Versjon 39 August 2019

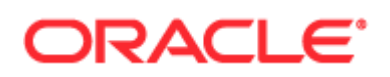

Copyright © 2005, 2019, Oracle og/eller tilknyttede selskaper. Med enerett.

Denne programvaren og relatert dokumentasjon tilbys under en lisensavtale som inneholder begrensninger for bruk og videreformidling, og er beskyttet av opphavsrettslovgivning. Med unntak av når det er uttrykkelig tillatt i lisensavtalen eller i lov, er det ikke tillatt å bruke, kopiere, gjengi, oversette, kringkaste, endre, lisensiere, overføre, distribuere, stille ut, utføre, publisere eller vise frem noen deler i noen form eller på noen måte. Det er ikke tillatt å dekompilere programvaren (Reverse Engineering), eller bearbeide denne med sikte på å rekonstruere kildekoden, med unntak av når dette i henhold til lov måtte være nødvendig for integrasjon.

Informasjonen heri kan endres uten varsel og det gis ingen garantier for at den ikke inneholder feil. Hvis du finner feil, vennligst meld fra til Oracle om dette skriftlig.

Hvis dette er programvare eller relatert dokumentasjon som leveres til amerikanske myndigheter eller noen som har lisens til den på vegne av amerikanske myndigheter, gjelder følgende:

U.S. GOVERNMENT END USERS: Oracle programs, including any operating system, integrated software, any programs installed on the hardware, and/or documentation, delivered to U.S. Government end users are "commercial computer software" pursuant to the applicable Federal Acquisition Regulation and agency-specific supplemental regulations. As such, use, duplication, disclosure, modification, and adaptation of the programs, including any operating system, integrated software, any programs installed on the hardware, and/or documentation, shall be subject to license terms and license restrictions applicable to the programs. No other rights are granted to the U.S. Government.

Programvaren eller maskinvaren er utviklet for vanlig bruk i en rekke ulike informasjonsstyringsapplikasjoner. Den er ikke utviklet eller ment brukt i noen applikasjoner som i seg selv kan være farlige, inkludert applikasjoner som kan føre til fare for personskade. Hvis denne programvaren eller maskinvaren brukes i farlige applikasjoner, har den som forestår slik bruk ansvar for å iverksette hensiktsmessige sikkerhetstiltak som sikrer sikker bruk av den. Oracle og tilknyttede selskaper fraskriver seg alt ansvar for skader som måtte oppstå som følge av bruk av programvaren eller maskinvaren i farlige applikasjoner.

Oracle og Java er registrerte varemerker for Oracle Corporation og/eller tilknyttede selskaper. Andre navn kan være varemerker for de respektive rettighetshaverne.

Intel og Intel Xeon er varemerker eller registrerte varemerker for Intel Corporation. Alle SPARC-varemerker er benyttet i henhold til lisens og er varemerker eller registrerte varemerker for SPARC International, Inc. AMD, Opteron, AMD-logoen og AMD Opteron-logoen er varemerker eller registrerte varemerker for Advanced Micro Devices. UNIX er et registrert varemerke lisensiert gjennom The Open Group.

Programvaren eller maskinvaren og dokumentasjonen kan inneholde tilgang til eller informasjon om tredjeparts innhold, produkter og tjenester. Oracle Corporation og tilknyttede selskaper er ikke ansvarlig for og fraskriver seg uttrykkelig alle garantier av ethvert slag som gjelder tredjeparts innhold, produkt eller tjenester, med mindre noe annet er avtalt i en gjeldende avtale mellom deg og Oracle. Oracle Corporation og tilknyttede selskaper fraskriver seg alt ansvar for enhver form for tap, kostnader eller skader som måtte oppstå som følge av tilgang til eller bruk av tredjeparts innhold, produkter eller tjenester, unntatt det som er avtalt i en gjeldende avtale mellom deg og Oracle.

#### Dokumentasjonstilgjengelighet

Hvis du vil ha opplysninger om Oracles forpliktelser for tilgjengelighet, kan du besøke Web-området for Oracles tilgjengelighetsprogram [\(http://www.oracle.com/pls/topic/lookup?ctx=acc&id=docacc\)](http://www.oracle.com/pls/topic/lookup?ctx=acc&id=docacc).

#### Tilgang til Oracle Support

Oracles kunder som har kjøpt supporttjenester, har tilgang til elektronisk kundestøtte gjennom My Oracle Support. Hvis du vil ha opplysninger, kan du besøke Oracles kontaktpersonkatalog for global kundestøtte [\(http://www.oracle.com/pls/topic/lookup?ctx=acc&id=info\)](http://www.oracle.com/pls/topic/lookup?ctx=acc&id=info) eller Tilgjengelighet for global kundestøtte [\(http://www.oracle.com/pls/topic/lookup?ctx=acc&id=trs\)](http://www.oracle.com/pls/topic/lookup?ctx=acc&id=trs) hvis du er hørselshemmet.

# **Innhold**

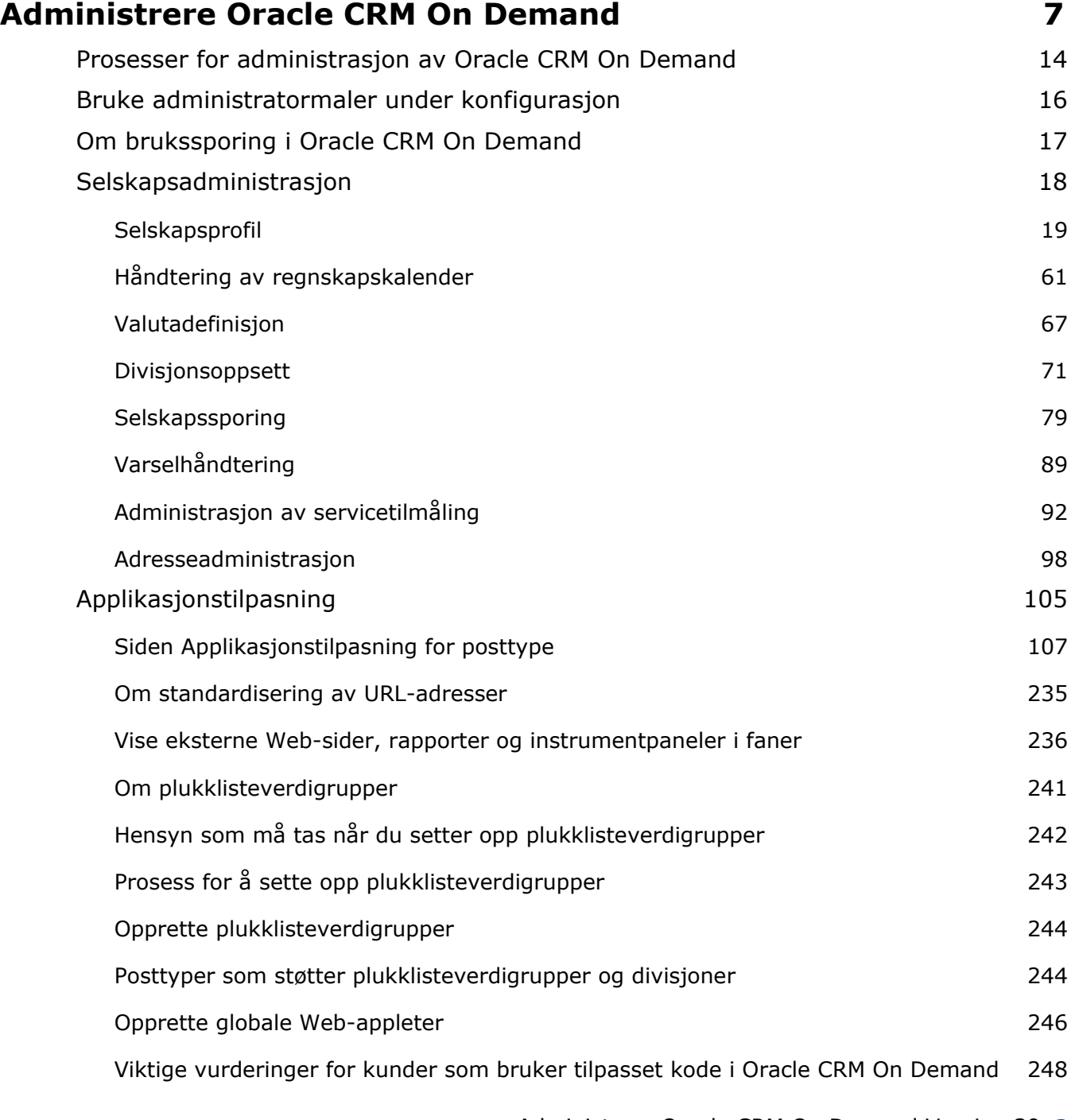

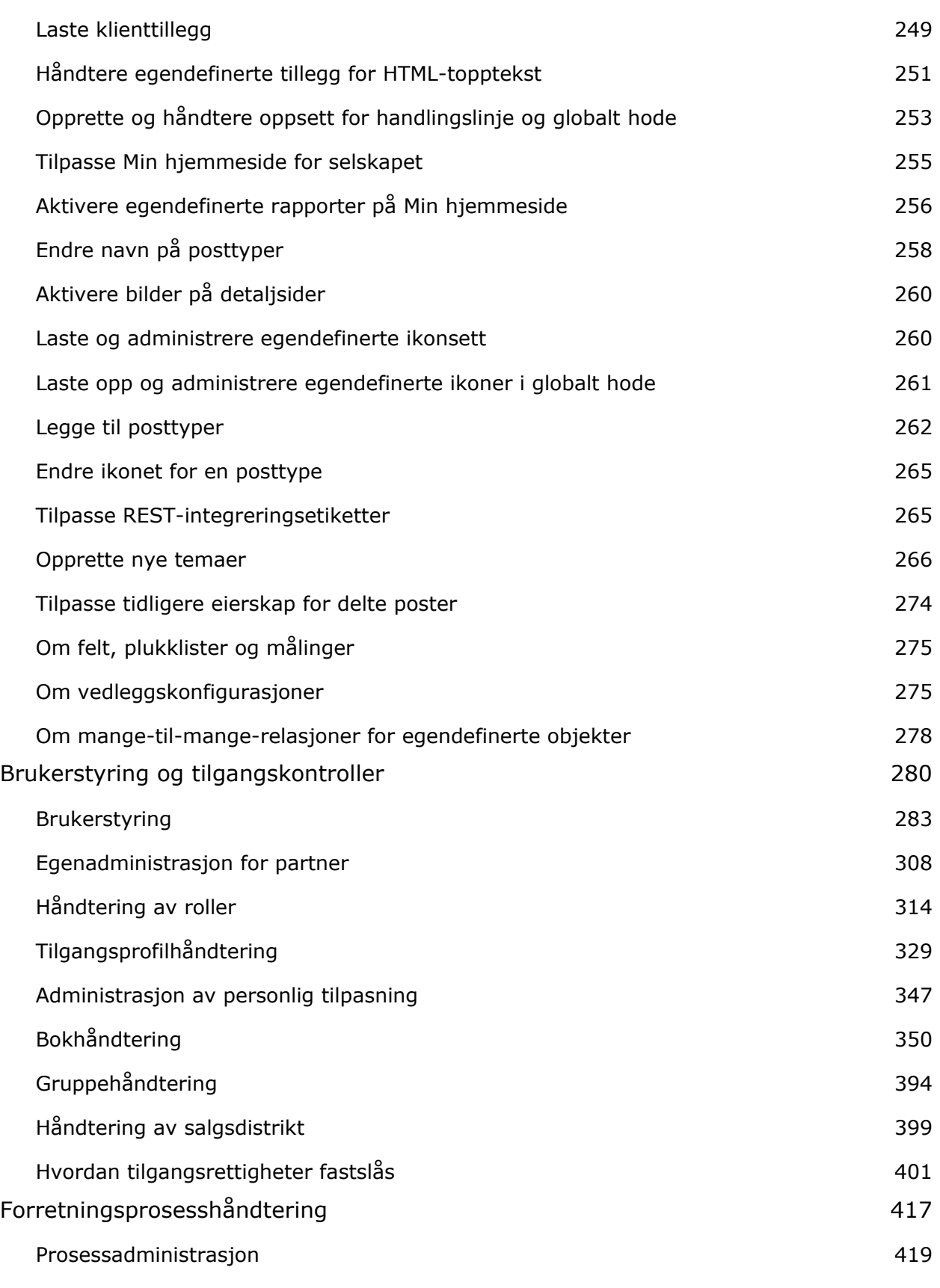

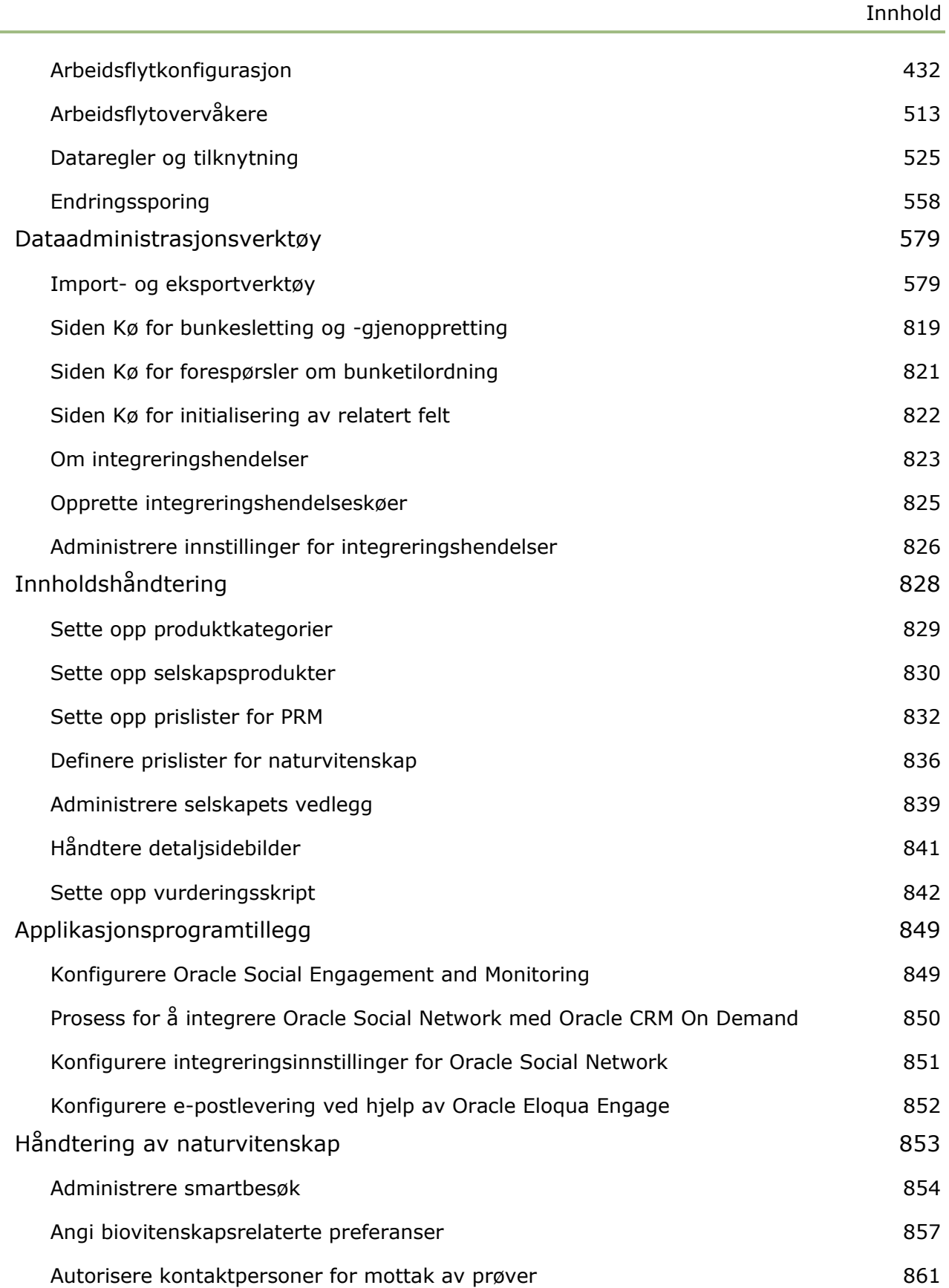

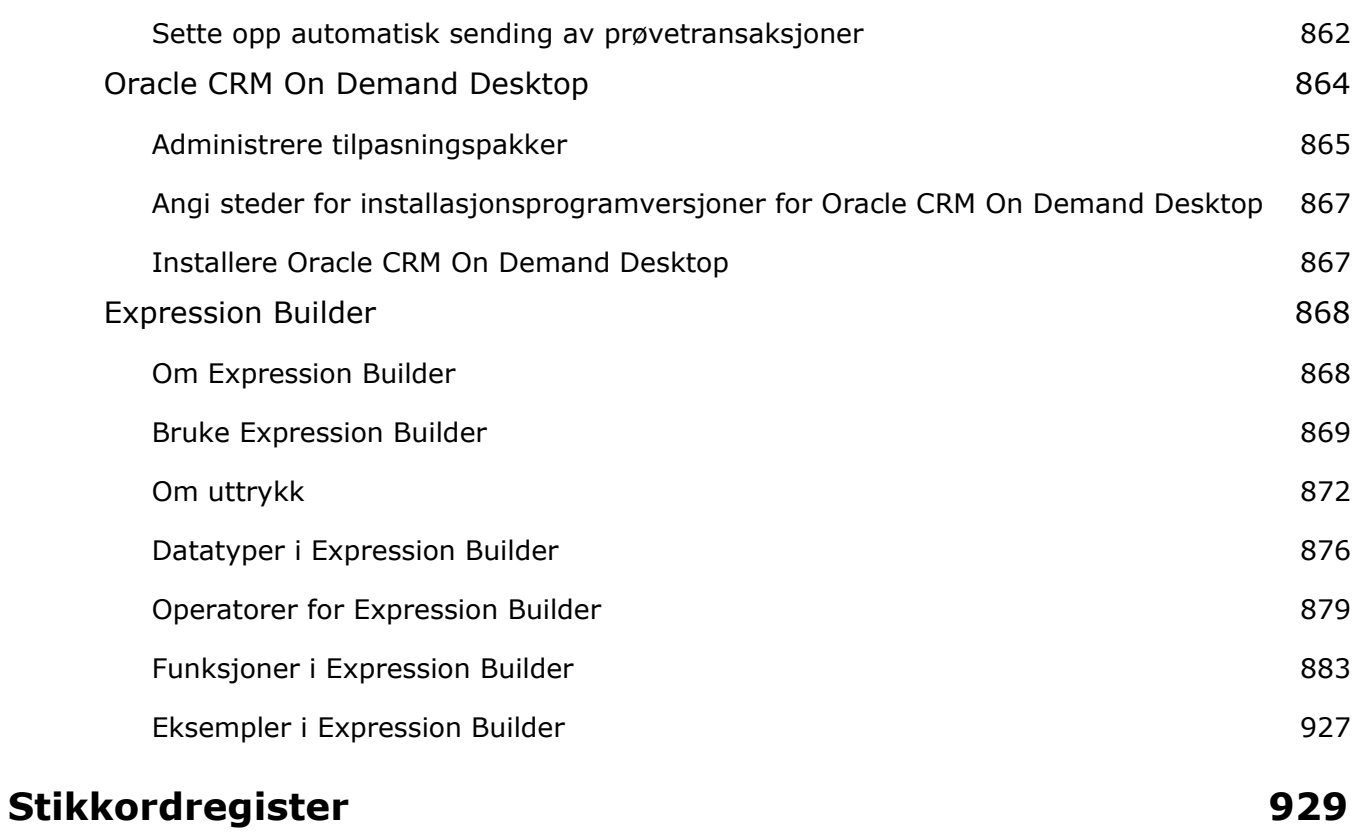

Bruk administratorsidene til å sette opp og tilpasse Oracle CRM On Demand. Hvis du vil ha mer informasjon om administrasjon av Oracle CRM On Demand, kan du se følgende deler:

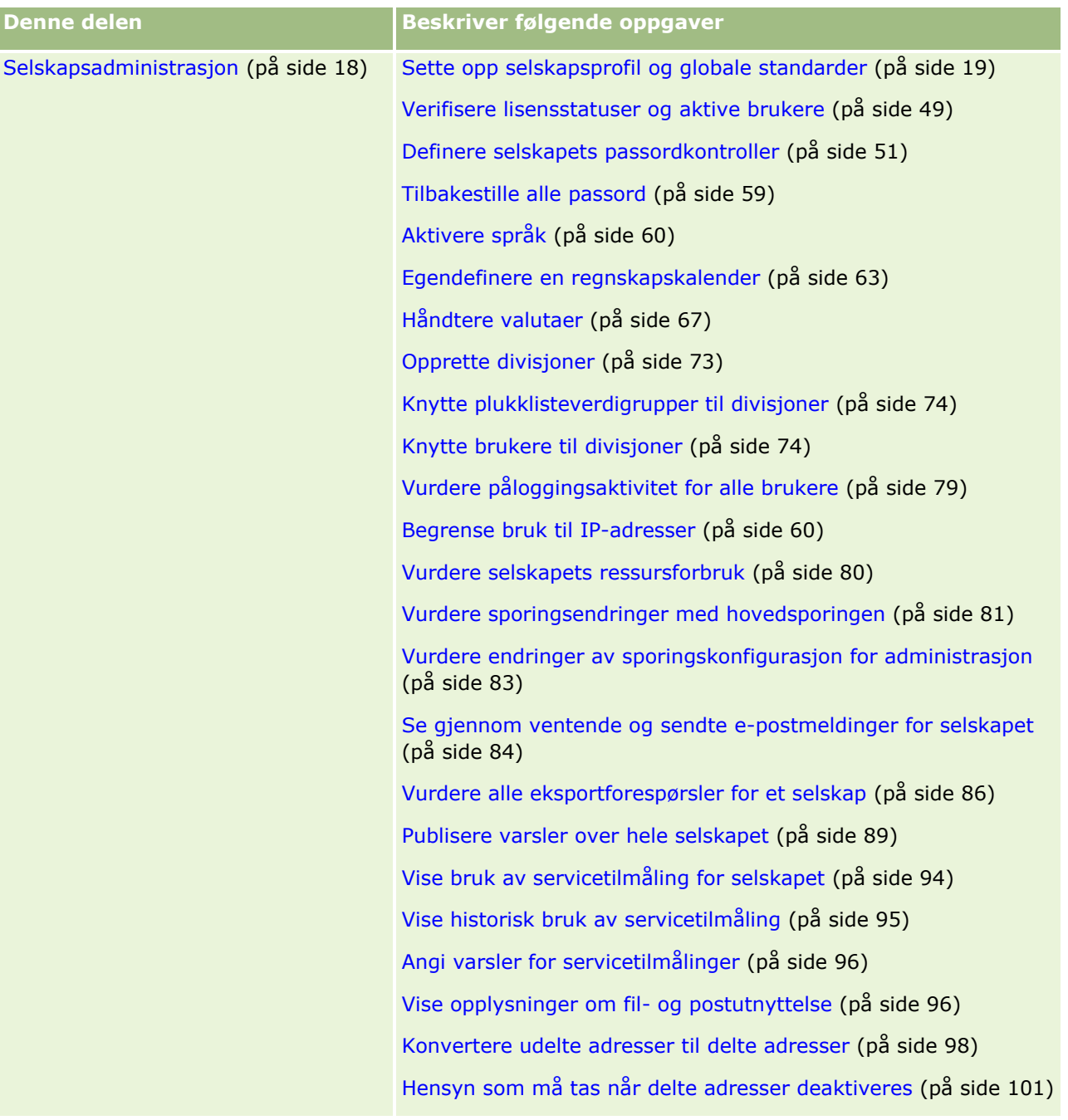

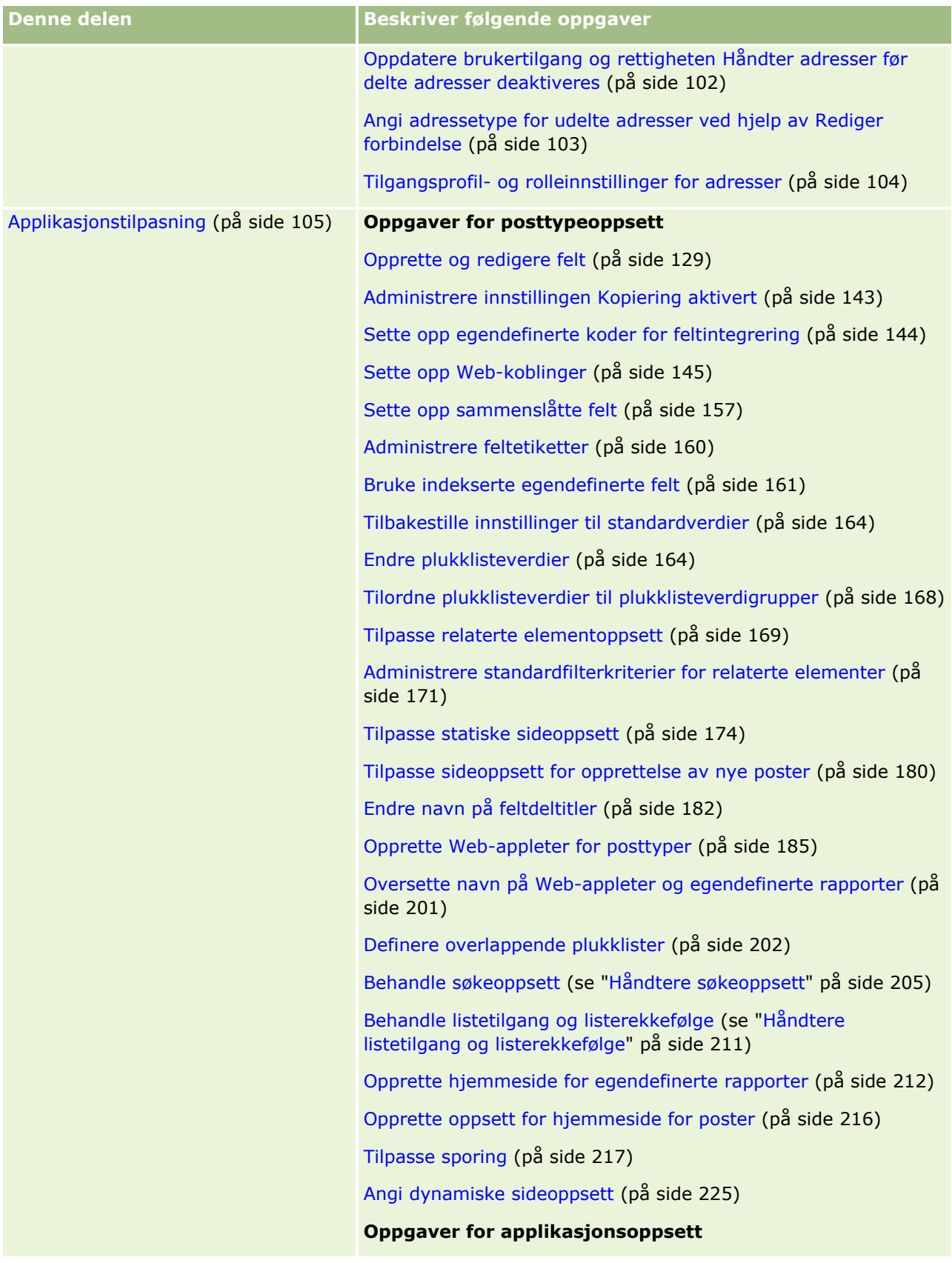

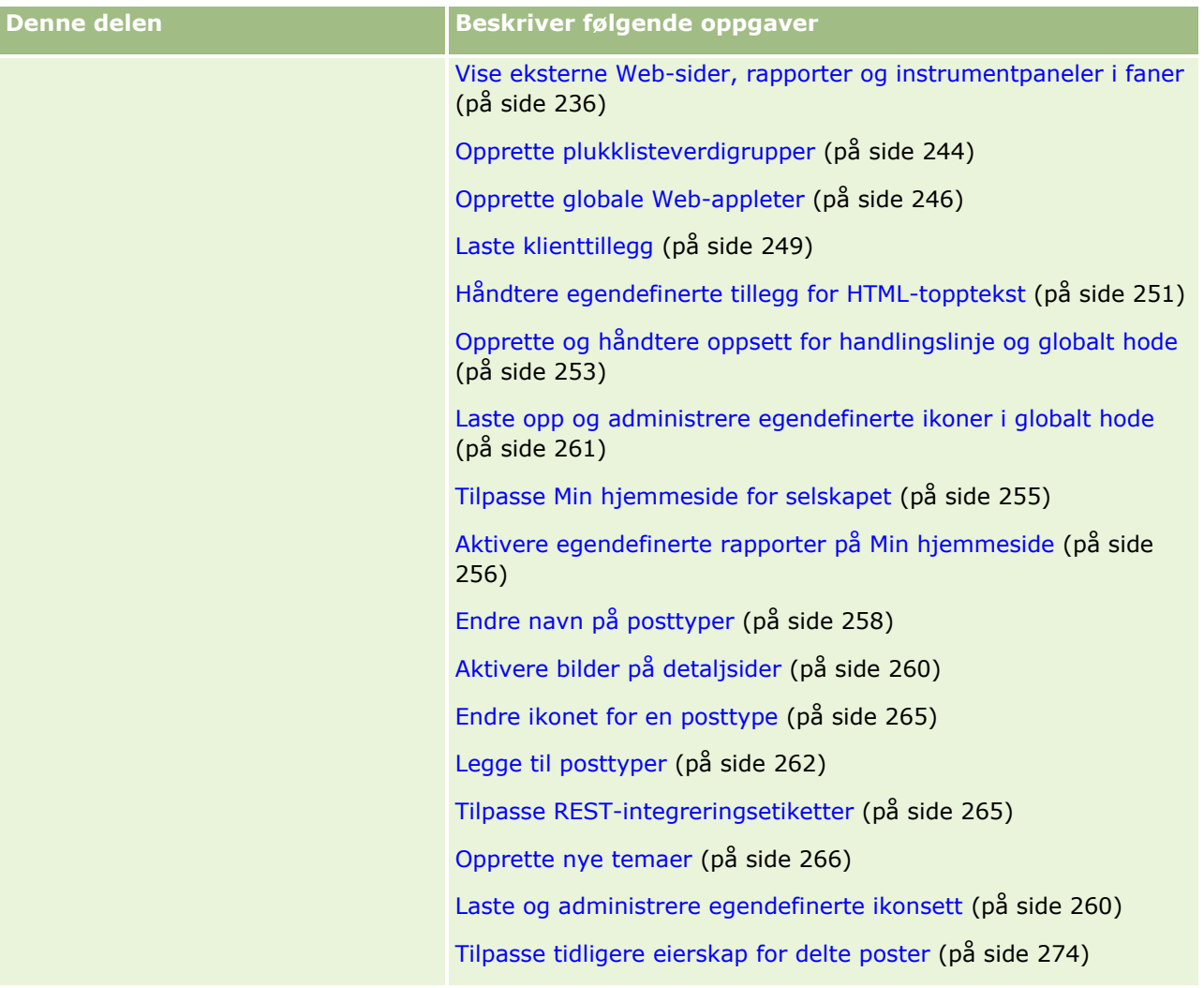

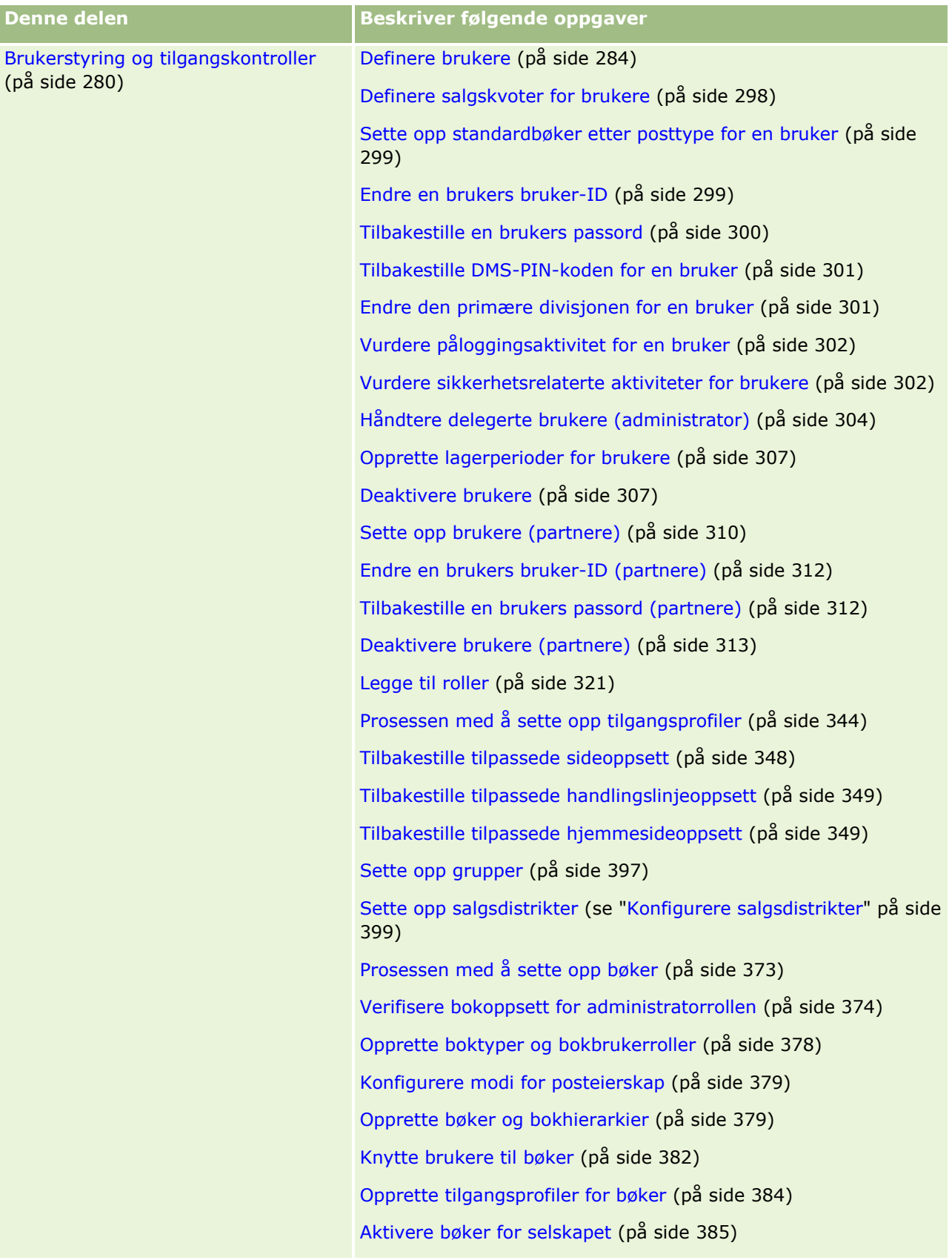

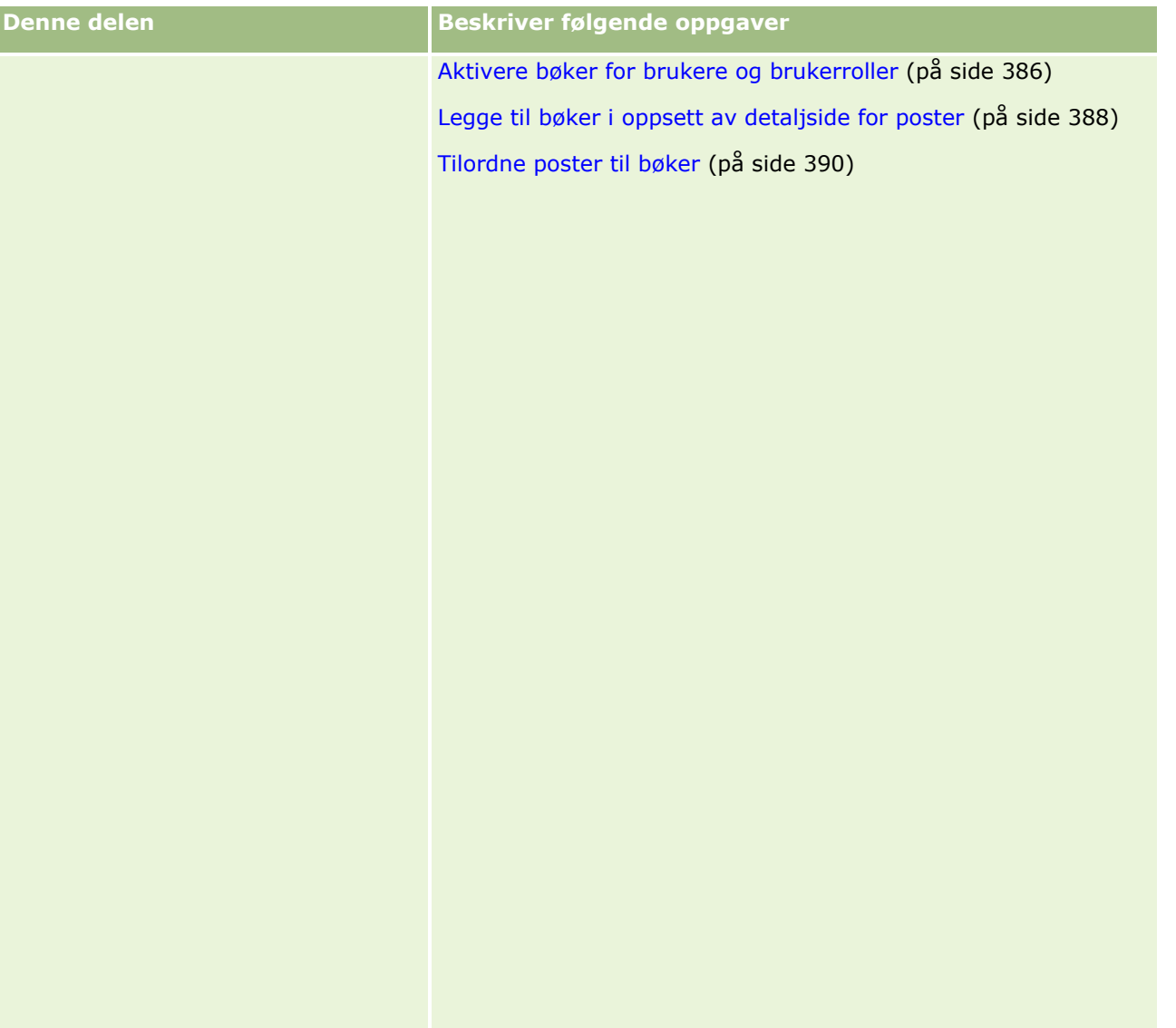

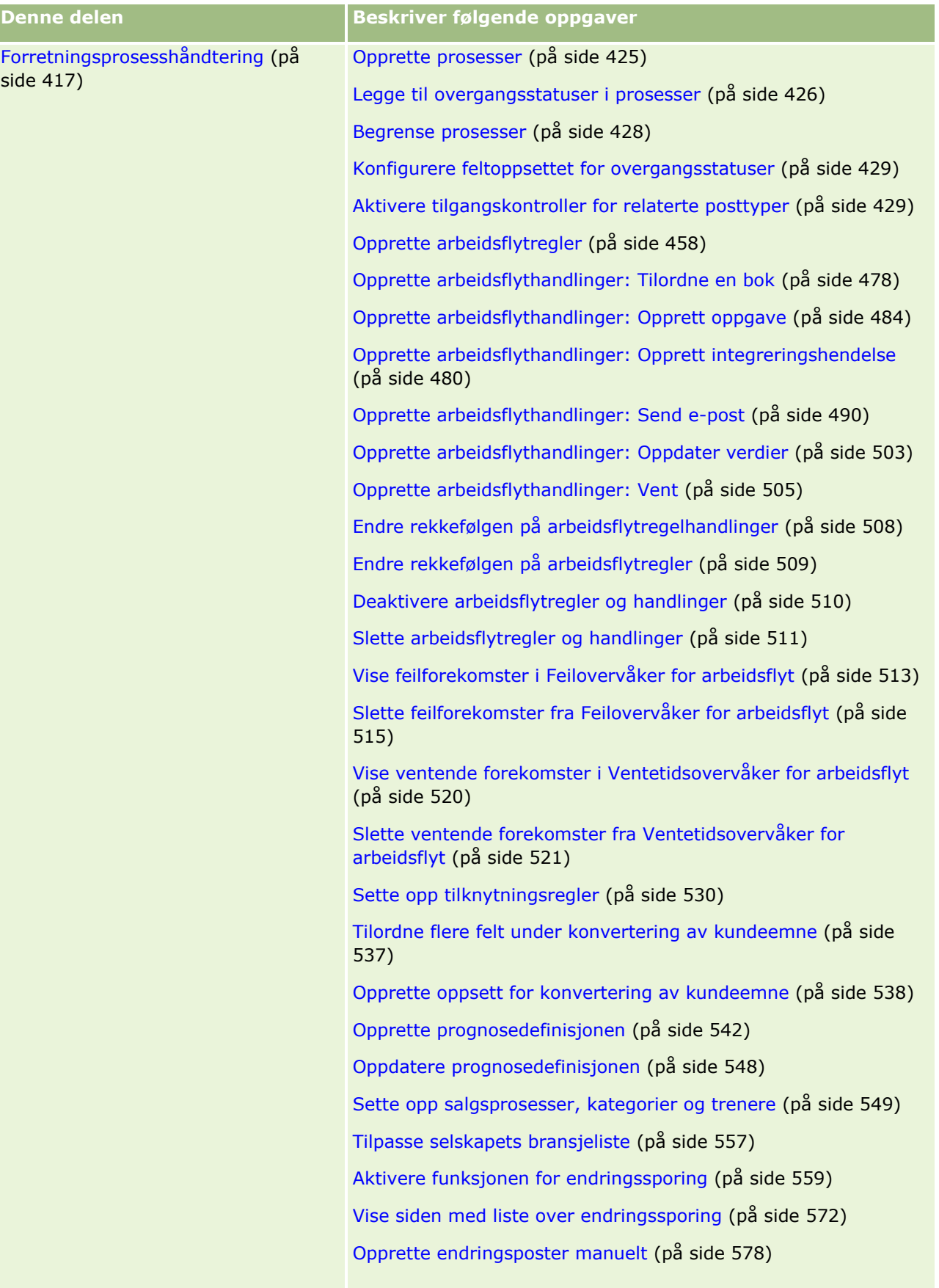

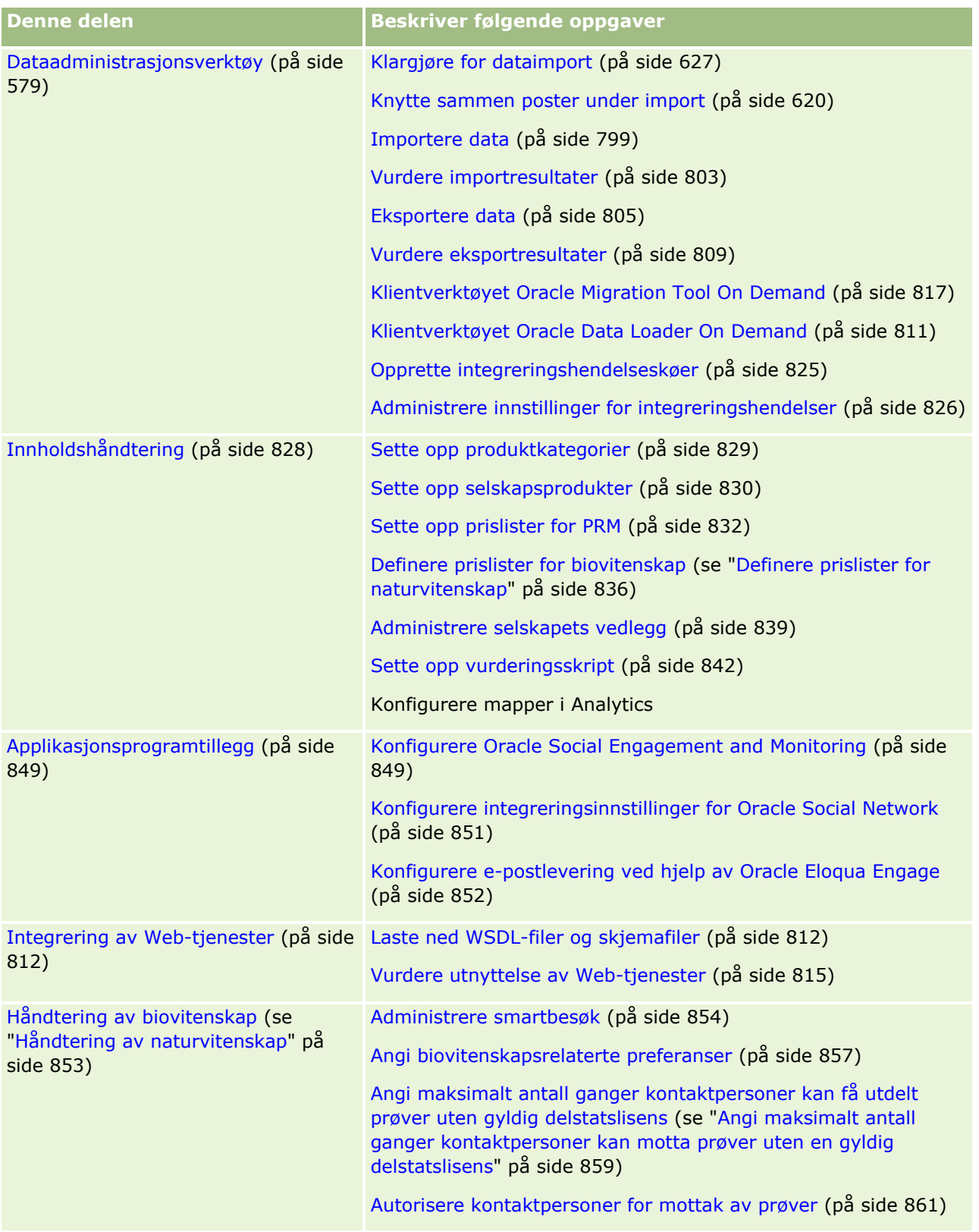

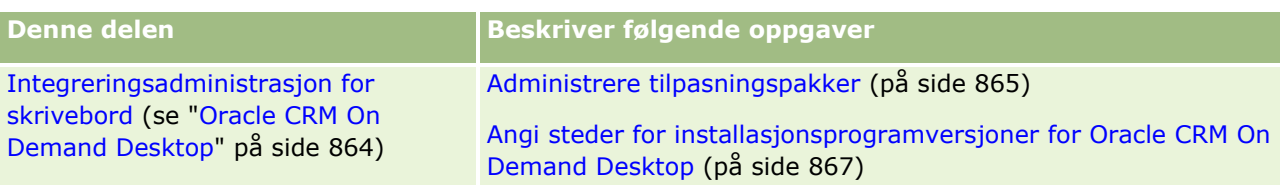

I tillegg kan administratorer vanligvis gjøre følgende:

- **Opprette egendefinerte rapporter til eget bruk eller for distribusjon i hele selskapet. Hvis du vil ha** opplysninger om hvordan du oppretter rapporter, kan du se Arbeide med hjemmesiden for analyser.
- **Opprette filtrerte lister for distribusjon i hele selskapet. For instruksjoner, se Arbeide med lister.**

Hvis du vil ha opplysninger om hvordan du bruker Oracle On Demand Expression Builder, se Expression Builder (på side [868\)](#page-867-0).

## **Prosesser for administrasjon av Oracle CRM On Demand**

På administratorsidene i Oracle CRM On Demand kan du administrere distribusjonen av Oracle CRM On Demand til brukerne dine og oppsettet av datakravene. På administratorsidene kan du tilpasse utseendet av Oracle CRM On Demand til dine spesifikke forretningsbehov. Bruk følgende retningslinjer til å administrere distribusjonen av Oracle CRM On Demand:

**1** Vurder alle tilgjengelige ressurser.

Før du setter opp en ny distribusjon av *Oracle CRM On Demand*, bør du vurdere følgende ressurser:

- Les gjennom *forhåndsveiledningen for administratorer i Oracle CRM On Demand*. Denne veiledningen er tilgjengelig for alle selskapsadministratorer og inneholder opplysninger om hvordan du aktiverer funksjonalitet i Oracle CRM On Demand. For flere opplysninger om hvordan du får tilgang til *forhåndsveiledningen for administratorer i Oracle CRM On Demand*, klikk på koblingen Opplæring og support i Oracle CRM On Demand.
- Vurder tilleggsverktøyene, malene, sjekklistene, Web-seminarene og veiledningene ved å klikke på koblingen Opplæring og support i Oracle CRM On Demand.
- Meld deg på kurset om det essensielle ved administrasjon hos Oracle University.
- **2** Evaluer forretningsprosessene og rollene brukere innehar i organisasjonen.

Se gjennom *utrullingsveiledningen for administratorer i Oracle CRM On Demand* i My Oracle Support. Last ned og bruk malen for oppsett av egendefinerte felt for å planlegge distribusjonen ordentlig fra begynnelsen. Malen for oppsett av egendefinerte felt er tilgjengelig på siden for verktøy og maler i Training and Support Center i My Oracle Support.

- Definer datasynlighet og hvordan dataene skal sikres, ved å vurdere følgende faktorer og funksjonalitet:
	- **Tilgangsprofiler.** Hvis du vil ha flere opplysninger, se Tilgangsprofilhåndtering (på side [329\)](#page-328-0).
	- **Team.** Hvis du vil ha flere opplysninger, se Dele poster (team).
	- **Bøker.** For flere opplysninger, se Bokhåndtering (på side [350\)](#page-349-0).

- **Ledersynlighet.** For flere opplysninger, se Sette opp selskapsprofilen og globale standarder (se ["Sette opp selskapsprofil og globale standarder"](#page-18-0) på side [19\)](#page-18-0).
- Definer datamodellen og relevante felt. Evaluer hvilke rapporter som trenger trendanalyse, trendanalyse i sanntid og hvilke posttyper som støttes.
- Definer følgende prosesser som er knyttet til validering av og samhandling med data:
	- **Sette opp salgsprosesser. For flere opplysninger, se Sette opp salgsprosesser, kategorier og** trenere (på side [549\)](#page-548-0).
	- **Definere oppsett av konvertering av kundeemne og felttilordninger. For flere opplysninger, se** Håndtering av konvertering av kundeemne (se ["Administrasjon av omgjøring](#page-534-0) av kundeemner" på side [535\)](#page-534-0).
	- **Definere feltvalidering. For flere opplysninger, se Om felthåndtering (på side [110\)](#page-109-0).**
	- **Definere arbeidsflytprosesser. For flere opplysninger, se Forretningsprosesshåndtering (på side** [417\)](#page-416-0).
	- **Integrere Oracle CRM On Demand med Web-tjenester. Hvis du vil ha flere opplysninger, se** Integrering av Web-tjenester (på side [812\)](#page-811-0).
- Definer kundetestmiljøer og eventuelt andre miljøer for opplæring og testing.
- **3** Sett opp selskapet.

Hvert selskap er unikt. I Oracle CRM On Demand kan du tilpasse mange selskapsinnstillinger slik at de passer til forretningsoppsettet.

- Sett opp selskapets regnskapsår, språk, valutaer, valutakurser og så videre.
- **Be om aktuelle tilgangsrettigheter og kundetestmiljøer. For flere opplysninger om hvordan du setter** opp selskapet, se Sette opp selskapsprofil og globale standarder (på side [19\)](#page-18-0).
- **4** Sett opp brukerprofilene.

Brukere i et selskap har bestemte roller og ansvarsområder. Enkelte brukere har tilgang til bestemte data, mens andre har det ikke. Før du legger til disse brukerne, må du definere synligheten og rollen for hver brukertype.

- Sett opp rollene for Oracle CRM On Demand-brukerne. For mer informasjon, se Legge til roller (på side [321\)](#page-320-0).
- **Sett opp tilgangsprofilene for selskapet.** Hvis du vil ha flere opplysninger, se Tilgangsprofilhåndtering (på side [329\)](#page-328-0).
- **B** Sett opp synlighetsmodellen, for eksempel bøker, team og så videre. For flere opplysninger, se Bokhåndtering (på side [350\)](#page-349-0) og Dele poster (team).
- **5** Konfigurer datamodellen, for eksempel, legge til felt eller gi nytt navn til felt, posttyper og så videre.

Datakrav er også unike i et selskap. I Oracle CRM On Demand kan du legge til felt i eksisterende posttyper, endre navn på felt etter dine forretningsbehov og legge til nye egendefinerte posttyper. Gjør følgende før du begynner å legge til data:

 Legg til de nye feltene og posttypene som kreves for definisjonen av datamodellen. For flere opplysninger, se Opprette og redigere felt (på side [129\)](#page-128-0) og Legge til posttyper (på side [262\)](#page-261-0).

- Endre navn på felt og posttyper etter dine spesifikke forretningsbehov. For flere opplysninger, se Administrere feltetiketter (på side [160\)](#page-159-0) og Endre navn på posttyper (på side [258\)](#page-257-0).
- **F** Fyll ut plukklister. Du kan bruke importfunksjonaliteten til å importere et stort antall plukklisteverdier raskt til plukklistefelt. For flere opplysninger, se Endre plukklisteverdier (på side [164\)](#page-163-0).
- **Konfigurer oppsett. Vis bare feltene som er nødvendige for hver rolle, og for å bruke dynamiske** oppsett. For flere opplysninger, se Tilpasse statiske sideoppsett (på side [174\)](#page-173-0) og Angi dynamiske sideoppsett (på side [225\)](#page-224-0).
- **Konfigurer prosessene, for eksempel arbeidsflyter, salgsprosesser og så videre. For flere opplysninger,** se Forretningsprosesshåndtering (på side [417\)](#page-416-0) og Sette opp salgsprosesser, kategorier og trenere (på side [549\)](#page-548-0).
- Konfigurer lister for roller. De 10 første listene vises på hjemmesiden til en bruker. Det anbefales at lister ikke returnerer store datamengder. 25 til 100 poster er det anbefalte håndterbare antallet poster for daglige oppgaver. Det anbefales også at du gjør følgende:
	- **Bruker indekserte felt når det er mulig.**
	- Tar med felt i listen som brukere ønsker å oppdatere ofte.

For flere opplysninger om hvordan du konfigurerer lister, se Opprette og begrense lister.

**6** Oppgi opplysninger om forretningsmålinger ved å generere rapporter.

Bruk analysefunksjonen i Oracle CRM On Demand til å generere egendefinerte rapporter som er relevante for forretningsbehovene dine, og gjør dem deretter tilgjengelige for brukere. Hvis du vil ha flere opplysninger om rapporter, kan du se Analyse.

**7** Importer data og brukere.

Bruk importfunksjonaliteten til å importere eldre data til Oracle CRM On Demand. Du kan importere alle brukerne eller legge dem til manuelt via siden Brukerstyring. Når brukere er lagt til, mottar de en e-post med et midlertidig passord for å få tilgang til Oracle CRM On Demand, og deretter kan de begynne å arbeide umiddelbart. For flere opplysninger om hvordan du importerer data, se Import- og eksportverktøy (på side [579\)](#page-578-0).

### **Bruke administratormaler under konfigurasjon**

Du kan bruke konfigurasjonsmaler for administrator for å gjøre det enklere å organisere selskapsopplysninger og implementere Oracle CRM On Demand effektivt.

Når du har registrert opplysninger i malene, kan du bruke malene som referanse under konfigurasjon og tilpassing av applikasjonen.

#### *Slik får du tilgang til konfigurasjonsmaler for administrator*

**1** Klikk på koblingen for malen du vil bruke.

Koblinger for de tilgjengelige malene vises i området nedenfor.

- **2** Lagre malen på datamaskinen.
- **16** Administrere Oracle CRM On Demand Versjon 39

### **3** Åpne den lagrede filen.

## **Om brukssporing i Oracle CRM On Demand**

Ved hjelp av brukssporingsfunksjonaliteten kan et selskap overvåke og analysere bruken av Oracle CRM On Demand-applikasjonen, inkludert brukerbruk, applikasjonsbruk og detaljer om oppsett og konfigurasjon. Det finnes flere forhåndsbygde brukssporingsrapporter for rapportering om bruk av Oracle CRM On Demand. I tillegg til de forhåndsbygde rapportene er emneområdet Brukssporingsanalyse tilgjengelig i området Historisk analyse i Analytics for selskaper som vil analysere bruken av Oracle CRM On Demand ytterligere.

Du kan for eksempel opprette rapporter for å gi opplysninger om følgende:

- Brukere som ikke har vært pålogget i de siste 30 dagene
- **Posttyper der ingen poster er opprettet, oppdatert eller slettet i de siste 30 dagene**
- Antall arbeidsflytregler, egendefinerte felt og egendefinerte faner som er opprettet i Oracle CRM On Demand

**TIPS:** Hvis du vil ha opplysninger om vurdering av bruken av Web-tjenester, se Vurdere utnyttelse av Webtjenester (på side [815\)](#page-814-0).

Hvis du vil bruke brukssporingsrapportene og opprette nye rapporter i emneområdet Brukssporingsanalyse, må du ha rettigheten Brukssporing i din brukerrolle. Rettigheten Brukssporing er aktivert som standard for selskapsadministratorens rolle.

### **Om rettigheten Brukssporing**

Selskapsadministratorer kan aktivere rettigheten Brukssporing for andre brukerroller etter behov. Men før du aktiverer rettigheten Brukssporing for en brukerrolle, bør du vurdere følgende konsekvenser av å aktivere rettigheten:

- Brukere som har rettigheten Brukssporing i sin brukerrolle, har tilgang til både emneområdet Brukssporingsanalyse i Analytics og de forhåndsbygde brukssporingsrapportene.
- Tilgangen til brukssporingsdata er ikke sikret ved hjelp av andre tilgangsinnstillinger, for eksempel tilgangsinnstillingene for posttyper i tilgangsprofiler og brukerroller. Derfor har brukere med rettigheten Brukssporing i sin rolle tilgang til alle brukssporingsdataene i emneområdet Brukssporingsanalyse.

Hvis noen av selskapets bruksdata regnes som sensitive, må du sikre at bare klarerte brukere får tildelt rettigheten Brukssporing.

Brukssporingsrapportering kan føre til intensiv bruk av systemressurser.

Hvis du vil gjøre noen brukssporingsrapporter tilgjengelige for bestemte brukere, men ikke ønsker at brukerne skal ha full tilgang til emneområdet Brukssporingsanalyse og forhåndsbygde rapporter, kan du vurdere å opprette egendefinerte rapporter som inneholder de relevante dataene. Du kan deretter lagre de egendefinerte rapportene i en delt rapportmappe, og gi brukerne tilgang bare til den delte mappen.

I Oracle CRM On Demand kan du vise data om servicetilmålingsbruk (se Vise servicetilmålingsbruk for selskapet (se ["Vise bruk av servicetilmåling for selskapet"](#page-93-0) på side [94\)](#page-93-0) og Vise historisk servicetilmålingsbruk (se ["Vise historisk bruk av servicetilmåling"](#page-94-0) på side [95\)](#page-94-0)) og data om fil- og postbruk (se Vise opplysninger om fil- og postutnyttelse (på side [96\)](#page-95-0)).

#### <span id="page-17-0"></span>**Beslektede emner**

Hvis du vil ha flere opplysninger om emneområdet Brukssporingsanalyse og om rapporter, se følgende emner:

- Emneområde for analyse av brukssporing
- Komme i gang med analyser

### **Selskapsadministrasjon**

**Før du begynner.** Med mindre annet er angitt, må rollen din inkludere rettigheten Håndter selskap for at du skal kunne utføre prosedyrene som er beskrevet under Selskapsadministrasjon.

Klikk på et emne for å vise trinnvise instruksjoner for prosedyrene som gjelder selskapsadministrasjon:

- Sette opp selskapsprofil og globale standarder (på side [19\)](#page-18-0)
- Verifisere lisensstatuser og aktive brukere (på side [49\)](#page-48-0)
- Definere selskapets passordkontroller (på side [51\)](#page-50-0)
- **Tilbakestille alle passord (på side [59\)](#page-58-0)**
- **Aktivere språk (på side [60\)](#page-59-0)**
- **Egendefinere en regnskapskalender (på side [63\)](#page-62-0)**
- Håndtere valutaer (på side [67\)](#page-66-0)
- Opprette divisjoner (på side [73\)](#page-72-0)
- Knytte plukklisteverdigrupper til divisjoner (på side [74\)](#page-73-0)
- Knytte brukere til divisjoner (på side [74\)](#page-73-0)
- Vurdere påloggingsaktivitet for alle brukere (på side [79\)](#page-78-0)
- Begrense bruk til IP-adresser (på side [60\)](#page-59-0)
- Vurdere selskapets ressursforbruk (på side [80\)](#page-79-0)
- Vurdere sporingsendringer med hovedsporingen (på side [81\)](#page-80-0)
- **Publisere varsler over hele selskapet (på side [89\)](#page-88-0)**
- Vise bruk av servicetilmåling for selskapet (på side [94\)](#page-93-0)
- Vise historisk bruk av servicetilmåling (på side [95\)](#page-94-0)
- Angi varsler for servicetilmålinger (på side [96\)](#page-95-0)
- Vise opplysninger om fil- og postutnyttelse (på side [96\)](#page-95-0)
- Konvertere udelte adresser til delte adresser (på side [98\)](#page-97-0)
- Hensyn som må tas når delte adresser deaktiveres (på side [101\)](#page-100-0)
	- Oppdatere brukertilgang og rettigheten Håndter adresser før delte adresser deaktiveres (på side [102\)](#page-101-0)
- Angi adressetype for udelte adresser ved hjelp av Rediger forbindelse (på side [103\)](#page-102-0)
- Tilgangsprofil- og rolleinnstillinger for adresser (på side [104\)](#page-103-0)
- **18** Administrere Oracle CRM On Demand Versjon 39

### <span id="page-18-0"></span>**Selskapsprofil**

Oppsett av selskapsprofilen inkluderer følgende:

- Sette opp selskapsprofil og globale standarder (på side [19\)](#page-18-0)
- Verifisere lisensstatuser og aktive brukere (på side [49\)](#page-48-0)
- Definere selskapets passordkontroller (på side [51\)](#page-50-0)
- **Tilbakestille alle passord (på side [59\)](#page-58-0)**
- **Aktivere språk (på side [60\)](#page-59-0)**
- Begrense bruk til IP-adresser (på side [60\)](#page-59-0)

### **Sette opp selskapsprofil og globale standarder**

Både selskapsopplysninger og globale standarder angis via siden Selskapsprofil.

**Selskapsopplysninger.** Du kan angi eller redigere selskapsnavn, adresser for forsendelse og fakturering, telefonnummer og primær kontaktperson. Hvis du registrerte deg for en prøveperiode, blir enkelte opplysninger om selskapet overført fra påloggingsdataene dine.

**Globale standarder.** Du kan definere selskapsomfattende standarder, som brukerne kan overstyre.

**ADVARSEL:** Selskapsadministratoren kan endre innstillingen Land. Hvis du endrer innstillingen Land, må du varsle Kundebehandling, slik at de kan utføre de nødvendige tiltakene for å oppdatere innstillingen Tidssone samt rapporter og instrumentpaneler. Språk, Valuta og Tidssone kan bare endres ved å kontakte Kundebehandling. De nye innstillingene gjenspeiles ikke i Analytics før en fullstendig operasjon av typen trekk ut, omform og last er kjørt.

**Før du begynner.** Hvis du vil forstå virkningen av disse innstillingene, leser du Om profilinnstillinger for brukere.

Når du skal utføre denne prosedyren, må rollen din ha rettigheten Håndter selskap.

#### *Slik redigerer du selskapsprofilen*

- **1** Klikk på den globale koblingen Administrasjon øverst til høyre på enhver side.
- **2** Klikk på koblingen Selskapsadministrasjon under Selskapsadministrasjon.
- **3** Klikk på koblingen Selskapsprofil under Selskapsprofil.
- **4** Klikk på Rediger (eller bruk innebygd redigering) på siden Selskapsprofil, og gjør endringene.
- **5** Lagre posten.

Hvis du vil ha mer informasjon om hvordan du setter opp selskapsprofilen, se følgende emner:

- Konfigurere nøkkelopplysninger om selskap (på side [20\)](#page-19-0)
- Konfigurere selskapsinnstillinger (på side [21\)](#page-20-0)

- <span id="page-19-0"></span>Konfigurere arbeidsuke og kalenderinnstillinger for selskap (på side [36\)](#page-35-0)
- Konfigurere kundeemneinnstillinger (på side [38\)](#page-37-0)
- Konfigurere selskapstemainnstillinger (på side [39\)](#page-38-0)
- Konfigurere synlighetsinnstillinger for selskapsdata (på side [39\)](#page-38-0)
- Konfigurere integreringsinnstillinger (på side [42\)](#page-41-0)
- **Konfigurere sikkerhetsinnstillinger for selskap (på side [43\)](#page-42-0)**
- Konfigurere synlighetsinnstillinger for Analytics (på side [47\)](#page-46-0)
- Konfigurere kommunikasjonsinnstillinger (på side [48\)](#page-47-0)
- Konfigurere ekstra innstillinger for selskapsprofil (på side [48\)](#page-47-0)
- Konfigurere geokodingsinnstillinger (på side [49\)](#page-48-0)

**MERKNAD:** Under enkelte omstendigheter kan feltet Endret av for selskapsprofilposten vise navnet på en bruker som ikke har de nødvendige tilgangsrettighetene til å oppdatere selskapsprofilen direkte. Når statusen for en bruker endres fra Aktiv til Inaktiv eller fra Inaktiv til Aktiv, oppdateres verdiene i feltene Aktive brukere og Inaktive brukere på siden Selskapsprofil. Som et resultat av endringene i disse feltene oppdateres feltet Endret av på siden Selskapsprofil for å vise navnet på brukeren som oppdaterte brukerposten, selv om brukeren som utførte denne endringen, ikke har den nødvendige rettigheten til å oppdatere selskapsprofilen.

### **Konfigurere nøkkelopplysninger om selskap**

Tabellen nedenfor beskriver hvordan du setter opp delen Nøkkelopplysninger om selskap på siden Selskapsprofil i Oracle CRM On Demand.

**MERKNAD:** Det kan vises flere felt hvis selskapet har aktivert enkelte funksjoner.

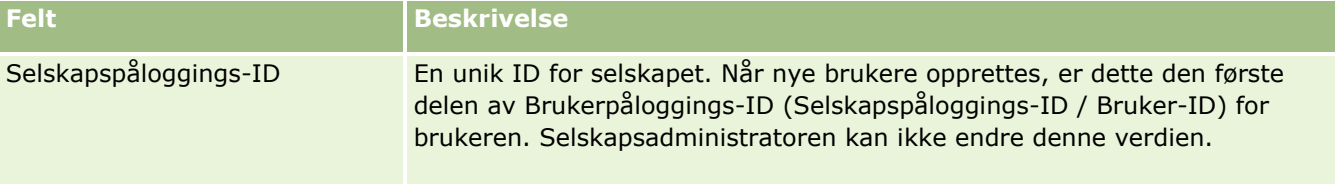

<span id="page-20-0"></span>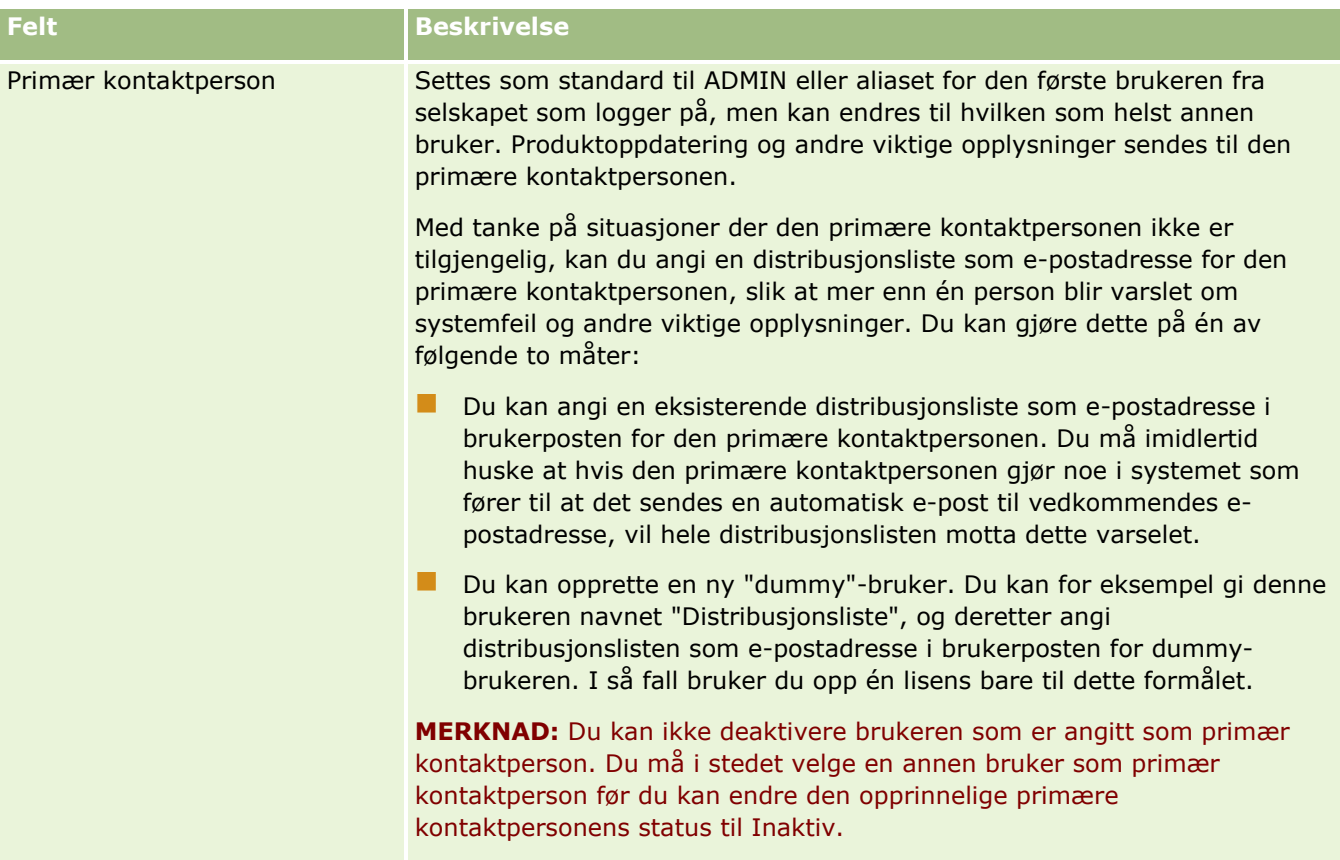

### **Konfigurere selskapsinnstillinger**

Tabellen nedenfor beskriver hvordan du setter opp delen Selskapsinnstillinger på siden Selskapsprofil i Oracle CRM On Demand.

**MERKNAD:** Det kan vises flere felt hvis selskapet har aktivert enkelte funksjoner.

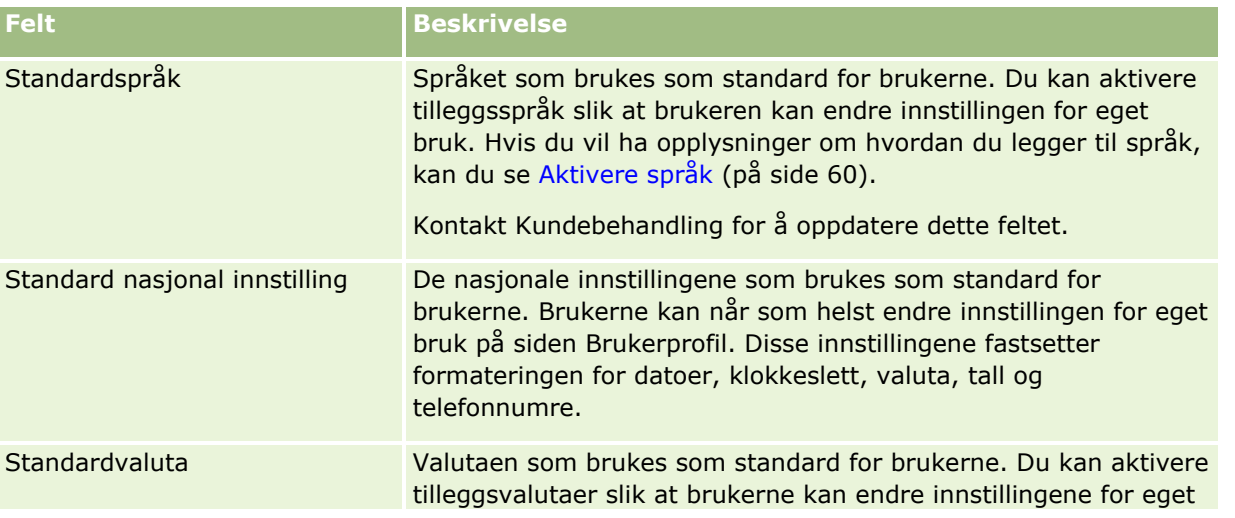

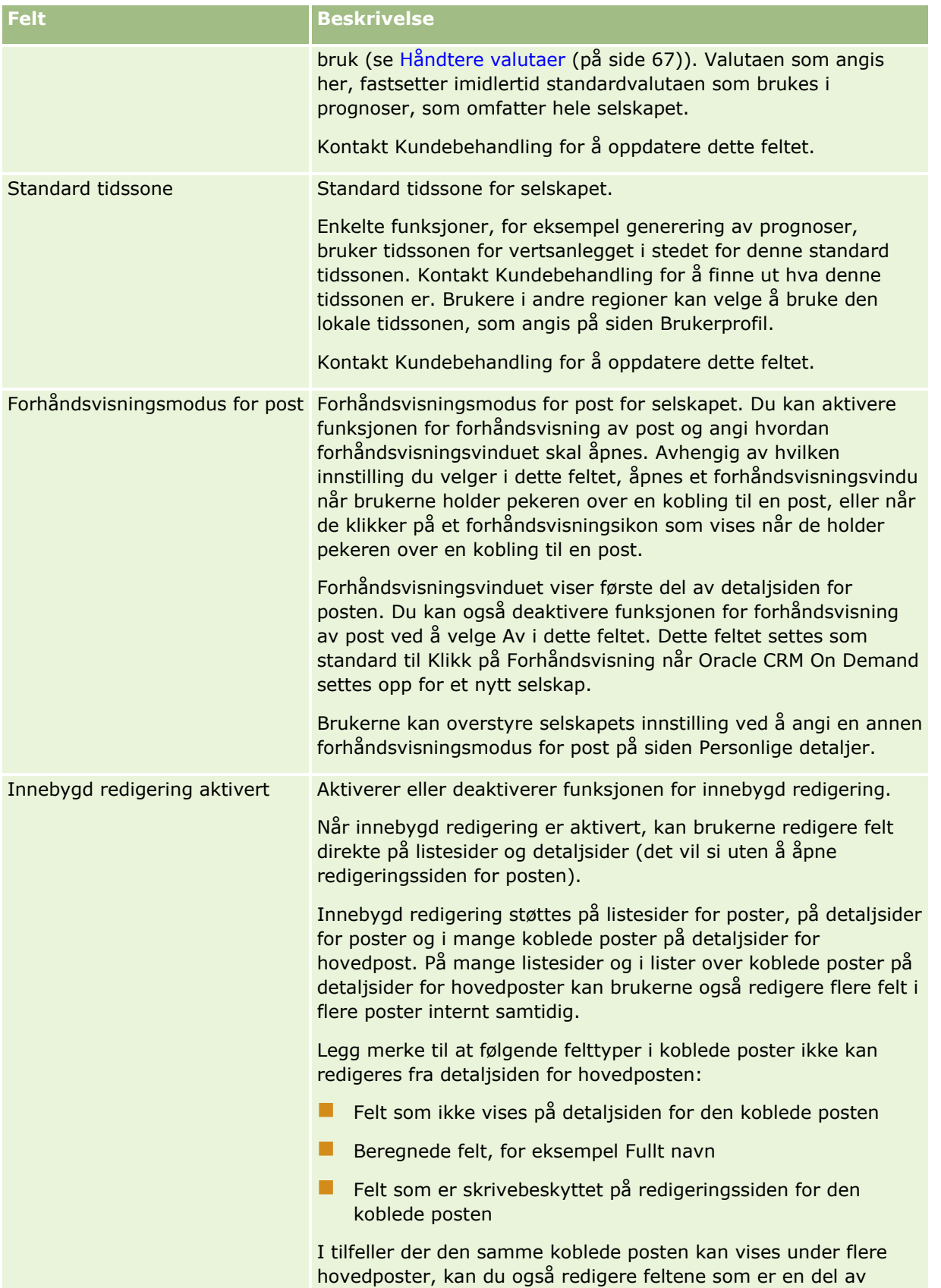

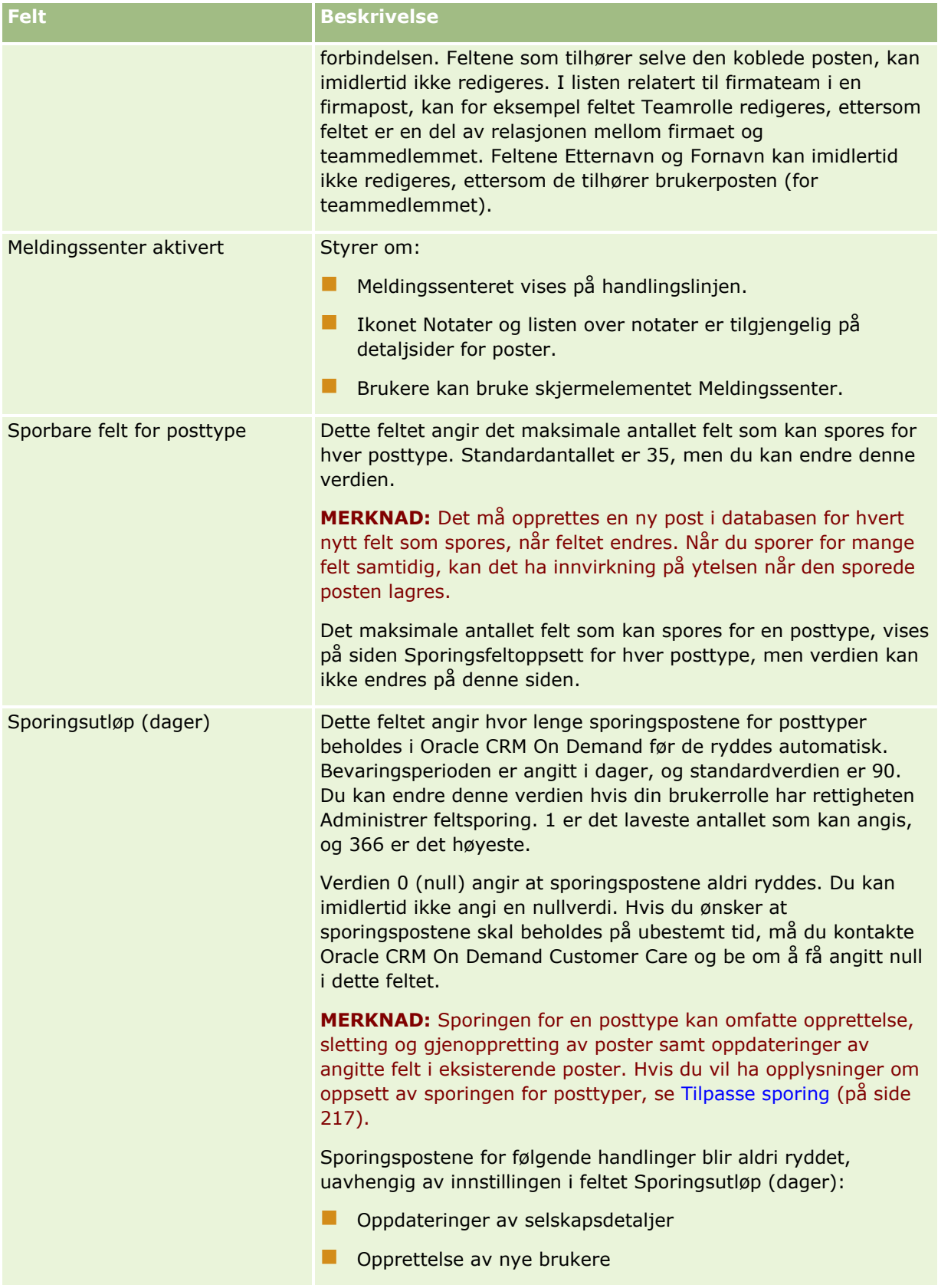

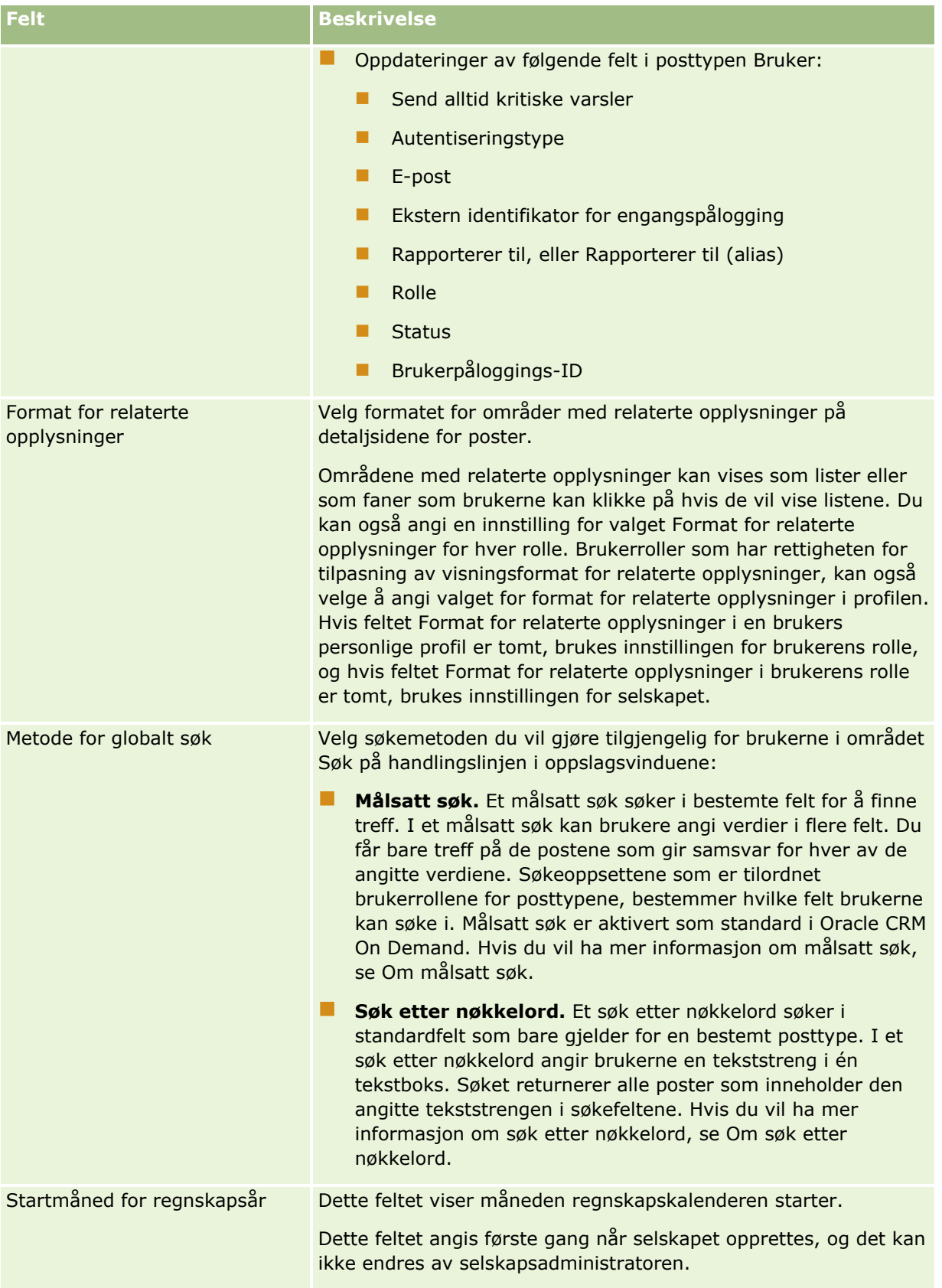

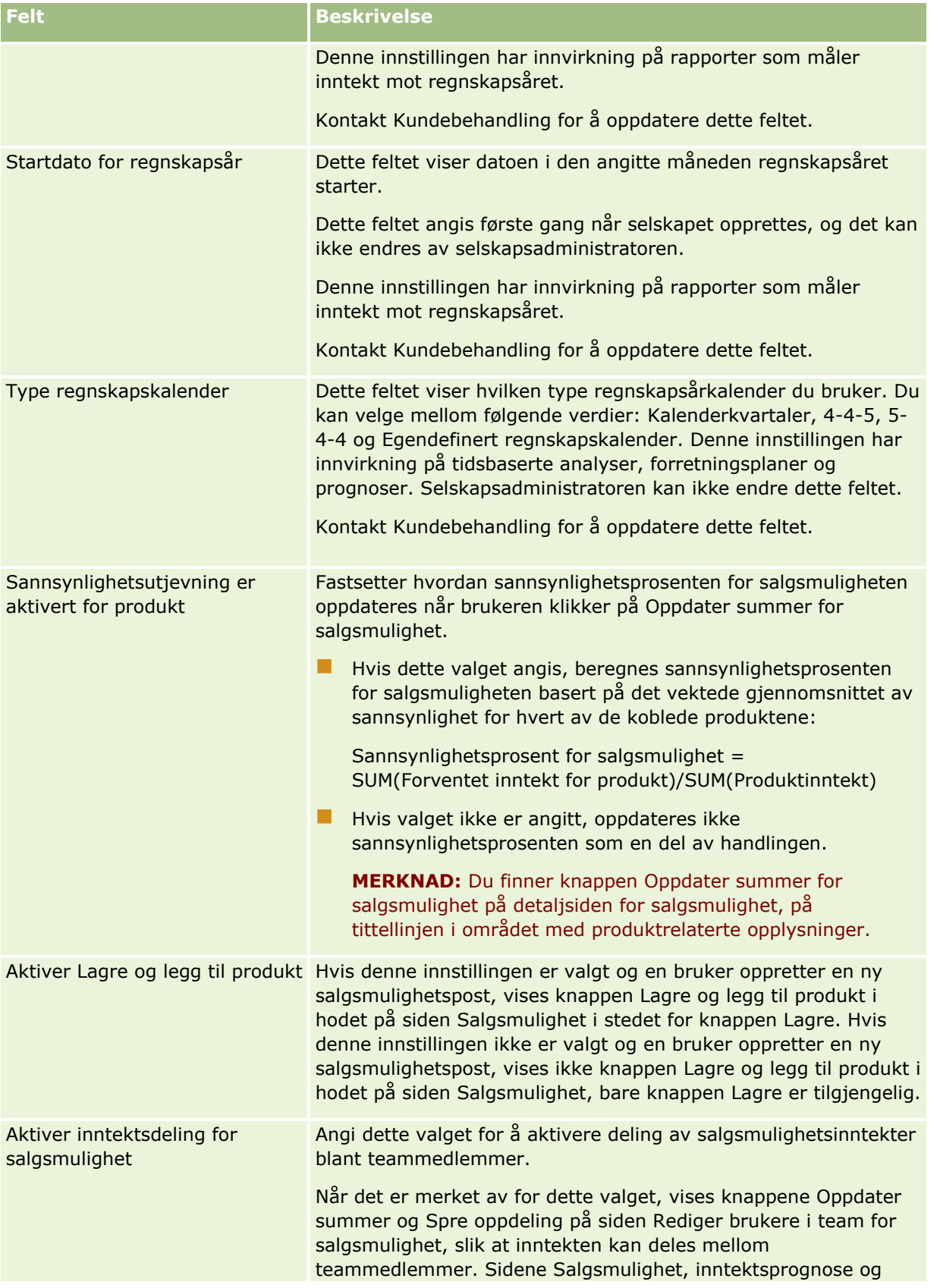

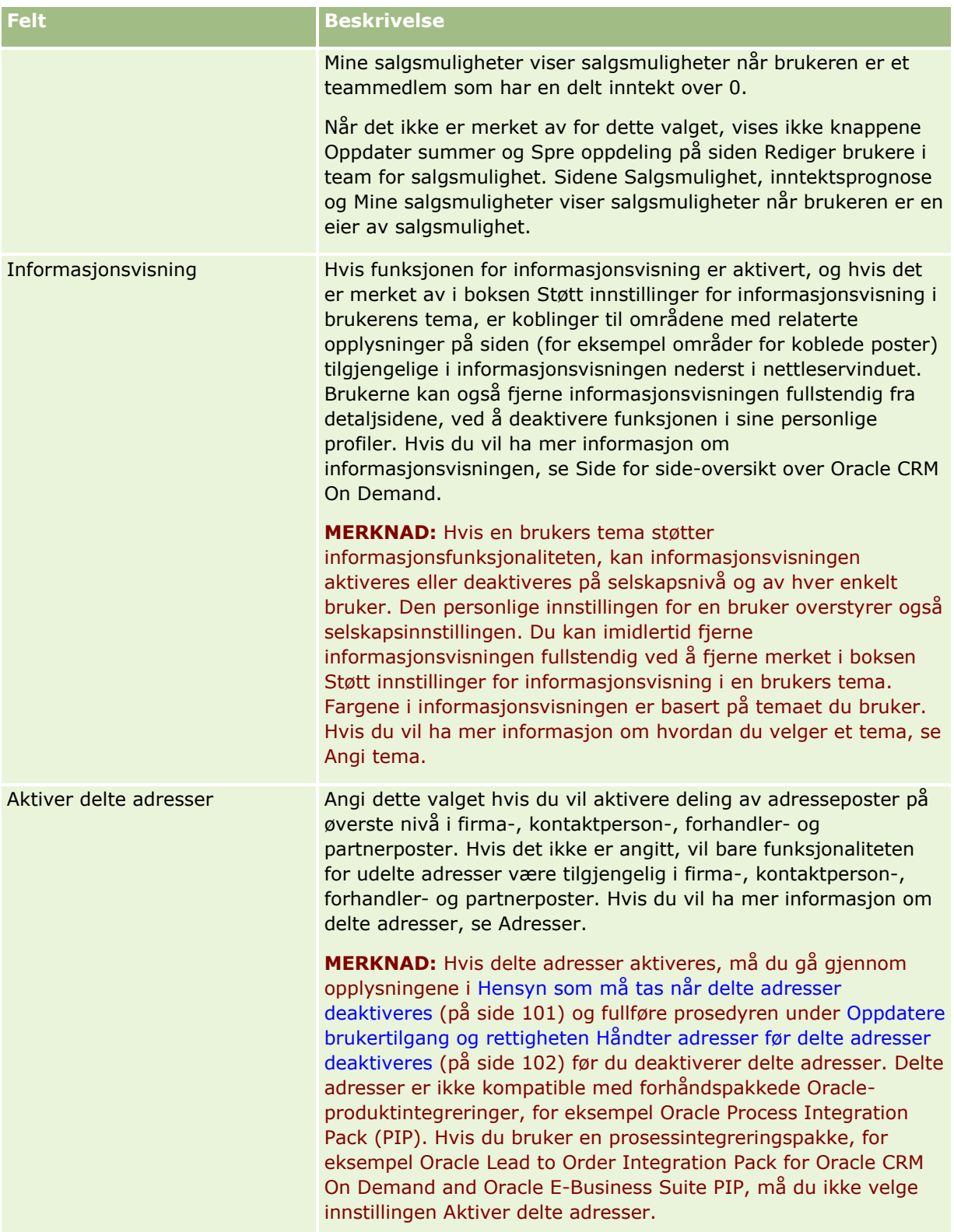

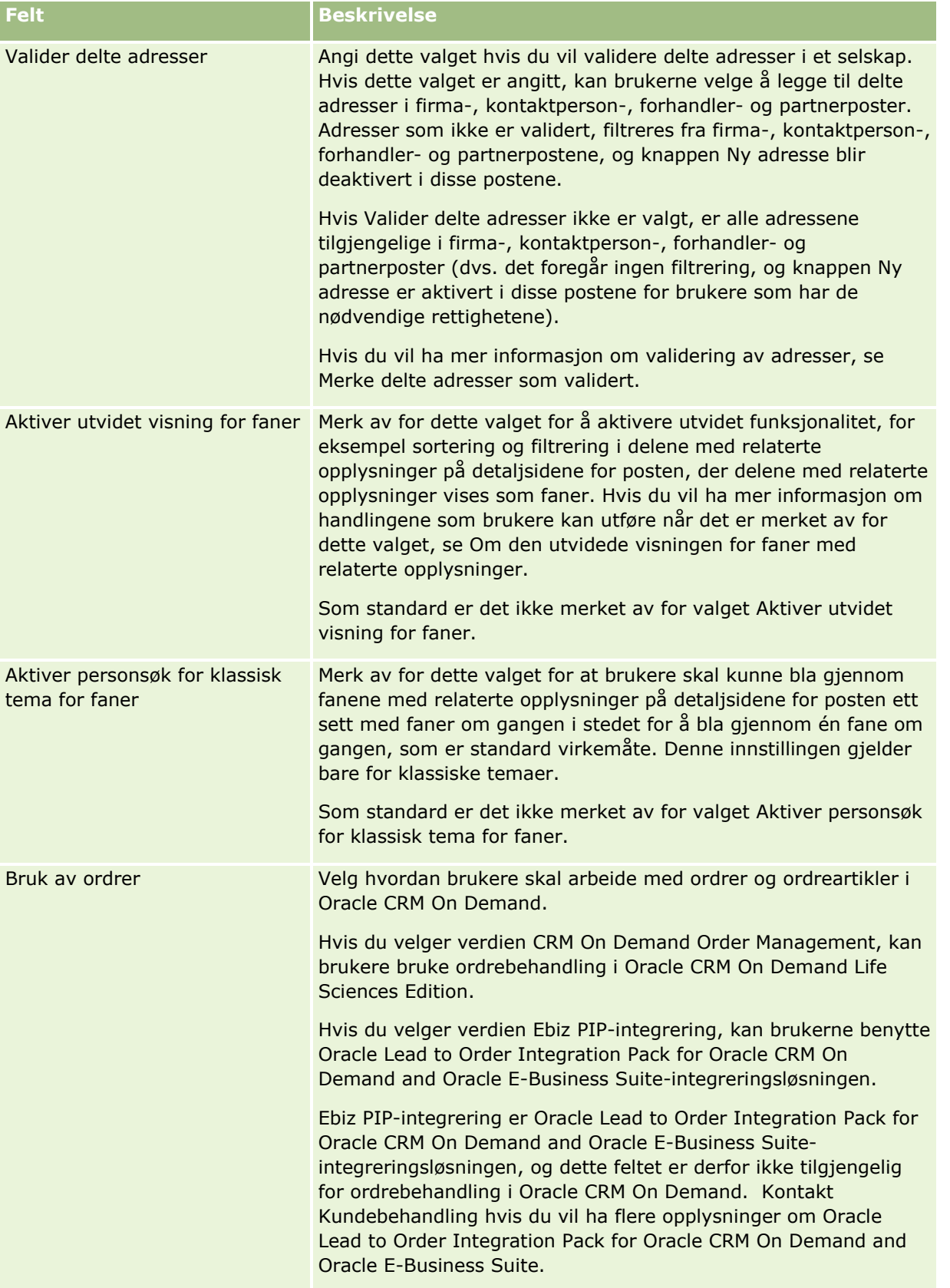

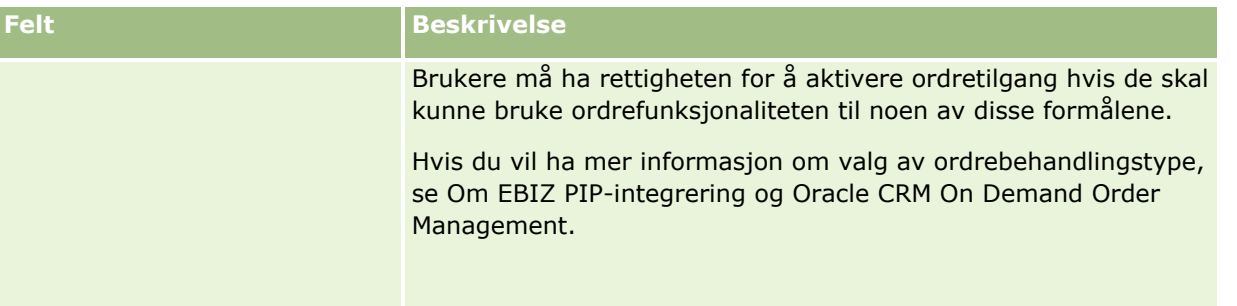

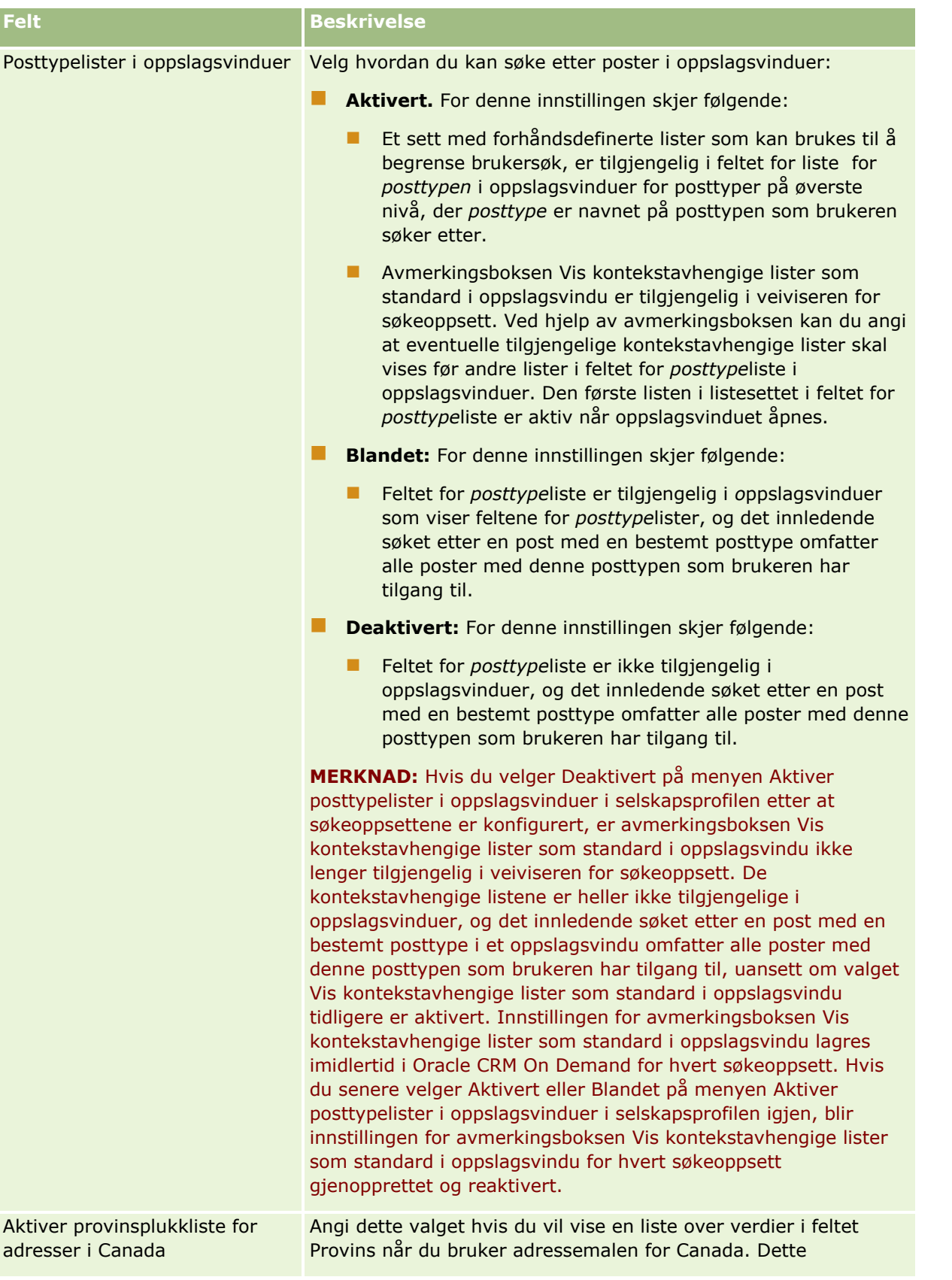

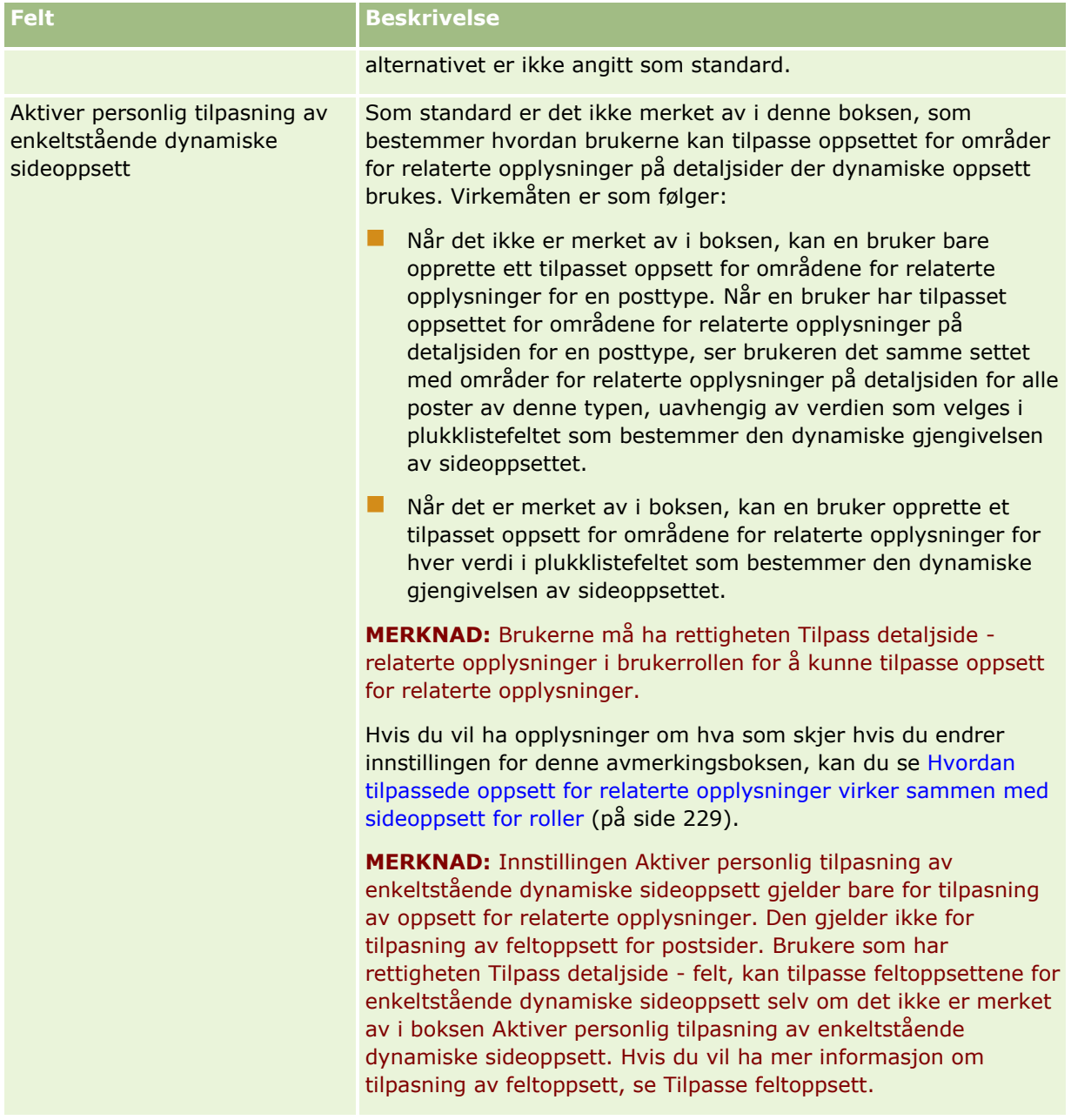

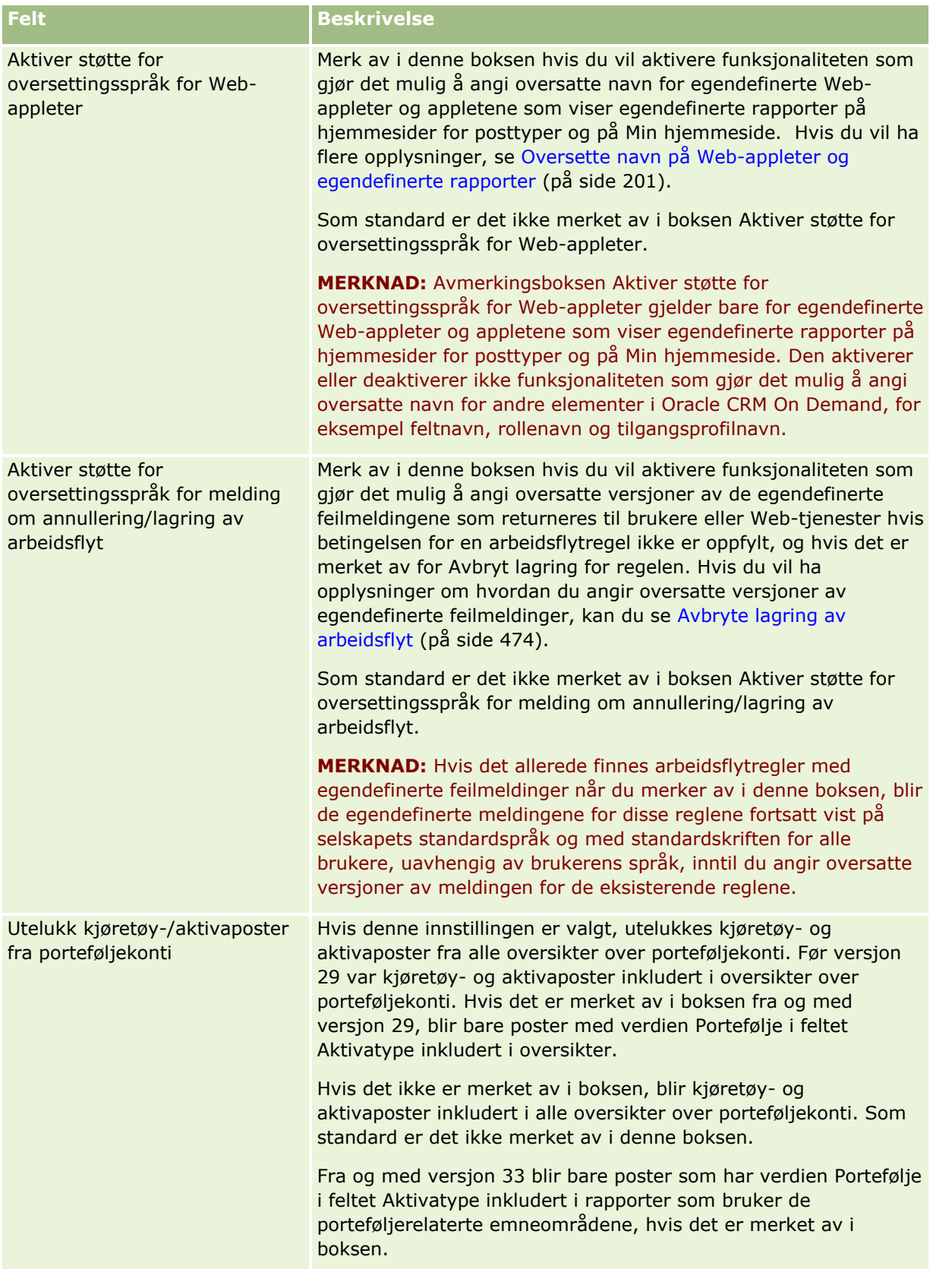

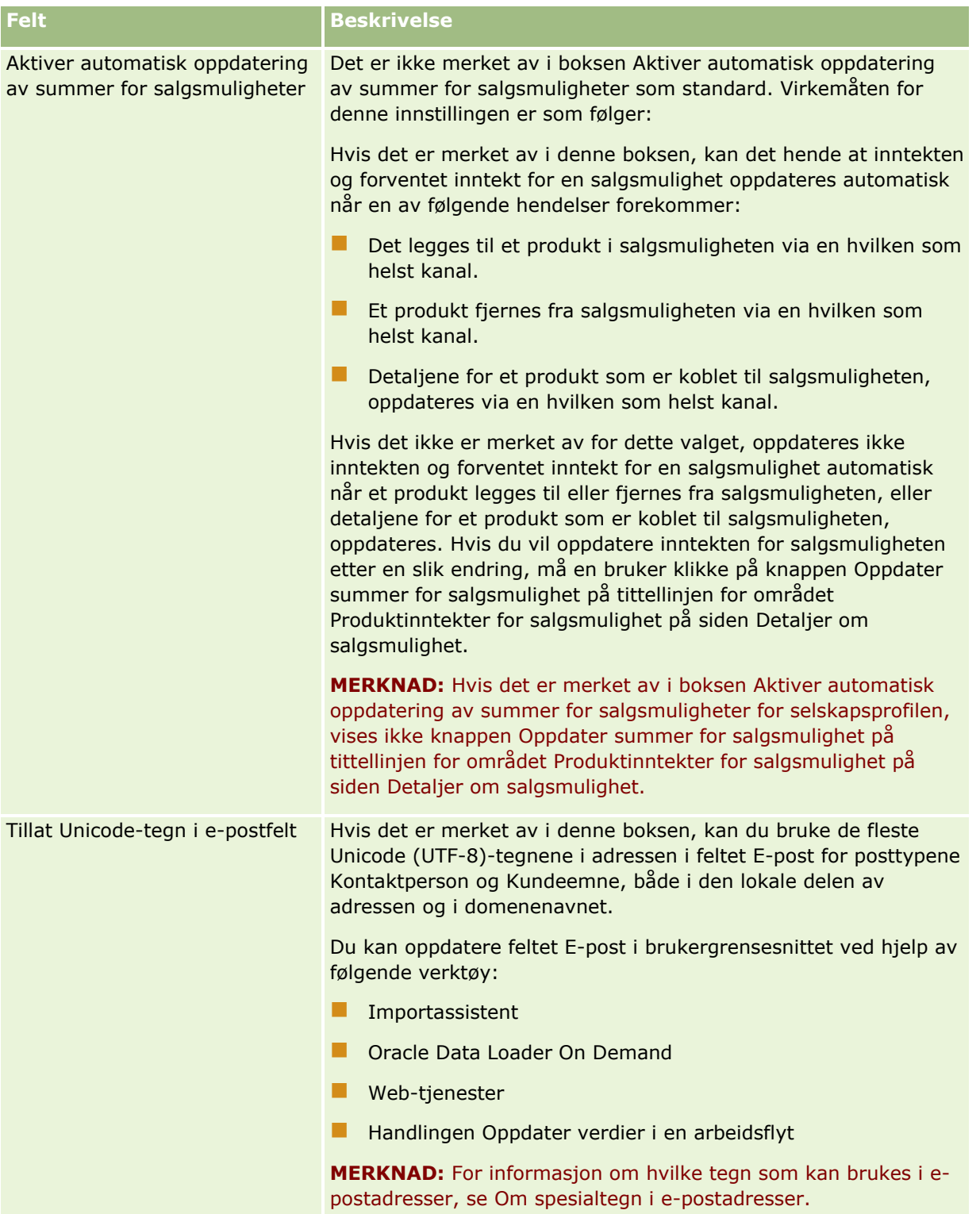

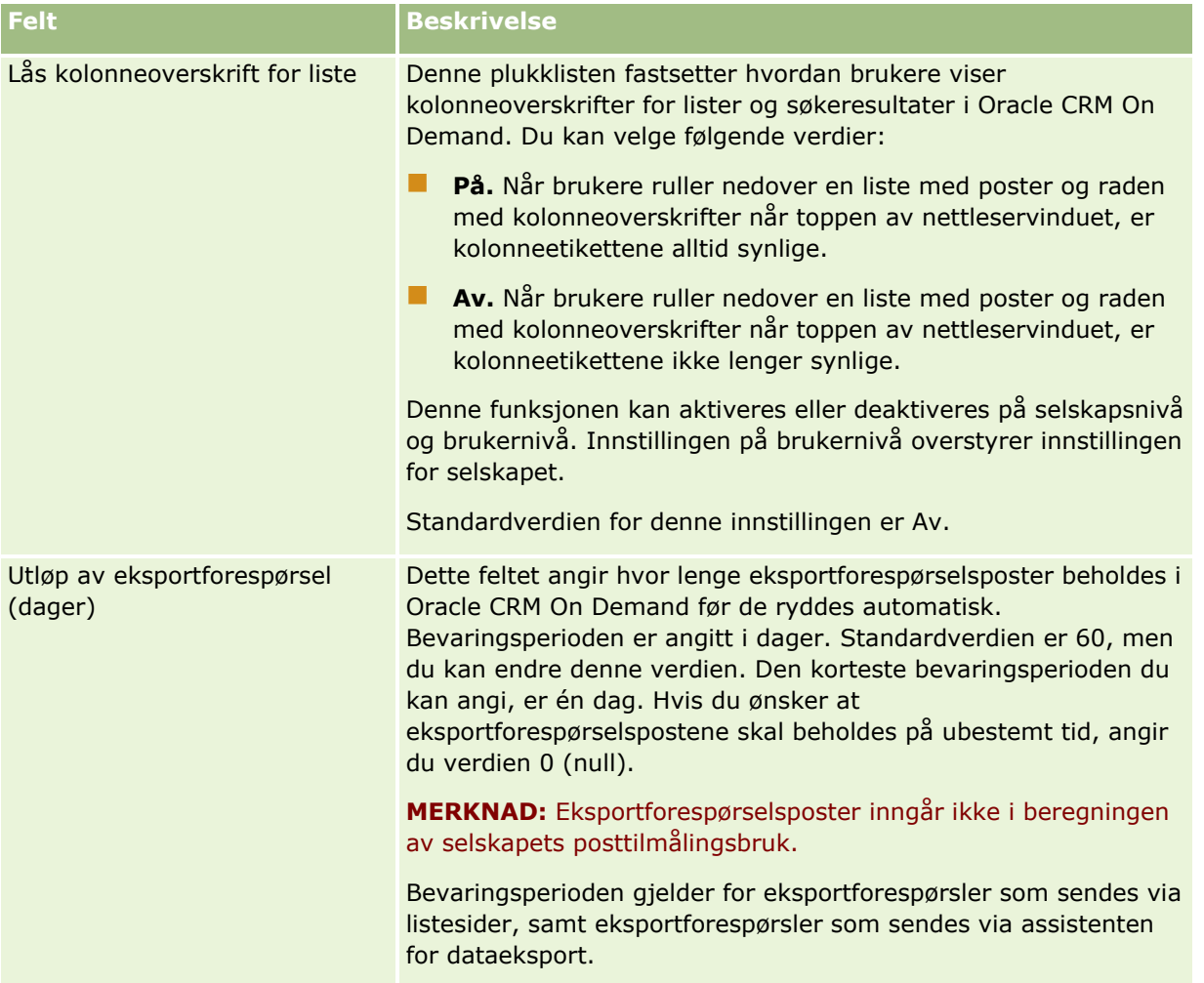

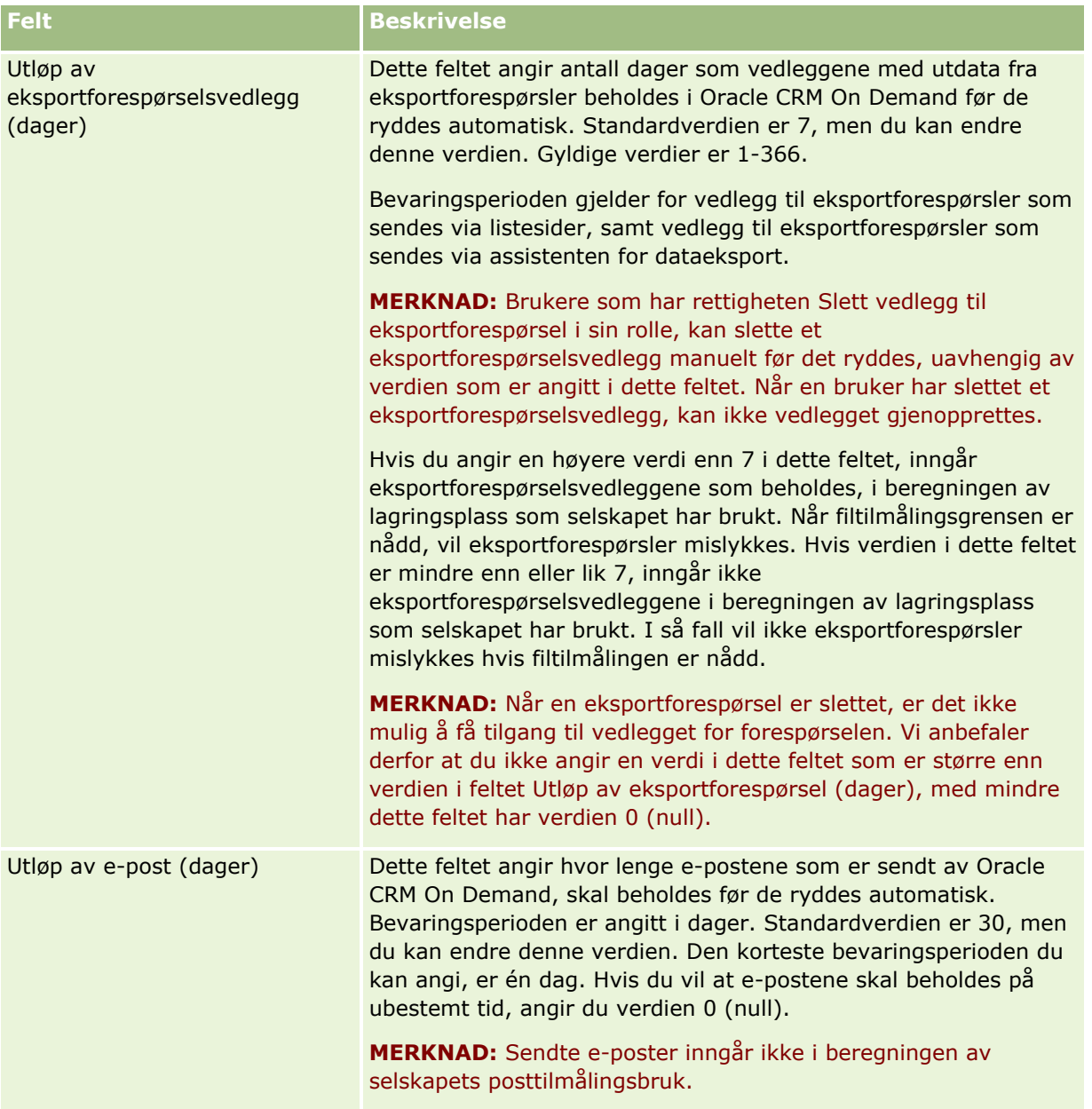

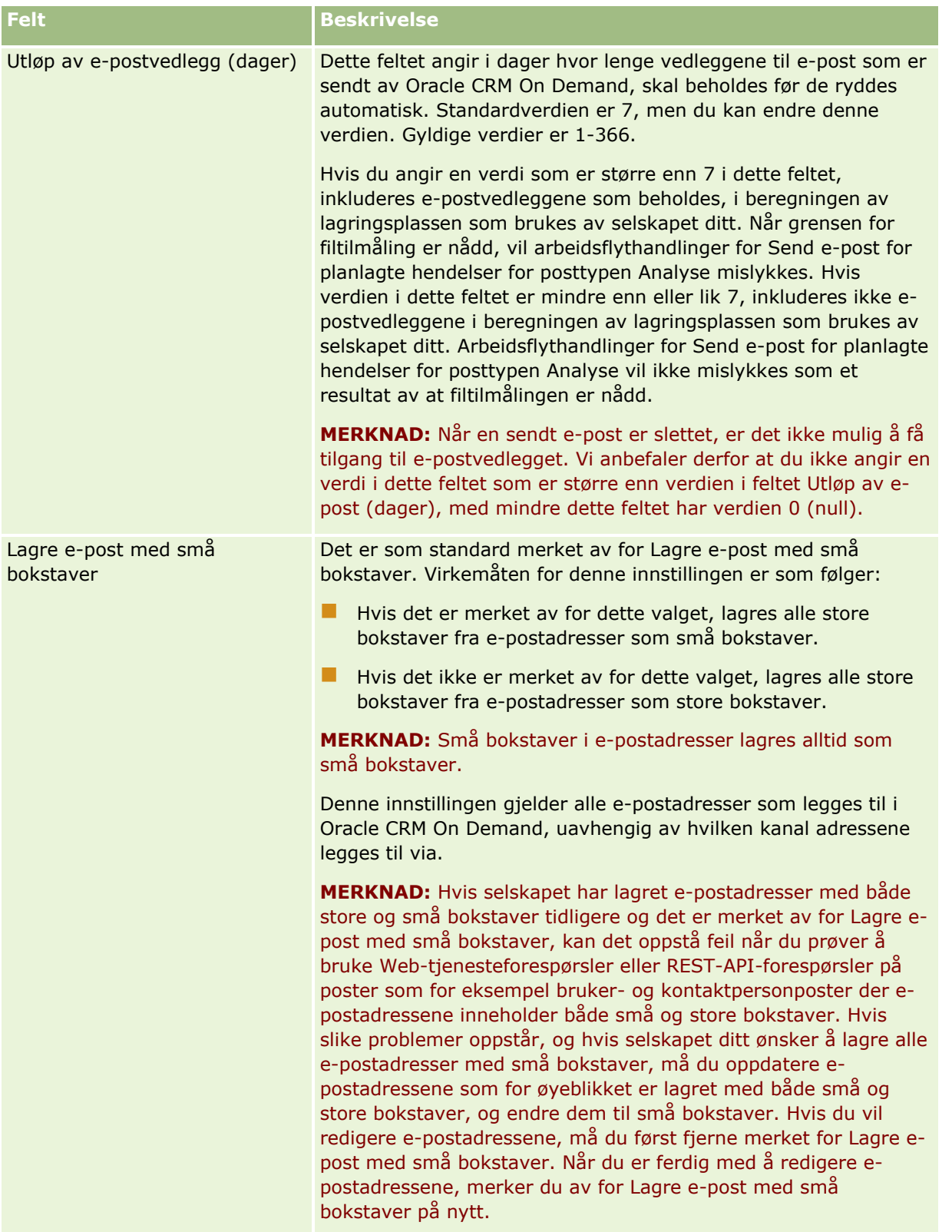

<span id="page-35-0"></span>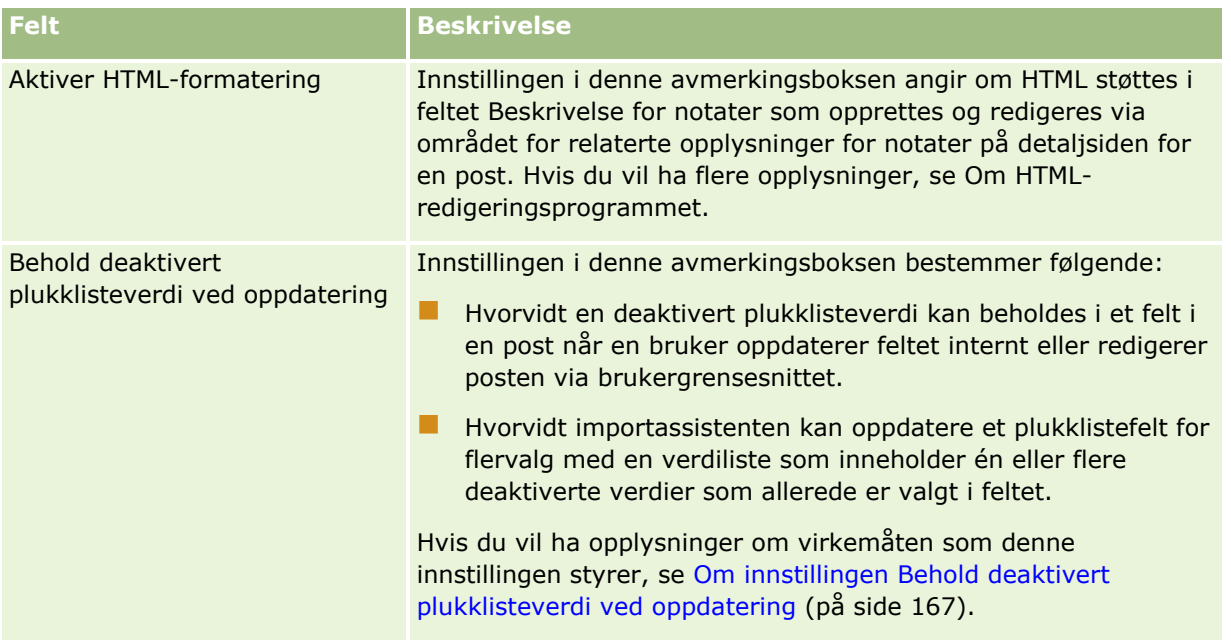

### **Konfigurere arbeidsuke og kalenderinnstillinger for selskap**

Tabellen nedenfor beskriver hvordan du setter opp delen Arbeidsuke og kalenderinnstillinger for selskap på siden Selskapsprofil i Oracle CRM On Demand.

**MERKNAD:** Det kan vises flere felt hvis selskapet har aktivert enkelte funksjoner.

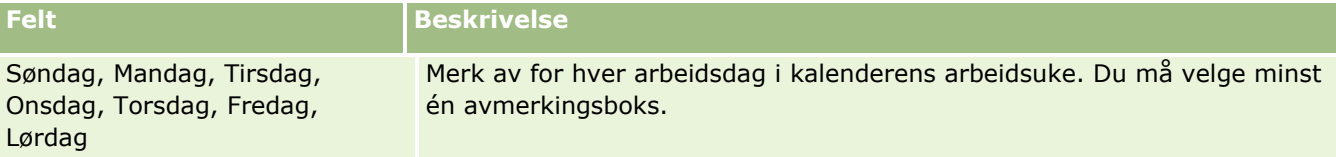
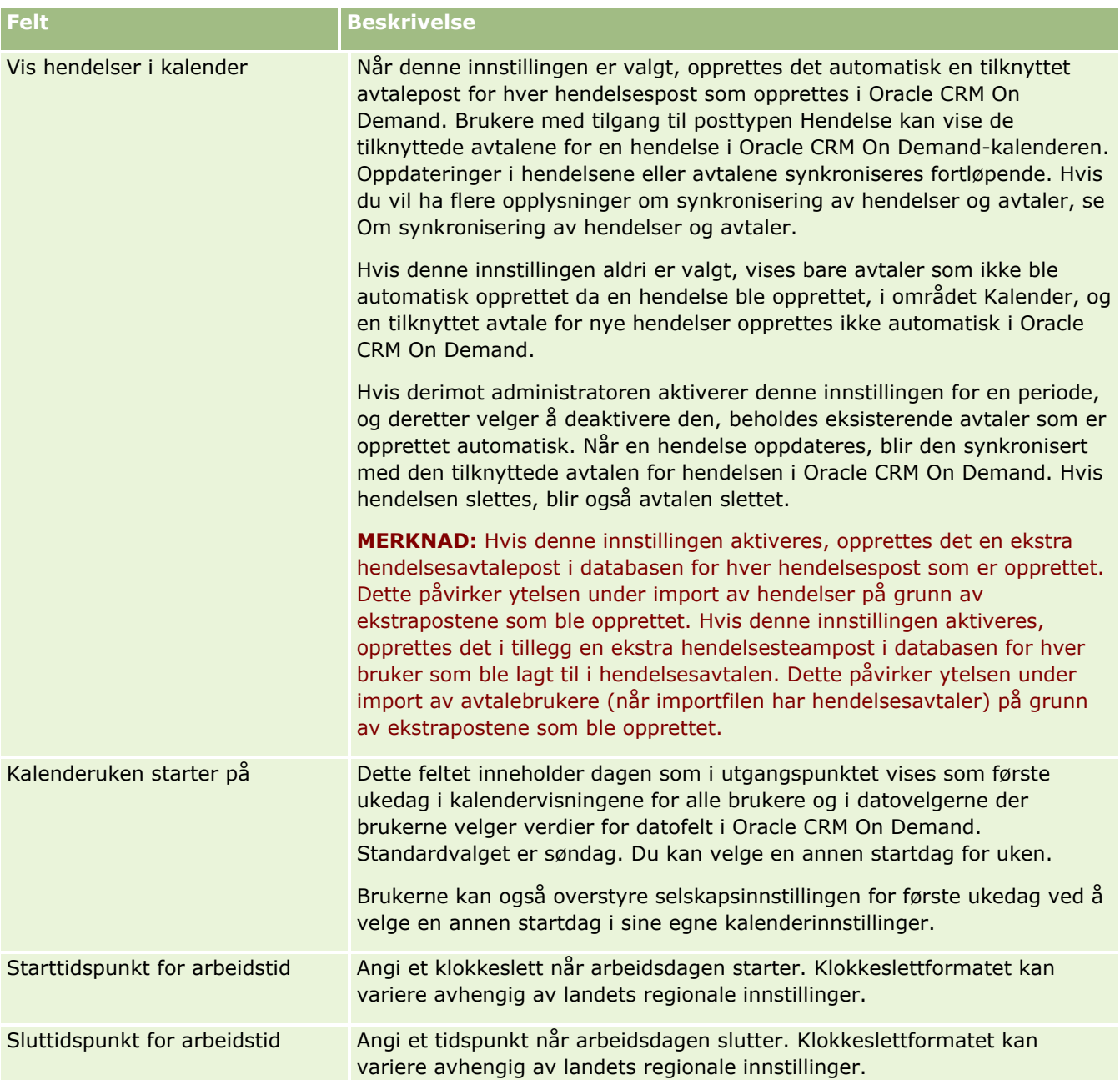

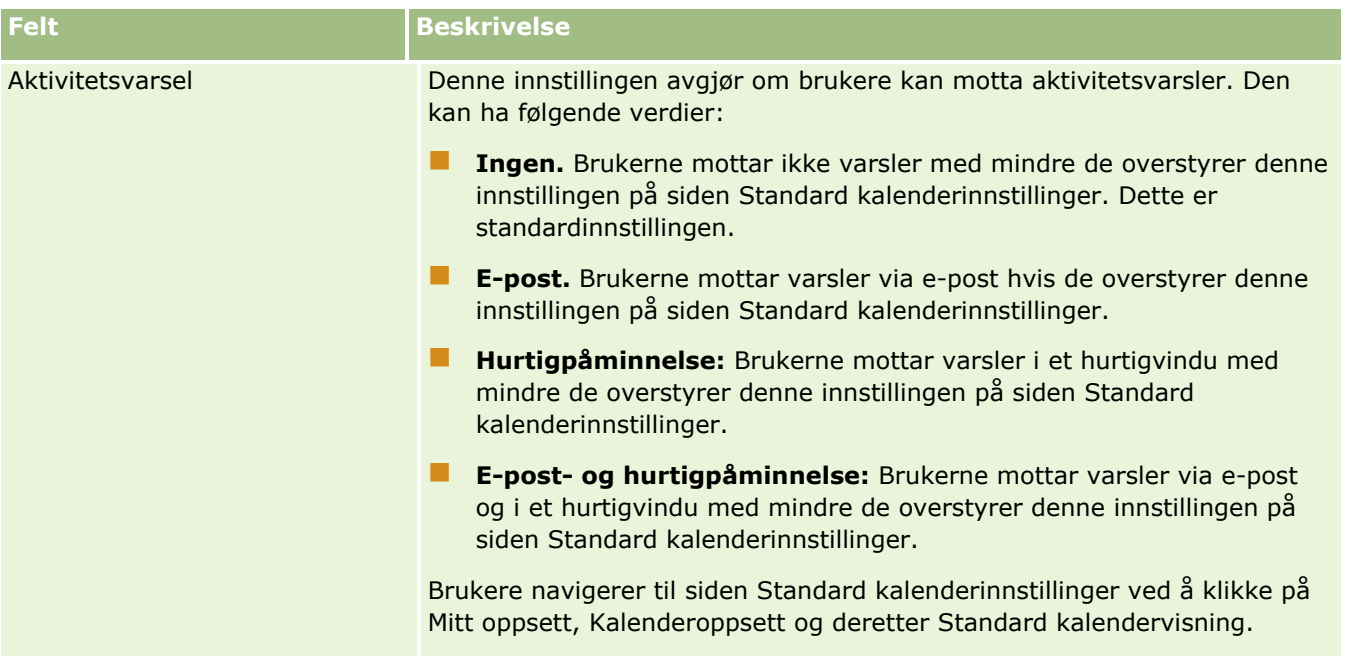

### **Konfigurere kundeemneinnstillinger**

Tabellen nedenfor beskriver hvordan du setter opp delen Kundeemneinnstillinger på siden Selskapsprofil i Oracle CRM On Demand.

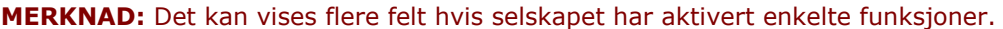

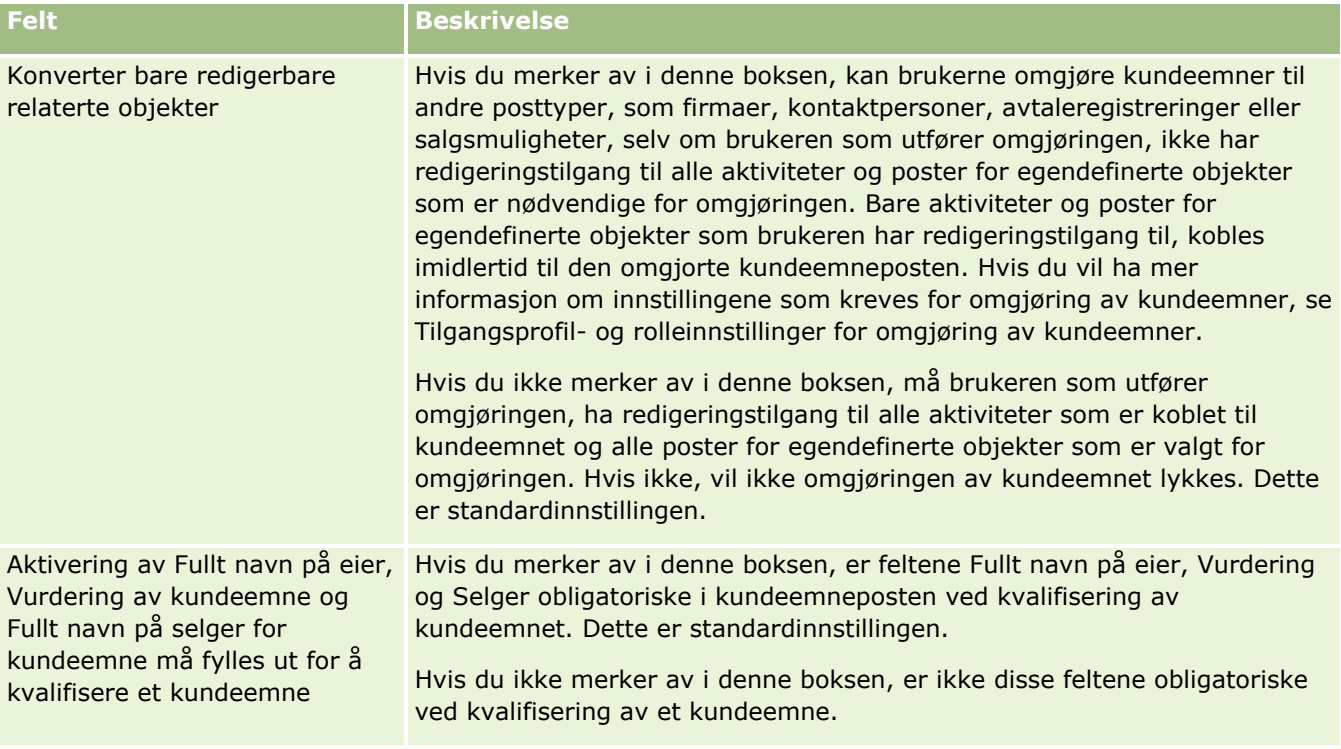

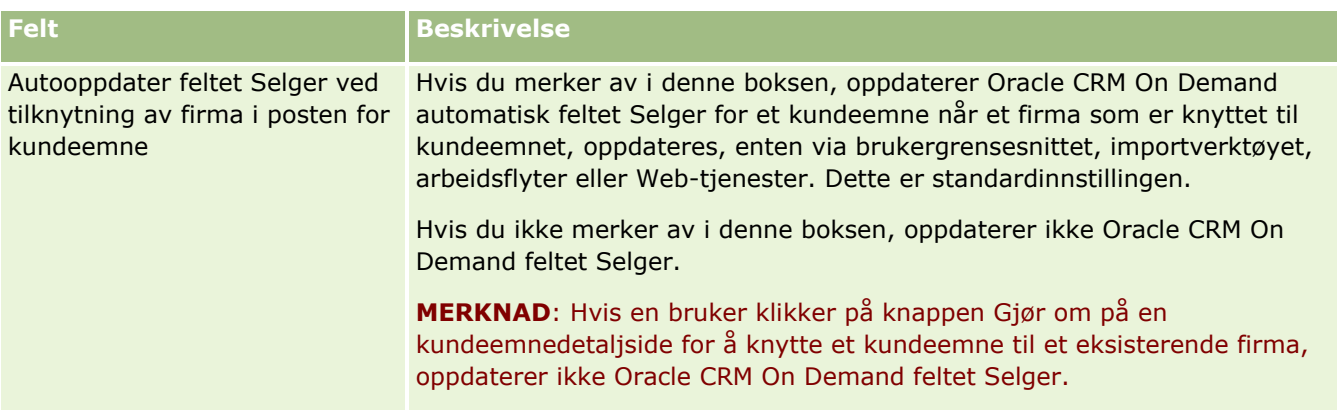

### **Konfigurere selskapstemainnstillinger**

Tabellen nedenfor beskriver hvordan du setter opp området Selskapstemainnstilling på siden Selskapsprofil i Oracle CRM On Demand.

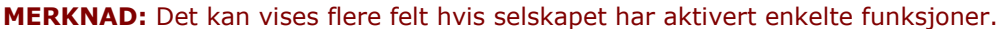

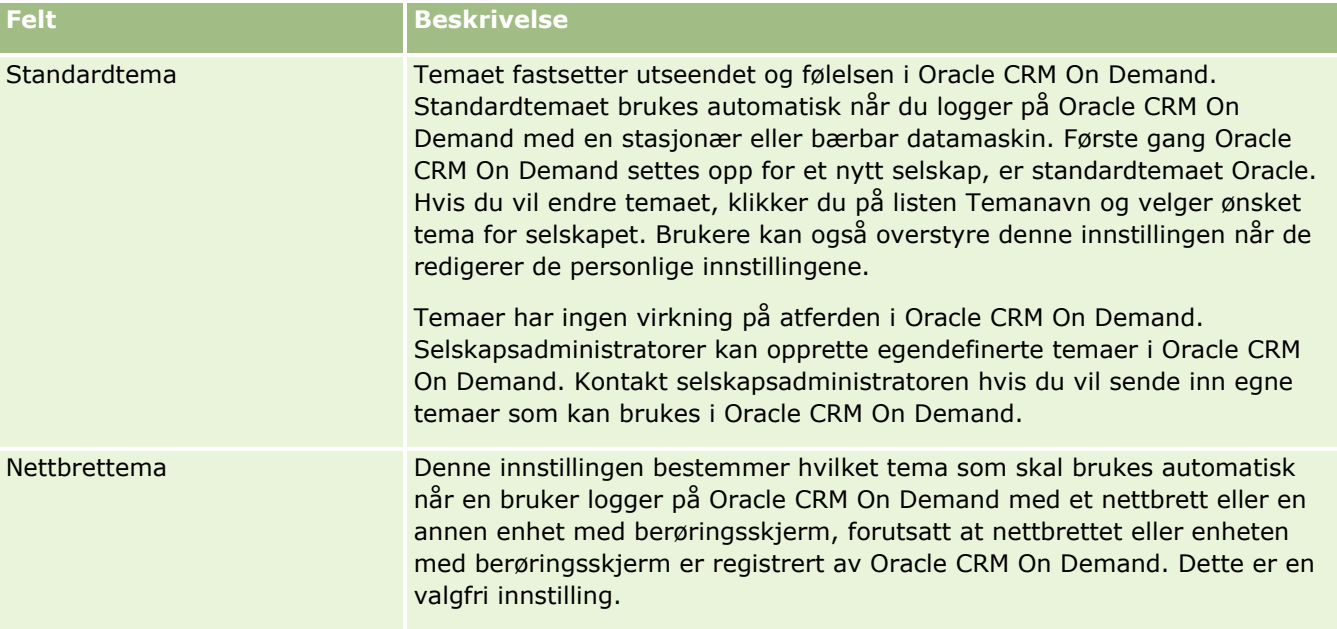

### **Konfigurere synlighetsinnstillinger for selskapsdata**

Tabellen nedenfor beskriver hvordan du setter opp området Innstillinger for datasynlighet på siden Selskapsprofil i Oracle CRM On Demand.

**MERKNAD:** Det kan vises flere felt hvis selskapet har aktivert enkelte funksjoner.

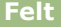

**Beskrivelse** 

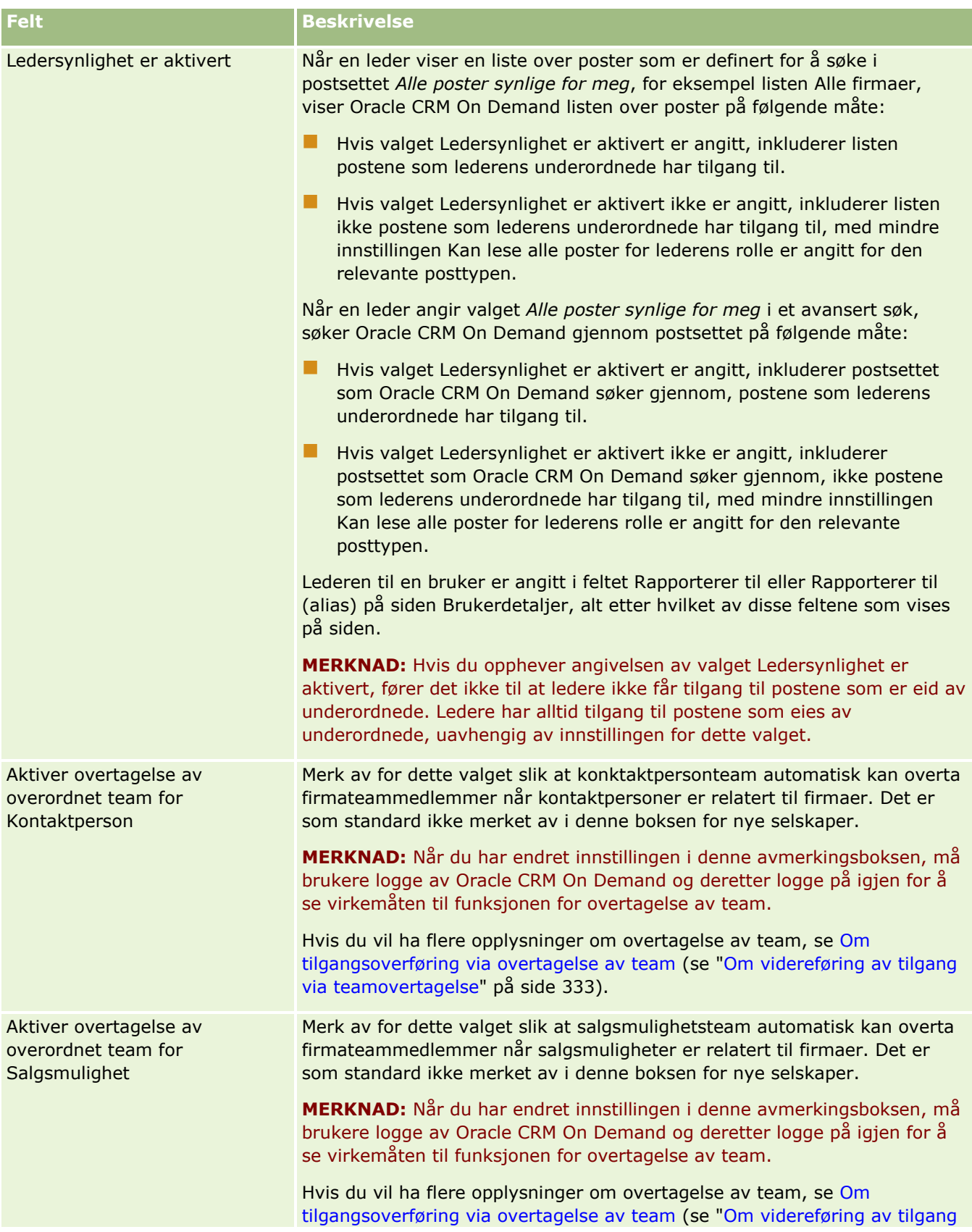

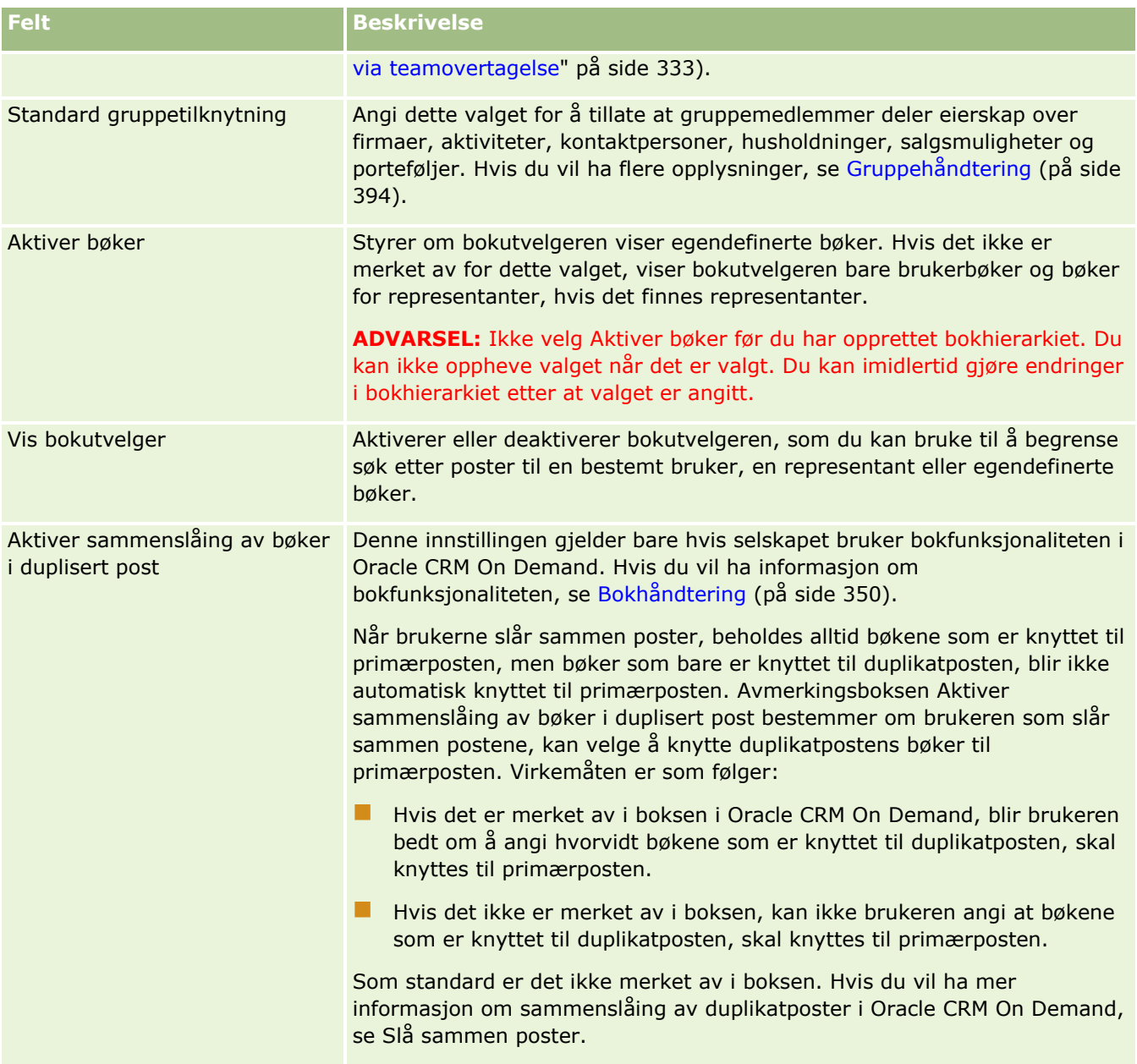

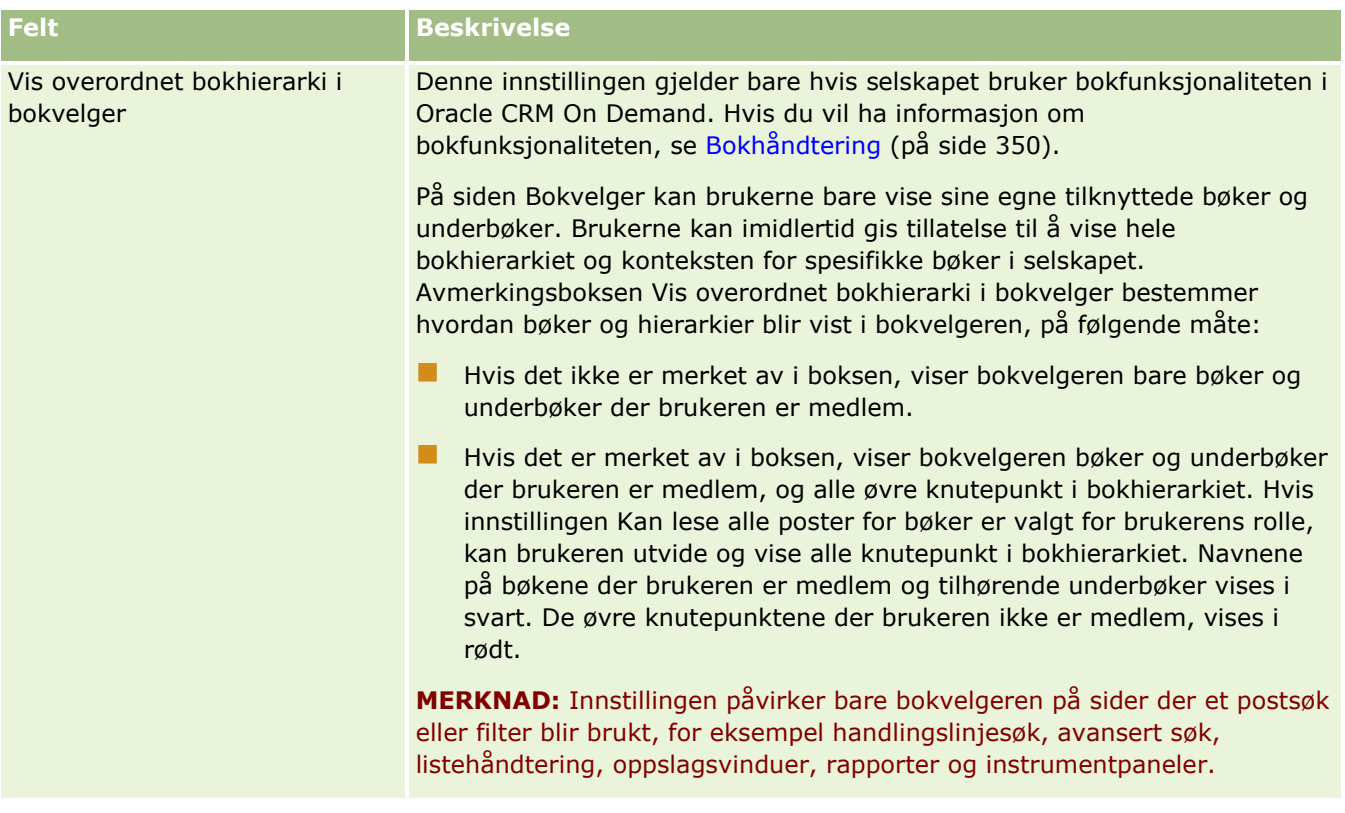

### **Konfigurere integreringsinnstillinger**

Tabellen nedenfor beskriver hvordan du setter opp området Integreringsinnstillinger på siden Selskapsprofil i Oracle CRM On Demand.

**MERKNAD:** Det kan vises flere felt hvis selskapet har aktivert enkelte funksjoner.

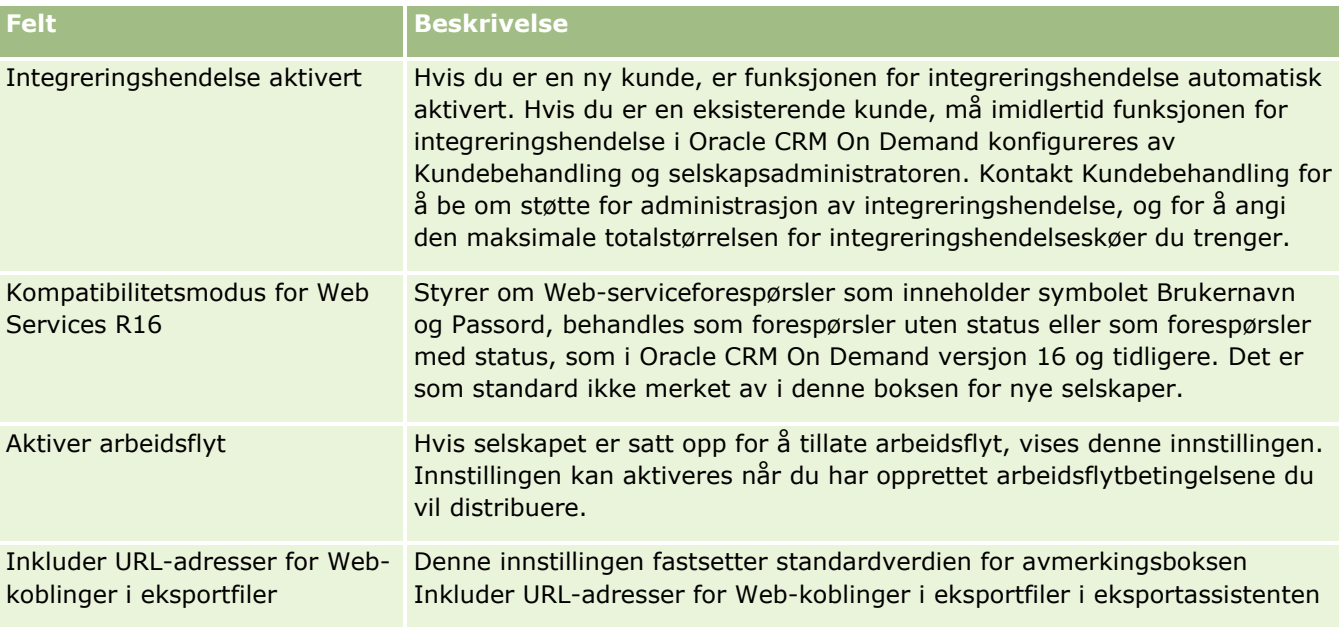

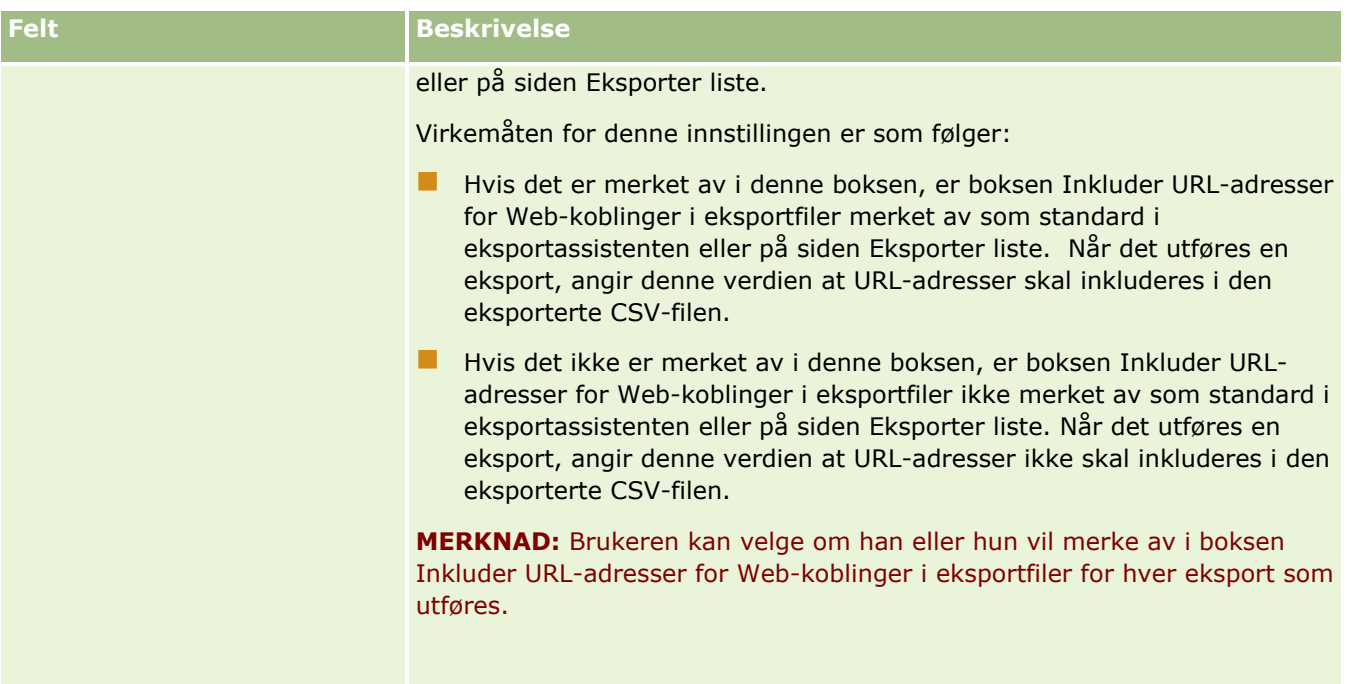

### **Konfigurere sikkerhetsinnstillinger for selskap**

Tabellen nedenfor beskriver hvordan du setter opp området Sikkerhetsinnstillinger for selskap på siden Selskapsprofil i Oracle CRM On Demand.

**MERKNAD:** Det kan vises flere felt hvis selskapet har aktivert enkelte funksjoner.

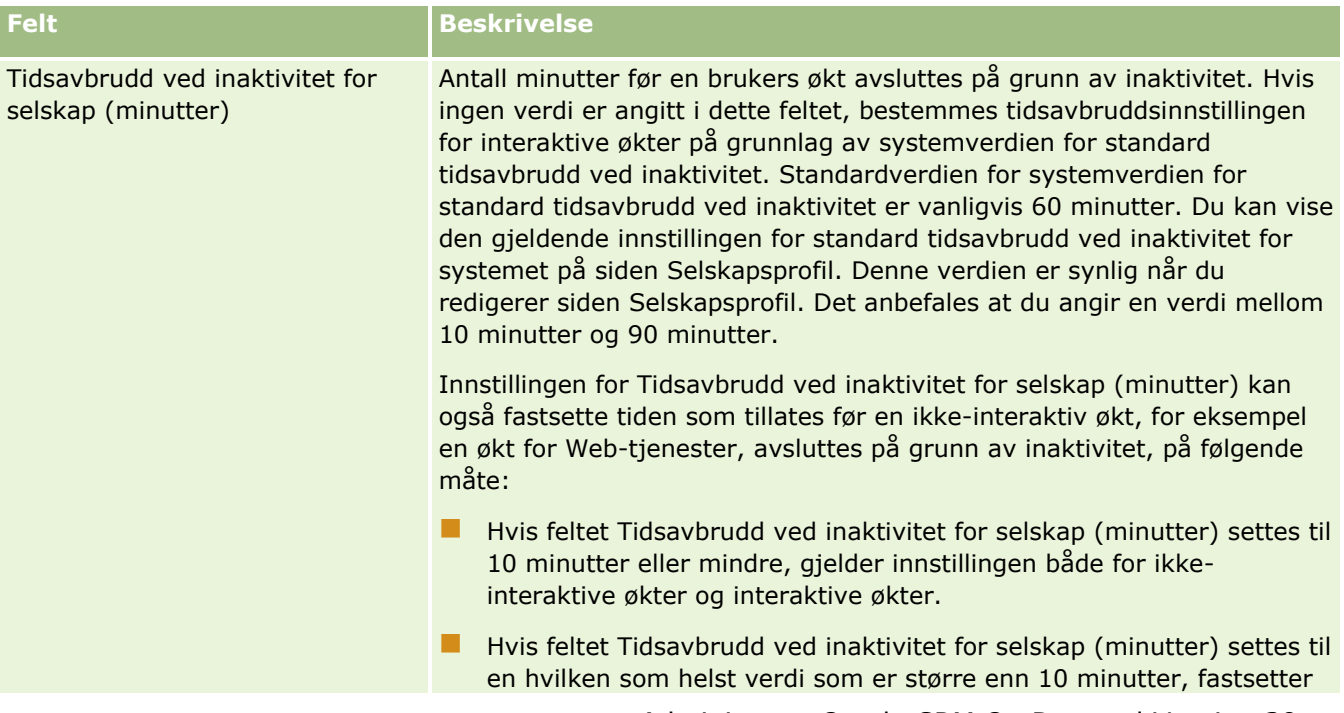

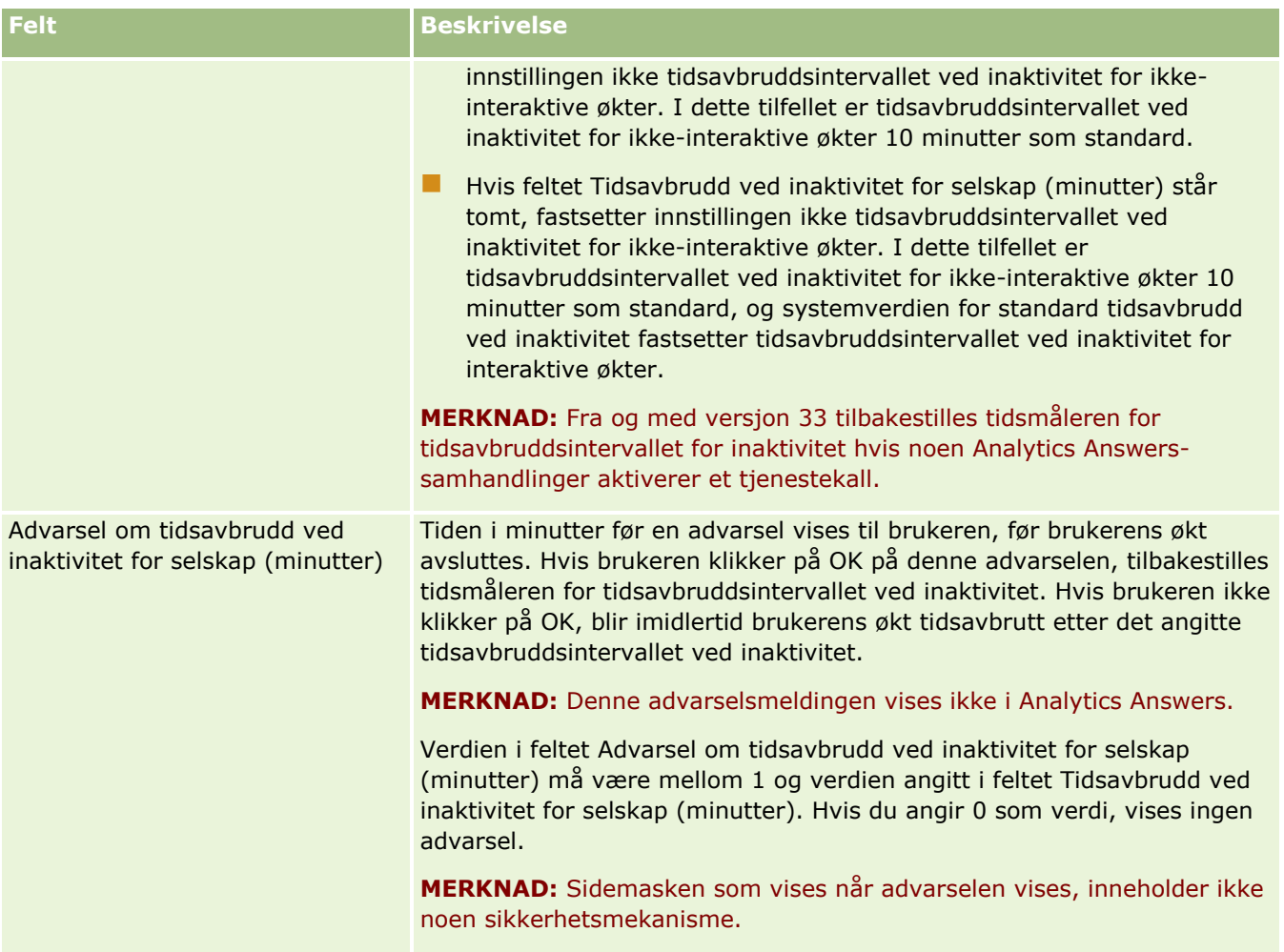

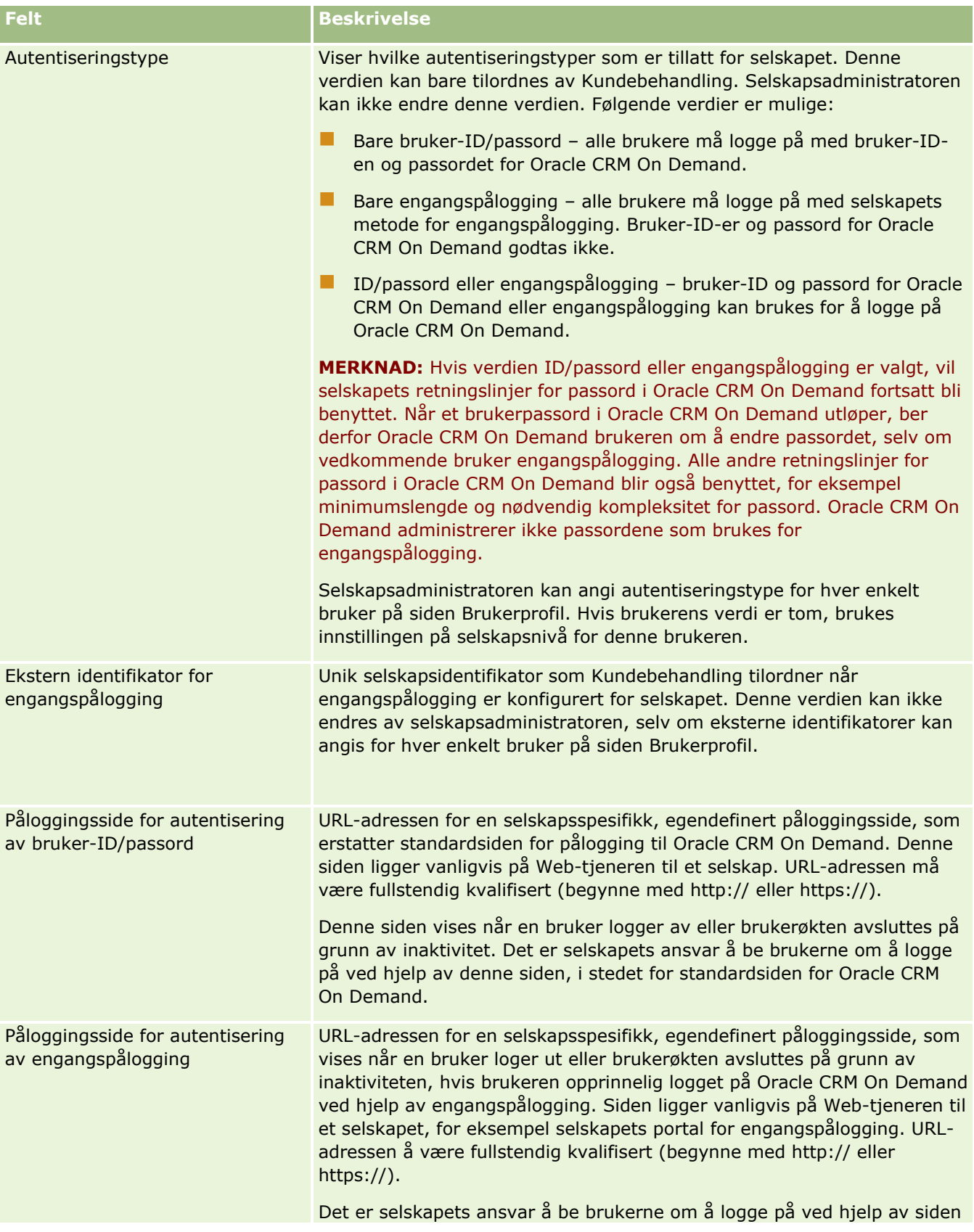

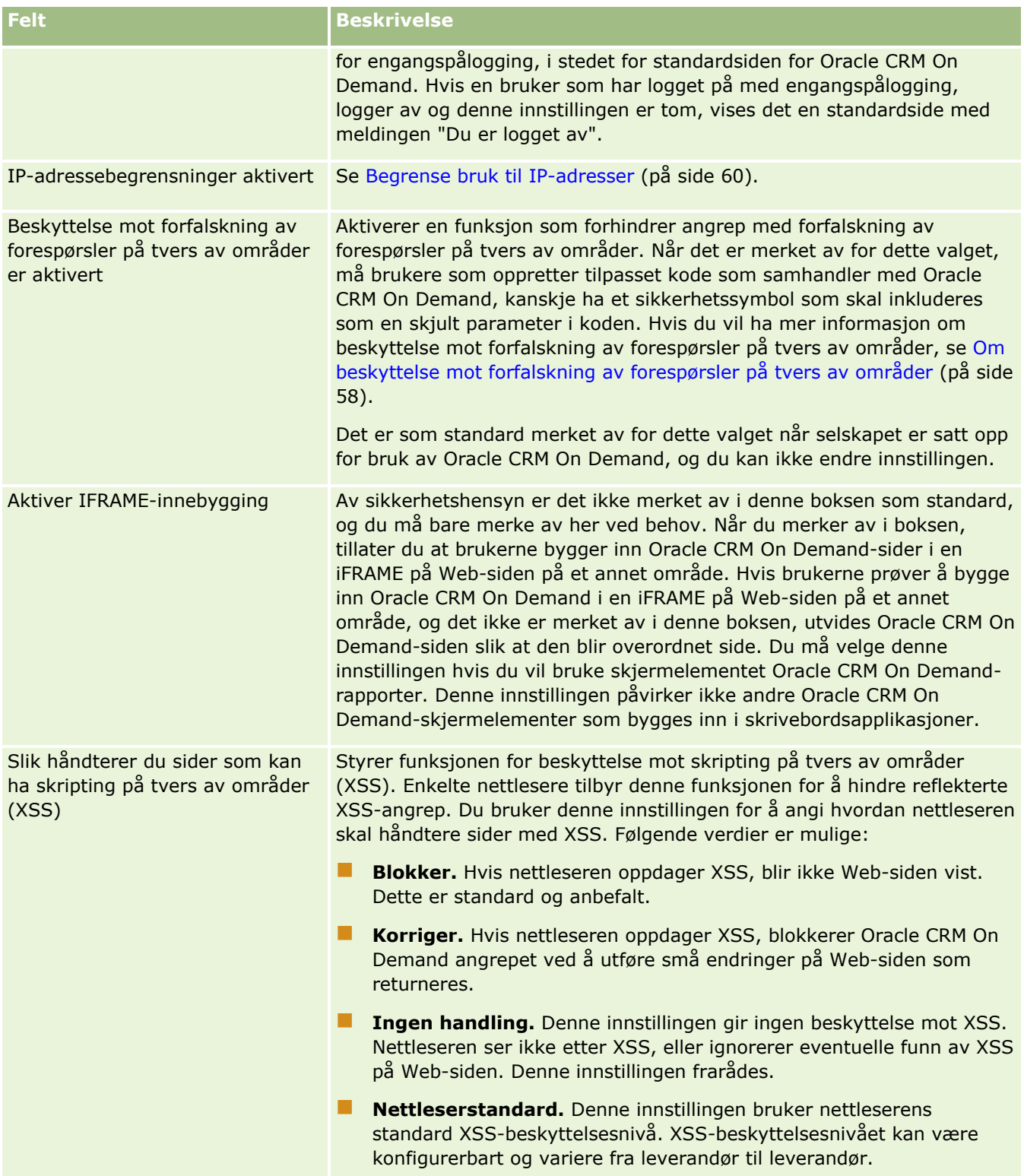

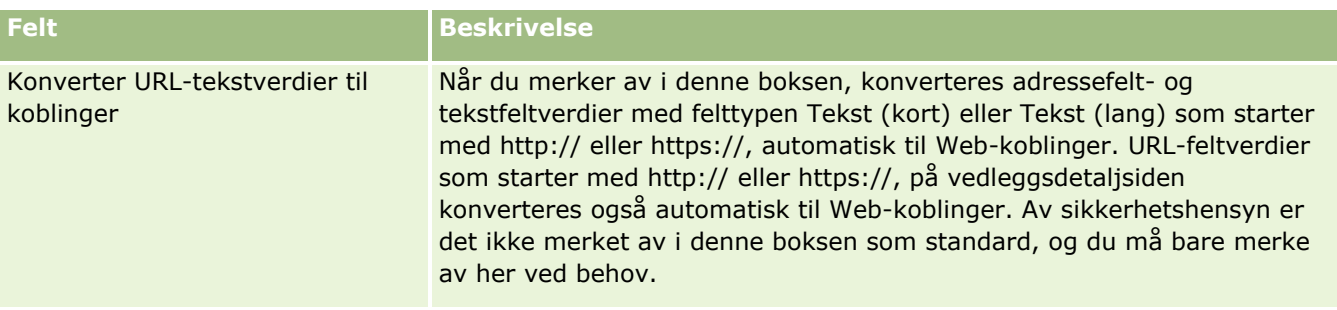

### **Konfigurere synlighetsinnstillinger for Analytics**

Tabellen nedenfor beskriver hvordan du setter opp området Innstillinger for Analytics-synlighet på siden Selskapsprofil i Oracle CRM On Demand.

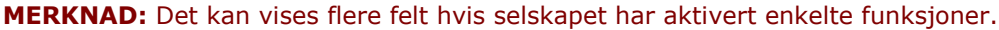

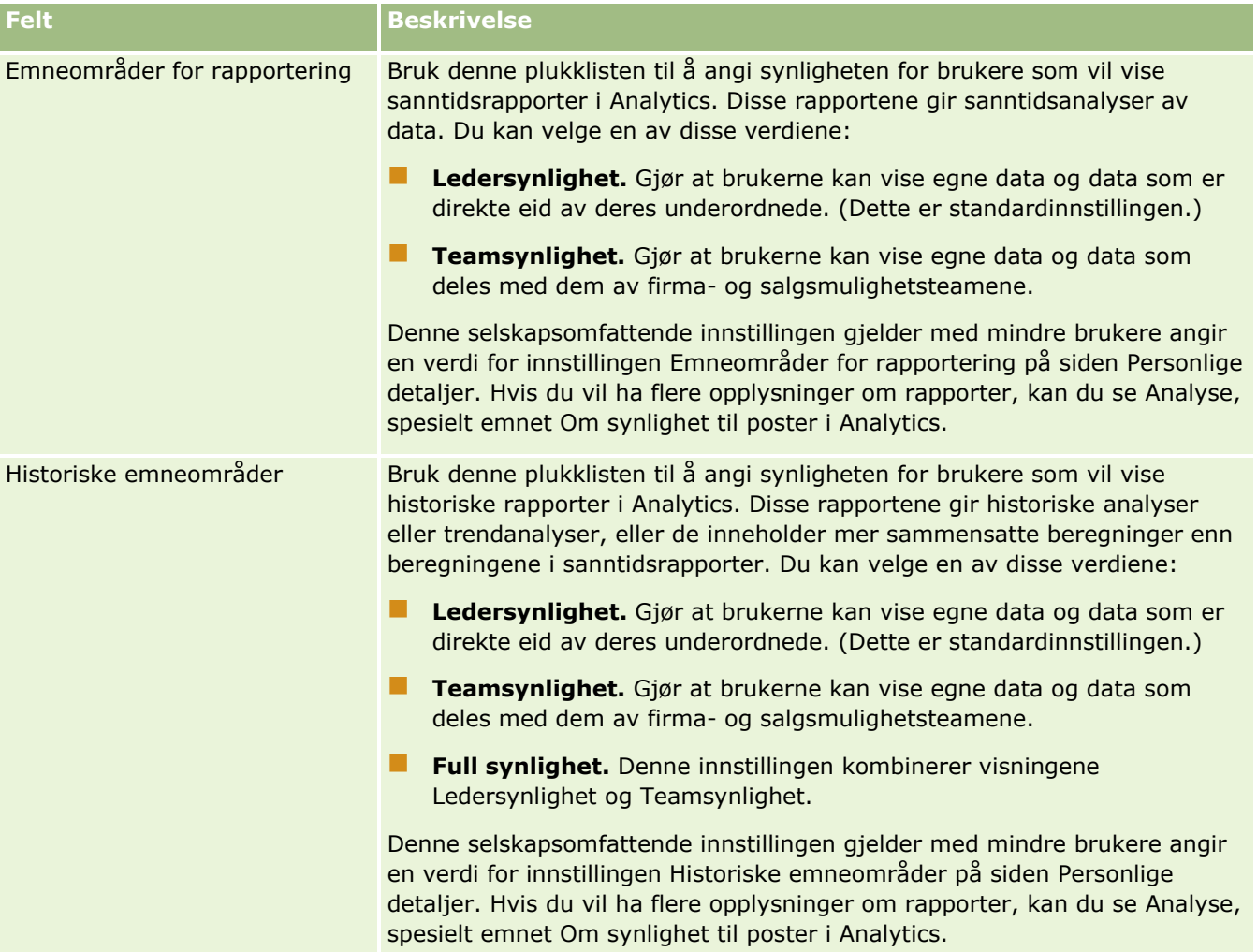

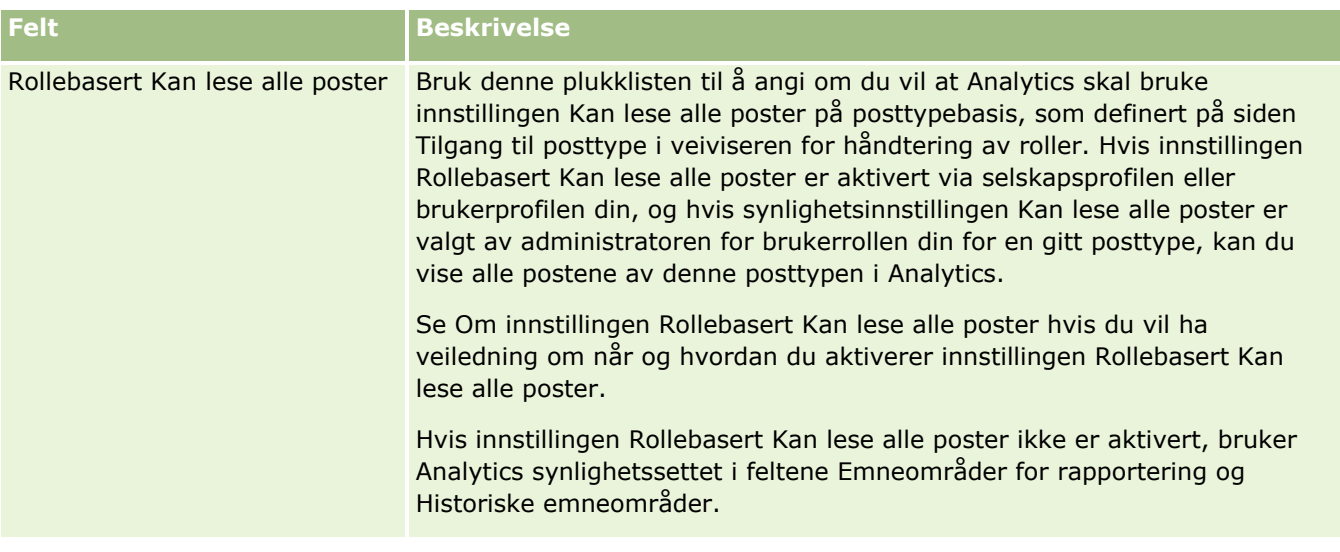

### **Konfigurere kommunikasjonsinnstillinger**

Tabellen nedenfor beskriver hvordan du setter opp området Kommunikasjonsinnstillinger på siden Selskapsprofil i Oracle CRM On Demand.

**MERKNAD:** Det kan vises flere felt hvis selskapet har aktivert enkelte funksjoner.

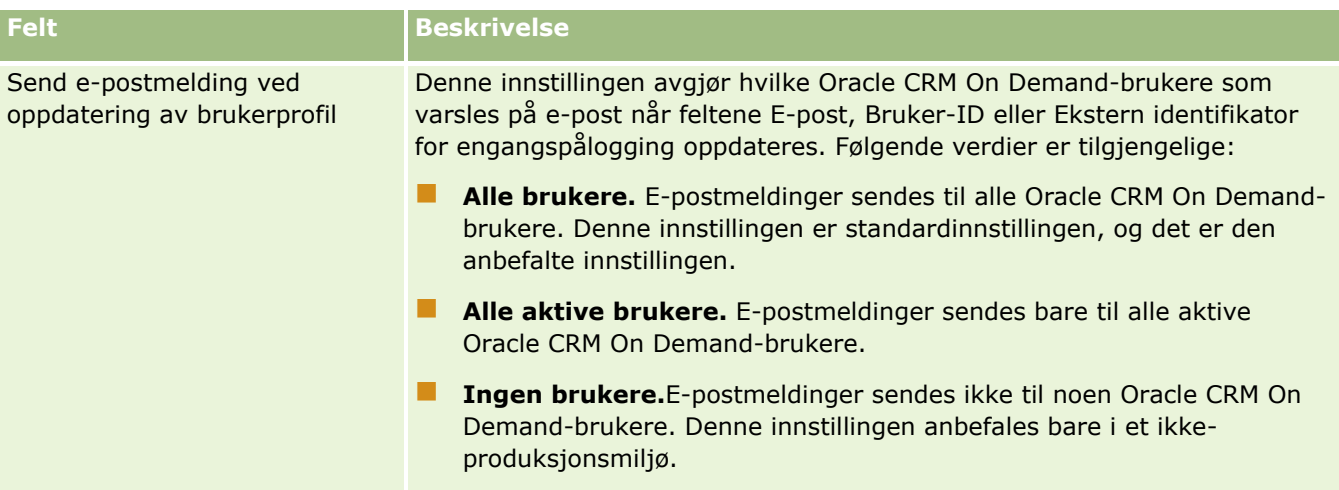

### **Konfigurere ekstra innstillinger for selskapsprofil**

Tabellen nedenfor beskriver hvordan du setter opp området Tilleggsopplysninger på siden Selskapsprofil i Oracle CRM On Demand.

**MERKNAD:** Det kan vises flere felt hvis selskapet har aktivert enkelte funksjoner.

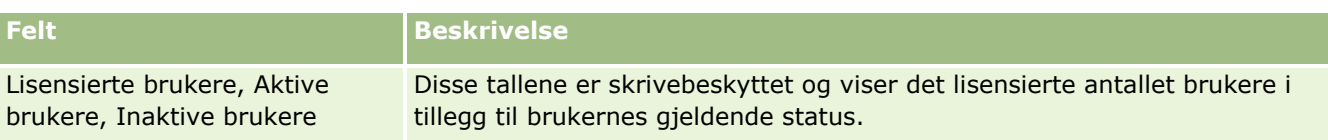

### **Konfigurere geokodingsinnstillinger**

Tabellen nedenfor beskriver hvordan du setter opp området Geokodingsinnstillinger på siden Selskapsprofil i Oracle CRM On Demand.

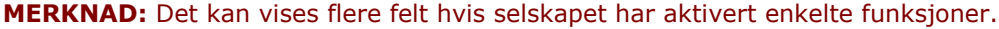

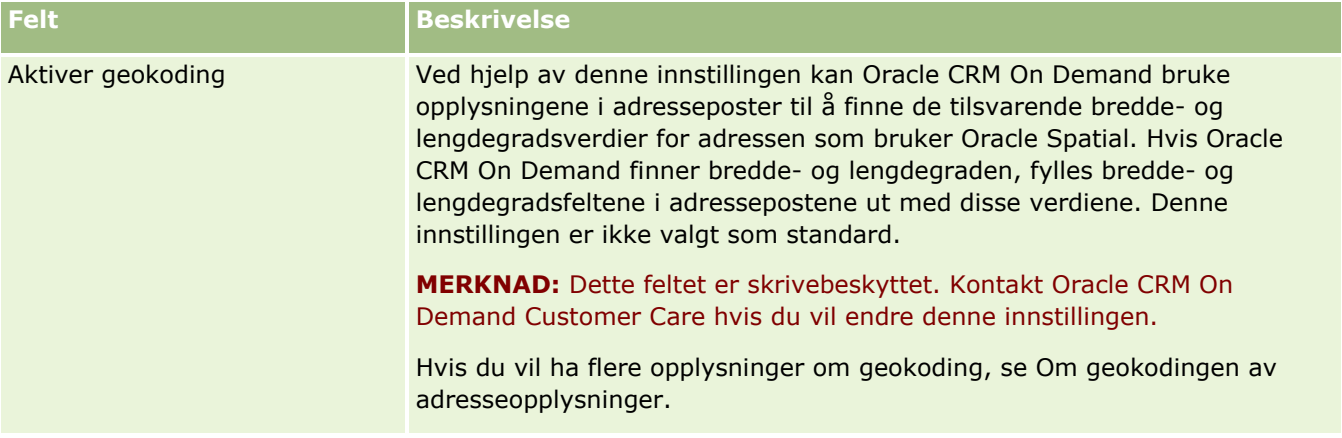

## **Verifisere lisensstatuser og aktive brukere**

Du kan verifisere lisensstatusen og sammenligne denne med antall aktive brukere. Du må ha en lisens for hver aktive bruker. (En *aktiv bruker* er en bruker som har tilgang til applikasjonen.)

Antallet lisenser avgjør også mengden data selskapet kan lagre i applikasjonen.

**Før du begynner.** Når du skal utføre denne prosedyren, må rollen din ha rettigheten Håndter selskap.

### *Slik verifiserer du lisensstatusen og aktive og inaktive brukere*

- **1** Klikk på den globale koblingen Administrasjon øverst til høyre på enhver side.
- **2** Klikk på koblingen Selskapsadministrasjon under Selskapsadministrasjon.
- **3** Klikk på koblingen Selskapsprofil under Selskapsprofil.
- **4** Verifiser antallet lisensierte, aktive og inaktive brukere på siden Selskapsprofil under Tilleggsopplysninger.
	- Hvis du har aktive brukere som ikke lenger har behov for tilgang til applikasjonen, kan du frigi lisenser ved å deaktivere dem. Hvis du vil ha flere opplysninger om hvordan du deaktiverer lisenser, se Deaktivere brukere (på side [307\)](#page-306-0).

**Hylis du vil kjøpe flere lisenser, kontakter du Oracle CRM On Demand-selgeren.** 

### **Om påloggings- og passordretningslinjer**

Oracle CRM On Demand gir de høyeste sikkerhetsnivåene for selskapet. Det er innebygde sikkerhetsrestriksjoner for å sikre at det bare er autoriserte brukere som har tilgang til dataene.

I tillegg kan du aktivere visse retningslinjer for pålogging, passord og autentisering for å øke sikkerhetsnivået i selskapet. Du kan for eksempel angi 15 minutter som tidsavbrudd for pålogging i tråd med bedriftens sikkerhetsretningslinjer. Hvis noen av brukerne glemmer passordet, kan de få et nytt ved å svare på et sett med valideringsspørsmål. Som et ekstra sikkerhetstiltak kan du angi antall timer som en aktiv økt kan vare. Du kan for eksempel angi en time som varighet for en aktiv brukerpåloggingsøkt. Når brukeren har nådd grensen for aktive økter og prøver å utføre en handling i Oracle CRM On Demand, må vedkommende angi påloggingsopplysningene før økten kan fortsette.

### **Sikkerhetshensyn**

Før du konfigurerer påloggings- og passordkontrollene, må du vurdere sikkerhetsbehovene nøye. Dette er noen av spørsmålene du må svare på:

- **H** Hvilken type bruker-ID vil du bruke?
- Hvor lenge vil du at en brukers systemgenererte midlertidige passord skal være gyldig?
- **H** Hvor mange påloggingsforsøk skal tillates før brukeren låses ute fra applikasjonen?
- Hvor lenge skal utelåsing fra pålogging vare? Hvor ofte vil du at brukere skal endre passord?
- $\blacksquare$  Må nye passord være forskjellige fra gamle passord?
- Hva er minimumslengden for passord?
- **H** Hvor mange sikkerhetsspørsmål må brukerne besvare for at de skal kunne tilbakestille passordet hvis de glemmer det?
- Hvor mange sikkerhetsspørsmål må besvares korrekt før brukerens passord tilbakestilles automatisk?
- Vil du tillate brukere å endre bruker-ID-en eller e-postadressen?
- Hvor lenge vil du at en aktiv brukerøkt skal vare?

Når du har definert påloggings- og passordretningslinjene, kan du implementere dem på sidene for selskapsadministrasjon i applikasjonen.

### **Endre innstillinger for passord**

Hvis du endrer innstillingene for passord, brukes ikke endringene før de gjeldende passordene utløper. Hvis du for eksempel endrer minimumslengden for passord fra sju til ti tegn, og en bruker allerede har et passord på sju tegn, kan brukeren bruke passordet på sju tegn til det utløper. Når passordet har utløpt, må brukeren opprette et nytt passord på minst 10 tegn.

Det er best å angi de interne retningslinjene og velge innstillingene før du legger til nye brukere i systemet. Hvis du imidlertid må endre sikkerhetsretningslinjene med en gang, kan du tilbakestille alle brukerpassordene. Denne handlingen genererer en e-postmelding med et nytt midlertidig passord som sendes til alle brukerne i selskapet. Du må ha rettigheten Håndter selskap - tilbakestill alle passord for å kunne gjøre dette.

**50** Administrere Oracle CRM On Demand Versjon 39

### <span id="page-50-0"></span>**Hva skjer når brukerne glemmer passordet?**

Brukere som har rettigheten Tilbakestill personlig passord i sin brukerrolle, kan sende en forespørsel om å få tilbakestilt passordet hvis de glemmer det. De kan bruke koblingen Får du ikke tilgang til kontoen din? på påloggingssiden i Oracle CRM On Demand. Du må definere et minimumsantall sikkerhetsspørsmål og svar som brukerne må angi for å kunne få passordet tilbakestilt. Når denne funksjonen er aktivert, kan brukerne tilbakestille sine egne Oracle CRM On Demand-passord uten assistanse fra selskapsadministratoren.

## **Definere selskapets passordkontroller**

Du kan definere passordretningslinjene for Oracle CRM On Demand. Du kan for eksempel definere passordretningslinjene slik at de samsvarer med selskapets protokoller for hvor lange passord skal være, og hvor ofte de skal utløpe.

#### *Slik definerer du selskapets passordkontroller*

- **1** Klikk på den globale koblingen Administrasjon øverst til høyre på enhver side.
- **2** Klikk på koblingen Selskapsadministrasjon under Selskapsadministrasjon.
- **3** Klikk på koblingen Påloggings- og passordkontroll under Selskapsprofil.
- **4** Fyll inn opplysningene på siden Påloggings- og passordkontroll, og lagre deretter innstillingene.

Innstillingene er beskrevet i tabellen nedenfor.

**MERKNAD:** En bruker må ha rettigheten Tilbakestill personlig passord i sin brukerrolle for å kunne tilbakestille passordet. Hvis en bruker skal kunne tilbakestille passordet via koblingen Får du ikke tilgang til kontoen din? på påloggingssiden i Oracle CRM On Demand, må vedkommende også ha sikkerhetsspørsmål og -svar definert i systemet.

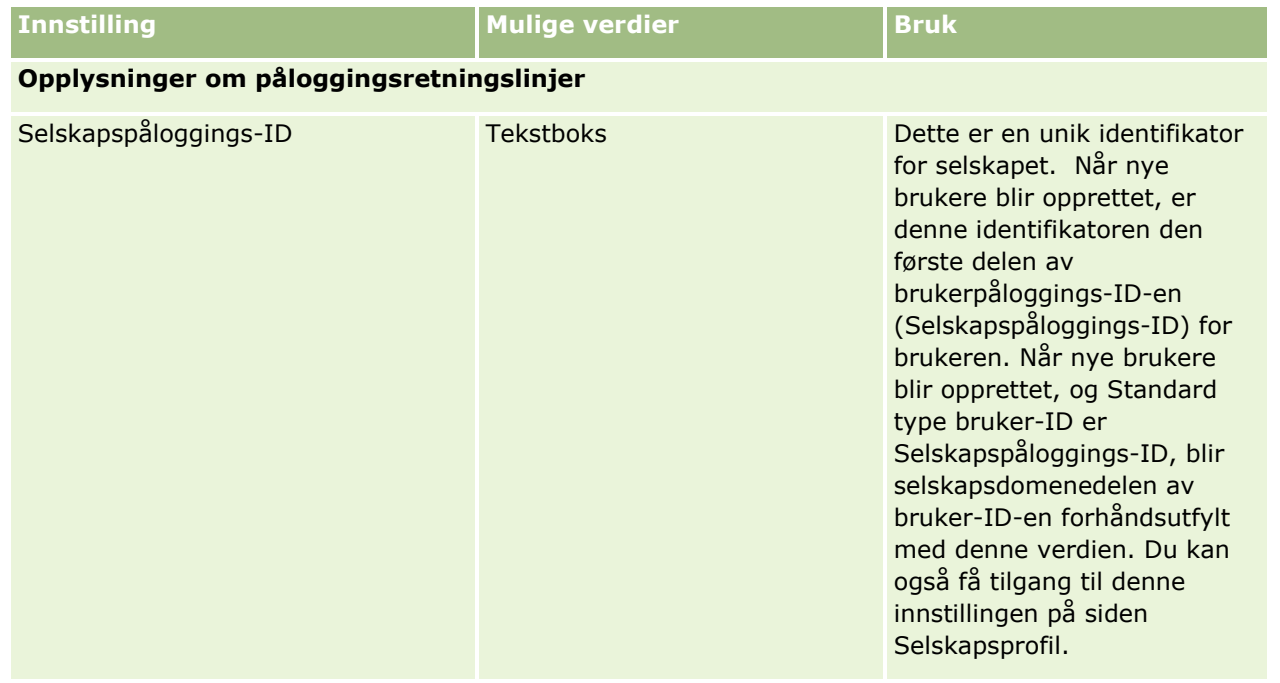

Administrere Oracle CRM On Demand Versjon 39 **51**

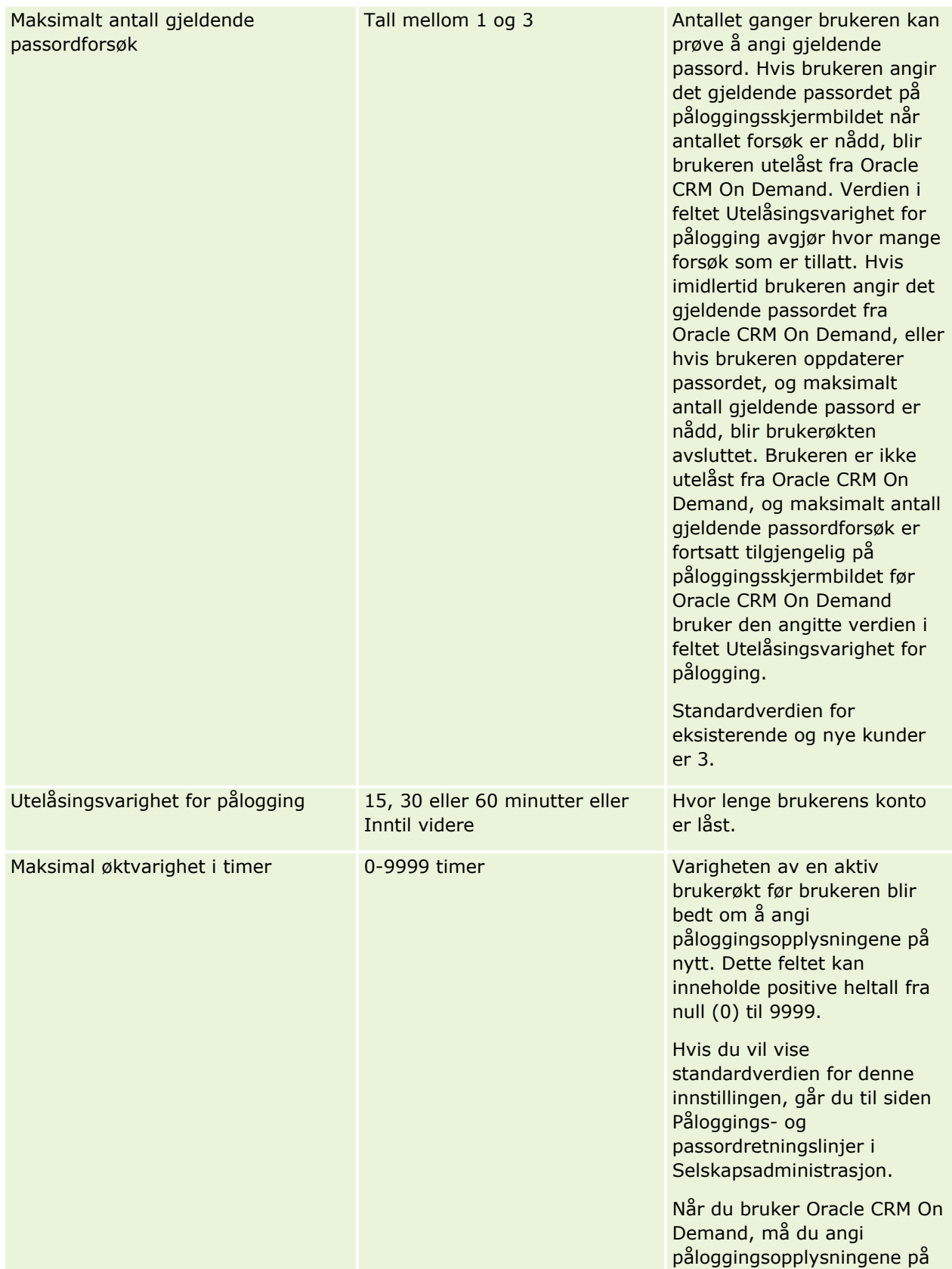

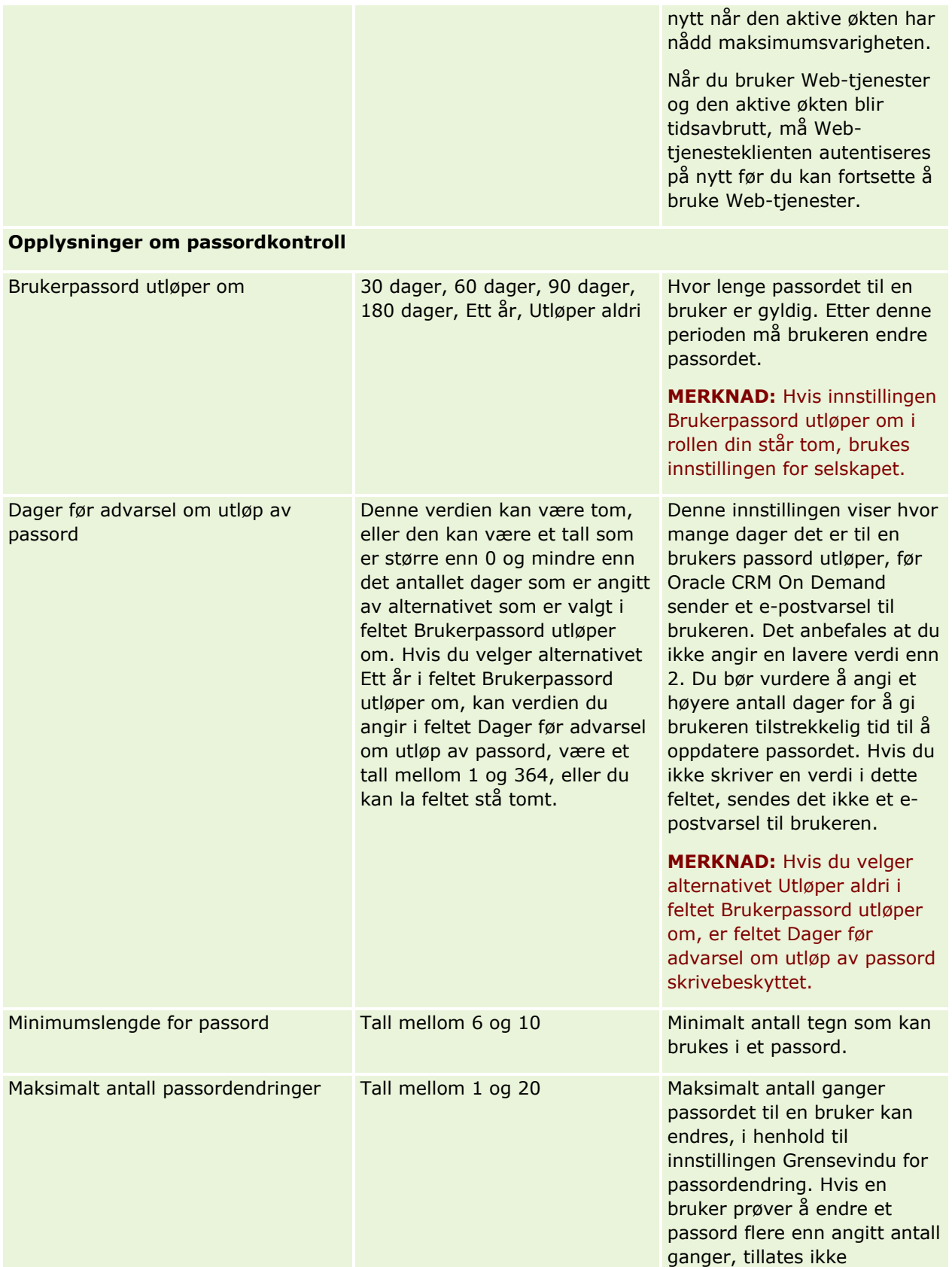

Administrere Oracle CRM On Demand Versjon 39 **53**

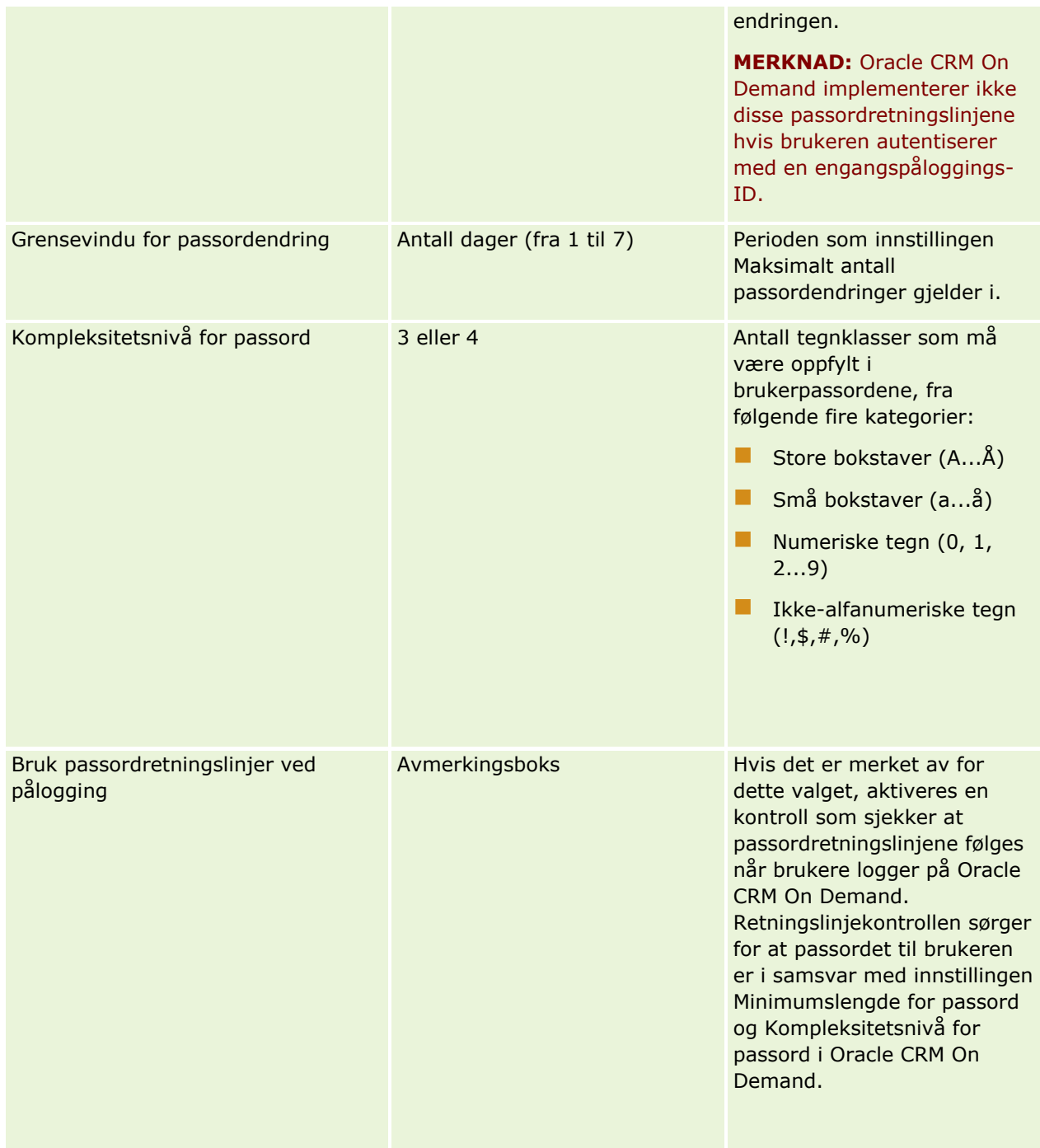

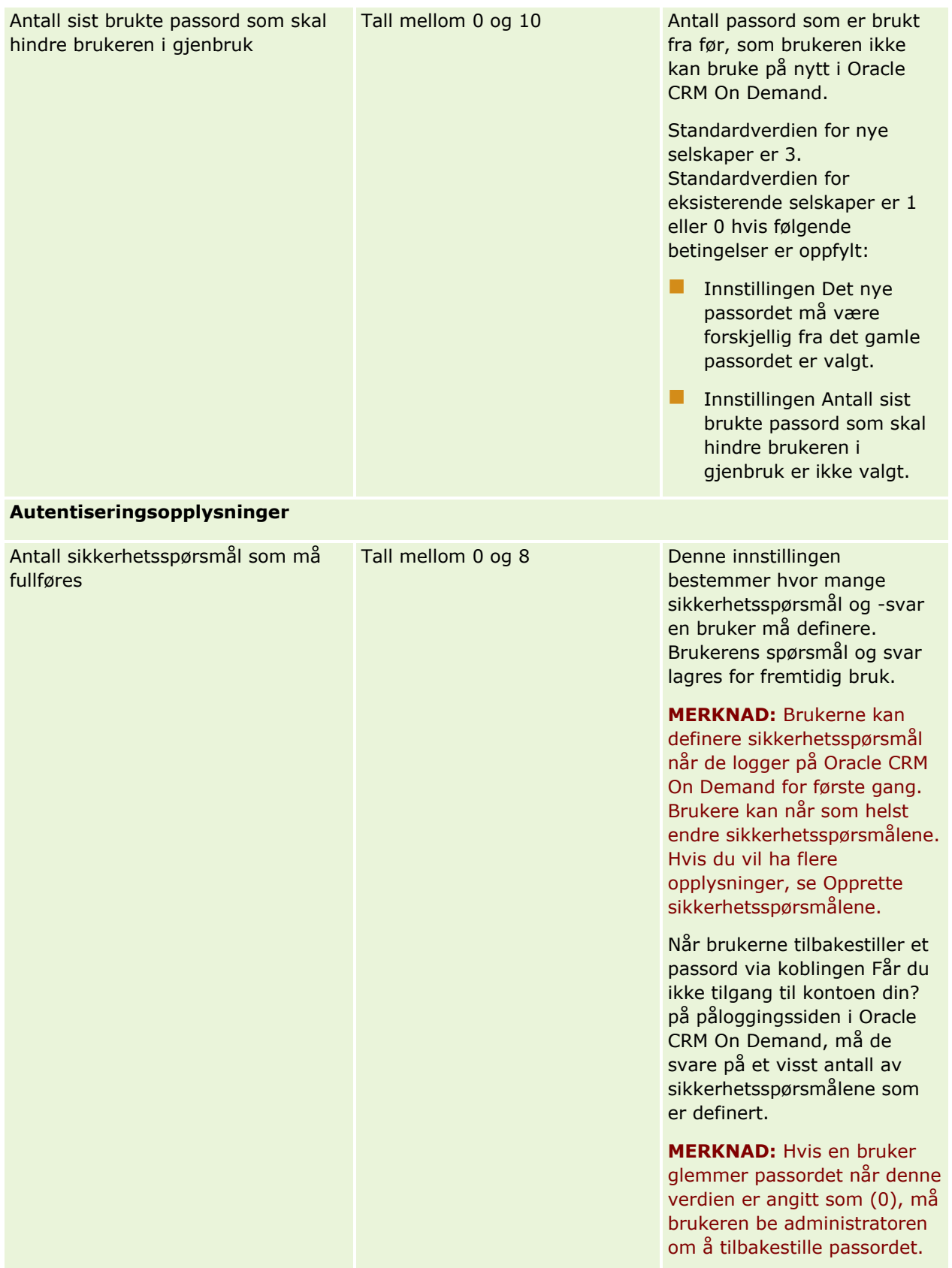

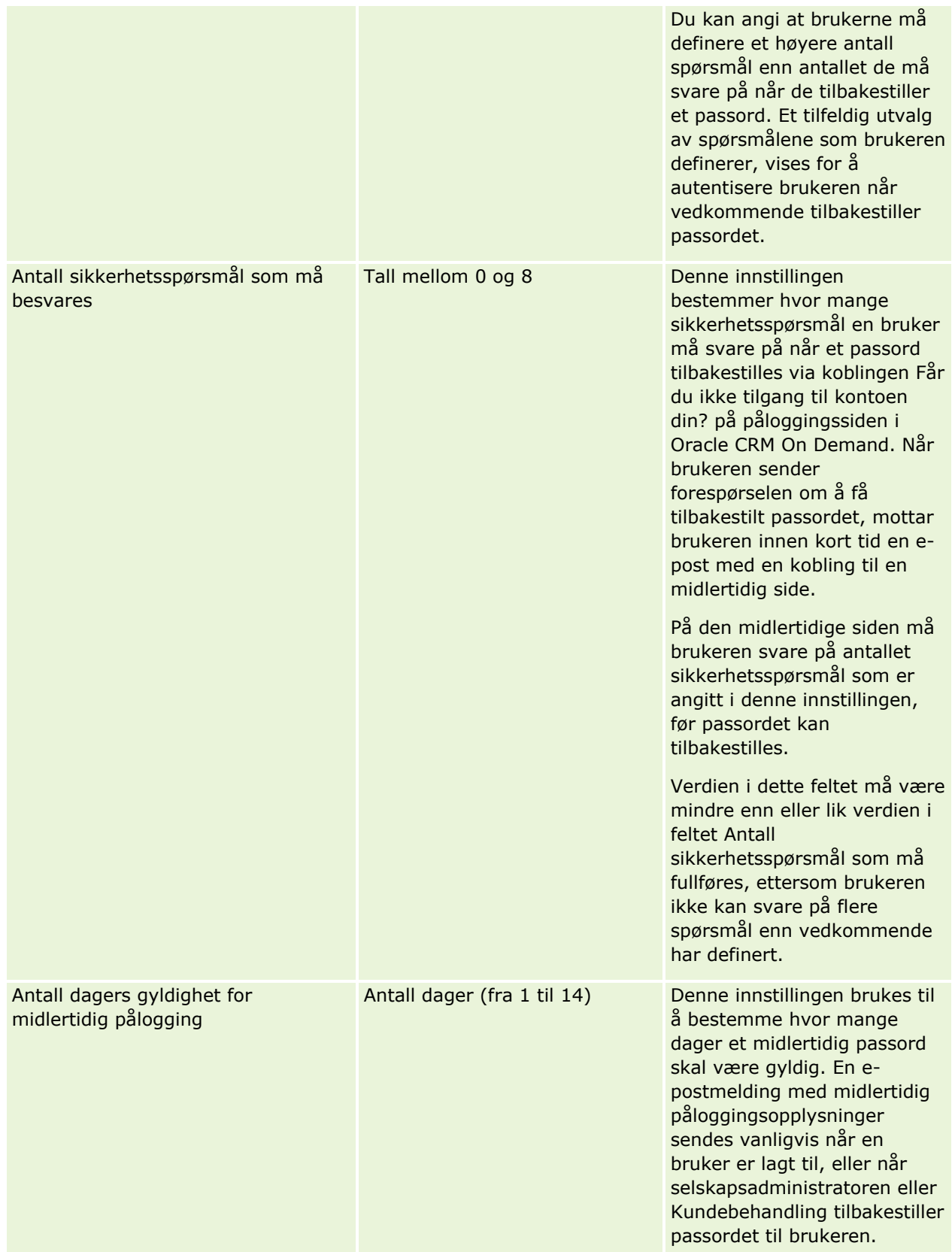

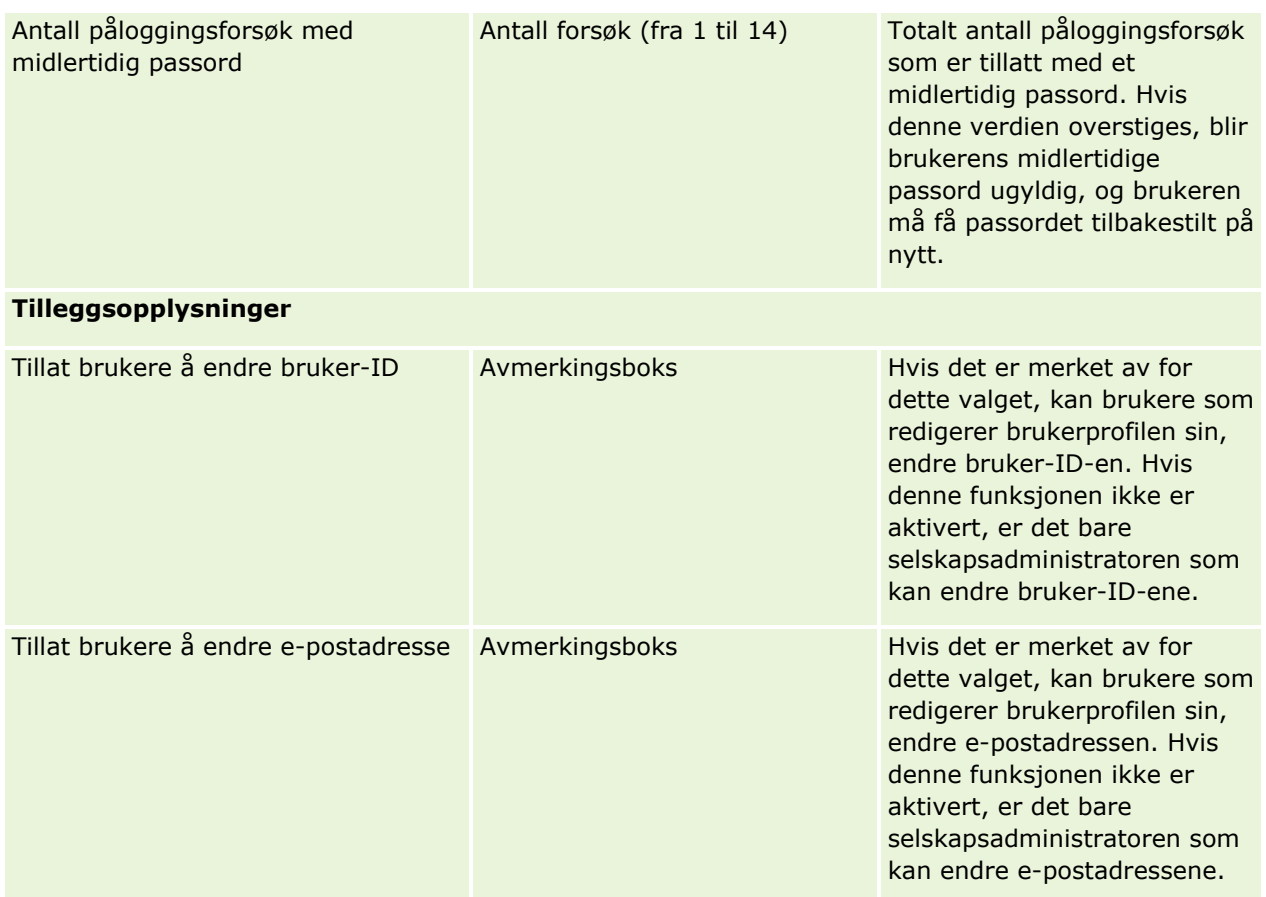

<span id="page-57-0"></span>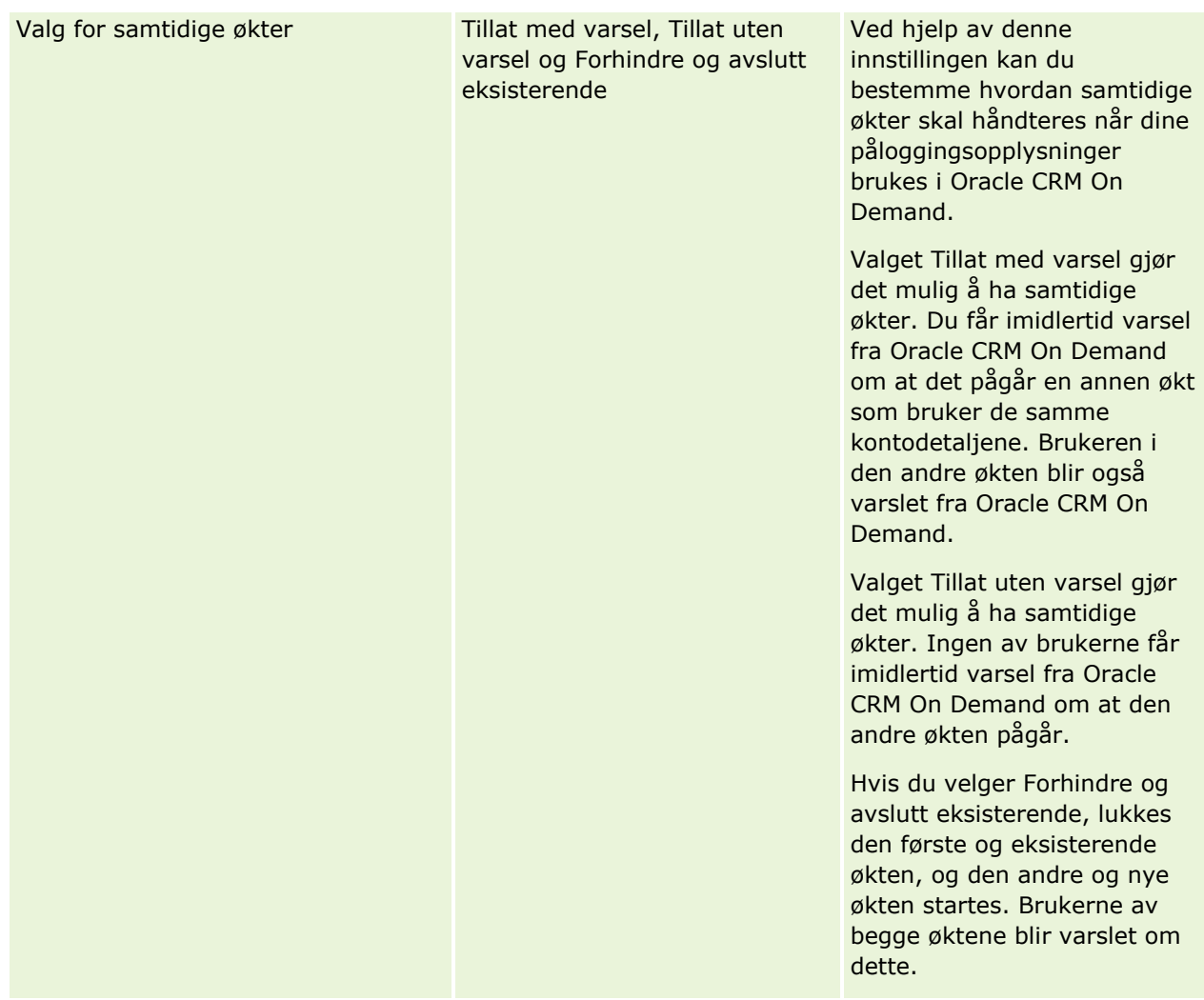

## **Om beskyttelse mot forfalskning av forespørsler på tvers av områder**

For å hindre angrep i form av forfalskning av forespørsler på tvers av områder må brukere som oppretter tilpasset kode som inneholder HTTP POST-forespørsler (inkludert AJAX-forespørsler (Asynchronous Java Script and XML)), som prøver å oppdatere, opprette eller slette data i Oracle CRM On Demand, inkludere et sikkerhetssymbol som en skjult parameter i koden. Hvis den tilpassede koden ikke inneholder sikkerhetssymbolet, eller hvis symbolet brukes på feil måte, vil forespørselen mislykkes. Når forespørselen mislykkes, ser brukeren en feilmelding om at forespørselen ikke kan fullføres, fordi nøkkelen er ugyldig eller utløpt, og brukeren må oppdatere siden.

Sikkerhetssymbolet som brukere må inkludere i koden, vises i tabellen nedenfor.

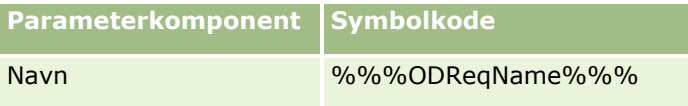

**58** Administrere Oracle CRM On Demand Versjon 39

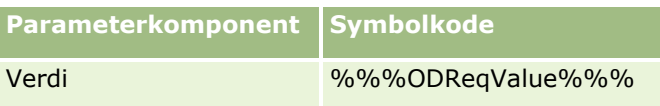

**MERKNAD:** Symbolkoden skiller mellom store og små bokstaver og må være nøyaktig slik den vises i tabellen. En hvilken som helst feil i symbolkoden vil få forespørselen til å mislykkes.

Denne beskyttelsesfunksjonen mot forfalskning av forespørsler på tvers av områder styres via avmerkingsboksen Beskyttelse mot forfalskning av forespørsler på tvers av områder er aktivert. Denne funksjonen er aktivert som standard når selskapet konfigureres til å bruke Oracle CRM On Demand, og du kan ikke deaktivere den.

## **Tilbakestille alle passord**

Du kan tilbakestille passordene til alle brukerne (og administratoren) på en gang.

**Brukseksempel 1.** Når du setter opp applikasjonen, oppretter du brukere og setter statusen deres til Aktiv, men ikke send passordene til dem via e-post. Når oppsettet er fullført og applikasjonen er klar til bruk, tilbakestiller du alle passord. Denne handlingen sender e-postmeldinger til alle aktive brukere samtidig. Epostmeldingen inneholder midlertidig passord og gir brukeren tilgang til applikasjonen.

**Brukseksempel 2.** Du har endret retningslinjene for passordkontroll og vil at alle brukere skal følge de nye retningslinjene. Tilbakestill alle passordene, slik at brukerne må endre passordene neste gang de logger på.

**Før du begynner.** Når du skal utføre denne prosedyren, må rollen din ha rettigheten Håndter selskap tilbakestill alle passord. Hver brukerrolle må også ha rettigheten Tilbakestill personlig passord.

#### *Slik tilbakestiller du alle passord*

- **1** Klikk på den globale koblingen Administrasjon øverst til høyre på enhver side.
- **2** Klikk på koblingen Selskapsadministrasjon under Selskapsadministrasjon.
- **3** Klikk på koblingen Selskapsprofil under Selskapsprofil.
- **4** Klikk på knappen Tilbakestill alle passord på tittellinjen Selskapsprofil.

Det blir sendt e-postmeldinger med de nye midlertidige passordene til alle brukerne. Brukere som er pålogget, kan fortsette å arbeide, men de må angi det nye midlertidige passordet neste gang de logger på.

#### **Beslektede emner**

Du finner relaterte opplysninger i følgende emner:

- Tilbakestille en brukers passord (på side [300\)](#page-299-0)
- Definere brukere (på side [284\)](#page-283-0)
- Definere selskapets passordkontroller (på side [51\)](#page-50-0)

## <span id="page-59-0"></span>**Aktivere språk**

Oracle CRM On Demand finnes på mange språk. Alle standard tekstfelt som er inkludert i produktet, for eksempel felt og plukklisteverdier, samt elektronisk hjelp og opplæring, vises på de tilgjengelige språkene.

Når du tilpasser felt eller plukklisteverdier, må du imidlertid skrive inn motstykkene på andre språk hvis du vil at den oversatte versjonen skal vises. Ellers vises de på det opprinnelige språket med blå tekst og i hakeparenteser, uavhengig av hvilket språk du har valgt.

Selskapets standardspråk, som selskapet valgte da det registrerte seg for Oracle CRM On Demand, er i utgangspunktet det eneste aktive språket.

Hvis du vil gjøre språkvalg tilgjengelige for brukerne, må du aktivere dem.

**Før du begynner.** Når du skal utføre denne prosedyren, må rollen din ha rettigheten Håndter selskap.

#### *Slik aktiverer du språk*

- **1** Klikk på den globale koblingen Administrasjon øverst til høyre på enhver side.
- **2** Klikk på koblingen Selskapsadministrasjon under Selskapsadministrasjon.
- **3** Klikk på koblingen Språk under Selskapsprofil.
- **4** Velg språkene du vil gjøre tilgjengelig for de ansatte, i kolonnen Aktiv.

**MERKNAD:** Du bruker andre innstillinger til å bestemme formatene for visning av dato, klokkeslett og valuta, ikke innstillingen Språk.

**5** Lagre posten.

## **Begrense bruk til IP-adresser**

Selskapet kan bruke denne funksjonen til å begrense tilgang til bestemte IP-adressesekvenser. Du kan bruke denne funksjonen til å sikre at brukerne bare får tilgang til systemet fra bestemte nettverkssteder, for eksempel kontoret. Hvis denne funksjonen er aktivert, kan brukerne bare logge på applikasjonen fra datamaskiner med IP-adresser som er innenfor sekvensen du angir.

**MERKNAD:** Du kan også angi begrensninger på rollenivå, slik at brukere med en bestemt rolle begrenses til bestemte IP-adresseområder. Se Om IP-adressebegrensninger for roller (på side [320\)](#page-319-0) for mer informasjon.

**Før du begynner.** Kontakt Kundebehandling, slik at de kan aktivere IP-filtrering for selskapet. Når du etterpå skal utføre denne prosedyren, må rollen din ha rettigheten Håndter selskap.

#### *Slik begrenser du bruk til IP-adresser*

- **1** Klikk på den globale koblingen Administrasjon øverst til høyre på enhver side.
- **2** Klikk på koblingen Selskapsadministrasjon under Selskapsadministrasjon.
- **3** Klikk på koblingen Sikkerhetsinnstillinger.
- **60** Administrere Oracle CRM On Demand Versjon 39

<span id="page-60-0"></span>**4** Angi IP-adressene som godtas for pålogging, på siden Sikkerhetsinnstillinger.

**TIPS:** Se gjennom opplysningene på skjermen om den riktige måten å angi IP-adresser på.

**5** Lagre posten.

# **Håndtering av regnskapskalender**

Håndtering av regnskapskalender innebærer blant annet å definere starten på regnskapsåret og tilsvarende slutten på regnskapsåret for selskapet:

- Om regnskapskalendere (på side [61\)](#page-60-0)
- Oppdatere regnskapskalendernavnet (på side [62\)](#page-61-0)
- Egendefinere en regnskapskalender (på side [63\)](#page-62-0)
- Håndtere selskapets periodelister (på side [65\)](#page-64-0)

## **Om regnskapskalendere**

Det er to typer regnskapskalendere tilgjengelig i Oracle CRM On Demand:

- **Standard regnskapskalender.** Hvis regnskapsåret ditt følger en vanlig kalender(for eksempel kalenderkvartaler, 5-4-4, 4-4-5), kan du bruke denne kalendertypen i selskapsprofilen.
- **Egendefinert regnskapskalender.** Hvis selskapet følger en annen kalender, for eksempel 4-5-4, kan du bruke en egendefinert regnskapskalender i Oracle CRM On Demand.

Hvis du bruker en standard regnskapskalender eller en egendefinert regnskapskalender, defineres et regnskapsår én gang for selskapet. For hver regnskapskalendertype kan du automatisk bruke de definerte regnskapsperiodene i Oracle CRM On Demand.

### **Standard regnskapskalendere**

Standard regnskapskalendere er perioder som følger en vanlig definert kalender, for eksempel en gregoriansk kalender, og kan starte på en hvilken som helst dag i en hvilken som helst måned i året. Hvis du bruker en standard regnskapskalender i Oracle CRM On Demand, kan du velge en av følgende kalendertyper:

- Kalenderkvartaler
- Kalendermodellen 4-4-5
- Kalendermodellen 5-4-4

Når du bruker standard regnskapskalendere, genereres regnskapsperioder frem til år 2040 automatisk i Oracle CRM On Demand. Du kan vise innstillingene for din standard regnskapskalender, men du kan ikke endre dem. Du kan imidlertid endre navngivingsformatet for regnskapskalenderen. Hvis du vil ha flere opplysninger, se Oppdatere regnskapskalendernavnet (på side [62\)](#page-61-0). Hvis du vil endre kalenderdefinisjonen, må du kontakte Kundebehandling. Kundebehandling fyller ut regnskapskalenderen med data og angir kalendertypen når selskapet settes opp.

<span id="page-61-0"></span>**MERKNAD:** Endringer i definisjonen av regnskapsåret gjenspeiles ikke i rapporter i Oracle CRM On Demand før en fullstendig operasjon av typen trekk ut, omform og last er kjørt.

#### *Slik viser du en definisjon av en standard regnskapskalender*

- **1** Klikk på den globale koblingen Administrasjon øverst til høyre på enhver side.
- **2** Klikk på koblingen Selskapsprofil under Selskapsadministrasjon.
- **3** Se gjennom følgende felt under Selskapsinnstillinger:
	- **Startmåned for regnskapsår**
	- Startdato for regnskapsår
	- $\blacksquare$  Type regnskapskalender

**MERKNAD:** Når definisjonen av en standard regnskapskalender blir endret, oppdateres alle data i rapporter i Oracle CRM On Demand. Men Oracle CRM On Demand oppdaterer bare fremtidige data i prognoser.

### **Egendefinerte regnskapskalendere**

Egendefinerte regnskapskalendere er tilgjengelige i Oracle CRM On Demand for selskaper som ikke bruker standard kalendermåneder eller en vanlig regnskapskalender. Selskapsadministratoren definerer egendefinerte regnskapskalendere. Du må opprette en post for en egendefinert regnskapskalender for hvert år du vil opprette forretningsplaner, mål, prognoser eller tidsbaserte analyser i Oracle CRM On Demand. For flere opplysninger om hvordan du definerer egendefinerte regnskapskalendere, se Definere en egendefinert regnskapskalender (se ["Egendefinere en regnskapskalender"](#page-62-0) på side [63\)](#page-62-0).

### **Oppdatere regnskapskalendernavnet**

Når Kundebehandling oppretter en standard regnskapskalender for et selskap, får regnskapskalendernavnet automatisk et suffiks som angir det siste regnskapsåret. Eksempel: En regnskapskalender med startåret 2039 og sluttåret 2040 får navnet Regnskapskalender 2040.

Hvis selskapet ditt ønsker en alternativ navngiving av hensyn til eksterne systemer som brukes sammen med Oracle CRM On Demand, kan du konfigurere navngivingsformatet for regnskapsår slik at alle standard regnskapskalendernavn, og regnskapsperiodenavn, får et suffiks som angir enten det første eller det siste året i regnskapsåret.

**MERKNAD:** Du kan angi et kalendernavn når du definerer en egen regnskapskalender, men du kan ikke endre navn for eksisterende egendefinerte regnskapskalendere. Endring av navneformatet for regnskapskalendere påvirker ikke slutt- eller startdatoene for regnskapsår eller regnskapsperioder.

#### *Slik oppdaterer du regnskapskalendernavnet*

- **1** Klikk på den globale koblingen Administrasjon øverst til høyre på enhver side.
- **2** Klikk på koblingen Selskapsadministrasjon under Selskapsadministrasjon.
- **62** Administrere Oracle CRM On Demand Versjon 39
- <span id="page-62-0"></span>**3** Klikk på koblingen Definisjon av regnskapskalender under Administrasjon av regnskapskalender.
- **4** Klikk på Oppdater navn på regnskapskalender på siden Regnskapskalenderliste.
- **5** Velg ett av følgende:
	- **Startår**. Regnskapskalendernavn og regnskapsperiodenavn får et suffiks som angir startåret for det aktuelle regnskapsåret.
	- **Sluttår**. Regnskapskalendernavn og regnskapsperiodenavn får et suffiks som angir sluttåret for det aktuelle regnskapsåret.
- **6** Klikk på Lagre.

## **Egendefinere en regnskapskalender**

Selskapsadministratoren definerer regnskapskalenderen i Oracle CRM On Demand i overensstemmelse med selskapets regnskapsår. Egendefinerte regnskapskalendere gjenspeiles i alle rapporter, forretningsplaner, mål og brukerkvoter.

**MERKNAD:** Når du skal konfigurere den egendefinerte regnskapskalenderen, må rollen din ha rettigheten Håndter selskap.

Når du skal sette opp selskapets egendefinerte regnskapskalendere, må du gjøre følgende:

- **1** Kontakt Kundebehandling for å aktivere bruken av egendefinerte regnskapskalendere for selskapet.
- **2** Definer selskapets regnskapskalendere.
- **3** Bekreft at den egendefinerte regnskapskalenderen er aktiv i selskapet.

**ADVARSEL:** Når du har aktivert valget av den egendefinerte regnskapskalenderen for selskapet, kan du ikke deaktivere dette valget. Det anbefales at selskapsadministratorer ikke aktiverer egendefinerte regnskapskalendere uten at de fullt ut forstår funksjonene for regnskapskalendere i Oracle CRM On Demand.

### **Egendefinerte regnskapskalendere og prognoser**

Når du bruker egendefinerte regnskapskalendere, brukes selskapets egendefinerte regnskapskalenderdefinisjon ved generering av prognoser. Selskapsadministratoren må opprette egendefinerte regnskapskalenderposter før prognoser aktiveres. Ettersom prognoser kan ha en varighet på mer enn ett kvartal, er det mulig at en prognose kan inneholde data fra flere regnskapsår. For å sikre at nok data er tilgjengelige for at prognoseserien kan genereres, må det derfor opprettes en egendefinert regnskapskalender for hvert år der selskapet vil generere prognoser. I tillegg må selskapsadministratoren oppdatere prognosedefinisjonen før den nye egendefinerte regnskapskalenderdefinisjonen kan brukes i prognoser. Hvis ikke prognosedefinisjonen oppdateres før den neste prognosedatoen, genereres ikke prognosene. Hvis du vil ha flere opplysninger om oppdatering av prognosedefinisjoner, se Oppdatere prognosedefinisjonen (på side [548\)](#page-547-0).

#### *Slik definerer du en ny egendefinert regnskapskalender*

- **1** Klikk på den globale koblingen Administrasjon øverst til høyre på enhver side.
- **2** Klikk på koblingen Selskapsadministrasjon under Selskapsadministrasjon.
- **3** Klikk på koblingen Definisjon av regnskapskalender under Administrasjon av regnskapskalender.
- **4** Klikk på Ny regnskapskalender på siden Regnskapskalenderliste.
- **5** Velg nødvendig regnskapsår på menyen.

Navnet på regnskapskalenderen fylles ut automatisk i feltet Navn, for eksempel Regnskapsår 2009. Denne verdien er skrivebeskyttet.

**MERKNAD:** Du kan angi et kalendernavn når du definerer en egen regnskapskalender, men du kan ikke endre navn for eksisterende egendefinerte regnskapskalendere.

- **6** Legg inn følgende opplysninger:
	- **a Beskrivelse.** Legg til tilleggsopplysninger om den egendefinerte regnskapsperioden. Dette feltet har en grense på 250 tegn.
	- **b Regnskapskvartal 1.** Klikk på kalenderikonene for å angi startdatoene for hver av regnskapsmånedene i dette kvartalet.
	- **c Regnskapskvartal 2.** Klikk på kalenderikonene for å angi startdatoene for hver av regnskapsmånedene i dette kvartalet.
	- **d Regnskapskvartal 3.** Klikk på kalenderikonene for å angi startdatoene for hver av regnskapsmånedene i dette kvartalet.
	- **e Regnskapskvartal 4.** Klikk på kalenderikonene for å angi startdatoene for hver av regnskapsmånedene i dette kvartalet.
	- **f Tilleggsopplysninger.** Klikk på kalenderikonet for å angi starten på neste regnskapsår.

**MERKNAD:** Et regnskapsår kan ikke være over 99 uker langt. Hvis du angir en verdi for Start på neste regnskapsår som er større enn 99 uker fra startdatoen for forrige regnskapsår, vises en feilmelding om at du må angi en riktig verdi.

**7** Klikk på Lagre.

**MERKNAD:** Du må opprette regnskapskalendere i rekkefølge. Du må for eksempel opprette regnskapskalenderen for 2010 før du oppretter regnskapskalenderen for 2011.

Den nye egendefinerte regnskapskalenderen gjenspeiles ikke i analyser før en nattlig operasjon av typen trekk ut, omform og last er kjørt.

#### *Slik viser du detaljer for en regnskapskalender*

- **1** Klikk på den globale koblingen Administrasjon øverst til høyre på enhver side.
- **2** Klikk på koblingen Selskapsadministrasjon under Selskapsadministrasjon.
- **64** Administrere Oracle CRM On Demand Versjon 39
- <span id="page-64-0"></span>**3** Klikk på koblingen Definisjon av regnskapskalender under Administrasjon av regnskapskalender.
- **4** Klikk på navnet på regnskapsåret du vil vise regnskapsperiodene for, på siden Regnskapskalenderliste.

De enkeltstående regnskapsmånedene for det valgte året og startdatoen for det neste regnskapsåret vises på detaljsiden for regnskapskalender.

**MERKNAD:** Hvis du flytter fra en standard regnskapskalender til en egendefinert regnskapskalender, vises poster fra det forrige regnskapsåret som skrivebeskyttede på siden Regnskapskalenderliste, og poster fra alle fremtidige regnskapsår som genereres i Oracle CRM On Demand, slettes. For flere opplysninger om standard regnskapskalendere, se Om regnskapskalendere (på side [61\)](#page-60-0).

#### *Slik redigerer du selskapets regnskapskalender*

- **1** Klikk på den globale koblingen Administrasjon øverst til høyre på enhver side.
- **2** Klikk på koblingen Selskapsadministrasjon under Selskapsadministrasjon.
- **3** Klikk på koblingen Definisjon av regnskapskalender under Administrasjon av regnskapskalender.
- **4** Finn regnskapskalenderen du vil oppdatere, på siden Regnskapskalenderliste, og klikk på Rediger.
- **5** Legg inn de nye detaljene for regnskapskalenderen, og klikk på Lagre.

Endringer i en egendefinert regnskapskalender gjenspeiles ikke i analyser før en nattlig operasjon av typen trekk ut, omform og last er kjørt.

**MERKNAD:** Hvis du har egendefinert en regnskapskalender, kan du endre den ved å redigere den eksisterende kalenderdefinisjonen. Regnskapskalendere før det gjeldende regnskapsåret er imidlertid skrivebeskyttede. Du kan ikke slette egendefinerte regnskapskalendere.

## **Håndtere selskapets periodelister**

Du kan håndtere listene over regnskapskalenderperioder for selskapet for å begrense antallet perioder som er tilgjengelige for valg i oppslagsvinduet Periode, for eksempel i forretningsplan- og målposter. Dette er nyttig, for eksempel hvis selskapets selgere må opprette kvartalsvise forretningsplaner, mens personaladministrasjonen bare må opprette årlige forretningsplaner.

Når du skal håndtere selskapets periodelister, kan du gjøre følgende:

- Opprette og begrense periodelister
- For hver periodeliste definerer du søkefeltene som brukes i oppslagsvinduet Periode.
- **For hver brukerrolle definerer du hvilke lister som er tilgjengelige i oppslagsvinduet Periode.**

**Merknad:** Brukere kan bare velge periodelister i oppslagsvinduet Periode hvis Posttypelister på menyen Oppslagsvinduer i selskapsprofilen er satt til Aktivert. Hvis du vil ha flere opplysninger om denne menyen og hva den styrer, se Søke etter poster i oppslagsvinduer og Sette opp selskapsprofil og globale standarder (på side [19\)](#page-18-0).

### **Håndtere periodelistene**

Fremgangsmåten nedenfor beskriver hvordan du håndterer periodelistene for selskapet.

#### *Slik håndterer du periodelistene:*

- **1** Klikk på den globale koblingen Administrasjon øverst til høyre på enhver side.
- **2** Klikk på koblingen Selskapsadministrasjon under Selskapsadministrasjon.
- **3** Klikk på koblingen Administrasjon av regnskapsperiode under Administrasjon av regnskapskalender.
- **4** Angi valg fra menyknappen på siden Periodeliste på følgende måte:
	- **Antall poster.** Tell antall perioder i periodelisten. Se Telle poster i lister.
	- **Begrense liste.** Begrens periodelisten etter bestemte kriterier, og lagre listen under et nytt navn. Se Opprette og begrense lister.
	- **Lagre liste.** Lagre en liste. Når du klikker på Lagre liste, kommer du direkte til en side med lagringsvalg.
	- **Vis listefilter**. Vis nøkkelopplysninger for en liste i rullegardinmenyen. Se Siden Vis liste. Du kan også åpne denne siden ved å klikke på Vis på siden Håndter lister.
	- **Håndtere lister.** Håndter periodelistene. Se Siden Håndter lister.
	- **Opprett ny liste.** Opprett en ny filtrert periodeliste. Se Opprette og begrense lister.

### **Definere søkeoppsettet for perioder**

Fremgangsmåten nedenfor beskriver hvordan du definerer et søkeoppsett for en periodeliste.

**Før du begynner.** Rollen må inkludere rettigheten Tilpass applikasjon.

#### *Slik definerer du søkeoppsettet for perioder:*

- **1** Klikk på den globale koblingen Administrasjon øverst til høyre på enhver side.
- **2** Klikk på koblingen Applikasjonstilpasning under Applikasjonstilpasning.
- **3** Klikk på Periode i området Posttypeoppsett.
- **4** Klikk på Søkeoppsett for periode på siden Applikasjonstilpasning for periode.
- **5** Definer søkeoppsettet.

Hvis du vil ha flere opplysninger om hvordan du oppretter søkeoppsett, se Behandle søkeoppsett (se ["Håndtere søkeoppsett"](#page-204-0) på side [205\)](#page-204-0).

### <span id="page-66-0"></span>**Definere periodelistene som er tilgjengelige for hver rolle**

Fremgangsmåten nedenfor beskriver hvordan du definerer hvilke periodelister som er tilgjengelige for hver rolle.

**Før du begynner.** Rollen må inkludere rettigheten Tilpass applikasjon.

#### *Slik definerer du periodelistene som er tilgjengelige for hver rolle:*

- **1** Klikk på den globale koblingen Administrasjon øverst til høyre på enhver side.
- **2** Klikk på koblingen Applikasjonstilpasning under Applikasjonstilpasning.
- **3** Klikk på Periode i området Posttypeoppsett.
- **4** Klikk på Periodelister tilgang og rekkefølge på siden Applikasjonstilpasning for periode.
- **5** Definer hvilke lister som er tilgjengelige, og rekkefølgen for listene, for hver rolle.

Hvis du vil ha flere opplysninger om hvordan du håndterer listetilgang og visningsrekkefølgen for hver rolle, se Behandle listetilgang og listerekkefølge (se ["Håndtere listetilgang og listerekkefølge"](#page-210-0) på side [211\)](#page-210-0).

# **Valutadefinisjon**

Definering av valutaer for selskapet inkluderer følgende:

- **Aktivere valutaene som selskapet bruker i forretningsvirksomheten.**
- Definere valutakurser for selskapets basisvaluta.

Hvis du vil ha opplysninger om valutadefinisjon, se Håndtere valutaer (på side [67\)](#page-66-0).

## **Håndtere valutaer**

Hvis du vil tillate at brukere driver og sporer forretninger i en hvilken som helst valuta, må du aktivere disse valutaene. Ellers er standardvalutaen som er konfigurert for selskapet, det eneste valget.

Hvis de ansatte registrerer transaksjoner i andre valutaer, må du også konfigurere valutakurser mellom disse valutaene og selskapets standardvaluta. Applikasjonen bruker valutakursene ved opprullering av inntekt for rapporter og prognoser.

#### **ADVARSEL:** Pass på at du konfigurerer valutakurser før brukerne angir transaksjoner for alle valutaene du aktiverer.

Du kan angi flere valutakurser for en aktiv valuta. Hver registrering består av valutakursdatoen og en valutakurs for denne datoen. Når det gjelder fastsettelse av hvilken valutakurs som skal brukes for en bestemt transaksjon, følger applikasjonen disse reglene:

### **Hvordan Oracle CRM On Demand omregner valutakurser mellom selskapets standardvaluta og brukerens standardvaluta**

I dette tilfellet har et selskap følgende valutaer:

- Standardvalutaen for et selskap er norske kroner (NOK).
- Dette selskapet har også følgende valutaer aktivert: euro (EUR) og amerikanske dollar (USD).
- Selskapet har definert valutakurser mellom NOK og EUR og mellom NOK og USD.
- Brukeren angir salgsmulighetsinntekten i EUR. Brukerens standardvaluta er imidlertid USD.
- Slik utføres omregningen fra EUR til USD i Oracle CRM On Demand
	- **F** Først omregnes salgsmulighetsinntekten til selskapets standardvaluta, det vil si fra EUR til NOK.
	- Deretter omregnes salgsmulighetsinntekten til brukerens valuta, det vil si fra NOK til USD.

#### **Hvordan valutakurser brukes på prognoseopprulleringer**

I dette tilfellet gjelder følgende regler:

- **H** Hvis en valutakurs er definert for samme dato som transaksjonen, brukes denne valutakursverdien.
- Hyis ingen valutakurs er definert for samme dato som transaksjonen, men valutakurser er definert for datoer før transaksjonen, brukes valutakursen som er nærmest transaksjonsdatoen.
- **H** Hvis ingen valutakurs er definert for samme dato som transaksjonen, og ingen valutakurser er definert for datoer før transaksjonen, brukes neste tilgjengelige valutakurs som har en dato *etter* transaksjonsdatoen.

Hvis det for eksempel bare er angitt valutakurser for 15.05.2004 og 15.08.2004, skjer dette:

- Når det gjelder transaksjoner før 15.05.2004, brukes kursen for 15.05.2004.
- Når det gjelder transaksjoner mellom 15.05.2004 og 14.08.2004, brukes kursen for 15.05.2004.
- Når det gjelder transaksjoner den 15.08.2004 eller senere, brukes kursen for 15.08.2004.

#### **Hvordan valutakurser brukes på rapporter**

Når det gjelder rapporter, brukes valutakurser på en mer generell måte enn for prognoser. Én valutakurs fastsettes for hver måned, og alle transaksjoner innen en måned bruker denne kursen. Når det for eksempel gjelder salgsmuligheter, brukes lukkingsdatoen for salgsmulighet som er nærmest den gyldige datoen for valutakurs i Oracle CRM On Demand. Når det gjelder valutaomregninger, brukes feltet Innkjøpsdato som dato i Oracle CRM On Demand. Når det gjelder salgsmulighetsprodukter, brukes valutakursen som er nærmest startdatoen for produktinntekten i Oracle CRM On Demand. Når det gjelder andre objekter, inkludert egendefinerte objekter 01–03, brukes opprettelsesdatoen til å fastsette valutakursdatoen i Oracle CRM On Demand. Når det gjelder egendefinerte objekter 04–15, brukes feltet Valutakursdato i Oracle CRM On Demand.

Valutakursen som tilordnes til en måned, fastsettes på følgende måte:

- **H** Hvis det finnes flere valutakurser for en måned, brukes den som har den seneste datoen i denne måneden.
- **H** Hvis det ikke finnes noen valutakurser for en måned, settes denne månedens valutakurs til samme kurs som den nærmeste fremtidige måneden det er definert en kurs for.

**H** Hvis det ikke finnes noen valutakurser for fremtidige måneder, brukes valutakursen for den første forrige måneden.

Hvis det for eksempel er definert valutakurser for 10.05.2004, 20.05.2004 og 14.08.2004, skjer dette:

- Kursen for mai 2004 blir verdien som er angitt for 20.05.2004 (den seneste kursen som er angitt for mai).
- Kursen for august 2004 blir verdien som er angitt for 14.08.2004 (den eneste kursen som er angitt for august).
- **April 2004 og tidligere måneder får tilordnet kursen for 20.05.2004. Det er to datoer for mai.**
- **Juni og juli 2004 får tilordnet kursen for august 2004 (den nærmeste fremtidige måneden).**
- September 2004 og fremtidige måneder får tilordnet kursen for august 2004 (ingen fremtidig måned, så forrige måned brukes).

I rapporter brukes valutakursen som er definert for måneden som transaksjonen skjer i, for alle verdier der det er nødvendig å omregne mellom valutaer. Dette beregnes som beskrevet ovenfor.

**MERKNAD:** Når det foretas prognoser, blir alle salgsmuligheter omregnet til selskapets standardvaluta for prognoseopprulleringer. I rapporter blir imidlertid inntektsfelt omregnet til sluttbrukerens valutabeløp.

Du må vente til den daglige analyseoppdateringen kjøres når en av følgende situasjoner oppstår:

- **E** En ny valuta aktiveres for selskapet, og valutakursen konfigureres.
- En bruker velger en ny valuta som ingen annen bruker i selskapet tidligere har valgt (på siden Personlige detaljer).

Oppdateringen genererer automatisk eventuelle vekslingskurser. Etterpå kan du kjøre historiske rapporter eller sanntidsrapporter.

Når brukere endrer standardvalutaen sin, må de logge av Oracle CRM On Demand og deretter logge på på nytt før data i rapporter vises i den nye valutaen.

**Før du begynner.** Hvis du skal utføre prosedyrene for håndtering av valutaer, må rollen din omfatte rettigheten Håndter selskap - definer valutaer. For å forstå resultatet av valutainnstillinger kan du lese Om profilinnstillinger for brukere.

#### *Slik aktiverer du valutaer*

- **1** Klikk på den globale koblingen Administrasjon øverst til høyre på enhver side.
- **2** Klikk på koblingen Selskapsadministrasjon under Selskapsadministrasjon.
- **3** Klikk på koblingen Valutadefinisjon i området Valutadefinisjon.
- **4** Velg Alle valutaer fra rullegardinlisten på siden Oppsett av valuta.
- **5** Klikk på koblingen Rediger for valutaen du vil aktivere.
- **6** Merk av for Aktiv på siden Rediger valuta.
- **7** (Valgfritt) Du kan endre symbolet som svarer til valutaen, på siden Rediger valuta.

Kanskje du for eksempel vil skille mellom valutaer ved hjelp av valutakodene i stedet for symbolene for dem. I så fall endrer du \$ til USD, ¥ til JPY og € til EUR.

**MERKNAD:** Du kan bruke et hvilket som helst symbol til å representere en valuta, unntatt de symbolene som brukes som tusenskilletegn eller desimaltegn i regionale innstillinger, dvs. punktum (.), komma (,) eller mellomrom ( ).

**8** Lagre posten.

#### *Slik definerer du valutakurser*

- **1** Klikk på den globale koblingen Administrasjon øverst til høyre på enhver side.
- **2** Klikk på koblingen Selskapsadministrasjon under Selskapsadministrasjon.
- **3** Klikk på koblingen Valutakurser i området Valutadefinisjon.

Siden Rediger valutakurs vises med de siste valutakursene for de aktiverte valutaene. Hvis ingen valutakurs er definert, er den tom.

**MERKNAD:** *Til-valutaen* er alltid valutaen som er angitt for selskapet. Du må angi valutakurser som forteller applikasjonen hvordan hver aktive valuta skal omregnes til denne valutaen.

- **4** Slik legger du til en ny valutakurs for en aktiv valuta
	- **a** Klikk på koblingen Valutahistorikk for raden Valuta som du vil legge til en kurs for. Klikk på Ny på siden Valutakurs.
	- **b** Fyll inn opplysningene på siden Rediger valutakurs.

Når det gjelder Valutakurs, angir du hvor mange enheter med *Til valuta* som trengs for å kjøpe én enhet med *Fra valuta*.

Eksempel: 1 euro = 7,9 norske kroner.

Hvis vi forutsetter at norske kroner (NOK) er angitt for selskapets valuta, angir du disse verdiene:

- $\blacksquare$  Fra valuta: EUR
- **Til valuta: NOK**
- **Valutakurs: 7,9**
- **5** Klikk på Lagre.

#### *Slik viser du en historikk for valutakurser*

- **1** Klikk på den globale koblingen Administrasjon øverst til høyre på enhver side.
- **2** Klikk på koblingen Selskapsadministrasjon under Selskapsadministrasjon.
- **3** Klikk på koblingen Valutakurser i området Valutadefinisjon.
- **70** Administrere Oracle CRM On Demand Versjon 39

De siste valutakursene for de ulike valutaene vises på siden Rediger valutakurs.

**4** Hvis du vil vise historikken for valutakurser for én valuta, klikker du på koblingen Valutakurshistorikk. En historikk for valutakursene vises.

# **Divisjonsoppsett**

Selskapet kan bruke posttypen Divisjon til å organisere brukerne i grupper for å dekke forretningsbehovene. Du kan for eksempel bruke divisjoner til å organisere brukere basert på geografi. Du kan knytte en bruker til én eller flere divisjoner. Den første divisjonen som knyttes til en brukerpost, angis automatisk som primær divisjon for brukeren, men du kan endre den primære divisjonen for brukeren. Du kan knytte divisjoner til plukklisteverdigrupper, slik at verdiene som vises i plukklistene i enkelte felt for poster for brukere i enkelte divisjoner, begrenses til delsett for verdiene som defineres for feltene. Hver divisjon kan knyttes til bare én plukklisteverdigruppe. Hvis du vil ha flere opplysninger om plukklisteverdigrupper, se Om plukklisteverdigrupper (på side [241\)](#page-240-0).

**MERKNAD:** Divisjonsopplysningene om en brukers post påvirker ikke brukerens rettigheter til poster og til å arbeide med poster.

Hvis en bruker er knyttet til én eller flere divisjoner, tilordnes brukerens primære divisjon automatisk til posten når brukeren oppretter en post for en posttype som støtter divisjoner. Hvis feltet Divisjon og feltet Plukklisteverdigruppe finnes i oppsettet på siden Detaljer, og hvis en plukklisteverdigruppe er knyttet til brukerens primære divisjon, fylles feltet Plukklisteverdigruppe for posten ut med navnet på den plukklisteverdigruppen. Deretter vises bare verdiene som er koblet til plukklisteverdigruppen i plukklisten, i et hvilken som helst plukklistefelt som kontrolleres av plukklisteverdigruppen.

En bruker kan endre divisjonen for en hvilken som helst post, så lenge alt dette er sant:

- Feltet Divisjon finnes i sideoppsettet som er tilordnet til brukerrollen for en posttype.
- Feltet Divisjon er ikke angitt som et skrivebeskyttet felt.
- Brukeren har de nødvendige tilgangsrettighetene til å oppdatere posten.

**MERKNAD:** Som standard er listen Alle divisjoner tilgjengelig i oppslagsvinduet for feltet Divisjon, og en bruker kan velge en hvilken som helst divisjon. Du kan sette opp lister over divisjoner og angi hvilke lister som er tilgjengelige i oppslagsvinduet for feltet Divisjon for brukerroller. Hvis du vil ha flere opplysninger, se Behandle listetilgang og listerekkefølge (se ["Håndtere listetilgang og listerekkefølge"](#page-210-0) på side [211\)](#page-210-0).

Når en bruker endrer divisjonen for en post, endres plukklisteverdigruppen for posten automatisk til plukklisteverdigruppen for den nye divisjonen. Hvis du vil ha flere opplysninger om virkemåten til feltene Divisjon og Plukklisteverdigruppe når poster opprettes og oppdateres, se Om divisjoner og plukklisteverdigrupper for poster (på side [77\)](#page-76-0) og Om plukklistefelt, plukklisteverdigrupper og divisjoner.

Hvis du vil ha opplysninger om hvordan du setter opp divisjoner, kan du se følgende emner:

- Hensyn som må tas når du setter opp divisjoner (på side [72\)](#page-71-0)
- **Prosess for å sette opp divisjoner (på side [73\)](#page-72-0)**
- Opprette divisjoner (på side [73\)](#page-72-0)
- Knytte plukklisteverdigrupper til divisjoner (på side [74\)](#page-73-0)
- **Knytte brukere til divisjoner (på side [74\)](#page-73-0)**

#### <span id="page-71-0"></span>**Beslektede emner**

Du finner relaterte opplysninger i følgende emner:

- Posttyper som støtter plukklisteverdigrupper og divisjoner (på side [244\)](#page-243-0)
- Om sammenslåing og sletting av divisjoner (på side [76\)](#page-75-0)
- Om divisjoner og plukklisteverdigrupper for poster (på side [77\)](#page-76-0)
- **Endre den primære divisjonen for en bruker (på side [301\)](#page-300-0)**

## **Hensyn som må tas når du setter opp divisjoner**

Når du setter opp divisjoner, må du vurdere følgende:

- **Tilpasning.** Du kan tilpasse posttypen Divisjon.
- **Lister.** Du kan opprette lister over divisjoner.
- **Plukklisteverdigrupper.** Du kan knytte en divisjon til bare én plukklisteverdigruppe.
- **Brukere.** Du kan knytte flere brukere til hver divisjon, og du kan knytte hver bruker til flere divisjoner.
- **Søk.** Du kan ikke søke etter divisjonsposter på handlingslinjen eller i et avansert søk.
- **Divisjon-felt.** For posttyper som støtter divisjoner kan du gjøre følgende:
	- Legg til feltet Divisjon i sideoppsett.
	- **Angi feltet Divisjon som skrivebeskyttet bare hvis du ikke vil at brukerne skal kunne endre eller** nullstille verdien i feltet.
	- Bruk feltet Divisjon i Uttrykksverktøy.
	- **Bruk feltet Divisjon i arbeidsflytregler.**
	- Ta med feltet Divisjon i søkeoppsettene.

**MERKNAD:** Du kan ikke angi en standardverdi for feltet Divisjon via Feltoppsett-sidene.

#### **Beslektede emner**

Du finner relaterte opplysninger i følgende emner:

- **Prosess for å sette opp divisjoner (på side [73\)](#page-72-0)**
- **Opprette divisjoner (på side [73\)](#page-72-0)**
- Knytte plukklisteverdigrupper til divisjoner (på side [74\)](#page-73-0)
- **Knytte brukere til divisjoner (på side [74\)](#page-73-0)**
- Om divisjoner og plukklisteverdigrupper for poster (på side [77\)](#page-76-0)
- **Endre den primære divisjonen for en bruker (på side [301\)](#page-300-0)**

**72** Administrere Oracle CRM On Demand Versjon 39
# <span id="page-72-0"></span>**Prosess for å sette opp divisjoner**

**Før du begynner.** Gå gjennom opplysningene i Hensyn som må tas når du setter opp divisjoner (på side [72\)](#page-71-0).

Utfør følgende oppgaver for å sette opp divisjoner for selskapet:

- **1** Avgjør følgende:
	- Divisjonene du vil sette opp.
	- Plukklisteverdigruppen du vil knytte til hver divisjon, hvis det finnes noen. Hver divisjon kan knyttes til bare én plukklisteverdigruppe, men en plukklisteverdigruppe kan knyttes til divisjoner.
	- **Brukerne du vil knytte til hver divisjon.**
- **2** Opprett divisjonene.

Hvis du vil ha flere opplysninger, se Opprette divisjoner (på side [73\)](#page-72-0).

**3** (Valgfritt) Knytt plukklisteverdigrupper til divisjonene.

Hvis du vil ha flere opplysninger, se Knytte plukklisteverdigrupper til divisjoner (på side [74\)](#page-73-0).

**4** Knytt brukere til divisjonene.

Hvis du vil ha flere opplysninger, se Knytte brukere til divisjoner (på side [74\)](#page-73-0).

**5** (Valgfritt) Legg til feltet Divisjon i sideoppsettene for posttypene du vil bruke divisjoner for.

For flere opplysninger, se Tilpasse statiske sideoppsett (på side [174\)](#page-173-0) og Angi dynamiske sideoppsett (på side [225\)](#page-224-0).

## **Opprette divisjoner**

Du oppretter en divisjon ved å utføre trinnene i prosedyren nedenfor. Denne oppgaven er et trinn i Prosess for å sette opp divisjoner (på side [73\)](#page-72-0).

**Før du begynner.** Når du skal utføre prosedyren nedenfor, må du ha rettigheten Håndter roller og tilgang i brukerrollen din.

#### *Slik oppretter du en divisjon*

- **1** Klikk på den globale koblingen Administrasjon.
- **2** Klikk på Selskapsadministrasjon i delen Selskapsadministrasjon.
- **3** Klikk på Oppsett for divisjon i delen Oppsett for divisjon.
- **4** Klikk på Ny på siden Liste for divisjon.
- **5** Skriv inn et navn og en beskrivelse for divisjonen, og lagre deretter endringene.

#### <span id="page-73-0"></span>**Beslektede emner**

Du finner relaterte opplysninger i følgende emner:

- Divisjonsoppsett (på side [71\)](#page-70-0)
- Hensyn som må tas når du setter opp divisjoner (på side [72\)](#page-71-0)
- **Prosess for**  $\hat{a}$  **sette opp divisjoner (på side [73\)](#page-72-0)**
- Knytte plukklisteverdigrupper til divisjoner (på side [74\)](#page-73-0)
- **Knytte brukere til divisjoner (på side [74\)](#page-73-0)**

## **Knytte plukklisteverdigrupper til divisjoner**

Du kan bare knytte én plukklisteverdigruppe til hver divisjon. Hver plukklisteverdigruppe kan imidlertid kontrollere verdiene for ett eller flere plukklistefelt for én eller flere posttyper, og hver plukklisteverdigruppe kan knyttes til flere divisjoner. Hvis du vil ha flere opplysninger om plukklisteverdigrupper, se Om plukklisteverdigrupper (på side [241\)](#page-240-0).

Hvis du vil knytte en plukklisteverdigruppe til en divisjon, kan du utføre trinnene i prosedyren nedenfor. Denne oppgaven er et trinn i Prosess for å sette opp divisjoner (på side [73\)](#page-72-0).

**Før du begynner.** Når du skal utføre prosedyren nedenfor, må du ha rettigheten Håndter roller og tilgang i brukerrollen din. I tillegg må feltet Plukklisteverdigruppe finnes i oppsettet på siden Divisjonsdetaljer for brukerrollen.

#### *Slik knytter du en plukklisteverdigruppe til en divisjon*

- **1** Klikk på den globale koblingen Administrasjon.
- **2** Klikk på Selskapsadministrasjon i delen Selskapsadministrasjon.
- **3** Klikk på Oppsett for divisjon i delen Oppsett for divisjon.
- **4** I listen over divisjoner klikker du på navnet på divisjonen du vil knytte en plukklisteverdigruppe til.
- **5** Klikk på oppslagsikonet i feltet Plukklisteverdigruppe på siden Divisjonsdetaljer, og velg deretter plukklisteverdigruppen du vil knytte til divisjonen.
- **6** Lagre endringene.

**MERKNAD:** For at plukklisteverdigruppene skal kontrollere verdiene som vises i plukklistefeltene for en post, må feltet Plukklisteverdigruppe finnes i oppsettet på siden Detaljer for posttypen.

### **Knytte brukere til divisjoner**

Du kan knytte en bruker til én eller flere divisjoner. Den første divisjonen som knyttes til en bruker, angis automatisk som brukerens primære divisjon, men du kan endre den primære divisjonen for en brukerpost. Hvis du vil ha flere opplysninger, se Endre den primære divisjonen for en bruker (på side [301\)](#page-300-0).

Du kan knytte brukere til divisjoner på to måter:

- **Fra en divisjonspost kan du knytte brukere til divisjonen.**
- Fra en brukerpost kan du knytte divisjoner til brukeren.

Hvis du vil knytte brukere til en divisjon, utfører du trinnene i prosedyren nedenfor. Denne oppgaven er et trinn i Prosess for å sette opp divisjoner (på side [73\)](#page-72-0).

**Før du begynner.** Når du skal utføre prosedyren nedenfor, må du ha både rettigheten Håndter brukere og rettigheten Håndter roller og tilgang i brukerrollen din. I tillegg må området for relaterte opplysninger for Brukere av divisjon finnes i oppsettet på siden Detaljer som er tilordnet til rollen for posttypen Divisjon.

#### *Slik knytter du brukere til en divisjon*

- **1** Klikk på den globale koblingen Administrasjon.
- **2** Klikk på Selskapsadministrasjon i delen Selskapsadministrasjon.
- **3** Klikk på Oppsett for divisjon i delen Oppsett for divisjon.
- **4** I listen over divisjoner klikker du på navnet på divisjonen du vil knytte brukere til.
- **5** Rull ned til området Brukere av divisjon for relaterte opplysninger på siden Divisjonsdetaljer, og klikk på Legg til.
- **6** Velg brukeren du vil knytte til divisjonen, og lagre endringen.

Du kan legge til opptil 10 brukere om gangen. Hvis du vil knytte flere brukere til divisjonen, klikker du på Lagre og legg til brukere.

Hvis du vil knytte divisjoner til en bruker fra siden Brukerdetaljer, utfører du trinnene i prosedyren nedenfor.

**Før du begynner.** Når du skal utføre prosedyren nedenfor, må du ha både rettigheten Håndter brukere og rettigheten Håndter roller og tilgang i brukerrollen din. I tillegg må minst ett av følgende være sant:

- Feltet Primær divisjon må finnes i oppsettet på siden Detaljer som er tilordnet til rollen din for posttypen Bruker.
- Området Brukerdivisjoner for relaterte opplysninger må finnes i oppsette på siden Brukeradministrasjon som er tilordnet til rollen.

**MERKNAD:** Et tekstfelt kalt Divisjon er også tilgjengelig for posttypen Bruker. Tekstfeltet Divisjon er en del av posttypen Bruker.

#### *Slik knytter du divisjoner til en bruker*

- **1** Klikk på den globale koblingen Administrasjon.
- **2** Klikk på koblingen Brukerstyring og tilgangskontroller under Brukerstyring og tilgangskontroller.
- **3** Klikk på koblingen Brukerstyring under Bruker- og gruppehåndtering.
- **4** Klikk på etternavnet til brukeren du vil knytte til divisjoner for, i brukerlisten.
- **5** Gjør ett av følgende på siden Brukerdetaljer:

- Hvis du vil tilknytte en enkeltdivisjon bare som den primære divisjonen for brukeren, klikker du på oppslagsikonet i feltet Primær divisjon og velger divisjonen du vil skal være den primære divisjonen for brukeren.
- **H** Hvis du vil knytte flere divisjoner til brukeren, kan du rulle ned til Divisjoner-området for relaterte opplysninger og klikke på Legg til. Du kan legge til opptil 10 divisjoner om gangen. Hvis du vil knytte flere divisjoner til brukeren, klikker du på Lagre og legg til divisjoner.

## **Om sammenslåing og sletting av divisjoner**

Du kan slette en divisjon selv om divisjonen er knyttet til brukere og poster. Du kan slå sammen to divisjoner til én. Når du slår sammen to divisjoner, beholdes én divisjon, og den andre divisjonen slettes.

Når en divisjon slettes som et resultat av sammenslåingsoperasjonen, skjer følgende:

- Divisjonen fjernes fra alle brukerposter som divisjonen var knyttet til.
- Alle brukere som var knyttet til divisjonen som ble slettet, og som ikke tidligere var knyttet til den beholdte divisjonen, knyttes automatisk til den beholdte divisjonen. Hvis den slettede divisjonen var brukerens primære divisjon, blir divisjonen som beholdes, brukerens primære divisjon.
- **H** Hvis den slettede divisjonen ble knyttet til poster av andre posttyper, for eksempel konti, kontaktpersoner og så videre, knyttes ikke postene automatisk til divisjonen som beholdes i sammenslåingsoperasjonen. I stedet nullstilles feltet Divisjon for postene automatisk. Feltet Plukklisteverdigruppe for postene nullstilles imidlertid ikke.

Når du har slettet en divisjon direkte, skjer følgende:

- Divisjonen fjernes fra alle brukerposter som divisjonen var knyttet til. Hvis den slettede divisjonen var den primære divisjonen for en bruker, blir den første divisjonen i listen over gjenværende divisjoner som er knyttet til brukerposten, brukerens primære divisjon.
- **H** Hvis den slettede divisjonen ble knyttet til poster av andre typer, for eksempel konti, kontaktpersoner og så videre, nullstilles feltet Divisjon for disse postene automatisk. Feltet Plukklisteverdigruppe for postene nullstilles imidlertid ikke.

Du kan knytte en annen divisjon til en hvilken som helst post der feltet Divisjon ble nullstilt som et resultat av at en divisjon blir slettet. Når du knytter en divisjon til en post der feltet Divisjon ble nullstilt, oppdateres feltet Plukklisteverdigruppe for posten på denne måten:

- Hvis den nye divisjonen er knyttet til en plukklisteverdigruppe, fylles feltet Plukklisteverdigruppe for posten ut med plukklisteverdigruppen for den nye divisjonen.
- **H** Hvis den nye divisjonen ikke er knyttet til en plukklisteverdigruppe, nullstilles feltet Plukklisteverdigruppe for posten.

Du kan gjenopprette en slettet divisjon. Når du gjenoppretter en divisjon, gjenopprettes ikke noen tilknytninger som tidligere fantes mellom den gjenopprettede divisjonen og brukerposter. Alle tilknytninger som tidligere fantes mellom den gjenopprettede divisjonen og poster av andre typer, for eksempel konti, kontaktpersoner og så videre, gjenopprettes.

Hvis du vil ha trinnvise instruksjoner for sammenslåing av poster, se Slå sammen poster.

# **Om divisjoner og plukklisteverdigrupper for poster**

Tabellen nedenfor inneholder et sammendrag av virkemåten til feltene Divisjon og Plukklisteverdigruppe når brukere oppretter og redigerer poster. I alle tilfeller i denne tabellen antas det at:

- Hver divisjon er knyttet til en plukklisteverdigruppe.
- Hver bruker er knyttet til minst én divisjon.
- **Feltet Divisjon og feltet Plukklisteverdigruppe finnes begge i oppsettet på siden Detaljer.**

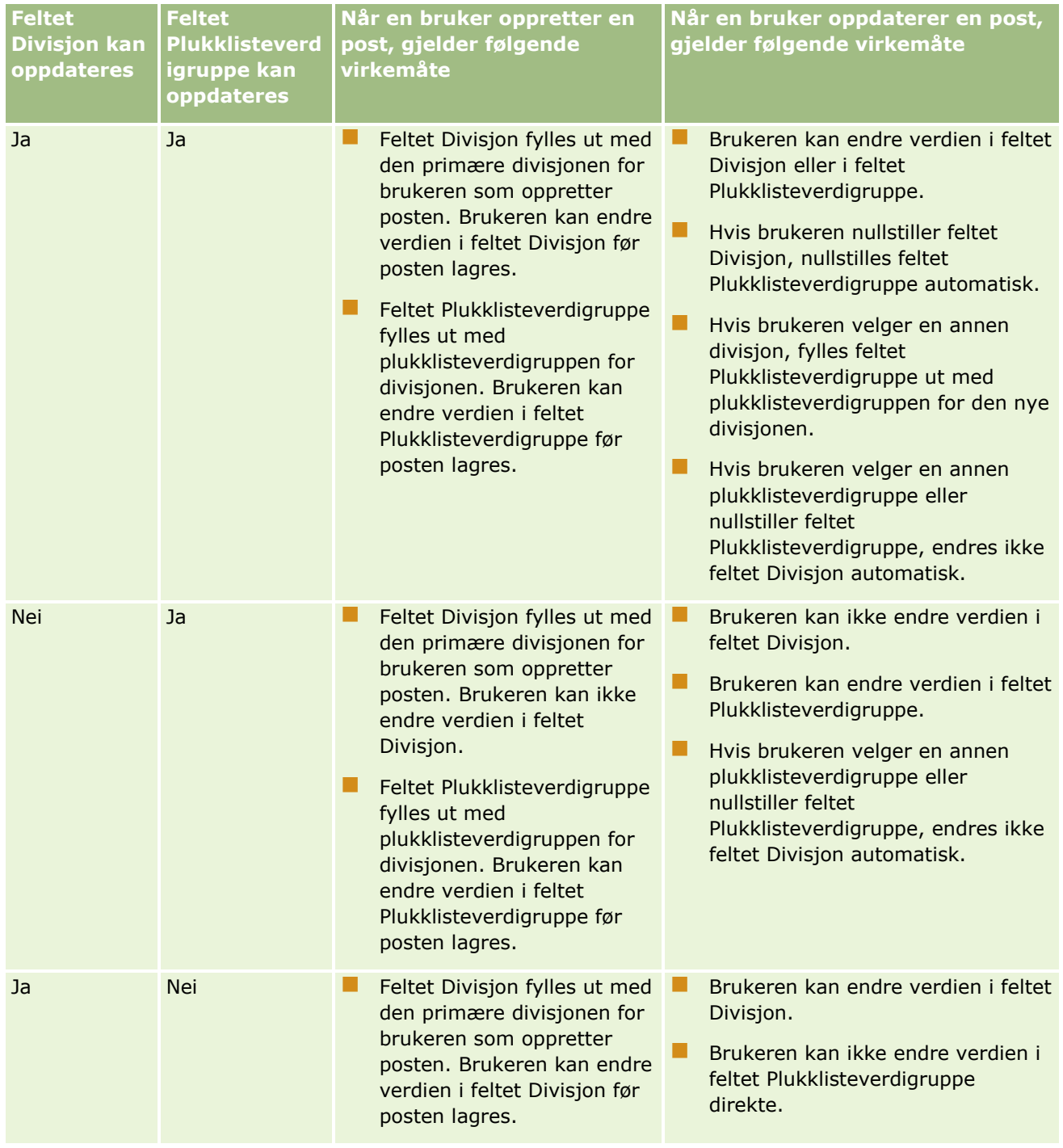

### Administrere Oracle CRM On Demand

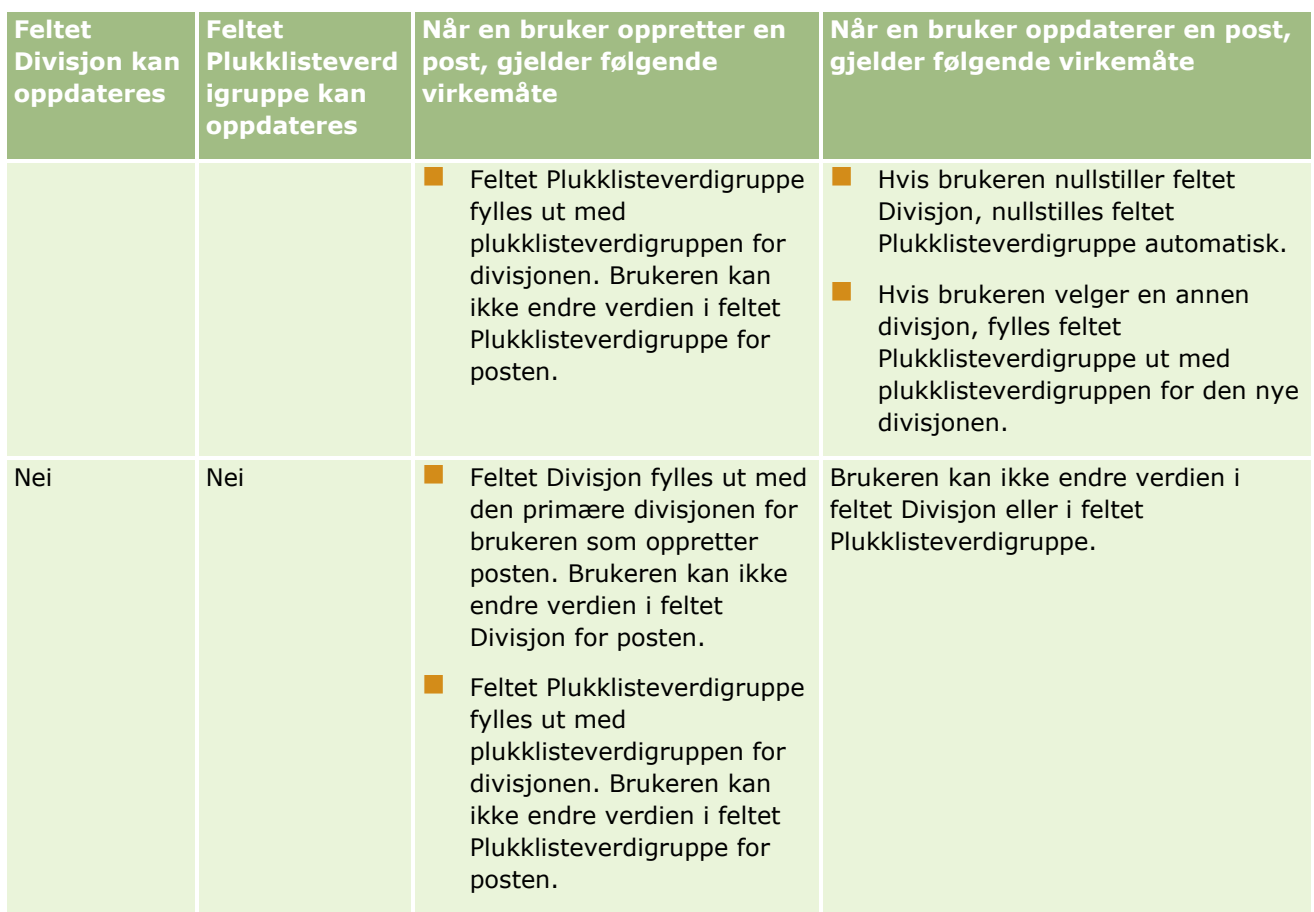

#### **Beslektede emner**

Du finner relaterte opplysninger i følgende emner:

- Divisjonsoppsett (på side [71\)](#page-70-0)
- Hensyn som må tas når du setter opp divisjoner (på side [72\)](#page-71-0)
- **Prosess for å sette opp divisjoner (på side [73\)](#page-72-0)**
- **Opprette divisjoner (på side [73\)](#page-72-0)**
- Knytte plukklisteverdigrupper til divisjoner (på side [74\)](#page-73-0)
- Knytte brukere til divisjoner (på side [74\)](#page-73-0)
- **Endre den primære divisjonen for en bruker (på side [301\)](#page-300-0)**
- Om plukklisteverdigrupper (på side [241\)](#page-240-0)
- Hensyn som må tas når du setter opp plukklisteverdigrupper (på side [242\)](#page-241-0)
- **Prosess for å sette opp plukklisteverdigrupper (på side [243\)](#page-242-0)**
- Opprette plukklisteverdigrupper (på side [244\)](#page-243-0)
- Tilordne plukklisteverdier til plukklisteverdigrupper (på side [168\)](#page-167-0)

# <span id="page-78-0"></span>**Selskapssporing**

Sporing er en viktig funksjon for at selskapet skal kunne oppfylle lover og regler. Se emnene nedenfor for flere opplysninger om sporing i Oracle CRM On Demand:

- Vurdere påloggingsaktivitet for alle brukere (på side [79\)](#page-78-0)
- Vurdere selskapets ressursforbruk (på side [80\)](#page-79-0)
- Vurdere sporingsendringer med hovedsporingen (på side [81\)](#page-80-0)
- Vurdere endringer av sporingskonfigurasjon for administrasjon (på side [83\)](#page-82-0)
- Se gjennom ventende og sendte e-postmeldinger for selskapet (på side [84\)](#page-83-0)
- **U** Vurdere alle eksportforespørsler for et selskap (på side [86\)](#page-85-0)

# **Vurdere påloggingsaktivitet for alle brukere**

Du kan se gjennom påloggingshistorikken for alle brukerne i selskapet. Siden for påloggingshistorikk inneholder brukerne som bruker applikasjonen, og når de har brukt den. Siden for påloggingshistorikk registrerer også påloggingsaktiviteten til Kundebehandling for Oracle CRM On Demand.

**MERKNAD:** Brukerpåloggingsposter som er eldre enn 90 dager fjernes kontinuerlig fra Oracle CRM On Demand. Historikkdata for brukerinnføring lagres i datavarehuset for å støtte historiske trendanalyser av målinger for brukerinnføring i analyser i Oracle CRM On Demand, men dataene beholdes ikke når det utføres en full uttrekking, transformering eller lasting (ETL) av data under en oppgradering av Oracle CRM On Demand til en ny versjon, eller når selskapsdata overføres fra et miljø i Oracle CRM On Demand til et annet miljø i Oracle CRM On Demand. Hvis du vil ha opplysninger om det analytiske emneområdet Brukssporingsanalyse, se Analytisk emneområde Brukssporingsanalyse.

**Før du begynner.** Rollen din må inkludere rettigheten Administrer selskap - påloggings- og selskapssporing for at du skal kunne utføre denne prosedyren.

#### *Slik ser du gjennom påloggingsaktiviteten for alle brukere*

- **1** Klikk på den globale koblingen Administrasjon øverst til høyre på enhver side.
- **2** Klikk på koblingen Selskapsadministrasjon under Selskapsadministrasjon.
- **3** Klikk på koblingen Påloggingssporing under Selskapssporing.

Siden Påloggingssporing viser all påloggingssporingsaktivitet for Oracle CRM On Demand.

**MERKNAD:** Feltet Type i en påloggingspost viser kanalen som påloggingsforsøket ble gjort via. Hvis påloggingsforsøket for eksempel ble gjort via et nettleservindu, har feltet Type verdien Interaktiv. Hvis påloggingsforsøket for eksempel ble gjort via Web-tjenester, har feltet Type verdien Web-tjenester.

- **4** På tittellinjen Påloggingssporing velger du én av følgende lister på menyen:
	- **All påloggingssporing.** Standardinnstillingen for å vise påloggingsaktivitet. Denne viser alle påloggingssporingsdata og er sortert etter påloggingstidspunkt.
	- **Alle brukere pålogget for øyeblikket.** Alle brukere som for øyeblikket er logget på Oracle CRM On Demand. Denne er sortert etter påloggingstidspunkt.

<span id="page-79-0"></span>**MERKNAD:** Denne menyen viser også eventuelle egendefinerte lister du har opprettet.

#### *Slik administrerer du lister for påloggingsaktivitet*

- På tittellinjen Påloggingssporing klikker du på knappen Meny for å utføre følgende handlinger:
	- **Eksporter liste.** Eksporter listen over påloggingsaktivitet for å lagre den på datamaskinen. Se Eksportere poster i lister.
	- **Antall poster.** Tell postene i listen over påloggingsaktivitet. Se Telle poster i lister.
	- **Begrense liste.** Begrens den filtrerte listen over påloggingsaktivitet. Se Opprette og begrense lister.
	- **Håndtere lister.** Håndter listene over påloggingsaktivitet. Se Siden Håndter lister.
	- **Deprett ny liste.** Opprett en ny filtrert liste over påloggingsaktivitet. Se Opprette og begrense lister.
	- **Lagre liste.** Lagre listen over påloggingsaktivitet. Du kommer da direkte til en side med lagringsvalg.

#### **Beslektede emner**

Du finner relaterte opplysninger i følgende emne:

Vurdere påloggingsaktivitet for en bruker (på side [302\)](#page-301-0)

### **Vurdere selskapets ressursforbruk**

Du kan se gjennom ressursbruken for hele selskapet, inkludert endringer i disse områdene:

- $\blacksquare$  Tilbakestill passord
- Glemt passord
- Svar på sikkerhetsspørsmål
- **Endre SSO-identifikator**
- **Endring av bruker-ID**
- $\blacksquare$  Endring av e-post
- Angi passord
- Første passord
- $\blacksquare$  Frakoblet

**MERKNAD:** Poster for ressursbruk som er eldre enn 90 dager fjernes kontinuerlig fra Oracle CRM On Demand. Poster blir imidlertid ikke ryddet når en bruker opprettes eller når følgende felt endres: E-post, Ekstern identifikator for engangspålogging, Rolle, Status, Brukerpåloggings-ID.

**Før du begynner.** Rollen din må inkludere rettigheten Administrer selskap - påloggings- og selskapssporing for at du skal kunne utføre denne prosedyren.

#### <span id="page-80-0"></span>*Slik ser du gjennom selskapets ressursbruk*

- **1** Klikk på den globale koblingen Administrasjon øverst til høyre på enhver side.
- **2** Klikk på koblingen Selskapsadministrasjon under Selskapsadministrasjon.
- **3** Klikk på koblingen Sporing under Selskapssporing.
- **4** Se gjennom historikken for ressursbruk for selskapet.

Fremgangsmåten nedenfor beskriver hvordan du administrerer lister over ressursbruksposter.

#### *Slik administrerer du lister over ressursbruksposter*

- Klikk på Meny på tittellinjen på siden Sporing, og angi deretter valget for oppgaven du vil utføre, som følger:
	- **Eksporter liste.** Eksporter listen til en fil. Se Eksportere poster i lister.
	- **Antall poster.** Tell postene i listen. Se Telle poster i lister.
	- **Begrense liste.** Begrens listen. Se Opprette og begrense lister. Du kan for eksempel endre listefilteret, velge andre felt for visning eller endre sorteringsrekkefølgen for listen.
	- **Lagre liste.** Lagre listen. Hvis du angir dette valget, åpnes en side der du kan angi valg for lagring av listen.
	- **Vis listefilter.** Vis filteret som er definert for listen.
	- **Opprett ny liste.** Opprett en ny filtrert liste. Se Opprette og begrense lister.
	- **Håndtere lister.** Vis detaljer om listen, eller endre visningsrekkefølgen for listen i plukklisten med lister på listesiden. Se Siden Håndter lister.

### **Vurdere sporingsendringer med hovedsporingen**

Du kan vise sporingen av endringer som brukerne har gjort i sporede felt for alle sporbare posttyper. Hvis valgene for å spore opprettelse, sletting og gjenoppretting av poster er angitt i sporingskonfigurasjonen for posttypen, viser hovedsporingen også sporingspostene for disse operasjonene.

**Før du begynner.** Når du skal utføre denne prosedyren, må rollen din ha rettigheten Gå til hovedsporingstabell og rettigheten Sporingskonfigurasjon for administrator.

#### *Slik viser du sporingsendringer med hovedsporingen*

- **1** Klikk på den globale koblingen Administrasjon øverst til høyre på enhver side.
- **2** Klikk på koblingen Selskapsadministrasjon under Selskapsadministrasjon.
- **3** Klikk på koblingen Hovedsporingstabell i området Selskapssporing.

Følgende verdier vises i hovedsporingen:

**ID-nummer.** ID-en for tabellraden.

- **Posttype.** Posttypen som spores.
- **Navn på post.** Navnet på posten som spores.
- **Kilde-IP-adresse.** IP-adressen til datamaskinen der konfigurasjonen ble endret.

**MERKNAD:** Denne verdien vises bare når disse opplysningene er tilgjengelige.

- **Økttype.** Denne verdien angir om økten var interaktiv eller en Web-tjenesteøkt.
- **Etternavn.** Brukerens etternavn.
- **Fornavn.** Brukerens fornavn.
- **Brukerpåloggings-ID.** Brukerens påloggings-ID.
- **Depasjon.** Typen konfigurasjon som ble utført, for eksempel oppretting, sletting eller endring.
- **Endret felt.** Feltet som er endret i objektet.
- **Gammel verdi.** Den forrige verdien i feltet.
- **Ny verdi.** Den nye verdien i feltet. Hvis du for eksempel endrer verdien for serviceforespørselsprioritet fra Lav til Høy, blir Lav stående i feltet Gammel verdi, og Høy vises i feltet Ny verdi. Hvis du sletter en post, blir feltet Gammel verdi stående tomt, og verdien i feltet Ny verdi endres til Posten er slettet.
- **Dato.** Datoen for siste sporing av objektet.

Hvis du vil ha mer informasjon om sporingen, se Tilpasse sporing (på side [217\)](#page-216-0).

Fremgangsmåten nedenfor beskriver hvordan du administrerer lister over sporingsposter.

#### *Slik administrerer du lister over sporingsposter*

- Klikk på Meny på tittellinjen på siden Hovedsporing, og angi deretter valget for oppgaven du vil utføre, som følger:
	- **Eksporter liste.** Eksporter listen til en fil. Se Eksportere poster i lister.
	- **Antall poster.** Tell postene i listen. Se Telle poster i lister.
	- **Begrense liste.** Begrens listen. Se Opprette og begrense lister. Du kan for eksempel endre listefilteret, velge andre felt for visning eller endre sorteringsrekkefølgen for listen.
	- **Lagre liste.** Lagre listen. Hvis du angir dette valget, åpnes en side der du kan angi valg for lagring av listen.
	- **Vis listefilter.** Vis filteret som er definert for listen.
	- **Opprett ny liste.** Opprett en ny filtrert liste. Se Opprette og begrense lister.
	- **Håndtere lister.** Vis detaljer om listen, eller endre visningsrekkefølgen for listen i plukklisten med lister på listesiden. Se Siden Håndter lister.

### <span id="page-82-0"></span>**Vurdere endringer av sporingskonfigurasjon for administrasjon**

Du kan se gjennom sporingen av endringer som administratorer gjør i roller, bøker, tilgangsprofiler, navn på REST-integreringsetiketter, tilpasning for tidligere eier og sporingsoppsettet for posttyper.

**Før du begynner.** Når du skal utføre denne prosedyren, må rollen din ha rettigheten Gå til hovedsporingstabell og rettigheten Sporingskonfigurasjon for administrator.

#### *Slik vurderer du endringer av sporingskonfigurasjon for administrasjon:*

- **1** Klikk på den globale koblingen Administrasjon øverst til høyre på enhver side.
- **2** Klikk på koblingen Selskapsadministrasjon under Selskapsadministrasjon.
- **3** Klikk på koblingen Sporingskonfigurasjon for administrator i området Selskapssporing.

Følgende verdier vises i tabellen Sporingskonfigurasjon for administrator:

- **ID-nummer.** ID-en for tabellraden.
- **Posttype.** Posttypen som spores.
- **Navn på post.** Navnet på posten som spores.
- **Kilde-IP-adresse.** IP-adressen til datamaskinen der konfigurasjonen ble endret.

**MERKNAD:** Denne verdien vises bare når disse opplysningene er tilgjengelige.

- **Økttype.** Denne verdien angir om økten var interaktiv eller en Web-tjenesteøkt.
- **Etternavn.** Brukerens etternavn.
- **Fornavn.** Brukerens fornavn.
- **Brukerpåloggings-ID.** Brukerens påloggings-ID.
- **Depasjon.** Typen konfigurasjon som ble utført, for eksempel oppretting, sletting eller endring.
- **Endret felt.** Feltet som er endret i objektet.
- **Gammel verdi.** Den forrige verdien i feltet.
- **Ny verdi.** Den nye verdien i feltet. Hvis du for eksempel endrer verdien for serviceforespørselsprioritet fra Lav til Høy, blir Lav stående i feltet Gammel verdi, og Høy vises i feltet Ny verdi. Hvis du sletter en post, blir feltet Gammel verdi stående tomt, og verdien i feltet Ny verdi endres til Posten er slettet.
- **Dato.** Datoen for siste sporing av objektet.

Fremgangsmåten nedenfor beskriver hvordan du administrerer lister over endringer i administrasjonskonfigurasjonen.

#### *Slik administrerer du lister over endringer i administrasjonskonfigurasjonen*

- **Klikk på Meny på tittellinjen på siden Sporing av administrasjonskonfigurasjon, og angi deretter valget for** oppgaven du vil utføre, som følger:
	- **Eksporter liste.** Eksporter listen til en fil. Se Eksportere poster i lister.
	- **Antall poster.** Tell postene i listen. Se Telle poster i lister.

- <span id="page-83-0"></span> **Begrense liste.** Begrens listen. Se Opprette og begrense lister. Du kan for eksempel endre listefilteret, velge andre felt for visning eller endre sorteringsrekkefølgen for listen.
- **Lagre liste.** Lagre listen. Hvis du angir dette valget, åpnes en side der du kan angi valg for lagring av listen.
- **Vis listefilter.** Vis filteret som er definert for listen.
- **Opprett ny liste.** Opprett en ny filtrert liste. Se Opprette og begrense lister.
- **Håndtere lister.** Vis detaljer om listen, eller endre visningsrekkefølgen for listen i plukklisten med lister på listesiden. Se Siden Håndter lister.

## **Se gjennom ventende og sendte e-postmeldinger for selskapet**

Siden E-postovervåker viser følgende opplysninger:

- **Sammendrag av e-postovervåker.** Viser antall ventende e-postmeldinger fra Oracle CRM On Demand.
- **Utboks.** Viser bestemte detaljer for e-postmeldinger som venter på å bli sendt fra Oracle CRM On Demand.
- **Sendte elementer.** Viser bestemte opplysninger for e-postmeldinger som allerede er sendt fra Oracle CRM On Demand. Du kan bruke alfasøk når du skal finne en sendt e-postmelding.

### **Om bevaringsperioden for sendte e-postmeldinger og e-postvedlegg**

I standardapplikasjonen beholder Oracle CRM On Demand sendte e-postmeldinger og vedleggene til dem i en viss tid:

- E-postmeldingen beholdes i 30 dager og blir deretter ryddet.
- E-postvedlegget beholdes i 7 dager og blir deretter ryddet.

Administratoren kan endre bevaringsperiodene for sendte e-postmeldinger og tilhørende vedlegg ved å endre verdiene i følgende felt i selskapsprofilen:

- Utløp av e-post (dager)
- Utløp av e-postvedlegg (dager)

Hvis du vil ha opplysninger om oppdatering av disse feltene, se Konfigurere selskapsinnstillinger (på side [21\)](#page-20-0).

**Før du begynner.** Når du skal utføre denne prosedyren, må rollen din ha rettigheten Gå til hovedsporingstabell og rettigheten Sporingskonfigurasjon for administrator.

#### *Slik ser du gjennom ventende og sendte e-postmeldinger fra Oracle CRM On Demand*

- **1** Klikk på den globale koblingen Administrasjon øverst til høyre på enhver side.
- **2** Klikk på koblingen Selskapsadministrasjon under Selskapsadministrasjon.
- **3** Klikk på koblingen E-postovervåker i området Selskapssporing. Områdene Utboks og Sendte elementer viser følgende verdier:
- **84** Administrere Oracle CRM On Demand Versjon 39
- **Type.** Denne kolonnen viser én av følgende verdier:
	- **Kunde.** En e-postmelding sendt av brukeren til en kunde.
	- **Derasjoner.** En e-postmelding sendt av Oracle CRM On Demand til Kundebehandling for Oracle CRM On Demand.
	- **Service.** En e-postmelding sendt av Oracle CRM On Demand til en kunde.
- **Status.** Denne kolonnen viser én av følgende verdier:
	- **I kø.** E-postforespørselen er ikke behandlet ennå.
	- **Pågår.** E-postmeldingen blir behandlet. Oracle CRM On Demand forsøker å sende en epostmelding 3 ganger. Hvis det tredje forsøket på å sende e-postmeldingen mislykkes, endres statusen til Feil.
	- **Sendt.** E-postmeldingen er sendt.
	- **Feil.** E-postforespørselen ble ikke fullført fordi det oppstod en feil.
- **Fra.** Navnet på personen eller selskapet som e-postmeldingen ble sendt fra.
- **Sendt.** Datoen og tidsstempelet da e-postmeldingen ble sendt.
- **Til.** E-postadressene til alle mottakerne som e-postmeldingen ble sendt til.
- **Startet av.** Påloggings-ID-en til brukeren som initierte e-postmeldingen.
- **Emne.** Emnet for e-posten.
- **4** Hvis den sendte e-postmeldingen som du vil se gjennom, ikke vises, klikker du på Vis fullstendig liste for å åpne e-postlistesiden der du kan søke etter e-postmeldingen.
- **5** Hvis du vil slette en sendt e-postmelding, klikker du på koblingen Slett for denne e-postmeldingen.

**MERKNAD:** Når du sletter en sendt e-postmelding, slettes også eventuelle vedlegg til epostmeldingen.

- **6** Hvis du vil laste ned et vedlegg for en sendt e-postmelding, gjør du følgende:
	- **a** Klikk på koblingen Emne for e-postmeldingen i e-postovervåkeren eller på e-postlistesiden.
	- **b** Klikk på koblingen i feltet Vedlegg for vedlegget du vil laste ned, i området E-postvedlegg for relaterte opplysninger på e-postdetaljsiden.

**TIPS:** Du kan også laste ned det første vedlegget for en e-post direkte i e-postovervåkeren og på epostlistesiden ved å klikke på koblingen Last ned link for e-posten.

- **7** Hvis du vil slette ett enkelt vedlegg for en sendt e-postmelding, gjør du følgende:
	- **a** Klikk på koblingen Emne for e-postmeldingen i e-postovervåkeren eller på e-postlistesiden.
	- **b** Klikk på koblingen Slett for vedlegget i området E-postvedlegg for relaterte opplysninger på siden Epostdetaljer.

Fremgangsmåten nedenfor beskriver hvordan du arbeider med lister over sendte e-postmeldinger.

#### <span id="page-85-0"></span>*Slik arbeider du med lister over sendte e-postmeldinger*

- **1** Klikk på Vis fullstendig liste i området Sendte elementer på siden E-postovervåker.
- **2** Klikk på Meny på tittellinjen på siden E-postliste, og angi deretter valget for oppgaven du vil utføre, som følger:
	- **Eksporter liste.** Eksporter listen til en fil. Se Eksportere poster i lister.
	- **Antall poster.** Tell postene i listen. Se Telle poster i lister.
	- **Begrense liste.** Begrens listen. Se Opprette og begrense lister. Du kan for eksempel endre listefilteret, velge andre felt for visning eller endre sorteringsrekkefølgen for listen.
	- **Lagre liste.** Lagre listen. Hvis du angir dette valget, åpnes en side der du kan angi valg for lagring av listen.
	- **Vis listefilter.** Vis filteret som er definert for listen.
	- **Deprett ny liste.** Opprett en ny filtrert liste. Se Opprette og begrense lister.
	- **Håndtere lister.** Vis detaljer om listen, eller endre visningsrekkefølgen for listen i plukklisten med lister på listesiden. Se Siden Håndter lister.

Hvis du vil ha mer informasjon om sporingen, se Tilpasse sporing (på side [217\)](#page-216-0).

### **Vurdere alle eksportforespørsler for et selskap**

På siden Kø for overordnede eksportforespørsler vises en liste over ventende og fullførte eksportforespørsler som er lagret for et selskap. Du kan vise eksportforespørsler som er sendt fra listesider, samt eksportforespørsler som er sendt via assistenten for dataeksport. Du kan også hente ut vedleggene som inneholder utdataene fra forespørslene.

### **Om bevaringsperioden for eksportforespørsler og eksportforespørselsvedlegg**

I Oracle CRM On Demand-standardapplikasjonen beholdes detaljene om eksportforespørsler og tilhørende utdata i en viss tid:

- Detaljene om en eksportforespørsel beholdes i 60 dager, og blir deretter ryddet.
- Utdataene fra en eksportforespørsel beholdes i 168 timer (det vil si sju dager), og blir deretter ryddet.

Bevaringsperiodene gjelder for eksportoperasjoner som utføres via listesider, samt for eksportoperasjoner som utføres via assistenten for dataeksport.

Administratoren kan endre bevaringsperiodene for eksportforespørsler og tilhørende vedlegg ved å endre verdiene i følgende felt i selskapsprofilen:

- Utløp av eksportforespørsel (dager)
- Utløp av eksportforespørselsvedlegg (dager)

Hvis du vil ha opplysninger om oppdatering av disse feltene, se Konfigurere selskapsinnstillinger (på side [21\)](#page-20-0).

Fremgangsmåten nedenfor beskriver hvordan du viser alle eksportforespørsler for et selskap.

**Før du begynner.** Hvis du skal utføre prosedyren nedenfor, må brukerrollen din ha rettigheten Gå til overordnede eksportforespørsler.

#### *Slik viser du alle eksportforespørsler for et selskap*

- **1** Klikk på den globale koblingen Administrasjon øverst til høyre på enhver side.
- **2** Klikk på Selskapsadministrasjon i delen Selskapsadministrasjon.
- **3** Klikk på Overordnede eksportforespørsler i området Selskapssporing.

Når du åpner siden Kø for overordnede eksportforespørsler, er listen over forespørsler sortert etter sendedato, med den nyeste forespørselen øverst i listen. Du kan begrense visningen av forespørsler ved å velge en liste i rullegardinfeltet Eksportforespørsler. Du kan også bruke hurtigfilterfeltene til å avgrense listene ytterligere.

Tabellen nedenfor beskriver feltene på siden Kø for overordnede eksportforespørsler.

**MERKNAD:** Når eksportforespørsler er sendt via listesider, vises ikke navnene på de eksporterte listene på siden Kø for overordnede eksportforespørsler. Hvis du vil se listenavnene, kan du begrense listen over forespørsler og legge til feltet Liste. Hvis du legger til feltet Liste på siden, kan dette påvirke ytelsen på siden Kø for overordnede eksportforespørsler.

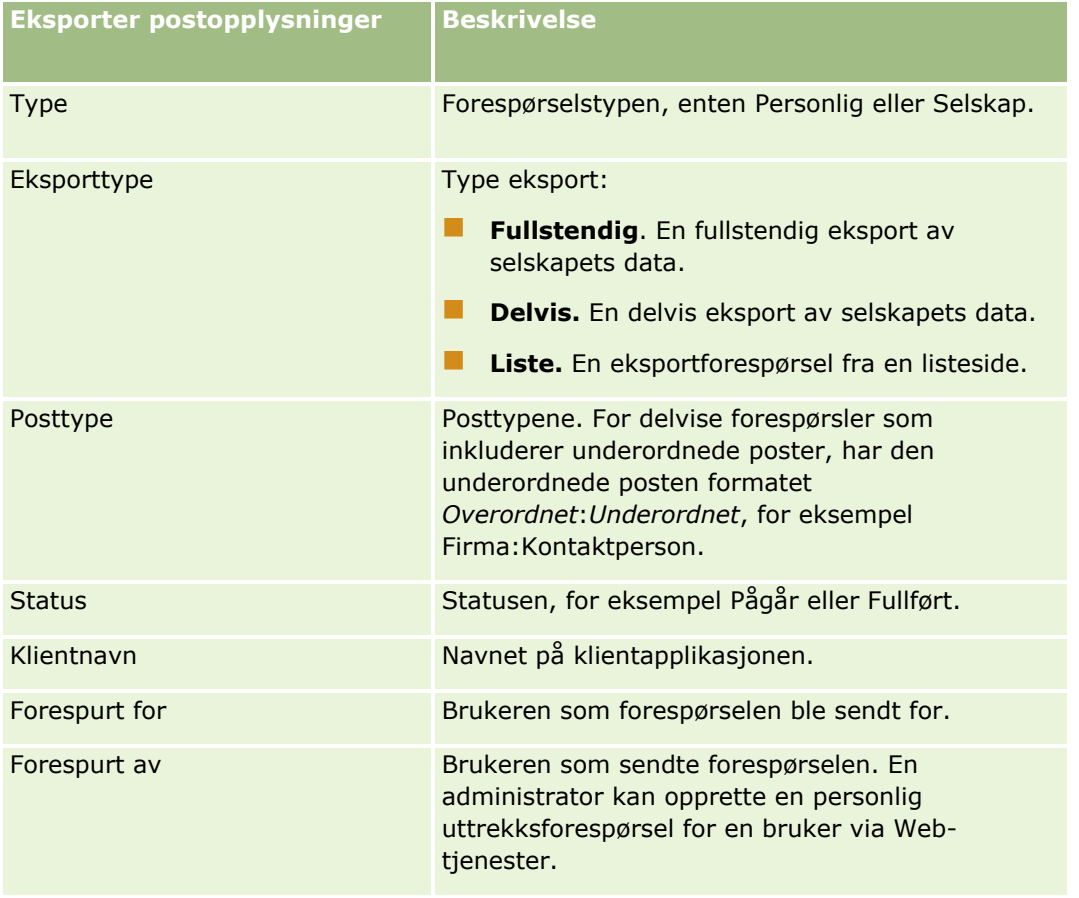

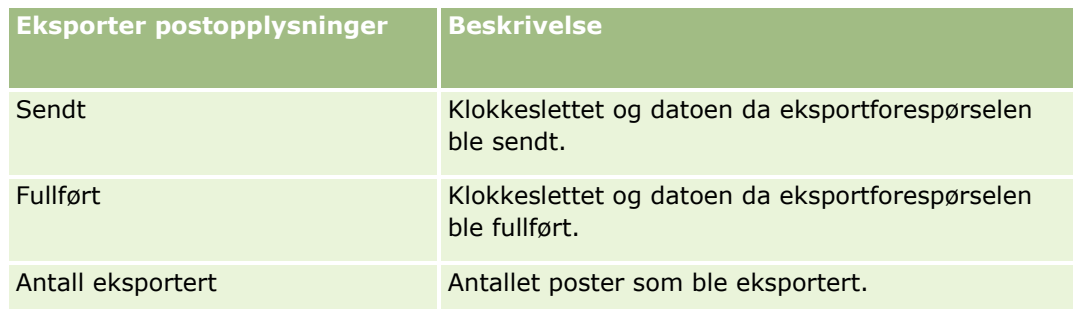

Prosedyren nedenfor beskriver hvordan du viser detaljene om en eksportforespørsel.

#### *Slik viser du detaljene om en eksportforespørsel*

 Klikk på koblingen Eksporttype eller Posttype i raden for forespørselen for å åpne siden Detaljer om forespørsel om listeeksport eller Detaljer om eksportforespørsel.

På siden vises eksportegenskapene, herunder antall eksporterte poster (Antall eksportert). For eksportforespørsler som er sendt via assistenten for dataeksport, vises også antall posttyper som ble eksportert uten problemer (Antall fullførte objekter) på siden. Området Eksporter posttyper på siden inneholder detaljer om antall poster som ble eksportert for hver posttype.

Hvis du vil ha opplysninger om nedlasting og sletting av eksportforespørselsvedlegg, det vil si ZIP-filene som inneholder utdataene fra eksportforespørslene, se Laste ned og slette eksportforespørselsvedlegg.

**MERKNAD:** Hvis du vil laste ned eksportforespørselsvedleggene for eksportoperasjoner som er utført av alle brukere, må din brukerrolle ha rettigheten Gå til alle eksportforespørselsvedlegg. Hvis din brukerrolle ikke har denne rettigheten, kan du bare laste ned vedleggene for eksportoperasjoner som er utført av deg selv eller dine underordnede.

### **Administrere lister over eksportforespørsler**

Flere filtrerte lister er tilgjengelige i rullegardinplukklisten med lister på siden Kø for overordnede eksportforespørsler. Du kan begrense de eksisterende listene, for eksempel ved å legge til eller fjerne felt i en liste. Du kan også opprette nye lister. Fremgangsmåten nedenfor beskriver hvordan du administrerer lister over eksportforespørsler.

#### *Slik administrerer du lister over eksportforespørsler*

- Klikk på Meny på tittellinjen på siden Kø for overordnede eksportforespørsler, og angi deretter valget for oppgaven du vil utføre, som følger:
	- **Eksporter liste.** Eksporter listen til en fil. Se Eksportere poster i lister.
	- **Antall poster.** Tell postene i listen. Se Telle poster i lister.
	- **Begrense liste.** Begrens listen. Se Opprette og begrense lister. Du kan for eksempel endre listefilteret, velge andre felt for visning eller endre sorteringsrekkefølgen for listen.
	- **Lagre liste.** Lagre listen. Hvis du angir dette valget, åpnes en side der du kan angi valg for lagring av listen.
	- **Vis listefilter.** Vis filteret som er definert for listen.
- **88** Administrere Oracle CRM On Demand Versjon 39
- <span id="page-88-0"></span>**Opprett ny liste.** Opprett en ny filtrert liste. Se Opprette og begrense lister.
- **Håndtere lister.** Vis detaljer om listen, eller endre visningsrekkefølgen for listen i plukklisten med lister på listesiden. Se Siden Håndter lister.

# **Varselhåndtering**

Varselfunksjonaliteten i Oracle CRM On Demand gir deg mulighet til å kringkaste tidsbaserte, kritiske opplysninger til brukerne i selskapet. Hvis du vil ha opplysninger om varsler, se følgende emner:

- **Vise varsler**
- **Publisere varsler over hele selskapet (på side [89\)](#page-88-0)**
- Arbeide med lister
- Varselfelt (på side [91\)](#page-90-0)

### **Publisere varsler over hele selskapet**

Varsler for hele selskapet vises på Min hjemmeside for alle ansatte. Du kan bruke varsler til å kringkaste opplysninger over hele selskapet, for eksempel møtenotater eller endring av retningslinjer. Du kan også konfigurere et varsel for å vise opplysninger når en bruker logger på Oracle CRM On Demand.

**MERKNAD:** Varsler som kunngjør at en prognose er generert, er på Min hjemmeside for de ansatte i to dager. Hvis du vil endre perioden som varslet vises i, foretar du endringene på siden Rediger varsel etter at varslet vises for første gang. Følg fremgangsmåten i denne delen hvis du vil ha instruksjoner.

Du kan koble filer eller URL-adresser til varsler. Når du for eksempel oppretter et møtevarsel, kan du legge til en kobling til en Web-side med anvisninger til møtestedet. I stedet for å vise varsler til alle brukere i selskapet kan du også tilordne varsler til bestemte roller. I utgangspunktet kan en bruker bare vise varsler som er synlige for alle brukere, og varsler som er konfigurert for å bli vist for sin egen rolle. Hvis du imidlertid har en rolle som omfatter rettigheten Håndter selskap, kan du vise alle varsler, inkludert varsler som er begrenset til bestemte roller.

**Før du begynner.** (Valgfritt) Opprett eller finn en Web-side eller fil som inneholder opplysninger du vil dele. Kontroller at banen til Web-siden eller filen er tilgjengelig for brukerne. Når du skal utføre denne prosedyren, må rollen din ha rettigheten Håndter selskap.

#### *Slik oppretter eller oppdaterer du varsler for hele selskapet*

- **1** Klikk på den globale koblingen Administrasjon øverst til høyre på enhver side.
- **2** Klikk på koblingen Selskapsadministrasjon under Selskapsadministrasjon.
- **3** Klikk på koblingen Selskapsvarsler i området Varselhåndtering.

Siden Varsler vises med en liste over selskapsvarsler.

- **4** Gjør ett av følgende på siden Varsler:
	- Klikk på knappen Ny.
	- Klikk på tittelen på varslet du vil redigere, og klikk deretter på knappen Rediger.
- **5** Fyll ut de nødvendige opplysningene på siden Nytt varsel eller Rediger varsel.
- **6** (Valgfritt) Hvis du vil at varselet skal vises i et eget hurtigvindu når den aktuelle brukeren logger på, og i tillegg vises i varslingsområdet på Min hjemmeside, merker du av for Vis hurtigvindu ved pålogging.
- **7** Lagre varslet.
- **8** Hvis du vil legge til et vedlegg for varslet, klikker du på varseltittelen på listesiden for varsler for å åpne varseldetaljene.
- **9** Klikk på fanen Vedlegg på siden Opplysninger om varsel.
- **10** Klikk på knappen Legg til vedlegg, og skriv inn opplysningene.
- **11** Klikk på Lagre på siden for vedleggsredigering.
- **12** Hvis du vil legge til en URL-adresse for varslet, klikker du på varseltittelen på listesiden for varsler for å åpne varseldetaljene.
- **13** Klikk på fanen Vedlegg på siden Opplysninger om varsel.
- **14** Klikk på knappen Legg til URL-adresse, og skriv inn opplysningene.
- **15** Klikk på Lagre på siden for vedleggsredigering.
- **16** Hvis du vil tilordne et varsel til en bestemt rolle, klikker du på varseltittelen på listesiden for varsler for å åpne varseldetaljene.

**MERKNAD:** Hvis ingen rolle er valgt, vises varslet til alle brukere og roller i selskapet.

- **17** Klikk på fanen Tilknyttede roller på siden Opplysninger om varsel.
- **18** Klikk på knappen Legg til.
- **19** Søk etter ønsket rolle i dialogboksen Søk etter en rolle, og klikk på Velg.
- **20** Klikk på Lagre når du er ferdig med å legge til roller.

Dialogboksen Søk etter en rolle lukkes, og de(n) valgte rollen(e) for varslet vises nå på siden Opplysninger om varsel.

#### **Beslektede emner**

**Vise varselsbekreftelser (på side [91\)](#page-90-0)** 

# <span id="page-90-0"></span>**Vise varselsbekreftelser**

Hvis det er merket av for Vis hurtigvindu ved pålogging for en varselpost, vises varslet i et hurtigvindu når de aktuelle brukerne logger på. Brukeren kan bekrefte at vedkommende har lest varslet ved å merke av for Jeg har lest dette. Ikke vis det på nytt. Deretter klikker brukeren på OK. Varslet blir ikke vist flere ganger i et hurtigvindu for brukeren, men varslet er fortsatt tilgjengelig i området Varsler på Min hjemmeside inntil det utløper.

Hvis et varsel er konfigurert for å vises i et hurtigvindu, kan du vise en liste over brukerne som har bekreftet at de har lest varslet.

#### *Slik viser du bekreftelsene for et varsel*

- **1** Klikk på den globale koblingen Administrasjon øverst til høyre på enhver side.
- **2** Klikk på koblingen Selskapsadministrasjon under Selskapsadministrasjon.
- **3** Klikk på koblingen Selskapsvarsler i området Varselhåndtering.
- **4** Klikk på tittelen for varslet.
- **5** Klikk på Vis fullstendig liste i området Bekreftet av brukere for relaterte opplysninger på siden Varsler.

# **Varselfelt**

I tabellen nedenfor er feltopplysningene som kan vises i en varselpost, beskrevet. Hvis du er en administrator, kan du vise og oppdatere alle varselfelt. Ellers er du begrenset til å vise et begrenset antall varselfelt.

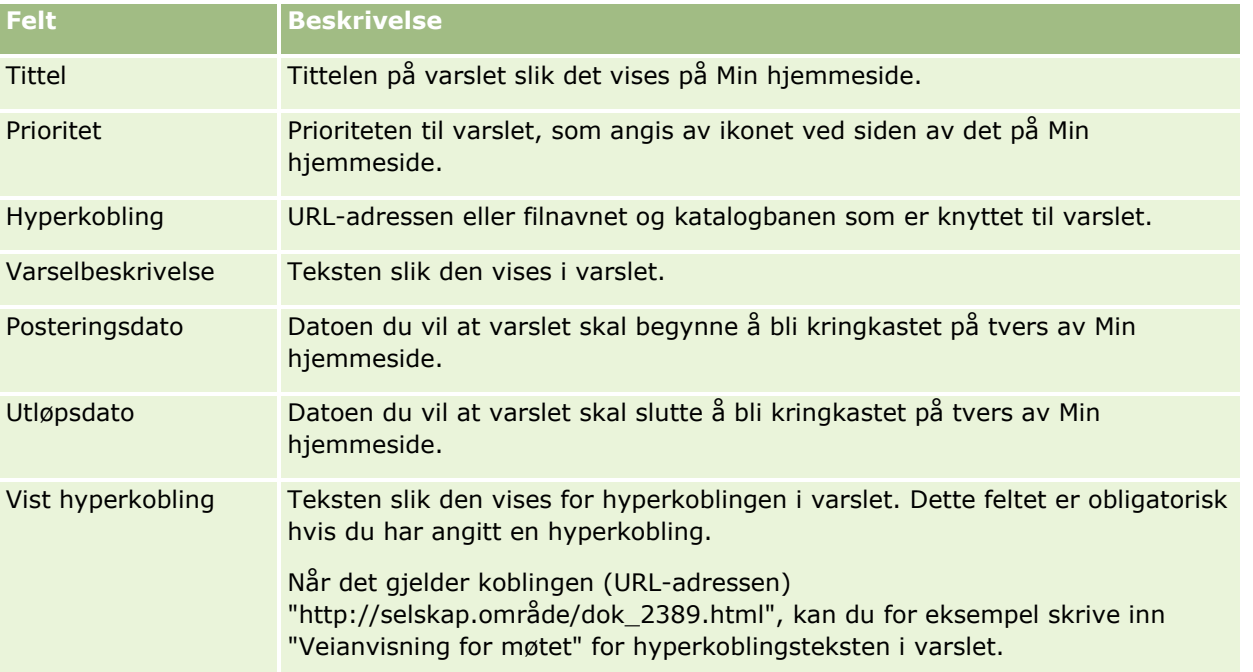

**TIPS:** Du kan opprette filtrerte lister for å begrense typen varselposter som vises samtidig. For instruksjoner, se Arbeide med lister.

#### **Beslektede emner**

Du finner relaterte opplysninger om varsler for hele selskapet i følgende emne:

**Publisere varsler over hele selskapet (på side [89\)](#page-88-0)** 

# **Administrasjon av servicetilmåling**

Administrering av servicetilmålinger inkluderer følgende:

- Vise bruk av servicetilmåling for selskapet (på side [94\)](#page-93-0)
- Vise historisk bruk av servicetilmåling (på side [95\)](#page-94-0)
- **Angi varsler for servicetilmålinger (på side [96\)](#page-95-0)**
- Vise opplysninger om fil- og postutnyttelse (på side [96\)](#page-95-0)

### **Om servicetilmålinger**

Du kan vise alle servicetilmålinger for selskapet for å få oversikt over nåværende og historisk bruk og for å aktivere varsler når tilmålingene når de definerte terskelverdiene. Kundebehandling angir servicetilmålingsverdier for selskaper.

På siden med servicetilmålingslisten kan du se den definerte tilmålingsverdien, gjeldende bruk og gjenstående bruksverdier. Du kan drille ned på en servicetilmåling og angi et varsel for denne. Når du aktiverer et varsel, definerer du en terskelverdi for en servicetilmåling, og et varsel sendes dermed via e-post til de angitte mottakerne når terskelen nås.

På listesiden for tilmålingsbruk kan du spore selskapets bruk i forhold til servicetilmålinger over tid. Du kan vise daglig, ukentlig eller månedlig bruk, men denne visningen varierer med tilmålingstypen. Du kan eksportere tilmålingsdata og tilmålingsbruksdata for et selskap ved hjelp av eksportassistenten. Hvis du vil ha informasjon om bruk av eksportassistenten, se Eksportere data (på side [805\)](#page-804-0).

### **Tilmålinger som oppdateres kontinuerlig i løpet av 24 timer**

Følgende tilmålinger måles og oppdateres kontinuerlig i løpet av 24 timer:

- **Båndbreddetilmåling for rapporttjenester.** Angir datamengden som et selskap kan behandle hver dag ved hjelp av rapporttjenestene.
- **Samtidig tilmåling for rapporttjenester.** Angir maksimalt antall forespørsler som et selskap kan sende ved hjelp av rapporttjenestene, på et hvilket som helst tidspunkt.
- **Operasjonstilmåling for rapporttjenester.** Angir antall daglige operasjoner som tillates for et selskap som bruker rapporttjenestene. Når det utføres et kall for å sende en rapporttjeneste, anses det som en operasjon.
- **Operasjonskvote for Web-tjenester.** Bestemmer hvor mange Web-tjenesteoperasjoner et selskap kan utføre i løpet av en periode på 24 timer.
- **Grense for samtidige Web-tjenester.** Bestemmer maksimalt antall samtidige Web-tjenesteforespørsler som et selskap kan behandle.
- **92** Administrere Oracle CRM On Demand Versjon 39

**MERKNAD:** Forespørsler fra Oracle CRM On Demand Desktop teller ikke i forhold til Operasjonstilmåling for Web-tjenester eller Tilmåling for samtidige Web-tjenesteforespørsler**.**

Navn og beskrivelser for tjenestetilmålinger vises på det aktive språket.

Hvis du vil ha mer informasjon om tilmålingene for rapporttjenester, se Oracle CRM On Demand Report Services API Developer's Guide , og for mer informasjon om tilmålinger for Web-tjenester, se Oracle Web Services On Demand Guide.

### **Tilmålinger som oppdateres én gang i døgnet**

Oracle CRM On Demand oppdaterer følgende tilmålinger én gang i døgnet:

 **Filtilmåling.** Bestemmer filtilmålingen for selskapet, det vil si tilgjengelig lagringsplass for filer som er knyttet til poster.

**MERKNAD:** Vedleggene til signaturposter og bilder som legges til på sider for postdetaljer, inngår ikke i beregningen av lagringsplassen som selskapet bruker.

**Posttilmåling.** Bestemmer posttilmålingen for selskapet, det vil si antall poster av alle typer.

Hvis du vil ha flere opplysninger om hvilke poster som inngår i beregningen av antall poster som lagres for selskapet, se 2266885.1 (artikkel-ID) på My Oracle Support.

**MERKNAD:** Signaturposter og eksportforespørselsposter inngår ikke i beregningen av antall poster som lagres for selskapet.

Oracle CRM On Demand oppdaterer den gjeldende bruken for post- og filtilmålinger én gang i døgnet. Når det utføres bunkesletting eller -gjenoppretting av en post, eller når en ny post opprettes gjennom en importoperasjon, oppdaterer Oracle CRM On Demand i tillegg den gjeldende bruken for de overordnede posttypene når operasjonen er fullført. Den gjeldende bruken vises i feltet Gjeldende bruk på siden Detaljer om tjenestetilmåling.

### **Tilmålinger oppdatert i sanntid**

Oracle CRM On Demand oppdaterer følgende tilmåling i sanntid:

**CRM Desktop-lisenser.** Angir antall lisensierte CRM Desktop-brukere for selskapet.

### **Hva skjer når tilmålinger er oppbrukt?**

Når bruken har nådd den totale selskapsgrensen for Web-tjenestetilmålinger, blir ytterligere forespørsler til Web-tjenester for Oracle CRM On Demand ikke behandlet. Tilmålingskapasitet frigis hver time, og kapasitetsmengden som frigis, varierer avhengig av tidligere bruk. Nye forespørsler behandles når gjeldende bruk for den foregående 24-timersperioden har kommet under tilmålingsverdien for selskapet.

Hvis du vil unngå å nå den totale selskapstilmålingen, kan du optimalisere Web-tjenesteklienter slik at du unngår unødvendige forespørsler. Hvis du vil ha flere opplysninger, se Oracle Web Services On Demand Guide.

Når bruken har nådd den totale selskapsgrensen for posttilmåling, kan følgende ikke lenger samhandle med Oracle CRM On Demand-applikasjonen:

- Web-tjenester som prøver å utføre Insert-, Update- eller InsertOrUpdate-operasjoner for poster
- Importer ved hjelp av importassistenten eller Oracle Data Loader On Demand

<span id="page-93-0"></span> Skrivebordsklienter, for eksempel Oracle Outlook Email Integration On Demand og Oracle Notes Email Integration On Demand

Du kan unngå at den totale tilmålingen for selskapet blir nådd ved å slette eventuelle poster i applikasjonen som ikke lenger er nødvendige. Når bruken har nådd den totale selskapsgrensen for filtilmåling, kan brukerne ikke lenger laste vedlegg ved hjelp av følgende:

- Oracle CRM On Demand-applikasjonen
- Web-tjenester
- Skrivebordsklienter

Hvis feltet Dager til utløp av eksportforespørselsvedlegg i selskapsprofilen har en verdi som er mindre enn eller lik 7, inngår ikke eksportforespørselsvedlegg i beregningen av lagringsplass som selskapet har brukt. Hvis derimot dette feltet har en høyere verdi enn 7, inngår eksportforespørselsvedleggene i beregningen av lagringsplass som selskapet har brukt. Når filtilmålingsgrensen er nådd, vil eksportforespørsler mislykkes.

Du kan unngå at den totale tilmålingen for selskapet blir nådd ved å slette eventuelle vedlegg som ikke lenger er nødvendige.

**MERKNAD:**For alle servicetilmålinger kan brukerne kontakte en selger og kjøpe ytterligere kapasitet, flere lisenser eller begge deler. Kontakt Kundebehandling hvis du trenger mer hjelp.

## **Vise bruk av servicetilmåling for selskapet**

Du kan vise følgende data for hver servicetilmåling for selskapet:

- **Tilmålingsnavnet**
- $\blacksquare$  Tilmålingstypen
- $\blacksquare$  Tilmålingsenhetene
- **U** Verdisettet for tilmålingen fra Oracle Norge
- **Tilmålingsmengden som er i bruk**
- **Tilmålingsmengden som gjenstår**
- **H** Hvorvidt et varsel er aktivert for tilmålingen. Hvis gjeldende bruk overskrider terskelverdien, får de definerte mottakerne tilsendt et e-postvarsel.

**MERKNAD:** Det sendes bare et e-postvarsel fra Oracle CRM On Demand hvis triggeren kommer fra en masselasting, en Web-serviceforespørsel eller Oracle Data Loader On Demand. Manuell registrering av poster i Oracle CRM On Demand utløser ikke e-postvarsler.

Brukeren som sist endret tilmålingsdataene

Fra listesiden for servicetilmålinger kan du drille ned i en servicetilmåling for å vise flere opplysninger om tilmålingen, for eksempel en beskrivelse av tilmålingen, og data om gjeldende bruk i appleten for tilmålingsbruk.

På listesiden for tilmålingsbruk kan du se historiske bruksdata for en tilmåling. Hvis du vil ha flere opplysninger, se Vise historisk bruk av servicetilmåling (på side [95\)](#page-94-0).

Du kan klikke på Rediger på listesiden for servicetilmålinger og deretter angi et varsel for en tilmåling. Hvis du vil ha flere opplysninger, se Angi varsler for servicetilmålinger (på side [96\)](#page-95-0).

#### <span id="page-94-0"></span>*Slik viser du selskapets servicetilmålingsbruk*

- **1** Klikk på den globale koblingen Administrasjon øverst til høyre på enhver side.
- **2** Klikk på koblingen Selskapsadministrasjon under Selskapsadministrasjon.
- **3** Klikk på koblingen Administrasjon av servicetilmåling i området Administrasjon av servicetilmåling.
- **4** Vis servicetilmålingsdataene for selskapet på listesiden for servicetilmålinger.

# **Vise historisk bruk av servicetilmåling**

Fra listesiden for tilmålingsbruk kan du vise historiske bruksdata om tilmålingene for selskapet. Som standard er tilmålingsbruken oppført etter periodestarttidspunkt, og periode, tilmålingstype, tilmålingsnavn, tilmålingsenheter, brukt tilmåling og opprettelsesdato vises. Du kan vise tilmålingsbruk for daglige, ukentlige eller månedlige perioder, men denne visningen varierer med tilmålingstypen.

Tabellen nedenfor inneholder en beskrivelse av hva du kan gjøre på listesiden for tilmålingsbruk.

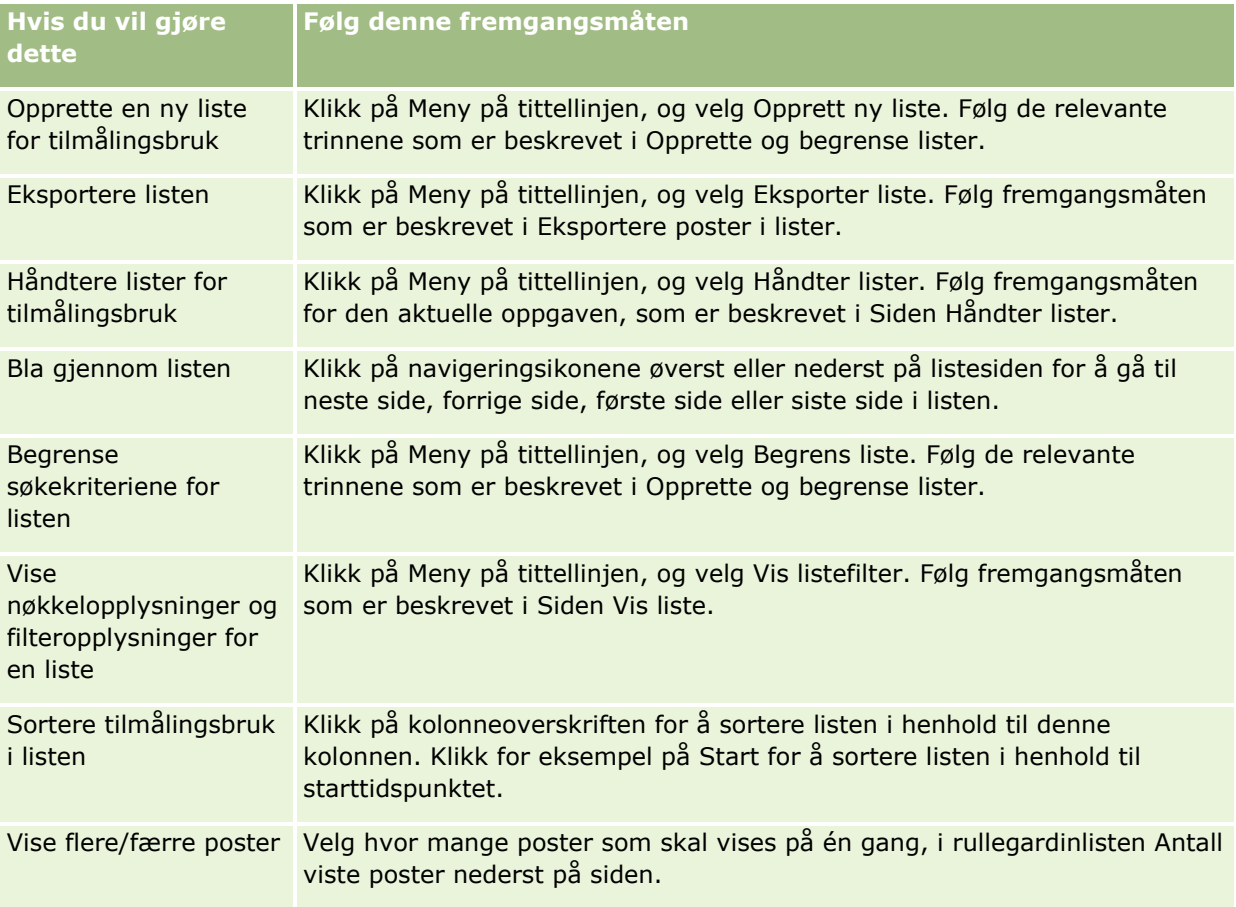

## <span id="page-95-0"></span>**Angi varsler for servicetilmålinger**

Du kan angi et varsel for en servicetilmåling. Når tilmålingsbruken når en bestemt terskelverdi, sendes en epost for å varsle de angitte brukerne. Hvis varsler er aktivert for en servicetilmåling, brukes følgende standarder:

- **Varselmottakere.** E-postadressen til den primære kontaktpersonen for selskapet
- **Varselterskel.** Sytti prosent av tilmålingsverdien

For eksisterende kunder er varsler deaktivert som standard. For nye kunder er varsler aktivert som standard.

**Merknad:** Du kan ikke angi et varsel for tilmålingen for samtidige Web-tjenesteforespørsler.

I tillegg til terskelvarslet sendes automatisk et varsel på e-post enten til den primære kontaktpersonen eller de angitte e-postmottakerne når gjeldende bruk har nådd tilmålingsverdien for et selskap. Hvis varsler er aktivert, sendes e-posten som angir at tilmålingen er nådd, til de angitte mottakerne.

#### *Slik angir du et varsel for en servicetilmåling*

- **1** Klikk på den globale koblingen Administrasjon øverst til høyre på enhver side.
- **2** Klikk på koblingen Selskapsadministrasjon under Selskapsadministrasjon.
- **3** Klikk på koblingen Administrasjon av servicetilmåling i området Administrasjon av servicetilmåling.
- **4** Klikk på Rediger på listesiden for servicetilmålinger.
- **5** Fyll ut følgende felt på redigeringssiden for servicetilmålingen:
	- **Varselmottaker**. Angi e-postadressene til brukerne som skal motta en advarsel på e-post.
	- **Varselterskel**. Angi hvor mange prosent av tilmålingsverdien som må være nådd før e-postvarslet sendes.
	- **Varsel er aktivert**. Merk av i denne boksen hvis du vil aktivere utsendelse av e-postvarsler.

### **Vise opplysninger om fil- og postutnyttelse**

Med jevne mellomrom tas et stillbilde av lagringsplassen som selskapet bruker for filer og poster i Oracle CRM On Demand. Opplysningene beholdes i 90 dager, og ryddes deretter fra databasen. Du kan få oversikt over filog postlagringsnivået for selskapet ved å vise detaljer om følgende:

- Antall filvedlegg som var lagret da stillbildet ble tatt
- Fillagringsplassen som selskapet brukte da stillbildet ble tatt
- Antall poster som fantes for selskapet da stillbildet ble tatt

**MERKNAD:** Filer og poster som er slettet, men ikke ryddet fra Oracle CRM On Demand, inngår ikke i beregningen av fil- og postutnyttelse.

Fremgangsmåten nedenfor beskriver hvordan du viser opplysninger om filutnyttelse.

#### *Slik viser du opplysninger om filutnyttelse*

- **1** Klikk på den globale koblingen Administrasjon øverst til høyre på enhver side.
- **2** Klikk på koblingen Selskapsadministrasjon under Selskapsadministrasjon.
- **3** Klikk på Filutnyttelse i området Administrasjon av servicetilmåling for å åpne listesiden for filutnyttelse.

Som standard vises listen Gjeldende filbruk på listesiden for filutnyttelse. Listen Gjeldende filbruk inneholder opplysningene fra det nyeste stillbildet. Hvis du vil vise opplysningene fra alle stillbildene som er tatt i løpet av de siste 90 dagene, velger du listen All filbruk i tittellinjen på listesiden.

Tabellen nedenfor inneholder en beskrivelse av opplysningene som vises på listesiden for filutnyttelse.

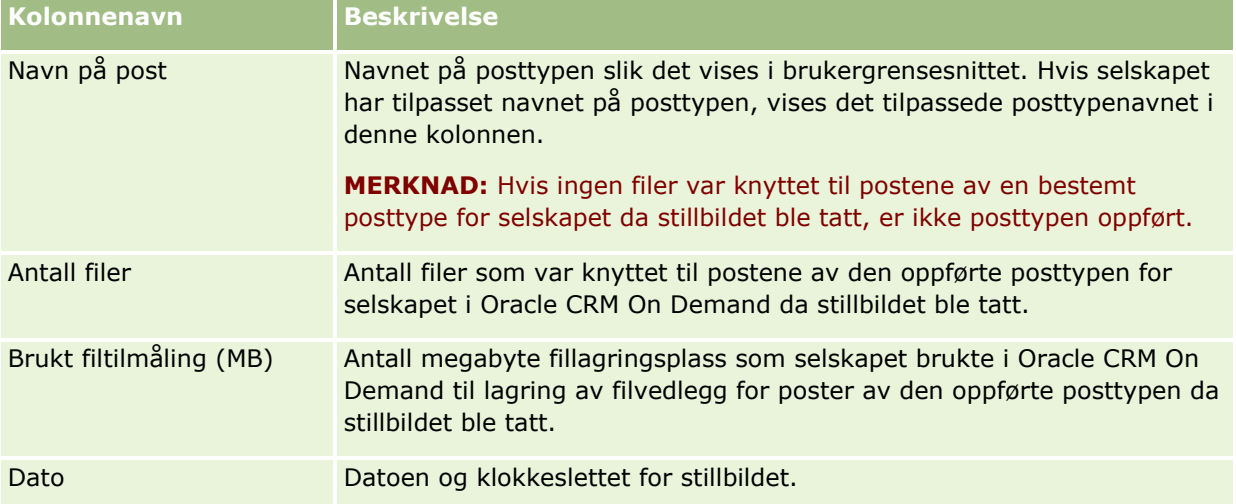

Fremgangsmåten nedenfor beskriver hvordan du viser opplysninger om postutnyttelse.

### *Slik viser du opplysninger om postutnyttelse*

- **1** Klikk på den globale koblingen Administrasjon øverst til høyre på enhver side.
- **2** Klikk på koblingen Selskapsadministrasjon under Selskapsadministrasjon.
- **3** Klikk på Postutnyttelse i området Administrasjon av servicetilmåling for å åpne listesiden for postutnyttelse.

Som standard vises listen Gjeldende postbruk på listesiden for postutnyttelse. Listen Gjeldende postbruk inneholder opplysningene fra det nyeste stillbildet. Hvis du vil vise opplysningene fra alle stillbildene som er tatt i løpet av de siste 90 dagene, velger du listen All postbruk i tittellinjen på listesiden.

Tabellen nedenfor inneholder en beskrivelse av opplysningene som vises på listesiden for postutnyttelse.

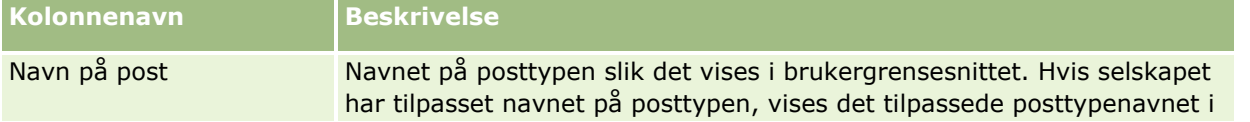

<span id="page-97-0"></span>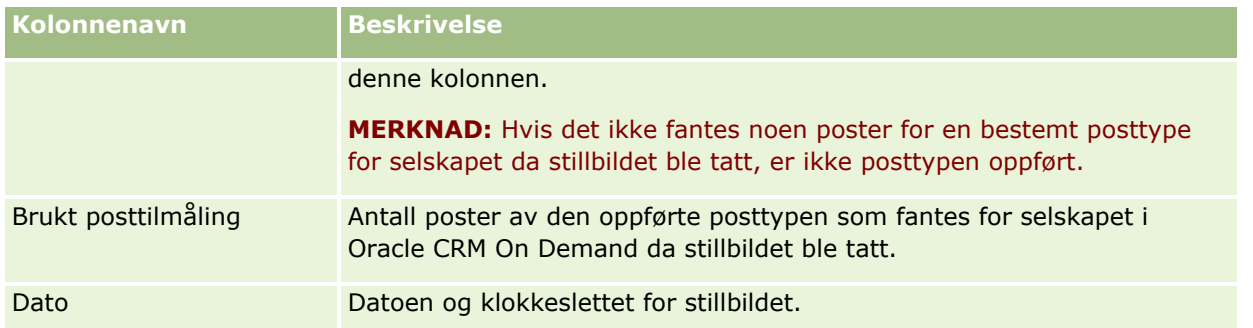

**TIPS:** Hvis du vil ha opplysninger om bruk av menyvalgene på listesidene for filutnyttelse og postutnyttelse, se Arbeide med lister.

# **Adresseadministrasjon**

Adresseadministrasjon består blant annet av å aktivere eller deaktivere funksjonene for adressedeling (bruke innstillingen for aktivering av delte adresser i selskapsprofilen), aktivere adressevalidering (bruke innstillingen for validering av delte adresser i selskapsprofilen), konvertere udelte adresser til delte adresser, og andre oppgaver. Se følgende emner hvis du vil ha flere opplysninger om administrasjon av adresser.

- Konvertere udelte adresser til delte adresser (på side [98\)](#page-97-0)
- Hensyn som må tas når delte adresser deaktiveres (på side [101\)](#page-100-0)
- Oppdatere brukertilgang og rettigheten Håndter adresser før delte adresser deaktiveres (på side [102\)](#page-101-0)
- Angi adressetype for udelte adresser ved hjelp av Rediger forbindelse (på side [103\)](#page-102-0)
- Tilgangsprofil- og rolleinnstillinger for adresser (på side [104\)](#page-103-0)

### **Beslektede emner**

- Adresser
- Sette opp selskapsprofil og globale standarder (på side [19\)](#page-18-0)

### **Konvertere udelte adresser til delte adresser**

Versjon 19 og eldre versjoner av Oracle CRM On Demand brukte udelte adresser. Du kan fortsette å bruke udelte adresser i denne versjonen. Hvis du imidlertid vil konvertere udelte adresser fra tidligere versjoner, til delte adresser som støttes i denne versjonen, må du gjøre følgende.

**Merknad:** Hvis datafilene er store og importoperasjonene tar lengre tid enn forventet, kan du bruke Oracle Data Loader On Demand med de samme inndatafilene og tilordningsfilene som er definert i denne prosedyren.

**Før du begynner:** Det forutsettes at Oracle CRM On Demand Customer Care har oppgradert selskapet til gjeldende versjon. Hvis du skal kunne fullføre denne prosedyren, må du være en selskapsadministrator som kan utføre import- og eksportoperasjoner og tilpasse Oracle CRM On Demand. Du må ha rettigheten Håndter adresser for å kunne aktivere funksjonen for delte adresser.

**MERKNAD:** Når du går over fra udelte til delte adresser, må du bruke Web Services v2.0-API-et for alle Webserviceforespørslene, ettersom Web Services v1.0-API-et ikke støtter tilgang til delte adresser.

#### *Konvertere udelte adresser til delte adresser*

- **1** Hvis det er nødvendig, fjerner du merket for innstillingen Aktiver delte adresser i selskapsprofilen.
- **2** Eksporter dataene fra de adresserelaterte objektene som du vil konvertere til delte adresser.

Listen omfatter følgende elementer:

- Alle områder med firmadata, inkludert:
	- **Firmaer**
	- **Firmaadresser**
	- **Kontaktpersoner**
	- **Firmapartnere**
	- Adresser
- Alle områder med kontaktpersondata, inkludert:
	- **Kontaktpersoner**
	- **Adresser til kontaktpersoner**
	- **Firmaer**
	- **Adresser**
- Alle områder med forhandlerdata, inkludert:
	- **Forhandler**
	- **Adresser til forhandlere**
- Alle områder med partnerdata, inkludert:
	- **Partner**
	- **Partneradresser**
- Alle adressedata

Denne eksportoperasjonen eksporterer alle relevante firmaer, kontaktpersoner, partnere, forhandlere og adressedata fra Oracle CRM On Demand til en ekstern fil. Du må kunne bruke den eksterne filen med den valgte metoden for datakorrigering og standardisering.

**3** Korriger og formater dataene på nytt, slik at dataene ikke blir duplisert når du importerer adressene til Oracle CRM On Demand, og firma-, kontaktperson-, forhandler- og partnerdataene blir satt opp med de tilknyttede adressene.

Det vil sannsynligvis være mange dupliserte og ugyldige adresser etter eksporten. Ettersom adresser ikke var delt i tidligere versjoner, vil for eksempel kontaktpersoner som bor på samme sted, ha identiske eller like adresser. Det kan imidlertid være mindre forskjeller på grunn av skrivefeil eller andre feil. Når det gjelder de dupliserte adressene som sannsynligvis vil forekomme, vil ikke en ny import av postene (for eksempel firmaer) og tilknytning av disse til de nylig opprettede delte adressepostene slette de eksisterende adressetilknytningene fra den tidligere versjonen. Du må derfor gjøre følgende:

 Kontroller dataene, og fjern deretter de dupliserte postene når du gjør klar adressedataene du vil importere.

 Ta eierskap på de eksisterende udelte adressedataene som er knyttet til firma-, kontaktperson-, forhandler- og partnerpostene hvis du vil knytte disse postene til den delte adresserversjonen av adressedataene. Det innebærer at du må ivareta, fjerne og oppheve tilknytningen og bestemme om de eksisterende udelte adressedataene skal beholdes.

Hvis du vil ha opplysninger om hvordan du klargjør dataene for import, se følgende emner:

- Adressefelt: Klargjøring til import (se ["Adressefelt: Klargjøring for import"](#page-644-0) på side [645\)](#page-644-0)
- Firmafelt: Klargjøring til import (på side [634\)](#page-633-0)
- Kontaktpersonfelt: Klargjøring til import (på side [672\)](#page-671-0)
- **Forhandlerfelt: Klargjøring til import**
- Partnerfelt: Klargjøring til import (se ["Partnerfelt: Klargjøring for import"](#page-751-0) på side [752\)](#page-751-0)
- **4** Importer adressepostdataene:
	- **a** Velg importfilnavnet med adressedataene og den aktuelle tilordningsfilen.
	- **b** Vent til importen er fullført.

De delte adressepostdataene på øverste nivå må importeres før dataene for firma-, kontaktperson-, forhandler- og partnerposter importeres. Hvis du vil ha opplysninger om hvordan du importerer data, se Importere data (på side [799\)](#page-798-0).

- **5** Importer firmapostdataene:
	- **a** Angi valget for å opprette tilknyttede poster.
	- **b** Vent til importen er fullført.

Denne importen oppretter firmaene og knytter de delte adressene til firmaene. Hvis du vil ha opplysninger om hvordan du importerer data, se Importere data (på side [799\)](#page-798-0).

- **6** Importer dataene for kontaktpersonpostene:
	- **a** Angi valget for å opprette de tilknyttede postene.
	- **b** Vent til importen er fullført.

Denne importen oppretter kontaktpersonene og knytter de delte adressene til kontaktpersonene. Hvis du vil ha opplysninger om hvordan du importerer data, se Importere data (på side [799\)](#page-798-0).

- **7** Importer dataene for forhandlerpostene:
	- **a** Angi valget for å opprette de tilknyttede postene.
	- **b** Vent til importen er fullført.

Denne importen oppretter forhandlerne og knytter de delte adressene til forhandlerne. Hvis du vil ha opplysninger om hvordan du importerer data, se Importere data (på side [799\)](#page-798-0).

- **8** Importer dataene for partnerpostene:
	- **a** Angi valget for å opprette de tilknyttede postene.
- **100** Administrere Oracle CRM On Demand Versjon 39

<span id="page-100-0"></span>**b** Vent til importen er fullført.

Denne importen oppretter partnerne og knytter de delte adressene til partnerne. Hvis du vil ha opplysninger om hvordan du importerer data, se Importere data (på side [799\)](#page-798-0).

- **9** Kontroller at dataene har blitt riktig importert.
- **10** Angi sideoppsett for de aktuelle rollene i selskapet, og tilordne riktig tilgang til sideoppsettene for brukerne.
- **11** Oppdater rollene til brukerne slik at de inkluderer rollen Tilgang til posttype i trinn 2 av veiviseren for håndtering av roller.

Hvis du ikke fullfører dette trinnet, vil ikke brukerne kunne vise adressepostene. Hvis de for eksempel prøver å knytte en adressepost til et firma, vil de få en feilmelding.

- **12** Velg innstillingen Aktiver delte adresser i selskapsprofilen for å aktivere delte adresser.
- **13** Hvis selskapet bruker applikasjoner som er eksterne for Oracle CRM On Demand når adresser skal merkes som gyldige, og hvis du bare vil bruke de validerte adressene i adresseplukklister, adressesøk og adressetilknytninger, velger du innstillingene Valider delte adresser i selskapsprofilen.

**MERKNAD:** Valideringsdatoen i en adressepost må være angitt for at adressen skal kunne merkes som validert. Hvis du vil ha flere opplysninger, se Merke delte adresser som validert.

**14** (Valgfritt) Når du har kontrollert at de importerte dataene er riktige, kan du slette de udelte adressedataene som fans fra før, ved hjelp av Web-tjenester.

Hvis du vil ha flere opplysninger om Web-tjenester, se Oracle Web Services On Demand Guide.

### **Hensyn som må tas når delte adresser deaktiveres**

Hvis du deaktiverer delte adresser etter at de har vært aktivert, vil adresser som opprettes fra dette tidspunktet, bli udelte. Det betyr at enhver ny adresse som opprettes for et firma, en kontaktperson, en forhandler eller en partner, bare opprettes for denne posten og deles ikke med andre poster. Adressepostene som tidligere var delt mellom firma-, kontaktperson-, forhandler- og partnerposter, vil imidlertid fortsatt være delt til de blir redigert. Du har for eksempel tre firmaer (A, B og C) som deler en adresse. Etter at du har deaktivert delte adresser, forblir adressen delt for de tre firmaene. Hvis en bruker redigerer en adresse, for eksempel Firma A, oppretter Oracle CRM On Demand en ny, udelt adressepost for Firma A, men firma B og C fortsetter å bruke den delte adressen til disse adressene også blir redigert.

**MERKNAD** Før du deaktiverer delte adresser, må du fjerne tilgang til adresseposter for sluttbrukere i selskapet, fjerne rettigheten Håndter adresser fra brukerrollene deres og tilbakestille sideoppsett etter behov. Hvis du vil ha opplysninger om hvordan du går frem når du skal fjerne denne tilgangen og rettigheten, se Oppdatere brukertilgang og håndtere adresserettigheter før delte adresser deaktiveres (se ["Oppdatere](#page-101-0)  [brukertilgang og rettigheten Håndter adresser før delte adresser](#page-101-0) deaktiveres" på side [102\)](#page-101-0).

Ta hensyn til følgende når du skal deaktivere delte adresser etter at denne funksjonen ble aktivert:

- **Selskapsadministratoren har tilgang til tilpasningssidene.** Selskapsadministratoren som har rettigheten Håndter adresser, vil fortsatt ha tilgang til tilpasningssider i Oracle CRM On Demand og kan fortsatt arbeide med adresseoppsett, felthåndtering og så videre.
- **Brukere kan opprette en ny udelt faktureringsadresse eller forsendelsesadresse.** Brukere som oppretter et nytt firma eller en ny forhandler eller partner kan opprette en ny udelt faktureringsadresse

<span id="page-101-0"></span>eller forsendelsesadresse, eller begge deler. Brukere som oppretter en ny kontaktperson, kan opprette en ny udelt primær kontaktpersonadresse. Den nye adressen knyttes bare til den nylig opprettede posten og er ikke tilgjengelig i fanen Adresse på øverste nivå.

- **Brukere kan bare redigere adressen**. Brukere som redigerer et firma, en kontaktperson, en forhandler eller en partner, kan bare redigere adressen for dette firmaet eller denne kontaktpersonen, forhandleren eller partneren ettersom delte adresser er deaktivert. Hvis en adressepost som blir redigert, var en delt adresse tidligere, oppretter Oracle CRM On Demand en ny adresse som bare knyttes til den redigerte posten, og adressen er ikke tilgjengelig i fanen Adresse på øverste nivå. Hvis adresseposten som blir redigert, ikke var en delt adresse tidligere, blir adressen redigert, men Oracle CRM On Demand oppretter ikke noen ny adresse.
- **Frittstående, slettede adresser kan bli opprettet.** Hvis du fjerner en fakturerings- eller forsendelsesadresse fra et firma, en forhandler eller en partner, kan dette resultere i en frittstående, slettet adresse for firmaet, forhandleren eller partneren. Hvis du fjerner en primæradresse fra en kontaktperson, kan dette resultere i en frittstående, slettet adresse for kontaktpersonen.

Hvis du vil ha opplysninger om aktivering av delte adresser, se opplysningene om innstillingen Aktiver delte adresser i Sette opp selskapsprofil og globale standarder (på side [19\)](#page-18-0).

## **Oppdatere brukertilgang og rettigheten Håndter adresser før delte adresser deaktiveres**

Før delte adresser slås av, må selskapsadministratoren gjøre følgende:

- Endre brukertilgangen til adresseposter som skal leses.
- **Figerne rettigheten Håndter adresser fra brukerollene**

**Før du begynner.** Du må være en selskapsadministrator som kan bruke veiviseren for tilgangsprofiler og veiviseren for håndtering av roller.

#### *Slik oppdaterer du tilgangsprofiler for brukere før delte adresser deaktiveres*

- **1** Angi tilgangsnivået for adresseposttypen som følger:
	- **a** Klikk på Administrator, Brukerstyring og Tilgang, og klikk deretter på Tilgangsprofil.
	- **b** Klikk på menyelementet Rediger for tilgangsprofilen for brukerne.
	- **c** I trinn 2 i veiviseren for tilgangsprofil setter du tilgangsnivået for adresseposttypen til Les, og klikker på Fullfør.
- **2** Deaktiver rettigheten Håndter adresser som følger:
	- **a** Klikk på Administrator, Brukerstyring og Tilgang, og deretter på Håndtering av roller.
	- **b** Klikk på menyelementet Rediger for rollenavnet for brukerne.
	- **c** I trinn 4 i veiviseren for håndtering av roller fjerner du merket for rettigheten Håndter adresser.
- **102** Administrere Oracle CRM On Demand Versjon 39
- <span id="page-102-0"></span>**3** Logg av Oracle CRM On Demand, og logg deretter på igjen Oracle CRM On Demand for at endringen skal bli gjeldende.
- **4** Deaktiver innstillingen Aktiver delte adresser i selskapsprofilen som følger:
	- **a** Klikk på Administrator, Selskapsadministrasjon og deretter Selskapsprofil.
	- **b** Fiern merket for innstilingen Aktiver delte adresser.
	- **c** Logg av Oracle CRM On Demand, og logg deretter på igjen Oracle CRM On Demand for at endringene skal bli gjeldende.

Hvis du vil ha flere opplysninger om hvordan du angir tilgangsnivåtyper med veiviseren for tilgangsprofiler, se Angi tilgangsnivåer for primære posttyper (på side [346\)](#page-345-0). Hvis du vil ha flere opplysninger om hvordan du angir rettigheter for en brukerrolle ved hjelp av veiviseren for håndtering av roller, se Håndtering av roller (på side [314\)](#page-313-0).

## **Angi adressetype for udelte adresser ved hjelp av Rediger forbindelse**

Du kan angi adressetypen for en udelt adresse ved å bruke menyelementet Rediger forbindelse på menyen på postnivå for en udelt adresse. Ved hjelp av funksjonen Rediger forbindelse kan en selskapsadministrator tilpasse adressepostene (for eksempel felt- og sideoppsett), uten å måtte aktivere funksjonen for delte adresser for brukerne.

Nedenfor er noen kjennetegn på menyelementet Rediger forbindelse:

- Alle feltene på siden Rediger er skrivebeskyttet bortsett fra feltet Adressetype. Andre tilpassede felt som ikke er skrivbeskyttet, kan være tilgjengelige på siden Rediger hvis denne har blitt tilpasset.
- **H** Hvis innstillingen Aktiver delte adresser er valgt, er menyelementet Rediger forbindelse utilgjengelig på postnivåmenyen for området Adresser. I dette tilfellet kan brukeren bruke siden Rediger til å redigere innstillingene for fakturering, forsendelse eller primær og velge uliker adresser.
- **H** Hvis innstillingen Aktiver delte adresser ikke er valgt og brukeren har rettigheten Håndter adresser og Har tilgang til adresseposten på øverste nivå, vil brukeren bli tatt til visningen for ny eller rediger for adresse på øverste nivå hvis vedkommende klikker på Ny eller Rediger på postnivåmenyen under Adresse.

**Før du begynner.** Innstillingen Aktiver delte adresser er ikke valgt, og rettigheten Håndter adresser er valgt.

#### *Slik angir du adressetypen for udelte adresser ved hjelp av menyelementet Rediger forbindelse*

- **1** På detaljsiden for en firma-, kontaktperson-, forhandler- eller partnerpost går du til området med opplysninger om adressene.
- **2** Velg Rediger forbindelse på menyen på postnivå.
- **3** Velg adressetypen fra plukklisten for typen.

Disse adressetypene er tilgjengelige som standard: Bolig, Kontor, Ferie/fritidsbolig, Annet, Midlertidig, Privat, Post, Sykehus og Klinikk.

# <span id="page-103-0"></span>**Tilgangsprofil- og rolleinnstillinger for adresser**

For tilgang til adresseposter på øverste nivå og delte adresser i firmaer, kontaktpersoner, forhandlere og partnere, må du ha riktige innstillinger i tilgangsprofilen og brukerrollen. Som selskapsadministrator kan du tilordne tilgang til bestemte roller for hver av disse postene i en brukers tilgangsprofil.

Du kan tilordne følgende tilgangsnivåer for mange-til-mange-relasjonen for delte adresser:

- For adresseposter på øverste nivå:
	- **Skrivebeskyttet**
	- **Lese/redigere**
	- Lese/redigere/slette
- For adresseposter i området for adresserelaterte opplysninger i firmaer, kontaktpersoner, forhandlere og partnere:
	- **Ingen tilgang**
	- **Skrivebeskyttet**
	- $\blacksquare$  Lese/opprette
	- Lese/opprette/redigere
	- **Lese/redigere**
	- Lese/redigere/slette
	- **Fullstendig**

### **Rettigheter og innstillinger som styrer tilgangen til funksjoner for delte adresser**

Følgende rettigheter og innstillinger styrer tilgangen til følgende funksjoner for delte adresser:

- **Rettigheten Håndter adresser.** Styrer brukerens tilgang til oppsettssidene for adressefelt og tilgjengeligheten for adresseposten i veiviserne for tilgangsprofil og håndtering av roller.
- **Rettigheten Valider delte adresser.** Styrer om brukeren kan validere en adresse ved å angi valideringsdato.
- **Innstillingen Aktiver delte adresser.** Styrer om adresseposter på øverste nivå kan deles, og om adresser i firma-, kontaktperson-, forhandler- og partnerposter bruker delt eller udelt funksjonalitet.

Hvis innstillingen Aktiver delte adresser ikke er valgt, og rettigheten Håndter adresser er valgt, vil bare funksjonaliteten for udelte adresser være tilgjengelig i firma-, kontaktperson-, forhandler- og partnerposter. Dette valget er tilgjengelig i selskapsprofilen for brukere som har rettigheten Håndter selskap.

 **Innstillingen Valider delte adresser.** Styrer om Oracle CRM On Demand validerer delte adresser i et selskap. Hvis denne innstillingen er valgt, kan brukerne velge validerte delte adresser og legge dem til i firma-, kontaktperson-, forhandler- og partnerposter. Adresser som ikke er validert, filtreres fra firma-, kontaktperson-, forhandler- og partnerposter, og knappen Ny adresse blir deaktivert i disse postene. Denne innstillingen er tilgjengelig i selskapsprofilen for brukere som har rettigheten Håndter selskap.

Når innstillingen Valider delte adresser ikke er valgt, vil alle adressene være tilgjengelige i firma-, kontaktperson-, forhandler- eller partnerposter, dvs. det foregår ingen filtrering, og knappen Ny adresse er aktivert i disse postene for brukere som har de nødvendige rettighetene.

Tabellen nedenfor viser om ulike innstillinger og rettigheter er nødvendige for å utføre oppgaver for delte adresser, og forbindelsen disse har til funksjonene for delte adresser.

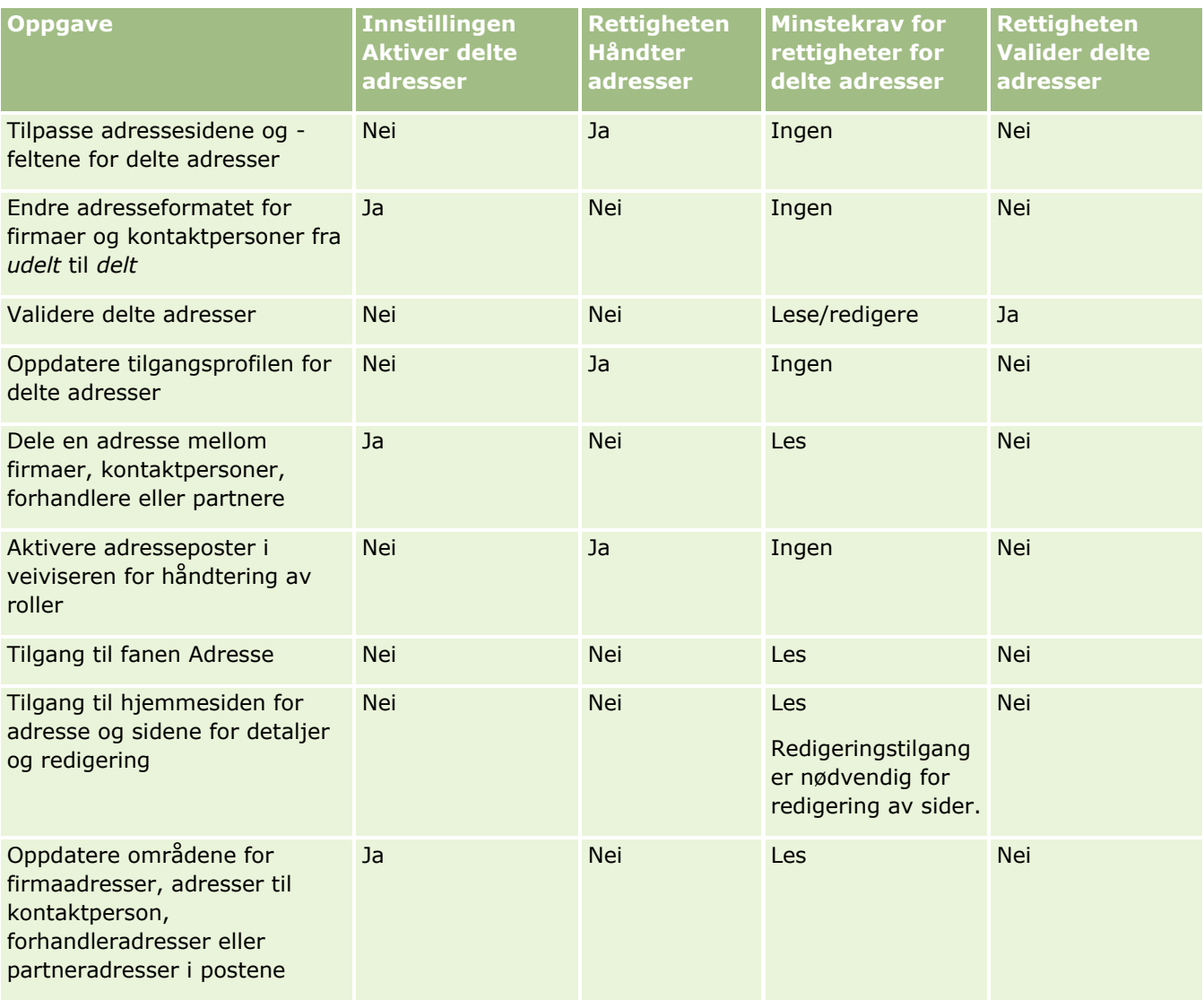

# **Applikasjonstilpasning**

Selskapet stiller sannsynligvis bestemte krav til hvordan data skal samles inn og registreres, hvilken terminologi som skal brukes, og hvordan opplysninger skal presenteres, slik at ansatte har det de trenger for å være produktive. Med applikasjonstilpasning kan du tilpasse Oracle CRM On Demand slik at den oppfyller selskapets krav, inkludert krav til sideoppsett, felthåndtering og listetilgang.

Eksemplene nedenfor illustrerer noen av måtene du kan tilpasse applikasjonen på:

**Eksempel 1**: Du vil kanskje at alle selgere skal inkludere e-postadressen sin i alle kontaktpersonpostene. Den beste måten å sikre at dette kravet blir oppfylt på, er å gjøre feltet E-post til et obligatorisk felt. Deretter kan ikke noen som oppretter en ny kontaktpersonpost, lagre den med mindre den inneholder en e-postadresse.

**Eksempel 2**: Du har to grupper ansatte der hver gruppe må spore ulike opplysninger på en firmaside. Du kan oppfylle dette kravet ved å opprette et eget firmasideoppsett for hver gruppe og gi den aktuelle tilgangen via rolletilordning.

Siden Applikasjonstilpasning har to områder:

- **Posttypeoppsett**. Inneholder koblinger for hver av posttypene på øverste nivå. Når du klikker på en kobling, kommer du til en tilpasningsside som gjelder for posttyper. Det kan hende at bransjespesifikke posttyper ikke vises i Oracle CRM On Demand, avhengig av selskapskonfigurasjonen. Det kan også hende at bransjespesifikke poster må tilpasses i henhold til selskapets bestemte behov. Hvis du vil ha mer informasjon om oppgavene du kan utføre fra de enkeltstående sidene for applikasjonstilpasning, se Siden Applikasjonstilpasning for posttype (på side [107\)](#page-106-0).
- **Applikasjonsoppsett**. Inneholder koblinger til ulike tilpasningsfunksjoner som ikke gjelder spesifikt for en posttype. Klikk på et emne hvis du vil vise trinnvise instruksjoner for fremgangsmåtene som er tilgjengelige fra området Applikasjonsoppsett.
	- Vise eksterne Web-sider, rapporter og instrumentpaneler i faner (på side [236\)](#page-235-0)
	- Opprette plukklisteverdigrupper (på side [244\)](#page-243-0)
	- Opprette og håndtere oppsett for handlingslinje og globalt hode (på side [253\)](#page-252-0)
	- Opprette globale Web-appleter (på side [246\)](#page-245-0)
	- **Laste klienttillegg (på side [249\)](#page-248-0)**
	- Håndtere egendefinerte tillegg for HTML-topptekst (på side [251\)](#page-250-0)
	- Opprette og håndtere oppsett for handlingslinje og globalt hode (på side [253\)](#page-252-0)
	- Tilpasse Min hjemmeside for selskapet (på side [255\)](#page-254-0)
	- Aktivere egendefinerte rapporter på Min hjemmeside (på side [256\)](#page-255-0)
	- Endre navn på posttyper (på side [258\)](#page-257-0) og Legge til posttyper (på side [262\)](#page-261-0)
	- **Endre ikonet for en posttype (på side [265\)](#page-264-0)**
	- Tilpasse REST-integreringsetiketter (på side [265\)](#page-264-0)
	- Opprette nye temaer (på side [266\)](#page-265-0)
	- Laste og administrere egendefinerte ikonsett (på side [260\)](#page-259-0)
	- Laste opp og administrere egendefinerte ikoner i globalt hode (på side [261\)](#page-260-0)
	- Tilpasse tidligere eierskap for delte poster (på side [274\)](#page-273-0)

**MERKNAD:** Når det gjelder funksjonene Oppsett for min hjemmeside og Egendefinert rapport for min hjemmeside, må rollen din omfatte rettigheten Tilpass applikasjon - håndter tilpasning av hjemmeside.

#### **Før du begynner:**

- Rollen din må ha rettigheten Tilpass applikasjon for at du skal kunne utføre prosedyrene for applikasjonstilpasning.
- **106** Administrere Oracle CRM On Demand Versjon 39
- <span id="page-106-0"></span>**Pass på at du forstår forretningsbehovene:** 
	- Snakk med forretningseierne, slik at du forstår forretningsprosessene og behovene deres for applikasjonen.
	- Finn ut hvilke felt, visningsnavn, verdier for plukklister og andre egendefinerte felt som er nødvendige for å dekke behovene.
	- **Finn ut hvordan feltene må plasseres i grensesnittet, og hvilke felt som må merkes som obligatoriske.**
	- **Bruk malene Feltinnstillinger og Sideoppsett, som er tilgjengelige under Tools and Templates i Training** and Support Center, til å dokumentere kravene for applikasjonstilpasning.

**MERKNAD:** Hvis du vil ha opplysninger om forutsetningene som gjelder for bruk av tilpasset kode i Oracle CRM On Demand, se Viktige vurderinger for kunder som bruker tilpasset kode i Oracle CRM On Demand (på side [248\)](#page-247-0).

# **Siden Applikasjonstilpasning for posttype**

For hver posttype finnes siden Applikasjonstilpasning med koblinger for tilpasningsoppgaver som du kan utføre for denne posttypen.

Tabellen nedenfor beskriver hvert av de mulige områdene på siden Applikasjonstilpasning og inneholder oppgavene du kan utføre når du klikker på koblingene i dette området. Hvilke områder som vises, er avhengig av posttypen, og enkelte områder vises bare hvis rollen din har en bestemt rettighet. Rettigheten Tilpass applikasjon er nødvendig for alle tilpasningsprosedyrene.

For posttypen Historikk for besøksaktivitet støttes bare felthåndteringstilpasning i brukergrensesnittet i Oracle CRM On Demand. Du kan bruke administrative Web-tjenester til å lese felt- og posttilpasningsdetaljer som er relatert til Historikk for besøksaktivitet. Felthåndteringstilpasning er beskrevet i tabellen nedenfor.

**MERKNAD:** I emnene som det refereres til i tabellen nedenfor, angis en plassholder for navnet på en posttype med ordet *posttype* i kursiv. Hvis du for eksempel arbeider med firmaer, erstatter du *posttype* med *firma* i følgende tekst: Klikk på koblingen Feltsporingsoppsett for *posttype*.

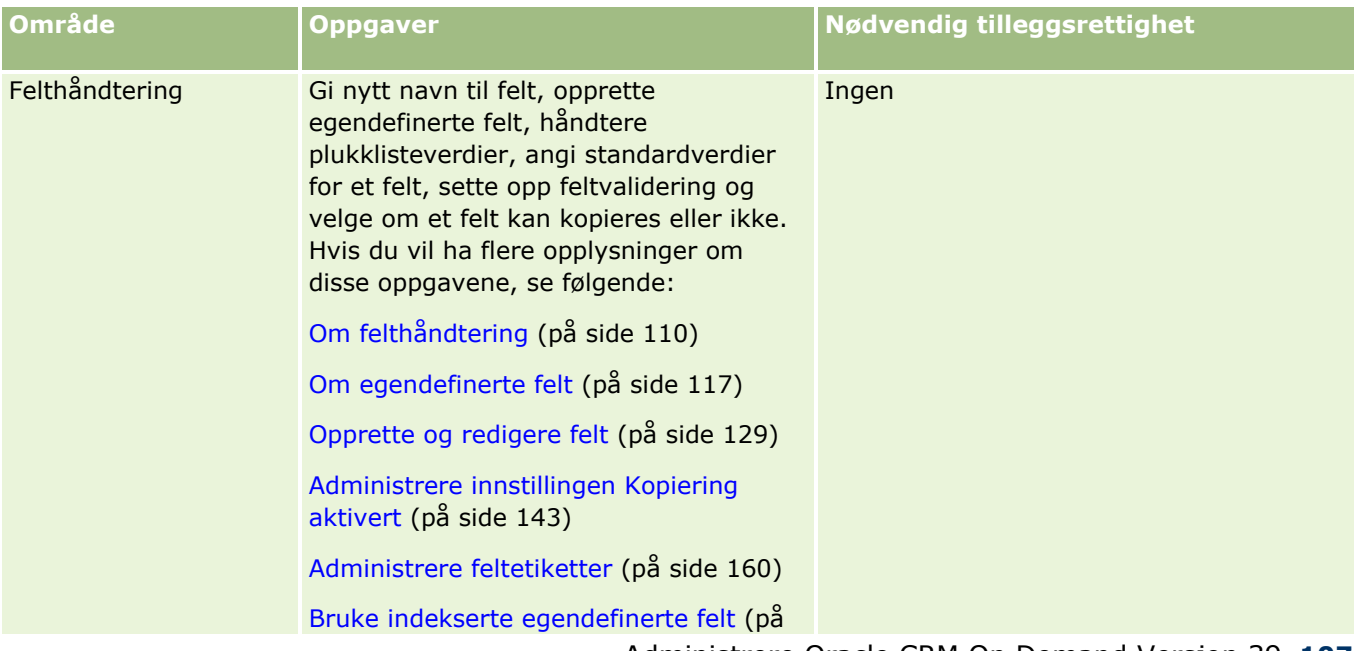

### Administrere Oracle CRM On Demand

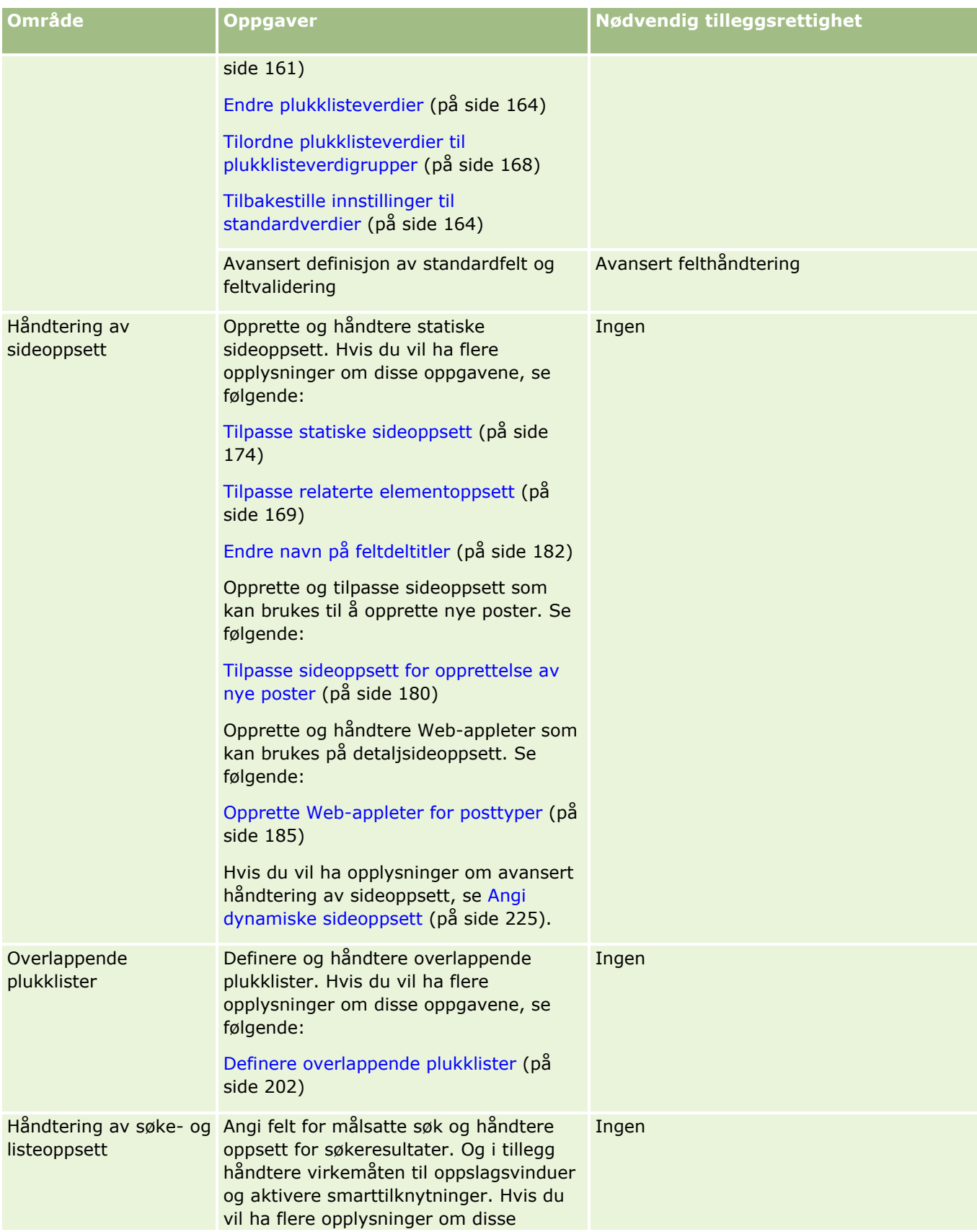
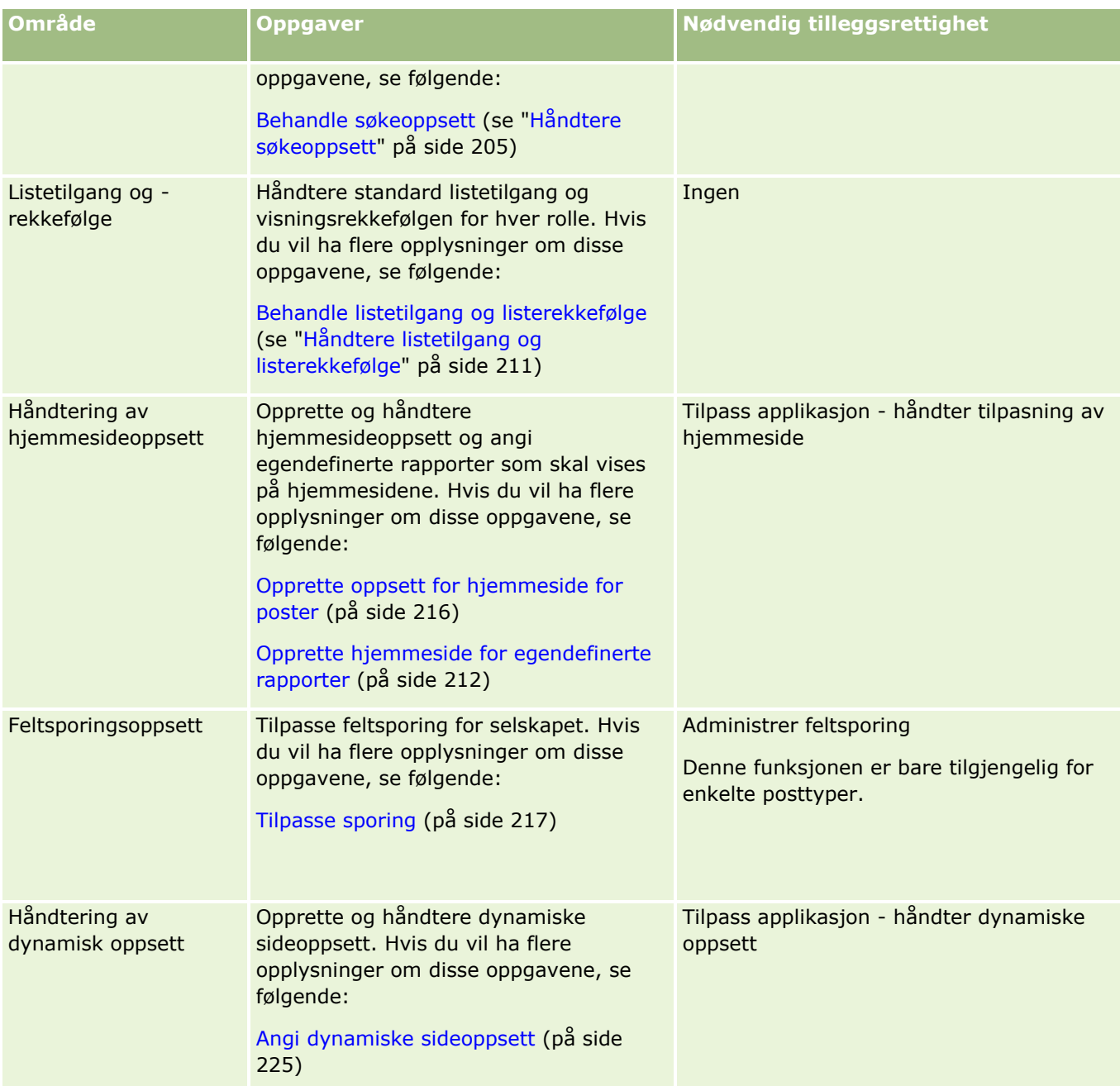

Når det gjelder enkelte posttyper, inneholder områdene Felthåndtering og Sideoppsett koblinger for denne posttypen samt koblinger for den relaterte posttypen. Siden Applikasjonstilpasning for firma inneholder for eksempel koblinger for følgende:

- **Feltinnstillinger for firma**
- **Faltinnstillinger for kontaktperson for firma**
- **Feltinnstillinger for firmapartner**
- Feltinnstillinger for firmaforbindelse
- **Feltinnstillinger for firmateam**

# <span id="page-109-0"></span>**Om felthåndtering**

I Oracle CRM On Demand kan du utføre følgende felthåndteringsoppgaver for de ulike posttypene:

- Opprette og redigere felt (på side [129\)](#page-128-0)
- Administrere feltetiketter (på side [160\)](#page-159-0)
- Endre plukklisteverdier (på side [164\)](#page-163-0)

Når du oppretter egendefinerte felt eller redigerer feltdefinisjoner, kan du angi standardverdier for feltet som trer i kraft når nye poster blir opprettet. Du kan også angi at feltvalidering skal utføres for feltet for å sikre at det har en bestemt verdi.

### **Om å kopiere felt**

De fleste posttypene i Oracle CRM On Demand har en kopieringsfunksjon. Det vil si at brukere kan kopiere posten de bruker. Når en bruker klikker på knappen Kopier på siden Detaljer om post, åpnes en ny postside. Denne nye postsiden inneholder alle feltene som kan kopieres. En bruker kan endre og lagre disse feltene.

**MERKNAD:** Når du bruker knappen Kopier, kopieres bare basisposten, men ikke det relaterte elementet for underordnede poster.

Følgende begrensninger gjelder ved bruk av kopieringsfunksjonen:

- Web-koblinger, sammenslåtte felt, adressefelt, beregnede felt og referansefelt kan ikke kopieres. Avmerkingsboksen Kopiering aktivert er ikke tilgjengelig for disse elementene.
- Skrivebeskyttede felt kan ikke kopieres. Skrivebeskyttede felt er felt som er angitt som skrivebeskyttede i feltinnstillingene eller feltoppsett.
- **Felt som ikke er tilgjengelige i skjermbildeoppsettet for en bruker, kan ikke kopieres.**
- **Følgende vedleggsfelt kan ikke kopieres:** 
	- **N** Vedlegg
	- **Vedlegg: Filnavn**
	- Vedlegg: Størrelse (i byte)

Du kan kopiere felt ved hjelp av knappen Kopier på postdetaljsider i Oracle CRM On Demand. Du kan aktivere denne innstillingen ved hjelp av avmerkingsboksen på siden Felthåndtering under Applikasjonstilpasning i Oracle CRM On Demand. Hvis du vil ha opplysninger om hvordan du angir hvilke felt som kan kopieres i Oracle CRM On Demand, se Administrere innstillingen Kopiering aktivert (på side [143\)](#page-142-0).

### **Obligatoriske felt**

Det finnes ulike situasjoner der du kan definere felt etter behov. Det kan for eksempel hende at selskapet krever at alle serviceforespørsler må spore opplysninger om årsaken til en serviceforespørsel. I dette tilfellet angir du at feltet Årsak for serviceforespørsler er obligatorisk. Når en post deretter opprettes eller oppdateres og lagres, validerer applikasjonen at feltet ikke er null.

Når du angir at et felt skal være obligatorisk, fremtvinges validering i alle grensesnitt, inkludert brukergrensesnittet, Web-tjenester og dataimport.

Feltene som er angitt som obligatoriske på siden Rediger felt, er obligatoriske for alle brukere, uavhengig av rollen deres. Hvis du må gjøre et felt obligatorisk bare for en bestemt rolle, kan du gjøre dette ved å redigere

**110** Administrere Oracle CRM On Demand Versjon 39

det aktuelle sideoppsettet for felt som ikke allerede er felt som er obligatoriske. Hvis du vil ha flere opplysninger og hvordan du redigerer sideoppsett, se Tilpasse statiske sideoppsett (på side [174\)](#page-173-0).

### **Betinget obligatoriske felt**

Du kan konfigurere et felt slik at det er betinget obligatorisk, det vil si at feltet ikke er obligatorisk som standard, men at det blir obligatorisk når en definert betingelse oppfylles. Hvis du vil ha flere opplysninger, se Om betinget obligatoriske felt (på side [126\)](#page-125-0).

### **Skrivebeskyttede felt**

Du kan være aktuelt å definere felt som skrivebeskyttede i følgende situasjoner:

- **Felt fra eksterne kilder**. Hvis selskapet for eksempel sporer kredittverdigheten til et firma i et eksternt system, vil du sannsynligvis at kredittverdigheten oppdateres regelmessig via en import hver natt, men at feltet er skrivebeskyttet i brukergrensesnittet.
- **Flytte et eksisterende felt til et egendefinert indeksert felt**. Hvis du vil bruke et av de egendefinerte indekserte feltene for et eksisterende felt, kan du angi at brukere bare kan ha skrivebeskyttet tilgang til det gamle feltet mens du flytter data til det nye indekserte feltet. Denne feltdefinisjonen sikrer at data holdes synkronisert.

**MERKNAD:** Enkelte systemfelt er alltid skrivebeskyttet, og kan bare oppdateres av Oracle CRM On Demand. Noen eksempler på felt som alltid er skrivebeskyttet, er feltet Opprettet og feltet Opprettet: Dato. Begge disse feltene er tilgjengelige i mange posttyper.

## **Egendefinerte feltvalideringsregler**

Du kan bruke Oracle On Demand Expression Builder (Expression Builder) til å opprette uttrykk for egendefinerte feltvalideringsregler. Du kan klikke på ikonet *fx* ved siden av feltet Feltvalidering for å åpne vinduet Expression Builder, der du kan angi et uttrykk. Hvis du vil ha opplysninger om syntaksen du kan bruke for uttrykk, se Expression Builder (på side [868\)](#page-867-0).

Det kan være aktuelt å definere egendefinerte feltvalideringsregler i følgende situasjoner:

 **Bruke handelsretningslinjer**. Hvis selskapet for eksempel har handelsretningslinjer som sier at markedsutviklingsmidler ikke kan gjelde i mer enn ett år, kan du definere en valideringsregel for feltet Sluttdato for å sikre at feltverdien aldri overstiger ett år fra startdatoen.

Som et annet eksempel kan det hende at selskapet har handelsretningslinjer som angir at hvis en salgsmulighet med en forventet inntekt på NOK 1 000 000 eller mer, går tapt, må årsakene til tapet spores. I så fall definerer du en valideringsregel i feltet Status, slik at når en bruker prøver å lagre en salgsmulighetspost der feltet Status er satt til Tapt, fastslår Oracle CRM On Demand om den forventede inntekten er NOK 100 000 eller mer, og om feltet Årsak oppnådd/tapt er tomt. Du kan også definere meldingen som skal vises når valideringen mislykkes. I dette tilfellet advarer meldingen brukeren om å velge en verdi i feltet Årsak oppnådd/tapt før posten lagres.

**MERKNAD:** For forretningsprosessen der du vil at feltet Årsak oppnådd/tapt skal være obligatorisk bare under enkelte omstendigheter, kan du også definere feltet Årsak oppnådd/tapt som et betinget obligatorisk felt. Hvis du vil ha flere opplysninger, se Om betinget obligatoriske felt (på side [126\)](#page-125-0).

 **Bruke dataformat**. Hvis selskapet for eksempel bruker et nummer for merverdiavgift (MVA) for et europeisk firma, kan du angi validering av riktig VAT-format basert på firmaets faktureringsadresse. Som et annet eksempel kan du angi at verdien for et bestemt egendefinert felt må bestå av nøyaktig fire sifre.

Administrere Oracle CRM On Demand Versjon 39 **111**

Et valideringsuttrykk for et felt evalueres hver gang feltet oppdateres i en ny eller eksisterende post. Et valideringsuttrykk blir imidlertid ikke evaluert i følgende situasjoner:

- Feltet blir stående tomt når posten opprettes eller endres. Feltvalidering tvinger ikke en verdi til å være obligatorisk.
- **Feltet har en eksisterende verdi, enten gyldig eller ugyldig, og verdien blir ikke endret når posten** oppdateres.

Hvis et valideringsuttrykk ikke evalueres, eller hvis det evalueres til NULL, genereres ingen feilmelding. En feilmelding genereres bare når valideringsuttrykket mislykkes (det vil si at uttrykket evalueres til USANN).

Feltvalideringsuttrykk forutsetter at den første parameteren er selve feltnavnet. Hvis du for eksempel bruker et enkelt feltvalideringsuttrykk på feltet Beløp for å angi at verdien må være større enn 1 000, er det nok å skrive inn >1000. Du trenger ikke å skrive inn [<Beløp>]>1000. Hvis du vil ha flere opplysninger om sammensatte uttrykk, se Om uttrykk (på side [872\)](#page-871-0).

#### **Begrensninger for angivelse av feltvalideringsregler**

Du kan ikke angi feltvalideringsregler for disse felttypene:

- Systemfelt
- **Interne beregnede felt**
- Rad-ID- og ID-felt

**MERKNAD:** Husk at Row\_ID er et internt systemfelt. Avhengig av operasjonsovergangene, for eksempel under opprettelse av poster, er det ikke alltid garantert at det forblir statisk. Det kan være forskjellig fra ExternalSystemID eller IntegrationID.

- $\blacksquare$  Tilknyttede felt
- $\blacksquare$  Felt i plukklister for flervalg
- Felt der brukeregenskapen er angitt for å utelate dem. Disse feltene angis på en avviksbasis for å unngå feil i den eksisterende forretningslogikken i applikasjonskoden.
- **Web-koblinger**
- Sammenslåtte felt
- **Følgende vedleggsfelt:** 
	- **N** Vedlegg
	- **Vedlegg: Filnavn**
	- **Vedlegg: Størrelse (i byte)**

### **Om å definere standardverdier for felt**

Du kan angi standardverdier for felt i feltet Standardverdi på siden Rediger felt når du oppretter egendefinerte felt eller redigerer feltdefinisjoner.

Det er nyttig å angi en standardverdi for et felt når du må ha følgende:

- En konstant for et felt. Det kan for eksempel være aktuelt å bruke standardverdien Kunde i feltet Type firma når en ny post blir opprettet.
- **112** Administrere Oracle CRM On Demand Versjon 39
- En formelbasert verdi som standard. Det kan for eksempel være aktuelt å bruke seks måneder etter verdien i feltet Opprettelsesdato som standardverdi for feltet Forfallsdato for forespørsler om midler.
- **Generering av en unik verdi for et felt. Det kan for eksempel være aktuelt å angi et uttrykk som genererer** et unikt nummer som en ID for feltet Utgiftsrapport. (Dette feltet er også skrivebeskyttet.)
- En rollebestemt standardverdi. I et selskap der for eksempel de fleste serviceforespørslene opprettes av kundeservicerepresentanter, kan det hende at flagget Tilordne på nytt er avmerket som standard, slik at hvis en selger for eksempel åpner serviceforespørselen, blir den sendt til riktig kundeservicerepresentant basert på forhåndsdefinerte tilknytningsregler.

#### **MERKNAD:** De fleste a disse er bare mulige hvis rollen din har rettigheten Avansert felthåndtering.

Det finnes to typer standardverdier for felt:

- **Før-standard**. Feltet blir utfylt på forhånd med den angitte verdien når en bruker oppretter en ny post. Brukere kan overskrive standardverdien eller godta den.
- **Etter-standard**. Feltet blir ikke utfylt på forhånd med den angitte verdien når en bruker oppretter en ny post. Feltet blir imidlertid utfylt med den angitte standardverdien når posten lagres.
	- **Brukeren lar feltet være tomt.**
	- $\blacksquare$  Feltet skjules fra oppsettet.
	- Integreringsverktøyene har ikke angitt en verdi.

Før-standard er standard verditype for felt. Du kan angi Etter-standard ved å merke av for dette navnet på siden Rediger felt.

Standardverdier for felt kan bare brukes på nye poster, ikke på postoppdateringer.

Hvis du angir en standardverdi for et felt som allerede har en systemangitt standard, blir din verdi prioritert for selskapet. Et unntak fra denne regelen er feltet Inntekt i poster av typen Salgsmulighet. Alle standardverdier eller etter-standardverdier du angir for dette feltet, ignoreres fordi feltet brukes i genereringen av prognoser basert på salgsmulighetsinntekt.

Du kan ikke angi standardverdier for disse felttypene:

- Systemfelt
- Interne beregnede felt
- Rad-ID- og ID-felt

**MERKNAD:** Husk at Row\_ID er et internt systemfelt. Avhengig av operasjonsovergangene, for eksempel under opprettelse av poster, er det ikke alltid garantert at det forblir statisk. Det kan være forskjellig fra ExternalSystemID eller IntegrationID.

- $\blacksquare$  Tilknyttede felt
- $\blacksquare$  Felt i plukklister for flervalg
- Felt der brukeregenskapen er angitt for å utelate dem. Disse feltene angis på en avviksbasis for å unngå feil i den eksisterende forretningslogikken i applikasjonskoden.
- **Web-koblinger**
- Sammenslåtte felt
- **Avmerkingsbokser (etter-standardverdier)**
- **Følgende vedleggsfelt:**
- **N** Vedlegg
- **Vedlegg: Filnavn**
- **Vedlegg: Størrelse (i byte)**

Tabellen nedenfor inneholder standardverdiene du kan angi for de ulike felttypene i Oracle CRM On Demand.

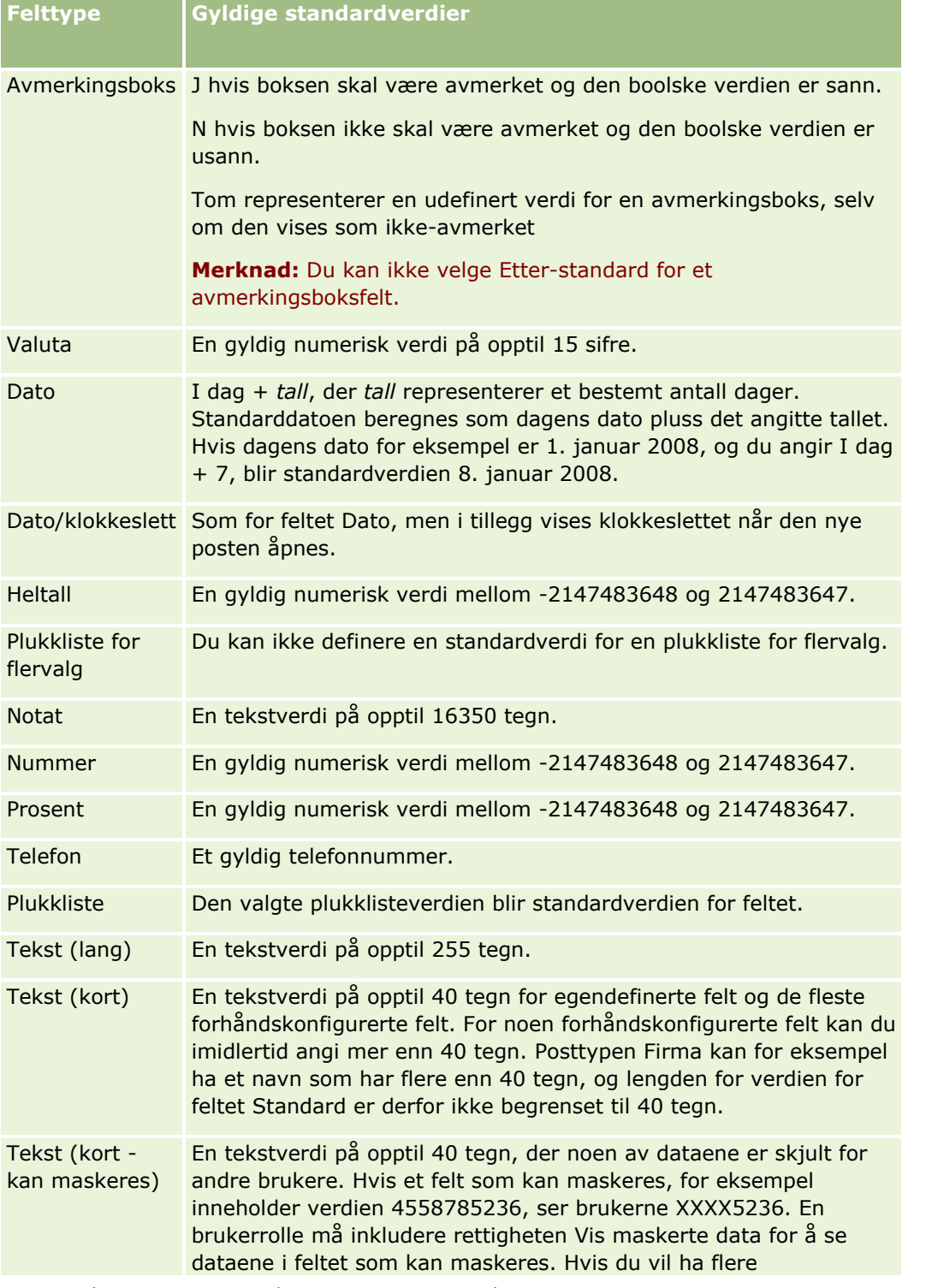

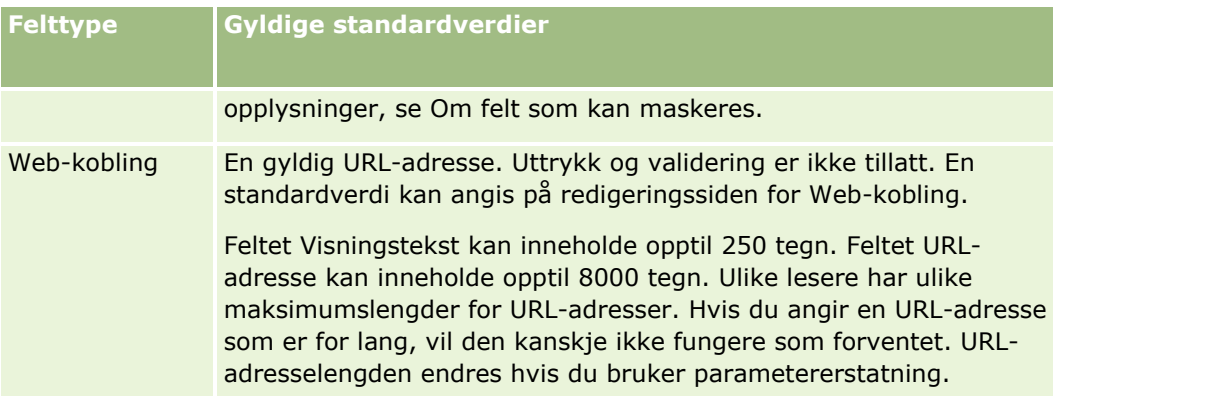

**MERKNAD:** Hvis du oppretter et uttrykk for å angi en standardverdi, må ikke resultatet av uttrykket overskride maksimalt antall tegn som er tillatt i feltet. Dessuten kan ikke en streng eller numerisk litteral som sendes til en funksjon i Expression Builder, overskride 75 tegn. Hvis du vil ha flere opplysninger om bruk av uttrykksverktøyet, se Expression Builder (på side [868\)](#page-867-0).

I tillegg gjelder følgende:

Du kan angi en konstant for alle felttyper, inkludert plukklister. Eksempel:

Status (Oppgave) = 'Ikke startet'

Når det gjelder feltet Dato, kan du angi antall dager fra dagens dato. Eksempel:

Forfallsdato (Forespørsel om midler) = I dag() + 180

■ Når det gjelder feltet Eier, kan du angi en <opphavsperson for post> (variabel) eller en bestemt bruker.

Oppslag støttes ikke. Du må skrive direkte i feltet.

Du kan også opprette sammensatte uttrykk for standardverdier for felt. Du kan skrive inn et uttrykk direkte i feltet Standardverdi eller klikke på ikonet *fx* for å åpne vinduet Expression Builder, der du kan skrive inn et uttrykk. Hvis du vil ha opplysninger om syntaksen du kan bruke for uttrykk, se Expression Builder (på side [868\)](#page-867-0).

Hvis du vil bruke Expression Builder i felthåndtering, må du ha rettigheten Avansert felthåndtering i din brukerrolle. Brukere som har rollen Administrator, kan aktivere denne rettigheten for sin egen rolle og for andre roller.

# **Om feltoppsett og sideoppsett for modi for posteierskap**

Fra og med versjon 20 har Oracle CRM On Demand tre modi for posteierskap for de fleste posttypene som bruker bøker: brukermodus, bokmodus og blandet modus. For eksisterende selskaper som ble opprettet i versjon 19 eller tidligere versjoner av Oracle CRM On Demand, er brukermodus standardmodusen for posteierskap for posttyper som støtter de tre modiene for posteierskap, med unntak av posttypen Serviceforespørsel, som konfigureres i blandet modus som standard. For nye selskaper er blandet modus standardmodusen for posteierskap for posttypene som støtter de tre modiene for posteierskap. Hvis du vil ha flere opplysninger om modi for posteierskap, se Om modi for posteierskap (se ["Om modi for eierskap av post"](#page-357-0) på side [358\)](#page-357-0).

Posteierskapsmodusen for en posttype avgjøres av konfigurasjonen for feltet Eier og feltet Bok i posttypen, og sideoppsettene for posttypen må gjenspeile modusen for posteierskap. Tabellen nedenfor viser konfigurasjonen for feltet Eier og feltet Bok for hver av modiene for posteierskap. Hvis du vil ha opplysninger om hvordan du setter opp felt, se Opprette og redigere felt (på side [129\)](#page-128-0).

### Administrere Oracle CRM On Demand

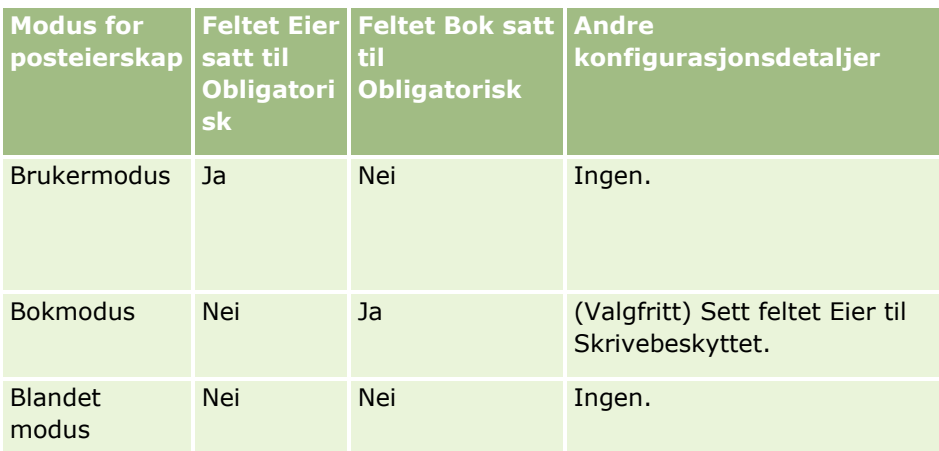

Tabellen nedenfor viser sideoppsettsopplysningene for hver av modiene for posteierskap. Hvis du vil ha opplysninger om tilpasning av sideoppsett, se Tilpasse statiske sideoppsett (på side [174\)](#page-173-0) og Angi dynamiske sideoppsett (på side [225\)](#page-224-0).

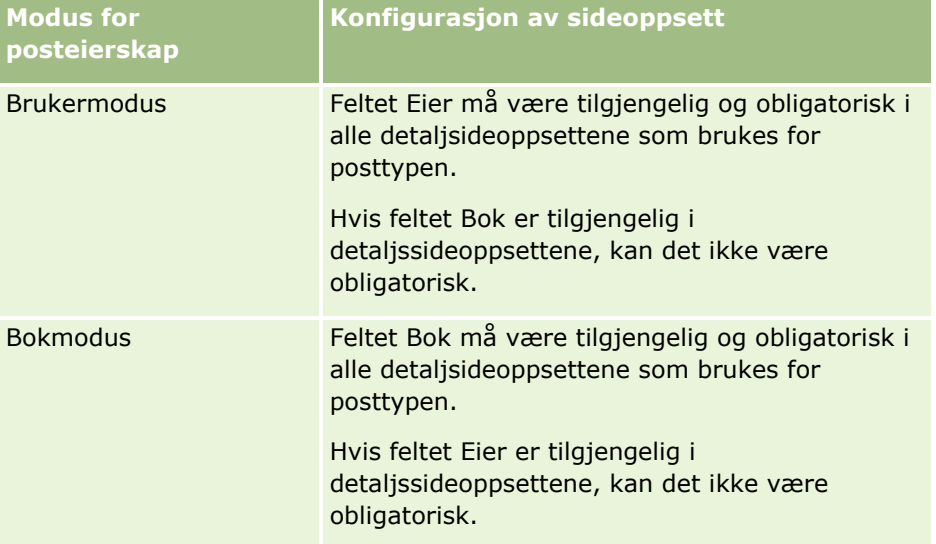

<span id="page-116-0"></span>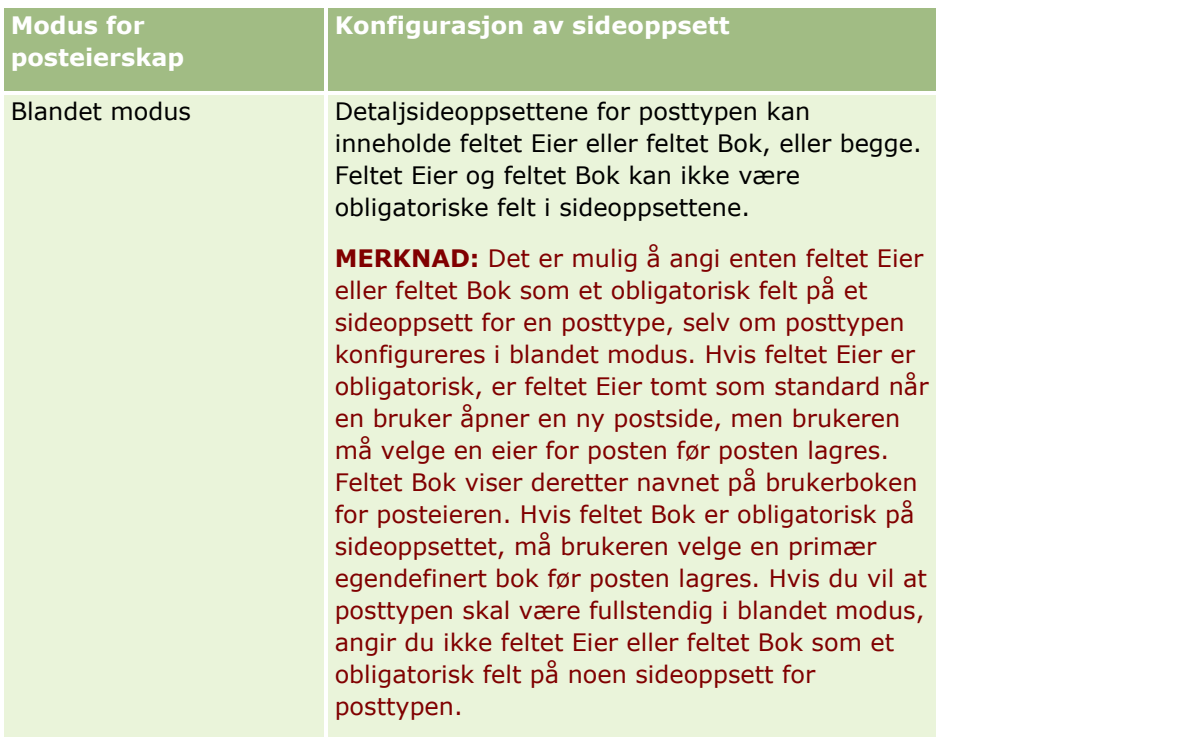

# **Om egendefinerte felt**

Oracle CRM On Demand har standardfeltene som de fleste organisasjoner har behov for. Det kan imidlertid hende at du finner felt i de eksisterende postene som ikke har motsvarende felt i postene i Oracle CRM On Demand. I dette tilfellet kan du opprette nye felt, kalt *egendefinerte felt*, for å støtte de unike behovene til selskapet. Det kan hende at dette behovet oppstår når du har eksisterende poster som du vil importere til Oracle CRM On Demand.

Egendefinerte felt:

Kan brukes i tilordningsregler, rapporter, filtrerte lister og målsatt søk

**MERKNAD:** Av ytelseshensyn er det noen egendefinerte felt som ikke kan brukes til å sortere lister. Det er ikke mulig å bruke Web-koblinger og sammenslåtte felt i tilordningsregler, rapporter og målsatt søk. Felt som kan maskeres, kan ikke brukes i tilordningsregler, rapporter eller uttrykk i Expression Builder. Hvis du vil ha flere opplysninger om bruk av egendefinerte felt i rapporter, kan du se Om begrensninger i Analytics.

- $\blacksquare$  Kan ikke slettes
- Kan ikke vises før de eksplisitt legges til på egendefinerte sideoppsett
- **Arves ikke fra én posttype til en annen**

Et egendefinert felt som du for eksempel har lagt til for kundeemner, overføres ikke automatisk til salgsmuligheter når dette kundeemnet blir omgjort til en salgsmulighet.

Egendefinerte felt for kundeemneposter må tilordnes hvis du vil at de skal overføres når et kundeemne blir omgjort til en salgsmulighet, et firma eller en kontaktperson.

- Kan ikke vises av andre brukere før de logger på på nytt
- Kan bli referert til av Web-koblinger, sammenslåtte felt, Web-tjenester og andre integrasjonsteknologier

Tabellen nedenfor viser deg hvor mange nye felt du kan legge til i Oracle CRM On Demand. I tillegg til disse feltene kan du også bruke optimaliserte felt for bestemte posttyper. Disse optimaliserte feltene er oppført i en egen tabell nedenfor. Dataene gjelder tilgjengelige felt for de fleste posttyper. Det vil si at du kan legge til 100 nye plukklistefelt for firmaer, 100 for kontaktpersoner, 100 for salgsmuligheter og så videre. Maksimalt antall verdier (aktive eller deaktiverte) i en plukkliste er 1 000.

Du kan opprette notatfelt for posttypene Kontaktperson, Serviceforespørsel, Salgsmulighet og Egendefinert objekt 01-40. Du kan opprette maksimalt 3 egendefinerte notatfelt for hver av disse posttypene. Du kan også opprette felt som kan maskeres, for posttypene Firma, Kontaktperson, Portefølje, Finanskonto, Husholdning og Egendefinert objekt 01–40. Du kan opprette maksimalt 5 egendefinerte felt som kan maskeres, for hver av disse posttypene. Hvis du vil ha flere opplysninger, se Om felt som kan maskeres.

**MERKNAD:** Noen posttyper støtter egendefinerte felt for relaterte opplysninger. Egendefinerte felt for relaterte opplysninger som du oppretter, medregnes i det totale antall felt av den relevante felttypen for posttypen. Hvis du for eksempel oppretter et egendefinert felt for relaterte opplysninger av felttypen Heltall i posttypen Egendefinert objekt 01, er dette feltet ett av de 35 feltene av felttypen Heltall som du kan opprette for posttypen Egendefinert objekt 01. Hvis du vil ha opplysninger om egendefinerte felt for relaterte opplysninger og hvordan du oppretter dem, kan du se Om egendefinerte felt for relaterte opplysninger (på side [136\)](#page-135-0) og Opprette egendefinerte felt for relaterte opplysninger (på side [138\)](#page-137-0).

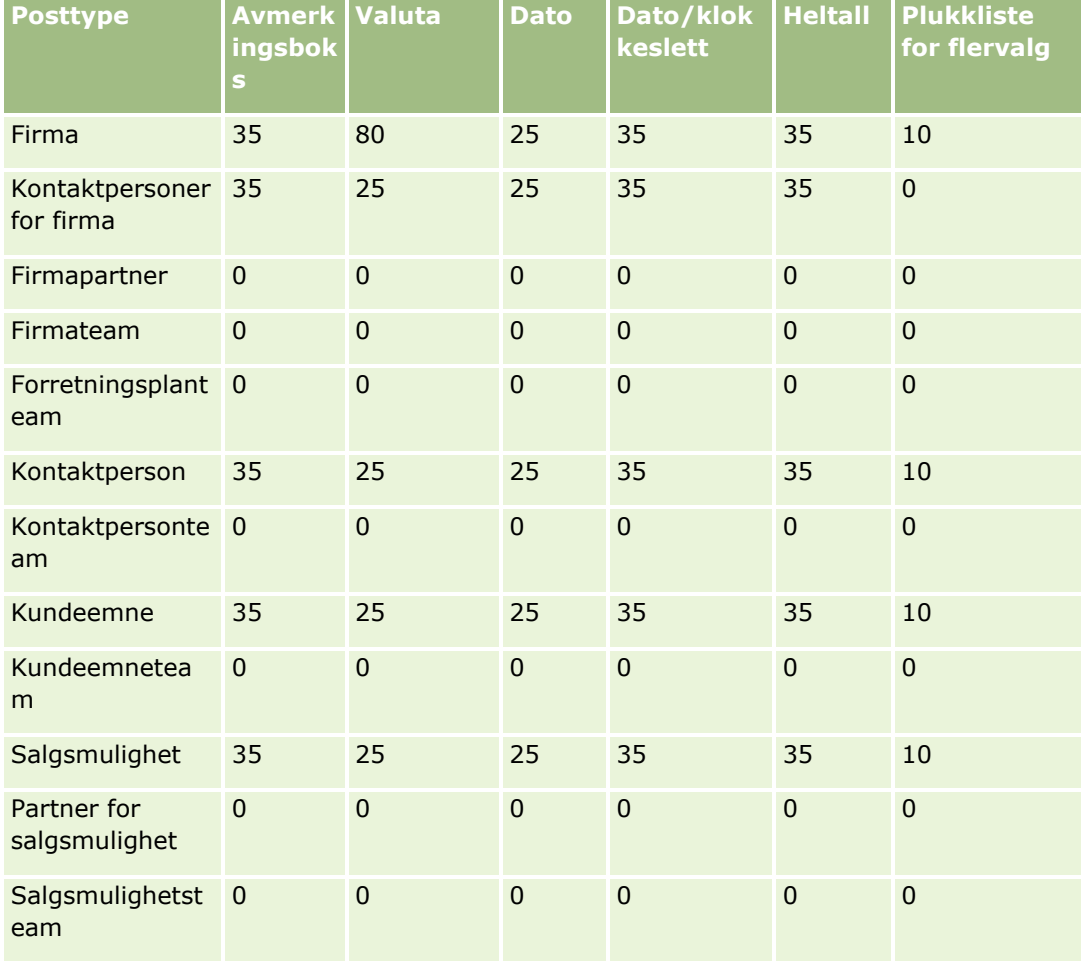

**118** Administrere Oracle CRM On Demand Versjon 39

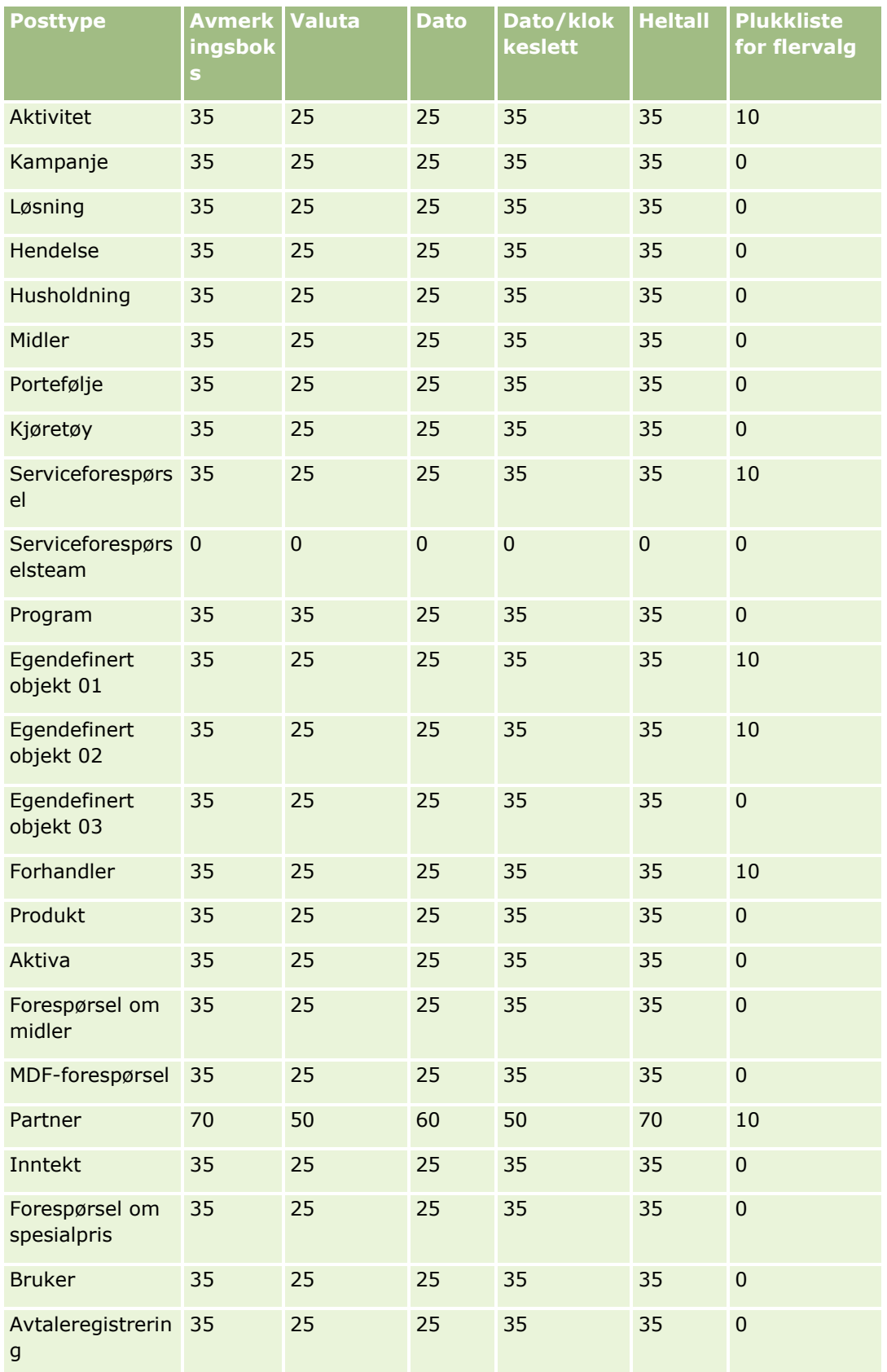

Administrere Oracle CRM On Demand Versjon 39 **119**

### Administrere Oracle CRM On Demand

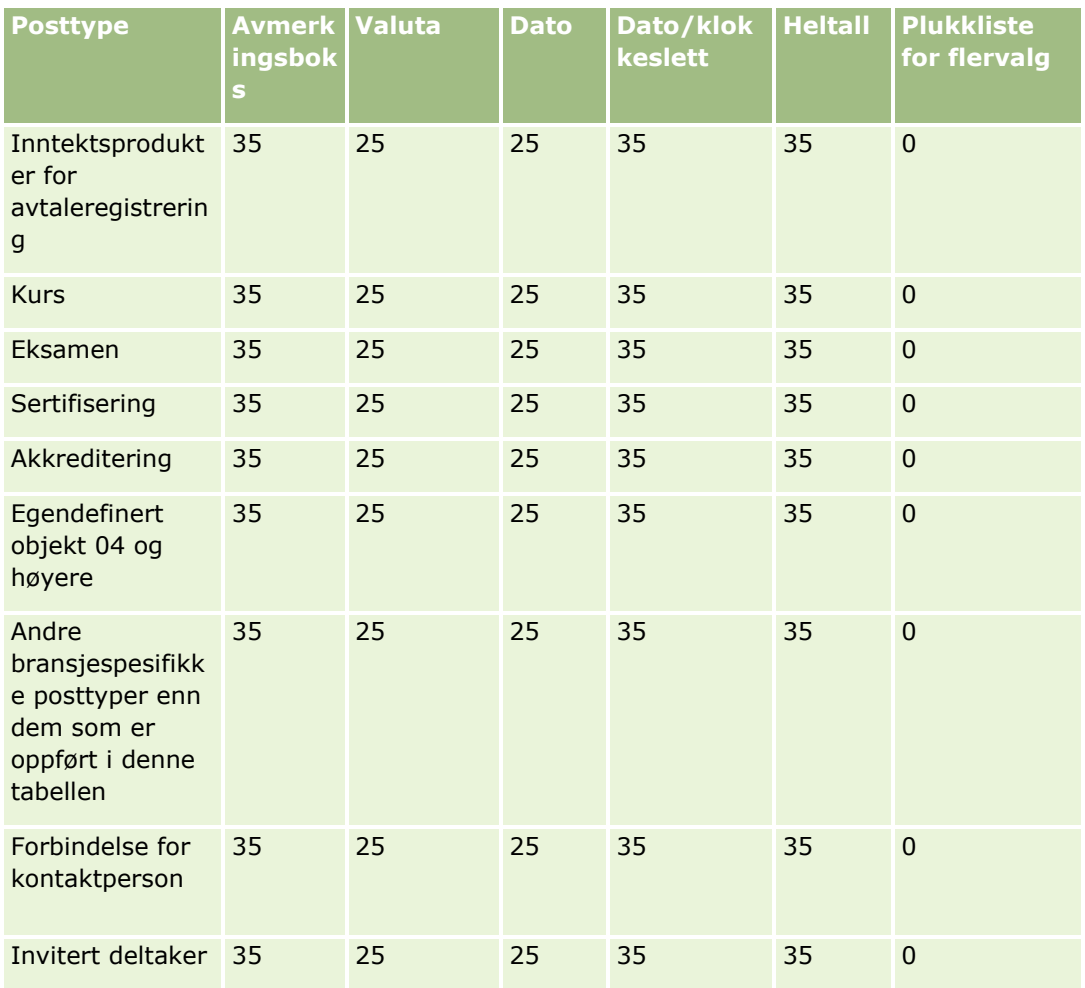

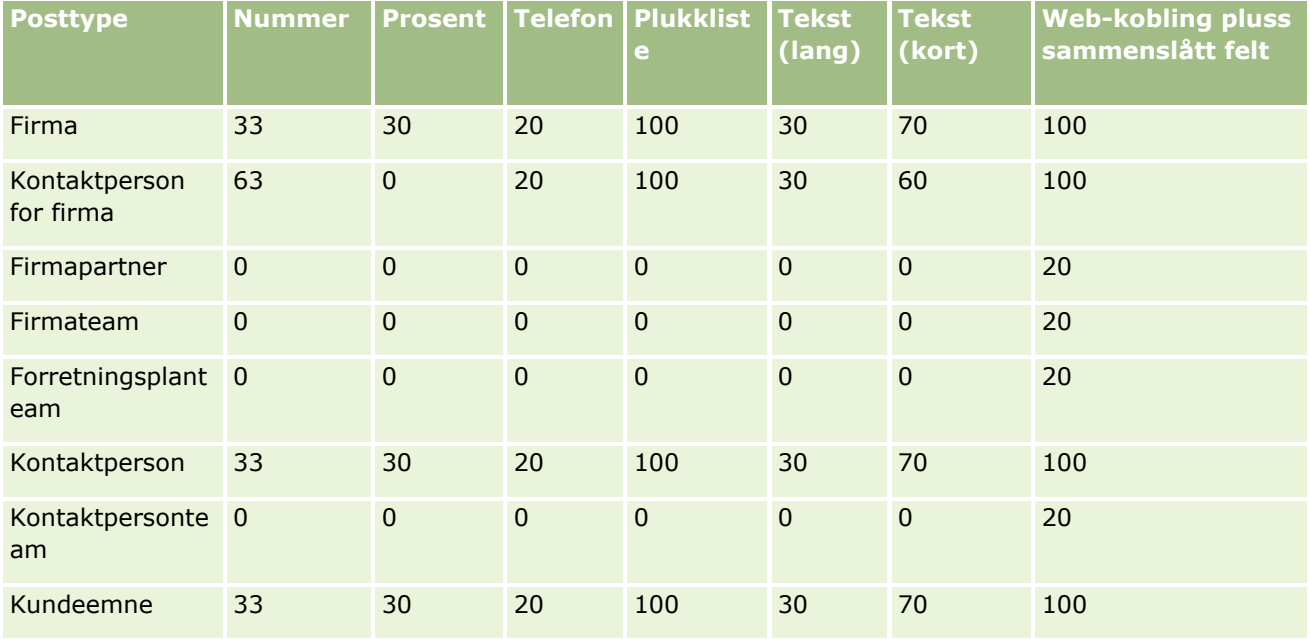

**120** Administrere Oracle CRM On Demand Versjon 39

## **Applikasjonstilpasning**

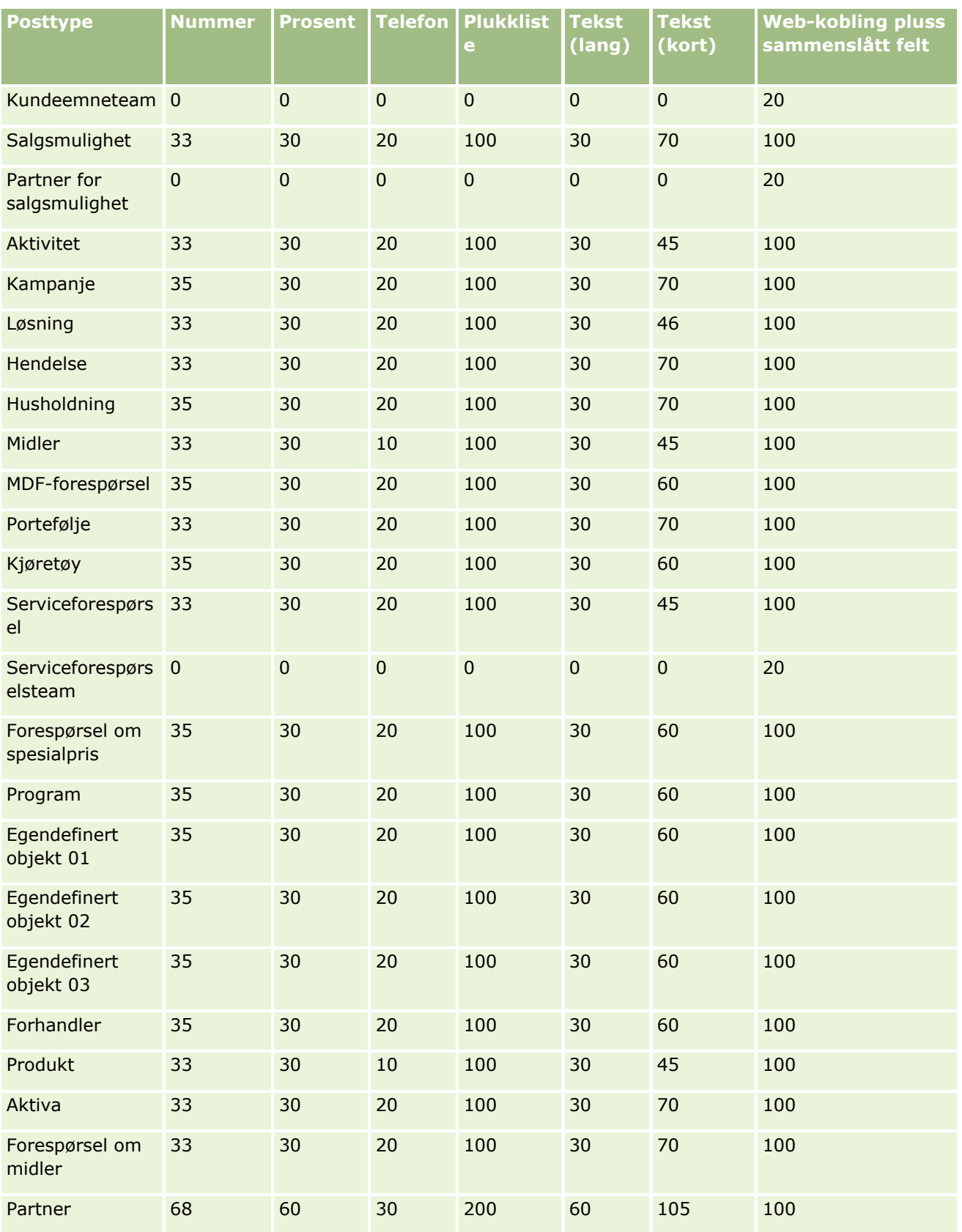

Administrere Oracle CRM On Demand Versjon 39 **121**

### Administrere Oracle CRM On Demand

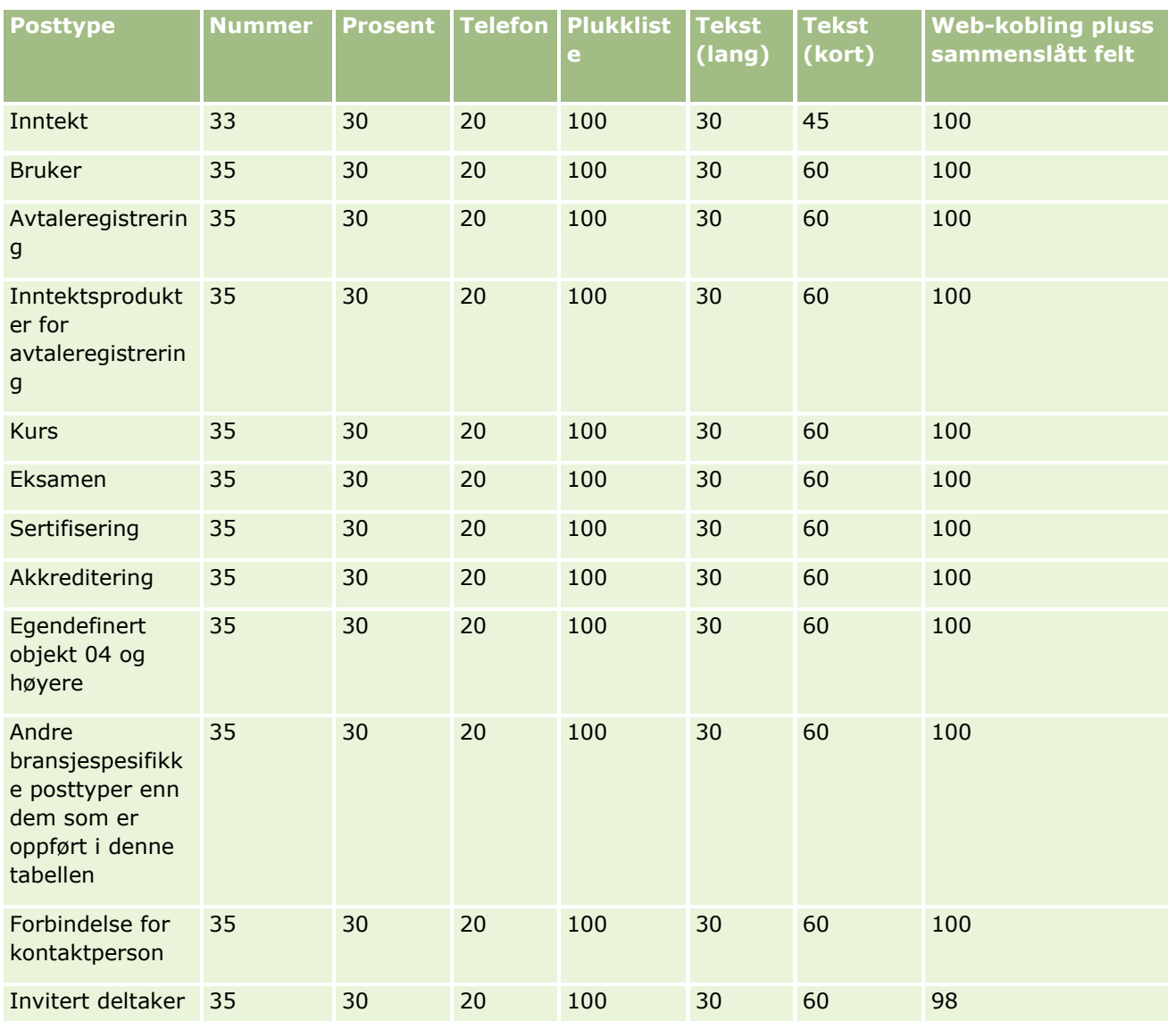

I tillegg til feltene ovenfor vises de ytterligere optimaliserte feltene som er tilgjengelige for følgende posttyper i Oracle CRM On Demand, i den følgende tabellen. Hvis du vil ha mer informasjon om optimaliserte felt, se Opprette og redigere felt (på side [129\)](#page-128-0).

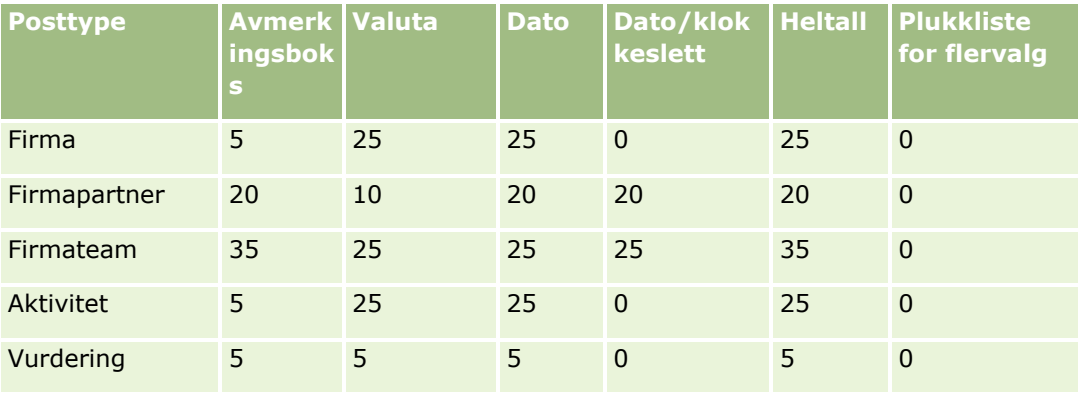

**122** Administrere Oracle CRM On Demand Versjon 39

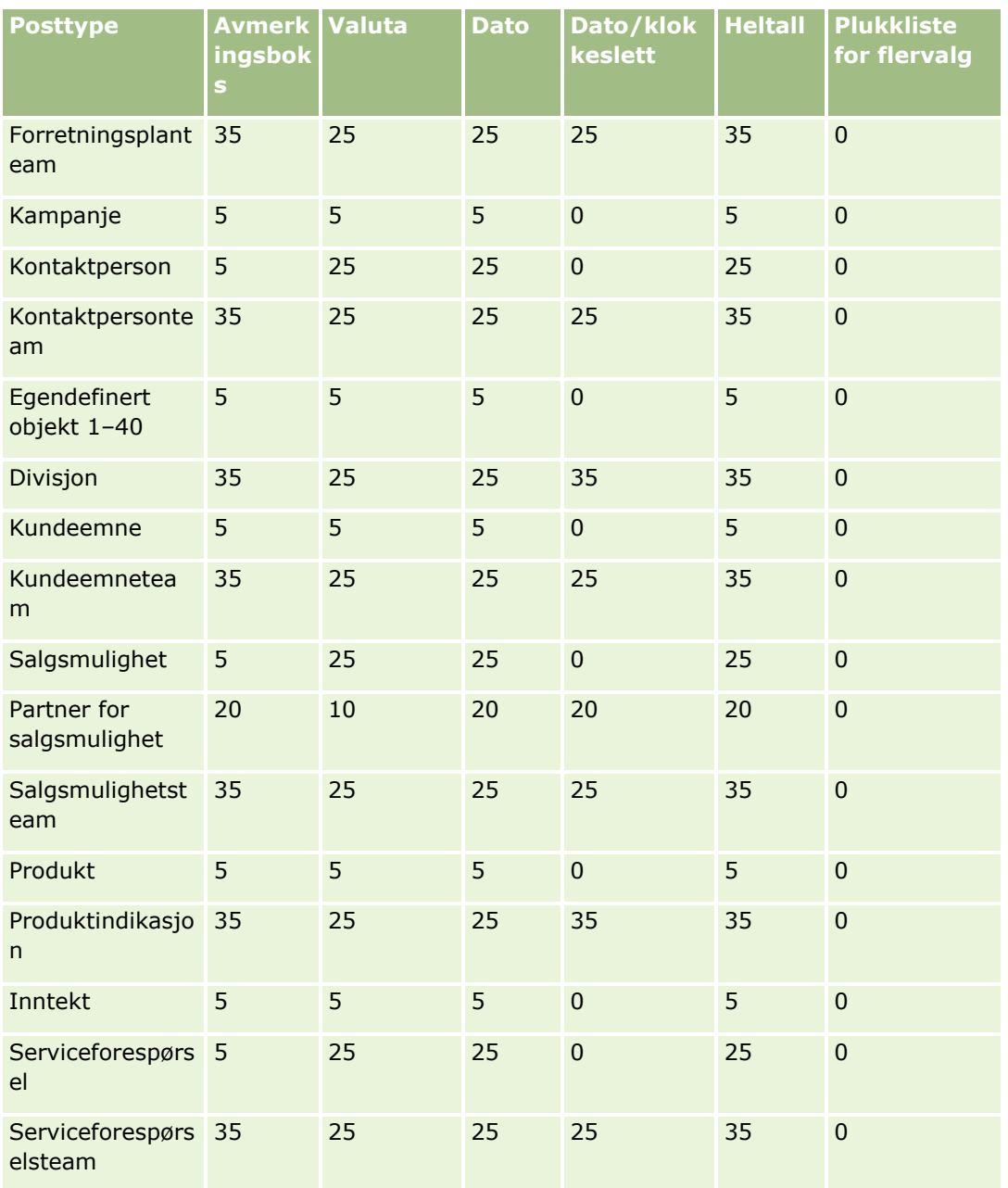

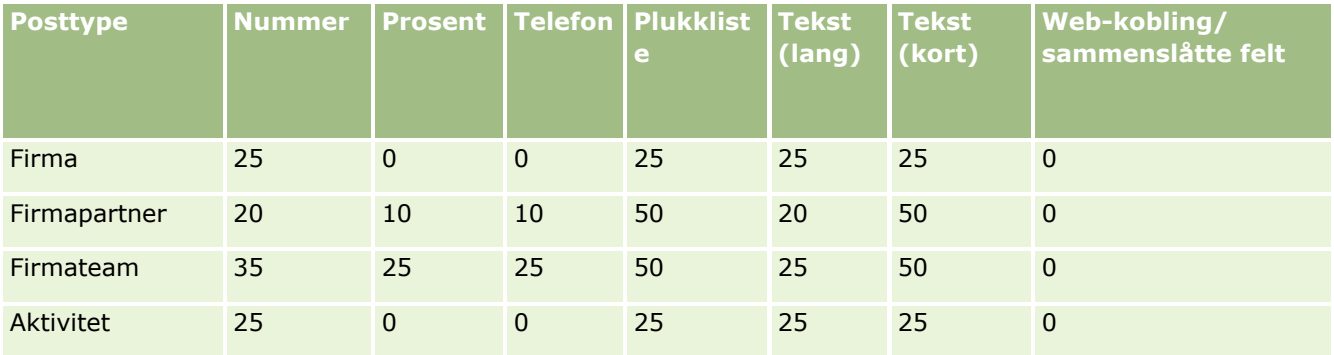

Administrere Oracle CRM On Demand Versjon 39 **123**

### Administrere Oracle CRM On Demand

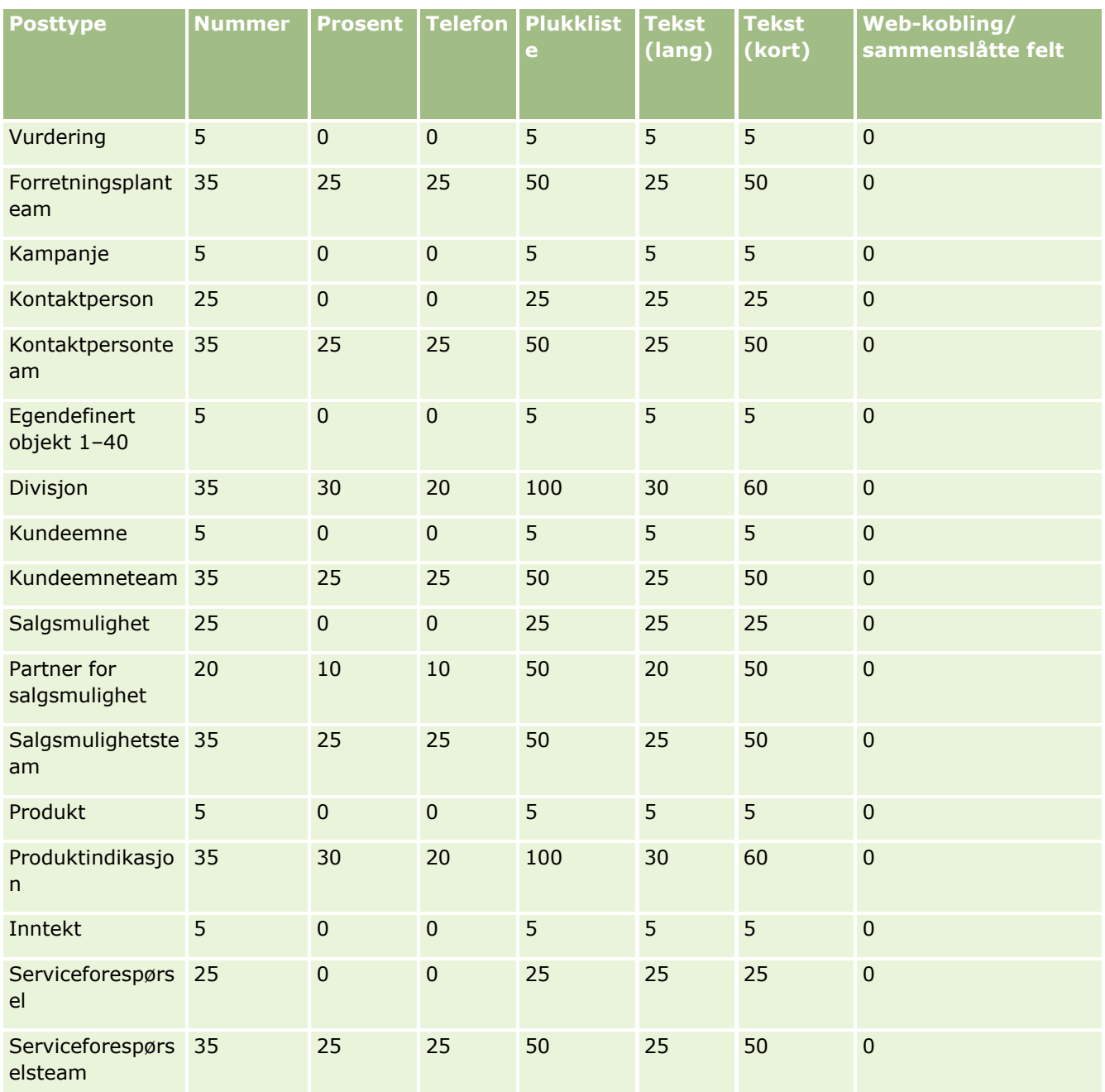

# **Håndtere foreldede egendefinerte felt**

Du kan ikke slette ubrukte egendefinerte felt i Oracle CRM On Demand. Du kan imidlertid gjøre følgende:

- Gi de egendefinerte feltene nytt formål
- **124** Administrere Oracle CRM On Demand Versjon 39
- Skiul de egendefinerte feltene ved å fjerne dem fra områder i Oracle CRM On Demand hvor de brukes
- **Merk de egendefinerte feltene som ubrukt**

### **Gi egendefinerte felt nytt formål**

Du kan gi et egendefinert felt nytt formål ved å endre navnet på feltet i Feltoppsett.

**Før du begynner.** Hvis du vil utføre denne prosedyren, må innstillingen Kan lese alle poster velges for brukerrollen.

#### *Slik gir du egendefinerte felt nytt formål*

- **1** Gjør ett av følgende:
	- **a** Slett alle gamle data som inneholder foreldede felt, ved å bruke en bunkesletting eller Web-tjenester.
	- **b** Bruk importassistenten for å sette det egendefinerte feltet til en nullverdi.
- **2** Klikk på den globale koblingen Administrasjon øverst til høyre på enhver side.
- **3** Klikk på koblingen Applikasjonstilpasning under Applikasjonstilpasning.
- **4** Klikk på koblingen for den nødvendige posttypen under Posttypeoppsett.
- **5** Klikk på Feltinnstillinger for *posttype* under Felthåndtering.
- **6** Finn det egendefinerte feltet du vil ha, og klikk på Rediger.
- **7** Gi det egendefinerte feltet nytt navn.

Hvis du vil ha flere opplysninger om hvordan du redigerer felt, se Opprette og redigere felt (på side [129\)](#page-128-0).

**8** Vis og oppdater områder i Oracle CRM On Demand der det egendefinerte feltet forekom, for eksempel i sideoppsett, søkeoppsett, arbeidsflyter og så videre.

### **Skjule egendefinerte felt**

Hvis det ikke er noen forretningskrav som skal gis nytt formål i et foreldet egendefinert felt, kan du skjule feltet for sluttbrukere ved å fjerne det fra områder i Oracle CRM On Demand, for eksempel sideoppsett, søkeoppsett, arbeidsflyter og så videre.

### **Merke egendefinerte felt som ikke brukt**

Du kan redigere navn på egendefinerte felt til å inneholde for eksempel ordene "Ikke i bruk". Hvis det egendefinerte feltnavnet for eksempel er Kontaktpersonnummer, kan du endre navnet til Kontaktpersonnummer – Ikke i bruk. Dette angir at det egendefinerte feltet ikke lenger er i bruk.

#### <span id="page-125-0"></span>*Slik merker du egendefinerte felt som ikke i bruk*

- **1** Klikk på den globale koblingen Administrasjon øverst til høyre på enhver side.
- **2** Klikk på koblingen Applikasjonstilpasning under Applikasjonstilpasning.
- **3** Klikk på koblingen for den nødvendige posttypen under Posttypeoppsett.
- **4** Klikk på Feltinnstillinger for *posttype* under Felthåndtering.
- **5** Finn det egendefinerte feltet du vil ha, og klikk på Rediger.
- **6** Rediger det egendefinerte feltet for å vise at ikke er i bruk.

Hvis du vil ha flere opplysninger om hvordan du redigerer felt, se Opprette og redigere felt (på side [129\)](#page-128-0).

**7** Vis og oppdater områder i Oracle CRM On Demand der det egendefinerte feltet forekom, for eksempel i sideoppsett, søkeoppsett, arbeidsflyter og så videre.

## **Om betinget obligatoriske felt**

Du kan definere et felt slik at det ikke er obligatorisk som standard, men at det blir obligatorisk når en definert betingelse oppfylles. Et felt som er definert på denne måten, kalles et *betinget obligatorisk felt*. Du kan for eksempel bestemme at når en bruker setter statusen for en salgsmulighet til Tapt, må brukeren velge en verdi i feltet Årsak oppnådd/tapt før posten lagres. Når du skal implementere denne prosessen, kan du angi følgende betingelse for feltet Årsak oppnådd/tapt i felthåndteringen:

[{Status}]=LookupValue("OPTY\_STATUS", "Tapt")

Når du har definert feltet på denne måten, og hvis en bruker har valgt statusen Tapt for en salgsmulighet, kan ikke brukeren lagre salgsmuligheten før en verdi er valgt i feltet Årsak oppnådd/tapt. En rød stjerne (\*) vises ved siden av feltet, og hvis etiketten vises for feltet, vises den med rød tekst.

Når du definerer et betinget obligatorisk felt, må du være oppmerksom på følgende punkter:

- Du må kontrollere at det betinget obligatoriske feltet vises i de relevante sideoppsettene. Hvis ikke, kan ikke brukerne angi en verdi for feltet når det blir obligatorisk. Det anbefales på samme måte å merke av i boksen Alltid i oppsett for det betinget obligatoriske feltet i veiviseren for sideoppsett, slik at brukerne ikke kan fjerne feltet fra sideoppsettene sine. Hvis noen brukere allerede har tilpasset sideoppsettene sine, må du kanskje tilbakestille de tilpassede sideoppsettene til standardoppsettet etter at du har definert det betinget obligatoriske feltet. Hvis du vil ha mer informasjon, se Tilbakestille tilpassede sideoppsett (på side [348\)](#page-347-0).
- **H** Hvis du vil at et betinget obligatorisk felt alltid skal være obligatorisk for en bestemt rolle, kan du gjøre feltet obligatorisk i sideoppsettet som brukes for den rollen. Feltet blir da obligatorisk i alle tilfeller der dette sideoppsettet brukes, selv om betingelsen som er definert for feltet på feltnivå, ikke er oppfylt. Der andre sideoppsett brukes, er feltet bare obligatorisk når betingelsen er oppfylt.

Tabellen nedenfor forklarer innstillingene for å gjøre felt obligatoriske i felthåndtering og i veiviseren for sideoppsett.

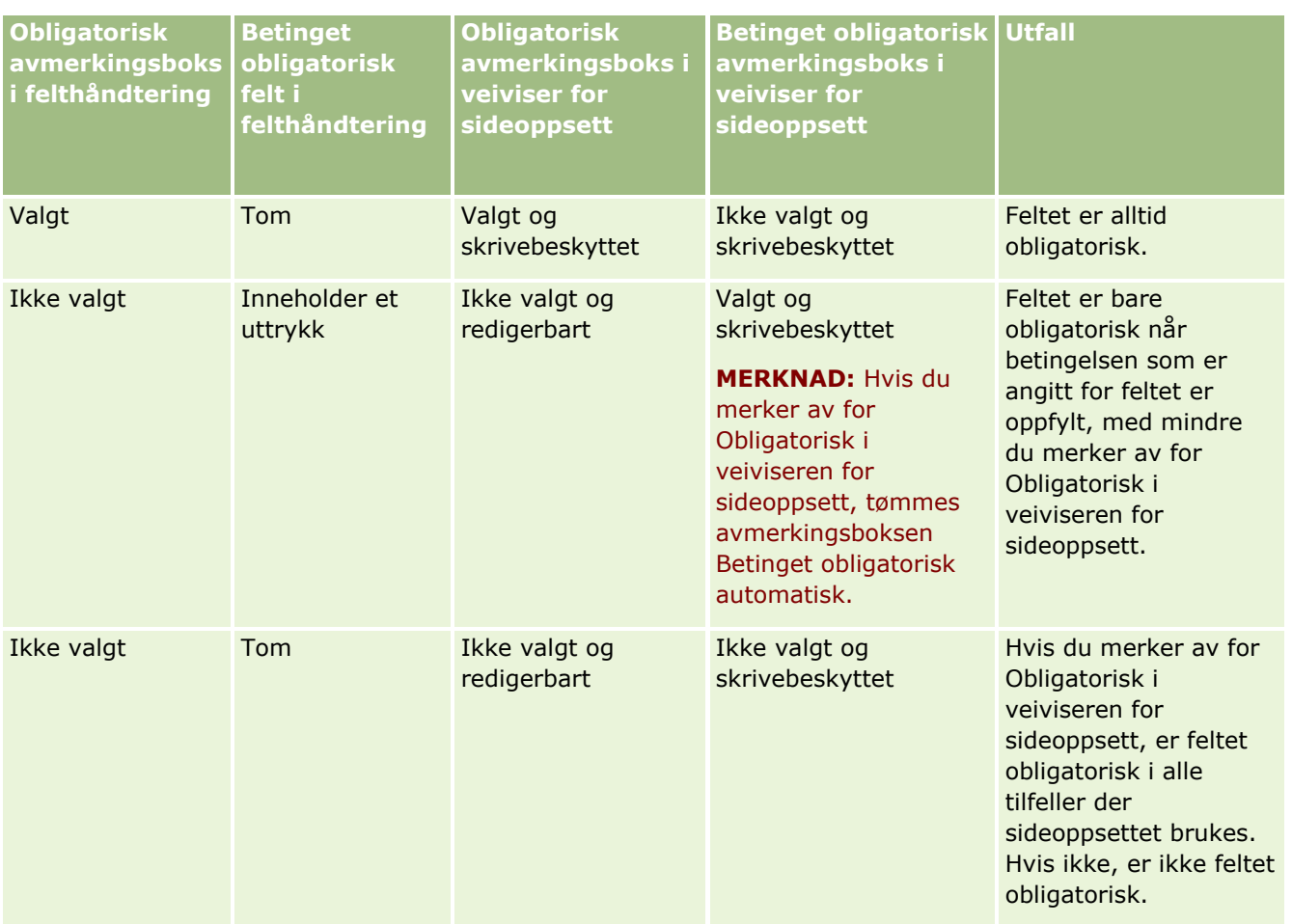

# **Expression Builder-funksjonalitet for betinget obligatoriske felt**

Følgende begrensninger gjelder for Expression Builder-funksjonaliteten du kan bruke i betingelsene du oppretter for betinget obligatoriske felt:

- **Funksjoner.** Bare følgende Expression Builder-funksjoner støttes:
	- FieldValue (på side [889\)](#page-888-0)
	- **FindNoneOf (på side [890\)](#page-889-0)**
	- FindOneOf (på side [890\)](#page-889-0)
	- **IfNull (på side [892\)](#page-891-0)**
	- IIf (på side [893\)](#page-892-0)
	- InStr (på side [894\)](#page-893-0)
	- Left (på side [903\)](#page-902-0)
	- Len (på side [904\)](#page-903-0)
	- $\blacksquare$  LN (på side [905\)](#page-904-0)
	- **LookupName (på side [907\)](#page-906-0)**
- LookupValue (på side [908\)](#page-907-0)
- $\blacksquare$  Mid (på side [910\)](#page-909-0)
- Right ( $p\hat{a}$  side [914\)](#page-913-0)
- **Datatyper.** Du kan ikke bruke felt av felttypen dato eller dato/klokkeslett i uttrykk for betinget obligatoriske felt. Du kan bruke alle andre felttyper som støttes for bruk i Expression Builder.
- **Operatorer.** Ingen begrensninger gjelder.

Hvis du vil ha mer informasjon om bruk av Expression Builder, se Expression Builder (på side [868\)](#page-867-0).

### **Begrensninger ved redigering av betinget obligatoriske felt**

Administratorer og brukere må ta hensyn til følgende begrensninger ved redigering av betinget obligatoriske felt:

 Uttrykket i et betinget obligatorisk felt kan inkludere felt fra tilknyttede poster. På siden Detaljer om kontaktperson kan du for eksempel ha et felt som bare er obligatorisk når et bestemt firma er knyttet til kontaktpersonposten. Uttrykket kan inkludere feltet ID eller feltet Navn for firmaet, som i følgende eksempler:

[{Account Id}]="1QA2-1IRPI7"

[{Primary Account Name}]="ACME Computer Parts"

Når du utfører kall til Web-tjenesten eller REST-API-et for å oppdatere posten og forespørselen inkluderer tilknytningen, må forespørselen inneholde det riktige feltet fra den tilknyttede posten for å sikre at uttrykket i det betinget obligatoriske feltet evalueres riktig. I eksempelet med kontaktpersonen må forespørselen inneholde enten feltet ID eller feltet Navn, avhengig av hva som er konfigurert for det betinget obligatoriske feltet. Alternativt kan forespørselen inneholde både feltet ID og feltet Navn.

- Uttrykket i et betinget obligatorisk felt kan evaluere skrivebeskyttede felt som oppdateres automatisk når en tilknytning mellom to poster oppdateres, for eksempel feltet Firmasted for en kontaktpersonpost. En slik konfigurasjon fungerer imidlertid ikke korrekt i følgende tilfeller:
	- Hvis det betinget obligatoriske feltet ikke er obligatorisk (det vil si at uttrykket i feltet evalueres til usant), og posten redigeres innebygd på detaljsiden for posten, og oppdateringen fører til at uttrykket i det betinget obligatoriske feltet evalueres til sant. I dette tilfellet vil det betinget obligatoriske feltet fortsatt ikke være obligatorisk.
	- Hvis det betinget obligatoriske feltet er obligatorisk (det vil si at uttrykket i feltet evalueres til sant), og posten redigeres på redigeringssiden for posten, og oppdateringen fører til at uttrykket i det betinget obligatoriske feltet evalueres til usant. I dette tilfellet vil det betinget obligatoriske feltet fortsatt være obligatorisk.
- Et betinget obligatorisk felt kan bruke et uttrykk som evaluerer egendefinerte felt for relaterte opplysninger. Når kildefeltet for et egendefinert felt for relaterte opplysninger oppdateres, oppstår det imidlertid en kort forsinkelse før verdien i det egendefinerte feltet for relaterte opplysninger oppdateres automatisk.

Så hvis uttrykket i et betinget obligatorisk felt evaluerer et egendefinert felt for relaterte opplysninger, blir uttrykket kanskje ikke evaluert korrekt umiddelbart etter at kildefeltet for det egendefinerte feltet for relaterte opplysninger er oppdatert.

# <span id="page-128-0"></span>**Opprette og redigere felt**

Du kan opprette egendefinerte felt og redigere eksisterende feltdefinisjoner på siden Rediger felt for en posttype, som er tilgjengelig fra siden Felt for *posttypen*. Siden Felt for *posttypen* viser visningsnavnet for hvert felt, felttypen, om feltet er obligatorisk og om funksjonen for kopiering aktivert er tilgjengelig for feltet.

Hvis rollen inkluderer rettighetene Last klienttillegg og Håndter egendefinert kode for HTML-topptekst, vises kolonnen HTML-feltkode også på siden Felt for *posttypen*. Denne kolonnen viser feltnavnene som skal brukes i tilpasset JavaScript-kode, som utfører operasjoner på felt. Hvis du vil ha flere opplysninger om hvordan du utvikler slik tilpasset kode, se Oracle CRM On Demand JavaScript API Developer's Guide.

I kolonnen Integration Tag Web Services v2.0 på siden Felt for *posttype* vises integreringsetiketten for hvert felt. Dette er feltnavnene som brukes i WSDL-filene for Web Services v2.0. Hvis du vil ha flere opplysninger om WSDL-filer, se Laste ned WSDL-filer og skjemafiler (på side [812\)](#page-811-0).

For visse posttyper kan du velge å konfigurere et egendefinert felt som skal fungere som et felt for relaterte opplysninger. Følgende felt på siden Rediger felt brukes bare når du skal konfigurere et felt for relaterte opplysninger:

- **Aktiver relaterte opplysninger**
- $\blacksquare$  Relatert posttype
- $\blacksquare$  Relatert felt

**MERKNAD:** Noen av de gjenstående feltene på siden Rediger felt blir skrivebeskyttede felt når du har merket av for Aktiver relaterte opplysninger.

Hvis du vil ha opplysninger om egendefinerte felt for relaterte opplysninger og hvordan du oppretter dem, kan du se Om egendefinerte felt for relaterte opplysninger (på side [136\)](#page-135-0) og Opprette egendefinerte felt for relaterte opplysninger (på side [138\)](#page-137-0).

For visse posttyper kan du velge å konfigurere et egendefinert felt av typen Plukkliste slik at det henter verdilisten fra et annet plukklistefelt. Følgende felt på siden Rediger felt brukes bare når du skal konfigurere et plukklistefelt slik at det henter verdiene fra et annet plukklistefelt:

- Aktiver delte plukklisteverdier
- Delt posttype
- Delte felt

**MERKNAD:** Feltene Delt felt og Delt posttype blir tilgjengelige når du har merket av for Aktiver delte plukklisteverdier.

Hvis du vil ha opplysninger om hvordan du konfigurerer et egendefinert plukklistefelt slik at det henter verdilisten fra et annet plukklistefelt, se Opprette egendefinerte plukklistefelt med delte verdier (på side [141\)](#page-140-0).

**Før du begynner.** Når du skal utføre denne prosedyren, må rollen din ha rettigheten Tilpass applikasjon.

#### *Slik oppretter du egendefinerte felt og redigerer felt*

- **1** Klikk på den globale koblingen Administrasjon øverst til høyre på enhver side.
- **2** Klikk på koblingen Applikasjonstilpasning under Applikasjonstilpasning.
- **3** Klikk på koblingen for den nødvendige posttypen under Posttypeoppsett.
- **4** Klikk på Feltinnstillinger for *posttype* under Felthåndtering.
- **5** Gjør følgende på siden Felt:
	- Klikk på Nytt felt hvis du oppretter et egendefinert felt.
	- Klikk på koblingen Rediger for feltet for å redigere definisjonen for feltet.

**MERKNAD:** Hvis du har redigert et standardfelt og ønsker å tilbakestille alle redigerte verdier til standardinnstillingene, klikker du på knappen Standard ved siden av knappene Lagre og Avbryt.

**6** Skriv inn et visningsnavn på siden Rediger felt.

Visningsnavnet er etiketten for feltet.

**7** Velg en felttype på siden Rediger felt hvis du oppretter et felt.

**ADVARSEL:** Du kan ikke endre felttypen etter at du har lagret det egendefinerte feltet.

Følgende regler gjelder for egendefinerte felt, som kan være forskjellige fra de som gjelder for standardfelt av samme felttype:

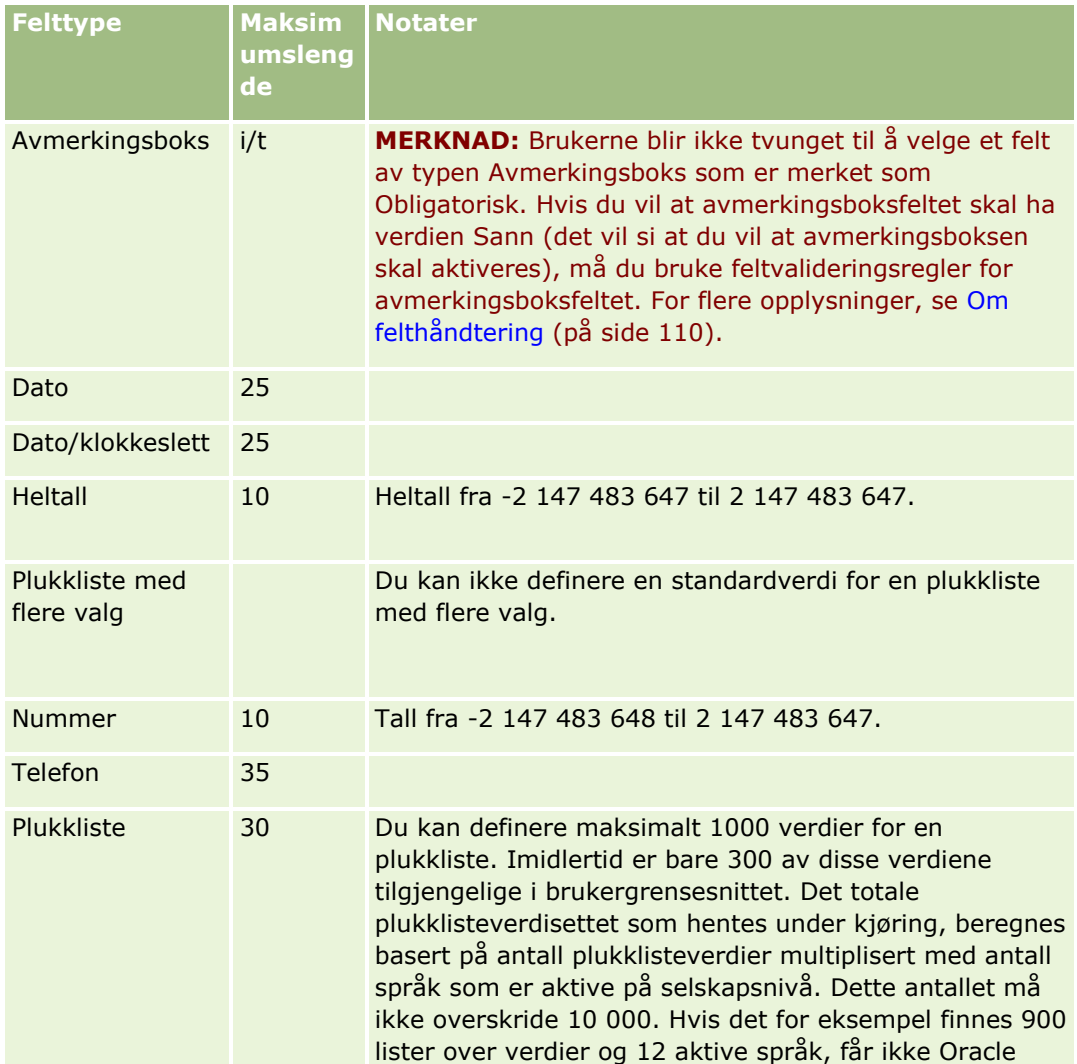

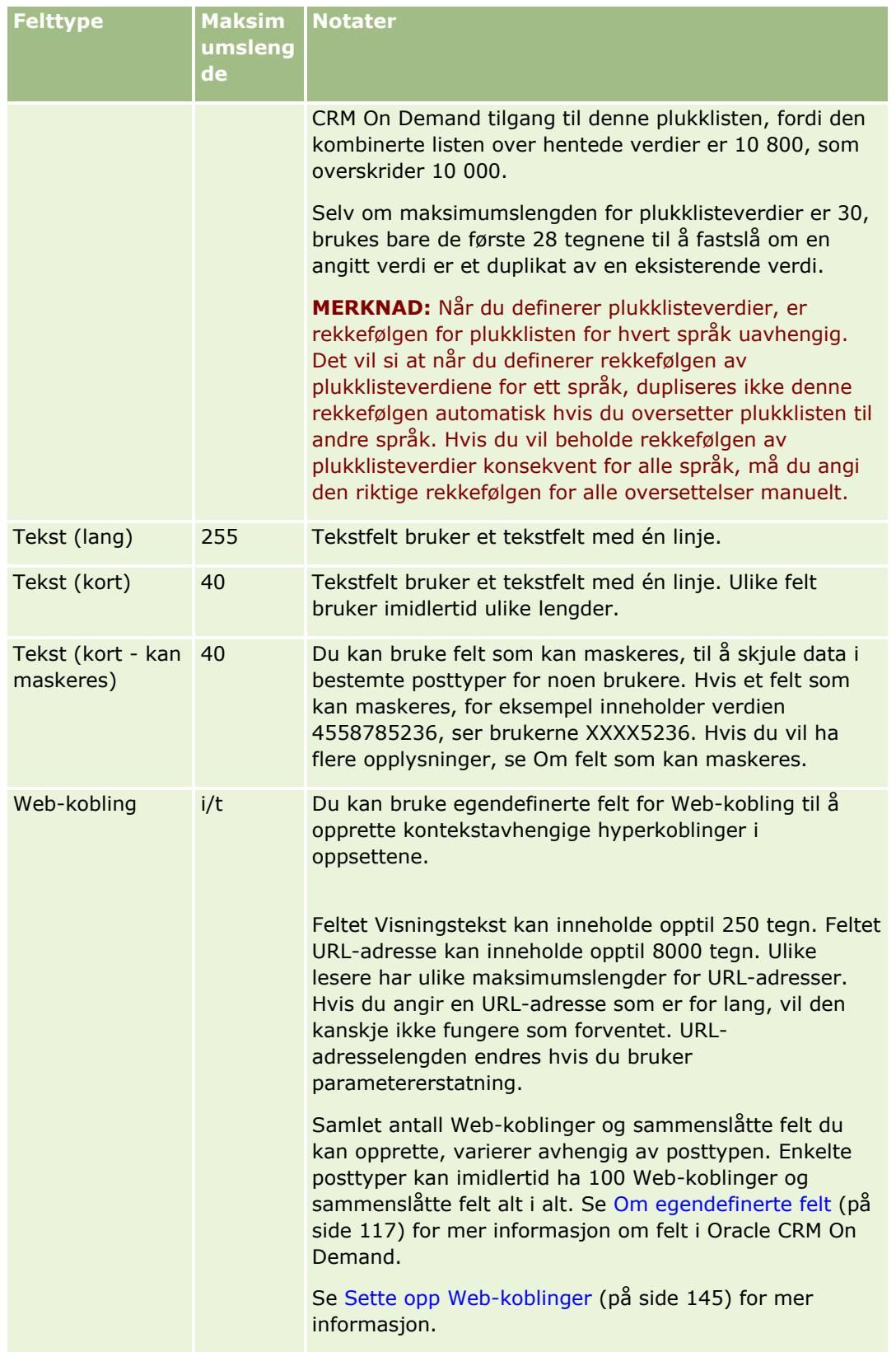

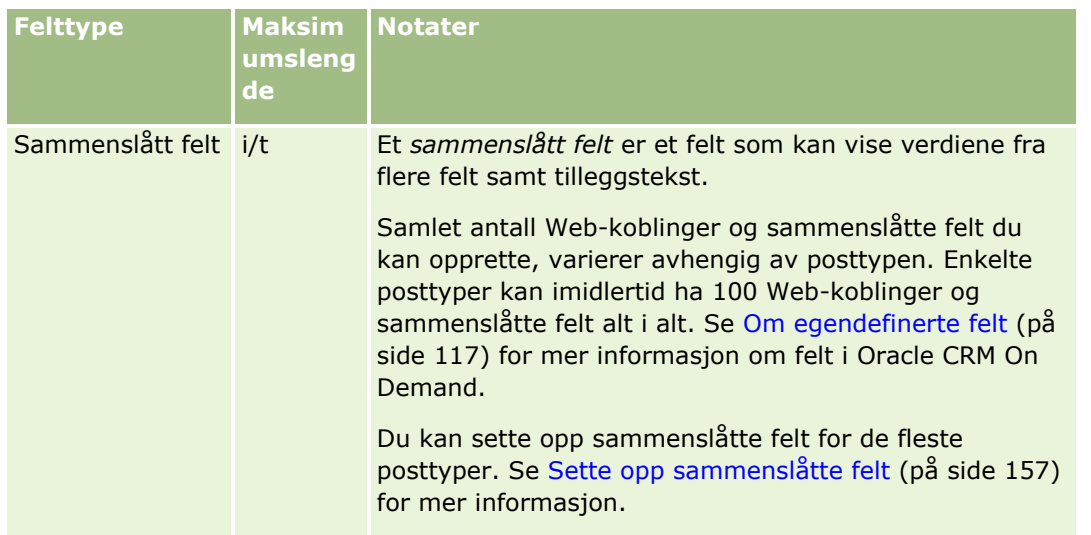

- **8** (Valgfritt) Hvis du vil angi at feltnavnet må oversettes til andre språk som er aktiverte for selskapet, merker du av for Merk for oversetting.
- **9** Klikk på Lagre.
- **10** Fyll ut følgende felt etter behov under Flere egenskaper:

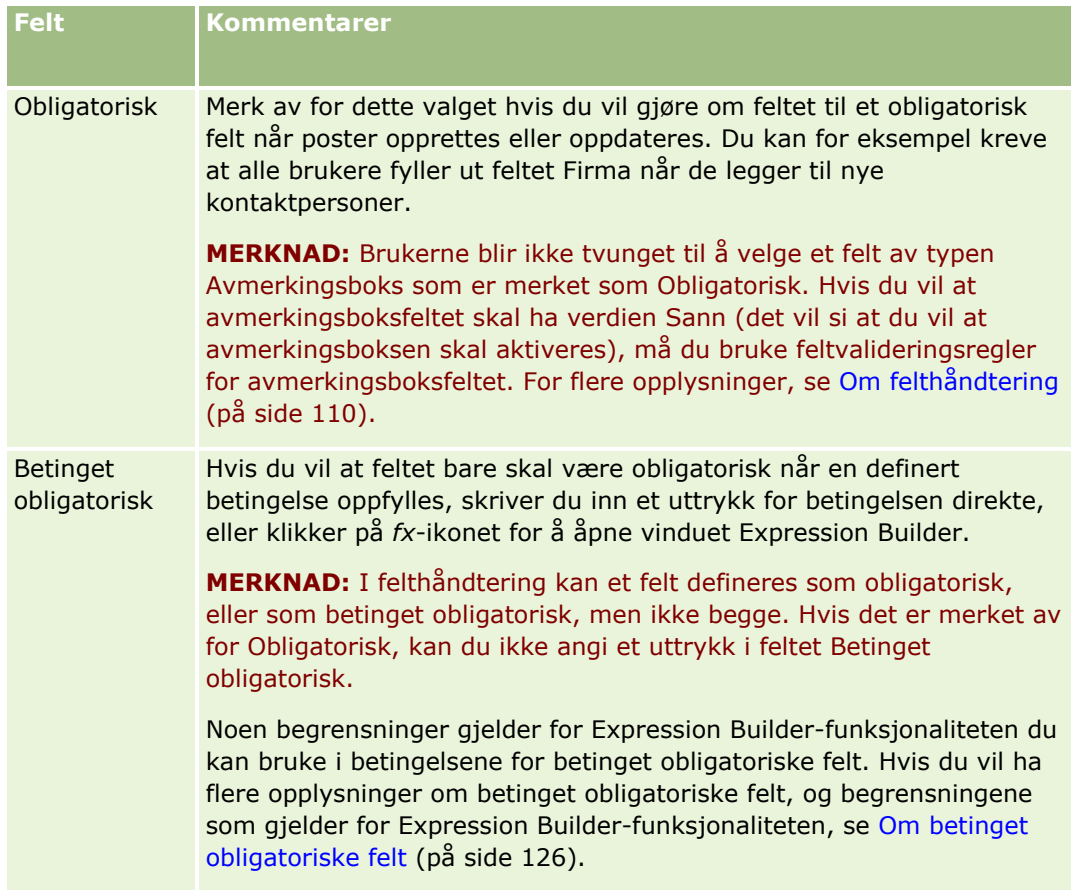

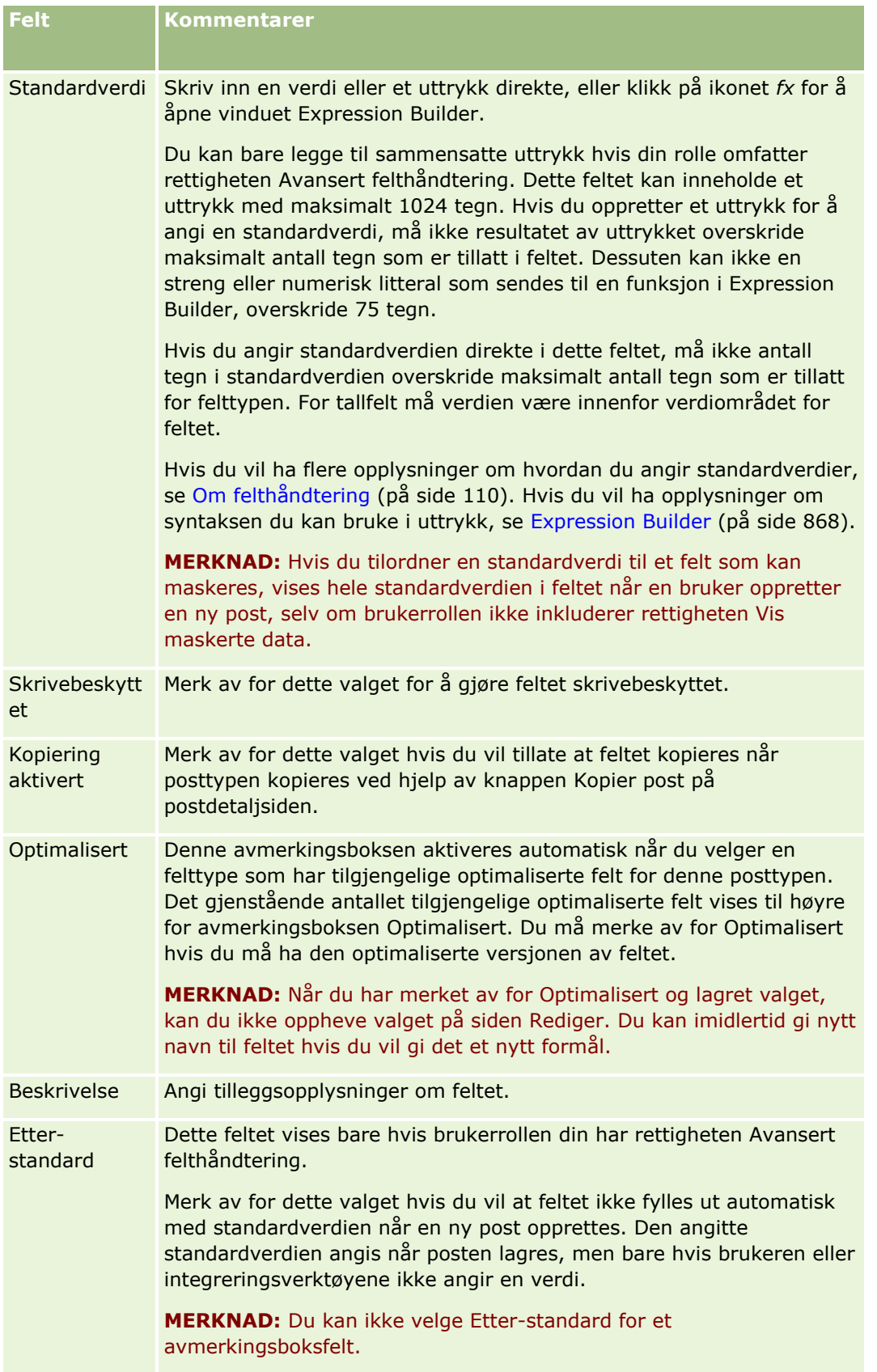

### Administrere Oracle CRM On Demand

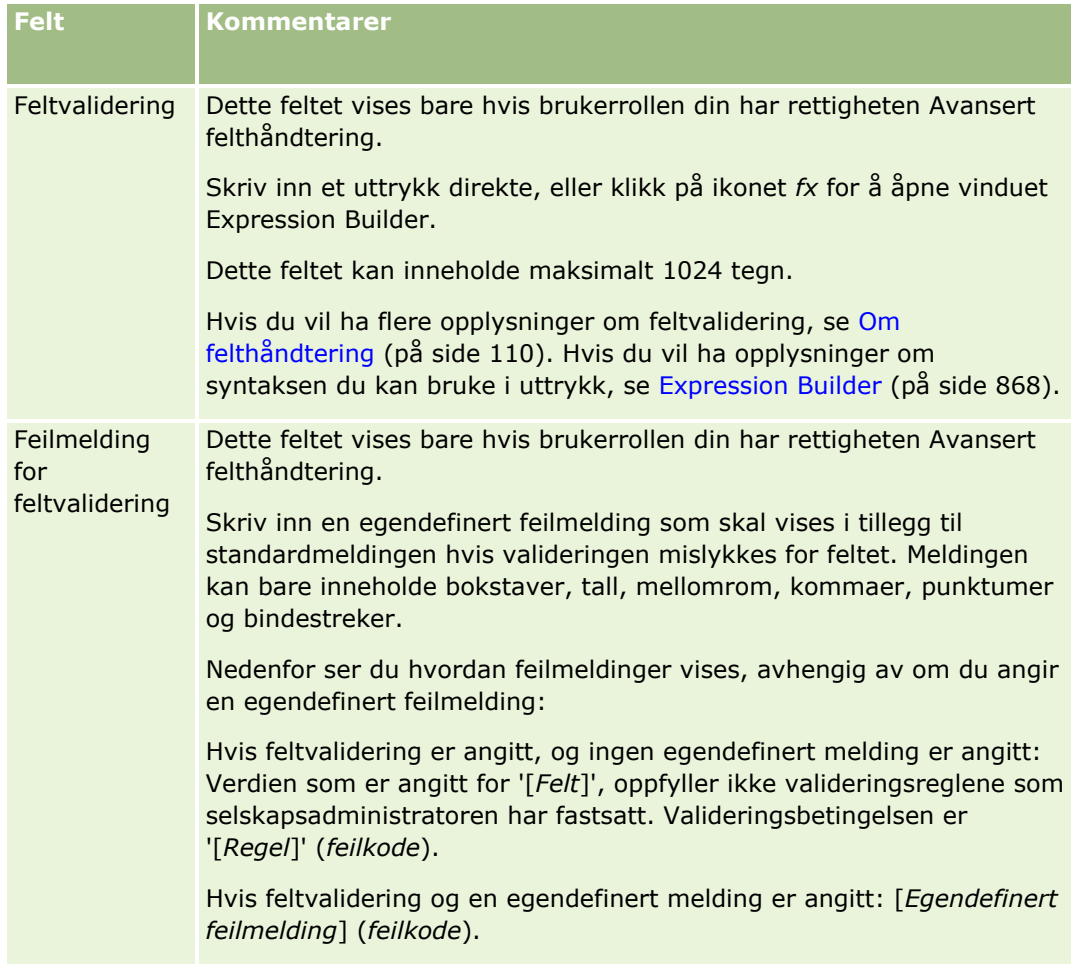

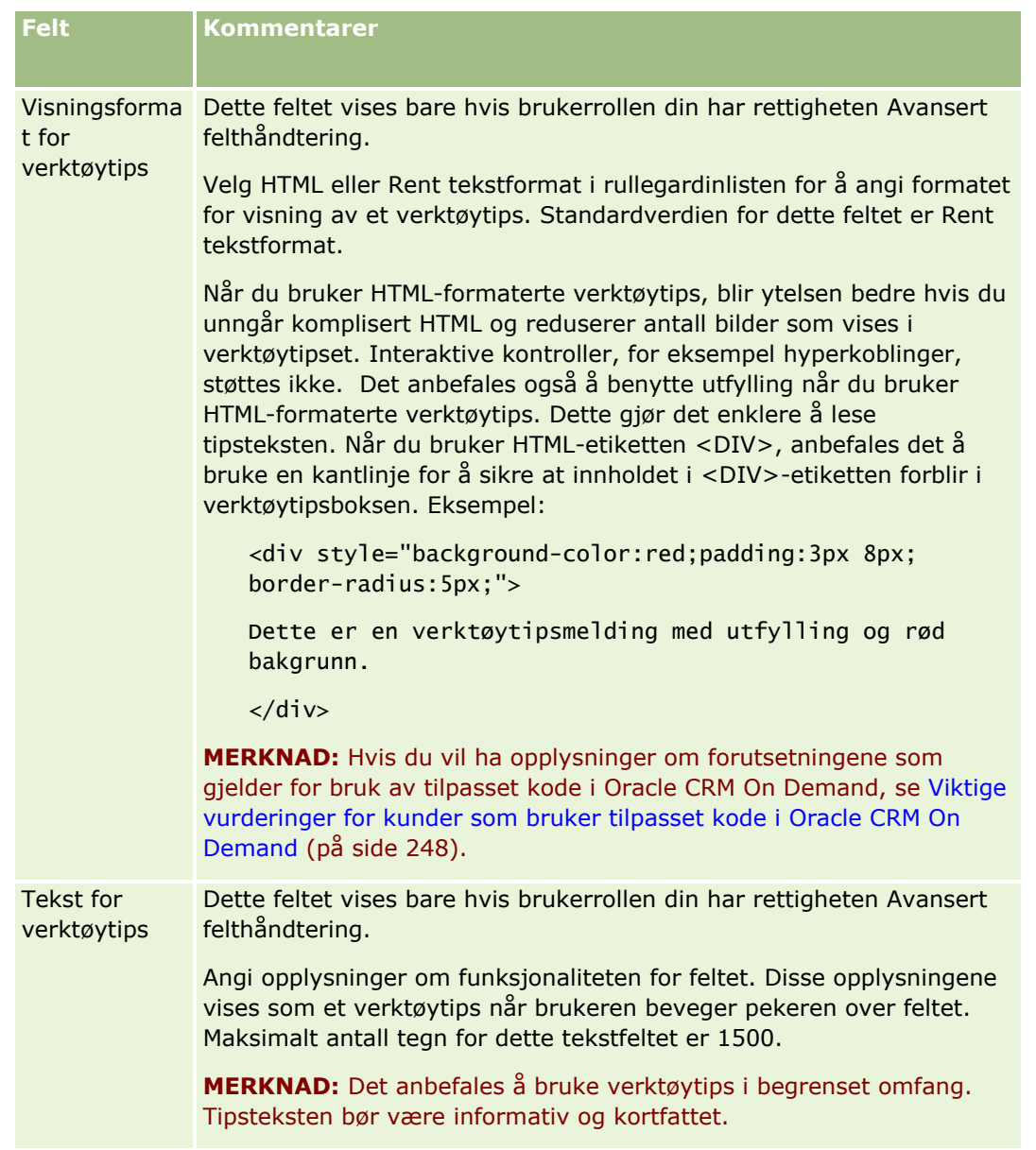

**11** Klikk på Lagre.

De nye feltene du legger til, vises automatisk med blå tekst i hakeparenteser på andre aktiverte språk (uavhengig av om det er merket av for Merk for oversetting eller ikke).

**12** Hvis du vil skrive inn det oversatte motstykket til det nye navnet, feilmeldingen for feltvalidering, beskrivelsen eller teksten for verktøytips manuelt, gjør du følgende:

- **a** Velg språket du vil skrive inn oversettelsen på, fra rullegardinlisten Oversettingsspråk.
- **b** Klikk på koblingen Rediger for feltet som du vil oversette navnet, feilmeldingen for feltvalidering, beskrivelsen eller teksten for verktøytips for.
- **c** Skriv inn oversettelsen i feltet Vist navn, Feilmelding for feltvalidering, Beskrivelse eller Tekst for verktøytips, og klikk på Lagre.

Administrere Oracle CRM On Demand Versjon 39 **135**

<span id="page-135-0"></span>Hvis du oversatte feltnavnet, vises det oversatte navnet med svart tekst i kolonnen Vist navn.

- **d** Gjenta trinn a til og med c for hvert språk som du vil angi oversettelse for.
- **e** Hvis du vil fortsette med å arbeide på siden Felt for *posttypen* etter at du har angitt oversettelsene, velger du standardspråket for selskapet i rullegardinlisten Språk.

**MERKNAD:** For at egendefinerte felt skal vises i Analytics når brukerspråket for Oracle CRM On Demand er forskjellig fra språket som det egendefinerte feltet ble opprettet på, må det egendefinerte feltet oversettes til det aktuelle språket. Hvis et egendefinert felt for eksempel ble opprettet på norsk, vises dette feltet for en engelskspråklig bruker i Analytics bare hvis feltet oversettes til engelsk.

Hvis du velger Merk for oversetting, blir både Vist navn og Feilmelding for feltvalidering overskrevet på alle andre språk.

**13** Gjør følgende hvis du opprettet en plukkliste eller en plukkliste med flere valg:

- **a** Klikk på koblingen Rediger plukkliste for det egendefinerte feltet.
- **b** Angi hver verdi på en egen linje i boksen Plukklisteverdier.
- **c** Lagre posten.
- **d** Hvis selskapet bruker plukklisteverdigrupper, tilordner du plukklisteverdiene til plukklisteverdigruppene. Hvis du vil ha flere opplysninger, se Tilordne plukklisteverdier til plukklisteverdigrupper (på side [168\)](#page-167-0).

**MERKNAD:** Nå må du vise nylig opprettede egendefinerte felt, slik at de vises i skjermbildene (skjermbildene Rediger, Detaljer og Opprett). De vises *ikke* som standard. Du kan vise det egendefinerte feltet ved å opprette nye sideoppsett etter behov, og kontrollere at disse sideoppsettene tilordnes til rollene som må vise feltet.

# **Om egendefinerte felt for relaterte opplysninger**

Ved å bruke sammenføyde felt gir Oracle CRM On Demand deg muligheten til å vise noen opplysninger fra en relatert post for en gitt posttype på siden Detaljer eller relaterte opplysningslister for poster for en annen posttype. Et *sammenføyd felt* er et felt i en posttype som bruker en fremmednøkkel til å referere til et felt i en annen posttype. Egendefinert objekt 04 kan for eksempel kobles til posttypen Kontaktperson, og et antall sammenføyde felt i posttypen Egendefinert objekt 04 gir deg muligheten til å vise opplysninger fra kontaktpersonposter på siden Detaljer for egendefinert objekt 04-poster. Du kan vise fornavnet, etternavnet og e-postadressen for en kontaktperson, samt andre felt fra en kontaktpersonpost på siden Detaljer for en koblet egendefinert objekt 04-post. Du kan tilsvarende vise feltene fra kontaktpersonposten i listene over egendefinert objekt 04-poster som er koblet til en post av en annen posttype.

Det kan imidlertid hende at du må vise verdiene fra et felt i en relatert posttype som sammenføyde felt ikke er tilgjengelig for. Det kan for eksempel være at du vil vise telefonnummeret for den relaterte kontaktpersonens assistent på siden Detaljer for egendefinert objekt 04-posten, men et sammenføyd objekt er ikke tilgjengelig for feltet Telefonnummer til assistent i posttypen Kontaktperson. Det kan også være at du vil vise verdiene fra et egendefinert felt i posttypen Kontaktperson i listen over egendefinert objekt 04-poster som vises på en Detaljer-side for en annen koblet posttype, for eksempel posttypen Egendefinert objekt 05. For posttypene Egendefinert objekt og enkelte andre posttyper kan du opprette egendefinerte felt for relaterte opplysninger som gir deg muligheten til å vise opplysninger fra felt som sammenføyde felt ikke er tilgjengelige for. Hvis du vil ha opplysninger om hvordan du oppretter egendefinerte felt for relaterte opplysninger, se Opprette egendefinerte felt for relaterte opplysninger (på side [138\)](#page-137-0).

**136** Administrere Oracle CRM On Demand Versjon 39

**MERKNAD:** Du kan opprette egendefinerte felt for relaterte opplysninger for alle typer felt unntatt Webkoblingsfelt, sammenslåtte felt, maskerbare felt og plukklistefelt med flere valg. Du kan ikke bruke et egendefinert felt for relaterte opplysninger i Oracle CRM On Demand-rapportering fordi disse feltene ikke er tilordnet i Analytics. Du må i stedet bruke det opprinnelige kildefeltet, som er tilgjengelig i Analytics.

## **Om oppdatering av verdier i egendefinerte felt for relaterte opplysninger**

Følgende betingelser gjelder for oppdatering av verdier i egendefinerte felt for relaterte opplysninger:

- **N** Når du lagrer et nytt egendefinert felt for relaterte opplysninger, sender Oracle CRM On Demand automatisk en forespørsel om å initialisere det nye feltet. Initialiseringsprosessen fyller ut det egendefinerte feltet for relaterte opplysninger for postene med verdien for det tilsvarende feltet i postene for den relaterte posttypen.
- Når et egendefinert felt for relaterte opplysninger for en post initialiseres, oppdateres verdien i feltet automatisk hver gang denne verdien i det tilsvarende feltet for den relaterte posten oppdateres.
- **U** Verdien i et egendefinert felt for relaterte opplysninger kan ikke oppdateres direkte via noen kanal.

### **Eksempel på bruk av egendefinerte felt for relaterte opplysninger**

Selskapet eier og håndterer konferansesentre, og det tilbyr konferansefasiliteter til andre selskaper, klienter fra offentlige etater og så videre. Du bruker en egendefinert objektposttype til å spore opplysninger om hendelser og en annen egendefinert objektposttype til å spore opplysninger om rommene som brukes for hendelsen. Hvert rom brukes for mange hendelser, og hver hendelse kan bruke et antall rom, slik at du må ha en mange til mange-relasjon mellom posttypene. Når du skal opprette mange til mange-relasjonen i Oracle CRM On Demand, bruker du en tredje egendefinert objektposttype som en mellomliggende tabell til å spore opplysninger om hver rombestilling eller økt. Deretter oppretter du en én til mange-relasjon mellom rom og økter og en én til mange-relasjon mellom hendelser og økter, noe som gir deg en mange til mange-relasjon mellom rom og hendelser. Hvis du vil ha opplysninger om hvordan du setter opp mange-til-mange-relasjoner mellom egendefinerte objekter, se Om mange-til-mange-relasjoner for egendefinerte objekter (på side [278\)](#page-277-0).

Du har to egendefinerte felt for posttypen Rom: Romtype og Romkapasitet. Du vil nå vise opplysningene fra feltene Romtype og Romkapasitet i området Økter for relaterte opplysninger på siden Hendelsesdetaljer for visse brukerroller. Denne konfigurasjonen gir brukere som viser en Hendelsesdetaljer-side, muligheten til å se typen og kapasiteten for rommene som er tilordnet til hendelsen.

I prosedyren nedenfor beskrives det hvordan du konfigurerer posttypene Hendelse og Økt i dette eksemplet.

#### *Slik konfigurerer du posttypene Hendelse og Økt:*

**1** På sidene Applikasjonstilpasning for posttypen Økt oppretter du to egendefinerte felt for relaterte opplysninger for å vise verdiene fra feltene Romtype og Romkapasitet, som er i posttypen Rom.

Du kan gi de nye feltene i posttypen økt de samme navnene som feltene har i posttypen Rom, eller du kan gi dem forskjellige navn. Hvis du vil ha opplysninger om hvordan du oppretter egendefinerte felt, se Opprette egendefinerte felt for relaterte opplysninger (på side [138\)](#page-137-0).

**2** Vis siden Kø for initialisering av relatert felt for å bekrefte at initialiseringsforespørselen for feltet fullføres som den skal.

Hvis du vil ha flere opplysninger, se Opprette egendefinerte felt for relaterte opplysninger (på side [138\)](#page-137-0).

#### <span id="page-137-0"></span>Administrere Oracle CRM On Demand

**3** På sidene Applikasjonstilpasning for posttypen Hendelse oppretter eller redigerer du et oppsett for relaterte opplysninger for posttypen Økt og flytter de egendefinerte feltene som du har opprettet for posttypen Økt, fra området Tilgjengelige felt til området Valgte felt i oppsettsveiviseren for relaterte opplysninger.

Hvis du vil ha opplysninger om hvordan du konfigurerer oppsett for relaterte opplysninger, se Tilpasse relaterte elementoppsett (på side [169\)](#page-168-0).

**4** På sidene Applikasjonstilpasning for posttypen Hendelse oppretter eller redigerer du et oppsett for siden Hendelsesdetaljer og tilordner oppsettet for relaterte opplysninger som du har definert for posttypen Økt.

Hvis du vil ha opplysninger om konfigurering av sideoppsett, se Tilpasse statiske sideoppsett (på side [174\)](#page-173-0) og Angi dynamiske sideoppsett (på side [225\)](#page-224-0).

**5** Tilordne oppsettet for siden Hendelsesdetaljer som du har definert for posttypen Hendelse, til hver av de relevante brukerrollene.

Hvis du vil ha opplysninger om hvordan du konfigurerer roller, se Legge til roller (på side [321\)](#page-320-0).

**6** Hvis rollene ikke allerede er tilordnet til brukerne, tilordner du rollene til de aktuelle brukerne.

Hvis du vil ha opplysninger om hvordan du konfigurerer brukerposter, se Definere brukere (på side [284\)](#page-283-0).

# **Opprette egendefinerte felt for relaterte opplysninger**

Et *egendefinert felt for relaterte opplysninger* er et felt for en gitt posttype, som du kan bruke til å vise verdiene fra et felt i en relatert posttype. Du kan legge til de egendefinerte feltene for relaterte opplysninger som du oppretter, i sideoppsett og oppsett for relaterte opplysninger. Hvis du vil ha et eksempel på hvordan du bruker egendefinerte felt for relaterte opplysninger, se Om egendefinerte felt for relaterte opplysninger (på side [136\)](#page-135-0).

Du kan konfigurere egendefinerte felt for relaterte opplysninger for følgende posttyper:

- Firma
- Kontaktperson for firma
- **Aktivitet**
- **L** Kampanje
- **Kontaktperson**
- **Porteføljer for kontaktperson**
- **Egendefinerte objekter**
- Kontaktperson for husholdning
- Invitert deltaker
- Kundeemne
- **Salgsmulighet**
- $\blacksquare$  Produktinntekt for salgsmulighet
- **Partner**
- **138** Administrere Oracle CRM On Demand Versjon 39
- Serviceforespørsel
- Løsning
- Bruker

For egendefinerte felt for relaterte opplysninger konfigurerer du bare de følgende feltene på siden Rediger felt: Vist navn, Relaterte opplysninger, Felttype, Relatert posttype, Tekst for verktøytips og Relatert felt. Alle andre felt på siden Rediger felt blir skrivebeskyttede felt når du har merket av for Aktiver relaterte opplysninger.

**MERKNAD:** Hvis du vil, kan du definere et egendefinert felt av typen Plukkliste som skal fungere som et felt for relaterte opplysninger, eller du kan definere det slik at det henter verdilisten fra et annet plukklistefelt, men du kan ikke definere feltet for å gjøre begge deler. Hvis du vil ha opplysninger om hvordan du konfigurerer et egendefinert plukklistefelt for å dele verdier med et annet plukklistefelt, se Opprette egendefinerte plukklistefelt med delte verdier (på side [141\)](#page-140-0).

Hvis du endrer et eksisterende egendefinert felt til et felt for relaterte opplysninger, skjer følgende med eventuelle poster som inneholder feltet for relaterte opplysninger:

- Hvis posten er knyttet til en post av den relaterte posttypen, fylles feltet ut med verdien fra feltet du konfigurerer som det relaterte feltet. Hvis feltet for posten allerede inneholder en verdi, overskrives verdien.
- **H** Hvis posten ikke er knyttet til en post av den relaterte posttypen, fjernes verdien i feltet.

Hvis du endrer et eksisterende egendefinert felt for relaterte opplysninger slik at det ikke lenger er et felt for relaterte opplysninger, forblir den eksisterende verdien i feltet uendret for eventuelle poster som inneholder feltet. Feltet blir redigerbart.

Fremgangsmåten nedenfor beskriver hvordan du oppretter et nytt egendefinert felt for relaterte opplysninger.

#### **Før du begynner:**

- Fastslå felttypen for feltet i den relaterte posttypen som du vil vise verdier for, i det egendefinerte feltet for relaterte opplysninger som du oppretter.
- Når du skal utføre denne prosedyren, må rollen din ha rettigheten Tilpass applikasjon.

#### *Slik oppretter du et nytt egendefinert felt for relaterte opplysninger:*

- **1** Klikk på den globale koblingen Administrasjon øverst til høyre på enhver side.
- **2** Klikk på koblingen Applikasjonstilpasning under Applikasjonstilpasning.
- **3** I området Posttypeoppsett klikker du på koblingen for posttypen som du vil definere det egendefinerte feltet for relaterte opplysninger i.

Hvis du for eksempel vil opprette et egendefinert felt for relaterte opplysninger i posttypen Egendefinert objekt 04 for å vise verdiene fra et felt i posttypen Kontaktperson, klikker du på Egendefinert objekt 04.

- **4** Klikk på Feltinnstillinger for *posttype* under Felthåndtering.
- **5** Klikk på Nytt felt på siden Felt for *posttype*.
- **6** Gjør følgende på siden Rediger felt for *posttype*:

**a** Angi navnet på det nye feltet i feltet Vist navn.

Det kan være aktuelt å gi det egendefinerte feltet for relaterte opplysninger det samme navnet som feltet for den relaterte posttypen. Du kan imidlertid gi feltene forskjellige navn.

**b** I feltet Felttype velger du felttypen som du vil opprette.

Hvis du for eksempel vil at det nye feltet skal vise verdiene for et tallfelt fra den relaterte posttypen, velger du Tall.

**MERKNAD:** Du kan opprette egendefinerte felt for relaterte opplysninger for alle typer felt unntatt Web-koblingsfelt, sammenslåtte felt, maskerbare felt og plukklistefelt med flere valg.

- **c** Merk av for Aktiver relaterte opplysninger.
- **d** Velg den relaterte posttypen i feltet Relatert posttype.

Hvis du for eksempel oppretter et egendefinert felt for relaterte opplysninger i posttypen Egendefinert objekt 04 for å vise verdiene fra et felt i posttypen Kontaktperson, velger du Kontaktperson.

**MERKNAD:** Når du har valgt både felttypen og den relaterte posttypen, er alle feltene for den valgte felttypen i den valgte relaterte posttypen tilgjengelige for valg i feltet Relatert felt.

- **e** I feltet Relatert felt velger du navnet på feltet som du vil at det nye egendefinerte feltet skal vise opplysninger for.
- **f** Lagre det nye feltet.
- **7** (Valgfritt) Angi en oversettelse av navnet på det nye feltet på følgende måte:
	- **a** Velg språket som du vil angi en oversettelse for, fra rullegardinlisten Oversettingsspråk på siden Felt for *posttypen*.
	- **b** Klikk på koblingen Rediger for navnet som du vil oversette.
	- **c** Angi oversettelsen i feltet Vist navn, og klikk på Lagre.

Det oversatte navnet vises med svart tekst i kolonnen Vist navn.

**MERKNAD:** Du kan også angi oversettelser av verktøytipset og beskrivelsen for feltet.

- **d** Gjenta trinn a til og med c for hvert språk som du vil angi oversettelse for.
- **e** Hvis du vil fortsette med å arbeide på siden Felt for *posttypen* etter at du har angitt oversettelsene, velger du standardspråket for selskapet i rullegardinlisten Språk.

Når du lagrer et nytt egendefinert felt for relaterte opplysninger, sender Oracle CRM On Demand automatisk en forespørsel om å initialisere det nye feltet. Initialiseringsprosessen fyller ut det egendefinerte feltet for relaterte opplysninger for postene med verdien for det tilsvarende feltet i postene for den relaterte posttypen. Du kan vise statusen for initialiseringsforespørselen fra siden Kø for initialisering av relatert felt, som beskrevet i fremgangsmåten nedenfor.

**MERKNAD:** Oracle CRM On Demand sender ikke e-postmeldinger for å bekrefte at initialiseringsprosessen er fullført.

#### <span id="page-140-0"></span>*Slik viser du statusen for en initialiseringsforespørsel:*

- **1** Klikk på den globale koblingen Administrasjon øverst til høyre på enhver side.
- **2** Klikk på Kø for initialisering av relatert felt i området Dataadministrasjonsverktøy.

Siden Kø for initialisering av relatert felt vises med opplysninger om initialiseringsprosessen.

Du kan legge til det nye feltet i sideoppsett for posttypen som du har opprettet feltet for, og i oppsett for relaterte opplysninger for posttypen for andre posttyper. Hvis du for eksempel oppretter et egendefinert felt for relaterte opplysninger i posttypen Egendefinert objekt 04 som viser verdiene fra et felt for posttypen Kontaktperson, kan du legge til det egendefinerte feltet for relaterte opplysninger i sideoppsett for posttypen Egendefinert objekt 04 og i oppsett for relaterte opplysninger som brukes til å vise egendefinert objekt 04 poster på detaljsidene for andre posttyper, for eksempel posttypen Firma, andre Egendefinert objektposttyper og så videre. Hvis du vil ha et eksempel på hvordan du bruker egendefinerte relaterte felt i oppsett for relaterte opplysninger, se Om egendefinerte felt for relaterte opplysninger (på side [136\)](#page-135-0).

# **Opprette egendefinerte plukklistefelt med delte verdier**

For visse posttyper kan du opprette et egendefinert plukklistefelt som henter verdilisten fra et annet plukklistefelt med den samme posttypen eller en annen posttype. Feltet som disse verdiene hentes fra, kalles kildefeltet, og feltet som deler verdiene fra kildefeltet, kalles målfeltet. Du kan konfigurere flere egendefinerte plukklistefelt som målfelt for posttypene som støtter deling av plukklisteverdier.

Når du konfigurerer et målfelt første gang, synkroniseres verdilisten i feltet automatisk med verdilisten i kildefeltet. Eventuelle endringer du foretar med verdilisten i kildefeltet i fremtiden, gjelder også for verdilisten i målfeltet. Hvis du for eksempel legger til en ny verdi i verdilisten i kildefeltet på et gitt tidspunkt, blir denne verdien tilgjengelig for valg i både kildefeltet og målfeltet. Du kan ikke oppdatere verdilisten i målfeltet via noen kanaler.

Legg merke til følgende når du konfigurerer et egendefinert plukklistefelt som et målfelt:

- Du kan ikke bruke et målfelt som kildefelt for et annet plukklistefelt.
- Du kan velge et hvilket som helst plukklistefelt fra en hvilken som helst posttype for bruk som kildefelt, hvis begge de to følgende betingelsene er oppfylt:
	- **E** Kildeposttypen har felt som du kan konfigurere via sidene for applikasjonstilpasning i Oracle CRM On Demand.
	- Feltet som du vil bruke som kildefelt, er ikke konfigurert som et målfelt.
- Du kan bruke et plukklistefelt som kildefelt for flere målfelt.
- Hvis du endrer et eksisterende egendefinert plukklistefelt som tidligere har inneholdt en egen verdiliste, og konfigurerer feltet slik at det henter verdiene fra et annet plukklistefelt i stedet, slettes verdiene som opprinnelig ble konfigurert for det egendefinerte plukklistefeltet. Poster som refererer til de slettede verdiene, blir imidlertid ikke oppdatert automatisk. I slike tilfeller viser postene den språkuavhengige koden for plukklisteverdien som ble slettet. Det anbefales at du søker etter eventuelle poster som refererer til de slettede verdiene, og oppdaterer postene etter behov slik at de viser gyldige verdier (eller ingen verdi).
- **H** Hvis du endrer konfigurasjonen for et eksisterende målfelt slik at feltet ikke lenger henter verdilisten fra et annet plukklistefelt, vil verdilisten for det egendefinerte plukklistefeltet innledningsvis inneholde de aktive verdiene fra feltet som tidligere ble brukt som kildefelt, når du lagrer endringene. Verdilisten i det egendefinerte plukklistefeltet blir imidlertid redigerbar, og du kan legge til nye verdier og deaktivere

verdier. Eventuelle endringer som senere foretas med verdilisten i feltet som tidligere ble brukt som kildefelt, synkroniseres ikke lenger med verdiene i det egendefinerte plukklistefeltet.

Følgende posttyper støtter deling av plukklisteverdier:

- $\blacksquare$  Firma
- Kontaktperson for firma
- $\blacksquare$  Firmateam
- **Aktivitet**
- **Kampanje**
- **Kontaktperson**
- Portefølje for kontaktperson
- **Kontaktpersonteam**
- **Egendefinerte objekter**
- Kontaktperson for husholdning
- **Invitert deltaker**
- **Kundeemne**
- **Kundeemneteam**
- **Salgsmulighet**
- **Produktinntekt for salgsmulighet**
- Salgsmulighetsteam
- Partner
- Serviceforespørsel
- Serviceforespørselsteam
- Løsning
- Bruker

**MERKNAD:** Hvis du vil, kan du definere et egendefinert felt av typen Plukkliste som skal fungere som et felt for relaterte opplysninger, eller du kan definere det slik at det henter verdilisten fra et annet plukklistefelt, men du kan ikke definere feltet for å gjøre begge deler. Hvis du vil ha opplysninger om hvordan du oppretter egendefinerte felt for relaterte opplysninger, se Opprette egendefinerte felt for relaterte opplysninger (på side [138\)](#page-137-0).

Fremgangsmåten nedenfor beskriver hvordan du oppretter et egendefinert plukklistefelt som henter verdiene fra et annet plukklistefelt.

**Før du begynner.** Når du skal utføre denne prosedyren, må rollen din ha rettigheten Tilpass applikasjon.

#### *Slik oppretter du et egendefinert plukklistefelt som henter verdiene fra et annet plukklistefelt*

- **1** Klikk på den globale koblingen Administrasjon øverst til høyre på enhver side.
- **142** Administrere Oracle CRM On Demand Versjon 39
- <span id="page-142-0"></span>**2** Klikk på koblingen Applikasjonstilpasning under Applikasjonstilpasning.
- **3** I området Posttypeoppsett klikker du på koblingen for posttypen som du vil bruke for å konfigurere det egendefinerte plukklistefeltet som skal hente verdiene fra et annet felt.
- **4** Klikk på Feltinnstillinger for *posttype* under Felthåndtering.
- **5** Klikk på Nytt felt på siden Felt for *posttype*.
- **6** Gjør følgende på siden Rediger felt for *posttype*:
	- **a** Angi navnet på det nye feltet i feltet Vist navn.
	- **b** Velg Plukkliste i feltet Felttype.
	- **c** Merk av for Aktiver delte plukklisteverdier.
	- **d** Velg posttypen som inneholder kildefeltet, i feltet Delt posttype.
	- **e** Velg navnet på kildefeltet i feltet Delte felt.
	- **f** Fyll ut de gjenstående feltene for *posttype* på siden for feltredigering etter behov.
	- **g** Lagre det nye egendefinerte plukklistefeltet.
- **7** (Valgfritt) Angi en oversettelse av navnet på det nye feltet på følgende måte:
	- **a** Velg språket som du vil angi en oversettelse for, fra rullegardinlisten Oversettingsspråk på siden Felt for *posttypen*.
	- **b** Klikk på koblingen Rediger for navnet som du vil oversette.
	- **c** Angi oversettelsen i feltet Vist navn, og klikk på Lagre.

Det oversatte navnet vises med svart tekst i kolonnen Vist navn.

**MERKNAD:** Du kan også angi oversettelser av verktøytipset og beskrivelsen for feltet.

- **d** Gjenta trinn a til og med c for hvert språk som du vil angi oversettelse for.
- **e** Hvis du vil fortsette med å arbeide på siden Felt for *posttypen* etter at du har angitt oversettelsene, velger du standardspråket for selskapet i rullegardinlisten Språk.

# **Administrere innstillingen Kopiering aktivert**

De fleste posttyper i Oracle CRM On Demand har en kopifunksjon. Det vil si at brukerne kan kopiere posten de bruker for øyeblikket.

**MERKNAD:** Når du bruker knappen Kopier post, kopieres bare basisposten, men ikke de underordnede postene for relaterte elementer.

Følgende begrensninger gjelder ved bruk av kopieringsfunksjonen:

- Web-koblinger, sammenslåtte felt, adressefelt, felt som kan maskeres, beregnede felt og referansefelt kan ikke kopieres. Avmerkingsboksen Kopiering aktivert er ikke tilgjengelig for disse elementene.
- Skrivebeskyttede felt kan ikke kopieres. Skrivebeskyttede felt er felt som ble angitt som skrivebeskyttet i feltinnstillingene eller -oppsettet.
- **Felt som ikke er tilgjengelige i skjermbildeoppsettet for en bruker, kan ikke kopieres.**

Dette emnet beskriver hvordan du angir hvilke felt du kan kopiere ved hjelp av knappen Kopier på postdetaljsider i Oracle CRM On Demand.

#### *Slik angir du hvilke felt som kan kopieres ved å bruke knappen Kopier*

- **1** Klikk på den globale koblingen Administrasjon øverst til høyre på enhver side.
- **2** Klikk på koblingen Applikasjonstilpasning under Applikasjonstilpasning.
- **3** Klikk på posttypen du vil aktivere kopifunksjonen for, under Posttypeoppsett.
- **4** Klikk på konfigurasjonskoblingen for posttypefeltet under Felthåndtering.

En liste over feltene for den angitte posttypen vises.

**5** Finn feltet du vil redigere, og klikk på koblingen Rediger.

**MERKNAD:** Hvis du vil kopiere tilknytninger, må du velge plukklisten over tilknytninger og ikke tilknytnings-ID-en. Alle felt som er forbundet med denne tilknytningen, kopieres automatisk når plukklisten over tilknytninger er angitt til Kopiering aktivert.

- **6** Merk av for Kopiering aktivert.
- **7** Klikk på Lagre.

Disse endringene trer i kraft neste gang brukeren logger seg på Oracle CRM On Demand.

# **Sette opp egendefinerte koder for feltintegrering**

Integreringsetiketter for egendefinerte felt er språkuavhengige symbolske identifikatorer som blir tilordnet til alle egendefinerte felt. Disse etikettene brukes av Web-tjenester (brukes ved generering av WSDL-filer) og parametre i egendefinerte felt for Web-kobling. En administrator kan bruke disse etikettene til å angi et meningsfullt integreringsnavn for hvert egendefinerte felt. Dette navnet brukes av integreringskomponenter, slik at etikettnavnene kan endres uten å påvirke eksisterende integreringer. Integreringsetiketter vises i kolonnen Integration Tag Web Services v2.0 på siden Felt for *posttype*.

Expression Builder bruker integreringsetiketter. De brukes dermed også ved opprettelse av arbeidsflytregler og felt. Hvis du vil ha flere opplysninger om arbeidsflytregler, se Opprette arbeidsflytregler (på side [458\)](#page-457-0). Hvis du vil ha flere opplysninger om hvordan du oppretter og redigerer felt, se Opprette og redigere felt (på side [129\)](#page-128-0).

**ADVARSEL:** Ikke endre integreringsetikettene etter at du har konfigurert dem. Hvis du gjør dette, risikerer du at eventuelle teknologier som refererer til integreringsetikettene, går tapt.
### <span id="page-144-0"></span>*Slik angir du integreringsetiketten for et egendefinert felt*

- **1** Klikk på den globale koblingen Administrasjon øverst til høyre på enhver side.
- **2** Klikk på koblingen Applikasjonstilpasning under Applikasjonstilpasning.
- **3** Klikk på koblingen for den nødvendige posttypen under Posttypeoppsett.
- **4** Klikk på Feltinnstillinger for *posttype* under Felthåndtering.
- **5** Klikk på Administrer feltetiketter på feltsiden for *posttype*.
- **6** Klikk på knappen Avansert på siden Administrer feltetiketter.
- **7** Oppdater integreringsetiketten.

**MERKNAD:** Felt vises bare på siden Avansert oppsett når det finnes ett eller flere egendefinerte felt for posttypen.

**TIPS:** Bruk et kort, beskrivende navn som enkelt identifiserer dette egendefinerte feltet, for integreringsetiketten. Web-tjenester, Web-koblinger og andre integreringsteknologier (WSDL-filer for Webtjenester og parametre for URL-adresse for Web-koblinger) refererer til denne etiketten.

## **Sette opp Web-koblinger**

En *Web-kobling* er et egendefinert felt der du kan plassere en hyperkobling til et eksternt Web-område eller en Web-basert applikasjon i en post i Oracle CRM On Demand. Du kan bruke et egendefinert felt for Webkobling til å gi brukere en praktisk måte å navigere til en annen Web-side på, inkludert en annen side i Oracle CRM On Demand. Du kan opprette egendefinerte felt for Web-kobling for alle posttyper. Du kan for eksempel definere et felt for Web-kobling for firmaposttypen som oppdaterer firmadetaljene med verdier fra en annen applikasjon. Som med andre egendefinerte felt må du legge til felt for Web-kobling på postsideoppsettene for å gjøre dem synlige for brukerne.

Du kan konfigurere en Web-kobling slik at den ganske enkelt åpner et annet Web-område. Du kan også konfigurere Web-koblingen for å sende bestemte opplysninger fra Oracle CRM On Demand-posten som en parameter i URL-adressen. Du kan for eksempel opprette et felt for Web-kobling for å sende adresseopplysninger fra en firmapost til et Web-område med kart for bestemte adresser. Når brukeren klikker på Web-koblingen i firmaposten, vises et kart for firmastedet.

Du kan også konfigurere en Web-kobling som åpner en rapport eller et instrumentpanel.

**MERKNAD:** For informasjon om hvor rapporter og instrumentpaneler kan bygges inn i Oracle CRM On Demand, se Om innebygging av rapporter og instrumentpaneler i Oracle CRM On Demand (på side [149\)](#page-148-0).

Du kan konfigurere Web-koblingen slik at den bare vises under enkelte omstendigheter. Du kan for eksempel angi betingelsene som må oppfylles før Web-koblingen vises, og du kan konfigurere koblingen slik at den bare vises på detaljsidene. Dermed unngår du at brukere klikker på koblingen på redigeringssidene.

**MERKNAD:** Innholdet i feltene for Web-kobling kan ikke overføres til de nye postene når et kundeemne blir omgjort.

**Før du begynner.** Før du kan konfigurere felt for Web-kobling, må du kunne syntaksen for mål-URLadressen. Hvis du vil konfigurere en Web-kobling til å åpne en rapport eller et instrumentpanel, må rapporten eller instrumentpanelet være lagret under Delte mapper, i en mappe som du har tilgang til.

#### *Slik konfigurerer du Web-koblingen*

- **1** Klikk på den globale koblingen Administrasjon øverst til høyre på enhver side.
- **2** Klikk på koblingen Applikasjonstilpasning under Applikasjonstilpasning.
- **3** Klikk på koblingen for den nødvendige posttypen under Posttypeoppsett.
- **4** Klikk på Feltinnstillinger for *posttype* under Felthåndtering.
- **5** Hvis feltet for Web-kobling ikke finnes allerede, oppretter du et egendefinert felt for Web-kobling som beskrevet i Opprette og redigere felt (på side [129\)](#page-128-0).
- **6** Klikk på Rediger Web-kobling for det egendefinerte feltet på siden Felt.
- **7** Fyll ut følgende egenskaper, der det er aktuelt, på siden Rediger Web-kobling:
	- **a Vist feltnavn.** Dette feltet er skrivebeskyttet.
	- **b Type.** Velg ett av følgende:
		- **URL-adresse.** Velg denne verdien hvis du vil opprette en Web-kobling til en annen Web-side, inkludert en annen side i Oracle CRM On Demand.
		- **Rapport.** Velg denne verdien hvis du vil opprette en Web-kobling til en rapport.
		- **Instrumentpanel.** Velg denne verdien hvis du vil opprette en Web-kobling til et instrumentpanel.
	- **c Bruker- og systemfelt.** Når du oppretter Web-koblingen, viser dette feltet automatisk opplysninger som angår brukeren og selskapet.

Hvis du vil ha mer informasjon, se Bruker- og systemfelt (på side [153\)](#page-152-0).

**d** Feltene *Posttype* **.** Når du oppretter Web-koblingen, viser dette feltet automatisk opplysninger om posttypen.

**MERKNAD:** *Posttype*viser til posttypen som du setter opp Web-koblingen for. Hvis du for eksempel redigerer en Web-kobling for en kontaktpersonpost, vises dette feltet som feltlisten Kontaktpersoner.

- **e Funksjoner.** (Bare for Web-koblinger av typen URL-adresse) Velg EncodeURL fra plukklisten hvis URL-adressen for Oracle CRM On Demand må ha ytterligere koding for å vises riktig.
- **f Merk for oversetting.** Merk av for dette valget hvis du vil at denne Web-koblingen skal vises i andre aktiverte språk.
- **8** Angi følgende egenskaper i området Egenskaper for vinduer:
	- **a** Skriv inn etiketten (visningsnavnet) for hyperkoblingen for Visningstekst. Brukeren ser denne i oppsettet.

Eksempel: Klikk her for rulletekst (understreket).

Du kan også inkludere kontekstavhengige parametre i feltet Visningstekst ved å plassere markøren i feltet Visningstekst og deretter velge listen Bruker- og systemfelt eller Felt (for

posttype). En feltparameter plasseres i feltet Visningstekst (angitt med %%%feltnavn%%%), som blir erstattet med feltverdien basert på gjeldende post.

**MERKNAD:** Hvis visningsteksten er for lang til at den får plass i oppsettet, avkortes den. Opplysningene for eventuelle variabler blir lagt til under kjøring.

- **b** Velg hva som skal skje i Oracle CRM On Demand når en bruker klikker på hyperkoblingen:
	- **Åpne i gjeldende vindu.** Den hyperkoblede siden åpnes i gjeldende vindu, og den gjeldende Oracle CRM On Demand-økten blir erstattet.
	- **Åpne i egendefinert Web-fane.** Den hyperkoblede siden åpnes i en egendefinert Web-fane. Velg ønsket Web-fane fra listen Egendefinert Web-fane for mål.
	- **Åpne i nytt vindu.** Den hyperkoblede siden åpnes i et nytt vindu, og gjeldende Oracle CRM On Demand-vindu forblir uendret. Merk av for Oppdater overordnet vindu hvis du vil oppdatere det overordnede vinduet etter at brukeren har lukket det nye vinduet.
- **c** Velg Detaljside, Redigeringsside eller Begge for Visningsvalg avhengig av om du vil at Web-koblingen skal vises bare på detaljsider, bare på redigeringssider eller både på detalj- og redigeringssider. Du kan legge til Web-koblinger på en listeside og i et område for relaterte opplysninger. Se Håndtere listetilgang og listerekkefølge (på side [211\)](#page-210-0) og Tilpasse relaterte elementoppsett (på side [169\)](#page-168-0) for mer informasjon.
- **9** Fyll inn koblingsegenskapene:
	- **a** Angi et uttrykk for en betingelse som avgjør om Web-koblingen skal være aktiv på detalj- og redigeringssider, for Betingelse for aktiv kobling. Du kan klikke på ikonet fx ved siden av Betingelse for aktiv kobling for å åpne vinduet Uttrykksverktøy, der du kan skrive inn uttrykket. Hvis du vil ha mer informasjon om syntaksen du kan bruke til uttrykk, se Expression Builder (på side [868\)](#page-867-0).

Hvis du for eksempel skriver inn et uttrykk som [Inntekt] > 10000, er Web-koblingen bare aktiv hvis betingelsen, inntektsverdi er større enn 10 000, blir oppfylt.

Hvis du ikke skriver inn et uttrykk, er Web-koblingen alltid aktiv. Hvis du skriver inn et uttrykk, og betingelsen ikke oppfylles, vises Web-koblingen fortsatt, men den er ikke aktiv.

**b** Skriv inn et uttrykk for en betingelse som avgjør om Web-koblingen vises på detalj- og redigeringssider, for Vis koblingsbetingelse.

Hvis du for eksempel skriver inn et uttrykk som [Inntekt] > 10000, vises Web-koblingen bare hvis betingelsen, inntektsverdi er større enn 10 000, blir oppfylt.

Hvis du ikke skriver inn et uttrykk, vises Web-koblingen alltid.

Det følgende gjelder for uttrykkene i feltene Vis koblingsbetingelse og Betingelse for aktiv kobling.

- **Ny side.** De synlige og aktive uttrykkene evalueres ikke for nye sider. De angis som sanne som standard. Den eneste måten å deaktivere koblingen på, er å gjøre uttrykket eksplisitt usant.
- **Redigeringsside.** De synlige og aktive uttrykkene angis som sanne som standard. Du kan imidlertid bruke uttrykksverktøyet til å legge til et nytt uttrykk.
- **c** (Bare for Web-koblinger av typen rapport og instrumentpanel) Klikk på oppslagsikonet (forstørrelsesglasset) i feltet Bane. Naviger deretter til den aktuelle rapporten eller instrumentpanelet i Delte mapper, og klikk på OK. Feltet Bane fylles ut automatisk når du har valgt rapporten eller instrumentpanelet.
- **d** (Bare Web-koblingstypen Rapport) Hvis du vil at eventuelle ledetekster som er konfigurert for analysen, skal vises slik at brukerne kan filtrere analysen, merker du av i boksen Vis rapportledetekster.
- **e** (Bare for Web-koblinger av typen rapport og instrumentpanel) Hvis du vil angi filtre som skal brukes på rapporten under kjøring, fyller du ut feltet Parametre. For detaljert informasjon om hvordan du angir filtrene, se Angi filtre for innebygde rapporter og instrumentpaneler.
- **f** (Bare Web-koblingstypen Rapport) Angi om brukerne som viser analysen, kan oppdatere, eksportere eller skrive ut analysen:
	- **Dppfriskingskobling.** Hvis det er merket av i denne boksen, er oppfriskingskoblingen tilgjengelig, og brukerne kan oppdatere dataene i analysen.
	- **Utskriftskobling.** Hvis det er merket av i denne boksen, er utskriftskoblingen tilgjengelig, og brukerne kan skrive ut analysen.
	- **Eksportkobling.** Hvis det er merket av i denne boksen, er eksportkoblingen tilgjengelig, og brukerne kan eksportere analysen.
- **g** (Bare for Web-koblinger av typen URL-adresse) Skriv inn URL-adressen som skal aktiveres når brukeren klikker på hyperkoblingen, for eksempel www.oracle.com, for URL-adresse.

**MERKNAD:** Du kan også inkludere kontekstavhengige parametre ved å plassere markøren i feltet URL-adresse og deretter velge listen Bruker- og systemfelt eller Felt (for posttype). En feltparameter plasseres i URL-adressen (angitt med %%%feltnavn%%%), som blir erstattet med feltverdien basert på gjeldende post når brukeren klikker på verdien.

Hvis du ikke angir en URL-adresse, kommer brukeren til en ugyldig URL-adresse når vedkommende klikker på koblingen.

Alle lesere har en maksimumslengde for URL-adresser. Hvis du angir en URL-adresse som overstiger denne lengden, kan det hende at nettleseren ikke virker som den skal når brukere klikker på Web-koblingen. Kontroller at URL-adressen du angir, er en gyldig URI (Uniform Resource Identifier). Hvis den ikke er gyldig, vises en feilmelding i stedet for koblingen.

**MERKNAD:** Selv om det er mulig å bruke en URL-adresse til å bygge inn en rapport eller et instrumentpanel i en egendefinert Web-applet, Web-fane eller Web-kobling av typen URLadresse, er det ikke full støtte for denne funksjonaliteten, og URL-adressen vil kanskje ikke fungere etter en oppgradering.

- **h** (Bare for Web-koblinger av typen URL-adresse) Under Forespørselsmåte velger du metoden som skal brukes til å sende Web-koblingsforespørselen:
	- **GET.** En GET-forespørsel sender spørringsstrengparametre (par med navn og verdi) i URLadressen for forespørselen. Dette er standardverdien for eksisterende Web-koblinger.
	- **POST.** En POST-forespørsel sender spørringsstrengparametre (par med navn og verdi) i HTTPmeldingsteksten. Dette er standardverdien for nye Web-koblinger.

**10** For bruker- og systemfelt velger du et alternativ fra listen Bruker- og systemfelt for å legge til parameterfelt i feltet URL-adresse, Visningstekst eller Parametre ved gjeldende markørposisjon.

Hvis du for eksempel velger Bruker-ID fra listen, blir %%%User id%%% satt inn i feltet URL-adresse, feltet Visningstekst eller feltet Parametre, avhengig av hvor markøren er plassert. Under kjøring blir %%%User id%%% erstattet med bruker-ID-en til brukeren som er pålogget.Hvis du for eksempel velger Vertsnavn i listen, settes %%%Vertsnavn%%% inn i markørposisjonen. Under kjøring

<span id="page-148-0"></span>erstattes denne parameteren med vertsnavnet til serveren som Oracle CRM On Demand kjøres på. Dette er nyttig i konfigurasjoner som inneholder en URL-adresse til Oracle CRM On Demand, ettersom det ikke lenger er nødvendig å endre vertsnavnet for Oracle CRM On Demand manuelt ved overføring fra ett miljø til et annet.

**11** Når det gjelder felt for *posttype*, plasserer du markøren i feltet URL-adresse, feltet Visningstekst eller feltet Parametre der du vil legge til en parameter, og deretter velger du feltet du vil inkludere fra listen.

Hvis du for eksempel velger feltrad-ID-en, blir %%%Row id%%% satt inn i feltet URL-adresse, feltet Visningstekst eller feltet Parametre, avhengig av hvor markøren er plassert. Denne parameteren blir erstattet med rad-ID-en for gjeldende post under kjøring.

**MERKNAD:** En plassholder for navnet på en posttype angis med ordet *posttype* i kursiv. Ordet *posttype* refererer for eksempel til posttypen der du kan legge til det egendefinerte feltet for Webkobling. Hvis du for eksempel redigerer en Web-kobling for en kontaktpersonpost, vises dette feltet som feltlisten Kontaktpersoner.

- **12** Klikk på Lagre.
- **13** Legg til feltet Web-kobling i sideoppsettet for *posttype*, som beskrevet i Tilpasse statiske sideoppsett (på side [174\)](#page-173-0).

# **Om innebygging av rapporter og instrumentpaneler i Oracle CRM On Demand**

Du kan bygge inn rapporter fra analysekatalogen på følgende steder:

- **Egendefinerte Web-appleter av typen Rapport, for detaljsider og hjemmesider for posttyper. Se Opprette** Web-appleter for posttyper (på side [185\)](#page-184-0) og Opprette Web-appleter for rapporter (på side [196\)](#page-195-0).
- Globale Web-appleter av typen Rapport, for Min hjemmeside og handlingslinjen. Se Opprette globale Webappleter (på side [246\)](#page-245-0) og Opprette Web-appleter for rapporter (på side [196\)](#page-195-0).
- Egendefinerte Web-faner av typen Rapport. Se Vise eksterne Web-sider, rapporter og instrumentpaneler i faner (på side [236\)](#page-235-0).
- Egendefinerte Web-koblinger av typen Rapport. Se Sette opp Web-koblinger (på side [145\)](#page-144-0).
- Min hjemmeside og hjemmesider for posttyper, ved hjelp av funksjonene for egendefinerte rapporter for hjemmesider. Se Aktivere egendefinerte rapporter på Min hjemmeside (på side [256\)](#page-255-0) og Opprette egendefinerte rapporter på hjemmesiden (se ["Opprette hjemmeside for egendefinerte rapporter"](#page-211-0) på side [212\)](#page-211-0).

Du kan bygge inn instrumentpaneler fra analysekatalogen på følgende steder:

- Egendefinerte Web-appleter av typen Instrumentpanel, for detaljsider og hjemmesider for posttyper. Se Opprette Web-appleter for posttyper (på side [185\)](#page-184-0) og Opprette Web-appleter for instrumentpaneler (på side [198\)](#page-197-0).
- **Globale Web-appleter av typen Instrumentpanel, for Min hjemmeside og handlingslinjen. Se Opprette** globale Web-appleter (på side [246\)](#page-245-0) og Opprette Web-appleter for instrumentpaneler (på side [198\)](#page-197-0).
- Egendefinerte Web-faner av typen Instrumentpanel. Se Vise eksterne Web-sider, rapporter og instrumentpaneler i faner (på side [236\)](#page-235-0).
- Egendefinerte Web-koblinger av typen Instrumentpanel. Se Sette opp Web-koblinger (på side [145\)](#page-144-0).

Hvis du vil bygge inn en rapport eller et instrumentpanel fra analysekatalogen, må rapporten eller instrumentpanelet være lagret under Delte mapper, og du må ha tilgang til mappen der rapporten eller instrumentpanelet er lagret.

**MERKNAD:** Selv om det er mulig å bruke en URL-adresse til å bygge inn en rapport eller et instrumentpanel i en egendefinert Web-applet, Web-fane eller Web-kobling av typen URL-adresse, er det ikke full støtte for denne funksjonaliteten, og URL-adressen vil kanskje ikke fungere etter en oppgradering.

# **Om angivelse av filtre for innebygde rapporter og instrumentpaneler**

Du kan bygge inn rapporter og instrumentpaneler i egendefinerte Web-appleter og Web-faner. Du kan også konfigurere Web-koblingsfelt til å åpne rapporter eller instrumentpaneler.

Når du oppretter en egendefinert Web-applet, Web-fane eller Web-kobling av typen Rapport eller Instrumentpanel, kan du angi filtre som skal brukes under kjøring. Filtrene du angir for et instrumentpanel, vil gjelde for alle rapportene i instrumentpanelet. Du kan angi maksimalt seks filtre for en rapport eller et instrumentpanel.

**MERKNAD:** Kolonnene du angir i filtrene, må være inkludert i rapporten, og filtrene for kolonnene må settes til "er forespurt". Hvis ikke blir ikke filteret du angir i Web-appleten, Web-fanen eller Web-koblingen, brukt når rapporten kjøres.

**MERKNAD:** Når du oppretter en egendefinert Web-applet, Web-fane eller Web-kobling av typen Rapport, kan du angi at eventuelle ledetekster som er definert for den innebygde analysen, skal vises under kjøring. Merk i så fall av i boksen Vis rapportledetekster. Når ledetekster vises under kjøring, kan brukerne filtrere analysen. Innstillingen i avmerkingsboksen Vis rapportledetekster har imidlertid høyere prioritet enn eventuelle filtre som er definert i feltet Parametre. Hvis du merker av i boksen Vis rapportledetekster for en egendefinert Webapplet, Web-fane eller Web-kobling, ignoreres derfor eventuelle filtre som er definert i feltet Parametre slik det er beskrevet i dette emnet, selv om ingen ledetekster er definert for den innebygde analysen.

### **Parameteren P0**

I parameteren P0 angir du antall filtre du vil sette opp, innledningsvis i parameterstrengen. De gyldige verdiene for parameteren P0 er 1 til og med 6. Parameteren P0 kan brukes bare én gang i parameterstrengen.

### **Filterparametre**

Hvert filter bruker tre parametre: operator, kolonne og verdi, og parametrene må angis i den rekkefølgen. Du angir det første filteret i parametrene P1-P3, og de neste filtrene i sett med tre parametre, det vil si P4-P6, P7-P9, P10-P12, P13-P15 og P16-P18. Du må bruke en ampersand (&) til å skille parametrene. Hver parameter kan brukes bare én gang i parameterstrengen.

### **Syntaks**

For ett enkelt filter er syntaksen som følger:

P0=1&P1=operator&P2=kolonne&P3=verdi

Hvis du vil angi flere filtre, legger du til parametrene P4-P6, P7-P9 og så videre, og øker verdien for parameteren P0 slik at den samsvarer med antall filtre du legger til. For to filtre blir syntaksen dermed som følger:

P0=2&P1=operator&P2=kolonne&P3=verdi&P4=operator&P5=kolonne&P6=verdi

De neste avsnittene beskriver operator-, kolonne- og verdiparametrene som inngår i et filter.

### **Operator**

Operatoren angis i den første av de tre parametrene for et filter. Tabellen nedenfor viser operatorene du kan bruke.

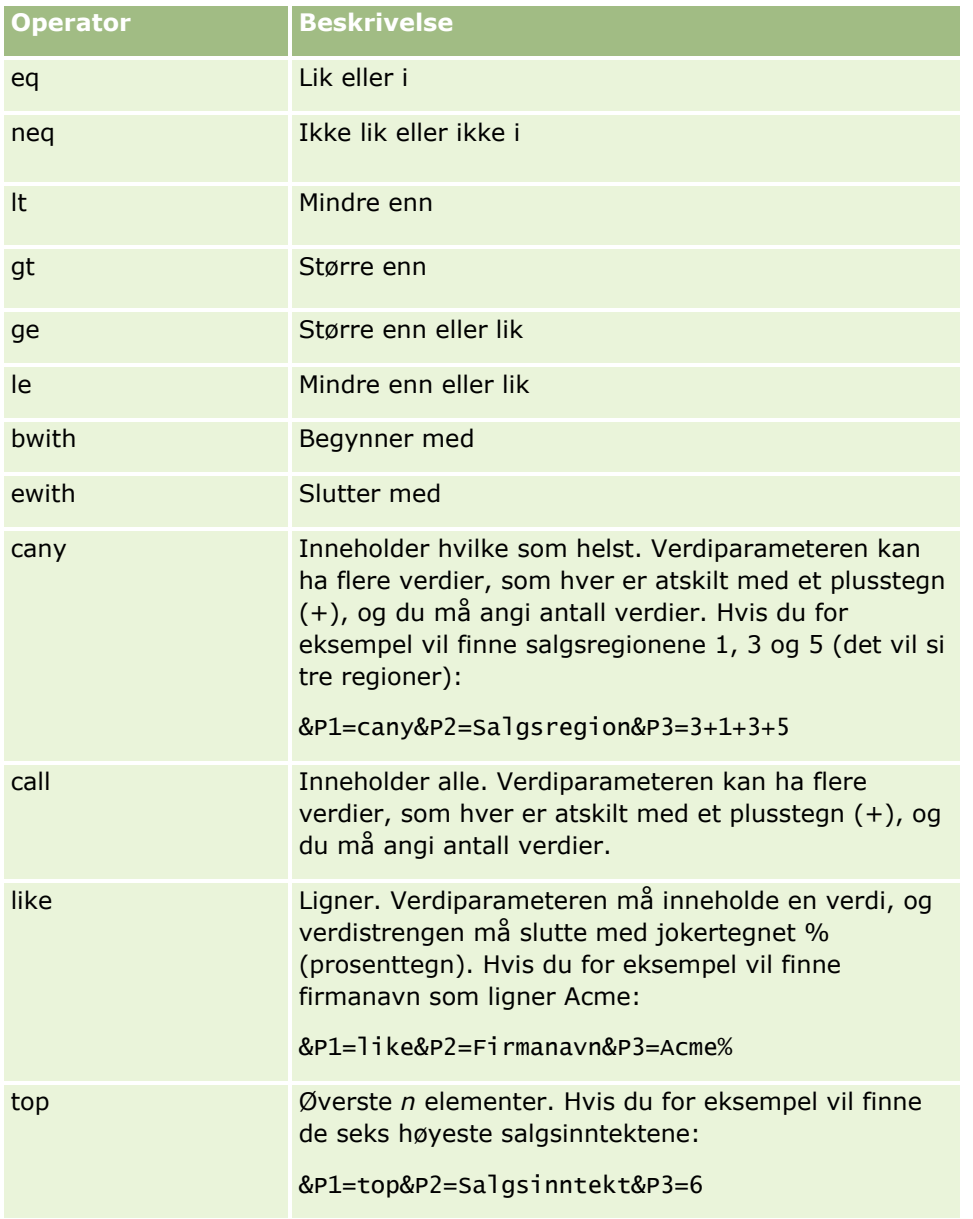

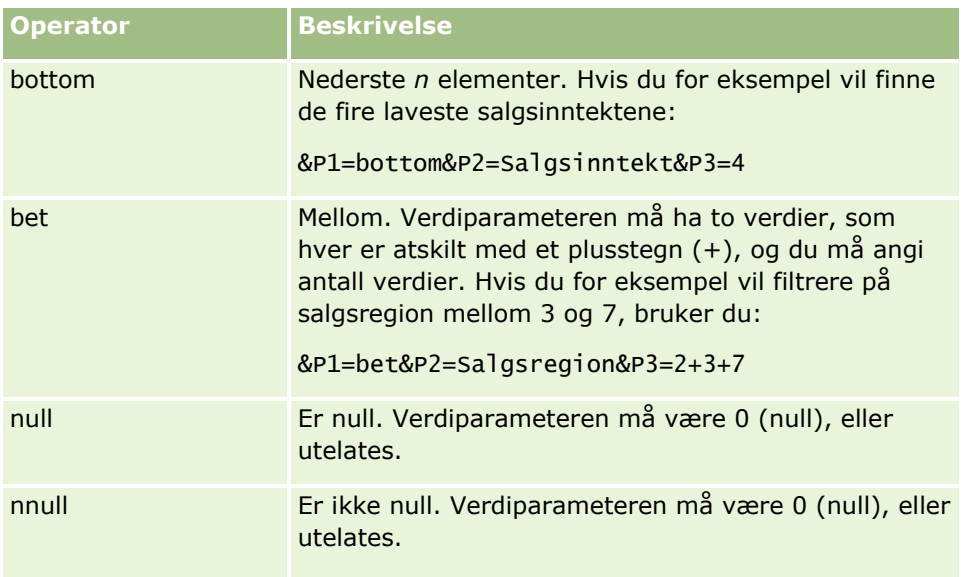

## **Kolonne**

Kolonnen som skal filtreres, angis i den andre av de tre parametrene for et filter. Når du angir kolonnen, må du være oppmerksom på følgende:

Du må angi tabellnavnet og kolonnenavnet atskilt med et punktum (.), som vist i følgende eksempel, der feltet Navn fra tabellen Firma er angitt:

Firma.Navn

 Hvis tabellnavnet eller kolonnenavnet inneholder et mellomrom, må du bruke doble anførselstegn rundt navnet, som vist i følgende eksempel:

```
"Aktivitetsmålinger"."Antall aktiviteter"
```
Du må bruke de opprinnelige kolonnenavnene, og ikke de viste navnene.

## **Verdi**

Verdien angis i den tredje av de tre parametrene for et filter. Du kan angi en verdi direkte, eller du kan angi et felt som en parameter, som følger:

 Hvis du vil inkludere et bruker- eller systemfelt i en filterparameter, plasserer du markøren i feltet Parametre i den posisjonen der du vil legge til parameteren, og deretter velger du feltet du vil inkludere fra listen over bruker- og systemfelt.

For informasjon om bruker- og systemfeltene du kan bruke i parametrene, se Bruker- og systemfelt.

 (Bare for Web-appleter for detaljsider for posttyper, og Web-koblinger) Hvis du vil inkludere et felt fra posttypen i en filterparameter, plasserer du markøren i feltet Parametre i den posisjonen der du vil legge til feltet, og deretter velger du feltet fra feltlisten for *posttypen*, der *posttype* er navnet på posttypen som du oppretter appleten for.

Hvis du for eksempel velger feltet Rad-ID fra listen Felt for *posttypen*, blir %%%Row\_Id%%% satt inn. Under kjøring blir %%%Row\_Id%%% erstattet med rad-ID-en for den gjeldende posten.

<span id="page-152-0"></span>**MERKNAD:** URL-adressen for en rapport eller et instrumentpanel genereres under kjøring. Lengden på URLadressen for rapporten eller instrumentpanelet varierer, avhengig av verdiene som sendes til URL-adressen for rapportfiltrene under kjøring. Alle lesere har en maksimumslengde for URL-adresser. Hvis URL-adressen for en rapport eller et instrumentpanel overskrider denne lengden, kan brukere oppleve en ubestemmelig virkemåte i nettleseren når de prøver å vise rapporten eller instrumentpanelet.

# **Bruker- og systemfelt**

Tabellen nedenfor inneholder en beskrivelse av de forskjellige bruker- og systemfeltene som du kan bruke som parametre i egendefinerte Web-koblinger, sammenslåtte felt, egendefinerte Web-appleter og egendefinerte Web-faner.

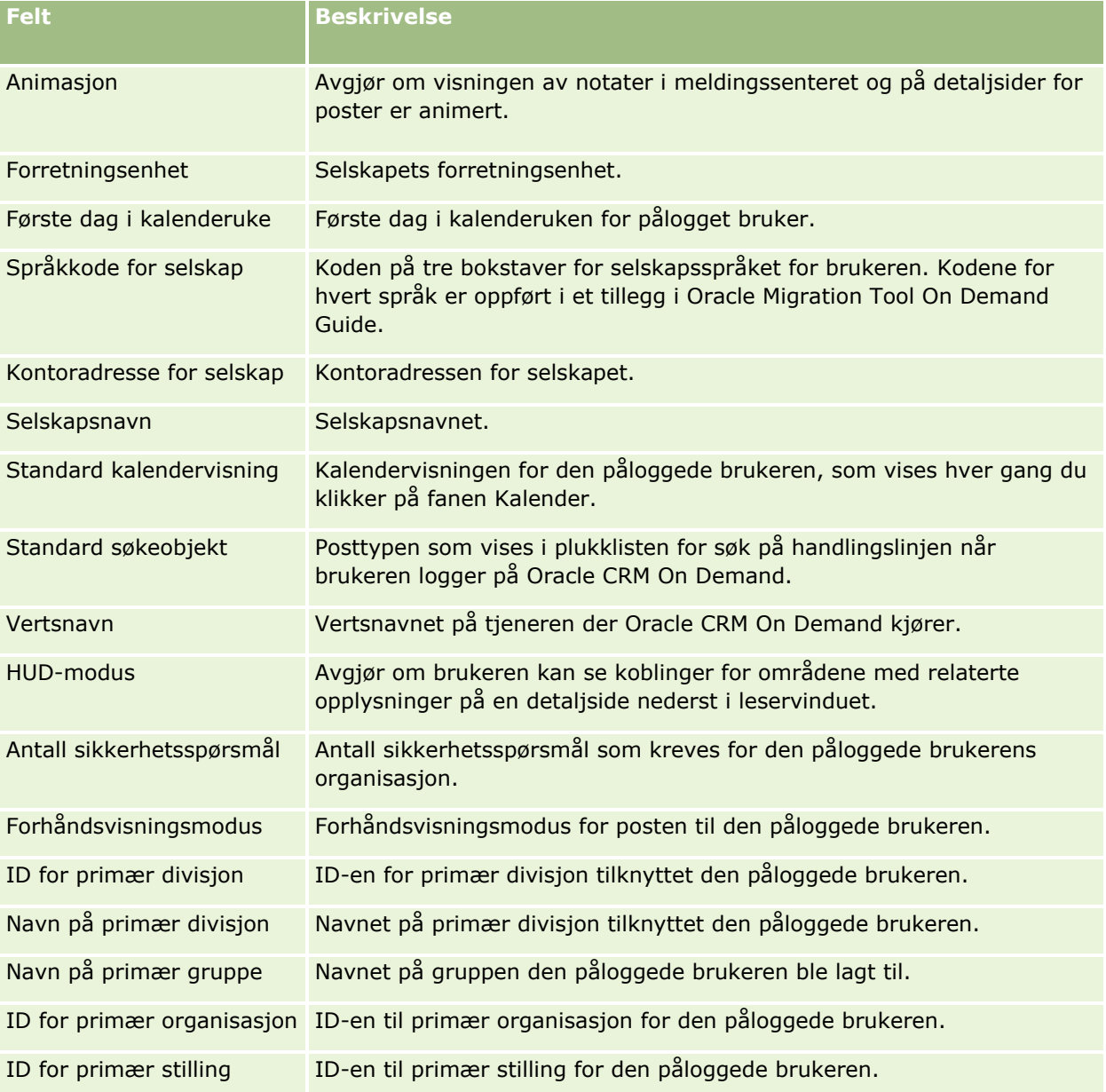

### Administrere Oracle CRM On Demand

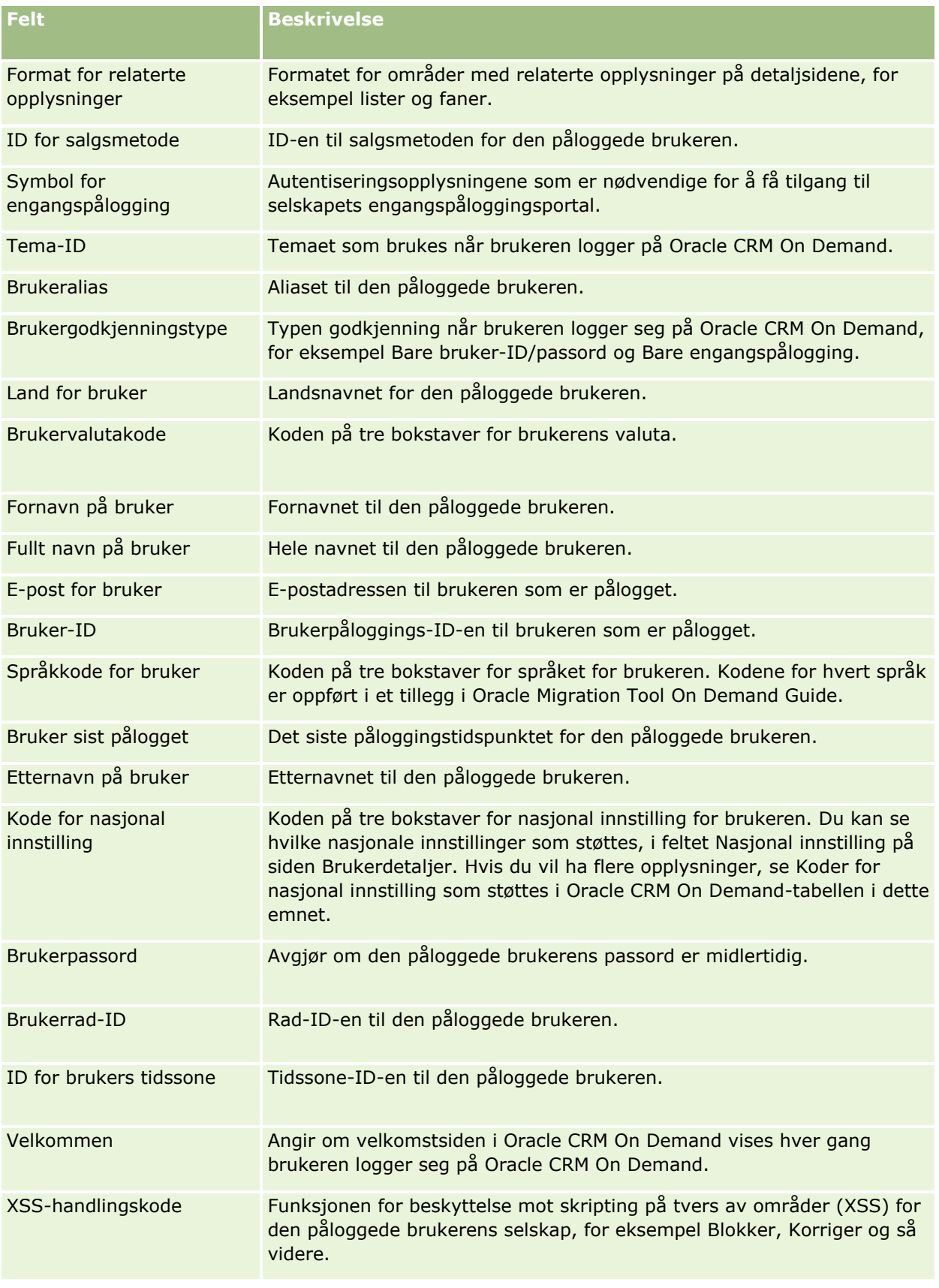

### **Koder for nasjonal innstilling som støttes i Oracle CRM On Demand**

Den følgende tabellen inneholder en oversikt over de nasjonale innstillingene og kodene for nasjonale innstillinger for brukere.

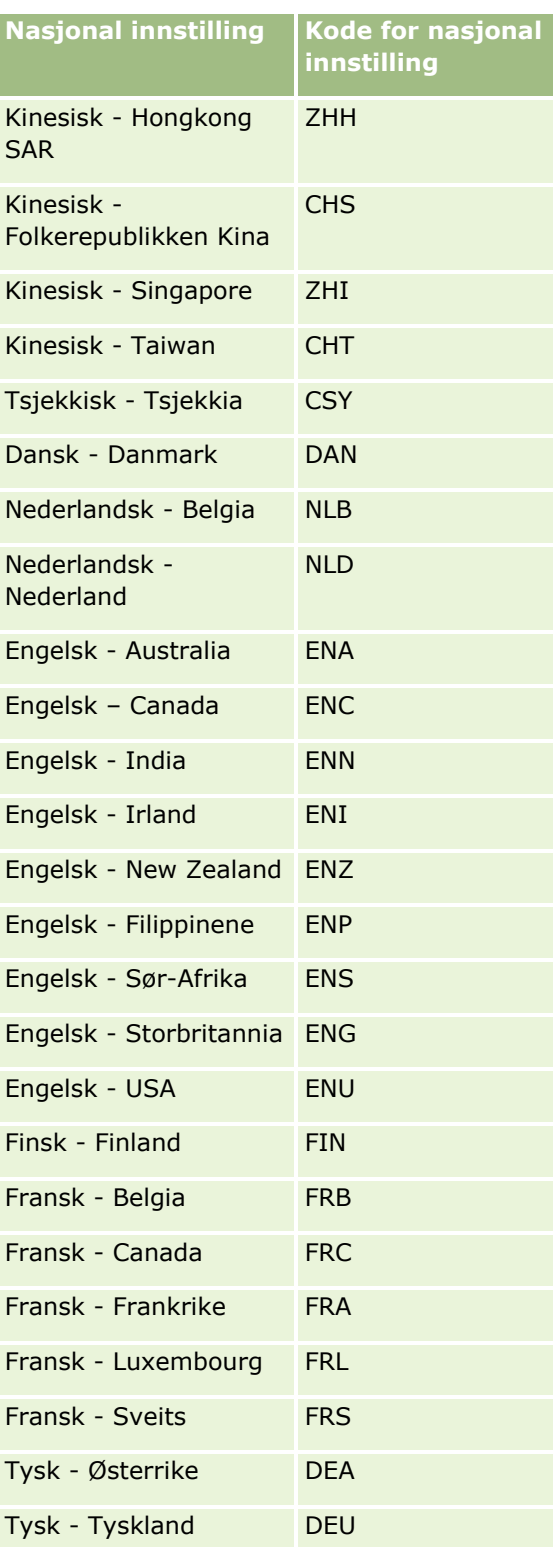

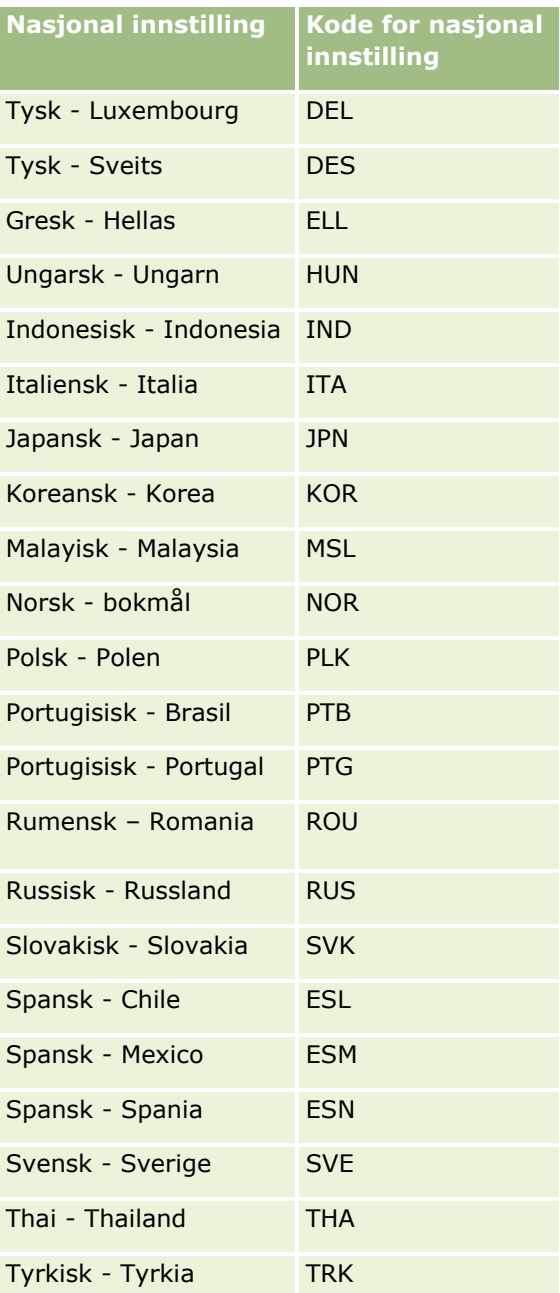

# **Om å bruke Web-koblinger til å opprette nye integreringsscenarioer**

Med egendefinerte felt for Web-koblinger i Oracle CRM On Demand gir mange nye integreringsmuligheter. Du kan opprette en integrering, basert på brukergrensesnittet, til lokale og eksterne systemer som gjør at brukerne kan gå direkte til innhold fra Oracle CRM On Demand.

Noen eksempler:

- <span id="page-156-0"></span>**D** Opprett en kobling til et økonomisk nettsted basert på firmaaksjesymbolet som henter frem et aksjediagram for firmaet.
- **Opprett en kobling til et internt system som bruker Web-tjenester og oppretter en sammensatt visning av** data fra flere lokale og vertsbaserte løsninger som er relevante for det gjeldende firmaet.

**MERKNAD:** Selv om det er mulig å bruke en URL-adresse til å bygge inn en rapport eller et instrumentpanel i en egendefinert Web-applet, Web-fane eller Web-kobling av typen URL-adresse, er det ikke full støtte for denne funksjonaliteten, og URL-adressen vil kanskje ikke fungere etter en oppgradering.For informasjon om hvor rapporter og instrumentpaneler kan bygges inn i Oracle CRM On Demand, se Om innebygging av rapporter og instrumentpaneler i Oracle CRM On Demand (på side [149\)](#page-148-0).

Hvis du vil ha trinnvise instruksjoner om hvordan du oppretter Web-koblinger, se Konfigurere Web-koblinger (se ["Sette opp Web-koblinger"](#page-144-0) på side [145\)](#page-144-0).

# **Sette opp sammenslåtte felt**

Et *sammenslått felt* er et felt som kan vise verdiene fra flere felt samt tilleggstekst. Hvis du vil kombinere verdier fra flere individuelle felt og vise denne informasjonen på detaljsider og redigeringssider for poster, i lister og områder med relaterte opplysninger, kan du sette opp sammenslåtte felt. Se Om sammenslåtte felt for mer informasjon.

Utfør trinnene i prosedyren under for å sette opp sammenslåtte felt i Oracle CRM On Demand. Se Begrensninger ved bruk av sammenslåtte felt (på side [158\)](#page-157-0) for mer informasjon.

#### *Slik setter du opp sammenslåtte felt*

- **1** Klikk på den globale koblingen Administrasjon øverst til høyre på enhver side.
- **2** Klikk på koblingen Applikasjonstilpasning under Applikasjonstilpasning.
- **3** Klikk på koblingen for den nødvendige posttypen under Posttypeoppsett.
- **4** Klikk på Feltinnstillinger for *posttype* under Felthåndtering.
- **5** Hvis du ikke allerede har et sammenslått felt, oppretter du et. Se Opprette og redigere felt (på side [129\)](#page-128-0) for mer informasjon.
- **6** Klikk på koblingen Rediger felt for det sammenslåtte feltet på siden Felt.
- **7** Fyll ut følgende felt (der det er aktuelt) på siden Rediger felt:
	- **a Vist feltnavn.** Dette feltet er skrivebeskyttet.
	- **b Bruker- og systemfelt.** Angi et valg i listen Bruker- og systemfelt for å legge til parameterfelt i feltet Visningstekst i gjeldende markørposisjon.

Hvis du for eksempel velger Bruker-ID i listen, blir %%%Bruker-ID%%% satt inn i feltet Visningstekst, avhengig av hvor markøren er plassert. Denne parameteren blir erstattet med bruker-ID-en til brukeren som er pålogget, under kjøring.

Hvis du vil ha flere opplysninger, se Bruker- og systemfelt (på side [153\)](#page-152-0).

<span id="page-157-0"></span>**c** Feltene *Posttype***.** Plasser markøren i feltet Visningstekst der du vil legge til et felt. Gå deretter til listen for å velge feltet du vil legge til.

Hvis du for eksempel velger feltet Rad-ID, blir %%%Rad-ID%%% satt inn i feltet Visningstekst, avhengig av hvor markøren er plassert. Denne parameteren blir erstattet med rad-ID-en for gjeldende post under kjøring.

**MERKNAD:** *Posttype* viser til posttypen du setter opp det sammenslåtte feltet for. Hvis du for eksempel redigerer et sammenslått felt for en kontaktpersonpost, blir dette feltet vist som feltlisten Kontaktpersoner.

- **d Merk for oversetting.** Merk av for dette valget hvis du vil at det sammenslåtte feltet skal vises i andre aktiverte språk.
- **e Visningstekst.** Viser feltene og tilleggstekst som det sammenslåtte feltet inneholder. I feltet Visningstekst kan du angi felt for posttype, bruker- og systemfelt samt tilleggstekst.

Hvis du for eksempel vil sette opp et sammenslått felt basert på feltene Jobbtittel og Alder, kan du velge Jobbtittel i feltene *Posttype* , skrive inn «alder»., og velge Alder i feltene *Posttype*. Feltet Visningstekst viser da følgende tekst:

%%%*Jobbtittel*%%%, alder %%%*Alder*%%%

Det sammenslåtte feltet kan deretter vise for eksempel følgende:

Leder, alder 41

Bruk tasten Enter i feltet Visningstekst for å angi at tekst og felt skal vises på separate linjer i det sammenslåtte feltet.

**MERKNAD:** Hvis visningsteksten er for lang til at den får plass i oppsettet, avkortes den. Feltet Visningstekst kan inneholde opptil 250 tegn.

- **8** Klikk på Lagre.
- **9** Legg til det sammenslåtte feltet på detaljsiden.

Hvis du vil ha flere opplysninger, se Tilpasse statiske sideoppsett (på side [174\)](#page-173-0).

#### **Beslektede emner**

Du finner relaterte opplysninger i følgende emner:

- **Om sammenslåtte felt**
- Begrensninger ved bruk av sammenslåtte felt (på side [158\)](#page-157-0)
- Tilpasse statiske sideoppsett (på side [174\)](#page-173-0)

## **Begrensninger ved bruk av sammenslåtte felt**

Følgende begrensninger gjelder ved bruk av sammenslåtte felt:

- Sammenslåtte felt støtter bare følgende felttyper:
	- **Adresse**

- **U** Valuta
- Dato / dato og klokkeslett
- **Heltall**
- **Nummer**
- **Prosent**
- $\blacksquare$  Plukkliste
- $\blacksquare$  Tekst (lang)
- $\blacksquare$  Tekst (kort)

**MERKNAD:** Feltet Salgsfase er ikke et ekte plukklistefelt. Sammenslåtte felt støttes ikke for denne typen plukkliste.

- Samlet antall Web-koblinger og sammenslåtte felt du kan opprette, varierer avhengig av posttypen. Enkelte posttyper kan imidlertid ha 100 Web-koblinger og sammenslåtte felt alt i alt. Se Om egendefinerte felt (på side [117\)](#page-116-0) for mer informasjon om felt i Oracle CRM On Demand.
- Sammenslåtte felt kan ikke oppdateres via arbeidsflythandlinger for oppdatering av verdier og kan ikke inkluderes i integreringshendelser. I stedet må du bruke de individuelle feltene som utgjør de sammenslåtte feltene.
- Du kan ikke importere eller eksportere sammenslåtte felt i Oracle CRM On Demand. Derimot kan du importere og eksportere de individuelle feltene som utgjør de sammenslåtte feltene.
- Når du setter opp et sammenslått felt med et adressefelt, gjelder følgende betingelser:
	- Du kan legge til individuelle felt fra en adresse, eller mer enn én adresse, til et sammenslått felt.
	- Bare adressefeltene du legger til i det sammenslåtte feltet, vises i det sammenslåtte feltet. Når en bruker oppdaterer det sammenslåtte feltet, kan vedkommende imidlertid redigere alle feltene i de relevante adressemalene, ikke bare adressefeltene som vises i det sammenslåtte feltet, med mindre feltet kommer fra en delt adresse. Hvis et adressefelt i et sammenslått felt kommer fra en delt adresse for en firma-, kontaktperson-, forhandler- eller partnerpost, kan brukeren ikke redigere feltene i den samme adressen. Brukeren kan i stedet velge en annen adresse.
- Når du definerer et sammenslått felt med en overlappende plukkliste, må alle plukklistene som er knyttet til den overlappende plukklisten, legges til i det sammenslåtte feltet. Hvis du ikke legger til alle plukklistene, forblir de skrivebeskyttet, og de kan ikke redigeres.

### **Beslektede emner**

Du finner relaterte opplysninger i følgende emner:

- Om sammenslåtte felt
- Sette opp sammenslåtte felt (på side [157\)](#page-156-0)
- Tilpasse statiske sideoppsett (på side [174\)](#page-173-0)

## <span id="page-159-0"></span>**Administrere feltetiketter**

Du kan endre feltnavn for å bruke terminologi som de ansatte er vant med. Du kan for eksempel endre etiketten for feltet Firmanavn til Selskapsnavn. Du kan også erstatte feltetiketten med et ikon.

**MERKNAD:** Det kan ta 30–60 minutter før de nye viste feltnavnene vises i rapporter og analyser.

**Før du begynner.** Når du skal utføre denne prosedyren, må rollen din ha rettigheten Tilpass applikasjon. Menyen Visningstype og Ikon er utilgjengelige hvis oversettingsspråket er et annet enn brukerspråket. Hvis du vil ha flere opplysninger om oversetting av felt, se Opprette og redigere felt (på side [129\)](#page-128-0).

#### *Slik gir du nytt navn til et felt*

- **1** Klikk på den globale koblingen Administrasjon øverst til høyre på enhver side.
- **2** Klikk på koblingen Applikasjonstilpasning under Applikasjonstilpasning.
- **3** Klikk på koblingen for den nødvendige posttypen under Posttypeoppsett.
- **4** Klikk på koblingen Feltinnstillinger under Felthåndtering.
- **5** Klikk på Administrer feltetiketter på feltsiden for *posttype*.
- **6** Gjør følgende for å endre feltnavnet:
	- **a** Velg Bare tekst på menyen Visningstype på siden Administrer feltetiketter.
	- **b** Angi det nye feltnavnet i feltet Vist navn.
- **7** Gjør følgende for å bruke et ikon i stedet for en feltetikett:
	- **a** Velg Bare ikon på menyen Visningstype på siden Administrer feltetiketter.
	- **b** (Valgfritt) Hvis du vil velge et annet ikon enn standardikonet, klikker du på oppslagsikonet (forstørrelsesglass) og velger et ikon.

**MERKNAD:** Hvis du velger Ingen på menyen Visningstype, vises det ikke feltnavn eller ikoner på detaljsiden for posttype.

**8** (Valgfritt) Hvis du vil angi at et oppdatert navn må oversettes til andre språk som er aktiverte for selskapet, merker du av for Merk for oversetting.

**MERKNAD:** Hvis du vil at dette oppdaterte navnet skal vises på andre aktiverte språk, merker du av for Merk for oversetting. På andre språk (eller når du velger et annet språk fra rullegardinlisten Oversettingsspråk på denne siden) vises det oppdaterte navnet med blå tekst i hakeparenteser til du skriver inn de oversatte versjonene manuelt. Dette gjør det enklere å spore hvilke termer som må oversettes.

Hvis du ikke merker av for Merk for oversetting, påvirkes ikke de andre plukklisteverdiene av endringen du gjorde her.

Når du merker av for Merk for oversetting, blir også feilmeldingen for feltvalidering (på siden Rediger felt) merket for oversetting hvis feilmeldingen finnes. Feltet Feilmelding for feltvalidering vises bare for brukere med en rolle som har rettigheten Avansert felthåndtering.

- **9** Slik skriver du inn det oversatte motstykket til det nye navnet manuelt
	- **a** Velg språket du vil skrive inn oversettelsen på, fra rullegardinlisten Oversettingsspråk.
	- **b** Skriv inn det oversatte motstykket i den aktuelle forekomsten av feltet Vist navn, og klikk på Lagre.
	- **c** Klikk på koblingen for å gå tilbake til siden Felt du nettopp oppdaterte, og velg om nødvendig språket på nytt.

Det oversatte navnet vises med svart tekst i kolonnen Vist navn.

**10** Klikk på Lagre.

### **Beslektede emner**

Du finner relaterte opplysninger i følgende emner:

- Om felthåndtering (på side [110\)](#page-109-0)
- Opprette og redigere felt (på side [129\)](#page-128-0)

## **Bruke indekserte egendefinerte felt**

Hvis du vil optimalisere ytelsen til Oracle CRM On Demand, kan du bruke egendefinerte felt som har blitt optimalisert for bestemte posttyper. Disse optimaliserte feltene, som kalles *indekserte egendefinerte felt*, er spesialfelt som forbedrer responstiden under et søk eller ved sortering av en bestemt liste. Indekserte egendefinerte felt er forhåndskonfigurerte i Oracle CRM On Demand-databasen. Du kan endre etikettene for de indekserte egendefinerte feltene, men du kan ikke endre integreringsetikettene.

**MERKNAD:** Du kan overføre dataene fra et egendefinert felt til et indeksert egendefinert felt for å øke ytelsen til lister for brukere. Hvis du vil overføre de eksisterende dataene til de tilgjengelige posttypene, bruker du eksport- og importfunksjonaliteten i Oracle CRM On Demand eller Web-tjenester. Hvis du vil ha flere opplysninger om hvordan du eksporterer og importerer data, se Import- og eksportverktøy (på side [579\)](#page-578-0). Hvis du vil ha flere opplysninger om Web-tjenester, se Integrering av Web-tjenester (på side [812\)](#page-811-0).

Indekserte egendefinerte felt har ordet *Indeksert* foranstilt som standard. Følgende posttyper har ikke støtte for indekserte egendefinerte felt:

- Vurdering
- Bok
- Bruker

Tabellen nedenfor inneholder en oversikt over posttypene som støtter indekserte egendefinerte felt.

- Firma
- Firmateam
- Aktivitet
- **Adresse (for firma, kontaktperson, forhandler og partnere).**

**MERKNAD:** Det er begrensninger for tilpasning av plukklister for adresseposter. Se *Om tilpasning av plukklister i adresseposter*.

- $\blacksquare$  Kontaktperson for avtale
- **Avtale, Oppgave og Besøk**
- **Avtalebruker**
- **Aktiva**

**MERKNAD:** Posttypene Portefølje og Aktiva deler de samme IndexPicklist-feltene. Når du legger til, redigerer eller sletter en verdi i én posttype, skjer den samme handlingen i den andre posttypen.

- **Kampanje**
- **Kampanjemottaker**
- **Produktdetaljer for besøk**
- Leverte reklameartikler ved besøk
- $\blacksquare$  Kontaktperson
- Beste tidspunkt for kontaktperson
- **Kontaktpersonteam**
- Egendefinert objekt  $1-3$
- **Forhandler**
- $\blacksquare$  Hendelse
- **Midler**
- **Forespørsel om midler**
- $\blacksquare$  Husholdning
- **Kundeemne**
- **Merknad**
- Salgsmulighet
- Kontaktpersonrolle for salgsmulighet
- **Produktinntekt for salgsmulighet**
- **Partnerprogram**
- **Portefølje**

**MERKNAD:** Posttypene Portefølje og Aktiva deler de samme IndexPicklist-feltene. Når du legger til, redigerer eller sletter en verdi i én posttype, skjer den samme handlingen i den andre posttypen.

- $\blacksquare$  Produktkategori
- Serviceforespørsel
- L**e**sning
- Kontaktperson for oppgave
- **D** Oppgavebruker
- **Bruker**
- **162** Administrere Oracle CRM On Demand Versjon 39
- **Kjøretøy**
- Kontaktperson for kjøretøy
- Salgshistorikk for kjøretøy
- Servicehistorikk for kjøretøy

Hver posttype i tabellen har følgende indekserte egendefinerte felt:

- **Indeksert avmerkingsboks**
- **Indeksert valuta**
- **Indekseringsdato**
- **Indeksert tall**
- $\blacksquare$  Indeksert plukkliste 1
- **Indeksert plukkliste 2**
- **Indeksert plukkliste 3**
- **Indeksert plukkliste 4**
- $\blacksquare$  Indeksert plukkliste 5
- **Indeksert plukkliste 6**
- **Indeksert lang tekst**
- $\blacksquare$  Indeksert kort tekst 1
- **Indeksert kort tekst 2**

Alle andre posttyper i Oracle CRM On Demand har følgende indekserte egendefinerte felt:

- **Indeksert tall**
- **Indekseringsdato**
- **Indeksert avmerkingsboks**
- $\blacksquare$  Indeksert valuta
- **Indeksert plukkliste 1**
- **Indeksert plukkliste 2**
- **Indeksert plukkliste 3**
- **Indeksert plukkliste 4**
- **Indeksert plukkliste 5**

**Unntak:** Når det gjelder alle egendefinerte objekter, bruker enkelte felt andre navngivningsregler enn de som vises i de tidligere tabellene.

- Indeksert plukkliste  $6 = Type$
- Indeksert kort tekst  $1 =$  Hurtigsøk 1
- Indeksert kort tekst 2 = Hurtigsøk 2
- Indeksert lang tekst = Navn

### Om tilpasning av plukklister i adresseposter

Alle tilpasninger av plukklister for adresser som er delt mellom firmaer, kontaktpersoner, forhandlere og partnere, er også delt (for eksempel indekserte plukklister, egendefinert plukkliste 1, egendefinert plukkliste 2 osv.). Det er imidlertid mulig å bruke en egendefinert etikett for plukklisten. Selv om for eksempel plukklistedefinisjonen for Indeksert plukkliste 1 er den samme for Firmaadresse og Kontaktpersonadresse, kan du gi feltet navnet *Min plukkliste A* i én post og navnet *Min plukkliste 1* i den andre posten. Ved indekserte plukklister kan selskapsadministratorer velge hvilken plukkliste som skal tilpasses og brukes, men de har ikke slik kontroll over egendefinerte plukklister.

#### *Slik bruker du indekserte egendefinerte felt*

- **1** Klikk på den globale koblingen Administrasjon øverst til høyre på enhver side.
- **2** Klikk på koblingen Applikasjonstilpasning under Applikasjonstilpasning.
- **3** Klikk på koblingen for den nødvendige posttypen under Posttypeoppsett.
- **4** Klikk på Feltinnstillinger for *posttype* under Felthåndtering.
- **5** Klikk på Administrer feltetiketter på siden Felt for *posttype*, og gi nytt navn til de indekserte egendefinerte feltene i henhold til det som er aktuelt for selskapet. Se Administrere feltetiketter (på side [160\)](#page-159-0).

## **Tilbakestille innstillinger til standardverdier**

Du kan tilbakestille alle nye feltnavn til de opprinnelige navnene. (Standardvalget påvirker ikke egendefinerte felt eller plukklisteverdier du har lagt til – disse tilbakestilles ikke til standardverdiene.)

**Før du begynner.** Når du skal utføre denne prosedyren, må rollen din ha rettigheten Tilpass applikasjon.

### *Slik tilbakestiller du innstillingene til standardinnstillingene*

- **1** Klikk på den globale koblingen Administrasjon øverst til høyre på enhver side.
- **2** Klikk på koblingen Applikasjonstilpasning under Applikasjonstilpasning.
- **3** Klikk på koblingen for den nødvendige posttypen under Posttypeoppsett.
- **4** Klikk på koblingen Feltinnstillinger under Felthåndtering.
- **5** Klikk på knappen Administrer feltetiketter på feltsiden for *posttype*.
- **6** Klikk på knappen Standard.

## **Endre plukklisteverdier**

Noen felt har en rullegardinliste med forhåndsdefinerte verdier som brukerne må velge fra. Denne listen kalles en *plukkliste*. Verdiene i plukklisten for feltet Område for serviceforespørsler kan for eksempel være Produkt, Installasjon, Vedlikehold og Opplæring.

Du kan legge til, redigere og endre rekkefølgen på verdier i plukklistene for felt. Plukklister må inneholde minst én verdi, men maksimalt antall verdier (aktive eller deaktiverte) er 1 000. Rekkefølgenummeret for en ny plukklisteoppføring fylles ut automatisk, men du kan endre rekkefølgenummeret når du redigerer plukklisten.

Systemet tillater ikke at du endrer plukklisteverdier som brukes til prognoser og rapportmålinger. Du kan imidlertid endre andre plukklisteverdier som brukes som basis for standardlister som vises andre steder i applikasjonen. Når det gjelder disse standardlistene, inkluderes fortsatt postene som oppfyller kriteriene, uavhengig av plukklisteverdiene du ga nytt navn til. Hvis du vil ha flere opplysninger, se Om felt, plukklister og målinger (på side [275\)](#page-274-0).

Når du har opprettet en ny plukkliste, blir den innledende verdien *<Ingen verdier>* automatisk tilgjengelig i plukklisten. Denne verdien brukes til å informere brukerne om at det foreløpig ikke finnes verdier i plukklisten, i tilfeller der feltet legges til i et sideoppsett før faktiske verdier legges til i listen. Standardvalget *<Ingen verdier>* forsvinner fra en plukkliste så snart en egendefinert verdi legges til i plukklisten.

**ADVARSEL:** Ikke bruk standardverdien *<Ingen verdier>* som en del av en ny plukkliste eller overlappende plukkliste. Hvis du bruker verdien på denne måten, kan det oppstå feil i Oracle CRM On Demand. Hvis du fortsatt vil ha valget *<Ingen verdier>* tilgjengelig i en plukkliste, må du legge det til som en egendefinert verdi.

Det er best om du ikke gir nytt navn til eksisterende plukklisteverdier eller bruker dem på nytt. Deaktiver i stedet den gamle plukklisteverdien, opprett en ny plukklisteverdi, og foreta en import eller masseoppdatering (eller Web-tjenester som et alternativ) for å endre alle postverdier til nye plukklisteverdier. Hvis du endrer en verdi i en plukkliste, må du kontrollere at verdien blir oppdatert og endret for hver enkelt post som ikke implementeres automatisk av Oracle CRM On Demand.

Vær oppmerksom på følgende hensyn for visse posttyper og plukklistefelt når du skal endre plukklisteverdier:

- I Oracle CRM On Demand (standardapplikasjonen) angis oppgaveprioriteten i oppgavelister med piler. En pil opp angir 1-Høy prioritet, ingen pil angir 2-Middels prioritet, og en pil ned angir 3-Lav prioritet. Hvis du endrer visningsverdiene for feltet Prioritet i posttypen Aktivitet fra standardverdiene (for eksempel fra standardverdien *1-Høy* til verdien *Høyeste*), viser ikke Oracle CRM On Demand piler i feltet Prioritet for oppgavelisten, med mindre du bruker følgende mønstre: 1-*etikett*, 2-*etikett* eller 3-*etikett*, der *etikett* er navnet du gir oppgaveprioriteten. I dette tilfellet viser Oracle CRM On Demand pil opp for 1-*etikett*, ingen pil for 2-*etikett*, pil ned for 3-*etikett* og ingen pil for andre visningsverdier. Oracle CRM On Demand viser for eksempel pil opp for verdien *1-Min høyeste*, men viser ingen pil for verdien *Min høyeste*. Oracle CRM On Demand viser ingen pil for egendefinerte verdier som du legger til i plukklisten for feltet Prioritet.
- Når du legger til eller redigerer verdiene som er tilgjengelige som standard i plukklisten for feltet Status eller aktivitetsposttypen, kan det gi uønskede resultater for aktivitetsbehandling. Oracle CRM On Demand ser spesifikt etter verdiene for feltene Fullført, Sender, Sendt eller Planlagt når aktiviteter behandles. Hvis selskapet deaktiverer disse statusverdiene og erstatter dem med egendefinerte verdier, vil ikke aktivitetsbehandlingen i Oracle CRM On Demand-applikasjonen fungere som beskrevet. Derfor anbefales det ikke å endre plukklisteverdiene til feltet Status for aktivitetsposttypen.
- Det er ikke støtte for tilpasning av plukklistene for prøvetransaksjonstype, firmabesøkstype og kontaktpersonbesøkstype i Oracle CRM On Demand Life Sciences Edition på grunn av spesialkoding.
- Når feltet Status i en serviceforespørsel settes til enten Lukket eller Annullert, oppdaterer Oracle CRM On Demand feltet Lukkingstidspunkt i serviceforespørselen automatisk slik at det viser datoen og klokkeslettet da statusen ble endret. Vi anbefaler derfor på det sterkeste at selskapet ditt ikke deaktiverer noen av disse verdiene i plukklisten Status for posttypen Serviceforespørsel. Selskapet ditt kan imidlertid endre visningsnavnet for verdien Lukket, verdien Annullert eller begge verdiene. Hvis selskapet ditt endrer visningsnavnet for verdien Lukket, oppdaterer Oracle CRM On Demand feltet Lukkingstidspunkt i en serviceforespørsel når statusen for serviceforespørselen endres til verdien som opprinnelig var kalt Lukket. Hvis selskapet ditt endrer visningsnavnet for verdien Annullert, oppdaterer Oracle CRM On Demand

tilsvarende feltet Lukkingstidspunkt i en serviceforespørsel når statusen for serviceforespørselen endres til verdien som opprinnelig var kalt Annullert.

**MERKNAD:** Innstillingen i avmerkingsboksen Behold deaktivert plukklisteverdi ved oppdatering i selskapsprofilen bestemmer om en deaktivert plukklisteverdi kan bli værende i en post når posten oppdateres via brukergrensesnittet. Hvis du vil ha flere opplysninger om hvordan denne innstillingen påvirker virkemåten for deaktiverte verdier i plukklistefelt, se Om innstillingen Behold deaktivert plukklisteverdi ved oppdatering (på side [167\)](#page-166-0).

**Før du begynner.** Når du skal utføre denne prosedyren, må rollen din ha rettigheten Tilpass applikasjon. I tillegg gjelder følgende:

- Hvis du vil legge til eller endre verdier i statusplukklisten for posttypen Aktivitet, må rollen din omfatte rettigheten Tilpass applikasjon - rediger plukkliste for aktivitetsstatus.
- **H** Hvis du vil legge til eller endre verdier i statusplukklisten for posttypen Serviceforespørsel, må rollen din omfatte rettigheten Tilpass applikasjon - rediger plukklisten Status for serviceforespørsel.

### *Slik endrer du plukklister*

- **1** Klikk på den globale koblingen Administrasjon øverst til høyre på enhver side.
- **2** Klikk på koblingen Applikasjonstilpasning under Applikasjonstilpasning.
- **3** Klikk på koblingen for den nødvendige posttypen under Posttypeoppsett.
- **4** Klikk på koblingen Feltinnstillinger under Felthåndtering.
- **5** Klikk på koblingen Rediger plukkliste for feltet du vil tilpasse verdiene for, på siden Felt for *posttype*.
- **6** I vinduet Rediger plukkliste:
	- Hvis du vil endre en eksisterende verdi, angir du den nye verdien i feltet Plukklisteverdier, eller du deaktiverer den gamle verdien og oppretter en ny verdi.

**MERKNAD:** Hvis du vil at dette oppdaterte navnet skal vises i plukklisten for andre aktiverte språk, merker du av for Merk for oversetting. På andre språk vises det oppdaterte navnet med blå tekst i hakeparenteser til du skriver inn de oversatte versjonene manuelt. Dette gjør det enklere å spore hvilke termer som må oversettes.

Hvis du ikke merker av for Merk for oversetting, påvirkes ikke de andre plukklisteverdiene av endringen du gjorde her.

**H** Hvis du vil legge til en ny verdi, angir du opplysningene i raden som vises nederst i listen.

Hvis du vil legge til flere nye verdier, klikker du på Lagre og ny.

Nye plukklisteverdier du legger til, vises automatisk med blå tekst i hakeparenteser på andre aktiverte språk (uavhengig av om det er merket av for Merk for oversetting eller ikke).

**H** Hvis du vil slette en verdi, merker du av for Deaktivert. Hvis du vil skjule eller vise deaktiverte verdier, klikker du henholdsvis på Skjul deaktivert eller Vis deaktivert.

**ADVARSEL:** Når du deaktiverer verdier, skjuler du også de oversatte versjonene på andre språk.

**H** Hvis du vil endre rekkefølgen som plukklisteverdiene vises i, endrer du tallene i kolonnen Rekkefølge.

<span id="page-166-0"></span>**TIPS:** Vurder å angi tall med en viss avstand fra hverandre, for eksempel 10, 20, 30 og så videre. Dermed blir det enklere å legge til nye verdier i midten av plukklisten uten å endre rekkefølgen på hele listen.

- Hvis du vil ordne plukklisteverdiene i alfabetisk rekkefølge, klikker du på knappen Lagre og sorter alfabetisk.
- **7** Klikk på Lagre og lukk i vinduet Rediger plukkliste.
- **8** Slik skriver du inn det oversatte motstykket til den nye plukklisteverdien manuelt
	- **a** Velg språket fra rullegardinlisten Oversettingsspråk på siden Felt.
	- **b** Klikk på den aktuelle forekomsten av koblingen Rediger plukkliste.
	- **c** Skriv inn det oversatte motstykket, og klikk på Lagre.

**MERKNAD:** Den interne ID-en og den språkspesifikke standardverdien vises i applikasjonen, slik at det blir enklere å identifisere plukklisteverdien når du redigerer. Hvis du redigerer feil plukklisteverdi, blir plukklisten usynkronisert på tvers av språk. Når dynamiske oppsett brukes, kan du ikke bruke plukklisteverdier som er identiske med interne plukkliste-ID-er, ettersom dette kan ha uforutsette konsekvenser.

# **Om innstillingen Behold deaktivert plukklisteverdi ved oppdatering**

Innstillingen i avmerkingsboksen Behold deaktivert plukklisteverdi ved oppdatering i selskapsprofilen bestemmer følgende:

- **H** Hvorvidt en deaktivert plukklisteverdi kan beholdes i et felt i en post når en bruker oppdaterer feltet internt eller redigerer posten via brukergrensesnittet.
- **H** Hvorvidt importassistenten kan oppdatere et plukklistefelt for flervalg med en verdiliste som inneholder én eller flere deaktiverte verdier som allerede er valgt i feltet.

## **Slik påvirker innstillingen oppdateringer i brukergrensesnittet**

Hvis det ikke er merket av i boksen Behold deaktivert plukklisteverdi ved oppdatering i selskapsprofilen, og en bruker redigerer en post som inneholder en deaktivert verdi i et plukklistefelt, via brukergrensesnittet, er virkemåten som følger:

- **H** Hvis brukeren redigerer plukklistefeltet internt, er den deaktiverte verdien ikke lenger valgbar i feltet.
- **H** Hvis brukeren åpner posten på en postredigeringsside som viser plukklistefeltet, blir den deaktiverte verdien fjernet fra feltet og er ikke lenger valgbar. Hvis feltet som inneholdt den deaktiverte verdien, er overordnet i en overlappende plukkliste, nullstilles også det relaterte plukklistefeltet.

Hvis brukeren avbryter operasjonen uten å lagre noen endringer, beholdes den deaktiverte verdien i feltet. Hvis feltet er overordnet i en overlappende plukkliste, endres ikke den eksisterende verdien i det relaterte plukklistefeltet. Dette gjelder i begge tilfellene ovenfor.

Hvis det er merket av i boksen Behold deaktivert plukklisteverdi ved oppdatering i selskapsprofilen, og en bruker redigerer en post som inneholder en deaktivert verdi i et plukklistefelt, via brukergrensesnittet, er virkemåten som følger:

- Hvis brukeren redigerer plukklistefeltet internt, er den deaktiverte verdien som tidligere ble valgt, fortsatt valgbar i feltet, sammen med eventuelle aktive verdier. Den deaktiverte verdien vises sist i listen over verdier som kan velges for feltet. Hvis brukeren fjerner den deaktiverte verdien fra plukklistefeltet, og deretter lagrer oppdateringen, er den deaktiverte verdien ikke lenger valgbar i feltet.
- H vis brukeren åpner posten på en postredigeringsside som viser plukklistefeltet, blir den deaktiverte verdien ikke fjernet fra plukklistefeltet, selv om brukeren redigerer andre felt i posten og lagrer oppdateringene. Hvis brukeren redigerer feltet som inneholder den deaktiverte verdien, er den deaktiverte verdien fortsatt valgbar, sammen med eventuelle aktive verdier. Den deaktiverte verdien vises sist i listen over verdier som kan velges for feltet. Hvis brukeren fjerner den deaktiverte verdien fra feltet, og deretter lagrer oppdateringen, er den deaktiverte verdien ikke lenger valgbar i feltet.

Hvis feltet som inneholder den deaktiverte verdien, er overordnet i en overlappende plukkliste, er bare verdien som tidligere ble valgt, tilgjengelig i den relaterte plukklisten. Hvis brukeren velger en ny verdi i den overordnede plukklisten, blir verdiene som er knyttet til den nye overordnede verdien, tilgjengelige i den relaterte plukklisten.

### **Slik påvirker innstillingen oppdateringer fra andre kanaler**

Når det gjelder oppdateringer av poster fra andre kanaler, er innstillingen i avmerkingsboksen Behold deaktivert plukklisteverdi ved oppdatering i selskapsprofilen bare aktuell i tilfeller der importassistenten prøver å oppdatere et plukklistefelt for flervalg med importdata som inneholder én eller flere deaktiverte verdier. Hvis det ikke er merket av i boksen, oppdateres ikke plukklistefeltet for flervalg. Hvis det derimot er merket av i boksen Behold deaktivert plukklisteverdi ved oppdatering, skjer følgende:

- Hvis alle de deaktiverte verdiene i importdataene allerede er valgt i posten, blir feltet oppdatert, og de deaktiverte verdiene beholdes i verdilisten.
- Hivis importdataene inneholder minst én deaktivert verdi som ikke allerede er valgt i feltet, blir feltet ikke oppdatert.

Vær oppmerksom på at innstillingen i avmerkingsboksen Behold deaktivert plukklisteverdi ved oppdatering i selskapsprofilen ikke er aktuell i følgende tilfeller:

- Når en post oppdateres via Web-tjenester, en JavaScript API-metode eller en REST API-forespørsel, og en deaktivert verdi inngår i importdataene for et plukklistefelt for flervalg. I slike tilfeller importeres alltid den deaktiverte verdien.
- Når en post som inneholder en deaktivert verdi i et plukklistefelt med én verdi, oppdateres via en annen kanal enn brukergrensesnittet. I slike tilfeller fjernes aldri den deaktiverte verdien fra feltet i posten med mindre en ny, aktiv verdi, eller en nullverdi, er angitt for feltet i importdataene.

Som standard er det ikke merket av i boksen Behold deaktivert plukklisteverdi ved oppdatering i selskapsprofilen, men administratoren kan endre denne innstillingen.

## **Tilordne plukklisteverdier til plukklisteverdigrupper**

For mange posttyper. Du kan tilordne verdiene i plukklistefeltene til én eller flere plukklisteverdigrupper. Plukklisteverdigrupper begrenser antall verdier som er tilgjengelige for brukere, som kan velges i plukklistefelt. Hver plukklisteverdigruppe kan kontrollere ett eller flere plukklistefelt for én eller flere posttyper. Hvis du vil ha flere opplysninger om plukklisteverdigrupper, se Om plukklisteverdigrupper (på side [241\)](#page-240-0).

Når du tilordner verdiene i et plukklistefelt til plukklisteverdigruppene, kan du gjøre følgende:

- <span id="page-168-0"></span>Tilordne noen, ingen eller alle verdiene til en bestemt plukklisteverdigruppe.
- Tilordne hver verdi til en eller flere plukklisteverdigrupper, eller til ingen plukklisteverdigrupper.

#### *Slik tilordner du plukklisteverdier til plukklisteverdigrupper*

- **1** Klikk på den globale koblingen Administrasjon øverst til høyre på enhver side.
- **2** Klikk på koblingen Applikasjonstilpasning under Applikasjonstilpasning.
- **3** Klikk på koblingen for den nødvendige posttypen under Posttypeoppsett.
- **4** Klikk på Feltinnstillinger for *posttype* under Felthåndtering.
- **5** Klikk på koblingen Rediger PVG for plukklisten du vil tilordne til en eller flere plukklisteverdigrupper, på siden Felt for *posttype*.
- **6** I trinn 1 på sidene Oppsett for PVG-tilordninger gjør du følgende:
	- **a** I området Plukklisteverdigruppe på siden velger du en plukklisteverdigruppe.
	- **b** Bruk pilene for å flytte verdiene du vil tilordne til den valgte plukklisteverdigruppen, fra listen Tilgjengelige verdier for plukkliste til listen Verdier relatert til valgt PVG.
	- **c** Gjenta trinn a og b for hver plukklisteverdigruppe du vil tilordne til feltet.
- **7** Når du har fullført tilordningen av verdiene til plukklisteverdigruppene, kan du gå til trinn 2 på sidene Oppsett for PVG-tilordninger og bekrefte tilordningene.
- **8** Klikk på Fullfør for å lagre endringene.

#### **Beslektede emner**

Du finner relaterte opplysninger i følgende emner:

- Hensyn som må tas når du setter opp plukklisteverdigrupper (på side [242\)](#page-241-0)
- **Prosess for å sette opp plukklisteverdigrupper (på side [243\)](#page-242-0)**
- Opprette plukklisteverdigrupper (på side [244\)](#page-243-0)

## **Tilpasse relaterte elementoppsett**

Du kan tilpasse sideoppsettene for bedre utseende og følelse i Oracle CRM On Demand. Med oppsettsfunksjonaliteten for relaterte elementer kan du tilpasse oppsett for relaterte lister for de fleste posttyper for å vise de spesifikke feltene. Du kan velge felt fra relaterte lister og enkelte overordnede felt. Du kan velge hvilke felt du vil skal vises, og du kan angi rekkefølgen på feltene som dekker dine forretningsbehov. Du kan imidlertid ikke velge antall rader som vises, og du kan ikke angi sorteringsfeltene, unntatt for visse overordnede posttyper i forbindelse med det relaterte elementet Salgsmuligheter.

**MERKNAD:** Du kan ikke tilpasse oppsettet for området for relaterte opplysninger for Team for de fleste posttypene som støtter team.

Hvis valget Aktiver utvidet visning for faner er angitt i selskapsprofilen, kan du angi tilpassede standardfiltre for områder for relaterte opplysninger som støtter den utvidede visningen. Hvis du vil ha flere opplysninger, se Administrere standardfilterkriterier for relaterte elementer (på side [171\)](#page-170-0).

**Før du begynner.** Når du skal utføre denne prosedyren, må rollen din ha rettigheten Tilpass applikasjon.

Prosedyren nedenfor beskriver hvordan du tilpasser oppsettet av relaterte elementer.

#### *Slik tilpasser du oppsettet av relaterte elementer*

- **1** Klikk på den globale koblingen Administrasjon øverst til høyre på enhver side.
- **2** Klikk på Applikasjonstilpasning.
- **3** Klikk på koblingen for ønsket posttype under Posttypeoppsett.
- **4** Klikk på koblingen Oppsett for relaterte opplysninger som du vil bruke for posttypen du har valgt, under Håndtering av sideoppsett.

Siden Område for relaterte opplysninger vises.

**5** Velg typen relaterte opplysninger du vil tilpasse, under Oppsett av relaterte opplysninger.

Siden Oppsett for relaterte opplysninger for typen relaterte opplysninger du har valgt, vises.

**MERKNAD:** Elementene under Oppsett av relaterte opplysninger varierer etter hvilken posttype du velger.

- **6** Gjør ett av følgende:
	- Klikk på Rediger hvis du vil endre et eksisterende oppsett.
	- Klikk på Nytt oppsett hvis du vil opprette et nytt oppsett.
	- Klikk på Kopier hvis du vil kopiere et eksisterende oppsett.

Oppsettsveiviseren for relaterte opplysninger vises og veileder deg gjennom prosessen.

- **7** Angi et navn på oppsettet og en beskrivelse (valgfritt) i trinn 1, Navn på oppsett, og klikk deretter på Neste.
- **8** Velg felt fra de tilgjengelige feltlistene i trinn 2, Feltinnstillinger, og klikk på pil opp og pil ned ved siden av listen Valgte felt for å organisere feltene i ønsket rekkefølge.

Maksimalt antall felt for et oppsett er 20. Hvis du velger mer enn 20 felt, vises en feilmelding når du prøver å lagre oppsettet.

- **9** (Valgfritt) Hvis du vil definere sorteringskriteriet for *posttypen* Salgsmulighetsrelaterte elementer, gjør du følgende:
	- **a** I rullegardinlisten Sorter etter velger du et sorteringsfelt. Du kan sortere etter Endret: Dato, Navn på salgsmulighet, Lukkingsdato eller Opprettet: Dato.
	- **b** Klikk på Stigende eller Synkende for å velge en sorteringsrekkefølge.
- **170** Administrere Oracle CRM On Demand Versjon 39

<span id="page-170-0"></span>**MERKNAD:** Hvis du ikke velger et sorteringsfelt, brukes standard sorteringsfelt og sorteringsrekkefølge.

Sorteringskriteriene gjelder både der områdene for relaterte opplysninger vises som faner, og der de vises som lister. Feltet som velges på rullegardinmenyen Sorter etter, brukes ved sortering, selv om dette feltet ikke er tilgjengelig i listen Valgte felt. Hvis du for eksempel velger Opprettet: Dato på rullegardinmenyen Sorter etter, sorteres alle salgsmuligheter etter opprettelsesdato, selv om feltet Opprettet: Dato ikke er tilgjengelig i listen Valgte felt.

**ADVARSEL:** Av ytelseshensyn anbefales det at du bare bruker dette valget til å sortere relaterte elementer for firmasalgsmulighet.

**10** Klikk på Fullfør.

# **Administrere standardfilterkriterier for relaterte elementer**

Hvis valget Aktiver utvidet visning for faner er angitt i selskapsprofilen, kan du angi tilpassede standardfiltre for områder for relaterte opplysninger som støtter den utvidede visningen. Hvis du definerer et filter for et område for relaterte opplysninger, brukes filteret når en bruker åpner den overordnede postdetaljsiden, hvis begge disse vilkårene er oppfylt:

- Brukeren benytter faneformatet for områdene for relaterte opplysninger.
- **Feltet som brukes for filteret, er et tilgjengelig søkefelt i søkeoppsettet som er tilordnet til brukerens rolle** for den relaterte posttypen.

Brukerne kan nullstille standardfilteret. Hvis en bruker navigerer bort fra postdetaljsiden og deretter går tilbake til siden, blir imidlertid det tilpassede standardfilteret aktivert igjen.

Vær oppmerksom på følgende når du skal angi kriteriet for et tilpasset standardfilter:

- Du kan bare ha ett filter for en relatert posttype for en bestemt overordnet posttype. Du kan ikke angi ulike filtre for de enkelte oppsettene for en relatert posttype.
- Et filter kan påvirke ytelsen når en bruker åpner fanen for relaterte opplysninger eller postdetaljsiden hvis området for relaterte opplysninger er den første fanen på detaljsiden.
- Hvis feltet du velger for filteret, ikke finnes i et oppsett for området for relaterte opplysninger for posttypen, blir feltet lagt til i området for relaterte opplysninger under kjøring, forutsatt at filterfeltet er et tilgjengelig søkefelt i søkeoppsettet for den relaterte posttypen i brukerens rolle.
- Enkelte felt er optimalisert for å forbedre ytelsen under søk og listesortering. Disse optimaliserte feltene vises med grønn tekst i listen over felt som er tilgjengelige for bruk som filterfelt. Det anbefales å bruke ett av disse feltene for filteret.
- **H** Hvis feltet du velger for filteret, ikke er et plukklistefelt, lagres den angitte filterverdien på ditt brukerspråk og blir ikke oversatt. Når en bruker åpner listen over relaterte poster, blir postene filtrert etter verdien du har angitt for filteret, uavhengig av språket til brukeren som åpner den filtrerte listen. Hvis du vil ha opplysninger om bruk av plukklistefelt i standardfilterkriterier, se avsnittet Om plukklistefelt i standardfilterkriterier i dette emnet.
- Hvis du bruker et felt med et format som er avhengig av den regionale innstillingen til gjeldende bruker av filteret, vil søket returnere postene som samsvarer med filterverdien, uavhengig av formatet. Hvis du for eksempel bruker et datofelt for filteret, vil søket returnere postene der datoen i filterfeltet samsvarer med

datoen du angir, uavhengig av hvordan denne datoen er formatert for brukeren som viser listen over relaterte poster.

Det skilles mellom store og små bokstaver i søket etter poster som oppfyller filterkriteriet.

### **Om plukklistefelt i standardfilterkriterier**

Hvis du velger et plukklistefelt for filteret, og hvis én eller flere verdier må angis for filterbetingelsen, kan du bruke oppslagsikonet (forstørrelsesglasset) til å velge verdiene, eller du kan angi verdiene direkte.

Betingelsene Lik, Inneholder alle verdier, Inneholder ingen av verdiene og Ikke lik har følgende virkemåte når du angir filterkriteriet:

- **H** Hvis du bruker oppslagsikonet til å velge en plukklisteverdi, eller hvis du angir en verdi som samsvarer eksakt med en eksisterende plukklisteverdi på ditt språk, lagres den språkuavhengige koden for plukklisteverdien for søket. Når en bruker åpner listen over relaterte poster i Oracle CRM On Demand, sammenlignes den språkuavhengige koden som ble lagret, med de språkuavhengige kodene for plukklisteverdiene, og den tilhørende plukklisteverdien for den språkuavhengige koden på brukerens språk brukes til å filtrere listen over relaterte poster.
- **H** Hvis du angir en verdi som ikke samsvarer eksakt med en eksisterende plukklisteverdi på ditt brukerspråk, lagres den angitte verdien for søket. Verdien lagres på ditt brukerspråk. Når en bruker åpner listen over relaterte poster i Oracle CRM On Demand, sammenlignes verdien du har angitt, med de språkuavhengige kodene for plukklisteverdiene. Postene blir filtrert etter verdien du har angitt for filteret, uavhengig av språket til brukeren som åpner den filtrerte listen.

For betingelsene Mellom, Større enn og Mindre enn blir verdien du angir eller velger for filteret, lagret for søket. Verdien lagres på ditt brukerspråk. For disse betingelsene sammenlignes verdien du angir, med de språkuavhengige kodene for plukklisteverdiene i Oracle CRM On Demand.

For betingelsen Inneholder minst én verdi blir verdiene du angir eller velger for filteret, lagret for søket. Verdiene lagres på ditt brukerspråk. For denne betingelsen i Oracle CRM On Demand sammenlignes verdien du angir, med plukklisteverdiene, og ikke de språkuavhengige kodene for verdiene. Derfor kan bruk av betingelsen Inneholder minst én verdi for et standardfilter gi uforutsette resultater for brukere som har et annet brukerspråk.

Du finner flere opplysninger om filterkriterier og filterverdier i følgende emner:

- **Om filterbetingelser**
- **Om filterverdier**
- **Om søk i plukklister for flervalg**

Fremgangsmåten nedenfor beskriver hvordan du angir kriteriet for et tilpasset standardfilter for en relatert posttype.

**Før du begynner.** Når du skal utføre denne prosedyren, må rollen din ha rettigheten Tilpass applikasjon.

#### *Slik angir du kriteriet for et tilpasset standardfilter for en relatert posttype*

- **1** Klikk på den globale koblingen Administrasjon øverst til høyre på enhver side.
- **2** Klikk på Applikasjonstilpasning.
- **3** Klikk på koblingen for den overordnede posttypen i området Posttypeoppsett.
- **172** Administrere Oracle CRM On Demand Versjon 39

<span id="page-172-0"></span>Hvis du for eksempel vil angi et filter for listen over poster i et område for relaterte opplysninger på en besøksdetaljside, klikker du på Aktivitet.

**4** Klikk på koblingen Oppsett for relaterte opplysninger for den aktuelle posttypen i området Håndtering av sideoppsett på siden Applikasjonstilpasning for posttypen.

Hvis du for eksempel vil angi et filter for listen over poster i området for relaterte opplysninger med tittelen Kontaktpersoner på besøksdetaljsiden for firmaer, klikker du på Oppsett for relaterte opplysninger for firmabesøk på siden Applikasjonstilpasning for aktivitet.

- **5** Klikk på Håndter standardfilterkriterier på tittellinjen på siden Oppsett av relaterte opplysninger.
- **6** Gjør ett av følgende på siden Standardfilterkriterier for den overordnede posttypen:
	- **a** Klikk på Nye standardfilterkriterier hvis det ikke allerede finnes et filter for den relaterte posttypen.
	- **b** Hvis det allerede finnes et filter for den relaterte posttypen, angir du et valg på postnivåmenyen for filteret, som følger:
		- **Velg Rediger hvis du vil redigere filteret.**
		- **Velg Slett hvis du vil slette filteret.**
- **7** Hvis du definerer et filter for en relatert posttype for første gang, må du velge den relaterte posttypen i feltet Relatert posttype på siden Rediger standardfilterkriterier.

**MERKNAD:** Når du redigerer et eksisterende tilpasset standardfilter for en relatert posttype, kan du ikke velge en annen relatert posttype i feltet Relatert posttype. Hvis du vil opprette et filter for en annen relatert posttype, må du opprette et nytt filter.

- **8** Velg feltet for filteret og en filterbetingelse i området Standardfilterkriterier, og velg eller angi filterverdien.
- **9** Lagre endringene.

# **Om grenser for egendefinerte oppsett**

Følgende oppsettstyper har visse begrensninger:

- Statiske sideoppsett
- **Dynamiske sideoppsett**
- **Hiemmesideoppsett**
- **Søkeoppsett**

For statiske oppsett, dynamiske oppsett og hjemmesideoppsett kan du bruke høyst 50 tegn (inkludert mellomrom) i navnet på et egendefinert oppsett. For søkeoppsett kan du bruke høyst 30 tegn (inkludert mellomrom) i navnet på et egendefinert oppsett.

Ikke bruk mer enn totalt 30 000 tegn i navnene på oppsett av en bestemt type for en posttype, inkludert et eventuelt standardoppsett. Ellers vil ikke veiviseren for håndtering av rolle fungere ordentlig. Denne grensen bestemmer hvor mange egendefinerte oppsett du kan opprette. Når oppsettsnavnene lagres i Oracle CRM On Demand, blir de atskilt med komma slik at det totale antall tegn som er nødvendig for å lagre et oppsettsnavn, er:

<span id="page-173-0"></span>1+(*lengde på oppsettsnavn*)

I dette tilfellet er *lengde på oppsettsnavn* antall tegn i oppsettsnavnet.

Når du skal beregne hvor mange oppsett av en bestemt type du kan opprette for en posttype, må du anslå hvor mange tegn som vil bli brukt i et typisk oppsettsnavn. Bruk deretter følgende formel:

30000/[1+(*lengde på oppsettsnavn*)]

I denne formelen er *lengde på oppsettsnavn* antall tegn i et typisk oppsettsnavn.

Eksempel: Hvis selskapet bruker gjennomsnittlig 29 tegn i navnet på et egendefinert statisk sideoppsett for posttypen Firma, kan ca. 1000 statiske sideoppsett lagres for posttypen Firma, dvs. 30 000 dividert med 30. Tegnene som er brukt i navnet på standard statisk sideoppsett for posttypen, regnes også med i den totale begrensningen. Derfor er antall egendefinerte statiske sideoppsett som kan lagres for posttypen Firma i dette eksemplet, 999 eller færre, avhengig av lengden på navnet på standardsideoppsettet.

Hvis selskapet bruker 29 tegn i navnet på hvert hjemmesideoppsett for posttypen Firma, vil antallet egendefinerte hjemmesideoppsett som kan lagres for posttypen Firma, være ca. 999, avhengig av lengden på navnet på standard hjemmesideoppsett for posttypen Firma.

# **Tilpasse statiske sideoppsett**

Riktig utseende og funksjonalitet i en applikasjon er viktig for brukervennlighet, og tilpassing av sideoppsett er én måte å oppnå riktig utseende og funksjonalitet på. Du kan gjøre følgende som en del av tilpasningsprosessen:

- Legge til egendefinerte felt i skjermbildene Rediger, Detaljer og Opprett.
- Gjøre felt obligatoriske i skjermbildene Rediger og Opprett.
- Legge til eller skjule områder på detaljsidene.

Du kan gjøre områder utilgjengelige (skjulte) for de ansatte, eller du kan gjøre dem tilgjengelige, men skjule dem til å begynne med.

Det er to måter å tilpasse sideoppsett på. Du kan definere statiske sideoppsett der spesifikke felt defineres etter rolle, eller dynamiske sideoppsett som endres basert på posttypen som opprettes. Dynamiske sideoppsett kan også tilordnes etter rolle. Du kan bare bruke et begrenset antall tegn i navn på sideoppsett. Hvis du vil ha flere opplysninger, se Om grenser for egendefinerte oppsett (på side [173\)](#page-172-0).

Du kan opprette nye oppsett for hver posttype og deretter tilordne et sideoppsett for hver posttype til en brukerrolle. Når en bruker med denne rollen logger på, ser brukeren tilpassede oppsett som gjelder spesifikt for hver posttype. Du kan for eksempel opprette to sideoppsett for salgsmuligheter: Ett forenklet sideoppsett for servicerepresentanter der bare de viktigste feltene vises, og et annet oppsett for selgere i felten der mange flere felt vises. Deretter tilordner du de ulike oppsettene til de ulike rollene. Brukere som ikke er tilordnet til rollen for servicerepresentanter eller selgere i felten, ser fortsatt standardoppsettet for siden Salgsmuligheter. Som et annet eksempel kan du opprette to sideoppsett for kontaktpersoner, slik at feltet Firma er obligatorisk når servicerepresentanter legger til nye kontaktpersoner, men ikke obligatorisk når serviceledere legger til nye kontaktpersoner.

Hvis du ikke tilordner et egendefinert sideoppsett for en posttype for en gitt rolle, brukes standardsiden for denne posttypen.

Når du tilpasser et sideoppsett, kan du bestemme følgende:

Hvilke felt som skal vises på siden.

Du må legge til egendefinerte felt på sideoppsett for at de skal vises. Etterpå vises feltene på redigeringssiden, detaljsiden og skjermbildet Opprett (på handlingslinjen) for brukere med roller som det egendefinerte sideoppsettet er tilordnet til.

- $\blacksquare$  Hvor felt skal vises på siden.
- **Hyilke felt som skal være obligatoriske.**
- Hvilke felt som skal være skrivebeskyttede.
- **H** Hvilke felt som alltid må finnes i oppsettet, selv om brukerne tilpasser feltoppsettet
- **H** Hvilke koblede posttyper som skal vises i områdene med relaterte opplysninger på detaljsiden.

Det kan for eksempel være aktuelt å vise koblede kontaktpersoner på detaljsiden for firma.

 $\blacksquare$  Hvor mange sideområder som skal vises, og med hvilke overskrifter.

Du kan kopiere standardoppsett, men du kan ikke redigere eller slette dem. Du kan slette et egendefinert oppsett med mindre det allerede er tilordnet til en rolle eller et dynamisk oppsett.

### **Om tilpasning av sideoppsett**

Brukerne kan tilpasse oppsettet for områdene for relaterte opplysninger på detaljsiden for en posttype hvis rettigheten Tilpass detaljside - relaterte opplysninger er aktivert for brukerrollen.

Brukerne kan tilpasse feltoppsettet på detaljsiden for en posttype når brukerrollen er konfigurert som følger:

- Rettigheten Tilpass detaljside felt er aktivert for rollen.
- Et egendefinert sideoppsett er tilordnet til rollen for posttypen.

Se følgende emner hvis du vil ha flere opplysninger om tilpassede sideoppsett:

- **H** Hvordan tilpassede oppsett for relaterte opplysninger virker sammen med sideoppsett for roller (på side [229\)](#page-228-0)
- **Hyordan tilpassede feltoppsett virker sammen med sideoppsett for roller (på side [233\)](#page-232-0)**

### **Hensyn i forbindelse med felt i sideoppsett**

Når du utformer sideoppsett, bør du vurdere følgende:

- Enkelte postfelt er viktige for beregninger i rapporter og prognoser. Disse feltene er flagget som obligatoriske for å fremtvinge konsekvent bruk av dem. Du kan ikke endre flagget for obligatorisk for disse feltene når du tilpasser et sideoppsett. Du kan heller ikke fjerne dem fra et sideoppsett.
- **H** Hvis du fjerner felt fra et sideoppsett, kan dette få viktige konsekvenser for hvordan postene brukes. Hvis du for eksempel fjerner feltene Status og Publiser i løsningsposter, kan ikke ansatte med dette sideoppsettet godkjenne løsninger eller gjøre dem tilgjengelige for andre.
- **Adresser er gruppert slik at feltene og etikettene for dem gjenspeiler navngivningsregelen for hvert land.** Derfor kan du ikke skille ut enkeltstående adresselinjer for enkelte posttyper. Du må i stedet velge feltet som inkluderer gruppen med adresselinjer (ett adressevalg). Dette valget erstatter de enkeltstående linjene du kunne velge i tidligere versjoner enn versjon 20, for eksempel Gateadresse, Poststed og Postnummer. Når det for eksempel gjelder kundeemner, vises feltet Fakturering i trinnene Feltinnstillinger og Feltoppsett i assistenten Sideoppsett. Feltet Fakturering omfatter alle forekomstene av feltet Faktureringsadresse.
- Du kan flytte standard og egendefinerte notatfelt i listen Langt/lange tekstfelt i et sideoppsett til andre områder i sideoppsettet.
- Du kan flytte følgende felt til og fra listen Langt/lange tekstfelt, og til og fra andre områder, i et sideoppsett:

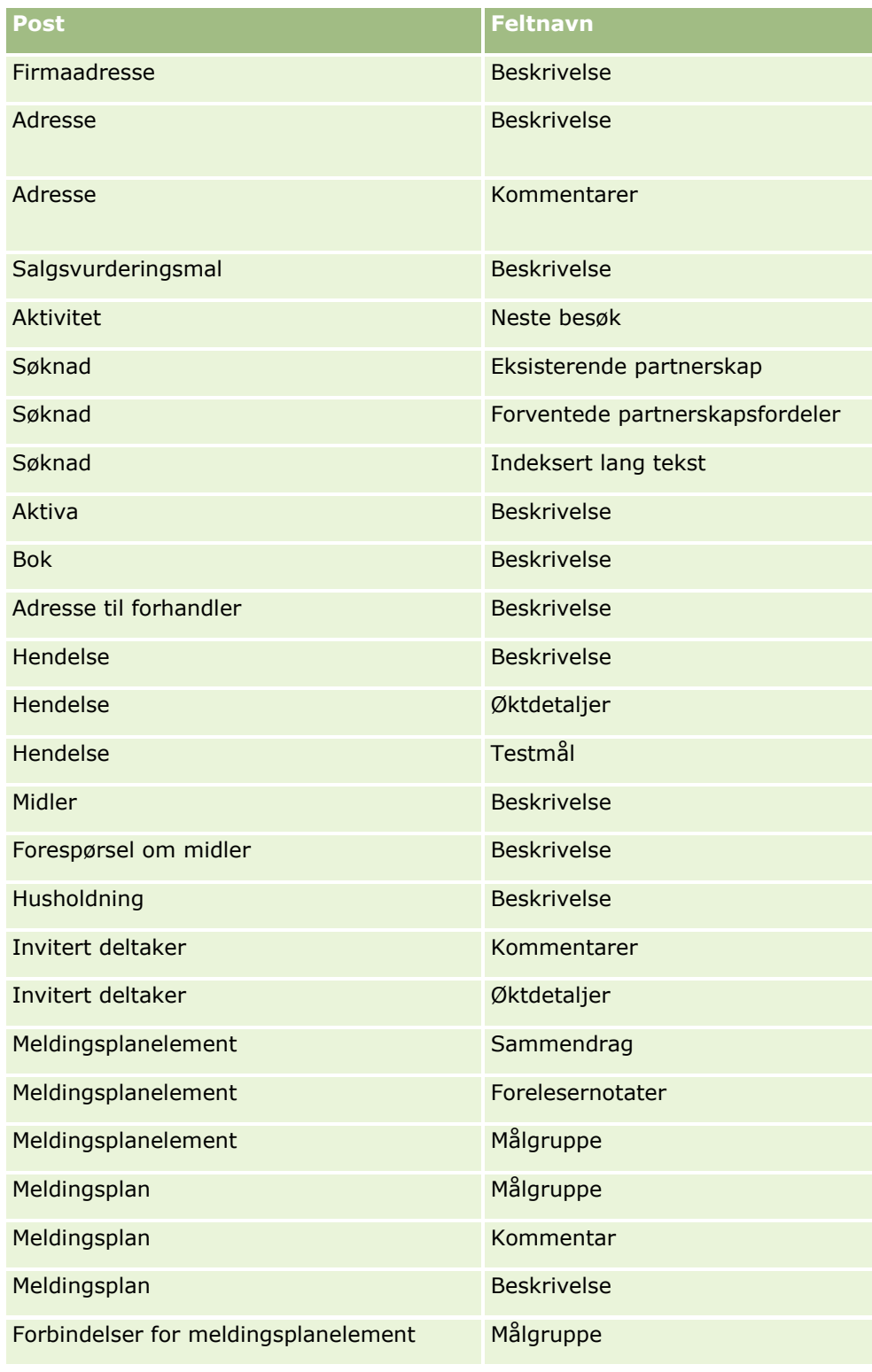

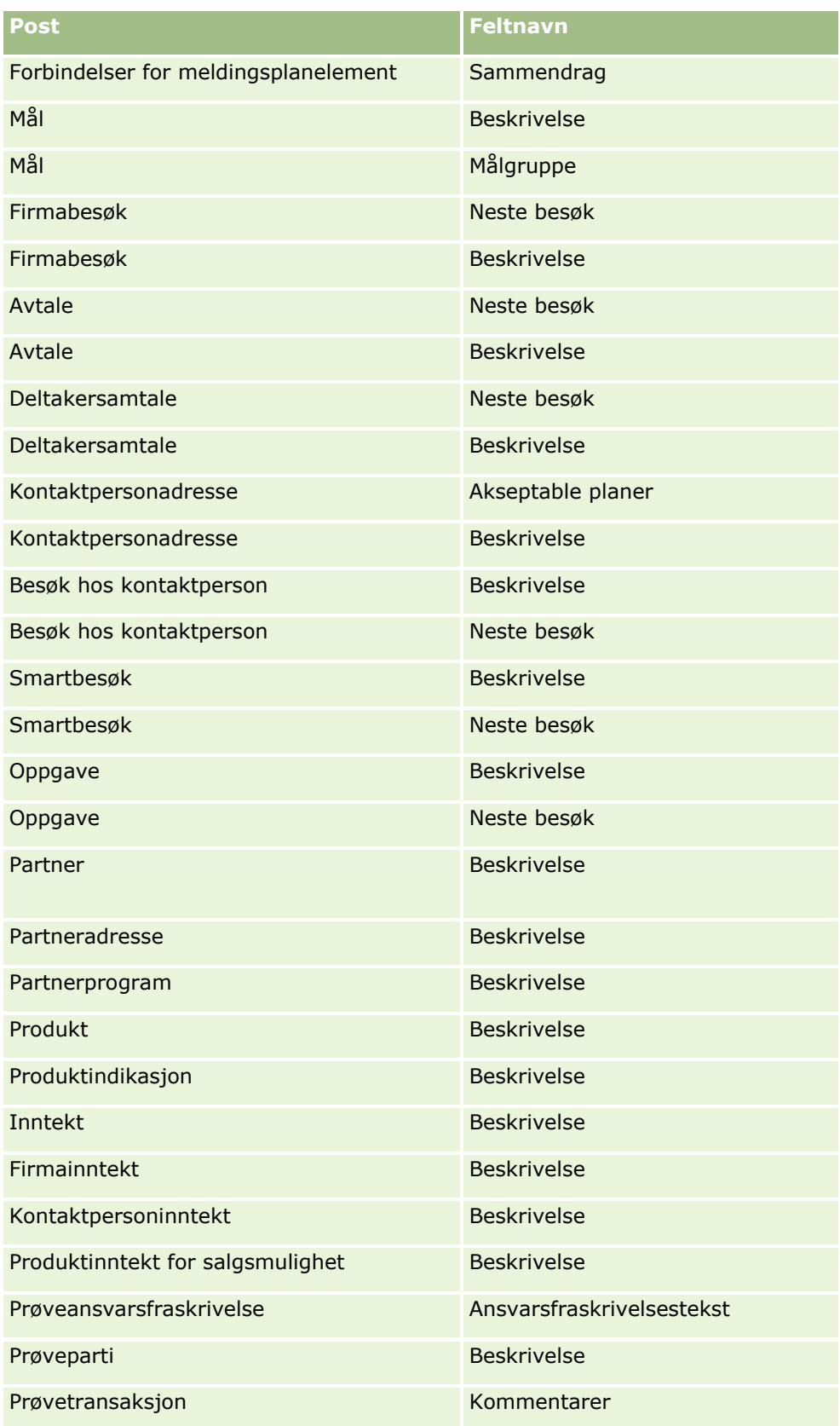

### Administrere Oracle CRM On Demand

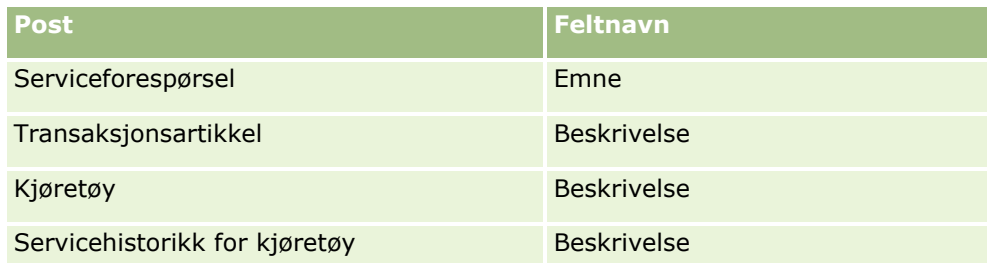

### **Sideoppsett og lister**

Du kan også bruke sideoppsett og rollerettigheter til å begrense feltene som brukerne kan søke i, vise i lister og eksportere. Når en bruker oppretter eller begrenser en postliste eller benytter avansert søk til å finne poster, bestemmer rettighetene og sideoppsettene som er knyttet til brukerens rolle, hvilke felt brukeren kan søke i og vise.

Hvis rettigheten Alle felt i søk og lister er aktivert i brukerrollen, kan brukeren søke i alle søkefeltene som selskapsadministratoren gjør tilgjengelig, i søkeoppsettet som er knyttet til brukerrollen for posttypen. Når brukeren oppretter eller begrenser en liste, er det også mulig å velge et hvilket som helst felt og vise det som en kolonne i listen over poster som søket returnerer.

**MERKNAD:** Det anbefales at selskapsadministratorer ikke aktiverer rettigheten Alle felt i søk og lister for de fleste brukerroller. Når rettigheten ikke er aktivert, er felt som selskapet ikke bruker, ikke synlige på søke- og listesider. Dette gjør systemet mer oversiktlig, og gjør det enklere for brukerne å se feltene som de er mest interessert i.

Hvis rettigheten Alle felt i søk og lister ikke er aktivert i brukerrollen, kan brukeren bare søke i et felt hvis det oppfyller begge disse kriteriene:

- Feltet er et tilgjengelig søkefelt i søkeoppsettet som er tilordnet til brukerens rolle for posttypen.
- **Feltet vises i sideoppsettet Detaljer som er tilordnet til brukerrollen for denne posttypen. Hvis dynamiske** sideoppsett er definert for rollen, må feltet vises i minst ett av de dynamiske sideoppsettene.

Når brukeren oppretter eller begrenser en liste, er det bare mulig å velge et felt for å vise det som en kolonne i listen over poster som søket returnerer, hvis feltet vises i minst ett av detaljsideoppsettene, inkludert dynamiske sideoppsett, som er tilordnet til brukerrollen for posttypen. Begrensningen påvirker også hva brukeren kan eksportere i en liste. Hvis rettigheten Liste - eksporter viste felt er aktivert i brukerrollen, men rettigheten Liste - eksporter alle felt ikke er aktivert, kan brukeren bare eksportere feltene som vises i den aktuelle listen. Brukeren kan ikke eksportere alle felt i postene i listen.

**MERKNAD:** I tilfeller der brukerne starter avanserte søk via koblingen Avansert i en liste over relaterte poster i en overordnet post, gjelder ytterligere betingelser for hvilke søkefelt som er tilgjengelige og hvilke felt som kan vises i søkeresultatene. Hvis du vil ha flere opplysninger, se Om avansert søk etter relaterte poster.

**Før du begynner.** Når du skal utføre denne prosedyren, må rollen din ha rettigheten Tilpass applikasjon.

### *Slik oppretter du et sideoppsett*

- **1** Klikk på den globale koblingen Administrasjon øverst til høyre på enhver side.
- **2** Klikk på koblingen Applikasjonstilpasning under Applikasjonstilpasning.
- **3** Klikk på koblingen for den nødvendige posttypen under Posttypeoppsett.
- **178** Administrere Oracle CRM On Demand Versjon 39
- **4** Klikk på den aktuelle forekomsten av koblingen Sideoppsett under Sideoppsett.
- **5** Gjør ett av følgende i listen Sideoppsett:
	- Klikk på koblingen Rediger for et eksisterende oppsett hvis du vil endre det.
	- Klikk på knappen Nytt oppsett hvis du vil opprette et nytt oppsett.
	- Klikk på koblingen Kopier hvis du vil kopiere et eksisterende oppsett.

Veiviseren for sideoppsett vises for å lede deg gjennom fremgangsmåten.

**MERKNAD:** Antallet trinn i veiviseren for sideoppsett kan variere avhengig av hvilken forekomst av koblingen Sideoppsett du klikker på.

- **6** I trinn 1, Navn på oppsett, skriver du inn et navn for oppsettet samt en beskrivelse (valgfritt) for det.
- **7** I trinn 2, Feltoppsett, velger du feltegenskapene på denne måten:
	- **Merk av for Obligatorisk for felt du vil gjøre obligatoriske.**

**MERKNAD:** Brukerne blir ikke tvunget til å velge et felt av typen Avmerkingsboks som er merket som Obligatorisk. Hvis du vil at avmerkingsboksfeltet skal ha verdien Sann (det vil si at du vil at avmerkingsboksen skal aktiveres), må du bruke feltvalideringsregler for avmerkingsboksfeltet. For flere opplysninger, se Om felthåndtering (på side [110\)](#page-109-0).

- **Merk av for Skrivebeskyttet for felt du vil gjøre skrivebeskyttede.**
- **Merk av i boksen Alltid i oppsett for felt som du ikke vil at brukerne skal kunne fjerne fra oppsettet.**

**MERKNAD:** Når du oppretter en nytt sideoppsett, merkes det av i boksen Alltid i oppsett som standard. Den er skrivebeskyttet for alle felt som er konfigurert som obligatoriske, med mindre det er konfigurert en standardverdi for feltet. Hvis det er konfigurert en standardverdi for et obligatorisk felt, er det merket av for Alltid i oppsett, men du kan fjerne avmerkingen. Det anbefales også at du merker av for Alltid i oppsett for alle felt som er konfigurert som betinget obligatoriske. Hvis du bruker eller planlegger å bruke et dynamisk sideoppsett for posttypen, anbefales det å merke av i boksen Alltid i oppsett for plukklistefeltet som styrer det dynamiske oppsettet.

Hvis du vil ha mer informasjon om avmerkingsboksen Betinget obligatorisk, se Om betinget obligatoriske felt (på side [126\)](#page-125-0).

- **8** I trinn 3, Feltoppsett, kan du gjøre følgende:
	- Flytte felt fra listen Tilgjengelige felt for *posttype* til ulike områder i området Ordne sideoppsett for *posttype*.

Pass på at du flytter de egendefinerte feltene og de bransjespesifikke feltene du vil legge til i skjermbildene. Hvis noen av feltene der du merket av i boksen Alltid i oppsett i trinn 2, ikke allerede finnes i oppsettet, må du legge dem til i oppsettet.

**ADVARSEL:** Med mindre en standardverdi er konfigurert for et obligatorisk felt, må det obligatoriske feltet være i sideoppsettet. Hvis ikke, kan ikke noen med dette oppsettet opprette eller redigere en post av denne typen. Hvis en standardverdi er konfigurert for et obligatorisk felt, kan det obligatoriske feltet eventuelt vises i sideoppsettet. På samme måte må du kontrollere at de betinget obligatoriske feltene er i de relevante sideoppsettene. Hvis ikke, kan ikke brukerne angi en verdi i disse feltene når de blir obligatoriske.

- Fjern feltet Beskrivelse fra sideoppsettet, eller flytt feltet Beskrivelse til et annet område i sideoppsettet.
- **D** Ordne opplysningene på nytt.

**MERKNAD:** Disse endringene påvirker alle skjermbildene for denne posttypen når en bruker med en aktuell rolle viser sidene. Hvis du derimot oppdaterer feltoppsettet etter at en bruker har tilpasset feltoppsettet for posttypen, gjelder ikke endringene for det tilpassede oppsettet. Enkelte felt omfatter en gruppe med felt eller felt med flere linjer. Unngå å flytte disse feltene rundt ettersom selve opplysningene kan overlappe med andre felt i det endelige oppsettet. Derfor tillater ikke applikasjonen at du flytter tekstfelt med flere linjer, for eksempel Beskrivelse.

Applikasjonen bruker en adressemal som inneholder feltene som gjelder spesifikt for hvert land. Hvis du vil ha flere opplysninger, se Om land og adressetilordning (på side [584\)](#page-583-0).

- **9** I trinn 4, Relaterte opplysninger, kan du gjøre følgende:
	- Legge til områder eller fjerne områder som vises på detaljsidene. Områdene er steder der brukere kan koble poster til gjeldende post.

Hvis du for eksempel ikke vil at ansatte skal kunne koble produkter til salgsmuligheter, passer du på at området Produkter ikke vises i boksen Vist eller Tilgjengelige opplysninger.

**MERKNAD:** Brukere kan endre disse standardinnstillingene via koblingen Rediger oppsett på detaljsiden for applikasjonen. Når brukerne har redigert de personlige oppsettene, ser de ikke nye endringer av relaterte opplysninger som er gjort av selskapsadministratoren, før de redigerer oppsettet senere.

**Endre rekkefølgen på områdene på detaljsidene.** 

**MERKNAD:** Disse endringene påvirker detaljsidene for denne posttypen når en bruker med en aktuell egendefinert rolle viser sidene.

**10** I trinn 5, Oppsett for relaterte opplysninger, velger du det aktuelle oppsettet for relaterte opplysninger for hvert område med relaterte opplysninger på siden.

**MERKNAD:** Standardoppsettet for hvert område med relaterte opplysninger er det vanlige oppsettet. Hvis du allerede har opprettet egendefinerte oppsett for relaterte opplysninger, kan du velge dem fra listen. Hvis du vil ha mer informasjon om hvordan du oppretter oppsett for relaterte opplysninger, se Tilpasse relaterte elementoppsett (på side [169\)](#page-168-0).

- **11** Klikk på Fullfør.
- **12** Tilordne sideoppsettet for denne posttypen til brukerroller etter behov. Se Legge til roller (på side [321\)](#page-320-0).

## **Tilpasse sideoppsett for opprettelse av nye poster**

Du kan opprette og tilpasse sideoppsett som brukes til å opprette nye poster. Med disse oppsettene kan du forbedre utseendet og virkemåten til Oracle CRM On Demand, slik at brukerne bare ser de mest relevante og hyppigst brukte feltene for en posttype.

På siden for oppsett for nye poster kan du velge hvilke felt som skal vises i oppsettet samt hvilke felt som skal være obligatoriske eller skrivebeskyttede, og du kan endre rekkefølgen på feltene i oppsettet i henhold til forretningsbehovene dine.

Du kan kopiere eller redigere et eksisterende oppsett og deretter endre det etter behov.
**MERKNAD:** Du kan bare bruke et begrenset antall tegn i navn på oppsett. Hvis du vil ha flere opplysninger, se Om grenser for egendefinerte oppsett (på side [173\)](#page-172-0).

Når du har opprettet et oppsett, må du bruke veiviseren for rollehåndtering for å tilordne oppsettet for nye poster til brukerrollene som skal bruke dette oppsettet. Når du gjør dette, angir du også hvor oppsettet skal brukes i applikasjonen. Du kan for eksempel angi at oppsettet bare skal benyttes når en bruker oppretter en post via handlingslinjen eller det globale hodet. Hvis du vil ha flere opplysninger om tilordning av oppsett for nye poster til roller, se Legge til roller (på side [321\)](#page-320-0) og Om oppsettene for nye postsider.

### *Slik oppretter eller endrer du et oppsett for opprettelse av nye poster*

- **1** Klikk på den globale koblingen Administrasjon øverst til høyre på enhver side.
- **2** Klikk på koblingen Applikasjonstilpasning under Applikasjonstilpasning.
- **3** Klikk på koblingen for den nødvendige posttypen under Posttypeoppsett.
- **4** Klikk på koblingen for oppsett for nye poster for *posttype* i området Håndtering av sideoppsett.
- **5** Gjør ett av følgende på siden for oppsett for nye poster:
	- Klikk på Rediger eller Kopier hvis du vil endre et eksisterende oppsett.
	- Klikk på knappen Nytt oppsett hvis du vil opprette et nytt oppsett.

Veiviseren for sideoppsett vises for å lede deg gjennom fremgangsmåten.

- **6** I trinn 1, Navn på oppsett, skriver du inn et navn for oppsettet og, om nødvendig, en beskrivelse for det.
- **7** I trinn 2, Feltoppsett, velger du feltegenskapene på denne måten:
	- Merk av for Obligatorisk for felt du vil gjøre obligatoriske.

**MERKNAD:** Brukerne blir ikke tvunget til å velge et felt av typen avmerkingsboks som er merket som Obligatorisk. Hvis du vil at avmerkingsboksfeltet skal ha verdien Sann (det vil si at du vil at avmerkingsboksen skal aktiveres), må du bruke feltvalideringsregler for avmerkingsboksfeltet. For flere opplysninger, se Om felthåndtering (på side [110\)](#page-109-0).

**Merk av for Skrivebeskyttet for felt du vil gjøre skrivebeskyttede.** 

Hvis du vil ha flere opplysninger om avmerkingsboksen Betinget obligatorisk, se Om betinget obligatoriske felt (på side [126\)](#page-125-0).

- **8** I trinn 3, Feltoppsett, kan du gjøre følgende:
	- Flytte felt fra listen Tilgjengelige felt for posttype til ulike områder i området Ordne sideoppsett for *posttype*.

Pass på at du flytter de egendefinerte feltene og de bransjespesifikke feltene du vil legge til i sideoppsettet.

**ADVARSEL:** Med mindre en standardverdi er konfigurert for et obligatorisk felt, må det obligatoriske feltet være i sideoppsettet. Hvis ikke, kan ikke noen med dette oppsettet opprette en post av denne typen. Hvis en standardverdi er konfigurert for et obligatorisk felt, kan det obligatoriske feltet eventuelt vises i sideoppsettet. På samme måte må du kontrollere at de betinget obligatoriske feltene er i de relevante sideoppsettene. Hvis ikke, kan ikke brukerne angi en verdi i disse feltene når de blir obligatoriske.

- **F** Fjerne feltet Beskrivelse fra sideoppsettet, eller sørge for at feltet Beskrivelse finnes i området Langt/lange tekstfelt i sideoppsettet.
- Ordne opplysningene ved å flytte feltene mellom områder etter behov.

**MERKNAD:** Disse endringene påvirker alle skjermbildene for denne posttypen når en bruker med en aktuell rolle viser sidene. Enkelte felt omfatter en gruppe med felt eller felt med flere linjer. Unngå å flytte disse feltene rundt ettersom selve opplysningene kan overlappe med andre felt i det endelige oppsettet.

**9** Klikk på Fullfør.

**MERKNAD:** Når du har lagt til et oppsett i applikasjonen, må du gjøre det tilgjengelig for en brukerrolle før brukerne kan vise det. Hvis du vil ha flere opplysninger om hvordan du legger til og endrer brukerroller, se Legge til roller (på side [321\)](#page-320-0).

## **Endre navn på feltdeltitler**

Felt er gruppert i områder på sidene Rediger og Detaljer for poster. Hvis du vil bruke terminologi som brukerne er vant med, kan du gi nytt navn til titlene over feltgruppene på sidene Rediger og Detaljer. Du kan for eksempel endre Nøkkelopplysninger om firma til Firmaprofil på hjemmesiden for firma.

Du kan ikke gi nytt navn til områder i standardoppsett. Du må opprette et nytt oppsett og gi nytt navn til områdene i det egendefinerte oppsettet.

Områder uten felt vises ikke på siden Detaljer.

**Før du begynner.** Når du skal utføre denne prosedyren, må rollen din ha rettigheten Tilpass applikasjon.

### *Slik gir du nytt navn til et område*

- **1** Klikk på den globale koblingen Administrasjon øverst til høyre på enhver side.
- **2** Klikk på koblingen Applikasjonstilpasning under Applikasjonstilpasning.
- **3** Klikk på koblingen for den nødvendige posttypen under Posttypeoppsett.
- **4** Klikk på den aktuelle forekomsten av koblingen Sideoppsett under Sideoppsett.
- **5** Klikk på Rediger områder på siden Sideoppsett for *posttype*.
- **6** Velg primærspråket for selskapet fra rullegardinlisten Oversettingsspråk.
- **7** Skriv inn navnet du vil bruke, i Vist navn.
- **8** (Valgfritt) Hvis du vil angi at et oppdatert navn må oversettes til andre språk som er aktiverte for selskapet, merker du av for Merk for oversetting.
- **182** Administrere Oracle CRM On Demand Versjon 39

**MERKNAD:** Hvis du vil at dette oppdaterte navnet skal vises på andre aktiverte språk, merker du av for Merk for oversetting. På andre språk (eller når du velger et annet språk fra rullegardinlisten Oversettingsspråk på denne siden) vises det oppdaterte navnet med blå tekst i hakeparenteser til du skriver inn de oversatte versjonene manuelt. Dette gjør det enklere å spore hvilke termer som må oversettes.

Hvis du ikke merker av for Merk for oversetting, forblir de tidligere viste navnene upåvirket av endringen du gjorde her.

- **9** Slik skriver du inn det oversatte motstykket til det nye navnet manuelt
	- **a** Velg språket du vil skrive inn oversettelsen på, fra rullegardinlisten Oversettingsspråk.
	- **b** Skriv inn det oversatte motstykket i den aktuelle forekomsten av feltet Vist navn, og klikk på Lagre.
	- **c** Klikk på koblingen for å gå tilbake til siden Felt du nettopp oppdaterte, og velg om nødvendig språket på nytt.

Det oversatte navnet vises med svart tekst i kolonnen Vist navn.

# **Om egendefinerte Web-appleter**

Egendefinerte Web-appleter gjør det mulig å bygge inn eksternt Web-innhold, rapporter og instrumentpaneler på følgende steder i Oracle CRM On Demand:

- $\blacksquare$  For globale Web-appleter:
	- $\blacksquare$  Handlingslinje

**MERKNAD:** For versjon 27 og senere kan dette også henvise til globale Web-appleter i det globale hodet, som kan konfigureres som en del av et oppsett for handlingslinje og globalt hode.

- **Min hjemmeside**
- $\blacksquare$  For Web-appleter av posttypen:
	- **H** Hjemmeside for posttype
	- $\blacksquare$  Detaliside

**MERKNAD:** Hvis du vil ha opplysninger om forutsetningene som gjelder for bruk av tilpasset kode i Oracle CRM On Demand, se Viktige vurderinger for kunder som bruker tilpasset kode i Oracle CRM On Demand (på side [248\)](#page-247-0).

Du kan opprette fem typer Web-appleter, som gir deg muligheten til å bygge inn ulike typer Web-innhold:

- **Instrumentpanel.** Brukes til å bygge inn instrumentpaneler.
- **Mating.** Brukes til å bygge inn RSS-matinger. Det kan for eksempel være aktuelt å bygge inn en nyhetsmating på Min hjemmeside.

**Merknad:** Det er bare RSS 2.0-standarden som støttes.

**HTML**. Brukes til å bygge inn HTML-kode. Du kan for eksempel bruke denne Web-appleten til å bygge inn Web-skjermelementer fra en ekstern kilde, for eksempel Google Maps.

- **Rapport.** Brukes til å bygge inn rapporter.
- **URL-adresse**. Brukes til å bygge inn innhold som er tilgjengelig på den angitte URL-adressen, i en applet i Oracle CRM On Demand. Det kan for eksempel være aktuelt å ha en egendefinert Web-applet på siden Detaljer om kundeemne som du kan bruke til å vise et Google-søk etter navnet på dette kundeemnet. Hvis du vil ha mer informasjon om standardisering av URL-adresser i Oracle CRM On Demand, se Om standardisering av URL-adresser (på side [235\)](#page-234-0).

**MERKNAD:** Selv om det er mulig å bruke en URL-adresse til å bygge inn en rapport eller et instrumentpanel i en egendefinert Web-applet, Web-fane eller Web-kobling av typen URL-adresse, er det ikke full støtte for denne funksjonaliteten, og URL-adressen vil kanskje ikke fungere etter en oppgradering.For informasjon om hvor rapporter og instrumentpaneler kan bygges inn i Oracle CRM On Demand, se Om innebygging av rapporter og instrumentpaneler i Oracle CRM On Demand (på side [149\)](#page-148-0).

Du kan legge til en Web-applet for alle posttyper som koblingene Sideoppsett vises for.

Det er to fordeler ved å opprette en egendefinert Web-applet i stedet for en egendefinert Web-fane:

- Du kan bruke en egendefinert Web-applet som vises på en side, for eksempel Detaljer om kundeemne, til å vise data på detaljsiden sammen med andre kontekstavhengige data. Hvis de eksterne dataene på den annen side vises ved hjelp av en Web-fane, forlater du detaljsiden og omdirigeres til Web-fanesiden når du klikker på Web-fanen.
- Det kan hende at selskapet har mye informasjon du vil vise, for eksempel eiendeler for porteføljer. Du kan bruke egendefinerte Web-appleter til å vise mye data fra et annet Web-område uten at du trenger å laste opplysninger til Oracle CRM On Demand. Hvis du laster mye data til Oracle CRM On Demand, må du bruke integreringsverktøy til å håndtere store antall datakolonner.

## **Grenser for egendefinert Web-applet**

Det maksimale antallet egendefinerte Web-appleter som kan vises i en veiviser for oppsett, er 200. Denne grensen gjelder i veiviserne for oppsett for Min hjemmeside, hjemmesider og detaljsider for posttype samt handlingslinjen. Egendefinerte hjemmesiderapporter er inkludert i antallet egendefinerte Web-appleter for hjemmesiden for posttype og Min hjemmeside.

Denne grensen kan påvirke oppsettene sluttbrukerne ser i applikasjonen, i tillegg til veiviserne for oppsett som administratorer bruker til å opprette og redigere oppsett. Hvis det opprettes flere enn 200 egendefinerte Web-appleter for en plassering (det vil si for Min hjemmeside, en hjemmeside eller detaljside for posttype eller handlingslinjen) vises bare de 200 sist endrede egendefinerte Web-appletene i veiviseren for oppsett neste gang du redigerer et oppsett for plasseringen. Eventuelle gjenværende egendefinerte Web-appleter vises ikke, selv om disse appletene tidligere var inkludert i listen over viste appleter eller listen over tilgjengelige appleter. Når du har lagret endringene i oppsettet, vil alle appleter som ikke var tilgjengelige i veiviseren, ikke lenger være tilgjengelige for sluttbrukere med en rolle som har dette oppsettet, selv om appleten tidligere ble vist i oppsettet som standard eller var tilgjengelig for brukere for tilføyelse i oppsettet.

#### **Relaterte opplysninger**

Du finner relaterte opplysninger i følgende emner:

- Opprette Web-appleter for posttyper (på side [185\)](#page-184-0)
- Opprette globale Web-appleter (på side [246\)](#page-245-0)
- Opprette Web-appleter for instrumentpaneler (på side [198\)](#page-197-0)
- **184** Administrere Oracle CRM On Demand Versjon 39
- <span id="page-184-0"></span>**Opprette HTML-Web-appleter (på side [192\)](#page-191-0)**
- **D** Opprette Web-appleter for rapporter (på side [196\)](#page-195-0)
- Opprette Web-appleter for RSS-matinger (på side [188\)](#page-187-0)
- Opprette Web-appleter for URL-adresser (på side [193\)](#page-192-0)
- Eksempel på oppsett av en Web-applet for RSS-mating (på side [199\)](#page-198-0)
- Oversette navn på Web-appleter og egendefinerte rapporter (på side [201\)](#page-200-0)
- Om deaktivering av tilpasset kode for brukere (på side [185\)](#page-184-0)

# **Om deaktivering av tilpasset kode for brukere**

Når du skal prøve å løse et teknisk problem for en bruker i Oracle CRM On Demand, kan det være lurt å deaktivere all tilpasset kode, inkludert den tilpassede koden i egendefinerte Web-appleter og alle egendefinerte HTML-topptekster, for denne brukeren. Hvis problemet ikke lenger oppstår når den tilpassede koden er deaktivert, er det sannsynligvis den tilpassede koden som forårsaker problemet. Hvis du kontakter Oracle for å få hjelp, kan du bli bedt om å deaktivere all tilpasset kode i forbindelse med feilsøkingen.

Feltet Aktivering av tilpasset kode i en brukerprofil gjør det mulig for administratorer å deaktivere all tilpasset kode for den aktuelle brukeren, og i tillegg kan indikatoren for tilpasset kode aktiveres for brukeren. Når indikatoren for tilpasset kode er aktivert for en bruker, vises én av følgende meldinger nederst på hver side brukeren åpner i Oracle CRM On Demand:

- **Tilpasset kode aktiv.** Det finnes tilpasset kode som er aktiv på gjeldende side.
- **Fant ikke tilpasset kode.** Det finnes ingen tilpasset kode på gjeldende side.
- **Tilpasset kode deaktivert.** Det finnes tilpasset kode for gjeldende side, men koden er deaktivert.

Hvis du vil ha opplysninger om valgene som er tilgjengelige i feltet Aktivering av tilpasset kode, se Brukerfelt (på side [286\)](#page-285-0).

**MERKNAD:** Hvis du legger til feltet Aktivering av tilpasset kode i sideoppsettet Brukereier for en brukerrolle, kan brukere som har denne rollen, deaktivere den tilpassede koden og aktivere indikatoren for tilpasset kode for seg selv.

## **Om tilpasset kode i kildekode**

Når tilpasset kode er aktiv på en side, er den tilpassede koden synlig i kildekoden for siden, med kommentarer som markerer begynnelsen og slutten på den tilpassede koden. Når den tilpassede koden er deaktivert, inngår ikke den tilpassede koden i kildekoden for siden. I stedet inneholder kildekoden en kommentar om at den tilpassede koden er deaktivert.

# **Opprette Web-appleter for posttyper**

Du kan bygge inn eksternt Web-innhold ved å opprette en egendefinert Web-applet som vises på en hjemmeside eller detaljsiden for en posttype. Du kan også bygge inn rapporter og instrumentpaneler i egendefinerte Web-appleter for hjemmesider og detaljsider for posttyper.

Når du oppretter en Web-applet, må du legge den til på sideoppsettet for hjemmesiden eller detaljsiden. For at brukere skal kunne se dette sideoppsettet, må det tilordnes en aktuell brukerrolle.

**Før du begynner.** Når du skal utføre denne prosedyren, må rollen din ha rettighetene Tilpass applikasjon og Håndter egendefinerte Web-appleter. Hvis det er merket av i boksen Aktiver støtte for oversettingsspråk for Web-appleter i selskapsprofilen, kan du bare opprette appleter hvis språket som er valgt i feltet Oversettingsspråk, er standardspråket for selskapet.

### *Slik oppretter du en ny Web-applet*

- **1** Klikk på den globale koblingen Administrasjon øverst til høyre på enhver side.
- **2** Klikk på koblingen Applikasjonstilpasning under Applikasjonstilpasning.
- **3** Klikk på koblingen for den nødvendige posttypen under Posttypeoppsett.
- **4** Klikk på koblingen Web-applet for den nødvendige posttypen under Håndtering av sideoppsett.
- **5** Klikk på Ny i listen Applet for *posttype*.
- **6** Fyll ut følgende felt på siden Web-applet.

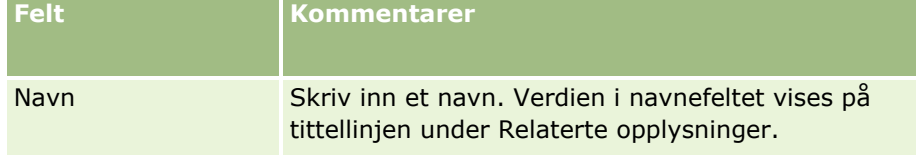

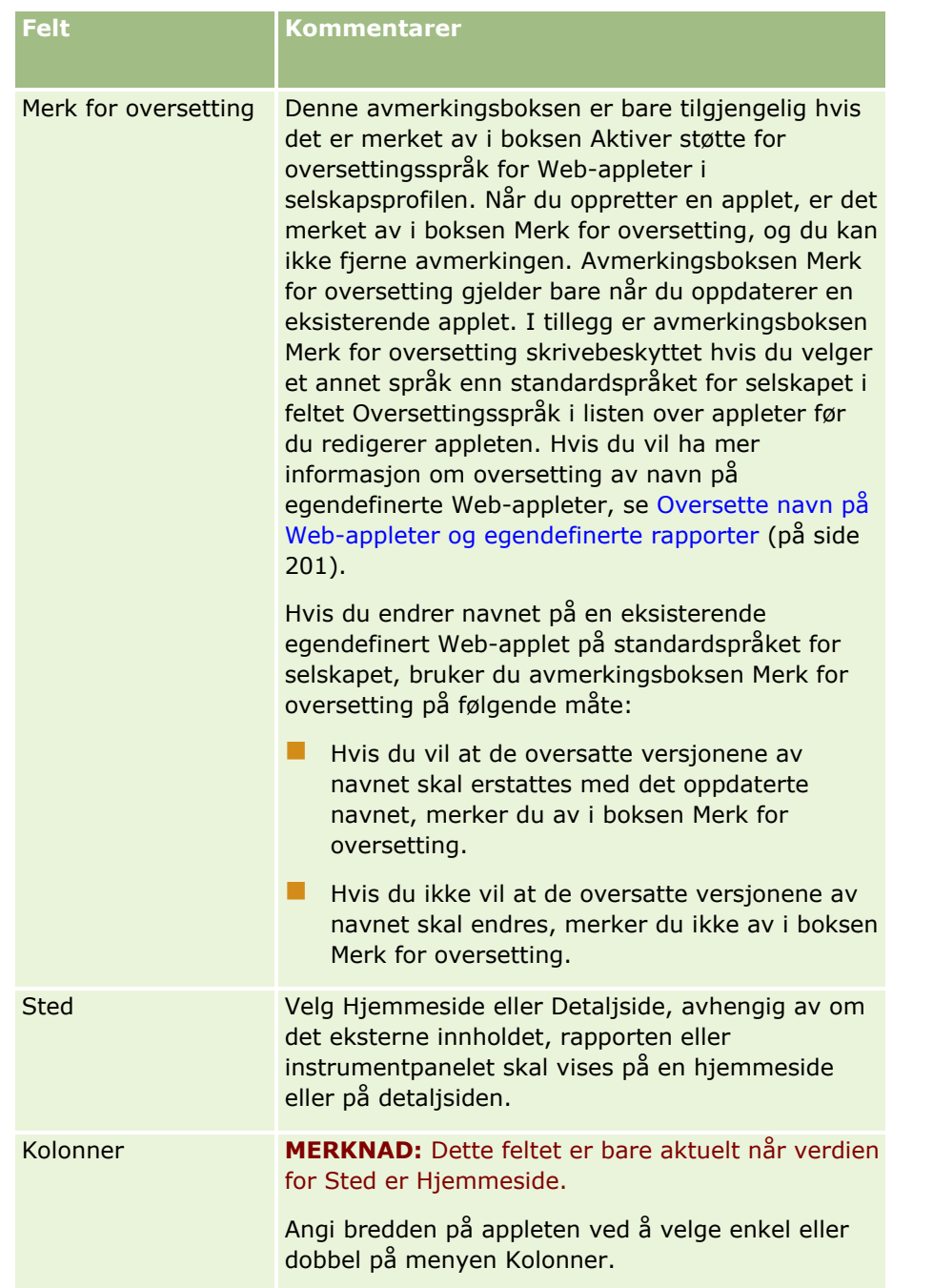

Fyll deretter ut feltene i henhold til ønsket type applet, som beskrevet i følgende emner:

- Opprette Web-appleter for instrumentpaneler (på side [198\)](#page-197-0)
- **Opprette HTML-Web-appleter (på side [192\)](#page-191-0)**
- **Opprette Web-appleter for rapporter (på side [196\)](#page-195-0)**
- Opprette Web-appleter for RSS-matinger (på side [188\)](#page-187-0)
- Opprette Web-appleter for URL-adresser (på side [193\)](#page-192-0)

### <span id="page-187-0"></span>*Slik gjør du Web-appleten synlig*

- **1** Klikk på den globale koblingen Administrasjon øverst til høyre på enhver side.
- **2** Klikk på koblingen Applikasjonstilpasning under Applikasjonstilpasning.
- **3** Klikk på koblingen for den nødvendige posttypen under Posttypeoppsett.
- **4** Klikk på den aktuelle forekomsten av koblingen Sideoppsett under Sideoppsett.
- **5** Gjør ett av følgende i listen Sideoppsett:
	- Klikk på Rediger hvis du vil endre et eksisterende oppsett.
	- **Klikk på Nytt oppsett hvis du vil opprette et nytt oppsett.**
	- Klikk på Kopier hvis du vil kopiere et eksisterende oppsett.

Veiviseren for sideoppsett vises og leder deg gjennom fremgangsmåten.

**MERKNAD:** Antallet trinn i veiviseren for sideoppsett kan variere avhengig av hvilken forekomst av koblingen Sideoppsett du klikker på. Pass på at oppsettet har et navn og om nødvendig en beskrivelse, i trinn 1, Navn på oppsett.

- **6** Gjør følgende i trinn 4, Relaterte opplysninger:
	- **a** Flytt den nye egendefinerte Web-appleten fra listen Tilgjengelige opplysninger til listen Viste opplysninger.
	- **b** Klikk på pil opp og pil ned etter behov for å plassere den nye egendefinerte Web-appleten.
	- **c** Klikk på Fullfør for å opprette det nye oppsettet.
- **7** Legg til sideoppsettet i brukerroller etter behov. Se Legge til roller (på side [321\)](#page-320-0).

#### **Beslektet emne**

Følgende emne inneholder et eksempel på hvordan du oppretter en Web-applet som viser en RSS-mating for Twitter:

Eksempel på oppsett av en Web-applet for RSS-mating (på side [199\)](#page-198-0)

## **Opprette Web-appleter for RSS-matinger**

Du oppretter denne typen applet for RSS-matinger du vil bygge inn i applikasjonen. Konfigurer appleter for RSS-mating slik at det innebygde innholdet er relevant til brukerroller.

Du kan tillate brukere å konfigurere appleter for RSS-mating, men det anbefales at du bare gjør et lite antall appleter konfigurerbare. Hvis du legger til en applet for RSS-mating på handlingslinjen og gjør postene tilgjengelige i en egendefinert Web-fane, er det enklere for brukerne å lese matingene siden de ikke må navigere til en annen side.

**MERKNAD:** Hvis du vil ha opplysninger om forutsetningene som gjelder for bruk av tilpasset kode i Oracle CRM On Demand, se Viktige vurderinger for kunder som bruker tilpasset kode i Oracle CRM On Demand (på side [248\)](#page-247-0).

### *Slik oppretter du en applet for RSS-mating*

**MERKNAD:** Dette er det siste trinnet for å opprette en Web-applet, slik det er beskrevet i emnene Opprette Web-appleter for posttyper (på side [185\)](#page-184-0) og Opprette globale Web-appleter (på side [246\)](#page-245-0).

Fyll ut følgende felt på siden Web-applet, og klikk på Lagre.

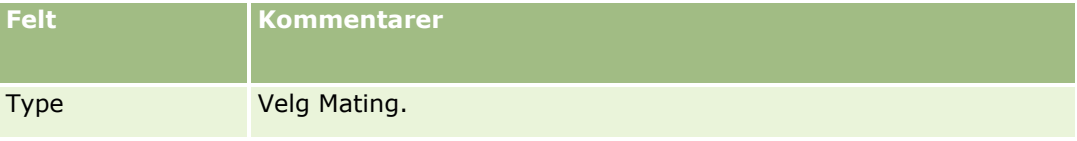

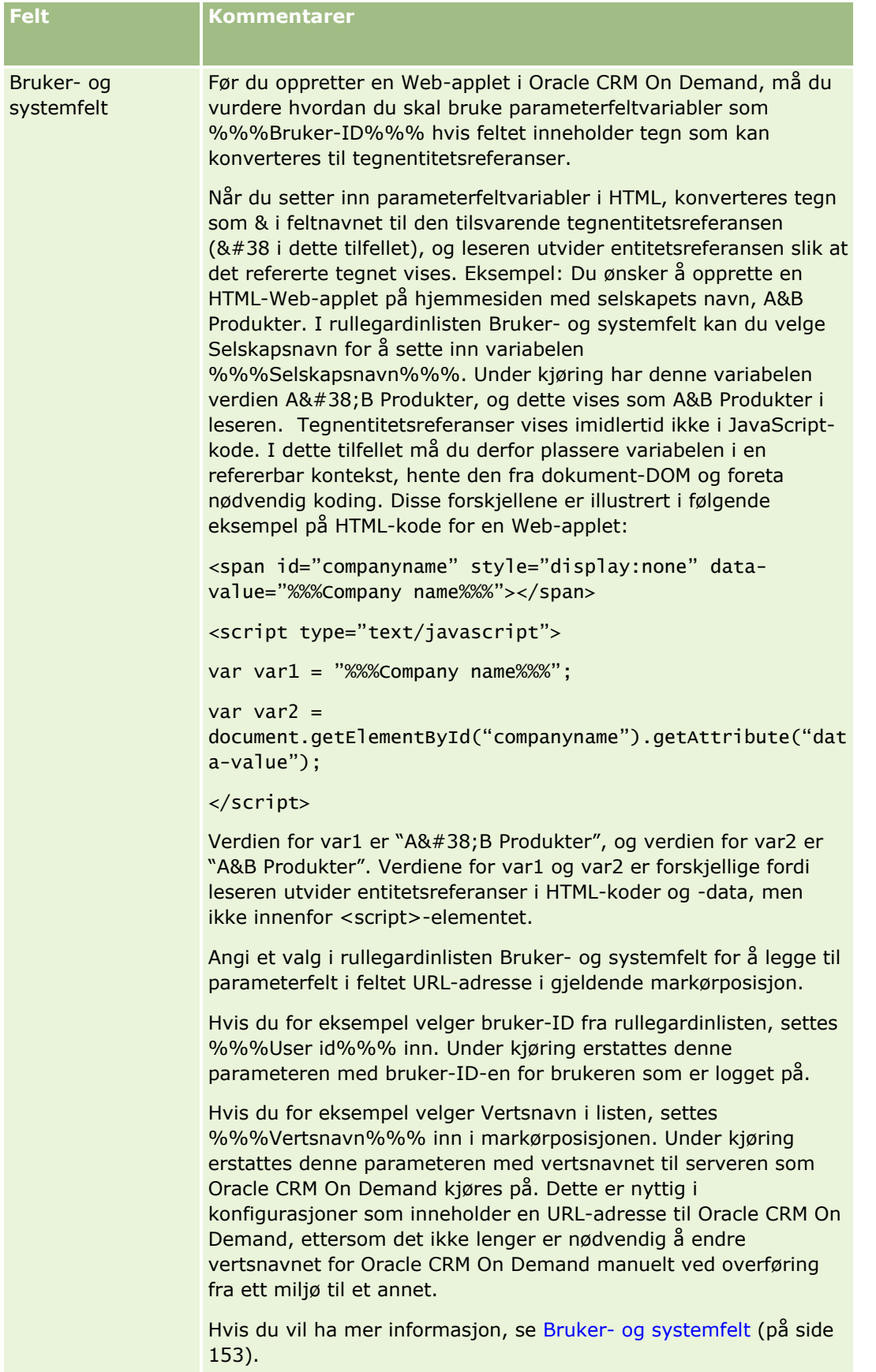

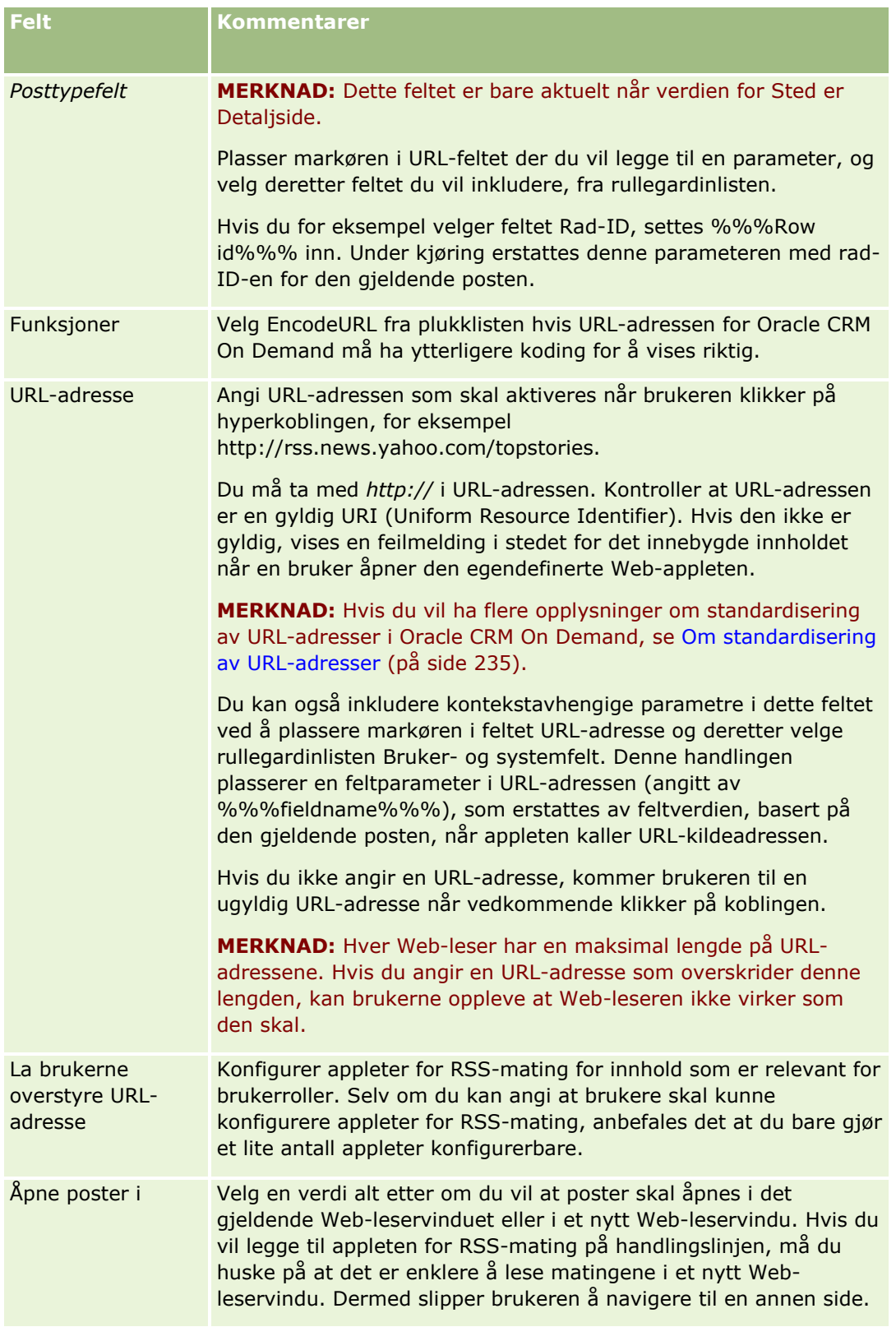

<span id="page-191-0"></span>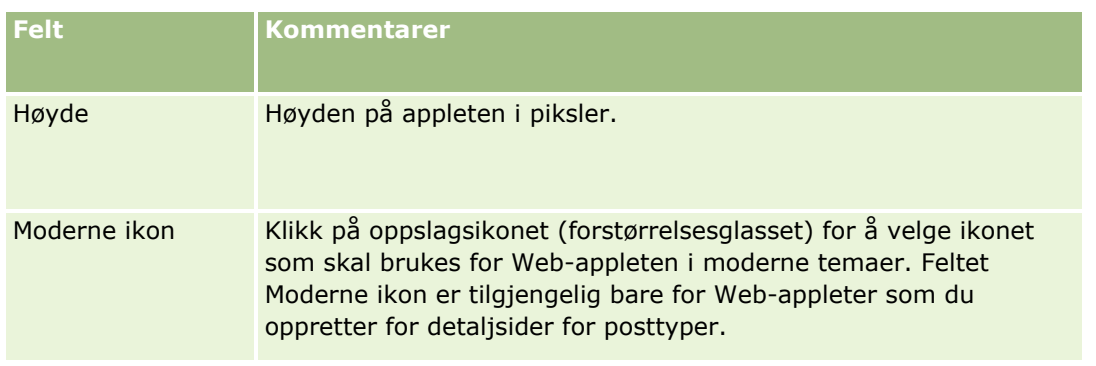

# **Opprette HTML-Web-appleter**

Opprett denne typen applet for innebygd innhold i HTML-koden der du vil angi tilføyelser.

**MERKNAD:** Hvis du vil ha opplysninger om forutsetningene som gjelder for bruk av tilpasset kode i Oracle CRM On Demand, se Viktige vurderinger for kunder som bruker tilpasset kode i Oracle CRM On Demand (på side [248\)](#page-247-0).

### *Slik oppretter du HTML for en Web-applet*

**MERKNAD:** Dette er det siste trinnet for å opprette en Web-applet, slik det er beskrevet i emnene Opprette Web-appleter for posttyper (på side [185\)](#page-184-0) og Opprette globale Web-appleter (på side [246\)](#page-245-0).

Fyll ut følgende felt på siden Web-applet, og klikk på Lagre.

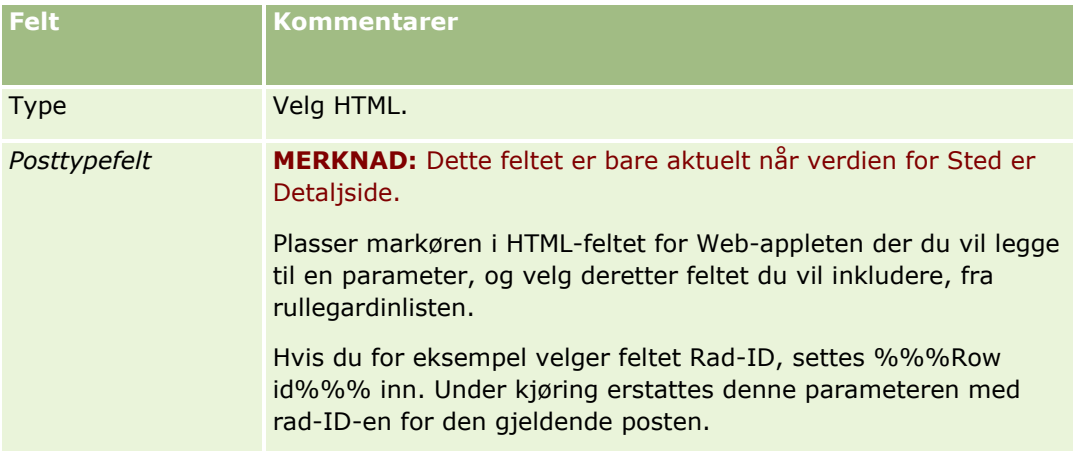

<span id="page-192-0"></span>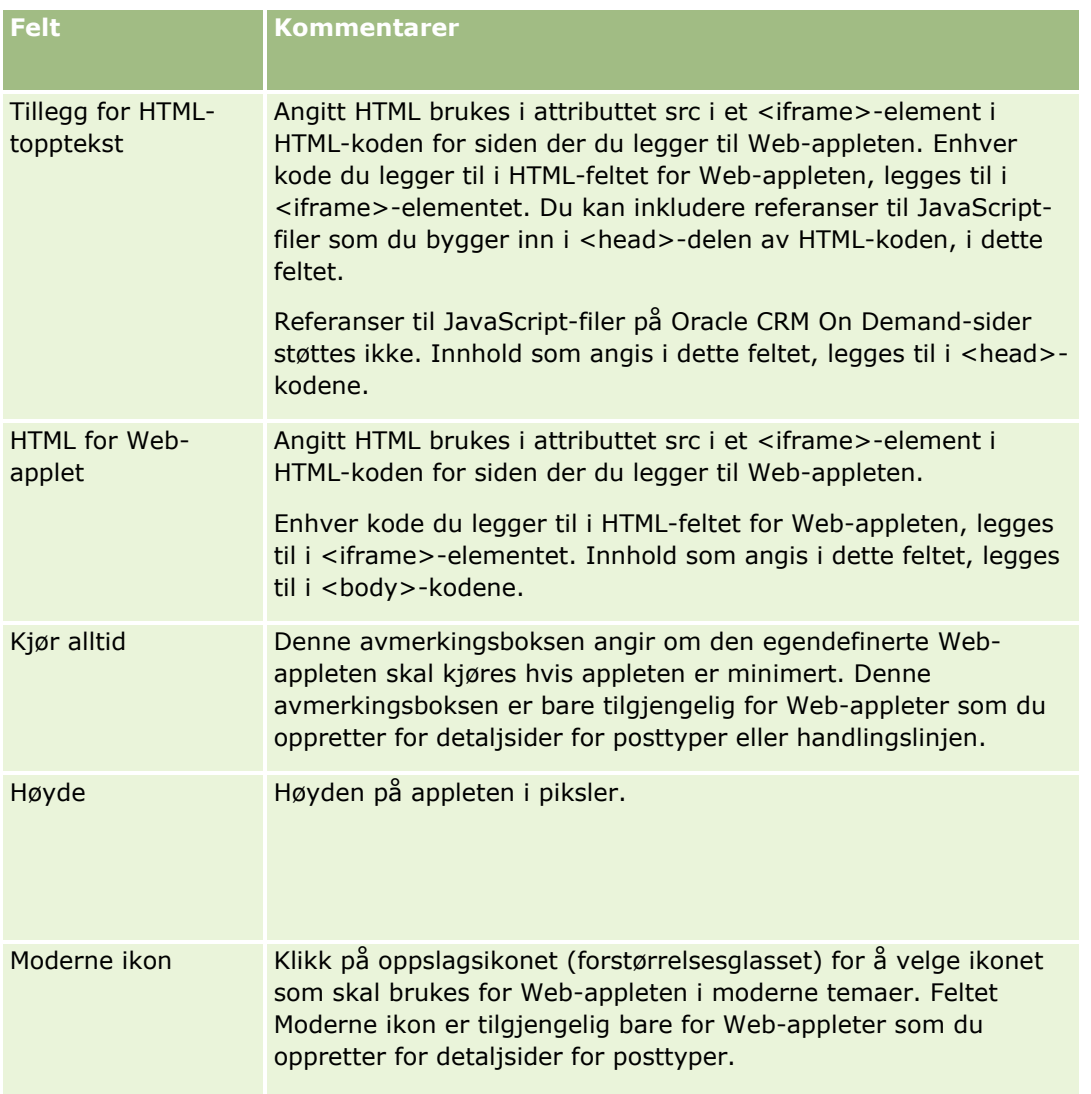

# **Opprette Web-appleter for URL-adresser**

Du oppretter denne typen applet når du vil bygge inn innhold fra en URL-adresse i en IFrame.

**MERKNAD:** Hvis du vil ha opplysninger om forutsetningene som gjelder for bruk av tilpasset kode i Oracle CRM On Demand, se Viktige vurderinger for kunder som bruker tilpasset kode i Oracle CRM On Demand (på side [248\)](#page-247-0).

### *Slik oppretter du en Web-applet for en URL-adresse*

**MERKNAD:** Dette er det siste trinnet for å opprette en Web-applet, slik det er beskrevet i emnene Opprette Web-appleter for posttyper (på side [185\)](#page-184-0) og Opprette globale Web-appleter (på side [246\)](#page-245-0).

Fyll ut følgende felt på siden Web-applet, og klikk på Lagre.

### Administrere Oracle CRM On Demand

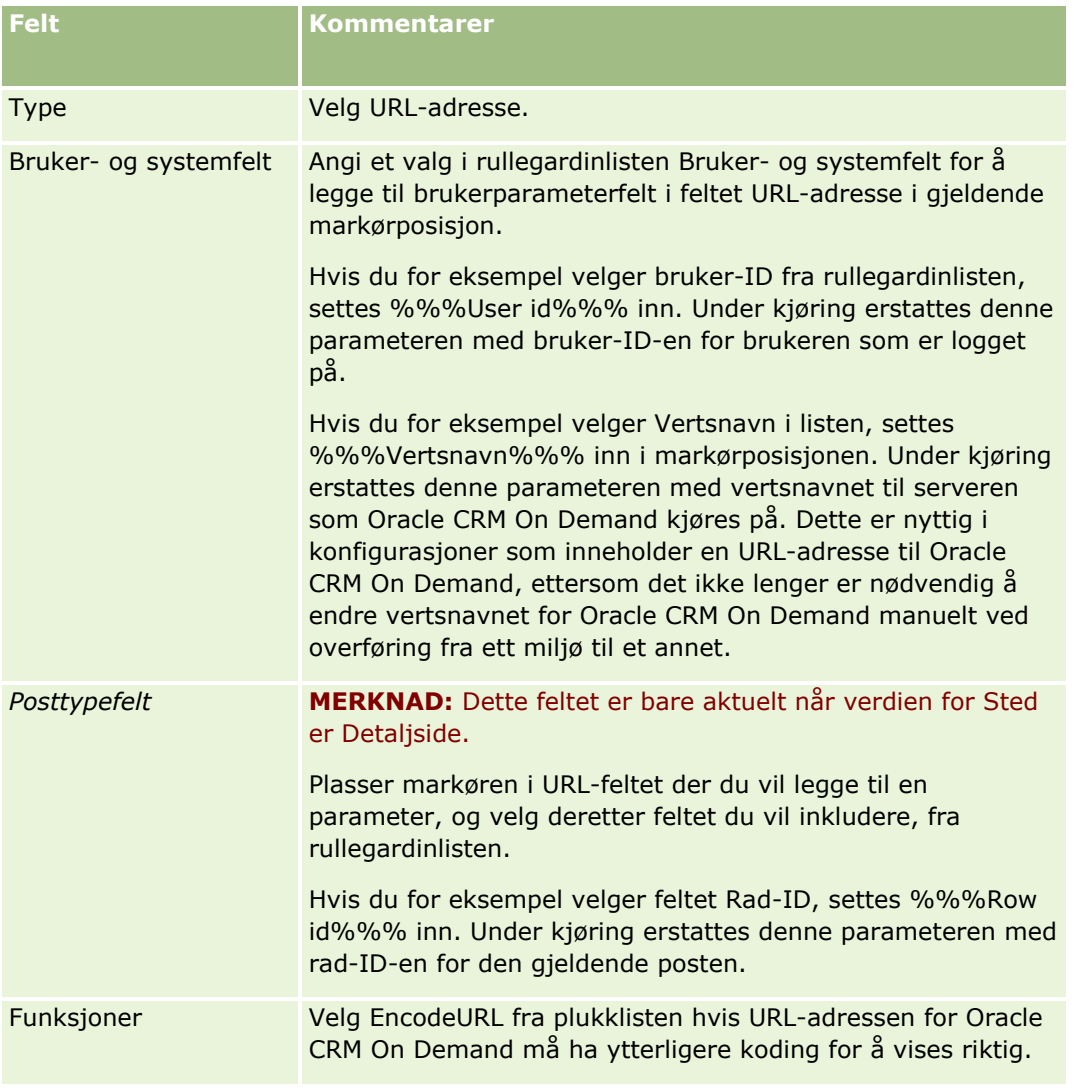

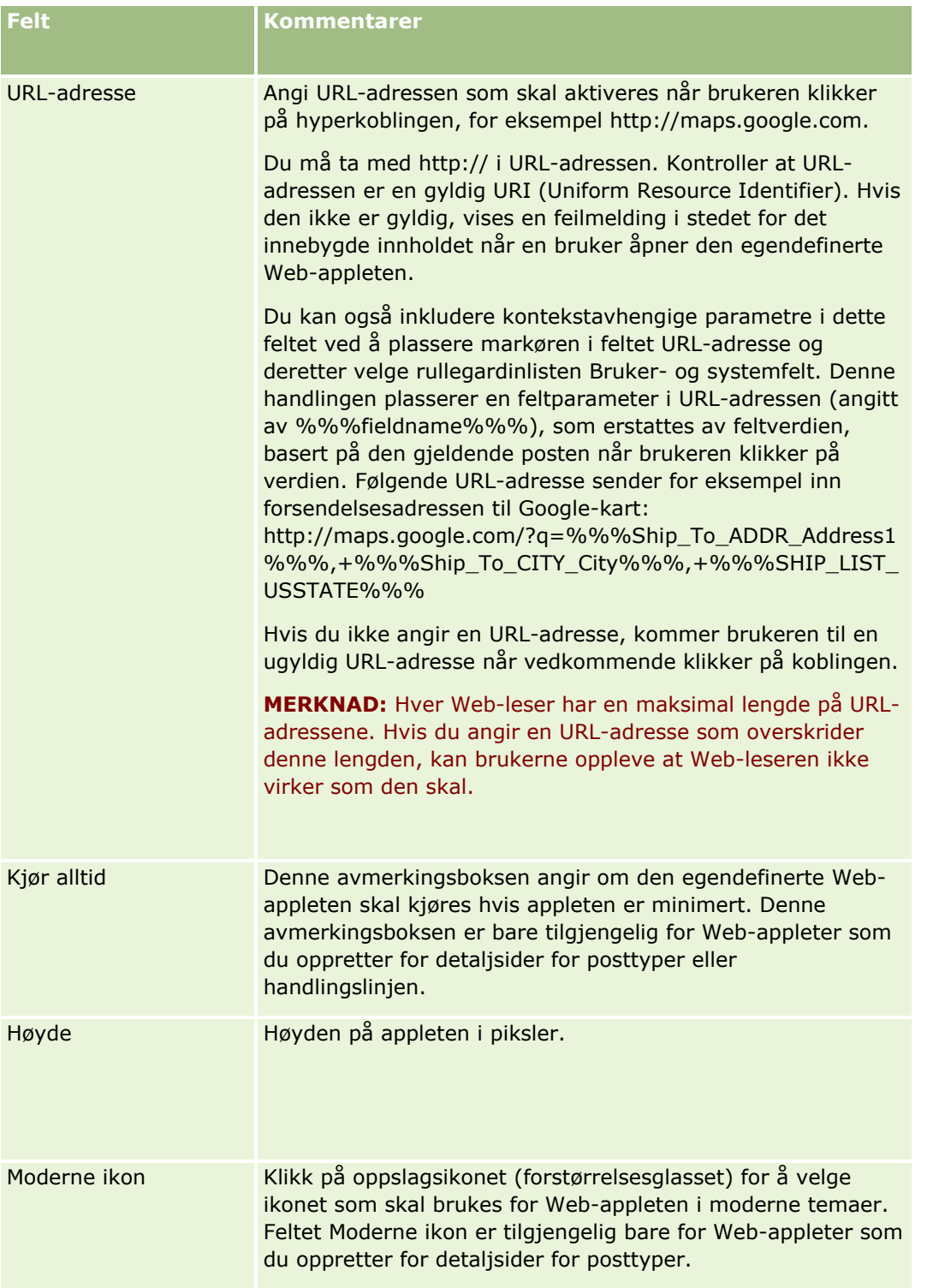

# <span id="page-195-0"></span>**Opprette Web-appleter for rapporter**

Opprett denne typen applet når du vil bygge inn en rapport. Du kan angi filtre som skal brukes på rapporten under kjøring.

**MERKNAD:** For informasjon om hvor rapporter og instrumentpaneler kan bygges inn i Oracle CRM On Demand, se Om innebygging av rapporter og instrumentpaneler i Oracle CRM On Demand (på side [149\)](#page-148-0).

**Før du begynner.** Rapporten som du vil bygge inn i Web-appleten, må være lagret under Delte mapper, i en mappe som du har tilgang til.

### *Slik oppretter du en Web-applet for en rapport*

**MERKNAD:** Dette er det siste trinnet for å opprette en Web-applet, slik det er beskrevet i emnene Opprette Web-appleter for posttyper (på side [185\)](#page-184-0) og Opprette globale Web-appleter (på side [246\)](#page-245-0).

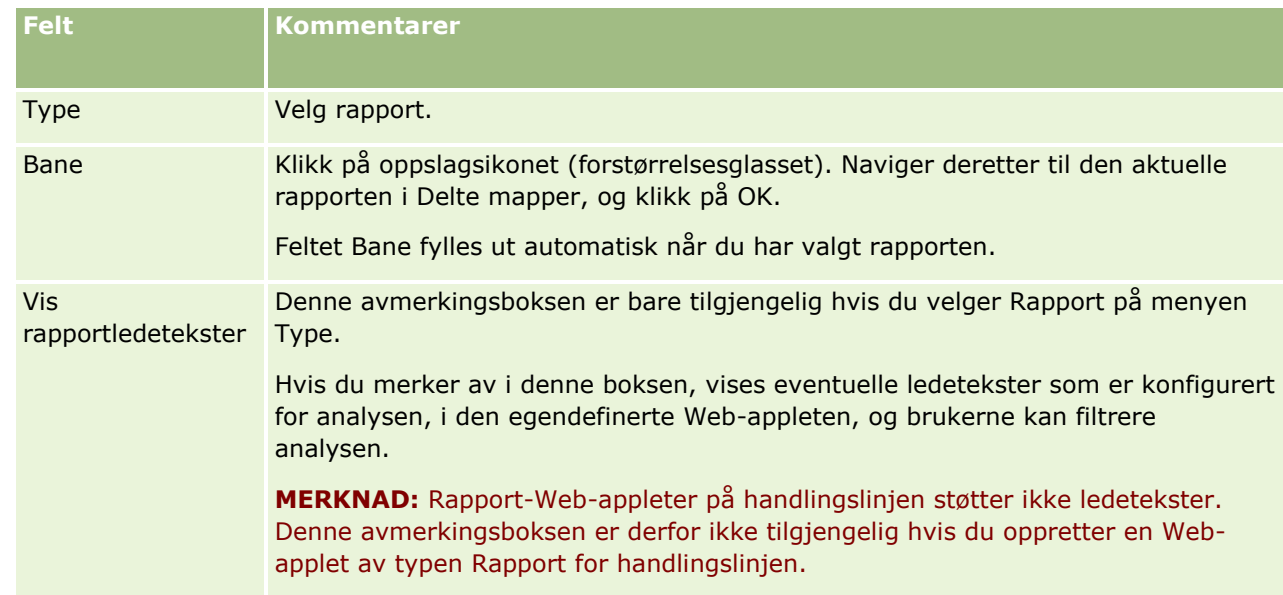

**Fill ut følgende felt på siden Web-applet, og klikk deretter på Lagre.** 

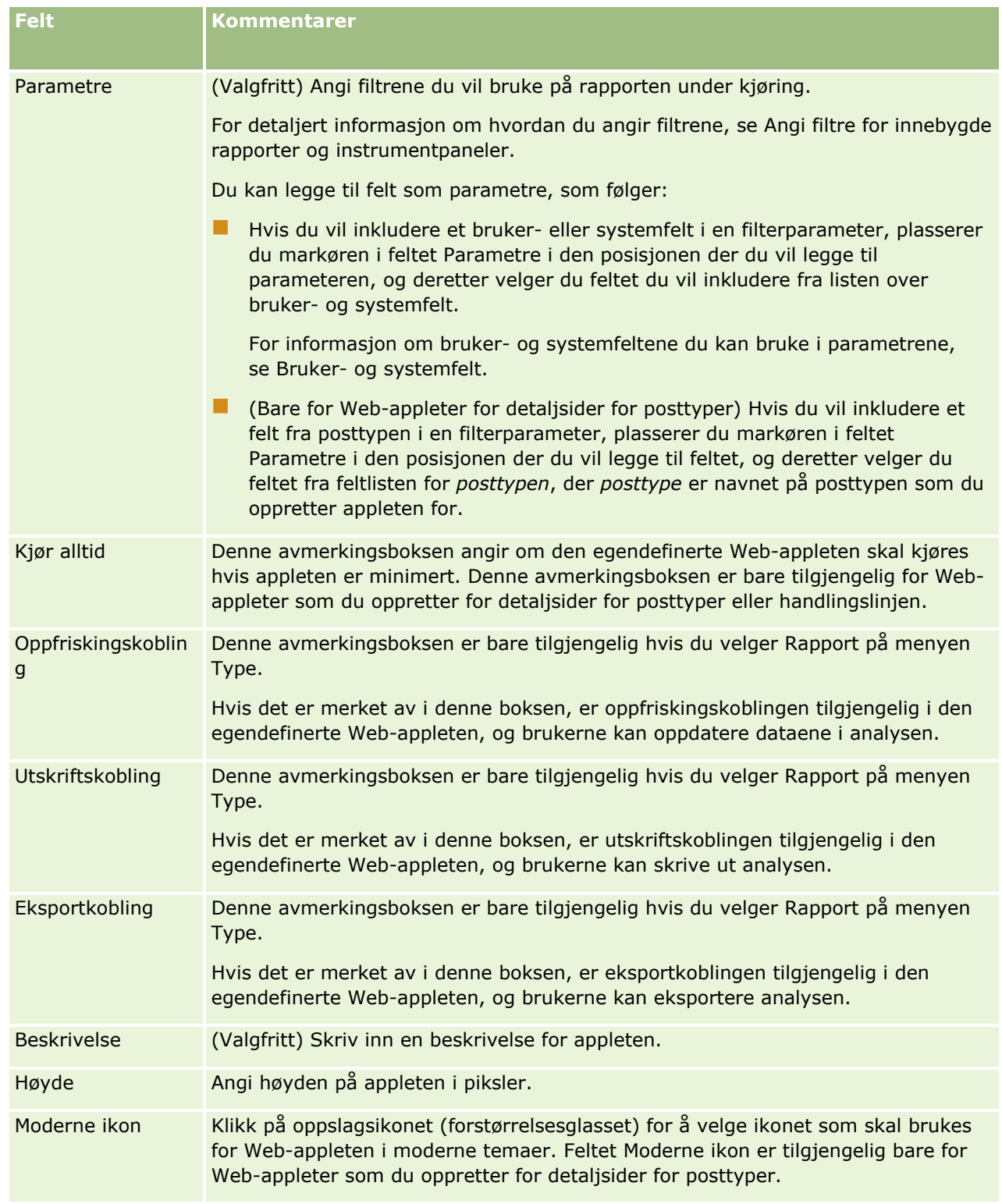

**MERKNAD:** Hvis du vil ha opplysninger om forutsetningene som gjelder for bruk av tilpasset kode i Oracle CRM On Demand, se Viktige vurderinger for kunder som bruker tilpasset kode i Oracle CRM On Demand (på side [248\)](#page-247-0).

## <span id="page-197-0"></span>**Opprette Web-appleter for instrumentpaneler**

Opprett denne typen applet for å bygge inn et instrumentpanel. Du kan angi filtre som skal brukes på rapportene i instrumentpanelet under kjøring.

**MERKNAD:** For informasjon om hvor rapporter og instrumentpaneler kan bygges inn i Oracle CRM On Demand, se Om innebygging av rapporter og instrumentpaneler i Oracle CRM On Demand (på side [149\)](#page-148-0).

**Før du begynner.** Instrumentpanelet som du vil bygge inn i Web-appleten, må være lagret under Delte mapper, i en mappe som du har tilgang til.

#### *Slik oppretter du en Web-applet for et instrumentpanel*

**MERKNAD:** Dette er det siste trinnet for å opprette en Web-applet, slik det er beskrevet i emnene Opprette Web-appleter for posttyper (på side [185\)](#page-184-0) og Opprette globale Web-appleter (på side [246\)](#page-245-0).

- **Felt Kommentarer** Type Velg instrumentpanel. Bane Klikk på oppslagsikonet (forstørrelsesglasset). Naviger deretter til det aktuelle instrumentpanelet i Delte mapper, og klikk på OK. Feltet Bane fylles ut automatisk når du har valgt et instrumentpanel. Parametre (Valgfritt) Angi filtrene du vil bruke på rapportene i instrumentpanelet under kjøring. Filtrene gjelder for alle rapportene i instrumentpanelet. For detaljert informasjon om hvordan du angir filtrene, se Angi filtre for innebygde rapporter og instrumentpaneler. Hvis du vil inkludere et bruker- eller systemfelt i en filterparameter, plasserer du markøren i feltet Parametre i den posisjonen der du vil legge til parameteren, og deretter velger du feltet du vil inkludere fra listen over bruker- og systemfelt. For informasjon om bruker- og systemfeltene du kan bruke i parametrene, se Bruker- og systemfelt. (Bare for Web-appleter for detaljsider for posttyper) Hvis du vil inkludere et felt fra posttypen i en filterparameter, plasserer du markøren i feltet Parametre i den posisjonen der du vil legge til feltet, og deretter velger du feltet fra feltlisten for *posttypen*, der *posttype* er navnet på posttypen som du oppretter appleten for. Kjør alltid Denne avmerkingsboksen angir om den egendefinerte Webappleten skal kjøres hvis appleten er minimert. Denne avmerkingsboksen er bare tilgjengelig for Web-appleter som du oppretter for detaljsider for posttyper eller handlingslinjen. Beskrivelse (Valgfritt) Skriv inn en beskrivelse for Web-appleten.
- **F** Fyll ut følgende felt på siden Web-applet, og klikk deretter på Lagre.

<span id="page-198-0"></span>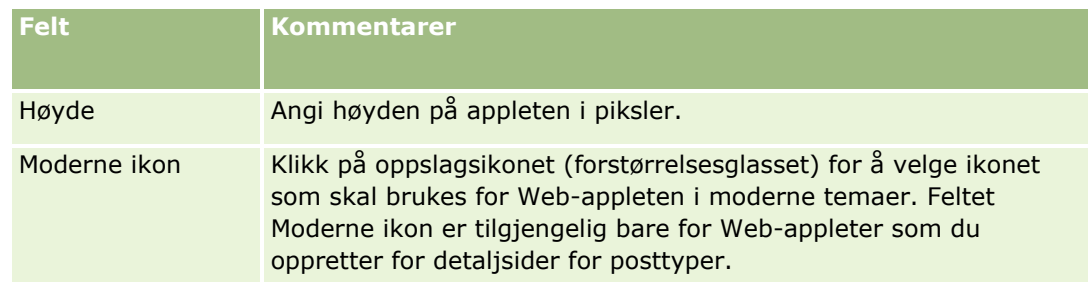

**MERKNAD:** Hvis du vil ha opplysninger om forutsetningene som gjelder for bruk av tilpasset kode i Oracle CRM On Demand, se Viktige vurderinger for kunder som bruker tilpasset kode i Oracle CRM On Demand (på side [248\)](#page-247-0).

# **Eksempel på oppsett av en Web-applet for RSS-mating**

Dette emnet inneholder ett eksempel på oppsett av en Web-applet for RSS-mating. Du kan bruke denne funksjonen annerledes, avhengig av forretningsmodell. I dette eksemplet konfigureres en Web-applet for RSSmating på detaljsiden i kontaktpersonposten for brukere som har rollen Utegående selger. Web-appleten viser Twitter-matingen for kontaktpersonen.

Selskapsadministratoren konfigurerer feltet Twitter-ID i posttypen Kontaktperson, og oppretter Twitter-Webappleten. Selskapsadministratoren legger deretter til det nye feltet og Twitter-Web-appleten i sideoppsettet for rollen Utegående selger. Brukere som har rollen Utegående selger, kan deretter registrere Twitter-ID-en for en kontaktperson på kontaktpersondetaljsiden. Når en bruker (som har rollen Utegående selger) legger inn kontaktpersonens Twitter-ID i feltet, vises Twitter-RSS-matingen for kontaktpersonen i Twitter-Web-appleten på kontaktpersondetaljsiden.

**Før du begynner.** Du må ha rettigheten Tilpass applikasjon i din brukerrolle for å kunne konfigurere feltet Twitter-ID, opprette Twitter-Web-appleten og legge til feltet og appleten i sideoppsettet.

### *Slik oppretter du en Web-applet for RSS-mating (selskapsadministrator)*

- **1** Gjør følgende for å konfigurere feltet Twitter-ID i posttypen Kontaktperson:
	- **a** Klikk på den globale koblingen Administrasjon øverst til høyre på enhver side.
	- **b** Klikk på koblingen Applikasjonstilpasning under Applikasjonstilpasning.
	- **c** Klikk på Kontaktperson i området Posttypeoppsett.
	- **d** Klikk på Feltoppsett for kontaktperson i området Felthåndtering.
	- **e** Klikk på Nytt felt på siden Felt.
	- **f** Angi Twitter-ID i feltet Vist navn på siden Rediger felt for kontaktperson, og velg Tekst (kort) i feltet Felttype.
	- **g** Lagre endringene.
- **2** Klikk på Tilbake til applikasjonstilpasning for kontaktperson.
- **3** Gjør følgende for å opprette Twitter-Web-appleten:
	- **a** Klikk på Web-applet for kontaktperson i området Håndtering av sideoppsett på siden Applikasjonstilpasning for kontaktperson.
	- **b** Klikk på Ny på siden Appletliste for kontaktperson.
	- **c** Gjør følgende for å angi detaljene om Web-appleten på siden Web-applet for kontaktperson:
		- **Angi et navn for Web-appleten, for eksempel Twitter-mating for kontaktperson.**
		- **Velg Detaljside i feltet Sted.**
		- **Velg Mating i feltet Type.**
		- Angi følgende i URL-adressefeltene: http://twitter.com/statuses/user\_timeline.rss?id=%%%stTwitter\_ID%%%&count=10
		- **URL-adresse.** Velg Nei i feltet La brukerne overstyre URL-adresse.
		- Velg Gjeldende vindu i feltet Åpne poster i.
		- **Angi en beskrivelse i feltet Beskrivelse, for eksempel Twitter-mating for kontaktpersoner.**
		- Angi 200 i feltet Høyde.

**MERKNAD:** URL-adressen angir at 10 linjer av matingen skal vises i appleten på kontaktpersondetaljsiden (count=10). En høyde på 200 piksler er passende for å vise 10 linjer for appleten. Hvis du vil at mer enn 10 linjer av matingen skal vises på kontaktpersondetaljsiden, endrer du URL-adressen etter ønske og øker høyden på appleten.

- **d** Lagre endringene.
- **4** Klikk på Tilbake til applikasjonstilpasning for kontaktperson.
- **5** Gjør følgende for å legge til feltet Twitter-ID og Web-appleten i kontaktpersonsideoppsettet for brukerrollen:
	- **a** Klikk på Sideoppsett for kontaktperson i området Håndtering av sideoppsett på siden Applikasjonstilpasning for kontaktperson.
	- **b** Klikk på Rediger på postnivåmenyen for sideoppsettet som er knyttet til rollen Utegående selger.
	- **c** Bruk pilene i trinn 3, Feltoppsett, til å flytte feltet Twitter-ID fra området Tilgjengelige felt for kontaktperson til sideområdefeltet som skal vises, for eksempel området Nøkkelopplysninger om kontaktperson.
	- **d** Bruk pilene i trinn 4, Relaterte opplysninger, til å flytte Web-appleten du har opprettet, fra området Tilgjengelige opplysninger til området Viste opplysninger.
	- **e** Klikk på Fullfør for å lagre endringene.

Neste gang en bruker med rollen Utegående selger redigerer en kontaktpersonpost eller oppretter en ny kontaktpersonpost, kan brukeren konfigurere Twitter-RSS-matingen for en kontaktperson som beskrevet i fremgangsmåten nedenfor.

### <span id="page-200-0"></span>*Slik konfigurerer du Twitter-RSS-matingen for en kontaktperson (bruker)*

- **1** Åpne en eksisterende kontaktpersonpost, eller opprett og lagre en ny kontaktperson.
- **2** Hvis appleten Twitter-mating for kontaktperson ikke vises på kontaktpersondetaljsiden, legger du til appleten på følgende måte:
	- **a** Klikk på Rediger oppsett.
	- **b** Hvis siden Personlig oppsett åpnes, klikker du på Relaterte opplysninger.
	- **c** Bruk pilene på siden Personlig oppsett relaterte opplysninger til å flytte appleten Twitter-mating for kontaktperson fra området Tilgjengelig til området Viste opplysninger.
	- **d** Lagre endringene.
- **3** Klikk på Rediger på kontaktpersondetaljsiden.
- **4** Angi Twitter-ID-en for kontaktpersonen i feltet Twitter-ID på kontaktpersonredigeringssiden.
- **5** Lagre endringene.

Twitter-matingen for kontaktpersonen vises i appleten Twitter-mating for kontaktperson på kontaktpersondetaljsiden.

# **Oversette navn på Web-appleter og egendefinerte rapporter**

Avhengig av innstillingen for avmerkingsboksen Aktiver støtte for oversettingsspråk for Web-appleter i selskapsprofilen kan du kanskje angi oversatte navn for følgende typer appleter:

- Egendefinerte Web-appleter, inkludert globale Web-appleter og Web-appleter for posttyper
- Appleter som viser egendefinerte rapporter på hjemmesider for posttyper
- **Appleter som viser egendefinerte rapporter på Min hjemmeside**

Hvis det ikke er merket av i boksen Aktiver støtte for oversettingsspråk for Web-appleter i selskapsprofilen, kan du ikke angi oversatte navn for disse applet-typene.

Hvis det er merket av i boksen Aktiver støtte for oversettingsspråk for Web-appleter i selskapsprofilen, er virkemåten som følger for disse applet-typene:

- Feltet Oversettingsspråk er tilgjengelig når du viser en liste over appletene. Du kan bare opprette appleter hvis språket som er valgt i feltet Oversettingsspråk, er standardspråket for selskapet. Når du har opprettet en ny applet, vises applet-navnet i klammeparentes med blå skrift på alle andre språk enn standardspråket for selskapet. Du kan deretter redigere appleten og angi de oversatte versjonene av applet-navnet.
- **Avmerkingsboksen Merk for oversetting er tilgjengelig på sidene der du redigerer appletene. Hvis du** endrer navnet på appleten på standardspråket for selskapet, kan du bruke avmerkingsboksen Merk for oversetting til å angi om de oversatte versjonene av applet-navnet skal erstattes med det oppdaterte navnet eller om de skal være uendret. Hvis du merker av i boksen Merk for oversetting, vises det oppdaterte applet-navnet med standardskriften på selskapets standardspråk, og det vises også i klammeparentes med blå skrift på alle andre språk inntil du angir det oversatte navnet for språket. Hvis du ikke merker av i boksen Merk for oversetting når du oppdaterer applet-navnet på selskapets

<span id="page-201-0"></span>standardspråk, blir applet-navnet endret på selskapets standardspråk, men de oversatte applet-navnene endres ikke.

**MERKNAD:** Når du oppretter en applet, er det merket av i boksen Merk for oversetting, og du kan ikke fjerne avmerkingen. Avmerkingsboksen Merk for oversetting gjelder bare når du oppdaterer en eksisterende applet. I tillegg er avmerkingsboksen Merk for oversetting skrivebeskyttet hvis du velger et annet språk enn standardspråket for selskapet i feltet Oversettingsspråk i listen over appleter før du redigerer appleten.

Prosedyren nedenfor beskriver hvordan du angir en oversatt versjon av et applet-navn.

#### *Slik angir du en oversatt versjon av et applet-navn*

- **1** Gå til listesiden for appletene.
- **2** Velg språket som du vil angi et oversatt navn for, i feltet Oversettingsspråk på listesiden for appletene.
- **3** Klikk på koblingen Rediger for appleten.
- **4** Angi det oversatte navnet for appleten i feltet Navn.
- **5** Lagre endringene.

Gjenta denne prosedyren for andre språk etter behov.

## **Beslektede emner**

- Opprette Web-appleter for posttyper (på side [185\)](#page-184-0)
- Opprette hjemmeside for egendefinerte rapporter (på side [212\)](#page-211-0)
- Opprette globale web-appleter (på side [246\)](#page-245-0)
- Aktivere egendefinerte rapporter på Min hjemmeside (på side [256\)](#page-255-0)

## **Definere overlappende plukklister**

Overlappende plukklister brukes til å begrense verdiene i én plukkliste, den *relaterte* plukklisten, basert på verdiene som velges i en annen plukkliste, den *overordnede* plukklisten. En overordnet plukkliste kan for eksempel inneholde en liste over kategorier for serviceforespørsel og styre verdien i en relatert plukkliste som kalles Underkategorier. Når brukeren velger for eksempel verdien Installasjon for Kategori, blir plukklisten Underkategorier dynamisk begrenset slik at det bare vises plukklisteverdier som er knyttet til kategorien Installasjon.

Du kan koble sammen flere plukklister, inkludert forhåndsdefinerte og egendefinerte plukklisteverdier, som overlappende plukklister. Du kan også nøste overlappende plukklister, slik at en relatert plukkliste i én definisjon av overlappende plukklister kan være en overordnet plukkliste i en annen definisjon av overlappende plukklister.

Hvis du har flere nøstede overlappende plukklister, og hvis du oppdaterer den overordnede plukklisteverdien på øverste nivå, gjenspeiles de oppdaterte verdiene bare på det første nøstingsnivået, som vist i følgende eksempel:

- Du har en overlappende overordnet plukkliste med navnet Firmatype og en relatert plukkliste med navnet Firmaprioritet.
- Du har en annen overlappende overordnet plukkliste med navnet Firmaprioritet og en relatert plukkliste med navnet Firmakategori.
- Du har en firmapost med følgende verdier:
	- **Firmatype.** Verdien for dette feltet er Kunde.
	- **Firmaprioritet.** Verdien for dette feltet er Høy.
	- **Firmakategori.** Verdien for dette feltet er Platina.
- **H** Hvis du oppdaterer verdien for Firmatype til Partner, tilbakestilles automatisk verdien for Firmaprioritet. Verdien for Firmakategori endres imidlertid ikke.

Du kan bruke plukklistefelt som inneholder verdier som er tilordnet til plukklisteverdigrupper i overlappende plukklister. I en overlappende plukklistedefinisjon kan du imidlertid bare angi ett sett med forbindelser mellom verdiene i det overordnede plukklistefeltet og verdiene i de relaterte plukklistefeltene, uansett om du velger en plukklisteverdigruppe i listen Plukklisteverdigruppe eller ikke, når du definerer den overlappende plukklisten. Hvis du vil ha flere opplysninger om hvordan overlappende plukklister fungerer med plukklisteverdigrupper, se Om overlappende plukklister og plukklisteverdigrupper (på side [204\)](#page-203-0). Hvis du vil ha flere opplysninger om plukklisteverdigrupper, se Om plukklisteverdigrupper (på side [241\)](#page-240-0).

**Før du begynner.** Før du oppretter en definisjon av overlappende plukklister, må du ha synlige overordnede og relaterte plukklister i sideoppsettet. Den overordnede plukklisten må være synlig for at de relaterte plukklisteverdiene skal kunne filtreres. Se Opprette og redigere felt (på side [129\)](#page-128-0). Når du skal utføre denne prosedyren, må rollen din ha rettigheten Tilpass applikasjon.

### *Slik oppretter du en definisjon av overlappende plukklister*

- **1** Klikk på den globale koblingen Administrasjon øverst til høyre på enhver side.
- **2** Klikk på koblingen Applikasjonstilpasning under Applikasjonstilpasning.
- **3** Klikk på koblingen for den nødvendige posttypen under Posttypeoppsett.
- **4** Klikk på den aktuelle forekomsten av koblingen Overlappende plukklister under Overlappende plukklister.

Posttypene som vises, inkluderer den overordnede posttypen og relaterte posttyper som har egendefinerte plukklisteverdier. Når det for eksempel gjelder salgsmuligheter, finnes det koblinger for Partner for salgsmulighet og Konkurrent for salgsmulighet.

- **5** Gjør ett av følgende på siden Overlappende plukklister:
	- Klikk på Rediger eller Kopier hvis du vil endre en eksisterende definisjon av overlappende plukklister.
	- Klikk på knappen Ny hvis du vil opprette en ny definisjon av overlappende plukklister.

Veiviseren for overlappende plukklister leder deg gjennom fremgangsmåten.

- **6** I trinn 1, Velg plukklister, velger du en overordnet plukkliste og en relatert plukkliste.
- **7** I trinn 2, Velg verdier, kan du gjøre følgende:

<span id="page-203-0"></span> Vise de eksisterende tilknytningene mellom en overordnet plukklisteverdi og relaterte plukklisteverdier. Når du velger en verdi i listen Tilgjengelige verdier for overordnet plukkliste, vises de tilgjengelige verdiene for den relaterte plukklisten i listen Tilgjengelige verdier for relatert plukkliste, og verdiene som skal vises, vises i listen Viste verdier for relatert plukkliste. Hvis det ikke er noen verdier i listen Viste verdier for relatert plukkliste, vises alle verdiene i den relaterte plukklisten når den tilsvarende verdien i den overordnede listen blir valgt.

**MERKNAD:** Hvis plukklisteverdigrupper er definert for selskapet, kan du velge eller utheve plukklisteverdigruppen i listen Plukklisteverdigruppe som hjelp til å verifisere at konfigurasjonen av den overlappende plukklisten dekker forretningsbehovene som den skal. Når du velger en plukklisteverdigruppe, viser listen Tilgjengelige verdier for overordnet plukkliste og listen Tilgjengelige verdier for relatert plukkliste bare verdiene som er tilordnet til plukklisteverdigruppen som du har valgt.

- Opprett en ny tilknytning. Flytt ønsket verdi fra Tilgjengelige verdier for relatert plukkliste til Viste verdier for relatert plukkliste.
- Fjern en eksisterende tilknytning. Flytt verdien fra Viste verdier for relatert plukkliste til Tilgjengelige verdier for relatert plukkliste.
- **8** I trinn 3, Bekreft, kan du bekrefte valgene for relaterte plukklisteverdier for hver overordnet plukklisteverdi og deretter klikke på Fullfør for å fullføre definisjonen av den overlappende forbindelsen mellom de overordnede og relaterte plukklistene.

Når du klikker på Fullfør i veiviseren, kommer du tilbake til listen Overlappende plukkliste for gjeldende posttype.

Når du har klikket på fullfør og lagt til definisjonen av overlappende plukklister på et sideoppsett, aktiveres den automatisk for alle roller som inkluderer dette oppsettet.

## **Om overlappende plukklister og plukklisteverdigrupper**

Du kan bruke plukklistefelt som inneholder verdier som er tilordnet til plukklisteverdigrupper i overlappende plukklister. I en overlappende plukklistedefinisjon kan du imidlertid bare angi ett sett med forbindelser mellom verdiene i det overordnede plukklistefeltet og verdiene i de relaterte plukklistefeltene, uansett om du velger en plukklisteverdigruppe i listen Plukklisteverdigruppe eller ikke, når du definerer den overlappende plukklisten. Hvis et felt er et relatert felt i en overlappende plukklistedefinisjon, og også hvis det er tilordnet plukklisteverdigrupper, blir verdiene som er tilgjengelige for valg i feltet når en post opprettes eller oppdateres, filtrert først etter plukklisteverdigruppen for posten og deretter etter den overlappende plukklistedefinisjonen.

Anta som et eksempel at du setter opp følgende konfigurasjon for posttypen Firma:

- Feltet Firmatype og feltet Prioritet er koblet i en overlappende plukklistedefinisjon til feltet Firmatype som det overordnede plukklistefeltet.
- **Feltet Plukklisteverdigruppe, feltet Firmatype og feltet Prioritet finnes alle i oppsettet på siden Detaljer.**

Når feltet Plukklisteverdigruppe fylles ut for et firma, er verdiene som er tilgjengelige for valg i plukklistefeltene, som følger:

- I feltet Firmatype kan du velge verdiene som tilordnes til plukklisteverdigruppen.
- I plukklistefeltet Prioritet er alle verdiene som er tilordnet til plukklisteverdigruppen, tilgjengelige til en verdi velges i feltet Firmatype. Når en verdi velges i feltet Firmatype, er verdiene i feltet Prioritet begrenset til de verdiene som oppfyller begge disse kriteriene:

**204** Administrere Oracle CRM On Demand Versjon 39

- <span id="page-204-0"></span>Verdien er tilordnet til plukklisteverdigruppen.
- Verdien er koblet til verdien i feltet Firmatype i den overlappende plukklistedefinisjonen.

## **Beslektede emner**

Du finner relaterte opplysninger i følgende emner:

- Definere overlappende plukklister (på side [202\)](#page-201-0)
- Om plukklisteverdigrupper (på side [241\)](#page-240-0)
- Hensyn som må tas når du setter opp plukklisteverdigrupper (på side [242\)](#page-241-0)
- **Prosess for å sette opp plukklisteverdigrupper (på side [243\)](#page-242-0)**
- **Opprette plukklisteverdigrupper (på side [244\)](#page-243-0)**
- Tilordne plukklisteverdier til plukklisteverdigrupper (på side [168\)](#page-167-0)

## **Håndtere søkeoppsett**

For de fleste posttyper kan du angi feltene, både standardfeltene og de egendefinerte feltene, som brukerne kan bruke når de søker etter poster. Hvis du vil, kan du angi en standardverdi for hvert av de målsatte søkefeltene. Du kan også angi feltene som vises på siden med søkeresultater. Du angir søkefeltene i søkeoppsettet, og du tilordner et søkeoppsett for hver posttype til brukerroller etter behov. Se Legge til roller (på side [321\)](#page-320-0).

Du kan kopiere et eksisterende søkeoppsett og deretter endre det etter behov, eller du kan redigere eksisterende søkeoppsett. Standard søkeoppsett er skrivebeskyttet. Du kan kopiere det, men du kan ikke slette eller redigere det. Når du skal angi feltene som brukes i søk, og feltene som vises i søkeresultatene, bruker du veiviseren for søkeoppsett.

**MERKNAD:** Du kan bare bruke et begrenset antall tegn i navn på søkeoppsett. Hvis du vil ha flere opplysninger, se Om grenser for egendefinerte oppsett (på side [173\)](#page-172-0).

**ADVARSEL:** Når du oppretter eller redigerer søkeoppsett for posttypen Bruker, kan du ikke legge til både feltet Rapporterer til og Rapporterer til (alias) i samme søkeoppsett Hvis begge feltene er tilgjengelige i søkeoppsettet, vil søk med søkeoppsettet mislykkes. Hvis du vil ha mer informasjon om feltene Rapporterer til og Rapporterer til (alias), se Om feltene Rapporterer til og Rapporterer til (alias) i brukerposter (på side [297\)](#page-296-0).

## **Håndtere virkemåten for oppslagsvinduer**

Du kan også bruke veiviseren for søkeoppsett til å håndtere virkemåten til oppslagsvinduer og aktivere smarttilknytninger. Følgende to valg er tilgjengelige for å konfigurere virkemåten til oppslagsvinduet for hver posttype. Alle valgene er avmerket i standard søkeoppsett:

- **Konfigurer oppslagsvindu med standardfelt**. Hvis det er merket av i denne boksen, brukes feltene i standardsøkeoppsettet.
- **Vis søkeresultater når oppslagsvinduet åpnes**. Hvis det er merket av i denne boksen, vises listen over tilgjengelige poster i oppslagsvinduet når det åpnes. Hvis det ikke er merket av i boksen, vises ingen poster når oppslagsvinduet åpnes.

**MERKNAD:** Hvis ledersynlighet er aktivert for selskapet, kan det ta lang tid å fylle ut listen med poster i enkelte oppslagsvinduer, og i noen tilfeller kan oppslagsvinduet bli tidsavbrutt. Du kan unngå tidsavbrudd ved å fjerne avmerkingen for Vis søkeresultater når oppslagsvinduet åpnes for posttypen som er tilknyttet oppslagsvinduet. Da vises ingen poster i oppslagsvinduet, og brukerne kan angi søkekriteriene for å søke etter ønskede poster.

 **Automatisk løsning aktivert**. Hvis det er merket av i denne boksen, er smarttilknytninger aktivert. *Smarttilknytninger* i Oracle CRM On Demand er automatiske søk som gjør det enklere å knytte poster med ulike posttyper, for eksempel firma, kontaktperson, salgsmulighet og aktivitet, til hverandre. Når smarttilknytninger er aktivert, kan brukerne skrive inn hele eller deler av navnet på posten som de vil knytte til en hovedpost, i det aktuelle feltet. Deretter løses tilknytningen automatisk i Oracle CRM On Demand. Når brukeren prøver å lagre endringene, søker Oracle CRM On Demand etter et samsvar med det angitte navnet. Hvis et unikt treff blir funnet i Oracle CRM On Demand, brukes den samsvarende posten, og brukerens endringer lagres. Hvis et treff ikke blir funnet i Oracle CRM On Demand, eller hvis det finnes flere potensielle treff, får brukeren frem et oppslagsvindu. I oppslagsvinduet kan brukeren utføre flere søk og deretter velge ønsket post. Hvis smarttilknytninger ikke er aktivert, må brukerne klikke på oppslagsikonet ved siden av et felt for å åpne oppslagsvinduet, der de kan søke etter poster.

 **Vis kontekstsensitiv liste som standard oppslagsvindu**. Denne avmerkingsboksen er bare tilgjengelig hvis menyen Posttypelister i oppslagsvinduer er satt til Aktivert i selskapsprofilen. Hvis det er merket av for Vis kontekstavhengige lister som standard i oppslagsvindu og posttypen har én eller flere kontekstavhengige lister, vises alle disse listene før de andre listene i feltet for *posttype*liste øverst til venstre i oppslagsvinduet. Det er størst sannsynlighet for at kontekstsensitive lister inneholder de postene som brukere trenger. Hvis du vil ha mer informasjon om feltet for *posttype*liste og kontekstavhengige lister, se Søke etter poster i oppslagsvinduer. Hvis du vil ha mer informasjon om menyen Posttypelister i oppslagsvinduer, se Sette opp selskapsprofil og globale standarder (på side [19\)](#page-18-0).

**MERKNAD:** Hvis du velger Deaktivert på menyen Aktiver posttypelister i oppslagsvinduer i selskapsprofilen etter at søkeoppsettene er konfigurert, er avmerkingsboksen Vis kontekstavhengige lister som standard i oppslagsvindu ikke lenger tilgjengelig i veiviseren for søkeoppsett. De kontekstavhengige listene er heller ikke tilgjengelige i oppslagsvinduer, og det innledende søket etter en post med en bestemt posttype i et oppslagsvindu omfatter alle poster med denne posttypen som brukeren har tilgang til, uansett om valget Vis kontekstavhengige lister som standard i oppslagsvindu tidligere er aktivert. Innstillingen for avmerkingsboksen Vis kontekstavhengige lister som standard i oppslagsvindu lagres imidlertid i Oracle CRM On Demand for hvert søkeoppsett. Hvis du senere velger Aktivert eller Blandet på menyen Aktiver posttypelister i oppslagsvinduer i selskapsprofilen igjen, blir innstillingen for avmerkingsboksen Vis kontekstavhengige lister som standard i oppslagsvindu for hvert søkeoppsett gjenopprettet og reaktivert.

Hvis du oppretter et søkeoppsett for posttypen Produkt, er det følgende valget tilgjengelig hvis du vil at vinduet for søkeoppsettet skal vise produkter etter divisjon:

 **Konfigurer oppslagsvindu med Divisjon som standard søkefelt.** Når du oppretter et søkeoppsett for produktposttypen i veiviseren for søkeoppsett i Oracle CRM On Demand, kan du konfigurere produktsøkoppsettet slik at det viser produkter etter divisjoner ved å merke av for Konfigurer oppslagsvindu med Divisjon som standard søkefelt. Når du viser produkter etter divisjon i vinduet Produktoppslag, kan brukerne utføre søk i et sett av relevante produkter, og dette reduserer brukerfeil ved søk og valg fra en liste over produkter. Hvis du vil ha flere opplysninger, se Vurderinger når du oppretter søkeoppsett for produkter (på side [210\)](#page-209-0).

Hvis du oppretter et søkeoppsett, og du vil konfigurere søkeresultatsiden for utvidet søk etter nøkkelord til å vise bestemte resultatfelt for posttypene Firma, Salgsmulighet, Kontaktperson, Avtale og Oppgave, er følgende valg tilgjengelige:

- **Konfigurer utvidet søk etter nøkkelord med valgte felt for søkeresultater.** Hvis det er merket av i denne boksen, vises feltene som er definert i søkeoppsettet, på søkeresultatsiden for utvidet
- **206** Administrere Oracle CRM On Demand Versjon 39

nøkkelordsøk. Hvis det ikke er merket av i denne boksen, vises nøkkelfeltene for posttypen på søkeresultatsiden.

Hvis du oppretter et søkeoppsett og ønsker å angi det første feltet i listen over felt for målsatt søk som standardsøkefelt i oppslagsvinduet, er følgende valg tilgjengelig:

 **Første målsatte søkefelt som standardsøk i oppslag.** Hvis det er merket av i denne boksen, brukes det første feltet i listen over felt for målsatt søk i søkeoppsettet som standardsøkefelt i oppslagsvinduet. Hvis det ikke er merket av i denne boksen, er standardsøkefeltet det samme som feltet som oppslaget er tilordnet til.

## **Sorteringsfelt som fylles ut automatisk**

I standardapplikasjonen velges et sorteringsfelt automatisk når en bruker oppretter en ny liste eller foretar et avansert søk etter én posttype. Brukerne kan eventuelt nullstille sorteringsfeltet og velge opptil tre sorteringsfelt for den nye listen eller søket. Hvis du ikke vil at standardsorteringsfeltet skal velges automatisk på sidene Ny liste og Avansert søk for en posttype for en bestemt rolle, må du fjerne merket i boksen Fyll ut sorteringsfelt automatisk i ny liste og avansert søk i søkeoppsettet som du tilordner til denne rollen for posttypen.

## Funksjoner for søkeoppsett for avansert søk etter relaterte poster

Når du oppretter eller redigerer et søkeoppsett, må du vurdere behovet for å gjøre felt tilgjengelige som søkefelt i avanserte søk etter relaterte poster. Når Oracle CRM On Demand skal fastslå om et felt er søkbart i et avansert søk etter relaterte poster med en bestemt posttype, brukes følgende funksjoner fra søkeoppsettet for posttypen i visse tilfeller:

- Listen over tilgjengelige søkefelt i søkeoppsettet.
- Innstillingen for avmerkingsboksen Begrens søk til felt som er valgt i oppsett for relaterte opplysninger i søkeoppsettet.

Hvis du vil ha opplysninger om når og hvordan Oracle CRM On Demand bruker disse funksjonene til å fastslå om et felt er søkbart i et avansert søk etter relaterte poster, se Om avansert søk etter relaterte poster.

**Før du begynner.** Når du skal håndtere søkeoppsett, må rollen din ha rettigheten Tilpass applikasjon.

Fremgangsmåten nedenfor viser hvordan du oppretter eller endrer et søkeoppsett.

### *Slik oppretter eller endrer du et søkeoppsett*

- **1** Klikk på den globale koblingen Administrasjon øverst til høyre på enhver side.
- **2** Klikk på koblingen Applikasjonstilpasning under Applikasjonstilpasning.
- **3** Klikk på posttypen som du vil opprette eller endre et søkeoppsett for, under Posttypeoppsett.
- **4** Klikk på koblingen Søkeoppsett for *posttype* på siden Applikasjonstilpasning for *posttype*.
- **5** Gjør ett av følgende i listen Søkeoppsett:
	- Klikk på Rediger eller Kopier hvis du vil endre et eksisterende oppsett.
	- Klikk på knappen Nytt oppsett hvis du vil opprette et nytt oppsett.

Administrere Oracle CRM On Demand Versjon 39 **207**

■ Klikk på Fiern for å slette et eksisterende oppsett som ikke er tilordnet til en rolle.

Veiviseren for søkeoppsett leder deg gjennom fremgangsmåten.

- **6** I trinn 1, Definer navn på oppsett, skriver du inn eller endrer navnet og eventuelt beskrivelsen for oppsettet.
- **7** Klikk på Neste.

I trinn 2, Angi søkefelt, finnes det tre lister:

- **Ikke tilgjengelige søkefelt.** Denne listen viser alle felt som ikke vil være tilgjengelige for søk.
- **Målsatte søkefelt.** Denne listen viser alle feltene som er tilgjengelige for målsatte søk, og som vil vises i appleten Målsatt søk for posttypen i handlingslinjen. Appleten Målsatt søk kan vise maksimalt ti felt. Hvis du legger til flere enn ti felt i listen og prøver å lagre oppsettet, vises det en feilmelding. Hvis du bruker målsatte søkefelt, skjer også følgende:
	- **Feltene er tilgjengelige som forhåndsutfylte standardfelt i kriterieskjermbildet Avansert søk.**
	- De valgte feltene vises som forhåndsutfylte standardfelt i filterkriteriene når du oppretter eller begrenser lister.
	- De valgte feltene vises som et sett med felt som du kan søke i i oppslagsvinduet.

Hvis ingen felt er angitt i denne listen, vises posttypen i appleten Målsatt søk, men ingen søkefelt vises i appleten.

 **Flere søkefelt.** Denne listen viser feltene som ikke vises i appleten Målsatt søk, men som vil være tilgjengelige i andre søk, for eksempel avansert søk. Indekserte felt vises med grønn tekst. Indekserte felt der det skilles mellom store og små bokstaver, vises med blå tekst.

### **MERKNAD:** Du oppnår optimal ytelse hvis du bruker indekserte felt når du definerer søkefeltene. Hvis listen Målsatte søkefelt eller Flere søkefelt inneholder felt som ikke er optimalisert, vises en advarsel.

Du ordner feltene i en liste ved å klikke på oppoverpilen og nedoverpilen, og du flytter feltene mellom listene ved å klikke på høyrepilen og venstrepilen, eller oppoverpilen og nedoverpilen. Rekkefølgen på feltene i listene brukes i appleten Målsatt søk i handlingslinjen og i skjemaene for søkekriterier.

**MERKNAD:** Feltene som vises med lilla tekst, skiller aldri mellom store og små bokstaver. Disse feltene er ikke optimalisert for raske søk.

- **8** I trinn 2 flytter du feltene til listen Ikke tilgjengelige søkefelt og ordner feltene i listene Målsatte søkefelt og Flere søkefelt etter behov.
- **9** (Valgfritt) I trinn 2: Merk av eller fjern merket i boksen Begrens søk til felt som er valgt i oppsett for relaterte opplysninger i tråd med behovet for å gjøre felt tilgjengelige som søkefelt i avanserte søk etter relaterte poster.

Hvis du vil ha flere opplysninger om denne avmerkingsboksen, se Om avansert søk etter relaterte poster.

- **10** (Valgfritt) Hvis du har tenkt å merke av i boksen Første målsatte søkefelt som standardsøk i oppslag i trinn 4 i veiviseren for søkeoppsett, kan du bruke oppoverpilen og nedoverpilen til å plassere det første feltet i listen over felt for målsatt søk etter behov.
- **11** Hvis du ikke vil at standardsorteringsfeltet skal velges automatisk på sidene Ny liste og Avansert søk, fjerner du merket i boksen Fyll ut sorteringsfelt automatisk i ny liste og avansert søk i trinn 2.
- **208** Administrere Oracle CRM On Demand Versjon 39

**12** (Valgfritt) Merk av for Konfigurer oppslagsvindu med Divisjon som standard søkefelt hvis du vil at vinduet for søkeoppsett skal vise produkter etter divisjon.

**MERKNAD:** Dette valget er bare tilgjengelig når du angir et søkeoppsett for posttypen Produkt. Hvis du vil ha flere opplysninger, se Vurderinger når du oppretter søkeoppsett for produkter (på side [210\)](#page-209-0).

- **13** Klikk på Neste.
- **14** (Valgfritt) Angi standardverdier for søkefelt, angi eller velg standardverdiene for søkefeltene i trinn 3.

Hvis du vil, kan du angi en standardverdi for hvert av feltene i listen over målsatte søkefelt. Hvis du angir en standardverdi for et søkefelt, fylles dette søkefeltet ut automatisk med standardverdien i appleten for målsatte søk på handlingslinjen, i skjermbildet Avanserte søkekriterier, og når brukere oppretter en ny liste. Standardverdiene formateres i henhold til brukerens nasjonale innstillinger. For plukklistefelt og plukklistefelt med flere valg fylles søkefeltet ut med én eller flere samsvarende plukklisteverdier for brukerens språk.

**MERKNAD:** For posttypen Aktivitet kan du angi standardverdier for søkefeltene i søkeoppsettene for avtaler og oppgaver. Søkefeltene fylles ut med standardverdiene i appleten for målsatte søk på handlingslinjen og i skjermbildet Avanserte søkekriterier når brukere søker etter avtaler eller oppgaver. Du kan imidlertid ikke opprette et søkeoppsett for posttypen Aktivitet. Søkefeltene er derfor aldri valgt på forhånd eller utfylt når brukere oppretter en ny liste for posttypen Aktivitet.

Ved å angi en standardverdi kan brukere utføre søk raskere. Hvis du for eksempel vet at brukere vanligvis søker etter aktive firmaer, kan du velge Aktiv som standardverdi for søkefeltet Status i posttypen Firma. Betingelsen for en standardsøkeverdi avhenger av felttypen, og du kan ikke velge en annen betingelse for de fleste felttypene. For et plukklistefelt er for eksempel betingelsen angitt som Lik. For felt av typen Avmerkingsboks kan du velge standardbetingelsen Er avmerket eller Er ikke merket av. Brukere kan endre betingelsen og verdien når de utfører et søk.

**MERKNAD:** Når brukere begrenser en eksisterende liste, fastslås listen over søkefelt og betingelsene og verdiene for disse søkefeltene av det gjeldende listefilteret.

### **15** Klikk på Neste.

I trinn 4, Definer oppsett for søkeresultater, er det tre lister:

- **Ikke tilgjengelige søkeresultatfelt.** Denne listen viser alle felt som ikke vil vises i søkeresultatene.
- **Felt for oppslagsvindu og søkeresultater.** Denne listen viser feltene som vil vises i søkeresultatene for oppslagsvinduet. Denne listen har en begrensing på ni felt.
- **Tilleggsfelt for søkeresultater.** Denne listen viser de ekstra feltene, i tillegg til dem i listen Felt for oppslagsvindu og søkeresultater, som vil vises i andre søkeresultater enn oppslagsvindussøk.

Totalt antall felt som er tillatt for listen Felt for oppslagsvindu og søkeresultater og Tilleggsfelt for søkeresultater, er 20. Dette betyr at det ikke kan vises flere enn 20 kolonner i søkeresultatene. Hvis du vil ha mer informasjon om hvordan du søker etter poster, se Søke etter poster.

**ADVARSEL:** Det anbefales at du ikke legger til så mange felt i listen siden antallet kolonner i listene kan påvirke ytelsen direkte. Ytelsen varierer betraktelig etter posttype og etter felttype. Hvert ekstra felt kan forlenge lastetiden for listen.

**16** I trinn 4, Definer oppsett for søkeresultater, flytter du felt til listene Felt for oppslagsvindu og søkeresultater og Tilleggsfelt for søkeresultater, og ordner dem på nytt etter behov.

<span id="page-209-0"></span>**MERKNAD:** Listen Felt for oppslagsvindu og søkeresultater bestemmer oppsettet for søkeresultatfeltene bare for oppslagsvinduer for enkelttilknytning. Du kan ikke angi oppsettet for søkeresultatfeltene for oppslagsvinduer for flertilknytning.

- **17** Merk av eller fjern avmerking i følgende avmerkingsbokser for å konfigurere virkemåten til oppslagsvinduer:
	- Konfigurer oppslagsvindu med standardfelt
	- Vis søkeresultater når oppslagsvinduet åpnes
	- **Automatisk løsning aktivert**
	- **U** Vis kontekstsensitiv liste som standard oppslagsvindu
	- Konfigurer utvidet søk etter nøkkelord med valgte felt for søkeresultater
	- **Første målsatte søkefelt som standardsøk i oppslag**

**18** Klikk på Fullfør.

#### **Beslektede emner**

Du finner relaterte opplysninger i følgende emner:

- Tilpasse relaterte elementoppsett (på side [169\)](#page-168-0)
- Tilpasse statiske sideoppsett (på side [174\)](#page-173-0)
- Opprette oppsett for hjemmeside for poster (på side [216\)](#page-215-0)

# **Vurderinger når du oppretter søkeoppsett for produkter**

Når du oppretter et søkeoppsett for produktposttypen i veiviseren for søkeoppsett i Oracle CRM On Demand, kan du konfigurere produktsøkoppsettet slik at det viser produkter etter divisjoner ved å merke av for Konfigurer oppslagsvindu med Divisjon som standard søkefelt. Når du viser produkter etter divisjon i vinduet Produktoppslag, kan brukerne utføre søk i et sett av relevante produkter, og dette reduserer brukerfeil ved søk og valg fra en liste over produkter.

Når du velger å vise produkter etter divisjoner i søkeoppsettet for produkter:

- Vinduet Produktoppslag bruker feltet Divisjon som standard søkefelt, og det er forhåndsutfylt med brukerens primære divisjon, hvis brukeren har én.
- **H** Hvis det er merket av for Vis søkeresultater når oppslagsvinduet åpnes, vises listen over produkter, og den filtreres automatisk etter brukerens primære divisjon. Hvis brukeren ikke har noen primær divisjon, vises alle produkter, men de filtreres ikke.
- **H** Hvis det ikke er merket av for Vis søkeresultater når oppslagsvinduet åpnes, vises ingen produkter i vinduet Produktoppslag.

Når du velger å ikke vise produkter etter divisjoner i søkeoppsettet for produkter:

- Vinduet Produktoppslag bruker feltet Produktnavn som standard søkefelt.
- **H** Hvis det er merket av for Vis søkeresultater når oppslagsvinduet åpnes, bruker vinduet Produktoppslag feltet Produktnavn som standard søkefelt, og alle produkter vises.

**210** Administrere Oracle CRM On Demand Versjon 39

**H** Hvis det ikke er merket av for Vis søkeresultater når oppslagsvinduet åpnes, bruker vinduet Produktoppslag feltet Produktnavn som standard søkefelt, og ingen produkter vises.

Feltet Divisjon legges ikke til automatisk i appleten Målsatt søk. Du kan imidlertid legge det til i målsatte søk slik at det vises i appleten Målsatte søk på handlingslinjen.

Brukeren kan ikke søke etter divisjon hvis divisjon er oppført i listen Ikke tilgjengelige søkefelt. Ved å merke av for Konfigurer oppslagsvindu med Divisjon som standard søkefelt kan brukeren imidlertid søke etter den ved hjelp av bare et oppslagsvindu.

**MERKNAD:** Når du merker av i boksen Konfigurer oppslagsvindu med divisjon som standard søkefelt, prioriteres denne innstillingen foran avmerkingsboksen Første målsatte søkefelt som standardsøk i oppslag. Hvis du vil ha flere opplysninger om angivelse av standardsøkefelt i et oppslagsvindu, se Behandle søkeoppsett (se ["Håndtere søkeoppsett"](#page-204-0) på side [205\)](#page-204-0).

## **Beslektede emner**

Du finner relaterte opplysninger i følgende emner:

- Behandle søkeoppsett (se ["Håndtere søkeoppsett"](#page-204-0) på side [205\)](#page-204-0)
- Divisjonsoppsett (på side [71\)](#page-70-0)

# **Håndtere listetilgang og listerekkefølge**

Du kan angi listene som skal være tilgjengelige for hver rolle, for hver posttype. Du kan også endre rekkefølgen listene vises i, på hjemmesiden for posttypen.

Du kan opprette et nytt oppsett bare for de rollene som du ikke allerede har tilpasset. Du kan også redigere eller slette eksisterende oppsett. Du kan ikke håndtere tilgang til og rekkefølgen for de private listene til en bruker.

#### **Før du begynner:**

Siden du må velge en rolle som denne tilpasningen gjelder for, konfigurerer du alle rollene før du begynner på denne prosedyren. Hvis du skal kunne utføre denne prosedyren, må rollen din ha rettighetene Tilpass applikasjon og Håndter felles lister.

### *Slik oppretter eller endrer du listetilgang*

- **1** Klikk på den globale koblingen Administrasjon øverst til høyre på enhver side.
- **2** Klikk på Applikasjonstilpasning under Applikasjonstilpasning.
- **3** Klikk på koblingen for den nødvendige posttypen under Posttypeoppsett.
- **4** Klikk på koblingen Listetilgang og -rekkefølge for *posttype* under Listetilgang og -rekkefølge.

Administrere Oracle CRM On Demand Versjon 39 **211**

- <span id="page-211-0"></span>**5** Gjør ett av følgende på siden Oppsett for listerekkefølge:
	- Klikk på Rediger eller Kopier hvis du vil endre et eksisterende oppsett.
	- Klikk på knappen Nytt oppsett hvis du vil opprette et nytt oppsett.
- **6** Hvis du oppretter et nytt oppsett, velger du en rolle fra rullegardinlisten Rollenavn.

Det er bare roller som ikke allerede har et tilknyttet oppsett, som er tilgjengelige i rullegardinlisten.

- **7** Flytt lister mellom listene Alle lister, Tilgjengelige lister for denne rollen og Vis i kort liste etter behov.
	- Alle lister inneholder alle listene for posttypen, bortsett fra private lister.
	- **Tilgjengelige lister for denne rollen inneholder alle listene som er tilgjengelige for rollen du velger.** Disse listene vises også i *posttypen* Listefelt i oppslagsvinduer for posttypen.
	- Vis i kort liste inneholder listene som vises i området Liste på hjemmesiden, i plukklisten for lister på listesidene for posttypen og i *posttypen* Listefelt i oppslagsvinduer for posttypen. Hvis du vil ha flere opplysninger om *posttypen* Listefelt, se Søke etter poster i oppslagsvinduer.
- **8** Ordne rekkefølgen på listene etter behov ved hjelp av pil opp og pil ned.
- **9** Klikk på Lagre.

**MERKNAD:** Når du har opprettet et oppsett for listerekkefølge for en rolle for en bestemt posttype, vil alle nye felles lister som opprettes for denne posttypen, være tilgjengelige for rollen som standard, men vil ikke være inkludert i den korte listen over lister for rollen. Hvis brukerrollen din har rettigheten Håndter felles lister og enten rettigheten Håndter rekkefølge for rollelister eller rettigheten Tilpass applikasjon, kan du imidlertid, når du oppretter en ny felles liste eller begrenser en eksisterende liste og lagrer den som en ny felles liste, legge til listen i den korte listen over lister for én eller flere roller som allerede har et oppsett for listerekkefølge. Du kan også velge å gjøre listen utilgjengelig for én eller flere roller som har et oppsett for listerekkefølge. Hvis du vil ha flere opplysninger, se Opprette og begrense lister.

## **Opprette hjemmeside for egendefinerte rapporter**

Du kan bruke funksjonen for egendefinerte rapporter for hjemmeside til å legge til flere rapporter, inkludert både forhåndsbygde og egendefinerte rapporter, til hjemmesider for posttyper. Du kan bruke denne funksjonen til å gi ulike brukere de mest relevante opplysningene. Du kan for eksempel konfigurere hjemmesiden for serviceforespørsel for en representant for kundeservice slik at det vises en egendefinert rapport for serviceforespørsel på den.

For enkelte posttyper vises standardrapporter på hjemmesiden for posttypen som standard. Du kan erstatte standardrapportene med ulike rapporter, eller du kan legge til flere rapporter. Du kan også angi hjemmesiderapporter for posttyper der det ikke vises noen rapporter på hjemmesiden for posttypen som standard.

### **MERKNAD:** For informasjon om hvor rapporter og instrumentpaneler kan bygges inn i Oracle CRM On Demand, se Om innebygging av rapporter og instrumentpaneler i Oracle CRM On Demand (på side [149\)](#page-148-0).

Hvis du vil gjøre en forhåndsbygd eller egendefinert rapport tilgjengelig på hjemmesiden for en posttype, må du først opprette en egendefinert rapportpost for hjemmeside for rapporten. Når du oppretter eller redigerer hjemmesideoppsettene for en posttype, vises alle egendefinerte rapportposter for hjemmeside som du har opprettet for posttypen, i listen Alle områder i veiviseren for hjemmesideoppsett. Du kan deretter gjøre en rapport tilgjengelig på et hjemmesideoppsett på følgende måte:

**212** Administrere Oracle CRM On Demand Versjon 39

- Du kan flytte rapporten til en av listene over områder som vises som standard i hiemmesideoppsettet, slik at alle brukere som har en rolle med dette oppsettet, automatisk ser rapporten på deres hjemmeside for posttypen.
- Du kan flytte rapporten til listen over tilgjengelige områder i hjemmesideoppsettet, slik at alle brukere med roller som har dette oppsettet og rettigheten Tilpass hjemmesider, kan legge til rapporten på sin hjemmeside for posttypen.

Hvis du vil ha mer informasjon om hvordan du tilpasser hjemmesider, se Opprette oppsett for hjemmeside for poster (på side [216\)](#page-215-0). For informasjon om hvordan du oppretter egendefinerte rapporter for Min hjemmeside, se Aktivere egendefinerte rapporter på Min hjemmeside (på side [256\)](#page-255-0).

## **Om rettigheter for administrasjon av egendefinerte rapportposter for hjemmesider**

Hvis rollen din har de nødvendige rettighetene, kan du opprette egendefinerte rapportposter og legge dem til i egendefinerte hjemmesideoppsett for alle posttyper. Rettighetene som er nødvendige for de ulike oppgavene som skal til for å gjøre en egendefinert rapport tilgjengelig på en hjemmeside, vises i tabellen nedenfor.

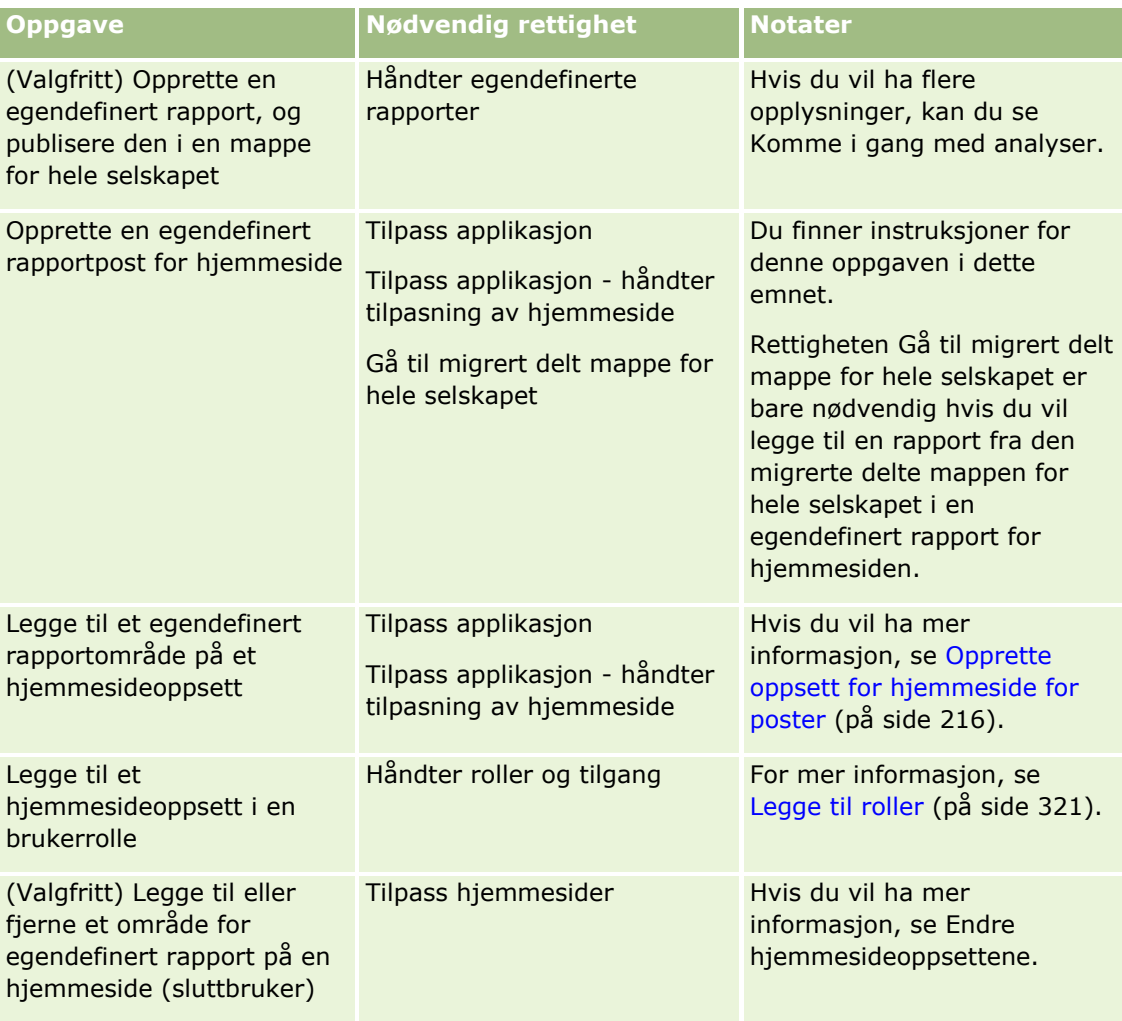

**Før du begynner:**

- Rapporten du vil aktivere på en hjemmeside, må være lagret under Delte mapper, i en mappe du har tilgang til.
- Hvis det er merket av i boksen Aktiver støtte for oversettingsspråk for Web-appleter i selskapsprofilen, kan du bare opprette egendefinerte rapporter hvis språket som er valgt i feltet Oversettingsspråk, er standardspråket for selskapet.

#### *Slik oppretter du en egendefinert rapport for hjemmeside*

- **1** Klikk på den globale koblingen Administrasjon øverst til høyre på enhver side.
- **2** Klikk på koblingen Applikasjonstilpasning under Applikasjonstilpasning.
- **3** Klikk på koblingen for den nødvendige posttypen under Posttypeoppsett.
- **4** Klikk på Egendefinert rapport for hjemmeside for *posttype* under Håndtering av hjemmesideoppsett.
- **5** Klikk på Ny hjemmesiderapport.
- **6** Fyll ut følgende felt på siden Detaljer om egendefinert rapport for hjemmeside.

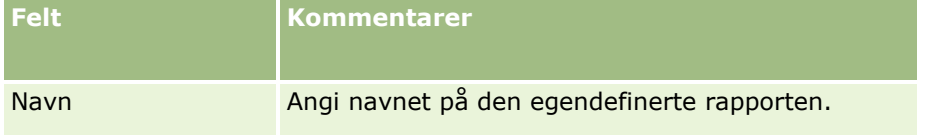

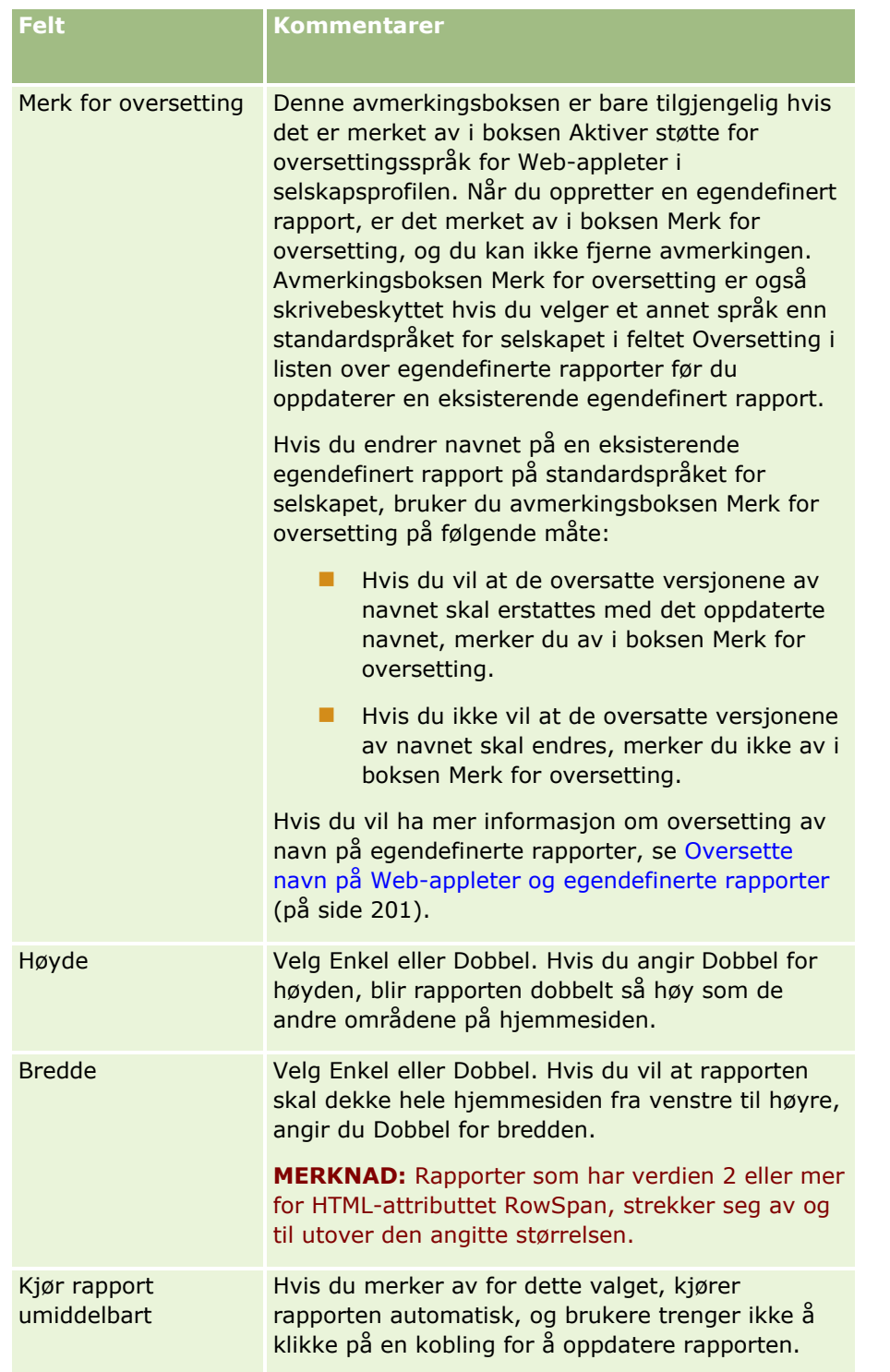

**7** Klikk på oppslagsikonet (forstørrelsesglasset) for feltet Rapportbane, og gå deretter til ønsket rapport i Delte mapper.

Feltet Rapportbane fylles ut automatisk når du har valgt rapporten.

- <span id="page-215-0"></span>**8** Hvis du vil at eventuelle ledetekster som er konfigurert for analysen, skal vises slik at brukerne kan filtrere analysen, merker du av i boksen Vis rapportledetekster.
- **9** Angi om brukerne som viser den innebygde analysen, kan oppdatere, skrive ut eller eksportere analysen:
	- **Oppfriskingskobling.** Hvis det er merket av i denne boksen, er oppfriskingskoblingen tilgjengelig, og brukerne kan oppdatere dataene i analysen.
	- **Utskriftskobling.** Hvis det er merket av i denne boksen, er utskriftskoblingen tilgjengelig, og brukerne kan skrive ut analysen.
	- **Eksportkobling.** Hvis det er merket av i denne boksen, er eksportkoblingen tilgjengelig, og brukerne kan eksportere analysen.
- **10** Angi en beskrivelse for den egendefinerte rapporten for hjemmesiden i feltet Beskrivelse.

**11** Klikk på Lagre.

## **Opprette oppsett for hjemmeside for poster**

Du kan opprette egendefinerte hjemmesideoppsett for alle posttyper. Du kan bruke denne funksjonen til å gi ulike brukere de mest relevante opplysningene, inkludert muligheten til å vise egendefinerte rapporter på hjemmesider for posttype. Du kan for eksempel konfigurere hjemmesiden for serviceforespørsel for en representant for kundeservice slik at brukerens gjeldende oppgave som er relatert til serviceforespørsler, samt en egendefinert rapport for serviceforespørsel, vises.

**MERKNAD:** Hvis du vil bruke en forhåndsbygd eller egendefinert rapport på et egendefinert hjemmesideoppsett, må du først opprette en egendefinert rapport for hjemmeside for rapporten ved hjelp av fremgangsmåten som er beskrevet i Opprette hjemmeside for egendefinerte rapporter (på side [212\)](#page-211-0).

Du kan kopiere et eksisterende hjemmesideoppsett og deretter endre det etter behov. Du kan også redigere eksisterende hjemmesideoppsett, unntatt standard hjemmesideoppsett, som er skrivebeskyttet. Du kan kopiere standard hjemmesideoppsett, men du kan ikke slette eller redigere det.

**MERKNAD:** Du kan bare bruke et begrenset antall tegn i navn på hjemmesideoppsett. Hvis du vil ha flere opplysninger, se Om grenser for egendefinerte oppsett (på side [173\)](#page-172-0).

Etter at du har opprettet et egendefinert hjemmesideoppsett, må du bruke veiviseren for administrasjon av roller til å tilordne oppsettet til brukerroller som må bruke oppsettet. Brukere med rollen som har rettigheten Tilpass hjemmeside, kan tilpasse sitt eget hjemmesideoppsett for en posttype. Det egendefinerte oppsettet kan inneholde alle områdene som du gjør tilgjengelig for dem på hjemmesideoppsettet som er tilordnet til brukerens rolle for posttypen.

**Før du begynner.** Når du skal utføre denne prosedyren, må rollen din ha rettigheten Tilpass applikasjon og rettigheten Tilpass applikasjon - håndter tilpasning av hjemmeside.

#### *Slik oppretter eller endrer du et hjemmesideoppsett*

- **1** Klikk på den globale koblingen Administrasjon øverst til høyre på enhver side.
- **2** Klikk på koblingen Applikasjonstilpasning under Applikasjonstilpasning.
- **3** Klikk på koblingen for den nødvendige posttypen under Posttypeoppsett.
- **216** Administrere Oracle CRM On Demand Versjon 39
- <span id="page-216-0"></span>**4** Klikk på koblingen Hjemmesideoppsett for *posttype* under Håndtering av hjemmesideoppsett.
- **5** Gjør ett av følgende i listen Hjemmesideoppsett:
	- Klikk på Rediger eller Kopier hvis du vil endre et eksisterende oppsett.
	- Klikk på knappen Nytt oppsett hvis du vil opprette et nytt oppsett.

Veiviseren for hjemmesideoppsett vises for å lede deg gjennom fremgangsmåten.

- **6** I trinn 1, Navn på oppsett, skriver du inn et navn for oppsettet og, om nødvendig, en beskrivelse for det.
- **7** I trinn 2, Hjemmesideoppsett, angir du de tilgjengelige og viste områdene på følgende måte:
	- **Fiytt områder fra listen Alle områder til listen Tilgjengelige områder.**

Listen Tilgjengelige områder inneholder områdene som kan legges til på en hjemmeside. Hvis du ikke vil at en bruker skal kunne legge til et område på en hjemmeside, lar du området være i listen Alle områder.

 Flytt områder fra listen Venstre side til listen Høyre side, og ordne opplysningene på nytt i begge listene etter behov.

La områder med dobbel bredde være i listen Venstre side. De strekkes automatisk over hjemmesiden når den vises.

**8** Klikk på Fullfør.

**MERKNAD:** Når du har lagt til et egendefinert hjemmesideoppsett i applikasjonen, må du gjøre det tilgjengelig for en brukerrolle før brukere kan vise det. Hvis du vil ha flere opplysninger om hvordan du legger til og endrer brukerroller, se Legge til roller (på side [321\)](#page-320-0). Brukere med en rolle som har rettigheten Tilpass hjemmeside, kan redigere oppsettet for hjemmesidene sine med alle lister eller rapporter du gjør tilgjengelige for dem på hjemmesideoppsettet som er tilordnet til rollen for posttypen.

## **Tilpasse sporing**

For mange posttyper kan du bruke sporingen til å følge med på opprettelse, sletting og gjenoppretting av poster samt oppdateringer av angitte felt i eksisterende poster. En sporingspost viser detaljer om brukeren som utførte handlingen som utløste sporingsposten, handlingstypen og et tidsstempel. Når et sporet felt i en eksisterende post oppdateres, viser sporingsposten for endringen i feltet gammel og ny verdi for feltet.

**MERKNAD:** Hvis ingen av de sporede feltene oppdateres når en post oppdateres, blir det ikke generert en sporingspost for operasjonen.

## **Selskapsinnstillinger for sporing**

Hvor lenge sporingspostene beholdes i Oracle CRM On Demand, angis i feltet Sporingsutløp (dager) i selskapsprofilen. I standardapplikasjonen beholdes postene i 90 dager, men administratorene kan angi en annen varighet.

Det maksimale antallet felt som kan spores for en posttype, angis i feltet Sporbare felt for posttype i selskapsprofilen. I standardapplikasjonen er maksimumsantallet 35 felt, men administratorene kan endre denne grensen.

**MERKNAD:** Det maksimale antallet felt som kan spores for en posttype, vises på siden Sporingsfeltoppsett for hver posttype, men verdien kan ikke endres på denne siden.

Hvis du vil ha opplysninger om endring av selskapsinnstillingene for sporing, se Konfigurere selskapsinnstillinger (på side [21\)](#page-20-0).

### **Sporing gir økt tids- og ressursbruk**

Sporing av en operasjon medfører lengre behandlingstid, fordi sporingsreglene må evalueres når operasjonen utføres. For oppdateringsoperasjoner må en sporingspost genereres og lagres for hvert av de sporede feltene som oppdateres. Jo flere felt som spores i en posttype, jo lengre tid tar det å lagre en post av denne typen.

### **Sporingskonfigurasjon**

Du kan angi følgende for hver av posttypene som støtter sporing:

- $\blacksquare$  Hvilke felt du vil spore.
- $\blacksquare$  Hvorvidt du vil spore opprettelse av poster.

**MERKNAD:** Du kan ikke oppheve valget for å spore opprettelse av poster i sporingen Bruker.

**For poster som kan slettes, hvorvidt du vil spore sletting og gjenoppretting av disse postene.** 

**MERKNAD:** Valget for å spore sletting og gjenoppretting av poster er ikke tilgjengelig for sporingene Bruker og Brukerpartneradministrasjon, fordi slike poster ikke kan slettes.

Sporingen for en posttype aktiveres når du angir at minst ett felt skal spores for posttypen, eller når du angir ett av valgene for å spore opprettelse, sletting og gjenoppretting av poster.

### **Om å gjøre sporingsposter synlige for brukere**

Sporingspostene vises i området for relaterte opplysninger med tittelen Sporing på postdetaljsider, som beskrevet i Vise sporinger for poster. Hvis du vil gjøre sporingspostene synlige for brukerne, må du gjøre følgende:

 Legg til området for relaterte opplysninger med tittelen Sporing i de relevante oppsettene for postdetaljsiden for en posttype.

**MERKNAD:** Delen med relaterte opplysninger for sporing er ikke tilgjengelig for tilføyelse i sideoppsett for posttypene Aktiva og Inntekt. Sporingsopplysninger for disse posttypene kan bare vises i Hovedsporing.

 Oppdater de relevante brukertilgangsprofilene for å gi tilgang til sporingspostene. Hvis du for eksempel vil la en bruker vise sporingspostene i firmaer, gir du brukeren skrivebeskyttet tilgang til typen Sporing for relaterte opplysninger for posttypen Firma. Hvis du vil ha flere opplysninger om tilgangsprofiler, se Prosessen med å sette opp tilgangsprofiler (på side [344\)](#page-343-0).

Administratorer kan også vise hele settet med sporingsposter for alle sporede posttyper i hovedsporingen, som beskrevet i Vurdere sporingsendringer med hovedsporingen (på side [81\)](#page-80-0).

## **Posttyper med sporing som standard**

Sporing aktiveres som standard for posttypene Salgsmulighet og Serviceforespørsel når et selskap opprettes. For enkelte posttyper som er bransjespesifikke eller spesifikke for Oracle CRM On Demand Partner Relationship Management Edition, aktiveres dessuten sporing når posttypen aktiveres for selskapet. For alle disse posttypene konfigureres sporingen som følger:

- Enkelte felt spores. Du kan legge til felt i listen over sporede felt, og fjerne felt fra listen.
- **U** Valget for å spore opprettelse av poster og valget for å spore sletting og gjenoppretting av poster angis. Du kan endre disse innstillingene.

For posttypene Salgsmulighet og Serviceforespørsel konfigureres følgende elementer som standard:

- Området for relaterte opplysninger med tittelen Sporing er tilgjengelig i standardoppsettet for detaljsider.
- Alle standardtilgangsprofilene gir skrivebeskyttet tilgang til sporingspostene.

Sporing aktiveres også som standard for posttypen Bruker når et selskap opprettes. Enkelte obligatoriske felt spores som standard. Valget for å spore opprettelse av poster angis også, og du kan ikke endre denne innstillingen.

Tabellen nedenfor inneholder posttypene som støtter sporing, og viser hvorvidt sporing aktiveres for posttypen som standard. Den inneholder også feltene som spores som standard.

**MERKNAD**: Hvis du fjerner alle felt fra listen over sporede felt for en posttype, og hvis du også opphever valgene for å spore opprettelse, sletting og gjenoppretting av poster, deaktiveres sporing for posttypen.

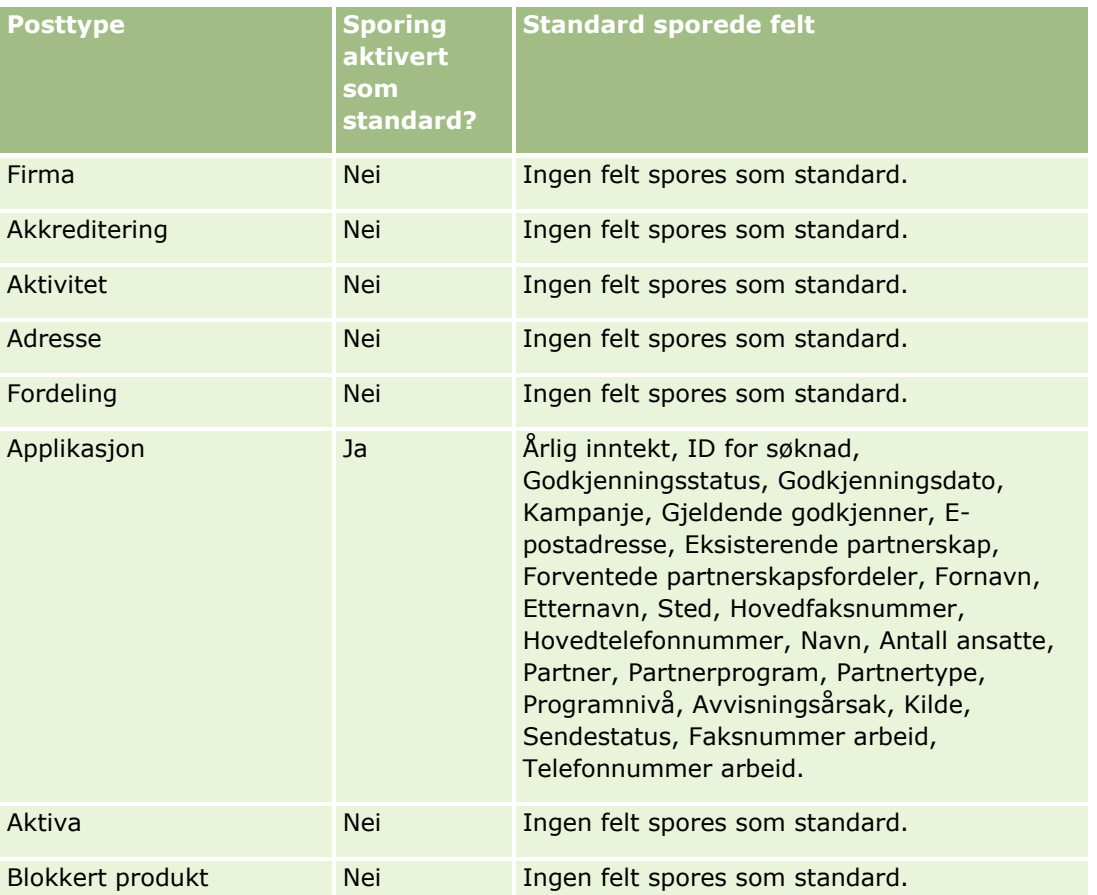

### Administrere Oracle CRM On Demand

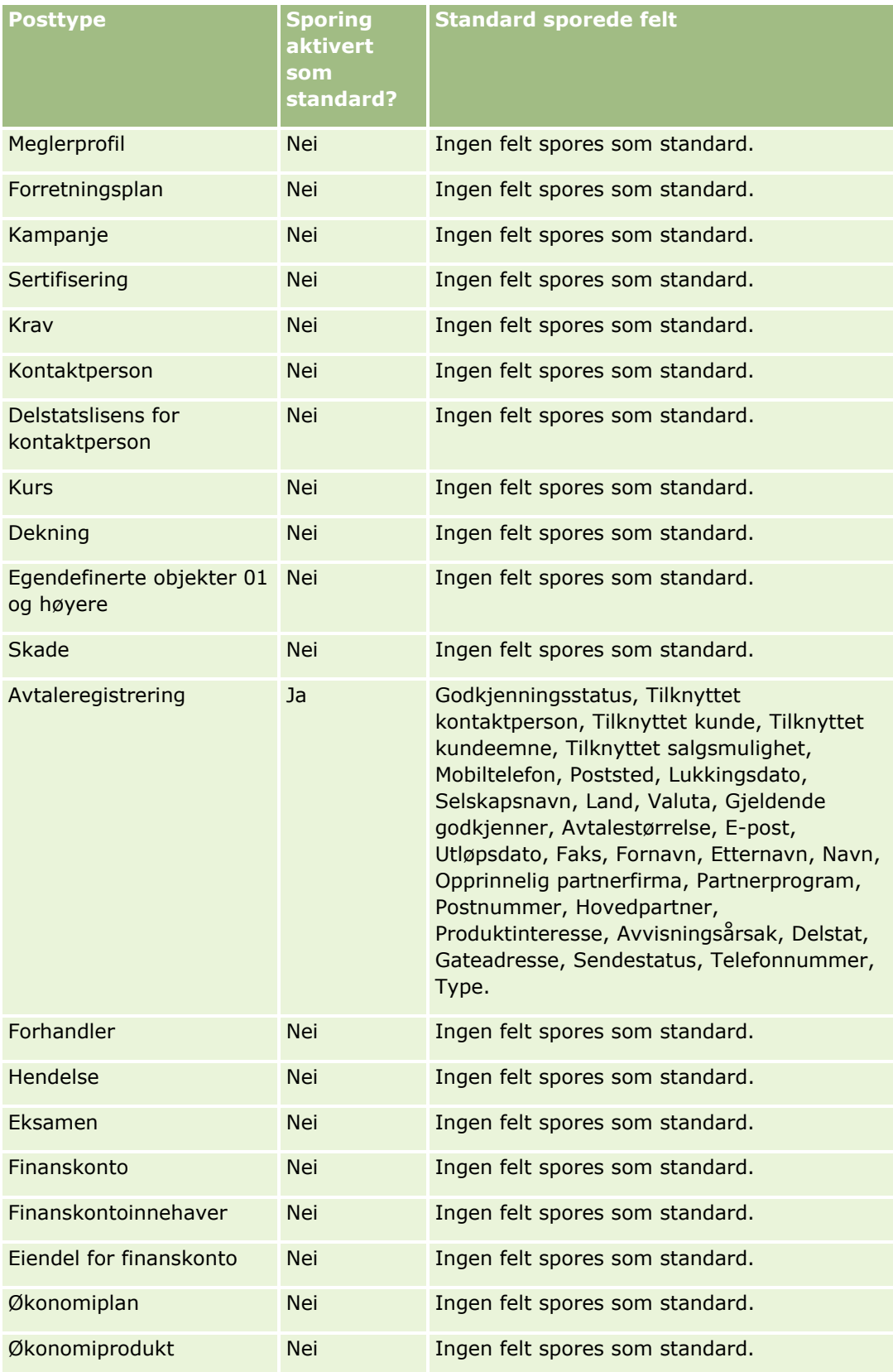

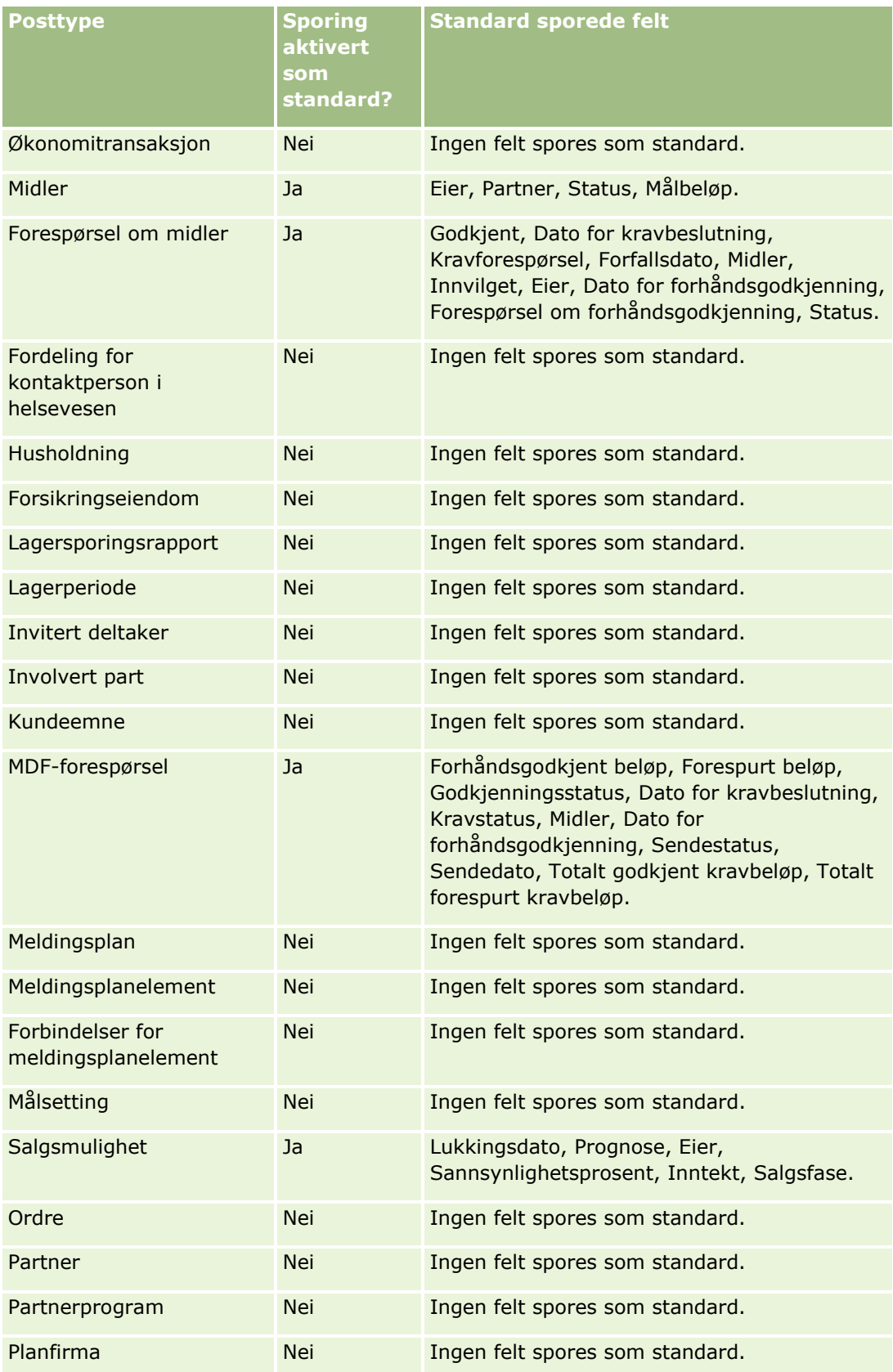

### Administrere Oracle CRM On Demand

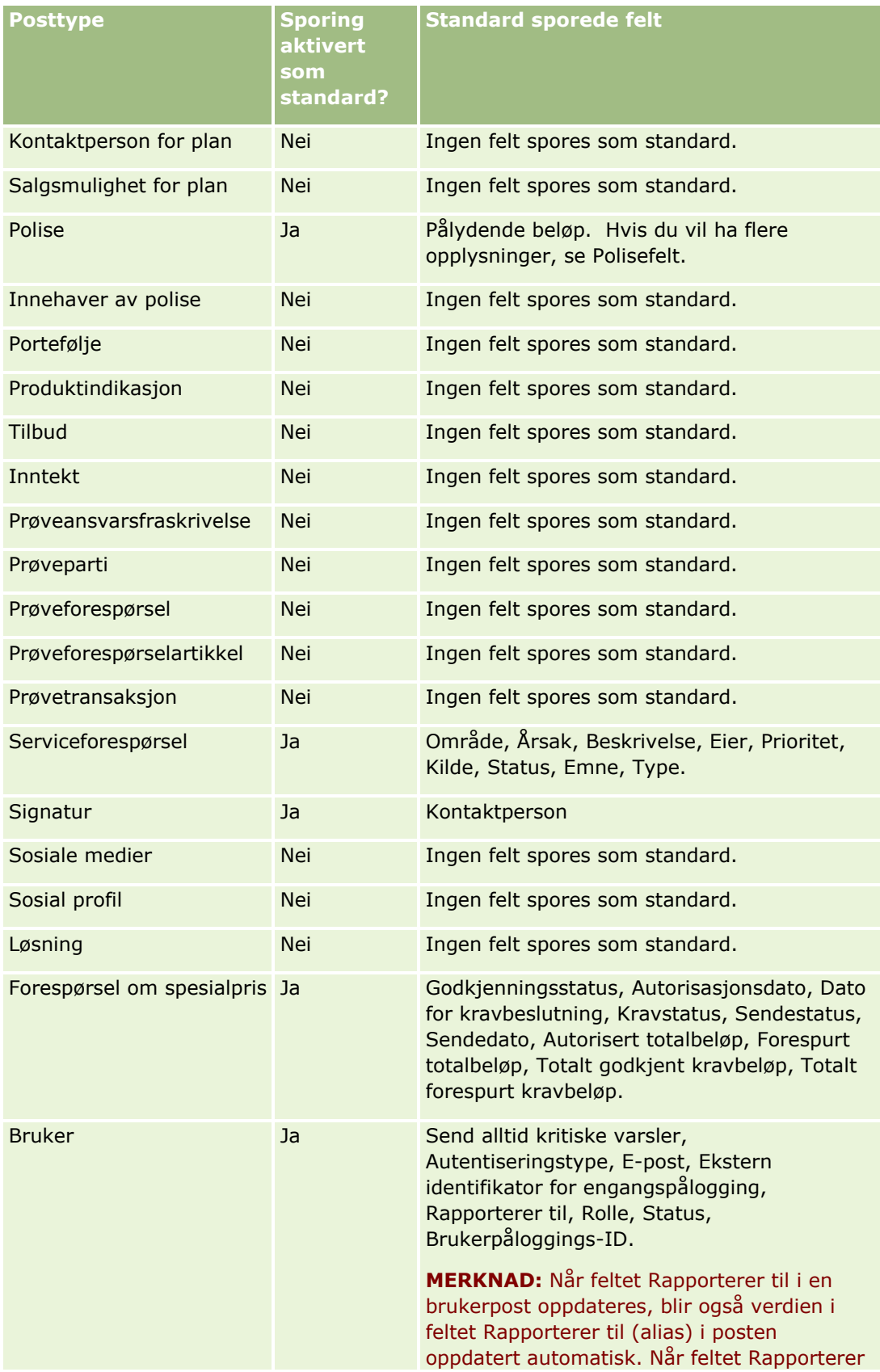

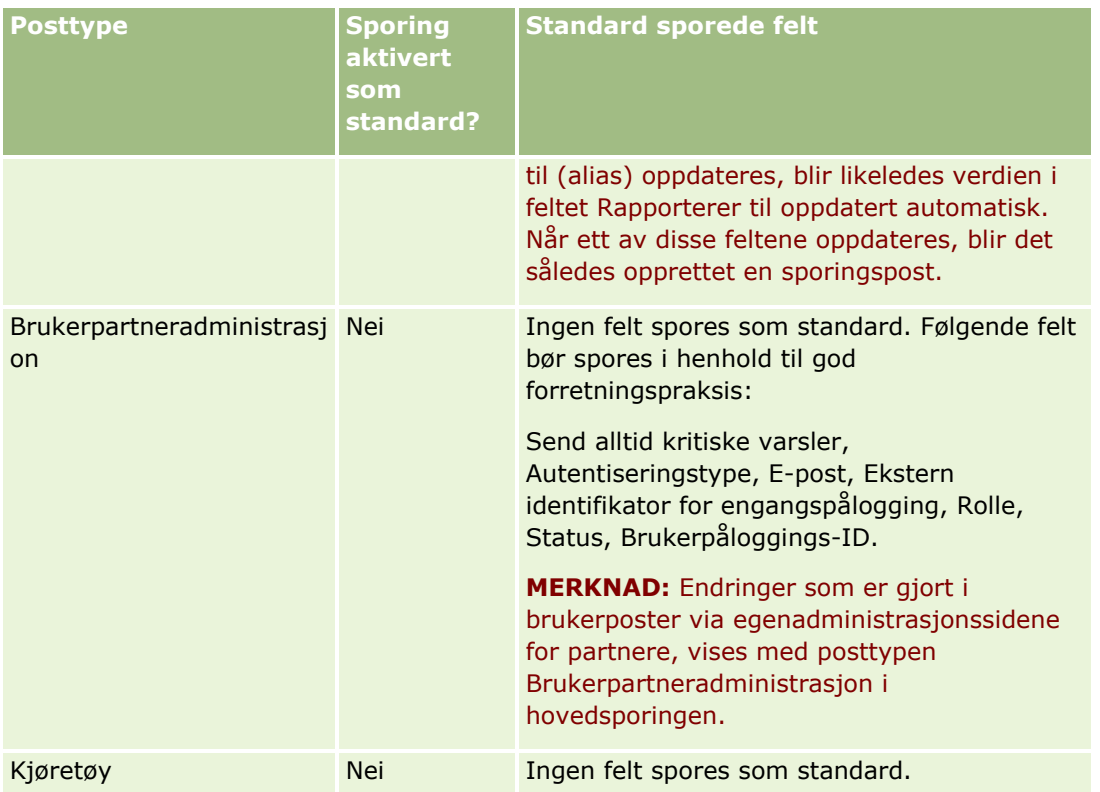

Ta hensyn til følgende når det gjelder felt i forbindelse med sporing:

- De obligatoriske feltene for sporingen Bruker vises med rød tekst i listen over sporede felt. Du kan ikke lagre sporingen Bruker hvis du fjerner noen av de obligatoriske feltene fra listen over sporede felt.
- Når det gjelder fremmednøkler, lagres og vises navnet i sporingen (ikke ID-en). Hvis for eksempel feltet Firma i posttypen Salgsmulighet spores, vises firmanavnet i stedet for rad-ID-en i sporingen.
- **Ingen adressefelt er tilgjengelige for noen av de sporbare posttypene.**
- **Plukklistefelt viser brukerens språkavhengige verdier.**
- **ID-kolonner som ikke vises på oppsettene, kan ikke spores.**

Fremgangsmåten nedenfor beskriver hvordan du tilpasser sporingen for en posttype.

**Før du begynner.** Når du skal utføre denne prosedyren, må rollen din ha alle de følgende rettighetene:

- Tilpass applikasjon
- Administrer feltsporing
- **H** Håndter roller og tilgang

### *Slik tilpasser du sporingen for en posttype*

- **1** Klikk på den globale koblingen Administrasjon øverst til høyre på enhver side.
- **2** Klikk på koblingen Applikasjonstilpasning under Applikasjonstilpasning.
- **3** Klikk på koblingen for den nødvendige posttypen under Posttypeoppsett.
- **4** Klikk på koblingen Feltsporingsoppsett for *posttype* under Feltsporingsoppsett.
- **5** (Valgfritt) Velg Spor postopprettelse for *posttype* hvis du vil spore opprettelse av poster i sporingen.
- **6** (Valgfritt) Velg Spor postsletting/-gjenoppretting for *posttype* hvis du vil spore sletting eller gjenoppretting av poster i sporingen.
- **7** Flytt felt fra listen Tilgjengelige felt til listen Sporede felt på siden Sporingsfeltoppsett.

Du får en feilmelding hvis du overskrider selskapsgrensen.

Listen Tilgjengelige felt inneholder alle standardfelt og egendefinerte felt for posttypen som du ikke allerede har sporet.

**8** Klikk på Lagre.

Sporing av et felt trer i kraft like etter aktivering.

**MERKNAD:** Posttypen Invitert deltaker er en underordnet posttype for posttypen Hendelse. Du kan tilpasse sporingsfeltene for posttypen Invitert deltaker og konfigurere området med sporingsrelaterte opplysninger for posttypen Invitert deltaker via sidene for applikasjonstilpasning for posttypen Hendelse. Du kan legge til området med sporingsrelaterte opplysninger for posttypen Invitert deltaker bare til sideoppsettene for Detaljer om invitert deltaker. Du kan ikke legge til området med sporingsrelaterte opplysninger for posttypen Invitert deltaker til sideoppsettene for Hendelsesdetaljer. Hvis du vil tillate at brukere viser sporingen for poster for inviterte deltakere, må du også oppdatere de relevante tilgangsprofilene for å gi brukere skrivebeskyttet tilgang til det sporingsrelaterte elementet for Invitert deltaker for den overordnede posttypen Hendelse.

## **Om opplysningene i endrede felt i poster**

I Oracle CRM On Demand brukes følgende systemfelt til å lagre opplysninger om den seneste endringen i en post:

- $\blacksquare$  Endret eksternt
- Endret: Dato
- Endret av
- **Endret: Ekstern dato**

I enkelte tilfeller skrives opplysninger til ett eller flere av disse feltene for å gjenspeile en endring i posten som ikke er forårsaket av en eksplisitt brukerhandling i Oracle CRM On Demand. Derfor anbefaler vi ikke å benytte opplysningene i disse feltene til å spore endringene som brukerne gjør i poster. Bruk i stedet sporingsfunksjonen til å spore endringene som brukerne gjør i bestemte felt i poster. Hvis du vil ha opplysninger om tilpasning av sporingen for posttyper, se Tilpasse sporing (på side [217\)](#page-216-0). Hvis du vil ha opplysninger om hvordan du viser endringene av feltoppsett, roller og tilgangsprofiler, se Vurdere endringer av sporingskonfigurasjon for administrasjon (på side [83\)](#page-82-0).

Her er et eksempel på en systemendring i feltet Endret av i en post. En bruker sletter et firma som er koblet til en kontaktpersonpost som primærfirma for kontaktpersonen. Når den slettede firmaposten ryddes fra databasen, fjernes koblingen mellom det slettede firmaet og kontaktpersonen fra databasen. Etter at koblingen er fjernet fra databasen, og kontaktpersonposten åpnes av en hvilken som helst bruker, velger Oracle CRM On Demand et annet koblet firma som primærfirma for kontaktpersonen, og ID-en for firmaet skrives til feltet for primærfirma. Hvis ingen firmaer er koblet til kontaktpersonen, oppdaterer Oracle CRM On

<span id="page-224-0"></span>Demand posten for å gjenspeile dette. Deretter oppdater Oracle CRM On Demand feltet Endret av med navnet på brukeren som åpnet kontaktpersonposten.

Når det gjelder poster som er eid av en gruppe, kan dessuten opplysningene i systemfeltene i posten bli oppdatert automatisk etter at en bruker er slettet fra gruppen. Hvis navnet på brukeren som slettes fra gruppen, vises i feltet Eier i en delt post som gruppen eier, blir navnet i feltet Eier i denne posten endret til navnet på et annet medlem av gruppen etter at den forrige eieren er slettet fra gruppen. Når det gjøres en slik endring i eierskapet til en salgsmulighetspost eller en porteføljepost, oppdateres systemfeltene som inneholder opplysninger om den seneste endringen i posten, og opplysningene viser at posten er oppdatert av brukeren Oracle-administrator. Systemfeltene blir imidlertid ikke oppdatert for de andre posttypene som støtter grupper. For alle posttyper som støtter grupper, blir ikke endringen i feltet Eier i den delte posten inkludert i sporingen når feltet endres som et resultat av at brukeren blir slettet fra gruppen, selv om feltet Eier er konfigurert for sporing for posttypen.

Feltet Endret av for en post kan også vise navnet på en bruker som ikke har de nødvendige tilgangsrettighetene til å oppdatere posten direkte. Når statusen for en bruker endres fra Aktiv til Inaktiv eller fra Inaktiv til Aktiv, oppdateres verdiene i feltene Aktive brukere og Inaktive brukere på siden Selskapsprofil. Som et resultat av endringene i disse feltene oppdateres feltet Endret av på siden Selskapsprofil for å vise navnet på brukeren som oppdaterte brukerposten, selv om brukeren som utførte denne endringen, ikke har den nødvendige rettigheten til å oppdatere selskapsprofilen.

# **Angi dynamiske sideoppsett**

Sluttbrukere kan bruke dynamiske oppsett til å håndtere bare et delsett med opplysninger som er relevante i en gitt situasjon. Selskapet kan for eksempel spore flere ulike typer firmaer, for eksempel firmaer av kundetypen, prospekttypen eller partnertypen. Med funksjonen for dynamisk sideoppsett kan du konfigurere ulike oppsett som viser ulike sett med firmafelt og relaterte elementer basert på typen firma. Du kan deretter knytte de ulike oppsettene til én eller flere brukerroller. Når brukeren driller ned på en bestemt firmapost, vises det aktuelle sideoppsettet for brukeren basert på brukerens rolle og typen firma.

Når du definerer dynamiske sideoppsett for en posttype, brukes en forhåndsdefinert plukklisteverdi til å styre den dynamiske gjengivelsen av sideoppsettene. Du angir et sideoppsett som skal vises, for hver verdi i plukklisten. Brukerne kan deretter vise ulike sideoppsett for ulike poster av samme posttype basert på plukklisteverdien de velger i posten.

**MERKNAD:** Når dynamiske oppsett brukes, kan du ikke bruke plukklisteverdier som er identiske med interne plukkliste-ID-er, ettersom dette kan ha uforutsette konsekvenser.

Du må knytte de dynamiske sideoppsettene til brukerroller etter behov. Det er en mange-til-mangeforbindelse mellom dynamiske sideoppsett og brukerroller.

Hver plukklisteverdi kan bare være knyttet til ett oppsett, men et sideoppsett kan knyttes til flere plukklisteverdier. Det er en grense på 200 tilknytninger mellom plukklisteverdier og sideoppsett. Du kan ikke slette et oppsett som allerede er knyttet til en brukerrolle.

**Advarsel:** Det anbefales at alle dynamiske oppsett som er knyttet til en styrende plukkliste, inkluderer den styrende plukklisten. Hvis et av de tilordnede oppsettene ikke har den styrende plukklisten, og plukklisteverdien som er knyttet til dette oppsettet, blir valgt og lagret for en post, vises ikke den styrende plukklisten i oppsettet, og dermed kan du ikke redigere feltet.

De forhåndsdefinerte styrende plukklisteverdiene for hver posttype vises i tabellen nedenfor.

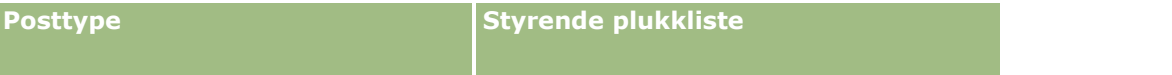

### Administrere Oracle CRM On Demand

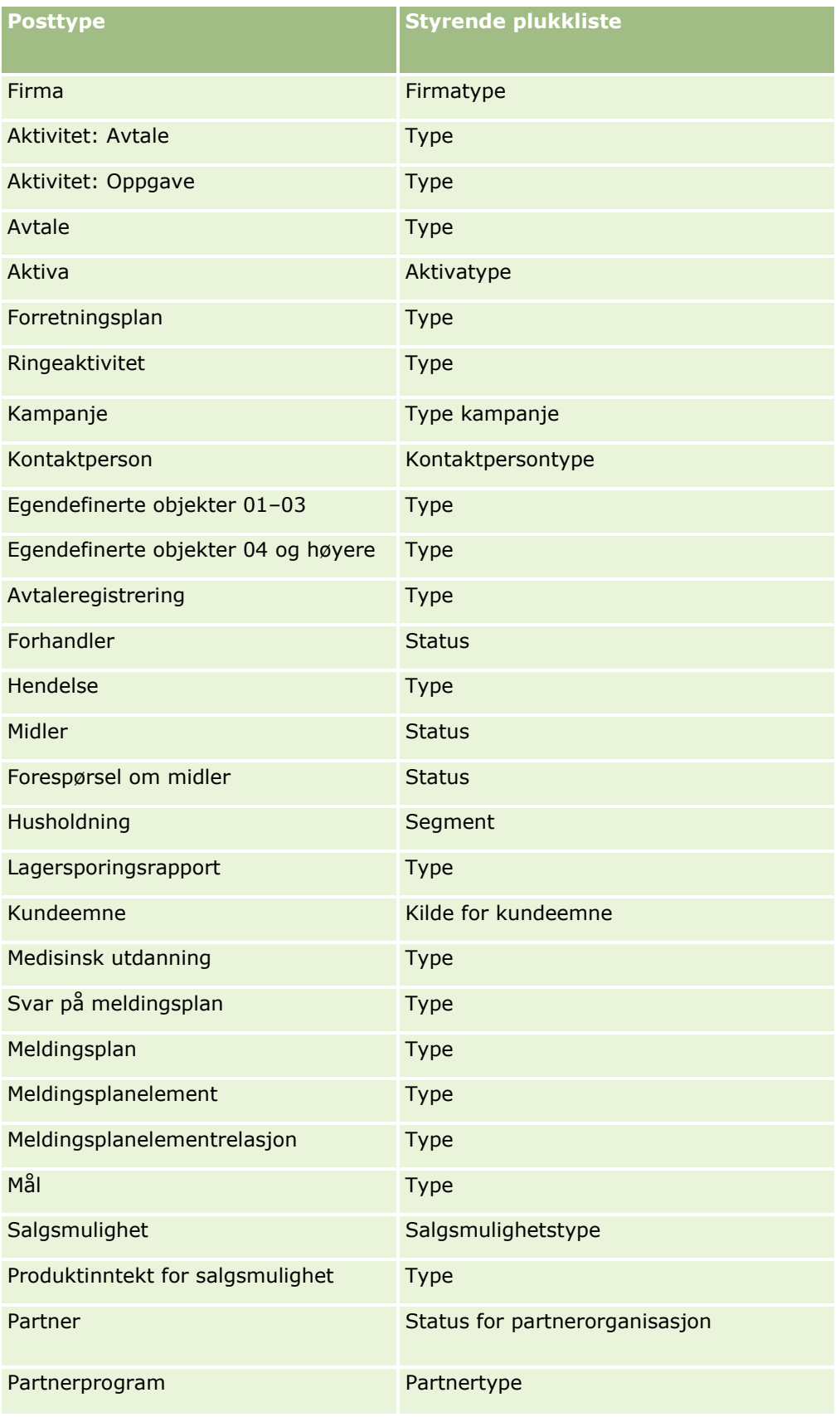

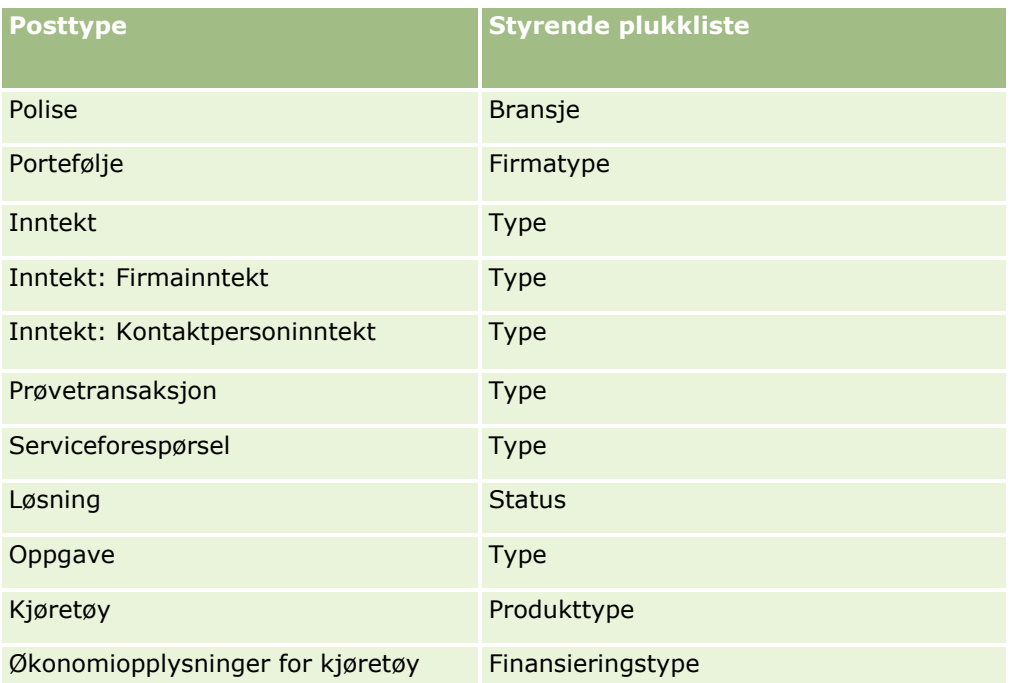

Du kan bare bruke et begrenset antall tegn i navn på sideoppsett. Hvis du vil ha flere opplysninger, se Om grenser for egendefinerte oppsett (på side [173\)](#page-172-0).

## **Sideoppsett og lister**

Du kan også bruke sideoppsett og rollerettigheter til å begrense feltene som brukerne kan søke i, vise i lister og eksportere. Når en bruker oppretter eller begrenser en postliste eller benytter avansert søk til å finne poster, bestemmer rettighetene og sideoppsettene som er knyttet til brukerens rolle, hvilke felt brukeren kan søke i og vise.

Hvis rettigheten Alle felt i søk og lister er aktivert i brukerrollen, kan brukeren søke i alle søkefeltene som selskapsadministratoren gjør tilgjengelig, i søkeoppsettet som er knyttet til brukerrollen for posttypen. Når brukeren oppretter eller begrenser en liste, er det også mulig å velge et hvilket som helst felt og vise det som en kolonne i listen over poster som søket returnerer.

**MERKNAD:** Det anbefales at selskapsadministratorer ikke aktiverer rettigheten Alle felt i søk og lister for de fleste brukerroller. Når rettigheten ikke er aktivert, er felt som selskapet ikke bruker, ikke synlige på søke- og listesider. Dette gjør systemet mer oversiktlig, og gjør det enklere for brukerne å se feltene som de er mest interessert i.

Hvis rettigheten Alle felt i søk og lister ikke er aktivert i brukerrollen, kan brukeren bare søke i et felt hvis det oppfyller begge disse kriteriene:

- Feltet er et tilgjengelig søkefelt i søkeoppsettet som er tilordnet til brukerens rolle for posttypen.
- Feltet vises i sideoppsettet Detaljer som er tilordnet til brukerrollen for denne posttypen. Hvis dynamiske sideoppsett er definert for rollen, må feltet vises i minst ett av de dynamiske sideoppsettene.

Når brukeren oppretter eller begrenser en liste, er det bare mulig å velge et felt for å vise det som en kolonne i listen over poster som søket returnerer, hvis feltet vises i minst ett av detaljsideoppsettene, inkludert dynamiske sideoppsett, som er tilordnet til brukerrollen for posttypen. Begrensningen påvirker også hva brukeren kan eksportere i en liste. Hvis rettigheten Liste - eksporter viste felt er aktivert i brukerrollen, men

rettigheten Liste - eksporter alle felt ikke er aktivert, kan brukeren bare eksportere feltene som vises i den aktuelle listen. Brukeren kan ikke eksportere alle felt i postene i listen.

**MERKNAD:** I tilfeller der brukerne starter avanserte søk via koblingen Avansert i en liste over relaterte poster i en overordnet post, gjelder ytterligere betingelser for hvilke søkefelt som er tilgjengelige og hvilke felt som kan vises i søkeresultatene. Hvis du vil ha flere opplysninger, se Om avansert søk etter relaterte poster.

**Før du begynner.** Når du skal utføre denne prosedyren, må rollen din ha rettigheten Tilpass applikasjon og rettigheten Tilpass applikasjon - håndter dynamiske oppsett.

#### *Slik oppretter eller endrer du et dynamisk sideoppsett*

- **1** Klikk på den globale koblingen Administrasjon øverst til høyre på enhver side.
- **2** Klikk på koblingen Applikasjonstilpasning under Applikasjonstilpasning.
- **3** Klikk på koblingen for den nødvendige posttypen under Posttypeoppsett.
- **4** Klikk på koblingen Dynamisk oppsett for *posttype* under Håndtering av dynamisk oppsett.
- **5** Gjør ett av følgende i listen Dynamisk sideoppsett:
	- Klikk på Rediger eller Kopier hvis du vil endre et eksisterende oppsett.
	- Klikk på knappen Nytt oppsett hvis du vil opprette et nytt oppsett.

Veiviseren for dynamisk oppsett leder deg gjennom fremgangsmåten.

- **6** Gjør følgende i trinn 1, Navn på oppsett:
	- **a** Skriv inn et navn for det dynamiske oppsettet.
	- **b** Velg et standardoppsett. Dette oppsettet presenteres som standardoppsettet i neste trinn.

Feltet Styrende plukkliste inneholder plukklisten med verdier som angir hvilket oppsett som vises for brukerne.

**7** I trinn 2, Tilordne oppsett, knytter du hver plukklisteverdi til et oppsettnavn.

**MERKNAD:** Hvert dynamiske sideoppsett har en grense på 200 tilknytninger mellom styrende plukklisteverdier og sideoppsett.

Oppsettet du velger, vises når en post har den tilsvarende plukklisteverdien.

**8** Klikk på Fullfør.

### **Beslektede emner**

For opplysninger om hvordan tilpassede sideoppsett virker sammen med dynamiske sideoppsett:

- **Hyordan tilpassede oppsett for relaterte opplysninger virker sammen med sideoppsett for roller (på side in 1974)** [229\)](#page-228-0)
- **Hyordan tilpassede feltoppsett virker sammen med sideoppsett for roller (på side [233\)](#page-232-0)**

# <span id="page-228-0"></span>**Hvordan tilpassede oppsett for relaterte opplysninger virker sammen med sideoppsett for roller**

Hver brukerrolle har et tilordnet sideoppsett for hver posttype. Sideoppsett fastsetter feltene, sideområdene og områdene for relaterte opplysninger som brukerne kan se på sidene der de oppretter, viser og redigerer poster for ulike posttyper. Brukerne kan tilpasse oppsettet for områdene for relaterte opplysninger på detaljsiden for en posttype hvis rettigheten Tilpass detaljside - relaterte opplysninger er aktivert for brukerrollen. Brukerne kan vise eller skjule områdene med relaterte opplysninger, og de kan også endre rekkefølgen som områdene med relaterte opplysninger vises i på detaljsiden.

**MERKNAD:** Avhengig av hvordan brukerrollen er konfigurert kan brukerne kanskje også tilpasse feltoppsettet på postsider. Hvis du vil ha flere opplysninger, se Hvordan tilpassede feltoppsett virker sammen med sideoppsett for roller (på side [233\)](#page-232-0).

Du kan om nødvendig tilbakestille tilpassede versjoner av sideoppsettene til standardinnstillingene for en rolle. Hvis du vil ha flere opplysninger, se Tilbakestille tilpassede sideoppsett (på side [348\)](#page-347-0).

### **Hvordan tilpassede oppsett for relaterte opplysninger virker sammen med statiske sideoppsett**

Når et statisk sideoppsett brukes, ser brukeren det samme oppsettet for alle poster med en bestemt posttype. Når en bruker oppretter et tilpasset oppsett for områdene for relaterte opplysninger for et statisk detaljsideoppsett, er virkemåten som følger:

- Når brukeren endrer oppsettet for områdene med relaterte opplysninger på detaljsiden for en posttype, brukes brukerens tilpassede oppsett hver gang brukeren åpner detaljsiden for en post av denne typen.
- Brukerens tilpassede oppsett for områdene med relaterte opplysninger brukes fortsatt for alle poster med denne posttypen til ett av følgende skjer:
	- Brukeren redigerer det tilpassede oppsettet for områder for relaterte opplysninger igjen.
	- Brukeren tilbakestiller oppsettet til standard sideoppsett for brukerens rolle.

**MERKNAD:** Gjenoppretting av et standardfeltoppsett påvirker ikke tilpassede oppsett for områder for relaterte opplysninger. Tilbakestilling av et tilpasset oppsett for områder for relaterte opplysninger til standardoppsettet påvirker ikke tilpassede feltoppsett for posttypen.

Selskapsadministratoren tilbakestiller sideoppsettet for brukerens rolle til standard sideoppsett.

**MERKNAD:** Hvis en administrator tilbakestiller sideoppsettet for en posttype til standardoppsettet for en rolle, blir alle tilpassede feltoppsett og alle tilpassede oppsett for områder for relaterte opplysninger for denne posttypen gjenopprettet til standard for brukere som har denne rollen. Hvis derimot en administrator tilordner et nytt sideoppsett for en posttype til en rolle, vil alle brukere som har denne rollen, se det nye feltoppsettet for posttypen, men brukerne vil fortsatt se sine egne tilpassede oppsett for områdene for relaterte opplysninger for posttypen inntil de gjenoppretter standardoppsettet for relaterte opplysninger.

- **H** Hvis selskapsadministratoren gjør endringer i listene over tilgjengelige og viste områder for relaterte opplysninger i et standard sideoppsett for en brukerrolle, er virkemåten som følger:
	- Hvis selskapsadministratoren flytter et område for relaterte opplysninger som tidligere ikke var tilgjengelig, til listen over viste områder eller listen over tilgjengelige områder i standardsideoppsettet, vises ikke området automatisk i brukerens tilsvarende tilpassede oppsett. Hvis brukeren ønsker å vise

området som har blitt tilgjengelig, må brukeren redigere det tilpassede oppsettet og legge til området i listen over viste områder.

- **H** Hvis selskapsadministratoren flytter et område for relaterte opplysninger fra listen over viste områder til listen over tilgjengelige områder i standardsideoppsettet, og hvis dette området allerede vises i en brukers tilpassede oppsett, vil området fortsatt være synlig for brukeren inntil vedkommende fjerner området fra listen over viste områder i det tilpassede oppsettet eller tilbakestiller oppsettet til standardoppsettet.
- Hvis selskapsadministratoren flytter et område for relaterte opplysninger til listen over utilgjengelige områder i standardsideoppsettet, og hvis dette området allerede vises i en brukers tilpassede oppsett, vil området fortsatt være synlig på postdetaljsiden for denne brukeren. Neste gang brukeren redigerer det tilpassede oppsettet for detaljsiden, vises imidlertid området ikke lenger i listen over viste områder for oppsettet, og når brukeren klikker på Lagre på siden Personlig oppsett, fjernes det utilgjengelige området fra oppsettet, og vises ikke lenger på postdetaljsiden.

### **Hvordan tilpassede oppsett for relaterte opplysninger virker sammen med dynamiske sideoppsett**

For enkelte posttyper kan selskapsadministratorer opprette dynamiske sideoppsett. I dynamiske sideoppsett brukes det en plukklisteverdi i et felt i en post til å fastsette den dynamiske gjengivelsen av sideoppsettet for posten. Selskapet ønsker for eksempel at brukerne skal se et bestemt oppsett for detaljsidene for firmaer der firmatypen er Kunde, og de ønsker kanskje at brukerne skal se et annet sideoppsett for firmaer der firmatypen er Konkurrent. I dette tilfellet kan selskapsadministratoren konfigurere et dynamisk sideoppsett for siden Firmadetaljer og tilordne det til brukerroller etter behov.

Når dynamiske oppsett brukes, bestemmer avmerkingsboksen Aktiver personlig tilpasning av enkeltstående dynamiske sideoppsett i selskapsprofilen om en bruker kan opprette bare ett tilpasset oppsett for områdene for relaterte opplysninger for en posttype, eller flere tilpassede oppsett for en posttype. Avmerkingsboksen Aktiver personlig tilpasning av enkeltstående dynamiske sideoppsett fungerer som følger:

 Hvis det ikke er merket av i boksen Aktiver personlig tilpasning av enkeltstående dynamiske sideoppsett i selskapsprofilen, kan en bruker bare opprette ett tilpasset oppsett for områdene for relaterte opplysninger for en posttype. Brukerens tilpassede oppsett for områdene med relaterte opplysninger brukes på detaljsiden for alle poster av denne posttypen, uavhengig av verdien i plukklistefeltet som fastsetter den dynamiske gjengivelsen av sideoppsettet.

La oss for eksempel anta at det brukes et dynamisk oppsett for posttypen Firma som beskrevet tidligere. Hvis en bruker endrer oppsettet for områdene med relaterte opplysninger mens han/hun arbeider på detaljsiden for et firma som har firmatypen Konkurrent, brukes det tilpassede oppsettet for områdene med relaterte opplysninger på detaljsiden for alle firmaposter, uavhengig av firmatypen.

Når oppsettet er tilpasset, og brukeren gjør flere endringer i det tilpassede oppsettet, gjenspeiles disse på detaljsiden for alle poster av denne typen. Hvis brukeren tilbakestiller oppsettet for områdene for relaterte opplysninger for posttypen til standardoppsettet for brukerrollen, brukes de dynamiske sideoppsettene for posttypen for detaljpostsidene.

La oss for eksempel anta at det brukes et dynamisk oppsett for posttypen Firma som beskrevet tidligere. Når en bruker har tilbakestilt oppsettet for områdene for relaterte opplysninger for posttypen Firma til standardoppsettet for brukerrollen, brukes det aktuelle dynamiske sideoppsettet for firmatypen Konkurrent eller Kunde.

**H** Hvis det er merket av i boksen Aktiver personlig tilpasning av enkeltstående dynamiske sideoppsett i selskapsprofilen, kan en bruker velge å opprette et tilpasset oppsett for områdene for relaterte opplysninger for hver av verdiene i plukklistefeltet som bestemmer den dynamiske gjengivelsen av

sideoppsettet. Brukerens tilpassede oppsett for en plukklisteverdi brukes hver gang brukeren åpner en post av denne typen der den aktuelle plukklisteverdien er valgt.

Når brukeren har opprettet et personlig oppsett for områdene for relaterte opplysninger for en plukklisteverdi, kan brukeren endre det tilpassede oppsettet på nytt eller opprette tilpassede oppsett for andre verdier i plukklisten. Brukeren kan også velge å tilbakestille oppsettene for områder for relaterte opplysninger for alle plukklisteverdier til standardsideoppsettene.

Uavhengig av innstillingen for avmerkingsboksen Aktiver personlig tilpasning av enkeltstående dynamiske sideoppsett i selskapsprofilen fungerer samhandlingen mellom en brukers tilpassede oppsett for områder for relaterte opplysninger og sideoppsettene for brukerens rolle som følger:

- **H** Hvis selskapsadministratoren gjør endringer i listene over tilgjengelige og viste områder for relaterte opplysninger i et standard sideoppsett for en brukerrolle, er virkemåten som følger:
	- Hvis selskapsadministratoren flytter et område for relaterte opplysninger som tidligere ikke var tilgjengelig, til listen over viste områder eller listen over tilgjengelige områder i standardsideoppsettet, vises ikke området automatisk i brukerens tilsvarende tilpassede oppsett. Hvis brukeren ønsker å vise området som har blitt tilgjengelig, må brukeren redigere det tilpassede oppsettet og legge til området i listen over viste områder.
	- Hvis selskapsadministratoren flytter et område for relaterte opplysninger fra listen over viste områder til listen over tilgjengelige områder i standardsideoppsettet, og hvis dette området allerede vises i en brukers tilpassede oppsett, vil området fortsatt være synlig for brukeren inntil vedkommende fjerner området fra listen over viste områder i det tilpassede oppsettet eller tilbakestiller oppsettet til standardoppsettet.
	- Hvis selskapsadministratoren flytter et område for relaterte opplysninger til listen over utilgjengelige områder i standardsideoppsettet, og hvis dette området allerede vises i en brukers tilpassede oppsett, vil området fortsatt være synlig på postdetaljsiden for denne brukeren. Neste gang brukeren redigerer det tilpassede oppsettet for detaljsiden, vises imidlertid området ikke lenger i listen over viste områder for oppsettet, og når brukeren klikker på Lagre på siden Personlig oppsett, fjernes det utilgjengelige området fra oppsettet, og vises ikke lenger på postdetaljsiden.

### **Om endring av valget Aktiver personlig tilpasning av enkeltstående dynamiske sideoppsett**

Selskapsadministratorer kan endre innstillingen for avmerkingsboksen Aktiver personlig tilpasning av enkeltstående dynamiske sideoppsett i selskapsprofilen. Hvis du endrer innstillingen for avmerkingsboksen, kan dette påvirke oppsettene for områdene for relaterte opplysninger som brukerne ser. Hva som skjer med brukergrensesnittet når innstillingen endres, er avhengig av følgende:

- Om boksen tidligere var avmerket, slik at brukeren kunne opprette tilpassede oppsett for områder for relaterte opplysninger for enkeltstående plukklisteverdier for en posttype.
- Om brukeren tidligere har opprettet ett eller flere tilpassede oppsett for områder for relaterte opplysninger for sider der dynamiske oppsett brukes.

Tabellen nedenfor viser hva som skjer med brukergrensesnittet når boksen Aktiver personlig tilpasning av enkeltstående dynamiske sideoppsett er tom og du merker av i den.

### Administrere Oracle CRM On Demand

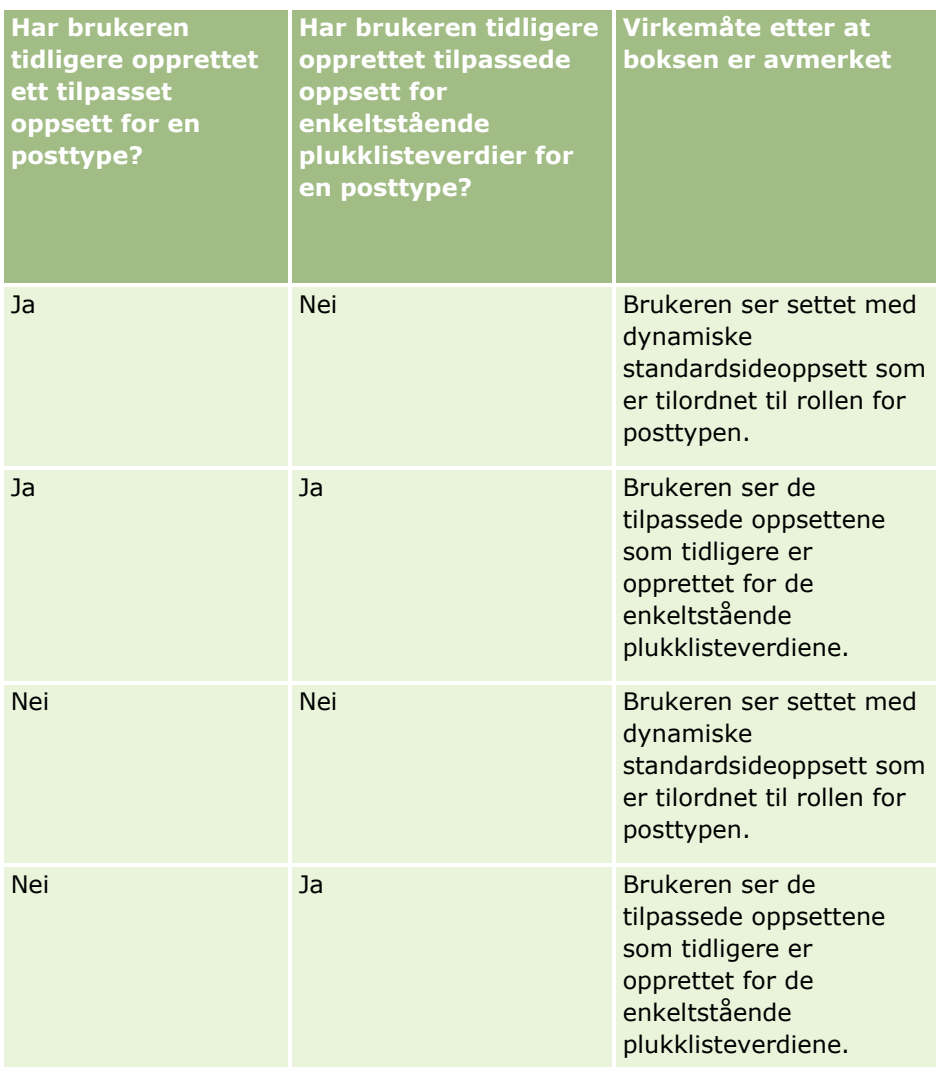

Tabellen nedenfor viser hva som skjer med brukergrensesnittet når boksen Aktiver personlig tilpasning av enkeltstående dynamiske sideoppsett er avmerket og du fjerner avmerkingen.

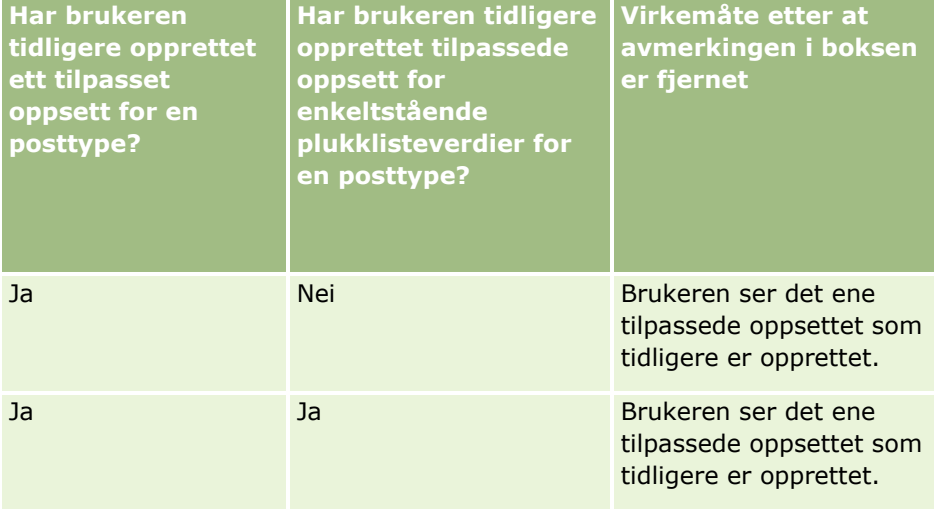

<span id="page-232-0"></span>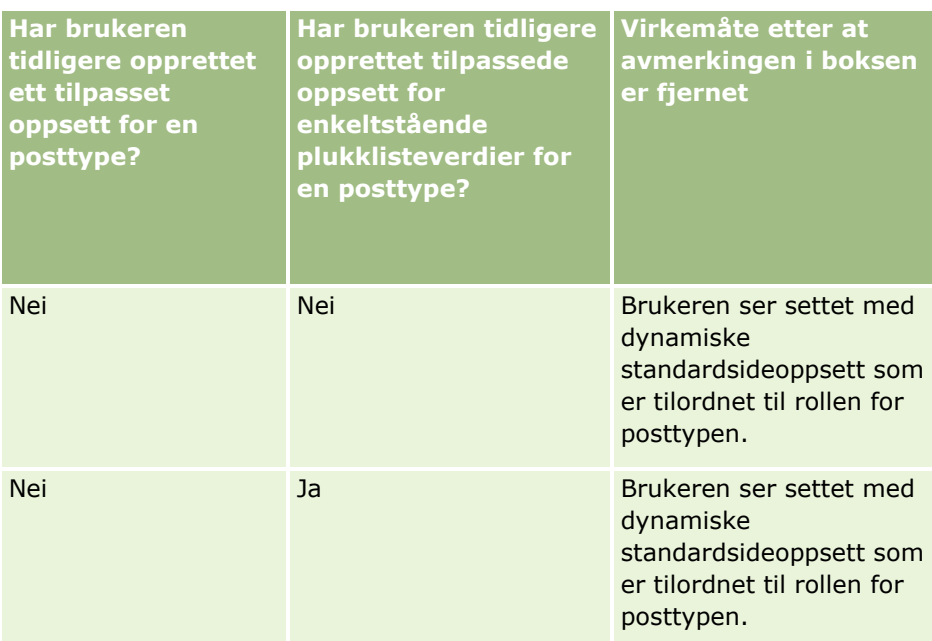

**MERKNAD:** Hvis de tilpassede oppsettene som brukerne har opprettet tidligere, sannsynligvis vil være forskjellige fra gjeldende standardoppsett, kan det være hensiktsmessig å tilbakestille sideoppsettene for en rolle til standardoppsettene etter at du har endret innstillingen for avmerkingsboksen Aktiver personlig tilpasning av enkeltstående dynamiske sideoppsett. Hvis du tilbakestiller sideoppsettene for en rolle, tilbakestilles eventuelle tilpassede feltoppsett til standardoppsettet, og oppsettene for områder for relaterte opplysninger blir også tilbakestilt. Du kan eventuelt anbefale at brukerne tilbakestiller oppsettene for områder for relaterte opplysninger til standard.

### **Beslektede emner**

Se følgende emner hvis du vil ha flere opplysninger om sideoppsett:

- Tilpasse statiske sideoppsett (på side [174\)](#page-173-0)
- **Angi dynamiske sideoppsett (på side [225\)](#page-224-0)**
- **Tilbakestille tilpassede sideoppsett (på side [348\)](#page-347-0)**
- **Hyordan tilpassede feltoppsett virker sammen med sideoppsett for roller (på side [233\)](#page-232-0)**

## **Hvordan tilpassede feltoppsett virker sammen med sideoppsett for roller**

Brukerne kan tilpasse feltoppsettet på detaljsiden for en posttype når brukerrollen er konfigurert som følger:

- Rettigheten Tilpass detaljside felt er aktivert for rollen.
- Et egendefinert sideoppsett er tilordnet til rollen for posttypen.

**MERKNAD:** Hvis standardoppsettet er tilordnet til en rolle for en posttype, kan ikke brukerne tilpasse feltoppsettet for denne posttypen. Du kan heller ikke konfigurere en brukerrolle slik at brukerne kan tilpasse noen av, men ikke alle, de egendefinerte sideoppsettene som er tilordnet til brukerrollen. Hvis brukerrollen

omfatter rettigheten Tilpass detaljside - felt, kan brukere med denne rollen tilpasse alle de egendefinerte sideoppsettene som er tilordnet til rollen.

Når du konfigurerer egendefinerte sideoppsett, kan du angi at bestemte felt alltid må vises i oppsettet. Med unntak av obligatoriske felt og felt som du angir at alltid må vises i oppsettet, kan brukerne vise eller skjule feltene i et tilpasset oppsett. Brukerne kan også endre visningsrekkefølgen for feltene på detaljsiden. Brukerne kan ikke legge til felt som ikke finnes i standardoppsettet, i et tilpasset oppsett. Brukerne kan tilpasse feltoppsettene både for statiske og dynamiske oppsett.

**MERKNAD:** Avhengig av konfigurasjonen av brukerrollen kan brukerne muligens også tilpasse oppsettet for områdene for relaterte opplysninger på postdetaljsider. Hvis du vil ha flere opplysninger, se Hvordan tilpassede oppsett for relaterte opplysninger virker sammen med sideoppsett for roller (på side [229\)](#page-228-0).

Når en bruker har opprettet et tilpasset feltoppsett, brukes dette oppsettet hver gang brukeren åpner eller redigerer en post med denne posttypen inntil ett av følgende skjer:

- Brukeren endrer feltoppsettet igjen.
- **Brukeren gjenoppretter standardfeltoppsettet for siden.**

**MERKNAD:** Gjenoppretting av et standardfeltoppsett påvirker ikke tilpassede oppsett for områder for relaterte opplysninger. Tilbakestilling av et tilpasset oppsett for områder for relaterte opplysninger til standardoppsettet påvirker ikke tilpassede feltoppsett for posttypen.

 Administratoren tilbakestiller sideoppsettet for brukerens rolle til standardoppsettet, eller tilordner et annet oppsett til rollen for den aktuelle posttypen.

**MERKNAD:** Hvis en administrator tilbakestiller sideoppsettet for en posttype til standardoppsettet for en rolle, blir alle tilpassede feltoppsett og alle tilpassede oppsett for områder for relaterte opplysninger for denne posttypen gjenopprettet til standard for brukere som har denne rollen. Hvis derimot en administrator tilordner et nytt sideoppsett for en posttype til en rolle, vil alle brukere som har denne rollen, se det nye feltoppsettet for posttypen, men brukerne vil fortsatt se sine egne tilpassede oppsett for områdene for relaterte opplysninger for posttypen inntil de gjenoppretter standardoppsettet for relaterte opplysninger.

## **Om feltoppsett på nye postsider**

En brukers tilpassede oppsett benyttes også på sidene der brukeren angir opplysninger for en ny post med denne posttypen, med mindre et egendefinert oppsett for den nye postsiden er tilordnet til brukerens rolle for posttypen. Hvis et egendefinert oppsett for den nye postsiden er tilordnet til brukerens rolle for bruk i alle tilfeller, benyttes aldri brukerens tilpassede oppsett for de nye postsidene. Hvis brukerens rolle tilsier at det egendefinerte oppsettet for den nye postsiden bare skal benyttes når brukeren oppretter en post fra handlingslinjen eller det globale hodet, benyttes brukerens tilpassede feltoppsett når brukeren oppretter en post fra et annet område i Oracle CRM On Demand.

### **Hva skjer hvis et sideoppsett endres etter at brukerne har tilpasset feltoppsettet?**

Etter at brukere med en bestemt rolle har tilpasset feltoppsettet for en posttype, kan det hende at administratoren gjør en endring i standardoppsettet for rollen. Avhengig av endringen som administratoren gjør, virker endringene i oppsettet sammen med de tilpassede oppsettene på følgende måte:

**H** Hvis administratoren tilordner et annet detaljsideoppsett til rollen for posttypen, vil alle brukere som har rollen, se det nye feltoppsettet for posttypen neste gang de logger på Oracle CRM On Demand. Hvis

<span id="page-234-0"></span>administratoren senere tilordner det opprinnelige sideoppsettet til rollen, vil brukerne igjen se de tilpassede versjonene av dette oppsettet.

- **H** Hvis administratoren gjør en endring i synlighet, oppsett eller egenskaper for feltene i feltoppsettet for detaljsiden som er tilordnet til rollen, brukes endringen ikke automatisk for de tilpassede oppsettene. Eksempel:
	- Hvis administratoren fjerner et felt fra detaljsideoppsettet, fjernes ikke feltet fra de tilpassede oppsettene. Hvis en bruker åpner siden Personlig oppsett - felt for dette sideoppsettet, er feltet som administratoren har fjernet, fortsatt tilgjengelig, enten i ett av områdene i oppsettet eller i listen Tilgjengelige felt, i henhold til brukerens valg.
	- **H** Hvis administratoren legger til et felt i detaljsideoppsettet, vises ikke det nye feltet i de tilpassede oppsettene. Hvis en bruker åpner siden Personlig oppsett - felt for dette sideoppsettet, vises ikke feltet som administratoren har lagt til, i noen av områdene i oppsettet eller i listen Tilgjengelige felt.
	- **H** Hvis administratoren endrer egenskapene for et felt, gjenspeiles ikke endringen automatisk i de tilpassede oppsettene. Hvis for eksempel administratoren gjør et tidligere valgfritt felt obligatorisk i sideoppsettet, blir feltet ikke et obligatorisk felt for brukere som har tilpasset oppsettet. Hvis administratoren merker av i boksen Alltid i oppsett for et felt, trenger ikke brukeren å vise feltet i et tilpasset oppsett, selv om brukeren foretar ytterligere oppdateringer av det tilpassede oppsettet etter at administratoren har gjort endringen.

Hvis administratoren vil at endringene i feltoppsettet skal gjelde for alle brukere som har rollen, må administratoren tilbakestille sideoppsettet til standardoppsettet for rollen. Alternativt kan brukerne tilbakestille sideoppsettet til standard og deretter eventuelt tilpasse oppsettet på nytt.

#### **Beslektede emner**

Se følgende emner hvis du vil ha flere opplysninger om sideoppsett:

- $\blacksquare$  Tilpasse statiske sideoppsett (på side [174\)](#page-173-0)
- **Angi dynamiske sideoppsett (på side [225\)](#page-224-0)**
- Tilbakestille tilpassede sideoppsett (på side [348\)](#page-347-0)
- **Hyordan tilpassede oppsett for relaterte opplysninger virker sammen med sideoppsett for roller (på side in 1988)** [229\)](#page-228-0)

# **Om standardisering av URL-adresser**

Flere URL-adresser i Oracle CRM On Demand er standardisert for alle posttyper. Når URL-adressene nedenfor brukes i Web-koblinger, Web-faner og Web-appleter, vil de fungere i fremtidige versjoner av Oracle CRM On Demand:

- **A** Apne hjemmesiden for en posttype
- **A** Apne en postdetaljside ved hjelp av en post-ID
- **A** Apne en postredigeringsside ved hjelp av en post-ID
- **D** Opprette eller redigere en post med en forhåndsutfylt feltverdi for kjøreplukkliste som bestemmer sideoppsettet
- <span id="page-235-0"></span>**D** Opprette eller redigere en post med forhåndsutfylte verdier for overordnet plukkliste og relatert plukkliste for et overlappende plukklistefelt
- **Oppdatere en salgsmulighetspost for å oppdatere feltet Salgsfase og starte en salgsprosess**

### **Beslektede emner**

Du finner relaterte opplysninger i følgende emner:

- Vise eksterne Web-sider, rapporter og instrumentpaneler i faner (på side [236\)](#page-235-0)
- Om egendefinerte Web-appleter (på side [183\)](#page-182-0)
- Opprette Web-appleter for posttyper (på side [185\)](#page-184-0)
- Opprette globale Web-appleter (på side [246\)](#page-245-0)
- Sette opp Web-koblinger (på side [145\)](#page-144-0)
- **Arbeide med appleter for RSS-mating**

# **Vise eksterne Web-sider, rapporter og instrumentpaneler i faner**

Du kan vise Web-innhold i en fane i Oracle CRM On Demand. Web-innholdet kan være eksterne Web-sider eller selskapsdata som er tilgjengelige fra Internett. Du kan for eksempel spore lageropplysninger i en annen Web-applikasjon som du vil gjøre tilgjengelig for servicerepresentantene når de arbeider i Oracle CRM On Demand. Du kan gjøre dette ved å opprette en egendefinert Web-fane for å vise den eksterne Webapplikasjonen i området for hovedinnhold i Oracle CRM On Demand. Du kan også bygge inn rapporter og instrumentpaneler fra analysekatalogen i egendefinerte Web-faner.

**MERKNAD:** For informasjon om hvor rapporter og instrumentpaneler kan bygges inn i Oracle CRM On Demand, se Om innebygging av rapporter og instrumentpaneler i Oracle CRM On Demand (på side [149\)](#page-148-0).

Du kan også opprette egendefinerte Web-appleter som skal inneholde Web-innhold, rapporter og instrumentpaneler. Hvis du vil ha opplysninger om egendefinerte Web-appleter og sammenligne dem med egendefinerte Web-faner, se Om egendefinerte Web-appleter (på side [183\)](#page-182-0).

**MERKNAD:** Hvis du vil ha opplysninger om forutsetningene som gjelder for bruk av tilpasset kode i Oracle CRM On Demand, se Viktige vurderinger for kunder som bruker tilpasset kode i Oracle CRM On Demand (på side [248\)](#page-247-0).

Hvis du vil gjøre en egendefinert Web-fane synlig, må du legge til fanen i den aktuelle brukerrollen ved hjelp av veiviseren for administrasjon av roller.

**Før du begynner.** Når du skal utføre denne prosedyren, må rollen din ha rettigheten Tilpass applikasjon.

Før du kan vise eksterne opplysninger på en Oracle CRM On Demand-side, må du sikre at følgende er tilfelle:

- Den eksterne applikasjonen har et Web-grensesnitt.
- Den eksterne applikasjonen eller Web-siden trenger ikke å ha full kontroll over leservinduet.

Hvis du vil bygge inn en rapport eller et instrumentpanel i en Web-fane, må rapporten eller instrumentpanelet være lagret under Delte mapper, i en mappe som du har tilgang til.

**MERKNAD:** Du må kontrollere at Web-tjenester er aktivert for selskapet hvis du har tenkt å bruke funksjoner som Engangspålogging eller å integrere Web-området med Oracle CRM On Demand.

### *Slik viser du en ekstern Web-side, en rapport eller et instrumentpanel i en fane*

- **1** Klikk på den globale koblingen Administrasjon øverst til høyre på enhver side.
- **2** Klikk på Applikasjonstilpasning under Applikasjonstilpasning.
- **3** Klikk på koblingen Egendefinerte Web-faner under Applikasjonsoppsett.
- **4** Klikk på Ny på siden Liste for egendefinert Web-fane.
- **5** Bruk tabellen nedenfor til å legge inn de nødvendige opplysningene på siden Egendefinert Web-fane, og lagre posten.
- **6** (Valgfritt) Hvis du vil angi at et oppdatert navn må oversettes til andre språk som er aktiverte for selskapet, merker du av for Merk for oversetting (på siden Liste for egendefinert Web-fane) for Webfanen.

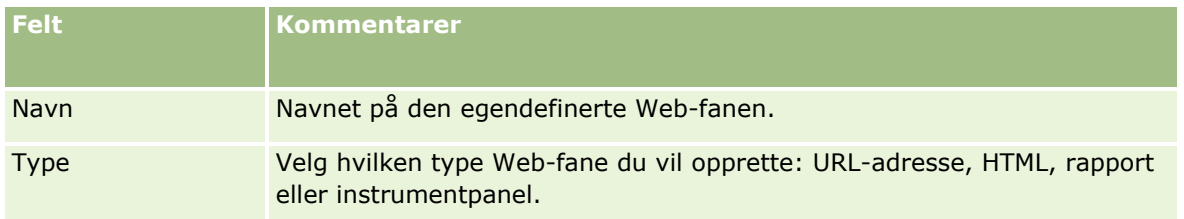

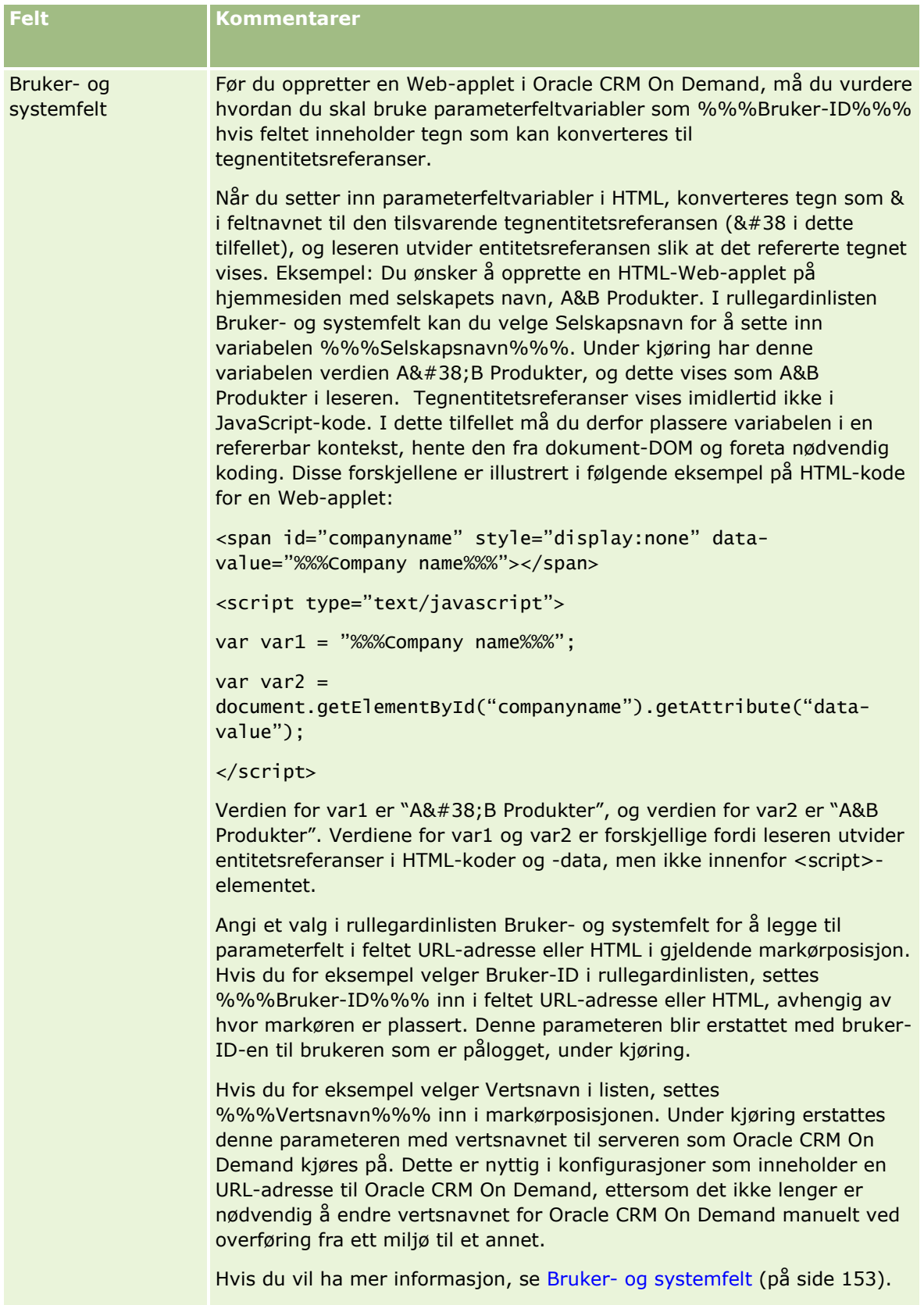

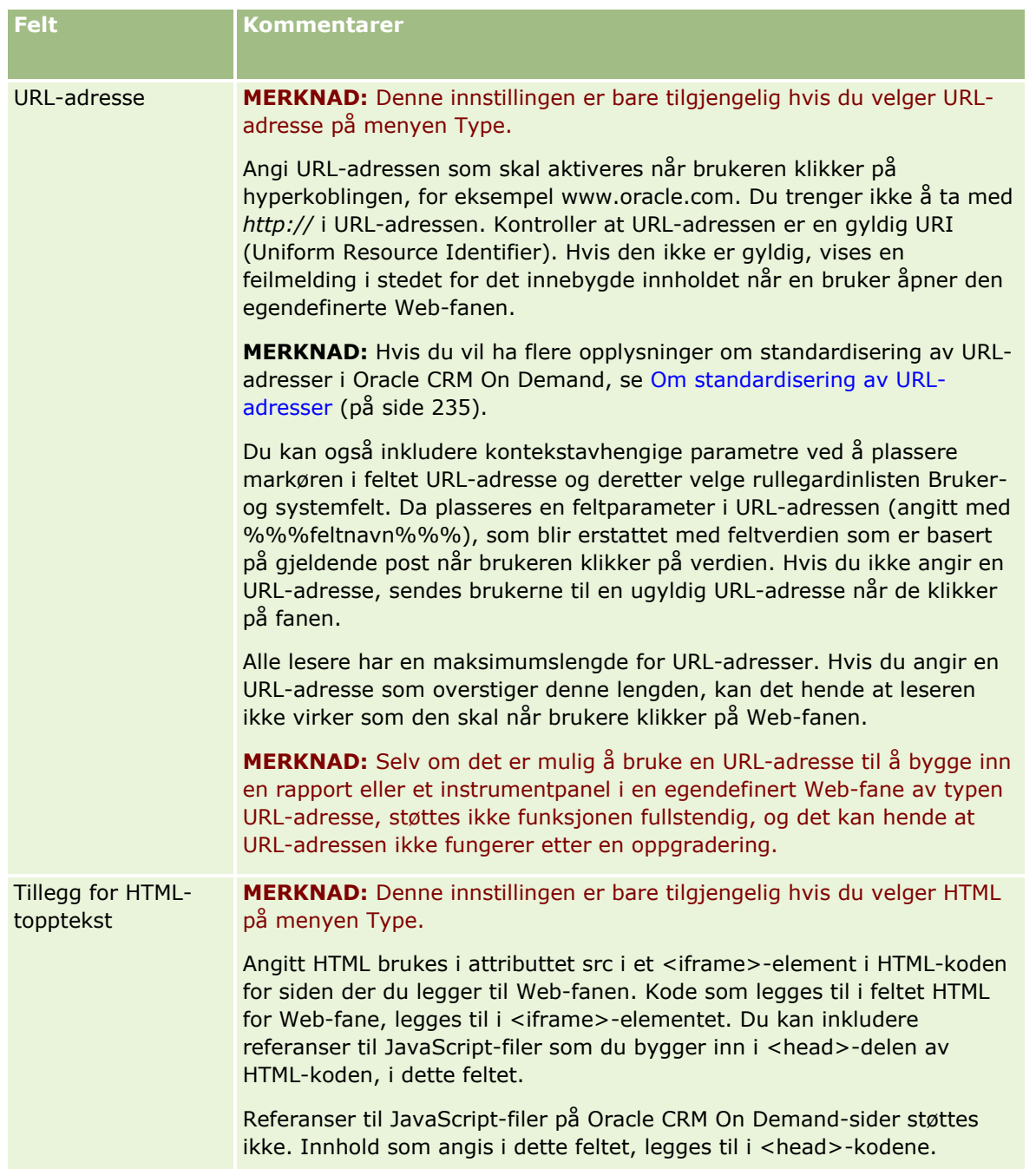

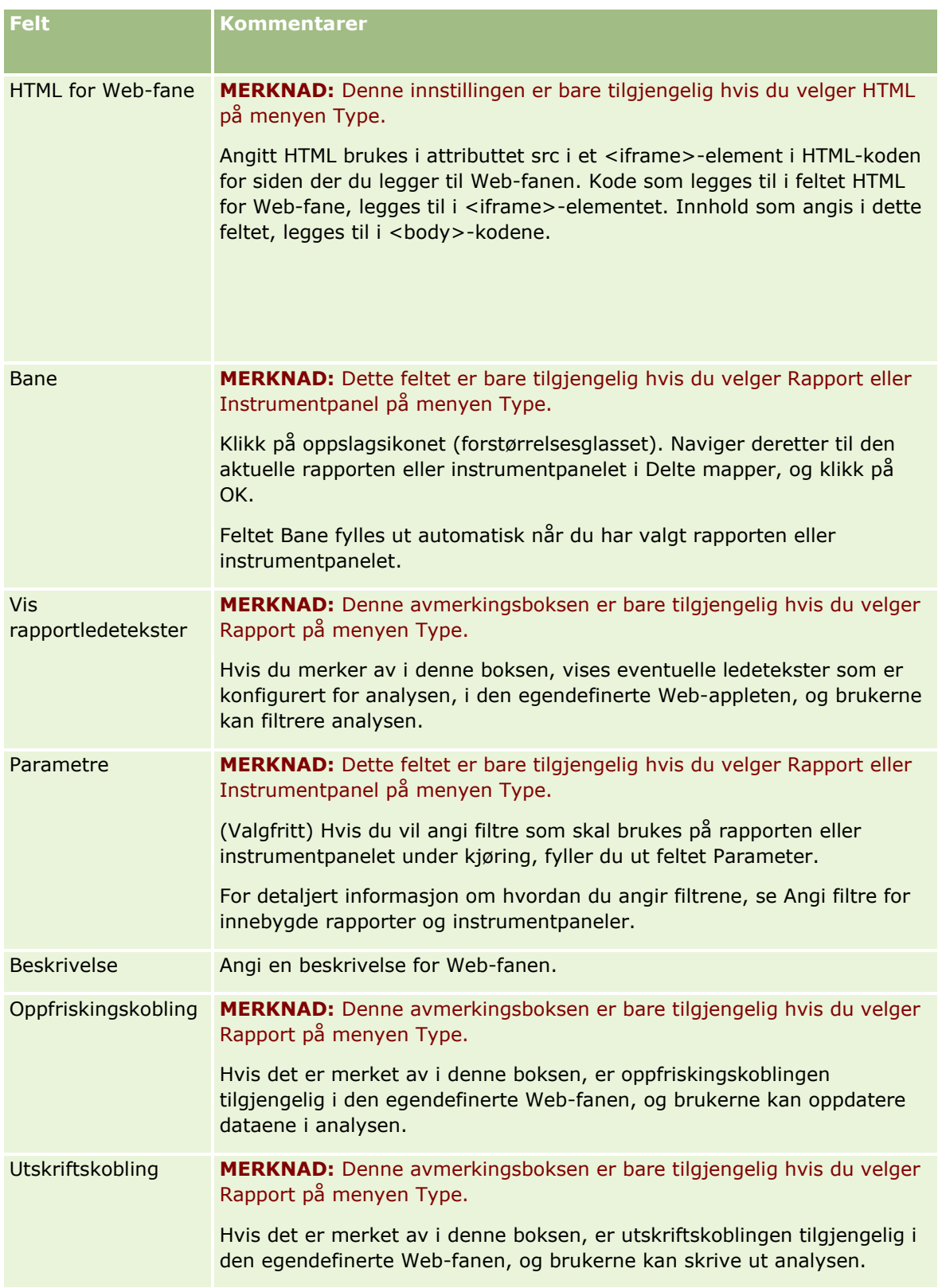

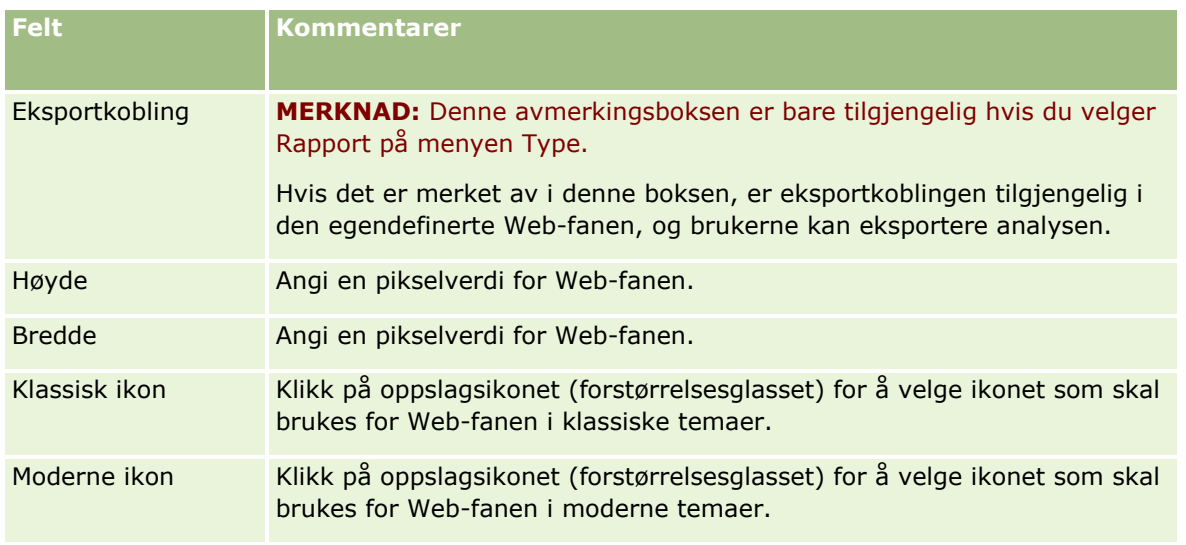

**MERKNAD:** Hvis du vil at dette oppdaterte navnet skal vises på andre aktiverte språk, merker du av for Merk for oversetting. På andre språk (eller når du velger et annet språk fra listen Oversettingsspråk på denne siden) vises det oppdaterte navnet med blå tekst i hakeparenteser til du skriver inn de oversatte versjonene manuelt. Det oppdaterte navnet med blå tekst gjør det enklere å spore hvilke termer som må oversettes.

Når du har lagt til en egendefinert Web-side i Oracle CRM On Demand, må du gjøre den tilgjengelig for brukerrollen før brukerne kan vise den. Hvis du vil ha opplysninger om hvordan du legger til roller, se Legge til roller (på side [321\)](#page-320-0).

# **Om plukklisteverdigrupper**

Selskapet kan begrense verdiene som er tilgjengelige i et plukklistefelt, til et delsett av verdiene som er definert for feltet, slik at du kan gjøre et bestemt plukklistefelt for en posttype tilgjengelig for alle brukere i Oracle CRM On Demand, mens du begrenser verdiene som vises i plukklisten i feltet. Hvis du vil begrense verdiene i plukklistefelt, setter du opp plukklisteverdigrupper, og deretter tilordner du verdiene i plukklistefeltene til plukklisteverdigruppene. På denne måten kan settet med verdier som en bruker kan velge fra en plukkliste, kontrolleres av en plukklisteverdigruppe.

Du kan legge til feltet Plukklisteverdigruppe i sideoppsettet for noen posttyper. Dette feltet tillater brukeren å velge en hvilken som helst plukklisteverdigruppe du har opprettet. Deretter vises bare verdiene som er tilordnet til plukklisteverdigruppen, i plukklisten, i et hvilken som helst plukklistefelt som kontrolleres av plukklisteverdigruppen som er valgt for posten. Et plukklistefelt som kontrolleres av en plukklisteverdigruppe, kontrolleres på samme måte når plukklistefeltet brukes for en overlappende plukkliste. Hvis du vil ha en liste over posttypene der plukklisteverdigrupper kan brukes, kan du se Posttyper som støtter plukklisteverdigrupper og divisjoner (på side [244\)](#page-243-0).

Anta for eksempel at selskapet har tre telefonsentre som bruker Oracle CRM On Demand. Avhengig av plasseringen av et telefonsenter og produktene telefonsenteret betjener, er enkelte av verdiene i en rekke plukklistefelt i Oracle CRM On Demand ikke gyldige valg for brukere i de ulike telefonsentrene. I et slikt tilfelle kan du sette opp tre plukklisteverdigrupper, det vil si én plukklisteverdigruppe for hvert telefonsenter. Du kan deretter tilordne et delsett av verdiene for hvert av de relevante plukklistefeltene til hver av plukklisteverdigruppene. Når du har lagt til feltet Plukklisteverdigruppe i sideoppsettene for posttypene, kan brukere velge den riktige plukklisteverdigruppen for et telefonsenter i feltet Plukklisteverdigruppe for en post. Deretter er valgene i plukklistefeltene for posten begrenset til verdiene som har tilordnet til den valgte

<span id="page-241-0"></span>plukklisteverdigruppen for telefonsenteret. Hvis du kontrollerer de tilgjengelige verdiene i plukklistefeltene på denne måten, kan det hjelpe deg med å redusere risikoen for at ugyldige data blir registrert for postene.

### **Om plukklisteverdigrupper og divisjoner**

Hvis selskapet bruker posttypen Divisjon, kan du også knytte divisjoner til plukklisteverdigrupper. Hvis du vil ha opplysninger om divisjoner og hvordan du setter dem opp, kan du se Divisjonsoppsett (på side [71\)](#page-70-0). Hver divisjon kan knyttes til bare én plukklisteverdigruppe. Hvis en bruker er knyttet til én eller flere divisjoner, tilordnes brukerens primære divisjon automatisk til posten når brukeren oppretter en post for en posttype som støtter divisjoner. Hvis feltet Divisjon og feltet Plukklisteverdigruppe finnes i oppsettet på siden Detaljer, og hvis en plukklisteverdigruppe er knyttet til brukerens primære divisjon, fylles feltet Plukklisteverdigruppe for posten ut med navnet på den plukklisteverdigruppen. Deretter vises bare verdiene som er koblet til plukklisteverdigruppen i plukklisten, i et hvilken som helst plukklistefelt som kontrolleres av plukklisteverdigruppen. Hvis du vil ha flere opplysninger om virkemåten til feltene Divisjon og Plukklisteverdigruppe når poster opprettes og oppdateres, se Om divisjoner og plukklisteverdigrupper for poster (på side [77\)](#page-76-0) og Om plukklistefelt, plukklisteverdigrupper og divisjoner.

Hvis du vil ha opplysninger om hvordan du setter opp plukklisteverdigrupper, kan du se følgende emner:

- Hensyn som må tas når du setter opp plukklisteverdigrupper (på side [242\)](#page-241-0)
- **Prosess for å sette opp plukklisteverdigrupper (på side [243\)](#page-242-0)**
- Opprette plukklisteverdigrupper (på side [244\)](#page-243-0)
- Tilordne plukklisteverdier til plukklisteverdigrupper (på side [168\)](#page-167-0)

#### **Beslektede emner**

Du finner relaterte opplysninger i følgende emner:

- Divisjonsoppsett (på side [71\)](#page-70-0)
- Om divisjoner og plukklisteverdigrupper for poster (på side [77\)](#page-76-0)

# **Hensyn som må tas når du setter opp plukklisteverdigrupper**

Når du setter opp plukklisteverdigrupper, må du vurdere følgende:

- **Plukklistefelt.** En plukklisteverdigruppe kan kontrollere ett eller flere plukklistefelt for én eller flere posttyper. For posttypene som støtter plukklisteverdigrupper, kan du tilordne alle redigerbare plukklistefelt til flere plukklisteverdigrupper.
- **Overlappende plukklister.** Du kan bruke plukklistefelt som inneholder verdier som er tilordnet til plukklisteverdigrupper i overlappende plukklister. I en overlappende plukklistedefinisjon kan du imidlertid bare angi ett sett med forbindelser mellom verdiene i det overordnede plukklistefeltet og verdiene i de relaterte plukklistefeltene, uansett om du velger en plukklisteverdigruppe i listen Plukklisteverdigruppe eller ikke, når du definerer den overlappende plukklisten. Hvis du vil ha flere opplysninger om hvordan overlappende plukklister fungerer med plukklisteverdigrupper, se Om overlappende plukklister og plukklisteverdigrupper (på side [204\)](#page-203-0).
- <span id="page-242-0"></span>**Sideoppsett.** Du må legge til feltet Plukklisteverdigruppe i sideoppsettene for posttypene der du vil at plukklistefeltene skal kontrolleres ved hjelp av plukklisteverdigruppene.
- **Divisjoner.** Du kan knytte en plukklisteverdigruppe til én eller flere divisjoner, men hver divisjon kan bare knyttes til én plukklisteverdigruppe. Du kan se en liste over divisjonene som er knyttet til en plukklisteverdigruppe i det skrivebeskyttede området Divisjoner på siden Detaljer for plukklisteverdigruppe.
- **Søk.** Du kan ikke søke etter poster for plukklisteverdigruppe på handlingslinjen eller i et avansert søk.
- **Feltet Plukklisteverdigruppe.** For posttypene som støtter plukklisteverdigrupper, kan du gjøre følgende:
	- **Angi feltet Plukklisteverdigruppe som skrivebeskyttet bare hvis du ikke vil at brukerne skal kunne** endre eller nullstille verdien i feltet.
	- **Bruk feltet Plukklisteverdigruppe i Uttrykksverktøy.**
	- **Bruk feltet Plukklisteverdigruppe i arbeidsflytregler.**
	- Ta med feltet Plukklisteverdigruppe i søkeoppsettene.

**MERKNAD:** Du kan ikke angi en standardverdi for feltet Plukklisteverdigruppe via Feltoppsett-sidene.

#### **Beslektede emner**

Du finner relaterte opplysninger i følgende emner:

- **Prosess for å sette opp plukklisteverdigrupper (på side [243\)](#page-242-0)**
- Opprette plukklisteverdigrupper (på side [244\)](#page-243-0)
- Tilordne plukklisteverdier til plukklisteverdigrupper (på side [168\)](#page-167-0)

# **Prosess for å sette opp plukklisteverdigrupper**

**Før du begynner.** Gå gjennom opplysningene i Hensyn som må tas når du setter opp plukklisteverdigrupper (på side [242\)](#page-241-0).

Utfør følgende oppgaver for å sette opp plukklisteverdigrupper for selskapet:

- **1** Avgjør følgende:
	- **Plukklisteverdigruppene du vil sette opp.**
	- **Plukklistefeltene du vil at plukklisteverdigruppene skal kontrollere.**
	- For hvert plukklistefelt du vil at plukklisteverdigruppene skal kontrollere, angir du verdiene du vil tilordne til hver plukklisteverdigruppe.
- **2** Opprett plukklisteverdigruppene.

Hvis du vil ha flere opplysninger, se Opprette plukklisteverdigrupper (på side [244\)](#page-243-0).

**3** Tilordne verdiene i plukklistefeltene til plukklisteverdigruppene.

Hvis du vil ha flere opplysninger, se Tilordne plukklisteverdier til plukklisteverdigrupper (på side [168\)](#page-167-0).

<span id="page-243-0"></span>**4** Legg til feltet Plukklisteverdigruppe i hvert av sideoppsettene for posttypene der du vil at plukklistefeltene skal kontrolleres ved hjelp av plukklisteverdigruppene.

For flere opplysninger, se Tilpasse statiske sideoppsett (på side [174\)](#page-173-0) og Angi dynamiske sideoppsett (på side [225\)](#page-224-0).

**MERKNAD:** For at plukklisteverdigruppene skal kontrollere verdiene som er tilgjengelige i plukklistefeltene for en post, må feltet Plukklisteverdigruppe finnes i oppsettet på siden Detaljer for posttypen.

# **Opprette plukklisteverdigrupper**

Du oppretter en plukklisteverdigruppe ved å utføre trinnene i prosedyren nedenfor. Denne oppgaven er et trinn i Prosess for å sette opp plukklisteverdigrupper (på side [243\)](#page-242-0).

**Før du begynner.** Når du skal utføre prosedyrene som er beskrevet i dette emnet, må brukerrollen din ha rettigheten Tilpass applikasjon.

#### *Slik oppretter du en plukklisteverdigruppe*

- **1** Klikk på den globale koblingen Administrasjon.
- **2** Klikk på Applikasjonstilpasning under Applikasjonstilpasning.
- **3** Klikk på Administrer plukklisteverdigrupper under Applikasjonsoppsett.
- **4** Klikk på Ny på siden Liste for plukklisteverdigruppe.
- **5** Skriv inn et navn og en beskrivelse for plukklisteverdigruppen, og lagre deretter endringene.

**MERKNAD:** Når du har oppretter en plukklisteverdigruppe, kan du tilordne verdiene i et plukklistefelt til plukklisteverdigruppen. Hvis du vil ha flere opplysninger, se Tilordne plukklisteverdier til plukklisteverdigrupper (på side [168\)](#page-167-0). Du kan deretter se en liste over plukklistefeltene som er tilordnet til plukklisteverdigruppen i området Objektliste på siden Detaljer for plukklisteverdigruppe. For hvert plukklistefelt som er tilordnet til plukklisteverdigruppen, vises navnet på posttypen der plukklistefeltet vises og navnet på plukklistefeltet.

Hvis selskapet bruker posttypen Divisjon, viser området Divisjoner på siden Detaljer for plukklisteverdigruppe navnene på divisjonene som plukklisteverdigruppen er knyttet til. Hvis du vil ha opplysninger om hvordan du knytter plukklisteverdigrupper til divisjoner, kan du se Knytte plukklisteverdigrupper til divisjoner (på side [74\)](#page-73-0).

# **Posttyper som støtter plukklisteverdigrupper og divisjoner**

Feltet Divisjon og feltet Plukklisteverdigruppe kan legges til sideoppsett for følgende posttyper, slik at en divisjon og en plukklisteverdigruppe kan knyttes til en post for en av disse posttypene:

 $\blacksquare$  Firma

- **Aktivitet**
- Blokkert produkt
- **Meglerprofil**
- **Forretningsplan**
- **Kampanje**
- **Krav**
- **Kontaktperson**
- **Egendefinerte objekter**
- Skade
- **Avtaleregistrering**
- **Produktinntekt for avtaleregistrering**
- $\blacksquare$  Hendelse
- $\blacksquare$  Finanskonto
- $\blacksquare$  Finanskontoinnehaver
- **Eiendel for finanskonto**
- **B** Økonomiplan
- Økonomiprodukt
- Økonomitransaksjon
- **Midler**
- **Fordeling for kontaktperson i helsevesen**
- $\blacksquare$  Husholdning
- **Forsikringseiendom**
- **Kundeemne**
- **MDF-forespørsel**
- Svar på melding
- **Meldingsplan**
- Meldingsplanelement
- Forbindelser for meldingsplanelement
- Mål
- Salgsmulighet
- **Rekkefølge**
- **Partner**
- Planfirma
- Kontaktperson for plan
- <span id="page-245-0"></span> $\blacksquare$  Salgsmulighet for plan
- Polise
- Innehaver av polise
- Portefølje
- $\blacksquare$  Produkt
- $\blacksquare$  Produktindikasion
- **Prøveansvarsfraskrivelse**
- **Prøvelager**
- **Prøveparti**
- **Prøveforespørsel**
- **Prøveforespørselartikkel**
- Prøvetransaksjon
- Serviceforespørsel
- Løsning
- **Kjøretøy**

# **Opprette globale Web-appleter**

En global Web-applet er en egendefinert Web-applet som kan vises på Min hjemmeside eller på handlingslinjen. Du kan bygge inn eksternt Web-innhold i egendefinerte globale Web-appleter. Du kan også bygge inn rapporter og instrumentpaneler i egendefinerte globale Web-appleter.

Når du oppretter en global Web-applet, må du legge den til i oppsettet for Min hjemmeside eller handlingslinjen.

**Før du begynner.** Når du skal utføre denne prosedyren, må rollen din ha rettighetene Tilpass applikasjon og Håndter egendefinerte Web-appleter. Hvis det er merket av i boksen Aktiver støtte for oversettingsspråk for Web-appleter i selskapsprofilen, kan du bare opprette appleter hvis språket som er valgt i feltet Oversettingsspråk, er standardspråket for selskapet.

#### *Slik oppretter du en ny global Web-applet*

- **1** Klikk på den globale koblingen Administrasjon øverst til høyre på enhver side.
- **2** Klikk på Applikasjonstilpasning under Applikasjonstilpasning.
- **3** Velg Globale Web-appleter under Applikasjonsoppsett.
- **4** Klikk på Ny i listen Min applet.
- **5** Fyll ut følgende felt på siden Min Web-applet:
- **246** Administrere Oracle CRM On Demand Versjon 39

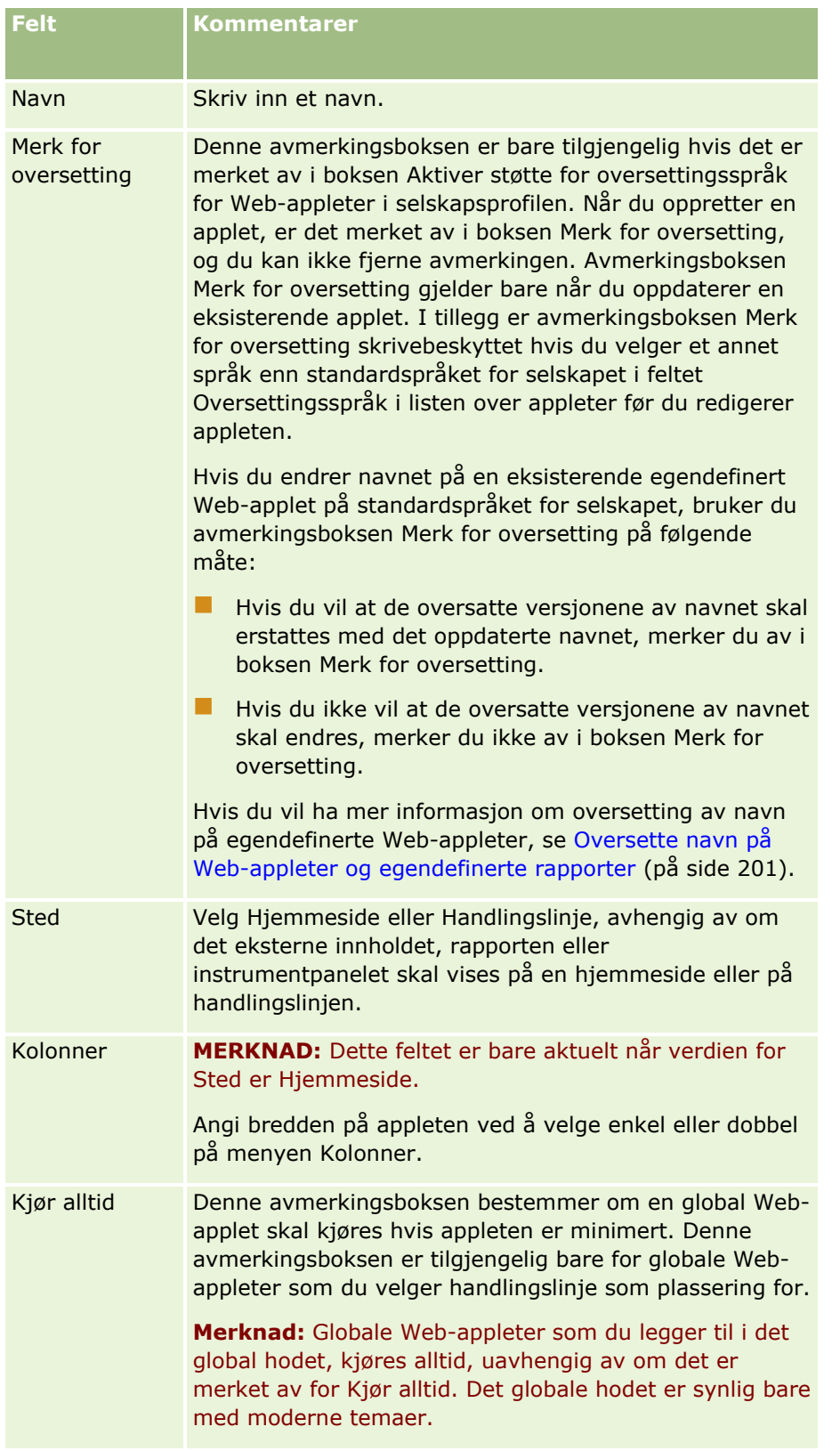

<span id="page-247-0"></span>Fyll deretter ut feltene i henhold til ønsket type applet, som beskrevet i følgende emner:

- **D** Opprette Web-appleter for instrumentpaneler (på side [198\)](#page-197-0)
- Opprette HTML-Web-appleter (på side [192\)](#page-191-0)
- **Opprette Web-appleter for rapporter (på side [196\)](#page-195-0)**
- **D** Opprette Web-appleter for RSS-matinger (på side [188\)](#page-187-0)
- Opprette Web-appleter for URL-adresser (på side [193\)](#page-192-0)

## **Beslektede emner**

- Eksempel på oppsett av en Web-applet for RSS-mating (på side [199\)](#page-198-0)
- Oversette navn på Web-appleter og egendefinerte rapporter (på side [201\)](#page-200-0)

# **Viktige vurderinger for kunder som bruker tilpasset kode i Oracle CRM On Demand**

Følgende viktige vurderinger gjelder for bruk av tilpasset kode i Oracle CRM On Demand:

- Kunder som bruker tilpasset kode, for eksempel JavaScript-kode, i Oracle CRM On Demand, gjør dette på egen risiko. Oracle tilbyr *ikke* support eller feilsøking for problemer som oppstår som et resultat av at tilpasset kode brukes i Oracle CRM On Demand, herunder eventuelle endringer som den tilpassede koden gjør i Oracle CRM On Demand.
- Vi anbefaler *på det sterkeste* at kunder som bruker tilpasset kode, for eksempel JavaScript-kode, i Oracle CRM On Demand, tester denne koden etter oppgradering til en ny versjon av Oracle CRM On Demand. Det er kundens ansvar å oppdatere tilpasset kode etter oppgradering til en ny versjon. I tillegg kan nye versjoner av Oracle CRM On Demand inneholde oppdaterte infrastrukturkomponenter, og det er kundens ansvar å endre tilpasset kode etter behov i forhold til endringer i infrastrukturkomponenter.
- **Kunder kan aktivere API-metoder for Web-tjenester for Oracle CRM On Demand via tilpasset kode. Oracle UT** gir imidlertid bare veiledning om bruk av API-er for Web-tjenester for Oracle CRM On Demand, økthåndtering for Web-tjenester for Oracle CRM On Demand og gode fremgangsmåter for bruk av Webtjenester for Oracle CRM On Demand. Hvis du vil ha flere opplysninger om Web-tjenester for Oracle CRM On Demand, se Oracle Web Services On Demand Guide.
- Kunder kan aktivere felles JavaScript-API-metoder for Oracle CRM On Demand via kode i egendefinerte tillegg for HTML-topptekst. Hvis du vil ha flere opplysninger, se Håndtere egendefinerte tillegg for HTMLtopptekst (på side [251](#page-250-0)) og Oracle CRM On Demand JavaScript API Developer's Guide.

#### **Beslektet emne**

Du finner relaterte opplysninger i følgende emne:

Om deaktivering av tilpasset kode for brukere (på side [185\)](#page-184-0)

# **Laste klienttillegg**

*Klienttillegg* er filer som du kan laste og lagre i Oracle CRM On Demand i stedet for å bruke andre tjenere som vert. Når du laster et klienttillegg i Oracle CRM On Demand, genereres en unik URL-adresse som du bruker som referanse for tillegget. Ett klienttillegg kan kalle opp et annet klienttillegg ved hjelp av den unike URLadressen til det andre klienttillegget. Du kan bruke en URL-adresse til å implementere et klienttillegg i egendefinerte Web-faner, egendefinerte Web-appleter, globale Web-appleter og egendefinerte tillegg for HTML-topptekst.

Du kan laste HTML-, JPG-, GIF-, SWF-, JavaScript- og CSS-filer fra siden med liste over klienttillegg for Oracle CRM On Demand når du skal opprette et klienttillegg. Maksimal filstørrelse er 20 MB. Mindre filstørrelser gir imidlertid bedre ytelser når nettleseren laster ned disse filene fra Oracle CRM On Demand.

**MERKNAD:** Kundebehandling for Oracle CRM On Demand har ikke tilgang til noen av komponentene i klienttillegg. Disse komponentene inkluderer de lastede filene eller innholdet i disse filene, bilder og plasseringer som refererer til klienttillegget, herunder egendefinerte Web-faner, egendefinerte Web-appleter, globale Web-appleter og egendefinerte tillegg for HTML-topptekst. Derfor er du selv ansvarlig for ajourføring og support for disse tilleggene.

**Før du begynner.** Når du skal utføre denne prosedyren, må rollen inkludere rettighetene Last klienttillegg og Håndter egendefinert kode for HTML-topptekst. Hvis du vil ha flere opplysninger om hvordan du legger til rettigheter, se Om rettigheter i roller (på side [319\)](#page-318-0).

### *Slik laster du et klienttillegg*

- **1** Klikk på den globale koblingen Administrasjon øverst til høyre på enhver side.
- **2** Klikk på Applikasjonstilpasning under Applikasjonstilpasning.
- **3** Klikk på Klienttillegg i området Applikasjonsoppsett.

På listesiden for klienttillegg vises klienttillegg som er lastet tidligere. Du kan også slette tidligere lastede klienttillegg på denne siden.

**MERKNAD:** Hvis du sletter et klienttillegg som er satt opp for en egendefinert Web-fane, en applet, en global Web-applet eller et egendefinert tillegg for HTML-topptekst, vil ikke disse appletene fungere lenger, ettersom klienttillegget er fjernet. Du får ingen indikasjon på at et bestemt klienttillegg er i bruk i Oracle CRM On Demand.

- **4** Klikk på Ny.
- **5** Klikk på bindersikonet for å finne innholdet du vil laste som et klienttillegg.

Dette feltet er obligatorisk.

- **6** Legg inn følgende detaljer:
	- **MIME-type.** Dette angir Internett-medietypen. Ved hjelp av denne typen kan nettleseren vise medietyper på riktig måte. Legg inn fullstendige opplysninger om MIME-typene. Angi for eksempel ett av følgende, avhengig av filtypen:
		- $\blacksquare$  text/html
		- image/jpeg
		- image/gif
- **a** application/x-shockwave-flash
- **text/css**
- **Fil: Størrelse (i byte).** Størrelsen på den lastede filen. Oracle CRM On Demand fyller ut dette feltet.
- **Fil: Filtyper.** Filtypen for den lastede filen. Oracle CRM On Demand fyller ut dette feltet.
- **Navn.** Navnet på klienttillegget. Dette feltet er obligatorisk.
- **Navn på URL-adresse.** Denne verdien brukes til å angi et meningsfullt navn for URL-adressen som peker til klienttillegget. Følgende tegn er tillatt i navnet på URL-adressen: A-Å, a-å, 0-9, understrekingstegn (\_) og punktum (.). To påfølgende punktum (..) er ikke tillatt, og et punktum (.) kan ikke være det siste tegnet i strengen. Eksempler på URL-adressenavn er Logo\_Image og Map376. Vi anbefaler at du holder verdien i dette feltet så kort som mulig. Dette feltet endres bare når en bruker redigerer det. Hvis du erstatter den lastede filen, eller endrer navnet på klienttillegget, vil derfor verdien i feltet Navn på URL-adresse være uendret. Dermed kan du oppdatere, ajourføre og implementere flere versjoner av klienttillegget uten å måtte konfigurere egendefinerte Web-faner, egendefinerte Web-appleter, globale Web-faner eller egendefinerte tillegg for HTML-topptekst på nytt. Når dette feltet redigeres, endres feltene for relativ URL-adresse og fullstendig URL-adresse. Dette feltet er obligatorisk.
- **Relativ URL-adresse.** Oracle CRM On Demand fyller ut dette feltet. Denne verdien er den relative URL-adressen som navigerer til klienttillegget fra Oracle CRM On Demand. Hvis feltverdien endres og klienttillegget er implementert, må du oppdatere egendefinerte Web-faner, egendefinerte Webappleter, globale Web-faner eller egendefinerte tillegg for HTML-topptekst som refererer til klienttillegget, for å kunne bruke den nylig genererte URL-adressen. Denne feltverdien endres bare hvis feltet Navn på URL-adresse oppdateres.
- **Full URL-adresse.** Oracle CRM On Demand fyller ut dette feltet. Denne verdien er den fullstendige URL-adressen som peker til URL-adressen i Oracle CRM On Demand-applikasjonen. Hvis feltverdien endres og klienttillegget er implementert, må du oppdatere egendefinerte Web-faner, egendefinerte Web-appleter, globale Web-faner eller egendefinerte tillegg for HTML-topptekst som refererer til klienttillegget, for å kunne bruke den nylig genererte URL-adressen. Denne feltverdien endres bare hvis feltet Navn på URL-adresse oppdateres.
- **7** Klikk på Lagre.

**MERKNAD:** Du kan laste et klienttillegg, men det aktiveres ikke før du konfigurerer det i en egendefinert Web-fane, en egendefinert Web-applet, en global Web-fane eller et egendefinert tillegg for HTML-topptekst.

Når et klienttillegg er lastet i Oracle CRM On Demand, genereres verdier for feltene Relativ URL-adresse og Fullstendig URL-adresse. Du bruker disse verdiene til å knytte en egendefinert Web-fane, en egendefinert Web-applet, en global Web-fane eller et egendefinert tillegg for HTML-topptekst til klienttillegget. Du konfigurerer disse plasseringene på samme måte som du konfigurerer andre tillegg som ligger på tjenerne.

Hvis du vil ha opplysninger om hvordan du legger til egendefinerte tillegg for HTML-topptekst, se Håndtere egendefinerte tillegg for HTML-topptekst (på side [251\)](#page-250-0).

#### *Slik redigerer du et eksisterende klienttillegg*

- **1** Klikk på den globale koblingen Administrasjon øverst til høyre på enhver side.
- **2** Klikk på Applikasjonstilpasning under Applikasjonstilpasning.
- **3** Klikk på Klienttillegg i området Applikasjonsoppsett.
- **250** Administrere Oracle CRM On Demand Versjon 39
- <span id="page-250-0"></span>**4** Finn klienttillegget du vil redigere, på listesiden for klienttillegg.
- **5** Gjør ett av følgende:
	- Klikk på feltet Navn. Dette trinnet åpner detaljside for klienten der du kan redigere klienttillegget.
	- Klikk på Rediger.
- **6** Klikk på Lagre.
- **7** Gjør følgende hvis du har erstattet filen for klienttillegget:
	- **a** Logg av Oracle CRM On Demand.
	- **b** Tøm hurtigbufferen i nettleseren.
	- **c** Logg på igjen for å laste ned det nye klienttillegget, slik at klienttillegget lastes ned til siden der klienttillegget implementeres. Hvis du ikke logger av Oracle CRM On Demand og logger på igjen, vil det nye klienttillegget bli lastet ned 30 dager etter den første nedlastingen.

## **Retningslinjer for redigering av klienttillegg**

Husk følgende retningslinjer:

- **Hold antall referanser til klienttillegg på en side så lavt som mulig for å redusere den negative virkningen på ytelsen.**
- **Begrens størrelsen på klienttillegget så mye som mulig.** Unngå for eksempel å bruke store bildefiler eller SWF-filer. Jo mindre filen du laster ned som en del av klienttillegget er, desto raskere lastes siden sammenlignet med større filer.
- **Bruk så få filer som mulig til lagring av klienttillegg for å redusere den negative virkningen på ytelsen.**
- **Tillat mellomlagring av klienttillegg i nettleseren.** Hvis du tillater at nettleseren mellomlagrer klienttilleggene, er det ikke nødvendig å laste ned innholdet fra Oracle CRM On Demand-tjenerne hver gang en bruker laster siden. Hvis klienttillegget endres, må du tømme hurtigbufferen slik at siden som inneholder tillegget, lastes i Oracle CRM On Demand. Som standard mellomlagres klienttillegg i 30 dager.
- **Ha færrest mulig klienttillegg og aktiva for å forbedre ytelsen til handlingslinjen.** Når du konfigurerer et klienttillegg som inngår i en applet på handlingslinjen, lastes handlingslinjen hver gang siden oppdateres.
- **Følg alle retningslinjer for Web-tjenester når du bruker klienttillegg til å kalle Web-tjenester.** Hvis du vil ha flere opplysninger, se Oracle Web Services On Demand Guide.

# **Håndtere egendefinerte tillegg for HTML-topptekst**

Du kan legge til egendefinerte elementer av typen <script> til HTML-elementet <head> på sidene. Du kan for eksempel legge til JavaScript-kode som inneholder funksjoner for å opprette egendefinerte knapper på sidene, i elementene av typen <script>. Den tilpassede koden kan også referere til JavaScript-filer som er lastet via

### Administrere Oracle CRM On Demand

klienttillegg eller eksterne JavaScript-filer, slik at funksjonene i disse filene er tilgjengelige i den tilpassede koden. Tillegg for HTML-topptekst gjelder for alle sider i Oracle CRM On Demand.

På siden Rediger egendefinert kode for HTML-topptekst kan du validere endringer du foretar, ved hjelp av en forhåndsvisningsknapp.

Du kan deaktivere de egendefinerte tilleggene for HTML-topptekst ved å angi parameteren disableCustomJS=Y i URL-adressen for siden. Hvis du navigerer fra siden ved å klikke på en annen kobling, beholdes ikke URL-parameteren. Du må angi URL-parameteren hver gang du trenger den. Hvis du vil ha flere opplysninger om hvordan du skriver tilpasset JavaScript-kode og de felles applikasjonsprogrammeringsgrensesnittene (API-ene) som er tilgjengelige, se Oracle CRM On Demand

JavaScript API Developer's Guide.

**Før du begynner.** Når du skal utføre denne prosedyren, må rollen inkludere rettighetene Last klienttillegg og Håndter egendefinert kode for HTML-topptekst. Hvis du vil ha flere opplysninger om hvordan du legger til rettigheter, se Om rettigheter i roller (på side [319\)](#page-318-0).

#### *Slik legger du til et egendefinerte tillegg for HTML-topptekst:*

- **1** Klikk på den globale koblingen Administrasjon øverst til høyre på enhver side.
- **2** Klikk på Applikasjonstilpasning under Applikasjonstilpasning.
- **3** Klikk på Egendefinert kode for HTML-topptekst under Applikasjonsoppsett.
- **4** Klikk på Rediger på siden Detaljer om egendefinert kode for HTML-topptekst.
- **5** I tekstboksen Tillegg for HTML-topptekst angir du elementene av typen <script> som du vil ha. Dette feltet har en grense på 50 000 tegn.
- **6** Klikk på Forhåndsvisning for å validere endringer du har utført.
- **7** Klikk på Lagre.

## **Retningslinjer for referanser til klienttillegg**

Husk følgende retningslinjer:

- **Hold antall referanser til klienttillegg på en side så lavt som mulig for å redusere den negative virkningen på ytelsen.**
- **Begrens størrelsen på klienttillegget så mye som mulig.** Jo mindre filen du laster ned som en del av klienttillegget er, desto raskere lastes siden sammenlignet med større filer.
- **Bruk så få filer som mulig til lagring av klienttillegg for å redusere den negative virkningen på ytelsen.**
- **Tillat mellomlagring av klienttillegg i nettleseren.** Hvis du tillater at nettleseren mellomlagrer klienttilleggene, er det ikke nødvendig å laste ned innholdet fra Oracle CRM On Demand-tjenerne hver gang en bruker laster siden. Hvis klienttillegget endres, må du tømme hurtigbufferen slik at siden som inneholder tillegget, lastes i Oracle CRM On Demand. Som standard mellomlagres klienttillegg i 30 dager.
#### <span id="page-252-0"></span>**Relaterte opplysninger**

Du finner relaterte opplysninger i følgende emne:

■ Om deaktivering av tilpasset kode for brukere (på side [185\)](#page-184-0)

# **Opprette og håndtere oppsett for handlingslinje og globalt hode**

Handlingslinjen kan inneholde flere områder, for eksempel Meldingssenter, Søk, Utvidet søk etter nøkkelord og Nylig vist. Du kan opprette tilpassede oppsett for handlingslinjen og det globale hodet, tilpasse det globale hodeområdet, og tilordne disse oppsettene til bestemte roller i Oracle CRM On Demand. Endringer av konfigurasjonen for handlingslinjen og det globale hodet er bare synlige for roller som bruker det moderne temaet. Roller som bruker det klassiske temaet, ser bare endringer av konfigurasjonen for handlingslinjeoppsettet.

### **Gjøre handlingslinjen utilgjengelig for brukere**

Som standard vises handlingslinjen til venstre på alle Oracle CRM On Demand-sider. Brukerne kan skjule og vise handlingslinjen etter behov. Hvis du vil ha flere opplysninger, se Om å vise eller skjule handlingslinjen.

Hvis du vil at handlingslinjen skal være utilgjengelig for en bestemt brukerrolle, definerer du et tomt handlingslinjeoppsett (det vil si at ingen områder er synlige eller tilgjengelige i oppsettet), og knytter dette oppsettet til brukerrollen. Handlingslinjen vil deretter være permanent skjult for brukerne som har denne brukerrollen.

Fremgangsmåten nedenfor beskriver hvordan du legger til et handlingslinjeoppsett.

#### *Slik legger du til et nytt handlingslinjeoppsett*

- **1** Klikk på den globale koblingen Administrasjon øverst til høyre på enhver side.
- **2** Klikk på Applikasjonstilpasning under Applikasjonstilpasning.
- **3** Klikk på Oppsett for handlingslinje og globalt hode i området Applikasjonsoppsett.
- **4** Klikk på Nytt oppsett på siden Oppsett for handlingslinje og globalt hode.
- **5** Skriv inn et navn på det nye handlingslinjeoppsettet, i feltet Navn på oppsett.
- **6** Skriv inn et navn på det nye handlingslinjeoppsettet, i feltet Beskrivelse, og klikk på Neste.
- **7** Flytt felt fra Tilgjengelige områder i handlingslinjen til Viste områder i handlingslinjen ved hjelp av venstre- og høyrepilen for å velge områdene som skal vises i handlingslinjeoppsettet. Bruk oppover- og nedoverpilen til å endre rekkefølgen på de valgte feltene.
- **8** Flytt områder fra Viste områder i handlingslinjen til Tilgjengelige områder i det globale hodet ved hjelp av venstre- og høyrepilen for å velge områdene som skal vises i det globale hodet.
- **9** Klikk på Fullfør.

**10** (Valgfritt) Klikk på knappen Rediger for å redigere én eller flere av verdiene du registrerte i trinn 5–9.

Du kan eventuelt kopiere eksisterende standard handlingslinjeoppsett i Oracle CRM On Demand og endre beskrivelsen og konfigurasjonen i henhold til dine behov.

#### *Slik kopierer du et handlingslinjeoppsett*

- **1** Klikk på den globale koblingen Administrasjon øverst til høyre på enhver side.
- **2** Klikk på Applikasjonstilpasning under Applikasjonstilpasning.
- **3** Klikk på Oppsett for handlingslinje og globalt hode i området Applikasjonsoppsett.
- **4** Klikk på koblingen Kopier til venstre for standardoppsettet for handlingslinje og globalt hode.
- **5** Skriv inn et navn på det nye handlingslinjeoppsettet, i feltet Navn på oppsett.
- **6** Skriv inn et navn på det nye handlingslinjeoppsettet, i feltet Beskrivelse, og klikk på Neste.
- **7** Flytt felt fra Tilgjengelige områder i handlingslinjen til Viste områder i handlingslinjen ved hjelp av venstre- og høyrepilen for å velge områdene som skal vises i handlingslinjeoppsettet. Bruk oppover- og nedoverpilen til å endre rekkefølgen på de valgte feltene.
- **8** Flytt områder fra Viste områder i handlingslinjen til Tilgjengelige områder i det globale hodet ved hjelp av venstre- og høyrepilen for å velge områdene som skal vises i det globale hodet.
- **9** Klikk på Fullfør.

**MERKNAD:** Hvis du vil kopiere andre handlingslinjeoppsett, åpner du kopieringsfunksjonen ved å klikke på nedoverpilen til venstre for navnet på handlingslinjeoppsettet.

#### *Slik redigerer du det globale hodet*

- **1** Klikk på den globale koblingen Administrasjon øverst til høyre på enhver side.
- **2** Klikk på Applikasjonstilpasning under Applikasjonstilpasning.
- **3** Klikk på Oppsett for handlingslinje og globalt hode i området Applikasjonsoppsett.
- **4** Klikk på nedoverpilen ved siden av det ønskede oppsettet på siden Oppsett for handlingslinje og globalt hode.
- **5** Velg Rediger globalt hode i menyen.

På siden Redigering av ikon for globalt hode blir eventuelle tilgjengelige globale hodeområder vist i stigende rekkefølge. Hvis du legger inn samme rekkefølgeverdi for to eller flere globale hodeområder, blir disse områdene vist i den rekkefølgen de ble opprettet.

- **6** Gjør ett av følgende:
	- **Klikk på Ny for å konfigurere områdene i det globale hodet.**
- **254** Administrere Oracle CRM On Demand Versjon 39
- <span id="page-254-0"></span>Klikk på Rediger ved siden av området du ønsker å redigere i det globale hodet.
- **7** Klikk på forstørrelsesglasset for å endre ikonet for området.
- **8** Velg et tilgjengelig område i menyen Applet.
- **9** (Valgfritt) Legg inn en beskrivelse i feltet Beskrivelse.
- **10** Legg inn bredden på området i feltet Bredde for applet.

Maksimal bredde for det globale hodeområdet er 700 piksler.

**11** I feltet Rekkefølge angir du i hvilken rekkefølge du vil området skal bli vist i det globale hodet.

Globale hodeområder blir vist fra venstre til høyre i samsvar med verdien for stigende rekkefølge.

**12** Klikk på Lagre.

**Merknad:** Globale Web-appleter som vises i det global hodet, kjøres alltid, uavhengig av om det er merket av for Kjør alltid på siden Min Web-applet. Vær oppmerksom på at noe Web-appletinnhold kan påvirke ytelsen, for eksempel hvis Web-appleten refererer til et eksternt Web-område. Hvis du vil ha flere opplysninger om avmerkingsboksen Kjør alltid, se Opprette globale web-appleter (på side [246\)](#page-245-0).

## **Tilpasse Min hjemmeside for selskapet**

Ansatte i selskapet ønsker kanskje å se ulike opplysninger på siden Min hjemmeside, avhengig av hvilke behov de har. Du kan tilpasse oppsettet på Min hjemmeside ved å erstatte standardinnholdet med innhold som er mer relevant for rollene til de ansatte. Du kan for eksempel konfigurere hjemmesiden for en representant for kundeservice slik at den inneholder nye serviceforespørsler i stedet for området Nylig opprettede kundeemner, som er standard på denne siden, og en egendefinert rapport for serviceforespørsler i stedet for standardrapporten for kvalitet på forventede salgsordrer.

Når du har tilpasset Min hjemmeside, må du tilordne hjemmesideoppsettet til en brukerrolle. Alle brukere med denne rollen ser den tilpassede versjonen av Min hjemmeside som du konfigurerte.

Før du begynner. Siden du må velge en rolle som denne tilpasningen gjelder for, konfigurerer du alle rollene før du begynner på denne prosedyren. Når du skal utføre denne prosedyren, må rollen din ha rettigheten Tilpass applikasjon og rettigheten Tilpass applikasjon - håndter tilpasning av hjemmeside.

#### *Slik tilpasser du Min hjemmeside for selskapet*

- **1** Klikk på den globale koblingen Administrasjon øverst til høyre på enhver side.
- **2** Klikk på koblingen Applikasjonstilpasning under Applikasjonstilpasning.
- **3** Klikk på koblingen Oppsett for min hjemmeside under Applikasjonsoppsett.
- **4** Gjør ett av følgende i listen Hjemmesideoppsett:
	- Klikk på knappen Nytt oppsett hvis du vil opprette et nytt oppsett.

Klikk på Rediger eller Kopier hvis du vil endre et eksisterende egendefinert oppsett.

Veiviseren for hjemmesideoppsett vises for å lede deg gjennom fremgangsmåten.

- **5** I trinn 1, Navn på oppsett, skriver du inn et navn for oppsettet og, om nødvendig, en beskrivelse for det.
- **6** I trinn 2, Hjemmesideoppsett, gjør du følgende:
	- **Filytt områder fra listen Alle områder til listen Tilgjengelige områder.**

Listen Tilgjengelige områder inneholder områdene som kan legges til på en hjemmeside. Dette omfatter eventuelle egendefinerte rapporter du har aktivert for inkludering på hjemmesider. Hvis du ikke vil at en bruker skal legge til et område på en hjemmeside, lar du området være i listen Alle områder.

 Flytt områder fra listen Venstre side til listen Høyre side, og ordne opplysningene på nytt i begge listene etter behov.

La områder med dobbel bredde være i listen Venstre side. De strekkes automatisk over hjemmesiden når den vises.

**7** Klikk på Fullfør.

**MERKNAD:** Når du har lagt til en egendefinert hjemmeside i applikasjonen, må du gjøre den tilgjengelig for brukerrollen før brukerne kan vise den. Hvis du vil ha instruksjoner, se Legge til roller (på side [321\)](#page-320-0).

# **Aktivere egendefinerte rapporter på Min hjemmeside**

Du kan bruke funksjonen for egendefinert rapport for Min hjemmeside til å legge til flere rapporter, inkludert både forhåndsbygde og egendefinerte rapporter, på Min hjemmeside. Disse egendefinerte rapportene vises da i listen Alle områder i trinn 2 i veiviseren for hjemmesideoppsett, og du kan flytte dem til listen over tilgjengelige områder eller til en av listene over områder som vises som standard på Min hjemmeside. Hvis du vil ha mer informasjon om hvordan du tilpasser Min hjemmeside, se Tilpasse Min hjemmeside for selskapet (på side [255\)](#page-254-0).

**MERKNAD:** For informasjon om hvor rapporter og instrumentpaneler kan bygges inn i Oracle CRM On Demand, se Om innebygging av rapporter og instrumentpaneler i Oracle CRM On Demand (på side [149\)](#page-148-0).

#### **Før du begynner:**

Rapporten du vil aktivere på Min hjemmeside, må være lagret under Delte mapper, i en mappe du har tilgang til.

- **E** Rollen din må omfatte rettigheten Tilpass applikasjon og rettigheten Tilpass applikasjon håndter tilpasning av hjemmeside.
- **For å kunne velge en rapport fra Migrert delt mappe for hele selskapet, må brukerrollen din inkludere** rettigheten Gå til migrert delt mappe for hele selskapet.
- **H** Hvis det er merket av i boksen Aktiver støtte for oversettingsspråk for Web-appleter i selskapsprofilen, kan du bare opprette egendefinerte rapporter hvis språket som er valgt i feltet Oversettingsspråk, er standardspråket for selskapet.

#### *Slik oppretter du en egendefinert rapport for Min hjemmeside*

- **1** Klikk på den globale koblingen Administrasjon øverst til høyre på enhver side.
- **2** Klikk på koblingen Applikasjonstilpasning under Applikasjonstilpasning.
- **3** Klikk på koblingen Egendefinerte rapporter for min hjemmeside under Applikasjonsoppsett.
- **4** Klikk på Ny hjemmesiderapport i listen Egendefinerte rapporter for min hjemmeside.
- **5** Fyll ut følgende felt på siden Detaljer om egendefinert rapport for hjemmeside.

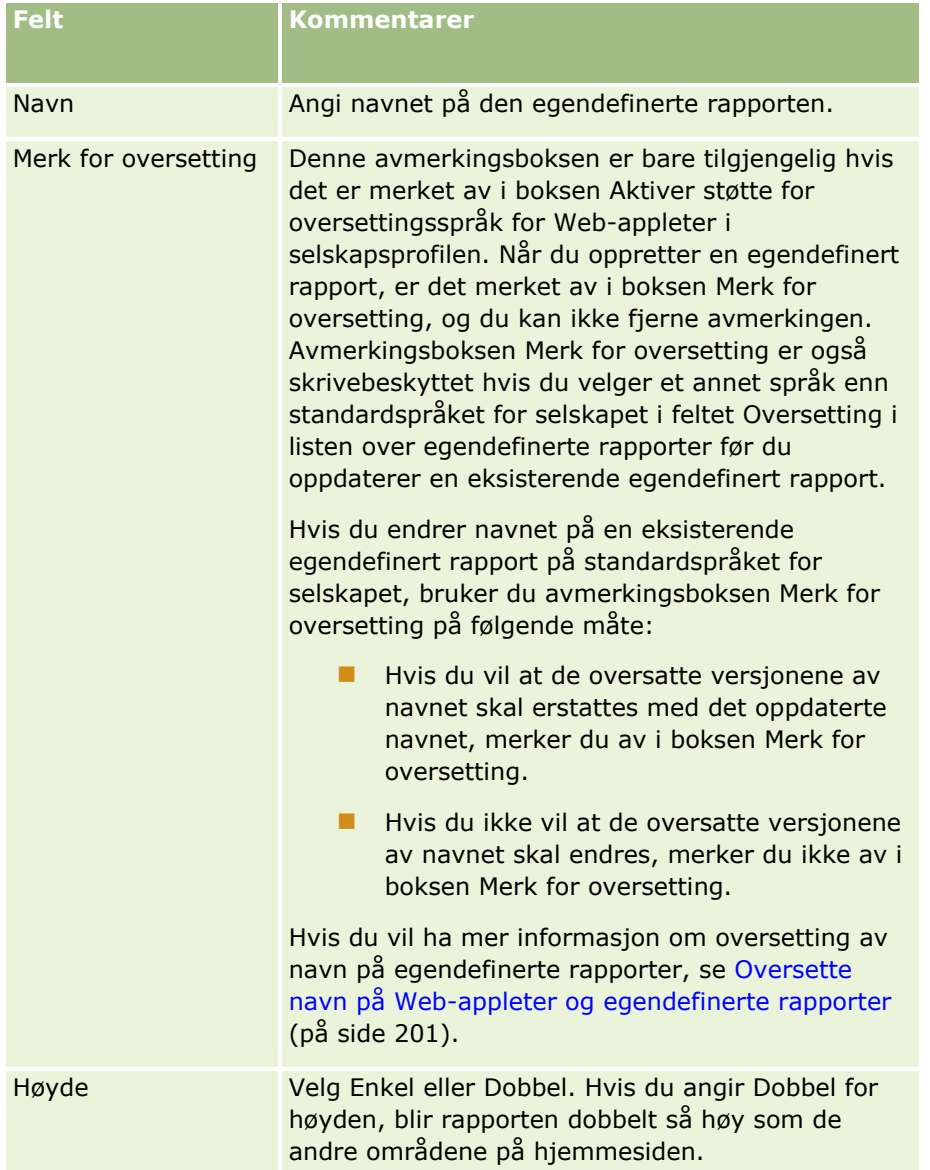

<span id="page-257-0"></span>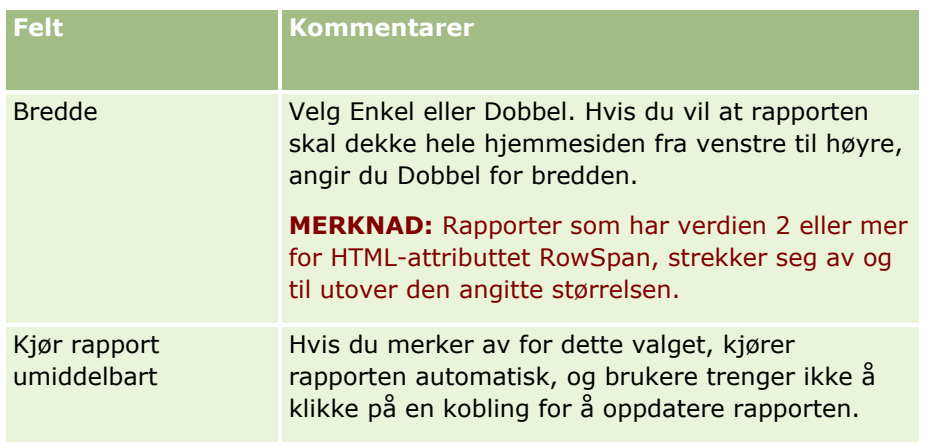

**6** Klikk på oppslagsikonet (forstørrelsesglasset) for feltet Rapportbane, og gå deretter til ønsket rapport i Delte mapper.

Feltet Rapportbane fylles ut automatisk når du har valgt rapporten.

- **7** Hvis du vil at eventuelle ledetekster som er konfigurert for analysen, skal vises slik at brukerne kan filtrere analysen, merker du av i boksen Vis rapportledetekster.
- **8** Angi om brukerne som viser den innebygde analysen, kan oppdatere, skrive ut eller eksportere analysen:
	- **Oppfriskingskobling.** Hvis det er merket av i denne boksen, er oppfriskingskoblingen tilgjengelig, og brukerne kan oppdatere dataene i analysen.
	- **Utskriftskobling.** Hvis det er merket av i denne boksen, er utskriftskoblingen tilgjengelig, og brukerne kan skrive ut analysen.
	- **Eksportkobling.** Hvis det er merket av i denne boksen, er eksportkoblingen tilgjengelig, og brukerne kan eksportere analysen.
- **9** Angi en beskrivelse for den egendefinerte rapporten for hjemmesiden i feltet Beskrivelse.
- **10** Klikk på Lagre.

## **Endre navn på posttyper**

Det kan bli aktuelt å gi nytt navn til posttyper for å bruke terminologi som brukerne er vant med. Det kan hende at standardnavnene på posttypene i applikasjonen ikke er de samme som de som brukes i selskapet, når det gjelder enkelte posttyper. Hvis dette er tilfellet, kan du endre navnet slik at det oppfyller dine spesifikke krav.

Når du endrer navnet på en posttype, vises det nye navnet de fleste steder i applikasjonen, for eksempel følgende steder:

- **Faner og knapper**
- **Rullegardinlister**
- Forhåndsdefinerte filtrerte lister, for eksempel listen Alle firmaer på hjemmesiden for firma
- Tittellinjer på sider, for eksempel på postdetaljsider og listesider
- **258** Administrere Oracle CRM On Demand Versjon 39
- **Dananen Området Opprett på handlingslinjen**
- Navn på sideområder
- E-postvarsel om posttilordning
- Navn på tilpassede sideområder

Du kan for eksempel endre det viste navnet Firma til Selskap. Fanen Firma blir Selskap, og andre områdetitler endres tilsvarende.

Det er imidlertid flere steder der det nye navnet ikke vises. Hvis du endrer navn, gir du brukerne beskjed om at de nye navnene ikke vises på følgende steder:

- Navn på egendefinerte filtrerte lister
- Navn på egendefinerte felt
- **Rapporter og analyser**
- Oracle Outlook Email Integration On Demand
- Hjelpesider

**MERKNAD:** Alle viste navn har en maksimumslengde på 50 tegn.

**Før du begynner.** Når du skal utføre denne prosedyren, må rollen din ha rettigheten Tilpass applikasjon.

#### *Slik gir du nytt navn til en posttype*

- **1** Klikk på den globale koblingen Administrasjon øverst til høyre på enhver side.
- **2** Klikk på koblingen Applikasjonstilpasning under Applikasjonstilpasning.
- **3** Klikk på koblingen Tilpass posttyper under Applikasjonsoppsett.
- **4** Skriv inn de nye navnene i den aktuelle raden på siden Tilpass posttyper. Du må angi alle tre variantene som skal brukes i de aktuelle områdene av grensesnittet i applikasjonen: Vist navn / entall, Vist navn / flertall og Vist navn / kort.

**MERKNAD:** Vist navn / kort vises i fanene, så det må ikke overstige 15 tegn. Du kan ikke gi et objekt et nytt navn som er lik navnet på ett av objektene som er tilgjengelig på siden Tilpass posttyper. Du kan ikke gi et objekt et nytt navn, for eksempel Oppgave eller Avtale, fordi objektene er ikke oppført på siden Tilpass posttyper.

**5** (Valgfritt) Hvis du vil angi at et oppdatert navn må oversettes til andre språk som er aktiverte for selskapet, merker du av for Merk for oversetting.

**MERKNAD:** Hvis du vil at dette oppdaterte navnet skal vises på andre aktiverte språk, merker du av for Merk for oversetting. På andre språk (eller når du velger et annet språk fra rullegardinlisten Oversettingsspråk på denne siden) vises det oppdaterte navnet med blå tekst i hakeparenteser til du skriver inn de oversatte versjonene manuelt. Dette gjør det enklere å spore hvilke termer som må oversettes. Hvis du ikke merker av for Merk for oversetting, forblir de tidligere oversatte viste navnene upåvirket av endringen du gjorde her.

**6** Slik skriver du inn det oversatte motstykket til det nye navnet manuelt

- <span id="page-259-0"></span>**a** Velg språket du vil skrive inn oversettelsen på, fra rullegardinlisten Oversettingsspråk.
- **b** Skriv inn det oversatte motstykket i den aktuelle forekomsten av feltet Vist navn, og klikk på Lagre.
- **c** Klikk på koblingen for å gå tilbake til siden du nettopp oppdaterte, og velg om nødvendig språket på nytt.

Det oversatte navnet vises med svart tekst i kolonnen Vist navn.

## **Aktivere bilder på detaljsider**

Du kan legge til bilder på detaljsiden for en posttype. Det kan for eksempel hende at du ønsker å legge til et bilde på siden Detaljer om kontaktperson, en selskapslogo på siden Firmadetaljer eller bildet av et produkt på siden Produktdetaljer. Du kan aktivere bilder på detaljsidene bare for følgende posttyper:

- Firma
- **Kontaktperson**
- Produkt

#### *Slik aktiverer du et bilde på en detaljside*

- **1** Klikk på den globale koblingen Administrasjon øverst til høyre på enhver side.
- **2** Klikk på koblingen Applikasjonstilpasning under Applikasjonstilpasning.
- **3** Klikk på koblingen Tilpass posttyper under Applikasjonsoppsett.
- **4** Merk av for Vis bilde for posttypene Firma, Kontaktperson eller Produkt.
- **5** Klikk på Lagre.

### **Laste og administrere egendefinerte ikonsett**

Du kan laste og administrere et sett med egendefinerte ikoner som skal knyttes til en posttype. Hvert egendefinerte ikonsett inneholder tre ikoner: Ett ikon for posttypefanen, ett for handlingslinjen og ett for områdene for relaterte opplysninger i Oracle CRM On Demand.

Egendefinerte ikonsett forbedrer utseendet og virkemåten til Oracle CRM On Demand, slik at brukerne ser ikoner som er mer relevante for posttyper. Du kan redigere et eksisterende egendefinert ikonsett og deretter endre det etter behov.

#### **MERKNAD:** Du kan opprette maksimalt 100 egendefinerte ikonsett.

**Før du begynner.** Når du skal utføre denne prosedyren, må rollen din ha rettigheten Håndter egendefinerte ikoner. Du kan bare knytte egendefinerte ikonsett til posttyper når du bruker moderne temaer.

#### *Slik oppretter og publiserer du et nytt ikonsett*

- **1** Klikk på den globale koblingen Administrasjon øverst til høyre på enhver side.
- **2** Klikk på koblingen Applikasjonstilpasning under Applikasjonstilpasning.
- **3** Klikk på koblingen Ikonhåndtering under Applikasjonsoppsett.
- **4** Klikk på koblingen Objektikoner på siden Ikonhåndtering.
- **5** Klikk på Legg til på siden Ikonsett for å opprette et nytt ikonsett.
- **6** Angi navnet på det nye ikonsettet i feltet Ikonsettnavn på siden Rediger ikonsett, og klikk på Lagre. Du kan bruke maksimalt 50 tegn i feltet Ikonsettnavn.
- **7** Klikk på Ny i fanen Ikoner.
- **8** Velg ett av følgende i plukklisten Ikontype på siden Rediger ikon for å finne bildene du vil bruke i ikonsettet:
	- **Hovedikon.** Det egendefinerte ikonet som brukes i posttypefanen. Anbefalte mål for bildet som velges for dette ikonet, er 50 piksler i bredden og 50 piksler i høyden.
	- **Miniikon.** Det egendefinerte ikonet som brukes på handlingslinjen. Anbefalte mål for bildet som velges for dette ikonet, er 25 piksler i bredden og 25 piksler i høyden.
	- **Ikon for relaterte opplysninger.** Det egendefinerte ikonet som brukes i området for relaterte opplysninger. Anbefalte mål for bildet som velges for dette ikonet, er 45 piksler i bredden og 45 piksler i høyden. Hvis du vil at dette bildet skal passe sammen med fargeoppsettet som brukes i Oracle CRM On Demand, må bildet ha en gjennomsiktig bakgrunn.

**MERKNAD:** Du kan laste bilder med følgende filtyper: JPEG, JPG, PNG eller GIF. Filstørrelsesgrensen er 100 kB.

- **9** Klikk på Bla gjennom og finn ønsket bilde, og klikk deretter på Lagre og nytt ikon.
- **10** Gjenta trinn 8-9 for hver ikontype i det egendefinerte ikonsettet.
- **11** Klikk på Publiser.

Hvis du vil ha opplysninger om hvordan du knytter egendefinerte ikonsett til en posttype, se Endre ikonet for en posttype (på side [265\)](#page-264-0).

## **Laste opp og administrere egendefinerte ikoner i globalt hode**

Du kan laste opp egendefinerte ikoner som kan knyttes til oppsettet av det globale hodet. Dermed kan du bruke nyttige ikoner for teamene i oppsettet av det globale hodet.

**Før du begynner.** Når du skal utføre denne prosedyren, må rollen din ha rettigheten Håndter egendefinerte ikoner.

#### *Slik oppretter du et egendefinert ikonsett*

- **1** Klikk på den globale koblingen Administrasjon øverst til høyre på enhver side.
- **2** Klikk på koblingen Applikasjonstilpasning under Applikasjonstilpasning.
- **3** Klikk på koblingen Ikonhåndtering under Applikasjonsoppsett.
- **4** Klikk på koblingen Ikoner i globalt hode på Ikonhåndtering.
- **5** Klikk på Legg til for å opprette et nytt egendefinert ikon på siden Ikoner i globalt hode.
- **6** Klikk på Bla gjennom for å finne bildet du vil bruke, på siden for redigering av ikon i globalt hode.

**MERKNAD:** Du kan laste bilder med følgende filtyper: JPEG, JPG, PNG eller GIF. Filstørrelsesgrensen er 100 kB. Det maksimale antallet bilder du kan laste opp, er 50. Hvis du vil at dette bildet skal passe sammen med fargeoppsettet som brukes i Oracle CRM On Demand, må bildet være hvitt, det må ha en høyde og bredde på omtrent 45 piksler, og det må ha en gjennomsiktig bakgrunn.

- **7** Klikk på Lagre og Nytt ikon i globalt hode.
- **8** Gjenta trinn 6-7 for hvert egendefinerte ikon du vil laste opp til ikonsettet i det globale hodet
- **9** (Valgfritt) Hvis du vil slette et egendefinert ikon, gjør du følgende:
	- **a** Klikk på pil ned ved siden av det ønskede egendefinerte ikonet.
	- **b** Velg Slett på menyen.

Hvis du vil ha opplysninger om oppsett i globale hoder, se [Opprette og håndtere oppsett for handlingslinje og](H_8452)  [globalt hode.](H_8452) (se ["Opprette og håndtere oppsett for handlingslinje og globalt hode" på side 253\)](#page-252-0)

(se ["Endre ikonet for en posttype"](#page-264-0) på side [265\)](#page-264-0)

## **Legge til posttyper**

Du kan legge til egendefinerte posttyper for selskapet. Det kan for eksempel være aktuelt å vise en fane av typen Ordre som de ansatte kan bruke. Du legger til en ny posttype ved å gi nytt navn til og konfigurere en av posttypene for egendefinert objekt i Oracle CRM On Demand.

Rettighetene som gjør det mulig for et selskap å bruke posttypene Egendefinert objekt 01 til Egendefinert objekt 10, og gi brukere tilgang til disse posttypene, er som standard aktivert for rollen Administrator i Oracle CRM On Demand. Hvis det er behov for mer enn 10 posttyper for egendefinerte objekter, må selskapet kontakte Oracle CRM On Demand Customer Care og be om å få tilgang til flere posttyper for egendefinerte objekter.

Generelt fungerer nye posttyper på samme måte som posttypene som er inkludert som standard. Et sett med felt er tilgjengelig for hver posttype, deriblant et navnefelt som kan brukes til filtrering og sortering av lister.

**MERKNAD:** Hver av posttypene Egendefinert objekt 01, 02 og 03 har åtte tilgjengelige felt for filtrering og sortering av lister over poster for disse posttypene. For alle andre posttyper for egendefinerte objekter kan bare feltet Navn brukes til filtrering og sortering av lister over poster for den aktuelle posttypen.

Du kan blant annet konfigurere egendefinerte felt, sideoppsett og søkeoppsett for de nye posttypene. Du kan imidlertid ikke bruke de nye posttypene i følgende områder:

- $\blacksquare$  Tilordningsstyrer
- Prognoser
- Standard gruppetilknytning (de kan ikke deles via grupper)

Nye posttyper har i tillegg følgende begrensninger:

- Nye posttyper kan ikke inneholde landsspesifikke adressegrupper.
- Som standard er det bare feltet Navn som er obligatorisk i nye posttyper.
- Det blir ikke utført duplikatkontroll for nye posttyper.

Hvis du vil ha opplysninger om hvordan du bruker Web-tjenester med nye posttyper, se Laste ned WSDL-filer og skjemafiler (på side [812\)](#page-811-0).

**Før du begynner.** Rollen din må ha både rettigheten Tilpass applikasjon og den aktuelle rettigheten Tilpass applikasjon for det egendefinerte objektet du bruker for den nye posttypen, for at du skal kunne utføre denne prosedyren. Det finnes egne rettigheter for posttypene Egendefinert objekt 01, 02 og 03, for eksempel rettigheten Tilpass applikasjon - håndter egendefinert objekt 01. Når det gjelder andre posttyper for egendefinert objekt, gjelder hver rettighet for en gruppe egendefinerte objekter, for eksempel rettigheten Tilpass applikasjon - håndter egendefinert objekt 04-10.

#### *Slik legger du til en posttype*

- **1** Klikk på den globale koblingen Administrasjon øverst til høyre på enhver side.
- **2** Klikk på koblingen Applikasjonstilpasning under Applikasjonstilpasning.
- **3** Klikk på koblingen Tilpass posttyper under Applikasjonsoppsett.
- **4** Fyll inn opplysningene i raden for posttypen for egendefinert objekt du bruker. Angi for eksempel Ordre.

Hvis du vil ha flere opplysninger, se Endre navn på posttyper (på side [258\)](#page-257-0). Når du har gitt nytt navn til posttypen, vises den med det nye navnet i områdene for posttypeoppsett på siden Applikasjonstilpasning og erstatter koblingen for posttypen for egendefinert objekt.

- **5** Klikk på Lagre.
- **6** Klikk på koblingen for den nye posttypen under Posttypeoppsett på siden Applikasjonstilpasning.
- **7** Klikk på koblingen Feltinnstillinger under Felthåndtering.
- **8** Du kan gjøre følgende på siden Feltinnstillinger:
	- (Anbefalt) Klikk på Administrer feltetiketter og gi feltene nye navn i henhold til dine behov.

Det anbefales å gi feltet Navn et nytt navn. Hver posttype har et felt kalt Navn, med posttypen (Firmanavn, Navn på salgsmulighet og så videre) foranstilt, overalt i applikasjonen. Hvis du legger til en posttype med navnet Ordre, kan du endre navnet på feltet Navn til Ordrenavn. Hvis selskapet bruker Målsatt søk, vises som standard feltet Navn som et søkefelt i området Søk på handlingslinjen.

**MERKNAD:** For posttypene Egendefinerte objekter 01-03 vises som standard også feltene Hurtigsøk 1 og Hurtigsøk 2 som søkefelt i området Søk på handlingslinjen. Det kan være hensiktsmessig å gi feltene Hurtigsøk 1 og Hurtigsøk 2 nye navn. Hvis du for eksempel legger til en posttype med navnet Ordre, kan du endre navnet på feltet Hurtigsøk 1 til Ordrenummer. Når en ansatt senere velger Ordre fra listen over posttyper i området Søk, vises Ordrenummer som ett av søkefeltene.

Klikk på Nye felt, og legg til egendefinerte felt.

De samme begrensningene gjelder for disse posttypene som for egendefinerte felt for standard posttyper.

Hvis du vil ha flere opplysninger om redigering av felt og opprettelse av egendefinerte felt, se Opprette og redigere felt (på side [129\)](#page-128-0).

**9** Definer sideoppsettene for redigerings- og detaljsidene for den nye posttypen.

Du kan legge til felt på redigeringssidene for post, gruppere feltene i egne områder og gi nytt navn til disse områdene.

Du kan opprette forbindelser til andre posttyper ved å legge til feltene (Firma, Kontaktperson, Salgsmulighet og så videre) på sideoppsettene. Dermed blir det opprettet et oppslagsikon ved siden av feltet der brukere kan koble eksisterende poster til denne nye posttypen.

Du kan legge til områder med relaterte opplysninger på detaljsidene.

Når du legger til Team som et område med relaterte opplysninger, kan brukere dele denne posten med teammedlemmer på en enkeltpostbasis.

**MERKNAD:** Alle posttyper for egendefinerte objekter har støtte for området med relaterte opplysninger for Team.

For instruksjoner, se Tilpasse statiske sideoppsett (på side [174\)](#page-173-0).

- **10** (Valgfritt) Definer søkeoppsett for den nye posttypen. Hvis du vil ha flere opplysninger, se Håndtere søkeoppsett (på side [205\)](#page-204-0).
- **11** (Valgfritt) Definer egne hjemmesideoppsett for den nye posttypen. Hvis du vil ha flere opplysninger, se Opprette oppsett for hjemmeside for poster (på side [216\)](#page-215-0).
- **12** (Valgfritt) Legg til den nye posttypen som et felt eller som et område for relaterte opplysninger i sideoppsettene for andre posttyper.

**MERKNAD:** Når du har opprettet den nye posttypen, må du oppdatere de relevante tilgangsprofilene for å gi brukerne ønskede tilgangsnivåer for den nye posttypen. Du må også oppdatere de relevante brukerrollene for å gjøre fanen for posttypen tilgjengelig for rollene, og for å tilordne tilpassede sideoppsett, hjemmesideoppsett og søkeoppsett for posttypen til rollene. Hvis du vil ha opplysninger om oppdatering av tilgangsprofiler, se Prosessen med å sette opp tilgangsprofiler (på side [344\)](#page-343-0). Hvis du vil ha opplysninger om oppdatering av roller, se Legge til roller (på side [321\)](#page-320-0).

#### **Beslektede emner**

Du finner relaterte opplysninger i følgende emne:

Om mange-til-mange-relasjoner for egendefinerte objekter (på side [278\)](#page-277-0)

## <span id="page-264-0"></span>**Endre ikonet for en posttype**

Du kan endre ikonet som er knyttet til en posttype, og som vises på faner og under Opprett på handlingslinjen.

**Før du begynner.** Når du skal utføre denne prosedyren, må rollen din ha rettigheten Tilpass applikasjon.

#### *Slik endrer du ikonet for en posttype*

- **1** Klikk på den globale koblingen Administrasjon øverst til høyre på enhver side.
- **2** Klikk på koblingen Applikasjonstilpasning under Applikasjonstilpasning.
- **3** Klikk på koblingen Tilpass posttyper under Applikasjonsoppsett.
- **4** Gjør én av følgende handlinger eller begge på siden Tilpass posttyper:
	- **a** Klikk på oppslagsikonet i feltet Klassisk ikon for posttypen, og velg et ikon fra vinduet.
	- **b** Klikk på oppslagsikonet i feltet Moderne ikon for posttypen, og velg et ikon fra vinduet.

Hvis du har opprettet egendefinerte ikonsett, vises disse under overskriften Egendefinerte ikoner. Hvis du vil ha flere opplysninger om egendefinerte ikonsett, se Laste og administrere egendefinerte ikonsett (på side [260\)](#page-259-0).

**5** Klikk på Lagre.

# **Tilpasse REST-integreringsetiketter**

Hver posttype har to REST-integreringsetiketter som REST-API-et i Oracle CRM On Demand kan bruke for å få tilgang til posttypen (ressursen). Én av REST-integreringsetikettene er standardetiketten for posttypen. Standardetiketten er språkuavhengig, og du kan ikke endre den. Du kan tilpasse den andre RESTintegreringsetiketten. Hvis for eksempel selskapet endrer navnet på en posttype eller bruker en egendefinert posttype, kan det være ønskelig å tilpasse REST-integreringsetiketten for denne posttypen, slik at RESTintegreringsetiketten gjenspeiler navnet på posttypen.

En URL-adresse for REST-API-et i Oracle CRM On Demand gir tilgang til en ressurs via en av RESTintegreringsetikettene, som vist i følgende eksempel-URL-adresser:

http://server/OnDemand/user/Rest/latest/default\_integration\_tag

http://server/OnDemand/user/Rest/latest/custom\_integration\_tag

I disse eksemplene er default integration tag en plassholder for standardintegreringsetiketten, og custom integration tag er en plassholder for den tilpassede REST-integreringsetiketten.

Fremgangsmåten nedenfor viser hvordan du tilpasser REST-API-integreringsetikettene som du bruker i URLadresser for REST-API-er.

#### *Slik tilpasser du REST-integreringsetiketter*

- **1** Klikk på den globale koblingen Administrasjon øverst til høyre på enhver side.
- **2** Klikk på Applikasjonstilpasning under Applikasjonstilpasning.
- **3** Klikk på koblingen Tilpass REST-integreringsetiketter.
- **4** Klikk på koblingen Rediger for posttypen i listen REST-integreringsetiketter.
- **5** Skriv inn det nye navnet i feltet REST-integreringsetikett, og klikk på Lagre.

### **Opprette nye temaer**

Temaet bestemmer utseendet til Oracle CRM On Demand. Flere forhåndsdefinerte temaer er tilgjengelige når Oracle CRM On Demand settes opp for et nytt selskap for første gang. Standardtemaet er *Oracle.* Du kan angi hvilke roller som kan opprette og håndtere temaer, i veiviseren for håndtering av roller. Hvis du vil ha flere opplysninger om å legge til roller, se Legge til roller (på side [321\)](#page-320-0). For flere opplysninger om hvordan du angir temaer på selskapsnivå, se Sette opp selskapsprofil og globale standarder (på side [19\)](#page-18-0).

Du kan velge et tema på selskaps-, rolle- eller brukernivå. Teamet som er angitt på brukernivå, har prioritet, fulgt av temaet som er angitt på rollenivå. Standardtemaet for selskapet brukes hvis ikke et tema er angitt på bruker- eller rollenivå.

Hvis du oppgraderer temaer fra versjon 16 til en nyere versjon av Oracle CRM On Demand, må du legge merke til følgende:

- **For nye selskap.** *Oracle* er standardtemaet på selskapsnivå. Ingen temaer er valgt på rolle- eller brukernivå. Selskapsadministratorer kan opprette nye temaer og angi dem som standard. De kan også deaktivere eksisterende temaer, slik at de ikke kan velges av brukere.
- **For eksisterende selskap.** Navnene på gamle temaer erstattes av følgende strenger: *Oracle - Frarådet*, *Moderne - Frarådet* eller *Klassisk - Frarådet*. Det anbefales at du endrer disse gamle temaene, velger et av de nye temaene og fjerner de gamle temaene fra brukerprofilene.
- **For eksisterende selskaper som bruker logoer og koblinger.** En oppgradering virker ikke inn på et frarådet tema, som fortsatt er valgt. Det anbefales imidlertid at du ikke bruker de gamle (frarådede) temaene, men oppretter nye temaer og angir nye temaer som standard på selskaps- eller rollenivå.

**Før du begynner.** Hvis du vil opprette og redigere temaer, må du ha en brukerrolle som omfatter rettigheten Håndter temaer.

Oppgaven nedenfor beskriver hvordan du oppretter et eget tema i Oracle CRM On Demand.

#### *Slik oppretter du et nytt tema i Oracle CRM On Demand*

- **1** Klikk på den globale koblingen Administrasjon øverst til høyre på enhver side.
- **2** Klikk på koblingen Applikasjonstilpasning under Applikasjonstilpasning.
- **3** Klikk på koblingen Temaer under Applikasjonsoppsett.

- **4** Klikk på Ny på siden Temaer.
- **5** Legg inn opplysninger for følgende felt:
	- **Temanavn.** Skriv inn et navn for det nye temaet.
	- **Vis standardkobling for hjelp.** Merk av i denne boksen hvis du vil at standardkoblingen for hjelp skal vises i det nye temaet.
	- **Vis standardkoblingen til Opplæring og support.** Merk av i denne boksen hvis du vil at standardkoblingen til Opplæring og support skal vises i det nye temaet.
	- **Vis standardkobling for slettede elementer**. Merk av i denne boksen hvis du vil at den globale standardkoblingen Slettede elementer skal vises i det nye temaet.
	- **Støtt innstillinger for informasjonsvisning**. Merk av i denne boksen hvis du vil at det nye temaet skal støtte informasjonsvisning. Du kan fjerne informasjonsvisningen fullstendig ved å fjerne merket i denne boksen i en brukers tema.

**MERKNAD:** I tillegg til at et tema støtter funksjonaliteten for informasjonsvisning må brukerne aktivere valget Informasjonsvisning på siden Personlige detaljer. Hvis feltet Informasjonsvisning i brukerens personlige profil er tomt, brukes innstillingen for selskapet. Hvis du vil ha flere opplysninger om informasjonsvisningen, se Oversikt over sider i Oracle CRM On Demand og Oppdatere personlige opplysninger.

- **Beskrivelse.** Skriv inn en beskrivelse av det nye temaet.
- **Temaformat.** Dette feltet er obligatorisk. Standardverdien for denne menyen er Klassisk.
- **Fanestil.** Velg Klassisk eller Moderne. Denne menyen er bare tilgjengelig hvis du velger Klassisk på menyen Temaformat. Standardverdien for denne menyen er Stablet.
- **Skriftstørrelse.** Velg Vanlig eller L. Hvis du velger Klassisk på menyen Temaformat, er standardverdien for denne menyen Vanlig. Hvis du velger Moderne på menyen Temaformat, er standardverdien for denne menyen Stor.
- **6** Klikk på Lagre.

Oracle CRM On Demand Siden Temadetaljer åpnes med en dynamisk forhåndsvisning av det nye temaet til høyre på skjermen. Her vises hjemmesiden, detaljsiden og listesiden der det nye temaet er brukt. I det moderne temaet kan du også forhåndsvise kalendersiden.

**7** Legg inn opplysninger for feltene som er oppført i tabellen nedenfor.

VIS MEG

**MERKNAD:** Hvis du vil angi nye fargekoder, kan du angi en heksadesimal verdi for hver farge eller flytte musen over standard fargeverdi for å vise fargepalettikonet. Klikk på fargepalettikonet for å velge en farge for dette feltet.

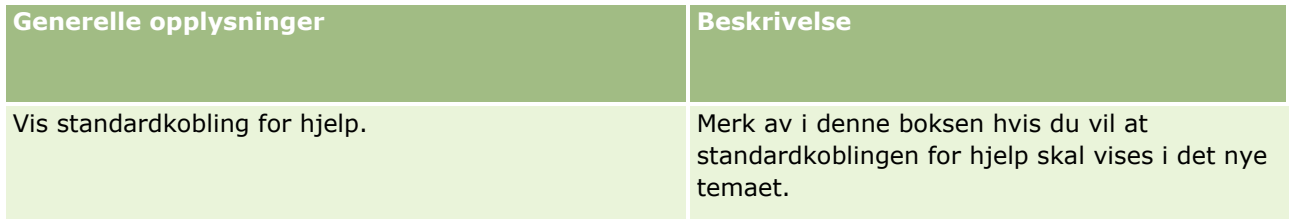

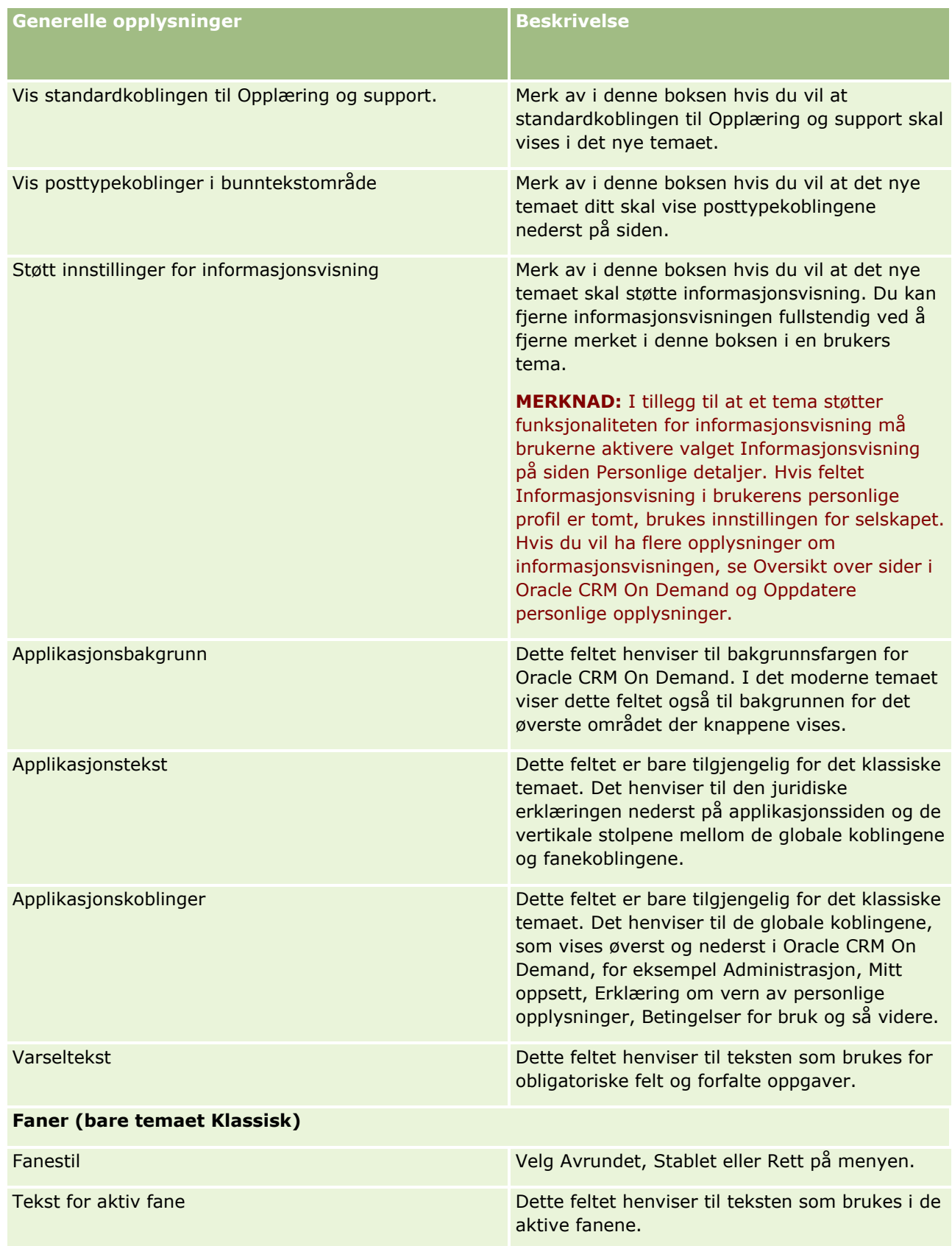

### **Applikasjonstilpasning**

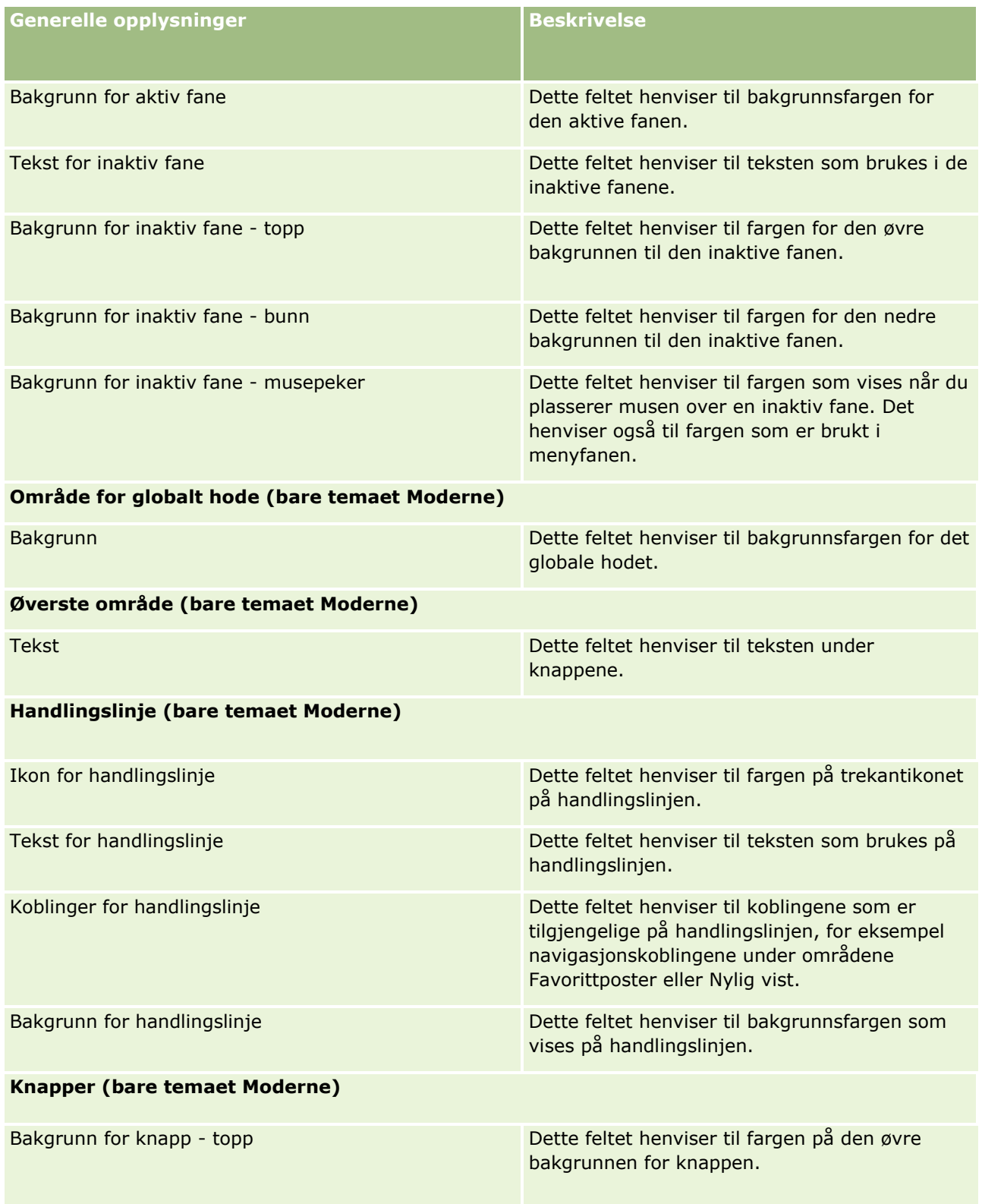

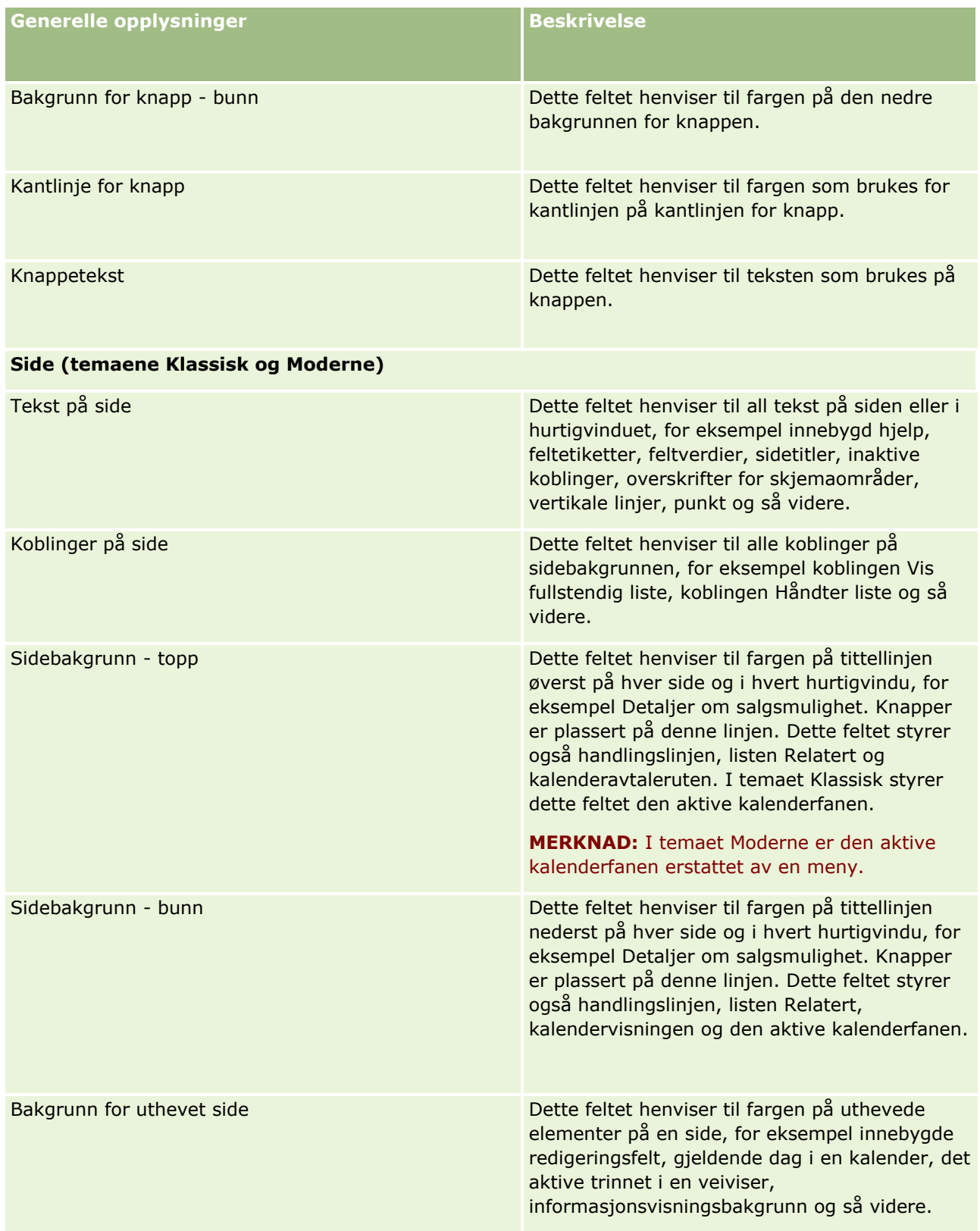

### **Applikasjonstilpasning**

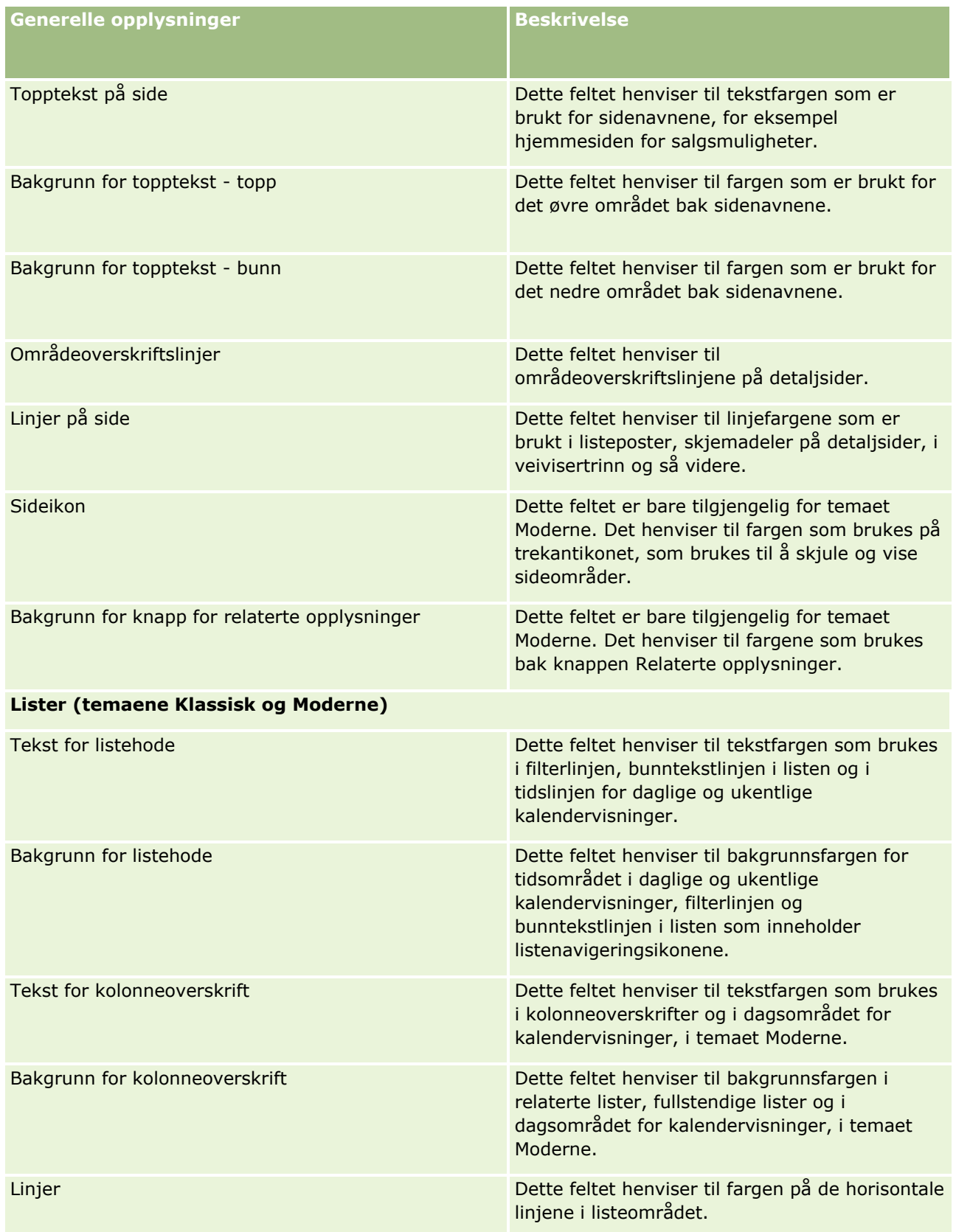

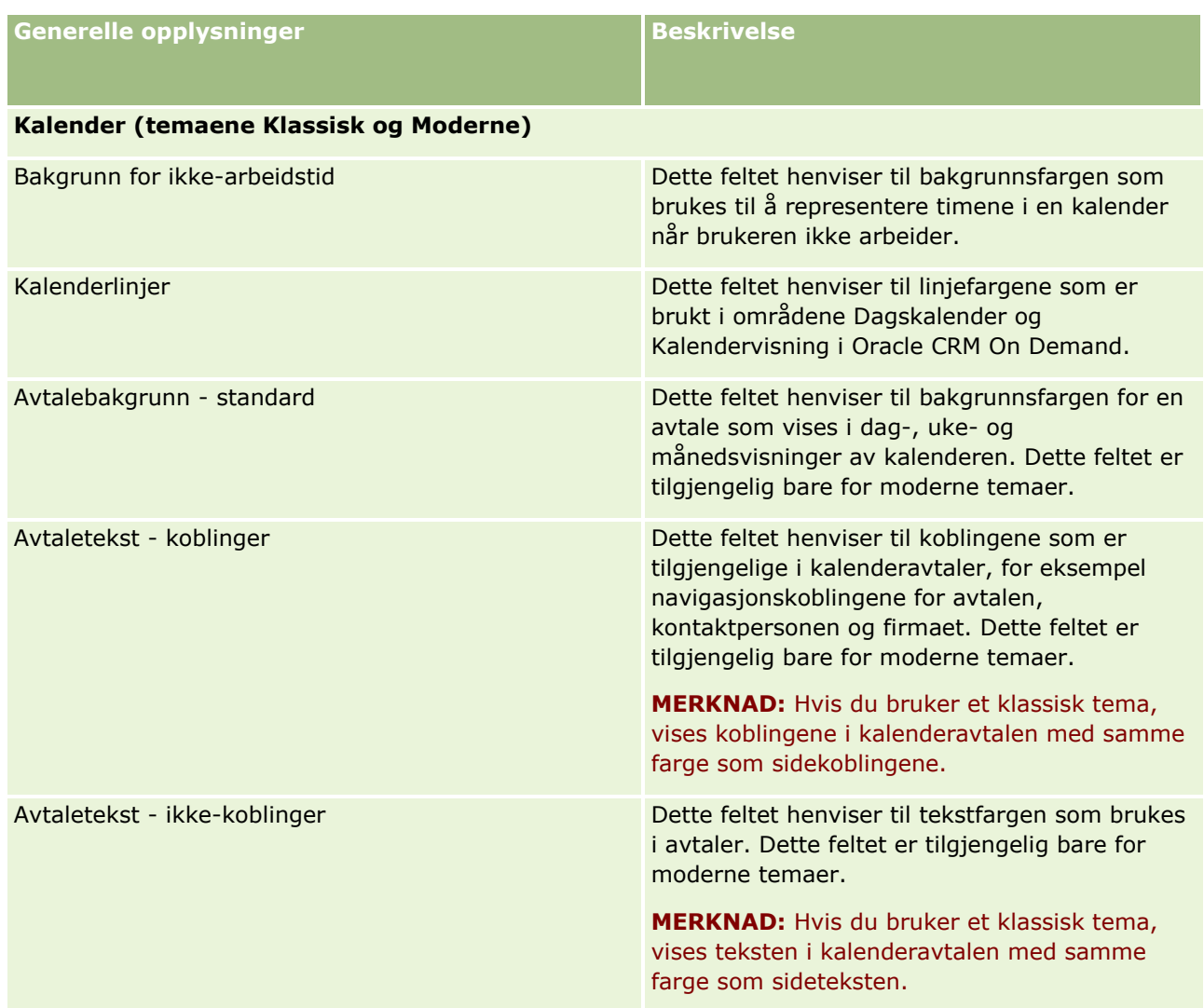

**8** (Valgfritt) Hvis du vil legge til egendefinerte globale koblinger i temaet, klikker du på Ny under Globale koblinger.

Siden Rediger kobling åpnes.

- **9** Legg inn følgende opplysninger:
	- **Koblingsnavn.** Skriv inn navnet på den globale koblingen du vil legge til i temaet.
	- **Type.** Velg Topptekst eller Bunntekst på menyen, alt etter om du vil plassere den globale koblingen øverst eller nederst på siden.
	- **URL-adresse for kobling.** Skriv inn URL-adressen for den globale koblingen.
	- **Koblingsrekkefølge.** Angi en verdi for å indikere rekkefølgen koblingen skal vises i. Hvis du angir tallet 1, er koblingen den første av de globale koblingene.
- **10** Klikk på Lagre. Hvis du vil legge til flere tilpassede globale koblinger i temaet, klikker du på Lagre og ny kobling.
- **11** (Valgfritt) Hvis du vil legge til en spesifikk logo i temaet, klikker du på Legg til logo i logodelen.
- **272** Administrere Oracle CRM On Demand Versjon 39

Siden Rediger logo vises.

**12** Klikk på Bla gjennom for å finne bildet du vil bruke som topptekstlogo i temaet.

**MERKNAD:** Du kan laste opp følgende bildetyper som skal brukes som topptekstlogo: JPEG, JPG, PNG og GIF. For temaet Klassisk kan Oracle CRM On Demand vise en topptekstlogo som er maksimalt 45 piksler høy. For temaet Moderne kan Oracle CRM On Demand vise en topptekstlogo som er maksimalt 50 piksler høy. Hvis du vil sikre maksimal dekning horisontalt, anbefales det at topptekstlogoen er 1 680 piksler bred. Du må ha tillatelse til å bruke og laste opp bildet som du laster opp til temaet.

**13** Legg inn følgende opplysninger:

- **Navn.** Skriv inn navnet på logoen du vil legge til i temaet.
- **Logotype.** Velg Topptekst eller Bunntekst på menyen, alt etter om du vil plassere logoen øverst eller nederst på siden. Hvis du velger Topptekst, beholdes logoen i bakgrunnen bak koblingene og fanene. Hvis du velger Bunntekst, plasseres bunntekstlogoen nederst i applikasjonen.
- **14** Klikk på Lagre.

**MERKNAD:** Du må logge av og logge på Oracle CRM On Demand igjen for å forhåndsvise den nye logoen du har lagt til i temaet.

Hvis du bruker et egendefinert moderne tema i Oracle CRM On Demand, kan du angi hvilke farger som skal brukes til å vise ulike aktiviteter i kalenderen.

**15** Klikk på Ny i området Kalenderaktiviteter.

Siden Detaljer om kalenderaktiviteter åpnes.

- **16** Legg inn følgende opplysninger:
	- **Aktivitetstype.** Velg ønsket kalenderaktivitet.
	- **Rekkefølge.** Angi en verdi for å indikere rekkefølgen for visning av kalenderaktivitetene i kalenderforklaringen. Kalenderforklaringen inneholder de fire første aktivitetstypene når du viser den daglige og ukentlige kalenderen. Kalenderforklaringen inneholder de seks første aktivitetstypene når du viser den månedlige kalenderen.
- **17** Klikk på Lagre. Hvis du vil definere flere kalenderaktiviteter i kalenderen, klikker du på Lagre og nye kalenderaktiviteter.

Området Kalenderaktiviteter inneholder aktivitetene som du vil vise med bestemte farger i kalenderen.

- **18** Klikk i følgende felt for å definere hvordan hver kalenderaktivitet skal vises i kalenderen:
	- **Aktivitetstype.** Velg ønsket kalenderaktivitet.
	- **Rekkefølge.** Angi en verdi for å indikere rekkefølgen for visning av kalenderaktivitetene i kalenderforklaringen. Kalenderforklaringen inneholder de fire første aktivitetstypene når du viser den daglige og ukentlige kalenderen. Kalenderforklaringen inneholder de seks første aktivitetstypene når du viser den månedlige kalenderen.
	- **Bakgrunnsfarge.** Angi en heksadesimal verdi, eller velg en farge i fargepaletten, for å definere bakgrunnsfargen for en kalenderaktivitet.
	- **Koblingsfarge.** Angi en heksadesimal verdi, eller velg en farge i fargepaletten, for å definere visningsfargen for koblinger i en kalenderaktivitet.

 **Ikke-koblingsfarge.** Angi en heksadesimal verdi, eller velg en farge i fargepaletten, for å definere visningsfargen for teksten i en kalenderaktivitet.

**MERKNAD:** Du må logge av og logge på Oracle CRM On Demand igjen før du ser endringene i kalenderaktivitetene. Hvis du vil ha flere opplysninger om bruk av kalenderen i Oracle CRM On Demand, se Arbeide med kalendersidene.

# **Tilpasse tidligere eierskap for delte poster**

Hvis en posttype støtter deling av poster i et team, kan du tilpasse denne posttypen slik at den tidligere eieren beholdes som medlem av teamet når feltet Eier blir endret i Oracle CRM On Demand. På siden Tilpass tidligere eier vises en liste over posttyper som har støtte for postdeling i et team. For hver posttype kan du velge kanalene der den tidligere eieren av posten skal beholdes i teamet, og du kan tilordne en ny tilgangsrolle til den tidligere eieren. Du kan for eksempel konfigurere posttypen Firma slik at når eieren av en delt firmapost blir endret via interaktive operasjoner, beholdes den tidligere eieren i teamet, og den tidligere eieren får tilordnet en skrivebeskyttet tilgangsrolle for denne posttypen.

Hvis du vil ha flere opplysninger om eierskap til poster, se Overføre eierskap til poster og Dele poster (team).

#### *Slik tilpasser du tidligere eierskap til poster*

- **1** Klikk på den globale koblingen Administrasjon øverst til høyre på enhver side.
- **2** Klikk på koblingen Applikasjonstilpasning under Applikasjonstilpasning.
- **3** Klikk på Tilpass tidligere eier under Applikasjonsoppsett.

På siden Tilpass tidligere eier vises posttypene som har støtte for deling av poster i team, og de tilhørende kanalene og tilgangsprofilene for disse posttypene.

- **4** Klikk på Rediger på siden Tilpass tidligere eier for å endre en kanal eller tilgangsprofil for den tidligere eieren av en posttype.
- **5** Velg ett av følgende under Velg kanaler:
	- **Aldri behold eier.** Dette er standardverdien. Den tidligere eieren av posten beholdes ikke i teamet.
	- **Alltid behold eier.** Den tidligere eieren av posten beholdes i teamet, unntatt når eieren endres via tilordningsstyreren.
	- **Alle interaktive operasjoner.** Den tidligere eieren av posten beholdes i teamet, unntatt når eieren endres via importassistenten, tilordningsstyreren, masseoppdateringsfunksjonen eller Web-tjenester.
- **6** Velg en ny tilgangsprofil for den tidligere eieren under Tilgangsprofil.

Hvis du vil ha flere opplysninger om hvordan du gjør andre tilgangsprofiler tilgjengelige for team, se Prosessen med å sette opp tilgangsprofiler (på side [344\)](#page-343-0).

**7** Klikk på Lagre.

# **Om felt, plukklister og målinger**

Applikasjonen tillater ikke at du endrer feltnavn eller plukklisteverdier som brukes i prognoser og rapporter. Noen av de forhåndsbygde listene, for eksempel lister på hjemmesider, velger imidlertid poster som skal inkluderes, basert på plukklisteverdiene. Applikasjonen bruker den underliggende, språkuavhengige koden til å fastslå hvilke poster som skal inkluderes i standardlistene. Derfor kan du gi nytt navn til plukklisteverdier og felt uten å påvirke disse listene.

**MERKNAD:**I Oracle CRM On Demand (standardapplikasjonen) angis oppgaveprioriteten i oppgavelister med piler. En pil opp angir 1-Høy prioritet, ingen pil angir 2-Middels prioritet, og en pil ned angir 3-Lav prioritet. Hvis du endrer visningsverdiene for feltet Prioritet i posttypen Aktivitet fra standardverdiene (for eksempel fra standardverdien *1-Høy* til verdien *Høyeste*), viser ikke Oracle CRM On Demand piler i feltet Prioritet for oppgavelisten, med mindre du bruker følgende mønstre: 1-*etikett*, 2-*etikett* eller 3-*etikett*, der *etikett* er navnet du gir oppgaveprioriteten. I dette tilfellet viser Oracle CRM On Demand pil opp for 1-*etikett*, ingen pil for 2-*etikett*, pil ned for 3-*etikett* og ingen pil for andre visningsverdier. Oracle CRM On Demand viser for eksempel pil opp for verdien *1-Min høyeste*, men viser ingen pil for verdien *Min høyeste*. Oracle CRM On Demand viser ingen pil for egendefinerte verdier som du legger til i plukklisten for feltet Prioritet.

# **Om vedleggskonfigurasjoner**

Avhengig av posttypen kan filer knyttes til poster på følgende måter:

- Via det relaterte elementet Vedlegg i overordnede poster
- Via vedleggsfelt

### **Om konfigurering av det relaterte elementet Vedlegg**

For posttyper som støtter det forhåndskonfigurerte relaterte elementet Vedlegg, kan du konfigurere sideoppsett og brukerroller slik at brukerne kan koble flere vedlegg til en overordnet post. Hvert vedleggselement kan inneholde enten en fil eller en URL-adresse. Hvis brukerne skal kunne tilknytte filer og URL-adresser på denne måten, må sideoppsettene og brukerrollene konfigureres som følger:

- Området Vedlegg må være tilgjengelig som et område for relaterte opplysninger i sideoppsettet for den overordnede posttypen.
- Brukerrollen må ha nødvendige tillatelser for posttypen Vedlegg.
- Tilgangsprofilene for brukerrollen må ha tilstrekkelig tilgang til den relaterte posttypen Vedlegg i tilgangsinnstillingen for den overordnede posttypen.

Hvis du vil ha flere opplysninger om tilpasning av sideoppsett, se Tilpasse statiske sideoppsett (på side [174\)](#page-173-0) og Angi dynamiske sideoppsett (på side [225\)](#page-224-0). Hvis du vil ha flere opplysninger om konfigurering av brukerroller og tilgangsprofiler, se Brukerstyring og tilgangskontroller (på side [280\)](#page-279-0).

Følgende posttyper støtter det forhåndskonfigurerte relaterte elementet Vedlegg:

- $\blacksquare$  Firma
- Aktivitet
- Kampanje
- Kontaktperson
- Egendefinerte objekter 01, 02 og 03
- Forhandler
- Hendelse
- **Midler**
- **Forespørsel om midler**
- $\blacksquare$  Husholdning
- **Kundeemne**
- **Salgsmulighet**
- **Partner**
- **Programmedlemskap**
- Serviceforespørsel
- Løsning

Vedlegg kan også kobles til varselposter og salgsfaseposter.

Selskapsadministratorer kan vise detaljer om vedlegg som er lagt til via det forhåndskonfigurerte relaterte elementet Vedlegg. Hvis du vil ha flere opplysninger, se Administrere selskapets vedlegg (på side [839\)](#page-838-0).

### **Om konfigurering av vedleggsfelt**

Ved hjelp av vedleggsfelt kan brukerne knytte en enkeltfil til en post. Vedleggsfelt støttes for følgende posttyper:

- Egendefinerte objekter 01, 02, 03, 04 og høyere
- Lagersporingsrapport
- **Prøvetransaksjon**
- **Signatur**

Følgende posttyper støtter også vedleggsfelt. Men disse posttypene kan bare brukes som relaterte elementer på følgende måte:

**No** Vedlegg for akkreditering

Posttypen Vedlegg for akkreditering kan bare gjøres tilgjengelig som et relatert element i posttypen Akkreditering.

**U** Vedlegg for applikasjon

Posttypen Vedlegg for søknad kan bare gjøres tilgjengelig som et relatert element i posttypen Søknad.

**Vedlegg for forretningsplan** 

Posttypen Vedlegg for forretningsplan kan bare gjøres tilgjengelig som et relatert element i posttypen Forretningsplan.

**No** Vedlegg for sertifisering

Posttypen Vedlegg for sertifisering kan bare gjøres tilgjengelig som et relatert element i posttypen Sertifisering.

**N** Vedlegg for kurs

Posttypen Vedlegg for kurs kan bare gjøres tilgjengelig som et relatert element i posttypen Kurs.

**Vedlegg for eksamen** 

Posttypen Vedlegg for eksamen kan bare gjøres tilgjengelig som et relatert element i posttypen Eksamen.

**Vedlegg for MDF-forespørsel** 

Posttypen Vedlegg for MDF-forespørsel kan bare gjøres tilgjengelig som et relatert element i posttypen MDF-forespørsel.

**N** Vedlegg for mål

Posttypen Vedlegg for mål kan bare gjøres tilgjengelig som et relatert element i posttypen Mål.

**Vedlegg for partnerprogram** 

Posttypen Vedlegg for partnerprogram kan bare gjøres tilgjengelig som et relatert element i posttypen Partnerprogram.

**Vedlegg for polise** 

Posttypen Vedlegg for polise kan bare gjøres tilgjengelig som et relatert element i posttypen Polise.

**Vedlegg for forespørsel om spesialpris** 

Posttypen Vedlegg for forespørsel om spesialpris kan bare gjøres tilgjengelig som et relatert element i posttypen Forespørsel om spesialpris.

Noen av disse posttypene er bransjespesifikke eller spesifikke for Oracle CRM On Demand Partner Relationship Management Edition, og er kanskje ikke tilgjengelige i din versjon av Oracle CRM On Demand.

For noen av disse posttypene vises vedleggsfeltene i standardsideoppsettet i Oracle CRM On Demand. Du kan vise vedleggsfeltene i detaljsideoppsettene for alle de oppførte posttypene etter behov. Følgende tre vedleggsfelt finnes:

- **Vedlegg.** Dette feltet inneholder i utgangspunktet et bindersikon på postredigeringssiden. Når en fil er lastet, inneholder feltet navnet og størrelsen på vedleggsfilen på postdetaljsiden. På postredigeringssiden inneholder feltet også bindersikonet og et X-ikon som kan brukes til å fjerne filen. Hvis brukene skal kunne knytte en fil til en post, må du vise dette feltet i sideoppsettet. Feltet Vedlegg kan ikke brukes som et søkefelt, ettersom filnavnet og filstørrelsen i dette feltet er beregnede verdier.
- **Vedlegg: Filnavn.** Dette er et skrivebeskyttet felt som fylles ut automatisk med navnet på filen som brukeren laster. Feltet Vedlegg: Filnavn kan brukes som et søkefelt. Visning av dette feltet er valgfritt.
- **Vedlegg: Størrelse (i byte).** I dette feltet vises størrelsen på vedlegget. Visning av dette feltet er valgfritt.

Hvis du vil ha flere opplysninger om tilpasning av sideoppsett, se Tilpasse statiske sideoppsett (på side [174\)](#page-173-0) og Angi dynamiske sideoppsett (på side [225\)](#page-224-0).

### **Om konfigurering av egendefinerte objekter og vedleggsfelt**

Du kan konfigurere posttypene for egendefinert objekt på en rekke måter for å oppfylle selskapets forretningsbehov.

<span id="page-277-0"></span> Du kan konfigurere en posttype for egendefinert objekt som en relatert posttype i en annen posttype. (Posttyper for egendefinert objekt støttes som relaterte posttyper i de fleste av hovedposttypene i Oracle CRM On Demand.)

En slik konfigurasjon har en en-til-mange-forbindelse mellom den overordnede posten og den koblede posttypen. Når vedleggsfeltene vises i den koblede posttypen, gjør denne konfigurasjonen det mulig for brukerne å koble flere vedlegg (ett i hver underordnede post) til den overordnede posten.

Du kan for eksempel vise vedleggsfeltene på detaljsiden for Egendefinert objekt 04, og deretter gi Egendefinert objekt 04 det nye navnet *Målvedlegg*. Deretter kan du gjøre den nye posttypen Målvedlegg tilgjengelig som et område for relaterte opplysninger i posttypen Mål.

- **Du kan konfigurere posttyper for egendefinert objekt i mange-til-mange-forbindelser med andre** posttyper. Hvis du vil ha flere opplysninger, se Om mange-til-mange-forbindelser for egendefinerte objekter (se ["Om mange-til-mange-relasjoner for egendefinerte objekter"](#page-277-0) på side [278\)](#page-277-0).
- Du kan konfigurere posttyper for egendefinert objekt for bruk som vedleggsposttyper, og gjøre dem tilgjengelige som posttyper på øverste nivå, med egne faner, hjemmesider, lister og så videre.

En slik konfigurasjon kan brukes for å gi tilgang til litteratur som er av interesse for et stort antall brukere, og vil også gjøre det mulig for brukerne å søke etter vedlegg som er lastet til poster av den egendefinerte vedleggsposttypen.

Slik tilfellet er med alle posttyper, må du sikre at brukerne har nødvendige tilgangsnivåer i sine brukerroller og tilgangsprofiler, slik at de kan arbeide med posttypene der vedleggsfelt støttes. Hvis du vil ha flere opplysninger om konfigurering av brukerroller og tilgangsprofiler, se Brukerstyring og tilgangskontroller (på side [280\)](#page-279-0).

## **Om mange-til-mange-relasjoner for egendefinerte objekter**

Som standard er alle forbindelser mellom Egendefinert objekt 01, 02 og 03 og andre posttyper mange-tilmange. For alle andre egendefinerte objektposttyper (for eksempel Egendefinert objekt 04) er enhver forbindelse mellom den egendefinerte objektposttypen og enhver annen posttype (inkludert andre egendefinerte objektposttyper) én-til-mange som standard.

Du kan opprette mange-til-mange-relasjoner for egendefinerte objektposttyper ved å bruke en annen egendefinert objektposttype som en mellomtabell.

### **Fordeler ved bruk av en posttype for egendefinert objekt som kryssingstabell**

Bruk av en posttype for egendefinert objekt som en kryssingstabell, i stedet for å bruke mange-til-mangerelasjoner med andre posttyper som er angitt i Egendefinerte objekter 01-03, har følgende fordeler:

- **Fleksibilitet.** Du har større fleksibilitet til å kontrollere forbindelsen mellom objektene. Når du bruker en egendefinert posttype som kryssingstabell, får du direkte tilgang til kryssingspostene i posttypen for egendefinert objekt. Egendefinerte objekter 01, 02 og 03 avdekker ikke kryssingstabellene og tilhørende mange-til-mange-relasjoner med andre posttyper. Brukerne kan derfor ikke vise eller endre kryssingspostene. Egendefinert objekt 04 og høyere posttyper er også mer fleksible ettersom du kan bestemme hvilke posttyper som skal ha mange-til-mange-relasjonen. Mange-til-mange-relasjonene for Egendefinerte objekter 01, 02 og 03 med andre posttyper er forhåndskonfigurerte, og du kan ikke endre
- **278** Administrere Oracle CRM On Demand Versjon 39

dem. Hvis du for eksempel bruker Egendefinert objekt 01 og bare trenger én-til-mange-relasjoner mellom Egendefinert objekt 01 og Firma, lagres den som en mange-til-mange-relasjon. Egendefinert objekt 01 bruker en tilleggspost for å lagre forbindelsen i den skjulte kryssingstabellen selv om det ikke er nødvendig, og denne tilleggsposten regnes med i selskapets posttilmåling. Hvis du imidlertid bruker Egendefinert objekt 04 og bare trenger en én-til-mange-relasjon mellom Egendefinert objekt 04 og Firma, kan du bruke den angitte én-til-mange-standardforbindelsen. Hvis du ikke bruker Egendefinert objekt 04, kan du velge å bruke en annen posttype for egendefinert objekt til å opprette en mange-til-mangerelasjon mellom Egendefinert objekt 04 og Firma.

 **Bedre integrering.** Integreringshendelser er mer effektive når du bruker en posttype for egendefinert objekt som en kryssingstabell. Du kan laste mange-til-mange-relasjoner direkte inn i posttypen for egendefinert objekt ved hjelp av importverktøyet i Oracle CRM On Demand eller Web-tjenester. Importverktøyet støtter imidlertid ikke import av forbindelser mellom Egendefinerte objekter 01, 02 og 03 og andre posttyper. Integreringshendelser kan bare spore de overordnede feltene for Egendefinerte objekter 01, 02 og 03. Integreringshendelser kan ikke spore hendelser som inntreffer for Egendefinerte objekter 01, 02 og 03 og relaterte posttyper, for eksempel en tilknytning eller oppheving av tilknytning til andre posttyper. Hvis du derimot bruker Egendefinert objekt 04 og høyere posttyper som kryssingstabeller, kan du spore og oppdage hendelser som inntreffer i kryssingstabellen, ettersom den er en posttype for egendefinert objekt med støtte for integreringshendelser.

 **Lagre tilleggsopplysninger.** Det kan være ønskelig å lagre tilleggsopplysninger om mange-til-mangerelasjonene mellom to posttyper, for eksempel hvis et tekstfelt eller en sammensatt forretningsmodell må ha forbindelser med andre posttyper. Egendefinert objekt 04 og høyere posttyper støtter alle egendefinerte felt som er tilgjengelige i Oracle CRM On Demand, og du kan dermed opprette egendefinerte felt i kryssingstabellen. Egendefinert objekt 04 og høyere posttyper støtter også forbindelser med andre posttyper, slik at du kan opprette forbindelser med kryssingstabellen. Kryssingstabeller for Egendefinerte objekter 01, 02 og 03 og andre posttyper støtter ikke egendefinerte felt eller forbindelser med andre posttyper.

### **Eksempel på hvordan du oppretter en mange-til-mange-relasjon**

Selskapet eier og håndterer konferansesentre og tilbyr konferansefasiliteter til andre selskaper, klienter fra offentlige etater og så videre. Du ønsker å bruke en egendefinert objektposttype til å spore opplysninger om hendelser og en annen egendefinert objektposttype til å spore opplysninger om rommene som brukes for hver hendelse. Hvert rom brukes for mange hendelser, og hver hendelse kan bruke et antall rom, slik at du må ha en mange-til-mange-relasjon mellom posttypene.

Når du skal opprette denne mange-til-mange-relasjonen, kan du bruke en tredje egendefinert objektposttype som en mellomliggende tabell til å spore opplysninger om hver rombestilling eller økt. Du kan deretter opprette en én-til-mange-relasjon mellom rom og økter og en én-til-mange-relasjon mellom hendelser og økter, noe som gir deg en mange-til-mange-relasjon mellom rom og hendelser.

I prosedyren nedenfor beskrives det hvordan du konfigurerer posttypene og forbindelsene for dette eksemplet. Egendefinert objekt 04, 05 og 06 brukes for de nye posttypene.

#### *Slik konfigurerer du en mange-til-mange-relasjon*

- **1** Hvis de egendefinerte objektposttypene du vil bruke, ikke er satt opp for selskapet, kontakter du Kundebehandling for å få dem satt opp.
- **2** Når Kundebehandling har satt opp de egendefinerte objektene, endrer du navnet på posttypene Egendefinert objekt 04, 05 og 06 til henholdsvis Rom, Hendelse og Økt.

<span id="page-279-0"></span>For opplysninger om hvordan du endrer navn på posttyper, se Endre navn på posttyper (på side [258\)](#page-257-0).

**3** For hver brukerrolle som krever tilgang til de nye posttypene, må du angi det nødvendige tilgangsnivået i trinn 2, Tilgang til posttype, i veiviseren for håndtering av roller. (Det nødvendige tilgangsnivået bestemmes av deg, basert på brukerens ansvarsområder.)

For opplysninger om hvordan du setter opp brukerroller, se Legge til roller (på side [321\)](#page-320-0).

**4** For hver brukerrolle som krever tilgang til de nye posttypene, må du konfigurere tilgangsprofilen for de nye posttypene.

Du må minst sette opp følgende:

- Gi visningstilgang til delen med de nye øktrelaterte opplysningene i den nye posttypen Rom.
- Gi visningstilgang til delen med de nye øktrelaterte opplysningene i den nye posttypen Hendelse.

Hvis du vil ha flere opplysninger om hvordan du setter opp tilgangsprofiler, se Prosessen med å sette opp tilgangsprofiler (på side [344\)](#page-343-0).

- **5** Opprett nye sideoppsett for de nye posttypene:
	- Inkluder den nye posttypen Økt som en del med relaterte opplysninger i oppsettet av detaljsiden for den nye posttypen Rom.
	- Inkluder den nye posttypen Økt som en del med relaterte opplysninger i oppsettet av detaljsiden for den nye posttypen Hendelse.

For flere opplysninger om hvordan du setter opp sideoppsett, se Tilpasse statiske sideoppsett (på side [174\)](#page-173-0).

**6** For hver brukerrolle som krever tilgang til de nye posttypene, må du tilordne sideoppsettene du opprettet i trinn 6 i veiviseren for håndtering av roller.

For opplysninger om hvordan du setter opp brukerroller, se Legge til roller (på side [321\)](#page-320-0).

**MERKNAD:** I tillegg til konfigurasjonsendringene som er beskrevet i den foregående prosedyren, kan du tilpasse de nye posttypene på samme måte som andre posttyper. For opplysninger om hvordan du tilpasser posttyper, se Siden Applikasjonstilpasning for posttyper (se ["Siden Applikasjonstilpasning for posttype"](#page-106-0) på side [107\)](#page-106-0).

# **Brukerstyring og tilgangskontroller**

Dette emnet inneholder opplysninger om hvordan du håndterer brukere og kontrollerer tilgang.

**Før du begynner.** Gjør følgende:

- **Kontroller at du har de aktuelle rettighetene i brukerrollen:** 
	- Når du skal ha tilgang til koblingen Brukerstyring og tilgangskontroller på hjemmesiden for administrasjon, må brukerrollen din inkludere rettigheten Håndter brukere, rettigheten Håndter roller og tilgang eller begge disse rettighetene.
	- Når du skal opprette brukere, må rollen din ha rettigheten Håndter brukere eller rettigheten Håndter brukere i partnerorganisasjonen.

**MERKNAD:** Brukere som har rettigheten Håndter brukere i partnerorganisasjonen, kan bare opprette brukere i sin egen partnerorganisasjon.

- Når du skal opprette tilgangsprofiler og roller i selskapet, må rollen din ha rettigheten Håndter roller og tilgang.
- **H** Hvis du vil opprette, redigere eller slette en gruppe, må brukerrollen din inkludere rettigheten Håndter roller og tilgang. Hvis du vil legge til brukere i en gruppe eller fjerne brukere fra en gruppe, må brukerrollen din inkludere både rettigheten Håndter roller og tilgang og rettigheten Håndter brukere.
- Når du skal opprette bøker, må rollen din ha rettigheten Håndter bøker.
- Når du skal opprette salgsdistrikter i selskapet, må rollen din ha rettigheten Håndter salgsdistrikter.
- Sammenlign antall lisenser med antall brukere som må være aktive. Bare aktive brukere har tilgang til Oracle CRM On Demand. Totalt antall aktive brukere kan ikke overstige antall lisenser for selskapet. Hvis du vil ha flere opplysninger om hvordan du verifiserer lisensstatus, se Verifisere lisensstatuser og aktive brukere (på side [49\)](#page-48-0).
- Les bakgrunnsopplysningene om roller og tilgangsprofiler. Se følgende emner hvis du vil ha flere opplysninger:
	- **H** Håndtering av roller (på side [314\)](#page-313-0)
	- Retningslinjer for oppsett av roller (på side [314\)](#page-313-0)
	- Tilgangsprofilhåndtering (på side [329\)](#page-328-0)
	- Om tilgangsnivåer for primære posttyper (på side [336\)](#page-335-0)
	- Om tilgangsnivåer for relaterte posttyper (på side [337\)](#page-336-0)
	- Hvordan tilgangsrettigheter fastslås (på side [401\)](#page-400-0)
- Avgjør hvilke profiler du vil bruke til å håndtere datatilgang for bøker, roller og team.
- Avgjør hvilken rolle du vil tilordne til hver bruker, og hvem hver bruker rapporterer til. Hvis organisasjonen må ha flere roller for å ta hensyn til flere ulike forretningsområder, oppretter du de du har behov for.

Det samlede oppsettet for alle brukere i selskapet definerer selskapets rapporteringshierarki og salgskvoter.

Du må angi en brukerrolle for hver enkelt bruker i selskapet. En brukers rolle og tilknyttede tilgangsprofil fastsetter tilgangen som en ansatt har til faner, funksjoner og poster. Den fastsetter også hvilke sideoppsett som vises for den ansatte når vedkommende bruker applikasjonen.

Klikk på et emne hvis du vil vise fremgangsmåten for håndtering av brukere, tilgangsprofiler, roller, egendefinerte bøker og grupper:

- Definere brukere (på side [284\)](#page-283-0)
- Definere salgskvoter for brukere (på side [298\)](#page-297-0)
- Sette opp standardbøker etter posttype for en bruker (på side [299\)](#page-298-0)
- **Endre en brukers bruker-ID (på side [299\)](#page-298-0)**
- **Tilbakestille en brukers passord (på side [300\)](#page-299-0)**
- Tilbakestille DMS-PIN-koden for en bruker (på side [301\)](#page-300-0)
- **Endre den primære divisjonen for en bruker (på side [301\)](#page-300-0)**

#### Administrere Oracle CRM On Demand

- Vurdere påloggingsaktivitet for en bruker (på side [302\)](#page-301-0)
- Vurdere sikkerhetsrelaterte aktiviteter for brukere (på side [302\)](#page-301-0)
- Håndtere delegerte brukere (administrator) (på side [304\)](#page-303-0)
- Opprette lagerperioder for brukere (på side [307\)](#page-306-0)
- Deaktivere brukere (på side [307\)](#page-306-0)
- Prosessen med å sette opp partneradministratorer (administrator) (på side [308\)](#page-307-0)
- Sette opp brukere (partnere) (på side [310\)](#page-309-0)
- Endre en brukers bruker-ID (partnere) (på side [312\)](#page-311-0)
- Tilbakestille en brukers passord (partnere) (på side [312\)](#page-311-0)
- Deaktivere brukere (partnere) (på side [313\)](#page-312-0)
- Legge til roller (på side [321\)](#page-320-0)
- **Prosessen med å sette opp tilgangsprofiler (på side [344\)](#page-343-0)**
- **Prosessen med å sette opp bøker (på side [373\)](#page-372-0)**
- Verifisere bokoppsett for administratorrollen (på side [374\)](#page-373-0)
- Opprette boktyper og bokbrukerroller (på side [378\)](#page-377-0)
- **Konfigurere modi for posteierskap (på side [379\)](#page-378-0)**
- **Opprette bøker og bokhierarkier (på side [379\)](#page-378-0)**
- Knytte brukere til bøker (på side [382\)](#page-381-0)
- **Opprette tilgangsprofiler for bøker (på side [384\)](#page-383-0)**
- **Aktivere bøker for selskapet (på side [385\)](#page-384-0)**
- **Aktivere bøker for brukere og brukerroller (på side [386\)](#page-385-0)**
- Legge til bøker i oppsett av detaljside for poster (på side [388\)](#page-387-0)
- Tilordne poster til bøker (på side [390\)](#page-389-0)
- **Tilbakestille tilpassede sideoppsett (på side [348\)](#page-347-0)**
- Tilbakestille tilpassede handlingslinjeoppsett (på side [349\)](#page-348-0)
- $\blacksquare$  Tilbakestille tilpassede hjemmesideoppsett (på side [349\)](#page-348-0)
- Sette opp grupper (på side [397\)](#page-396-0)
- Sette opp salgsdistrikter (se ["Konfigurere salgsdistrikter"](#page-398-0) på side [399\)](#page-398-0)

**TIPS:** Vurder å sette opp en testbruker for hver rolle. Aktiver deretter testbrukerne for å kontrollere at konfigurasjonene er riktig satt opp, før du aktiverer andre brukere. Ikke aktiver andre brukere før du har fullført alle aktivitetene i forbindelse med brukeroppsettet, inkludert tilgangsrettigheter, rolleoppsett, rapporterings- og datadelingshierarki, arbeidsflyt og all annen tilpasning av forretningsprosesser. Husk å deaktivere testbrukere når testingen er fullført.

# **Brukerstyring**

En bruker er en entitet i Oracle CRM On Demand med eller uten muligheten til å samhandle med Oracle CRM On Demand. En bruker kan for eksempel være en ansatt i selskapet, en partner eller en ekstern applikasjon. Brukere kan være aktive eller inaktive. Aktive brukere kan samhandle med Oracle CRM On Demand, men det kan ikke inaktive brukere. Når en aktiv bruker skal samhandle med Oracle CRM On Demand, må vedkommende autentiseres i henhold til påloggings- og passordretningslinjene som er definert for selskapet. Hvis du vil ha flere opplysninger om påloggings- og passordretningslinjer, se Om påloggings- og passordretningslinjer (på side [50\)](#page-49-0).

Hver bruker har én tilordnet rolle. Samme rolle kan tilordnes til flere brukere. En rolle i Oracle CRM On Demand ligner på en forretningsfunksjon som en bruker utfører i en organisasjon, for eksempel en salgslederfunksjon eller en servicelederfunksjon. Forretningsfunksjonen gir deg visse rettigheter og tillatelser som er unike i organisasjonen. På lignende måte angir en rolle det følgende i sammenheng med Oracle CRM On Demand:

- Funksjonene i Oracle CRM On Demand som en bruker har rettighetene til å bruke
- Settet med tillatelser som en bruker får for å arbeide med beskyttede opplysninger
- Innstillingene for brukergrensesnitt som viser opplysninger

Hvis du vil ha flere opplysninger om roller, se Håndtering av roller (på side [314\)](#page-313-0). Utfør følgende oppgaver for å styre brukere:

- Definere brukere (på side [284\)](#page-283-0)
- Definere salgskvoter for brukere (på side [298\)](#page-297-0)
- **Endre en brukers bruker-ID (på side [299\)](#page-298-0)**
- **Tilbakestille en brukers passord (på side [300\)](#page-299-0)**
- Tilbakestille DMS-PIN-koden for en bruker (på side [301\)](#page-300-0)
- **Endre den primære divisjonen for en bruker (på side [301\)](#page-300-0)**
- Vurdere påloggingsaktivitet for en bruker (på side [302\)](#page-301-0)
- Vurdere sikkerhetsrelaterte aktiviteter for brukere (på side [302\)](#page-301-0)
- Håndtere delegerte brukere (administrator) (på side [304\)](#page-303-0)
- Opprette lagerperioder for brukere (på side [307\)](#page-306-0)
- Deaktivere brukere (på side [307\)](#page-306-0)

#### **Beslektede emner**

Se følgende emner hvis du vil ha relaterte opplysninger om brukerstyring:

- Om sideoppsett for brukere (på side [296\)](#page-295-0)
- Om brukerdelegering (på side [303\)](#page-302-0)
- **Brukerfelt** (på side [286\)](#page-285-0)
- **No** Vise sporinger for poster
- $\blacksquare$  Tilpasse sporing (på side [217\)](#page-216-0)

### <span id="page-283-0"></span>**Definere brukere**

Når du definerer en bruker, må du ta spesielt hensyn til følgende felt siden de bestemmer hva brukeren kan få tilgang til, vise og gjøre:

 **Feltet Status.**Når du definerer en bruker for første gang, kan du gi brukeren tilgang til Oracle CRM On Demand med en gang ved å angi Aktiv for brukerens status og be Oracle CRM On Demand om å sende de nødvendige påloggingsopplysningene til brukeren når du lagrer brukerposten, ved å velge riktig alternativ i brukerposten.

Hvis du ikke vil at brukeren skal ha tilgang til Oracle CRM On Demand med en gang, kan du sette opp brukerposten og angi Inaktiv for brukerens status. Når du senere vil gi brukeren tilgang til Oracle CRM On Demand, endrer du statusen for brukeren til Aktiv og bruker funksjonen for tilbakestilling av passord til å sende de nødvendige påloggingsopplysningene til brukeren via e-post.

 **Feltet Rapporterer til eller Rapporterer til (alias).**Rapporteringsstrukturen bestemmer hvilke poster som lederne kan få tilgang til. Den avgjør også hvem sine data som blir inkludert i beregninger for prognoser, samt rapporter for ledere og overordnede. Siden der du setter opp brukere, kan inneholde feltet Rapporterer til eller feltet Rapporterer til (alias), men kan ikke inneholde begge disse feltene. Hvis du vil ha flere opplysninger om feltene Rapporterer til og Rapporterer til (alias), se Om feltene Rapporterer til og Rapporterer til (alias) i brukerposter (på side [297\)](#page-296-0).

**TIPS:** Registrer først brukere som er øverst i rapporteringshierarkiet.

**Feltet Rolle.** Brukerens rolle bestemmer brukerens tilgang til faner, funksjoner, poster og sideoppsett.

**MERKNAD:** Du kan importere brukerpostene ved hjelp av importassistenten. Hvis du vil ha flere opplysninger om dette valget, se Import- og eksportverktøy (på side [579\)](#page-578-0).

### **Om påloggingsopplysninger for nye brukere**

Når en ny bruker skal logge seg på Oracle CRM On Demand, må brukeren ha en midlertidig URL-adresse for Oracle CRM On Demand og et midlertidig passord. Du kan angi at Oracle CRM On Demand skal sende påloggingsopplysningene til brukeren når du oppretter brukerkontoen, eller du kan gjøre det senere, på følgende måte:

**H** Hvis du vil sende påloggingsopplysningene når du oppretter brukerkontoen, merker du av for e-post i brukerposten før du lagrer den for første gang.

Avmerkingsboksene har følgende navn, avhengig av om du bruker knappen Hurtigtilføying eller knappen Legg til bruker til å opprette brukerposten.

- Avmerkingsboksen E-post på siden Hurtigtilføying
- Avmerkingsboksen Send midlertidig passord via e-post når jeg klikker på Lagre på siden Rediger bruker

Merk at du må merke av i avmerkingsboksen før du lagrer posten for første gang, hvis du vil at opplysningene skal sendes til brukeren med en gang. Påloggingsopplysningene sendes til brukeren via e-post i to deler:

- Én e-postmelding inneholder en midlertidig URL-adresse.
- Den andre e-postmeldingen inneholder et midlertidig passord og detaljer om brukerens påloggings-ID.
- **H** Hvis du vil sende påloggingsopplysningene til brukeren senere, merker du ikke av for e-post når du oppretter brukerposten.

Når du senere vil sende påloggingsopplysningene til brukeren, kan du sende opplysningene fra Oracle CRM On Demand ved å klikke på knappen Tilbakestill passord i brukerposten. Når du klikker på knappen Tilbakestill passord, blir påloggingsopplysningene sendt til brukeren via e-post i to deler:

- Én e-postmelding inneholder en midlertidig URL-adresse.
- Den andre e-postmeldingen inneholder et midlertidig passord.

I dette tilfellet inneholder ikke e-postmeldingen detaljer om brukerens påloggings-ID.

### **Om å slette brukere**

Du kan ikke slette brukere. Når en ansatt forlater selskapet, endrer du statusen for denne brukeren til Inaktiv.

**Før du begynner.** Når du skal definere brukere i selskapet, må rollen din ha rettigheten Håndter brukere.

#### *Slik definerer du en bruker*

- **1** Klikk på den globale koblingen Administrasjon øverst til høyre på enhver side.
- **2** Klikk på koblingen Brukerstyring og tilgangskontroller under Brukerstyring og tilgangskontroller.
- **3** Klikk på koblingen Brukerstyring på siden Brukerstyring og tilgangskontroller.
- **4** Gjør ett av følgende på siden Brukerliste:
	- Klikk på Ny bruker for å legge til en ny bruker.
	- Klikk på Hurtigtilføying hvis du vil legge til flere brukere raskt.

Dermed åpnes siden Hurtigtilføying, der du kan registrere nødvendige, begrensede opplysninger for hver bruker. Du kan for eksempel ikke angi rapporteringshierarkiet.

**MERKNAD:** Du kan ikke bruke hurtigtilføyingsmetoden hvis du har definert andre obligatoriske brukerfelt i tillegg til de på siden Hurtigtilføying.

Klikk på Lagre etter at du har registrert opplysningene i vinduet Hurtigtilføying. Dermed kommer du til siden Brukerliste.

- Du kan redigere brukeropplysninger ved å klikke på brukerens etternavn og deretter på knappen Rediger på siden Brukerdetaljer.
- **5** Fyll inn opplysningene på siden Rediger bruker. Hvis du vil ha flere opplysninger, se Brukerfelt (på side [286\)](#page-285-0).
- **6** Lagre posten.

**TIPS:** Du kan begrense brukerpostene som vises, ved å opprette filtrerte lister. For instruksjoner, se Arbeide med lister.

#### *Slik åpner du en filtrert liste over brukere*

**1** Klikk på den globale koblingen Administrasjon øverst til høyre på enhver side.

- <span id="page-285-0"></span>**2** Klikk på koblingen Brukerstyring og tilgangskontroller under Brukerstyring og tilgangskontroller.
- **3** Klikk på koblingen Brukerstyring på siden Brukerstyring og tilgangskontroller.
- **4** Velg et alternativ fra rullegardinlisten på siden Brukerliste.

### **Brukerfelt**

Når du definerer en bruker, må du ta spesielt hensyn til følgende felt:

- $\blacksquare$  Status
- Rapporterer til eller Rapporterer til (alias), alt etter hvilket av disse feltene som vises i sideoppsettet for brukerposten
- **Rolle**

Registreringene for disse feltene avgjør hva brukeren har tilgang til, kan vise og kan gjøre.

Enkelte feltopplysninger for brukere er beskrevet i tabellen nedenfor. Hvis du vil vise alle feltene i denne tabellen, må rollen din ha rettigheten Håndter brukere. Enkelte felt er skrivebeskyttede. Det kan også hende at feltene som vises, varierer avhengig av om du åpner siden Brukerdetaljer ved å navigere fra siden Brukerliste eller ved å drille ned på et brukernavn i en post. Disse forskjellene oppstår fordi ulike sideoppsett brukes for disse detaljsidene. Hvis du vil ha mer informasjon om sideoppsett for brukere, se Om sideoppsett for brukere (på side [296\)](#page-295-0).

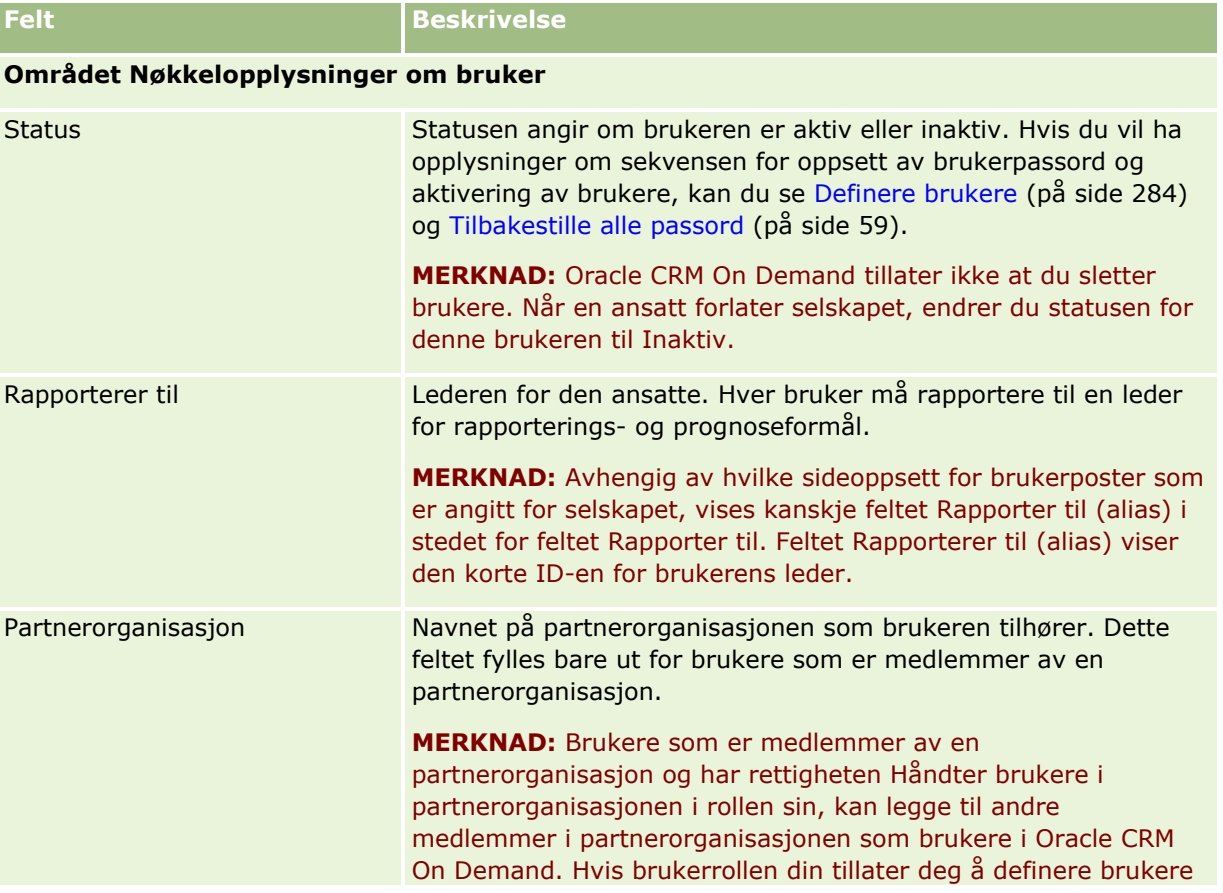

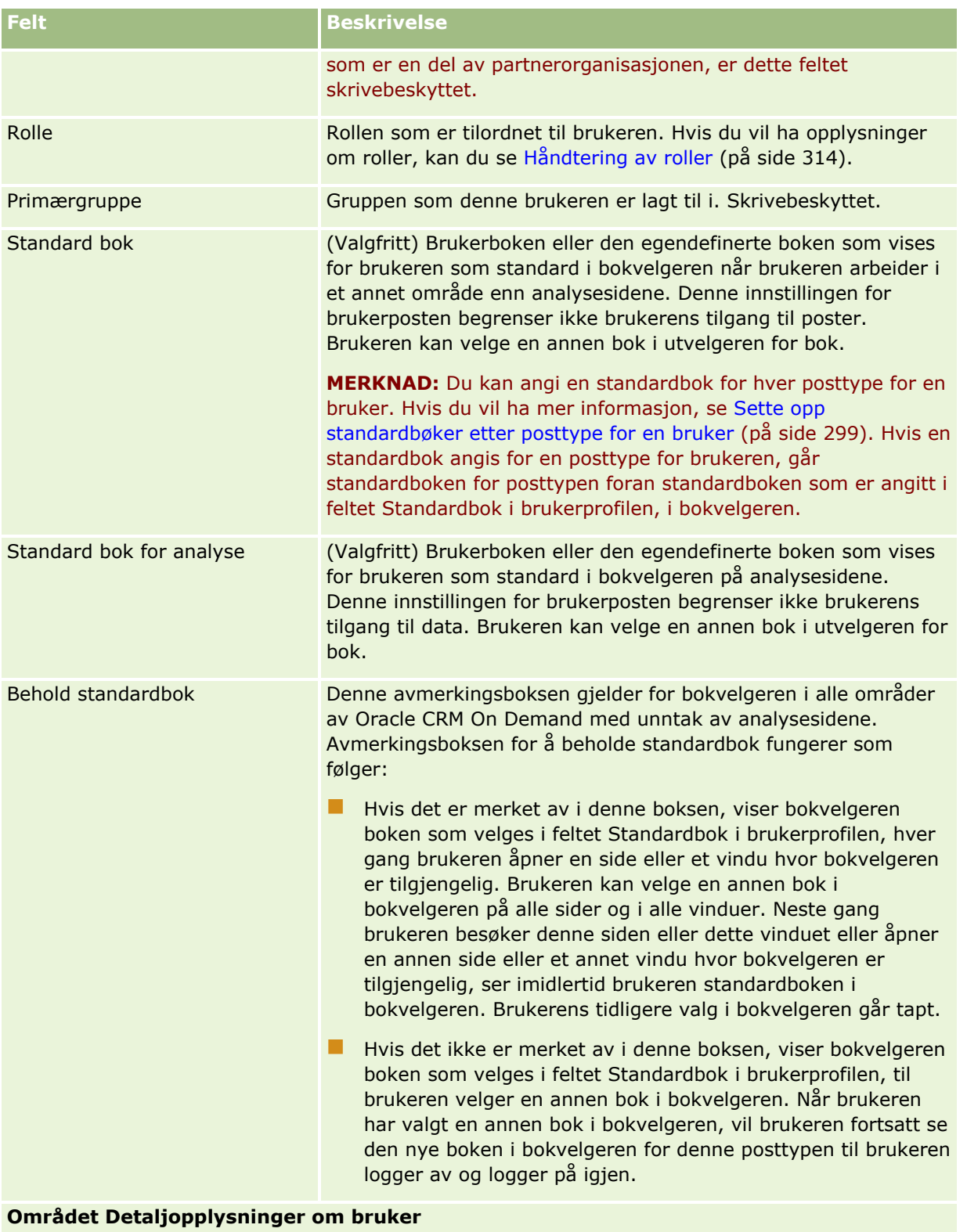

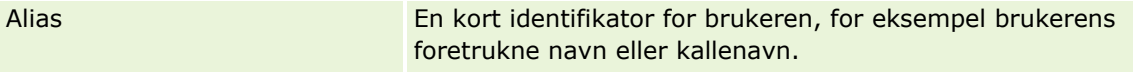

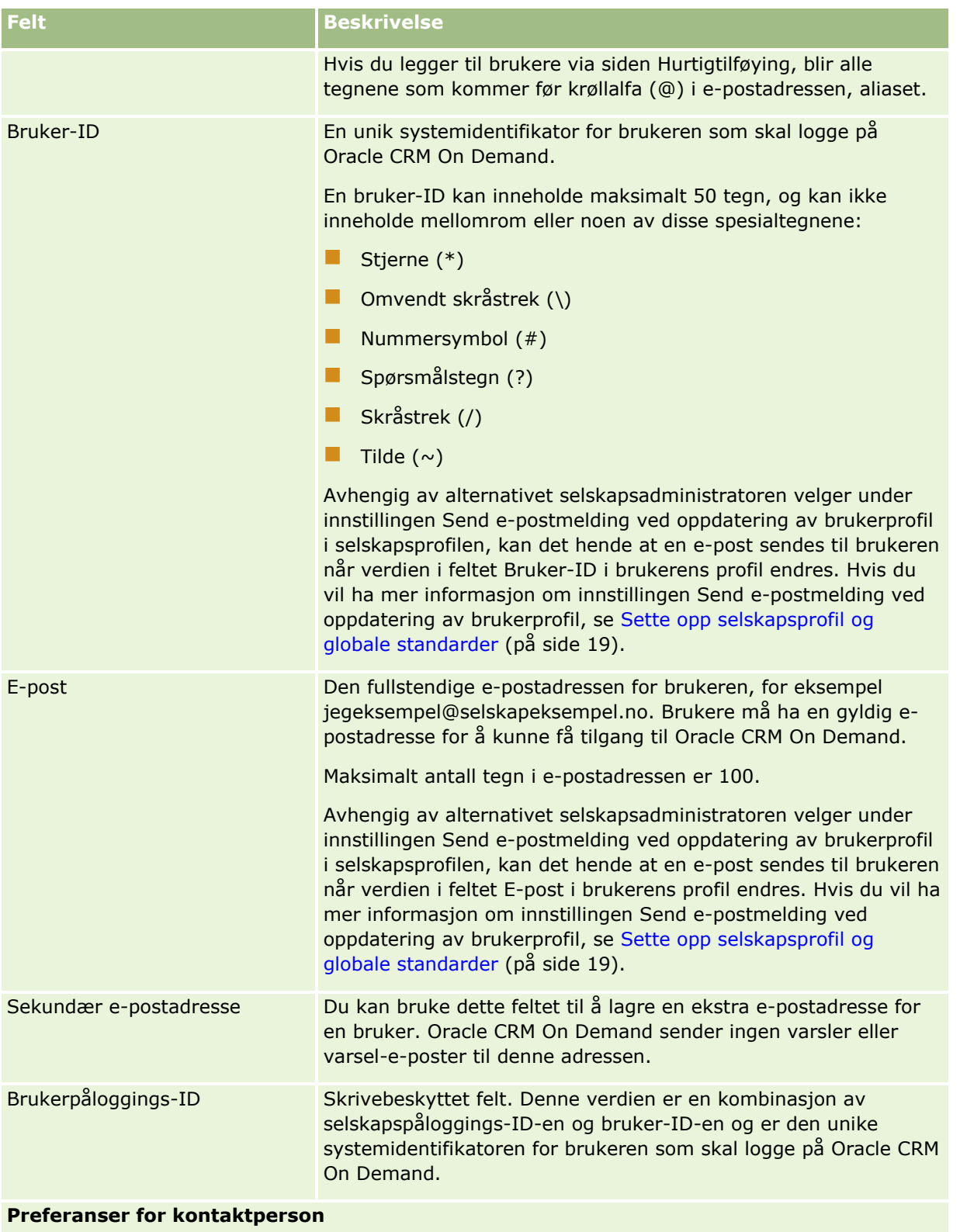
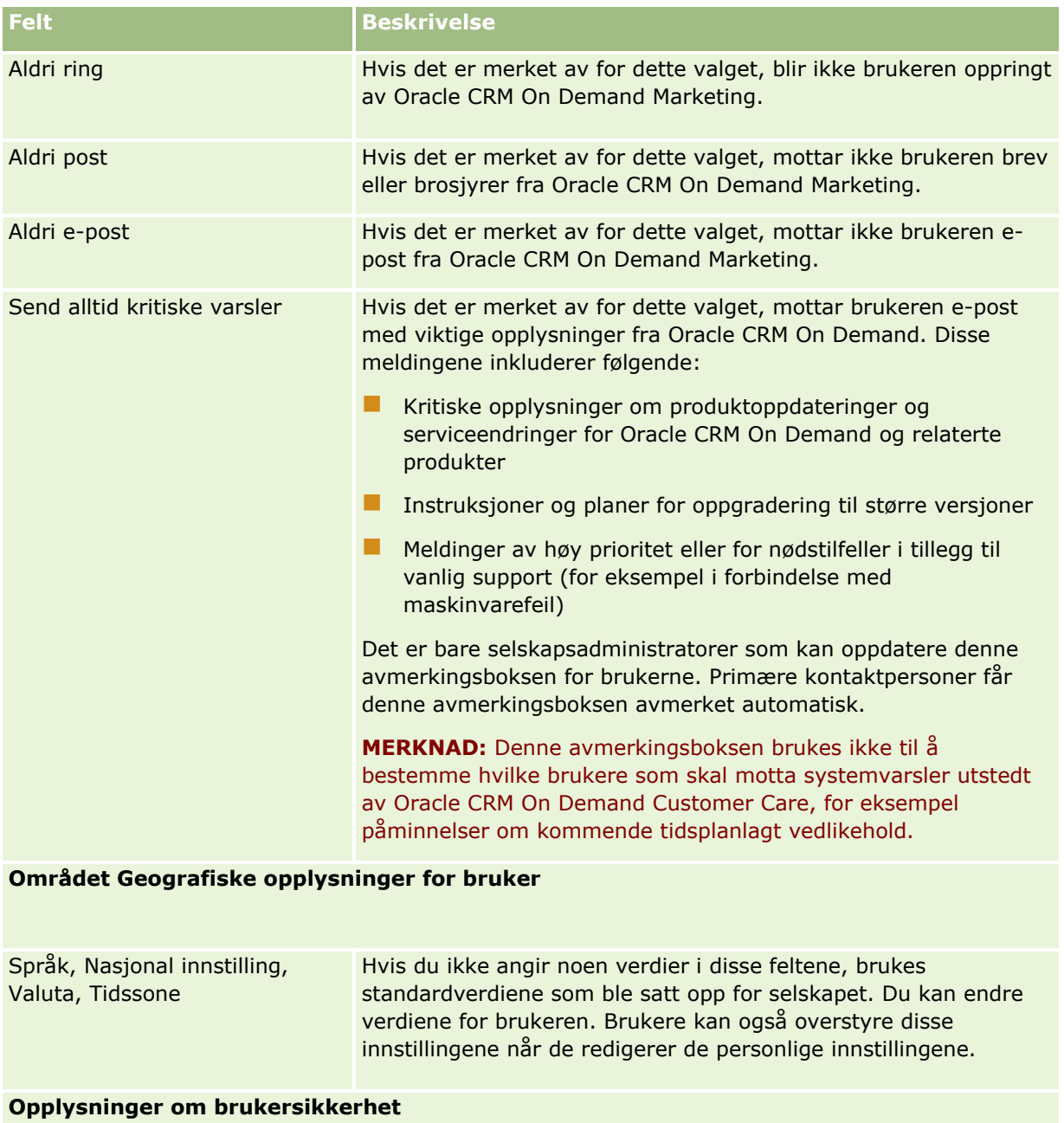

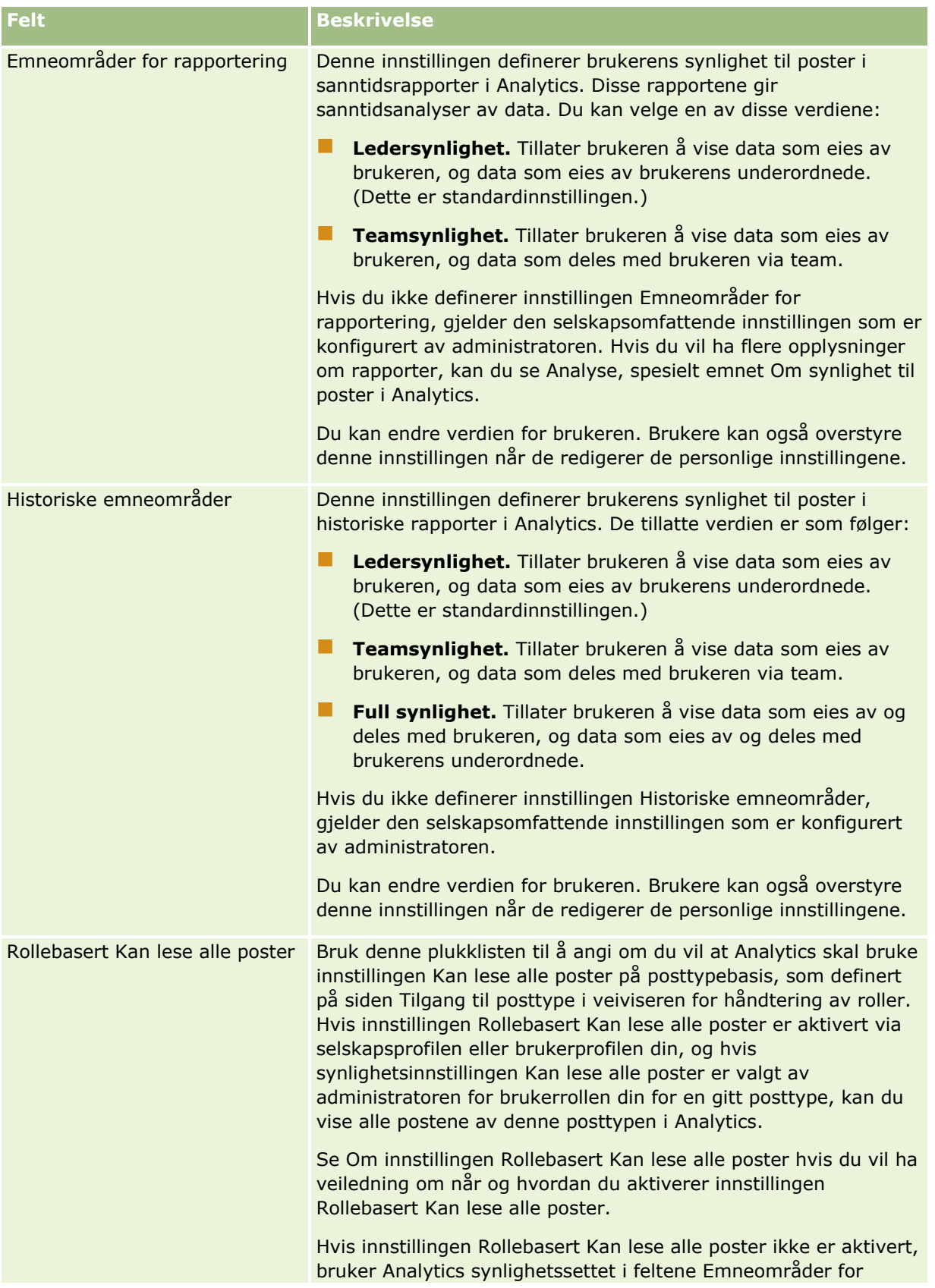

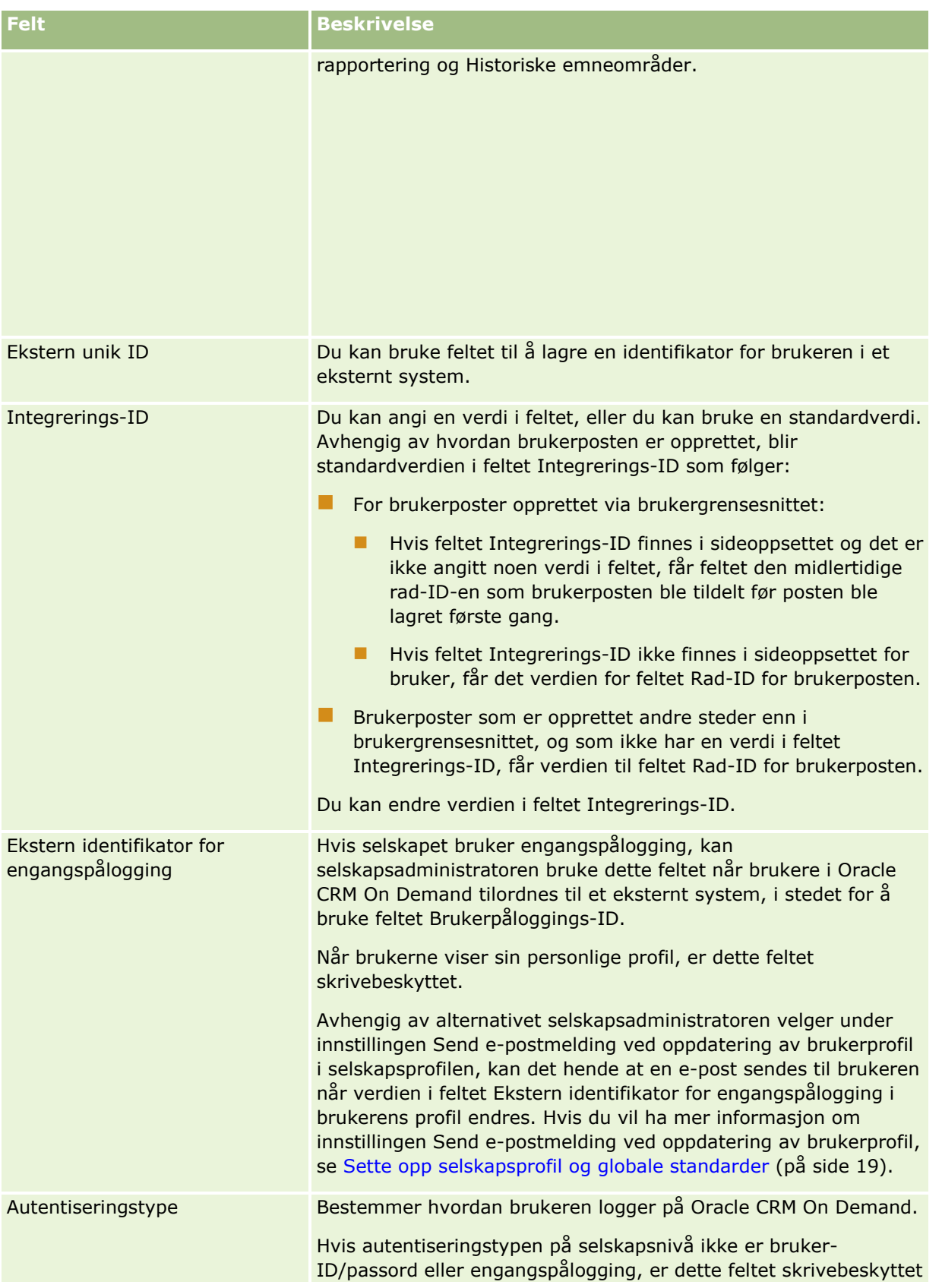

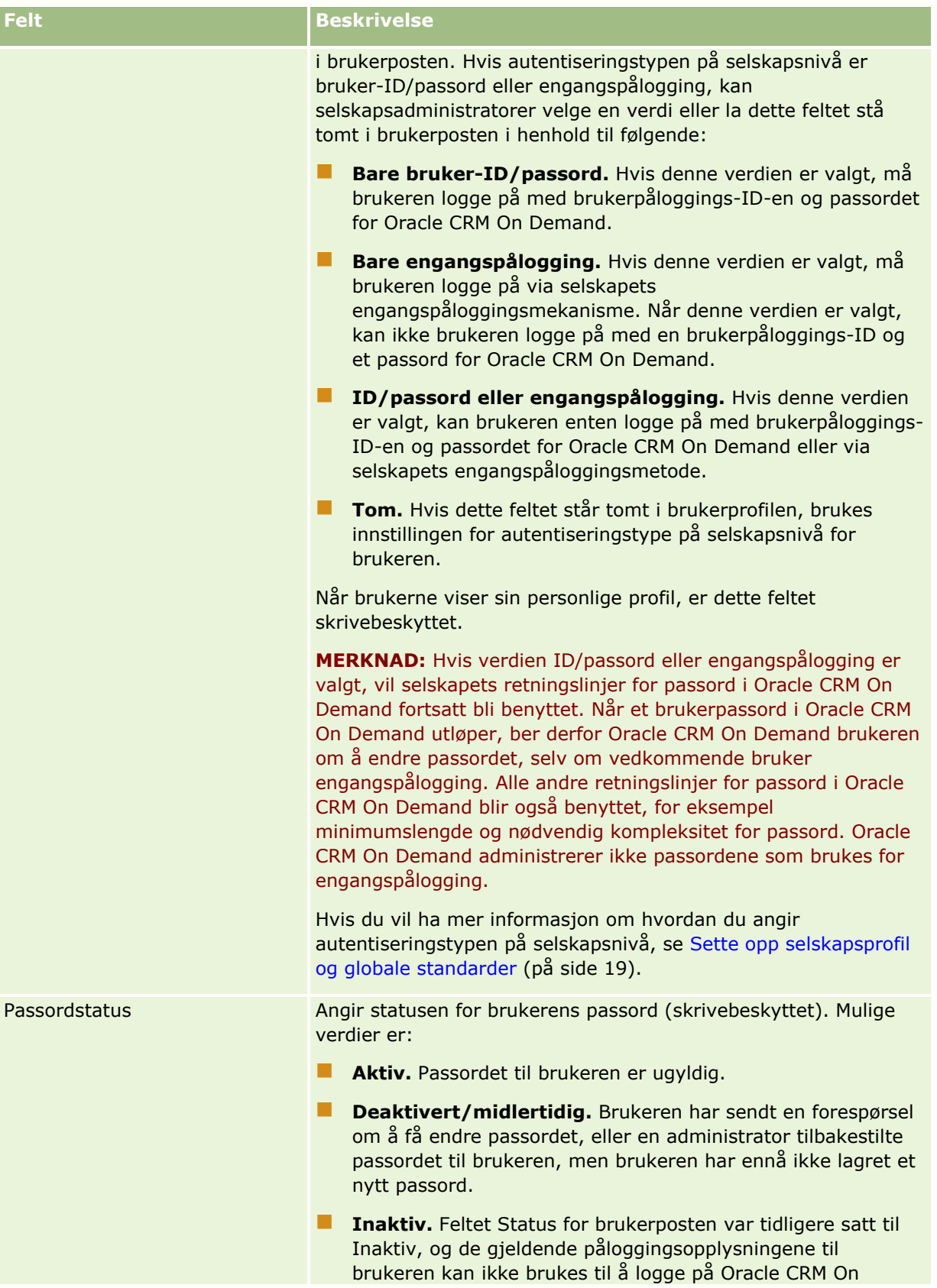

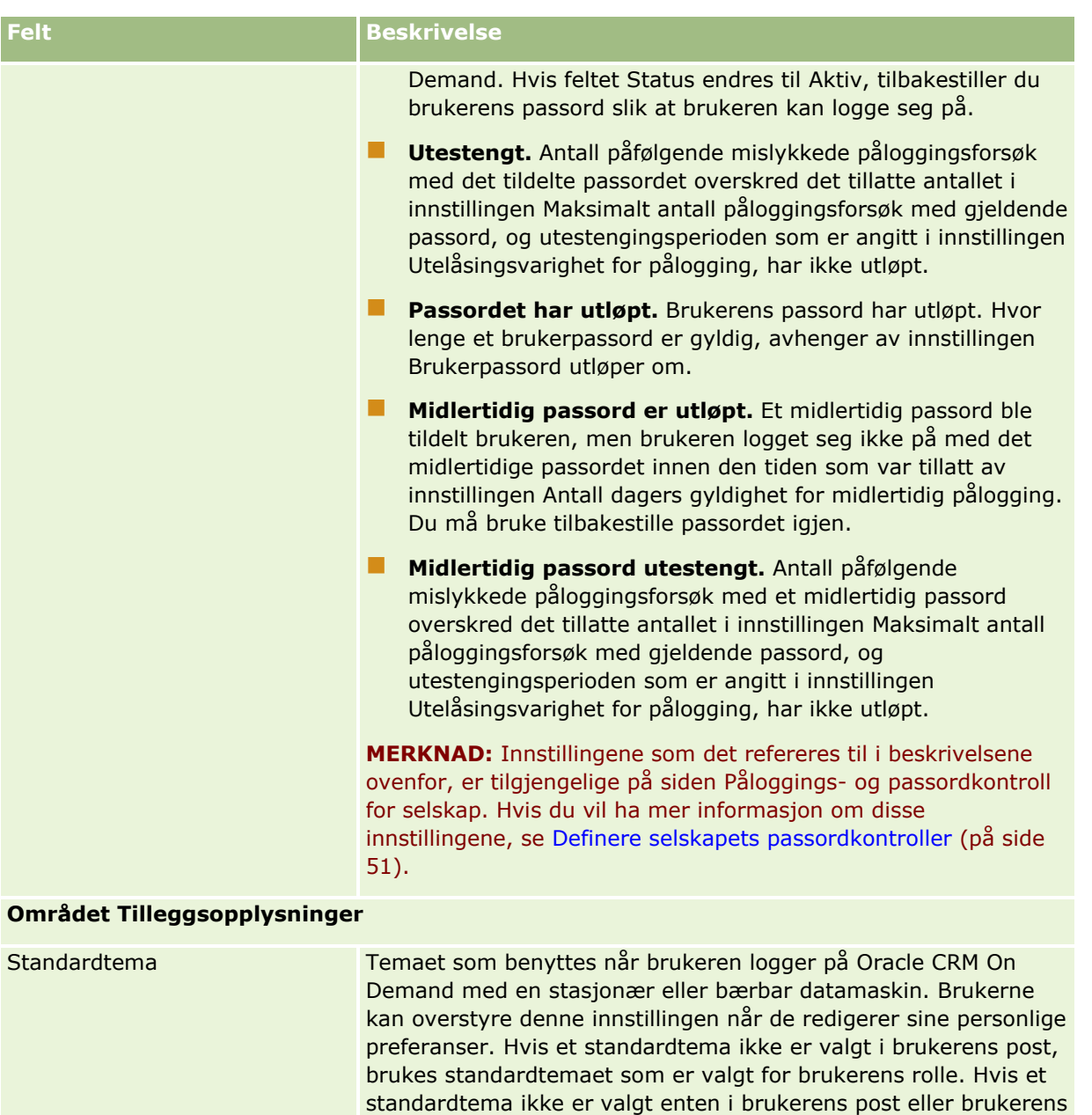

**MERKNAD:** Temaer har ingen innvirkning på virkemåten til Oracle CRM On Demand. Hvis brukerrollen din har den aktuelle rettigheten, kan du opprette nye temaer i henhold til selskapets behov. Hvis du vil ha mer informasjon om temaer, se Opprette nye temaer (på side [266\)](#page-265-0).

rolle, brukes standardtemaet som er angitt for selskapet.

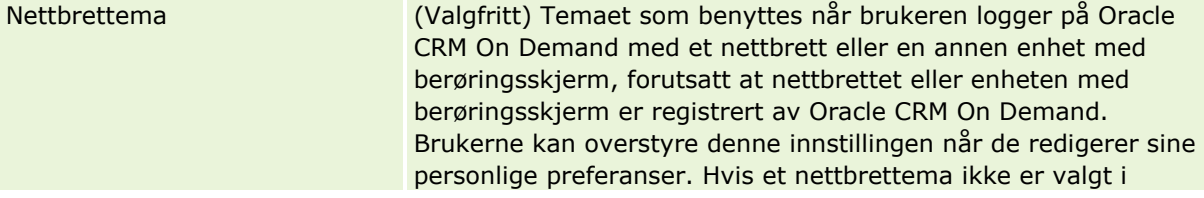

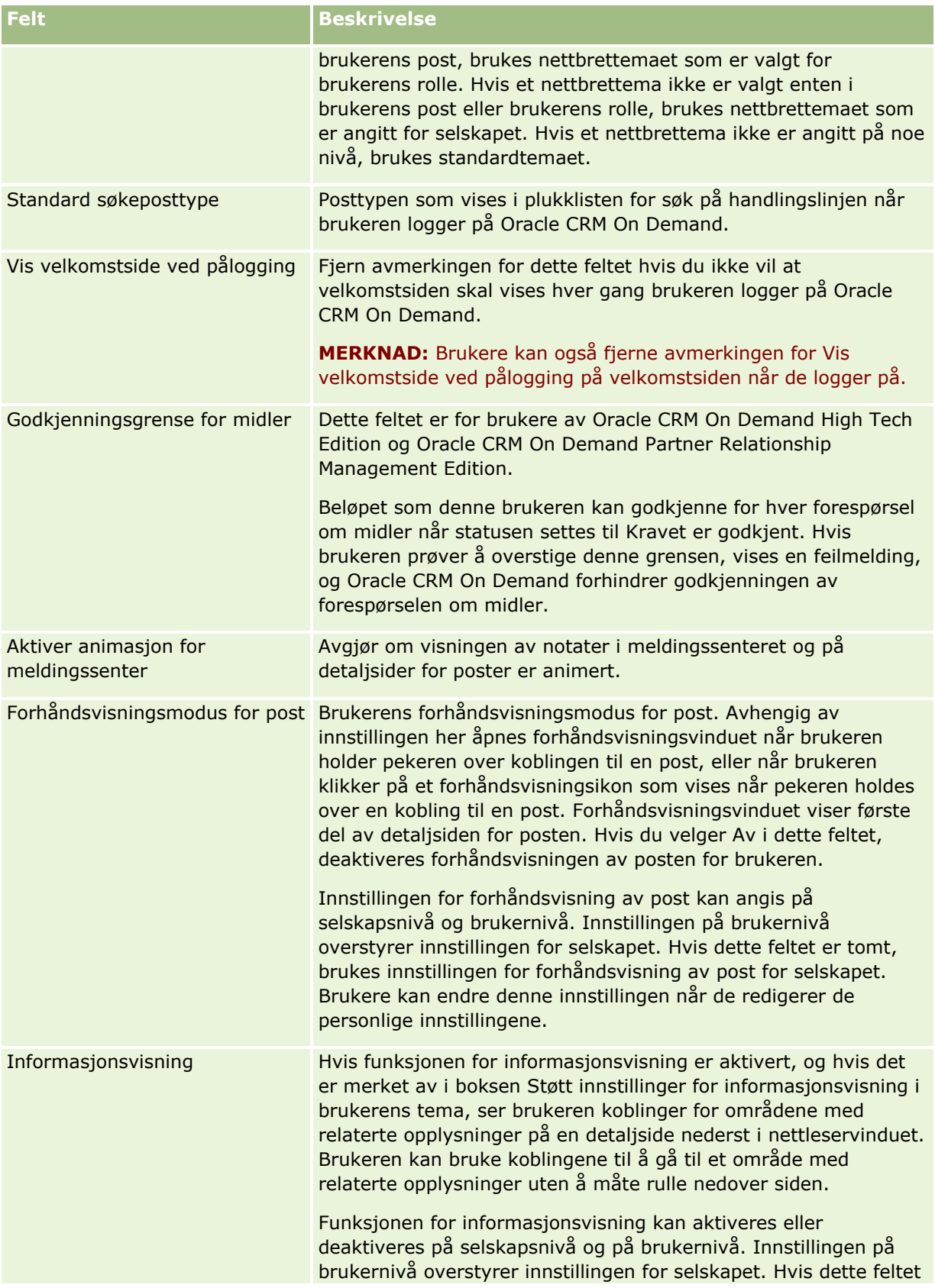

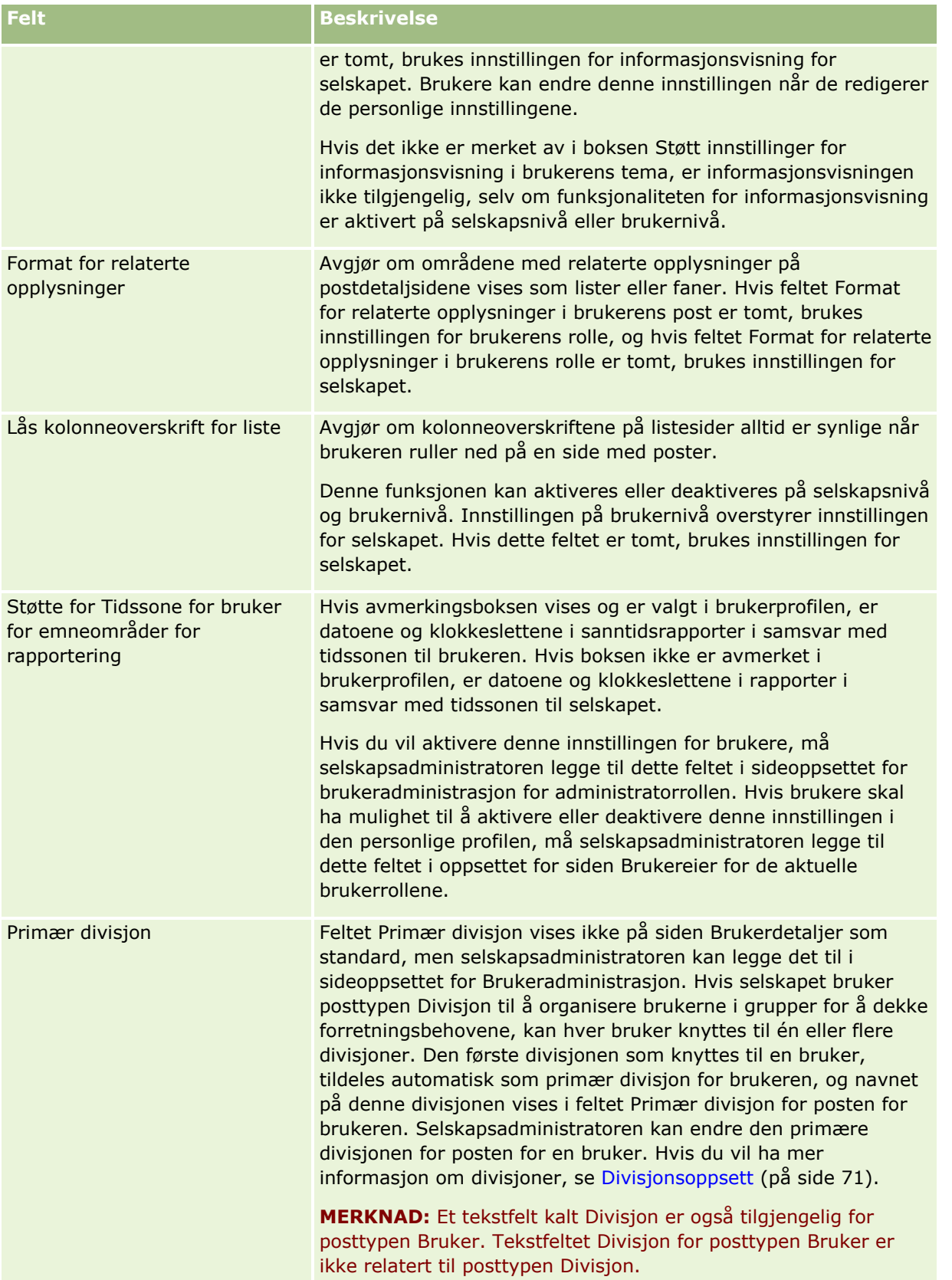

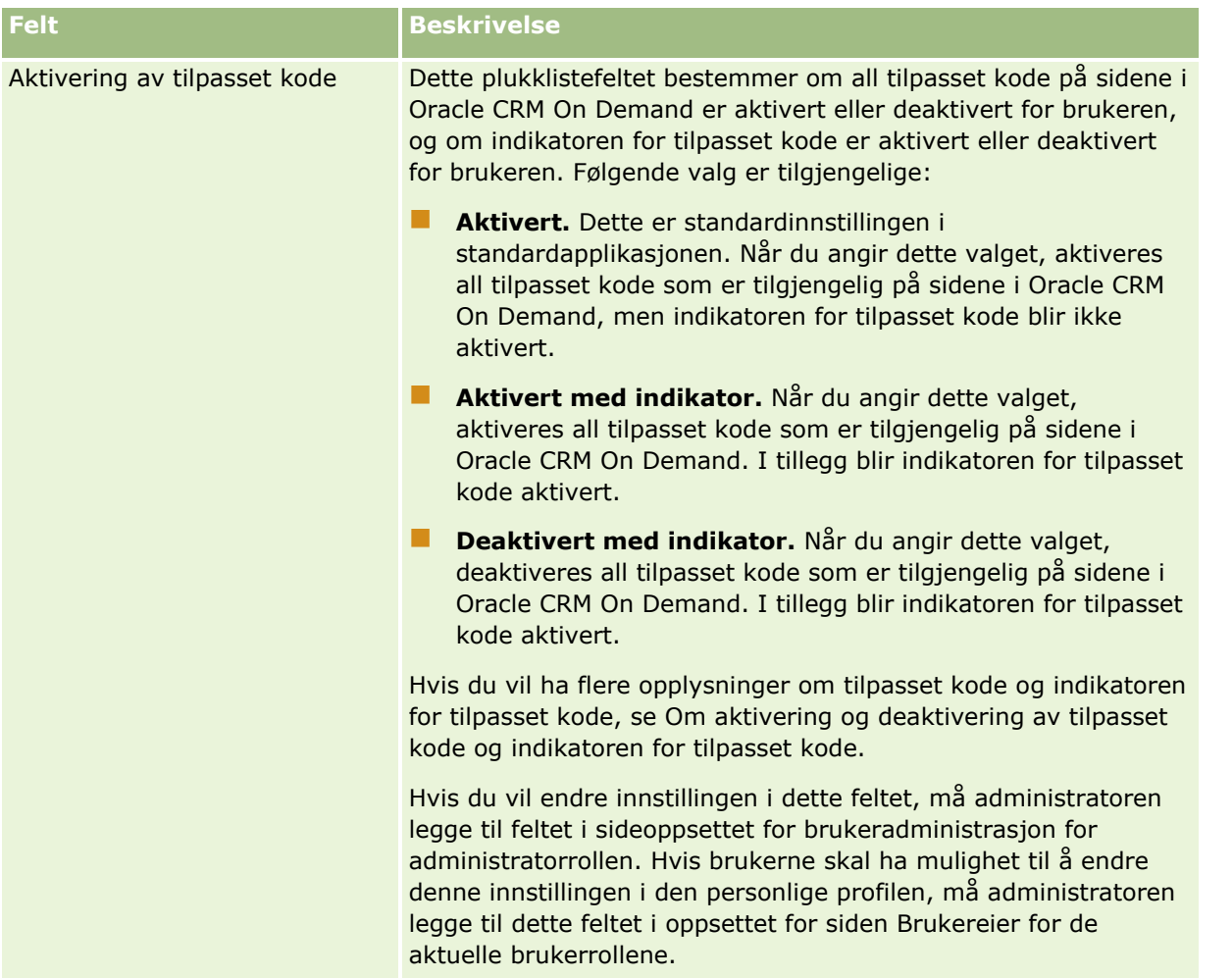

**MERKNAD:** Brukere som har både rettigheten Håndter brukere og tilgang - håndter delegerte brukere og rettigheten Håndter brukere (vanligvis selskapsadministratoren), kan utnevne representanter for andre brukere. Brukere som har rettigheten Håndter brukere og tilgang - håndter delegerte brukere, kan utnevne representanter for seg selv. Hvis du vil ha mer informasjon om hvordan du utnevner representanter, se Om brukerdelegering (på side [303\)](#page-302-0), Legge til delegerte brukere og Håndtere delegerte brukere (administrator) (på side [304\)](#page-303-0).

## **Om sideoppsett for brukere**

Du kan definere flere typer sideoppsett for brukerposter. Sideoppsettstypene svarer til ulike visninger av brukerdetaljene i Oracle CRM On Demand. Følgende sideoppsettstyper for bruker er tilgjengelige på siden Applikasjonstilpasning for bruker:

- **Sideoppsett for bruker.** Denne typen sideoppsett brukes for brukerdetaljsidene som vises når du driller ned på et brukernavn fra en post eller fra listen Nylig vist eller Favoritter. Alle brukerne i selskapet kan se brukerdetaljsidene. Ingen områder for relaterte opplysninger er tilgjengelige for sideoppsettene av denne typen, men brukerne kan tilpasse oppsettet for feltene på siden hvis brukerrollen tillater dette. Hvis du vil ha flere opplysninger, se Endre detaljsideoppsett.
- **Sideoppsett for brukeradministrasjon.** Denne typen sideoppsett brukes for brukerdetaljsider som vises fra siden Brukerliste under Brukerstyring og tilgangskontroller.
- **296** Administrere Oracle CRM On Demand Versjon 39
- <span id="page-296-0"></span>**Sideoppsett for brukereier.** Denne typen sideoppsett brukes for siden Personlige detaljer i Mitt oppsett. Brukerne kan styre oppsettet for feltene og områdene for relaterte opplysninger på siden Personlige detaljer hvis brukerrollen tillater dette. Hvis du vil ha flere opplysninger, se Endre detaljsideoppsett.
- **Sideoppsett for partneradministrasjon**. Denne typen sideoppsett brukes for brukerdetaljsidene som vises når partnerbrukere åpner brukerposter fra koblingen Egenadministrasjon for partner. Partnerbrukere må ha rettigheten Håndter brukere i partnerorganisasjonen for å kunne få tilgang til koblingen Egenadministrasjon for partner.

De separate sideoppsettstypene for brukere er nyttige når du har brukerfelt som inneholder private data. I en slik situasjon ønsker du ikke at private felt skal vises når en bruker driller ned på et brukernavn fra en post. Derfor kan du gjøre de private feltene tilgjengelige på sideoppsettene for oppsettstypen Brukereier og Brukeradministrasjon, mens du kan gjøre dem utilgjengelige på sideoppsettene for oppsettstypen Bruker.

Sideoppsett tilordnes til bestemte roller. Når du tilordner det aktuelle sideoppsettet til en rolle, sikrer du dermed at brukere som har denne rollen, ikke kan vise eventuelle private felt som det ikke er meningen at de skal kunne vise.

Nedenfor finner du eksempler på typen felt som det kan være nyttig å spore som private felt for bestemte roller:

### $\blacksquare$  Intern selger

- Antall kvalifiserte kundeemner som ikke er avvist
- **Antall kundeemner som har blitt kontaktet hver måned**
- Utegående selger
	- Kostnad ved omgjøring av kundeemne til kunde
- **Markedsføringssjef** 
	- Kampanjeeffektivitet (brukt beløp sammenlignet med inntektsbeløp)

### Regional salgssjef

- **Antall tapte kunder per kvartal**
- **H** Hvor mye av inntektsstrømmen som er tapt til regionale konkurrenter

De separate sideoppsettstypene for brukere er også nyttige når du vil gjøre felt skrivebeskyttede for enkelte brukere. I dette tilfellet gjør du feltene tilgjengelige som skrivebeskyttede felt på sideoppsettene for oppsettstypen Brukereier for brukerroller som du ikke vil skal kunne redigere feltene.

**ADVARSEL:** Det er enkelte begrensninger som gjelder når du skal legge til feltet Rapporterer til og Rapporterer til (alias) i sideoppsett for brukere. Hvis du vil ha flere opplysninger, se Om feltene Rapporterer til og Rapporterer til (alias) i brukerposter (på side [297\)](#page-296-0).

Hvis du vil ha flere opplysninger om hvordan du oppretter sideoppsett, se Tilpasse statiske sideoppsett (på side [174\)](#page-173-0). Hvis du vil ha opplysninger om hvordan du definerer roller, se Legge til roller (på side [321\)](#page-320-0).

# **Om feltene Rapporterer til og Rapporterer til (alias) i brukerposter**

Lederopplysningene i en brukerpost brukes i rapporteringshierarkiet og i prognoser. Ett av følgende felt må være tilgjengelig på hvert sideoppsett i oppsettstypen Brukeradministrasjon eller Partneradministrasjon, slik at du kan angi en leder for brukeren:

- **Rapporterer til.** Dette feltet viser det fulle navnet på brukerens leder.
- **Rapporterer til (alias).** Dette feltet viser den korte identifikatoren for brukerens leder.

Når du oppretter sideoppsett for brukere, kan du ikke legge til begge disse feltene i samme sideoppsett for brukere. Hvis både feltet Rapporterer til og feltet Rapporterer til (alias) er tilgjengelige på et sideoppsett, kan ikke en bruker som har dette sideoppsettet tilordnet til rollen, bruke funksjonen for innebygd redigering i lister over brukerposter eller på brukerdetaljssider.

På samme måte kan du ikke legge til både feltet Rapporterer til og Rapporterer til (alias) i samme søkeoppsett for brukerposttypen. Hvis begge feltene er gjort tilgjengelige på et søkeoppsett, kan ikke en bruker som har dette søkeoppsettet tilordnet til rollen, søke etter brukerposter da søket vil mislykkes.

## **Definere salgskvoter for brukere**

Hvis selgere bruker Oracle CRM On Demand til å styre prognosene, må kvotene deres defineres. Selgere kan definere sine egne kvoter, eller du, som administrator, kan opprette kvoter for dem. Når du skal velge et startår for en kvote, kan du velge inneværende kalenderår, ett av de tre foregående årene eller ett av de kommende tre årene.

Fremgangsmåten som administratoren bruker til å definere en brukers kvoter, er beskrevet i denne delen.

### *Slik definerer du en brukers kvote*

- **1** Klikk på den globale koblingen Administrasjon øverst til høyre på enhver side.
- **2** Klikk på koblingen Brukerstyring og tilgangskontroller under Brukerstyring og tilgangskontroller.
- **3** Klikk på koblingen Brukerstyring på siden Brukerstyring og tilgangskontroller.
- **4** Klikk på koblingen Etternavn for brukeren du vil definere kvoten for, på siden Brukerliste.
- **5** Rull ned til området Kvoter på siden Brukerdetaljer, og gjør ett av følgende:
	- Klikk på knappen Ny kvote.
	- **Klikk på koblingen Rediger for kvoten du vil redigere.**
- **6** Fyll ut feltene på siden Rediger kvote.
	- **H** Hvis du vil spre en årlig kvote jevnt over regnskapsåret, angir du beløpet i feltet Total kvote og klikker på Spre.
	- **H** Hvis du vil legge sammen de månedlige kvotene, angir du et beløp for hver måned og klikker på Summer.
- **7** Lagre posten.

## **Sette opp standardbøker etter posttype for en bruker**

Du kan angi en standardbok for hver posttype for en bruker. Brukeren ser den angitte boken som standard i bokvelgeren for posttypen. Angivelse av en standardbok begrenser imidlertid ikke brukerens tilgang til poster. Brukeren kan velge en annen bok i utvelgeren for bok.

Hvis du velger en egendefinert bok som standardbok for en posttype, og hvis posttypen er konfigurert i bokmodus, fylles feltet Bok ut automatisk med navnet på standardboken når brukeren oppretter en post av denne posttypen. Hvis du velger en brukerbok eller boken Alle som standardbok for en posttype, fylles ikke feltet Bok ut automatisk med navnet på standardboken når brukeren oppretter en post av denne posttypen, selv om posttypen er konfigurert i bokmodus. Hvis du vil ha flere opplysninger om bokmodusen og andre modi for posteierskap, se Om modi for posteierskap (se ["Om modi for eierskap av post"](#page-357-0) på side [358\)](#page-357-0).

Fremgangsmåten nedenfor viser hvordan du setter opp standardbøker etter posttype for en bruker.

### *Slik setter du opp standardbøker etter posttype for en bruker*

- **1** Klikk på den globale koblingen Administrasjon øverst til høyre på enhver side.
- **2** Klikk på koblingen Brukerstyring og tilgangskontroller under Brukerstyring og tilgangskontroller.
- **3** Klikk på Brukerstyring på siden Brukerstyring og tilgangskontroller.
- **4** Klikk på koblingen Etternavn for brukeren du vil sette opp standardbøkene for, på siden Brukerliste.
- **5** Rull ned til området Standardbok etter posttype på siden Brukerdetaljer, og gjør ett av følgende:
	- **a** Klikk på Ny for å legge til en standardbok for en posttype.
	- **b** Klikk på koblingen Rediger for standardboken du vil endre.
- **6** Velg posttypen og bokinnstillingen på siden Legg til standardbok etter posttype.
- **7** Lagre endringene.

### **Endre en brukers bruker-ID**

Du kan endre bruker-ID-en for en bruker.

En bruker-ID kan inneholde maksimalt 50 tegn, og kan ikke inneholde mellomrom eller noen av disse spesialtegnene:

- Stjerne  $(*)$
- Omvendt skråstrek  $(\nabla)$
- Nummersymbol  $(\#)$
- Spørsmålstegn (?)
- Skråstrek (/)
- Tilde  $(\sim)$

**Før du begynner.** Når du skal utføre denne prosedyren, må rollen din ha rettigheten Håndter brukere. Hvis du vil tillate brukere å endre e-postadresse og bruker-ID, må du sette opp funksjonen Påloggings- og passordkontroll. Hvis du vil ha instruksjoner, se Definere selskapets passordkontroller (på side [51\)](#page-50-0).

### *Slik endrer du en brukers bruker-ID*

- **1** Klikk på den globale koblingen Administrasjon øverst til høyre på enhver side.
- **2** Klikk på koblingen Brukerstyring og tilgangskontroller under Brukerstyring og tilgangskontroller.
- **3** Klikk på koblingen Brukerstyring på siden Brukerstyring og tilgangskontroller.
- **4** Klikk på koblingen Etternavn for brukeren på siden Brukerliste.
- **5** Klikk på Rediger på siden Brukerdetaljer.
- **6** Rediger feltet Bruker-ID på siden Rediger bruker.
- **7** Lagre posten.

Avhengig av alternativet selskapsadministratoren velger under innstillingen Send e-postmelding ved oppdatering av brukerprofil i selskapsprofilen, kan det hende at en e-post sendes til brukeren når verdien i feltet Bruker-ID i brukerens profil endres. Hvis du vil ha flere opplysninger om innstillingen Send epostmelding ved oppdatering av brukerprofil, se Sette opp selskapsprofil og globale standarder (på side [19\)](#page-18-0).

Brukeren kan logge på Oracle CRM On Demand med den nye bruker-ID-en og det gjeldende passordet.

### **Tilbakestille en brukers passord**

Brukere må svare på minst to sikkerhetsspørsmål i Oracle CRM On Demand. Disse spørsmålene og svarene kan brukes senere hvis en bruker glemmer passordet. Hvis brukeren ikke husker sikkerhetsspørsmålet eller blir utestengt og ønsker umiddelbar tilgang, kan du tilbakestille passordet.

**MERKNAD:** Denne prosedyren har samme virkning som å merke av for Send midlertidig passord via e-post når jeg klikker på Lagre på siden Rediger bruker. Du må konfigurere brukerrollen og relaterte opplysninger før du sender det midlertidige passordet via e-post.

**Før du begynner.** Når du skal utføre denne prosedyren, må rollen din ha rettigheten Håndter brukere og rettigheten Håndter selskap - tilbakestill alle passord. I tillegg må rollen til brukeren du vil endre passord for, ha rettigheten Tilbakestill personlig passord.

### *Slik tilbakestiller du en brukers passord*

- **1** Klikk på den globale koblingen Administrasjon øverst til høyre på enhver side.
- **2** Klikk på koblingen Brukerstyring og tilgangskontroller under Brukerstyring og tilgangskontroller.
- **3** Klikk på koblingen Brukerstyring på siden Brukerstyring og tilgangskontroller.
- **4** Klikk på koblingen Etternavn for brukeren du vil tilbakestille passordet for, på siden Brukerliste.
- **300** Administrere Oracle CRM On Demand Versjon 39

**5** Klikk på Tilbakestill passord på tittellinjen på siden Brukerdetaljer.

Brukerens eksisterende passord byttes ut med et nytt midlertidig passord. Det nye midlertidige passordet sendes via e-post til brukeren.

**MERKNAD:** Denne hendelsen registreres under Påloggingshistorikk på siden Brukerdetaljer.

### **Tilbakestille DMS-PIN-koden for en bruker**

En PIN-kode (et personlig identifikasjonsnummer) brukes til å administrere tilgangen til Oracle CRM On Demand Disconnected Mobile Sales for en bruker. Hvis PIN-koden tilbakestilles, må brukerens konto i Oracle CRM On Demand Disconnected Mobile Sales autentiseres på nytt for å få tilgang til Oracle CRM On Demanddata.

Oracle CRM On Demand Disconnected Mobile Sales er et uavhengig produkt. Oracle CRM On Demand-brukere er ikke automatisk lisensiert til å bruke Oracle CRM On Demand Disconnected Mobile Sales. Hvis Oracle CRM On Demand Disconnected Mobile Sales er tilrettelagt for en bruker, administrerer Oracle CRM On Demand automatisk brukerens tilgang til Oracle CRM On Demand Disconnected Mobile Sales. Brukerens passord og kontostatus forblir for eksempel synkronisert i begge systemene, med en kort forsinkelse. Hvis du vil fremtvinge synkronisering, må du eksplisitt tilbakestille PIN-koden til brukeren. Det kan for eksempel være at du vil fremtvinge synkronisering umiddelbart etter at du deaktiverer en brukers konto i Oracle CRM On Demand, for å sikre at brukerens konto i Oracle CRM On Demand Disconnected Mobile Sales deaktiveres samtidig.

**Før du begynner.** Når du skal utføre denne prosedyren, må rollen din ha rettigheten Håndter brukere.

### *Slik tilbakestiller du DMS-PIN-koden for en bruker:*

- **1** Klikk på den globale koblingen Administrasjon øverst til høyre på enhver side.
- **2** Klikk på koblingen Brukerstyring og tilgangskontroller under Brukerstyring og tilgangskontroller.
- **3** Klikk på koblingen Brukerstyring på siden Brukerstyring og tilgangskontroller.
- **4** Klikk på koblingen Etternavn for brukeren du vil tilbakestille PIN-koden for, på siden Brukerliste.
- **5** Klikk på Tilbakestill DMS-PIN på tittellinjen på siden Brukerdetaljer.

### **Endre den primære divisjonen for en bruker**

Hvis selskapet bruker posttypen Divisjoner, kan brukerne knyttes til divisjoner. Hvis du vil ha flere opplysninger om divisjoner hvordan du knytter brukere til divisjoner, se Divisjonsoppsett (på side [71\)](#page-70-0) og Knytte brukere til divisjoner (på side [74\)](#page-73-0).

**Før du begynner.** Når du skal utføre prosedyren nedenfor, må du ha både rettigheten Håndter brukere og rettigheten Håndter roller og tilgang i brukerrollen din. Feltet Primær divisjon må i tillegg finnes i oppsettet for siden Brukeradministrasjon, som er tilordnet til rollen for posttypen Bruker.

#### *Slik endrer du den primære divisjonen for en bruker*

- **1** Klikk på den globale koblingen Administrasjon.
- **2** Klikk på koblingen Brukerstyring og tilgangskontroller under Brukerstyring og tilgangskontroller.
- **3** Klikk på koblingen Brukerstyring under Bruker- og gruppehåndtering.
- **4** Klikk på etternavnet til brukeren som du vil endre primær divisjon for, i brukerlisten.
- **5** Klikk på oppslagsikonet i feltet Primær divisjon på siden Brukerdetaljer, og velg divisjonen som du vil ha som primær divisjon for brukeren.

## **Vurdere påloggingsaktivitet for en bruker**

Du kan se gjennom påloggingshistorikken for hver bruker i selskapet.

**MERKNAD:** Brukerpåloggingsposter som er eldre enn 90 dager fjernes kontinuerlig fra Oracle CRM On Demand. Historikkdata for brukerinnføring lagres i datavarehuset for å støtte historiske trendanalyser av målinger for brukerinnføring i analyser i Oracle CRM On Demand, men dataene beholdes ikke når det utføres en full uttrekking, transformering eller lasting (ETL) av data under en oppgradering av Oracle CRM On Demand til en ny versjon, eller når selskapsdata overføres fra et miljø i Oracle CRM On Demand til et annet miljø i Oracle CRM On Demand. Hvis du vil ha opplysninger om det analytiske emneområdet Brukssporingsanalyse, se Analytisk emneområde Brukssporingsanalyse.

**Før du begynner.** Når du skal utføre denne prosedyren, må rollen din ha rettigheten Håndter brukere.

#### *Slik ser du gjennom påloggingsaktiviteten for en bruker*

- **1** Klikk på den globale koblingen Administrasjon øverst til høyre på enhver side.
- **2** Klikk på koblingen Brukerstyring og tilgangskontroller under Brukerstyring og tilgangskontroller.
- **3** Klikk på koblingen Brukerstyring på siden Brukerstyring og tilgangskontroller.
- **4** Klikk på koblingen Etternavn for brukeren du vil vise påloggingsaktiviteten for, på siden Brukerliste.
- **5** Rull ned til området Påloggingshistorikk for å se gjennom brukerens påloggingsaktivitet.

**MERKNAD:** Feltet Type i en påloggingspost viser kanalen som påloggingsforsøket ble gjort via. Hvis påloggingsforsøket for eksempel ble gjort via et nettleservindu, har feltet Type verdien Interaktiv. Hvis påloggingsforsøket for eksempel ble gjort via Web-tjenester, har feltet Type verdien Web-tjenester.

### **Vurdere sikkerhetsrelaterte aktiviteter for brukere**

Du kan vurdere detaljene for sikkerhetsrelaterte aktiviteter i området Sporing for brukerposten.

### <span id="page-302-0"></span>**Om sporing og sporingsområder i brukerposter**

Sporingsopplysninger vises i to områder med relaterte opplysninger i brukerpostene, som følger:

- **Området Sporing.** Området Sporing inneholder opplysninger om sikkerhetsrelaterte aktiviteter, for eksempel når brukerens passord opprinnelig ble angitt, og når passordet ble tilbakestilt.
- **Området sporing.** Området Sporing i brukerposten viser endringer i enkelte felt for brukerposten. En rekke felt spores som standard, men selskapsadministratorer kan angi ytterligere felt for sporing. Selskapsadministratorer kan også vise sporingsopplysninger for brukere i hovedsporingen. Hvis du vil ha opplysninger om tilpasning av sporinger for posttyper, se Tilpasse sporing (på side [217\)](#page-216-0). Hvis du vil ha opplysninger om visning av sporing for enkeltstående poster, se Vise sporinger for poster. Hvis du vil ha opplysninger om visning av sporingsopplysninger i hovedsporingen, se Vurdere sporingsendringer med hovedsporingen (på side [81\)](#page-80-0).

**Før du begynner.** Rollen din må ha rettigheten Håndter brukere for at du skal kunne utføre den følgende prosedyren.

### *Slik vurderer du sikkerhetsrelaterte aktiviteter for en bruker*

- **1** Klikk på den globale koblingen Administrasjon øverst til høyre på enhver side.
- **2** Klikk på koblingen Brukerstyring og tilgangskontroller under Brukerstyring og tilgangskontroller.
- **3** Klikk på koblingen Brukerstyring på siden Brukerstyring og tilgangskontroller.
- **4** Klikk på koblingen Etternavn for brukeren du vil vise, på siden Brukerliste.
- **5** Rull ned til området Sporing for å vise detaljer om de sikkerhetsrelaterte aktivitetene i brukerposten.

## **Om brukerdelegering**

Når funksjonen for delegerte brukere er aktivert, kan brukere delegere eiertilgang til postene sine til andre brukere. I tillegg kan brukere som har de aktuelle rettighetene, utnevne representanter for andre brukere. Vanligvis er det bare selskapsadministratorer som kan utnevne representanter for andre brukere.

Funksjonen for delegerte brukere kontrolleres ved hjelp av følgende avmerkingsbokser på siden Selskapsprofil:

- Ledersynlighet er aktivert
- **Vis bokutvelger**

Du må merke av for begge disse valgene for at funksjonen for delegerte brukere skal fungere. I tillegg må området for relaterte opplysninger for Delegert til brukere og Delegert fra brukere være tilgjengelig på de relevante sideoppsettene for brukerens eller administratorens rolle på følgende måte:

- **For at en bruker skal kunne utnevne representanter, må området for relaterte opplysninger for Delegert til** brukere være tilgjengelig på sideoppsettet Brukereier for brukerens rolle.
- For at en bruker skal kunne se en liste over brukerne som brukeren er representant for, må området for relaterte opplysninger for Delegert fra brukere være tilgjengelig på sideoppsettet Brukereier for brukerens rolle.
- <span id="page-303-0"></span> For at administratorer skal kunne utnevne representanter for andre brukere, må minst ett av følgende områder med relaterte opplysninger være tilgjengelig på sideoppsettet Brukeradministrasjon for administratorens rolle:
	- **Delegert til brukere.** I området Delegert til brukere for en brukerpost kan administratoren utnevne representanter for brukeren.
	- **Delegert fra brukere.** I området Delegert fra brukere for en brukerpost kan administratoren utnevne brukeren som representant for andre brukere.

Hvis du vil utnevne representanter for andre brukere, må rollen din omfatte følgende rettigheter:

- Håndter brukere
- Håndter brukere og tilgang håndter delegerte brukere

Brukere som har rettigheten Håndter brukere og tilgang - håndter delegerte brukere i sin rolle, kan utnevne representanter for seg selv.

Vær oppmerksom på følgende når du utnevner delegerte brukere:

- Feltet Delegert brukerrolle er ikke på noen måte relatert til brukerrollen eller datatilgang. Det er en plukkliste som en selskapsadministrator kan definere for å kategorisere brukerrepresentantene. Denne plukklisten inneholder ikke standardverdier. Selskapsadministratoren kan tilpasse den etter behov på siden Feltinnstillinger for delegerte brukere. Hvis du vil ha flere opplysninger om hvordan du tilpasser plukklister, se Endre plukklisteverdier (på side [164\)](#page-163-0).
- Delegerte brukere får primærbrukerens eiertilgang til poster som primærbrukeren eier eller har tilgang til via team eller grupper. Delegerte brukere får ikke primærbrukerens standardtilgang til poster.
- Den delegerte brukeren må ha valget Har tilgang aktivert for brukerrollen for en posttype for å kunne vise poster av denne typen ved hjelp av delegert tilgang. Den delegerte brukeren må også ha valget Kan opprette aktivert for en posttype i brukerrollen for å kunne opprette poster av denne typen.
- Delegerte brukere kan bruke valget Inkluder underelementer i utvelgeren for bok til å vise alle egne poster samt postene for primærbrukeren i lister. Alternativt kan de velge sitt eget navn hvis de bare vil vise postene som de har tilgang til via eierskap, rolle, team og så videre. Eller de kan velge navnet på primærbrukeren hvis de bare vil vise postene som primæreieren eier eller har tilgang til via et team eller en gruppe.
- Den delegerte brukerens nivå for tilgang til data (det vil si Ledersynlighet, Teamsynlighet eller Full synlighet) for emneområder for rapportering og historiske emneområder gjelder fortsatt, selv når den delegerte brukeren viser data som er delegert av en primærbruker.

# **Håndtere delegerte brukere (administrator)**

Som selskapsadministrator kan du utnevne brukere som representanter for andre brukere. Hvis du vil ha flere opplysninger om hvordan brukerdelegering fungerer, se Om brukerdelegering (på side [303\)](#page-302-0).

**MERKNAD:** Brukere kan også utnevne representanter for seg selv via siden Personlige detaljer. Hvis du vil ha flere opplysninger om hvordan brukere kan utnevne representanter, se Legge til delegerte brukere.

Hvis du skal utføre prosedyrene som er beskrevet i dette emnet, må rollen din inneha disse rettighetene:

- Håndter brukere
- Håndter brukere og tilgang håndter delegerte brukere

I tillegg må minst ett av følgende områder med relaterte opplysninger være tilgjengelig på sideoppsettet Brukeradministrasion for rollen din:

- **Delegert til brukere.** I området Delegert til brukere for en brukerpost kan du utnevne én eller flere representanter for brukeren.
- **Delegert fra brukere.** I området Delegert fra brukere for en brukerpost kan du utnevne brukeren som representant for én eller flere brukere.

Hvis områdene for relaterte opplysninger for Delegert til brukere og Delegert fra brukere ikke er synlige på siden Brukerdetaljer der du vil utnevne en representant, kan du gjøre disse områdene tilgjengelige på følgende måte:

- På siden Brukerdetaljer klikker du på koblingen Rediger oppsett øverst til høyre på siden og legger til områdene i sideoppsettet.
- **H** Hvis området med relaterte opplysninger som du vil legge til i sideoppsettet, ikke er tilgjengelig, kan du tilpasse sideoppsettet Brukeradministrasjon for rollen din. Hvis du vil ha flere opplysninger og hvordan du tilpasser sideoppsett, se Tilpasse statiske sideoppsett (på side [174\)](#page-173-0).

Hvis du vil utnevne én eller flere representanter for en bruker, utfører du trinnene i prosedyren nedenfor.

### *Slik utnevner du én eller flere representanter for en bruker*

- **1** Klikk på den globale koblingen Administrasjon øverst til høyre på enhver side.
- **2** Klikk på Brukerstyring og tilgangskontroller under Brukerstyring og tilgangskontroller.
- **3** Klikk på Brukerstyring på siden Brukerstyring og tilgangskontroller.
- **4** Klikk på koblingen Etternavn for brukeren du vil legge til representanter for, på siden Brukerliste.
- **5** Rull ned til området Delegert til brukere på siden Brukerdetaljer, og klikk på Legg til på tittellinjen i dette området.
- **6** Klikk på oppslagsikonet på siden Rediger delegerte brukere.
- **7** Velg brukerne du vil utnevne som representanter, i vinduet Oppslag.
- **8** Hvis det er definert verdier i feltet Delegert brukerrolle, kan du eventuelt velge en delegert brukerrolle for hver enkelt bruker.
- **9** Lagre endringene.

**MERKNAD:** Feltet Roller under Delegert til brukere på siden Brukerdetaljer viser representantens rolle i Oracle CRM On Demand. Feltet Delegert brukerrolle viser den delegerte brukerrollen for representanten, hvis en rolle er definert.

Du fjerner en representant fra listen over representanter for en bruker ved å utføre trinnene i prosedyren nedenfor.

#### *Slik fjerner du en representant fra listen over representanter for en bruker*

- Klikk på den globale koblingen Administrasjon øverst til høyre på enhver side.
- Klikk på Brukerstyring og tilgangskontroller under Brukerstyring og tilgangskontroller.
- Klikk på Brukerstyring på siden Brukerstyring og tilgangskontroller.
- Klikk på koblingen Etternavn for brukeren du vil oppdatere representantlisten for, på siden Brukerliste.
- Rull nedover til delen Delegert til brukere på siden Brukerdetaljer.
- Velg Fjern for brukeren du vil fjerne fra listen over representanter, på menyen på postnivå.
- Klikk på OK for å bekrefte endringen.

Du utnevner en bruker til representant for én eller flere brukere ved å utføre trinnene i prosedyren nedenfor.

#### *Slik utnevner du en bruker til representant for én eller flere brukere*

- Klikk på den globale koblingen Administrasjon øverst til høyre på enhver side.
- Klikk på Brukerstyring og tilgangskontroller under Brukerstyring og tilgangskontroller.
- Klikk på Brukerstyring på siden Brukerstyring og tilgangskontroller.
- Klikk på koblingen Etternavn for brukeren du vil utnevne til representant for én eller flere brukere, på siden Brukerliste.
- Rull ned til området Delegert fra brukere på siden Brukerdetaljer, og klikk på Legg til på tittellinjen i dette området.
- Klikk på oppslagsikonet på siden Rediger delegerte brukere.
- Velg brukerne du vil utnevne den gjeldende brukeren som representant for, i oppslagsvinduet.
- Lagre endringene.

I enkelte tilfeller, for eksempel når en bruker flytter til en annen avdeling i selskapet, kan det hende du vil trekke tilbake tillatelsen en bruker har til å fungere som representant for én eller flere brukere. Du trekker tilbake en tillatelsen en bruker har til å fungere som representant for én eller flere brukere, ved å utføre trinnene i prosedyren nedenfor.

### *Slik trekker du tilbake tillatelsen en bruker har til å fungere som representant for én eller flere brukere*

- Klikk på den globale koblingen Administrasjon øverst til høyre på enhver side.
- Klikk på Brukerstyring og tilgangskontroller under Brukerstyring og tilgangskontroller.
- Klikk på Brukerstyring på siden Brukerstyring og tilgangskontroller.
- Administrere Oracle CRM On Demand Versjon 39
- **4** Klikk på koblingen Etternavn for brukeren du vil trekke tilbake tillatelsen til å fungere som representant for, på siden Brukerliste.
- **5** Rull nedover til delen Delegert fra brukere på siden Brukerdetaljer.
- **6** Velg Fjern på menyen på postnivå for hver enkelt bruker du ikke lenger vil at den gjeldende brukeren skal fungere som representant for, og klikk deretter på OK for å bekrefte endringen.

## **Opprette lagerperioder for brukere**

Dette emnet er spesielt for Oracle CRM On Demand Life Sciences Edition. Du må opprette en lagerperiode for hver selger som bruker Oracle CRM On Demand Life Sciences Edition. Du kan bare gjøre dette én gang for hver selger. Du kan opprette lagerperioder manuelt eller bruke importfunksjonen i Oracle CRM On Demand.

**MERKNAD:** Lagerperioder fylles vanligvis ut via importfunksjonen når Oracle CRM On Demand settes opp for første gang for et selskap.

Når du har opprettet den innledende lagerperioden for en selger, blir en ny lagerperiode automatisk opprettet hver gang en lagerperiode lukkes for selgeren.

**Før du begynner.** Når du skal utføre denne prosedyren, må rollen din ha rettigheten Håndter brukere.

### *Slik oppretter du en lagerperiode for en bruker*

- **1** Klikk på den globale koblingen Administrasjon øverst til høyre på enhver side.
- **2** Klikk på koblingen Brukerstyring og tilgangskontroller under Brukerstyring og tilgangskontroller.
- **3** Klikk på koblingen Brukerstyring på siden Brukerstyring og tilgangskontroller.
- **4** Klikk på koblingen Etternavn for brukeren på siden Brukerliste.
- **5** Klikk på Ny lagerperiode på siden Brukerdetaljer.

Startdatoen for lagerperioden settes som standard til dagens dato.

**MERKNAD:** Det vises ingen melding i Oracle CRM On Demand som bekrefter at lagerperioden har blitt opprettet for brukeren, og siden Brukerdetaljer er fortsatt åpen. Hvis du vil verifisere at lagerperioden har blitt opprettet, klikker du på fanen Lagerperiode og viser listen over nylig endrede lagerperioder.

### **Deaktivere brukere**

Du kan ikke slette en bruker. Du må i stedet gjøre brukeren inaktiv. Du trenger ikke lisenser for inaktive brukere.

**Før du begynner.** Når du skal utføre denne prosedyren, må rollen din ha rettigheten Håndter brukere.

### *Slik deaktiverer du en bruker*

**1** Klikk på den globale koblingen Administrasjon øverst til høyre på enhver side.

- <span id="page-307-0"></span>**2** Klikk på koblingen Brukerstyring og tilgangskontroller under Brukerstyring og tilgangskontroller.
- **3** Klikk på koblingen Brukerstyring på siden Brukerstyring og tilgangskontroller.
- **4** Klikk på koblingen Etternavn for brukeren du vil fjerne fra systemet, på siden Brukerliste.
- **5** Klikk på Rediger på siden Brukerdetaljer.
- **6** Velg Inaktiv i feltet Status under Nøkkelopplysninger om bruker på siden Rediger bruker.
- **7** Lagre posten.

# **Egenadministrasjon for partner**

Selskapsadministratorer kan sette opp én eller flere brukere i en partnerorganisasjon som partneradministratorer i Oracle CRM On Demand. Partneradministratorer kan utføre et begrenset sett med brukerstyringsoppgaver, for eksempel sette opp medlemmer i organisasjonen som brukere i Oracle CRM On Demand, redigere disse brukerpostene, tilbakestille passord og endre bruker-ID-er for disse brukerne. Partneradministratorer administrerer brukerne på sidene for egenadministrasjon for partnere i Oracle CRM On Demand.

Tilgang til sidene for egenadministrasjon for partnere kontrolleres via rettigheten Håndter brukere i partnerorganisasjonen.

**MERKNAD:** Selskapsadministratorer gir rettigheten Håndter brukere i partnerorganisasjonen til medlemmer av partnerorganisasjoner. Denne rettigheten blir ikke gitt til brukere i selskapet som eier varemerket.

For opplysninger om hvordan du setter opp partneradministratorer, se Prosess for å sette opp partneradministratorer (administrator) (se ["Prosessen med å sette opp partneradministratorer](#page-307-0)  [\(administrator\)"](#page-307-0) på side [308\)](#page-307-0). For opplysninger om hvordan du håndterer brukere på sidene for egenadministrasjon for partnere, se Håndtere brukere i partnerorganisasjonen (partnere) (på side [309\)](#page-308-0).

## **Prosessen med å sette opp partneradministratorer (administrator)**

Rettigheten som styrer tilgang til sidene for egenadministrasjon for partnere, er Håndter brukere i partnerorganisasjonen. Med denne rettigheten kan partneradministratorer arbeide med brukerposter for medlemmer bare i sin egen partnerorganisasjon. Partneradministratorer trenger ikke og må ikke bli gitt rettigheten Håndter brukere fordi denne rettigheten lar partneradministratoren se og redigere brukerposter for brukere som ikke er i partnerorganisasjonen.

Av sikkerhetsårsaker bestemmer selskapsadministratorer også hvilke roller som partneradministratorer kan gi til brukere i partnerorganisasjonen. Dette gjør du ved å knytte roller til partnerorganisasjonsposten. Når en partneradministrator deretter konfigurerer en bruker, er det bare rollene som du har knyttet til partnerorganisasjonen, som kan gis til brukeren. Ved å begrense rollene som partneradministratorer kan gi til brukere, sørger du for at partneradministratorer ikke kan gi brukerne feil rettigheter eller tilgang til data det ikke er meningen at brukerne skal se.

**MERKNAD:** Når du knytter roller til en partnerpost, begrenses utvalget av roller som partneradministratorer kan gi til brukerne. Utvalget av roller som selskapsadministratorer i selskapet som eier varemerket kan tilordne til brukerne i partnerorganisasjonen, begrenses ikke.

<span id="page-308-0"></span>Når du skal konfigurere en partneradministrator, må du gjøre følgende:

**1** Gi partneradministratorens brukerrolle rettigheten Håndter brukere i partnerorganisasjonen.

For opplysninger om hvordan du gir rettigheter til roller, se Legge til roller (på side [321\)](#page-320-0).

**MERKNAD:** Du kan opprette en ny rolle for partneradministratorer, eller du kan redigere en aktuell eksisterende rolle. Du kan også opprette forskjellige roller for partneradministratorer i de forskjellige partnerorganisasjonene.

**2** (Valgfritt) Opprett et tilpasset oppsett for siden Partneradministrasjon for posttypen Bruker, og tilordne det til brukerrollen.

For opplysninger om hvordan du oppretter tilpassede sideoppsett, se Tilpasse statiske sideoppsett (på side [174\)](#page-173-0). For opplysninger om hvordan du tilordner sideoppsett til roller, se Legge til roller (på side [321\)](#page-320-0).

**3** (Valgfritt) Hvis du vil opprette spesifikke roller for brukere i partnerorganisasjonen, må du konfigurere rollene.

For opplysninger om hvordan du konfigurerer roller, se Administrasjon av roller (se ["Håndtering av](#page-313-0)  [roller"](#page-313-0) på side [314\)](#page-313-0) og Legge til roller (på side [321\)](#page-320-0).

**4** Legg til rollene som partneradministratoren kan gi til brukerne i partnerorganisasjonen, i området med relaterte opplysninger om partnerroller for partnerorganisasjonsposten.

Hvis du vil ha flere opplysninger om kobling av poster, se Koble poster til en valgt post.

**5** Hvis rollen du har opprettet eller redigert for partneradministratoren, ikke allerede er tilordnet til brukeren som skal fungere som partneradministrator, tilordner du rollen til brukeren.

For flere opplysninger om hvordan du tilordner roller til brukere, se Definere brukere (på side [284\)](#page-283-0).

## **Håndtere brukere i partnerorganisasjonen (partnere)**

**Før du begynner.** Når du skal håndtere brukere i partnerorganisasjonen, må rollen din ha rettigheten Håndter brukere i partnerorganisasjonen.

Du håndterer brukere i organisasjonen på sidene for egenadministrasjon for partnere i Oracle CRM On Demand. Du får tilgang til sidene for egenadministrasjon for partnere via den globale koblingen Administrasjon, som er tilgjengelig på alle sider i Oracle CRM On Demand.

Gjør følgende for å håndtere brukere i partnerorganisasjonen:

- Sette opp brukere (partnere) (på side [310\)](#page-309-0)
- Endre en brukers bruker-ID (partnere) (på side [312\)](#page-311-0)
- Tilbakestille en brukers passord (partnere) (på side [312\)](#page-311-0)
- Deaktivere brukere (partnere) (på side [313\)](#page-312-0)

**MERKNAD:** Oracle CRM On Demand-administratoren kan konfigurere sporingen for endringer som gjøres i brukerposter via egenadministrasjonssidene for partnere. Hvis sporingen er konfigurert, kan du vise detaljer om endringene som er gjort i de sporede feltene, i området for relaterte opplysninger om sporing på siden Brukerdetaljer.

#### <span id="page-309-0"></span>**Beslektede emner**

Se følgende emner hvis du vil ha relaterte opplysninger om brukerstyring:

- **Brukerfelt** (på side [286\)](#page-285-0)
- **Now Vise sporinger for poster**

### **Sette opp brukere (partnere)**

**Før du begynner.** Når du skal utføre denne prosedyren, må rollen din ha rettigheten Håndter brukere i partnerorganisasjonen.

Når du setter opp en bruker, bestemmer feltene nedenfor hva brukeren kan få tilgang til, vise og gjøre. Du må bruke feltene på riktig måte.

 **Feltet Status.** Når du setter opp en bruker for første gang, kan du gi brukeren tilgang til Oracle CRM On Demand umiddelbart ved å sette brukerens status til Aktiv og angi at de nødvendige påloggingsopplysningene skal sendes til brukeren når du lagrer brukerposten, i Oracle CRM On Demand.

Hvis du imidlertid ikke vil at brukeren skal få tilgang til Oracle CRM On Demand før senere, kan du sette opp brukerposten og sette brukerens status til Inaktiv. Når du senere vil gi brukeren tilgang til Oracle CRM On Demand, endrer du statusen til Aktiv og bruker funksjonen for å tilbakestille passord til å sende de nødvendige påloggingsopplysningene til brukeren via e-post.

 **Feltet Rapporterer til eller Rapporterer til (alias).** Rapporteringsstrukturen bestemmer hvilke poster som lederne kan få tilgang til. Den bestemmer også hvilke data som inkluderes i beregninger for prognoser, i tillegg til i rapportene for ledere og overordnede. Siden der du setter opp brukere, kan inneholde feltet Rapporterer til eller feltet Rapporterer til (alias), men kan ikke inneholde begge disse feltene. Hvis du vil ha flere opplysninger om feltene Rapporterer til og Rapporterer til (alias), se Om feltene Rapporterer til og Rapporterer til (alias) i brukerposter (på side [297\)](#page-296-0).

**TIPS:** Registrer først brukere som er øverst i rapporteringshierarkiet.

**Feltet Rolle.** Brukerens rolle bestemmer brukerens tilgang til faner, funksjoner, poster og sideoppsett.

**MERKNAD:** Selskapsadministratoren bestemmer hvilke roller du kan tilordne til brukere i partnerorganisasjonen.

Når du oppretter en bruker i partnerorganisasjonen, fylles feltet Partnerorganisasjon for brukerposten ut automatisk med navnet på partnerorganisasjonen, og du kan ikke endre det.

### **Om påloggingsopplysninger for nye brukere**

Når en ny bruker skal logge seg på Oracle CRM On Demand, må brukeren ha en midlertidig URL-adresse for Oracle CRM On Demand og et midlertidig passord. Du kan angi at påloggingsopplysningene fra Oracle CRM On Demand skal sendes til brukeren når du oppretter brukerkontoen, eller du kan gjøre det senere på følgende måte:

**H** Hvis du vil sende påloggingsopplysningene når du setter opp brukerkontoen, merker du av for Send passord via e-post når jeg klikker på Lagre for brukerposten før du lagrer brukerposten første gang.

Du må merke av i boksen før du lagrer posten for første gang, hvis du vil at opplysningene skal sendes til brukeren umiddelbart. Påloggingsopplysningene sendes til brukeren via e-post i to deler:

- Den første e-postmeldingen inneholder en midlertidig URL-adresse.
- Den andre e-postmeldingen inneholder et midlertidig passord og detaljer om brukerens påloggings-ID.

 $\blacksquare$  Hvis du vil sende påloggingsopplysningene til brukeren senere, må du ikke merke av for Send midlertidig passord via e-post når jeg klikker på Lagre når du oppretter brukerposten.

Når du senere vil sende påloggingsopplysningene til brukeren, kan du sende opplysningene fra Oracle CRM On Demand ved å klikke på knappen Tilbakestill passord i brukerposten. Når du klikker på knappen Tilbakestill passord, blir påloggingsopplysningene sendt til brukeren via e-post i to deler:

- Den første e-postmeldingen inneholder en midlertidig URL-adresse.
- Den andre e-postmeldingen inneholder et midlertidig passord.

I dette tilfellet inneholder ikke e-postmeldingen detaljer om brukerens påloggings-ID.

### **Om å slette brukere**

Du kan ikke slette brukere. Når en ansatt forlater selskapet, må du endre statusen for denne brukeren til Inaktiv.

Prosedyren nedenfor beskriver hvordan du setter opp et medlem i organisasjonen din som en bruker i Oracle CRM On Demand.

### *Slik definerer du en bruker*

- **1** Klikk på den globale koblingen Administrasjon øverst til høyre på enhver side.
- **2** Klikk på Egenadministrasjon for partner under Brukerstyring og tilgangskontroller.

Siden Brukerliste åpnes med en liste over brukere i partnerorganisasjonen.

- **3** Gjør ett av følgende på siden Brukerliste:
	- Klikk på Ny bruker for å legge til en ny bruker.
	- Du kan redigere brukeropplysninger ved å klikke på brukerens etternavn og deretter på knappen Rediger på siden Brukerdetaljer.
- **4** Fyll ut opplysningene på siden Rediger bruker.

Hvis du vil ha flere opplysninger, se Brukerfelt (på side [286\)](#page-285-0).

**5** Lagre posten.

**TIPS:** Du kan begrense brukerpostene som vises, ved å opprette filtrerte lister. Hvis du vil ha opplysninger om filtrerte lister, se Arbeide med lister.

Enhver liste over brukerposter som du åpner, viser bare brukerne som oppfyller kriteriene i listefilteret, og som er medlemmer i partnerorganisasjonen. Prosedyren nedenfor beskriver hvordan du åpner en filtrert liste over brukere.

#### *Slik åpner du en filtrert liste over brukere*

- **1** Klikk på den globale koblingen Administrasjon øverst til høyre på enhver side.
- **2** Klikk på Egenadministrasjon for partner under Brukerstyring og tilgangskontroller.

<span id="page-311-0"></span>Siden Brukerliste åpnes med en liste over brukere i partnerorganisasjonen.

**3** Velg et alternativ fra rullegardinlisten på siden Brukerliste.

### **Endre en brukers bruker-ID (partnere)**

Prosedyren nedenfor beskriver hvordan du endrer bruker-ID-en for en bruker i partnerorganisasjonen.

En bruker-ID kan inneholde maksimalt 50 tegn, og kan ikke inneholde mellomrom eller noen av disse spesialtegnene:

- $\Box$  Stjerne (\*)
- Omvendt skråstrek  $(\nabla)$
- Nummersymbol  $(\#)$
- Spørsmålstegn (?)
- Skråstrek (/)
- Tilde  $(\sim)$

**Før du begynner.** Når du skal utføre denne prosedyren, må rollen din ha rettigheten Håndter brukere i partnerorganisasjonen.

#### *Slik endrer du en brukers bruker-ID*

- **1** Klikk på den globale koblingen Administrasjon øverst til høyre på enhver side.
- **2** Klikk på Egenadministrasjon for partner under Brukerstyring og tilgangskontroller. Siden Brukerliste åpnes med en liste over brukere i partnerorganisasjonen.
- **3** Klikk på koblingen Etternavn for brukeren på siden Brukerliste.
- **4** Klikk på Rediger på siden Brukerdetaljer.
- **5** Rediger feltet Bruker-ID på siden Rediger bruker.
- **6** Lagre posten.

Avhengig av alternativet selskapsadministratoren velger under innstillingen Send e-postmelding ved oppdatering av brukerprofil i selskapsprofilen, kan det hende at en e-post sendes til brukeren når verdien i feltet Bruker-ID i brukerens profil endres. Hvis du vil ha flere opplysninger om innstillingen Send epostmelding ved oppdatering av brukerprofil, se Sette opp selskapsprofil og globale standarder (på side [19\)](#page-18-0).

Brukeren kan logge på Oracle CRM On Demand med den nye bruker-ID-en og det gjeldende passordet.

### **Tilbakestille en brukers passord (partnere)**

I Oracle CRM On Demand må brukere svare på minst to sikkerhetsspørsmål. Disse spørsmålene og svarene kan brukes senere hvis en bruker glemmer passordet. Hvis brukeren ikke husker sikkerhetsspørsmålet eller blir utestengt og ønsker umiddelbar tilgang, kan du tilbakestille passordet.

<span id="page-312-0"></span>**Før du begynner.** Når du skal utføre denne prosedyren, må rollen din ha rettigheten Håndter brukere i partnerorganisasjonen og rettigheten Håndter selskap - tilbakestill alle passord. I tillegg må rollen til brukeren du vil endre passord for, ha rettigheten Tilbakestill personlig passord.

**MERKNAD:** Denne prosedyren har samme virkning som å merke av for Send midlertidig passord via e-post når jeg klikker på Lagre på siden Rediger bruker. Du må konfigurere brukerrollen og relaterte opplysninger før du sender en e-post med det midlertidige passordet.

Prosedyren nedenfor beskriver hvordan du tilbakestiller passordet for en bruker i partnerorganisasjonen.

### *Slik tilbakestiller du en brukers passord*

- **1** Klikk på den globale koblingen Administrasjon øverst til høyre på enhver side.
- **2** Klikk på Egenadministrasjon for partner under Brukerstyring og tilgangskontroller.

Siden Brukerliste åpnes med en liste over brukere i partnerorganisasjonen.

- **3** Klikk på koblingen Etternavn for brukeren du vil tilbakestille passordet for, på siden Brukerliste.
- **4** Klikk på Tilbakestill passord på tittellinjen på siden Brukerdetaljer.

Brukerens eksisterende passord byttes ut med et nytt midlertidig passord. Det nye midlertidige passordet sendes via e-post til brukeren.

**MERKNAD:** Denne hendelsen registreres under Påloggingshistorikk på siden Brukerdetaljer.

### **Deaktivere brukere (partnere)**

Du kan ikke slette en bruker. Du må i stedet gjøre brukeren inaktiv. Inaktive brukere trenger ikke lisens. Prosedyren nedenfor beskriver hvordan du deaktiverer en bruker i partnerorganisasjonen.

**Før du begynner.** Når du skal utføre denne prosedyren, må rollen din ha rettigheten Håndter brukere i partnerorganisasjonen.

### *Slik deaktiverer du en bruker*

- **1** Klikk på den globale koblingen Administrasjon øverst til høyre på enhver side.
- **2** Klikk på Egenadministrasjon for partner under Brukerstyring og tilgangskontroller. Siden Brukerliste åpnes med en liste over brukere i partnerorganisasjonen.
- **3** Klikk på koblingen Etternavn for brukeren du vil fjerne fra systemet, på siden Brukerliste.
- **4** Klikk på Rediger på siden Brukerdetaljer.
- **5** Velg Inaktiv i feltet Status under Nøkkelopplysninger om bruker på siden Rediger bruker.
- **6** Lagre posten.

# <span id="page-313-0"></span>**Håndtering av roller**

I Oracle CRM On Demand håndterer du roller på siden Rolleliste og i veiviseren for administrasjon av roller. Du får tilgang til siden Rolleliste og veiviseren for administrasjon av roller fra den globale koblingen for administrasjon, som er tilgjengelig på alle sider i Oracle CRM On Demand.

En *rolle* i Oracle CRM On Demand ligner på en forretningsfunksjon som en bruker utfører i en organisasjon, for eksempel en salgslederfunksjon eller en servicelederfunksjon. Forretningsfunksjonen gir deg visse rettigheter og tillatelser som er unike i organisasjonen. I konteksten for Oracle CRM On Demand skiller roller på samme måte én forretningsfunksjon fra en annen ved å definere funksjonene i Oracle CRM On Demand som en bruker har rettighetene til å bruke, settet med tillatelser som brukeren får for å arbeide med beskyttede opplysninger, og innstillingene for brukergrensesnittet som viser opplysninger.

**MERKNAD:** Brukere kan være ansatte eller ansatte i en partnerorganisasjon. Brukere kan også være eksterne systemer som har tilgang til Oracle CRM On Demand.

Parametrene som defineres av en rolle, omfatter følgende:

- **Rettigheter**
- Tilgang til posttyper
- $\blacksquare$  Tilgangsprofiler for rollen
- Innstillinger for brukergrensesnitt, som inkluderer følgende:
	- **Faneinnstillinger**
	- **Sideoppsett**
	- **Søkeoppsett**
	- **H** Hjemmesideoppsett

Hver bruker har én tilordnet rolle. Samme rolle kan tilordnes til flere brukere. Roller har ikke hierarki.

#### **Beslektede emner**

Du finner relaterte opplysninger i følgende emner:

- Retningslinjer for oppsett av roller (på side [314\)](#page-313-0)
- **Arbeide med siden Rolleliste (på side [316\)](#page-315-0)**
- Om tilgang til posttype i roller (på side [317\)](#page-316-0)
- Om tilgangsprofiler i roller (på side [331\)](#page-330-0)
- Om rettigheter i roller (på side [319\)](#page-318-0)
- Om IP-adressebegrensninger for roller (på side [320\)](#page-319-0)
- Legge til roller (på side [321\)](#page-320-0)

## **Retningslinjer for oppsett av roller**

Oracle CRM On Demand har et sett med forhåndsbygde roller som du kan bruke som startpunkt for konfigurasjon av roller for selskapet. Malen for oppsett av brukere og roller inneholder opplysninger om de forhåndsbygde rollene. Posttilgang, rettigheter og standard fanetilgang vises for disse rollene i malen. Hvis du

vil ha opplysninger om hvordan du finner malene for oppsett av brukere og roller, se Bruke administratormaler under konfigurasjon (på side [16\)](#page-15-0).

La oss se på et eksempel på typen rolle du kan konfigurere i Oracle CRM On Demand. I dette eksemplet har selskapet behov for to ulike salgsstyrker: salgsstyrken Kontostyring for kundeproduktbase og salgsstyrken Nysalg. Utegående selgere i salgsstyrken Kontostyring for kundeproduktbase sporer kontoopplysninger om implementeringene hos kunder. Utegående selgere i salgsstyrken Nysalg sporer kontoopplysninger som profilerer innkjøpsbehovene til prospektfirmaet. Selv om disse to jobbene ligner på hverandre, er typen opplysninger som er mest relevant i det daglige arbeidet, forskjellig. I dette eksemplet kan du konfigurere to roller:

- Rollen Utegående selgere for kundeproduktbase
- Rollen Utegående selgere for nysalg

Du kan basere hver av disse rollene på den forhåndsbygde rollen Utegående selger, og tilpasse de nye rollene ved å legge til ulike sideoppsett for å støtte de unike forretningsbehovene til de to salgsstyrkene.

Du kan fortsette å endre og legge til rolledefinisjoner etter behov, for eksempel som et resultat av organisasjonsendringer eller oppkjøp av et annet selskap. Hvis organisasjonsstrukturen i selskapet ender, kan forretningsfunksjonene til én eller flere ansatte også bli endret. Hvis selskapet kjøper opp et annet selskap, må du kanskje assimilere flere ansatte som brukere i Oracle CRM On Demand.

Følg disse retningslinjene når du konfigurerer roller:

**Finn ut hvordan hver ansatt eller gruppe med ansatte skal bruke Oracle CRM On Demand.** 

Undersøk jobbfunksjonene til de ansatte for å finne ut følgende:

- Hvilke oppgaver de må fullføre, og hvilke poster de må ha tilgang til
- $\blacksquare$  Hvilken type tilgang de må ha til hver posttype
- Om det finnes poster eller faner de ikke kan ha tilgang til

Noen eksempler på tilgangstyper vises i tabellen nedenfor.

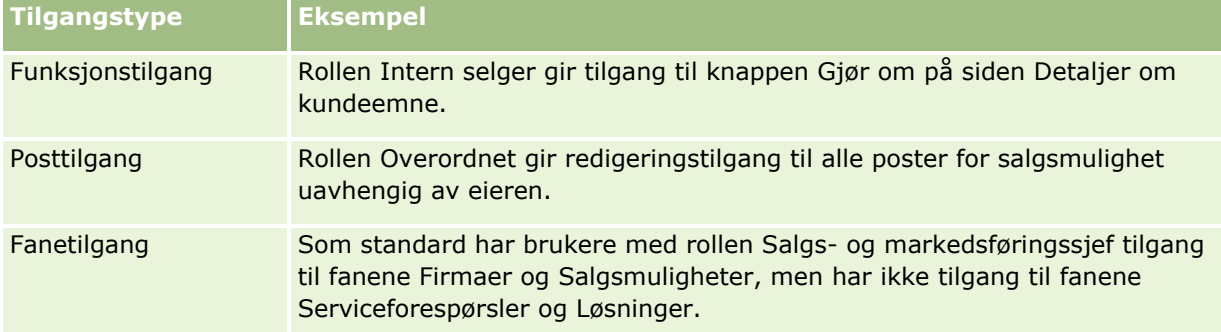

 Se gjennom egenskapene for hver av de forhåndsbygde rollene for å avgjøre om disse rollene dekker behovet til de ansatte.

Navnene på de forhåndsbygde rollene samsvarer ikke nødvendigvis med jobbtitlene i selskapet. Du må knytte jobbfunksjoner og oppgaver til roller, ikke jobbtitler.

- Slik konfigurerer du rollene:
	- Hvis en forhåndsbygd rolle ligner på den du vil bruke for en gruppe ansatte, oppretter du en ny rolle ved å kopiere den forhåndsbygde rollen. Gi kopien et nytt navn, og rediger deretter kopien etter behov.

<span id="page-315-0"></span>**H** Hvis ingen roller ligner på den du vil bruke, oppretter du en ny rolle som samsvarer med behovene.

**TIPS:** Bruk malen for oppsett av brukere og roller i dokumenteringen av rollebehovene til gruppene med ansatte. Henvis deretter til den fullførte malen når du oppretter eller redigerer roller og definerer brukere i Oracle CRM On Demand.

### **Beslektede emner**

Du finner relaterte opplysninger i følgende emner:

- Håndtering av roller (på side [314\)](#page-313-0)
- **Arbeide med siden Rolleliste (på side [316\)](#page-315-0)**
- Om tilgang til posttype i roller (på side [317\)](#page-316-0)
- Om tilgangsprofiler i roller (på side [331\)](#page-330-0)
- **Om rettigheter i roller (på side [319\)](#page-318-0)**
- Legge til roller (på side [321\)](#page-320-0)

## **Arbeide med siden Rolleliste**

Du kan utføre handlingene som vises i tabellen nedenfor, på siden Rolleliste.

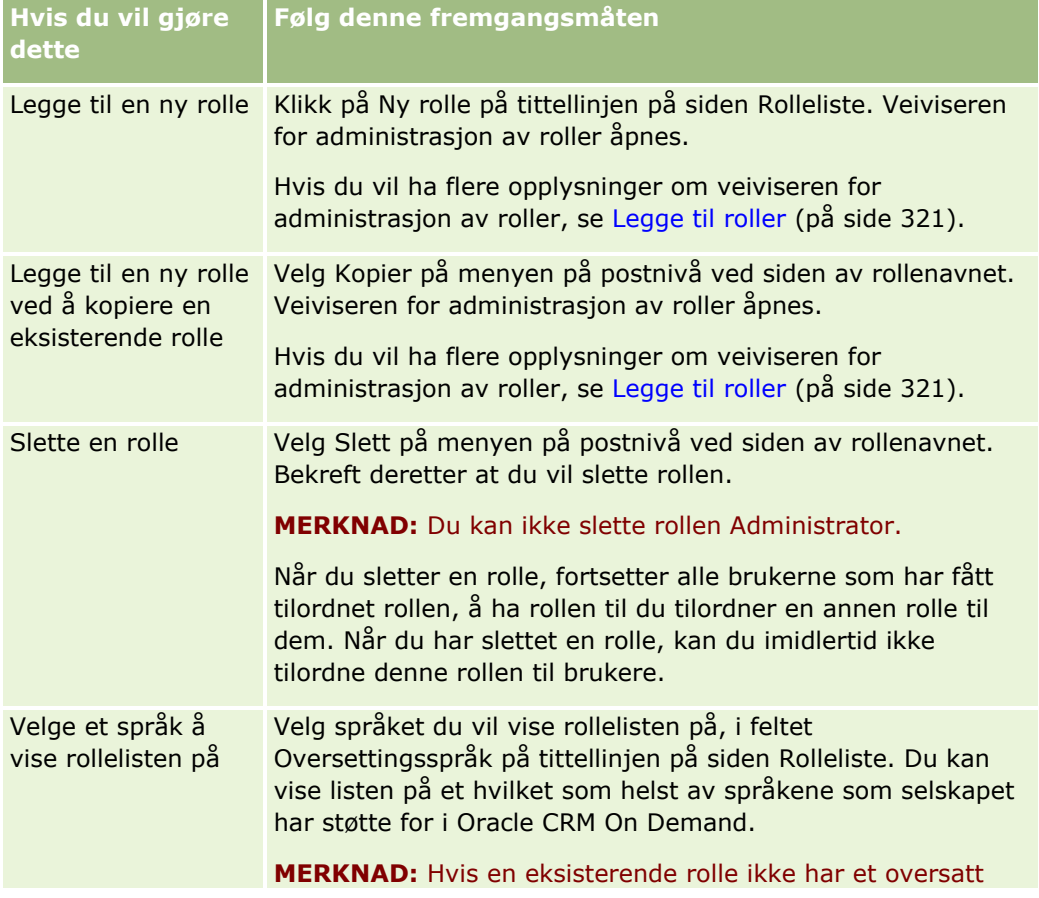

<span id="page-316-0"></span>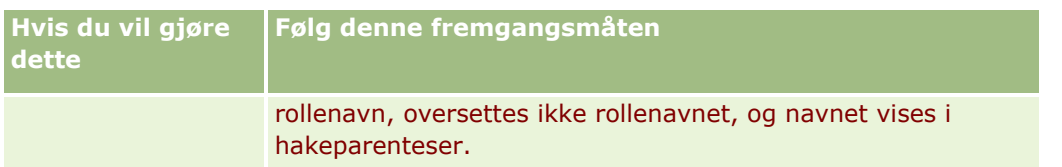

Hvis kontrollene for alfasøk er tilgjengelige, kan du bruke alfasøk til å filtrere listen over roller. Hvis du vil ha flere opplysninger om Alfasøk, se Filtrere lister.

Tabellen nedenfor beskriver noen av feltene som vises på siden Rolleliste. Feltene som er beskrevet i tabellen, er skrivebeskyttet på siden Rolleliste, og du kan ikke bruke dem til å sortere eller filtrere listen over roller.

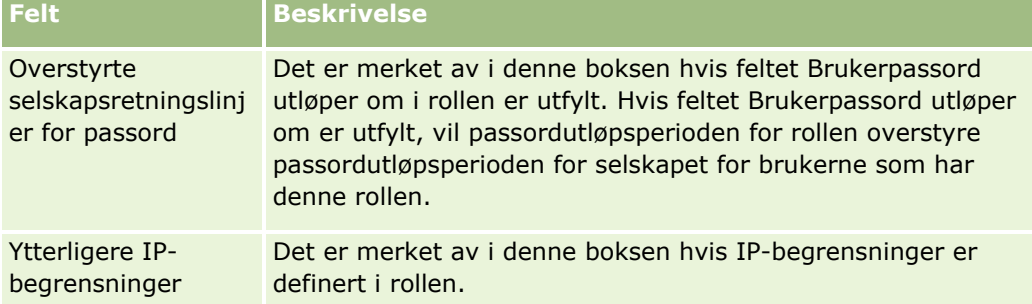

### **Beslektede emner**

Du finner relaterte opplysninger i følgende emner:

- Håndtering av roller (på side [314\)](#page-313-0)
- Retningslinjer for oppsett av roller (på side [314\)](#page-313-0)
- Om tilgang til posttype i roller (på side [317\)](#page-316-0)
- Om tilgangsprofiler i roller (på side [331\)](#page-330-0)
- Om rettigheter i roller (på side [319\)](#page-318-0)
- Om IP-adressebegrensninger for roller (på side [320\)](#page-319-0)
- Legge til roller (på side [321\)](#page-320-0)

# **Om tilgang til posttype i roller**

Du kan styre tilgangen til primære posttyper for en rolle i trinn 2 i veiviseren for håndtering av roller. For flere opplysninger om hvordan du legger til roller, se Legge til roller (på side [321\)](#page-320-0).

En primær posttype er en posttype som kan brukes som en uavhengig posttype. De fleste, men ikke alle, primære posttyper kan vises som faner i Oracle CRM On Demand. Det finnes imidlertid noen primære posttyper som ikke kan vises som faner. For eksempel er posttypen Bok en primær posttype (det vil si at bokposter kan opprettes som uavhengige poster). Posttypen Bok kan imidlertid ikke vises som en fane. Posttyper som ikke er primære posttyper, kan ikke vises som faner.

Med enkelte unntak er de primære posttypene som oppfyller følgende kriterier, oppført i trinn 2 i veiviseren for håndtering av roller:

Selskapet ditt er lisensiert til å bruke posttypen.

Rollen din har den nødvendige tilgangsrettigheten til posttypen.

Unntakene er posttyper som bare brukes til administrative formål, for eksempel selskapsprofilen, brukerposter, arbeidsflytregler og så videre. Tilgang til slike posttyper styres bare gjennom rettigheter.

For hver primær posttype som er oppført i trinn 2 i veiviseren, er tilgang til posttypen for rollen styrt av følgende tre innstillinger:

- **Har tilgang.** Når avmerkingsboksen Har tilgang i trinn 2 i veiviseren for håndtering av roller er valgt for en primær posttype for en rolle, kan brukere som har denne rollen, få tilgang til poster av denne posttypen. Hvis det ikke er merket av for Har tilgang for en posttype for en rolle, vil brukere som har denne rollen, ikke ha noen form for tilgang til posttypen. Hvis for eksempel avmerkingsboksen Har tilgang ikke er avmerket for posttypen Firma for en rolle, vil brukere som har denne rollen, ikke ha noen form for tilgang til posttypen Firma, inkludert relaterte appleter, søkefunksjoner og annen tilgang til denne posttypen. Følgende kan da skje:
	- **H** Hvis en bruker som ikke har tilgang til posttypen Firma, prøver å knytte en salgsmulighet til en firmapost, vil vedkommende få en feilmelding.
	- **H** Hvis en bruker som ikke har tilgang til posttypen Firma, ser en salgsmulighet som allerede er koblet til et firma, vil ikke brukeren kunne vise noen detaljer om den tilkoblede firmaposten.

**MERKNAD:** Hvis du nekter tilgang til en posttype (ved å la være å merke av for Har tilgang for posttypen i veiviseren for håndtering av roller), kan du forhindre at en bruker oppretter en post av en annen posttype. Hvis du for eksempel nekter tilgang til en posttype som en bruker må ha tilgang til for å kunne opprette en post basert på en annen posttype, kan du forhindre at en bruker som har denne rollen, oppretter en slik post.

 **Kan opprette.** Når det er merket av for Kan opprette i trinn 2 i veiviseren for håndtering av roller, kan brukere som har denne rollen, opprette poster av denne typen.

Hvis det ikke er merket av for Kan opprette for en primær posttype, vil brukere som har denne rollen, ikke ha mulighet til å opprette en post av denne typen.

**MERKNAD:** Tilgang til å opprette poster av typen primære poster kontrolleres gjennom denne innstillingen. Den kontrolleres ikke gjennom tilgangsprofiler. Tilgangsprofiler styrer tilgangen til eksisterende data, så de primære postene må opprettes før du kan bruke tilgangsprofiler til å styre tilgangen til postene.

**Kan lese alle poster.** Når det merkes av for Kan lese alle poster i trinn 2 i veiviseren for håndtering av roller for en primær posttype for en rolle, kan brukere som har denne rollen, se alle poster av denne posttypen. Hvis det ikke merkes av for Kan lese alle poster for en primær posttype, vil brukere som har denne rollen, vanligvis kunne se poster av denne typen bare hvis de er autorisert til å se posten. Andre tilgangskontrollkomponenter kan påvirke synligheten av poster, for eksempel bøker, team, grupper og ledelseshierarkiet. Gjennom tilgangskontrollkomponenter kan brukere få lesetilgang til poster som de ikke eier. Men hvis ingen andre tilgangskontrollkomponenter gir lesetilgang til postene og det ikke er merket av for Kan lese alle poster, vil brukeren bare se poster som han eller hun selv eier.

#### **Beslektede emner**

Du finner relaterte opplysninger i følgende emner:

- Håndtering av roller (på side [314\)](#page-313-0)
- **Retningslinjer for oppsett av roller (på side [314\)](#page-313-0)**
- **Arbeide med siden Rolleliste (på side [316\)](#page-315-0)**
- **318** Administrere Oracle CRM On Demand Versjon 39
- <span id="page-318-0"></span>■ Om tilgangsprofiler i roller (på side [331\)](#page-330-0)
- **Om rettigheter i roller (på side [319\)](#page-318-0)**
- Legge til roller (på side [321\)](#page-320-0)

# **Om rettigheter i roller**

Du tildeler eller tilbakekaller rettigheter til en rolle i trinn 4 i veiviseren for administrasjon av roller. Hvis du vil ha mer informasjon om hvordan du legger til roller, se Legge til roller (på side [321\)](#page-320-0).

Rettigheter styrer funksjonene som selskapet ditt har lisens til å bruke i Oracle CRM On Demand. Første gang selskapet tar i bruk Oracle CRM On Demand, blir administratorrollen tildelt alle rettigheter for alle de lisensierte funksjonene. Hver gang en bruker samhandler med Oracle CRM On Demand, vurderer Oracle CRM On Demand settet med rettigheter som er tilordnet til denne brukerens rolle, for å avgjøre om brukeren har de nødvendige rettighetene til å utføre visse funksjoner og få tilgang til visse typer poster. Hvis en rettighet som er tildelt en rolle, senere blir tilbakekalt, vil alle brukere som har denne rollen, bli fratatt muligheten til å bruke funksjonen. Når en rettighet tilbakekalles, vil eventuelle data og konfigurasjonsopplysninger som ble definert av brukeren som hadde rettigheten, ikke gå tapt.

I veiviseren for administrasjon av roller er rettigheter organisert i kategorier. Hver kategori representerer gruppen med rettigheter som utgjør en bestemt funksjonalitet i Oracle CRM On Demand. *Administrasjon: Brukere og tilgangskontroller* er for eksempel en kategori av rettigheter som styrer alle funksjonsområder for brukerstyring og tilgangskontroll.

Hver rettighet er relatert til et eget funksjonsområde innenfor en kategori av rettigheter. Administrer bøker er for eksempel en rettighet som kreves hvis en bruker som har denne rollen, ønsker å opprette, oppdatere, redigere og slette egendefinerte bøker og underbøker, og administrere tilknyttede medlemmer. Hver rettighet viser også kontrollfelt og andre egenskaper som er unike for funksjonen. Hvis du vil vite mer om hvilke rettigheter som er nødvendige for å gi brukere tilgang til en funksjon, kan du se i den elektroniske hjelpen.

**MERKNAD:** Det er ikke tilstrekkelig å tildele en rettighet til en rolle for å gi alle tilgangsrettigheter som gjør det mulig for en bruker å bruke funksjonaliteten. Når du tildeler en rettighet, vil de nødvendige posttypene og funksjonelle detaljene som kreves for funksjonen, vises for rollen. Når for eksempel rettigheten Administrer bøker tildeles til en rolle, vil en bruker som har denne rollen, se posttypen Bøker i trinn 2 i veiviseren for administrasjon av roller og i veiviseren for tilgangsprofiler. For å kunne gi brukeren de nødvendige rettighetene til å arbeide med bokposter, må du imidlertid også konfigurere de nødvendige tilgangsnivåene i trinn 2 (Tilgang til posttype) i veiviseren for administrasjon av roller for brukerens rolle og i tilgangsprofilene for rollen.

### **Beslektede emner**

Du finner relaterte opplysninger i følgende emner:

- Administrasjon av roller (se ["Håndtering av roller"](#page-313-0) på side [314\)](#page-313-0)
- Retningslinjer for konfigurasjon av roller (se ["Retningslinjer for oppsett av roller"](#page-313-0) på side [314\)](#page-313-0)
- **Arbeide med siden Rolleliste (på side [316\)](#page-315-0)**
- Om tilgang til posttype i roller (på side [317\)](#page-316-0)
- Om tilgangsprofiler i roller (på side [331\)](#page-330-0)
- Legge til roller (på side [321\)](#page-320-0)

## <span id="page-319-0"></span>**Om IP-adressebegrensninger for roller**

Du kan angi IP-adressebegrensninger på rollenivå. Med denne funksjonaliteten kan du begrense tilgang til Oracle CRM On Demand slik at brukere som har en bestemt rolle, kan logge på Oracle CRM On Demand bare fra datamaskiner som har IP-adresser innenfor områdene som er angitt for denne rollen. Du kan også angi IPadressebegrensninger på selskapsnivå. Hvis du vil ha flere opplysninger, se Begrense bruk til IP-adresser (på side [60\)](#page-59-0). En bruker har tillatelse til å logge på bare hvis IP-adressen til brukerens datamaskin er innenfor områdene angitt på rollenivå og selskapsnivå.

For at du skal kunne begrense tilgang til Oracle CRM On Demand til bestemte IP-adresseområder på selskapsnivå, rollenivå eller begge nivåer må det være merket av for IP-adressebegrensninger aktivert i selskapsprofilen. Hvis det ikke er merket av i denne boksen, kontakter du Oracle CRM On Demand Customer Care og ber om at det blir merket av i boksen.

Du kan begrense tilgang til bestemte IP-adresseområder på rollenivå selv om du ikke begrenser tilgang til bestemte IP-adresser på selskapsnivå. Hvis du begrenser tilgang til bestemte IP-adresseområder både på selskapsnivå og rollenivå, må imidlertid IP-adresseområdene du tillater for en brukerrolle, falle innenfor IPadresseområdene som du tillater på selskapsnivå. Hvis du begrenser tilgang for en brukerrolle, kan brukere som har denne rollen, logge på Oracle CRM On Demand bare hvis IP-adressene til datamaskinene deres er innenfor IP-adresseområdene som tillates for brukerrollen, og som også er innenfor IP-adresseområdene som tillates på selskapsnivå.

Tabellen nedenfor viser et eksempel på hvordan IP-adressebegrensninger på selskapsnivå fungerer med IPadressebegrensninger på rollenivå. I alle tilfellene som vises i denne tabellen, er det merket av for IPadressebegrensninger aktivert i selskapsprofilen, og det er ikke angitt noen IP-adressebegrensninger i noen andre roller enn i rollen Utegående selger.

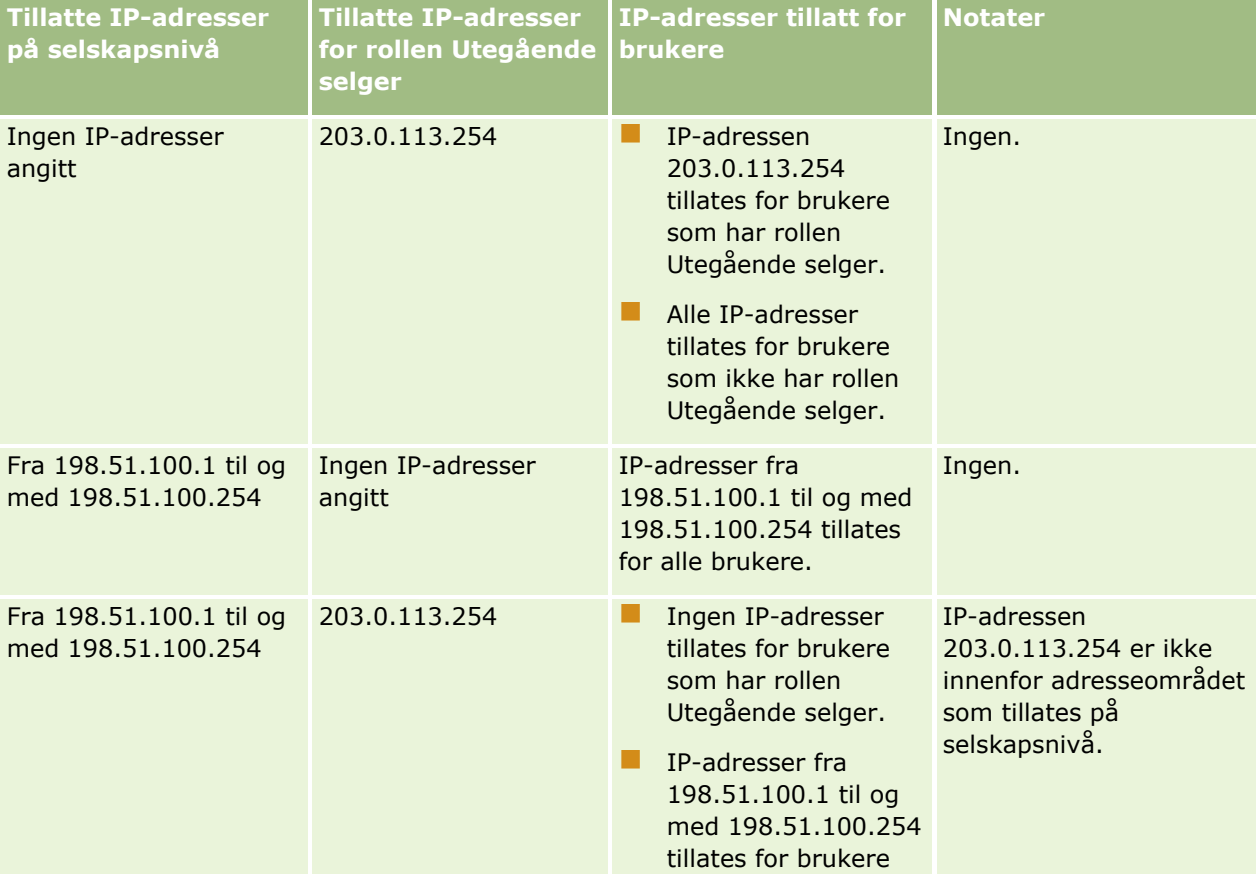

### **Brukerstyring** og tilgangskontroller

<span id="page-320-0"></span>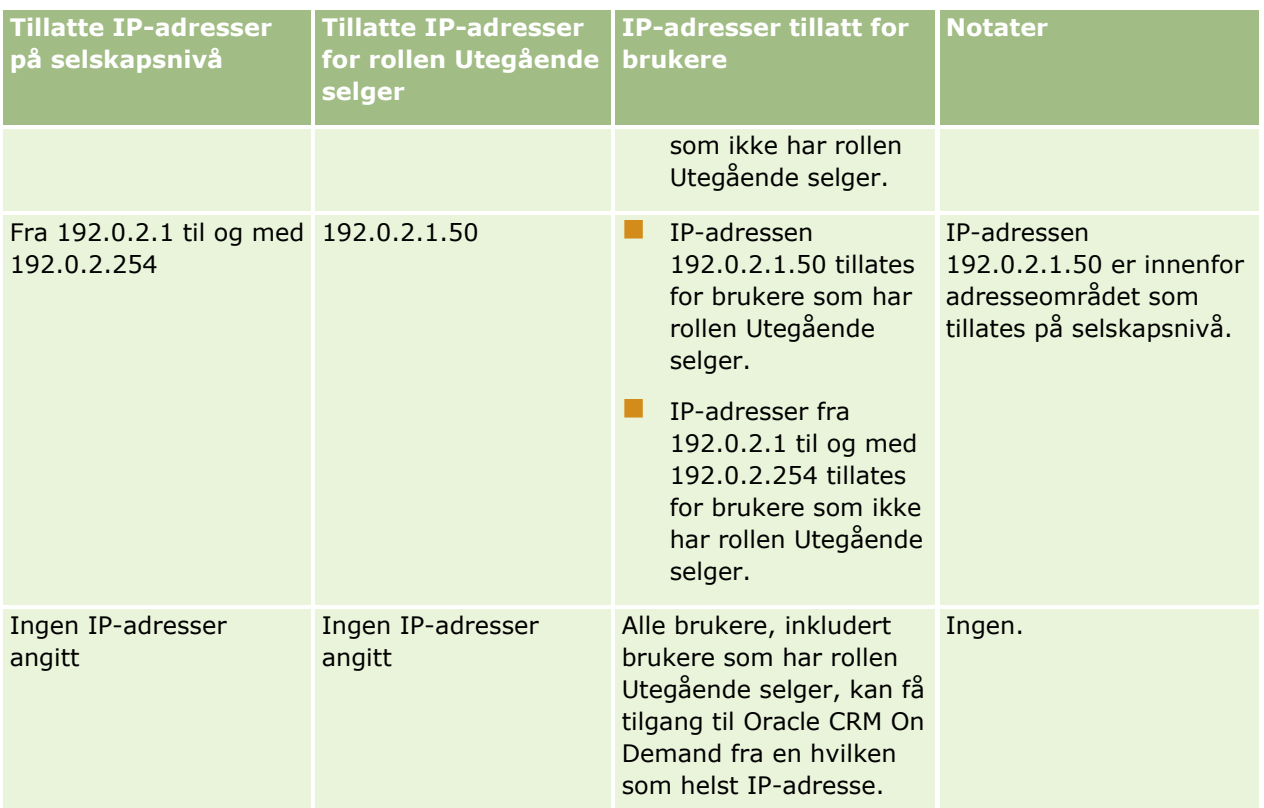

Hvis du vil ha opplysninger om hvordan du begrenser tilgang til Oracle CRM On Demand til bestemte IPadresser på rollenivå, se Legge til roller (på side [321\)](#page-320-0).

# **Legge til roller**

Du kan legge til en rolle i Oracle CRM On Demand ved å gjøre følgende:

- Opprette en ny rolle
- Kopiere en eksisterende rolle, gi nytt navn til kopien og deretter redigere rettighetene og tilgangsrettighetene for kopien

Det er praktisk å kopiere roller hvis du har roller som ligner på hverandre, men vil at ulike sideoppsett skal vises for brukerne. Overordnede i Norge og EMEA vil kanskje vise opplysninger om salgsmulighet på ulike måter, slik at du må bruke ulike felt og sideoppsett for hvert sett med brukere. Hvis du vil sette opp denne konfigurasjonen, oppretter du to roller som er basert på standardrollen Overordnet, og gir navn til de nye rollene, *Overordnet – Norge* og *Overordnet – EMEA*. Når du kopierer rollen Overordnet, beholdes tilgangsrettighetene for den opprinnelige rollen av den nye rollen, og du trenger bare å endre sideoppsettene, slik at brukerne som du gir den nye rollen til, får visningene og feltene som er relevante for deres arbeid.

**MERKNAD:** Du må opprette sideoppsettene du vil knytte til rollen. Hvis du vil ha opplysninger om hvordan du oppretter sideoppsett, kan du se Siden Applikasjonstilpasning for posttype (på side [107\)](#page-106-0).

**TIPS:** Vurder å sette opp en testbruker for hver rolle. Aktiver deretter testbrukeren, og pass på at konfigurasjonene er riktig satt opp. Ikke aktiver andre brukere før du har fullført alle aktivitetene i forbindelse med brukeroppsettet, inkludert tilgangsrettigheter, rolleinnstillinger, rapporterings- og datadelingshierarkier, arbeidsflytregler og all annen tilpasning av forretningsprosesser. Deaktiver testbrukere når testingen er fullført.

**Før du begynner.** Gjør følgende:

- Kontroller at rollen din har rettigheten Håndter roller og tilgang.
- **H** Hvis du vil oppdatere feltet Brukerpassord utløper om i en rolle, må rollen din ha rettigheten Håndter selskap.
- Hvis du vil lese retningslinjene for oppsett av roller, se Retningslinjer for oppsett av roller (på side [314\)](#page-313-0).

**MERKNAD:** Oracle CRM On Demand genererer sporingsposter av alle rolleendringer. Hvis brukerrollen omfatter rettigheten for tilgang til hovedsporing og sporing for administrasjonskonfigurasjon, kan du vise hovedsporing av rolleendringene. Hvis du vil ha mer informasjon om visning av sporing, se Vurdere endringer av sporingskonfigurasjon for administrasjon (på side [83\)](#page-82-0).

Fremgangsmåten nedenfor viser hvordan du legger til en rolle.

### *Slik legger du til en rolle*

- **1** Klikk på den globale koblingen Administrasjon øverst til høyre på enhver side.
- **2** Klikk på Brukerstyring og tilgangskontroller under Brukerstyring og tilgangskontroller.
- **3** Klikk på Håndtering av roller under Håndtering av roller.
- **4** Velg selskapets primærspråk i feltet Oversettingsspråk på siden Rolleliste.
- **5** Gjør ett av følgende:
	- **H** Hvis du vil opprette en ny rolle ved å kopiere en eksisterende rolle, klikker du på Kopier for rollen du vil kopiere.
	- Hvis du vil opprette en ny rolle som ikke er basert på en eksisterende rolle, klikker du på Ny rolle på tittellinjen på siden.

Veiviseren for håndtering av roller vises for å lede deg gjennom prosessen. Hvert trinn i veiviseren for håndtering av roller brukes til å kontrollere bestemte innstillinger for rollen. Alle rolleinnstillingene sammen fastsetter tilgangsrettighetene for brukere som har rollen.

**6** I trinn 1, Rolleopplysninger, angir du et navn og en beskrivelse og fyller ut de gjenstående feltene etter behov. De gjenstående feltene er beskrevet i tabellen nedenfor.

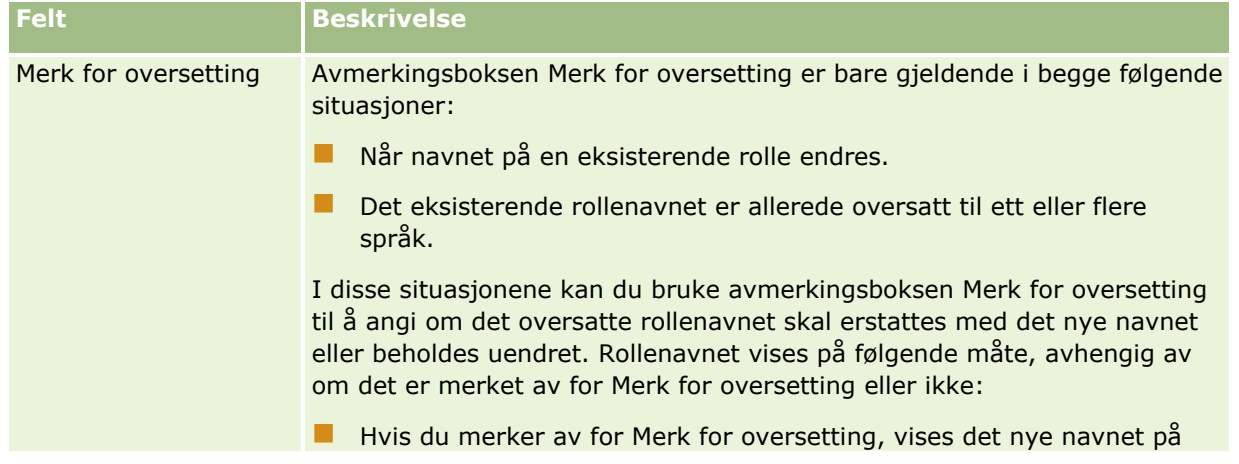

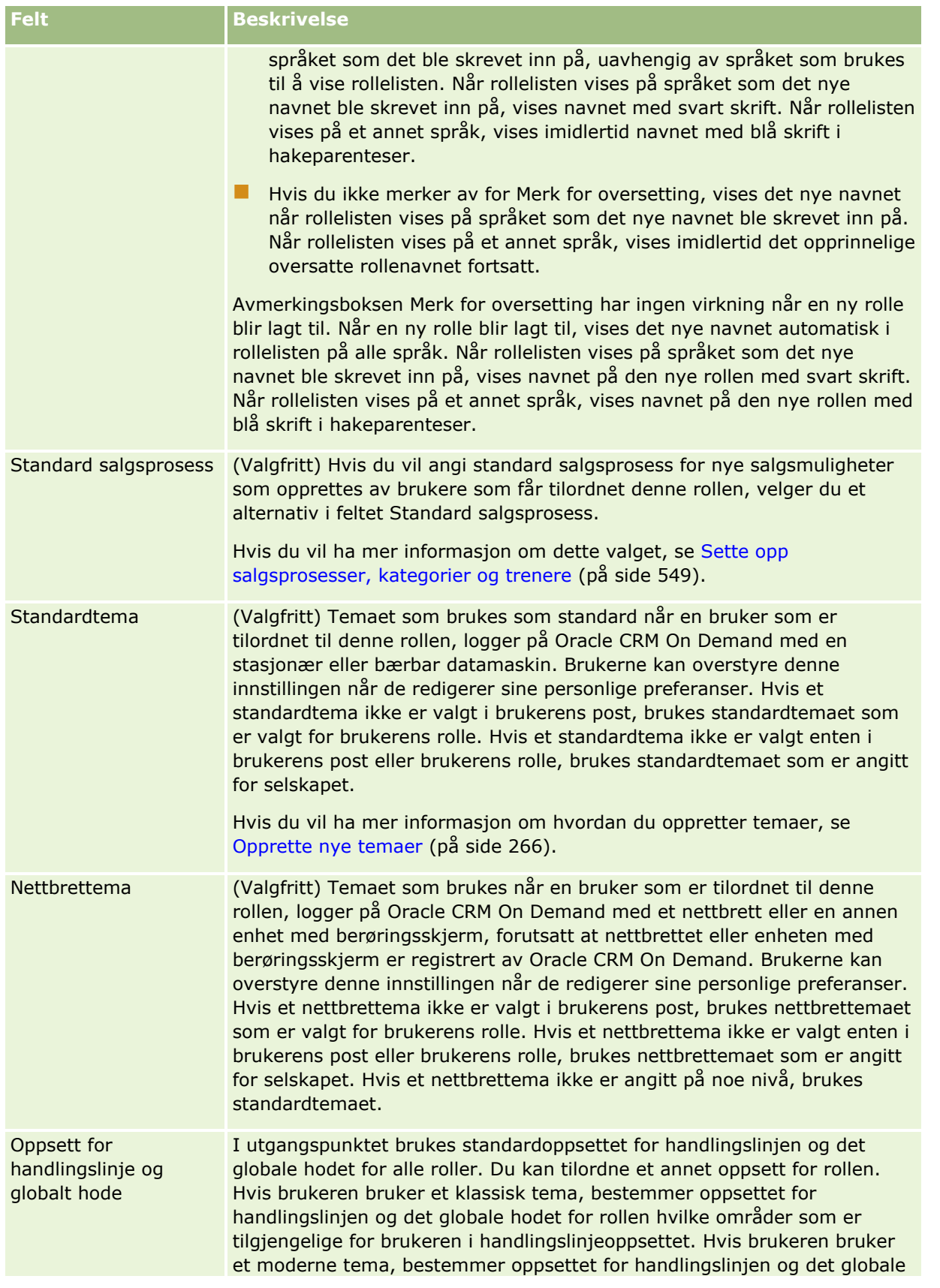

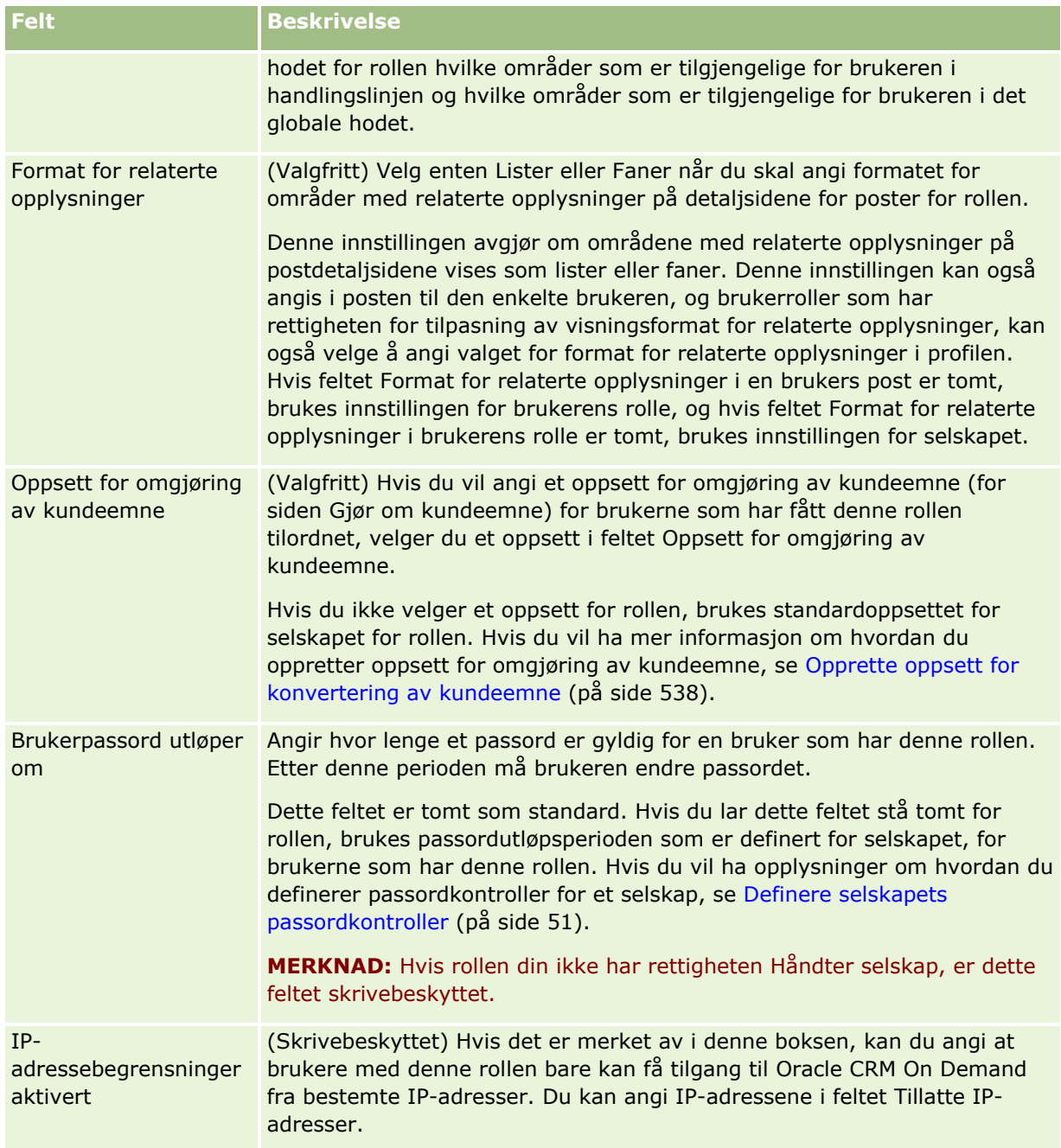
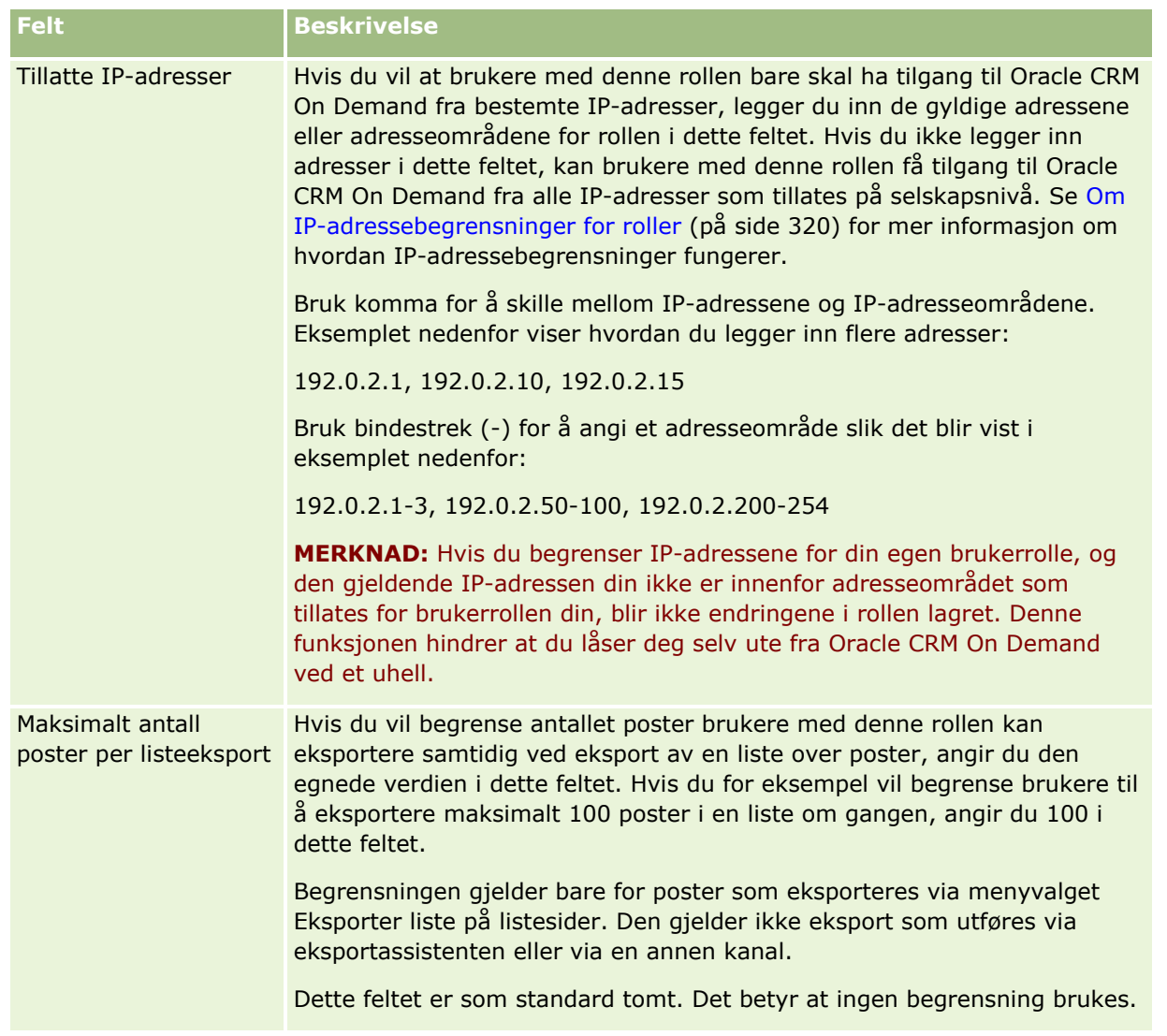

- **1** I trinn 2, Tilgang til posttype, merker du av for hvert tilgangsnivå du vil gi til rollen, for hver posttype. Du kan velge ett eller flere av følgende tilgangsnivåer for hver posttype:
	- **Har tilgang**
	- **Kan opprette**
	- Kan lese alle poster

Hvis du vil ha mer informasjon om disse tilgangsnivåene, se Om tilgang til posttype i roller (på side [317\)](#page-316-0).

**ADVARSEL:** Hvis du nekter tilgang til en posttype (ved å la være å merke av for Har tilgang for posttypen i veiviseren for håndtering av roller), kan du forhindre at en bruker oppretter en post av en annen posttype. Hvis du for eksempel nekter tilgang til en posttype som en bruker må ha tilgang til for å kunne opprette en post basert på en annen posttype, kan du forhindre at en bruker som har denne rollen, oppretter en slik post.

**MERKNAD:** Brukere må ha riktige tilgangsnivåinnstillinger for bestemte posttyper for å kunne gjøre om kundeemner eller avtaleregistreringer. Hvis du vil ha mer informasjon om tilgangsnivåene som er nødvendige for å omgjøre kundeemner, se Tilgangsprofil- og rolleinnstillinger for omgjøring av kundeemner. Hvis du vil ha opplysninger om tilgangsnivåene som er nødvendige for å gjøre om avtaleregistreringer, kan du se Tilgangsprofil- og rolleinnstillinger for omgjøring av avtaleregistreringer.

**TIPS:** Når du endrer tilgangsnivåene for en rolle og deretter lagrer endringene, må brukerne som har fått tilordnet rollen, logge av og deretter på på nytt for at endringene i rollen deres skal bli gjeldende.

**2** I trinn 3, Tilgangsprofiler, velger du tilgangsprofilene du vil tilordne til denne rollen:

Hvis du vil ha mer informasjon om tilgangsprofiler i roller, se Om tilgangsprofiler i roller (på side [331\)](#page-330-0).

**3** I trinn 4, Rettigheter, merker du av for Tilordne for hver rettighet du vil gi til rollen, eller du fjerner merket for Tilordne for eventuelle rettigheter du vil tilbakekalle fra rollen.

Rettigheter er ordnet alfabetisk etter kategori.

**ADVARSEL:** Hvis det ikke er merket av for Tilordne for en rettighet for rollen Administrator, fjernes i enkelte tilfeller rettigheten fra Oracle CRM On Demand, og selskapsadministratoren kan ikke gi rettigheten til noen andre roller. Hvis du får dette problemet, kontakter du Oracle CRM On Demand Customer Care for å gjenopprette rettigheten.

Hvis du vil ha mer informasjon om rettigheter i roller, se Om rettigheter i roller (på side [319\)](#page-318-0).

**4** I trinn 5, Fanetilgang og -rekkefølge, flytter du fanene til det aktuelle området på siden. Deretter klikker du på pil opp og pil ned under Valgte faner for å angi rekkefølgen til fanene som vises for brukeren som standard.

Fanene for posttype og de egendefinerte Web-fanene som du kan gjøre tilgjengelige for rollen, vises under Ikke tilgjengelige faner. Listen over posttyper som vises i dette området, fastsettes av Oracle CRM On Demand. De fleste posttypene som vises i trinn 2 i veiviseren for håndtering av roller, vises også i denne listen. Andre posttyper, for eksempel Bøker, vises ikke i denne listen siden de ikke kan vises som faner. Fanene som vises under Ikke tilgjengelige faner, er ikke tilgjengelige for brukere som har rollen.

Slik gjør du faner tilgjengelige eller synlige for brukere som har denne rollen

- Flytt faner som du vil at brukere skal kunne se som standard, til området Valgte faner. Dette området inneholder fanene for posttype og de egendefinerte Web-fanene som vises som standard for alle brukere som har rollen, første gang de logger på med rollen. Bruk pil opp og pil ned til å angi den innledende rekkefølgen til fanene. Hver bruker som har rollen, kan tilpasse innstillingene slik at fanene ikke lenger vises som standard, eller slik at de vises i en annen rekkefølge. Hvis du vil ha mer informasjon om hvordan brukere kan håndtere sine personlige innstillinger, se Tilpasse applikasjonen.
- Flytt faner som du ikke vil at brukere skal kunne se som standard, men som brukerne kan gjøre synlige selv, til området Tilgjengelige faner. Dette området inneholder fanene for posttype og de egendefinerte Web-fanene som er tilgjengelige for rollen, men som ikke vises som standard. Det vil si at fanene i dette området ikke vises for brukerne før de selv gjør fanene synlige i sitt personlige oppsett (tilgjengelig via koblingen Mitt oppsett). Hver bruker som har rollen, kan tilpasse innstillingene slik at de tilgjengelige fanene vises som standard. Hver bruker kan også angi rekkefølgen som alle fanene skal vises i.
- **L** La fanene som du vil skjule for brukerne, være i fanen Ikke tilgjengelige faner.

**MERKNAD:** Hvis du flytter en fane fra området Ikke tilgjengelige faner eller området Valgte faner, blir fanene bare tilgjengelige for brukeren hvis det er merket av for Har tilgang for posttypen i trinn 2 (Tilgang til posttype) i veiviseren for håndtering av roller.

**TIPS:** Du kan flytte en rekke faner samtidig ved å merke den første, holde nede SKIFT og klikke på den siste i rekken. Klikk deretter på pil høyre eller pil venstre.

**5** I trinn 6, Tilknytning av sideoppsett, velger du for hver posttype om sidevisningstypen skal være statisk eller dynamisk. Deretter velger du fra listen over sideoppsettene som er tilgjengelige for denne visningstypen.

Sideoppsett fastsetter feltene og områdene som vises for brukerne på sidene for opprettelse, redigering og detaljer for ulike posttyper. Oracle CRM On Demand kommer med et standard sideoppsett for hver posttype. Standard sideoppsett, som ikke kan slettes, er statiske sideoppsett. Derfor er valget Statisk alltid tilgjengelig i feltet Sidevisningstype. Valget Dynamisk er bare tilgjengelig hvis dynamiske sideoppsett er tilgjengelige for posttypen. Selskapsadministratorer kan opprette flere tilpassede statiske eller dynamiske sideoppsett for posttyper.

Standard sideoppsett og alle sideoppsett som opprettes for posttypen, er tilgjengelige for tilknytning til rollen for hver posttype. Hvis du vil ha mer informasjon om hvordan du oppretter statiske og dynamiske sideoppsett, se Siden Applikasjonstilpasning for posttype (på side [107\)](#page-106-0)

Standard sideoppsett for en posttype er standard statisk sideoppsett for denne posttypen.

**MERKNAD:** Listen over posttyper som vises i trinn 6 i veiviseren for håndtering av roller, fastsettes av Oracle CRM On Demand. Det kan hende at du ser posttyper som Brukeradministrasjon og Brukereier, som ikke vises som faner i Oracle CRM On Demand.

- **6** Hvis du vil konfigurere innstillingene for postindikatorer for områdene for relaterte opplysninger for en posttype, gjør du følgende i trinn 6, Tilknytning av sideoppsett:
	- **a** Klikk på koblingen Konfigurer i kolonnen Håndter postindikator i raden for denne posttypen, for å åpne siden der du konfigurerer innstillingene for postindikatorer.
	- **b** Flytt hvert av områdene med relaterte opplysninger som du vil vise postindikatorene for, fra listen Tilgjengelige relaterte opplysninger til listen Valgte relaterte opplysninger.

**MERKNAD:** Alle områdene for relaterte opplysninger som støttes for posttypen og også støtter funksjonaliteten for postindikatorer, er valgbare, inkludert områdene for relaterte opplysninger som ikke er tilgjengelige i detaljsideoppsettet som for øyeblikket er valgt for rollen for denne posttypen. Innstillingene for postindikatorene fortsetter å gjelde for posttypen for denne rollen inntil du endrer innstillingene på nytt. Hvis du oppdaterer detaljsideoppsettet som er tilordnet til rollen for en posttype, gjelder innstillingene for postindikatorer dermed for det oppdaterte oppsettet. Hvis du senere tilordner et annet detaljsideoppsett til rollen, gjelder på samme måte innstillingene for postindikatorer for det nye sideoppsettet.

- **c** Når du er ferdig med å konfigurere innstillingene for postindikatorer for posttypen, klikker du på Forrige for å gå tilbake til hovedsiden for trinn 6 i veiviseren.
- **d** Gjenta trinn a til c i denne prosedyren for hver posttype som du vil konfigurere innstillingene for postindikatorer for denne rollen for.

**MERKNAD:** Brukere med roller som inkluderer rettigheten Tilpass detaljside - postindikator, kan tilpasse innstillingene for postindikatorer for detaljsiden for en posttype. De tilpassede innstillingene for postindikatorer for en bruker overstyrer innstillingene på rollenivå. Du kan imidlertid fjerne alle tilpassede sideoppsett for en posttype for en rolle, inkludert de tilpassede innstillingene for postindikatorene, ved å tilbakestille sideoppsettet til standardoppsettet. Brukere med roller som inkluderer rettigheten Tilpass detaljside - postindikator, kan også tilbakestille sine egne tilpassede innstillinger for postindikatorer for en posttype til

standardinnstillingene for denne posttypen for rollen. Hvis du vil ha opplysninger om hvordan du tilbakestiller sideoppsett, kan du se Tilbakestille tilpassede sideoppsett (på side [348\)](#page-347-0). Hvis du vil ha opplysninger om hvordan postindikatorene fungerer, se Om postindikatorene for områder for relaterte opplysninger. Hvis du vil ha opplysninger om tilpasning av innstillingene for postindikatorer, se Håndtere postindikatorer for områder for relaterte opplysninger.

**7** I trinn 7, Tilknytning av søkeoppsett, velger du fra listen over tilgjengelige søkeoppsett for hver posttype.

Listen over tilgjengelige oppsett vises i feltet Navn på søkeoppsett for hver oppførte posttype. Søkeoppsett avgjør hvilke felt (standardfelt og egendefinerte felt) brukerne kan bruke når de søker etter poster, og hvilke felt som vises for brukerne på sider med søkeresultater. Du kan tilordne et søkeoppsett for de fleste primære posttypene som er tilgjengelige som faner for rollen. Du kan også tilordne søkeoppsett til andre posttyper som også kan søkes etter, for eksempel Produkt og Bruker. Hvis du vil ha mer informasjon om hvordan du oppretter og endrer tilpassede oppsett, se Behandle søkeoppsett (se ["Håndtere søkeoppsett"](#page-204-0) på side [205\)](#page-204-0).

**8** I trinn 8, Tilknytning av hjemmesideoppsett, velger du fra listen over tilgjengelige hjemmesideoppsett for hver posttype.

Standard hjemmesideoppsett og alle hjemmesideoppsett du oppretter for posttypen, er tilgjengelige for tilordning til rollen for hver oppførte posttype. Listen over posttyper inneholder alle primære posttyper som er tilgjengelige som faner for rollen.

Hjemmesideoppsett fastsetter hvilke opplysninger som vises for brukere på hjemmesiden for hver posttype. Oracle CRM On Demand kommer med et standard hjemmesideoppsett for hver primære posttype som kan vises som en fane. Du kan opprette flere tilpassede hjemmesideoppsett for posttyper. Hvis du vil ha mer informasjon om hvordan du oppretter hjemmesideoppsett, se Opprette oppsett for hjemmeside for poster (på side [216\)](#page-215-0).

**9** (Valgfritt) I trinn 9, Tilknytning av oppsett for nye poster, angir du for hver posttype hvilket oppsett som skal benyttes for sidene der brukerne angir opplysninger for nye poster. Tabellen nedenfor beskriver feltene i trinn 9 i veiviseren for rollehåndtering.

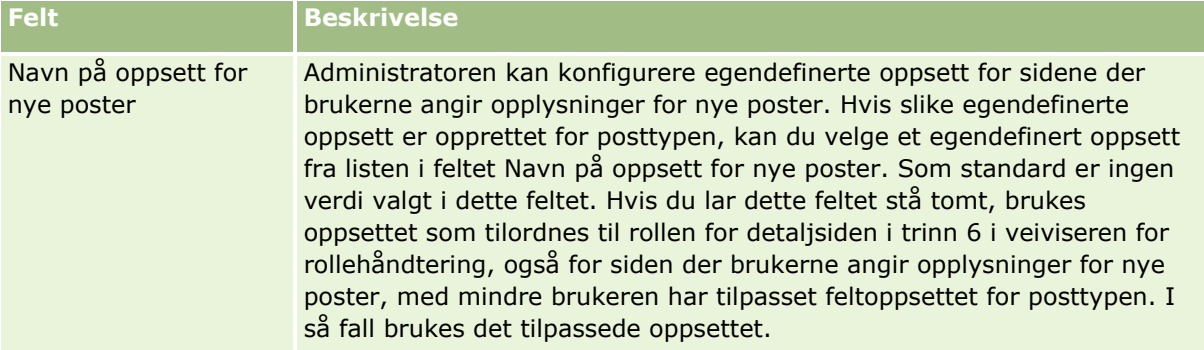

<span id="page-328-0"></span>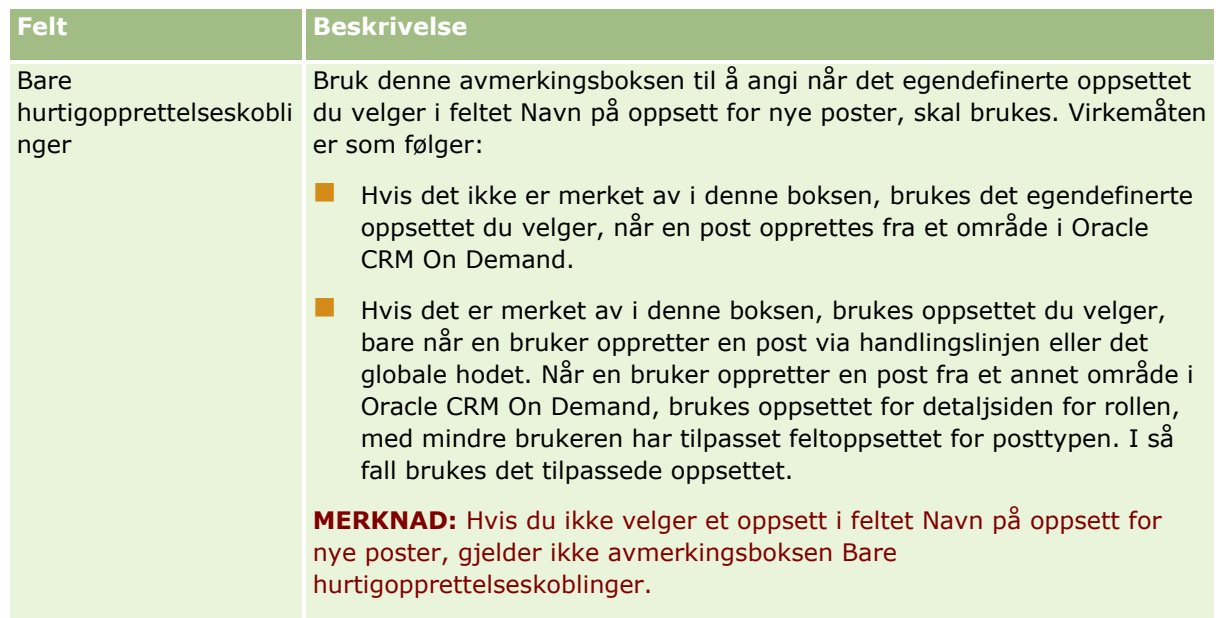

**1** Klikk på Fullfør.

### **Beslektede emner**

Du finner relaterte opplysninger i følgende emner:

- Håndtering av roller (på side [314\)](#page-313-0)
- Retningslinjer for oppsett av roller (på side [314\)](#page-313-0)
- **Arbeide med siden Rolleliste (på side [316\)](#page-315-0)**
- Om tilgang til posttype i roller (på side [317\)](#page-316-0)
- Om tilgangsprofiler i roller (på side [331\)](#page-330-0)
- Om rettigheter i roller (på side [319\)](#page-318-0)

# **Tilgangsprofilhåndtering**

I Oracle CRM On Demand håndterer du tilgangsprofiler på siden Tilgangsprofilliste og i veiviseren for tilgangsprofil. Du får tilgang til siden for tilgangsprofil fra den globale koblingen for administrasjon, som er tilgjengelig på alle sider i Oracle CRM On Demand.

En *tilgangsprofil* i Oracle CRM On Demand er en navngitt samling med tillatelser for primære posttyper og relaterte posttyper.

En *primær posttype* er en posttype som kan brukes som en uavhengig posttype. En *relatert posttype* er en posttype som må ha en overordnet post.

Mange primære posttyper kan også brukes som relaterte posttyper. Salgsmuligheter er for eksempel en relatert posttype. Den er basert på den primære posttypen Salgsmulighet og er relatert til overordnede firmaposter som er basert på posttypen Firma.

### Administrere Oracle CRM On Demand

En *tillatelse* er muligheten til å lese, opprette, oppdatere eller slette data for poster som er forekomster av posttyper. Tillatelser kalles også tilgangsrettigheter eller tilgangsnivåer. For hver posttype, for eksempel firmaer, kontaktpersoner, serviceforespørsler og så videre, kan du definere tillatelser for selve posttypen. For enkelte posttyper kan du også definere tillatelser for relaterte posttyper.

Du kan definere mange tilgangsprofiler som består av ulike tillatelser for primære posttyper og relaterte posttyper. Hvis du vil gi disse tillatelsene til autentiserte brukere (inkludert eksterne systemer), knytter du tilgangsprofilene til roller, bøker, team og grupper.

Oracle CRM On Demand har et sett med forhåndsdefinerte tilgangsprofiler. Det følgende er noen standard tilgangsprofiler:

- Rediger
- $\blacksquare$  Fullstendig
- Skrivebeskyttet
- Standard tilgangsprofil for administrator
- Eiertilgangsprofil for administrator

Tilgangsprofiler gis vanligvis navn for å skille mellom standard tilgangsprofiler og eiertilgangsprofiler. (I listen over forhåndsdefinerte tilgangsprofiler er det par med tilgangsprofiler der navnene inneholder termene *Standard* og *Eier*.) Du kan bruke disse termene til å identifisere hvilke tilgangsprofiler som skal brukes i tilgangsprofiltilknytninger for brukerroller, der en eiertilgangsprofil og en standard tilgangsprofil må tilordnes.

Tilgangsprofilene Rediger, Fullstendig og Skrivebeskyttet er generiske tilgangsprofiler som kan gis til alle roller, team eller bokmedlemmer. Du kan for eksempel tilordne tilgangsprofilen Fullstendig til eiertilgangsprofilen for rollen Administrator. I standardapplikasjonen gir profilen Full tilgang en bruker som har rollen Administrator, muligheten til å opprette relaterte poster for poster på øverste nivå, og til å hente, oppdatere eller slette poster av alle primære posttyper og de relaterte posttypene.

**MERKNAD:**Administratorer kan endre tilgangsinnstillingene i tilgangsprofilene som er standard. Navnet på en tilgangsprofil kan derfor være forskjellig fra de faktiske tillatelsene som tilgangsprofilen gir til en bruker.

Du kan bruke de forhåndsdefinerte tilgangsprofilene, redigere de eksisterende tilgangsprofilene og opprette egendefinerte tilgangsprofiler for å oppfylle kravene til selskapet. Når du oppretter en ny tilgangsprofil, kan du kopiere en eksisterende tilgangsprofil, gi den et nytt navn og deretter redigere kopien etter eget behov.

Når du skal vise, opprette eller revidere tilgangsprofiler i selskapet, må rollen din ha rettigheten Håndter roller og tilgang. Det anbefales at bare selskapsadministratorer får rettigheten som er nødvendig for å håndtere tilgangsprofiler, fordi tilgangsprofiler har direkte innvirkning på sikkerheten til beskyttede data.

### **Beslektede emner**

Du finner relaterte opplysninger i følgende emner:

- Om tilgangsprofiler i roller (på side [331\)](#page-330-0)
- Om tilgangsprofiler i team, grupper og bøker (på side [332\)](#page-331-0)
- Om videreføring av tilgang via teamovertagelse (på side [333\)](#page-332-0)
- Arbeide med siden Tilgangsprofilliste (på side [335\)](#page-334-0)
- Om tilgangsnivåer for primære posttyper (på side [336\)](#page-335-0)
- Om tilgangsnivåer for relaterte posttyper (på side [337\)](#page-336-0)

- <span id="page-330-0"></span>**Prosessen med å sette opp tilgangsprofiler (på side [344\)](#page-343-0)**
- **H** Hvordan tilgangsrettigheter fastslås (på side [401\)](#page-400-0)

# **Om tilgangsprofiler i roller**

Hver rolle i Oracle CRM On Demand har to typer tilknytninger til tilgangsprofiler:

- En tilknytning til standard tilgangsprofil
- En tilknytning til eiertilgangsprofil

Du kan tilordne en tilgangsprofil til flere roller, og du kan tilordne samme tilgangsprofil både som standard tilgangsprofil og eiertilgangsprofil for en rolle. Du kan for eksempel tilordne tilgangsprofilen Fullstendig (en av de forhåndsdefinerte tilgangsprofilene) som standard tilgangsprofil og eiertilgangsprofil for rollen Administrator.

Du tilordner tilgangsprofiler til en rolle i trinn 3 i veiviseren for håndtering av roller. For flere opplysninger om hvordan du legger til roller, se Legge til roller (på side [321\)](#page-320-0).

### **Standard tilgangsprofil**

Standard tilgangsprofil for en rolle styrer tilgangsrettighetene for en bruker til poster som ikke eies av denne brukeren, men som er synlige for brukeren fordi Kan lese alle poster er valgt for den relevante posttypen i tilgangsinnstillingene for posttypen i brukerrollen.

Hvis det ikke er merket av for Kan lese alle poster i brukerrollen for en posttype, har ikke brukeren tilgang til denne posttypen via rollen, og standard tilgangsprofil for brukerrollen brukes aldri for denne posttypen.

I henhold navnekonvensjonen for tilgangsprofiler, navngis tilgangsprofiler som er satt opp til å bli tilordnet som standard tilgangsprofiler, på følgende måte:

*rollenavn* Standard tilgangsprofil

der:

*rollenavn* er navnet på rollen der tilgangsprofilen skal brukes.

Navnet *Standard tilgangsprofil for administrator* indikerer for eksempel at denne tilgangsprofilen kontrollerer tilgangsrettigheter for posttyper og de relaterte posttypene for rollen Administrator.

#### **Eiertilgangsprofil**

Eiertilgangsprofilen for en rolle kontrollerer tilgangsrettighetene for en bruker til poster som eies av denne brukeren eller en underordnet av brukeren.

I henhold navnekonvensjonen for tilgangsprofiler, navngis tilgangsprofiler som er satt opp til å bli tilordnet som eiertilgangsprofiler, på følgende måte:

Eiertilgangsprofil for *rollenavn*

der:

*rollenavn* er navnet på rollen der tilgangsprofilen skal brukes.

Navnet *Eiertilgangsprofil for serviceleder* indikerer for eksempel at denne tilgangsprofilen kontrollerer tilgangsrettigheter for posttyper og de relaterte posttypene for rollen Serviceleder.

#### <span id="page-331-0"></span>**Beslektede emner**

Se følgende emner hvis du vil ha relaterte opplysninger om tilgangsprofiler:

- **Tilgangsprofilhåndtering (på side [329\)](#page-328-0)**
- **Prosessen med å sette opp tilgangsprofiler (på side [344\)](#page-343-0)**
- Hvordan tilgangsrettigheter fastslås (på side [401\)](#page-400-0)

Se følgende emner hvis du vil ha relaterte opplysninger om roller:

- **H** Håndtering av roller (på side [314\)](#page-313-0)
- **Retningslinjer for oppsett av roller (på side [314\)](#page-313-0)**
- **Arbeide med siden Rolleliste (på side [316\)](#page-315-0)**
- Om tilgang til posttype i roller (på side [317\)](#page-316-0)
- Om tilgangsprofiler i roller (på side [331\)](#page-330-0)
- Om rettigheter i roller (på side [319\)](#page-318-0)
- Legge til roller (på side [321\)](#page-320-0)

## **Om tilgangsprofiler i team, grupper og bøker**

Tilgangsprofiler brukes til å gi tilgangsrettigheter til brukere som er medlemmer i team eller grupper (via brukerbøker), og til brukere som er knyttet til egendefinerte bøker. (Tilgangsprofiler tilordnes også til roller, slik det er beskrevet i Om tilgangsprofiler i roller (på side [331\)](#page-330-0).) Ved å tilordne tilgangsprofiler til brukere for team og bøker får brukerne tilgang til poster de ikke ville fått tilgang til hvis de var begrenset til tilgangsrettighetene i tilgangsprofilene knyttet til rollen.

**MERKNAD:** I Oracle CRM On Demand tilordnes en standardbok til hver bruker og får brukerens navn. Når en post tilordnes til en bruker, tilordnes posten til brukerens standardbok. Når en post eies av et team, representerer teamet settet med standardbøker for brukerne som er medlemmer av teamet. Når en bruker blir medlem av et team, legges brukerboken for denne brukeren til i settet med brukerbøker som utgjør teamet. Brukerbøker knyttes automatisk til poster når posteieren endres, og når teammedlemskap endres.

*Grupper* er forhåndsdefinerte team som støttes for bestemte posttyper. Når eieren av en post er medlem av en gruppe, legges andre medlemmer i denne gruppen automatisk til i teamet for denne posten. Gruppemedlemmene får som standard full tilgang til posten, og tilgangsnivået kan ikke endres.

Hver brukerbok i et team må få en tilgangsprofil som kontrollerer brukerens tilgangsrettigheter til postene som de kan få tilgang til via medlemskapet i teamet. Du kan gjøre en hvilken som helst tilgangsprofil tilgjengelig for å tilordnes til medlemskap i et team ved å merke av for Kan gis til teammedlemmer i tilgangsprofilen.

På samme måte må hver bruker som er knyttet til en egendefinert bok, få en tilgangsprofil som styrer brukerens tilgang til poster i denne egendefinerte boken. Du kan gjøre en hvilken som helst tilgangsprofil tilgjengelig for å tilordnes til en brukers tilknytning til en bok ved å merke av for Kan gis til bokbrukere i tilgangsprofilen.

For flere opplysninger om brukerbøker og egendefinerte bøker, se Bokhåndtering (på side [350\)](#page-349-0).

#### <span id="page-332-0"></span>**Beslektede emner**

Du finner relaterte opplysninger i følgende emner:

- Tilgangsprofilhåndtering (på side [329\)](#page-328-0)
- **Prosessen med å sette opp tilgangsprofiler (på side [344\)](#page-343-0)**
- Hvordan tilgangsrettigheter fastslås (på side [401\)](#page-400-0)

## **Om videreføring av tilgang via teamovertagelse**

*Overtagelse av team* er det automatiske tillegget av medlemmene av et firmateam til teamene for postene som er koblet til firmaet. Overtagelse av team er tilgjengelig som et valg for kontaktpersoner og salgsmuligheter som er forbundet med et overordnet firma. Overtagelse av team støttes ikke for andre typer teamforbindelser.

**MERKNAD:** Når en bruker blir medlem av et team, legges brukerboken for den brukeren til i settet med brukerbøker som utgjør teamet. Oracle CRM On Demand skiller ikke mellom brukere som legges til i et team via funksjonen for overtagelse av team, og brukere som legges til manuelt i et team (det vil si at brukerbøker som legges til i et team via funksjonen for overtagelse av team, behandles på samme måte som brukerbøker som legges til manuelt i et team).

### **Om overtagelse av team for posttypen Kontaktperson**

For posttypen Kontaktperson styres overtagelse av team av avmerkingsboksen Aktiver overtagelse av overordnet team for kontaktperson på siden Selskapsprofil. Hvis det er merket av for dette valget, overtar teamene for kontaktpersonene som er koblet til et overordnet firma, medlemmene for det overordnede firmateamet på følgende måte:

- Når en kontaktperson er forbundet med et overordnet firma:
	- **H** Hvert firmateammedlem (inkludert firmaeieren) blir medlem av kontaktpersonteamet, forutsatt at en tilgangsprofil er angitt i feltet Kontaktpersontilgang i brukerposten for firmateamet.
	- Eieren av firmaet blir gitt tilgangsprofilen Fullstendig for medlemskap av kontaktpersonteamet som standard, selv om tilgangsprofilen Fullstendig er deaktivert.
- Når et nytt medlem legges til i et firmateam, fastsettes brukerens medlemskap i teamene for kontaktpersonene som er relatert til firmaet, på følgende måte:
	- Hvis en tilgangsprofil er angitt i feltet Kontaktpersontilgang i brukerposten for firmateamet, blir det nye medlemmet av firmateamet også medlem av kontaktpersonteamet for hver kontaktperson som er relatert til firmaet. Dessuten oppdateres tilgangsprofilen for brukeren i kontaktpersonteamet for hver relaterte kontaktperson slik at den blir identisk med tilgangsprofilen for brukeren i firmateamet.
	- **H** Hvis en tilgangsprofil ikke er angitt i feltet Kontaktpersontilgang i brukerposten for firmateamet, blir det nye medlemmet av firmateamet ikke lagt til i kontaktpersonteamet for noen av kontaktpersonene som er relatert til firmaet. Hvis brukeren allerede er medlem av kontaktpersonteamet for en kontaktperson som er relatert til firmaet, fjernes brukeren fra kontaktpersonteamet for denne kontaktpersonen.
- Når en firmaeier endres:
	- Den nye eieren blir medlem av kontaktpersonteamene for alle relaterte kontaktpersonposter.
- Den forrige firmaeieren forblir medlem av kontaktpersonteamene der den forrige firmaeieren allerede var lagt til.
- Når en bruker fjernes fra et firmateam, forblir brukeren medlem av kontaktpersonteamene der brukeren ble lagt til via overtagelse av team.

### **Om overtagelse av team for posttypen Salgsmulighet**

For posttypen Salgsmulighet styres overtagelse av team av avmerkingsboksen Aktiver overtagelse for overordnet team for salgsmulighet på siden Selskapsprofil. Hvis det er merket av for dette valget, overtar teamene for salgsmulighetene som er koblet til et overordnet firma, medlemmene for det overordnede firmateamet på følgende måte:

- Når en salgsmulighet er forbundet med et overordnet firma:
	- **H** Hvert firmateammedlem (inkludert firmaeieren) blir medlem av salgsmulighetsteamet, forutsatt at en tilgangsprofil er angitt i feltet Tilgang til salgsmulighet i brukerposten for firmateamet.
	- Eieren av firmaet blir gitt tilgangsprofilen Fullstendig for medlemskap av salgsmulighetsteamet, selv om tilgangsprofilen Fullstendig er deaktivert.
- Når et nytt medlem legges til i et firmateam, fastsettes brukerens medlemskap i teamene for salgsmulighetene som er relatert til firmaet, på følgende måte:
	- Hvis en tilgangsprofil er angitt i feltet Tilgang til salgsmulighet i brukerposten for firmateamet, blir det nye medlemmet av firmateamet også medlem av salgsmulighetsteamet for hver salgsmulighet som er relatert til firmaet. Dessuten oppdateres tilgangsprofilen for brukeren i salgsmulighetsteamet for hver relaterte salgsmulighet slik at den blir identisk med tilgangsprofilen for brukeren i firmateamet.
	- **H** Hvis en tilgangsprofil ikke er angitt i feltet Tilgang til salgsmulighet i brukerposten for firmateamet, blir det nye medlemmet av firmateamet ikke lagt til i salgsmulighetsteamet for noen av salgsmulighetene som er relatert til firmaet. Hvis brukeren allerede er medlem av salgsmulighetsteamet for en salgsmulighet som er relatert til firmaet, fjernes brukeren fra salgsmulighetsteamet for denne salgsmuligheten.
- Når en firmaeier endres:
	- Den nye eieren blir medlem av salgsmulighetsteamene for alle relaterte salgsmulighetsposter.
	- Den forrige firmaeieren forblir medlem av salgsmulighetsteamene der den forrige firmaeieren allerede var lagt til.
- Når en bruker fjernes fra et firmateam, forblir brukeren medlem av salgsmulighetsteamene der brukeren ble lagt til via overtagelse av team.

### **Hva skjer hvis overtagelse av team deaktiveres?**

Overtagelse av team kan gi for mye tilgang til firmateammedlemmene som blir medlemmer av teamene for relaterte kontaktpersons- og salgsmulighetsposter. Hvis det er tilfelle, kan du deretter deaktivere overtagelse av team for posttypen Kontaktperson, eller posttypen Salgsmulighet, eller begge, ved å fjerne merket i de relevante avmerkingsboksene på siden Selskapsprofil.

Hvis overtagelse av team er deaktivert for posttypen Kontaktperson, fungerer medlemskapet for firma- og kontaktpersonteam på følgende måte:

**Feltet Kontaktpersontilgang i brukerpostene for firmateam vises ikke.** 

- <span id="page-334-0"></span>**Brukere som legges til som nye medlemmer av et firmateam, legges ikke til i kontaktpersonteamene for** kontaktpersonene som er koblet til firmaet.
- **H** Hvis overtagelse av team tidligere ble aktivert for posttypen Kontaktperson, og hvis du deaktiverer den, blir brukere som ble medlemmer av team via funksjonen for overtagelse av team, fortsatt værende medlemmer av disse teamene.

Hvis overtagelse av team er deaktivert for posttypen Salgsmulighet, fungerer medlemskapet for firma- og salgsmulighetsteam på følgende måte:

- **Feltet Salgsmulighetstilgang i brukerpostene for firmateam vises ikke.**
- Brukere som legges til som nye medlemmer av et firmateam, legges ikke til i salgsmulighetsteamene for salgsmulighetene som er koblet til firmaet.
- **H** Hvis overtagelse av team tidligere ble aktivert for posttypen Salgsmulighet, og hvis du deaktiverer den, blir brukere som ble medlemmer av team via funksjonen for overtagelse av team, fortsatt værende medlemmer av disse teamene.

#### **Beslektede emner**

Du finner relaterte opplysninger i følgende emner:

- **Tilgangsprofilhåndtering (på side [329\)](#page-328-0)**
- **Prosessen med å sette opp tilgangsprofiler (på side [344\)](#page-343-0)**
- Hvordan tilgangsrettigheter fastslås (på side [401\)](#page-400-0)

# **Arbeide med siden Tilgangsprofilliste**

Du kan utføre handlingene som vises i tabellen nedenfor, på siden Tilgangsprofilliste.

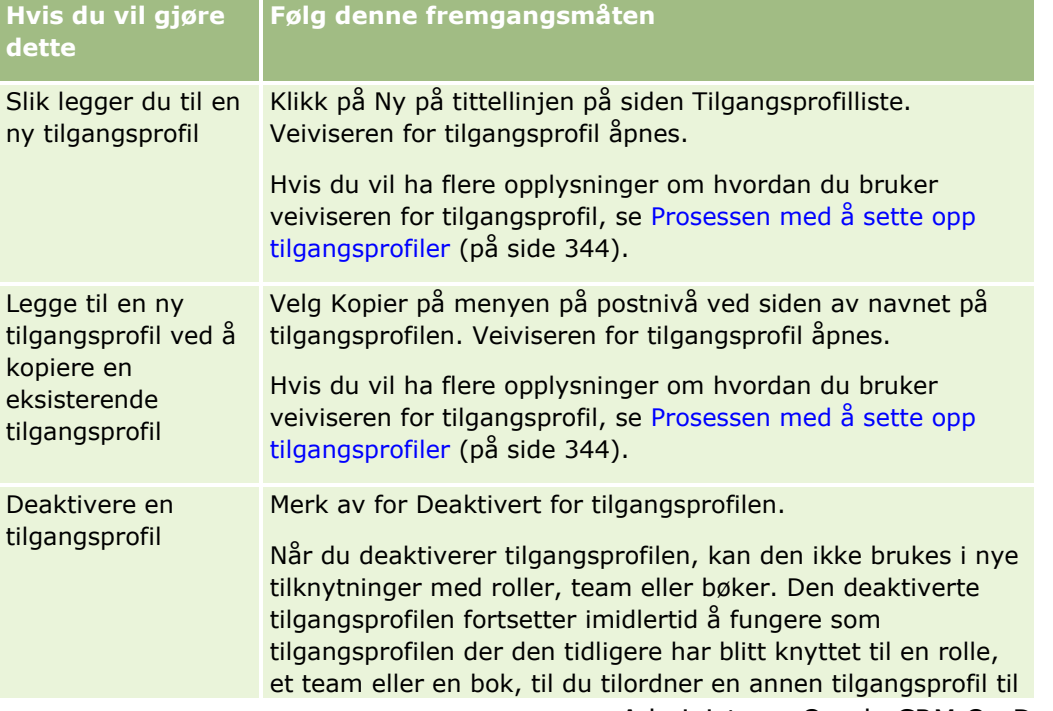

<span id="page-335-0"></span>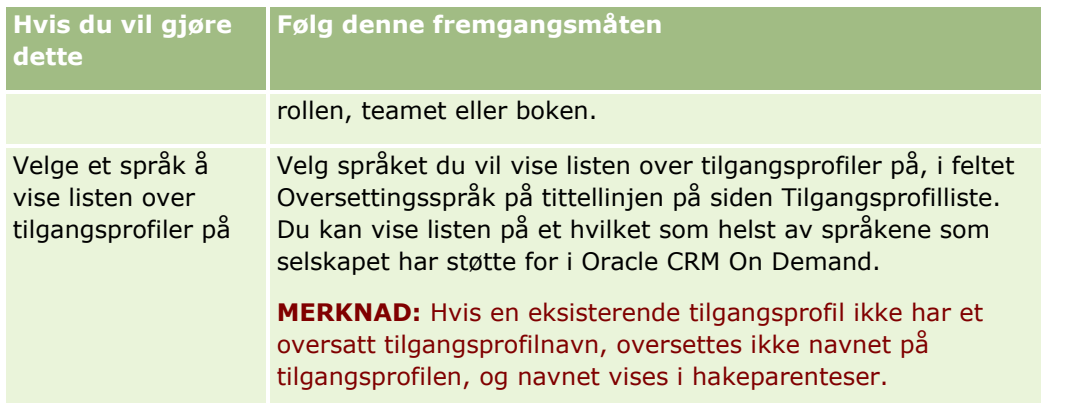

Hvis kontrollene for alfasøk er tilgjengelige, kan du bruke alfasøk til å filtrere listen over tilgangsprofiler. Hvis du vil ha flere opplysninger om Alfasøk, se Filtrere lister.

### **Beslektede emner**

Du finner relaterte opplysninger i følgende emner:

- Tilgangsprofilhåndtering (på side [329\)](#page-328-0)
- **Prosessen med å sette opp tilgangsprofiler (på side [344\)](#page-343-0)**
- Hvordan tilgangsrettigheter fastslås (på side [401\)](#page-400-0)

# **Om tilgangsnivåer for primære posttyper**

Du gir eller tilbakekaller tilgangsrettigheter til relaterte posttyper ved å sette opp tilgangsnivåer i trinn 2 i veiviseren for tilgangsprofil. Hvis du vil ha flere opplysninger om hvordan du bruker veiviseren for tilgangsprofil, se Prosessen med å sette opp tilgangsprofiler (på side [344\)](#page-343-0).

Tilgangsnivåer er det laveste tillatelsesnivået som kan bli gitt til en posttype. For hver primære posttype angir du tilgangsrettighetene for enhver bruker som arver denne tilgangsprofilen, via en eller flere av komponentene for tilgangskontroll (roller, rapporteringshierarki, team og bøker). Når en bruker for eksempel driller ned til en salgsmulighet i en salgsmulighetsliste, kontrolleres tilgangsrettighetene som tillater brukeren å se salgsmulighetsdetaljene og utføre handlinger, av tilgangsnivået for den primære posttypen Salgsmulighet i trinn 2 i veiviseren for tilgangsprofil.

Beskrivelsen i denne delen av tilgangsnivåene for primære posttyper gjelder for funksjonaliteten til tilgangsnivåene når de virker hver for seg. Postene som en bruker kan vise, og operasjonene en bruker kan utføre i poster, kontrolleres av en kombinasjon av ett eller flere tilgangsnivåer som brukes på postene, via en eller flere tilgangsprofiler.

Posttyper som kontrolleres via spesialrettigheter, vises i alle tilgangsprofiler der tilgangsnivået er angitt som standard. For primære posttyper er standardinnstillingen Skrivebeskyttet. Du må endre standardinnstillingen for å gi brukerne tilgangsnivået de trenger for de forskjellige posttypene.

Tilgangsnivået for hver primære posttypen kan angis til ett av følgende:

- **Skrivebeskyttet.** Med tilgangsnivået Skrivebeskyttet kan ikke brukeren redigere eller slette den primære posten.
- **Lese/redigere.** Med tilgangsnivået Lese/redigere kan brukeren vise og redigere primære poster.

<span id="page-336-0"></span> **Lese/redigere/slette.** Med tilgangsnivået Lese/redigere/slette kan brukeren vise, redigere og slette primære poster.

**MERKNAD:** Tillatelse til å opprette poster av en primær posttype kontrolleres ikke av innstillingene i trinn 2 i veiviseren for tilgangsprofil. {1}MERKNAD:{2} Tillatelse til å opprette poster av en primær posttype kontrolleres av innstillingene i trinn 2 i veiviseren for håndtering av roller. Hvis du vil ha flere opplysninger om roller, se Håndtering av roller (på side [314\)](#page-313-0).

#### **Beslektede emner**

Du finner relaterte opplysninger i følgende emner:

- Tilgangsprofilhåndtering (på side [329\)](#page-328-0)
- **Prosessen med å sette opp tilgangsprofiler (på side [344\)](#page-343-0)**
- Hyordan tilgangsrettigheter fastslås (på side [401\)](#page-400-0)

# **Om tilgangsnivåer for relaterte posttyper**

Du gir eller tilbakekaller tilgangsrettigheter til relaterte posttyper i trinn 2 i veiviseren for tilgangsprofil. Hvis du vil ha flere opplysninger om hvordan du bruker veiviseren for tilgangsprofil, se Prosessen med å sette opp tilgangsprofiler (på side [344\)](#page-343-0).

Relaterte posttyper som kontrolleres via spesialrettigheter, vises i alle tilgangsprofiler der tilgangsnivået er angitt til Ingen tilgang som standard. Du må endre standardinnstillingen for å gi brukerne tilgangsnivået de trenger for de forskjellige posttypene.

Posttypen Egendefinert objekt 04 er for eksempel en relatert posttype til den overordnede posttypen Salgsmulighet. I tilgangsprofilen Fullstendig er tilgangsnivået for den relaterte posttypen Egendefinert objekt 04 angitt til Ingen tilgang som standard. Dette gjør at en bruker som er i et salgsmulighetsteam med tilgangsprofilen Fullstendig, ikke kan se de relaterte posttypene basert på den relaterte posttypen Egendefinert objekt 04. Hvis du vil at brukeren skal kunne se postene av typen Egendefinert objekt 04 i salgsmulighetsposter, må du endre standard tilgangsnivå.

Dette emnet beskriver følgende:

- Postforbindelser
- Tilgangsnivåvalg for relaterte posttyper

### **Postforbindelser**

Forbindelsen mellom en overordnet posttype og den relaterte posttypen (den underordnede posten) bestemmer hvilke tilgangsnivåvalg som er tilgjengelige for å knyttes til den relaterte posttypen.

Forbindelsestypene og de tilgjengelige tilgangsnivåvalgene vises nedenfor:

- **Én-til-mange-relasjon.** I en én-til-mange-relasjon kan den overordnede posten ha mange underordnede poster av den relaterte posttypen. Den relaterte posttypen Aktiva er for eksempel tilgjengelig på siden Firmarelaterte opplysninger i veiviseren for tilgangsprofil. Den overordnede posttypen Firma har en én-tilmange-relasjon med den relaterte posttypen Aktiva. Følgende tilgangsnivåer er tilgjengelige for en en-tilmange-relasjon:
	- **No. 12** Vise
- Skrivebeskyttet
- **Ingen tilgang**

 **Primær én-til-mange-relasjon.** I en primær én-til-mange-relasjon er den relaterte posttypen basert på en primær posttype, og tilgangsrettighetene for den primære posttypen kan fastslå tilgangsrettighetene for den relaterte posttypen. Den overordnede posten i en primær én-til-mange-relasjon kan ha mange underordnede poster av den relaterte posttypen. Den relaterte posttypen Salgsmuligheter på siden Firmarelaterte opplysninger er for eksempel basert på den primære posttypen Salgsmulighet. Den overordnede posttypen Firma har en primær én-til-mange-relasjon med den relaterte posttypen Salgsmuligheter. Følgende tilgangsnivåer er tilgjengelige for en primær én-til-mange-relasjon:

- **No. 12** Vise
- **Skrivebeskyttet**
- **Ingen tilgang**
- **Overta primær**
- **Én til underordnet-relasjon.** I en én-til-underordnet-relasjon er de underordnede postene basert på en posttype som ikke har en tilsvarende primær posttype. Vedlegg, Notater og Team er noen eksempler på relaterte posttyper som ikke har en tilsvarende primær posttype.

**MERKNAD:** Et unntak til denne regelen er forbindelsen mellom de underordnede kontaktpersonpostene for en salgsmulighet. Selv om posttypen Kontaktperson har en tilsvarende primær posttype, er forbindelsen mellom salgsmuligheten og kontaktpersonene en en-til-underordnetrelasjon. Brukere kan legge til eksisterende kontaktpersoner for en salgsmulighet eller fjerne kontaktpersoner fra en salgsmulighet. Brukere kan ikke opprette nye kontaktpersoner fra en salgsmulighet.

Følgende tilgangsnivåer er tilgjengelige for en en-til-underordnet-relasjon:

- **Lese/opprette**
- Lese/opprette/redigere
- **Lese/redigere**
- Lese/redigere/slette
- Skrivebeskyttet
- Ingen tilgang
- **Fullstendig**
- **Én til skrivebeskyttet-relasjon.** En en-til-skrivebeskyttet-relasjon ligner på en en-til-underordnetrelasjon. Som navnet på forbindelsen imidlertid antyder, kan ikke brukere redigere eller opprette de underordnede postene i en én til skrivebeskyttet-relasjon. Sporing er et eksempel på en relatert posttype som ikke har en tilsvarende primær posttype. Posttypen Sporing opprettes i Oracle CRM On Demand. Følgende tilgangsnivåer er tilgjengelige for en én til skrivebeskyttet-relasjon:
	- **Skrivebeskyttet**
	- Ingen tilgang
- **Mange-til-mange-relasjon.** I en mange-til-mange-relasjon er både den overordnede posttypen og den relaterte posttypen basert på primære posttyper, og postene av hver type kan være overordnet eller underordnet den andre, avhengig av hvordan du ser på forbindelsen. Den relaterte posttypen Firmaer på siden Relaterte opplysninger om egendefinert objekt 01 i veiviseren for tilgangsprofil er for eksempel
- **338** Administrere Oracle CRM On Demand Versjon 39

basert på den primære posttypen Firma. Den overordnede posttypen Egendefinert objekt 01 har en mange-til-mange-relasjon med den relaterte posttypen Firmaer.

**MERKNAD:** Relasjonene mellom to posttyper kan være forskjellige, avhengig av hvilken posttype som er overordnet, og hvilken posttype som er relatert. Selv om for eksempel den overordnede posttypen Egendefinert objekt 01 har en mange-til-mange-relasjon med den relaterte posttypen Firmaer har den overordnede posttypen Firma en primær mange-til-mange-relasjon med den relaterte posttypen Egendefinerte objekter 01.

Følgende tilgangsnivåer er tilgjengelige for en mange-til-mange-relasjon:

- **Lese/opprette**
- Skrivebeskyttet
- Vise
- Ingen tilgang

 **Primær mange-til-mange-relasjon.** En primær mange-til-mange-relasjon er også en relasjon der både den overordnede posttypen og den relaterte posttypen er basert på primære posttyper, og postene av hver type kan være overordnet eller underordnet den andre. Noen ytterligere tilgangsnivåer er imidlertid tilgjengelige i tilfellene hvor tilgangsrettighetene for den primære posttypen kan fastslå tilgangsrettighetene for den relaterte posttypen. Den relaterte posttypen Egendefinerte objekter 01 på siden Firmarelaterte opplysninger i veiviseren for tilgangsprofil er for eksempel basert på den primære posttypen Egendefinert objekt 01. Den overordnede posttypen Firma har en primær mange-til-mangerelasjon med den relaterte posttypen Egendefinerte objekter 01. Følgende tilgangsnivåer er tilgjengelige for en primær mange-til-mange-relasjon:

- **Lese/opprette**
- **Skrivebeskyttet**
- **No. 12** Vise
- **Ingen tilgang**
- **Overta primær**
- Legge til / overta primær
- Legge til / fjerne / overta primær

**MERKNAD:** Tilgangsnivået Lese/opprette støttes ikke for følgende posttyper: Svar på melding for produktdetaljer for besøk, Forbindelser for meldingsplanelement for produktdetaljer for besøk og Meldingsplanelementer for produktdetaljer for besøk.

### **Tilgangsnivåvalg for relaterte posttyper**

Hele settet med tilgangsnivåvalg for relaterte posttyper vises nedenfor:

- **Ingen tilgang.** Valget Ingen tilgang er tilgjengelig for alle relaterte posttyper. Det hindrer brukeren fra å vise poster i en relatert liste.
- **Skrivebeskyttet.** Tilgangsnivået Skrivebeskyttet hindrer brukeren fra å redigere de relaterte postene som er innebygd i den overordnede posten.
- **Lese/opprette.** Tilgangsnivået Lese/opprette er tilgjengelig for relaterte posttyper som er en-tilunderordnet-poster eller en del av mange-til-mange-relasjoner. For en-til-underordnet-poster gjør

tilgangsnivået Lese/opprette at brukeren kan opprette en ny post eller drille ned til eksisterende poster for å vise detaljene, men brukeren kan ikke redigere eller slette poster. For mange-til-mange-relasjoner gjør tilgangsnivået Lese/opprette at brukeren kan knytte til en eksisterende post som en underordnet i en overordnet post, men brukeren kan ikke fjerne en eksisterende tilknytning.

- **Lese/opprette/redigere.** Tilgangsnivået Lese/opprette/redigere er tilgjengelig for relaterte posttyper som er en-til-underordnet-poster. Det gjør at brukeren kan opprette en ny post eller drille ned til eksisterende poster for å vise detaljene og redigere posten om nødvendig. Brukeren kan ikke slette underordnede poster med tilgangsnivået Lese/opprette/redigere.
- **Lese/redigere.** Tilgangsnivået Lese/redigere er tilgjengelig for alle forbindelser bortsett fra relaterte poster som er skrivebeskyttede i en-til-skrivebeskyttet-relasjoner. Brukeren kan vise og redigere relaterte poster med tilgangsnivået Lese/redigere.
- **Lese/redigere/slette.** Tilgangsnivået Lese/redigere/slette er tilgjengelig for relaterte posttyper som er underordnede poster i en-til-underordnet-relasjoner. Brukeren kan drille ned til eksisterende poster for å vise postdetaljene, redigere posten eller slette posten med tilgangsnivået Lese/redigere/slette. Brukeren kan ikke opprette nye underordnede poster med tilgangsnivået Lese/redigere/slette.
- **Fullstendig.** Tilgangsnivået Fullstendig er tilgjengelig for relaterte posttyper som ikke har en tilsvarende primær posttype. For slike posttyper kan brukeren opprette, vise, redigere og slette poster med tilgangsnivået Fullstendig.
- **Vise.** Tilgangsnivået Vise er bare tilgjengelig for relaterte posttyper i en-til-mange-relasjoner og mangetil-mange-relasjoner. Med tilgangsnivået Vise er virkemåten for relaterte poster som følger:
	- Alle de underordnede postene som er relatert til en overordnet post, vises i listen over relaterte poster, uansett om brukeren er autorisert til å se de underordnede postene selv.
	- **H** Hver relatert post overtar tilgangsnivået fra sin egen primære posttype, og ikke tilgangsnivået for den overordnede posttypen i forbindelsen.

Hvis tilgangsnivået for eksempel er satt til Vise for den relaterte posttypen Salgsmulighet i den overordnede posttypen Firma, vil virkemåten for de relaterte salgsmulighetspostene være som følger:

- Alle salgsmuligheter som er relatert til en overordnet firmapost, vises i listen over relaterte poster, uansett om brukeren er autorisert til å se salgsmulighetspostene.
- **H** Hver salgsmulighetspost overtar tilgangsnivået fra den primære posttypen Salgsmulighet, og ikke fra den overordnede posttypen Firma. Når en bruker prøver å drille ned på en relatert salgsmulighetspost for å se flere detaljer om posten, lykkes dette hvis salgsmulighetsposten fortsatt finnes, og bare hvis brukeren er autorisert til å vise detaljene for denne salgsmulighetsposten. Hvis brukeren ikke er autorisert til å vise detaljene for denne salgsmulighetsposten, vil brukeren få en feilmelding.
- **Overta primær.** Tilgangsnivået Overta primær er bare tilgjengelig for enkelte relaterte en-til-mangeposttyper og mange-til-mange-posttyper. Med tilgangsnivået Overta primær er virkemåten for relaterte poster som følger:
	- Bare de relaterte underordnede postene som brukeren er autorisert til å vise, vises i listen over relaterte poster.
	- **H** Hver relatert post overtar tilgangsnivået fra sin egen primære posttype, og ikke tilgangsnivået for den overordnede posttypen i forbindelsen.

Hvis tilgangsnivået for eksempel er satt til Overta primær for den relaterte posttypen Salgsmulighet i den overordnede posttypen Firma, vil virkemåten for de relaterte salgsmulighetspostene være som følger:

- **Bare de relaterte salgsmulighetspostene som brukeren er autorisert til å vise, vises i listen over** relaterte poster.
- **H** Hver salgsmulighetspost overtar tilgangsnivået fra den primære posttypen Salgsmulighet, og ikke fra den overordnede posttypen Firma. Når en bruker prøver å drille ned på en relatert salgsmulighetspost for å se flere detaljer om posten, lykkes dette alltid hvis salgsmulighetsposten fortsatt finnes, fordi brukeren er autorisert til å vise detaljene for alle salgsmulighetspostene i listen over relaterte poster.

For mange-til-mange-relasjoner betyr valg av tilgangsnivået Overta primær at brukeren ikke kan legge til eller fjerne en forbindelse mellom to eksisterende poster. Tilgangsnivået Overta primær er imidlertid også tilgjengelig sammen med tilgangsrettigheten Legge til eller sammen med tilgangsrettighetene Legge til og Fjerne.

**MERKNAD:** Hvis tilgangsnivået Overta primær (eller noen av kombinasjonene av dette) blir funnet i noen av profilene som brukes for en relatert posttype, har innstillingen Overta primær prioritet. Hvis for eksempel både tilgangsnivåene Overta primær og Vis blir funnet, overstyrer Overta primær tilgangsnivået Vise. Hvis tilgangsnivåene Overta primær, Skrivebeskyttet og Vise blir funnet, overstyrer Overta primær tilgangsnivåene Vise og Skrivebeskyttet.

- **Legge til / overta primær** Tilgangsnivået Legge til / overta primær er tilgjengelig for relaterte poster som deler en mange-til-mange-relasjon med den overordnede. Elementet Overta primær i tilgangsnivået Legge til / overta primær virker på samme måte som tilgangsnivået Overta primær. Med tilgangsnivået Legge til / overta primær kan imidlertid en bruker også knytte en eksisterende relatert post til den overordnede posten. Hvis en relatert post legges til, overtar posten tilgangsnivået for den primære posten. Brukeren kan ikke fjerne en eksisterende relatert post med tilgangsnivået Legge til / overta primær.
- **Legge til / fjerne / overta primær.** Tilgangsnivået Legge til / fjerne / overta primær er tilgjengelig for relaterte poster som deler en mange-til-mange-relasjon med den overordnede. Elementet Overta primær i tilgangsnivået Legge til / fjerne / overta primær virker på samme måte som tilgangsnivået Overta primær. Med tilgangsnivået Legge til / fjerne / overta primær kan imidlertid en bruker også knytte en eksisterende relatert post til den overordnede posten eller fjerne (frakoble) koblingen mellom postene. Når en bruker fjerner eller frakobler en relatert post, slettes ikke posten, og den blir værende i databasen. Hvis en relatert post legges til, overtar posten tilgangsnivået for den primære posten.

For de relaterte posttypene som vises i den følgende tabellen, støttes tilgangsnivået Overta primær, som en generell regel, i alle tilfeller der posttypen er tilgjengelig som en relatert posttype. Følgende unntak gjelder imidlertid:

- For den overordnede posttypen Husholdning støtter ikke den overordnede posttypen Kundeemner tilgangsnivået Overta primær.
- **For den overordnede posttypen Partner støtter ikke den overordnede posttypen Salgsmulighet** tilgangsnivået Overta primær.

Hvis tilgangsnivået er Vise for noen av forbindelsene i tabellen nedenfor, anbefales det at du endrer tilgangsnivået fra Vise til Overta primær.

**MERKNAD:** Tilgangsnivået som angis for den relaterte posttypen Fullførte aktiviteter, gjelder for postene som vises i området med relaterte opplysninger for fullførte aktiviteter på en overordnet postdetaljside. Tilgangsnivået som angis for de relaterte posttypene Aktiviteter eller Åpne aktiviteter, gjelder for postene som vises i områdene med relaterte opplysninger for aktiviteter, åpne oppgaver, åpne avtaler og åpne aktiviteter på en overordnet postdetaljside.

**Relatert posttype**

Forespørsler om akkreditering

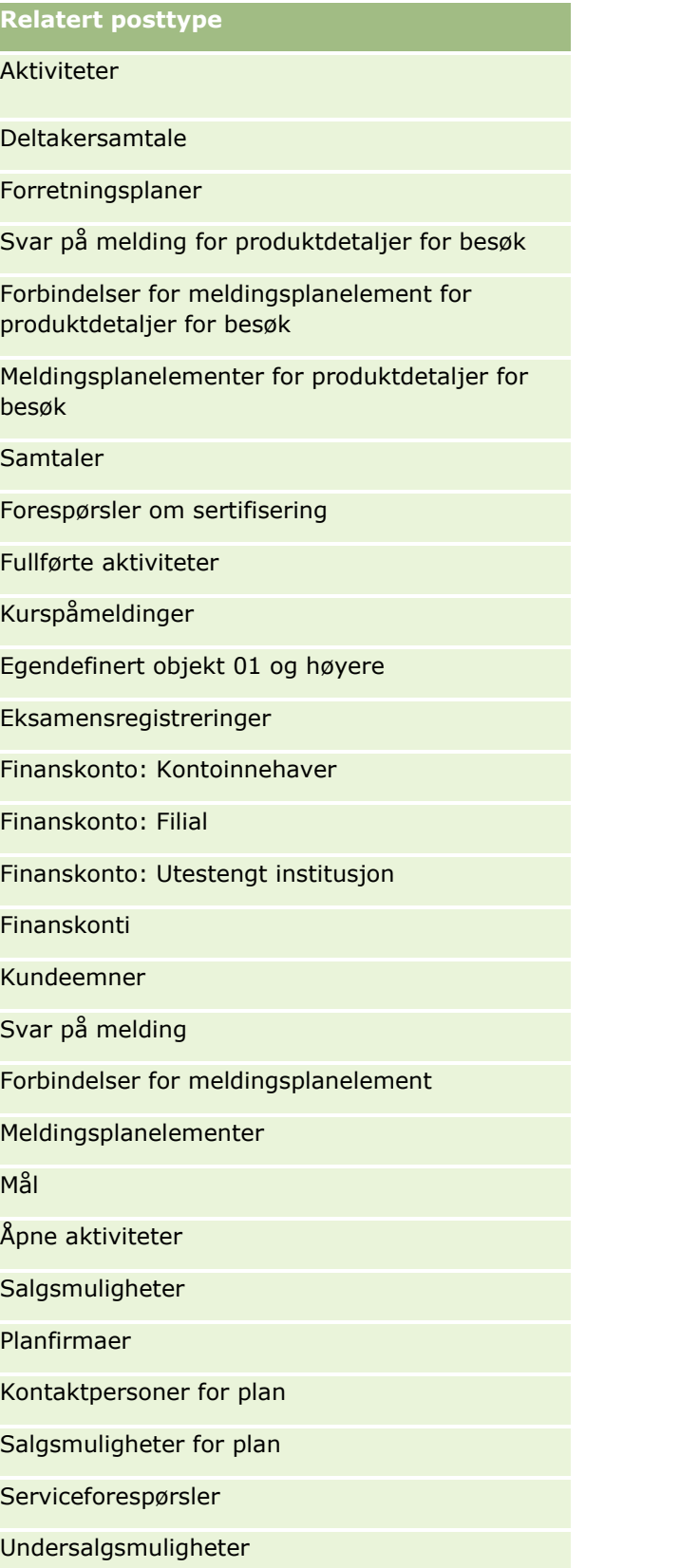

**Relatert posttype**

### Transaksjonsartikler

Tabellen nedenfor viser forbindelsene der alle tilgangsnivåene Overta primær, Legg til / overta primær og Legge ti / fjern / overta primær er tilgjengelige. Forbindelsene i denne tabellen er mange-til-mangerelasjoner.

**MERKNAD:** Hvis du bruker tilgangsnivået Les/opprett for noen av mange-til-mange-relasjonene som støtter tilgangsnivået Overta primær og kombinasjonene, anbefales det at du endrer tilgangsnivået Les/opprett til én av Overta primær-kombinasjonene i de relaterte posttypene.

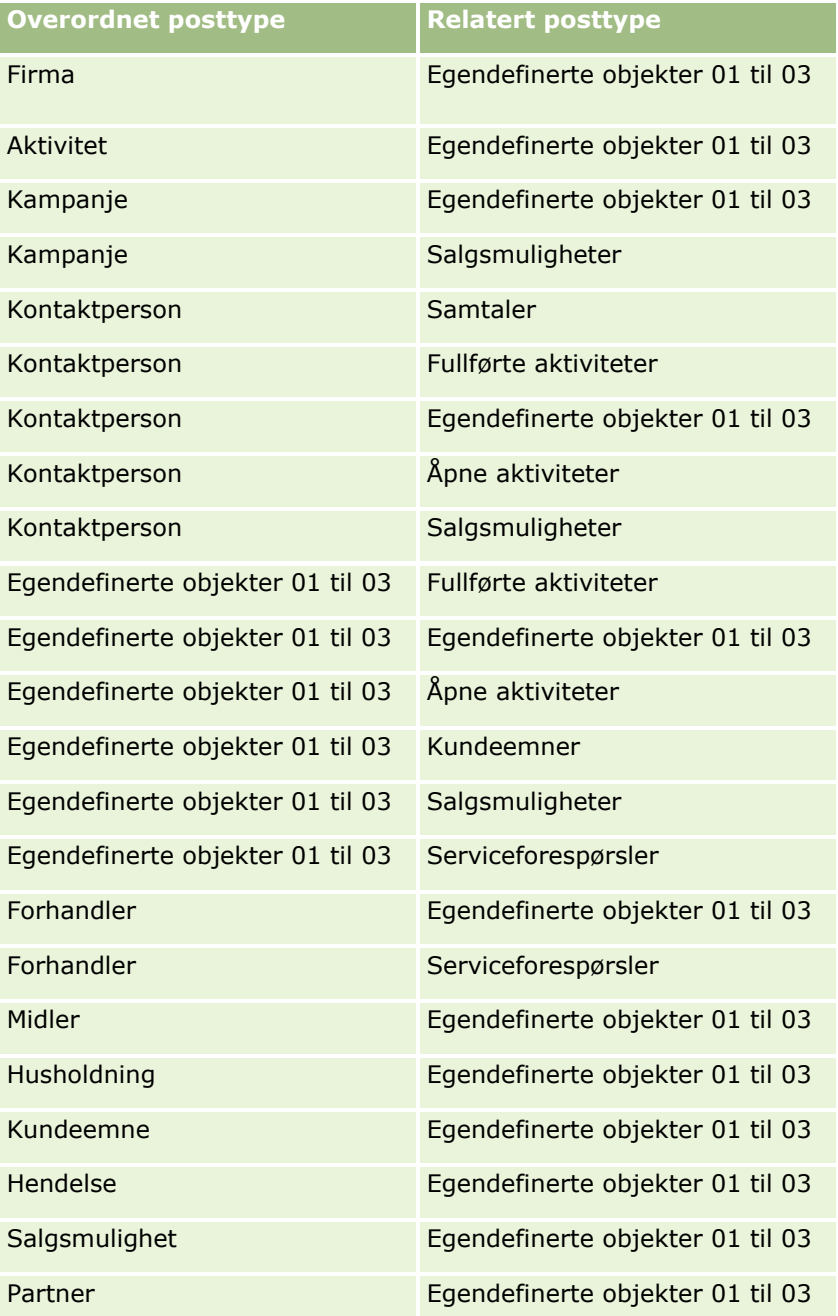

### <span id="page-343-0"></span>Administrere Oracle CRM On Demand

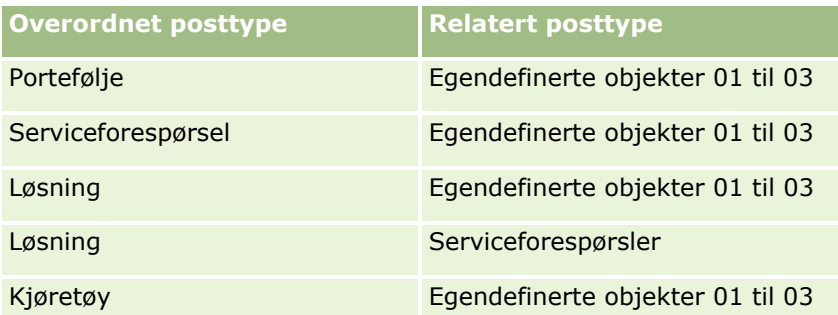

#### **Beslektede emner**

Du finner relaterte opplysninger i følgende emner:

- **Tilgangsprofilhåndtering (på side [329\)](#page-328-0)**
- **Prosessen med å sette opp tilgangsprofiler (på side [344\)](#page-343-0)**
- Hvordan tilgangsrettigheter fastslås (på side [401\)](#page-400-0)

# **Prosessen med å sette opp tilgangsprofiler**

Dette emnet beskriver hvordan du legger til tilgangsprofiler.

**MERKNAD:** Det blir generert sporingsposter av alle tilgangsprofilendringer i Oracle CRM On Demand. Hvis brukerrollen omfatter rettigheten for tilgang til hovedsporing og sporing for administrasjonskonfigurasjon, kan du vise hovedsporing av tilgangsprofilendringene. Hvis du vil ha flere opplysninger om visning av sporing, se Vurdere endringer av sporingskonfigurasjon for administrasjon (på side [83\)](#page-82-0).

**Før du begynner.** Når du skal vise, opprette eller revidere tilgangsprofiler i selskapet, må rollen din ha rettigheten Håndter roller og tilgang.

Gjør følgende når du skal opprette en tilgangsprofil:

- **1** Legge til tilgangsprofiler (på side [344\)](#page-343-0).
- **2** Angi tilgangsnivåer for primære posttyper (på side [346\)](#page-345-0).
- **3** Angi tilgangsnivåer for relaterte posttyper (på side [346\)](#page-345-0).

Hvis du vil ha koblinger til emner med flere opplysninger om tilgangsprofiler, se Relaterte emner for tilgangsprofiler (på side [347\)](#page-346-0).

### **Legge til tilgangsprofiler**

Du kan legge til en tilgangsprofil ved å gjøre følgende:

- **Opprette en ny profil**
- Kopiere en eksisterende profil og redigere tilgangsnivåene for den

Prosedyren nedenfor beskriver hvordan du legger til en tilgangsprofil.

### *Slik legger du til en tilgangsprofil*

- **1** Klikk på den globale koblingen Administrasjon øverst til høyre på enhver side.
- **2** Klikk på koblingen Brukerstyring og tilgangskontroller under Brukerstyring og tilgangskontroller.
- **3** Klikk på koblingen Tilgangsprofiler under Tilgangsprofilhåndtering.
- **4** Gjør ett av følgende i Tilgangsprofilliste:
	- Hvis du vil opprette en ny profil basert på en eksisterende profil, klikker du på Kopier for profilen du vil kopiere.
	- H vis du vil opprette en ny profil som ikke er basert på en eksisterende profil, klikker du på Ny på tittellinjen.

Veiviseren for tilgangsprofil åpnes og leder deg gjennom prosessen.

**5** I trinn 1 i veiviseren for tilgangsprofil angir du et navn og en beskrivelse og fyller ut de gjenstående feltene etter behov. De gjenstående feltene er beskrevet i tabellen nedenfor.

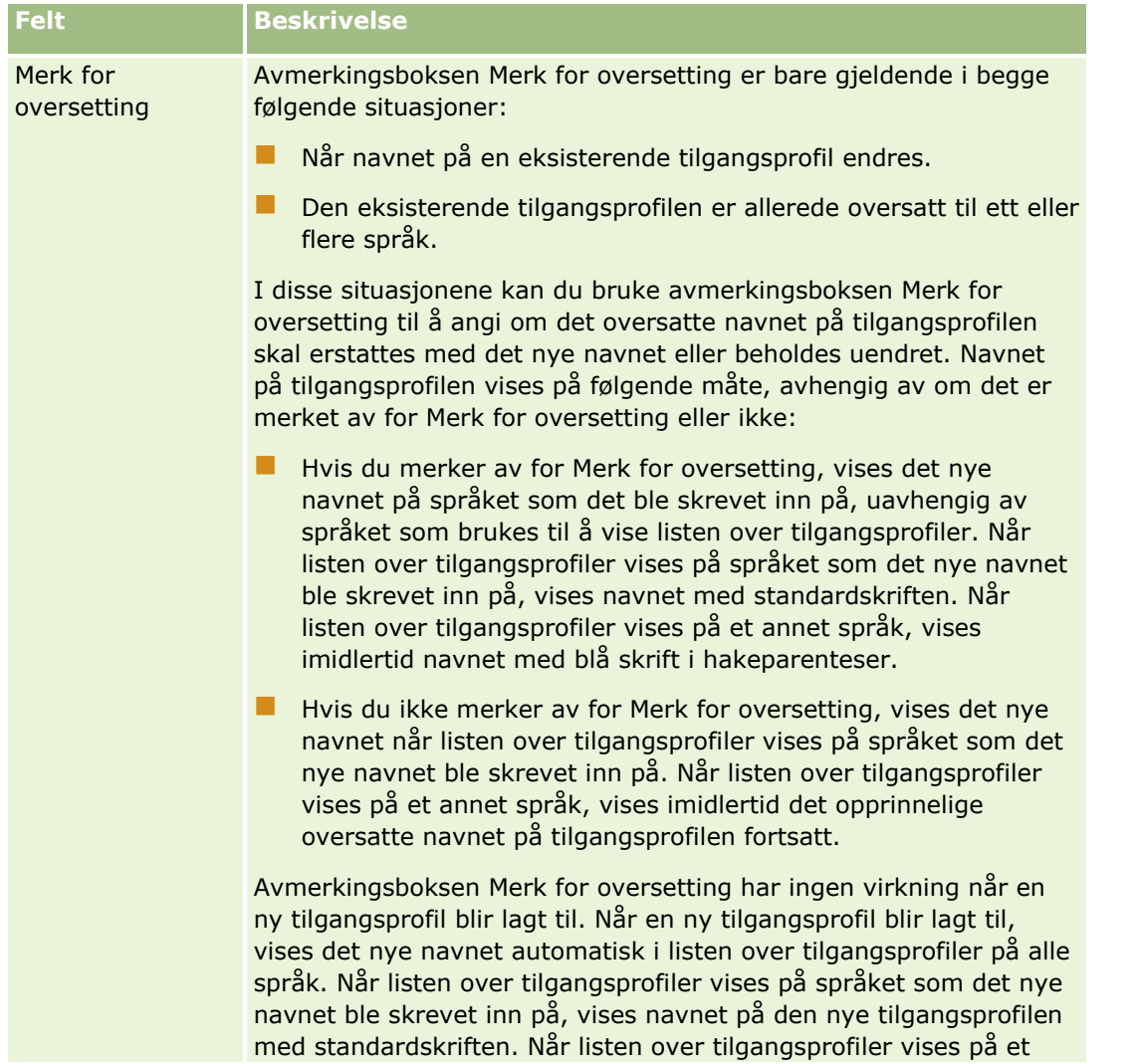

<span id="page-345-0"></span>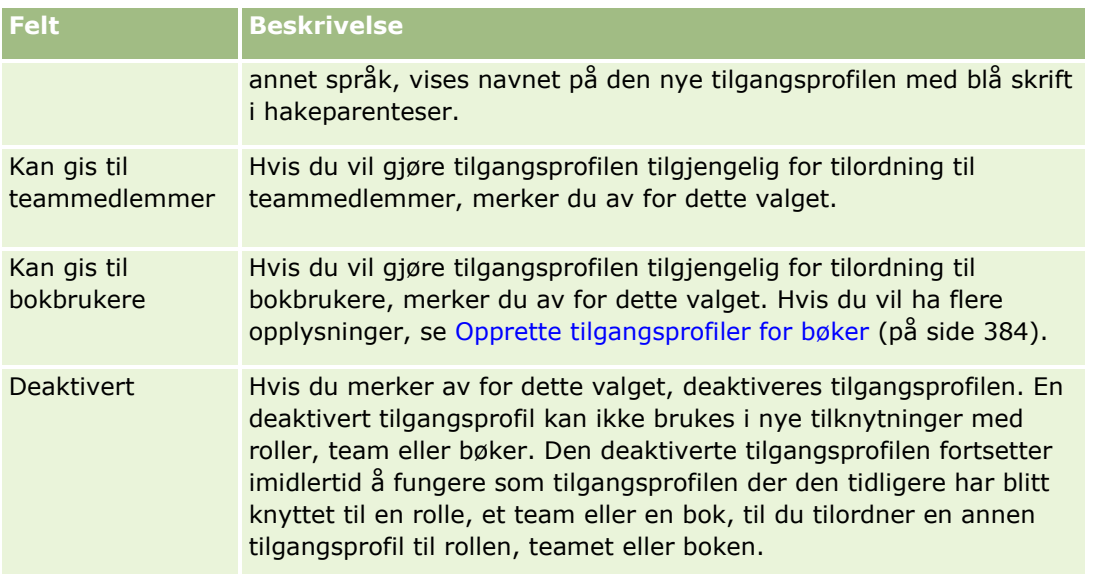

**MERKNAD:** Det er som standard merket av for Kan gis til teammedlemmer og Kan gis til bokbrukere i de forhåndsdefinerte tilgangsprofilene Rediger, Fullstendig og Skrivebeskyttet. Når en bruker dermed legger til en annen bruker i et team eller en bok, inneholder plukklisten for tilgangsprofiler som vises i dialogboksen Legg til brukere eller Rediger brukere, disse forhåndsdefinerte tilgangsprofilene. Hvis du vil forhindre brukere fra å tilordne en av disse tre tilgangsprofilene til en bruker i en bok eller en brukerbok i et team, fjerner du det aktuelle merket for denne tilgangsprofilen.

## **Angi tilgangsnivåer for primære posttyper**

Du angir tilgangsnivåer for primære posttyper ved å utføre trinnene i prosedyren nedenfor.

### *Slik angir du tilgangsnivåer for primære posttyper*

- **1** I trinn 2 i veiviseren for tilgangsprofil velger du tilgangsnivået for hver av de primære posttypene. Du kan velge mellom følgende:
	- **Skrivebeskyttet**
	- **Lese/redigere**
	- Lese/redigere/slette

Hvis du vil ha flere opplysninger om tilgangsnivåer for primære posttyper, se Om tilgangsnivåer for primære posttyper (på side [336\)](#page-335-0).

**2** Hvis du vil angi tilgangsnivåer for de relaterte posttypene for en primær posttype, klikker du på koblingen Relaterte opplysninger for den primære posttypen. Hvis ikke, klikker du på Fullfør for å lagre endringene.

De fleste posttyper har en kobling av typen Relaterte opplysninger. Relaterte opplysninger vises som koblede poster på detaljsiden for poster. Hvis du vil ha flere opplysninger om hvordan du angir tilgangsnivåer for relaterte posttyper, se Angi tilgangsnivåer for relaterte posttyper (på side [346\)](#page-345-0).

## **Angi tilgangsnivåer for relaterte posttyper**

Du angir tilgangsnivåer for relaterte posttyper ved å utføre trinnene i prosedyren nedenfor.

#### <span id="page-346-0"></span>*Slik angir du tilgangsnivåer for relaterte posttyper*

- **1** I trinn 2 i veiviseren for tilgangsprofil klikker du på koblingen Relaterte opplysninger for den primære posttypen som du vil angi tilgangsnivået for én eller flere relaterte posttyper for.
- **2** Velg de riktige tilgangsnivået for hver relaterte opplysningsposttype.

Plukklisten med valg for tilgangsnivå som vises i tilgangsnivåfeltet for hver relaterte posttype, er avhengig av forbindelsen mellom den relaterte posttypen og den overordnede posttypen. Avhengig av tilgangsnivået du angir i dette feltet og i veiviseren for håndtering av roller, kan du gi brukere rettigheter eller tilbakekalle brukernes rettigheter til å opprette, oppdatere eller vise poster av denne posttypen.

Hvis du vil ha flere opplysninger om tilgangsnivåer for relaterte posttyper, se Om tilgangsnivåer for relaterte posttyper (på side [337\)](#page-336-0).

**MERKNAD:** Hvis du vil opprette en ny salgsmulighet, må Fullstendig angis for tilgangsnivået for den inntektsrelaterte posttypen i posttypen Salgsmulighet.

Hvis du vil ha opplysninger om tilgangsnivåinnstillingene som er nødvendige for å kunne gjøre om kundeemner, se Tilgangsprofil- og rolleinnstillinger for omgjøring av kundeemner. Hvis du vil ha opplysninger om tilgangsnivåinnstillingene som er nødvendige for å gjøre om avtaleregistreringer, se Tilgangsprofil- og rolleinnstillinger for omgjøring av avtaleregistreringer.

- **3** Når du er ferdig med å angi tilgangsnivåene i de relaterte posttypene for en primær posttype, klikker du på Forrige for å gå tilbake til hovedsiden for trinn 2 i veiviseren.
- **4** Gjenta trinn 1 til 3 i denne prosedyren for hver primær posttype som du vil angi tilgangsnivåene for én eller flere relaterte posttyper for.
- **5** Når du har angitt tilgangsnivåene for alle de primære posttypene og de relaterte posttypene, klikker du på Fullfør for å lagre innstillingene.

### **Relaterte emner for tilgangsprofiler**

Du finner relaterte opplysninger i følgende emner:

- Tilgangsprofilhåndtering (på side [329\)](#page-328-0)
- Om tilgangsprofiler i roller (på side [331\)](#page-330-0)
- Om tilgangsprofiler i team, grupper og bøker (på side [332\)](#page-331-0)
- Om videreføring av tilgang via teamovertagelse (på side [333\)](#page-332-0)
- Arbeide med siden Tilgangsprofilliste (på side [335\)](#page-334-0)
- Hvordan tilgangsrettigheter fastslås (på side [401\)](#page-400-0)

# **Administrasjon av personlig tilpasning**

Brukerne kan tilpasse enkelte områder i Oracle CRM On Demand, for eksempel oppsett av postdetaljsider, hjemmesideoppsett og handlingslinjeoppsett. Hvis du vil at brukere som har en bestemt rolle, skal slutte å bruke tilpassede oppsett og ta i bruk standardoppsettene for den aktuelle rollen igjen, kan du fjerne de tilpassede oppsettene for disse brukerne. Du kan for eksempel fjerne alle tilpassede hjemmesideoppsett for <span id="page-347-0"></span>brukere som har rollen Selger, eller fjerne alle tilpassede handlingslinjeoppsett for brukere som har rollen Salgssjef.

Hvis du vil ha flere opplysninger om administrasjon av personlig tilpasning i Oracle CRM On Demand, se følgende emner:

- Tilbakestille tilpassede sideoppsett (på side [348\)](#page-347-0)
- Tilbakestille tilpassede handlingslinjeoppsett (på side [349\)](#page-348-0)
- Tilbakestille tilpassede hjemmesideoppsett (på side [349\)](#page-348-0)

# **Tilbakestille tilpassede sideoppsett**

Du kan fjerne alle tilpassede sideoppsett for brukere med en bestemt rolle i Oracle CRM On Demand og gjenopprette standard sideoppsett for denne rollen. Når du tilbakestiller oppsettet til standardoppsettet for en posttype for en rolle, skjer følgende:

- **Standardoppsettet gjenopprettes for alle tilpassede oppsett for relaterte opplysninger.**
- Standardoppsettet gjenopprettes for alle tilpassede feltoppsett.
- **Alle tilpassede innstillinger for visning av postindikatorer for områder for relaterte opplysninger** gjenopprettes også til innstillingene som er konfigurert for posttypen på rollenivå.

**Før du begynner.** Når du skal utføre denne prosedyren, må rollen din ha rettigheten Håndter roller og tilgang.

### *Slik tilbakestiller du tilpassede sideoppsett*

- **1** Klikk på den globale koblingen Administrasjon øverst til høyre på enhver side.
- **2** Klikk på koblingen Brukerstyring og tilgangskontroller under Brukerstyring og tilgangskontroller.
- **3** Gå til området Administrasjon av personlig tilpasning på siden Brukerstyring og tilgangskontroller, og klikk på koblingen Tilbakestill sideoppsett for å åpne siden Tilbakestill sideoppsett.
- **4** I trinn 1, Velg rolle, velger du rollen som du vil tilbakestille sideoppsettet for. Klikk deretter på Neste.
- **5** I trinn 2, Velg oppsett, velger du posttypeoppsettene du vil tilbakestille, ved å flytte posttyper fra området Tilgjengelig til området Valgt ved hjelp av venstre- og høyrepilene. Klikk deretter på Neste.
- **6** I trinn 3, Bekreft, bekrefter du valgene. Klikk deretter på Fullfør for å lagre endringene.

**MERKNAD:** Når du har tilbakestilt et sideoppsett for en brukerrolle, må brukere som har rollen, logge av Oracle CRM On Demand og logge på igjen for å se endringene av oppsettet.

# <span id="page-348-0"></span>**Tilbakestille tilpassede handlingslinjeoppsett**

Du kan fjerne alle tilpassede handlingslinjeoppsett for brukere med en bestemt rolle i Oracle CRM On Demand og gjenopprette standard handlingslinjeoppsett for denne rollen.

**Før du begynner.** Når du skal utføre denne prosedyren, må rollen din ha rettigheten Håndter roller og tilgang.

#### *Slik tilbakestiller du tilpassede handlingslinjeoppsett*

- **1** Klikk på den globale koblingen Administrasjon øverst til høyre på enhver side.
- **2** Klikk på koblingen Brukerstyring og tilgangskontroller under Brukerstyring og tilgangskontroller.
- **3** Klikk på koblingen Tilbakestill handlingslinjeoppsett på siden Brukerstyring og tilgangskontroller.
- **4** Velg hvilken rolle du vil tilbakestille handlingslinjeoppsettet for, på siden Tilbakestill handlingslinjeoppsett. Klikk deretter på Neste.
- **5** Klikk på Fullfør på sammendragssiden.
- **6** Klikk på Fullfør på sammendragssiden.

## **Tilbakestille tilpassede hjemmesideoppsett**

Du kan fjerne alle tilpassede hjemmesideoppsett for brukere med en bestemt rolle i Oracle CRM On Demand og gjenopprette standard hjemmesideoppsett for denne rollen.

**Før du begynner.** Når du skal utføre denne prosedyren, må rollen din ha rettigheten Håndter roller og tilgang.

#### *Slik tilbakestiller du tilpassede hjemmesideoppsett*

- **1** Klikk på den globale koblingen Administrasjon øverst til høyre på enhver side.
- **2** Klikk på koblingen Brukerstyring og tilgangskontroller under Brukerstyring og tilgangskontroller.
- **3** Klikk på koblingen Tilbakestill hjemmesideoppsett på siden Brukerstyring og tilgangskontroller.
- **4** Velg hvilken rolle du vil tilbakestille sideoppsettet for, på siden Tilbakestill hjemmesideoppsett. Klikk deretter på Neste.
- **5** På siden Velg oppsett velger du hjemmesideoppsettene du vil tilbakestille, ved å flytte de tilgjengelige hjemmesideoppsettene fra området Tilgjengelig til området Vist ved hjelp av venstre- og høyrepilene. Klikk deretter på Neste.

# <span id="page-349-0"></span>**Bokhåndtering**

Bøker er en effektiv metode for å organisere og skille poster, slik at brukere kan samarbeide uten å være teammedlemmer for hver post.

Hvis du bruker bøker til å organisere selskapsdataene, kan du søke raskere og mer effektivt etter poster. Bøker kan eksistere sammen med grupper og team. Hvis kravene for å gi tilgang til brukergrupper er ukompliserte og relativt enkle, kan du bruke gruppetilknytning. Hvis kravene for gruppeeierskap for poster imidlertid er mer kompliserte, anbefales det at du bruker bøker.

## **Standard brukerbøker**

I Oracle CRM On Demand blir en standardbok tilordnet til hver bruker. Denne boken har brukerens navn. Når en post tilordnes til en bruker, tilordnes posten til brukerens standardbok. Når en post eies av et team, representerer teamet settet med standardbøker for brukerne som er medlemmer av teamet. Brukerbøker blir automatisk knyttet til poster når posten bytter eier, og når teammedlemskapet endres.

## **Egendefinerte bøker**

Når bokfunksjonaliteten er aktivert, kan du opprette egendefinerte bøker for å organisere dataene i henhold til forretningsformålene. Egendefinerte bøker kalles vanligvis *bøker*. Bøker kan være uavhengige av hverandre, eller du kan organisere dem i hierarkier. Du kan for eksempel opprette bøker for å segmentere dataene i henhold til organisasjonsenhetene i virksomheten, for eksempel salgsdistrikter eller produkter. Du kan deretter definere brukere med det aktuelle nivået for tilgang til bøkene.

### **Bøker som opprettes automatisk for partnere**

Når en partnerpost aktiveres i Oracle CRM On Demand, blir det automatisk opprettet en bok som kan inneholde data, for partnerorganisasjonen. Brukere kan velge bøkene som opprettes automatisk for partnere, i oppslagsvinduet for bøker. Brukerne har tilgang til dette vinduet fra sidene for partnerposter når de er i et bokrelatert element i en partnerpost. Sidene for partnerposter er bare tilgjengelige for brukere i selskapet som eier varemerket. Hvis det er merket av for Tilgang til partner eller Gjensidig tilgang til partner (omvendt) når en partnerforbindelse blir lagt til i en partnerpost, synkroniseres bøkene som ble opprettet automatisk for de relaterte partnerne. Når partnerfirmaer deretter blir tilknyttet i Oracle CRM On Demand, kan partnerbrukerne som er knyttet til hver av de synkroniserte partnerbøkene, vise partnerfirmaene som partnerorganisasjonen er relatert til.

Når en bruker blir lagt til i en partnerorganisasjon, blir brukeren også automatisk knyttet til partnerboken for partnerorganisasjonen.

### **Egendefinerte bøker for partnere**

Du kan også opprette egendefinerte bøker for partnerorganisasjoner. Du kan tilordne en hvilken som helst kombinasjon av brukere, inkludert brukere fra selskapet som eier varemerket, og brukere i partnerorganisasjoner, til slike egendefinerte bøker etter behov.

### **Posttyper som bøker har støtte for**

På samme måte som poster av ulike typer kan tilordnes til samme bruker, kan poster av ulike typer tilordnes til samme bok. De følgende posttypene kan tilordnes til bøker:

- $\blacksquare$  Firma
- **Akkreditering**
- **Fordeling**
- **Bruksområde**
- **N** Avtale
- **Forretningsplan**
- **Kampanje**
- **Sertifisering**
- **Kontaktperson**
- **Kurs**
- **Egendefinerte objekter**
- **Avtaleregistrering**
- **Forhandler**
- $H$ endelse
- **E**ksamen
- $\blacksquare$  Finanskonto
- **D** Økonomiplan
- **Midler**
- **Fordeling for kontaktperson i helsevesen**
- $\blacksquare$  Husholdning
- **Lagersporingsrapport**
- **Lagerperiode**
- **Kundeemne**
- **MDF-forespørsel**
- **Meldingsplan**
- Mål
- Salgsmulighet
- Ordre
- **Partner**
- **Polise**
- **Portefølje**
- **Program**
- **Prøveparti**
- **Prøveforespørsel**
- $\blacksquare$  Prøvetransaksion
- Serviceforespørsel
- Smartbesøk
- **Løsning**
- **Forespørsel om spesialpris**
- Oppgave
- Kjøretøy

## **Bøker i utvelgeren for bok**

Hvis bokvelgeren er aktivert for selskapet, vises feltet Bokvelger i målsatte søk og avanserte søk, på tittellinjen på listesider og på hjemmesiden for analyser. Utvelgeren for bok brukes til å begrense et målsatt søk til en egendefinert bok eller en brukerbok som kan inneholde posten som brukeren vil finne. Plusstegnet (+), som vises i feltet Utvelger for bok, angir at det finnes undernivåer.

### **MERKNAD:** Partnerbøker vises bare i utvelgeren for bok for posttypen Partner.

Når du klikker på ikonet ved siden av utvelgeren for bok, vises bokhierarkiet, som er organisert på følgende måte:

- **Alle.** Standard rotknutepunkt for alle bøker, inkludert egendefinerte bøker og brukerbøker.
	- **Bøker.** Standard rotknutepunkt for alle egendefinerte bøker som er opprettet for selskapet.
	- **Brukere.** Standard rotknutepunkt for alle brukerbøker.

Alle, Bøker og Brukere er knutepunkt eller forankringer. De er ikke reelle bøker. Det følgende er et eksempel på et bokhierarki. La oss si at et selskap oppretter et geografisk bokhierarki for Norge. La oss si at en bruker, Alf Andersen, som har underordnede, også er knyttet til bøkene i det geografiske hierarkiet. Når det gjelder denne brukeren, vises følgende hierarki i utvelgeren for bok under valget Alle:

### **Bøker**

- **Norge** (Den overordnede boken)
	- **Nord** (Underbok. En underbok kan også være en overordnet bok for et nytt nivå med underbøker.)
	- **Øst** (Underbok)
	- **Vest** (Underbok)
	- **Sør** (Underbok)
- **Brukere** 
	- **Alf Andersen** (Bruker som har underordnede)
		- **Lena Larsen** (Underordnet. En underordnet kan også ha underordnede.)
		- **Bjørn Trollvann** (Underordnet)
		- **Pernille Mo** (Underordnet)
		- **Kristian Jakobsen** (Underordnet)
- **352** Administrere Oracle CRM On Demand Versjon 39

### **MERKNAD:** Bøker på laveste nivå i hierarkiet kalles bladknutepunktbøker.

Brukeren kan bruke avmerkingsboksen Inkluder underelementer i utvelgeren for bok til å angi at data i underelementer (underordnede og underbøker) skal inkluderes i søket. Hvis du vil ha opplysninger om hvordan bokvelgeren fungerer i rapporter, kan du se Om synlighet til poster i Analytics og Om begrensninger i Analytics.

### **Velge bøker for søk**

Når brukere søker etter poster, velger de boken som inneholder dataene de ønsker å finne. Hvis brukere ikke er sikre på hvilken bok på et bestemt nivå i et bokhierarki som inneholder dataene de er ute etter, velger de neste bok på nivået ovenfor i hierarkiet for søket.

Hvis brukeren merker av for Inkluder underelementer i utvelgeren for bok mens det samtidig er merket av for "Ledersynlighet er aktivert" i selskapsprofilen, inkluderes dataene i underbøkene eller underordnede i søket.

Det følgende er et eksempel på et bokhierarki:

- **Norge** 
	- **Nord** 
		- Nordområde 1
		- Nordområde 2

Hvis en bruker er usikker på om en post er i Nordområde 1 eller Nordområde 2, velger brukeren boken Nord for søket i stedet for boken Norge.

#### **Beslektede emner**

Hvis du vil ha opplysninger om hvordan du utformer bokstrukturene, oppretter bøker og gjør det mulig for brukere å bruke bøker, se følgende emner:

- Om å utforme bokstrukturer (på side [354\)](#page-353-0)
- Om Web-tjenestestøtte for bøker (på side [358\)](#page-357-0)
- Om modi for posteierskap (se ["Om modi for eierskap av post"](#page-357-0) på side [358\)](#page-357-0)
- Modi for posteierskap og automatisk genererte oppgaver (på side [363\)](#page-362-0)
- Om import av bøker og boktilordninger (på side [368\)](#page-367-0)
- Om tidsbaserte boktilordninger (på side [369\)](#page-368-0)
- Scenario for bruk av bøker til å håndtere salgsdistrikter (på side [372\)](#page-371-0)
- Eksempel på bruk av bøker til å håndtere salgsdistrikter (på side [372\)](#page-371-0)
- **Prosessen med å sette opp bøker (på side [373\)](#page-372-0)**
- Verifisere bokoppsett for administratorrollen (på side [374\)](#page-373-0)
- Opprette boktyper og bokbrukerroller (på side [378\)](#page-377-0)
- **Konfigurere modi for posteierskap (på side [379\)](#page-378-0)**
- Opprette bøker og bokhierarkier (på side [379\)](#page-378-0)
- Knytte brukere til bøker (på side [382\)](#page-381-0)

- <span id="page-353-0"></span>Opprette tilgangsprofiler for bøker (på side [384\)](#page-383-0)
- **Aktivere bøker for selskapet (på side [385\)](#page-384-0)**
- Aktivere bøker for brukere og brukerroller (på side [386\)](#page-385-0)
- Legge til bøker i oppsett av detaljside for poster (på side [388\)](#page-387-0)
- Tilordne poster til bøker (på side [390\)](#page-389-0)
- Siden Bokhierarki (på side [392\)](#page-391-0)
- Bokfelt (på side [392\)](#page-391-0)
- **D** Opplysninger om å feilsøke bøker (på side [394\)](#page-393-0)

# **Om å utforme bokstrukturer**

Du må planlegge bokhierarkiene nøye for å kunne sette opp en effektiv bokstruktur. Ta hensyn til følgende retningslinjer når du utformer og forbedrer bokhierarkiene for selskapet:

- Ikke opprett egendefinerte bøker som replikerer brukerbøker.
- **Fastslå organisasjons- og tilgangsretningslinjene for forretningsdataene.**
- **Finn ut om bedriftsstrukturen er relevant for dataadministrasjon.**
- **Fastslå datatilknytningene i selskapet.**
- Utform bøkene basert på brukerbehov, og vurder oppgavene der brukere vanligvis bruker bøker.
- Utform bøkene slik at funksjonen Ledersynlighet er aktivert (avmerkingsboks i selskapsprofilen) brukes minst mulig.
- Bruk færrest mulig nivåer i bokhierarkiene.
- Reduser antallet kryssduplikater i bokstrukturen. *Kryssduplisering* er duplisering av poster på tvers av flere bøker.
- Bruk arbeidsflytregler til å automatisere bokhåndtering. Når du utformer nye boknavn, bør du også vurdere funksjonen som gir deg muligheten til å bruke én enkelt arbeidsflythandling til å tilordne en annen bok til forskjellige poster, ved hjelp av et uttrykk som løses til et boknavn.

### **Brukerbøker**

Ulempen ved å opprette egendefinerte bøker som replikerer brukerbøker, er at dataene i egendefinerte bøker og standard brukerbøker må synkroniseres. Denne tilleggsoppgaven øker tjenerbehandlingstiden og har innvirkning på hvor raskt poster hentes.

**MERKNAD:** Én årsak til at et selskap kan vurdere å replikere brukerbøker, er å gi en bruker midlertidig tilgang til en annen brukers data. En bedre måte å dekke dette behovet på er å legge til brukeren som vil ha tilgang til dataene, som en representant for brukeren som eier dataene.

### **Datatilgangsbehov**

Bokstrukturen må ikke nødvendigvis gjenspeile selskapets bedriftshierarki. Det anbefales i stedet at bokstrukturen nært gjenspeiler hvordan selskapet organiserer dataene. Deler av virksomheten kan være

organisert etter geografi, mens andre deler kan være organisert etter produktlinje eller bransje. Legg spesielt merke til tilfeller der følgende gjelder:

- To (eller flere) avdelinger må ikke kunne få tilgang til data som hører til den andre avdelingen.
- To (eller flere) avdelinger må kunne få tilgang til data som hører til den andre avdelingen.

### **Relevansen til bedriftsstrukturen**

I mange selskaper er det en overordnet organisasjon som har tilgang til alle data i de underordnede organisasjonene. Medlemmer i slike overordnede organisasjoner har vanligvis global tilgang til data på tvers av alle underordnede organisasjoner.

Hvis organisasjonen er strukturert på denne måten, anbefales det at du ikke oppretter bøker som gjenspeiler organisasjonsstrukturen på det overordnede organisasjonsnivået. Vurder imidlertid å gjøre følgende:

- **D** Opprette bøker som gjenspeiler organisasjonsstrukturen på andre nivåer (for eksempel det underordnede organisasjonsnivået).
- **D** Opprette andre bokhierarkier på det overordnede organisasjonsnivået. Du kan for eksempel opprette en bok eller et bokhierarki på det overordnede organisasjonsnivået der brukerne på dette nivået kan vise salgsmuligheter med betydelig inntektspotensial på tvers av alle underordnede organisasjoner.

### **Datatilknytninger**

Undersøk fremgangsmåtene som selskapet følger når en bruker overføres fra én avdeling til en annen. Eksempel:

- **H** Hvis dataene som brukeren administrerer, alltid blir flyttet til den nye avdelingen med brukeren, slik at det er en vedvarende tilknytning til dataene, er det best å administrere dataene via posteierskap og team. Vanligvis blir avtaler og oppgaver flyttet med brukeren på alle nivåer. I enkelte salgsmiljøer blir alle kundedataene flyttet med brukeren. Denne datatilknytningen gjelder for små og mellomstore virksomheter og for virksomheter som fokuserer på salg av små mengder med høy verdi.
- **H** Hvis dataene vanligvis er i en fast organisasjon, for eksempel en geografisk organisasjon, slik at det er organisasjonsmessig eierskap av data, er det best å administrere dataene via bøker som gjenspeiler organisasjonsstrukturen.
- **H** Hvis både vedvarende tilknytning og organisasjonsmessig eierskap fortsetter å eksistere en stund etter at brukeren har flyttet til en annen avdeling, kan de to hierarkiene eksistere sammen.

### **Brukerbehov og -oppgaver**

Når du utformer bokstrukturen, tar du hensyn til oppgavene der brukere oftest bruker bøker, inkludert å arbeide gjennom lister, søke etter poster og opprette og bruke rapporter.

#### **Arbeide gjennom lister**

Det er enklere å identifisere listene som brukerne har behov for, hvis du finner ut hvilke typer lister som brukes oftest, og hva som er de ideelle listene for brukerne. Snakk med brukerne i selskapet når du skal gjøre dette. Hvis ingen bøker i bokstrukturen inneholder alle de nødvendige postene for en ideell liste, mangler det sannsynligvis et hierarki i bokstrukturen. Du kan for eksempel konfigurere både et geografisk hierarki og et produktorientert hierarki.

### Administrere Oracle CRM On Demand

Hvis brukerne arbeider mye i et bestemt delsett i én bok, oppretter du en underbok for delsettet. Bruk et navn på underboken som brukerne gjenkjenner. Underboken kan også settes som standarden for utvelgeren for bok, slik at brukere slipper å måtte velge den aktuelle boken hver gang. Hvis du vil ha flere opplysninger om hvordan du angir standarden for utvelgeren for bok, se Aktivere bøker for brukere og brukerroller (på side [386\)](#page-385-0).

#### **Søke etter poster**

Spør brukerne om scenarioene der de slår opp bestemte poster, for å finne ut hvilke søkebehov brukerne i selskapet har. Bokstrukturen og bokstørrelsene bør gjenspeile søkene og søkekriteriene som brukerne oftest bruker.

**MERKNAD:** Hvis du allerede har en bokstruktur på plass og holder på å forbedre den ytterligere, spør du brukerne om de vanligvis kan identifisere at en bestemt post er en del av en bestemt bok i hierarkiet. Hvis brukerne alltid sier at de bare kan være sikre på en bok på et høyere nivå, spør du dem om en ytterligere oppdeling av bokstrukturen gjør at de kan begrense søket ytterligere. Brukere bør bare tvinges til å søke i bøker på høyere nivåer som et unntak til vanlige søk.

Feltene som brukes i et søk, har også innvirkning på hastigheten til søket:

- Du oppnår optimal ytelse hvis du bruker indekserte felt til å søke etter poster i bøker. (Indekserte felt vises med grønn tekst i søkeområdene.)
- Når du bruker ikke-indekserte felt (i stedet for indekserte felt) til å søke etter poster i bøker, går søkene tregere, og ytelsen påvirkes av mengden poster du søker i. (Søkefelt som ikke er indekserte, vises med svart tekst i søkeområder.)

Hvis du for eksempel finner ut at brukere vanligvis søker i kontaktpersonposter basert på indekserte felt, kan antall poster for boken på laveste nivå (kalt bladknutepunktboken) være opptil 100 000 for hver posttype. Hvis brukere imidlertid vanligvis søker i kontaktpersonposter basert på ikke-indekserte felt, kan du begrense størrelsen på bladknutepunktbøkene til mellom 20 000 og 30 000 poster for hver posttype.

Datakonfigurasjon varierer fra selskap til selskap. Derfor finnes det ikke noe anbefalt antall poster for bøker. Du må hele tiden holde rede på bokstørrelsen. Bøker gir raskere søk når du reduserer antallet poster det søkes i.

#### **Opprette og bruke rapporter**

Alle brukere unntatt administratorer er underlagt datasynlighetsregler for rapporter. Når en brukerbok eller egendefinert bok angis i utvelgeren for bok for rapportering, er dataene som vurderes for rapporten, som følger:

- Alt innhold i historiske analyser (inkludert historiske analyser som det er tilgang til fra fanen Analyse, og rapporter som er innebygd i hjemmesider for poster) er begrenset til boken og omfatter alle undernivåer i den valgte boken. Poster som brukeren eier, eller der brukeren er et medlem i et team, er ikke inkludert med mindre disse postene også er i den valgte boken eller en av underbøkene.
- Sanntidsrapportering er begrenset til data som er direkte knyttet til boken (den egendefinerte boken eller brukerboken) som er valgt i utvelgeren for bok. Hvis den valgte boken har underbøker eller underordnede, blir dataene i underbøkene eller de underordnede ignorert i sanntidsrapporter.

**MERKNAD:** Selv om du vanligvis ikke er nødt til å endre bokstrukturen etter at du har konfigurert den, kan du gjøre det. Ingen nedetid kreves for å gjøre slike endringer, og endringene brukes øyeblikkelig. Endringene gjenspeiles imidlertid ikke øyeblikkelig i dataene i sanntidsrapporter.

Hvis du vil ha flere opplysninger om synlighet til poster i rapporter, kan du se Om synlighet til poster i Analytics.

# **Ledersynlighet**

Når du utformer bokhierarkiene, baserer du utformingene på følgende prinsipper:

- **Funksjonen Ledersynlighet er aktivert (avmerkingsboks i selskapsprofilen) brukes minst mulig.**
- Valget Inkluder underelementer brukes sjelden eller aldri i søk i store datamengder. (Antallet poster som utgjør en stor datamengde, varierer fra selskap til selskap og i henhold til søkemønstre.)

Det er tilfeller der det er nødvendig å bruke valget Inkluder underelementer. Ledere har for eksempel behov for å kjøre lister på brukerbøker som inkluderer deres underordnede, siden de underordnede ikke kan dele data med hverandre. Hvis det er snakk om store mengder, øker søketiden. Du oppnår imidlertid optimal ytelse hvis du velger alternativet Inkluder underelementer bare når det er nødvendig.

## **Hierarkinivåer**

Bokhierarkier med mange nivåer og poster på alle nivåene, fungerer på en måte som ligner på teamfunksjonaliteten der ledersynlighet er aktivert. Slike hierarkier gir en bra ytelse med små datasett. Etter hvert som datamengdene vokser, gir imidlertid bøker med færre nivåer i hierarkiet (eller uten hierarkinivåer) en mye bedre ytelse enn teamfunksjonalitet.

Hvis ett nivå i bokhierarkiet ikke er av noen ytterligere verdi for datasikkerhet eller dataorganisering, slår du sammen den overflødige boken og underbøkene. Spør bokbrukere om de vanligvis kan identifisere om en post er i den ene eller den andre underboken for samme overordnede bok. Hvis de ikke kan dette, betyr dette at det er best å slå sammen de to underbøkene i den overordnede boken.

Du kan enkelt redusere antallet nivåer i et bokhierarki ved å bruke navnet på den overordnede boken som prefiks for underordnede bøker. Hvis du for eksempel har en underbok som kalles Nord, med en overordnet bok som kalles Nord-Norge, fjerner du den overordnede boken og endrer navnet på underboken til NN – Nord.

## **Kryssduplisering**

Kryssduplisering er duplisering av poster på tvers av flere bøker. Kryssduplisering er ikke særlig effektivt siden synkronisering er nødvendig, noe som fører til mange skrive- og leseoperasjoner som har innvirkning på tjenerens ytelse. Bruk kryssduplisering minst mulig.

## **Automatisert bokhåndtering**

Boktilknytningskriterier tilordnes vanligvis til ett eller flere felt i en posttype. Du kan opprette arbeidsflytregler for å reorganisere boktilknytningen automatisk når et av disse feltene endres.

Hvis du for eksempel har et bokhierarki kalt *Salgsdistrikt*, kan du opprette en arbeidsflytregel for å overvåke et felt i en posttype (for eksempel feltet Salgsdistrikt for firmaer), og deretter opprette handlingen Tilordne bok for regelen for å oppdatere boken Salgsdistrikt for posten med en ny bok når verdien i feltet Salgsdistrikt for firmaet endres.

### <span id="page-357-0"></span>Administrere Oracle CRM On Demand

Når du utformer boknavnene, bør du vurdere om du vil bruke arbeidsflyhandlinger av typen Tilordne bok slik at én enkelt arbeidsflythandling kan tilordne en annen bok til forskjellige poster, basert på et uttrykk som løses til et boknavn.

Anta for eksempel at du har firmaer i Nord-Amerika og firmaer basert i EMEA. Det kan være at du vil definere to atskilte bøker for de forskjellige stedene og tilordne den aktuelle boken til et firma avhengig av stedet for firmaet. Når du skal definere denne konfigurasjonen, kan du opprette to bøker - én kalt Nord-Amerika og en annen kalt EMEA. Du kan deretter opprette et egendefinert plukklistefelt kalt Salgssted med verdiene Nord-Amerika og EMEA og legge til det egendefinerte feltet i sideoppsettet for posttypen Firma for de aktuelle rollene. Du kan deretter opprette en arbeidsflythandling av typen Tilordne bok som gjør følgende når en firmapost oppdateres:

- Evaluerer et uttrykk for å fastslå verdien som er valgt i feltet Salgssted for firmaposten.
- Knytter firmaposten til boken med navnet som samsvarer med verdien som returneres av uttrykket.

### **Beslektede emner**

Du finner relaterte opplysninger i følgende emne:

■ Opprette arbeidsflythandlinger: Tilordne en bok (på side [478\)](#page-477-0)

# **Om Web-tjenestestøtte for bøker**

Bøker kan håndteres via Web-tjenester. Når bøker er aktivert for selskapet, kan WDSL (Web Services Description Language) for bøker lastes ned. For flere opplysninger om Web-tjenester, se *Veiledning for Oracle Web Services On Demand*.

## **Om modi for eierskap av post**

Avhengig av selskapets forretningsbehov, kan det hende du ikke vil tilordne eiere til poster av en bestemt posttype. Du kan i stedet organisere postene slik at du ikke trenger å tilordne eierskap av poster på nytt når ansatte flytter til andre ansvarsområder, eller når salgsteam omrokkeres, ettersom forretningsmodeller endres. Fra og med versjon 20 gir Oracle CRM On Demand deg muligheten til å støtte opp under forretningsbehovene ved å knytte en primær egendefinert bok til en post i stedet for å tilordne en eier til posten. Enhver bruker som er medlem av den primære egendefinerte boken i en post, kan få tilgang til og arbeide med posten, så lenge brukerens rolle og innstillinger for tilgangsprofil gir brukeren de nødvendige tilgangsrettighetene. Selskapet kan også definere noen posttyper slik at postene av den typen ikke må ha en tilordnet eier eller en tilknyttet primær egendefinert bok.

I Oracle CRM On Demand kan du definere følgende modi for posteierskap for de fleste posttypene som bruker bøker:

 **Brukermodus.** Brukermodus ligner på posteierskap i versjon 19 og tidligere versjoner av Oracle CRM On Demand. Når en posttype konfigureres i brukermodus, må hver post av denne posttypen få tilordnet en eier. Hvis feltet Bok er tilgjengelig på detaljsiden for posten, viser feltet Bok brukerboken som er knyttet til eieren.

**MERKNAD:** Serviceforespørselsposter kan finnes uten en eier som standard, og enkelte posttyper, for eksempel Brukere og Produkter, har ikke eiere i postene. Denne funksjonen er uendret fra tidligere versjoner av Oracle CRM On Demand.

- **Bokmodus.** Når en posttype konfigureres i bokmodus, kan ikke postene av denne posttypen få tilordnet en eier. Det må i stedet finnes en primær egendefinert bok for hver post. Enhver bruker som er medlem av den primære boken i en post, har tilgang til og kan arbeide med posten, så lenge brukerens rolle og innstillinger for tilgangsprofil gir brukeren de nødvendige tilgangsrettighetene. Du kan bare bruke bokmodus med posttyper som støtter bøker.
- **Blandet modus.** Blandet modus kalles også *bruker- eller bokmodus*. Når en posttype konfigureres i denne modusen, kan en post av denne posttypen konfigureres på hvilken som helst av følgende måter:
	- Posten kan finnes uten en tilordnet eier eller en tilknyttet primær egendefinert bok. Brukere kan få tilgang til en slik post via teammedlemskap eller medlemskap i en bok som er knyttet til posten. Brukere som har en brukerrolle der det er merket av for Kan lese alle poster i trinn 2 i veiviseren for håndtering av roller, har også tilgang til posten.
	- **Posten kan få en eier tilordnet.**
	- **Posten kan ha en primær egendefinert bok knyttet til seg.**

**MERKNAD:** Posten kan ikke ha både en tilordnet eier og en primær egendefinert bok.

Du kan bare bruke blandet modus med posttyper som støtter bøker.

**MERKNAD:** Du må bruke brukermodusen for posteierskap for posttypen Prøvetransaksjon fordi hver prøvetransaksjon må være relatert til en lagerperiode for en bestemt bruker. Ikke konfigurer bokmodus eller blandet modus for posttypen Prøvetransaksjon.

Uansett hvilken eierskapsmodus du konfigurerer for en posttype, kan brukere tilordne flere bøker til en post, og brukere kan koble flere brukere til en post hvis posttypen støtter team. En bruker som er medlem av en bok som er tilordnet til en post, har tilgang til posten og kan arbeide med posten, så lenge brukerens rolle og innstillinger for tilgangsprofil gir brukeren de nødvendige tilgangsrettighetene.

## **Rapportering**

For posttypene Firma og Kontaktperson kan du opprette sanntidsrapporter og historiske rapporter basert på forbindelsen mellom postene og den primære boken i postene. Hvis du vil ha flere opplysninger om rapportering og modi for posteierskap, se Om synlighet til poster i Analytics.

Modi for posteierskap har ikke innvirkning på reglene for datasynlighet som gjelder når du velger en bok i bokvelgeren i Analytics. Hvis du vil ha flere opplysninger om reglene for datasynlighet for bøker i rapportering, se Om utforming av bokstrukturer (se ["Om å utforme bokstrukturer"](#page-353-0) på side [354\)](#page-353-0).

### **Posttyper som støtter modi for posteierskap**

Modi for posteierskap støttes for posttyper som støtter egendefinerte bøker, med følgende unntak:

- $\blacksquare$  Fordeling
- Midler
- **Lagersporingsrapport**
- **Lagerperiode**
- **Meldingsplan**
- Smartbesøk
- Løsning

### Administrere Oracle CRM On Demand

Du kan konfigurere alle de andre posttypene som støtter egendefinerte bøker, i brukermodus, bokmodus eller blandet modus. Du kan bruke en blanding av eierskapsmodi for de ulike posttypene som støtter bøker. Du kan for eksempel konfigurere posttypen Kontaktperson i bokmodus og konfigurere posttypen Firma i brukermodus. Du kan når som helst endre modusen for posteierskap for en posttype. Du konfigurerer modusen for posteierskap for en posttype ved å konfigurere feltene Eier og Bok i posttypen etter behov, som vist i tabellen nedenfor.

**MERKNAD:** Sideoppsettene for posttypen må være riktig satt opp for modusen for posteierskap. Hvis du vil ha flere opplysninger, se Om feltoppsett og sideoppsett for modi for posteierskap (på side [115\)](#page-114-0).

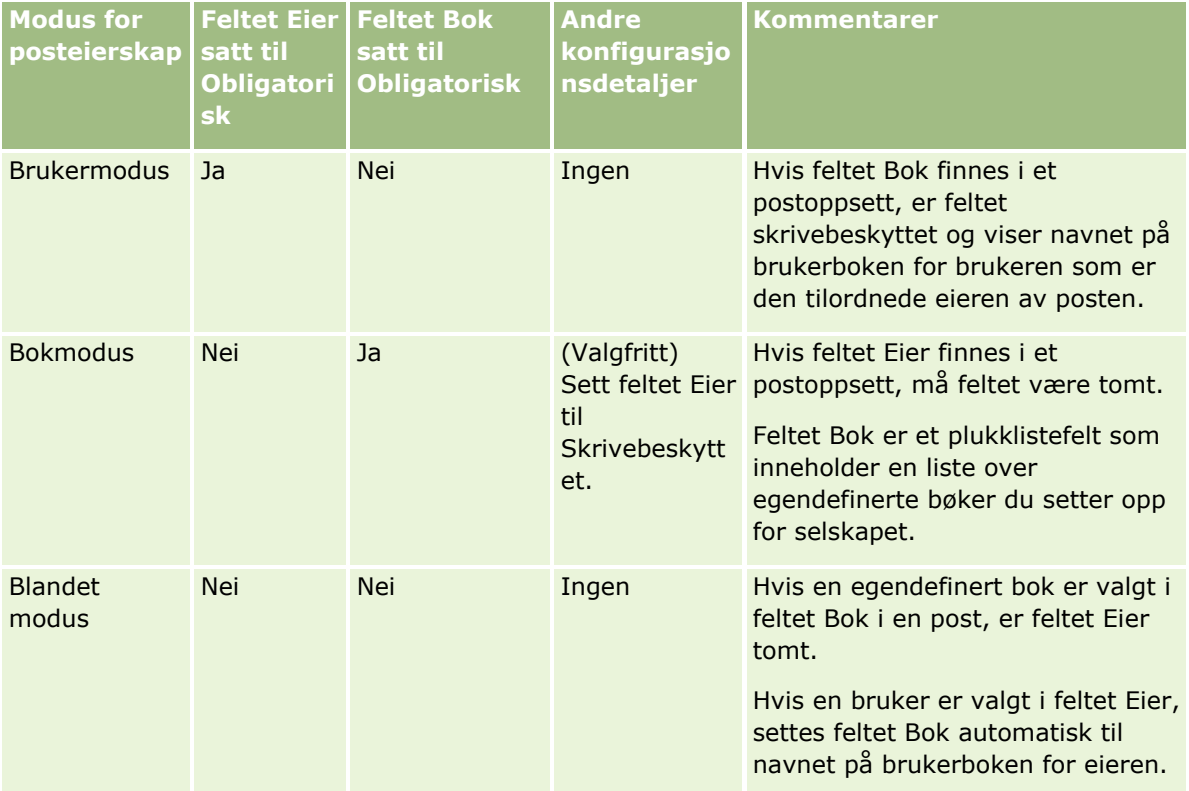

### **Standardmodus for posteierskap**

For eksisterende selskaper som ble opprettet i versjon 19 eller tidligere versjoner av Oracle CRM On Demand, er brukermodus standardmodusen for posteierskap, med unntak av posttypen Serviceforespørsel, som konfigureres i blandet modus som standard. For nye selskaper er blandet modus standardmodusen for posteierskap for posttypene som støtter modi for posteierskap.

### **Standardverdier i feltene Eier og Bok**

Når en bruker åpner en ny postside, er verdiene i feltene Eier og Bok følgende:

- Hvis posttypen konfigureres i brukermodus, fylles feltet Eier ut automatisk med aliaset for den gjeldende brukeren. Hvis feltet Bok finnes, fylles det ut automatisk med navnet på brukerboken for den gjeldende brukeren.
- Hvis posttypen konfigureres i blandet modus, fylles verken feltet Eier eller feltet Bok ut.
**MERKNAD:** Avtaler som brukere oppretter via kalenderen, er et unntak fra den vanlige virkemåten for modiene for posteierskap. Når en bruker oppretter en avtale via brukerens kalender, fylles feltet Eier ut med navnet på den gjeldende brukeren, uavhengig av modusen for posteierskap.

Hvis posttypen konfigureres i bokmodus, skjer følgende:

- Feltet Eier i den nye posten fylles ikke ut.
- **For feltet Bok avhenger standardverdien av standardboken som angis for posttypen for brukerposten** for den gjeldende brukeren, på følgende måte:
	- **H** Hvis en egendefinert bok angis som standardboken for posttypen, fylles feltet Bok for den nye posten ut automatisk med navnet på den angitte standardboken.
	- **H** Hvis det ikke angis en standardbok for posttypen, eller hvis en brukerbok eller boken Alle angis som standardboken for posttypen, fylles feltet Bok ikke ut for den nye posten.

Hvis du vil ha opplysninger om hvordan du setter opp standardbøker etter posttype for en bruker, se Sette opp standardbøker etter posttype for en bruker (på side [299\)](#page-298-0).

**MERKNAD:** Hvis feltet Eier er obligatorisk på et sideoppsett, og hvis posttypen er i blandet modus, er feltet Eier tomt som standard når en bruker åpner en ny postside som bruker dette sideoppsettet. Hvis du vil ha flere opplysninger om feltoppsett og sideoppsett for modi for posteierskap, se Om feltoppsett og sideoppsett for modi for posteierskap (på side [115\)](#page-114-0).

### **Vurderinger for modi for eierskap av post**

Når du konfigurerer modusen for posteierskap for en posttype, må du vurdere følgende:

- **Tilordningsstyrer.** Tilordningsstyreren kan bare tilordne poster på nytt til brukere. Poster kan bare tilordnes på nytt hvis posttypen er konfigurert i brukermodusen eller blandet modus for posteierskap. Hvis en primær egendefinert bok er tilordnet til posten før tilordningsstyreren tilordner posten på nytt til en eier, fjerner tilordningsstyreren den primære boken fra posten. Tilordningsstyreren kan ikke tilordne poster på nytt hvis posttypen er konfigurert i bokmodus. Hvis du konfigurerer en posttype i bokmodus, anbefales det på det sterkeste at du deaktiverer alle regelgrupper for posttypen. Hvis du vil ha flere opplysninger om tilordningsregler, se Om tilordningsregler (se ["Om tilknytningsregler"](#page-525-0) på side [526\)](#page-525-0).
- **Arbeide med andre applikasjoner.** I applikasjonene nedenfor må poster ha en eier. Du kan ikke bruke disse applikasjonene hvis posttypen som applikasjonen arbeider med, er konfigurert i bokmodus. Hvis posttypen er konfigurert i blandet modus, må postene ha eiere.
	- **D** Oracle Outlook Email Integration On Demand
	- **D** Oracle Notes Email Integration On Demand
	- **D** Oracle CRM On Demand Integration for Office
	- Oracle CRM On Demand Connected Mobile Sales
- **Oppdatere poster etter endring av modus for posteierskap.** Hvis du endrer modus for posteierskap for en posttype til brukermodus, bør du vurdere å oppdatere alle postene av denne typen til å ha en eier. Hvis ikke, vil brukeren som neste gang oppdaterer en post av denne posttypen, bli tvunget til å velge en eier for posten. Hvis du endrer modus for posteierskap for en posttype til bokmodus, bør du på samme måte vurdere å oppdatere alle postene av denne typen til å ha en passende tilordnet primær egendefinert bok. Hvis ikke, vil brukeren som neste gang oppdaterer en post av denne posttypen, bli tvunget til å velge en primær egendefinert bok for posten.

### **Hva skjer når du endrer modusen for posteierskap for en posttype?**

Hvis selskapet endrer modusen for posteierskap fra én modus til en annen, brukes den nye eierskapsmodusen for alle nye poster av denne posttypen. For eksisterende poster er virkemåten som følger:

- **Når den nye modusen for posteierskap er brukermodus.** Følgende skjer når en post oppdateres første gang etter at eierskapsmodusen er endret:
	- **H** Hvis posten ikke allerede har en bruker tilordnet som eier, må brukeren som oppdaterer posten, velge en bruker i feltet Eier.
	- **H** Hvis posten tidligere hadde en primær egendefinert bok tilknyttet, fjernes navnet på den primære boken fra feltet Bok, og navnet på brukerboken for den nye eieren vises i feltet Bok. Boken fjernes også fra posten og vises ikke lenger under Bøker på detaljsiden for post.
- **Når modusen for posteierskap er bokmodus.** Følgende skjer når en post oppdateres første gang etter at eierskapsmodusen er endret:
	- **H** Hvis posten ikke allerede har en primær bok tilknyttet, må brukeren som oppdaterer posten, velge en primær egendefinert bok i feltet Bok.
	- Hvis posten tidligere hadde en tilordnet eier, skjer følgende:
		- **Feltet Eier tømmes i posten.**
		- **H** Hvis posttypen støtter team, vil alle medlemmene av teamet, med unntak av den tidligere eieren av posten, forbli medlemmer av teamet. Virkemåten er den samme for teammedlemmer som er medlem av en forhåndsdefinert gruppe. Det vil si at alle medlemmer av gruppen, med unntak av den tidligere eieren av posten, forblir medlemmer av teamet. Posttypen Firma er imidlertid unntaket fra denne regelen. Hvis den tidligere eieren av et firma er medlem av en forhåndsdefinert gruppe, blir alle medlemmene av gruppen fjernet fra teamet. Alle teammedlemmer som ikke er medlemmer av den forhåndsdefinerte gruppen, forblir medlemmer av teamet, som med andre posttyper.

**MERKNAD:** I standardapplikasjonen beholdes ikke den tidligere eieren av posten som medlem av teamet, slik det er beskrevet her. Administratoren kan imidlertid konfigurere posttypen slik at den tidligere eieren av posten beholdes som medlem av teamet i posten. Hvis du vil ha opplysninger om konfigurering av en posttype for å beholde den tidligere eieren som medlem av teamet, se Tilpasse tidligere eierskap for delte poster (på side [274\)](#page-273-0).

- **Når modusen for posteierskap er blandet modus.** Følgende skjer når en post oppdateres første gang etter at eierskapsmodusen er endret: Denne virkemåten gjelder også hver gang posten oppdateres mens posttypen er i blandet modus:
	- **Brukeren som oppdaterer posten, må ikke velge en eier eller primær bok.**
	- Brukeren som oppdaterer posten, kan velge en eier eller en primær egendefinert bok for posten, men ikke begge deler.
	- **H** Hvis en bruker tilordner en eier til en post og en primær egendefinert bok tidligere var nyttet til posten, tømmes feltet Bok i posten. Boken fjernes også fra posten og vises ikke lenger under Bøker på detaljsiden for post.
	- **H** Hvis en bruker tilknytter en egendefinert bok som primær bok i posten og posten tidligere hadde en tilordnet eier, skjer følgende:
		- Feltet Eier tømmes i posten.
		- **H** Hvis posttypen støtter team, vil alle medlemmene av teamet, med unntak av den tidligere eieren av posten, forbli medlemmer av teamet. Virkemåten er den samme for teammedlemmer som er
- **362** Administrere Oracle CRM On Demand Versjon 39

medlem av en forhåndsdefinert gruppe. Det vil si at alle medlemmer av gruppen, med unntak av den tidligere eieren av posten, forblir medlemmer av teamet. Posttypen Firma er imidlertid unntaket fra denne regelen. Hvis den tidligere eieren av et firma er medlem av en forhåndsdefinert gruppe, blir alle medlemmene av gruppen fjernet fra posten. Alle teammedlemmer som ikke er medlemmer av den forhåndsdefinerte gruppen, forblir medlemmer av teamet, som med andre posttyper.

#### **Hva skjer hvis poster oppdateres via funksjonen for masseoppdatering?**

Funksjonen for masseoppdatering, som bare støttes for enkelte posttyper, gjør at brukere kan oppdatere felt i grupper med poster fra listesider. Når en bruker benytter funksjonen for masseoppdatering til å oppdatere en gruppe med poster, må ikke brukeren angi verdier for noen obligatoriske felt som er null i postene. Hvis en bruker oppdaterer en gruppe med poster etter at modusen for posteierskap er endret for posttypen, må brukeren derfor ikke velge en eier eller en primær egendefinert bok i postene som brukeren oppdaterer, selv om den nye modusen for posteierskap tilsier at postene må ha en eier eller primær egendefinert bok.

## **Modi for posteierskap og automatisk genererte oppgaver**

Modi for posteierskap har innvirkning på eierskapet for oppgaver som genereres automatisk i Oracle CRM On Demand, for eksempel oppgavene som genereres av handlinger av typen Opprett oppgave i arbeidsflytregler, og oppgavene som genereres i salgsfasene i salgsprosesser.

### **Vurderinger for genererte oppgaver**

Når du genererer oppgaver, vurderes følgende i Oracle CRM On Demand:

- Valget som er valgt i feltet Eier for arbeidsflythandlingen eller salgsfaseoppgaven
- Verdiene i feltet Eier og Bok for kildeposten hvis det finnes verdier i disse feltene

**MERKNAD:** Kildeposten for en salgsfaseoppgave er salgsmuligheten som salgsprosessen åpnes fra, eller i enkelte tilfeller firmaet som er koblet til salgsmuligheten. Kildeposten for en arbeidsflythandling er posten som trigger arbeidsflytregelen.

Modusen for posteierskap for posttypen Aktivitet

### **Hvordan eiere og primære egendefinerte bøker tilordnes til genererte oppgaver i Oracle CRM On Demand**

I Oracle CRM On Demand kan en eier eller en primær egendefinert bok tilordnes til en automatisk generert oppgave, men ikke begge deler. En av følgende tilordnes som eier for en automatisk generert oppgave i Oracle CRM On Demand:

- **En av følgende brukere:** 
	- **Eieren av en kildepost**
	- Lederen for eieren av en kildepost
	- **En bruker som har en teamrolle eller en teambrukerrolle**

**MERKNAD:** *Teamroller* er rollene som beskriver delene brukerne utfører i et team på en post. *Teambrukerroller* er Oracle CRM On Demand-rollene som tilordnes til alle brukere i Oracle CRM On Demand, inkludert brukerne som er medlemmer av team i poster. Hvert medlem av et team i en kildepost kan ha en teamrolle og en teambrukerrolle.

For oppgaver som genereres av en arbeidsflythandling, er dette eieren som angis i arbeidsflythandlingen

En av følgende kan tilordnes av Oracle CRM On Demand som primær egendefinert bok for en automatisk generert oppgave:

Den primære egendefinerte posten som er knyttet til en kildepost

Standard egendefinert bok for en av følgende:

- **Eieren av en kildepost**
- Lederen for eieren av en kildepost
- **En bruker som har en teamrolle eller en teambrukerrolle**

Brukerens *standardbok* for oppgaven fastsettes på følgende måte:

 Hvis en standard egendefinert bok som kan inneholde data, knyttes til posttypen Aktivitet i brukerens post, er denne boken standardboken.

#### **MERKNAD:** Standardbøkene for posttyper angis under Standardbok etter boktype på detaljsiden for bruker.

**H** Hvis standardboken for posttypen Aktivitet i brukerens post ikke er angitt, og hvis en standard egendefinert bok som kan inneholde data, er angitt i feltet Standardbok i brukerens post, vil boken som er angitt i feltet Standardbok i brukerens post, være standardboken.

**MERKNAD:** Standardboken må være en egendefinert bok. En brukerbok kan ikke tilordnes som primær bok for en oppgave i Oracle CRM On Demand. I tillegg må standard egendefinert bok være en bok som kan inneholde data.

Hvis en passende eier eller primær egendefinert bok som kan inneholde data, ikke kan identifiseres, genereres ikke oppgaven i Oracle CRM On Demand. Tabellen nedenfor viser hvordan det i Oracle CRM On Demand fastsettes hvilken eier eller primær egendefinert bok som skal tilordnes til en generert oppgave.

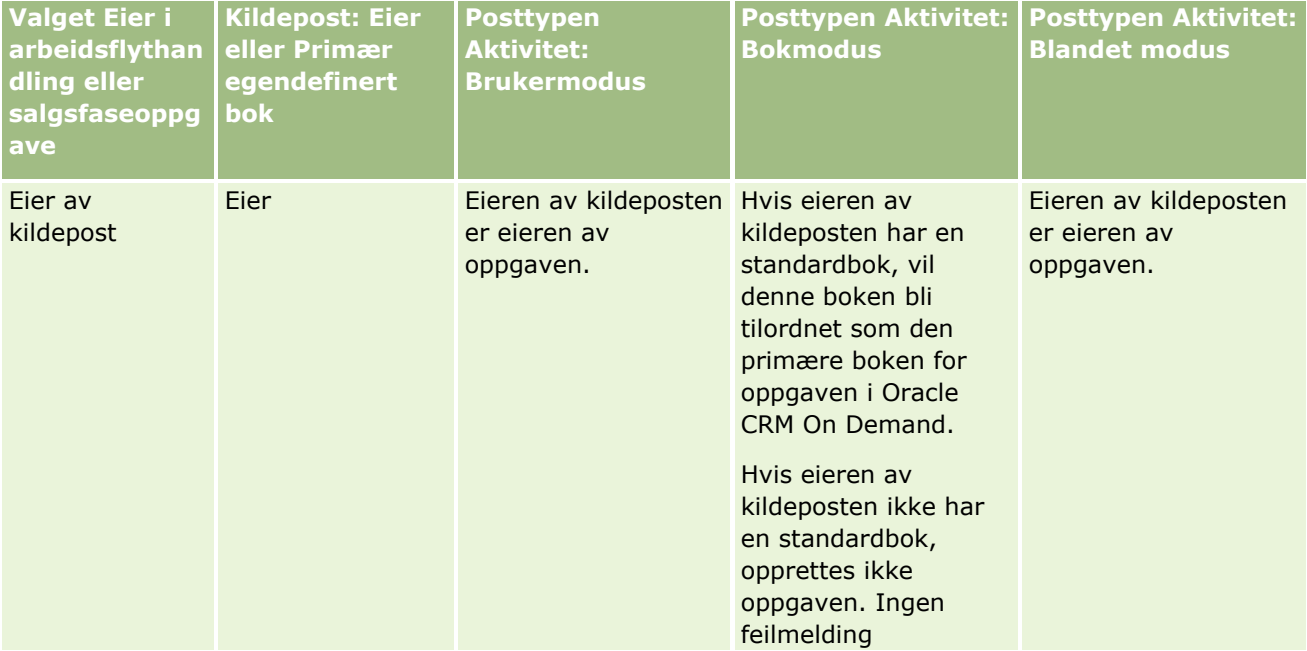

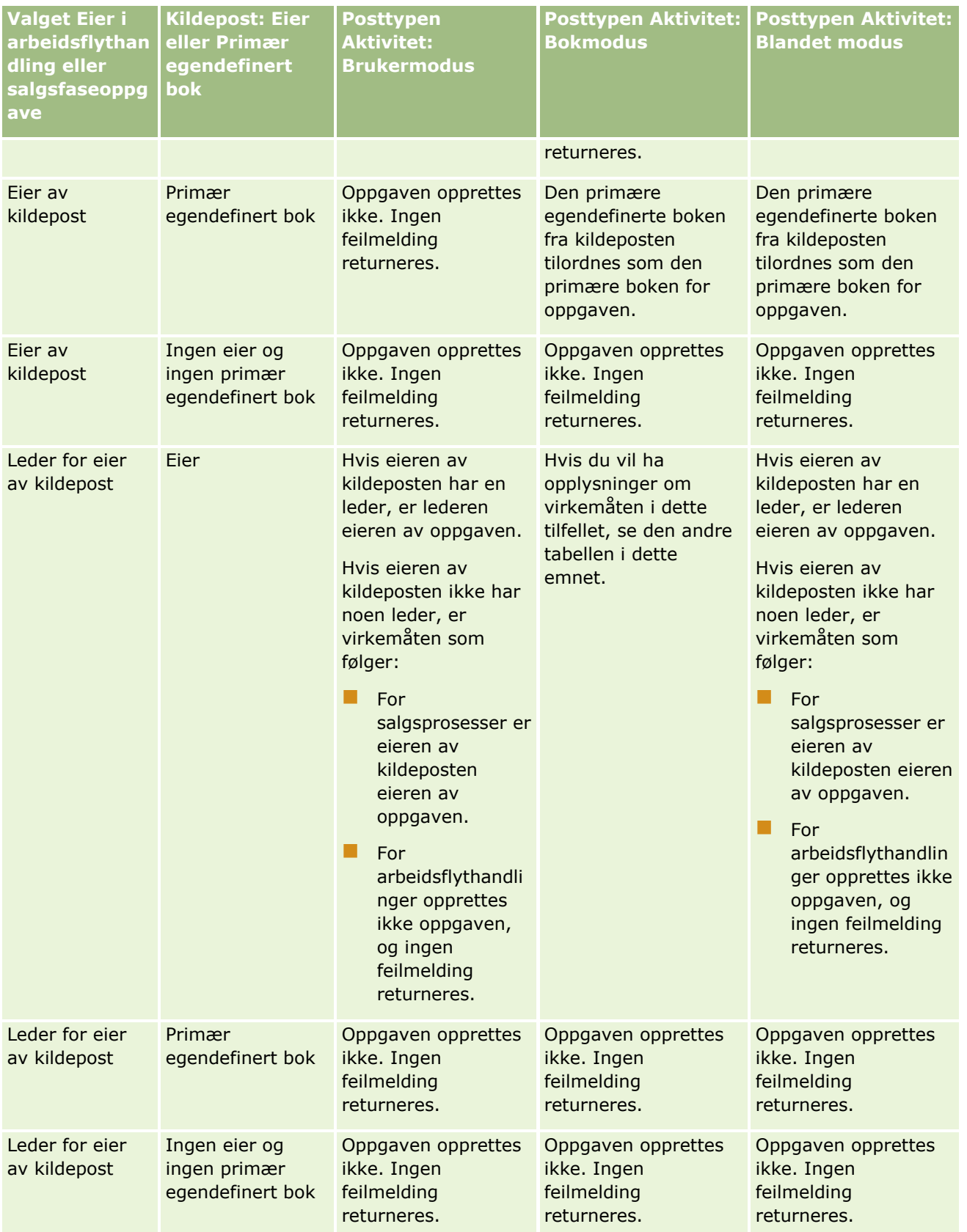

### Administrere Oracle CRM On Demand

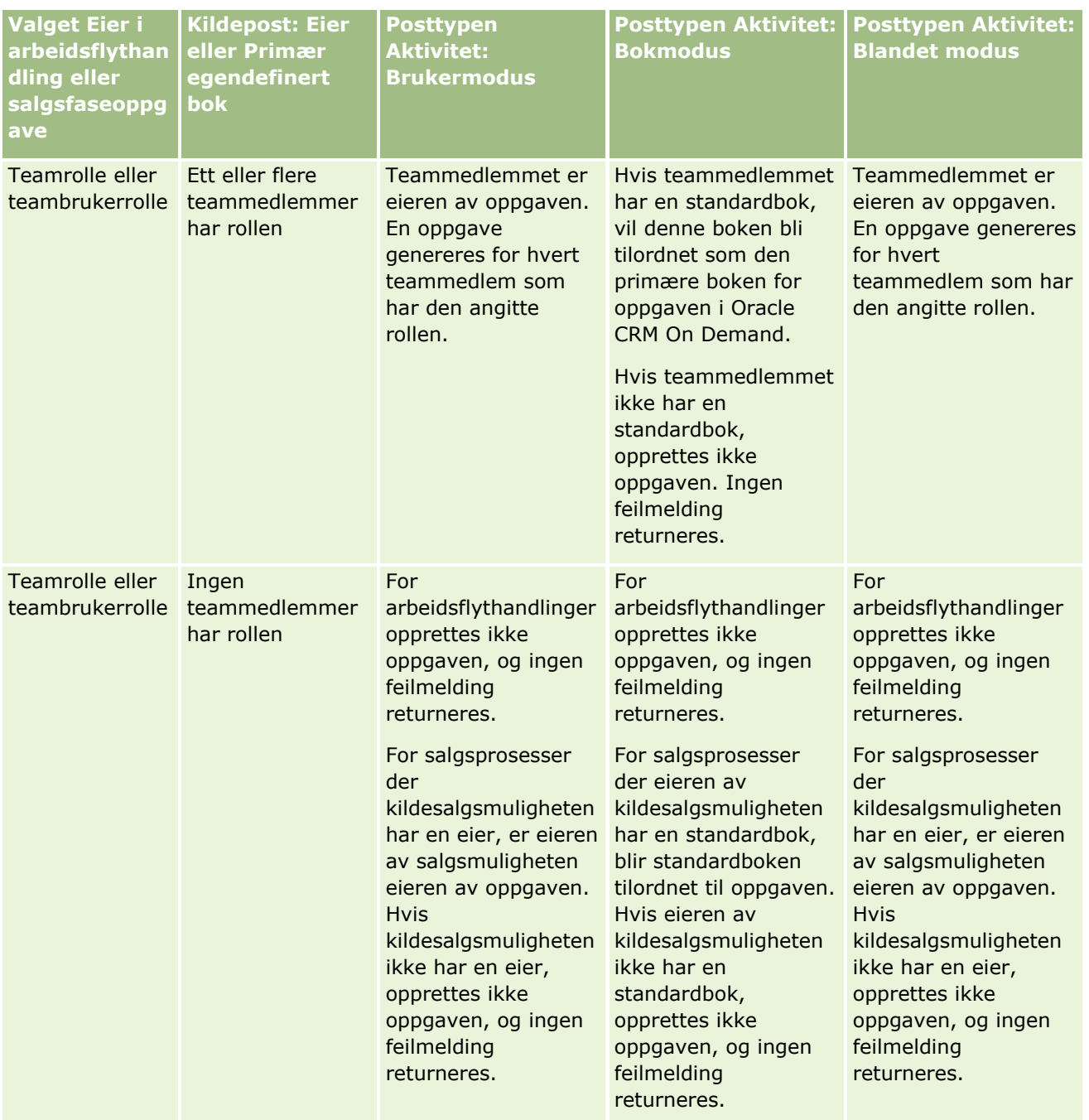

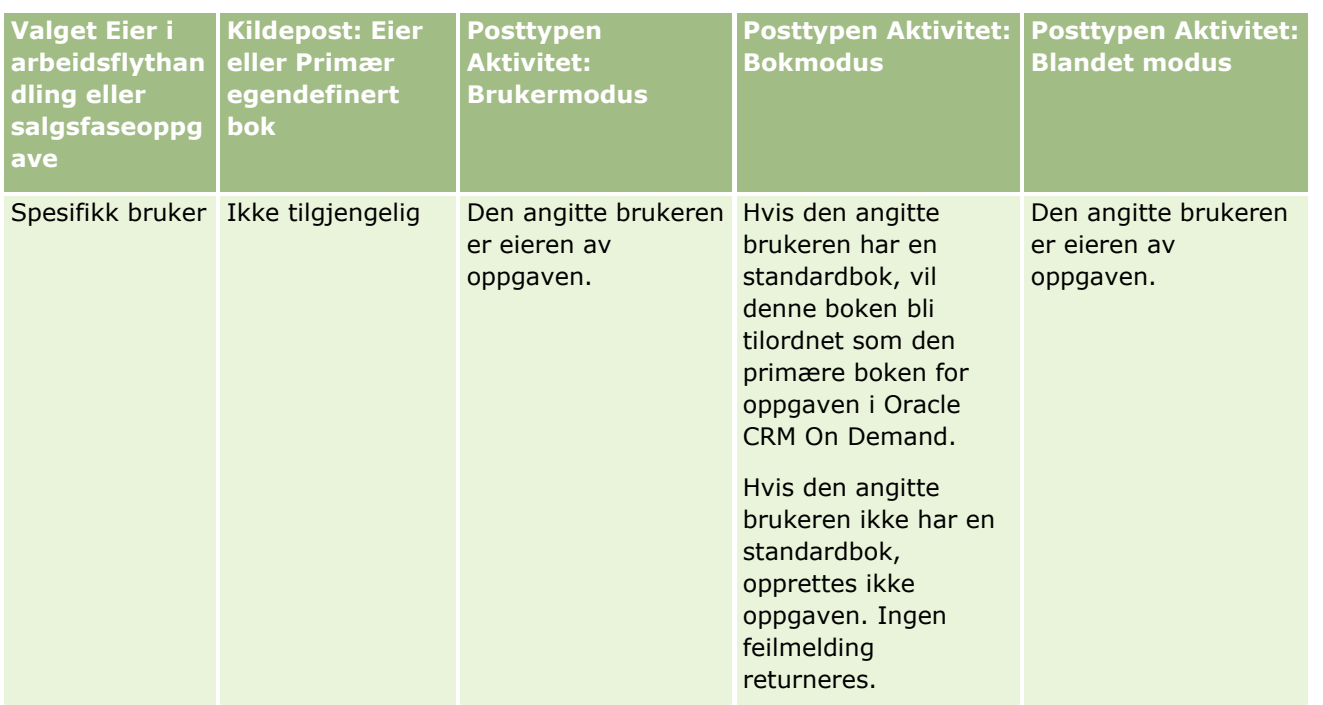

Tabellen nedenfor viser hvordan det i Oracle CRM On Demand fastsettes hvilken eier eller primær egendefinert bok som skal tilordnes til en generert oppgave under følgende forhold.

- Valget i feltet Eier i salgsfaseoppgaven eller arbeidsflythandlingen settes til lederen for eieren av kildeposten
- Kildeposten har en eier
- **Posttypen Aktivitet konfigureres i bokmodus**

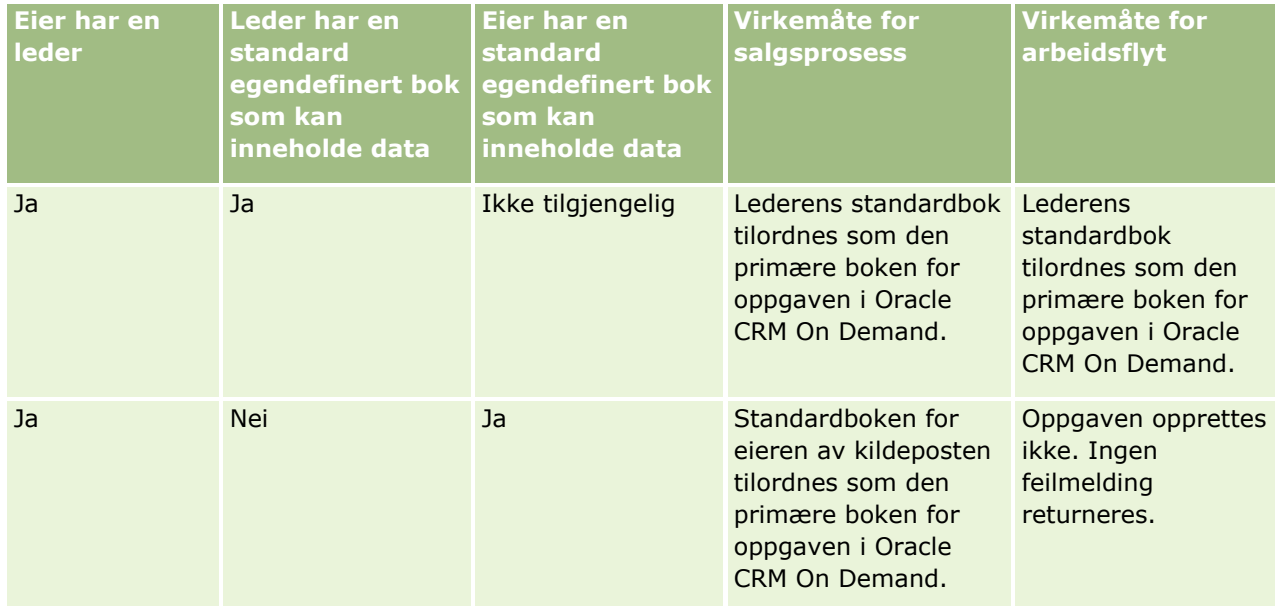

### <span id="page-367-0"></span>Administrere Oracle CRM On Demand

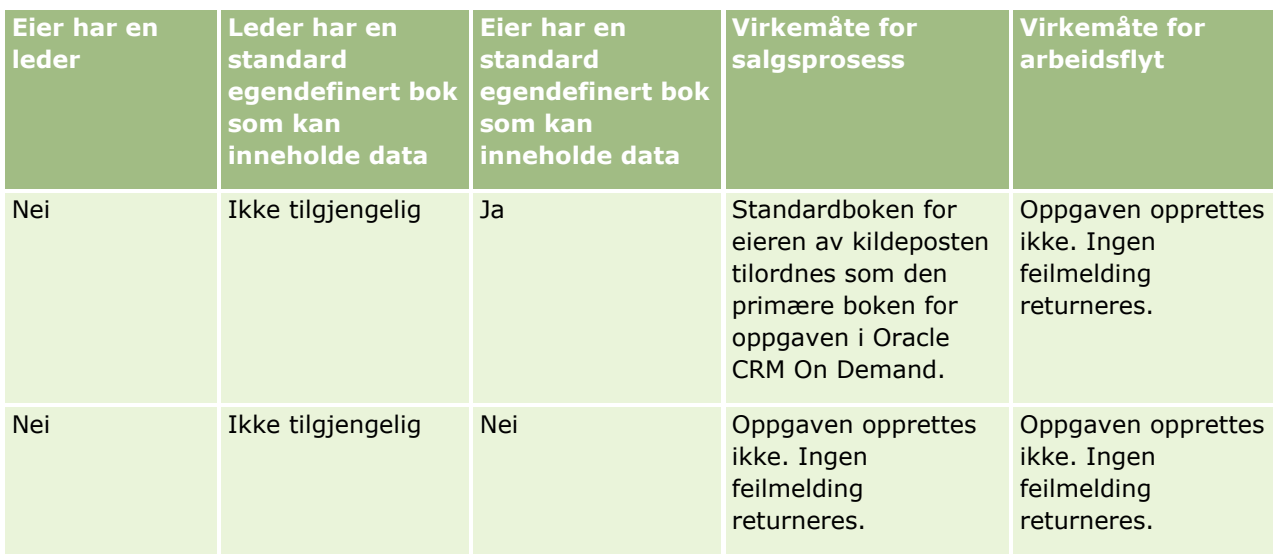

## **Om import av bøker og boktilordninger**

Du kan importere følgende bokrelaterte poster til Oracle CRM On Demand:

- **Bøker.** Hvis du vil ha opplysninger om hvordan du importerer bokposter, se Bokfelt: Klargjøring for import (på side [658\)](#page-657-0).
- **Bokbrukere.** Du kan importere bokbrukerposter for å knytte brukere til egendefinerte bøker. Hvis du vil ha opplysninger om hvordan du importerer bokbrukerposter, se Bokbrukerfelt: Klargjøring for import (se ["Bokbrukerfelt: Klargjøring til import"](#page-655-0) på side [656\)](#page-655-0).
- **Firmabøker.** Du kan importere firmabokposter for å tilordne bøker til firmaer. Hvis du vil ha opplysninger om hvordan du importerer firmabokposter, se Firmabokfelt: Klargjøring for import (på side [630\)](#page-629-0).
- **Kontaktpersonbøker.** Du kan importere kontaktpersonbokposter for å tilordne bøker til kontaktpersoner. Hvis du vil ha opplysninger om hvordan du importerer kontaktpersonbokposter, se Kontaktpersonbokfelt: Klargjøring for import (på side [670\)](#page-669-0).

### **MERKNAD:** Hvis du vil importere firmabok- eller kontaktpersonbokposter, må rollen din ha rettigheten Håndter fremtidige bøker.

Når du importerer poster for å tilordne bøker til firmaer og kontaktpersoner, kan du angi en startdato og en sluttdato for hver boktilordning. Du kan også bruke feltet for fremtidig primær til å angi om boken du tilordner til et firma eller en kontaktperson, skal bli den primære boken for firmaet eller kontaktpersonen når tilordningen aktiveres. Hvis du vil ha flere opplysninger om tidsbaserte boktilordninger, se Om tidsbaserte boktilordninger (på side [369\)](#page-368-0).

### **Beslektede emner**

Du finner relaterte opplysninger i følgende emner:

- Scenario for bruk av bøker til å håndtere salgsdistrikter (på side [372\)](#page-371-0)
- Eksempel på bruk av bøker til å håndtere salgsdistrikter (på side [372\)](#page-371-0)

# <span id="page-368-0"></span>**Om tidsbaserte boktilordninger**

Du kan håndtere boktilordninger for firmaer og kontaktpersoner ved å importere firmabokposter og kontaktpersonbokposter. Du kan angi en startdato og en sluttdato for hver boktilordning du importerer. Hvis du ikke angir en startdato for en boktilordning, aktiveres tilordningen umiddelbart. Du kan også bruke feltet for fremtidig primær til å angi om boken du tilordner til et firma eller en kontaktperson, skal bli den primære boken for firmaet eller kontaktpersonen når boktilordningen aktiveres.

**MERKNAD:** Hvis du vil importere firmabok- eller kontaktpersonbokposter, må rollen din ha rettigheten Håndter fremtidige bøker.

## **Oppdateringer i boktilordninger for firma og kontaktperson**

En prosedyre for boktilordning kjøres periodisk for å undersøke alle boktilordningene for firmaer og kontaktpersoner og oppdatere tilordningene etter behov. Slik fastsetter du når prosedyren for boktilordning skal kjøres for din forekomst av Oracle CRM On Demand, kontaktperson Oracle CRM On Demand Customer Care.

Prosedyren for boktilordning oppdaterer boktilordningene for firmaer og kontaktpersoner på følgende måte:

 **Aktiverer boktilordninger.** Hvis startdatoen for en boktilordning har kommet og tilordningen ikke allerede er aktiv, aktiveres tilordningen. Når en boktilordning aktiveres, får brukere som er medlem av boken, tilgang til firmaet eller kontaktpersonen via medlemskap av boken.

Du kan for eksempel importere en firmabokpost som tilordner Bok A til Firma 1 med startdatoen 1. januar neste år. Boktilordningen for Bok A i Firma 1 aktiveres første gang prosedyren for boktilordning kjøres etter begynnelsen på dagen 1. januar neste år.

 **Fastsetter om en bok er den primære boken.** Hvis feltet for fremtidig primær er satt til J for en boktilordning og boktilordningen aktiveres, blir boken den primære boken for firmaet eller kontaktpersonen.

Anta for eksempel at Bok A for øyeblikket er den primære boken for Firma 1. Du kan importere en firmabokpost som tilordner Bok B til Firma 1 med startdatoen 1. januar neste år, der feltet for fremtidig primær er satt til J. Boktilordningen for Bok B for Firma 1 aktiveres og Bok B blir den primære boken for Firma 1 første gangen prosedyren for boktilordning kjøres etter begynnelsen av dagen 1. januar neste år. Bok A er ikke lenger den primære boken for Firma 1. Boktilordningen for Bok A for Firma 1 forblir imidlertid aktiv, med mindre sluttdatoen for tilordningene er passert når prosedyren for boktilordning kjøres.

- **Løser konflikter hvis flere bøker er angitt som den primære boken.** Hvis flere boktilordninger for et firma eller en kontaktperson har samme startdato og feltet for fremtidig primær også er satt til J, skjer følgende når startdatoen for tilordningene kommer:
	- Alle boktilordningene aktiveres.
	- Den første boktilordningen som aktiveres, blir den primære boken for posten.
	- **H** Hvis det finnes en eksisterende primær bok for posten, vil ikke denne boken lenger være den primære boken for posten, men boktilordningen forblir aktiv, med mindre sluttdatoen for boktilordningen er passert.

Anta for eksempel at Bok A for øyeblikket er den primære boken for Firma 1. Du kan importere to firmabokposter for Firma 1. Den ene posten tilordner Bok B til Firma 1, og den andre posten tilordner Bok C til Firma 1. Begge tilordningene har samme startdato, 1. januar neste år, og for begge tilordningen er feltet for fremtidig primær satt til J. Tilordningene for Bok B og Bok C for Firma 1 aktiveres, og tilordningen som behandles først, blir den primære boken for Firma 1 første gang

prosedyren for boktilordning kjøres etter begynnelsen av dagen 1. januar neste år. Bok A er ikke lenger den primære boken for Firma 1. Boktilordningen for Bok A for Firma 1 forblir imidlertid aktiv, med mindre sluttdatoen for tilordningene er passert når prosedyren for boktilordning kjøres.

 **Deaktiverer boktilordninger og fjerner primære bøker etter behov.** Hvis sluttdatoen for en boktilordningspost er passert, deaktiveres tilordningen, og boken fjernes fra posten. Hvis boken i tillegg var den primære boken for firmaet eller kontaktpersonen, er ikke boken lenger den primære boken for firmaet eller kontaktpersonen.

Anta for eksempel at Bok A for øyeblikket er den primære boken for Firma 1. Sluttdatoen for boktilordningen er 31. desember i år. Boktilordningen deaktiveres og Bok A fjernes fra posisjonen som primær bok for Firma 1 første gangen skriptet for boktilordning kjøres etter begynnelsen av dagen 1. januar neste år.

Når en boktilordning deaktiveres, avsluttes forbindelsen mellom boken og firmaet eller kontaktpersonen, og boken fjernes fra firmaet eller kontaktpersonen. Brukere har ikke lenger tilgang til firmaet eller kontaktpersonen via medlemskap i boken. Brukere som har tilgang til firmaet eller kontaktpersonen via en annen bok eller via andre komponenter for tilgangskontroll, for eksempel teammedlemskap, har imidlertid fortsatt tilgang til posten.

Du kan ikke endre prosedyren for boktilordning.

### **Eksempel på en tidsbasert boktilordning**

Vurder følgende som et eksempel på en tidsbasert boktilordning: Bok A er ikke tilordnet til Firma 1 for øyeblikket. 1. desember i dette året importerer du en firmabokpost som tilordner Bok A til Firma 1. Boktilordningen har startdatoen 1. januar neste år og sluttdatoen 31. mars samme år. Prosedyren for boktilordning aktiverer og deaktiverer boktilordningen på følgende måte:

- Tilordningen av Bok A til Firma 1 er inaktiv og Bok A vises ikke i området med bokrelaterte opplysninger på detaljsiden for Firma 1 før prosedyren for boktilordning kjøres første gang etter begynnelsen av dagen 1. januar neste år.
- **Prosedyren for boktilordning aktiverer boktilordningen første gang prosedyren for boktilordning kjøres** etter begynnelsen på dagen 1. januar neste år. Når dette skjer, vises Bok A i delen med bokrelaterte opplysninger på detaljsiden for Firma 1.
- **Prosedyren for boktilordning deaktiverer boktilordningen første gang prosedyren for boktilordning kjøres** etter slutten på dagen 31. mars neste år. Når dette skjer, vises ikke lenger Bok A i delen med bokrelaterte opplysninger på detaljsiden for Firma 1.

### **Begrensninger ved angivelse av start- og sluttdatoer for boktilordninger**

Når du angir start- og sluttdatoene for boktilordninger, må du legge merke til følgende begrensninger:

- **H** Hvis du angir både en startdato og en sluttdato, må startdatoen være tidligere enn sluttdatoen.
- **H** Hvis du ikke angir en startdato, aktiveres tilordningen når den legges til i Oracle CRM On Demand.
- **H** Hvis du ikke angir en sluttdato, forblir boktilordningen aktiv med mindre boken fjernes fra posten.
- **H** Hvis du angir en sluttdato og ikke angir en startdato, aktiveres boktilordningen umiddelbart og forblir aktiv til sluttdatoen nås, eller til boktilordningen fjernes fra posten (det som skjer først).

Du kan for eksempel importere en firmabokpost som tilordner Bok A til Firma 1, og som ikke har noen startdato og sluttdato. I dette tilfellet aktiveres boktilordningen umiddelbart og deaktiveres aldri i prosedyren

for boktilordning, ettersom boktilordningen ikke har noen sluttdato. Du kan imidlertid fjerne Bok A fra Firma 1 via brukergrensesnittet.

**MERKNAD:** Et firma kan ha flere bøker tilordnet samtidig, med identiske eller ulike startdatoer og sluttdatoer for hver boktilordning. På samme måte kan en kontaktperson ha flere bøker tilordnet samtidig, med identiske eller ulike startdatoer og sluttdatoer for hver boktilordning.

Du kan se start- og sluttdatoene i detaljene for boktilordningen i brukergrensesnittet i Oracle CRM On Demand, men du kan ikke endre disse datoene i brukergrensesnittet.

### **Om oppdatering av eksisterende boktilordninger**

Hvis du importerer en post for å tilordne en bok til et firma eller en kontaktperson og boken allerede er tilordnet til firmaet eller kontaktpersonen, oppdateres den eksisterende boktilordningsposten i Oracle CRM On Demand med verdiene fra den importerte posten. Du kan også overskrive en eksisterende verdi i feltet Startdato eller Sluttdato ved å importere en tom verdi. Anta for eksempel at Bok A allerede er tilordnet til Firma 1. Tilordningen har en passert startdato og en fremtidig sluttdato. Du kan importere en firmabokpost for Bok A og Firma 1 som har samme startdato som den eksisterende tilordningen, men som ikke har noen sluttdato. I dette tilfellet oppdateres den eksisterende tilordningen, og sluttdatoen fjernes.

### **Kriterier for oppdatering av aktive boktilordninger**

Hvis en eksisterende boktilordning allerede er aktiv, må de aktive periodene for den eksisterende tilordningen og posten du importerer, overlappe eller være sammenhengende. Start- og sluttdatoene for en post du importerer for å oppdatere en aktiv boktilordning, må oppfylle følgende kriterier:

- **H** Hvis den eksisterende tilordningen ikke har noen sluttdato, kan ikke startdatoen for posten du importerer, være en fremtidig dato.
- Startdatoen for posten du importerer, kan ikke være mer enn sju dager etter sluttdatoen for den eksisterende tilordningen.

Hvis disse kriteriene ikke oppfylles, oppdateres ikke den eksisterende, aktive boktilordningen.

#### **Kriterier for oppdatering av fremtidige boktilordninger**

Hvis du importerer en post for å tilordne en bok til et firma eller en kontaktperson og det allerede finnes en boktilordningspost med en fremtidig startdato for den samme boken og samme firma eller kontaktperson, kan ikke sluttdatoen for tilordningen du importere, være mer enn sju dager tidligere enn startdatoen for den eksisterende tilordningsposten. Hvis det for eksempel allerede finnes en post for tilordning av Bok A til Firma 1 for 1. februar neste år og du vil endre startdatoen for tilordningen til 1. januar neste år, kan ikke sluttdatoen for posten du importerer, være tidligere enn 25. januar neste år. Hvis sluttdatoen for tilordningsposten du importerer, er 24. januar eller tidligere, mislykkes importen av posten, og det vises en feilmelding som sier at posten allerede finnes.

#### **Beslektede emner**

Du finner relaterte opplysninger i følgende emner:

- Om import av bøker og boktilordninger (på side [368\)](#page-367-0)
- Scenario for bruk av bøker til å håndtere salgsdistrikter (på side [372\)](#page-371-0)
- Eksempel på bruk av bøker til å håndtere salgsdistrikter (på side [372\)](#page-371-0)

# <span id="page-371-0"></span>**Scenario for bruk av bøker til å håndtere salgsdistrikter**

Dette scenariet gir ett eksempel på hvordan selskapet kan bruke egendefinerte bøker. I dette scenariet brukes egendefinerte bøker til å håndtere salgsdistrikter. Du kan bruke funksjonen for egendefinerte bøker annerledes, avhengig av den aktuelle forretningsmodellen.

Selskapet organiserer firmaene på geografisk grunnlag og tilordner grupper med selgere som skal arbeide med firmaene i hvert geografisk område eller distrikt. I tillegg kan du velge å tilordne selgere fra ett distrikt til et annet, av ulike årsaker. Når slike nye tilordninger skjer, må du tilordne forbindelsene mellom selgere og distrikter på nytt. Det er sjeldnere at et firma flyttes fra ett distrikt til et annet. Når en slik flytting skjer, må du tilordne forbindelsene mellom firmaer og distrikter på nytt. Du finner et eksempel på å konfigurere bøker, brukere og firmaer for å støtte opp under dette scenariet, under Eksempel på bruk av bøker til å håndtere salgsdistrikter (på side [372\)](#page-371-0).

# **Eksempel på bruk av bøker til å håndtere salgsdistrikter**

Dette emnet gir et eksempel på bruk av egendefinerte bøker til å håndtere salgsdistrikter. Du kan bruke funksjonen for egendefinerte bøker annerledes, avhengig av den aktuelle forretningsmodellen. Eksemplet i dette emnet støtter opp under scenariet som er beskrevet i Scenario for bruk av bøker til å håndtere salgsdistrikter (på side [372\)](#page-371-0).

### *Slik bruker du bøker til å håndtere salgsdistrikter*

**1** Opprett eller importer de egendefinerte bøkene du vil skal representere salgsdistriktene.

Hvis du vil ha flere opplysninger om oppretting av bøker, se Opprette bøker og bokhierarkier (på side [379\)](#page-378-0). Hvis du vil ha opplysninger om hvordan du importerer bøker, se Bokfelt: Klargjøring for import (på side [658\)](#page-657-0).

**2** Knytt selgeren til de passende distriktsbøkene.

Du kan knytte brukere til bøker direkte i Oracle CRM On Demand, eller du kan importere bokbrukerposter. Hvis du vil ha opplysninger om hvordan du knytter brukere til bøker, se Knytte brukere til bøker (på side [382\)](#page-381-0). Hvis du vil ha opplysninger om hvordan du importerer bokbrukerposter, se Bokbrukerfelt: Klargjøring for import (se ["Bokbrukerfelt: Klargjøring til import"](#page-655-0) på side [656\)](#page-655-0).

**3** Konfigurer posttypen Firma i bokmodus.

Hvis du vil ha opplysninger om hvordan du konfigurerer modi for posteierskap, se Konfigurere modi for posteierskap (på side [379\)](#page-378-0).

**4** Importer de nødvendige firmabokpostene for å tilordne de riktige distriktsbøkene til firmaene.

Bruk startdatoen i hver firmabokpost for å angi datoen tilordningen skal tre i kraft, det vil si datoen du vil at selgerne skal ha tilgang til firmapostene fra, i sine salgsdistrikter. Hvis du ønsker det, kan du også angi datoen hver boktilordning skal avsluttes.

Hvis du vil ha flere opplysninger om import av boktilordningsposter, se følgende emner:

- Firmabokfelt: Klargjøring for import (på side [630\)](#page-629-0)
- **372** Administrere Oracle CRM On Demand Versjon 39
- Om import av bøker og boktilordninger (på side [368\)](#page-367-0)
- Om tidsbaserte boktilordninger (på side [369\)](#page-368-0)

Når du importerer firmabokpostene og prosedyren for boktilordning aktiverer tilordningene på den angitte startdatoen, får selgerne tilgang til postene i salgsdistriktene sine.

Hvis selgere flyttes fra ett salgsdistrikt til et annet, må du tilknytte forbindelsene mellom selgerne og salgsdistriktene på nytt.

### *Slik tilknytter du forbindelsen mellom en selger og et salgsdistrikt på nytt*

- Oppdater brukerposten for selgeren på følgende måte:
	- **H** Hvis selgeren tilordnes til et nytt salgsdistrikt, legger du til salgsdistriktsboken i brukerposten.
	- **H** Hvis selgeren ikke lenger er tilordnet til et salgsdistrikt, fjerner du boken fra brukerposten.

Du kan oppdatere brukerposten direkte i Oracle CRM On Demand, eller du kan importere bokbrukerposter. Hvis du vil ha opplysninger om hvordan du knytter brukere til bøker, se Knytte brukere til bøker (på side [382\)](#page-381-0). Hvis du vil ha opplysninger om hvordan du importerer bokbrukerposter, se Bokbrukerfelt: Klargjøring for import (se ["Bokbrukerfelt: Klargjøring til import"](#page-655-0) på side [656\)](#page-655-0).

Hvis firmaer flyttes fra ett salgsdistrikt til et annet, må du tilknytte forbindelsene mellom firmaene og salgsdistriktene på nytt.

### *Slik tilknytter du forbindelsen mellom et firma og et salgsdistrikt på nytt*

- **Deparater firmaposten på følgende måte:** 
	- Legg til den nye salgsdistriktsboken i firmaet.
	- **Fiern den gamle salgsdistriktsboken fra brukerposten.**

Du kan oppdatere firmaposten direkte i Oracle CRM On Demand, eller du kan importere firmabokposter. Hvis du vil ha opplysninger om hvordan du tilordner poster til bøker, se Tilordne poster til bøker (på side [390\)](#page-389-0). Hvis du vil ha opplysninger om hvordan du importerer firmabokposter, se Firmabokfelt: Klargjøring for import (på side [630\)](#page-629-0).

## **Prosessen med å sette opp bøker**

Utfør følgende oppgaver for å sette opp bøker for selskapet:

**1** Kontakt Oracle CRM On Demand Customer Care, og be om å få bokfunksjonaliteten aktivert for selskapet.

Når bokfunksjonaliteten aktiveres for selskapet i Oracle CRM On Demand Customer Care, blir flere kontroller tilgjengelige for deg i Oracle CRM On Demand. Hvis du vil ha opplysninger om hvordan du verifiserer at disse kontrollene er tilgjengelige, og at rollen Administrator er satt opp for å bruke bøker, se Verifisere bokoppsett for administratorrollen (på side [374\)](#page-373-0).

**2** Utform bokstrukturen.

Hvis du vil ha retningslinjer for utforming av bokstrukturen, se Om å utforme bokstrukturer (på side [354\)](#page-353-0).

### <span id="page-373-0"></span>Administrere Oracle CRM On Demand

**3** (Valgfritt) Opprett boktyper og bokbrukerroller.

Hvis du vil ha flere opplysninger, se Opprette boktyper og bokbrukerroller (på side [378\)](#page-377-0).

**4** (Valgfritt) Konfigurerer modusen for posteierskap for posttyper.

Hvis du vil ha flere opplysninger, se Om modi for posteierskap (se ["Om modi for eierskap av post"](#page-357-0) på side [358\)](#page-357-0) og Konfigurere modi for posteierskap (på side [379\)](#page-378-0).

**5** Opprett bøkene og bokhierarkiene.

Hvis du vil ha flere opplysninger, se Opprette bøker og bokhierarkier (på side [379\)](#page-378-0).

**6** Knytt brukere til bøker.

For flere opplysninger, se Knytte brukere til bøker (på side [382\)](#page-381-0).

**7** Aktiver bøker for selskapet.

Hvis du vil ha flere opplysninger, se Aktivere bøker for selskapet (på side [385\)](#page-384-0).

**8** Aktiver bøker for brukere og brukerroller. Hvis du vil ha flere opplysninger, se Aktivere bøker for brukere og brukerroller (på side [386\)](#page-385-0).

#### **Beslektede emner**

Se følgende emner hvis du vil ha relaterte opplysninger om bøker og bokstrukturer:

- Bokhåndtering (på side [350\)](#page-349-0)
- Om Web-tjenestestøtte for bøker (på side [358\)](#page-357-0)
- Om import av bøker og boktilordninger (på side [368\)](#page-367-0)
- Om tidsbaserte boktilordninger (på side [369\)](#page-368-0)
- Scenario for bruk av bøker til å håndtere salgsdistrikter (på side [372\)](#page-371-0)
- Eksempel på bruk av bøker til å håndtere salgsdistrikter (på side [372\)](#page-371-0)
- Legge til bøker i oppsett av detaljside for poster (på side [388\)](#page-387-0)
- Tilordne poster til bøker (på side [390\)](#page-389-0)
- Siden Bokhierarki (på side [392\)](#page-391-0)
- Bokfelt (på side [392\)](#page-391-0)

## **Verifisere bokoppsett for administratorrollen**

Når du vil aktivere bokfunksjonaliteten for selskapet, gjør kundebehandling følgende:

- Gir administratorrollen rettigheten Håndter bøker og tilgang til bøker
- Konfigurerer tilgangsprofilen for administratoren for å tillate tilgang til bøker

Prosedyren nedenfor beskriver hvordan du verifiserer at administratorrollen er konfigurert for bøker.

### *Slik verifiserer du at administratorrollen er konfigurert for bøker*

- **1** Logg på Oracle CRM On Demand som en bruker med administratorrollen.
- **2** Klikk på den globale koblingen Administrasjon øverst til høyre på enhver side.
- **3** Klikk på koblingen Brukerstyring og tilgangskontroller under Brukerstyring og tilgangskontroller på hjemmesiden for administrasjon.
- **4** Klikk på koblingen Håndtering av roller under Håndtering av roller.
- **5** Velg selskapets primærspråk fra listen Oversettingsspråk.
- **6** Klikk på koblingen Rediger for administratorrollen.
- **7** Gå til trinn 2, Tilgang til posttype, i veiviseren for administrasjon av roller, og verifiser at tilgangen til bokposter er den samme som i tabellen nedenfor.

Tabellen nedenfor viser tilgangen til bokposter som kreves for administratorrollen.

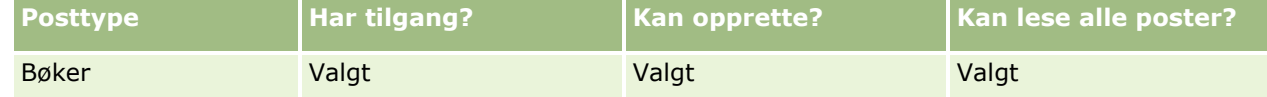

**8** Gå til trinn 4, Rettigheter, og verifiser at rettigheten Håndter bøker er valgt.

Tabellen nedenfor beskriver rettigheten Håndter bøker.

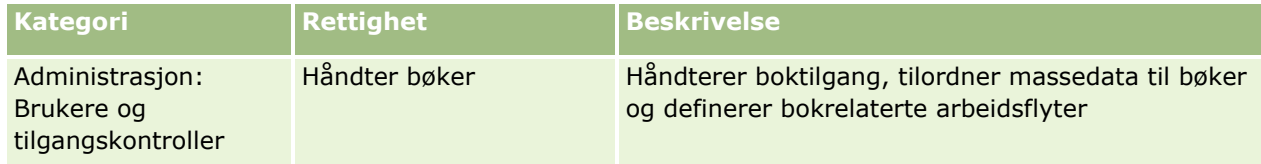

**MERKNAD:** En bruker med en rolle der både rettigheten Håndter bøker og rettigheten Håndter roller og tilgang er inkludert, kan gi rettigheten Håndter bøker til andre brukerroller. Som ved de fleste administrasjonsoppgaver anbefales det at rettigheten til å håndtere bøker bare gis til selskapsadministratorer.

- **9** Gå tilbake til siden Brukerstyring og tilgangskontroller.
- **10** Klikk på koblingen Tilgangsprofiler under Tilgangsprofilhåndtering.
- **11** Velg selskapets primærspråk fra rullegardinlisten Oversettingsspråk.
- **12** Verifiser at innstillingene for tilgangsprofilene er riktige, som vist nedenfor:
	- **a** Klikk på koblingen Rediger for standard tilgangsprofil for administrator, og verifiser at innstillingene svarer til innstillingene i tabellen nedenfor.
	- **b** Klikk på koblingen Rediger for eiertilgangsprofil for administrator, og verifiser at innstillingene svarer til innstillingene i tabellen nedenfor.

Tabellen nedenfor viser innstillingene for å gi brukere med administratorrollen tillatelse til å håndtere bøker i Oracle CRM On Demand.

### Administrere Oracle CRM On Demand

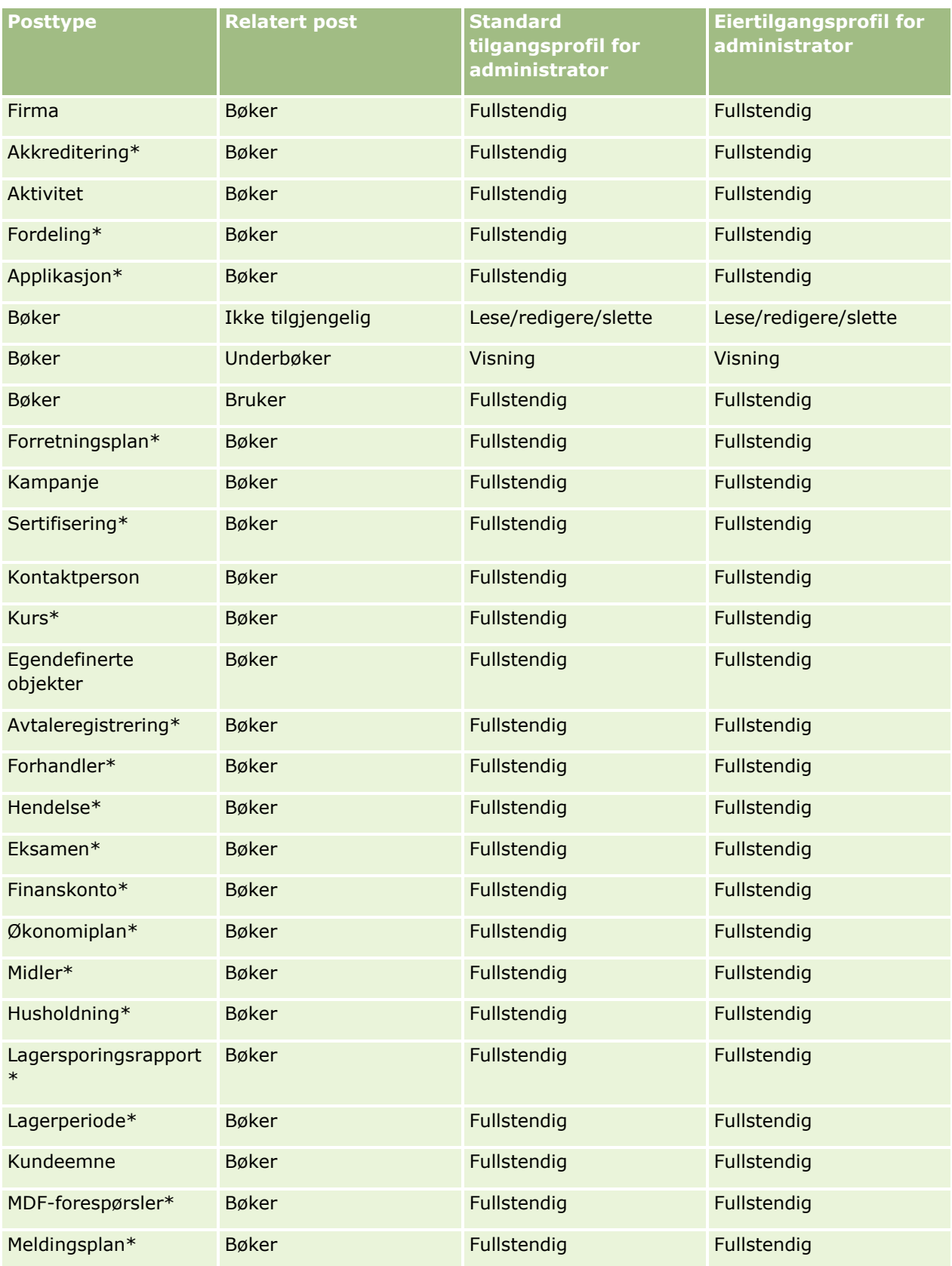

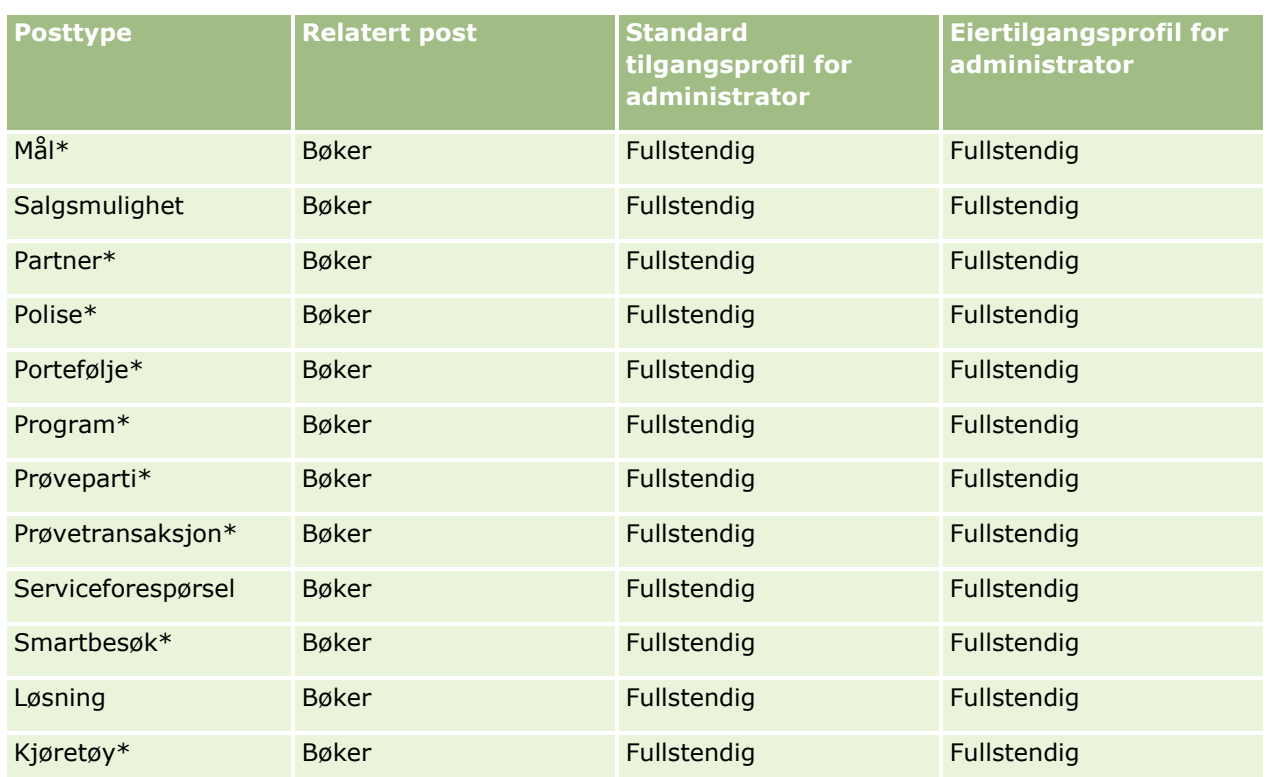

**MERKNAD:** Posttyper som er merket med en stjerne (\*), er ikke tilgjengelige i standardversjonen av Oracle CRM On Demand. Tilgangsinnstillingene for disse posttypene er bare relevante hvis posttypene er tilgjengelige.

Tabellen nedenfor beskriver kontrollene som aktiveres via rettigheten Håndter bøker. Du kan få tilgang til hver komponent for å verifisere at alle nødvendige kontroller er tilgjengelige for deg.

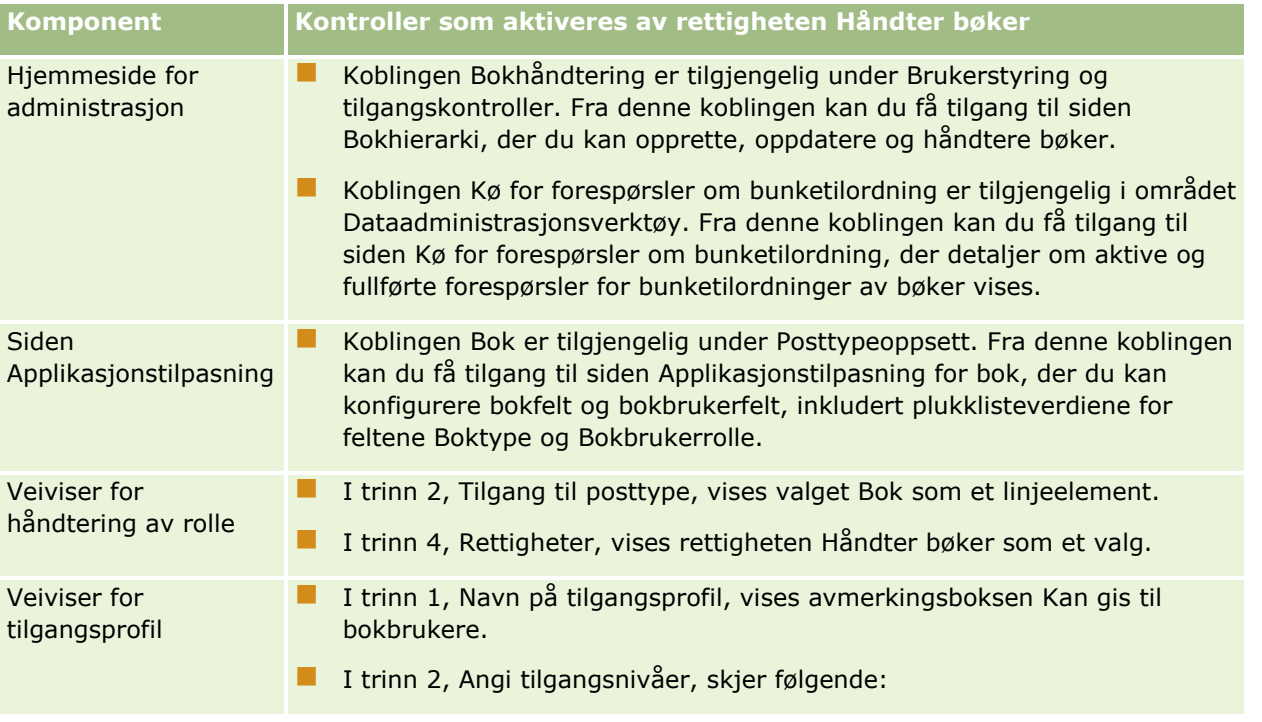

### <span id="page-377-0"></span>Administrere Oracle CRM On Demand

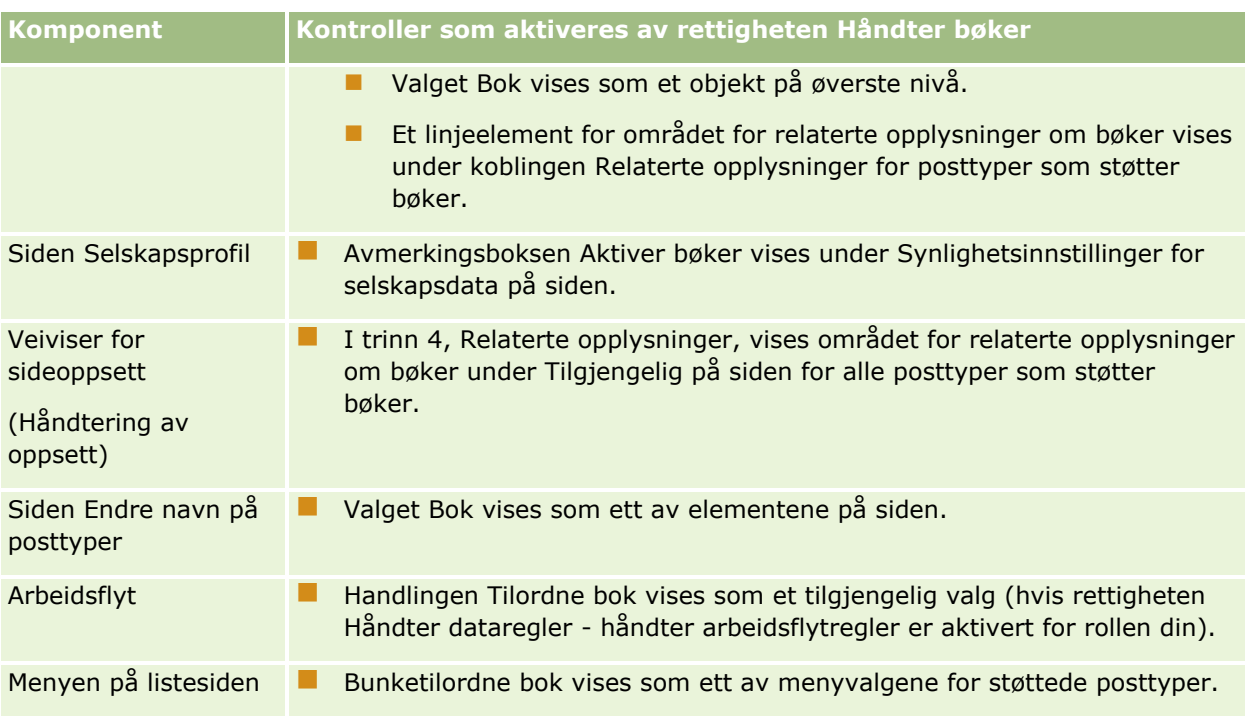

## **Opprette boktyper og bokbrukerroller**

Som hjelp til å organisere bokstrukturen kan du opprette boktyper og deretter tilordne en type til hver bok du oppretter. Hvis du for eksempel har tenkt å ha et bokhierarki for salgsdistrikter, kan du opprette en boktype med navnet Salgsdistrikt. Feltet Boktype er et redigerbart plukklistefelt som du kan tilpasse etter selskapets behov.

Du kan også opprette bokbrukerroller som du kan tilordne til brukere når du knytter dem til bøker. Bokbrukerroller er ikke det samme som Oracle CRM On Demand-brukerroller. Du kan opprette bokbrukerroller, for eksempel Salgsdistriktsbruker og Salgsdistriktsleder, som skal tilordnes til brukere som arbeider med bokhierarkiet for salgsdistrikter.

Prosedyren nedenfor beskriver hvordan du oppretter boktyper og bokbrukerroller.

### *Slik oppretter du boktyper og bokbrukerroller*

- **1** Klikk på den globale koblingen Administrasjon øverst til høyre på enhver side.
- **2** Klikk på koblingen Applikasjonstilpasning.
- **3** Klikk på Bok under Posttypeoppsett.
- **4** Gjør ett av følgende på siden Applikasjonstilpasning for bok:
	- **Klikk på Feltinnstillinger for bok for å opprette boktyper.**
	- Klikk på Feltinnstillinger for bokbrukere for å opprette bokbrukerroller.

- <span id="page-378-0"></span>**5** Klikk på koblingen Rediger plukkliste for feltet.
- **6** Angi verdiene for plukklisten, og lagre endringene.

For flere opplysninger om hvordan du redigerer plukklistefelt, se Endre plukklisteverdier (på side [164\)](#page-163-0).

## **Konfigurere modi for posteierskap**

I Oracle CRM On Demand kan du definere følgende modi for posteierskap som støtte for forretningsbehovene:

- Brukermodus
- Bokmodus
- Blandet modus

Hvis du vil ha flere opplysninger om modiene for posteierskap, se Om modi for posteierskap (se ["Om modi for](#page-357-0)  [eierskap av post"](#page-357-0) på side [358\)](#page-357-0).

### *Slik konfigurerer du modus for posteierskap*

- **1** Klikk på den globale koblingen Administrasjon øverst til høyre på enhver side.
- **2** Klikk på koblingen Applikasjonstilpasning under Applikasjonstilpasning.
- **3** Klikk på koblingen for posttypen du vil konfigurere, under Posttyper.
- **4** Klikk på Feltoppsett for *posttype* under Felthåndtering, der *posttype* er navnet på posttypen du vil konfigurere.
- **5** Avhengig av hvilken modus for posteierskap du vil konfigurere, redigerer du feltene på følgende måte:
	- **H** Hvis du vil konfigurere posttypen i brukermodus, konfigurerer du feltet Eier slik at det er et obligatorisk felt, og deretter konfigurerer du feltet Bok slik at det ikke er et obligatorisk felt.
	- **H** Hvis du vil konfigurere posttypen i bokmodus, konfigurerer du feltet Bok slik at det er et obligatorisk felt, og deretter konfigurerer du feltet Eier slik at det ikke er et obligatorisk felt.
	- **H** Hvis du vil konfigurere posttypen i blandet modus, konfigurerer du feltet Eier og feltet Bok slik at de ikke er obligatoriske felt.
- **6** Lagre endringene.

Hvis du vil ha flere opplysninger om hvordan du redigerer felt, se Opprette og redigere felt (på side [129\)](#page-128-0).

**MERKNAD:** Når du har konfigurert modusen for posteierskap, må du kontrollere at sideoppsettene for posttypen er riktig konfigurert for modusen for posteierskap. Hvis du vil ha flere opplysninger om sideoppsett for modi for posteierskap, se Om feltoppsett og sideoppsett for modi for posteierskap (på side [115\)](#page-114-0).

## **Opprette bøker og bokhierarkier**

Du oppretter bøker under Brukerstyring og tilgangskontroller på hjemmesiden for administrasjon.

**MERKNAD:** Du kan også opprette bøker ved å importere bokposter. Hvis du vil ha flere opplysninger, se Bokfelt: Klargjøring for import (på side [658\)](#page-657-0).

#### **Før du begynner:**

- Brukerrollen din må ha rettigheten Håndter bøker for at du skal kunne utføre denne prosedyren.
- Før du begynner å opprette bøker og bokhierarkier, bør du lese emnet Om utforming av bokstrukturer (se ["Om å utforme bokstrukturer"](#page-353-0) på side [354\)](#page-353-0).

**MERKNAD:** Oracle CRM On Demand genererer sporingsposter for alle endringer i bøker. Hvis brukerrollen omfatter rettigheten for tilgang til hovedsporing og sporing for administrasjonskonfigurasjon, kan du vise hovedsporing av bokendringene. Hvis du vil ha mer informasjon om visning av sporing, se Vurdere endringer av sporingskonfigurasjon for administrasjon (på side [83\)](#page-82-0).

Prosedyren nedenfor beskriver hvordan du oppretter en bok.

#### *Slik oppretter du en bok*

- **1** Klikk på den globale koblingen Administrasjon øverst til høyre på enhver side.
- **2** Klikk på koblingen Bokhåndtering under Brukerstyring og tilgangskontroller på hjemmesiden for administrasjon.
- **3** Klikk på Ny på siden Bokhierarki.
- **4** Legg inn de nødvendige opplysningene på siden Rediger bok, og lagre deretter posten.

Tabellen nedenfor beskriver opplysningene du må legge inn for boken.

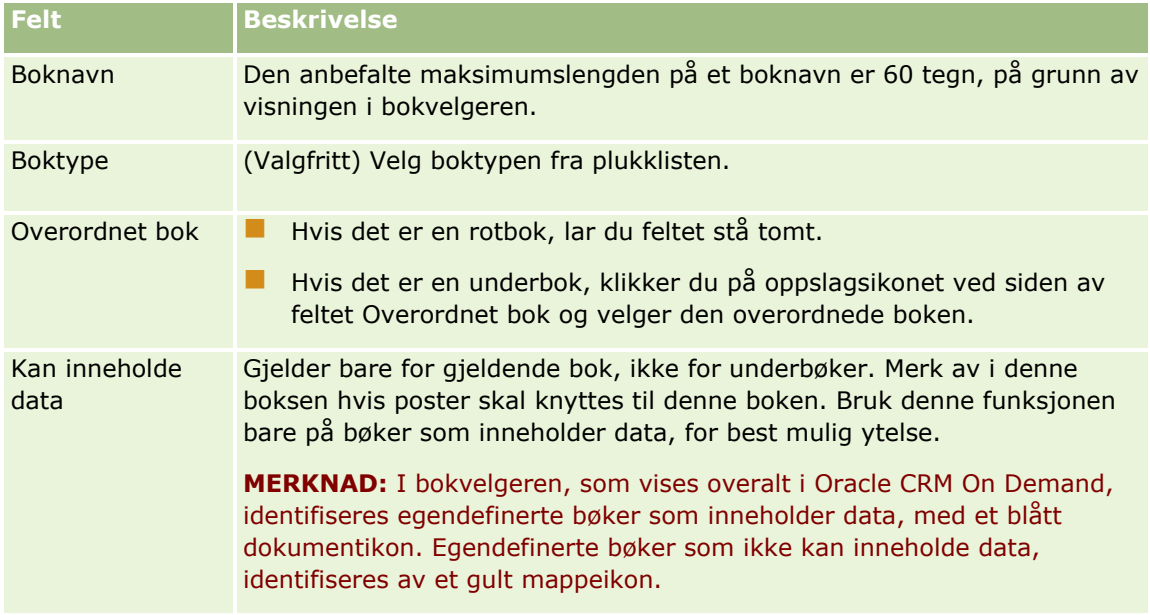

### **Opprette underbøker**

Hvis du vil opprette underbøker for en eksisterende overordnet bok, kan du opprette underbøkene ved hjelp av metoden i forrige prosedyre, eller du kan opprette underbøker slik det er beskrevet i følgende prosedyre.

### *Slik oppretter du underbøker for en eksisterende bok*

- **1** Klikk på koblingen for den overordnede boken på siden Bokhierarki.
- **2** Klikk på Ny på tittellinjen Underbøker på siden Bokdetaljer.
- **3** Legg inn opplysningene om boken på siden Rediger bok, og lagre endringene.

### **Flytte en bok til en ny overordnet bok**

Du kan endre en bok hvis du vil gjøre den til en underbok for en annen bok, eller du kan flytte en underbok fra én overordnet bok til en annen. Når du endrer den overordnede boken for en bok, endres hierarkiet på følgende måte:

- Den nye overordnede boken gjelder for gjeldende bok og alle underbøker som er underordnet den gjeldende boken.
- Brukere som er tilordnet til den gamle overordnede boken, har ikke lenger tilgang til den gjeldende boken og underbøkene.
- Brukere som er tilordnet til den nye overordnede boken, får tilgang til den gjeldende boken og underbøkene.
- Brukere som er direkte tilordnet til den gjeldende boken, blir ikke påvirket av endringen i den gjeldende boken.

**MERKNAD:** Hvis du vil slette en overordnet bok, må du først fjerne alle underbøker, brukere og data for boken. Når du sletter en bok, lagres boken i 30 dager i området Slettede elementer. I denne perioden kan du gjenopprette boken. Etter 30 dager blir imidlertid boken slettet permanent, og du kan ikke gjenopprette den. Hvis du vil ha opplysninger om sletting og gjenoppretting av poster, se Slette og gjenopprette poster.

**TIPS:** Hvis du vil finne ut hvor mange poster en spesifikk bok inneholder, oppretter du en historisk rapport for hver posttype. Hvis du vil ha opplysninger om hvordan du oppretter rapporter, kan du se Arbeide med hjemmesiden for analyser.

Prosedyren nedenfor beskriver hvordan du flytter en bok til en ny overordnet bok.

#### *Slik flytter du en bok til en ny overordnet bok*

- **1** Klikk på den globale koblingen Administrasjon øverst til høyre på enhver side.
- **2** Klikk på koblingen Bokhåndtering under Brukerstyring og tilgangskontroller på hjemmesiden for administrasjon.
- **3** Klikk på koblingen Rediger for boken du vil endre, på siden Bokhierarki.
- **4** Klikk på oppslagsikonet ved siden av feltet Overordnet bok, og velg den nye overordnede boken.
- **5** Lagre endringene.

## <span id="page-381-0"></span>**Knytte brukere til bøker**

Du kan definere hvilke brukere som kan få tilgang til en bok, og hvilket tilgangsnivå hver bruker skal ha til poster i boken. Når du knytter en bruker til en bok, angir du tilgangsprofilen for brukeren når du arbeider i boken. Følgende standardvalg er tilgjengelige:

- **Rediger.** Brukeren kan lese og oppdatere postene i boken.
- **Fullstendig.** Brukeren kan lese, redigere og slette postene i boken.
- **Skrivebeskyttet.** Brukeren kan vise postene i boken.

Du kan også opprette egendefinerte tilgangsprofiler for bøker. I plukklisten Tilgangsprofiler på siden Rediger bokbrukere finner du alle tilgangsprofiler der Kan gis til bokbrukere er valgt. Hvis du vil ha opplysninger om hvordan du oppretter egendefinerte tilgangsprofiler for bøker, se Opprette tilgangsprofiler for bøker (på side [384\)](#page-383-0).

Hvilket tilgangsnivå en bruker har til bøker, virker inn på brukerens generelle rettigheter til poster. Følgende eksempler viser hvordan brukerens tilgangsrettigheter fastslås.

### **Eksempel 1**

John Jensen, en selger, har følgende oppsett i Oracle CRM On Demand:

- Har tilgang til firmaposter via selgerrollen.
- Har tilgangsnivået Skrivebeskyttet for firmaposttypen i eierens tilgangsprofil
- **Har tilgangsnivået Skrivebeskyttet for firmaposttypen i standard tilgangsprofil**
- **E** Er ikke medlem i firmateamet for firmaet ABC Miniprogrammer
- Er knyttet til boken Miniprogrammerere, med tilgangsprofilen Fullstendig for boken

Hvis firmaet ABC Miniprogrammer er i boken Miniprogrammerere, gjør Johns tilgangsrettigheter til posten ABC Miniprogrammer at han kan lese, redigere og slette posten. Han har disse tilgangsrettighetene fordi tilgangskontrollsystemet i Oracle CRM On Demand beregner de mest liberale rettighetene fra alle relevante tilgangsprofiler og bruker disse. I dette tilfellet er tilgangsprofilen for boken angitt til Fullstendig, og den er derfor overordnet tilgangsprofilen for firmaposter.

#### **Eksempel 2**

Tanja Lid, en selger, har følgende oppsett i Oracle CRM On Demand:

- Har tilgang til salgsmulighetsposter via selgerrollen.
- **Har tilgangsnivået Skrivebeskyttet for salgsmulighetsposttypen i eierens tilgangsprofil**
- **Har tilgangsnivået Skrivebeskyttet for salgsmulighetsposttypen i standard tilgangsprofil**
- Er medlem av salgsmulighetsteamet med Rediger angitt i feltet Tilgang til salgsmulighet
- Er knyttet til boken Miniprogrammerere, med tilgangsprofilen Fullstendig for boken

Hvis det er en salgsmulighet i boken Miniprogrammerere, gjør Tanjas tilgangsrettigheter at hun kan lese, redigere og slette posten. Hvis det imidlertid ikke er en salgsmulighet i boken Miniprogrammerere, gjør Tanjas tilgangsrettigheter (fra eiers tilgangsprofil, standard tilgangsprofil og medlemskapet i salgsmulighetsteamet) at hun kan lese og redigere salgsmuligheten, men hun kan ikke slette den.

### **Metoder for å knytte brukere til bøker**

Du kan bruke tre metoder til å knytte brukere til bøker:

- Fra en bokpost kan du knytte flere brukere til boken.
- Fra en brukerpost kan du knytte flere bøker til brukeren.
- Du kan importere bokbrukerposter. Hvis du vil ha flere opplysninger, se Bokbrukerfelt: Klargjøring for import (se ["Bokbrukerfelt: Klargjøring til import"](#page-655-0) på side [656\)](#page-655-0).

Prosedyren nedenfor beskriver hvordan du knytter flere brukere til en bok via bokposten.

### *Slik knytter du flere brukere til en bok*

- **1** Klikk på den globale koblingen Administrasjon øverst til høyre på enhver side.
- **2** Klikk på koblingen Bokhåndtering under Brukerstyring og tilgangsroller.
- **3** Klikk på navnekoblingen for boken der du vil knytte til brukere, på siden Bokhierarki.
- **4** Klikk på Legg til brukere i tittellinjen under Bokbrukere på siden Bokdetaljer.
- **5** Velg brukerne du vil knytte til boken, på siden Rediger bokbrukere.

Tabellen nedenfor beskriver opplysningene du må legge inn for hver bruker du knytter til boken.

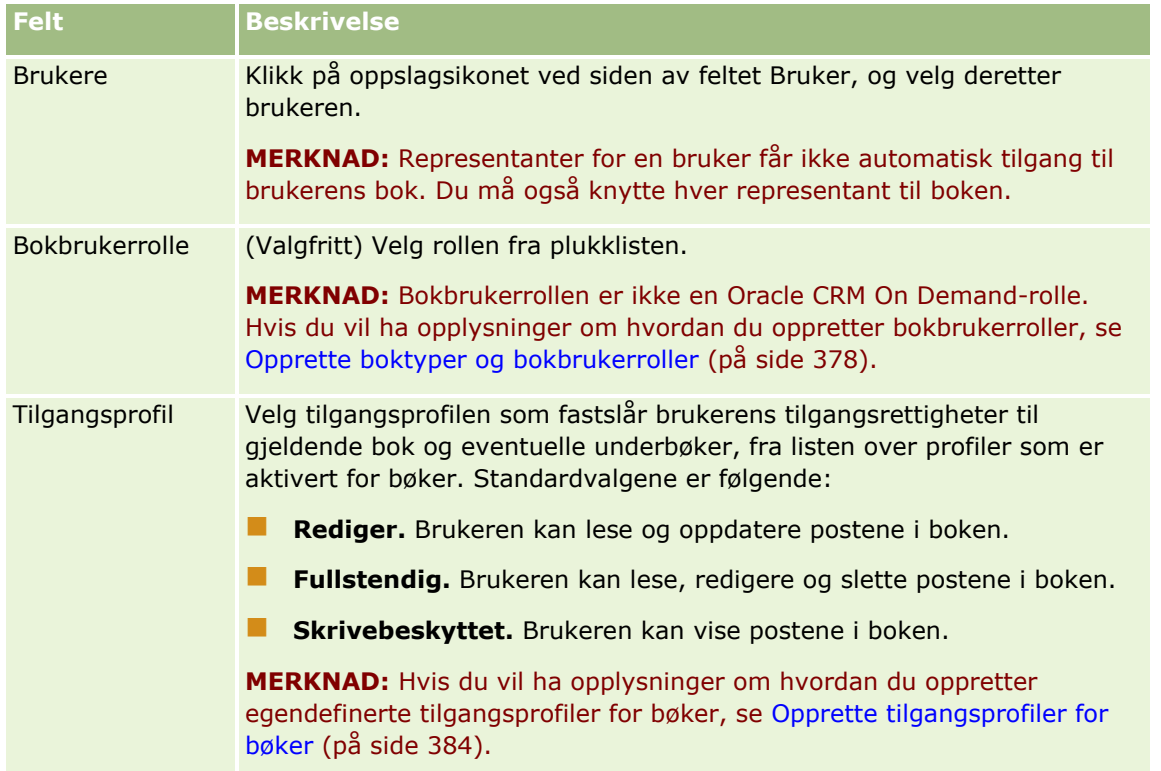

Prosedyren nedenfor beskriver hvordan du knytter flere bøker til en bruker via brukerposten.

### <span id="page-383-0"></span>*Slik knytter du flere bøker til en bruker*

- **1** Klikk på den globale koblingen Administrasjon øverst til høyre på enhver side.
- **2** Klikk på koblingen Brukerstyring og tilgangskontroller under Brukerstyring og tilgangskontroller.
- **3** Klikk på koblingen Brukerstyring under Bruker- og gruppehåndtering.
- **4** Klikk på etternavnet til brukeren du vil knytte til bøker for, i brukerlisten.
- **5** Klikk på Legg til bøker i tittellinjen under Tilordnede bøker på siden Brukerdetaljer.

**MERKNAD:** Hvis delen Tilordnede bøker ikke er tilgjengelig på siden Brukerdetaljer, klikker du på koblingen Rediger oppsett og legger til delen i sideoppsettet.

**6** Velg bøkene du vil knytte til brukeren, på siden Rediger tilordnede bøker, og legg inn brukeropplysningene for hver bok.

Tabellen nedenfor beskriver opplysningene du må legge inn for hver bok du knytter til brukeren.

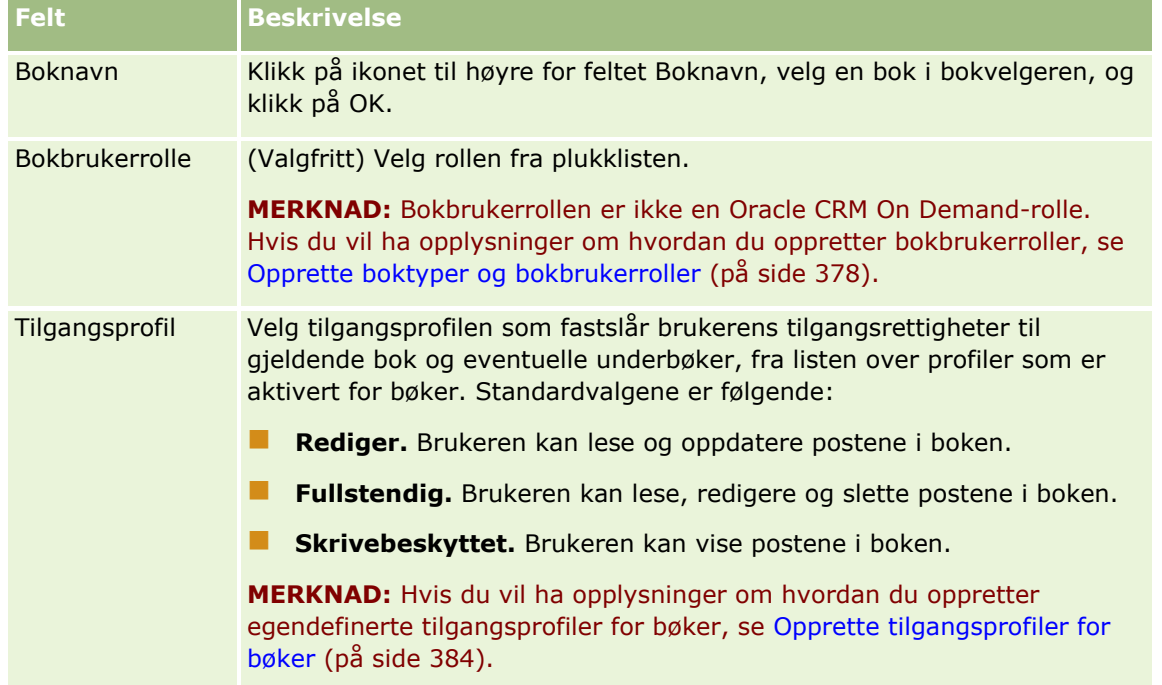

**MERKNAD:** Selv om du knytter en bruker til en bok, får ikke brukeren tilgang til boken. Hvis du vil gi brukere tilgang til bøker, må du aktivere bøker for hver bruker og hver brukerrolle som ønsker tilgang til bøker, slik det er beskrevet i Aktivere bøker for brukere og brukerroller (på side [386\)](#page-385-0).

## **Opprette tilgangsprofiler for bøker**

Når du knytter en bruker til en bok, velger du en tilgangsprofil som bestemmer brukerens tilgangsrettigheter til poster i boken og eventuelle underbøker. Tilgangsprofilen for boken evalueres med alle de andre tilgangsprofilene for brukeren, og brukeren får de mest tolerante tilgangsrettighetene til en post som er tillatt i tilgangsprofilene. For flere opplysninger om hvordan tilgangsprofilene samhandler, se Knytte brukere til bøker (på side [382\)](#page-381-0).

<span id="page-384-0"></span>Standard tilgangsprofiler som kan velges når du knytter en bruker til en bok, vises nedenfor:

- **Rediger.** Brukeren kan lese og oppdatere postene i boken.
- **Fullstendig.** Brukeren kan lese, redigere og slette postene i boken.
- **Skrivebeskyttet.** Brukeren kan vise postene i boken.

Du kan også opprette egendefinerte tilgangsprofiler for bøker. Plukklisten Tilgangsprofiler, som vises på siden Rediger bokbrukere og på siden Rediger tilordnede bøker, inneholder alle tilgangsprofiler der Kan gis til bokbrukere er valgt.

Prosedyren nedenfor beskriver hvordan du oppretter en tilgangsprofil for bøker.

### *Slik oppretter du en tilgangsprofil for bøker*

- **1** Klikk på den globale koblingen Administrasjon øverst til høyre på enhver side.
- **2** Klikk på koblingen Brukerstyring og tilgangskontroller under Brukerstyring og tilgangskontroller.
- **3** Klikk på koblingen Tilgangsprofiler under Tilgangsprofilhåndtering.
- **4** Opprett en ny tilgangsprofil, eller rediger en eksisterende tilgangsprofil.
- **5** Merk av for Kan gis til bokbrukere i trinn 1 i veiviseren for tilgangsprofil.
- **6** Velg tilgangsnivåene for hver posttype og for relaterte opplysningstyper i trinn 2, Angi tilgangsnivåer.
- **7** Når du er ferdig å opprette eller redigere tilgangsprofilen, klikker du på Fullfør for å lagre endringene.

## **Aktivere bøker for selskapet**

Når du har satt opp bokstrukturene, kan du aktivere bøker for selskapet. Prosedyren nedenfor beskriver hvordan du aktiverer bøker for selskapet.

#### *Slik aktiverer du bøker for selskapet*

- **1** Klikk på den globale koblingen Administrasjon øverst til høyre på enhver side.
- **2** Klikk på koblingen Selskapsadministrasjon under Selskapsadministrasjon.
- **3** Klikk på koblingen Selskapsprofil under Selskapsprofil.
- **4** Angi følgende valg på siden Selskapsprofil. For flere opplysninger om disse valgene, se Sette opp selskapsprofil og globale standarder (på side [19\)](#page-18-0).
	- **a** Kontroller at Metode for globalt søk er angitt til Målsatt søk under Selskapsinnstillinger. Når Målsatt søk er valgt, vises bokvelgeren i søkedelen på handlingslinjen.
- <span id="page-385-0"></span>**b** Angi Full synlighet for valget Historiske emneområder under Synlighetsinnstilling for analyse. (Denne innstillingen sørger for at data i bøker synkroniseres med data i databasen som støtter rapporter og instrumentpaneler.)
- **c** Kontroller at det er merket av i følgende avmerkingsbokser under Synlighetsinnstillinger for selskapsdata:

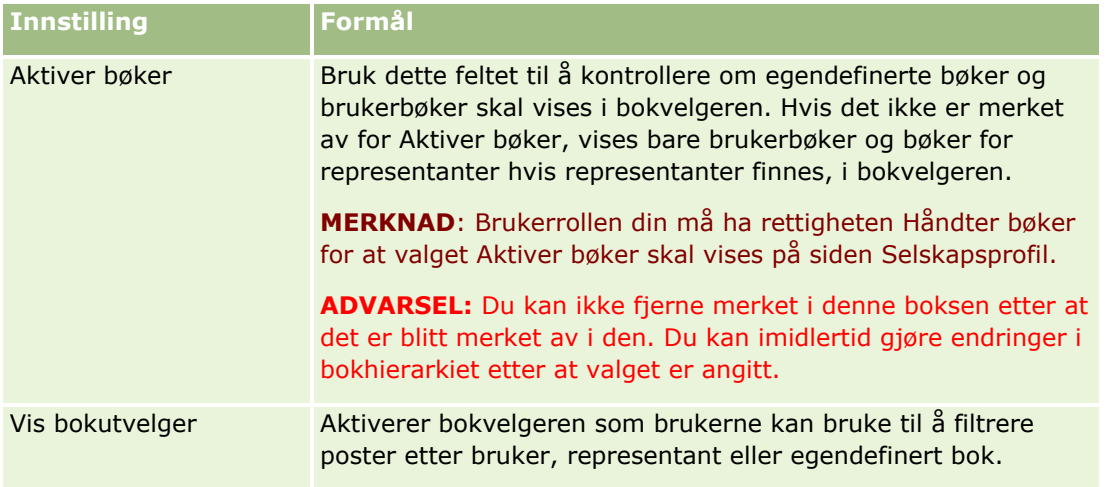

## **Aktivere bøker for brukere og brukerroller**

Når du skal aktivere bøker for en bruker, konfigurerer du brukerrollen og standard tilgangsprofil for brukerrollen. Du konfigurerer også brukerposten for hver bruker.

Prosedyren nedenfor beskriver hvordan du aktiverer bøker for en brukerrolle. Du må utføre disse trinnene for hver rolle der bøker brukes.

### *Slik aktiverer du bøker for en brukerrolle*

- **1** Klikk på den globale koblingen Administrasjon øverst til høyre på enhver side.
- **2** Klikk på koblingen Brukerstyring og tilgangskontroller under Brukerstyring og tilgangskontroller.
- **3** Klikk på koblingen Håndtering av roller under Håndtering av roller.
- **4** Velg selskapets primærspråk fra listen Oversettingsspråk.
- **5** Klikk på koblingen for rollen du vil endre.
- **6** Gå til trinn 2, Tilgang til posttype, i veiviseren for håndtering av roller, og konfigurer tilgangsnivåene for posttypen Bøker.

Tabellen nedenfor viser innstillingene du må konfigurere for å gi brukere (som ikke er administratorer) tilgang til bøker.

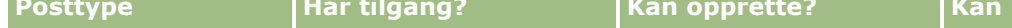

**ese alle poster?** 

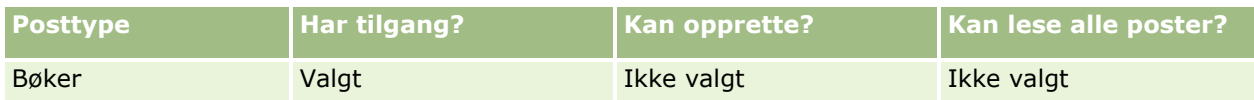

**MERKNAD:** Du må kontrollere at det ikke er merket av for Kan lese alle poster. Hvis det er merket av for dette, har brukeren tilgang til alle bøkene på listesiden Bokhierarki.

- **7** Klikk på Fullfør for å lagre endringene.
- **8** Naviger til siden Brukerstyring og tilgangskontroller.
- **9** Klikk på Tilgangsprofiler på siden Tilgangsprofilhåndtering.
- **10** Velg selskapets primærspråk fra listen Oversettingsspråk.
- **11** Klikk på koblingen Rediger for standard tilgangsprofil som brukes for brukerrollen du aktiverer for bøker, og konfigurer innstillingene for å gi tilgang til bøker og relaterte posttyper.

Tabellen nedenfor beskriver de nødvendige innstillingene i standard tilgangsprofil for en brukerrolle, som gir tilgang til bøker for rollen. Ved å konfigurere standard tilgangsprofil får brukerrollen den nødvendige tilgangen til bøker. Du trenger derfor ikke konfigurere eiertilgangsprofilen for rollen.

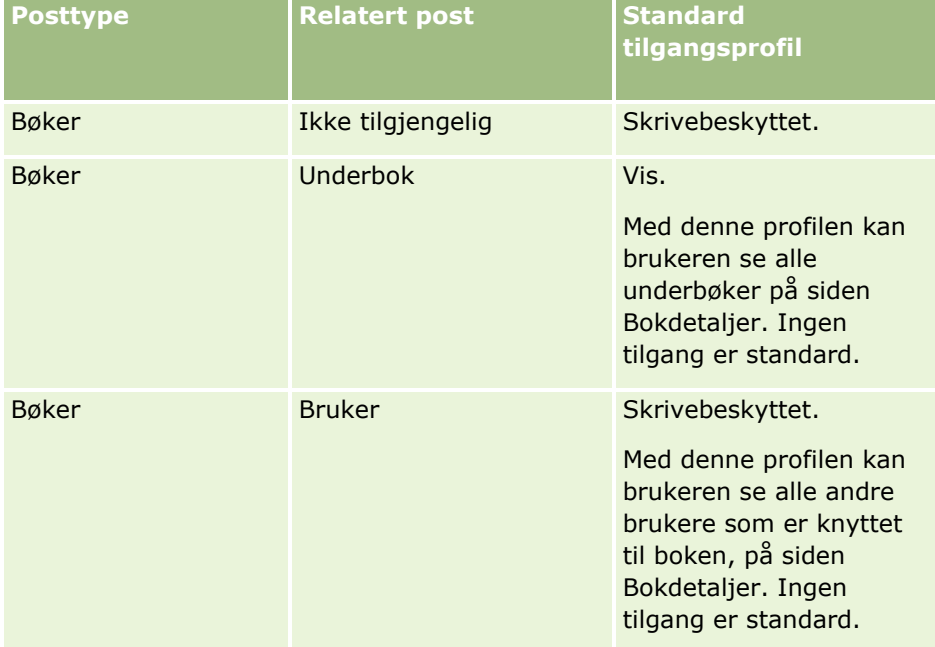

**12** Klikk på Fullfør for å lagre endringene.

Prosedyren nedenfor beskriver hvordan du aktiverer bøker for en bruker. Du må utføre disse trinnene for hver bruker som bruker bøker.

### *Slik aktiverer du bøker for en bruker*

- **1** Klikk på den globale koblingen Administrasjon øverst til høyre på enhver side.
- **2** Klikk på koblingen Brukerstyring og tilgangskontroller under Brukerstyring og tilgangskontroller.

- <span id="page-387-0"></span>**3** Klikk på koblingen Brukerstyring under Brukerstyring.
- **4** Klikk på koblingen Rediger for brukeren du vil endre profil for.
- **5** Konfigurer følgende innstillinger under Nøkkelopplysninger om bruker på siden Rediger bruker:
	- **Standardbok for analyse.** Denne innstillingen bestemmer hvilken brukerbok eller egendefinert bok som vises som standard for brukeren i bokvelgeren på analysesidene. Brukernavnet og ID-en for pålogging er angitt som standard for brukeren du redigerer en post for. Endre innstillingen for posten til den egendefinerte boken eller brukerboken der brukeren som oftest arbeider med rapporter og instrumentpaneler. Innstillingen for brukerposten begrenser ikke brukerens tilgang til data: Brukeren kan velge en annen bok eller bruker i bokvelgeren.
	- **Standardbok.** Denne innstillingen bestemmer hvilken brukerbok eller egendefinert bok som vises som standard for brukeren i bokvelgeren, når brukeren arbeider med andre elementer enn analysesidene. Alle er angitt som standard. Endre innstillingen til den egendefinerte boken eller brukerboken der brukeren arbeider som oftest, slik at brukeren ikke må velge boken hver gang brukeren ønsker å arbeide med data i boken. Innstillingen for brukerposten begrenser ikke brukerens tilgang til poster: Brukeren kan velge en annen bok eller bruker i bokvelgeren.
- **6** Gjør følgende under Opplysninger om brukersikkerhet på siden Rediger bruker:
	- **a** Angi verdien for Emneområder for rapportering til Ledersynlighet eller Teamsynlighet.

**MERKNAD:** Du må velge én av disse verdiene. Ellers vil ikke rapportene inneholde data. Dataene i rapporten påvirkes ikke, enten du velger Ledersynlighet eller Teamsynlighet.

- **b** Angi verdien for Historiske emneområder til Full synlighet.
- **7** Klikk på Lagre.

**MERKNAD:** En bruker må være knyttet til en bok for å få tilgang til boken. I tillegg har ikke en brukers representanter automatisk tilgang til bøkene til brukeren. Representantene må også være knyttet til bøkene.

## **Legge til bøker i oppsett av detaljside for poster**

Hvis du vil gjøre delen med bokrelaterte opplysninger tilgjengelig for brukere på detaljsiden for en posttype, må du konfigurere følgende:

Gjør delen med bokrelaterte opplysninger tilgjengelig i sideoppsettet for en posttype for brukerrollen.

**MERKNAD:** Du kan eventuelt opprette egendefinerte oppsett for området med relaterte opplysninger for bøker for hver av posttypene som støtter bøker. Du kan for eksempel opprette et egendefinert oppsett for området med relaterte opplysninger om bøker for firmadetaljsidene via siden Applikasjonstilpasning for posttypen Firma. Hvis du vil ha opplysninger om hvordan du oppretter egendefinerte oppsett for områdene med relaterte opplysninger, se Tilpasse relaterte elementoppsett (på side [169\)](#page-168-0).

 Gi brukerrollen tilgang til bøker som en del med relaterte opplysninger om posttypen i tilgangsprofilen for brukerrollen.

Prosedyren nedenfor beskriver hvordan du gjør delen med bokrelaterte opplysninger tilgjengelig i et sideoppsett for en posttype.

### *Slik gjør du delen med bokrelaterte opplysninger tilgjengelig i et sideoppsett for en posttype*

- **1** Klikk på den globale koblingen Administrasjon øverst til høyre på enhver side.
- **2** Klikk på koblingen Applikasjonstilpasning.
- **3** Klikk på koblingen for den nødvendige posttypen under Posttypeoppsett.

Hvis du for eksempel vil gjøre de bokrelaterte opplysningene tilgjengelige på siden Detaljer om salgsmulighet, klikker du på koblingen Salgsmulighet.

- **4** Klikk på koblingen til det ønskede sideoppsettet (for eksempel sideoppsett for salgsmulighet) under Sideoppsett.
- **5** Klikk på koblingen Rediger for siden der du vil gjøre delen med bokrelaterte opplysninger tilgjengelig, på siden Sideoppsett for posttypen.
- **6** Gå til trinn 4, Relaterte opplysninger, i veiviseren for sideoppsett, og klikk på pilene for å flytte elementet Bøker til delen Vist.
- **7** (Valgfritt) Gå til trinn 5 i veiviseren for sideoppsett under Oppsett for relaterte opplysninger, og velg oppsettet du vil bruke for området med relaterte opplysninger for bøker.
- **8** Klikk på Fullfør for å lagre endringene.
- **9** Logg deg av Oracle CRM On Demand, og logg deg deretter på igjen.

Prosedyren nedenfor beskriver hvordan du gir en brukerrolle tilgang til bøker som en del med relaterte opplysninger om posttypen.

### *Slik gir du en brukerrolle tilgang til bøker som en del med relaterte opplysninger om posttypen*

- **1** Klikk på den globale koblingen Administrasjon øverst til høyre på enhver side.
- **2** Klikk på koblingen Brukerstyring og tilgangskontroller under Brukerstyring og tilgangskontroller.
- **3** Klikk på Tilgangsprofiler på siden Tilgangsprofilhåndtering.
- **4** Klikk på koblingen Rediger for standard tilgangsprofil som brukes for brukerrollen der du vil gjøre delen med bokrelaterte opplysninger tilgjengelig.
- **5** Gå til trinn 2, Angi tilgangsnivåer, i veiviseren for tilgangsprofil, og klikk på koblingen Relaterte opplysninger for posttypen der du vil gjøre delen med bokrelaterte opplysninger tilgjengelig.

Hvis du for eksempel vil gjøre delen med bokrelaterte opplysninger tilgjengelig på siden Detaljer om salgsmulighet, klikker du på koblingen Relaterte opplysninger ved siden av salgsmulighetsposten.

- **6** Velg tilgangsnivået for bøker i henhold til kravene i brukerrollen.
- **7** Klikk på Fullfør for å lagre endringene.
- 8 Gjenta trinn 4 til 7 for eiertilgangsprofilen som brukes for brukerrollen du aktiverer for bøker.

## <span id="page-389-0"></span>**Tilordne poster til bøker**

Du kan tilordne poster til egendefinerte bøker på følgende måter:

- **Én post om gangen (manuelt).** Du kan velge bokverdien på postdetaljsiden.
- **I bulkoperasjoner.** Du kan bunketilordne poster til bøker.
- **Ved å importere boktilordninger.** Du kan bare importere boktilordninger for firmaer og kontaktpersoner. Hvis du vil ha opplysninger om hvordan du importerer boktilordninger, se Om import av bøker og boktilordninger (på side [368\)](#page-367-0).

Poster kan også tilordnes til bøker ved hjelp av aktive arbeidsflytregler og betingelser. Hvis du vil ha opplysninger om hvordan du bruker arbeidsflytregler, se Om arbeidsflytregler (på side [433\)](#page-432-0).

### **Om startdatoen og sluttdatoen for boktilordninger for firmaer og kontaktpersoner**

Boktilordninger for firma- og kontaktpersonposter kan ha en startdato og en sluttdato. Du kan bare oppdatere disse feltene ved hjelp av importassistenten eller Web-tjenester. Du må bruke Web Services v1.0-API-et for alle slike Web-tjenesteforespørsler.

En boktilordning er gyldig frem til sluttdatoen eller til boktilordningen er fjernet fra posten, avhengig av hvem som kommer først. Når sluttdatoen er kommet, fjernes forbindelsen mellom boken og posten, og brukere har ikke lenger tilgang til posten gjennom medlemskapet i boken. Brukere som har tilgang til posten gjennom andre tilgangskontrollkomponenter, for eksempel posteierskap eller teammedlemskap, vil imidlertid fortsatt ha tilgang til posten.

Hvis du vil ha flere opplysninger om hvordan du håndterer tidsbaserte boktilordninger, se Om tidsbaserte boktilordninger (på side [369\)](#page-368-0).

### **Før du begynner:**

- Hvis du vil tilordne poster til bøker på en postdetaljside, må detaljsideoppsettet for posttypen inneholde området Bøker.
- **H** Hvis du vil bunketilordne poster til bøker, må du ha rettigheten Håndter bøker i brukerrollen.

Fremgangsmåten nedenfor viser hvordan du tilordner én post til en bok.

### *Slik tilordner du én post til en bok*

- **1** Naviger til detaljsiden for posten.
- **2** Klikk på Legg til på tittellinjen under Bøker på detaljsiden.
- **3** Velg boken som du vil tilordne posten til, i utvelgeren for bok, og klikk på OK.

Fremgangsmåten nedenfor viser hvordan du bunketilordner poster til bøker.

### *Slik bunketilordner du poster til bøker*

- **1** Klikk på knappen Meny på tittellinjen i listevinduet, og klikk deretter på Bunketilordne bok.
- **390** Administrere Oracle CRM On Demand Versjon 39
- **2** Klikk på utvelgerknappen ved siden av boksen Målbok i vinduet Bunketilordne bok. Velg deretter boken som du vil tilordne poster til, i bokoppslaget.
- **3** Velg et tilordningsvalg for postene i listen.

Tilordningsalternativene du kan velge, er beskrevet i tabellen nedenfor.

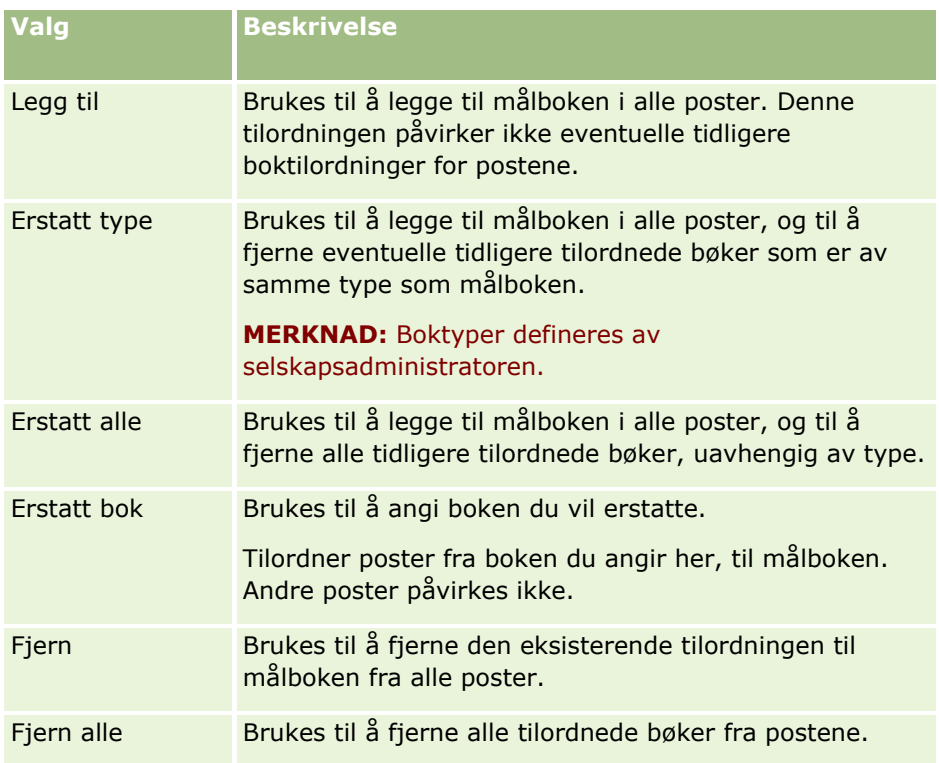

**4** Hvis du velger et annet alternativ enn Legg til i trinn 3, må du nå velge et alternativ for Bruk på.

Alternativene du kan velge for Bruk på, er beskrevet i tabellen nedenfor.

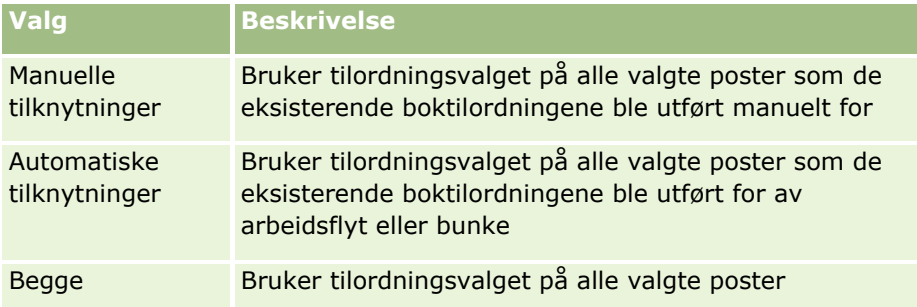

**5** Klikk på Tilordne for å bruke de valgte tilordningskriteriene.

Siden Kø for forespørsler om bunketilordning åpnes, og tilordningsforespørselen vises i området Aktive forespørsler. Hvis du vil ha flere opplysninger, se Siden Kø for forespørsler om bunketilordning (på side [821\)](#page-820-0).

Når forespørselen er behandlet, blir du varslet via e-post.

# <span id="page-391-0"></span>**Siden Bokhierarki**

På siden Bokhierarki vises opplysninger om bøker. Du kan vise delsett med bøker eller vise alle bøker.

Tabellen nedenfor inneholder en beskrivelse av oppgavene du kan utføre på siden Bokhierarki.

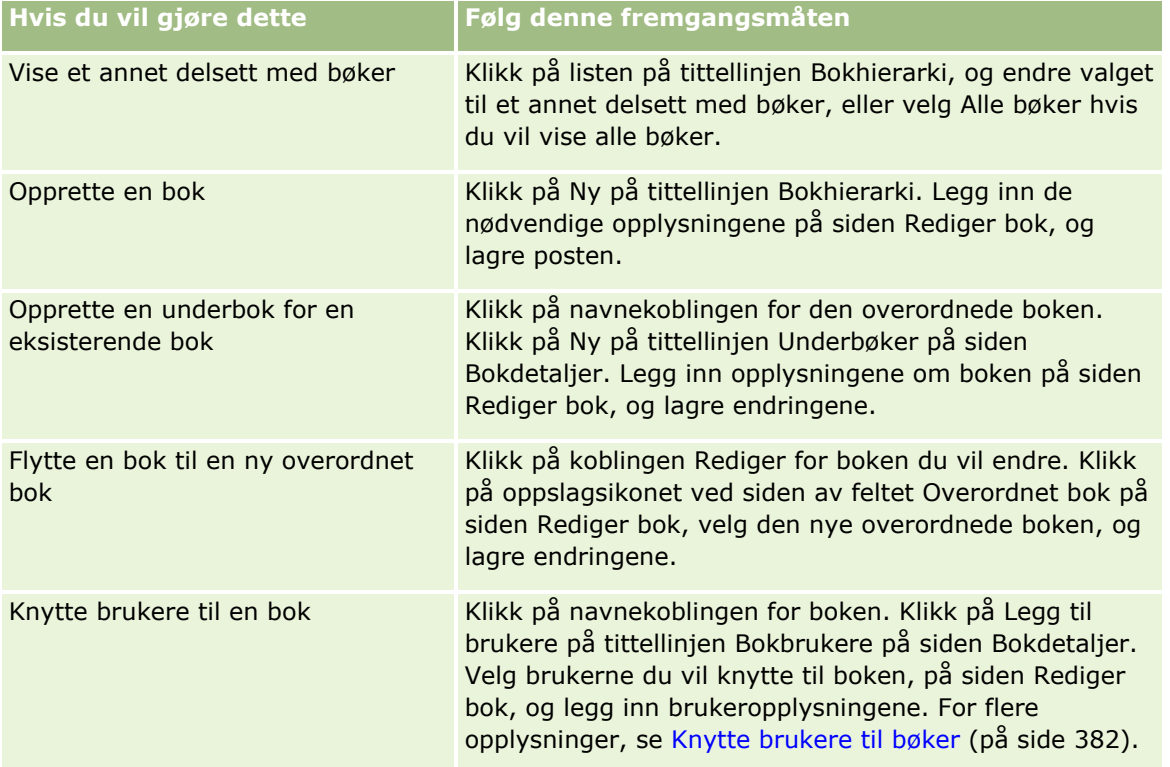

# **Bokfelt**

På siden Rediger bok og siden Bokdetaljer vises detaljer for egendefinerte bøker. Du kan endre detaljene for en bok, legge til underbøker i en bok og legge til brukere i en bok.

Tabellen nedenfor inneholder ytterligere opplysninger om noen felt.

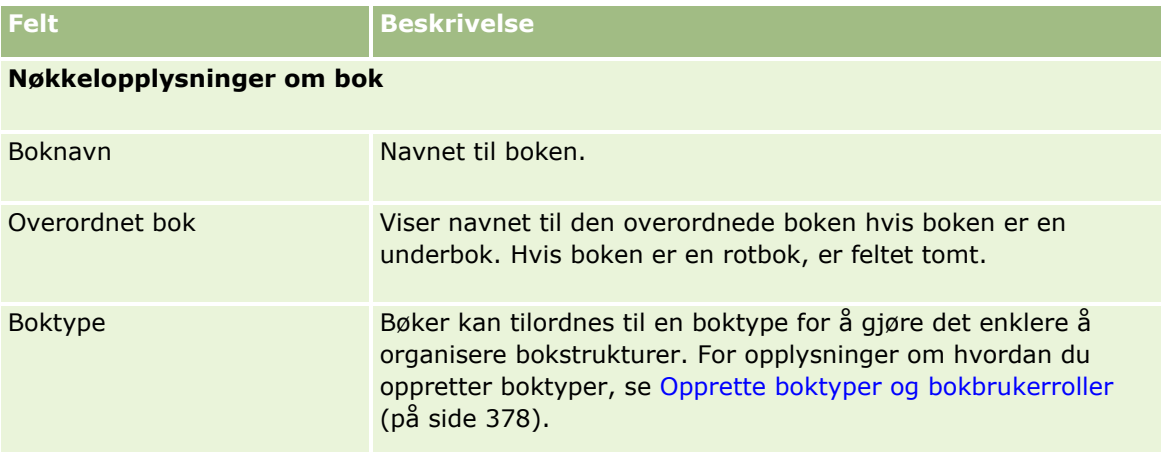

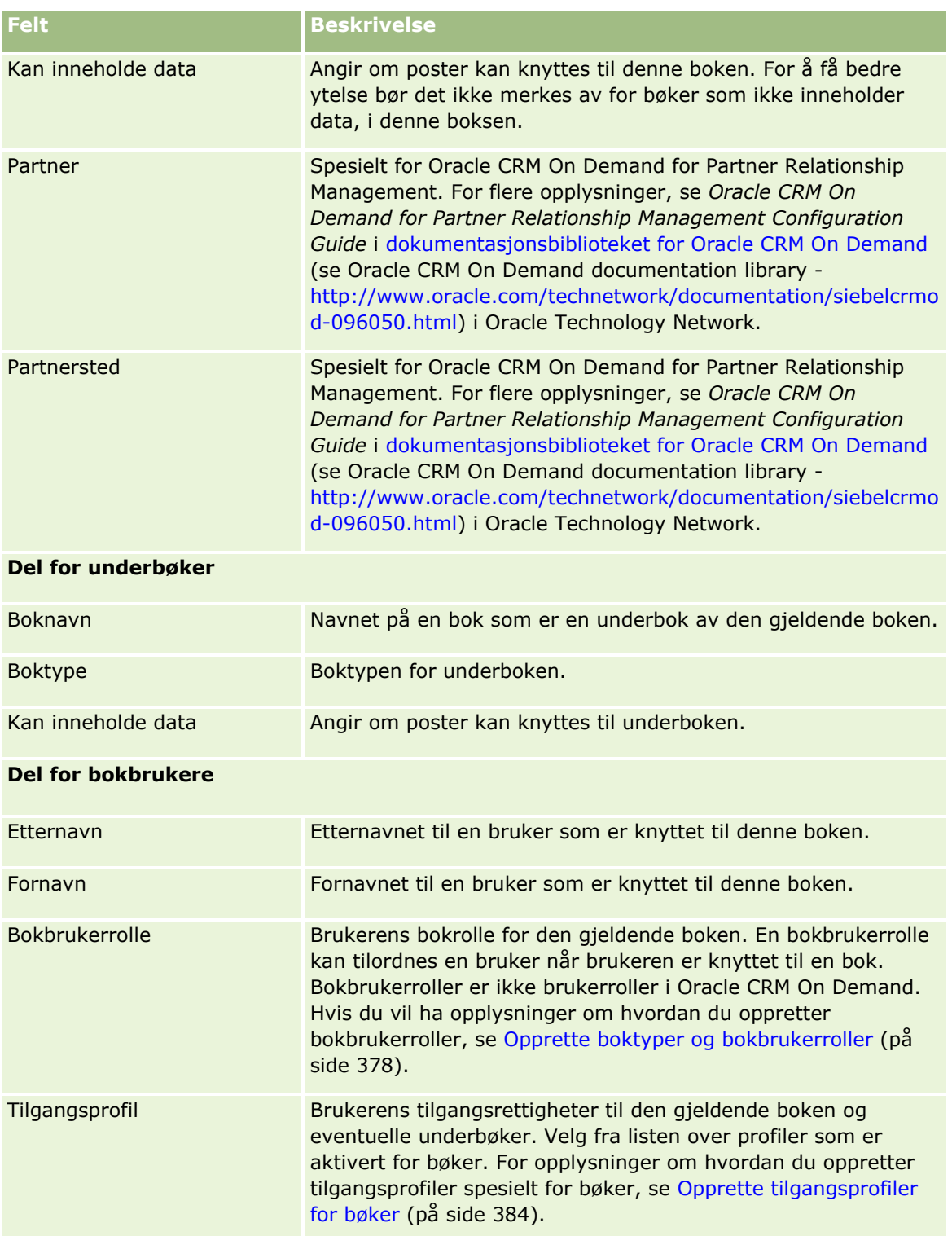

## **Opplysninger om å feilsøke bøker**

Hvis du vil ha flere opplysninger om hvordan du feilsøker bokfunksjonalitet, se 1800338.1 (artikkel-ID) på My Oracle Support.

# **Gruppehåndtering**

Gruppehåndtering er en valgfri funksjon som gir selskapet muligheten til å sette opp team med personer som samarbeider, slik at de kan dele et felles sett med opplysninger.

Når du setter opp grupper i selskapet, kan brukere gjøre følgende:

- **Gruppemedlemmer har tilgang til gruppekalendere og oppgavelister, som følger:** 
	- En avtale som er eid av et medlem av en gruppe, eller der et medlem av gruppen er en del av aktivitetsteamet, er synlig for alle medlemmer av gruppen i den sammenslåtte kalenderen i fanen Gruppe i de daglige, ukentlige og månedlige kalendervisningene, med mindre avtalen er merket som privat. Den sammenslåtte kalenderen viser tilgjengeligheten for alle medlemmer i gruppen, og gjør det mulig for ansatte å finne det beste tidspunktet for planlegging av avtaler og varsle ansatte (og kontaktpersoner) om avtaler. Gruppemedlemmer kan også vise de individuelle kalenderne til andre medlemmer av gruppen, i fanen Bruker på siden Kalender.

**MERKNAD:** Brukere må ha rettigheten Del kalender tilordnet til brukerrollen for å kunne få tilgang til den sammenslåtte gruppekalenderen. Brukere som har rettigheten Del kalender, kan også opprette egendefinerte kalendervisninger. Hvis du vil ha mer informasjon, se Vise andre brukeres kalendere og Legge til egendefinerte kalendervisninger.

- En oppgave som er eid av et medlem av en gruppe, eller der et medlem av gruppen er en del av aktivitetsteamet, er synlig for alle medlemmer av gruppen i oppgavelistene i fanen Gruppeoppgaver på siden Kalender, med mindre oppgaven er merket som privat.
- Gruppemedlemmer kan dele eierskap av følgende posttyper automatisk:
	- $Firma$
	- **Kontaktperson**
	- **Husholdning**
	- Salgsmulighet
	- Portefølje

Når en post av en av disse posttypene tilordnes til et medlem av en gruppe, blir alle medlemmer av denne gruppen felles eiere av denne posten.

### **MERKNAD:** Hvis en kontaktperson er merket som privat, kan ikke andre gruppemedlemmer lese detaljene om kontaktpersonposten.

Hvis for eksempel en bruker tilhører gruppe XYZ, inkluderes alle firmaer som er tilordnet til brukeren etter at brukeren ble medlem av denne gruppen, i firmalistene for alle medlemmer i gruppe XYZ. I slike poster vises gruppenavnet i feltet Primærgruppe hvis feltet er finnes i detaljsideoppsettet. Alle medlemmene i gruppen, inkludert den angitte eieren av posten, vises i området for teamrelaterte opplysninger på postdetaljsiden. Alle medlemmer av gruppen kan oppdatere posten.

Medlemmene i den gjeldende gruppen har som standard full tilgang til gruppeposter som ble tilordnet til et gruppemedlem etter vedkommende ble med i gruppen.

**MERKNAD:** For at denne funksjonen skal virke, må du velge Standard gruppetilknytning på siden Selskapsprofil. Du må velge alternativet før du oppretter gruppene. Hvis du vil ha mer informasjon, se Sette opp grupper (på side [397\)](#page-396-0).

Denne virkemåten gjelder for grupper:

Hver bruker kan bare høre til én gruppe.

Etter at en bruker er lagt til i en gruppe, vises ikke lenger brukerens navn i brukerlisten når gruppemedlemmer velges.

- **F** Følgende skjer hvis du velger alternativet for gruppetilknytning i selskapet:
	- **Poster som eksisterer før en gruppe blir definert, oppdateres ikke med mindre feltet Eier oppdateres** med en ny eier som hører til i en gruppe.
	- Når en bruker blir med i en gruppe, får brukeren tilgang til gruppens poster. Poster som ble eid av det nye gruppemedlemmet før vedkommende ble med i gruppen, vises ikke automatisk for de eksisterende gruppemedlemmene. Hvis en bruker blir eier av poster etter at brukeren er lagt til i en gruppe, vises de nye postene for andre gruppemedlemmer.

Følgende eksempel illustrerer gruppeposteierskap:

- Bruker 1 og Bruker 2 tilhører Gruppe 1. Bruker 3 tilhører ikke Gruppe 1.
- Bruker 3 eier Firma 31. Bruker 1 og Bruker 2 har ikke tilgang til Firma 31.
- **Bruker 3 blir lagt til i Gruppe 1. Bruker 1 og Bruker 2 har ikke tilgang til Firma 31.**
- Bruker 3 blir eier av Firma 32. Bruker 1 og Bruker 2 har tilgang til Firma 32.
- Hvis brukere slettes fra en gruppe, blir de fjernet fra alle delte poster som gruppen eier. De har fortsatt tilgang til de private postene.

**MERKNAD:** Hvis navnet på brukeren som slettes fra gruppen, vises i feltet Eier i en delt post som gruppen eier, blir navnet i feltet Eier i denne posten endret til navnet på et annet medlem av gruppen etter at den forrige eieren er slettet fra gruppen. Når det gjøres en slik endring i eierskapet til en salgsmulighetspost eller en porteføljepost, oppdateres systemfeltene som inneholder opplysninger om den seneste endringen i posten, og opplysningene viser at posten er oppdatert av brukeren Oracleadministrator. Systemfeltene blir imidlertid ikke oppdatert for de andre posttypene som støtter grupper. For alle posttyper som støtter grupper, blir ikke endringen i feltet Eier i den delte posten inkludert i sporingen når feltet endres som et resultat av at brukeren blir slettet fra gruppen, selv om feltet Eier er konfigurert for sporing for posttypen.

### **Om grupper og modi for eierskap av post**

Avhengig av hvilken modus for posteierskap du har valgt for en posttype, kan det hende at poster av denne typen ikke har en eier. En post kan ha en primær egendefinert bok i stedet, eller ingen eier eller primær egendefinert bok. Hvis du vil ha mer informasjon om modi for posteierskap, se Om modi for posteierskap (se ["Om modi for eierskap av post"](#page-357-0) på side [358\)](#page-357-0). Modi for posteierskap gjelder bare for posttyper som støtter bøker.

Hvis du endrer modusen for posteierskap for en posttype, kan en post som tidligere hadde en eier, få fjernet eieren fra posten når posten oppdateres første gang etter endringene av eierskapsmodus. Hvis dette er tilfelle og den tidligere eieren av posten er medlem av en gruppe, vil alle medlemmer av gruppen, med unntak av den tidligere eieren av posten, forbli medlemmer av teamet. Posttypen Firma er imidlertid unntaket fra denne regelen. Hvis den tidligere eieren av et firma er medlem av en gruppe, blir alle medlemmene av gruppen fiernet fra teamet.

### Administrere Oracle CRM On Demand

**MERKNAD:** I standardapplikasjonen beholdes ikke den tidligere eieren av posten som medlem av teamet, slik det er beskrevet her. Administratoren kan imidlertid konfigurere posttypen slik at den tidligere eieren av posten beholdes som medlem av teamet i posten. Hvis du vil ha opplysninger om konfigurering av en posttype for å beholde den tidligere eieren som medlem av teamet, se Tilpasse tidligere eierskap for delte poster (på side [274\)](#page-273-0).

### **Grupper kontra team**

Det skilles mellom *Grupper* og *Team* i Oracle CRM On Demand:

- Grupper settes opp av selskapsadministratoren og gjelder for hele settet med poster over hele selskapet. Gruppefunksjonen må aktiveres av Kundebehandling eller av selskapsadministratoren når selskapet blir klargjort for Oracle CRM On Demand.
- **P** Posteierne eller selskapsadministratorene setter opp team. Team gjelder bare for posttypene som tillater team, inkludert følgende:
	- **Firma**
	- **Akkreditering**
	- **Aktivitet**
	- **Applikasjon**
	- $\blacksquare$  Forretningsplan
	- **B** Sertifisering
	- **Kontaktperson**
	- **Kurs**
	- **Egendefinerte objekter**
	- **Avtaleregistrering**
	- **Hendelse**
	- **Eksamen**
	- **Husholdning**
	- $\blacksquare$  Kundeemne
	- **MDF-forespørsel**
	- Mål
	- **Salgsmulighet**
	- **Ordre**
	- **Partner**
	- **Portefølje**
	- **Prøveforespørsel**
	- Serviceforespørsel
	- **Forespørsel om spesialpris**
<span id="page-396-0"></span>Eieren må eksplisitt dele posten ved hjelp av området Team på postdetaljsiden for å sette opp et team som skal ha tilgang til posten. Når det gjelder aktivitetsposter, legger posteieren til brukere i aktivitetsteamet i området for relaterte opplysninger med tittelen Brukere på aktivitetsdetaljsiden.

Hvis du vil ha opplysninger om hvordan du setter opp grupper, se Sette opp grupper (på side [397\)](#page-396-0).

#### **Beslektede emner**

Se følgende emner hvis du vil ha relaterte opplysninger om grupper og deling av kalendere:

- **Notai** Vise andre brukeres kalendere
- Legge til egendefinerte kalendervisninger

### **Sette opp grupper**

**Før du begynner.** Gjør følgende:

- Kontroller at rollen din har de aktuelle rettighetene på følgende måte:
	- **H** Hvis du vil opprette, redigere eller slette en gruppe, må brukerrollen din inkludere rettigheten Håndter roller og tilgang.
	- Hvis du vil legge til brukere i en gruppe eller fierne brukere fra en gruppe, må brukerrollen din inkludere både rettigheten Håndter roller og tilgang og rettigheten Håndter brukere.
	- **H** Hvis du vil slå funksjonen Standard gruppetilknytning på eller av, må rollen din ha rettigheten Håndter selskap.
- Du kan lære hvordan grupper fungerer ved å se Gruppehåndtering (på side [394\)](#page-393-0).

### **Sekvens for oppsett av grupper og import av brukere**

Følg denne sekvensen når du setter opp grupper:

**1** Aktiver funksjonen Standard gruppetilknytning.

**ADVARSEL:** Før du setter opp eller endrer en gruppe, må du aktivere funksjonen Standard gruppetilknytning (det vil si at du må velge alternativet Standard gruppetilknytning på siden Selskapsprofil) selv om du ikke har tenkt å bruke funksjonen Standard gruppetilknytning. Hvis du ikke aktiverer denne funksjonen før du setter opp eller endrer en gruppe, fungerer ikke gruppen som den skal. Hvis dette skjer, må du slette gruppen, aktivere funksjonen Standard gruppetilknytning og deretter opprette gruppen på nytt.

- **2** Opprett grupper, og tilordne brukere til gruppene.
- **3** Hvis du ikke har tenkt å bruke funksjonen Standard gruppetilknytning, men bruker grupper til å la brukere vise sammenslåtte gruppekalendere, deaktiverer du funksjonen Standard gruppetilknytning når du er ferdig med å opprette grupper og legge til medlemmer i dem.
- **4** Importer postene med standardeieren (brukeren). Dermed videreføres grupper til postene.

#### *Slik aktiverer du funksjonen Standard gruppetilknytning*

- **1** Klikk på den globale koblingen Administrasjon øverst til høyre på enhver side.
- **2** Klikk på koblingen Selskapsadministrasjon.
- **3** Klikk på koblingen Selskapsprofil.
- **4** Klikk på Rediger på siden Selskapsprofil.
- **5** Merk av for Standard gruppetilknytning under Synlighetsinnstillinger for selskapsdata.
- **6** Lagre innstillingene.

### *Slik setter du opp en gruppe*

- **1** Klikk på den globale koblingen Administrasjon øverst til høyre på enhver side.
- **2** Klikk på koblingen Brukerstyring og tilgangskontroller under Brukerstyring og tilgangskontroller.
- **3** Klikk på koblingen Felles delingsgrupper under Bruker- og gruppehåndtering på siden Brukerstyring og tilgangskontroller.
- **4** Klikk på Ny gruppe på siden Gruppeliste.
- **5** Fyll ut de obligatoriske feltene på siden Rediger gruppe.

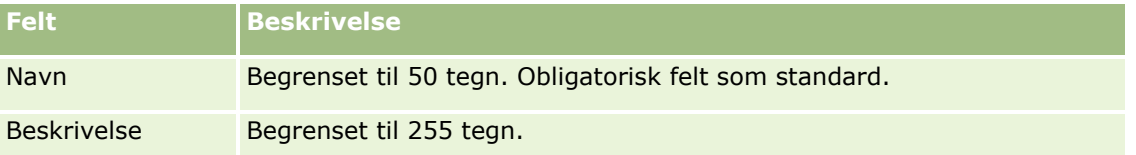

**MERKNAD:** Du kan gi nytt navn til gruppen uten å påvirke eksisterende poster siden applikasjonen bruker den underliggende gruppe-ID-en, ikke gruppenavnet, til å spore gruppeposter. Gruppenavnet må imidlertid være unikt i selskapet.

- **6** Klikk på Lagre.
- **7** Klikk på Legg til medlemmer på siden Gruppedetaljer.
- **8** Klikk på oppslagsikonene, og legg til brukere på siden Gruppemedlemmer.

Bare brukere som ikke er tilordnet til en gruppe, vises i listen. Hvis du vil vite hvilken gruppe en bruker tilhører, må du gå til brukerens detaljside.

- **9** Lagre posten.
- **10** Hvis du ikke har tenkt å bruke funksjonen Standard gruppetilknytning, men bruker grupper til å la brukere vise sammenslåtte gruppekalendere, deaktiverer du funksjonen Standard gruppetilknytning når du er ferdig med å opprette grupper og legge til medlemmer i dem.

Slik deaktiverer du funksjonen Standard gruppetilknytning

**398** Administrere Oracle CRM On Demand Versjon 39

- <span id="page-398-0"></span>**a** Klikk på den globale koblingen Administrasjon øverst til høyre på enhver side.
- **b** Klikk på koblingen Selskapsadministrasjon.
- **c** Klikk på koblingen Selskapsprofil.
- **d** Klikk på Rediger på siden Selskapsprofil.
- **e** Fjern merket for Standard gruppetilknytning under Synlighetsinnstillinger for selskapsdata.
- **f** Lagre innstillingene.

Hvis du senere bestemmer deg for å endre gruppene eller gruppemedlemskapet, må du aktivere funksjonen Standard gruppetilknytning på nytt før du foretar endringene, og deretter deaktivere den når du har foretatt endringene.

#### **Om å endre innstillingen for Standard gruppetilknytning**

Hvis selskapet bestemmer seg for at de ikke lenger vil bruke grupper, følger du denne sekvensen før du deaktiverer funksjonen Standard gruppetilknytning:

- **1** Slett alle brukere unntatt den du vil skal være den primære eieren av gruppens poster.
- **2** Slett gruppen.
- **3** Fjern merket for Standard gruppetilknytning i selskapsprofilen.

#### **Beslektede emner**

Se følgende emner hvis du vil ha relaterte opplysninger om grupper og deling av kalendere:

- Gruppehåndtering (på side [394\)](#page-393-0)
- Vise andre brukeres kalendere
- Legge til egendefinerte kalendervisninger

# **Håndtering av salgsdistrikt**

Du kan sette opp salgsdistrikter og salgsdistriktshierarkier. Et selskap kan for eksempel organisere selgerne i grupper eller salgsdistrikter. Salgsdistriktene kan være basert på geografi, produkter eller bransjer. Hver salgsgruppe er ansvarlig for å håndtere firmaene og salgsmulighetene i salgsdistriktet. Du kan bruke salgsdistriktene du setter opp i Oracle CRM On Demand, som utgangspunkt for å tilordne nye firma- og salgsmulighetsposter. For opplysninger om hvordan du setter opp salgsdistrikter, se Sette opp salgsdistrikter (se ["Konfigurere salgsdistrikter"](#page-398-0) på side [399\)](#page-398-0).

### **Konfigurere salgsdistrikter**

**Før du begynner:**

- Hvis salgsdistriktene ikke allerede er definert i selskapet, må du fastsette navngivningsreglene og hierarkiet før du registrerer opplysningene i Oracle CRM On Demand. Når du registrerer opplysningene, begynner du fra øverste nivå og legger deretter til de underordnede salgsdistriktene.
- **Rollen din må ha rettigheten Håndter salgsdistrikter for at du skal kunne utføre de følgende prosedyrene.**

Fremgangsmåten nedenfor viser hvordan du definerer et salgsdistrikt.

#### *Slik definerer du et salgsdistrikt*

- **1** Klikk på den globale koblingen Administrasjon øverst til høyre på enhver side.
- **2** Klikk på koblingen Styring av salgsdistrikt på siden Brukerstyring og tilgangskontroller.
- **3** Gjør ett av følgende på siden Hierarki for salgsdistrikt:
	- Hvis du vil legge til et salgsdistrikt, klikker du på Nytt salgsdistrikt.
	- Hvis du vil oppdatere opplysninger om salgsdistrikt, klikker du på den aktuelle koblingen i kolonnen Navn på salgsdistrikt, og deretter klikker du på Rediger på siden Detaljer om salgsdistrikt.
- **4** Registrer de nødvendige opplysningene på siden Rediger salgsdistrikt.

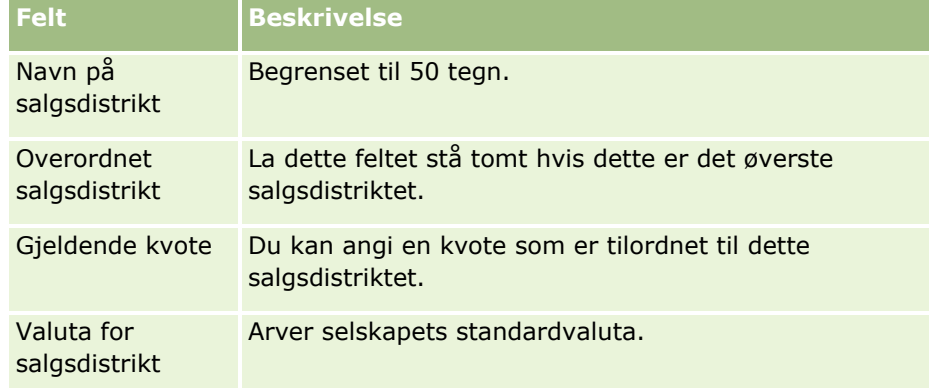

- **5** Lagre posten.
- **6** (Valgfritt) Klikk på Ny på tittellinjen Underordnede salgsdistrikter på siden Detaljer om salgsdistrikt for å legge til underordnede salgsdistrikter.

### *Slik oppdaterer du det overordnede salgsdistriktet*

- **1** Klikk på den globale koblingen Administrasjon øverst til høyre på enhver side.
- **2** Klikk på koblingen Styring av salgsdistrikt på siden Brukerstyring og tilgangskontroller.
- **3** Velg det underordnede salgsdistriktet på siden Hierarki for salgsdistrikt.
- **4** Klikk på Rediger på siden Detaljer om salgsdistrikt.
- **5** Klikk på oppslagsikonet ved siden av feltet Overordnet salgsdistrikt på siden Rediger salgsdistrikt.
- **400** Administrere Oracle CRM On Demand Versjon 39
- <span id="page-400-0"></span>**6** Velg det overordnede firmaet i oppslagsvinduet.
- **7** Lagre posten.

#### *Slik oppdaterer du poster med salgsdistrikt*

Du kan oppdatere feltet for salgsdistrikt på mange ulike måter i en post. Dette er vanligvis en automatisk prosess:

- **Tilordningsstyrer:** Du kan bruke Tilordningsstyrer til å fylle ut dette feltet samt den relaterte eieren og teammedlemmene for posten.
- **Importer:** Når du vil oppdatere eierskap for salgsdistrikt i mange poster, angir du at flagget Tilordne eier på nytt skal utløse tilordningen av poster ved hjelp av Tilordningsstyrer.
- **Manuell:** En bruker kan tilordne salgsdistriktet til en post.

# **Hvordan tilgangsrettigheter fastslås**

Hvis du vil ha opplysninger om hvordan Oracle CRM On Demand fastsetter tilgangsrettigheter til dataene som representeres ved de forskjellige posttypene, se følgende emner:

- Hvordan tilgangsrettigheter for visning av poster av primær posttype fastslås (se ["Hvordan](#page-400-0)  [tilgangsrettigheter for visning av poster av primær posttype fastsettes"](#page-400-0) på side [401\)](#page-400-0)
- Hvordan tilgangsrettigheter for arbeid med poster av primær posttype fastsettes (på side [402\)](#page-401-0)
- Hvordan tilgangsrettigheter for visning av poster av relatert posttype fastslås (se ["Hvordan](#page-403-0)  [tilgangsrettigheter for visning av poster av relatert posttype fastsettes"](#page-403-0) på side [404\)](#page-403-0)
- Hvordan tilgangsrettigheter for arbeid med poster av relatert posttype fastsettes (på side [406\)](#page-405-0)
- Eksempler på tilgangsnivåberegninger (på side [407\)](#page-406-0)

### **Hvordan tilgangsrettigheter for visning av poster av primær posttype fastsettes**

Når en bruker prøver å vise en liste over poster av en primær posttype ved å klikke på en fane, utføre et søk eller bruke en Web-tjeneste, brukes følgende prosess i Oracle CRM On Demand til å fastslå tilgangsrettighetene for brukeren til poster av denne posttypen:

- Tillatelsene som blir gitt til en bruker i Oracle CRM On Demand, bestemmes av rettighetene i brukerrollen.
- Tillatelsene som blir gitt til en bruker i Oracle CRM On Demand, bestemmes av posttypeinnstillingene i brukerrollen (Har tilgang, Kan opprette og Kan lese alle poster).

Hvis brukerens rettigheter tillater at brukeren kan arbeide med poster av en gitt posttype, og hvis Kan lese alle poster er valgt for posttypen i brukerrollen, kan brukeren se alle poster av denne posttypen.

Hvis brukerens rettigheter tillater at brukeren kan arbeide med poster av en gitt posttype, men Kan lese alle poster ikke er valgt for posttypen i brukerrollen, kan brukeren se alle poster av denne posttypen som brukeren eier, i tillegg til alle poster av denne posttypen som brukeren har rett til å se, via en hvilken som helst av følgende komponenter for tilgangskontroll:

- <span id="page-401-0"></span>**Rapporteringshierarkiet**
- Medlemskap i egendefinerte bøker
- Brukerdelegering
- Teammedlemskap

#### **Beslektede emner**

Du finner relaterte opplysninger i følgende emner:

- **Tilgangsprofilhåndtering (på side [329\)](#page-328-0)**
- Eksempler på tilgangsnivåberegninger (på side [407\)](#page-406-0)
- **Prosessen med å sette opp tilgangsprofiler (på side [344\)](#page-343-0)**

### **Hvordan tilgangsrettigheter for arbeid med poster av primær posttype fastsettes**

Når en bruker prøver å oppdatere, slette eller drille ned for å se flere detaljer for en primær post, brukes følgende prosess i Oracle CRM On Demand til å fastslå hvilke handlinger brukeren kan utføre i posten:

- Tilgangsnivåene som er gitt via tilgangsprofilen i brukerens rolle, fastslås i Oracle CRM On Demand:
	- Hvis brukeren eier posten, brukes brukerens eiertilgangsprofil.
	- **H** Hvis brukeren ikke eier posten, men Kan lese alle poster er valgt for posttypen i brukerens rolle, brukes brukerens standard tilgangsprofil.
- Tilgangsnivåene som er gitt via hver av følgende komponenter for tilgangskontroll, fastslås i Oracle CRM On Demand:
	- **Rapporteringshierarkiet**
	- **Medlemskap i egendefinerte bøker**
	- $B$ rukerdelegering
	- $\blacksquare$  Teammedlemskap

Du finner flere opplysninger om hvordan tilgangsnivåene som er gitt via rapporteringshierarki, medlemskap i egendefinerte bøker, brukerdelegering og teammedlemskap blir fastslått i Oracle CRM On Demand, i resten av dette emnet. I Oracle CRM On Demand brukes alltid det minst restriktive tilgangsnivået fra hver av disse komponentene for tilgangskontroll, så du må huske på dette når du oppretter tilgangsprofiler og tilordner dem til brukere, bøker og team.

Kombinasjonen av tilgangstillatelsene for posten bestemmer hvilke handlinger brukeren kan utføre i posten. Hvis brukeren minst har skrivebeskyttet tilgang til posten, vises postdetaljene. Ellers vises en feilmelding for brukeren.

### **Tilgangsrettigheter fra rapporteringshierarkiet**

Når det skal fastslås hvilke tilgangsrettigheter som kan bli gitt via en brukers plassering i rapporteringshierarkiet, vurderes følgende momenter for hver underordnet av brukeren i Oracle CRM On Demand:

**402** Administrere Oracle CRM On Demand Versjon 39

- Hyis den underordnede eier posten, hentes tilgangsnivået for den primære posttypen i Oracle CRM On Demand fra eiertilgangsprofilen til den gjeldende brukeren.
- **H** Hvis den underordnede er et teammedlem i posten, hentes tilgangsnivået for den primære posttypen i Oracle CRM On Demand fra tilgangsprofilen som er tilordnet til den underordnede som et teammedlem.

**MERKNAD:** Hvis den underordnede ikke eier posten eller er medlem av teamet for posten, bidrar ikke den underordnede til beregningen av tilgangen.

Deretter vurderes alle tilgangsrettighetene der underordnede bidrar til beregningen av tilgang, og det minst restriktive tilgangsnivået som kan bli gitt til brukeren, beregnes i Oracle CRM On Demand.

### **Tilgangsrettigheter fra medlemskap i egendefinerte bøker**

Når det skal fastslås hvilke tilgangsrettigheter som kan bli gitt via en brukers medlemskap i egendefinerte bøker, vurderes følgende i Oracle CRM On Demand:

- Hvis posten er knyttet til en bok i Oracle CRM On Demand, hentes tilgangsnivået for den primære posttypen fra tilgangsprofilen som er knyttet til brukeren som er medlem av boken.
- Hvis posten er knyttet til en underordnet bok i et bokhierarki med flere nivåer, for eksempel øvre overordnet, overordnet og underordnet, utledes tilgangsnivået på følgende måte:
	- Hvis brukeren er medlem av alle tre bøkene, utledes tilgangsnivået fra tilgangsprofilene til brukeren fra hver av de øvre overordnede, overordnede og underordnede bøkene.
	- **H** Hvis brukeren bare er medlem av den øvre overordnede boken, utledes tilgangsnivået fra tilgangsprofilen til brukeren fra den øvre overordnede boken.

Hvis ett eller flere av tilgangsnivåene for posten er Overta primær, brukes i alle tilfeller det arvede tilgangsnivået fra den primære posten. Hvis flere enn ett tilgangsnivå for posten er Overta primær, brukes en kobling av de overtatte tilgangsnivåene for de primære posttypene fra hver tilgangsprofil. Deretter vurderes alle tilgangsnivåer der bokmedlemskap bidrar til beregningen av tilgang, og det minst restriktive tilgangsnivået som kan bli gitt til brukeren, fastslås i Oracle CRM On Demand.

### **Tilgangsrettigheter fra brukerdelegering**

Når det skal fastslås hvilke tilgangsrettigheter som kan bli gitt via brukerdelegering, vurderes følgende for hver delegeringsbruker i Oracle CRM On Demand (det vil si hver bruker som den gjeldende brukeren er en representant for):

- **H** Hvis delegeringsbrukeren eier posten, hentes tilgangsnivået for den primære posttypen i Oracle CRM On Demand fra eiertilgangsprofilen til delegeringsbrukeren.
- **H** Hvis delegeringsbrukeren er et teammedlem i posten, hentes tilgangsnivået for den primære posttypen i Oracle CRM On Demand fra tilgangsprofilen som er tilordnet til delegeringsbrukeren i teamet.
- **H** Hvis den underordnede av delegeringsbrukeren eier posten, hentes tilgangsnivået for den primære posttypen i Oracle CRM On Demand fra eiertilgangsprofilen til den underordnede.
- Hvis den underordnede av delegeringsbrukeren er et teammedlem i posten, hentes tilgangsnivået for den primære posttypen i Oracle CRM On Demand fra tilgangsprofilen som er tilordnet til den underordnede i teamet.

Deretter vurderes alle tilgangsnivåer der brukerdelegering bidrar til beregningen av tilgang, og det minst restriktive tilgangsnivået som kan bli gitt til brukeren, fastslås i Oracle CRM On Demand.

#### <span id="page-403-0"></span>**Tilgangsrettigheter fra teammedlemskap**

Hvis brukeren er teammedlem i en post (men ikke eieren av posten), hentes tilgangsnivået for den primære posttypen i Oracle CRM On Demand fra tilgangsprofilen i brukerens teammedlemskap.

#### **Beslektede emner**

Du finner relaterte opplysninger i følgende emner:

- Tilgangsprofilhåndtering (på side [329\)](#page-328-0)
- Eksempler på tilgangsnivåberegninger (på side [407\)](#page-406-0)
- **Prosessen med å sette opp tilgangsprofiler (på side [344\)](#page-343-0)**

### **Hvordan tilgangsrettigheter for visning av poster av relatert posttype fastsettes**

Når en bruker viser detaljsiden for en post, brukes følgende prosess i Oracle CRM On Demand til å bestemme hvilke relaterte poster brukeren kan se:

- Oracle CRM On Demand verifiserer at brukerens rolle har de nødvendige rettighetene til å vise posttypen. Hvis brukerens rolle ikke har de nødvendige rettighetene til å vise posttypen, vises ikke postene for denne relaterte posttypen.
- **H** Hvis den relaterte posttypen er basert på en primær posttype, verifiserer Oracle CRM On Demand at det er merket av for Har tilgang for den relaterte posttypen. Hvis det ikke er merket av for Har tilgang for den relaterte posttypen, vises ikke postene for denne relaterte posttypen.
- **H** Hvis eieren av den overordnede posten er den gjeldende brukeren, hentes tilgangsnivået for den relaterte posttypen i Oracle CRM On Demand fra eiertilgangsprofilen til den gjeldende brukeren.
- **H** Hvis eieren av den overordnede posten er den gjeldende brukerens underordnede på et hvilket som helst nivå i rapporteringshierarkiet, hentes tilgangsnivået for den relaterte posttypen i Oracle CRM On Demand fra eiertilgangsprofilen til den gjeldende brukeren.
- **H** Hvis eieren av den overordnede posten ikke er en relatert bruker, skjer følgende:
	- **H** Hvis det er merket av for Kan lese alle poster for den relaterte posttypen i den gjeldende brukerens rolle, hentes tilgangsnivået for den relaterte posttypen i Oracle CRM On Demand fra den gjeldende brukerens standard tilgangsprofil.
	- **H** Hvis det ikke er merket av for Kan lese alle poster for den relaterte posttypen i den gjeldende brukerens rolle, brukes ikke den gjeldende brukerens standard tilgangsprofil.

I slike tilfeller får den gjeldende brukeren tilgang til detaljsiden for den overordnede posten på én eller flere av følgende måter:

- Den gjeldende brukeren er medlem av teamet i den overordnede posten.
- **Den gjeldende brukeren har en direkte eller indirekte underordnet som har tilgang til den** overordnede posten.
- **Den gjeldende brukeren er medlem av en bok som inneholder den overordnede posten, eller den** overordnede posten er i en underbok av en bok der den gjeldende brukeren er medlem.
- Den gjeldende brukeren er delegert av en annen bruker som har tilgang til den overordnede posten.
- **404** Administrere Oracle CRM On Demand Versjon 39

Derfor hentes tilgangsnivået for den relaterte posttypen i Oracle CRM On Demand fra tilgangsprofilene for den overordnede posten via hver av de aktuelle komponentene for tilgangskontroll.

- Deretter evalueres alle de relaterte tilgangsnivåene i Oracle CRM On Demand for å finne ut om tilgangsnivået Overta primær finnes i settet med tilgangsnivåer, og det fastslås hvilke poster som skal vises, som angitt nedenfor.
	- **H** Hvis tilgangsnivået Overta primær ikke blir funnet:
		- **Hyis det minst restriktive tilgangsnivået er Ingen tilgang, vises ikke de relaterte postene.**
		- Hvis det minst restriktive tilgangsnivået er noe annet enn Ingen tilgang, vises alle relaterte poster, inkludert poster som den gjeldende brukeren ikke er autorisert til å se.
	- **H** Hvis tilgangsnivået Overta primær blir funnet, og hvis det er merket av for Kan lese alle poster for den relaterte posttypen i rollen til den gjeldende brukeren, vises alle relaterte poster.
	- **H** Hvis tilgangsnivået Overta primær blir funnet, og hvis det ikke er merket av for Kan lese alle poster for den relaterte posttypen i rollen til den gjeldende brukeren, blir alle poster der en hvilken som helst av betingelsene nedenfor er oppfylt, tatt med i settet med relaterte poster som vises.
		- Den gjeldende brukeren eier den relaterte posten.
		- Den gjeldende brukeren er medlem av teamet i den relaterte posten.
		- Den gjeldende brukeren har en direkte eller indirekte underordnet som har tilgang til posten.
		- **Den gjeldende brukeren er medlem av en bok som inneholder den relaterte posten, eller den** relaterte posten er i en underbok av en bok der den gjeldende brukeren er medlem.
		- Den gjeldende brukeren er delegert av en annen bruker som har tilgang til den relaterte posten.

**MERKNAD:** De relaterte posttypene Aktiviteter, Åpne aktiviteter og Lukkede aktiviteter er unntak fra reglene som er angitt ovenfor. Hvis tilgangsnivået Overta primær blir funnet for en aktivitetsrelatert posttype, og hvis det ikke er merket av for Kan lese alle poster for aktivitetsposttypen i rollen til den gjeldende brukeren, blir bare aktivitetene som brukeren eier, aktiviteter som brukeren har delegert til en annen bruker, og aktiviteter som eies av en gruppe, tatt med i settet med relaterte aktiviteter som vises. Aktiviteter som den gjeldende brukeren har tilgang til bare via bøker, aktiviteter som den gjeldende brukeren har tilgang til bare fordi brukeren er representant for en annen bruker, og aktiviteter som den gjeldende brukeren bare har tilgang til via rapporteringshierarkiet, er ikke inkludert i settet med relaterte aktiviteter.

### **Beslektede emner**

Du finner relaterte opplysninger i følgende emner:

- **Tilgangsprofilhåndtering (på side [329\)](#page-328-0)**
- Eksempler på tilgangsnivåberegninger (på side [407\)](#page-406-0)
- **Prosessen med å sette opp tilgangsprofiler (på side [344\)](#page-343-0)**

# <span id="page-405-0"></span>**Hvordan tilgangsrettigheter for arbeid med poster av relatert posttype fastsettes**

Når en bruker prøver å oppdatere, slette eller drille ned for å se flere detaljer for en relatert post, brukes følgende prosess i Oracle CRM On Demand til å fastslå hvilke handlinger brukeren kan utføre i posten:

- **H** Hvis eieren av den overordnede posten er den gjeldende brukeren, hentes tilgangsnivået for den relaterte posttypen i Oracle CRM On Demand fra eiertilgangsprofilen til den gjeldende brukeren.
- **H** Hvis eieren av den overordnede posten er den gjeldende brukerens underordnede på et hvilket som helst nivå i rapporteringshierarkiet, hentes tilgangsnivået for den relaterte posttypen i Oracle CRM On Demand fra eiertilgangsprofilen til den gjeldende brukeren.
- **H** Hvis eieren av den overordnede posten ikke er en relatert bruker, skjer følgende:
	- Hvis det er merket av for Kan lese alle poster for den relaterte posttypen i den gjeldende brukerens rolle, hentes tilgangsnivået for den relaterte posttypen i Oracle CRM On Demand fra den gjeldende brukerens standard tilgangsprofil.
	- Hvis det ikke er merket av for Kan lese alle poster for den relaterte posttypen i den gjeldende brukerens rolle, brukes ikke den gjeldende brukerens standard tilgangsprofil.

I slike tilfeller får den gjeldende brukeren tilgang til detaljsiden for den overordnede posten på én eller flere av følgende måter:

- Den gjeldende brukeren er medlem av teamet i den overordnede posten.
- Den gjeldende brukeren har en direkte eller indirekte underordnet som har tilgang til den overordnede posten.
- **Den gjeldende brukeren er medlem av en bok som inneholder den overordnede posten, eller den** overordnede posten er i en underbok av en bok der den gjeldende brukeren er medlem.
- Den gjeldende brukeren er delegert av en annen bruker som har tilgang til den overordnede posten.

Når tilgang til den relaterte posten blir gitt via den overordnede posten, hentes de aktuelle tilgangsnivået for den relaterte posttypen i Oracle CRM On Demand fra tilgangsprofilene for hver av de aktuelle komponentene for tilgangskontroll.

For den relaterte posten hentes også tilgangsnivåene i Oracle CRM On Demand fra gjeldende brukers forbindelse med den relaterte posten der en hvilken som helst av følgende betingelser er oppfylt:

- Den gjeldende brukeren er medlem av teamet i den relaterte posten. Hvis den gjeldende brukeren eier den relaterte posten, er brukeren også i teamet, og derfor brukes eiertilgangsprofilen.
- Den gjeldende brukeren har en direkte eller indirekte underordnet som har tilgang til den relaterte posten.
- Den gjeldende brukeren er medlem av en bok som inneholder den relaterte posten, eller den relaterte posten er i en underbok av en bok der den gjeldende brukeren er medlem.
- Den gjeldende brukeren er delegert av en annen bruker som har tilgang til den relaterte posten.

Deretter evalueres alle de relaterte tilgangsnivåene i Oracle CRM On Demand for å finne ut om tilgangsnivået Overta primær finnes i settet med tilgangsnivåer:

 Hvis tilgangsnivået Overta primær (eller noen av kombinasjonene av det) blir funnet i settet med aktuelle tilgangsnivåer, overtar den relaterte posttypen rolleinnstillingene for sin egen primære posttype i tilegg til tilgangsinnstillingene. Innstillingen for tilgangsnivået Overta primær bestemmer

**406** Administrere Oracle CRM On Demand Versjon 39

<span id="page-406-0"></span>hvilke handlinger brukeren kan utføre med postene. Hvis to eller flere tilgangsnivåer for Overta primær blir funnet i Oracle CRM On Demand, blir kombinasjonen av tilgangsnivåene bestemt. For flere opplysninger om tilgangsnivået Overta primær og kombinasjonene av det, se Om tilgangsnivåer for relaterte posttyper (på side [337\)](#page-336-0).

■ Hvis tilgangsnivået Overta primær (eller noen av kombinasjonene av det) ikke blir funnet i settet med aktuelle tilgangsnivåer, bestemmer Oracle CRM On Demand skjæringspunktet for tilgangsnivåene for den primære posttypen og den relaterte posttypen hvis den relaterte posttypen har en tilsvarende primær posttype.

Hvis tilgangsnivået for den relaterte posttypen Salgsmuligheter for eksempel er Skrivebeskyttet, og tilgangsnivået for den tilsvarende primære posttypen Salgsmulighet er Lese/redigere, er skjæringspunktet for tilgangsnivåene Skrivebeskyttet.

Kombinasjonen av alle de resulterende tilgangsnivåene for den relaterte posttypen bestemmer hvilke handlinger brukeren kan utføre for poster av denne typen.

#### **Beslektede emner**

Du finner relaterte opplysninger i følgende emner:

- **Tilgangsprofilhåndtering (på side [329\)](#page-328-0)**
- Eksempler på tilgangsnivåberegninger (på side [407\)](#page-406-0)
- **Prosessen med å sette opp tilgangsprofiler (på side [344\)](#page-343-0)**

### **Eksempler på tilgangsnivåberegninger**

Klikk på koblingene nedenfor hvis du vil se noen eksempler på hvordan Oracle CRM On Demand beregner tilgangsrettighetene til brukere:

- Eksempel 1: Bruke tilgangsnivået Vise (på side [408\)](#page-407-0)
- Eksempel 2: Bruke tilgangsnivået Overta primær (på side [412\)](#page-411-0)
- Eksempel 3: Sikre data via bøker (på side [415\)](#page-414-0)

Tilgangsrettighetene i eksemplene er basert på bestemte konfigurasjoner av brukerroller, tilgangsprofiler og andre komponenter for tilgangskontroll. I Oracle CRM On Demand beregnes tilgangsrettighetene for en autentisert bruker hver gang brukeren samhandler med det. I Oracle CRM On Demand fastsettes tilgangsrettighetene basert på brukerens rolle og alle tilgangsprofilene som er gjeldende via eiertilgangsprofiler, standard tilgangsprofiler, rapporteringshierarkiet, medlemskap i egendefinerte bøker, brukerdelegering og teammedlemskap, som kalles *komponenter for tilgangskontroll*.

**MERKNAD:** Brukere kan være ansatte i selskapet eller ansatte i en partnerorganisasjon. Brukere kan også være eksterne systemer som har tilgang til Oracle CRM On Demand.

#### **Beslektede emner**

Du finner relaterte opplysninger i følgende emner:

- Tilgangsprofilhåndtering (på side [329\)](#page-328-0)
- **Prosessen med å sette opp tilgangsprofiler (på side [344\)](#page-343-0)**

Administrere Oracle CRM On Demand Versjon 39 **407**

### <span id="page-407-0"></span>**Eksempel 1: Bruke tilgangsnivået Vise**

Dette emnet inneholder et eksempel på hvordan tilgangsrettigheter for brukere beregnes i Oracle CRM On Demand.

I dette eksemplet har Amanda Jacobsen rollen Selger. Amanda kan opprette nye firmaer og se alle andre firmaposter. Hun kan opprette salgsmuligheter, men hun kan bare se salgsmuligheter som hun eier, eller som hun er autorisert til å se.

Tabellen nedenfor viser posttypeinnstillingene for rollen Selger.

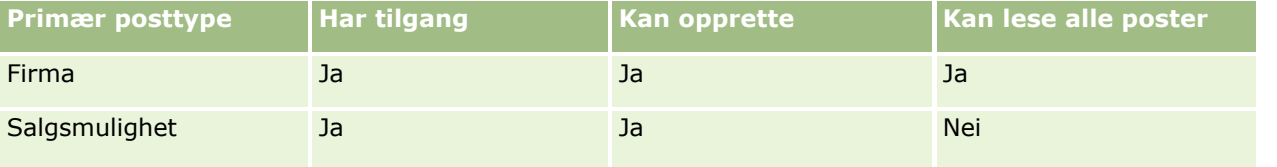

Rollen Selger gir Amanda full kontroll over firmaene og salgsmulighetene som hun oppretter, og begrensede rettigheter for poster som hun ikke eier. Rollen Selger krever to tilgangsprofiler: en eiertilgangsprofil og en standard tilgangsprofil.

Tabellen nedenfor viser innstillingene for selgers eiertilgangsprofil.

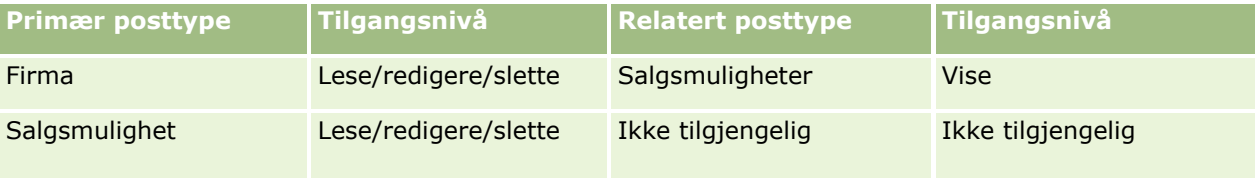

Tabellen nedenfor viser innstillingene for selgers standard tilgangsprofil.

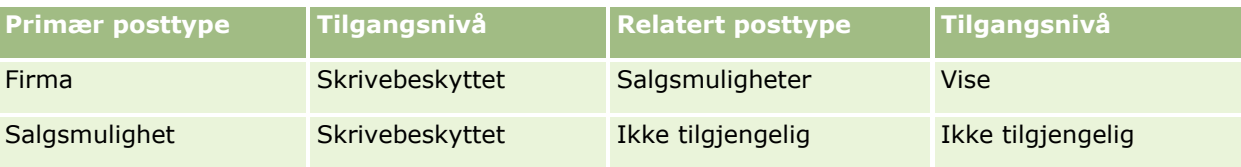

I dette eksemplet, der tilgangsrettigheter blir beregnet, antas det at overtagelse av team ikke er aktivert for posttypen Salgsmulighet. Det vil si at det ikke er merket av for valget Aktiver overtagelse av overordnet team for Salgsmulighet på siden Selskapsprofil. Hvis du vil ha flere opplysninger om virkemåten til funksjonen for overtagelse av overordnet team, Om tilgangsoverføring via overtagelse av team (se ["Om videreføring av](#page-332-0)  [tilgang via teamovertagelse"](#page-332-0) på side [333\)](#page-332-0).

David Blom har også en selgerrolle i det samme selskapet. David har de samme tilgangsrettighetene som Amanda.

Amanda er eier av Salgsmulighet X, som er koblet til Firma 1. David oppretter en salgsmulighet, Salgsmulighet Y, og kobler også den til Firma 1. Amanda er ikke med i salgsmulighetsteamet.

Når Amanda viser listen over firmaer i selskapet, kan hun se alle firmaene fordi rollen tillater synlighet for alle firmaer, inkludert firmaer hun ikke eier. Tabellen nedenfor viser postene som Amanda ser når hun klikker på firmanavnet Firma 1 for å drille ned til posten. I dette eksemplet vises bare de relevante feltene og kolonnene.

**Firmadetaljer: Firma 1**

**Firmadetaljer**

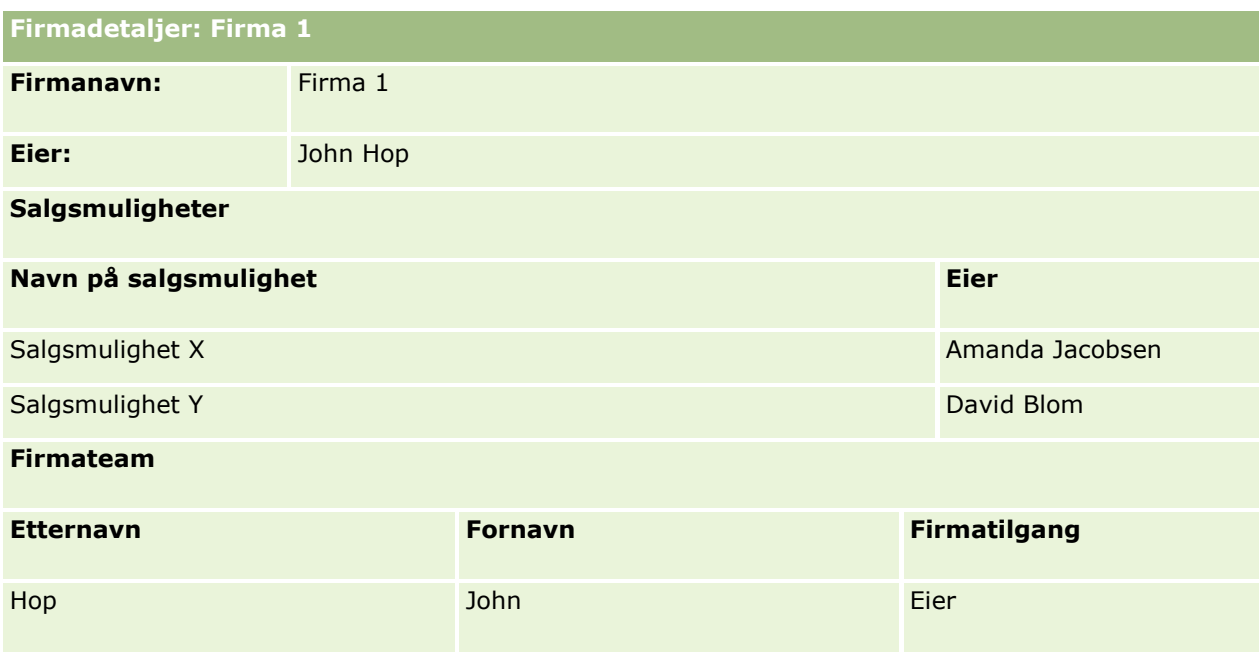

### **Synlighet for relaterte poster i eksempel 1**

Når det skal fastslås hvilke relaterte salgsmulighetsposter Amanda kan se for firmaet i dette eksemplet, undersøkes Amandas tilgangsrettigheter i Oracle CRM On Demand som vist nedenfor:

**1** Alle aktuelle tilgangsnivåer for den relaterte salgsmulighetsposttypen for denne overordnede firmaposten undersøkes i Oracle CRM On Demand som vist nedenfor:

**MERKNAD:** Hvis flere tilgangsnivåer oppdages fra de forskjellige tilgangskontrollkomponentene, tas alle i betraktning under beregning av tilgangsrettigheter.

Det fastslås om Amanda eier det overordnede firmaet.

I dette eksemplet er svaret nei.

Det fastslås om Amandas rolle tillater henne å lese alle firmaposter.

I dette eksemplet er svaret ja. Amandas rolle tillater henne å lese alle firmaposter, og derfor kan Amanda se firmaet. Siden Amanda ikke er eieren av det overordnede firmaet, brukes Amandas standard tilgangsprofil. Tilgangsnivået for den relaterte salgsmulighetsposttypen i Amandas standard tilgangsprofil er Vise.

Det fastslås om den overordnede posten er i en bok der Amanda er medlem.

I dette eksemplet er svaret nei.

Det fastslås om Amanda er medlem av firmateamet.

I dette eksemplet er svaret nei.

■ Det fastslås om noen av Amandas underordnede (direkte eller indirekte) er medlem av firmateamet.

I dette eksemplet er svaret nei.

Hvis svaret på dette spørsmålet er ja (det vil si at én eller flere av Amandas underordnede er medlem av firmateamet), trekkes tilgangsnivået for den relaterte salgsmulighetsposttypen ut for hver av disse underordnede fra den aktuelle tilgangsprofilen, i Oracle CRM On Demand.

Administrere Oracle CRM On Demand Versjon 39 **409**

Tilgangsprofilen som er tilordnet i feltet Firmatilgang i den underordnedes teammedlemskap i firmaet, brukes i slike tilfeller (ikke tilgangsprofilen som er tilordnet i feltet Tilgang til salgsmulighet).

Det fastslås om Amanda har tilgang til firmaposten via delegering.

I dette eksemplet er svaret nei.

- **2** Deretter skjer følgende i Oracle CRM On Demand:
	- Det fastslås om Amandas rolle tillater grunnleggende tilgang til salgsmulighetsposter.

I dette eksemplet er svaret ja fordi Har tilgang er valgt for posttypen Salgsmulighet i brukerrollen.

Det fastslås om Amandas rolle gir henne rettighet for posttypen Salgsmulighet.

Salgsmuligheter kontrolleres ikke via rettigheter, og derfor virker ikke rettighetene inn på beregningen av Amandas tilgangsrettigheter i dette eksemplet.

 Det fastslås om tilgangsnivået for noen av tilgangsprofilene i beregningen er angitt til Overta primær eller en av kombinasjonene av dette nivået.

I dette eksemplet er svaret nei.

**3** I Oracle CRM On Demand undersøkes deretter alle tilgangsnivåene som er funnet, og det mest tolerante nivået fastslås. I dette tilfellet er Vise det mest tolerante tilgangsnivået. Tilgangsnivået Overta primær finnes ikke, og derfor vises alle underordnede salgsmulighetsposter, inkludert postene som brukeren ikke er autorisert til å se.

#### **Handlinger for relaterte poster i eksempel 1**

Når en bruker prøver å utføre en handling for en relatert post, må det fastslås i Oracle CRM On Demand om brukeren har riktige tilgangsrettigheter for denne handlingen. I dette eksemplet kan Amanda prøve å lese postdetaljene, redigere posten eller slette posten. To tilfeller tas i betraktning:

- **I** I tilfelle 1 prøver Amanda å utføre en handling for Salgsmulighet X.
- I tilfelle 2 prøver Amanda å utføre en handling for Salgsmulighet Y.

**Tilfelle 1:** Amanda prøver å utføre en handling for Salgsmulighet X, som hun eier.

Amandas tilgangsrettigheter undersøkes i Oracle CRM On Demand, som vist nedenfor:

**1** Alle aktuelle tilgangsnivåer for den relaterte salgsmulighetsposttypen for denne overordnede firmaposten undersøkes i Oracle CRM On Demand som vist nedenfor:

**MERKNAD:** Hvis flere tilgangsnivåer oppdages fra de forskjellige tilgangskontrollkomponentene, tas alle i betraktning under beregning av tilgangsrettigheter.

Det fastslås om Amanda eier det overordnede firmaet.

I dette eksemplet er svaret nei.

Det fastslås om Amandas rolle tillater henne å lese alle salgsmulighetsposter.

I dette eksemplet er svaret nei. Selv om Amanda kan se den overordnede firmaposten fordi hun bruker standard tilgangsprofil, brukes ikke denne profilen for salgsmulighetsposten.

- Det fastslås om salgsmulighetsposten er i en bok der Amanda er medlem.
- **410** Administrere Oracle CRM On Demand Versjon 39

I dette eksemplet er svaret nei.

Det fastslås om Amanda er medlem av salgsmulighetsteamet.

I dette eksemplet er svaret ja. Amanda eier salgsmuligheten og er derfor i salgsmulighetsteamet. Tilgangsnivået for den primære salgsmulighetsposttypen fra Amandas standard tilgangsprofil (selgers standard tilgangsprofil) er Lese/redigere/slette.

■ Det fastslås om noen av Amandas underordnede (direkte eller indirekte) er medlem av salgsmulighetsteamet.

I dette eksemplet er svaret nei.

Det fastslås om Amanda har tilgang til firmaposten via delegering.

I dette eksemplet er svaret nei.

- **2** Deretter skjer følgende i Oracle CRM On Demand:
	- Det fastslås om Amandas rolle tillater grunnleggende tilgang til salgsmulighetsposter.

I dette eksemplet er svaret ja fordi Har tilgang er valgt for posttypen Salgsmulighet i Amandas rolle.

Det fastslås om Amandas rolle gir henne rettighet for posttypen Salgsmulighet.

Posttypen Salgsmulighet kontrolleres ikke via rettigheter. Derfor virker ikke rettighetene inn på beregningen av Amandas tilgangsrettigheter i dette eksemplet.

 Det fastslås om tilgangsnivået for noen av tilgangsprofilene i beregningen er angitt til Overta primær eller en av kombinasjonene av dette nivået.

I dette eksemplet er svaret nei.

**3** I Oracle CRM On Demand undersøkes deretter alle tilgangsnivåene som er funnet, og det mest tolerante nivået fastslås. I dette tilfellet er Lese/redigere/slette det mest tolerante tilgangsnivået.

**Tilfelle 2:** Amanda prøver å utføre en handling for Salgsmulighet Y, som eies av David Blom.

Amandas tilgangsrettigheter undersøkes i Oracle CRM On Demand, som vist nedenfor:

**1** Alle aktuelle tilgangsnivåer for den relaterte salgsmulighetsposttypen for denne overordnede firmaposten undersøkes i Oracle CRM On Demand som vist nedenfor:

**MERKNAD:** Hvis flere tilgangsnivåer oppdages fra de forskjellige tilgangskontrollkomponentene, tas alle i betraktning under beregning av tilgangsrettigheter.

Det fastslås om Amanda eier det overordnede firmaet.

I dette eksemplet er svaret nei.

Det fastslås om Amandas rolle tillater henne å lese alle salgsmulighetsposter.

I dette eksemplet er svaret nei. Selv om Amanda kan se den overordnede firmaposten fordi hun bruker standard tilgangsprofil, brukes ikke denne profilen for salgsmulighetsposten.

Det fastslås om salgsmulighetsposten er i en bok der Amanda er medlem.

I dette eksemplet er svaret nei.

Det fastslås om Amanda er medlem av salgsmulighetsteamet.

<span id="page-411-0"></span>I dette eksemplet er svaret nei.

■ Det fastslås om noen av Amandas underordnede (direkte eller indirekte) er medlem av salgsmulighetsteamet.

I dette eksemplet er svaret nei.

Det fastslås om Amanda har tilgang til firmaposten via delegering.

I dette eksemplet er svaret nei.

- **2** Deretter skjer følgende i Oracle CRM On Demand:
	- Det fastslås om Amandas rolle tillater grunnleggende tilgang til salgsmulighetsposter.

I dette eksemplet er svaret ja fordi Har tilgang er valgt for posttypen Salgsmulighet i Amandas rolle.

Det fastslås om Amandas rolle gir henne rettighet for posttypen Salgsmulighet.

Posttypen Salgsmulighet kontrolleres ikke via rettigheter, og derfor virker ikke rettighetene inn på beregningen av Amandas tilgangsrettigheter i dette eksemplet.

 Det fastslås om tilgangsnivået for noen av tilgangsprofilene i beregningen er angitt til Overta primær eller en av kombinasjonene av dette nivået.

I dette eksemplet er svaret nei.

**3** I Oracle CRM On Demand undersøkes deretter alle tilgangsnivåene som er funnet, og det mest tolerante nivået fastslås. I dette tilfellet er Ingen tilgang det endelige tilgangsnivået.

### **Beslektede emner**

Du finner flere eksempler i følgende emner:

- Eksempel 2: Bruke tilgangsnivået Overta primær (på side [412\)](#page-411-0)
- Eksempel 3: Sikre data via bøker (på side [415\)](#page-414-0)

### **Eksempel 2: Bruke tilgangsnivået Overta primær**

Dette emnet inneholder et eksempel på hvordan tilgangsrettigheter for brukere beregnes i Oracle CRM On Demand.

I dette eksemplet har Amanda Jacobsen rollen som Selger i sitt selskap. Amanda kan opprette nye firmaer og se alle andre firmaposter. Hun kan opprette salgsmuligheter, men hun kan bare se salgsmuligheter som hun eier, eller som hun er autorisert til å se.

Tabellen nedenfor viser posttypeinnstillingene for rollen Selger.

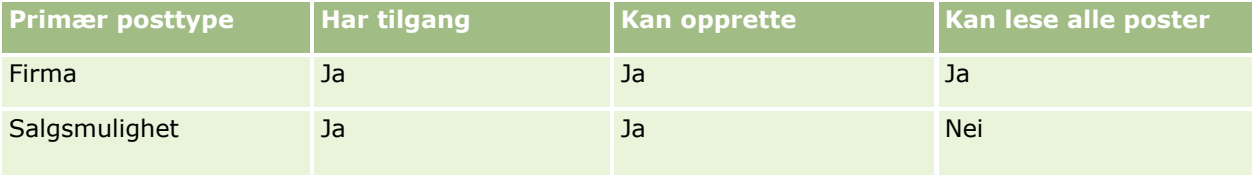

Rollen Selger gir Amanda full kontroll over firmaene og salgsmulighetene hun oppretter, og begrensede rettigheter for poster som hun ikke eier. Rollen Selger krever to tilgangsprofiler: en eiertilgangsprofil og en standard tilgangsprofil.

Tabellen nedenfor viser innstillingene for selgers eiertilgangsprofil.

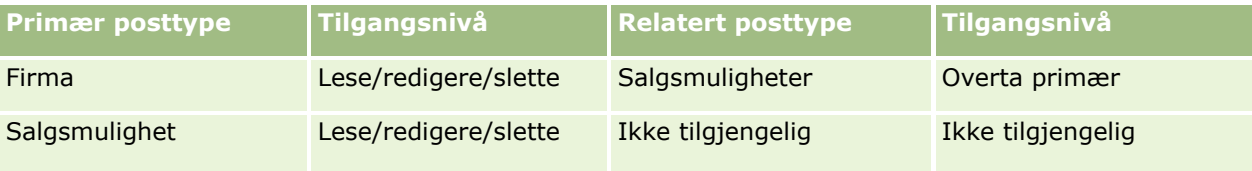

Tabellen nedenfor viser innstillingene for selgers standard tilgangsprofil.

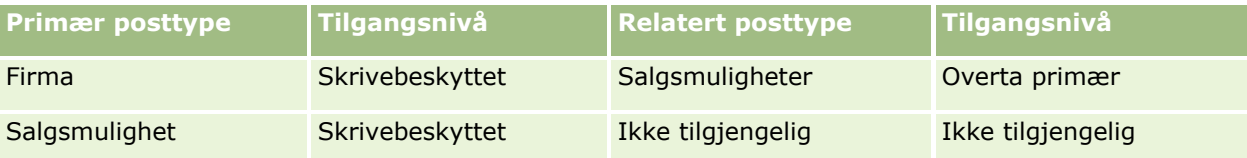

I dette eksemplet, der tilgangsrettigheter blir beregnet, antas det at overtagelse av team ikke er aktivert for posttypen Salgsmulighet. Det vil si at det ikke er merket av for valget Aktiver overtagelse av overordnet team for Salgsmulighet på siden Selskapsprofil. Hvis du vil ha flere opplysninger om virkemåten til funksjonen for overtagelse av overordnet team, Om tilgangsoverføring via overtagelse av team (se ["Om videreføring av](#page-332-0)  [tilgang via teamovertagelse"](#page-332-0) på side [333\)](#page-332-0).

David Blom er også en selger i det samme selskapet. David har de samme tilgangsrettighetene som Amanda.

Amanda er eier av Salgsmulighet X, som er koblet til Firma 1. David oppretter en salgsmulighet, Salgsmulighet Y, og kobler også den til Firma 1. Amanda er ikke med i salgsmulighetsteamet.

Når Amanda viser listen over firmaer i selskapet, kan hun se alle firmaene fordi rollen tillater synlighet for alle firmaer, inkludert firmaer hun ikke eier. Tabellen nedenfor viser postene som Amanda ser når hun klikker på firmanavnet Firma 1 for å drille ned til posten. I dette eksemplet vises bare de relevante feltene og kolonnene.

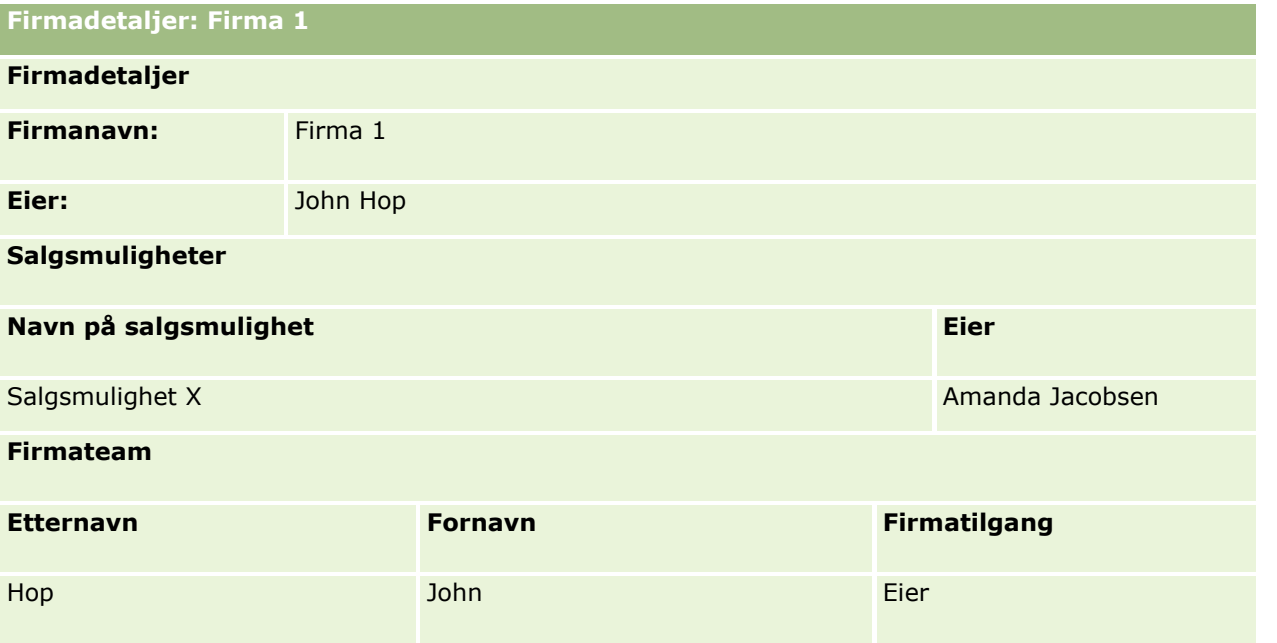

Administrere Oracle CRM On Demand Versjon 39 **413**

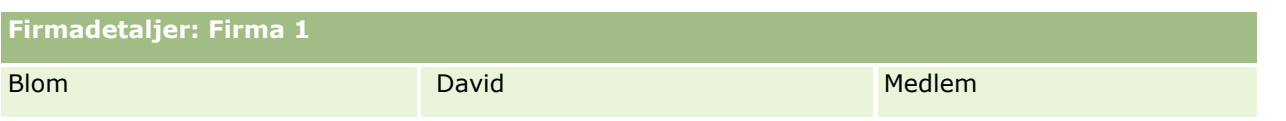

### **Synlighet for relaterte poster i eksempel 2**

Når det skal fastslås hvilke relaterte salgsmulighetsposter Amanda kan se for firmaet i dette eksemplet, undersøkes Amandas tilgangsrettigheter i Oracle CRM On Demand som vist nedenfor:

- **1** Alle aktuelle tilgangsnivåer for den relaterte salgsmulighetsposttypen for denne overordnede firmaposten undersøkes i Oracle CRM On Demand som vist nedenfor:
	- Det fastslås om Amanda eier det overordnede firmaet.

I dette eksemplet er svaret nei.

■ Det fastslås om Amandas rolle tillater henne å lese alle firmaposter.

I dette eksemplet er svaret ja. Amandas rolle tillater henne å lese alle firmaposter, og derfor kan Amanda se firmaet. Siden Amanda ikke er eieren av det overordnede firmaet, brukes Amandas standard tilgangsprofil. Tilgangsnivået for den salgsmulighetsrelaterte posttypen i Amandas standard tilgangsprofil er Overta primær.

Det fastslås om den overordnede posten er i en bok der Amanda er medlem.

I dette eksemplet er svaret nei.

Det fastslås om Amanda er medlem av firmateamet.

I dette eksemplet er svaret nei.

Det fastslås om noen av Amandas underordnede (direkte eller indirekte) er medlem av firmateamet.

I dette eksemplet er svaret nei.

Hvis svaret på dette spørsmålet er ja (det vil si at en eller flere av Amandas underordnede er medlem av firmateamet), trekkes tilgangsnivået for den salgsmulighetsrelaterte posttypen ut for hver av disse underordnede fra den aktuelle tilgangsprofilen, i Oracle CRM On Demand. Tilgangsprofilen som er tilordnet i feltet Firmatilgang i den underordnedes teammedlemskap i firmaet, brukes i slike tilfeller (ikke tilgangsprofilen som er tilordnet i feltet Tilgang til salgsmulighet).

Det fastslås om Amanda har tilgang til firmaposten via delegering.

I dette eksemplet er svaret nei.

- **2** Deretter skjer følgende i Oracle CRM On Demand:
	- Det fastslås om Amandas rolle tillater grunnleggende tilgang til salgsmulighetsposter.

I dette eksemplet er svaret ja fordi Har tilgang er valgt for posttypen Salgsmulighet i Amandas rolle.

Det fastslås om Amandas rolle gir henne rettighet for posttypen Salgsmulighet.

Salgsmuligheter kontrolleres ikke via rettigheter, og derfor virker ikke rettighetene inn på beregningen av Amandas tilgangsrettigheter i dette eksemplet.

- Det fastslås om tilgangsnivået for noen av tilgangsprofilene i beregningen er angitt til Overta primær eller en av kombinasjonene av dette nivået.
- **414** Administrere Oracle CRM On Demand Versjon 39

<span id="page-414-0"></span>I dette eksemplet er svaret ja. Derfor vises følgende salgsmulighetsposter for firmaet i Oracle CRM On Demand:

- Alle koblede salgsmulighetsposter der Amanda er eier.
- Alle koblede salgsmulighetsposter som Amanda har autorisasjon til å se gjennom alle andre tilgangskontrollkomponenter.

Amandas rolle gir henne ikke mulighet til å se salgsmuligheter som hun ikke eier, og hun kan derfor ikke se salgsmuligheten som David Blom opprettet.

#### **Handlinger for relaterte poster i eksempel 2**

Når Amanda prøver å utføre en handling for Salgsmulighet X i dette eksemplet, er beregningen den samme, og utfallet av tilgangsrettighetene er det samme som i Tilfelle 1 i Eksempel 1: Bruke tilgangsnivået Vise (på side [408\)](#page-407-0). Det siste tilgangsnivået er Lese/redigere/slette.

#### **Beslektede emner**

Du finner flere eksempler i følgende emner:

- Eksempel 1: Bruke tilgangsnivået Vise (på side [408\)](#page-407-0)
- Eksempel 3: Sikre data via bøker (på side [415\)](#page-414-0)

### **Eksempel 3: Sikre data via bøker**

Dette emnet inneholder et eksempel på hvordan tilgangsrettigheter for brukere beregnes i Oracle CRM On Demand.

I dette eksemplet bruker et selskap egendefinerte bøker til å organisere dataene etter salgsdistrikt. Det brukes to bøker i dette eksemplet: Sørvest og Øst.

Boken Sørvest har tre medlemmer:

- **Amanda Jacobsen**
- **David Blom**
- **Karl Gundersen**

Alle brukere i bok Sørvest har tilgangsprofilen Skrivebeskyttet i deres bokroller.

Boken Øst har tre medlemmer:

- Roger Røed
- Raj Kumar
- John Hop

Alle brukere i bok Øst har tilgangsprofilen Skrivebeskyttet i deres bokmedlemskapspost.

Når en av brukerne oppretter en firma- eller salgsmulighetspost, tilordner en automatisert prosess (arbeidsflyt) riktig bok til posten. Tilordningen er basert på postens attributt for salgsdistrikt.

Alle brukerne har rollen Selger. De kan opprette nye firmaer og salgsmuligheter. De kan se alle firma- og salgsmulighetsposter i sitt salgsdistrikt, men ikke i andre salgsdistrikter.

Administrere Oracle CRM On Demand Versjon 39 **415**

Tabellen nedenfor viser posttypeinnstillingene for rollen Selger.

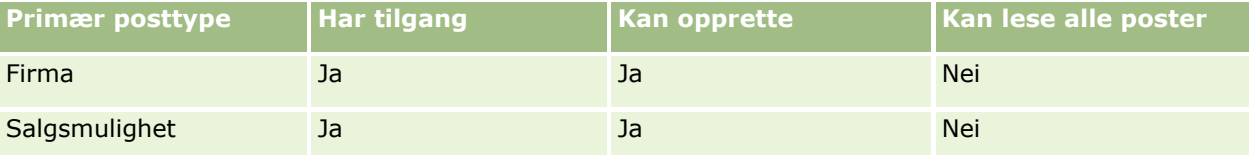

Alle brukerne har full kontroll over firmaene og salgsmulighetene de oppretter, men de har begrensede rettigheter til poster som de selv ikke eier. Rollen Selger krever to tilgangsprofiler: en eiertilgangsprofil og en standard tilgangsprofil.

Tabellen nedenfor viser innstillingene for selgers eiertilgangsprofil.

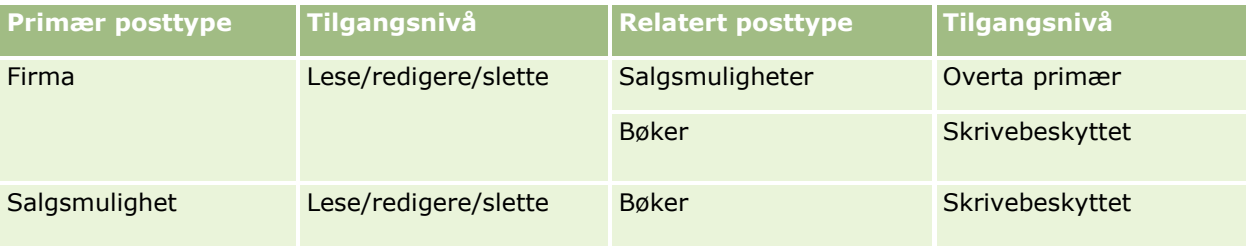

Tabellen nedenfor viser innstillingene for selgers standard tilgangsprofil.

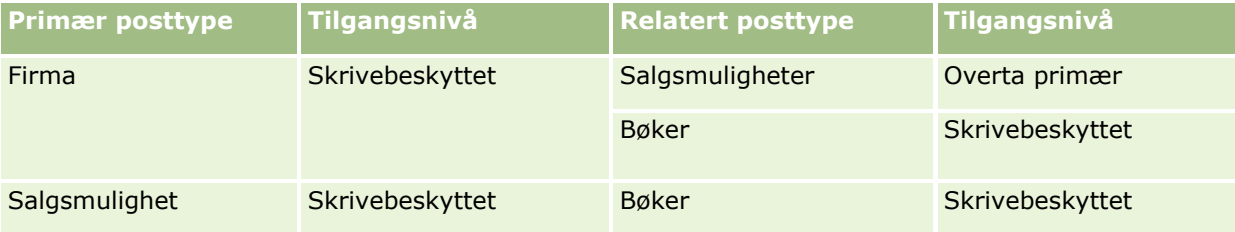

**MERKNAD:** For alle primære posttyper som støtter bøker, er forbindelsen til den bokrelaterte posttypen en én-til-underordnet-forbindelse.

I dette eksemplet, der tilgangsrettigheter blir beregnet, antas det at overtagelse av team ikke er aktivert for posttypen Salgsmulighet. Det vil si at det ikke er merket av for valget Aktiver overtagelse av overordnet team for Salgsmulighet på siden Selskapsprofil. Hvis du vil ha flere opplysninger om virkemåten til funksjonen for overtagelse av overordnet team, Om tilgangsoverføring via overtagelse av team (se ["Om videreføring av](#page-332-0)  [tilgang via teamovertagelse"](#page-332-0) på side [333\)](#page-332-0).

Når Amanda Jacobsen viser listen over firmaer som er kunder i hennes selskap, kan hun bare se firmaene i boken Sørøst og som er kunder hun eier. Hun kan ikke se andre firmaer.

Tabellen under viser postene som Amanda ser når hun klikker på firmanavnet Firma 1 og foretar en neddrilling i posten. I dette eksemplet vises bare de relevante feltene og kolonnene.

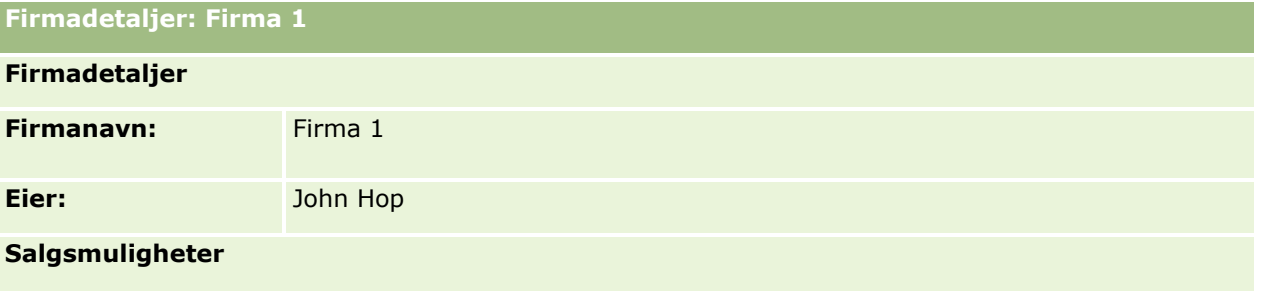

**416** Administrere Oracle CRM On Demand Versjon 39

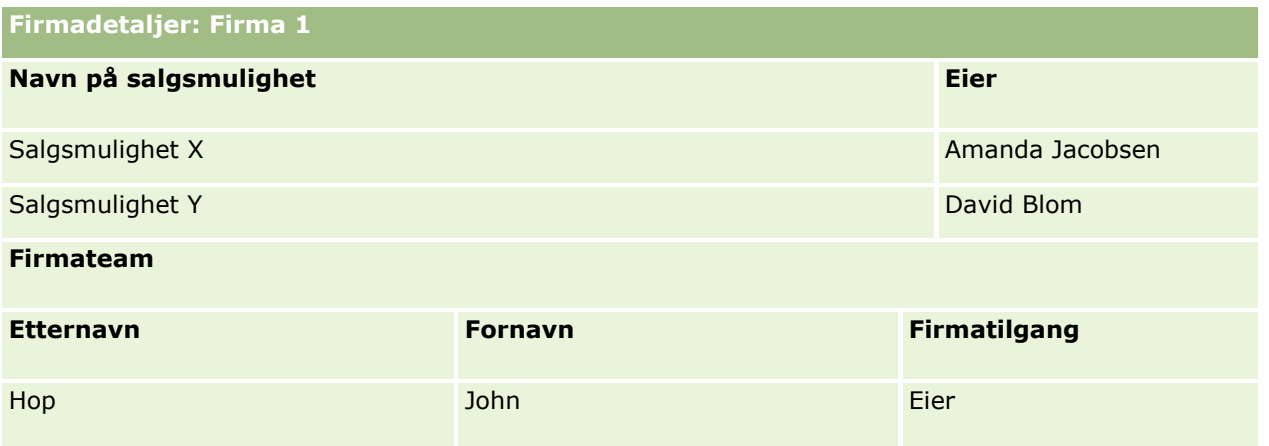

De to salgsmulighetene som Amanda kan se, finnes i boken Sørvest, som hun er medlem av. Også alle andre medlemmer av boken Sørvest kan se disse to salgsmulighetene.

John Hop er medlem av boken Øst. Når John logger seg på Oracle CRM On Demand, kan han også se Firma 1 fordi han eier denne kunden. Han kan derimot ikke se salgsmuligheter som han ikke selv eier, som er knyttet til Firma 1. Tilgangsnivået Overta primær for den salgsmulighetsrelaterte posttypen for firmaer sørger for denne sikkerheten.

Roger Røed og Raj Kumar, som er medlemmer av bok Øst, kan ikke se poster for Firma 1, Salgsmulighet X eller Salgsmulighet Y. De kan ikke se firmaet fordi det ikke finnes i bok Øst, og fordi deres roller ikke gir dem tilgang til å se firmaposter som de selv ikke eier. Av samme grunn kan de heller ikke se Salgsmulighet X eller Salgsmulighet Y fordi disse salgsmulighetene ikke finnes i bok Øst, og fordi deres roller forhindrer dem fra å se salgsmuligheter de ikke eier.

Amanda kan ikke gjøre endringer i Salgsmulighet Y, som David Blom eier. Årsaken til dette er følgende:

- Amanda eier ikke dette firmaet som kunde, og hennes eiertilgangsprofil brukes derfor ikke.
- Amandas rolle gir henne ikke tilgang til salgsmulighetsposter som hun ikke eier, og derfor brukes heller ikke hennes standard tilgangsprofil.
- Den eneste tilgangsprofilen som er aktiv nå, er tilgangsprofilen Skrivebeskyttet som Amanda har som medlem av bok Sørvest.

Derfor er Amandas tilgangsnivå til Salgsmulighet Y Skrivebeskyttet.

### **Beslektede emner**

Du finner flere eksempler i følgende emner:

- Eksempel 1: Bruke tilgangsnivået Vise (på side [408\)](#page-407-0)
- Eksempel 2: Bruke tilgangsnivået Overta primær (på side [412\)](#page-411-0)

# **Forretningsprosesshåndtering**

Klikk på et emne hvis du vil ha trinnvise instruksjoner om hvordan du gjør det følgende:

Opprette prosesser (på side [425\)](#page-424-0)

### Administrere Oracle CRM On Demand

- Legge til overgangsstatuser i prosesser (på side [426\)](#page-425-0)
- Begrense prosesser (på side [428\)](#page-427-0)
- Konfigurere feltoppsettet for overgangsstatuser (på side [429\)](#page-428-0)
- Aktivere tilgangskontroller for relaterte posttyper (på side [429\)](#page-428-0)
- **Opprette arbeidsflytregler (på side [458\)](#page-457-0)**
- Begrense arbeidsflytregler til bestemte kanaler eller roller (på side [477\)](#page-476-0)
- Opprette arbeidsflythandlinger: Tilordne en bok (på side [478\)](#page-477-0)
- Opprette arbeidsflythandlinger: Opprett integreringshendelse (på side [480\)](#page-479-0)
- Opprette arbeidsflythandlinger: Opprett oppgave (på side [484\)](#page-483-0)
- Opprette arbeidsflythandlinger: Send e-post (på side [490\)](#page-489-0)
- Opprette arbeidsflythandlinger: Oppdater verdier (på side [503\)](#page-502-0)
- Opprette arbeidsflythandlinger: Vent (på side [505\)](#page-504-0)
- Endre rekkefølgen på arbeidsflytregelhandlinger (på side [508\)](#page-507-0)
- Endre rekkefølgen på arbeidsflytregler (på side [509\)](#page-508-0)
- Deaktivere arbeidsflytregler og handlinger (på side [510\)](#page-509-0)
- Slette arbeidsflytregler og handlinger (på side [511\)](#page-510-0)
- Vise feilforekomster i Feilovervåker for arbeidsflyt (på side [513\)](#page-512-0)
- Slette feilforekomster fra Feilovervåker for arbeidsflyt (på side [515\)](#page-514-0)
- Vise ventende forekomster i Ventetidsovervåker for arbeidsflyt (på side [520\)](#page-519-0)
- Slette ventende forekomster fra Ventetidsovervåker for arbeidsflyt (på side [521\)](#page-520-0)
- Sette opp tilknytningsregler (på side [530\)](#page-529-0)
- Tilordne flere felt under konvertering av kundeemne (på side [537\)](#page-536-0)
- Opprette oppsett for konvertering av kundeemne (på side [538\)](#page-537-0)
- Opprette prognosedefinisjonen (på side [542\)](#page-541-0)
- Oppdatere prognosedefinisjonen (på side [548\)](#page-547-0)
- Sette opp salgsprosesser, kategorier og trenere (på side [549\)](#page-548-0)
- Tilpasse selskapets bransjeliste (på side [557\)](#page-556-0)
- Endringssporing (på side [558\)](#page-557-0)
- Aktivere funksjonen for endringssporing (på side [559\)](#page-558-0)

#### **Beslektede emner**

Du finner relaterte opplysninger i følgende emner:

- Om overgangsstatuser og overgangsfelt i prosessadministrasjon (på side [420\)](#page-419-0)
- Om primærfelt i prosessadministrasjon (på side [420\)](#page-419-0)
- **418** Administrere Oracle CRM On Demand Versjon 39
- Scenario for låsing av aktivitetsposter (på side [420\)](#page-419-0)
- Eksempel på bruk av prosesser til å låse poster (på side [421\)](#page-420-0)
- Funksjonalitet for prosessadministrasjon (se ["Funksjonen Prosessadministrasjon"](#page-422-0) på side [423\)](#page-422-0)
- **Prosessen med å sette opp prosesser i Oracle CRM On Demand (på side [425\)](#page-424-0)**
- **Arbeidsflytkonfigurasjon (på side [432\)](#page-431-0)**
- **Arbeidsflytovervåkere (på side [513\)](#page-512-0)**
- Om tilknytningsregler (på side [526\)](#page-525-0)
- Håndtering av konvertering av kundeemne (se ["Administrasjon av omgjøring av kundeemner"](#page-534-0) på side [535\)](#page-534-0)

# **Prosessadministrasjon**

I delen for prosessadministrasjon i Oracle CRM On Demand, kan du definere prosesser for å forhindre at brukere, inkludert eksterne applikasjoner, utfører enkelte handlinger i poster av en gitt posttype når postene har en bestemt status. Når du forhindrer at brukere utfører enkelte handlinger på denne måten, kalles det å *låse poster*.

Funksjonen for prosessadministrasjon er ikke aktivert i Oracle CRM On Demand som standard. Den må aktiveres for hvert enkelt selskap i Oracle CRM On Demand Customer Care. Hvis selskapet vil bruke funksjonen for prosessadministrasjon, kontakter du Oracle CRM On Demand Customer Care og ber om å få tildelt rettigheten Prosessadministrasjon til selskapets administratorrolle.

Når Oracle CRM On Demand Customer Care tildeler selskapsadministratoren rettigheten Prosessadministrasjon, kan selskapsadministratoren deretter tildele rettigheten til andre roller.

**MERKNAD:** Kontrollene som fastsetter hvilke poster som er låst, er den siste sikkerhetskomponenten som undersøkes i Oracle CRM On Demand ved beregning av rettighetene en bruker har til å arbeide med en post. Tillatelsene som er tildelt av alle de andre komponentene for tilgangskontroll, undersøkes først. En *komponent for tilgangskontroll* er en funksjon i Oracle CRM On Demand som bidrar til beregningen av rettighetene en bruker har til å få tilgang til og arbeide med poster. Eksempler på komponenter for tilgangskontroll er: posteierskap, tilgangsprofiler, roller, team, bøker og rapporteringshierarkiet. Kontrollene som låser poster, overstyrer ikke eventuelle begrensninger som brukes av de andre komponentene for tilgangskontroll.

Hvis det er nødvendig, kan du la visse brukere overstyre prosessene for låsing av poster som selskapet fastholder. Hvis du vil ha flere opplysninger, se Om overstyring av prosesser for låsing av poster (på side [431\)](#page-430-0).

Hvis du vil ha opplysninger om prosesser og hvordan du oppretter dem, se følgende emner:

- Om overgangsstatuser og overgangsfelt i prosessadministrasjon (på side [420\)](#page-419-0)
- Om primærfelt i prosessadministrasjon (på side [420\)](#page-419-0)
- Scenario for låsing av aktivitetsposter (på side [420\)](#page-419-0)
- Eksempel på bruk av prosesser til å låse poster (på side [421\)](#page-420-0)
- Funksjonalitet for prosessadministrasjon (se ["Funksjonen Prosessadministrasjon"](#page-422-0) på side [423\)](#page-422-0)
- **Prosessen med å sette opp prosesser i Oracle CRM On Demand (på side [425\)](#page-424-0)**
- **Opprette prosesser** (på side [425\)](#page-424-0)

Administrere Oracle CRM On Demand Versjon 39 **419**

- <span id="page-419-0"></span>Legge til overgangsstatuser i prosesser (på side [426\)](#page-425-0)
- Begrense prosesser (på side [428\)](#page-427-0)
- Konfigurere feltoppsettet for overgangsstatuser (på side [429\)](#page-428-0)
- Aktivere tilgangskontroller for relaterte posttyper (på side [429\)](#page-428-0)

### **Om overgangsstatuser og overgangsfelt i prosessadministrasjon**

I en prosess for en posttype definerer du flere overgangsstatuser. En *overgangsstatus* representerer en status en post går inn i når bestemte forhold er oppfylt. Et *overgangsfelt* er et plukklistefelt i posttypen som fastsetter overgangen for en post fra én overgangsstatus til en annen. Plukklistefeltet for en prosess identifiseres i definisjonen av prosessen.

I en prosess kan hver verdi i overgangsfeltet kobles til én overgangsstatus. For hver overgangsstatus kan du angi følgende opplysninger:

- **Betingelse.** Betingelsen fastsetter om en post kan flyttes til denne overgangsstatusen.
- **Feilmelding.** Feilmeldingen vises hvis forholdet ikke er oppfylt når en bruker prøver å flytte en post til denne overgangsstatusen.
- **Posttilgangskontroller.** Posttilgangskontrollene fastsetter hvilke handlinger brukerne ikke kan utføre på en post når posten er i overgangsstatusen. Du kan forhindre at brukere sletter eller oppdaterer poster i overgangsstatusen.
- **Feltoppsett.** Feltoppsettet fastsetter virkemåten for bestemte felt når en post er i overgangsstatusen.
- **Relaterte tilgangskontroller.** De relaterte tilgangskontrollene fastsetter hvilke handlinger brukerne ikke kan utføre på relaterte poster når den overordnede posten er i overgangsstatusen.

Du kan for eksempel definere en prosess for posttypen Løsning, bruke feltet Status som overgangsfelt og legge til tre overgangsstatuser i prosessen, en for hver av følgende statusverdier: Utkast, Godkjent og Foreldet. Du kan deretter forhindre at brukere sletter løsninger som er i overgangsstatusen for statusen Godkjent, eller forhindre at brukere oppdaterer løsninger som er i overgangsstatusen for statusen Foreldet, og så videre.

### **Om primærfelt i prosessadministrasjon**

Du kan bruke et plukklistefelt i en posttype til å begrense en prosess, slik at prosessen bare gjelder for enkelte poster av denne posttypen. Plukklistefeltet kalles *primærfeltet*, og en prosess gjelder bare for poster der verdien i primærfeltet i posten samsvarer med én av verdiene du angir for prosessen, det vil si primærverdiene. Feltet Type besøk kan for eksempel brukes som primærfelt i posttypen Aktivitet. Du kan begrense en prosess for posttypen Aktivitet slik at prosessen bare gjelder for enkelte typer besøksposter.

### **Scenario for låsing av aktivitetsposter**

Dette emnet gir et eksempel på hvordan selgere i et farmasøytisk selskap bruker besøksaktivitetsposter i Oracle CRM On Demand til å registrere detaljer om besøkene hos kunder, og hvordan besøksaktivitetspostene låses på bestemte punkter. Selskapet kan bruke Oracle CRM On Demand annerledes, avhengig av den aktuelle forretningsmodellen.

**420** Administrere Oracle CRM On Demand Versjon 39

<span id="page-420-0"></span>En selger planlegger et besøk på en lokal klinikk for å fylle opp prøveskapet på klinikken, og for å snakke med daglig leder på klinikken om et nytt produkt som det farmasøytiske selskapet er i ferd med å lansere. Selgeren har tenkt å gi daglig leder på klinikken en reklame-CD som inneholder resultatene fra kliniske forsøk og en hvitbok. Når selgeren definerer besøksaktivitetsposten i Oracle CRM On Demand, settes statusen for posten til Ikke startet.

Når selgeren kommer til klinikken, oppstår det en forsinkelse mens en ansatt henter nøkkelen til prøveskapet. Selgeren bruker tiden til å oppdatere statusen for besøksaktivitetsposten i Oracle CRM On Demand til Pågår. Selgeren fyller opp prøveskapet, deler meldingen om det nye produktet med daglig leder på klinikken, og overleverer reklamematerialet.

Mot slutten av dagen logger selgeren på Oracle CRM On Demand og begynner å oppdatere postene som er knyttet til dagens aktiviteter. Selgeren oppdaterer besøksaktivitetsposten for besøket på klinikken, men vil se gjennom posten én gang til før statusen for posten endres til den endelige statusen Sendt. Selgeren skal imidlertid etter planen delta på et salgsmøte, så selgeren setter statusen for posten til Fullført før møtet starter. Posten kan nå ikke slettes fra Oracle CRM On Demand.

Når selgeren kommer tilbake fra møtet og har sett gjennom besøksaktivitetsposten på nytt, settes statusen for posten til Sendt. Besøksaktivitetsposten kan nå ikke oppdateres, den kan ikke slettes fra Oracle CRM On Demand, og alle feltene i posten er skrivebeskyttet. I tillegg kan ikke andre poster kobles til den sende besøksaktivitetsposten. Du finner et eksempel på en prosess som støtter dette scenariet, i Eksempel på bruk av prosesser til å låse poster (på side [421\)](#page-420-0).

### **Eksempel på bruk av prosesser til å låse poster**

Dette emnet inneholder et eksempel på å opprette en prosess som støtter opp under scenariet som beskrives i Scenario for låsing av aktivitetsposter (på side [420\)](#page-419-0). Du kan bruke denne funksjonen annerledes, avhengig av forretningsmodell.

Du oppretter en prosess som begrenser handlingene brukeren kan utføre, på følgende måte:

- Når statusen for posten er Fullført, kan ikke brukere slette posten.
- **Når statusen for posten er Sendt, skjer følgende:** 
	- Brukere kan ikke oppdatere eller slette posten, og de kan ikke koble andre poster til besøksaktivitetsposten.
	- Alle felt i besøksaktivitetsposten er skrivebeskyttet.
- Prosessen gjelder for firmabesøk og profesjonelle oppringinger, men ikke generelle besøk.

#### *Slik setter du opp en prosess som låser besøksaktivitetsposter*

- **1** I Oracle CRM On Demand oppretter du en prosess på følgende måte:
	- **a** Angi et unikt navn for prosessen i feltet Prosessnavn.
	- **b** Velg Aktivitet i feltet Objektnavn.

Når du velger Aktivitet i feltet Objektnavn, settes verdien i feltet Primær automatisk til Type besøk. Feltet Overgang settes automatisk til Status. Hvis du vil ha flere opplysninger om hvordan du oppretter prosesser, se Opprette prosesser (på side [425\)](#page-424-0).

**2** Legg til overgangsstatusene som vises i tabellen nedenfor, i prosessen du opprettet i trinn 1 i denne prosedyren.

Hvis du vil ha flere opplysninger om hvordan du legger til overgangsstatuser i prosesser, se Legge til overgangsstatuser i prosesser (på side [426\)](#page-425-0).

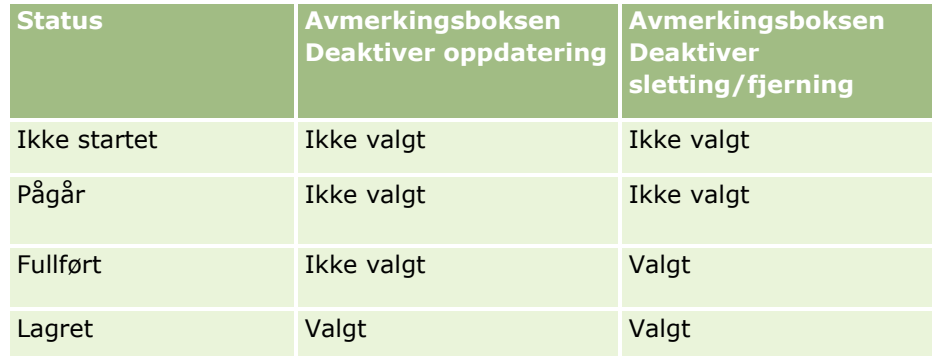

**3** Begrens prosessen slik at den gjelder for firmabesøk og profesjonelle oppringinger, men ikke generelle besøk, ved å legge til de primære verdiene Firmabesøk og Profesjonelle oppringinger i prosessen.

Hvis du vil ha flere opplysninger om hvordan du begrenser prosesser, se Begrense prosesser (på side [428\)](#page-427-0).

**4** I overgangsstatusen Sendt konfigurerer du feltoppsettet og merker av for Skrivebeskyttet for alle felt.

Hvis du vil ha flere opplysninger om hvordan du konfigurerer feltoppsettet for overgangsstatuser, se Konfigurere feltoppsettet for overgangsstatuser (på side [429\)](#page-428-0).

**5** I overgangsstatusene Fullført og Sendt aktiverer du de passende tilgangskontrollene for de relaterte posttypene.

Innstillingene for avmerkingsboksene vises i tabellen nedenfor. Hvis du vil ha flere opplysninger om hvordan du aktiverer tilgangskontroller for relaterte posttyper, se Aktivere tilgangskontroller for relaterte posttyper (på side [429\)](#page-428-0).

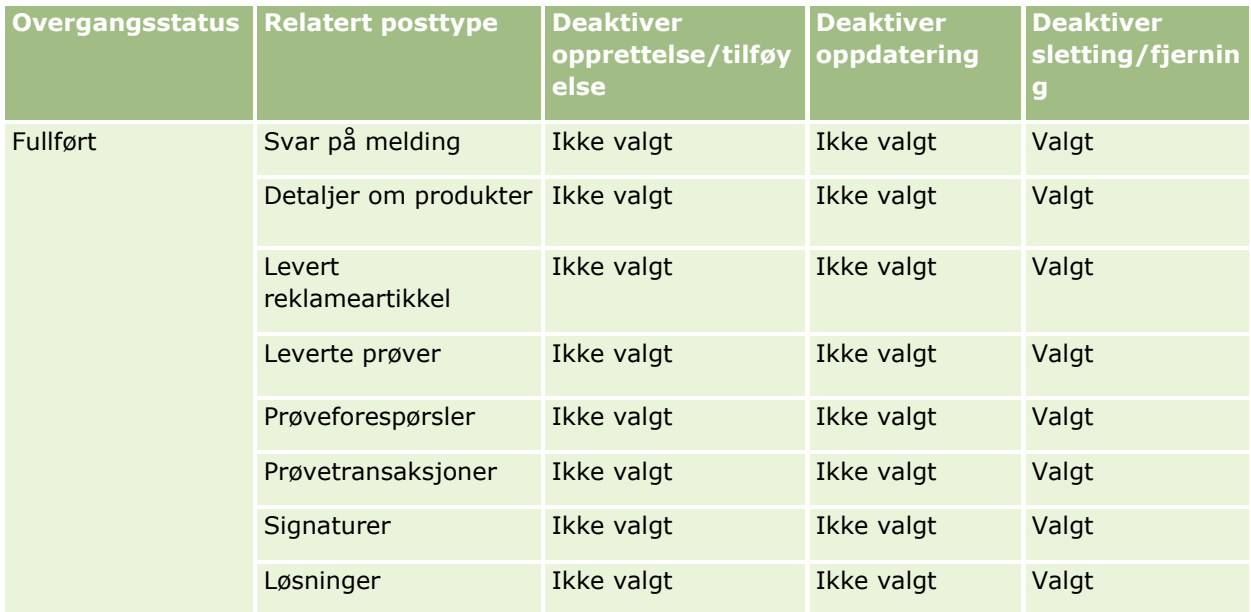

<span id="page-422-0"></span>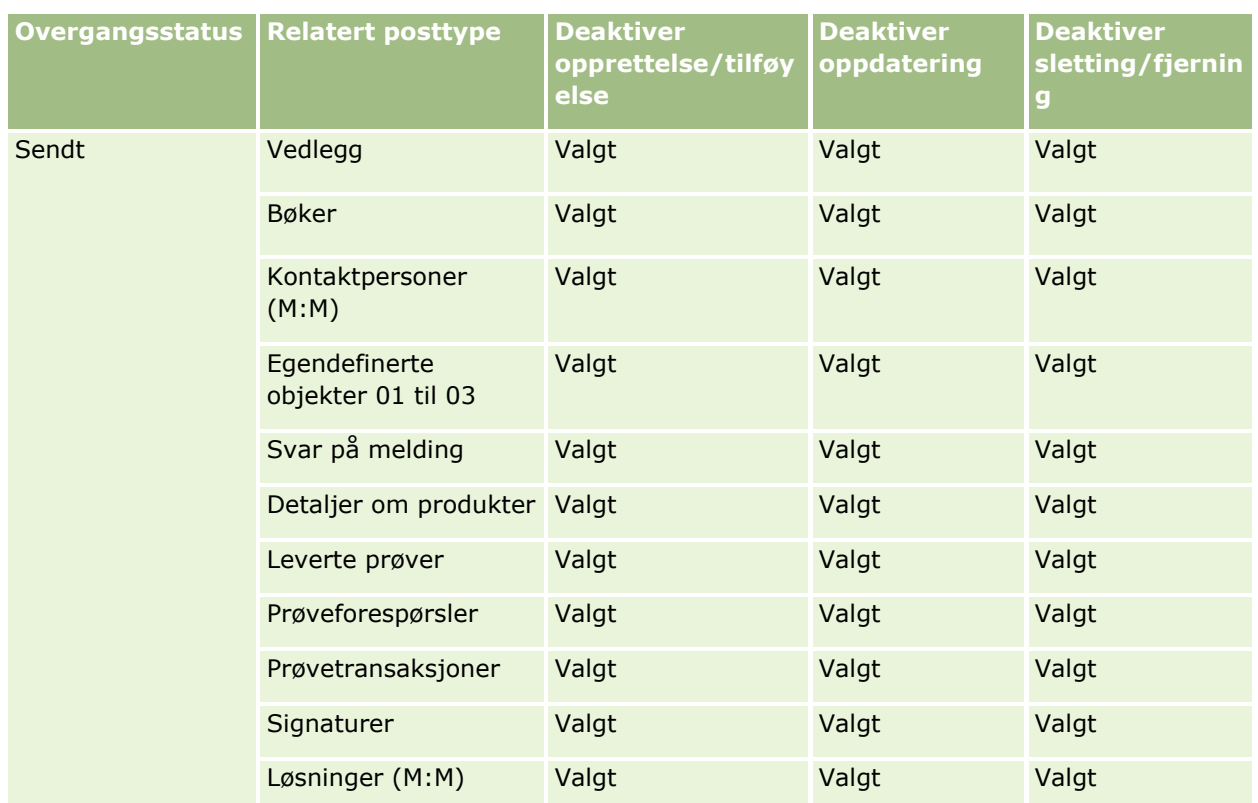

**MERKNAD:** Prøveforespørselsposter har tilkoblede poster for prøveforespørselsartikler som også må låses når den overordnede posten låses. Hvis du vil låse postene for prøveforespørselsartikler, må du konfigurere en separat prosess som er basert på posttypen Prøveforespørsel. På samme måte har prøvetransaksjonsposter tilkoblede transaksjonsartikkelposter. Hvis du vil låse transaksjonsartikkelpostene, må du konfigurere en separat prosess som er basert på posttypen Prøvetransaksjon. Prosessen som du konfigurerer for en posttype, låser de overordnede postene av denne posttypen og de underordnede postene, men prosessen låser ikke poster som er koblet til de underordnede postene.

# **Funksjonen Prosessadministrasjon**

Følgende posttyper støttes for prosessadministrasjon:

- $\blacksquare$  Firma
- Aktivitet
- **L** Adresse
- **Forretningsplan**
- **Produktdetaljer for besøk**
- $\blacksquare$  Hendelse
- **Kundeemne**
- Meldingsplan
- Mål
- Salgsmulighet
- **Prøveansvarsfraskrivelse**
- **Prøveforespørsel**
- **Prøvetransaksjon**
- Serviceforespørsel
- Løsning

### **Begrensninger**

Følgende restriksjoner gjelder:

- Bare én prosess kan defineres for hver av posttypene som støtter prosessadministrasjon.
- **For hver av de støttede posttypene brukes feltet Status i posttypen som overgangsfelt for prosessen. Du** kan ikke velge et alternativt overgangsfelt.

**MERKNAD:** Brukere kan ikke endre statusen for en produktdetaljpost for besøk direkte. Oracle CRM On Demand oppdaterer statusen for en produktdetaljpost for besøk når statusen for det relaterte besøket oppdateres, slik at statusen for en produktdetaljpost for besøk alltid er den samme som statusen for det relaterte besøket.

- Bare posttypen Aktivitet støtter bruken av et primærfelt til å begrense prosessen. Primærfeltet i posttypen Aktivitet er feltet Type besøk. Du kan ikke velge et alternativt primærfelt.
- Valgene for feltoppsettet for overgangsstatuser er begrenset til å angi at enkelte felt er skrivebeskyttet når en post er i overgangsstatusen.
- **Feltet Ordrenummer og avmerkingsboksen Standard, som vises i prosessposten når du lagrer prosessen,** brukes ikke i den gjeldende versjonen av Oracle CRM On Demand.

### **Relaterte posttyper**

For hver enkelt overordnede posttype som støttes for prosessadministrasjon, kan du aktivere tilgangskontroller for alle de relaterte posttypene som støttes for den overordnede posttypen, og som er tilgjengelige for selskapet, med unntakene som vises i tabellen nedenfor.

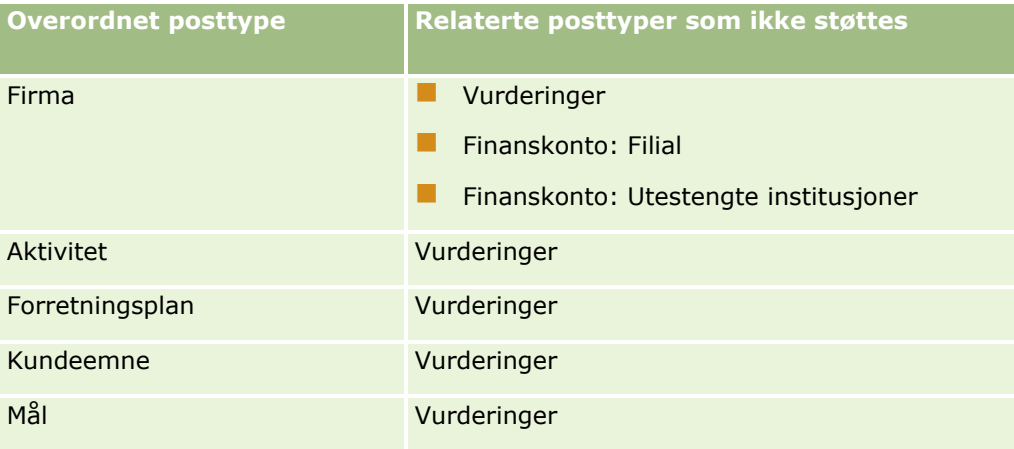

**424** Administrere Oracle CRM On Demand Versjon 39

<span id="page-424-0"></span>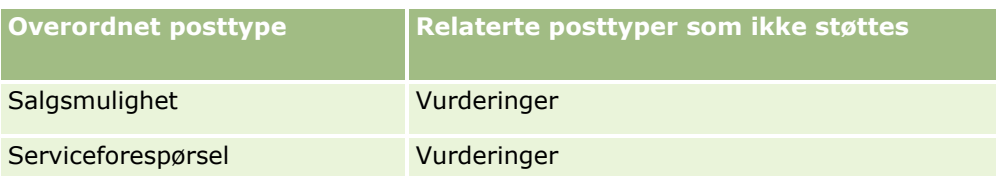

**MERKNAD:** Du kan la visse brukere overstyre prosessene for låsing av poster som selskapet fastholder. Hvis du vil ha flere opplysninger, se Om overstyring av prosesser for låsing av poster (på side [431\)](#page-430-0).

### **Prosessen med å sette opp prosesser i Oracle CRM On Demand**

Utfør følgende handlinger når du skal definere en prosess i Oracle CRM On Demand:

- **1** Opprette prosesser (på side [425\)](#page-424-0)
- **2** Legge til overgangsstatuser i prosesser (på side [426\)](#page-425-0)

Du kan også velge å utføre følgende oppgaver:

- Begrense prosesser (på side [428\)](#page-427-0)
- **Konfigurere feltoppsettet for overgangsstatuser (på side [429\)](#page-428-0)**
- Aktivere tilgangskontroller for relaterte posttyper (på side [429\)](#page-428-0)

### **Opprette prosesser**

Du oppretter en prosess ved å utføre trinnene i prosedyren nedenfor. Denne oppgaven er et trinn i Prosessen med å sette opp prosesser i Oracle CRM On Demand (på side [425\)](#page-424-0)

**Før du begynner.** Når du skal utføre denne prosedyren, må rollen din ha rettigheten Prosessadministrasjon.

#### *Slik oppretter du en prosess*

- **1** Klikk på den globale koblingen Administrasjon øverst til høyre på enhver side.
- **2** Klikk på Prosessadministrasjon under Forretningsprosesshåndtering.
- **3** Klikk på Ny på siden Prosessliste.
- **4** Fyll ut prosessopplysningene på siden Rediger prosess.
- **5** Lagre endringene.

**MERKNAD:** Feltet Ordrenummer og avmerkingsboksen Standard, som vises på siden Prosessdetaljer når du lagrer prosessen, brukes ikke i den gjeldende versjonen av Oracle CRM On Demand.

Tabellen nedenfor beskriver prosessfeltene. Hvis du vil ha flere opplysninger om hvordan disse feltene brukes i den gjeldende versjonen av Oracle CRM On Demand, se begrensningene som er oppført i Funksjonen Prosessadministrasjon (på side [423\)](#page-422-0).

<span id="page-425-0"></span>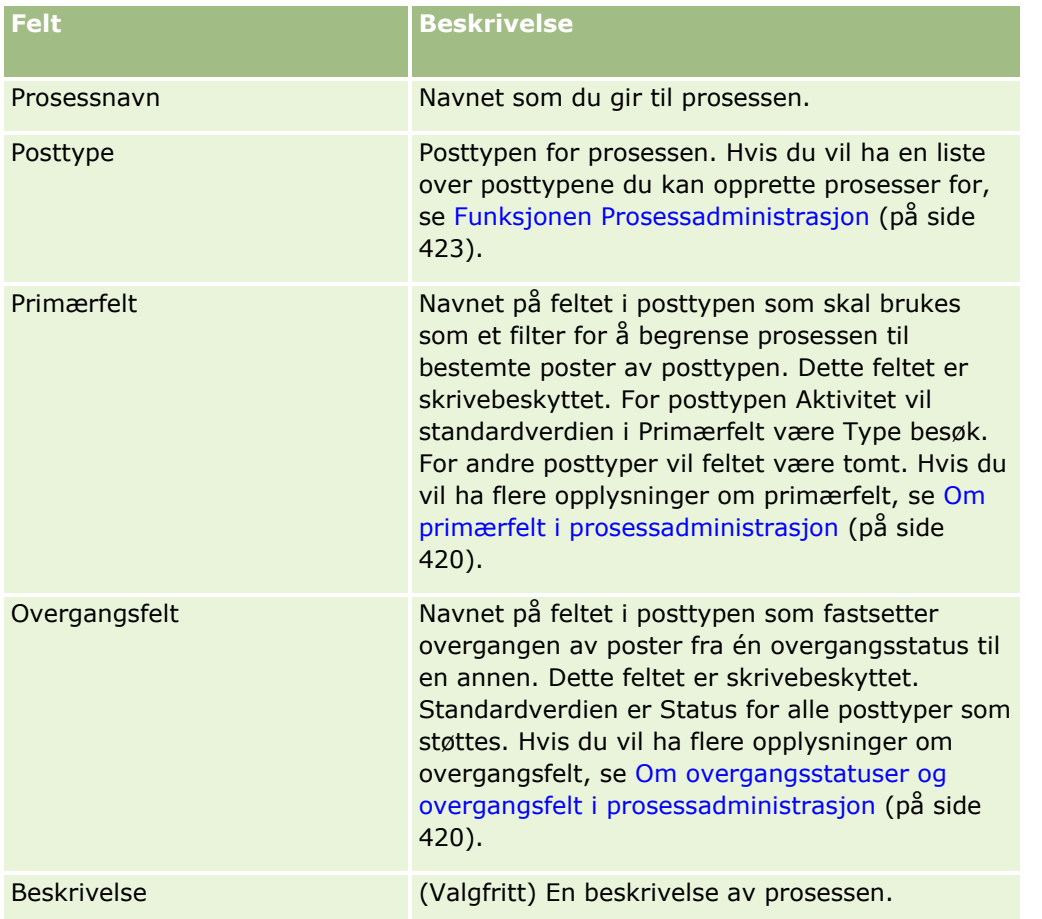

# **Legge til overgangsstatuser i prosesser**

I en prosess kan du koble hver verdi i overgangsfeltet til én overgangsstatus. Hvis du vil ha flere opplysninger om overgangsfelt og overgangsstatuser, se Om overgangsstatuser og overgangsfelt i prosessadministrasjon (på side [420\)](#page-419-0).

Du legger til en overgangsstatus i en prosess ved å utføre trinnene i prosedyren nedenfor. Denne oppgaven er et trinn i Prosessen med å sette opp prosesser i Oracle CRM On Demand (på side [425\)](#page-424-0)

**Før du begynner.** Når du skal utføre denne prosedyren, må rollen din ha rettigheten Prosessadministrasjon.

### *Slik legger du til en overgangsstatus i en prosess*

- **1** Klikk på koblingen Prosessnavn for prosessen du vil legge til overgangsstatusen i, på siden Prosessliste.
- **2** Rull til delen Overgangsstatuser på siden Prosessdetaljer, og klikk deretter på Legg til på tittellinjen i delen.
- **3** Fyll ut opplysningene om overgangsstatusen på siden Rediger overgangsstatus.

**426** Administrere Oracle CRM On Demand Versjon 39

### **4** Lagre endringene.

**5** Gjenta trinn 2-4 i denne prosedyren for hver overgangsstatus du vil legge til i prosessen.

Tabellen nedenfor inneholder en beskrivelse av noen av feltene for overgangsstatus. Overskriftene under Nøkkelopplysninger og Validering på siden i Oracle CRM On Demand viser navnet på overgangsfeltet.

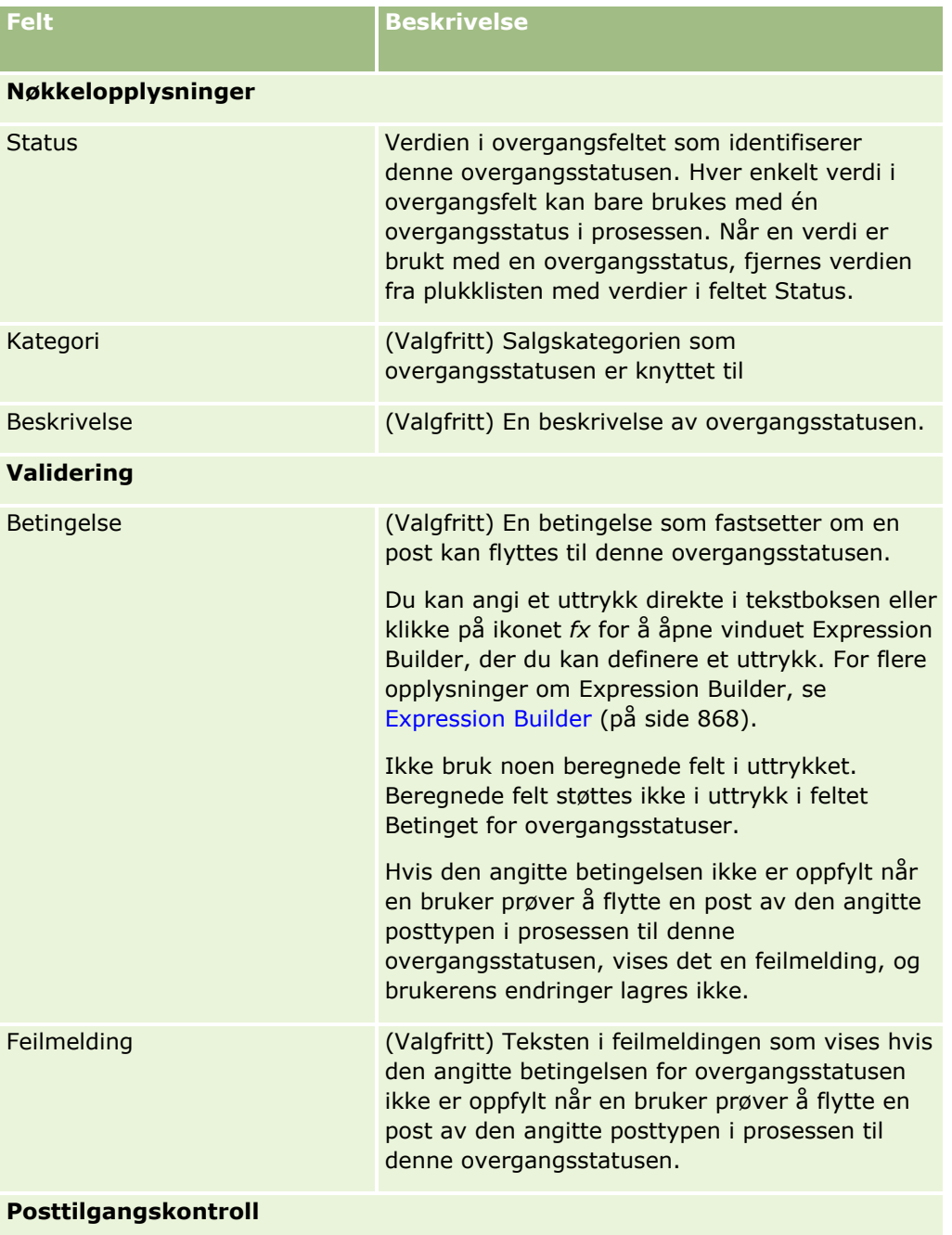

<span id="page-427-0"></span>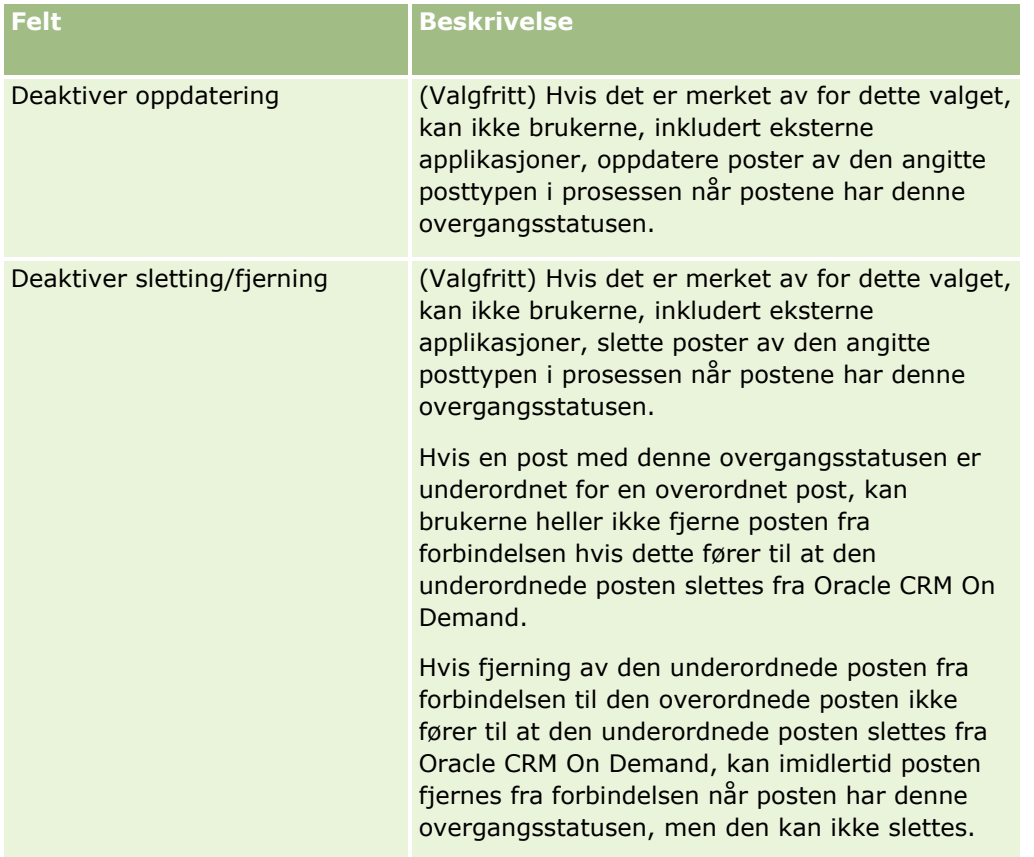

### **Begrense prosesser**

Hvis du vil begrense en prosess slik at den bare gjelder for bestemte poster av posttypen, angir du hvilke verdier i primærfeltet i posttypen som er gyldige for prosessen. Hvis du vil ha flere opplysninger om primærfelt, se Om primærfelt i prosessadministrasjon (på side [420\)](#page-419-0).

Du begrenser en prosess ved å utføre trinnene i prosedyren nedenfor.

**Før du begynner.** Når du skal utføre denne prosedyren, må rollen din ha rettigheten Prosessadministrasjon.

### *Slik begrenser du en prosess*

- **1** Klikk på koblingen Prosessnavn for prosessen du vil begrense, på siden Prosessliste.
- **2** Rull til delen Primærverdier på siden Prosessdetaljer, og klikk deretter på Legg til på tittellinjen i delen.
- **3** Velg verdiene som prosessen skal begrenses til, i feltet Verdi på siden for Rediger primærverdier.

Du kan velge opptil fem verdier på siden Rediger primærverdi. Hvis du vil velge flere verdier, kan du gjenta denne prosedyren.

- **4** Lagre endringene.
- **428** Administrere Oracle CRM On Demand Versjon 39

<span id="page-428-0"></span>**5** Gjenta trinn 2-4 i denne prosedyren så mange ganger som nødvendig for å legge til flere primærverdier.

### **Konfigurere feltoppsettet for overgangsstatuser**

Du kan angi hvordan enkelte felt virker når en post er i overgangsstatusen, ved å konfigurere feltoppsettet for overgangsstatusen.

Du konfigurerer feltoppsettet for en overgangsstatus ved å utføre trinnene i prosedyren nedenfor.

**Før du begynner.** Når du skal utføre denne prosedyren, må rollen din ha rettigheten Prosessadministrasjon.

#### *Slik konfigurerer du feltoppsettet for en overgangsstatus*

- **1** Klikk på koblingen i feltet Status for overgangsstatusen du vil konfigurere feltoppsettet for, på siden Prosessdetaljer.
- **2** Rull til delen Feltoppsett på siden Detaljer om overgangsstatus, og klikk deretter på Legg til på tittellinjen i delen.
- **3** På siden Rediger feltoppsett angir du virkemåten for felt når en post av den angitte posttypen i prosessen er i denne overgangsstatusen, på følgende måte:
	- **a** Velg feltet i listen Felt.
	- **b** Merk av for virkemåten du vil konfigurere for feltet.

**MERKNAD:** Hvis du vil ha opplysninger om begrensninger som gjelder ved konfigurasjon av feltoppsettet for overgangsstatuser, se Funksjonen Prosessadministrasjon (på side [423\)](#page-422-0).

**ADVARSEL:** Hvis du vil angi et avmerkingsboksfelt som skrivebeskyttet, må feltet allerede vises i sideoppsettet det skal brukes i. Hvis det ikke gjør det og feltet legges til i et sideoppsett, vises det en feilmelding når brukere prøver å lagre en post av denne typen.

Du kan angi innstillinger for opptil fem felt på siden Rediger feltoppsett. Hvis du vil angi innstillinger for flere felt, kan du gjenta denne prosedyren.

- **4** Lagre endringene.
- **5** Gjenta trinn 2-4 i denne prosedyren så mange ganger som nødvendig for å definere alle feltene du vil konfigurere for overgangsstatusen.

### **Aktivere tilgangskontroller for relaterte posttyper**

Du kan begrense handlingene brukere kan utføre på de relaterte postene når en overordnet post er i overgangsstatusen, ved å aktivere tilgangskontroller for de relaterte posttypene.

**MERKNAD:** Enkelte posttyper har ingen relaterte posttyper.

Du aktiverer tilgangskontroller for relaterte posttyper ved å utføre trinnene i prosedyren nedenfor.

**Før du begynner.** Når du skal utføre denne prosedyren, må rollen din ha rettigheten Prosessadministrasjon.

#### *Slik aktiverer du tilgangskontroller for relaterte posttyper*

- **1** Klikk på koblingen i feltet Status for overgangsstatusen du vil aktivere tilgangskontroller for relaterte posttyper i, på siden Prosessdetaljer.
- **2** Rull til delen Relatert tilgangskontroll på siden Detaljer om overgangsstatus, og klikk deretter på Legg til på tittellinjen i delen.
- **3** Merk av for tilgangskontrollene du vil aktivere for hver enkelt relatert posttype, på siden Rediger relatert tilgangskontroll.

Du kan aktivere tilgangskontroller for opptil fem relaterte posttyper på siden Rediger relatert tilgangskontroll. Hvis du vil aktivere tilgangskontroller for flere relaterte posttyper, kan du gjenta prosedyren.

**MERKNAD:** Avmerkingsboksene for tilgangskontrollene er merket som obligatoriske på siden Rediger relatert tilgangskontroll. Det vil si at det vises en stjerne ved siden av navnet på hver av avmerkingsboksene. Avmerkingsboksene er merket som obligatoriske fordi avmerkingsboksfeltene alltid har en verdi i databasen. Verdien er enten Sann, det vil si at det er merket av i boksen, eller Usann, det vil si at det ikke er merket av i boksen. Hvis du merker av i en boks, lagres verdien Sann i databasen. Hvis du ikke merker av i en boks, lagres verdien Usann i databasen.

- **4** Lagre endringene.
- **5** Gjenta trinn 2-4 i denne prosedyren så mange ganger som nødvendig for å aktivere tilgangskontrollene for de relaterte posttypene for overgangsstatusen.

Tabellen nedenfor beskriver tilgangskontrollen for de relaterte posttypene. Enkelte relaterte posttyper er ikke tilgjengelige. Hvis du vil ha en liste over de relaterte posttypene som er tilgjengelige, se Funksjonen Prosessadministrasjon (på side [423\)](#page-422-0).

**MERKNAD:** Brukere kan være både eksterne applikasjoner og brukere av Oracle CRM On Demand.

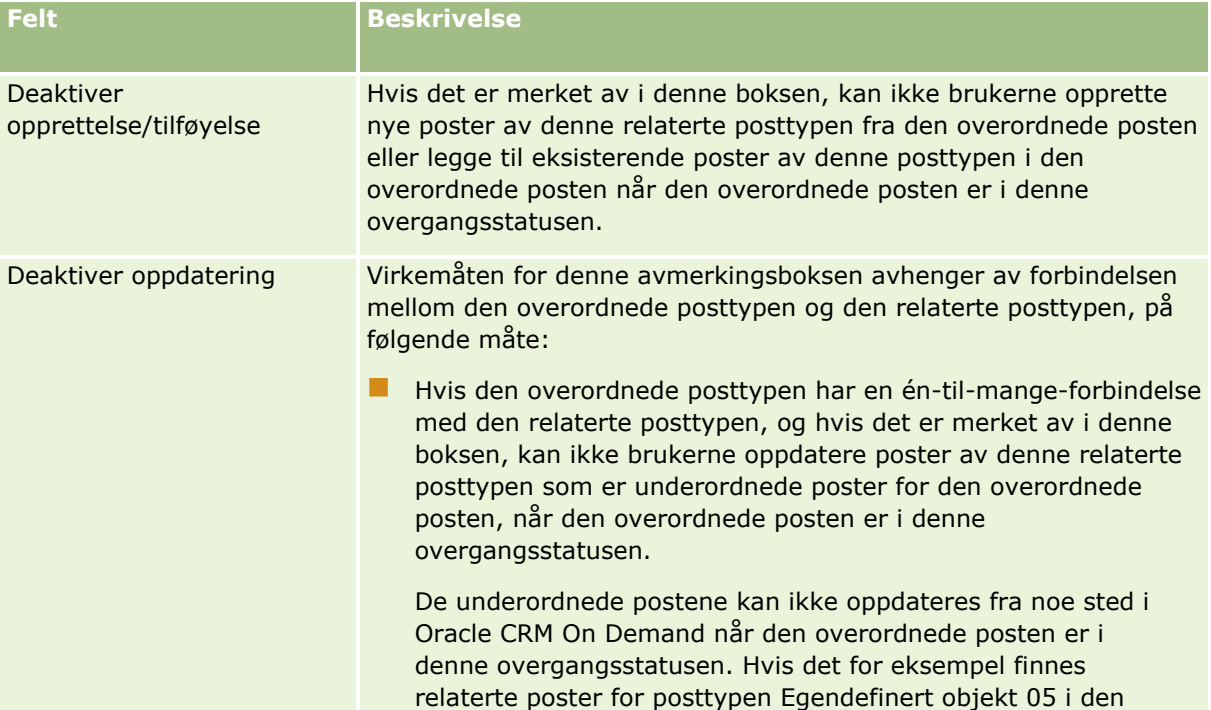

<span id="page-430-0"></span>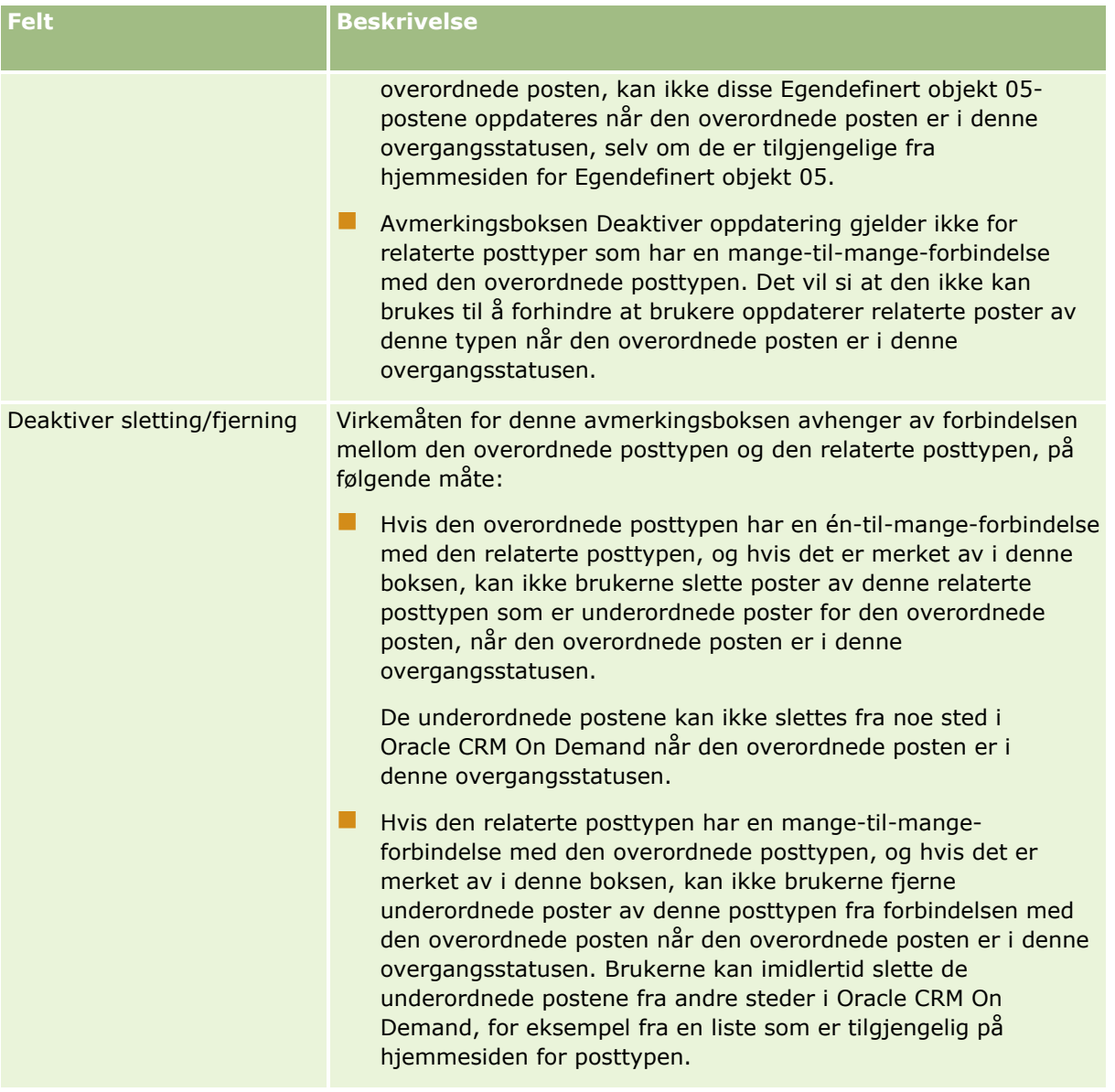

# **Om overstyring av prosesser for låsing av poster**

Visse brukere, for eksempel administratorer eller ledere, kan ha behov for å arbeide med låste poster uten begrensninger fra prosessene for låsing av poster. Du kan la en bruker overstyre prosessene for låsing av poster ved å aktivere rettigheten Overstyr prosessadministrasjon for brukerrollen.

Rettigheten Overstyr prosessadministrasjon fjerner bare begrensningene som fastholdes av prosessene for låsing av poster. For å arbeide med de låste postene må postene være synlige for brukerne, og brukerne må ha de aktuelle tilgangsnivåene og tillatelsene. Rettigheten Overstyr prosessadministrasjon gir brukerne muligheten til å overstyre prosessene for låsing av poster for alle posttyper. Du kan ikke angi at en bruker kan overstyre prosessene for låsing av poster for bare noen poster eller posttyper.

<span id="page-431-0"></span>**MERKNAD:** Rettigheten Overstyr prosessadministrasjon er ikke tilgjengelig som standard. Hvis du vil at rettigheten skal aktiveres for selskapet, kontakter du Oracle CRM On Demand Customer Care.

# **Arbeidsflytkonfigurasjon**

Når du skal konfigurere arbeidsflytregler som dekker selskapets forretningsbehov, gjør du følgende:

- **1** Arbeid med alle andelseierne for å planlegge forretningsprosesser.
- **2** Dokumenter alle arbeidsflytreglene og de tilsvarende arbeidsflythandlingene du må konfigurere. For flere opplysninger om komponentene i arbeidsflytregler, se Om arbeidsflytregler (på side [433\)](#page-432-0).
- **3** Logg på Oracle CRM On Demand som selskapsadministrator, og opprett arbeidsflytreglene. Hvis du vil ha flere opplysninger, kan du se Opprette arbeidsflytregler (på side [458\)](#page-457-0) og Opprette tidsplanlagte hendelser (på side [465\)](#page-464-0).
- **4** Definer alle nødvendige arbeidsflythandlinger i de nye arbeidsflytreglene og tidsplanlagte hendelsene. Hvis du vil ha opplysninger om hvordan du oppretter de forskjellige typene arbeidsflythandlinger, se følgende emner:
	- Om arbeidsflythandlinger (på side [445\)](#page-444-0)
	- Opprette arbeidsflythandlinger: Tilordne en bok (på side [478\)](#page-477-0)
	- Opprette arbeidsflythandlinger: Opprett integreringshendelse (på side [480\)](#page-479-0)
	- Opprette arbeidsflythandlinger: Opprett oppgave (på side [484\)](#page-483-0)
	- Opprette arbeidsflythandlinger: Send e-post (på side [490\)](#page-489-0)
	- Opprette arbeidsflythandlinger: Oppdater verdier (på side [503\)](#page-502-0)
	- Opprette arbeidsflythandlinger: Vent (på side [505\)](#page-504-0)
	- Deaktivere arbeidsflytregler og handlinger (på side [510\)](#page-509-0)
	- Slette arbeidsflytregler og handlinger (på side [511\)](#page-510-0)

### **Om oppsett av funksjonalitet for arbeidsflytregler**

Hvis du er en ny kunde, aktiveres funksjonaliteten for arbeidsflytregler automatisk. Hvis du imidlertid er en eksisterende kunde, må Oracle CRM On Demand Customer Care og selskapsadministratoren konfigurere funksjonaliteten for arbeidsflytregler i Oracle CRM On Demand på følgende måte:

 **Oppsett av Oracle CRM On Demand Customer Care.** Når Oracle CRM On Demand Customer Care konfigurerer funksjonaliteten for arbeidsflytregler, vises koblingen Arbeidsflytkonfigurasjon under Forretningsprosesshåndtering på hjemmesiden for administrasjon. Brukerrollen Administrator har også rettigheten Håndter dataregler - håndter arbeidsflytregler aktivert. For flere opplysninger om brukerroller, se Legge til roller (på side [321\)](#page-320-0).

**MERKNAD:** Hvis du vil opprette arbeidsflytregler for posttypen Bruker, må du også ha rettigheten Håndter dataregler - håndter arbeidsflytregler for brukere i brukerrollen din. Administratoren kan aktivere denne rettigheten for rollen Administrator og for andre roller etter behov. Hvis du vil ha flere
<span id="page-432-0"></span>opplysninger om aktuelle vurderinger når du oppretter arbeidsflytregler for posttypen Bruker, se Vurderinger ved opprettelse av arbeidsflytregler for posttypen Bruker (på side [457\)](#page-456-0).

- **Valget Aktiver arbeidsflyt.** Arbeidsflytregler kan ikke kjøres før selskapsadministratoren har merket av for Aktiver arbeidsflyt på siden Selskapsprofil. For opplysninger om hvordan du konfigurerer selskapsprofilen, se Sette opp selskapsprofil og globale standarder (på side [19\)](#page-18-0).
- **Integreringshendelser.** En *integreringshendelse* er en mekanisme for å utløse eksterne prosesser som er basert på endringer i postene i Oracle CRM On Demand, inkludert opprette, oppdatere, slette, knytte til, knytte fra, gjenopprette og slå sammen. Du kan angi hvilke felt i en post du vil spore. Hvis selskapet vil bruke arbeidsflytregler til å opprette integreringshendelser, kontakter du Oracle CRM On Demand Customer Care for å be om støtte for administrasjon av integreringshendelser og for å angi den totale størrelsen på integreringshendelseskøene som du trenger. Når verdien endres i et felt som spores, registreres endringen i integreringshendelsen. Du kan også angi hvilke integreringshendelseskøer integreringshendelsene skal legges til i. For flere opplysninger om hvordan du håndterer integreringshendelser, se Om integreringshendelser (på side [823\)](#page-822-0).
- **Bøker.** Hvis selskapet ønsker å bruke arbeidsflytregler til å oppdatere tilknytninger mellom poster og bøker, kontakter du Oracle CRM On Demand Customer Care for å be om støtte for bokhåndtering. For flere opplysninger om bokhåndtering, se Bokhåndtering (på side [350\)](#page-349-0).

# **Om arbeidsflytregler**

En *arbeidsflytregel* er en instruksjon til Oracle CRM On Demand om å utføre én eller flere handlinger automatisk når en angitt hendelse inntreffer.

## **Triggerhendelser og handlinger for arbeidsflytregler**

En arbeidsflytregel evalueres når hendelsen som er angitt for regelen (triggerhendelsen), inntreffer. Hvis betingelsene i regelen er oppfylt (eller hvis regelen ikke har betingelser), utføres handlingene som er angitt for regelen. Du kan for eksempel opprette en arbeidsflytregel for å angi at når en salgsmulighet opprettes (triggerhendelsen for arbeidsflytregelen), sendes en e-post til lederen for eieren av salgsmuligheten (handlingen for arbeidsflytregelen). Du kan også angi at e-posten bare skal sendes hvis inntekten for salgsmuligheten er høyere enn et bestemt beløp (betingelsen for arbeidsflytregelen), og du kan angi innholdet i e-posten.

Du kan også konfigurere arbeidsflytregler slik at handlinger utføres når et bestemt tidsrom er passert, eller når en angitt dato og klokkeslett er nådd. Hvis du vil ha flere opplysninger om tidsbaserte arbeidsflythandlinger, kan du se Om tidsbaserte arbeidsflytregler (på side [447\)](#page-446-0) og Om tidsplanlagte hendelser (på side [462\)](#page-461-0).

Arbeidsflytregler kan utløses av ett av følgende:

En post opprettes, oppdateres, gjenopprettes, slås sammen eller slettes.

**MERKNAD:** En oppdatering av en post via en arbeidsflythandling trigger ikke nye sekvenser av arbeidsflytregler. Hvis for eksempel handlingen Oppdater verdier i en arbeidsflytregel for firmaposttypen oppdaterer et felt i en firmapost, vil ikke denne endringen i posten utløse noen arbeidsflytregler for firmaposttypen, selv om enkelte av disse reglene har triggerhendelsen Før lagring av endret post eller Ved lagring av endret post. Hvis du vil at Oracle CRM On Demand skal utføre flere handlinger som følge av at posten er endret, må disse handlingene konfigureres i samme arbeidsflytregel som handlingen som oppdaterer posten.

En post knyttes til en annen post eller knyttes fra en annen post.

Triggere for tilknytning og atskillelse i arbeidsflytregler støttes bare for tilknytninger mellom enkelte posttyper. Hvis du vil ha flere opplysninger, kan du se Om triggerhendelser for tilknytning og oppheving av tilknytning (på side [439\)](#page-438-0).

**E** En angitt dato og et angitt klokkeslett er nådd.

**MERKNAD:** Arbeidsflytregler støtter overlappende sletteoperasjoner og dyptgående sletteoperasjoner. Når for eksempel et firma slettes, slettes også eventuelle relaterte adresser som er udelte. Slettingen av en adresse utløser eventuelle arbeidsflytregler for adresseposttypen som har triggerhendelsen Før sletting av post. Hvis du vil ha flere opplysninger om overlappende sletteoperasjoner og dyptgående sletteoperasjoner, se Om sletting og gjenoppretting av poster.

Det finnes flere typer triggerhendelser for arbeidsflytregler, men hver arbeidsflytregel har bare én triggerhendelse. Alt etter hvilken triggerhendelse du velger for regelen, kan du angi at Oracle CRM On Demand skal utføre en eller flere handlinger automatisk når betingelsene for arbeidsflytregelen er oppfylt.

Triggerhendelsen for hver regel vises på siden Liste over arbeidsflytregler og på siden Detaljer om arbeidsflytregel. Avhengig av hvilken type triggerhendelse som er valgt for en arbeidsflytregel, er regelen én av følgende typer:

- **Arbeidsflytregel som utløses før en hendelse.** Arbeidsflythandlingene skjer før hendelsen som utløser regelen, er fullført.
- **Arbeidsflytregel som utløses etter en hendelse.** Arbeidsflythandlingene skjer etter at hendelsen som utløste arbeidsflytregelen, er fullført.
- **Tidsplanlagt hendelse.** Den tidsplanlagte hendelsestypen er en undertype av regeltypen etter hendelse.

En tidsplanlagt hendelse er en arbeidsflytregel som ikke trigges av en brukerhandling. I stedet utføres den tidsplanlagte hendelsen automatisk når en bestemt dato og et bestemt klokkeslett nås. Du kan velge å konfigurere en tidsplanlagt hendelse for utførelse flere ganger, med et intervall du angir for den tidsplanlagte hendelsen.

Hvis du vil ha flere opplysninger om tidsplanlagte hendelser, kan du se Om tidsplanlagte hendelser (på side [462\)](#page-461-0), Opprette tidsplanlagte hendelser (på side [465\)](#page-464-0) og Opprette tidsplanlagte hendelser for analyse (på side [469\)](#page-468-0).

Arbeidsflytregler konfigureres for en post i sin helhet og ikke for enkeltstående felt. Tidsplanlagte hendelser konfigureres for lister over poster, og tidsplanlagte hendelser for analyse konfigureres for utførelse for bestemte brukere.

**MERKNAD:** Når en regel er opprettet, kan du ikke endre posttypen eller triggerhendelsen for regelen. Hvis det finnes en betingelse i regelen, kan du imidlertid oppdatere betingelsen. I tidsplanlagte hendelser kan du oppdatere planen eller velge en annen liste.

Tabellen nedenfor viser handlingene som er tilgjengelige for hver triggerhendelse.

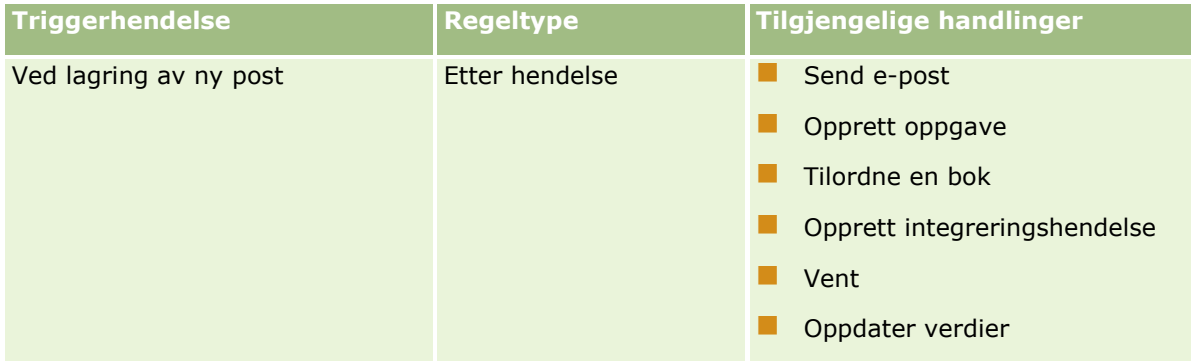

#### **Forretningsprosesshåndtering**

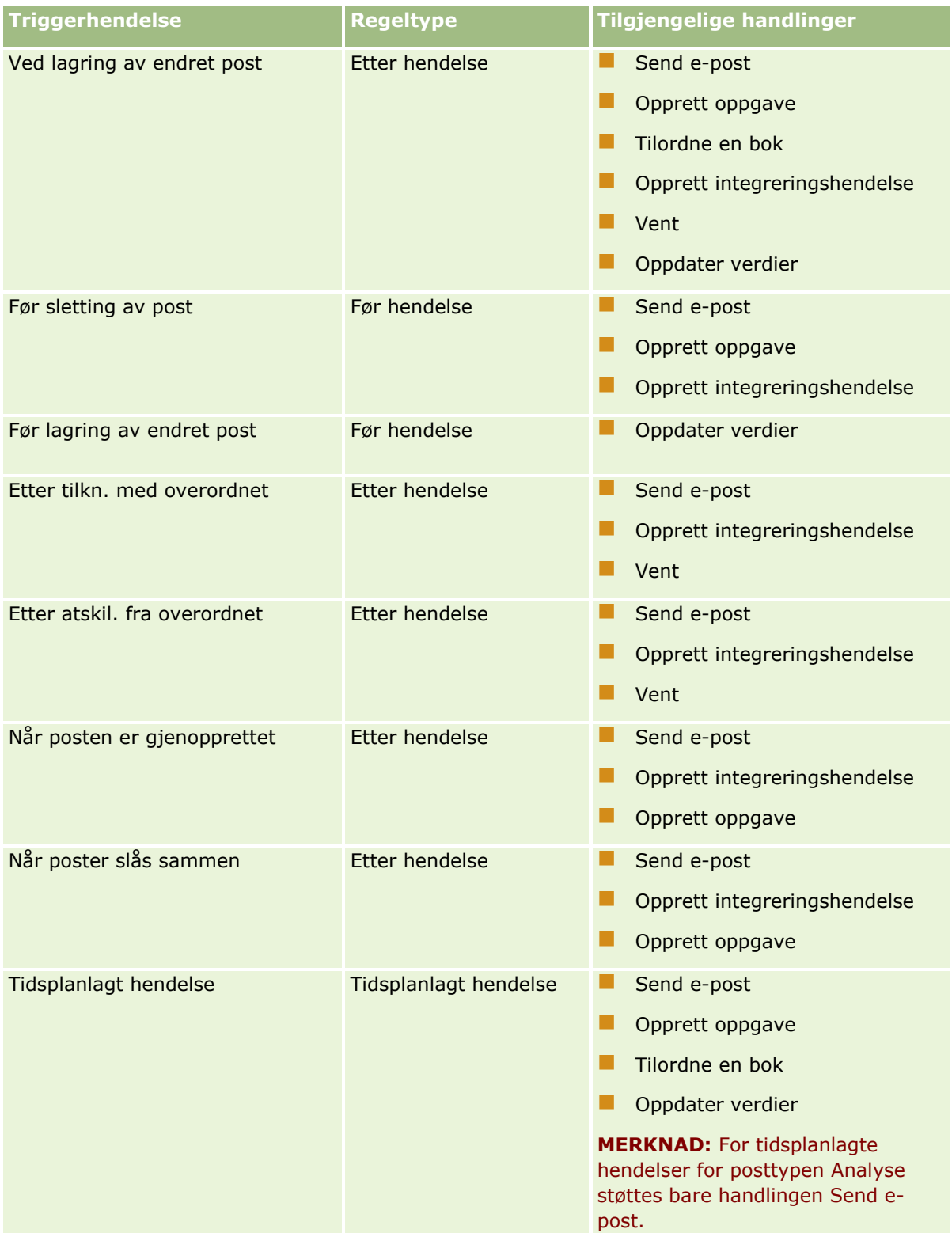

Noen flere arbeidsflythandlinger er tilgjengelige for Oracle CRM On Demand Life Sciences Edition og Oracle CRM On Demand for Partner Relationship Management. Hvis du vil ha flere opplysninger, se Om arbeidsflythandlinger (på side [445\)](#page-444-0).

**MERKNAD:** Behandling av blokkerte produkter støttes ikke for prøveforespørselselementer når du bruker arbeidsflyter i Oracle CRM On Demand. Hvis du vil ha flere opplysninger, se Om arbeidsflyter og produktblokkeringsregler for prøveforespørselselementer.

**MERKNAD:** For enkelte posttyper vil arbeidsflytregler som er konfigurert med triggerhendelsen Når posten er gjenopprettet, aldri bli utløst fordi det ikke er mulig å gjenopprette en post av denne typen. Det er for eksempel ikke mulig å gjenopprette en firmateampost. Hvis det innføres støtte for gjenoppretting av slike posttyper i fremtiden, vil eventuelle arbeidsflytregler som er konfigurert med triggerhendelsen Når posten er gjenopprettet, bli utløst når det er aktuelt.

#### **Begrensninger som gjelder for arbeidsflytregler og regelhandlinger**

Følgende begrensninger gjelder for arbeidsflytregler med en annen triggerhendelse enn Tidsplanlagt hendelse, og for handlingene for disse reglene:

- **Betingelser for arbeidsflytregler.** Hvis du definerer betingelser for en arbeidsflytregel, utføres arbeidsflytregelhandlingene bare hvis regelbetingelsene er oppfylt når regelen utløses. Hvis betingelsene ikke er oppfylt, utføres ikke handlingene. Hvis du ikke definerer noen betingelser for en arbeidsflytregel, utføres arbeidsflytregelhandlingene hver gang regelen utløses.
- **Enkeltpostkontekst.** En arbeidsflytregel som utløses når en post opprettes, oppdateres eller slettes, er begrenset til å gjelde i konteksten til en enkeltpost – det vil si at en slik arbeidsflytregel kan få tilgang til og oppdatere felt bare for én post.

**MERKNAD:** Når en arbeidsflytregel utløses av at en post tilknyttes eller atskilles, kan integreringshendelsen som opprettes av arbeidsflyten, inneholde felt både fra den underordnede og den overordnede posten.

Følgende begrensninger gjelder for alle arbeidsflytregler og tidsplanlagte hendelser, og for handlingene for disse reglene og tidsplanlagte hendelsene:

 **Flere handlinger for arbeidsflytregler og tidsplanlagte hendelser.** Du kan opprette flere handlinger for en arbeidsflytregel eller tidsplanlagt hendelse.

Du kan opprette opptil 25 handlinger for en arbeidsflytregel. Du kan opprette opptil 5 arbeidsflythandlinger for en tidsplanlagt hendelse. Hvis du prøver å opprette flere handlinger enn tillatt for en arbeidsflytregel eller tidsplanlagt hendelse, får du en feilmelding.

**MERKNAD:** Hvis en arbeidsflythandling for en arbeidsflytregel eller tidsplanlagt hendelse avsluttes uventet uten å være fullført, kan det hende de gjenværende handlingene for arbeidsflytregelen eller den tidsplanlagte hendelsen ikke utføres. Hvis du vil ha opplysninger om hva som skjer når en arbeidsflythandling mislykkes, se Om feil i arbeidsflytregler og arbeidsflythandlinger (på side [450\)](#page-449-0).

**Posttyper.** Du kan opprette arbeidsflytregler og tidsplanlagte hendelser for flere forskjellige posttyper. Hver arbeidsflytregel eller tidsplanlagte hendelser gjelder imidlertid bare for én posttype. Det betyr at hvis du oppretter en arbeidsflytregel eller tidsplanlagt hendelse for en bestemt posttype og vil at samme handling skal utføres for en annen posttype, må du opprette en ny og lignende arbeidsflytregel eller tidsplanlagt hendelse for den andre posttypen.

#### **Rekkefølge på arbeidsflytregler**

Når du oppretter en arbeidsflytregel, tilordner Oracle CRM On Demand automatisk regelen til det neste ubrukte nummeret i rekkefølgen for regler basert på den samme posttypen og den samme triggerhendelsen. Hvis triggerhendelsen for arbeidsflytregelen er Etter tilknytning med overordnet eller Etter atskillelse fra overordnet, tilordner Oracle CRM On Demand automatisk regelen til det neste ubrukte nummeret i rekkefølgen

for regler basert på den samme posttypen, den samme triggerhendelsen og den samme overordnede posttypen. For arbeidsflytregler som har en annen triggerhendelse enn Tidsplanlagt hendelse, bestemmer rekkefølgenummeret i hvilken rekkefølge Oracle CRM On Demand aktiverer en sekvens med arbeidsflytregler som er basert på den samme posttypen og den samme triggerhendelsen, og eventuelt den samme overordnede posttypen. Du kan endre rekkefølgen på reglene.

**MERKNAD:** Arbeidsflytregler som har triggerhendelsen Tidsplanlagt hendelse, tilordnes også et rekkefølgenummer, men de utføres ikke i rekkefølge. Rekkefølgenummeret er skrivebeskyttet for tidsplanlagte hendelser.

For flere opplysninger om hvordan du endrer rekkefølgen på arbeidsflytregler, se Endre rekkefølgen på arbeidsflytregler (på side [509\)](#page-508-0).

#### **Avslutte en sekvens med arbeidsflytregler**

For arbeidsflytregler med en annen triggerhendelse enn Tidsplanlagt hendelse kan du angi at Oracle CRM On Demand skal avslutte behandlingen av en sekvens med arbeidsflytregler hvis betingelsen i en arbeidsflytregel er oppfylt. Når en arbeidsflytregel utløses, evalueres betingelsen i regelen. Hvis betingelsen i regelen er oppfylt og boksen Avslutt for arbeidsflytregelen er avmerket, utføres de aktive handlingene i gjeldende arbeidsflytregel, men etterfølgende arbeidsflytregler som er basert på samme posttype og samme triggerhendelse, og eventuelt samme overordnede posttype, behandles ikke.

## **Rekkefølge på arbeidsflythandlinger**

Når det er flere handlinger for en arbeidsflytregel eller tidsplanlagt hendelse, utføres handlingene i rekkefølgen som er angitt for arbeidsflytregelen, fra handling nummer 1. Hver handling fullføres før neste handling starter. Du kan endre rekkefølgen på handlingene for en regel. For flere opplysninger om arbeidsflythandlinger, se Om arbeidsflythandlinger (på side [445\)](#page-444-0).

For en tidsplanlagt hendelse utføres handlingene for postene som returneres av den filtrerte listen for den aktuelle datoen. Postene behandles i rekkefølge. Det vil si at alle arbeidsflythandlingene for den tidsplanlagte hendelsen utføres i rekkefølgen som er angitt i den tidsplanlagte hendelsen for den første posten i listen, deretter utføres alle handlingene for den andre posten i listen og så videre.

#### **Feil i arbeidsflytregler og arbeidsflythandlinger**

Hvis en arbeidsflytregel, tidsplanlagt hendelse eller arbeidsflythandling mislykkes før den er fullført, blir feilen rapportert i Feilovervåker for arbeidsflyt eller rapportert til brukeren som utførte handlingene som utløste arbeidsflytregelen. Dette er avhengig av triggerhendelsestypen i arbeidsflytregelen eller den tidsplanlagte hendelsen og av feiltypen. Hvis du vil ha flere opplysninger, se Om feil i arbeidsflytregler og arbeidsflythandlinger (på side [450\)](#page-449-0).

## **Postsynlighet og arbeidsflythandlinger**

Når en bruker utfører en handling som utløser en arbeidsflytregel, kan noen av handlingene i arbeidsflytregelen mislykkes hvis brukerens handling fører til at posten ikke lenger er synlig for brukeren.

Eksempel: Du har en arbeidsflytregel som utløses når en endret firmapost lagres. Hvis en bruker som eier en firmapost, tilordner firmaet til en annen bruker, utløses arbeidsflytregelen når firmaposten lagres. Hvis den opprinnelige eieren av posten ikke lenger har tilgang til firmaposten på andre måter, for eksempel via teameller bokmedlemskap, mislykkes alle arbeidsflythandlinger som må ha tilgang til firmaposten.

På samme måte mislykkes en forekomst av en tidsplanlagt hendelse hvis brukeren som aktiverte den tidsplanlagte hendelsen, ikke lenger har tilgang til listen som ble valgt i den tidsplanlagte hendelsen.

#### **Modi for posteierskap og arbeidsflythandlinger**

Du kan konfigurere posttyper som støtter egendefinerte bøker, i ulike eierskapsmodi: brukermodus, blandet modus eller bokmodus. Hvis du vil ha flere opplysninger om modi for posteierskap, se Om modi for posteierskap (se ["Om modi for eierskap av post"](#page-357-0) på side [358\)](#page-357-0). Modusen for posteierskap samhandler med arbeidsflytregler og handlinger.

Hvis en arbeidsflythandling for boktilordning prøver å fjerne den primære egendefinerte boken i posten, skjer følgende:

- **H** Hvis posttypen er konfigurert i bokmodus, vil arbeidsflythandlingen mislykkes.
- **H** Hvis posttypen er konfigurert i blandet modus, fjerner Oracle CRM On Demand verdien i feltet Bok i posten når den primære egendefinerte boken fjernes fra posten.
- **H** Hvis posttypen er konfigurert i brukermodus, er ingen av bøkene i posten en primær egendefinert bok, og modusen for posteierskap påvirker ikke arbeidsflythandlingen.

Hvis en arbeidsflythandling har en avhengighet for verdien i feltet Eier i en post, for eksempel når handlingen Send e-post er konfigurert for å sende e-post ved hjelp av valget Relativ bruker i post, skjer dette:

- **H** Hvis posttypen er konfigurert i bokmodus, vil arbeidsflythandlingen mislykkes.
- **H** Hvis posttypen er konfigurert i brukermodus eller blandet modus, og feltet som identifiserer den relative brukeren for posten, er tomt, mislykkes arbeidsflythandlingen.

Hvis du for eksempel konfigurerer en handling for e-postsending til en firmaeier og firmaposttypen er konfigurert i blandet modus, mislykkes arbeidsflythandlingen hvis feltet Eier i firmaposten er tomt. Men hvis feltet Eier er utfylt, vil arbeidsflythandlingen lykkes.

#### **Ventetid**

Arbeidsflytregler med en annen triggerhendelse enn Tidsplanlagt hendelse evalueres i rekkefølge og synkront. Den generelle oppdateringen fullføres ikke før alle reglene er evaluert. Arbeidsflytreglene legger derfor til en del ventetid i operasjoner (det vil si tiden mellom starten og fullføringen av en operasjon). Hver oppgave som opprettes av en arbeidsflytregel, kan for eksempel få så mye som 20 % ventetid for en postoppdatering. Hver e-post som opprettes av en arbeidsflytregel, gir omtrent 5 % mer ventetid.

Uttrykk tar mindre tid å evaluere. For minst mulig ventetid kan du legge til gjensidig utelukkende uttrykk i arbeidsflytbetingelsene. Bygg arbeidsflytreglene trinnvis med tanke på ytelse.

Klikk på et emne hvis du vil vise trinnvise fremgangsmåter for følgende:

- **Opprette arbeidsflytregler (på side [458\)](#page-457-0)**
- **Opprette tidsplanlagte hendelser (på side [465\)](#page-464-0)**
- Opprette arbeidsflythandlinger: Tilordne en bok (på side [478\)](#page-477-0)
- Opprette arbeidsflythandlinger: Opprett integreringshendelse (på side [480\)](#page-479-0)
- Opprette arbeidsflythandlinger: Opprett oppgave (på side [484\)](#page-483-0)
- Opprette arbeidsflythandlinger: Send e-post (på side [490\)](#page-489-0)

- <span id="page-438-0"></span>Opprette arbeidsflythandlinger: Oppdater verdier (på side [503\)](#page-502-0)
- **Opprette arbeidsflythandlinger: Vent (på side [505\)](#page-504-0)**
- Endre rekkefølgen på arbeidsflytregelhandlinger (på side [508\)](#page-507-0)
- Endre rekkefølgen på arbeidsflytregler (på side [509\)](#page-508-0)
- Deaktivere arbeidsflytregler og handlinger (på side [510\)](#page-509-0)
- Slette arbeidsflytregler og handlinger (på side [511\)](#page-510-0)

# **Om triggerhendelser for tilknytning og oppheving av tilknytning**

Triggerhendelser for tilknytning og atskillelse i arbeidsflytregler støttes bare for tilknytninger mellom enkelte posttyper. Følgende handlinger er tilgjengelige for triggerhendelser for tilknytning og atskillelse:

- **Send e-post.** Handlingen er tilgjengelig for alle triggerhendelser for tilknytning og atskillelse.
- **Vent.** Handlingen er tilgjengelig for alle triggerhendelser for tilknytning og atskillelse.

**Opprett integreringshendelse.** Handlingen er bare tilgjengelig for enkelte tilknytninger og atskillelser.

Tabellen nedenfor viser tilknytningene som støtter triggerhendelser for tilknytning og atskillelse, og angir hvilke tilknytninger og atskillelser som støtter handlingen Opprett integreringshendelse.

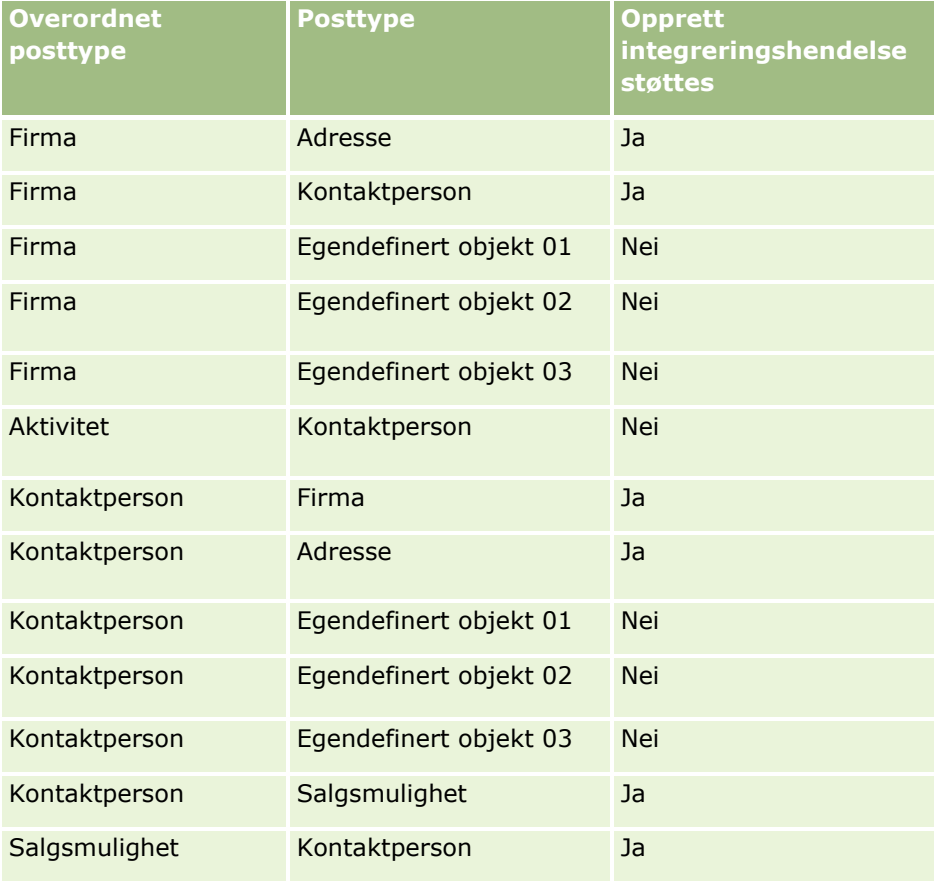

#### Administrere Oracle CRM On Demand

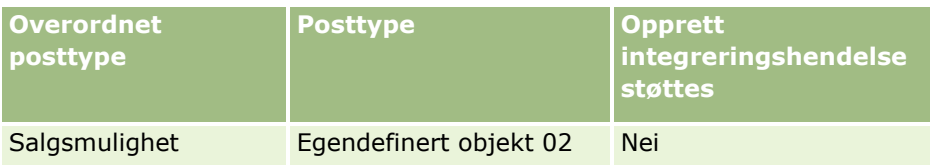

Handlingene som kan utløse en arbeidsflytregel for tilknytning eller atskillelse, er beskrevet i tabellen nedenfor. Den inneholder også integreringshendelsene som genereres av arbeidsflytregelen i hvert tilfelle (hvis en handling for integreringshendelse er konfigurert i arbeidsflytregelen).

**MERKNAD:** Flere integreringshendelser kan genereres, avhengig av dataene i postene. Hvis for eksempel en ny kontaktperson som er opprettet for et firma, er den primære kontaktpersonen for firmaet, genereres en ny integreringshendelse (for firmaoppdatering).

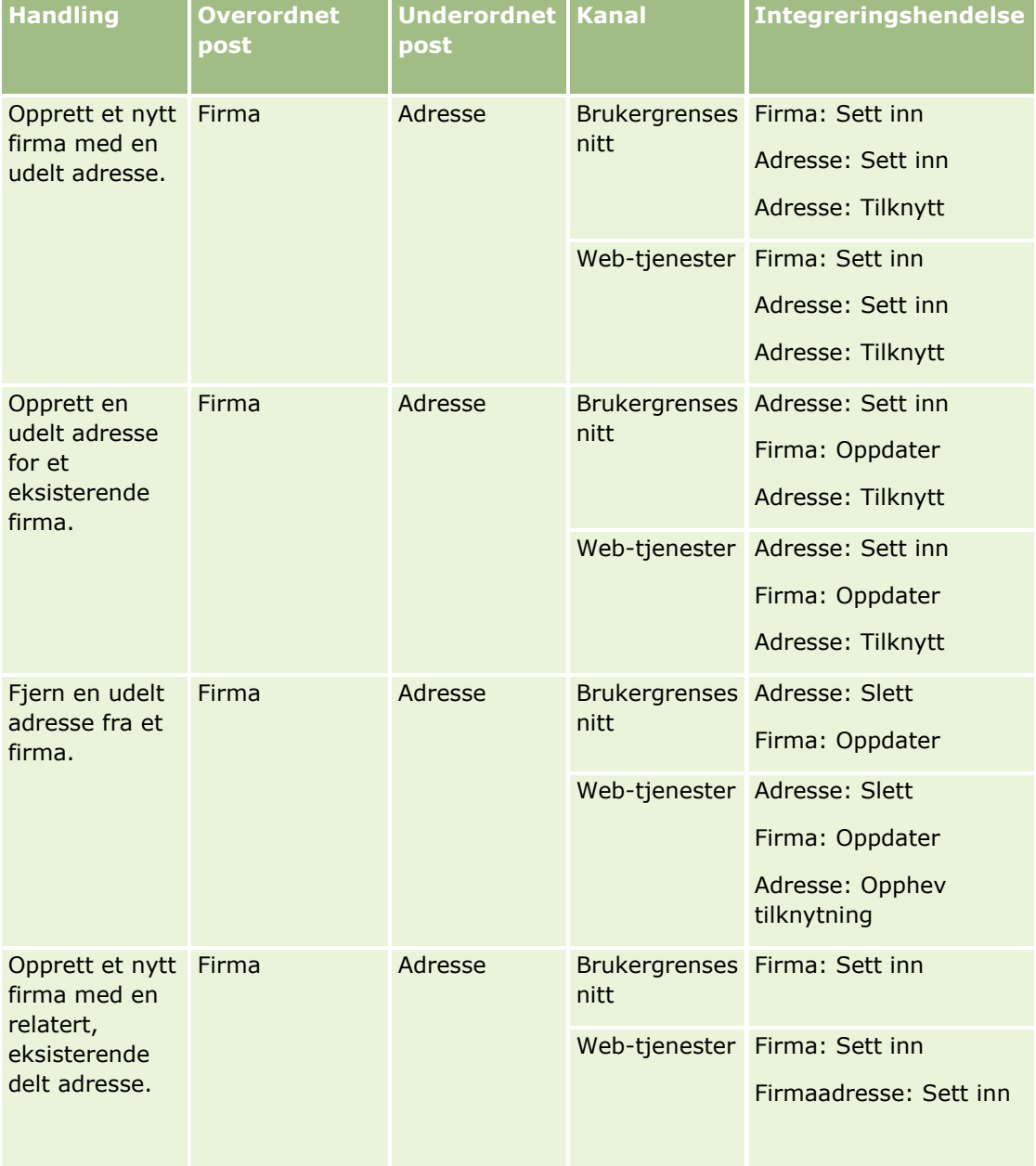

## **Forretningsprosesshåndtering**

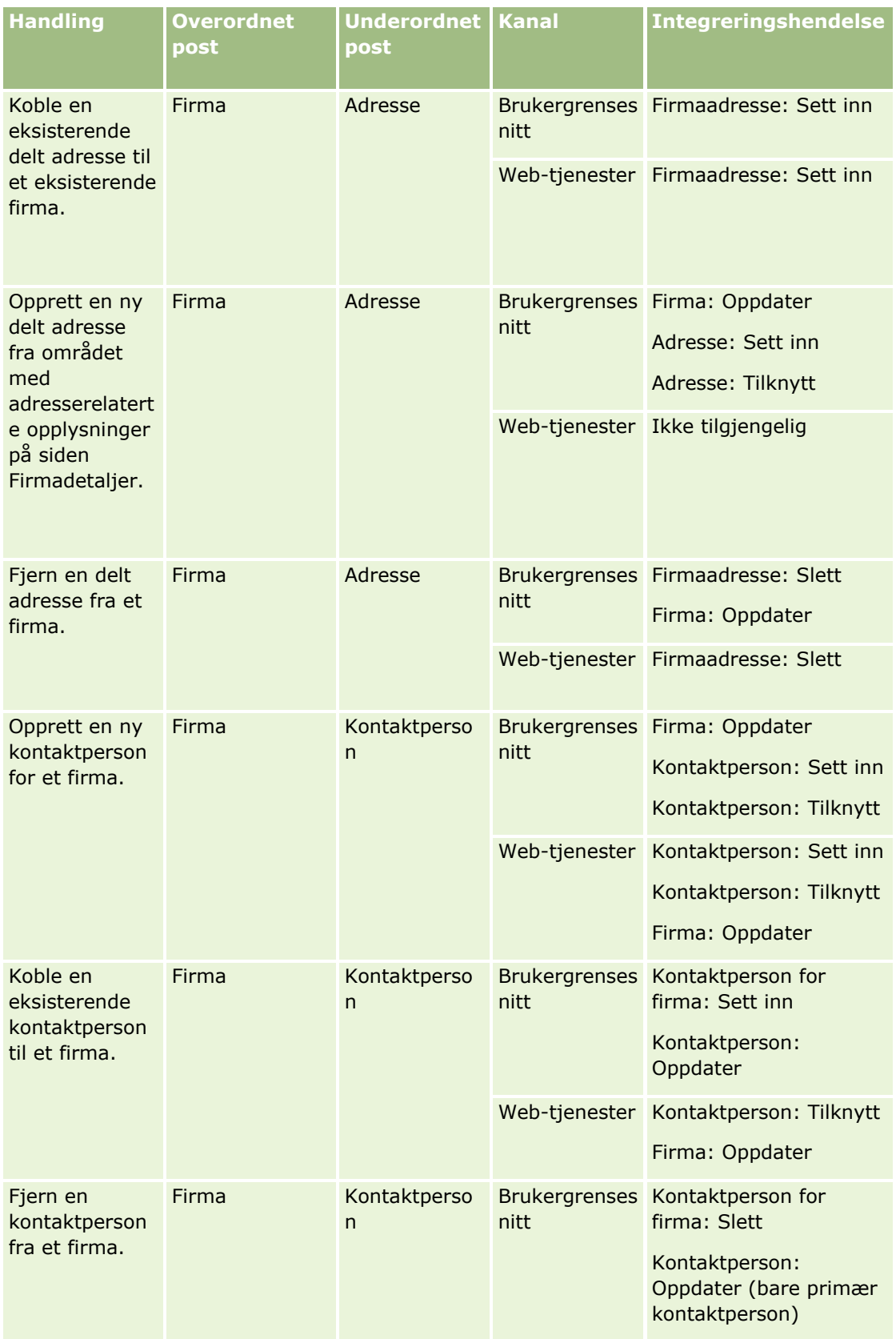

#### Administrere Oracle CRM On Demand

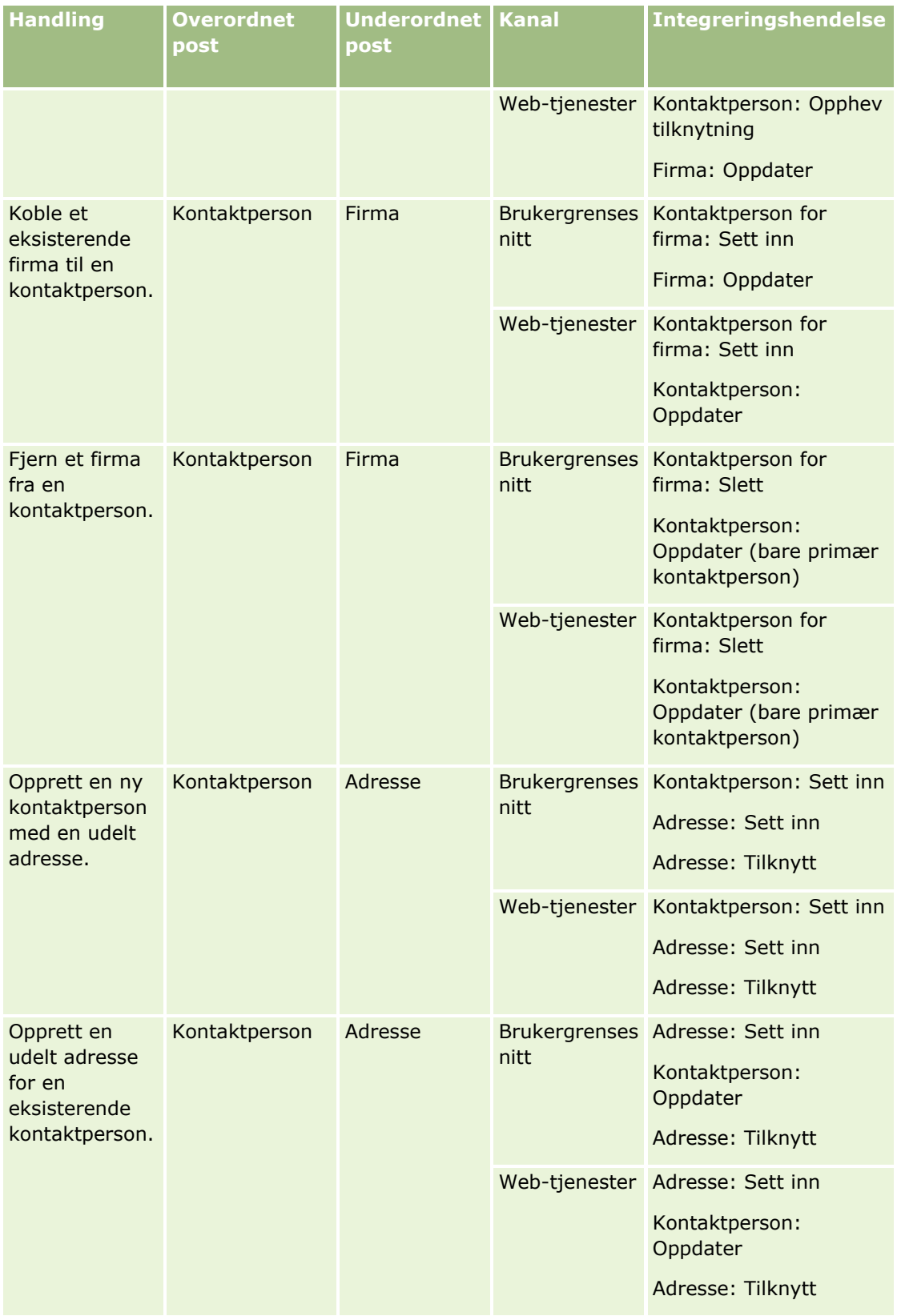

## **Forretningsprosesshåndtering**

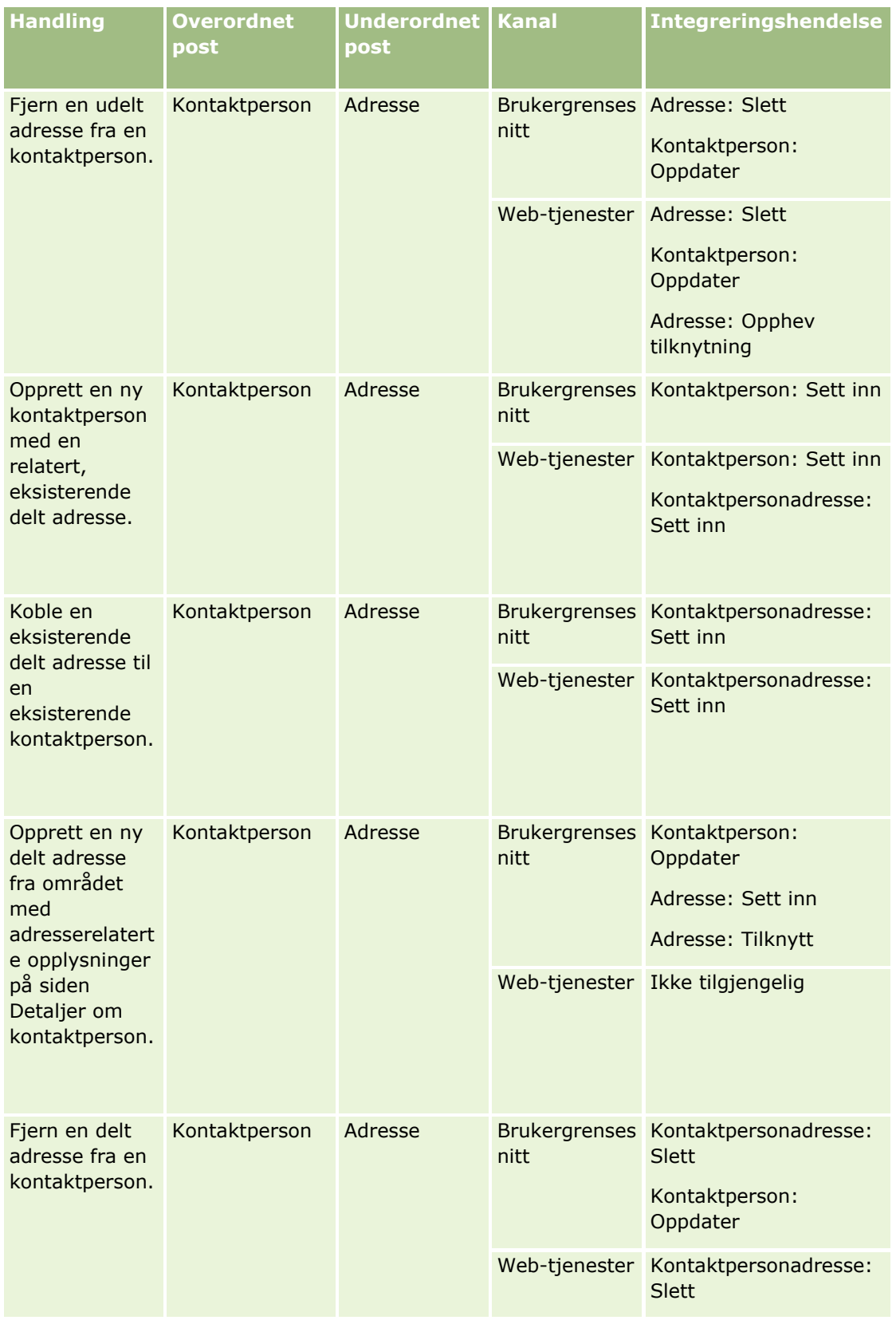

#### Administrere Oracle CRM On Demand

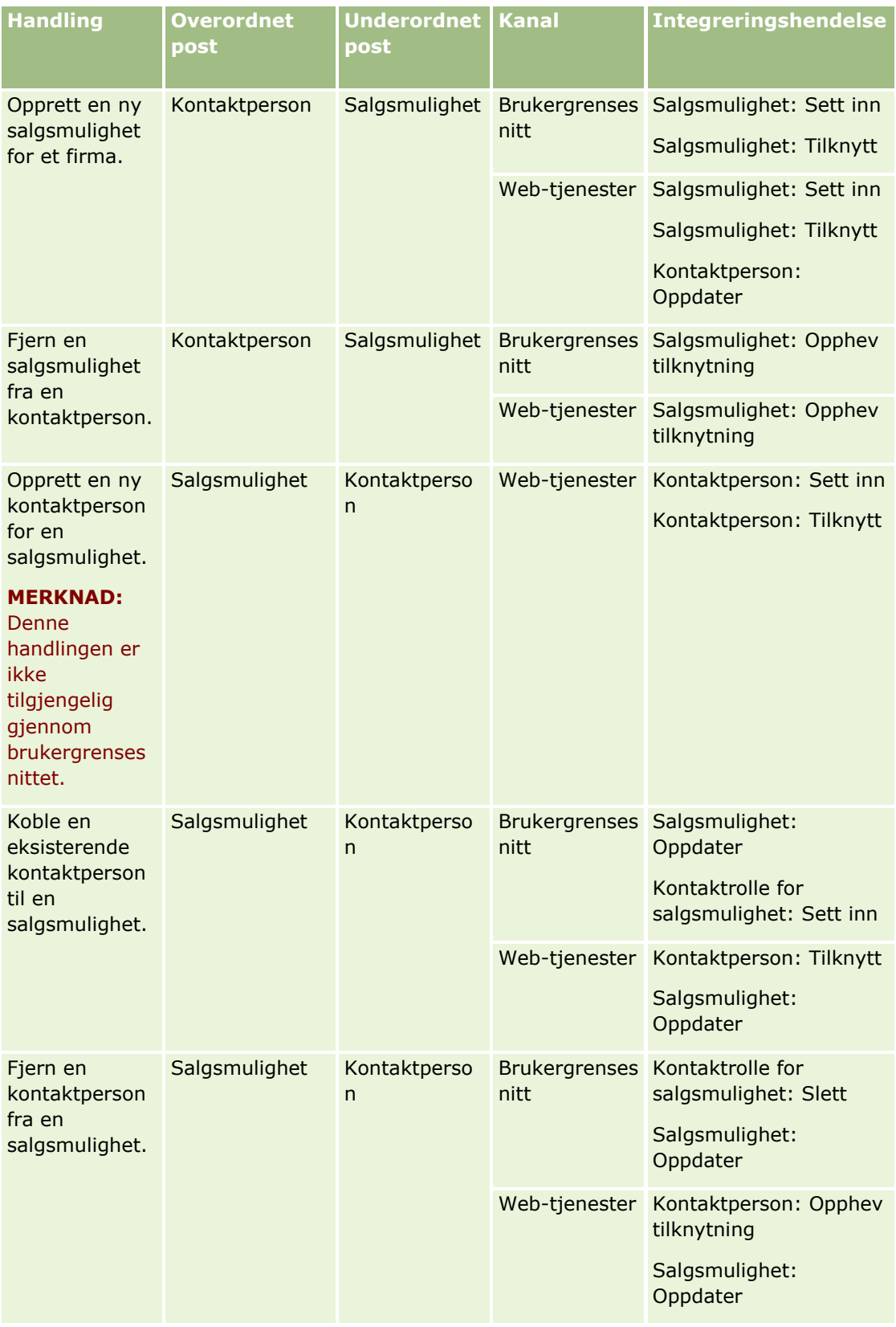

# <span id="page-444-0"></span>**Om arbeidsflythandlinger**

Du kan opprette flere handlinger for en arbeidsflytregel, opptil 25 handlinger for hver regel.

Du kan opprette følgende typer arbeidsflythandlinger:

- **Tilordne bok.** Handlingen Tilordne bok tilordner en bok til en post når betingelsene for arbeidsflytregelen er oppfylt.
- **Opprett integreringshendelse.** Handlingen Opprett integreringshendelse sender en integreringshendelse til én eller flere integreringskøer når betingelsene i arbeidsflytregelen er oppfylt og det oppdages en endring i minst ett av feltene som spores med handlingen Opprett integreringshendelse.
- **Opprett oppgave.** Handlingen Opprett oppgave oppretter en oppgave når betingelsene for arbeidsflytregelen er oppfylt.
- **Send e-post.** Handlingen Send e-post genererer e-post når betingelsene for arbeidsflytregelen er oppfylt. E-posten sendes ut automatisk, uansett om operasjonen som utløste arbeidsflytregelen, er vellykket eller mislykket.
- **Oppdater verdier.** Handlingen Oppdater verdier oppdaterer felt når en post endres, uten å tape opplysningene om den opprinnelige endringen (det vil si opplysninger om når posten ble endret, av hvem og hvilke data som ble endret). Handlingen utføres etter utløpet av ventetiden som er definert i én eller flere ventehandlinger som kommer foran handlingen Oppdater verdier i arbeidsflytregelen.
- **Vent.** En Vent-handling får Oracle CRM On Demand til å forsinke utførelsen av andre (senere) handlinger for en arbeidsflytregel til en venteperiode har gått.

**MERKNAD:** Venteperioden angir hvor kort tid som må gå før Oracle CRM On Demand begynner å utføre de andre handlingene i arbeidsflytregelen. Det kan hende at den faktiske tiden som går før de andre handlingene utføres, er lengre, avhengig av belastningen på Oracle CRM On Demand-databasen og Oracle CRM On Demand-serveren, og også på antall venteperioder som venter når venteperioden avsluttes.

**MERKNAD:** Hvis du angir flere handlinger for en arbeidsflytregel, utføres handlingene i rekkefølgen som er angitt for arbeidsflytregelen, med start fra handling nummer 1. Hver handling fullføres før neste handling starter. Når du har opprettet handlingene for arbeidsflytregelen, kan du endre rekkefølgen på handlingene. For flere opplysninger, se Endre rekkefølgen på arbeidsflythandlinger (se ["Endre rekkefølgen på](#page-507-0)  [arbeidsflytregelhandlinger"](#page-507-0) på side [508\)](#page-507-0).

Når du oppretter handlinger for arbeidsflytregler, bruker du Expression Builder til å velge felt fra poster og til å definere uttrykk for å beregne variabler. Du kan slå sammen postfeltene og variablene i emnet og meldingsteksten i en e-post, emnet og beskrivelsesteksten for en oppgave eller den nye verdien for et felt du vil oppdatere. Du kan også bruke Uttrykksverktøy til å beregne varigheten eller sluttdatoen og -klokkeslettet for en venteperiode i ventehandlinger for arbeidsflytregler. Feltnavn og variabler i uttrykkene som du definerer, erstattes av verdier når arbeidsflytreglene implementeres. For flere opplysninger om Expression Builder, se Expression Builder (på side [868\)](#page-867-0).

**MERKNAD:** Et *sammenslått felt* er et felt som kan vise verdiene fra flere felt samt tilleggstekst. Sammenslåtte felt kan ikke oppdateres via arbeidsflythandlinger for oppdatering av verdier og kan ikke inkluderes i integreringshendelser. I stedet må du bruke de individuelle feltene som utgjør de sammenslåtte feltene.

For trinnvise prosedyrer for hvordan du oppretter arbeidsflythandlinger, se følgende emner:

- Opprette arbeidsflythandlinger: Tilordne en bok (på side [478\)](#page-477-0)
- Opprette arbeidsflythandlinger: Opprett integreringshendelse (på side [480\)](#page-479-0)
- Opprette arbeidsflythandlinger: Opprett oppgave (på side [484\)](#page-483-0)
- **D** Opprette arbeidsflythandlinger: Send e-post (på side [490\)](#page-489-0)
- **Opprette arbeidsflythandlinger: Oppdater verdier (på side [503\)](#page-502-0)**
- Opprette arbeidsflythandlinger: Vent (på side [505\)](#page-504-0)

#### **Ytterligere arbeidsflythandlinger for Oracle CRM On Demand for Partner Relationship Management**

Tre ytterligere arbeidsflythandlinger er bare tilgjengelige i Oracle CRM On Demand for Partner Relationship Management:

- Synk. bøker for partner
- Synk. partner for bok
- Synk. partner for eier

Hvis du vil ha flere opplysninger om disse handlingene og hvordan du kan bruke dem, se *Oracle CRM On Demand for Partner Relationship Management Configuration Guide*, som er tilgjengelig fra dokumentasjonsbiblioteket for Oracle CRM On Demand (se Oracle CRM On Demand documentation library [http://www.oracle.com/technetwork/documentation/siebelcrmod-096050.html\)](http://www.oracle.com/technetwork/documentation/siebelcrmod-096050.html) på Oracle Technology Network.

#### **Ytterligere arbeidsflythandlinger for Oracle CRM On Demand Life Sciences Edition**

To ekstra arbeidsflythandlinger er tilgjengelige for bruk i Oracle CRM On Demand Life Sciences Edition: Send besøk og Send.

#### **Handlingen Send besøk**

Handlingen Send besøk må bare konfigureres av kunder som bruker applikasjonen Oracle CRM On Demand Disconnected Mobile Sales, hvis den skal fungere i Oracle CRM On Demand Life Sciences Edition. Hvis du vil ha opplysninger om prosedyren for konfigurering av denne arbeidsflythandlingen, se opplysningene om konfigurering av arbeidsflytregelen for utbetalingstransaksjoner for lagersporing i *Oracle CRM On Demand Disconnected Mobile Sales Administration Guide,* som er tilgjengelig fra dokumentasjonsbiblioteket for Oracle CRM On Demand (se Oracle CRM On Demand documentation library -

[http://www.oracle.com/technetwork/documentation/siebelcrmod-096050.html\)](http://www.oracle.com/technetwork/documentation/siebelcrmod-096050.html) på Oracle Technology Network. Kunder som ikke bruker Oracle CRM On Demand Life Sciences Edition, må ikke konfigurere denne arbeidsflythandlingen. Hvis de konfigurerer denne arbeidsflythandlingen, kan aktivitetsposter bli opprettet, og postene kan få statusen Sendt og bli oppført under Fullførte aktiviteter uten at de har statusen Åpen.

Handlingen Send besøk er tilgjengelig for følgende triggerhendelser:

- Ved lagring av ny post
- Ved lagring av endret post

Handlingen Send besøk må følges av handlingen Vent.

#### <span id="page-446-0"></span>**Handlingen Send**

Handlingen Send er bare tilgjengelig i arbeidsflytregler for posttypen Prøvetransaksjon. Handlingen Send sender automatisk en prøvetransaksjonspost til behandling i Oracle CRM On Demand. Dette er det samme som å klikke på knappen Send på detaljsiden for en prøvetransaksjon i brukergrensesnittet. Hvis du vil ha opplysninger om hvordan du kan bruke arbeidsflythandlingen Send, se Sette opp automatisk sending av prøvetransaksjoner (på side [862\)](#page-861-0).

Handlingen Send er tilgjengelig for triggerhendelsen Ved lagring av endret post. Handlingen Send må ha handlingen Vent foran.

#### **Beslektede emner**

Du finner relaterte opplysninger om arbeidsflyter i følgende emner:

- Om arbeidsflytregler (på side [433\)](#page-432-0)
- Om tidsbaserte arbeidsflytregler (på side [447\)](#page-446-0)
- **Opprette arbeidsflytregler (på side [458\)](#page-457-0)**
- Endre rekkefølgen på arbeidsflytregelhandlinger (på side [508\)](#page-507-0)
- Deaktivere arbeidsflytregler og handlinger (på side [510\)](#page-509-0)
- Slette arbeidsflytregler og handlinger (på side [511\)](#page-510-0)

# **Om tidsbaserte arbeidsflytregler**

Du kan konfigurere enkelte arbeidsflytregler slik at handlinger utføres etter at en venteperiode er over. Du kan for eksempel konfigurere en regel slik at en handling utføres etter forfallsdatoen for en post er passert, eller hvis det ikke har blitt arbeidet på en post på en viss tid. Det er to metoder for konfigurasjon av tidsbaserte arbeidsflytregler:

 Konfigurasjon av tidsplanlagte hendelser. En tidsplanlagt hendelse er en arbeidsflytregel som ikke trigges av en brukerhandling. I stedet utføres den tidsplanlagte hendelsen automatisk når en bestemt dato og et bestemt klokkeslett nås. Du kan velge å konfigurere en tidsplanlagt hendelse for utførelse flere ganger, med et intervall du angir for den tidsplanlagte hendelsen. Arbeidsflythandlingene i en tidsplanlagt hendelse utføres på en liste over poster, mens handlinger på andre typer arbeidsflytregler utføres på én post.

Hvis du vil ha flere opplysninger om tidsplanlagte hendelser, kan du se Om tidsplanlagte hendelser (på side [462\)](#page-461-0) og Opprette tidsplanlagte hendelser (på side [465\)](#page-464-0).

Konfigurasjon av ventehandlinger for en arbeidsflytregel eller tidsplanlagt hendelse.

#### **Om ventehandlinger**

Du kan legge til én eller flere ventehandlinger i enkelte arbeidsflytregler etter hendelse, inkludert tidsplanlagte hendelser. I hvert tilfelle der du vil at en tidsbasert handling skal utføres, oppretter du en ventehandling som angir tidsperioden for forsinkelsen eller sluttdatoen og -klokkeslettet for forsinkelsen. Du kan angi tidsperioder eller datoer direkte, eller du kan opprette et uttrykk for å beregne perioden eller datoen. Deretter ordner du handlingene for regelen slik at ventehandlingen kommer umiddelbart før handlingen du vil forsinke. Hvis det er behov for flere regler for å dekke et forretningsbehov, må du ordne reglene i henhold til dette for å oppnå målet.

**MERKNAD:** Du kan ikke konfigurere ventehandlinger for arbeidsflytregler før hendelse.

#### **Om å evaluere arbeidsflytbetingelser på nytt etter ventehandlinger**

Når du konfigurerer en ventehandling for en arbeidsflytregel etter hendelse med en annen triggerhendelse enn Tidsplanlagt hendelse, kan du angi om betingelsen for arbeidsflytregelen skal evalueres på nytt når venteperioden er avsluttet. Hvis det er merket av for Evaluer regelbetingelser på nytt etter ventetid for ventehandlingen, leses posten og evalueres på nytt mot betingelsen for arbeidsflytregelen etter at venteperioden er avsluttet.

Hvis regelbetingelsen ikke er oppfylt (fordi posten har blitt endret under venteperioden), utføres ikke resten av handlingene for regelen. Som standard er det merket av for Evaluer regelbetingelser på nytt etter ventetid for ventehandlinger.

Hvis du fjerner merket for Evaluer regelbetingelser på nytt etter ventetid for en ventehandling, leses posten på nytt etter at venteperioden er avsluttet, og den neste handlingen for regelen utføres uten å kontrollere at posten fortsatt overholder regelbetingelsen. Hvis du har flere ventehandlinger for en regel, må det være merket av for Evaluer regelbetingelser på nytt etter ventetid for hver handling der du vil at regelbetingelsen skal evalueres på nytt etter at venteperioden er avsluttet.

**MERKNAD:** Du kan ikke konfigurere en betingelse for en tidsplanlagt hendelse, det vil si en arbeidsflytregel med triggerhendelsen Tidsplanlagt hendelse. Avmerking av eller fjerning av merket for Evaluer regelbetingelser på nytt etter ventetid i en ventehandling for en tidsplanlagt hendelse har derfor ingen innvirkning på behandlingen av regelen.

#### **Eksempel på bruk av tidsbaserte arbeidsflytregler med ventehandlinger**

Nedenfor vises et eksempel på hvordan du kan konfigurere tidsbaserte arbeidsflytregler med ventehandlinger. Du kan bruke tidsbaserte arbeidsflytregler på andre måter, avhengig av forretningsmodellen din.

Tre prioritetsvalg brukes for serviceforespørsler: Standard, Haster og Kritisk. Standard angis automatisk som prioritet for en serviceforespørsel når den opprettes. En forretningsprosess for serviceeskalering krever følgende handlinger:

- **1** Når en ny serviceforespørsel er opprettet, og hvis statusen for serviceforespørselen ikke oppdateres innen 24 timer, endres prioriteten for serviceforespørselen til Haster, og det sendes en e-post til eieren av serviceforespørselen for å varsle eieren om at serviceforespørselen må oppdateres.
- **2** Hvis det går ytterligere 24 timer uten at statusen for serviceforespørselen endres, skjer følgende:
	- Verdien i feltet Prioritet i serviceforespørselen endres til Kritisk
	- Serviceforespørselen tilordnes til den opprinnelige eierens leder
	- Det sendes en e-post til den opprinnelige eieren av serviceforespørselen og til den nye eieren med beskjed om at serviceforespørselen er tilordnet til eierens leder og at verdien i feltet Prioritet er endret til Kritisk

For å overholde dette kravet konfigurerer selskapsadministratoren en arbeidsflytregel for posttypen for serviceforespørselen på følgende måte:

- **1** Regelutløseren angis til følgende verdi: Ved lagring av ny post.
- **2** Regelbetingelsen angir at statusen for serviceforespørselen ikke er angitt til Venter, på følgende måte:

[<Status>]<>LookupValue("SR\_STATUS", "Venter")

- **3** Arbeidsflytregelen har følgende handlingsrekkefølge:
	- **a** En ventehandling som varer i 24 timer, der det er merket av for Evaluer regelbetingelser på nytt etter ventetid
	- **b** En handling av typen Oppdater verdier for å endre verdien i feltet Prioritet i serviceforespørselen til Haster
	- **c** En handling av typen Send e-post for å sende e-post til eieren av serviceforespørselen for å varsle eieren om at prioriteten for serviceforespørselen er endret til Haster og at serviceforespørselen må oppdateres
	- **d** En ventehandling som varer i 24 timer, der det er merket av for Evaluer regelbetingelser på nytt etter ventetid
	- **e** En handling av typen Oppdater verdier for å endre verdien i feltet Prioritet i serviceforespørselen til Kritisk
	- **f** En handling av typen Oppdater verdier for å tilordne den opprinnelige eierens leder som ny eier
	- **g** En handling av typen Send e-post for å sende e-post til eieren av serviceforespørselen og til eierens leder for å varsle dem om at serviceforespørselen er tilordnet på nytt og at prioriteten for serviceforespørselen er endret til Kritisk

Hvis du vil ha opplysninger om hvordan du oppretter handlinger av typen Vent og Oppdater verdier på arbeidsflytregler og tidsplanlagte hendelser, kan du se Opprette arbeidsflythandlinger: Vent (på side [505\)](#page-504-0) og Opprett arbeidsflythandlinger: Oppdater verdier (se ["Opprette arbeidsflythandlinger: Oppdater verdier"](#page-502-0) på side [503\)](#page-502-0).

**MERKNAD:** De språkuavhengige feltnavnene og feltnavnsyntaksen som brukes i eksempeluttrykk i dette emnet, er feltnavnene og feltnavnsyntaksen som ble brukt i Expression Builder i tidligere versjoner enn Release 29 Service Pack 1. Disse eksemplene er fortsatt gyldige. Hvis du velger de tilsvarende feltene for et uttrykk fra feltlisten i Expression Builder i Release 29 Service Pack 1 eller senere, vil imidlertid feltnavnene og feltnavnsyntaksen være forskjellig fra dem som vises i eksemplene. Det anbefales at du alltid velger feltene for uttrykkene fra feltlisten i Expression Builder, slik at feltnavnene og feltnavnsyntaksen alltid er riktige. Hvis du vil ha flere opplysninger om feltnavnene og feltnavnsyntaksen i uttrykk, se Om uttrykk (på side [872\)](#page-871-0).

#### **Beslektede emner**

Du finner relaterte opplysninger om arbeidsflyter i følgende emner:

- Om arbeidsflytregler (på side [433\)](#page-432-0)
- Om arbeidsflythandlinger (på side [445\)](#page-444-0)
- **Opprette arbeidsflytregler (på side [458\)](#page-457-0)**
- Endre rekkefølgen på arbeidsflytregelhandlinger (på side [508\)](#page-507-0)
- Deaktivere arbeidsflytregler og handlinger (på side [510\)](#page-509-0)
- Slette arbeidsflytregler og handlinger (på side [511\)](#page-510-0)

# <span id="page-449-0"></span>**Om feil i arbeidsflytregler og arbeidsflythandlinger**

Virkemåten når en arbeidsflytregel eller en handling i en arbeidsflytregel mislykkes, er avhengig av følgende:

- Om arbeidsflytregelen er en regel før hendelse, en regel etter hendelse eller en tidsplanlagt hendelse. Dette bestemmes av triggerhendelsen i arbeidsflytregelen. Hvis du vil ha flere opplysninger om triggerhendelser, se Om arbeidsflytregler (på side [433\)](#page-432-0).
- Feiltypen som fører til at arbeidsflytregelen eller -handlingen mislykkes.

Her er noen eksempler på feil som kan føre til at en arbeidsflytregel eller en arbeidsflythandling mislykkes:

- En syntaksfeil i et uttrykk i en arbeidsflytregelbetingelse eller i en arbeidsflythandling. Noen syntaksfeil blir ikke oppdaget i uttrykksverktøyet når en arbeidsflytregel eller -handling opprettes.
- En semantisk feil i et uttrykk i en arbeidsflytregelbetingelse eller i en arbeidsflythandling. Dette er eksempler på semantiske feil som kan oppstå:
	- Et felt i uttrykket er ikke identifiserbart i Oracle CRM On Demand fordi integreringsetiketten for feltet ble endret etter at arbeidsflytregelen eller arbeidsflythandlingen ble opprettet.
	- **En ugyldig verdi er angitt for et plukklistefelt i uttrykket.**

## **Feil i arbeidsflytregler og arbeidsflythandlinger etter hendelser**

Tabellen nedenfor beskriver utfallet av feil som oppstår i arbeidsflytregler etter hendelse, og arbeidsflythandlingene for disse reglene.

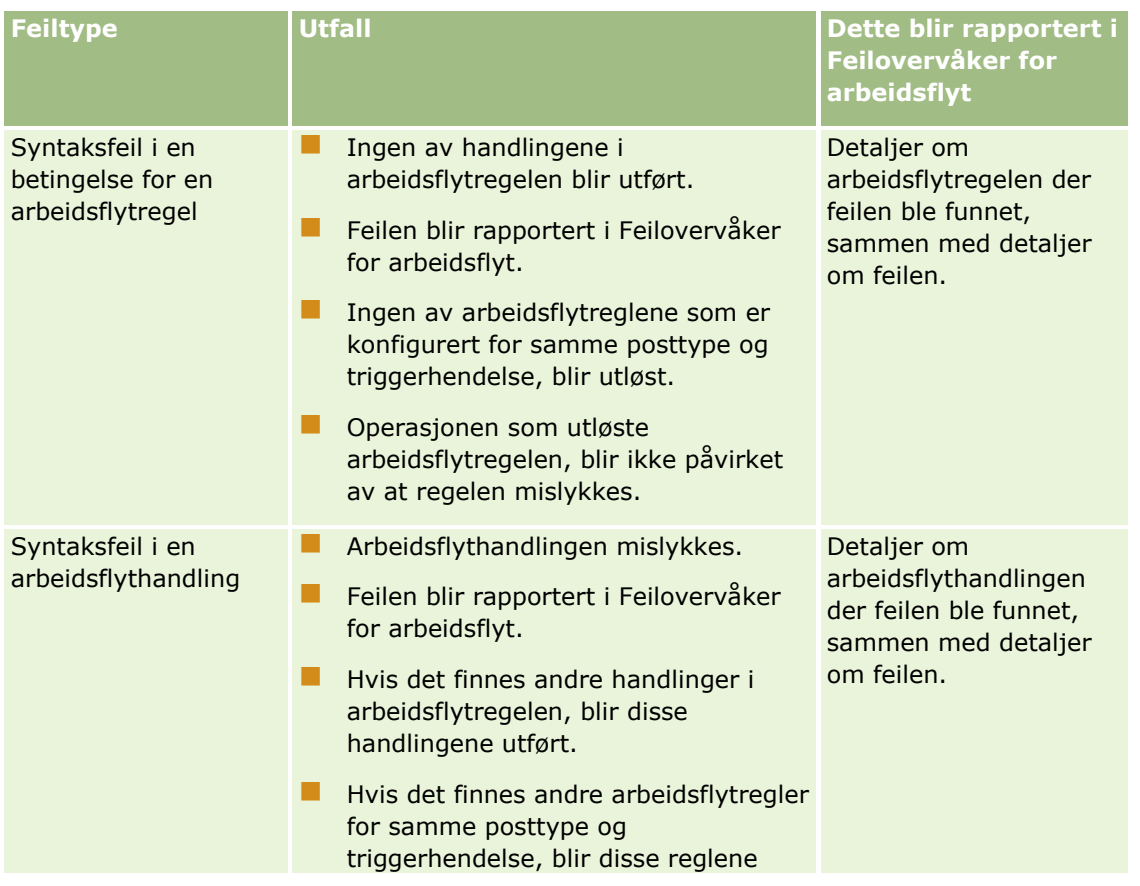

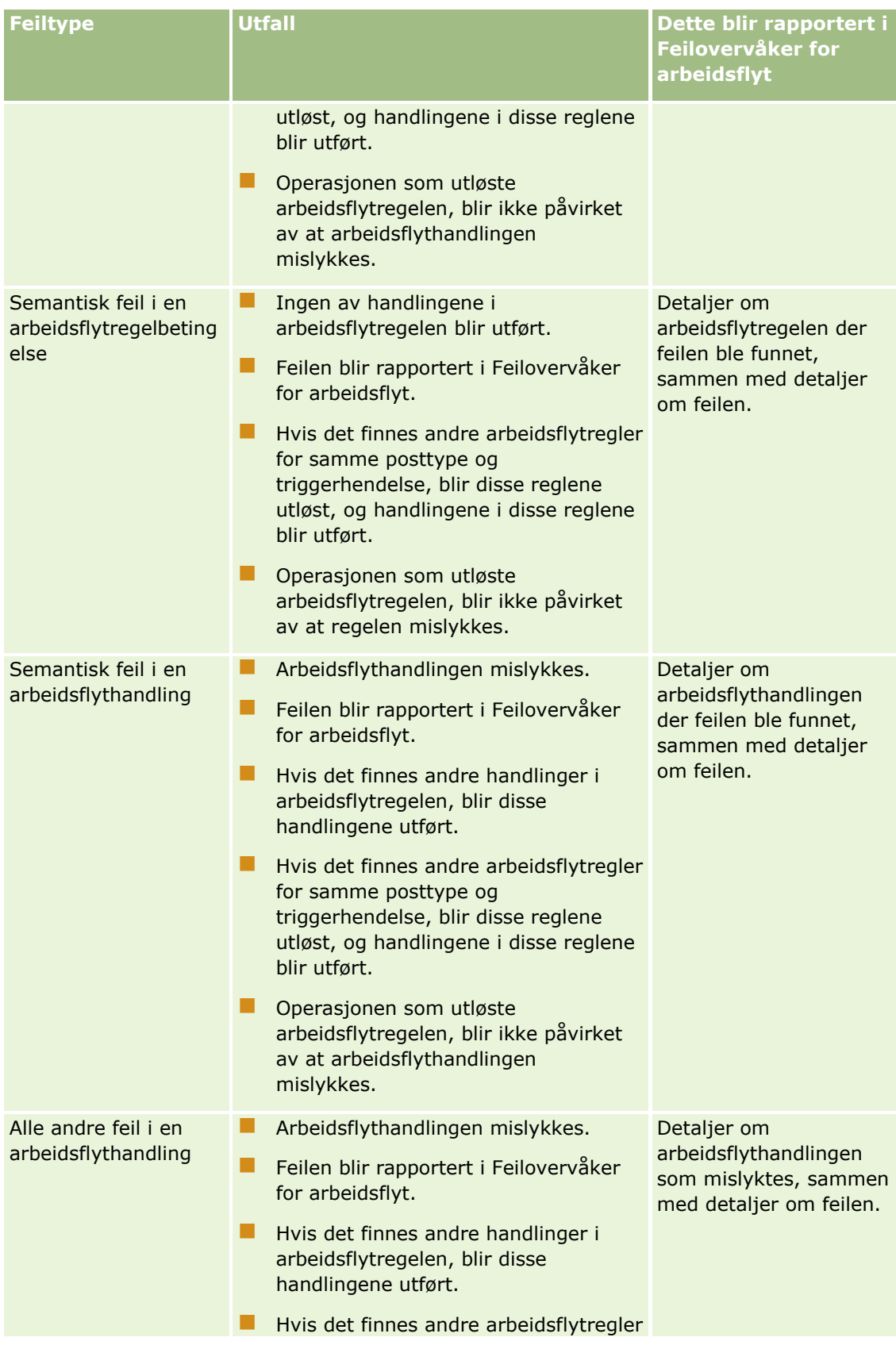

#### Administrere Oracle CRM On Demand

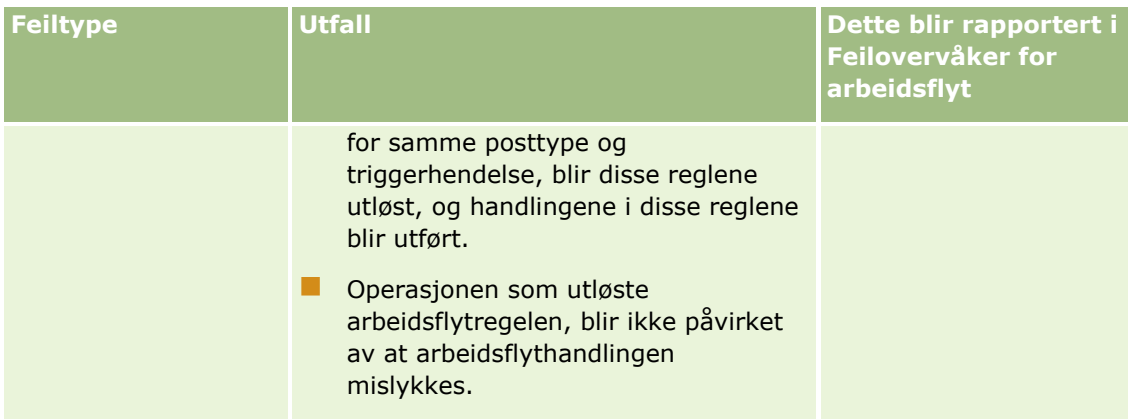

## **Feil i arbeidsflytregler og arbeidsflythandlinger før hendelser**

Tabellen nedenfor beskriver utfallet av feil som oppstår i arbeidsflytregler før hendelse, og arbeidsflythandlingene for disse reglene.

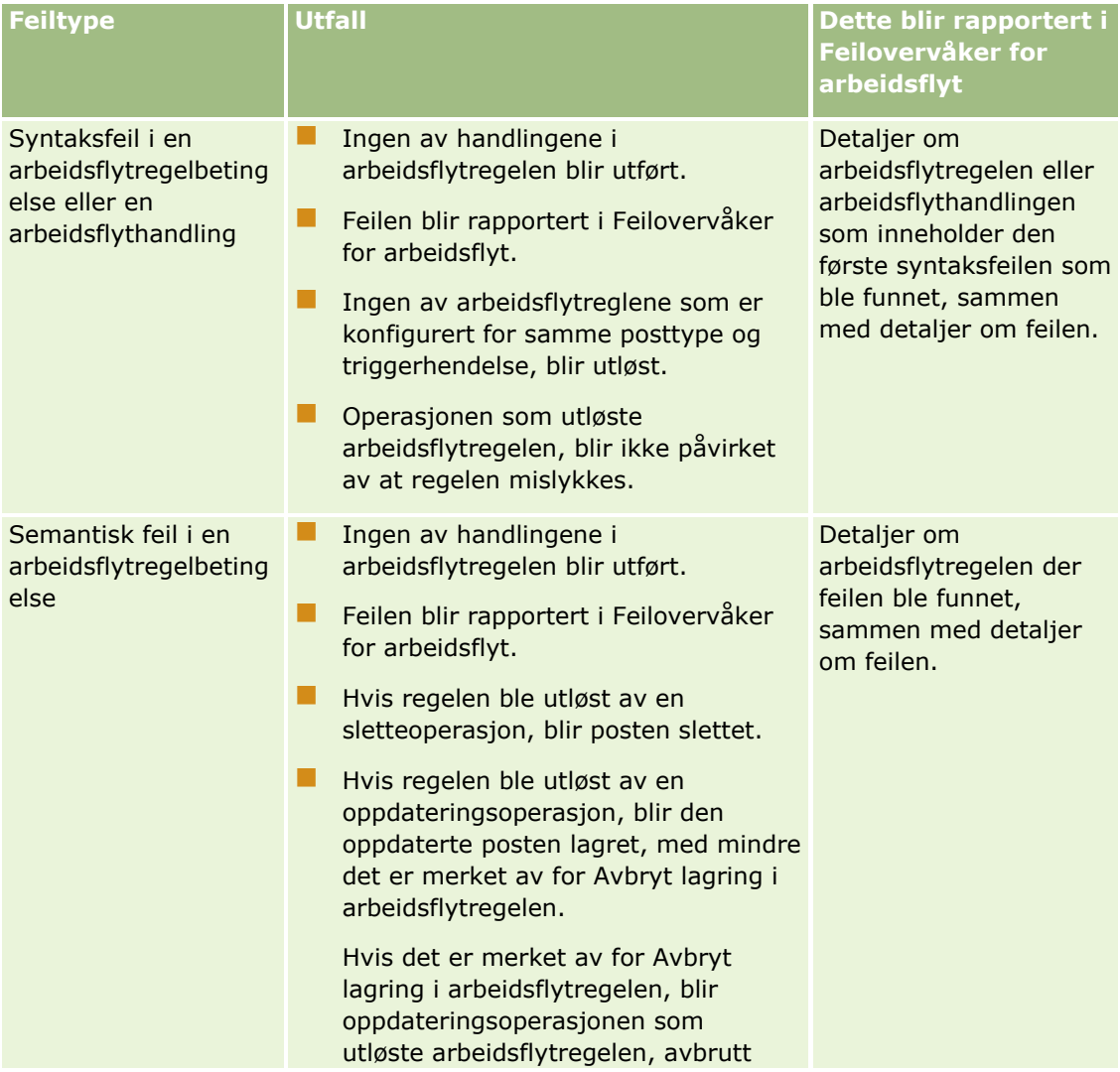

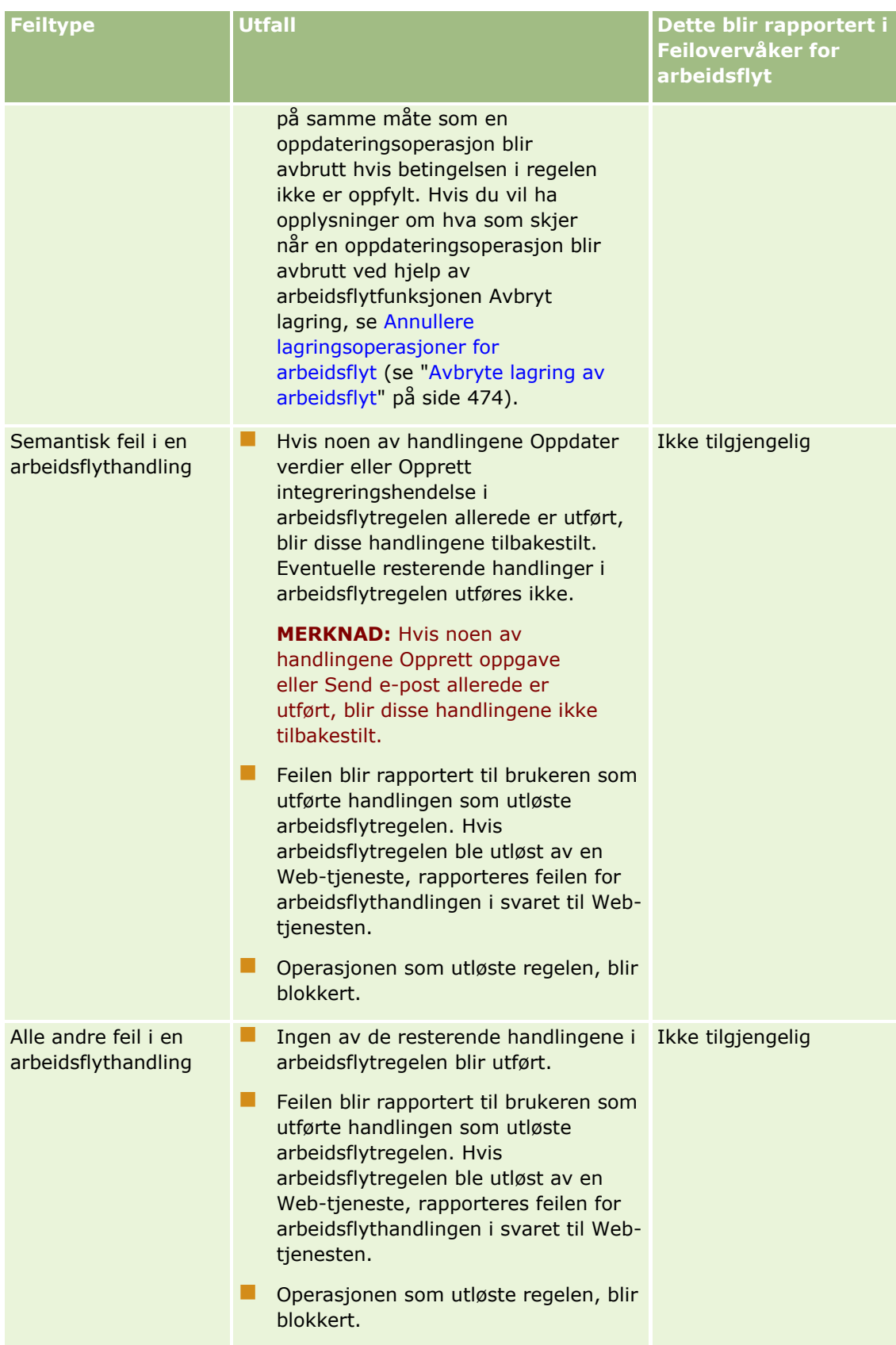

## **Feil i tidsplanlagte hendelser og arbeidsflythandlinger**

Tabellen nedenfor beskriver utfallet av feil som oppstår i tidsplanlagte hendelser, og arbeidsflythandlingene for disse tidsplanlagte hendelsene for andre posttyper enn Analyse.

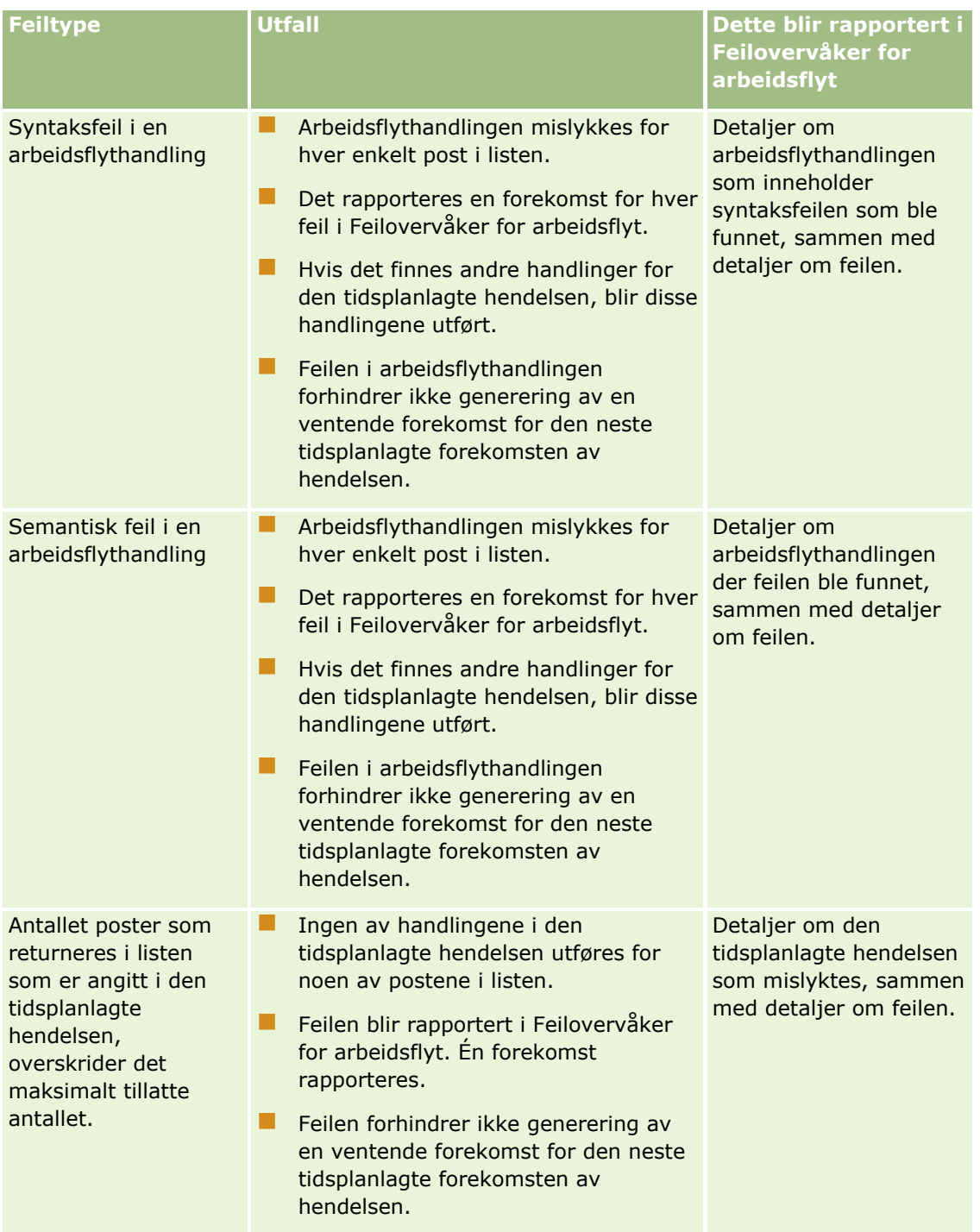

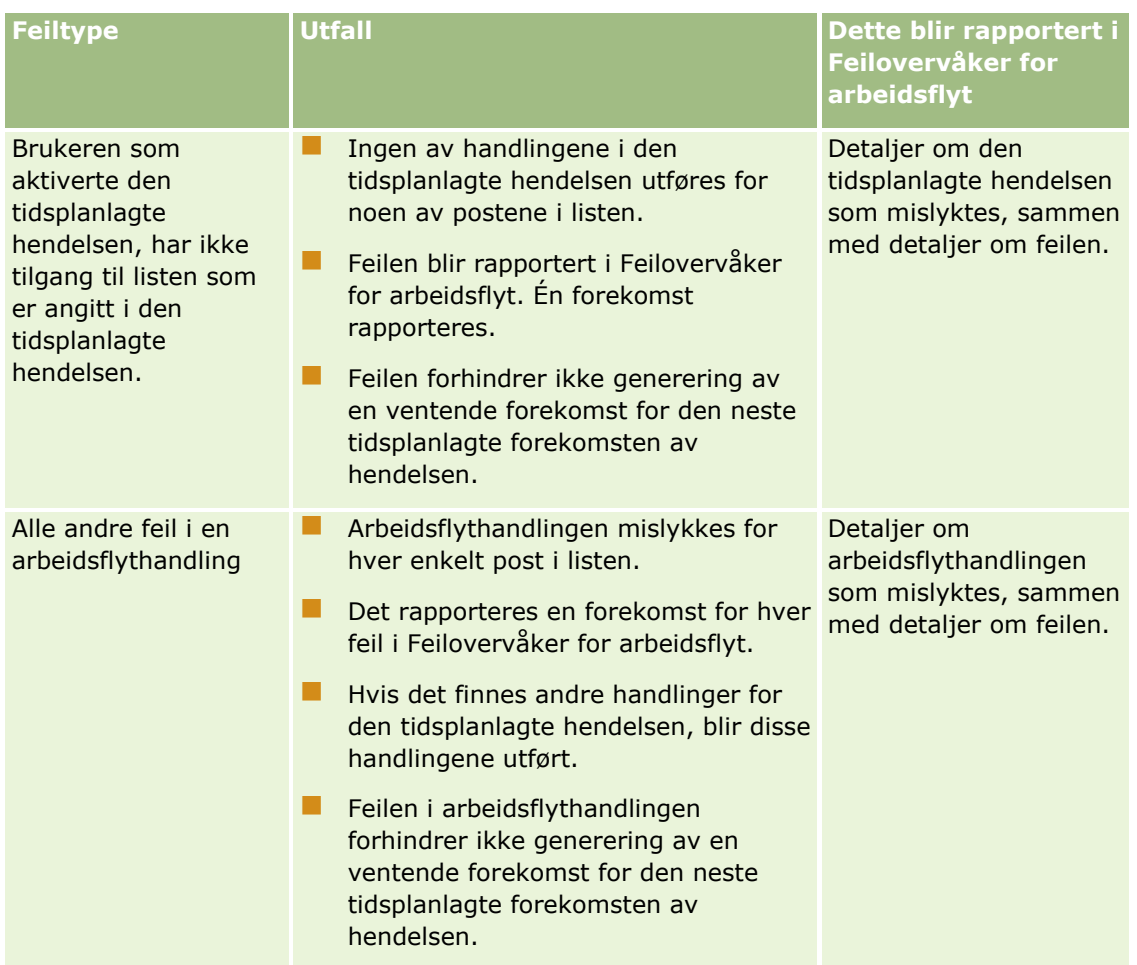

**MERKNAD:** Når en forekomst av en tidsplanlagt hendelse har mislykkes, genereres det en ny forekomst for den neste tidsplanlagte forekomsten av hendelsen. Du kan ikke sende en mislykket forekomst på nytt.

## **Feil i tidsplanlagte hendelser og arbeidsflythandlinger for posttypen Analyse**

Tabellen nedenfor beskriver utfallet for feil som kan oppstå for tidsplanlagte hendelser for posttypen Analyse, og arbeidsflythandlingene for disse tidsplanlagte hendelsene. I alle tilfellene i tabellen forhindrer ikke feilen i en arbeidsflythandling for én eller flere brukere generering av en ventende forekomst for den neste tidsplanlagte forekomsten av hendelsen.

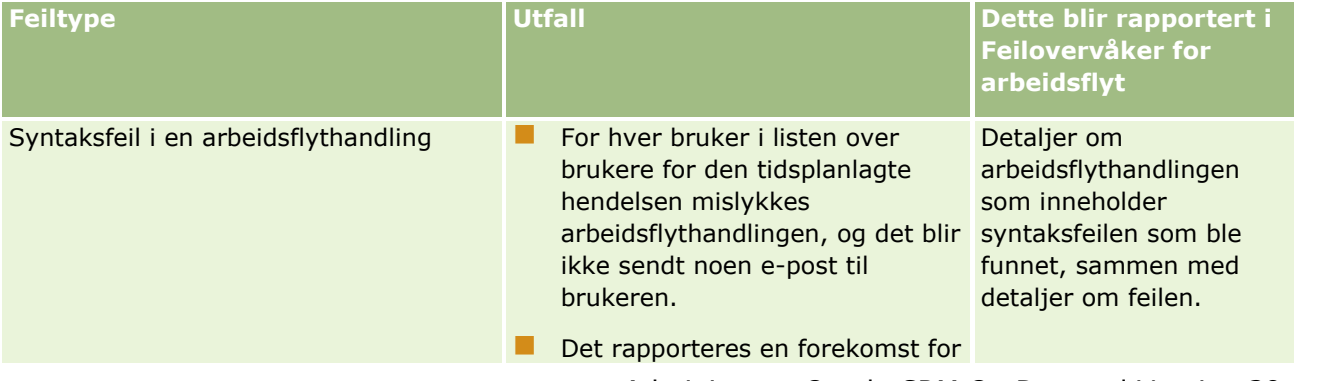

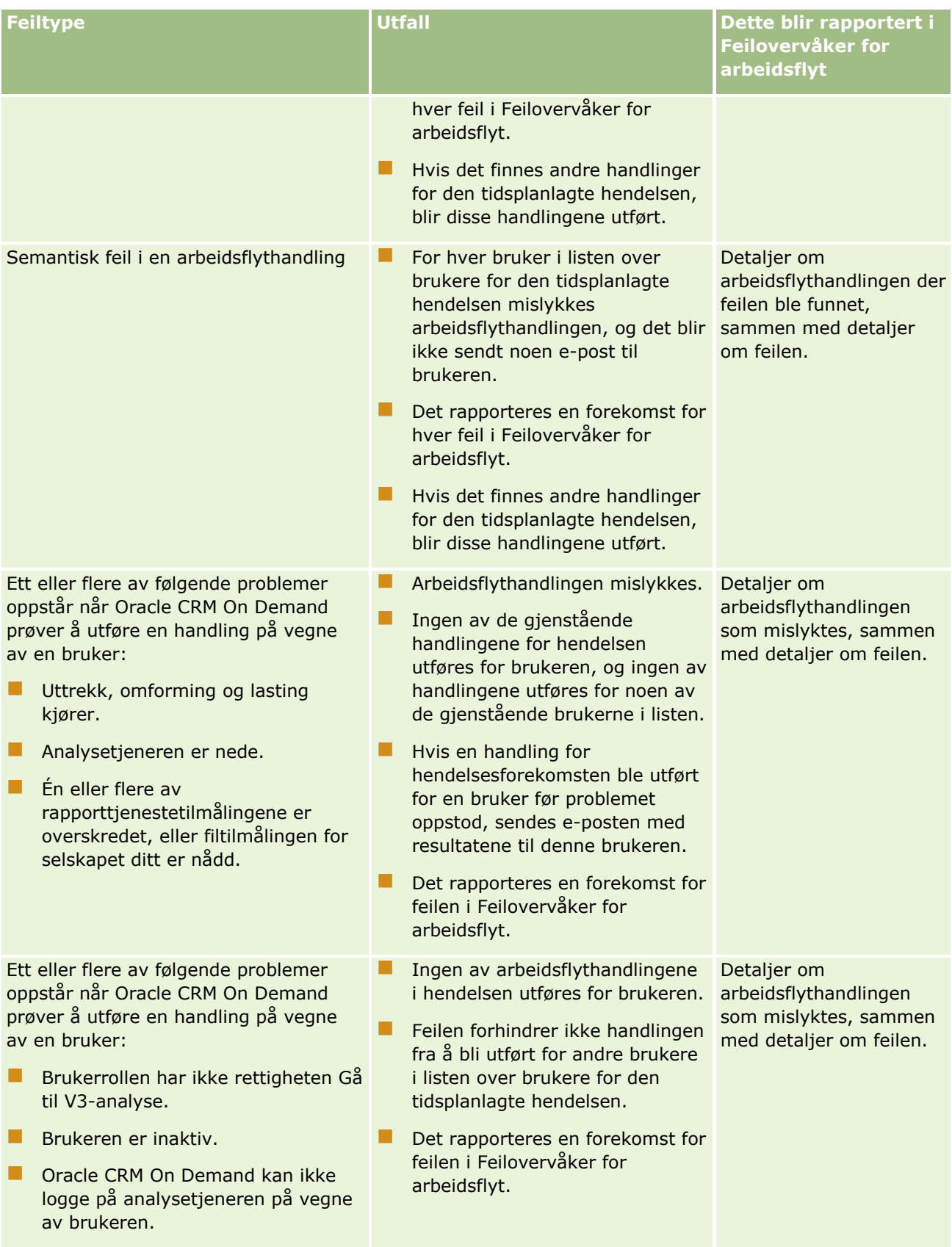

<span id="page-456-0"></span>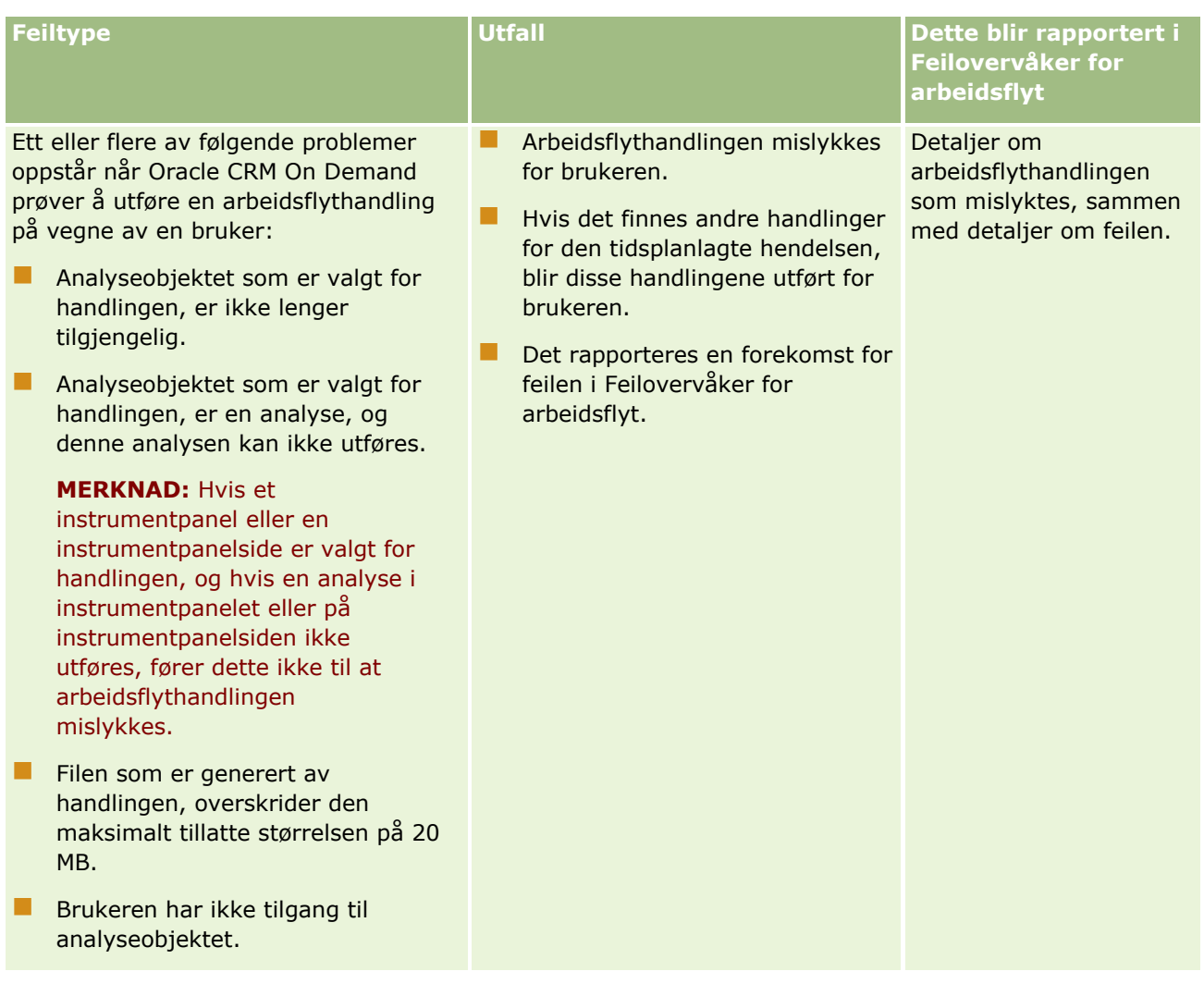

# **Vurderinger ved opprettelse av arbeidsflytregler for posttypen Bruker**

Følgende vurderinger er aktuelle når du oppretter arbeidsflytregler for posttypen Bruker:

- Hvis du vil opprette arbeidsflytregler for posttypen Bruker, må begge disse rettighetene være aktivert i brukerrollen din:
	- Håndter dataregler håndter arbeidsflytregel
	- Håndter dataregler håndter arbeidsflytregler for brukere
- **Arbeidsflytregler for posttypen Bruker utløses ikke i følgende tilfeller:** 
	- Når Oracle CRM On Demand Customer Care gjør endringer i en brukerpost etter anmodning fra selskapet.

**MERKNAD:** Brukerne kan gi representanter for teknisk support påloggingstilgang til Oracle CRM On Demand med tanke på feilsøking. Hvis en representant for teknisk support gjør en

<span id="page-457-0"></span>endring i en brukerpost når vedkommende er pålogget som en bruker, behandles denne endringen som om den ble gjort av brukeren som representanten arbeider for, og endringen utløser eventuelle relevante arbeidsflytregler.

 Når administratoren tilbakestiller et brukerpassord ved å klikke på Tilbakestill passord i brukerens post.

**MERKNAD:** Hvis administratoren merker av i boksen Send midlertidig passord via e-post når jeg klikker på Lagre i brukerposten, regnes denne handlingen som en oppdatering av brukerposten, og endringen utløser eventuelle relevante arbeidsflytregler.

- Når et brukerpassord blir tilbakestilt via Web-tjenester.
- **N** Når en bruker angir et passord etter å ha logget på Oracle CRM On Demand for første gang.
- Når en bruker endrer passordet.
- Når en bruker angir sikkerhetsspørsmål etter å ha logget på Oracle CRM On Demand for første gang.
- **Når en bruker endrer sikkerhetsspørsmålene.**
- Når det gjøres en endring i en salgskvote i en brukerpost.
- Arbeidsflythandlingen Tilordne bok støttes ikke for arbeidsflytregler for posttypen Bruker. Dette skyldes at egendefinerte bøker ikke er tilordnet til brukerposter på samme måte som de er tilordnet til andre posttyper, for eksempel firmaer og kontaktpersoner. Brukere kan tilordnes til bøker for å gi dem tilgang til postene i bøkene, men bare brukerens standardbrukerbok tilordnes til brukerposten.
- Du kan ikke bruke arbeidsflythandlingen Oppdater verdier til å oppdatere feltet Status i en brukerpost.
- **H** Hvis en arbeidsflytregel for posttypen Bruker har en Oppdater verdier-handling, og hvis arbeidsflytregelen utløses av en endring som gjøres i brukerposten via koblingen Mitt oppsett, vil ikke Oppdater verdierhandlingen oppdatere noen av feltene som er skrivebeskyttet for brukeren.
- Når du oppretter en arbeidsflythandling av typen Send e-post for posttypen Bruker, er valget Bestemt epostadresse ikke tilgjengelig i feltet Til. Bare valgene Bestemt bruker og Relativ bruker i post er tilgjengelige. Du kan angi ett av følgende valg for valget Relativ bruker i post:
	- **Gjeldende bruker.** Dette er brukeren som utførte handlingen som utløste arbeidsflytregelen.
	- **Overordnet.** Dette er brukeren som er angitt i feltet Overordnet i brukerposten som ble opprettet eller oppdatert via handlingen som utløste arbeidsflytregelen.
	- **Rapporterer til.** Dette er brukeren som er angitt i feltet Rapporterer til i brukerposten som ble opprettet eller oppdatert via handlingen som utløste arbeidsflytregelen.

Når du oppretter en arbeidsflythandling av typen Opprett oppgave for posttypen Bruker, er valgene Gjeldende bruker, Overordnet og Rapporterer til tilgjengelige for valget Relativ bruker i post i feltet Eier.

# **Opprette arbeidsflytregler**

Dette emnet beskriver hvordan du oppretter arbeidsflytregler med andre triggerhendelser enn Tidsplanlagt hendelse. Hvis du vil ha opplysninger om hvordan du oppretter arbeidsflytregler med triggerhendelsen Tidsplanlagt hendelse, kan du se Opprette tidsplanlagte hendelser (på side [465\)](#page-464-0).

**458** Administrere Oracle CRM On Demand Versjon 39 **MERKNAD:** Hvis det er merket av i boksen Aktiver støtte for oversettingsspråk for melding om annullering/lagring av arbeidsflyt i selskapsprofilen, er feltet Oversettingsspråk tilgjengelig på siden Detaljer om arbeidsflytregel og på siden Rediger arbeidsflytregel når du redigerer en eksisterende arbeidsflytregel.

Feltet Oversettingsspråk gjør det mulig å angi oversatte versjoner av de egendefinerte feilmeldingene som returneres til brukere eller Web-tjenester hvis betingelsen for en arbeidsflytregel ikke er oppfylt, og hvis det er merket av for Avbryt lagring for regelen. Hvis du vil ha mer informasjon om feltet Oversettingsspråk, se Avbryte lagring av arbeidsflyt (på side [474\)](#page-473-0).

**Før du begynner.** Arbeidsflytfunksjonalitet i Oracle CRM On Demand må settes opp for selskapet, slik det er beskrevet i Om arbeidsflytregler (på side [433\)](#page-432-0). Når du skal utføre prosedyrene som er beskrevet i dette emnet, må brukerrollen din ha rettigheten Håndter dataregler - håndter arbeidsflytregler. Hvis du vil opprette arbeidsflytregler for posttypen Bruker, må du også ha rettigheten Håndter dataregler - håndter arbeidsflytregler for brukere i brukerrollen din. Administratoren kan aktivere denne rettigheten for rollen Administrator og for andre roller etter behov. Hvis du vil ha flere opplysninger om aktuelle vurderinger når du oppretter arbeidsflytregler for posttypen Bruker, se Vurderinger ved opprettelse av arbeidsflytregler for posttypen Bruker (på side [457\)](#page-456-0). Hvis du vil ha opplysninger om hvordan du legger til rettigheter for roller, kan du se Legge til roller (på side [321\)](#page-320-0).

**MERKNAD:** Når en regel er opprettet, kan du ikke endre posttypen eller triggerhendelsen for regelen. Du kan imidlertid oppdatere arbeidsflytbetingelsen.

#### *Slik oppretter du en arbeidsflytregel*

- **1** Klikk på den globale koblingen Administrasjon øverst til høyre på enhver side.
- **2** Klikk på Arbeidsflytkonfigurasjon under Forretningsprosesshåndtering.
- **3** Gjør ett av følgende på siden Liste over arbeidsflytregler:
	- **H** Hvis du vil opprette en ny arbeidsflytregel ved å kopiere en eksisterende regel, klikker du på Kopier for arbeidsflytregelen du vil kopiere.
	- Hvis du vil opprette en ny arbeidsflytregel som ikke er basert på en eksisterende regel, klikker du på Ny på tittellinjen.
- **4** Legg inn regelopplysningene i området Nøkkeldetaljer om arbeidsflytregel på detaljsiden for arbeidsflytregel.

Regelfeltene er beskrevet i tabellen nedenfor.

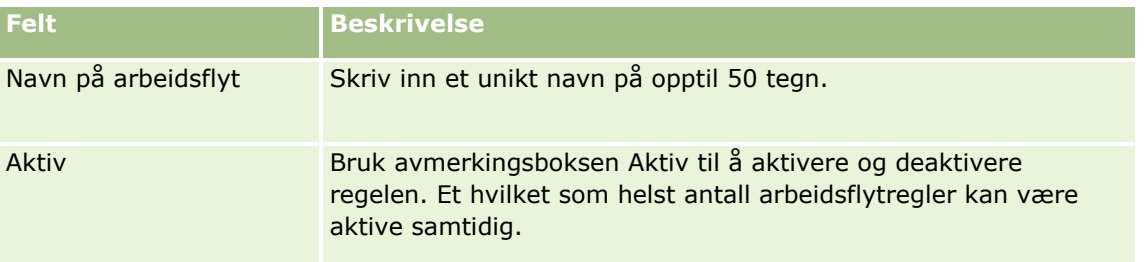

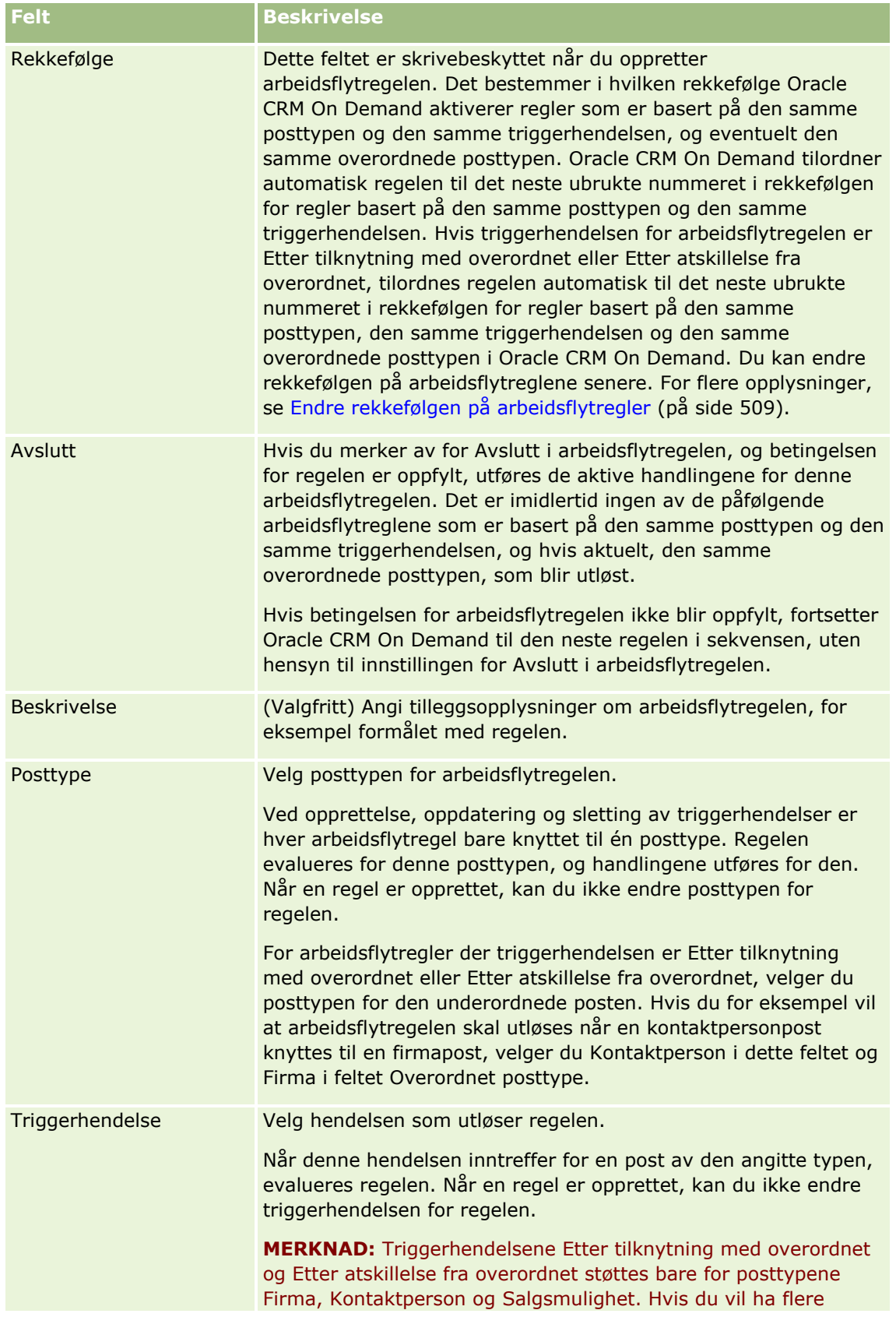

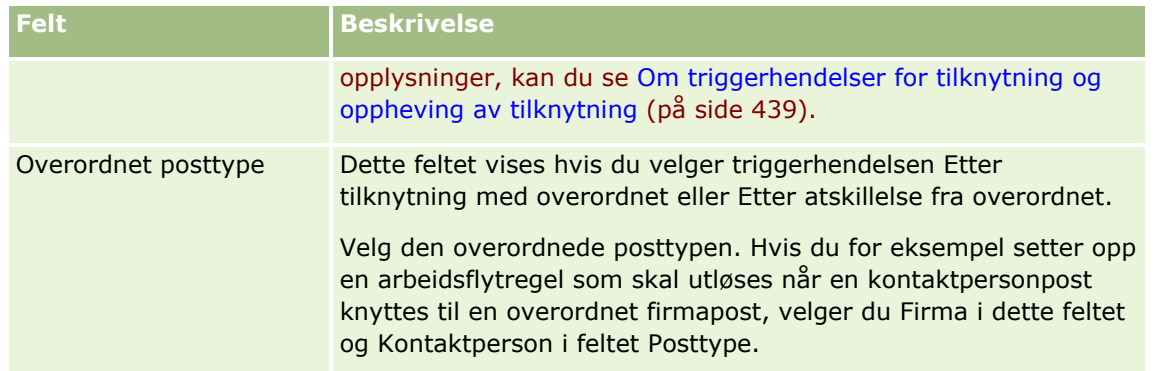

**5** Hvis du vil definere en betingelse for arbeidsflytregelen, klikker du på ikonet *fx* i delen om betingelser for arbeidsflytregler på siden og bruker Expression Builder til å definere betingelsen for arbeidsflytregelen. For flere opplysninger om Expression Builder, se Expression Builder (på side [868\)](#page-867-0).

**MERKNAD:** Hvis du ikke definerer en betingelse for arbeidsflytregelen, utføres handlingene for regelen hver gang regelen utløses.

Legg merke til følgende når du oppretter betingelser for arbeidsflytregler:

- En betingelse for en arbeidsflytregel kan ha maksimalt 2048 tegn.
- Du kan konfigurere arbeidsflytregler som bare gjelder for bestemte roller eller kanaler. Hvis du vil ha mer informasjon om hvordan du begrenser arbeidsflytregler til bestemte roller eller kanaler, se Begrense arbeidsflytregler til bestemte kanaler eller roller (på side [477\)](#page-476-0).
- Du kan finne ut om et felt i en post er oppdatert ved å bruke en betingelse som tilsvarer dataene nedenfor, i arbeidsflytregelen. I dette eksemplet brukes strengen *Ugyldig* til å fastslå om feltet er endret, men du kan bruke en hvilken som helst streng, forutsatt at strengen ikke finnes som en verdi i feltet som undersøkes.

IfNull([<FieldName>], "Ugyldig") <> IfNull(PRE("<FieldName>"), "Ugyldig")

**ADVARSEL:** Funksjonen PRE returnerer ikke den forrige verdien i et felt hvis funksjonen brukes i en arbeidsflyt eller handling som aktiveres etter en ventehandling. Hvis du vil ha mer informasjon om funksjonen PRE(), se PRE (på side [912\)](#page-911-0).

**6** Hvis området Handlinger hvis betingelsen er usann er tilgjengelig på siden Detaljer om arbeidsflytregel, kan du angi at lagringsoperasjonen skal annulleres hvis betingelsen for regelen ikke blir oppfylt.

Hvis du vil ha mer informasjon om hvordan du angir at lagringsoperasjonen skal annulleres hvis betingelsen for regelen ikke blir oppfylt, se Annullere lagringsoperasjoner for arbeidsflyt (se ["Avbryte](#page-473-0)  [lagring av arbeidsflyt"](#page-473-0) på side [474\)](#page-473-0).

**7** Lagre arbeidsflytregelen.

Når du har lagret regelen, kan du opprette handlinger for regelen. Du kan opprette flere handlinger for en arbeidsflytregel, opptil 25 handlinger for hver regel.

**MERKNAD:** De språkuavhengige feltnavnene og feltnavnsyntaksen som brukes i eksempeluttrykk i dette emnet, er feltnavnene og feltnavnsyntaksen som ble brukt i Expression Builder i tidligere versjoner enn Release 29 Service Pack 1. Disse eksemplene er fortsatt gyldige. Hvis du velger de tilsvarende feltene for et uttrykk fra feltlisten i Expression Builder i Release 29 Service Pack 1 eller senere, vil imidlertid feltnavnene og feltnavnsyntaksen være forskjellig fra dem som vises i eksemplene. Det anbefales at du alltid velger feltene for uttrykkene fra feltlisten i Expression Builder, slik at feltnavnene og feltnavnsyntaksen alltid er riktige. Hvis du vil ha flere opplysninger om feltnavnene og feltnavnsyntaksen i uttrykk, se Om uttrykk (på side [872\)](#page-871-0).

<span id="page-461-0"></span>For trinnvise prosedyrer for hvordan du oppretter arbeidsflythandlinger, se følgende emner:

- Opprette arbeidsflythandlinger: Tilordne en bok (på side [478\)](#page-477-0)
- Opprette arbeidsflythandlinger: Opprett integreringshendelse (på side [480\)](#page-479-0)
- Opprette arbeidsflythandlinger: Opprett oppgave (på side [484\)](#page-483-0)
- Opprette arbeidsflythandlinger: Send e-post (på side [490\)](#page-489-0)
- Opprette arbeidsflythandlinger: Oppdater verdier (på side [503\)](#page-502-0)
- **Opprette arbeidsflythandlinger: Vent (på side [505\)](#page-504-0)**

#### **Beslektede emner**

Du finner relaterte opplysninger om arbeidsflyter i følgende emner:

- Om arbeidsflytregler (på side [433\)](#page-432-0)
- Om arbeidsflythandlinger (på side [445\)](#page-444-0)
- Opprette tidsplanlagte hendelser (på side [465\)](#page-464-0)
- Annullere lagringsoperasjoner for arbeidsflyt (se ["Avbryte lagring av arbeidsflyt"](#page-473-0) på side [474\)](#page-473-0)
- Endre rekkefølgen på arbeidsflytregelhandlinger (på side [508\)](#page-507-0)
- Endre rekkefølgen på arbeidsflytregler (på side [509\)](#page-508-0)
- Deaktivere arbeidsflytregler og handlinger (på side [510\)](#page-509-0)
- Slette arbeidsflytregler og handlinger (på side [511\)](#page-510-0)

# **Om tidsplanlagte hendelser**

En tidsplanlagt hendelse er en arbeidsflytregel som ikke trigges av en brukerhandling. I stedet utføres den tidsplanlagte hendelsen automatisk når en bestemt dato og et bestemt klokkeslett nås. Du kan velge å konfigurere en tidsplanlagt hendelse for utførelse flere ganger, med et intervall du angir for den tidsplanlagte hendelsen. Arbeidsflythandlingene i en tidsplanlagt hendelse utføres på en liste over poster, mens handlinger på andre typer arbeidsflytregler utføres på én post.

**MERKNAD:** Triggerhendelsen for en tidsplanlagt hendelse er Tidsplanlagt hendelse.

Du kan opprette tidsplanlagte hendelser for alle posttypene på øverste nivå som støtter funksjoner for listehåndtering, og for posttypene Prisliste, Produkt, Produktkategori og Bruker.

**MERKNAD:** Du kan også opprette tidsplanlagte hendelser for posttypen Analyse. Arbeidsflythandlingene for tidsplanlagte hendelser for posttypen Analyse utføres ikke for en liste over poster. Disse handlingene utfører i stedet en analyse, et instrumentpanel eller en instrumentpanelside på vegne av angitte brukere og sender resultatene til disse brukerne. Hvis du vil ha flere opplysninger om tidsplanlagte hendelser for posttypen Analyse, se Opprette tidsplanlagte hendelser for analyse (på side [469\)](#page-468-0).

Når du oppretter en tidsplanlagt hendelse for andre posttyper enn posttypen Analyse, velger du en filtrert liste som returnerer postene du vil utføre arbeidsflythandlingene for. Hver gang den tidsplanlagte hendelsen kjøres, utføres handlingene for postene som returneres av den filtrerte listen på den aktuelle datoen. Postene behandles i rekkefølge. Det vil si at alle arbeidsflythandlingene for den tidsplanlagte hendelsen utføres i

rekkefølgen som er angitt i den tidsplanlagte hendelsen for den første posten i listen, deretter utføres alle handlingene for den andre posten i listen og så videre.

Du vil for eksempel kanskje at Oracle CRM On Demand skal sende en e-postpåminnelse til eierne av åpne aktiviteter der forfallsdatoen er passert, og du vil at denne handlingen skal gjentas med intervaller på én uke. Dette konfigurerer du ved å opprette en tidsplanlagt hendelse der du velger en tidligere definert liste som returnerer alle åpne aktiviteter der forfallsdatoen allerede er passert. Du konfigurerer den tidsplanlagte hendelsen til å gjentas med intervaller på én uke, og deretter oppretter du en handling av typen Send e-post for den tidsplanlagte hendelsen. Den første forekomsten av den tidsplanlagte hendelsen utføres på den angitte startdatoen, og en e-postpåminnelse sendes til eieren av hver enkelt åpne aktivitet der forfallsdatoen er passert. Den tidsplanlagte hendelsen utføres deretter på nytt automatisk med intervaller på én uke til den angitte sluttdatoen nås (eller hendelsen er utført det angitte antallet ganger).

Forekomster av tidsplanlagte hendelser tidsplanlegges og utføres på følgende måte:

 Når du har aktivert en tidsplanlagt hendelse, genereres det en ventende forekomst for den første tidsplanlagte forekomsten av hendelsen, og statusen for den tidsplanlagte hendelsen settes til Tidsplanlagt. Den ventende forekomsten vises i Ventetidsovervåker for arbeidsflyt. Hvis du vil ha opplysninger om feltene som vises for en ventende forekomst, kan du se Felt for ventende forekomster for arbeidsflyt (på side [522\)](#page-521-0).

**MERKNAD:** Fortsettelsesdatoen for en ventende forekomst av en tidsplanlagt hendelse er det tidligste mulige tidspunktet forekomsten vil bli utført. Det er ikke sikkert forekomsten blir utført umiddelbart, avhengig av belastningen på Oracle CRM On Demand-databasen og Oracle CRM On Demand-tjeneren på det aktuelle tidspunktet.

Det genereres en ventende forekomst for den første tidsplanlagte forekomsten av den tidsplanlagte hendelsen selv om arbeidsflyt ikke er aktivert (det vil si at det ikke er merket av for Aktiver arbeidsflyt i selskapsprofilen) når en tidsplanlagt hendelse gjøres aktiv. Hvis arbeidsflyt ikke er aktivert, skjer imidlertid følgende på fortsettelsesdatoen for forekomsten:

- Ingen av arbeidsflythandlingene som er konfigurert for hendelsen, utføres.
- **H** Hvis det oppstår en feil som fører til at den tidsplanlagte hendelsesforekomsten mislykkes (for eksempel hvis listen over poster overskrider den tillatte grensen), rapporteres feilen i Feilovervåker for arbeidsflyt. Feil for forekomsten rapporteres ikke i feilovervåkeren i andre tilfeller.
- Det opprettes en ventende forekomst for den neste tidsplanlagte forekomsten av hendelsen.
- **H** Hvis det er merket av for Aktiver varsling for den tidsplanlagte hendelsen, sendes en e-postmelding til brukeren som aktiverte den tidsplanlagte hendelsen. Hvis det oppstår en feil som fører til at den tidsplanlagte hendelsesforekomsten mislykkes, angir e-postmeldingen at forekomsten er fullført med feil. Ellers angir e-postmeldingen at forekomsten er fullført som den skal.

Den samme virkemåten gjelder for hver forekomst av den tidsplanlagte hendelsen til arbeidsflyt er aktivert.

- Når en forekomst av den tidsplanlagte hendelsen er utført, skjer følgende:
	- Hvis det er merket av for Aktiver varsling for den tidsplanlagte hendelsen, sender Oracle CRM On Demand en e-postmelding til brukeren som aktiverte den tidsplanlagte handlingen, for å bekrefte at forekomsten er utført.
	- Det genereres en ny forekomst for den neste tidsplanlagte forekomsten av hendelsen.
- Når alle forekomster av den tidsplanlagte hendelsen er fullført, deaktiveres den tidsplanlagte hendelsen (det vil si at avmerkingen for Aktiv for den tidsplanlagte hendelsen fjernes automatisk), og statusen for den tidsplanlagte hendelsen settes til Fullført.

#### Status for tidsplanlagt hendelse

Feltet Status for en tidsplanlagt hendelse oppdateres automatisk og er skrivebeskyttet. Følgende verdier kan vises i feltet Status:

- **Ikke tidsplanlagt.** Den tidsplanlagte hendelsen har aldri blitt aktivert.
- **Tidsplanlagt**. Den tidsplanlagte hendelsen er aktiv, og det finnes en ventende forekomst av hendelsen.
- **Fullført.** Alle de planlagte forekomstene av den tidsplanlagte hendelsen er fullført.
- **Avsluttet.** Den nyeste genererte forekomsten av den tidsplanlagte hendelsen ble slettet fra Ventetidsovervåker for arbeidsflyt, eller den tidsplanlagte hendelsen ble deaktivert.

Hvis du vil ha flere opplysninger om hva som skjer når du sletter en forekomst av en tidsplanlagt hendelse fra Ventetidsovervåker for arbeidsflyt, kan du se Slette ventende forekomster fra Ventetidsovervåker for arbeidsflyt (på side [521\)](#page-520-0).

#### **Om sletting av tidsplanlagte hendelser**

Hvis du sletter en tidsplanlagt hendelse før alle de tidsplanlagte forekomstene av hendelsen er utført, skjer følgende:

- **H** Hvis det finnes en ventende forekomst av den tidsplanlagte hendelsen, slettes forekomsten fra Ventetidsovervåker for arbeidsflyt.
- Hvis en forekomst av den tidsplanlagte hendelsen utføres på dette tidspunktet, mislykkes den. Feilen rapporteres ikke i Feilovervåker for arbeidsflyt.
- Det genereres ingen ytterligere forekomster av den tidsplanlagte hendelsen.

#### **Om deaktivering av tidsplanlagte hendelser**

Hvis du deaktiverer en tidsplanlagt hendelse før alle de tidsplanlagte forekomstene av hendelsen er utført, skjer følgende:

- Statusen for den tidsplanlagte hendelsen settes til Avsluttet.
- **H** Hvis det finnes en ventende forekomst av den tidsplanlagte hendelsen, slettes forekomsten fra Ventetidsovervåker for arbeidsflyt.
- **H** Hvis en forekomst av den tidsplanlagte hendelsen utføres på dette tidspunktet, kan det hende at enkelte av handlingene mislykkes.

Mens en forekomst av en tidsplanlagt hendelse utføres, kontrollerer Oracle CRM On Demand med intervaller på fem minutter at den tidsplanlagte hendelsen fortsatt er aktiv. Hvis den tidsplanlagte hendelsen er deaktivert, avsluttes forekomsten. Handlinger som ikke allerede er utført, mislykkes, og feilforekomstene for de mislykkede handlingene rapporters i feilovervåkingen.

Det genereres ingen ytterligere forekomster av den tidsplanlagte hendelsen.

Hvis du merker av for Aktiv for en post for en tidsplanlagt hendelse som tidligere ble deaktivert, behandles posten for den tidsplanlagte hendelsen som en ny tidsplanlagt hendelse. Avhengig av tidsplanen skjer ett av følgende:

 **Hvis fremtidige forekomster er tidsplanlagt.** Statusen for den tidsplanlagte hendelsen settes til Tidsplanlagt, og det genereres en ventende forekomst for den neste tidsplanlagte forekomsten. Antallet forekomster av den tidsplanlagte hendelsen tilbakestilles til 1 når forekomsten er generert.

<span id="page-464-0"></span>**Hyis ingen fremtidige forekomster er tidsplanlagt.** Avmerkingen for Aktiv for den tidsplanlagte hendelsen fjernes automatisk på nytt, og statusen for den tidsplanlagte hendelsen settes til Fullført.

Det maksimale antallet aktive tidsplanlagte hendelser som støttes for en forekomst av Oracle CRM On Demand, er 100.

## **Anbefalte fremgangsmåter**

Her er noen tips om anbefalte fremgangsmåter for administrasjon av tidsplanlagte hendelser:

- Hold antallet aktive tidsplanlagte hendelser så lavt som mulig. Hvis du har for mange aktive tidsplanlagte hendelser, kan det påvirke ytelsen for arbeidsflythandlingene for hendelsene.
- **Hold antallet poster i listen for en tidsplanlagt hendelse så lavt som mulig. Selv om en tidsplanlagt** hendelse kan behandle opptil 1 000 poster i en liste, blir ytelsen for arbeidsflythandlingene for hendelsene bedre hvis listen filtreres slik at den inneholder færre poster.
- Konfigurer de tidsplanlagte hendelsene slik at de utføres på forskjellige tidspunkter. Ytelsen kan påvirkes hvis du tidsplanlegger flere hendelser for kjøring samtidig.

Hvis du vil ha opplysninger om hvordan du oppretter tidsplanlagte hendelser, se Opprette tidsplanlagte hendelser (på side [465\)](#page-464-0) og Opprette tidsplanlagte hendelser for analyse (på side [469\)](#page-468-0).

# **Opprette tidsplanlagte hendelser**

Dette emnet beskriver hvordan du oppretter tidsplanlagte hendelser, det vil si arbeidsflytregler med triggerhendelsen Tidsplanlagt hendelse. Hvis du vil ha opplysninger om hvordan du oppretter arbeidsflytregler med en annen triggerhendelse, kan du se Opprette arbeidsflytregler (på side [458\)](#page-457-0).

**MERKNAD:** Fremgangsmåten for å opprette en tidsplanlagt hendelse for posttypen Analyse er forskjellig fra fremgangsmåten for å opprette en tidsplanlagt hendelse for andre posttyper. Hvis du vil ha opplysninger om hvordan du oppretter tidsplanlagte hendelser for posttypen Analyse, se Opprette tidsplanlagte hendelser for analyse (på side [469\)](#page-468-0).

Følgende hensyn gjelder ved tidsplanlegging av en hendelse:

 Du kan ikke angi en betingelse for en tidsplanlagt hendelse. De tidsplanlagte forekomstene av hendelsen og arbeidsflythandlingene for hendelsen utføres alltid, med mindre det oppstår en feil.

**MERKNAD:** Når triggerhendelsen Tidsplanlagt hendelse er valgt på siden Ny arbeidsflytregel, oppdateres siden. Området Betingelse for arbeidsflytregel fjernes fra siden, og området Plandetaljer blir tilgjengelig, der du angir tidsplanen for hendelsen.

- **Av hensyn til ytelsen anbefales det at du unngår konfigurasjon av flere tidsplanlagte hendelser som er** tidsplanlagt for utførelse samtidig.
- Du må angi en startdato og et startklokkeslett for den tidsplanlagte hendelsen, og du må angi enten en sluttdato og et sluttklokkeslett eller antallet ganger hendelsen skal utføres.

**MERKNAD:** Oracle CRM On Demand genererer ingen forekomster for datoer og klokkeslett i fortiden, selv om du angir en startdato og et startklokkeslett i fortiden. Hvis du for eksempel angir startdatoen 15. januar 2018 for en tidsplanlagt hendelse som skal gjentas ti ganger med intervaller på én måned og dagens dato er 30. mai 2018, planlegges den første forekomsten av hendelsen til 15. juni 2018. Bare forekomstene for de fem fremtidige forekomstene utføres.

**H** Hvis du angir at den tidsplanlagte hendelsen skal utføres på en bestemt dato i måneden, og hvis denne datoen ikke forekommer i en gitt måned, utføres ikke hendelsen denne måneden. Hvis du for eksempel velger dag 29 i måneden, utføres ikke hendelsen i februar, med mindre det er skuddår.

Følgende hensyn gjelder ved valg av en liste for en tidsplanlagt hendelse:

- Du kan ikke aktivere den tidsplanlagte hendelsen hvis du ikke har tilgang til den filtrerte listen som er valgt for den tidsplanlagte hendelsen.
- **H** Hvis brukeren som aktiverer den tidsplanlagte hendelsen, ikke har tilgang til den valgte listen for den tidsplanlagte hendelsen når en forekomst av hendelsen utføres, mislykkes forekomsten.
- **N** Når en forekomst av den tidsplanlagte hendelsen utføres, inkluderer den returnerte listen bare postene som oppfyller kriteriene for listefiltreringen, og som er synlige for brukeren som aktiverte den tidsplanlagte hendelsen.
- Det maksimale antallet poster som kan behandles av en forekomst av en tidsplanlagt hendelse, er 1000. Hvis listen du valgte for den tidsplanlagte hendelsen, returnerer flere enn det tillatte maksimale antallet når en forekomst av hendelsen utføres, mislykkes forekomsten. Du kan unngå problemet ved å passe på at filteret for listen du har valgt for den tidsplanlagte hendelsen, er konfigurert på en måte som gjør at den sannsynligvis ikke vil returnere en svært stor liste over poster.
- Når du angir filteret for en liste du vil bruke for tidsplanlagte hendelser, kan du bruke én eller flere av følgende funksjoner i feltene Dato og Dato/klokkeslett:
	- Duration()
	- Timestamp()
	- $\blacksquare$  Today()

Du kan bruke disse funksjonene med følgende betingelser:

- Mellom
- Lik
- På
- På eller etter
- På eller før
- Ikke mellom
- $\blacksquare$  Ikke lik

Du kan skrive inn uttrykket som inneholder funksjonene, direkte i feltet for filterverdi i listekriteriene. Hvis du for eksempel vil returnere salgsmulighetsposter der lukkingsdatoen er to dager senere enn dagens dato (det vil si datoen den tidsplanlagte hendelsen utføres), velger du betingelsen Er lik og angir følgende uttrykk:

Today $() + 2$ 

Her er et annet eksempel: Hvis du vil returnere kundeemneposter der anslått lukkingsdato er i løpet av de neste 36 timene, velger du betingelsen Mellom og angir følgende uttrykk:

Timestamp(), Timestamp() + Duration('P0YT36H')

Hvis du vil ha flere opplysninger om disse funksjonene, kan du se følgende emner: Duration (på side [885\)](#page-884-0), Timestamp (på side [916\)](#page-915-0) og Today (på side [920\)](#page-919-0).

#### **Før du begynner:**

- **Arbeidsflytfunksjoner i Oracle CRM On Demand må konfigureres for selskapet, slik det er beskrevet i Om** oppsett av funksjonalitet for arbeidsflytregler (på side [432\)](#page-431-0).
- Når du skal utføre prosedyrene som er beskrevet i dette emnet, må brukerrollen din ha rettigheten Håndter dataregler - håndter arbeidsflytregler.
- Hyis du vil opprette tidsplanlagte hendelser for posttypen Bruker, må du også ha rettigheten Håndter dataregler - håndter arbeidsflytregler for brukere i brukerrollen din. Administratoren kan aktivere denne rettigheten for rollen Administrator og for andre roller etter behov. Hvis du vil ha flere opplysninger om aktuelle vurderinger når du oppretter tidsplanlagte hendelser for posttypen Bruker, kan du se Vurderinger ved opprettelse av arbeidsflytregler for posttypen Bruker (på side [457\)](#page-456-0). Hvis du vil ha opplysninger om hvordan du legger til rettigheter for roller, kan du se Legge til roller (på side [321\)](#page-320-0).
- Les gjennom opplysningene i Om tidsplanlagte hendelser (på side [462\)](#page-461-0).

#### *Slik oppretter du en tidsplanlagt hendelse*

- **1** Klikk på den globale koblingen Administrasjon øverst til høyre på enhver side.
- **2** Klikk på Arbeidsflytkonfigurasjon under Forretningsprosesshåndtering.
- **3** Gjør ett av følgende på siden Liste over arbeidsflytregler:
	- Hvis du vil opprette en ny tidsplanlagt hendelse ved å kopiere en eksisterende hendelse, klikker du på Kopier på den tidsplanlagte hendelsen du vil kopiere.
	- **H** Hvis du vil opprette en ny tidsplanlagt hendelse som ikke er basert på en eksisterende hendelse, klikker du på Ny på tittellinjen.
- **4** Fyll ut opplysningene om den tidsplanlagte hendelsen under Nøkkeldetaljer om arbeidsflytregel på siden Detaljer om arbeidsflytregel.

Feltene er beskrevet i tabellen nedenfor.

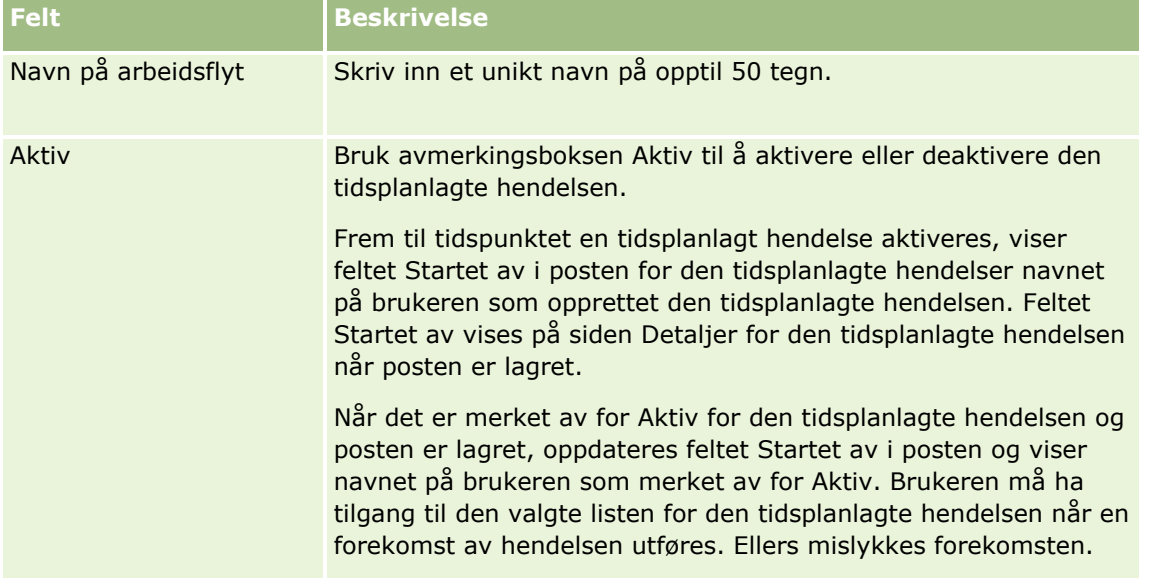

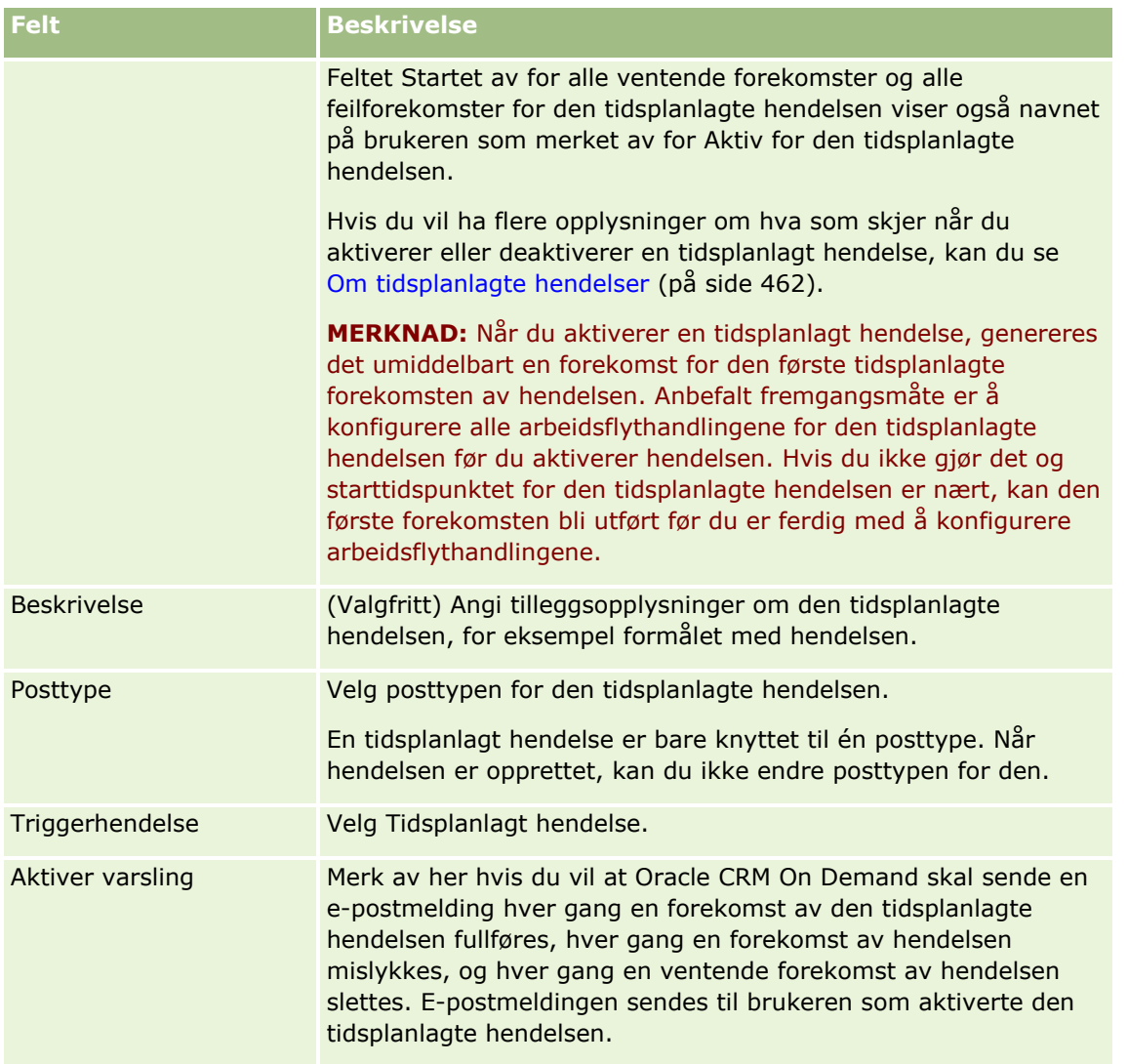

- **5** Klikk på oppslagsikonet (forstørrelsesglass) under Plandetaljer, og velg deretter den filtrerte listen som returnerer postene du vil at arbeidsflythandlingene skal utføres for.
- **6** Velg datoen og klokkeslettet du vil at den første forekomsten av den tidsplanlagte hendelsen skal utføres, i feltet Startdato/-klokkeslett.
- **7** Velg intervallet du vil at den tidsplanlagte hendelsen skal gjentas med, for eksempel Ukentlig, i feltet Gjentagende.
- **8** Konfigurer intervallperioden for de gjentatte forekomstene i feltet Hver. Hvis du for eksempel valgte Ukentlig i feltet Gjentagende og vil at forekomstene skal gjentas med intervaller på to uker, skriver du inn 2 i feltet Hver. Den minste verdien du kan angi, er 1.
- **9** Hvis du valgte Månedlig i feltet Gjentagende, kan du velge å tidsplanlegge den tidsplanlagte hendelsen for utførelse den siste dagen i hver måned der hendelsen utføres, ved å merke av for Siste dag i måneden.

Hvis du for eksempel konfigurerer at en tidsplanlagt hendelse skal starte 23. april og gjentas med intervaller på to måneder, utføres den første forekomsten av hendelsen 23. april. Den andre forekomsten utføres 23. juni, den tredje forekomsten 23. august og så videre. Men hvis du merker av
<span id="page-468-0"></span>for Siste dag i måneden, utføres den første forekomsten av hendelsen 30. april, den andre forekomsten 30. juni, den tredje forekomsten 31. august og så videre.

- **10** Angi hvor mange ganger du vil at den tidsplanlagte hendelsen skal utføres, eller angi sluttdatoen og klokkeslettet, ved å gjøre ett av følgende:
	- Merk av for Etter, og angi deretter hvor mange ganger den tidsplanlagte hendelsen skal utføres. Verdien du angir, må være større enn 0 (null).
	- Merk av for Etter dato/klokkeslett, og velg sluttdatoen og -klokkeslettet for den tidsplanlagte hendelsen. Sluttdatoen og -klokkeslettet må være senere enn startdatoen og -klokkeslettet.
- **11** Lagre endringene.

## **Om oppdatering av tidsplanlagte hendelser**

Når en tidsplanlagt hendelse er aktivert, kan du ikke endre planen eller velge en annen liste for den tidsplanlagte hendelsen. Du kan imidlertid avslutte den tidsplanlagte hendelsen ved å deaktivere den. Når du har fjernet merket for Aktiv for den tidsplanlagte hendelsen og lagret posten, kan du redigere den tidsplanlagte hendelsen og endre planen eller velge en annen liste. Når du aktiverer den tidsplanlagte hendelsen på nytt, behandles den som en ny tidsplanlagt hendelse.

**ADVARSEL:** Når du deaktiverer en tidsplanlagt hendelse, slettes alle ventende forekomster av hendelsen. Hvis en forekomst av den tidsplanlagte hendelsen utføres for øyeblikket, kan det i tillegg hende at enkelte av handlingene mislykkes for noen av postene i listen. Hvis du vil ha flere opplysninger om hva som skjer når du deaktiverer en tidsplanlagt hendelse, kan du se Om tidsplanlagte hendelser (på side [462\)](#page-461-0).

# **Opprette tidsplanlagte hendelser for analyse**

Du kan opprette én eller flere tidsplanlagte hendelser for posttypen Analyse og konfigurere én eller flere handlinger av typen Send e-post for hendelsen for å utføre følgende oppgaver:

- Utføre et analyseobjekt på vegne av én eller flere spesifiserte brukere. Analyseobjektet kan være en analyse, et instrumentpanel eller en instrumentpanelside.
- **Sende resultatene som genereres for en bruker, til denne brukeren som et e-postvedlegg.**

Resultatene som genereres for den angitte brukeren, avhenger av tilgangsrettighetene for denne brukeren.

En tidsplanlagt hendelse for posttypen Analyse er forskjellig fra en tidsplanlagt hendelse for andre posttyper på følgende måter:

- Du velger ikke en liste over poster for den tidsplanlagte hendelsen.
- Bare handlingen Send e-post støttes.
- **For den tidsplanlagte hendelsen legger du til en liste over brukerne som analyseobjektet skal utføres på** vegne av.
- Den timebaserte intervalltypen er ikke tilgjengelig.

En arbeidsflythandling av typen Send e-post for en tidsplanlagt hendelse for posttypen Analyse er forskjellig fra en handling av typen Send e-post for andre posttyper på følgende måter:

 Du angir ikke en mottaker for e-posten som du konfigurerer for handlingen. E-postene sendes til brukerne som er valgt i arbeidsflytregelen.

- Handlingen Send e-post utfører et analyseobjekt og sender e-postene med resultatene til brukerne.
- Du må velge analyseobjektet som skal utføres, og du må velge formatet for utdataene.

Du kan opprette maksimalt fem handlinger av typen Send e-post for en tidsplanlagt hendelse for analyse. Når en forekomst for hendelsen utføres, utføres alle handlingene i sekvens for den første brukeren i listen. Deretter utføres alle handlingene for den neste brukeren og så videre gjennom listen over brukere.

**MERKNAD:** Operasjonene som utføres av arbeidsflythandlingene for tidsplanlagte hendelser for posttypen Analyse, og forespørslene og dataene som behandles av handlingene, teller mot selskapets bruk mot tilmålingene av rapporttjenester. Hvis du vil ha opplysninger om tjenestetilmålinger, se Om tjenestetilmålinger (se ["Om servicetilmålinger"](#page-91-0) på side [92\)](#page-91-0). Filene som genereres av arbeidsflythandlingene, kan også bli inkludert i beregningen av lagringsplassen som selskapet bruker, avhengig av hvor lenge e-postvedlegg oppbevares for selskapet. Oppbevaringsperioden for e-postvedlegg angis i feltet Utløp av e-postvedlegg (dager) i selskapsprofilen. Hvis du vil ha flere opplysninger, se Konfigurere selskapsinnstillinger (på side [21\)](#page-20-0).

### **Feil i arbeidsflythandlinger**

Hvis en arbeidsflythandling for en tidsplanlagt hendelse for posttypen Analyse mislykkes for én eller flere brukere, rapporteres feilen i Feilovervåker for arbeidsflyt. Hvis du vil ha flere opplysninger om hva som skjer når en arbeidsflythandling for en tidsplanlagt hendelse for posttypen Analyse mislykkes, se Om feil i arbeidsflytregler og arbeidsflythandlinger (på side [450\)](#page-449-0).

### **Vurderinger når du tidsplanlegger en hendelse**

Følgende hensyn gjelder ved tidsplanlegging av en hendelse:

Du kan ikke angi en betingelse for en tidsplanlagt hendelse. De tidsplanlagte forekomstene av hendelsen og arbeidsflythandlingene for hendelsen utføres alltid, med mindre det oppstår en feil.

**MERKNAD:** Når triggerhendelsen Tidsplanlagt hendelse er valgt på siden Ny arbeidsflytregel, oppdateres siden. Området Betingelse for arbeidsflytregel fjernes fra siden, og området Plandetaljer blir tilgjengelig, der du angir tidsplanen for hendelsen.

- Av hensyn til ytelsen anbefales det at du unngår konfigurasjon av flere tidsplanlagte hendelser som er tidsplanlagt for utførelse samtidig.
- Du må angi en startdato og et startklokkeslett for den tidsplanlagte hendelsen, og du må angi enten en sluttdato og et sluttklokkeslett eller antallet ganger hendelsen skal utføres.

**MERKNAD:** Oracle CRM On Demand genererer ingen forekomster for datoer og klokkeslett i fortiden, selv om du angir en startdato og et startklokkeslett i fortiden. Hvis du for eksempel angir startdatoen 15. januar 2018 for en tidsplanlagt hendelse som skal gjentas ti ganger med intervaller på én måned og dagens dato er 30. mai 2018, planlegges den første forekomsten av hendelsen til 15. juni 2018. Bare forekomstene for de fem fremtidige forekomstene utføres.

**H** Hvis du angir at den tidsplanlagte hendelsen skal utføres på en bestemt dato i måneden, og hvis denne datoen ikke forekommer i en gitt måned, utføres ikke hendelsen denne måneden. Hvis du for eksempel velger dag 29 i måneden, utføres ikke hendelsen i februar, med mindre det er skuddår.

Fremgangsmåten nedenfor beskriver hvordan du oppretter en tidsplanlagt hendelse for posttypen Analyse.

**Før du begynner.** Hvis du skal utføre prosedyren nedenfor, må brukerrollen din ha følgende rettigheter:

Håndter dataregler - håndter arbeidsflytregler

Gå til V3-analyse

### *Slik oppretter du en tidsplanlagt hendelse for posttypen Analyse.*

- **1** Klikk på den globale koblingen Administrasjon øverst til høyre på enhver side.
- **2** Klikk på Arbeidsflytkonfigurasjon under Forretningsprosesshåndtering.
- **3** Gjør ett av følgende på siden Liste over arbeidsflytregler:
	- Hvis du vil opprette en ny tidsplanlagt hendelse ved å kopiere en eksisterende hendelse, klikker du på Kopier på den tidsplanlagte hendelsen du vil kopiere.
	- Hyis du vil opprette en ny tidsplanlagt hendelse som ikke er basert på en eksisterende hendelse, klikker du på Ny på tittellinjen.
- **4** Fyll ut opplysningene om den tidsplanlagte hendelsen under Nøkkeldetaljer om arbeidsflytregel på siden Detaljer om arbeidsflytregel.

Feltene er beskrevet i tabellen nedenfor.

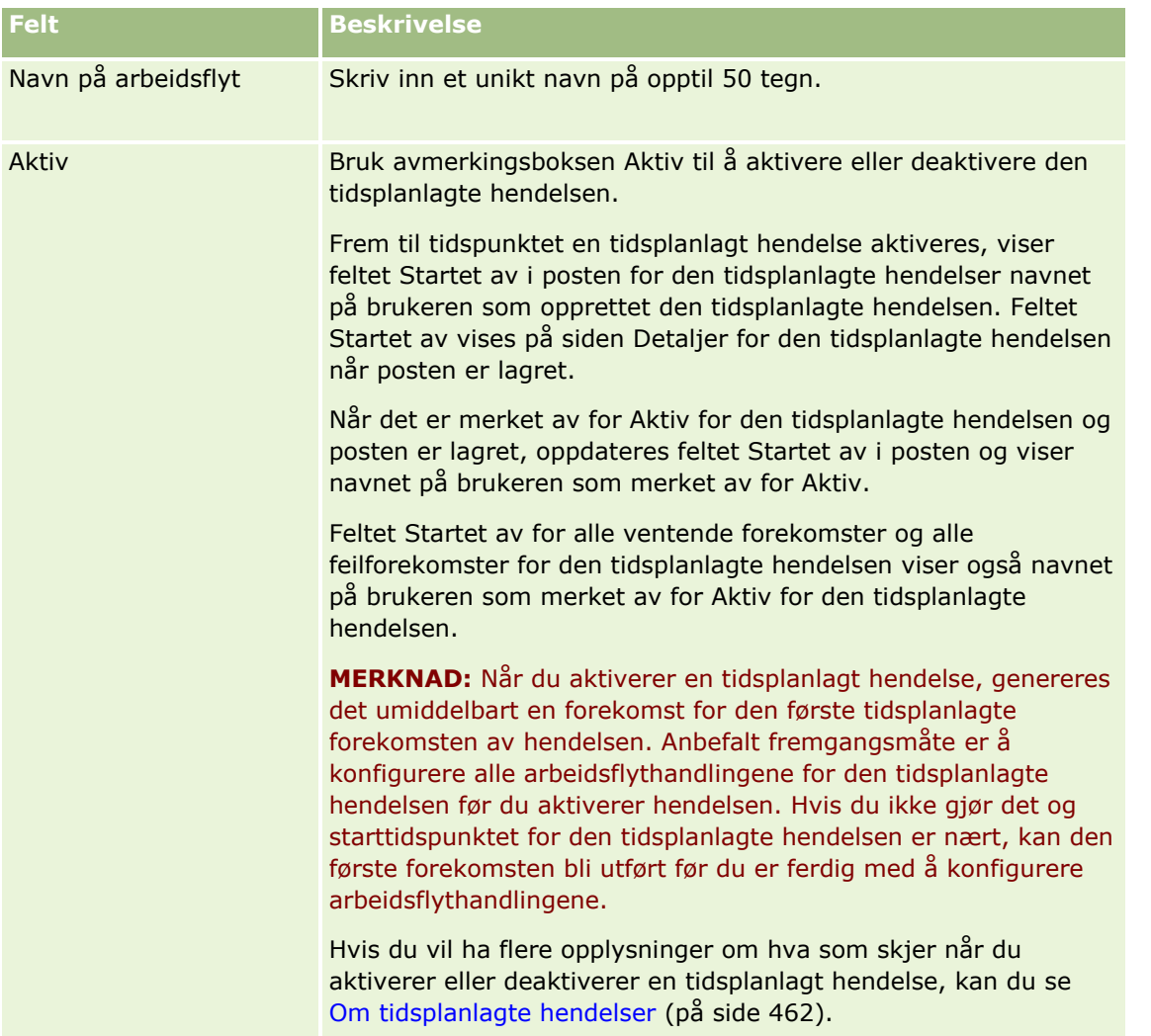

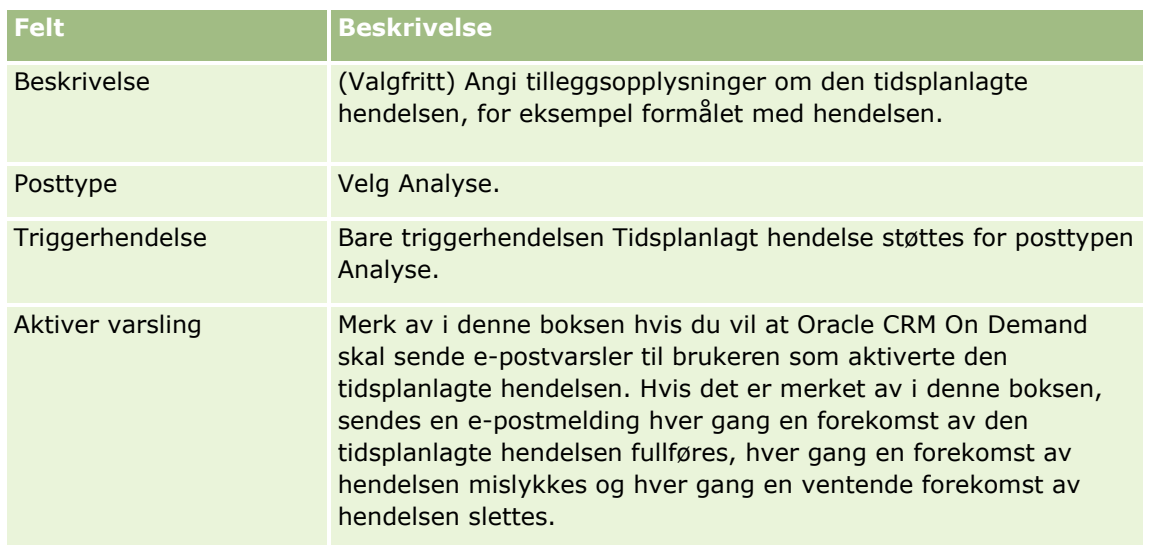

- **5** Velg datoen og klokkeslettet du vil at den første forekomsten av den tidsplanlagte hendelsen skal utføres, i feltet Startdato/-klokkeslett.
- **6** Velg intervallet du vil at den tidsplanlagte hendelsen skal gjentas med, for eksempel Ukentlig, i feltet Gjentagende.
- **7** Konfigurer intervallperioden for de gjentatte forekomstene i feltet Hver. Hvis du for eksempel valgte Ukentlig i feltet Gjentagende og vil at forekomstene skal gjentas med intervaller på to uker, skriver du inn 2 i feltet Hver. Den minste verdien du kan angi, er 1.
- **8** Hvis du valgte Månedlig i feltet Gjentagende, kan du velge å tidsplanlegge den tidsplanlagte hendelsen for utførelse den siste dagen i hver måned der hendelsen utføres, ved å merke av for Siste dag i måneden.

Hvis du for eksempel konfigurerer at en tidsplanlagt hendelse skal starte 23. april og gjentas med intervaller på to måneder, utføres den første forekomsten av hendelsen 23. april. Den andre forekomsten utføres 23. juni, den tredje forekomsten 23. august og så videre. Men hvis du merker av for Siste dag i måneden, utføres den første forekomsten av hendelsen 30. april, den andre forekomsten 30. juni, den tredje forekomsten 31. august og så videre.

- **9** Angi hvor mange ganger du vil at den tidsplanlagte hendelsen skal utføres, eller angi sluttdatoen og klokkeslettet, ved å gjøre ett av følgende:
	- Merk av for Etter, og angi deretter hvor mange ganger den tidsplanlagte hendelsen skal utføres. Verdien du angir, må være større enn 0 (null).
	- Merk av for Etter dato/klokkeslett, og velg sluttdatoen og -klokkeslettet for den tidsplanlagte hendelsen. Sluttdatoen og -klokkeslettet må være senere enn startdatoen og -klokkeslettet.

**10** Lagre endringene.

## **Legge til brukere i tidsplanlagte hendelser for analyse**

Den følgende fremgangsmåten beskriver hvordan du legger til listen over brukere som arbeidsflythandlingene for den tidsplanlagte hendelsen skal utføres på vegne av.

### *Slik legger du til en liste over brukere i en tidsplanlagt hendelse for analyse*

- **1** Klikk på Legg til i området Utfør som for relaterte opplysninger på siden Detaljer om arbeidsflytregel.
- **2** I oppslagsvinduet søker du etter brukerne som du vil at arbeidsflytregelen skal utføre arbeidsflythandlingene for.
- **3** Når du er ferdig med å velge brukere, klikker du på OK for å lukke oppslagsvinduet.

# **Opprette Send e-post-handlinger for tidsplanlagte hendelser for analyse**

Fremgangsmåten nedenfor beskriver hvordan du oppretter en Send e-post-handling for en tidsplanlagt hendelse for posttypen Analyse.

#### **Før du begynner:**

- Hvis du vil at Send e-post-handlingen skal utføre en analyse, må analysen lagres i katalogen, i en mappe under Delte mapper, og du må ha tilgang til mappen. Brukeren angitt for den tidsplanlagte hendelsen må også ha tilgang til mappen for at handlingen skal kunne fullføres under kjøring.
- **H** Hvis du vil at Send e-post-handlingen skal utføre et instrumentpanel eller en instrumentpanelside:
	- Instrumentpanelet eller instrumentpanelsiden må være lagret i den systemgenererte undermappen Instrumentpaneler direkte under /Delte mapper/Delt mappe for hele selskapet eller i den systemgenererte undermappen Instrumentpaneler direkte under /Delte mapper/Migrert delt mappe for hele selskapet, og du må ha tilgang til instrumentpanelet. Hvis instrumentpanelet eller instrumentpanelsiden er lagret i den systemgenererte undermappen Instrumentpaneler direkte under /Delte mapper/Migrert delt mappe for hele selskapet, må du ha rettigheten Gå til migrert delt mappe for hele selskapet.
	- Brukeren angitt for den tidsplanlagte hendelsen må ha tilgang til instrumentpanelet eller instrumentpanelsiden for at handlingen skal kunne fullføres under kjøring. Hvis instrumentpanelet eller instrumentpanelsiden er lagret i den systemgenererte undermappen Instrumentpaneler direkte under /Delte mapper/Migrert delt mappe for hele selskapet, må brukeren ha rettigheten Gå til migrert delt mappe for hele selskapet.
- **H** Hvis navnet på analysen, instrumentpanelet eller instrumentpanelsiden som du velger for Send eposthandlingen, inneholder noen av følgende spesialtegn, erstattes tegnet med et understrekingstegn (\_) i navnet på filen som sendes til den angitte brukeren:
	- Stjerne  $(*)$
	- Omvendt skråstrek (\)
	- Kolon (:)
	- **Komma**  $($ , $)$
	- Doble anførselstegn (")
	- Større enn-tegn (>)
	- **Mindre enn-tegn**  $(<)$
	- Spørsmålstegn (?)
	- Skråstrek (/)
	- **Vertikal stolpe (|)**

#### *Slik oppretter du en Send e-post-handling for en tidsplanlagt hendelse for posttypen Analyse*

- **1** Klikk på Meny og velg Send e-post i området Handlinger for relaterte opplysninger på siden Detaljer om arbeidsflytregel.
- **2** Fyll ut detaljfeltene for arbeidsflythandlingen i området Nøkkeldetaljer om handling på siden Rediger arbeidsflythandling.

Hvis du vil ha opplysninger om avmerkingsboksen Merk for oversetting, se Opprette arbeidsflythandlinger: Send e-post (på side [490\)](#page-489-0).

- **3** Gjør følgende i området Detaljer om analyseinnhold:
	- **a** Velg typen analyseobjekt som du vil at handlingen skal utføre, i feltet Innholdstype.
	- **b** Velg typen utdata som du vil at handlingen skal generere, i feltet Innholdsformat.
	- **c** Klikk på ikonet Oppslag for feltet Bane til innholdsnavn for å åpne et hurtigvindu som viser katalogen.
	- **d** Bla gjennom til det ønskede analyseobjektet, merk det, og klikk deretter på OK.
	- **e** (Valgfritt) Angi parametrene for analyseobjektet i feltet Parametre.

Du angir parametrene for et analyseobjekt i en arbeidsflythandling på samme måte som når du angir parametrene for en analyse eller et instrumentpanel i en Web-applet eller Web-fane. Hvis du vil ha flere opplysninger, se Om angivelse av filtre for innebygde rapporter og instrumentpaneler (på side [150\)](#page-149-0).

**4** Fyll ut feltene Fra, Svar til, Emne, E-postformat og Meldingstekst i området E-postmelding.

Hvis du vil ha opplysninger om disse feltene, se Opprette arbeidsflythandlinger: Send e-post (på side [490\)](#page-489-0).

**MERKNAD:** Hvis du inkluderer felt fra posttypen Bruker i emnet eller meldingsteksten for e-posten, fylles disse feltene ut med verdiene fra brukerposten for brukeren som analyseobjektet utføres på vegne av.

**5** Lagre arbeidsflythandlingen.

# **Avbryte lagring av arbeidsflyt**

I arbeidsflytregler som har triggeren Før lagring av endret post, kan du bruke funksjonaliteten Avbryt lagring hvis du vil angi at operasjonen for lagring av endringene som utløste regelen, skal avbrytes hvis betingelsen i regelen ikke er oppfylt. Endringer som foretas i Oracle CRM On Demand, avbrytes ikke selv om du angir at lagreoperasjonen skal avbrytes.

## **Om oversetting av meldinger for avbrutte lagringsoperasjoner i arbeidsflyter**

**474** Administrere Oracle CRM On Demand Versjon 39 Når du konfigurerer funksjonen Avbryt lagring i en arbeidsflytregel, kan du angi en egendefinert melding som returneres til brukeren eller Web-tjenesten hvis betingelsen i regelen ikke er oppfylt, og hvis det er merket av for Avbryt lagring for regelen. Det kan være ønskelig å angi oversatte versjoner av den egendefinerte meldingen for brukere som ikke benytter selskapets standardspråk. Muligheten for å angi oversatte versjoner

av den egendefinerte meldingen styres av avmerkingsboksen Aktiver støtte for oversettingsspråk for melding om annullering/lagring av arbeidsflyt i selskapsprofilen. Hvis det ikke er merket av i denne boksen i selskapsprofilen, kan du ikke angi oversatte meldinger for arbeidsflytreglene.

Hvis det er merket av i boksen Aktiver støtte for oversettingsspråk for melding om annullering/lagring av arbeidsflyt i selskapsprofilen, er virkemåten som følger:

■ Feltet Oversettingsspråk er tilgjengelig på siden Detaljer om arbeidsflytregel og på siden Rediger arbeidsflytregel når du redigerer en eksisterende arbeidsflytregel. Når du har opprettet en arbeidsflytregel der en egendefinert melding er angitt, vises meldingen i klammeparentes med blå skrift på alle andre språk enn standardspråket for selskapet. Du kan deretter redigere arbeidsflytreglene og angi de oversatte versjonene av meldingen.

**MERKNAD:** Hvis du ikke angir en egendefinert melding, returneres en standardmelding. Du kan ikke angi oversatte versjoner av standardmeldingen.

 Avmerkingsboksen Merk for oversetting er tilgjengelig på siden Rediger arbeidsflytregel og siden Detaljer om arbeidsflytregel for eksisterende arbeidsflytregler. Hvis du endrer meldingen i en eksisterende regel på standardspråket for selskapet, kan du bruke avmerkingsboksen Merk for oversetting til å angi om de oversatte versjonene av meldingen skal erstattes med den oppdaterte meldingen eller om de skal være uendret. Hvis du merker av i boksen Merk for oversetting, vises den oppdaterte meldingen med standardskriften på selskapets standardspråk, og den vises i klammeparentes med blå skrift på alle andre språk inntil du angir den oversatte meldingen for språket. Hvis du ikke merker av i boksen Merk for oversetting når du oppdaterer meldingen på selskapets standardspråk, blir meldingen endret på selskapets standardspråk, men de oversatte meldingene endres ikke.

**MERKNAD:** Når du oppretter en arbeidsflytregel, er det ikke merket av i boksen Merk for oversetting, og du kan ikke endre denne innstillingen. Avmerkingsboksen Merk for oversetting gjelder bare når du redigerer en eksisterende arbeidsflytregel. I tillegg er avmerkingsboksen Merk for oversetting skrivebeskyttet hvis du velger et annet språk enn standardspråket for selskapet i feltet Oversetting når du redigerer arbeidsflytregelen.

**Før du begynner.** Når du skal utføre denne prosedyren, må brukerrollen ha rettigheten Avbryt lagring av arbeidsflyt samt rettigheten Håndter dataregler - håndter arbeidsflytregler.

**MERKNAD:** Posttypen Salgsmulighet er et unntak. Du behøver ikke å ha rettigheten Avbryt lagring av arbeidsflyt i brukerrollen hvis du vil bruke funksjonaliteten Avbryt lagring i arbeidsflytregler for posttypen Salgsmulighet. Hvis brukerrollen har rettigheten Håndter dataregler - håndter arbeidsflytregler, kan du bruke funksjonaliteten Avbryt lagring i arbeidsflytregler for posttypen Salgsmulighet som har triggeren Før lagring av endret post.

### *Slik avbryter du lagringen av en arbeidsflyt hvis regelbetingelsen ikke er oppfylt*

- **1** Merk av for Avbryt lagring under Handlinger hvis betingelsen er usann på siden Detaljer om arbeidsflytregler.
- **2** (Valgfritt) Angi feilmeldingen som skal vises når lagringen blir avbrutt fordi regelbetingelsen ikke er oppfylt.
- **3** Lagre endringene.

Tabellen nedenfor beskriver valgene under Handlinger hvis betingelsen er usann på detaljsiden for arbeidsflytregel.

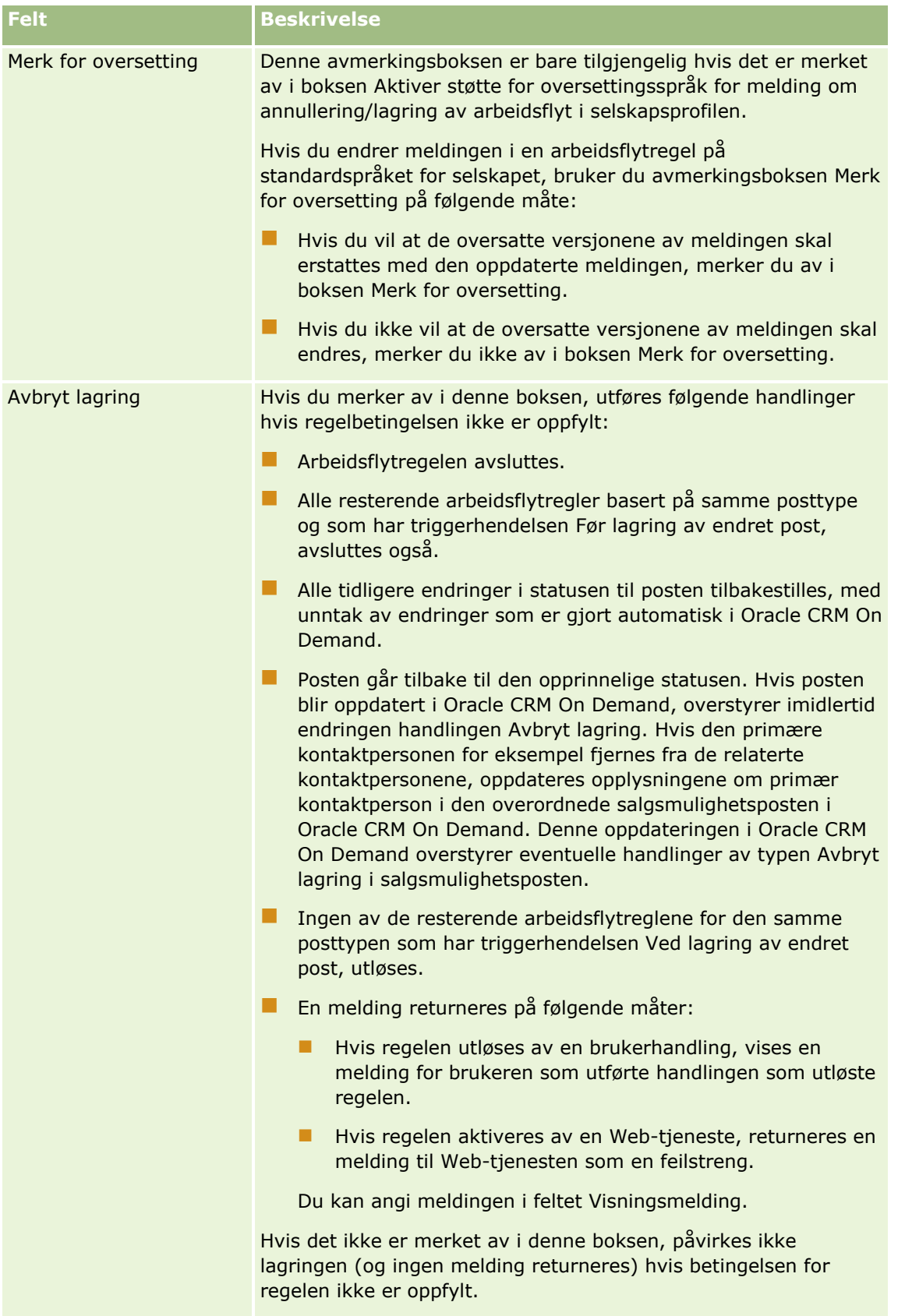

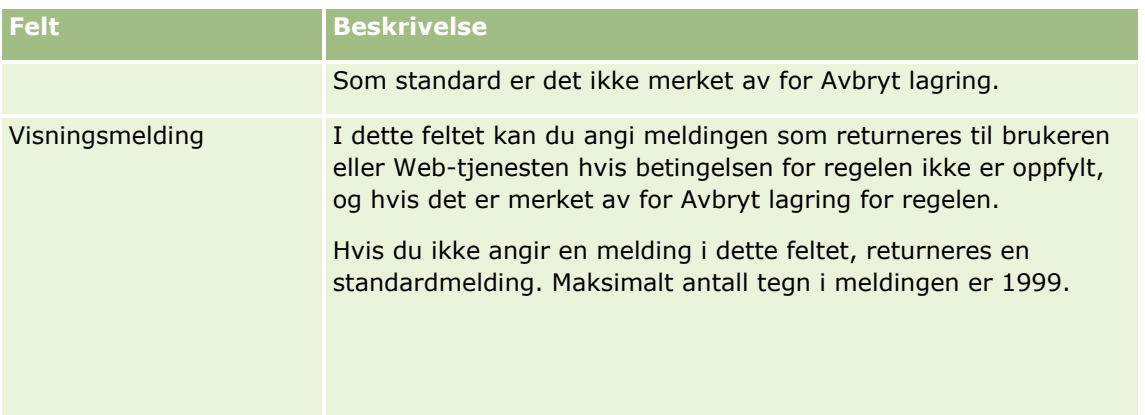

Prosedyren nedenfor beskriver hvordan du angir en oversatt versjon av en melding for en avbrutt lagringsoperasjon i en arbeidsflyt.

### *Slik angir du en oversatt versjon av en melding for en arbeidsflyt*

- **1** Klikk på koblingen Rediger for arbeidsflytregelen på siden Liste over arbeidsflytregler.
- **2** Velg språket som du vil angi en oversatt melding for, i feltet Oversettingsspråk på siden Rediger arbeidsflytregel.

**MERKNAD:** Hvis du velger et annet språk enn selskapets standardspråk, kan du ikke opprette en arbeidsflytregel fra siden Rediger arbeidsflytregel eller siden Detaljer om arbeidsflytregel. Du kan bare opprette en arbeidsflytregel når selskapets standardspråk er valgt i feltet Oversettingsspråk.

- **3** Angi den oversatte meldingen i feltet Visningsmelding.
- **4** Lagre endringene.

Gjenta denne prosedyren for hvert språk.

#### **Beslektede emner**

Du finner relaterte opplysninger om arbeidsflyter i følgende emner:

- Om arbeidsflytregler (på side [433\)](#page-432-0)
- **Opprette arbeidsflytregler (på side [458\)](#page-457-0)**

# **Begrense arbeidsflytregler til bestemte kanaler eller roller**

Når du oppretter en arbeidsflytregel med en annen triggerhendelse enn Tidsplanlagt hendelse, kan du begrense regelen til bestemte kanaler eller roller ved å legge til en betingelse i regelen.

### *Slik forhindrer du at en kanal aktiverer en arbeidsflytregel*

Bruk funksjonen ExcludeChannel() i betingelsesuttrykket.

<span id="page-477-0"></span>Hvis du for eksempel vil forhindre at en stor importoperasjon utløser en arbeidsflytregel, bruker du følgende betingelse i arbeidsflytregelen:

ExcludeChannel ("Import")

Hvis du vil ha flere opplysninger om funksjonen ExcludeChannel(), se ExcludeChannel (på side [887\)](#page-886-0).

### *Slik begrenser du en arbeidsflytregel til en bestemt rolle*

Bruk funksjonen UserValue() med attributtet <Role> i betingelsesuttrykket.

Hvis du for eksempel vil begrense en arbeidsflytregel slik at den bare aktiveres når brukeren som utfører handlingen som utløser regelen, har rollen Administrator og prioriteten i posten er Høy, bruker du følgende betingelse i arbeidsflytregelen:

UserValue('<Role>')="Administrator" AND [<Priority>]="Høy"

Hvis du vil ha flere opplysninger om funksjonen UserValue(), se UserValue (på side [921\)](#page-920-0).

**MERKNAD:** De språkuavhengige feltnavnene og feltnavnsyntaksen som brukes i eksempeluttrykk i dette emnet, er feltnavnene og feltnavnsyntaksen som ble brukt i Expression Builder i tidligere versjoner enn Release 29 Service Pack 1. Disse eksemplene er fortsatt gyldige. Hvis du velger de tilsvarende feltene for et uttrykk fra feltlisten i Expression Builder i Release 29 Service Pack 1 eller senere, vil imidlertid feltnavnene og feltnavnsyntaksen være forskjellig fra dem som vises i eksemplene. Det anbefales at du alltid velger feltene for uttrykkene fra feltlisten i Expression Builder, slik at feltnavnene og feltnavnsyntaksen alltid er riktige. Hvis du vil ha flere opplysninger om feltnavnene og feltnavnsyntaksen i uttrykk, se Om uttrykk (på side [872\)](#page-871-0).

# **Opprette arbeidsflythandlinger: Tilordne en bok**

En handling for å tilordne en bok for en arbeidsflytregel tilordner automatisk en bok til en post når betingelsene for arbeidsflytregelen er oppfylt. Du kan velge den bestemte boken som skal tilordnes til posten, eller du kan angi et uttrykk som evalueres til navnet på boken som skal tilordnes til posten.

Hvis du angir et uttrykk som evalueres til et boknavn, kan du definere en arbeidsflythandling av typen Tilordne bok, som kan tilordne en annen bok til forskjellige poster, avhengig av resultatet fra uttrykket. Anta for eksempel at du har firmaer i Nord-Amerika og firmaer basert i EMEA. Det kan være at du vil definere to atskilte bøker for de forskjellige stedene og tilordne den aktuelle boken til et firma avhengig av stedet for firmaet. Når du skal definere denne konfigurasjonen, kan du opprette to bøker - én kalt Nord-Amerika og en annen kalt EMEA. Du kan deretter opprette et egendefinert plukklistefelt kalt Salgssted med verdiene Nord-Amerika og EMEA og legge til det egendefinerte feltet i sideoppsettet for posttypen Firma for de aktuelle rollene. Du kan deretter opprette en arbeidsflythandling av typen Tilordne bok som gjør følgende når en firmapost oppdateres:

- Evaluerer et uttrykk for å fastslå verdien som er valgt i feltet Salgssted for firmaposten.
- Knytter firmaposten til boken med navnet som samsvarer med verdien som returneres av uttrykket.

**MERKNAD:** Du kan opprette flere handlinger for en arbeidsflytregel, opptil 25 handlinger for hver regel.

Prosedyren nedenfor beskriver hvordan du oppretter en handling for å tilordne en bok.

**Før du begynner.** Hvis du vil utføre prosedyren nedenfor, må brukerrollen din ha rettigheten Håndter dataregler - håndter arbeidsflytregler. Hvis du vil ha informasjon om hvordan du legger til rettigheter for roller, se Legge til roller (på side [321\)](#page-320-0).

### *Slik oppretter du en handling for å tilordne en bok*

- **1** Naviger til regelen der du vil opprette handlingen:
	- **a** Klikk på den globale koblingen Administrasjon øverst til høyre på enhver side.
	- **b** Klikk på Arbeidsflytkonfigurasjon under Forretningsprosesshåndtering.
	- **c** Finn regelen der du vil opprette handlingen, på siden Liste over arbeidsflytregler. Hvis du vil ha informasjon om hvordan du søker etter arbeidsflytregler på listesiden, se Filtrere lister.
- **2** Klikk på koblingen Navn på arbeidsflyt for regelen.
- **3** Klikk på Meny på tittellinjen for handlinger på detaljsiden for arbeidsflytregler, og velg deretter Tilordne bok.

**MERKNAD:** Triggerhendelsen for arbeidsflytregelen bestemmer hvilke typer handlinger som kan opprettes for regelen.

**TIPS:** Du kan opprette en kopi av en eksisterende arbeidsflytregelhandling ved å klikke på koblingen Kopier for handlingen.

- **4** Angi et navn for handlingen på siden Rediger arbeidsflythandling.
- **5** Hvis du vil aktivere handlingen, merker du av for Aktiv.
- **6** Når du skal angi boken som skal tilordnes til postene, utfører du én av følgende handlinger:
	- Klikk på velgerknappen ved siden av feltet Boknavn, velg boken som du vil tilordne postene til, og klikk deretter på OK.
	- Klikk på ikonet *fx* når du skal åpne Expression Builder, opprett uttrykket som evalueres til navnet på boken som skal tilordnes til postene, og klikk deretter på Lagre.

Hvis du for eksempel vil støtte konfigurasjonen som beskrives tidligere i dette emnet, velger du det egendefinerte feltet Salgssted fra listen. Det språkuavhengige navnet på feltet vises deretter i redigeringsprogrammet for uttrykk med den riktige syntaksen.

**MERKNAD:** Hvis uttrykket evalueres til en nullverdi eller en verdi som ikke er et gyldig boknavn, mislykkes arbeidsflythandlingen, og det registreres en feil i feilovervåkeren for arbeidsflyt.

Hvis du vil ha opplysninger om Expression Builder, se Expression Builder (på side [868\)](#page-867-0).

**7** Angi et aktuelt valg for Tilknytningsvalg og Bruk på.

For en beskrivelse av valgene, se Tilordne poster til bøker (på side [390\)](#page-389-0).

**MERKNAD:** Hvis du vil at arbeidsflythandlingen skal tilordne postene på nytt fra én bok til en annen bok, kan du angi boken som skal erstattes, i feltet Erstatt bok. Du kan velge navnet på boken som skal erstattes, eller du kan bruke Expression Builder til å opprette et uttrykk som evalueres til navnet på boken som skal erstattes. Hvis uttrykket evalueres til en nullverdi eller en verdi som ikke er et gyldig boknavn, mislykkes arbeidsflythandlingen, og det registreres en feil i feilovervåkeren for arbeidsflyt.

<span id="page-479-0"></span>**8** Lagre handlingen.

## **Modi for posteierskap og tilordning av bøker**

Du kan konfigurere posttyper som støtter egendefinerte bøker, i ulike eierskapsmodi: brukermodus, blandet modus eller bokmodus. Hvis du vil ha flere opplysninger om modi for posteierskap, se Om modi for posteierskap (se ["Om modi for eierskap av post"](#page-357-0) på side [358\)](#page-357-0). Modusen for posteierskap samhandler med arbeidsflytregler og handlinger.

Hvis en arbeidsflythandling for boktilordning prøver å fjerne den primære egendefinerte boken i posten, skjer følgende:

- **H** Hvis posttypen er konfigurert i bokmodus, vil arbeidsflythandlingen mislykkes.
- Hvis posttypen er konfigurert i blandet modus, fjerner Oracle CRM On Demand verdien i feltet Bok i posten når den primære egendefinerte boken fjernes fra posten.
- **H** Hvis posttypen er konfigurert i brukermodus, er ingen av bøkene i posten en primær egendefinert bok, og modusen for posteierskap påvirker ikke arbeidsflythandlingen.

For trinnvise prosedyrer for hvordan du oppretter andre typer arbeidsflythandlinger, se følgende emner:

- Opprette arbeidsflythandlinger: Opprett integreringshendelse (på side [480\)](#page-479-0)
- **Opprette arbeidsflythandlinger: Opprett oppgave (på side [484\)](#page-483-0)**
- Opprette arbeidsflythandlinger: Send e-post (på side [490\)](#page-489-0)
- Opprette arbeidsflythandlinger: Oppdater verdier (på side [503\)](#page-502-0)
- Opprette arbeidsflythandlinger: Vent (på side [505\)](#page-504-0)

### **Beslektede emner**

Du finner relaterte opplysninger om arbeidsflyter i følgende emner:

- Om arbeidsflytregler (på side [433\)](#page-432-0)
- Om arbeidsflythandlinger (på side [445\)](#page-444-0)
- Om tidsbaserte arbeidsflytregler (på side [447\)](#page-446-0)
- Opprette arbeidsflytregler (på side [458\)](#page-457-0)
- Endre rekkefølgen på arbeidsflytregelhandlinger (på side [508\)](#page-507-0)
- Deaktivere arbeidsflytregler og handlinger (på side [510\)](#page-509-0)
- Slette arbeidsflytregler og handlinger (på side [511\)](#page-510-0)

# **Opprette arbeidsflythandlinger: Opprett integreringshendelse**

Hvis handlingen Opprett integreringshendelse finnes i en arbeidsflytregel, sendes automatisk en integreringshendelse til én eller flere integreringskøer når betingelsene i arbeidsflytregelen er oppfylt og det oppdages en endring i minst ett av feltene som spores med handlingen Opprett integreringshendelse.

## **Om handlinger av typen Opprett integreringshendelse og Vent**

Hvis du vil bruke handlingen Opprett integreringshendelse til å opprette en integreringshendelse som registrerer endringene som gjøres i en post med hendelsen som utløser en arbeidsflytregel, må du plassere handlingen Opprett integreringshendelse før eventuelle ventehandlinger i sekvensen av handlinger i arbeidsflytregelen. Hvis en ventehandling kommer foran handlingen Opprett integreringshendelse i en arbeidsflytregel, forhindrer ventehandlingen at handlingen Opprett integreringshendelse oppdager endringer i posten. Når ventetiden i ventehandlingen utløper, leses posten på nytt før de gjenværende handlingene i regelen utføres, og verdiene i feltene i posten før hendelsen som utløste arbeidsflytregelen, beholdes ikke. Derfor regnes forrige verdi og gjeldende verdi i et felt for å være den samme, og handlingen Opprett integreringshendelse oppretter ikke en integreringshendelse fordi den ikke finner noen endring i de sporede feltene.

# **Om plukklisteverdiformater i integreringshendelser**

Verdiene i plukklistefelt i integreringshendelsene registreres enten i språket for brukeren som utfører handlingen som fører til at integreringshendelsen blir opprettet, eller som språkuavhengige kodeverdier (LICverdier), avhengig av hvordan du definerer integreringshendelseskøene. Hvis du vil ha opplysninger om hvordan du angir plukklisteformatet for en integreringshendelseskø, se Opprette integreringshendelseskøer (på side [825\)](#page-824-0) og Administrere innstillinger for integreringshendelser (på side [826\)](#page-825-0).

## **Om flaggene Fakturering, Forsendelse og Primær i postene Firma- og Kontaktpersonadresse**

I integreringshendelser for posttypen Firmaadresse kan du inkludere flaggene Fakturering og Forsendelse, som indikerer hvorvidt en adresse er den angitte faktureringsadressen eller forsendelsesadressen for firmaet. I integreringshendelser for posttypen Kontaktpersonadresse kan du tilsvarende inkludere flagget Primær, som indikerer hvorvidt en adresse er den primære adressen for kontaktpersonen. Du kan imidlertid ikke spore endringer av flaggene Fakturering, Forsendelse og Primær. Dette betyr at endringer av disse flaggene ikke kan brukes til å utløse opprettelse av integreringshendelser, selv om du merker av for Inkluder alltid for flaggene. Hvis du inkluderer ett av disse flaggene i en integreringshendelse, og hvis dette flagget endres samtidig med et felt der endringene spores, viser ikke integreringshendelsen som opprettes som et resultat av endringen av det sporede feltet, den nye verdien for flagget. Integreringshendelsen viser i stedet verdien for flagget før oppdateringen ble utført. Neste gang en integreringshendelse opprettes som et resultat av en endring av et sporet felt, inkluderer imidlertid integreringshendelsen verdien for flaggfeltet etter den forrige oppdateringen ble utført.

Anta for eksempel at du har to adresser, adresse A og adresse B, koblet til en kontaktperson med navnet Janne Sørensen. Adresse A er den primære adressen for Janne Sørensen. Du har handlingen Opprett integreringshendelse for en arbeidsflyt for posttypen Kontaktpersonadresse, som er konfigurert slik:

- Det er merket av for Spor endringer bare for feltet Adressetype.
- Det er merket av for Inkluder alltid for feltet Primær.

Hvis en bruker oppdaterer feltet Adressetype for adresse A fra kontaktpersonadresseposten for Janne Sørensen og deaktiverer avmerkingsboksen Primær for adresse A, viser integreringshendelsen som arbeidsflythandlingen oppretter som et resultat av endringen av feltet Adressetype, den nye adressetypen, men verdien for flagget Primær i integreringshendelsen angir fortsatt at adresse A er den primære adressen for Janne Sørensen. Neste gang feltet Adressetype for adresse A fra kontaktpersonadresseposten endres og en integreringshendelse opprettes som et resultat av endringen, viser imidlertid flagget Primær i integreringshendelsen at adresse A ikke er den primære adressen for Janne Sørensen.

**MERKNAD:** Du kan opprette flere handlinger for en arbeidsflytregel, opptil 25 handlinger for hver regel.

Prosedyren nedenfor beskriver hvordan du oppretter en handling for å opprette en integreringshendelse.

**Før du begynner.** Hvis du vil utføre prosedyren som er beskrevet her, må brukerrollen din ha rettigheten Håndter dataregler - håndter arbeidsflytregler. Hvis du vil ha informasjon om hvordan du legger til rettigheter for roller, se Legge til roller (på side [321\)](#page-320-0).

### *Slik oppretter du en handling for å opprette en integreringshendelse*

- **1** Naviger til regelen der du vil opprette handlingen:
	- **a** Klikk på den globale koblingen Administrasjon øverst til høyre på enhver side.
	- **b** Klikk på Arbeidsflytkonfigurasjon under Forretningsprosesshåndtering.
	- **c** Finn regelen der du vil opprette handlingen, på siden Liste over arbeidsflytregler.

Hvis du vil ha informasjon om hvordan du søker etter arbeidsflytregler på listesiden, se Filtrere lister.

- **2** Klikk på koblingen Navn på arbeidsflyt for regelen.
- **3** Klikk på Meny på tittellinjen for handlinger på detaljsiden for arbeidsflytregler, og velg deretter Opprett integreringshendelse.

**MERKNAD:** Triggerhendelsen for arbeidsflytregelen bestemmer hvilke typer handlinger som kan opprettes for regelen.

**TIPS:** Du kan opprette en kopi av en eksisterende arbeidsflytregelhandling ved å klikke på koblingen Kopier for handlingen.

- **4** Angi et navn for handlingen på siden Rediger arbeidsflythandling.
- **5** Hvis du vil aktivere handlingen, merker du av for Aktiv.
- **6** Velg integreringskøene som integreringshendelsene skal skrives til.
- **7** Hvis posttypen for arbeidsflytregelen støtter skjemaet for både Web Services v1.0 og Web Services v2.0 i feltet Skjemaversjon, velger du Web-tjenesteversjonen som skal brukes for integreringshendelsene.

Hvis posttypen for arbeidsflytregelen støtter skjemaet for både Web Services v1.0 og Web Services v2.0, velges Web Services v2.0 som standard i feltet Skjemaversjon, men du kan endre valget før du lagrer arbeidsflythandlingen.

### **MERKNAD:** Når du har opprettet og lagret arbeidsflythandlingen, kan du ikke endre verdien i feltet Skjemaversjon.

Hvis posttypen for arbeidsflytregelen støtter bare ett skjema, velges denne Web-tjenesteversjonen som standard. Hvis du vil ha flere opplysninger om Web-tjenestene, se Oracle Web Services On Demand Guide.

- **8** Lagre arbeidsflythandlingen.
- **9** Velg Konfigurer for integreringshendelseshandlingen du vil konfigurere, på menyen på postnivå i listen over handlinger.
- **482** Administrere Oracle CRM On Demand Versjon 39

**MERKNAD:** Valget Konfigurer er ikke tilgjengelig for handlinger der triggerhendelsen er at poster blir slått sammen.

**10** Merk for feltene etter behov på siden for konfigurasjon av sporing av integreringshendelser:

- Merk av for Inkluder alltid hvis du vil at feltet skal inkluderes i integreringshendelsen selv om verdien i feltet ikke er endret.
- **Merk av for Spor endringer hvis du vil at en integreringshendelse skal genereres hver gang dette feltet** oppdateres.

**11** Lagre endringene.

Tabellen nedenfor beskriver feltene på siden for konfigurasjon av sporing av integreringshendelser.

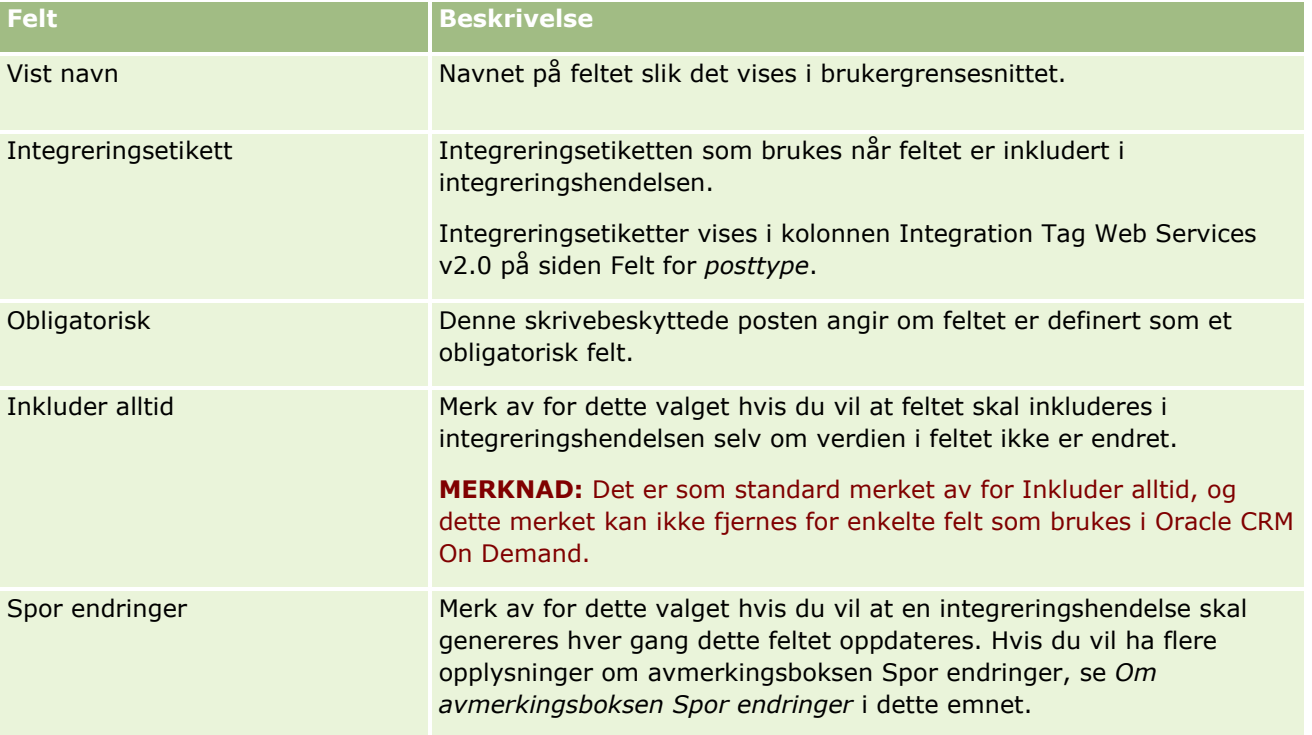

## **Om avmerkingsboksen Spor endringer**

Avmerkingsboksen Spor endringer er ikke tilgjengelig hvis triggerhendelsen for arbeidsflytregelen er Før sletting av post, Etter tilkn. med overordnet eller Etter atskil. fra overordnet. Hvis triggerhendelsen for arbeidsflytregelen er Etter tilkn. med overordnet eller Etter atskil. fra overordnet, vil i tillegg settet med felt som vises på siden, være settet med felt på det underordnede postnivået. Du kan ikke konfigurere settet med felt som er inkludert i integreringshendelsen på overordnet postnivå.

For arbeidsflythandlinger som avmerkingsboksen Spor endringer er tilgjengelig for, oppretter arbeidsflythandlingen en integreringshendelse bare hvis avmerkingsboksen Spor endringer er aktivert for minst ett felt og hvis en endring oppdages i minst ett av feltene som avmerkingsboksen Spor endringer er aktivert for. Når integreringshendelsen opprettes, inkluderes alle feltene som har avmerkingsboksen Spor endringer aktivert, i arbeidsflythandlingen i integreringshendelsen.

### <span id="page-483-0"></span>**Systemfeltavvik**

Hvis arbeidsflytregelen har en annen triggerhendelse enn Ved lagring av ny post, genereres ikke integreringshendelser i Oracle CRM On Demand når det er merket av i boksen Spor endringer for én eller flere av følgende systemfelt, og det ikke er merket av i boksen Spor endringer for noe annet felt:

- ModifiedDate
- ModifiedBvId
- CreatedDate
- CreatedById
- $\blacksquare$  ID

Hvis du vil ha flere opplysninger om integreringshendelser, se Om integreringshendelser (på side [823\)](#page-822-0).

For trinnvise prosedyrer for hvordan du oppretter andre typer arbeidsflythandlinger, se følgende emner:

- Opprette arbeidsflythandlinger: Tilordne en bok (på side [478\)](#page-477-0)
- Opprette arbeidsflythandlinger: Opprett oppgave (på side [484\)](#page-483-0)
- Opprette arbeidsflythandlinger: Send e-post (på side [490\)](#page-489-0)
- Opprette arbeidsflythandlinger: Oppdater verdier (på side [503\)](#page-502-0)
- Opprette arbeidsflythandlinger: Vent (på side [505\)](#page-504-0)

### **Beslektede emner**

Du finner relaterte opplysninger om arbeidsflyter i følgende emner:

- **Om arbeidsflytregler (på side [433\)](#page-432-0)**
- Om arbeidsflythandlinger (på side [445\)](#page-444-0)
- Om tidsbaserte arbeidsflytregler (på side [447\)](#page-446-0)
- **Opprette arbeidsflytregler (på side [458\)](#page-457-0)**
- Endre rekkefølgen på arbeidsflytregelhandlinger (på side [508\)](#page-507-0)
- Deaktivere arbeidsflytregler og handlinger (på side [510\)](#page-509-0)
- Slette arbeidsflytregler og handlinger (på side [511\)](#page-510-0)
- Om integreringshendelser (på side [823\)](#page-822-0)

# **Opprette arbeidsflythandlinger: Opprett oppgave**

En handling for å opprette en oppgave for en arbeidsflytregel oppretter en oppgave automatisk når betingelsene for arbeidsflytregelen er oppfylt.

**MERKNAD:** Du kan opprette flere handlinger for en arbeidsflytregel, opptil 25 handlinger for hver regel.

## **Om konfigurering av arbeidsflytregler for å opprette oppfølgingsoppgaver for aktiviteter**

Handlingen Opprett oppgave er tilgjengelig for posttypen Aktivitet, slik at du kan konfigurere arbeidsflytregler for å opprette oppfølgingsoppgaver når nye aktivitetsposter lagres eller eksisterende aktivitetsposter oppdateres, slettes eller gjenopprettes. Oppfølgingsoppgaver som opprettes for aktivitetsposter, utløser ingen påfølgende arbeidsflytregler som er basert på posttypen Aktivitet. Hvis du vil ha flere opplysninger, se Eksempel på konfigurering av arbeidsflytregler for å opprette oppfølgingsoppgaver for aktiviteter (på side [489\)](#page-488-0).

# **Oppgaver koblet til overordnede poster**

Hvis en arbeidsflytregel er basert på en posttype som støtter underordnede oppgaver, blir posten som utløste arbeidsflytregelen, den overordnede posten for den nye underordnede oppgaveposten når handlingen Opprett oppgave i regelen oppretter en oppgave. I tillegg blir aktiviteter som opprettes gjennom handlinger i arbeidsflytregler, automatisk koblet til andre overordnede poster på følgende måte:

- Når handlingen Opprett oppgave oppretter en aktivitet for en salgsmulighetspost, kobler arbeidsflythandlingen automatisk aktiviteten til det overordnede firmaet for salgsmuligheten, samt til selve salgsmulighetsposten.
- Når handlingen Opprett oppgave oppretter en aktivitet for en serviceforespørselspost, kobler arbeidsflythandlingen automatisk aktiviteten til det overordnede firmaet og kontaktpersonen for serviceforespørselen, samt til selve serviceforespørselsposten.

Hvis en arbeidsflytregel er basert på en posttype som ikke støtter underordnede oppgaver, blir oppgaven ikke koblet til noen overordnet post når handlingen Opprett oppgave i regelen oppretter en oppgave.

Prosedyren nedenfor beskriver hvordan du oppretter en handling for å opprette en oppgave.

**MERKNAD:** Hvis handlingen Opprett oppgave skal lykkes, må brukeren som utfører handlingene som utløser arbeidsflytregelen, ha de riktige tilgangsrettighetene til å opprette en oppgave. Hvis du vil ha opplysninger om hva som skjer når en arbeidsflythandling mislykkes, se Om feil i arbeidsflytregler og arbeidsflythandlinger (på side [450\)](#page-449-0).

**Før du begynner.** Hvis du vil utføre prosedyren nedenfor, må brukerrollen din ha rettigheten Håndter dataregler - håndter arbeidsflytregler. Hvis du vil ha informasjon om hvordan du legger til rettigheter for roller, se Legge til roller (på side [321\)](#page-320-0).

### *Slik oppretter du en handling for å opprette en oppgave*

- **1** Naviger til regelen der du vil opprette handlingen:
	- **a** Klikk på den globale koblingen Administrasjon øverst til høyre på enhver side.
	- **b** Klikk på Arbeidsflytkonfigurasjon under Forretningsprosesshåndtering.
	- **c** Finn regelen der du vil opprette handlingen, på siden Liste over arbeidsflytregler.

Hvis du vil ha informasjon om hvordan du søker etter arbeidsflytregler på listesiden, se Filtrere lister.

**2** Klikk på koblingen Navn på arbeidsflyt for regelen.

**3** Klikk på Meny på tittellinjen for handlinger på detaljsiden for arbeidsflytregler, og velg deretter Opprett oppgave.

**MERKNAD:** Triggerhendelsen for arbeidsflytregelen bestemmer hvilke typer handlinger som kan opprettes for regelen.

**TIPS:** Du kan opprette en kopi av en eksisterende arbeidsflytregelhandling ved å klikke på koblingen Kopier for handlingen.

- **4** Angi et navn for handlingen på siden Rediger arbeidsflythandling.
- **5** Hvis du vil aktivere handlingen, merker du av for Aktiv.
- **6** Fyll ut feltene som er beskrevet i tabellen nedenfor, og lagre deretter handlingen.

**MERKNAD:** Hvis du velger Relativ bruker i post i feltet Eier for oppgaven, og eieren av oppgaven er en inaktiv bruker, opprettes ikke oppgaven.

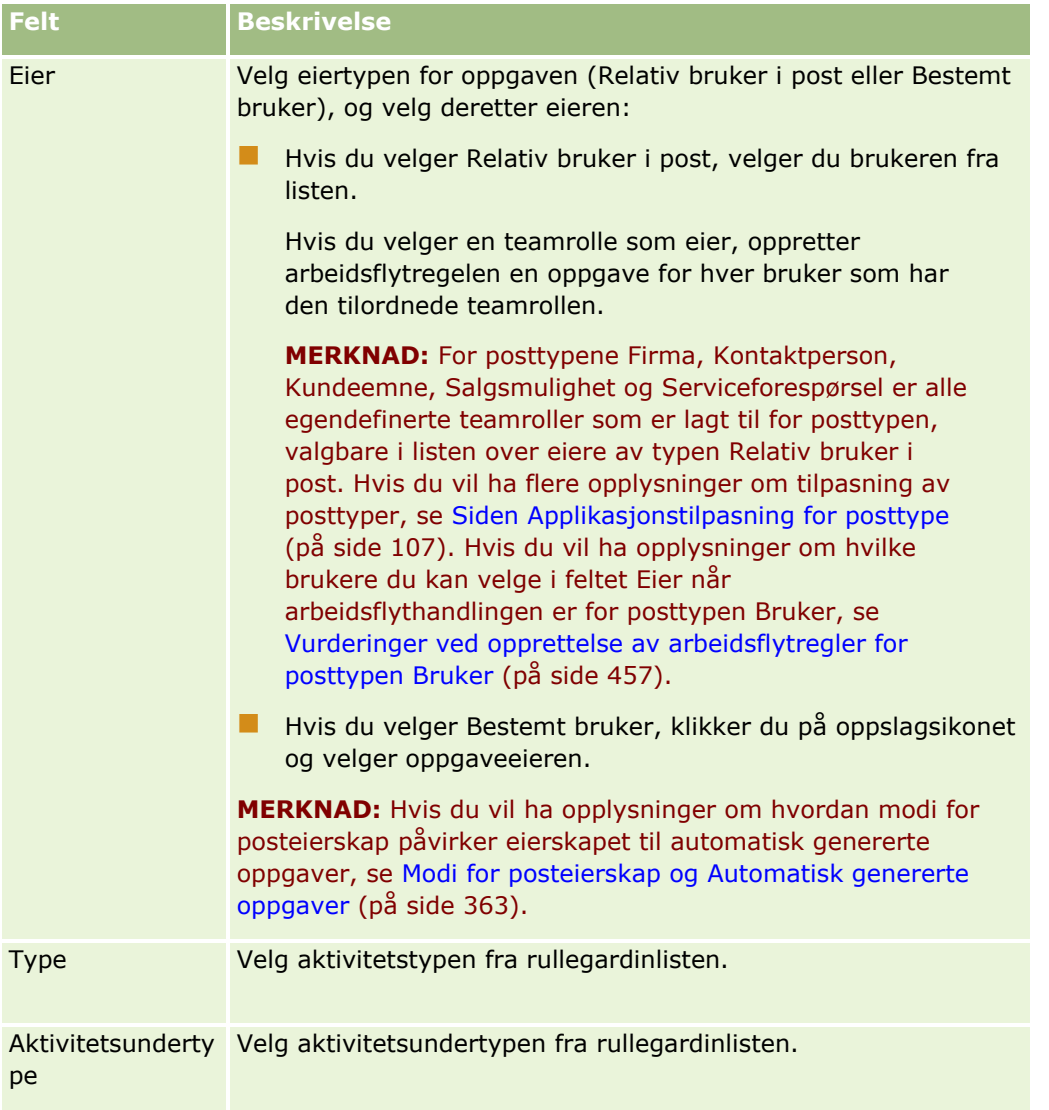

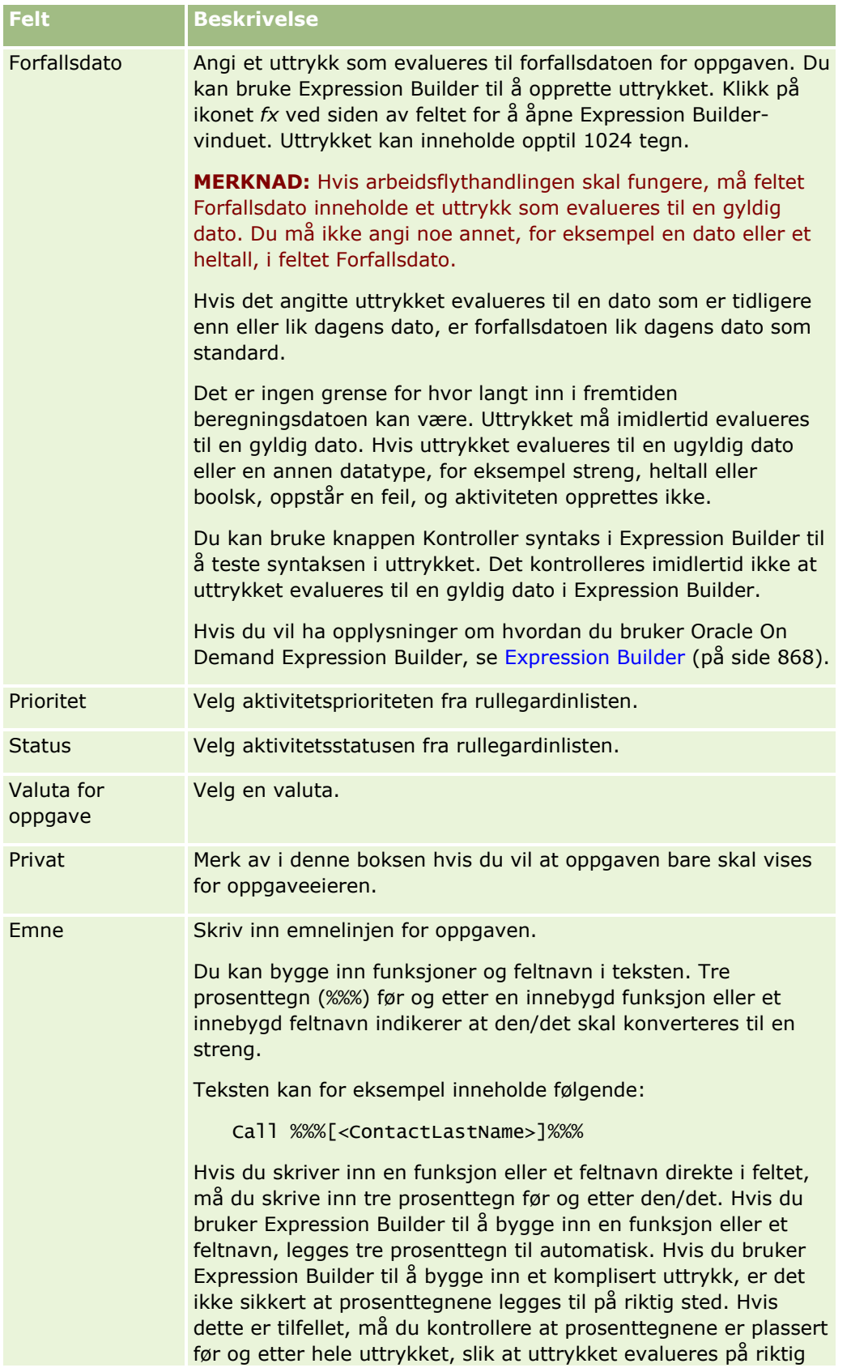

### Administrere Oracle CRM On Demand

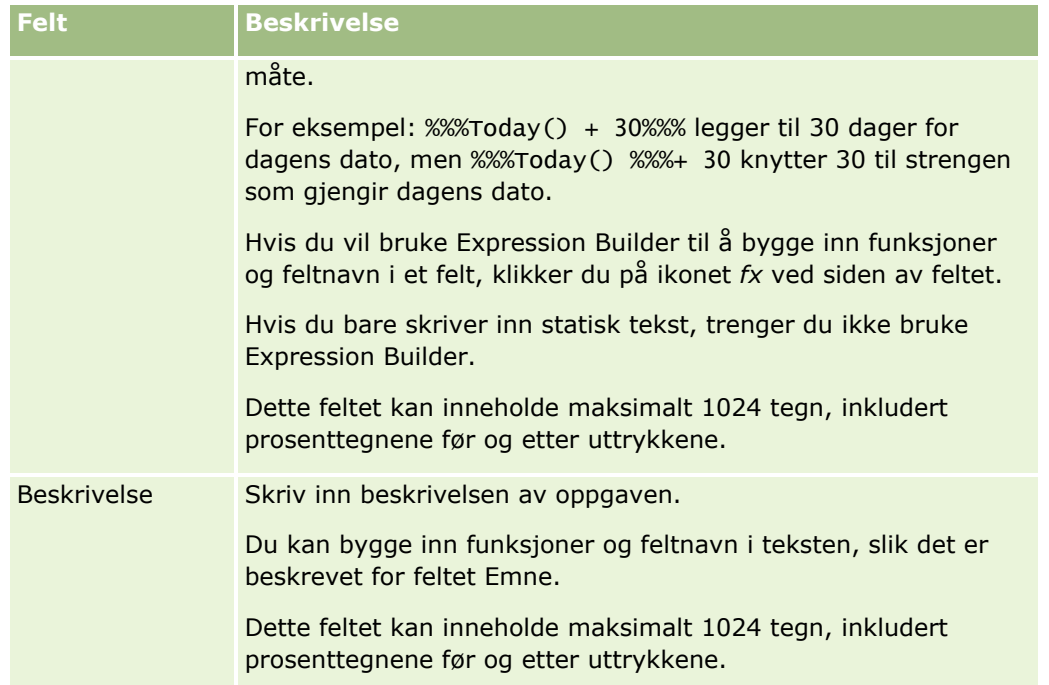

**MERKNAD:** De språkuavhengige feltnavnene og feltnavnsyntaksen som brukes i eksempeluttrykk i dette emnet, er feltnavnene og feltnavnsyntaksen som ble brukt i Expression Builder i tidligere versjoner enn Release 29 Service Pack 1. Disse eksemplene er fortsatt gyldige. Hvis du velger de tilsvarende feltene for et uttrykk fra feltlisten i Expression Builder i Release 29 Service Pack 1 eller senere, vil imidlertid feltnavnene og feltnavnsyntaksen være forskjellig fra dem som vises i eksemplene. Det anbefales at du alltid velger feltene for uttrykkene fra feltlisten i Expression Builder, slik at feltnavnene og feltnavnsyntaksen alltid er riktige. Hvis du vil ha flere opplysninger om feltnavnene og feltnavnsyntaksen i uttrykk, se Om uttrykk (på side [872\)](#page-871-0).

For trinnvise prosedyrer for hvordan du oppretter andre typer arbeidsflythandlinger, se følgende emner:

- Opprette arbeidsflythandlinger: Tilordne en bok (på side [478\)](#page-477-0)
- Opprette arbeidsflythandlinger: Opprett integreringshendelse (på side [480\)](#page-479-0)
- **Opprette arbeidsflythandlinger: Send e-post (på side [490\)](#page-489-0)**
- Opprette arbeidsflythandlinger: Oppdater verdier (på side [503\)](#page-502-0)
- Opprette arbeidsflythandlinger: Vent (på side [505\)](#page-504-0)

#### **Beslektede emner**

Du finner relaterte opplysninger om arbeidsflyter i følgende emner:

- Om arbeidsflytregler (på side [433\)](#page-432-0)
- Om arbeidsflythandlinger (på side [445\)](#page-444-0)
- Om tidsbaserte arbeidsflytregler (på side [447\)](#page-446-0)
- Opprette arbeidsflytregler (på side [458\)](#page-457-0)
- Endre rekkefølgen på arbeidsflytregelhandlinger (på side [508\)](#page-507-0)
- Deaktivere arbeidsflytregler og handlinger (på side [510\)](#page-509-0)
- **488** Administrere Oracle CRM On Demand Versjon 39

<span id="page-488-0"></span>Slette arbeidsflytregler og handlinger (på side [511\)](#page-510-0)

# **Eksempel på konfigurering av arbeidsflytregler for å opprette oppfølgingsoppgaver for aktiviteter**

Dette emnet inneholder et eksempel på konfigurering av arbeidsflytregler for å opprette oppfølgingsoppgaver når aktivitetsposter opprettes. Du kan også bruke denne funksjonaliteten på andre måter, avhengig av forretningsmodellen.

Du vil at en oppfølgingsoppgave skal opprettes automatisk hver gang en bruker oppretter en ny aktivitet. Oppfølgingsoppgaven skal konfigureres som følger:

- Oppgaven er en oppringing.
- Forfallsdatoen for oppfølgingsoppgaven er to dager etter at den opprinnelige oppgaven ble opprettet.
- **Prioriteten for oppfølgingsoppgaven er 1 Høy.**
- **E** Eieren av oppfølgingsoppgaven er den samme som eieren av den opprinnelige aktiviteten.

### *Slik konfigurerer du en arbeidsflytregel for å opprette en oppfølgingsoppgave for en ny aktivitet*

- **1** Klikk på den globale koblingen Administrasjon øverst til høyre på enhver side.
- **2** Klikk på Arbeidsflytkonfigurasjon under Forretningsprosesshåndtering.
- **3** Klikk på Ny på tittellinjen på listesiden for arbeidsflytregler.
- **4** Legg inn følgende regelopplysninger i området Nøkkeldetaljer om arbeidsflytregel på siden Detaljer om arbeidsflytregel:
	- **a** Angi et navn for arbeidsflytregelen i feltet Navn på arbeidsflyt.
	- **b** Merk av i boksen Aktiv.
	- **c** Velg Aktivitet i feltet Posttype.
	- **d** Velg Ved lagring av ny post i feltet Triggerhendelse.
- **5** Lagre arbeidsflytregelen.
- **6** Klikk på Meny på tittellinjen for handlinger på siden Detaljer om arbeidsflytregel, og velg deretter Opprett oppgave.
- **7** Legg inn følgende handlingsopplysninger på siden Rediger arbeidsflythandling:
	- **a** Angi et navn for handlingen i feltet Handlingsnavn.
	- **b** Merk av i boksen Aktiv.
	- **c** Velg Relativ bruker i post i feltet Eier, og velg deretter Eier av aktivitet.
- <span id="page-489-0"></span>**d** Velg Samtale i feltet Type.
- **e** Klikk på ikonet fx i feltet Forfallsdato, angi uttrykket nedenfor i feltet Uttrykk i Expression Buildervinduet, og lagre uttrykket.

 $Totaly() + 2$ 

- **f** Velg 1 Høy i feltet Prioritet.
- **g** Angi en emnelinje for oppgaven i feltet Emne, for eksempel *Oppfølgingssamtale for ny aktivitet*.
- **8** Lagre arbeidsflythandlingen.

# **Opprette arbeidsflythandlinger: Send e-post**

En handling for å sende en e-post for en arbeidsflytregel genererer en e-post automatisk når betingelsene for arbeidsflytregelen er oppfylt. E-posten sendes ut automatisk, uansett om operasjonen som utløste arbeidsflytregelen, er vellykket eller mislykket. Administratorer kan se en liste over de utgående epostmeldingene som for øyeblikket venter på å bli sendt, i e-postovervåkeren. Hvis du vil ha flere opplysninger e-postovervåkeren, se Se gjennom ventende og sendte e-postmeldinger for selskapet (på side [84\)](#page-83-0).

**MERKNAD:** Du kan opprette flere handlinger for en arbeidsflytregel, opptil 25 handlinger for hver regel.

### **Om avsenderadressen i e-post som sendes fra arbeidsflythandlinger**

Når du angir avsenderadressen for e-post som sendes fra arbeidsflythandlingen Send e-post, kan du velge ett av følgende valg:

Standard e-postadresse

Hvis du angir dette valget, er avsenderadressen i e-postmeldingen donotreply@crmondemand.com.

**Gjeldende bruker** 

Hvis du bruker dette valget, sendes e-postmeldingen på vegne av den påloggede brukeren som utløser arbeidsflyten. Feltet Avsender i e-postmeldingen settes til donotreply@crmondemand.com. Avsenderadressen i e-postmeldingen er e-postadressen til den påloggede brukeren som trigger arbeidsflyten.

**MERKNAD:** Når handlingen Send e-post utføres for en tidsplanlagt hendelse, regnes brukeren som aktiverte den tidsplanlagte hendelsen, som den påloggede brukeren.

Bestemt e-postadresse

Hvis du bruker dette valget, sendes e-postmeldingen på vegne av e-postadressen du angir i arbeidsflythandlingen. Feltet Avsender i e-postmeldingen settes til donotreply@crmondemand.com. Avsenderadressen i e-postmeldingen er den bestemte e-postadressen du har angitt i arbeidsflythandlingen.

**MERKNAD:** Oracle CRM On Demand genererer en streng for hver e-postmelding slik at e-postmeldingen kan spores i leveringssystemet for e-post hos Oracle. I tidligere versjoner av Oracle CRM On Demand var sporingsstrengen synlig i e-postmeldingen. Fra og med versjon 24 er sporingsstrengen ikke lenger synlig i epostmeldingen. Den lagres i stedet i et hode som ikke er synlig for e-postmottakeren.

## **Om oversettelse av emnelinjen og meldingsteksten i arbeidsflythandlinger av typen Send e-post**

Når du har opprettet en handling av typen Send e-post, kan du valgfritt redigere handlingen ved å registrere oversatte versjoner av emnelinjen og meldingsteksten for e-postmeldingen som genereres av arbeidsflythandlingen. Du kan registrere en oversettelse for hvert språk som er aktivt for selskapet ditt. Hvis du ikke angir en oversettelse av emnelinjen og meldingsteksten for et språk, brukes versjonen av teksten på selskapets standardspråk i stedet.

Når e-posthandlingen utføres, bruker Oracle CRM On Demand verdien i feltet Til for handlingen Send e-post for å fastslå språket for e-postmeldingen på følgende måte:

- Hvis det er merket av for Bestemt bruker eller Relativ bruker i post i feltet Til, er språket for epostmeldingen brukerspråket for e-postmottakeren. Hvis det er merket av for Relativ bruker i post i feltet Til, og hvis e-postmeldingen sendes til flere brukere, er språket for hver e-postmelding brukerspråket for denne e-postmottakeren.
- Hvis det er merket av for Bestemt e-postadresse i feltet Til, bruker Oracle CRM On Demand verdien i feltet Fra for handlingen Send e-post for å fastslå språket for e-postmeldingen på følgende måte:
	- Hvis det er merket av for Gjeldende bruker i feltet Fra, er språket for e-postmeldingen brukerspråket for den gjeldende brukeren, det vil si den påloggede brukeren som utløser arbeidsflyten.
	- **H** Hvis det er merket av for Standard e-postadresse eller Bestemt e-postadresse i feltet Fra, er språket for e-postmeldingen standardspråket for selskapet.

### **Hva skjer hvis handlingen Send e-post oppdateres?**

Når du endrer emnelinjeteksten, meldingsteksten eller begge deler på standardspråket for selskapet, kan du bruke avmerkingsboksen Merk for oversetting til å fastslå virkemåten for de andre språkene på følgende måte:

- **H** Hvis du ikke merker av for Merk for oversetting, skjer følgende:
	- **For språkene som oversettelser ikke er registrert for, erstattes emnelinjen og meldingsteksten** automatisk av den oppdaterte teksten som er angitt for standardspråket for selskapet.
	- Eventuelle eksisterende oversatte versjoner av emnelinjen og meldingsteksten forblir uendret.
- **H** Hvis du merker av for Merk for oversetting, overskrives emnelinjen og meldingsteksten for alle de andre språkene med emnelinjen og meldingsteksten som er angitt for standardspråket for selskapet, når du har lagret endringene. Teksten vises i blå skrift og i klammeparenteser for de andre språkene inntil du registrerer den oversatte versjonen.

**MERKNAD:** Hvis du merker av for Merk for oversetting når du oppdaterer felt for en handling av typen Send e-post, vil emnelinjen og meldingsteksten for hvert språk bli overskrevet med emnelinjen og meldingsteksten som er angitt for standardspråket for selskapet, når du lagrer endringene, selv om du ikke har oppdatert emnelinjen eller meldingsteksten på standardspråket for selskapet.

### **Om avmerkingsboksen Merk for oversetting**

Avmerkingsboksen Merk for oversetting gjelder bare når du redigerer en eksisterende arbeidsflythandling av typen Send e-post og standardspråket for selskapet er valgt i feltet Oversettingsspråk. Når du oppretter en ny arbeidsflythandling av typen Send e-post, er det ikke merket av i boksen Merk for oversetting, og du kan ikke endre denne innstillingen. I tillegg er avmerkingsboksen Merk for oversetting skrivebeskyttet når du velger et annet språk enn standardspråket for selskapet i feltet Oversettingsspråk når du redigerer en arbeidsflythandling.

Prosedyren nedenfor beskriver hvordan du oppretter en handling for å sende en e-post.

**MERKNAD:** Arbeidsflytfunksjonen i Oracle CRM On Demand er ikke ment for bruk som et verktøy for masseutsending av e-post. Hvis du har behov for å sende mange e-postmeldinger til kunder, anbefales det at du bruker et produkt som Oracle CRM On Demand Marketing til å dekke behovet.

**Før du begynner.** Hvis du vil utføre prosedyren nedenfor, må brukerrollen din ha rettigheten Håndter dataregler - håndter arbeidsflytregler. Hvis du vil ha opplysninger om hvordan du legger til rettigheter for roller, kan du se Legge til roller (på side [321\)](#page-320-0).

**MERKNAD:** Fremgangsmåten for å opprette en Send e-post-handling for posttypen Analyse er forskjellig fra fremgangsmåten for å opprette en Send e-post-handling for andre posttyper. Hvis du vil ha opplysninger om hvordan du oppretter Send e-post-handlinger for posttypen Analyse, se Opprette tidsplanlagte hendelser for analyse (på side [469\)](#page-468-0).

#### *Slik oppretter du en handling for å sende en e-post*

- **1** Naviger til regelen der du vil opprette handlingen:
	- **a** Klikk på den globale koblingen Administrasjon øverst til høyre på enhver side.
	- **b** Klikk på Arbeidsflytkonfigurasjon under Forretningsprosesshåndtering.
	- **c** Finn regelen der du vil opprette handlingen, på siden Liste over arbeidsflytregler.

Hvis du vil ha opplysninger om hvordan du søker etter arbeidsflytregler på listesiden, kan du se Filtrere lister.

- **2** Klikk på koblingen Navn på arbeidsflyt for regelen.
- **3** Klikk på Meny på tittellinjen for handlinger på detaljsiden for arbeidsflytregler, og velg deretter Send epost.

**MERKNAD:** Triggerhendelsen for arbeidsflytregelen bestemmer hvilke typer handlinger som kan opprettes for regelen.

**TIPS:** Du kan opprette en kopi av en eksisterende arbeidsflytregelhandling ved å klikke på koblingen Kopier for handlingen.

- **4** Angi et navn for handlingen på siden Rediger arbeidsflythandling.
- **5** Hvis du vil aktivere handlingen, merker du av for Aktiv.
- **6** I feltet Fra velger eller angir du adressen e-postmeldingen skal sendes fra, på følgende måte:
	- **U** Velg Standard e-postadresse hvis du vil sende e-postmeldingen fra standardadressen.
	- Velg Gjeldende bruker hvis du vil sende e-postmeldingen på vegne av den påloggede brukeren som utløser arbeidsflyten.
	- Velg Bestemt e-postadresse hvis du vil sende e-postmeldingen på vegne av en bestemt adresse, og angi deretter adressen.

Når du angir adressen, gjelder følgende restriksjoner:

- Du kan angi e-postadressen direkte, eller du kan klikke på ikonet *fx* ved siden av feltet og bruke Expression Builder til å definere e-postadressen.
- Angi bare én e-postadresse. Flere adresser støttes ikke i feltet Fra.
- **Hyders** Hvis du angir en absolutt e-postadresse, må adressen stå i enkle eller doble anførselstegn.
- **Expression Builder kontrollerer bare syntaksen for adresseuttrykkene. Det kontrollerer ikke om** adressen er gyldig.
- Dette feltet kan inneholde maksimalt 1024 tegn.
- **7** (Valgfritt) I feltet Svar til angir du valget for adressen som automatisk vises i feltet Til når mottakeren svarer på e-postmeldingen som sendes med arbeidsflythandlingen Send e-post, på følgende måte:
	- La feltet stå tomt hvis du vil at avsenderadressen i e-postmeldingen skal vises i feltet Til i epostsvaret.
	- Velg Gjeldende bruker hvis du vil at e-postadressen til den påloggede brukeren som utførte handlingen som trigget arbeidsflytregelen, skal vises i feltet Til i e-postsvaret.
	- Velg Bestemt e-postadresse hvis du vil angi e-postadressen eller -adressene som skal vises i feltet Til i e-postsvaret, og deretter angir du adressene.

Når du angir adressene, gjelder følgende restriksjoner:

- Du kan angi e-postadressene direkte, eller du kan klikke på ikonet fx ved siden av feltet og bruke Expression Builder til å definere e-postadressene.
- **H** Hvis du vil angi flere adresser, bruker du et semikolon (;) som skilletegn.
- **Absolutte e-postadresser må stå i enkle eller doble anførselstegn.**
- **Expression Builder kontrollerer bare syntaksen for adresseuttrykkene. Det kontrollerer ikke om** adressene er gyldige.
- Dette feltet kan inneholde maksimalt 1024 tegn.
- **8** Velg eller angi e-postadressen til e-postmottakeren i feltet Til som vist nedenfor:
	- Velg Bestemt bruker eller Relativ bruker i post, og velg deretter mottakeren som vist nedenfor:
		- **Hyis du velger Bestemt bruker, klikker du på oppslagsikonet og velger brukeren.**
		- Hvis du velger Relativ bruker i post, velger du mottakeren fra listen.

Hvis du velger en teamrolle som mottaker, sendes e-posten til hver bruker som har den tilordnede teamrollen.

**MERKNAD:** For posttypene Firma, Kontaktperson, Kundeemne, Salgsmulighet og Serviceforespørsel er alle egendefinerte roller som er lagt til for posttypen, tilgjengelige i listen over mottakere av typen Relativ bruker i post. Hvis du vil ha flere opplysninger om tilpasning av posttyper, se Siden Applikasjonstilpasning for posttype (på side [107\)](#page-106-0). Hvis du vil ha opplysninger om mottakerne du kan sende e-post til når arbeidsflythandlingen er for posttypen Bruker, kan du se Vurderinger ved opprettelse av arbeidsflytregler for posttypen Bruker (på side [457\)](#page-456-0).

■ Velg Bestemt e-postadresse, og angi deretter adressene.

Når du angir adressene, gjelder følgende:

- Du kan angi e-postadressene direkte, eller du kan klikke på ikonet *fx* ved siden av feltet og bruke Expression Builder til å definere e-postadressene.
- **H** Hvis du vil angi flere adresser, bruker du et semikolon (;) som skilletegn.
- Absolutte e-postadresser må stå i enkle eller doble anførselstegn.
- **Expression Builder kontrollerer bare syntaksen for adresseuttrykkene. Det kontrollerer ikke om** adressene er gyldige.
- Dette feltet kan inneholde maksimalt 1024 tegn.
- **Hymor** Hvis et uttrykk du registrerer her, returnerer en e-postadresse som inneholder ett eller flere tegn som ikke er tillatt i e-postadresser i standardapplikasjonen, kan ikke Oracle CRM On Demand sende e-post til denne adressen, selv om det er merket av for Tillat Unicode-tegn i e-postfelt i selskapsprofilen. For informasjon om hvilke tegn som kan brukes i e-postadresser, se Om spesialtegn i e-postadresser.

I eksemplet nedenfor vises en oppføring med flere adresser:

PRE('<EmailField1>') + ";" + [<EmailField1>] + ";" + "ola.nordmann@selskap.no"

**MERKNAD:**Når du oppretter en arbeidsflythandling av typen Send e-post for posttypen Bruker, er valget Bestemt e-postadresse ikke tilgjengelig i feltet Til. Bare valgene Bestemt bruker og Relativ bruker i post er tilgjengelige.

**9** Skriv inn emnelinjen for e-posten.

Du kan bygge inn funksjoner og feltnavn i teksten. Tre prosenttegn (%%%) før og etter en innebygd funksjon eller et innebygd feltnavn indikerer at den/det skal konverteres til en tekstverdi.

Teksten kan for eksempel inneholde følgende:

Et nytt firma av typen %%%[<AccountType>]%%% er opprettet

Hvis du skriver inn en funksjon eller et feltnavn direkte i feltet, må du skrive inn tre prosenttegn før og etter den/det. Hvis du bruker Expression Builder til å bygge inn en funksjon eller et feltnavn, legges tre prosenttegn til automatisk. Hvis du bruker Expression Builder til å bygge inn et komplisert uttrykk, er det ikke sikkert at prosenttegnene legges til på riktig sted. Hvis dette er tilfellet, må du kontrollere at prosenttegnene er plassert før og etter hele uttrykket, slik at uttrykket evalueres på riktig måte.

For eksempel: %%%Today() + 30%%% legger til 30 dager for dagens dato, men %%%Today() %%%+ 30 knytter 30 til strengen som gjengir dagens dato.

Hvis du vil bruke Expression Builder til å bygge inn funksjoner og feltnavn i et felt, klikker du på ikonet *fx* ved siden av feltet. Hvis du bare skriver inn statisk tekst, trenger du ikke bruke Expression Builder.

Dette feltet kan inneholde maksimalt 1024 tegn, inkludert prosenttegnene før og etter funksjonene og feltnavnene.

**10** I feltet E-postformat velger du formatet du vil bruke for e-postmeldingen.

Du kan velge Rent tekstformat eller HTML for meldingsformatet.

11 Skriv inn meldingen for e-posten.

Du kan bygge inn funksjoner og feltnavn i teksten, slik det er beskrevet i trinn 8.

Teksten kan for eksempel inneholde følgende:

Hei %%%[<ContactLastName>]%%%,

Dette feltet kan inneholde maksimalt 16,350 tegn, inkludert prosenttegnene før og etter uttrykkene.

Hvis du vil ha opplysninger om hensyn ved bruk av HTML-kode i meldingen og en liste over elementer og attributter som støttes, kan du se HTML-kode i e-postmeldinger for arbeidsflyt (på side [496\)](#page-495-0).

**12** Lagre handlingen.

Prosedyren nedenfor beskriver hvordan du registrerer en oversatt versjon av emnelinjen og meldingsteksten i e-postmeldingen.

**MERKNAD:** Hvis du ikke angir en oversettelse av emnelinjen og meldingsteksten for et språk, brukes versjonen av teksten på selskapets standardspråk i stedet. Hvis du senere endrer emnelinjeteksten, meldingsteksten eller begge deler på standardspråket for selskapet i en eksisterende handling av typen Send e-post, og hvis du ikke merker av for Merk for oversetting, brukes oppdateringene også for emnelinjen og meldingsteksten for alle språk som det ikke er registrert noen oversettelse for.

### *Slik registrerer du en oversatt versjon av emnelinjen og meldingsteksten for e-postmeldingen*

- **1** Klikk på koblingen Rediger for arbeidsflythandlingen Send e-post som du vil registrere oversettelsen for, på siden Detaljer om arbeidsflytregel.
- **2** Velg språket som du vil angi oversettelsen for, i feltet Oversettingsspråk på siden Rediger arbeidsflythandling.
- **3** Registrer den oversatte versjonen av emnelinjen for e-postmeldingen i feltet Emne.

Du kan bygge inn funksjoner og feltnavn i teksten.

**4** Registrer den oversatte versjonen av meldingsteksten i feltet Meldingstekst.

Du kan bygge inn funksjoner og feltnavn i teksten.

- **5** Lagre endringene.
- **6** Gjenta denne prosedyren for hvert språk som du vil registrere en oversettelse for.

**MERKNAD:** De språkuavhengige feltnavnene og feltnavnsyntaksen som brukes i eksempeluttrykk i dette emnet, er feltnavnene og feltnavnsyntaksen som ble brukt i Expression Builder i tidligere versjoner enn Release 29 Service Pack 1. Disse eksemplene er fortsatt gyldige. Hvis du velger de tilsvarende feltene for et uttrykk fra feltlisten i Expression Builder i Release 29 Service Pack 1 eller senere, vil imidlertid feltnavnene og feltnavnsyntaksen være forskjellig fra dem som vises i eksemplene. Det anbefales at du alltid velger feltene for uttrykkene fra feltlisten i Expression Builder, slik at feltnavnene og feltnavnsyntaksen alltid er riktige. Hvis du vil ha flere opplysninger om feltnavnene og feltnavnsyntaksen i uttrykk, se Om uttrykk (på side [872\)](#page-871-0).

For trinnvise prosedyrer for hvordan du oppretter andre typer arbeidsflythandlinger, se følgende emner:

- Opprette arbeidsflythandlinger: Tilordne en bok (på side [478\)](#page-477-0)
- **D** Opprette arbeidsflythandlinger: Opprett integreringshendelse (på side [480\)](#page-479-0)
- Opprette arbeidsflythandlinger: Opprett oppgave (på side [484\)](#page-483-0)
- Opprette arbeidsflythandlinger: Oppdater verdier (på side [503\)](#page-502-0)
- **Opprette arbeidsflythandlinger: Vent (på side [505\)](#page-504-0)**

#### <span id="page-495-0"></span>**Beslektede emner**

Du finner relaterte opplysninger om arbeidsflyter i følgende emner:

- Om arbeidsflytregler (på side [433\)](#page-432-0)
- Om arbeidsflythandlinger (på side [445\)](#page-444-0)
- Om tidsbaserte arbeidsflytregler (på side [447\)](#page-446-0)
- **Opprette arbeidsflytregler (på side [458\)](#page-457-0)**
- Endre rekkefølgen på arbeidsflytregelhandlinger (på side [508\)](#page-507-0)
- Deaktivere arbeidsflytregler og handlinger (på side [510\)](#page-509-0)
- Slette arbeidsflytregler og handlinger (på side [511\)](#page-510-0)

# **HTML-kode i e-postmeldinger for arbeidsflyt**

Når du bruker HTML-kode i meldingsfeltet i en e-post i arbeidsflythandlingen Send e-post, må du være oppmerksom på følgende punkter:

- Når du lagrer arbeidsflythandlingen, kan det hende at det legges til ekstra linjeskift og mellomrom i epostmeldingen. Disse ekstralinjene og mellomrommene vises ikke i e-postmeldingen som sendes til mottakeren.
- **H** Hvis et uttrykk i HTML-e-postmeldingen evalueres til en streng som inneholder en HTML-kode, kodes koden når Oracle CRM On Demand sender e-posten, slik at den behandles som tekst i stedet for HTMLkode av mottakerens e-postapplikasjon.

Anta for eksempel at en e-postmelding inneholder uttrykket %%%[{Beskrivelse}]%%% som skal returnere verdien i feltet Beskrivelse, og at feltet Beskrivelse inneholder følgende HTML-kode:

<b>Dette er beskrivelsen</b>

Når uttrykket evalueres i dette tilfellet, tolkes ikke kodene som returneres som en del av verdien i feltet, som HTML-kode. I stedet vises verdien i feltet Beskrivelse i e-postmeldingen nøyaktig slik den vises i feltet Beskrivelse i Oracle CRM On Demand, inkludert kodene <b> og </b>.

- **H** Hvis mottakerens e-postapplikasjon ikke støtter HTML, bestemmer e-postapplikasjonen hvordan HTMLmeldingen vises for den mottakeren.
- For HTML-e-postmeldingen støtter Oracle CRM On Demand et delsett av elementene som støttes i HTML5. Hvis du bruker et HTML-element som Oracle CRM On Demand ikke støtter for bruk i en e-postmelding for arbeidsflyt, fjernes kodene for elementet som ikke støttes, fra e-postmeldingen når du lagrer arbeidsflythandlingen. Ingen feilmelding vises. Når det gjelder enkelte elementer, fjernes også innholdet i elementet fra meldingen.

Resten av dette emnet inneholder opplysninger av elementer som støttes og som ikke støttes.

### **Elementer og attributter som støttes**

Tabellen nedenfor viser elementene som Oracle CRM On Demand støtter for bruk i e-postmelding for arbeidsflyt, og attributtene som støttes for elementene. Hvis du vil ha opplysninger om egenskapene som støttes for bruk med style-attributtet, se under egenskapene som støttes for området for style-attributt i dette emnet.

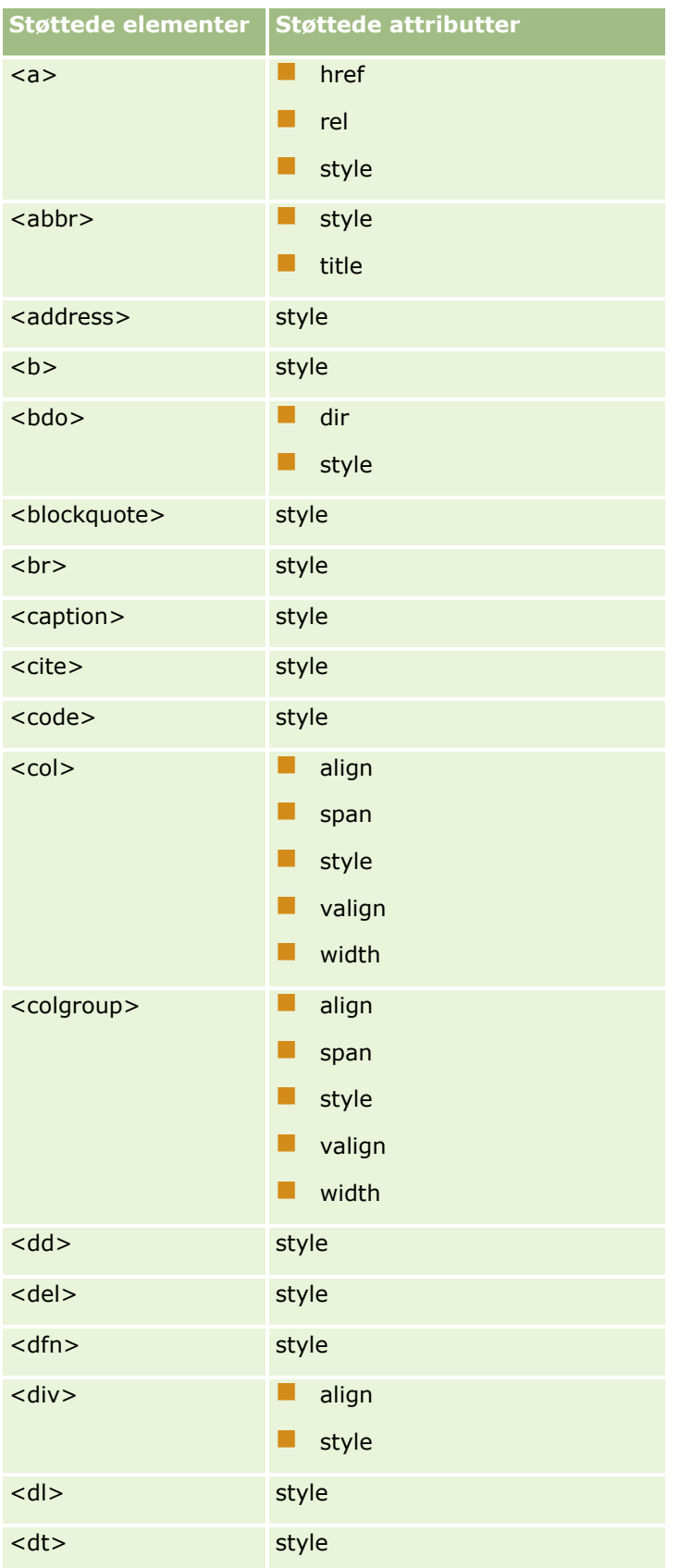

### Administrere Oracle CRM On Demand

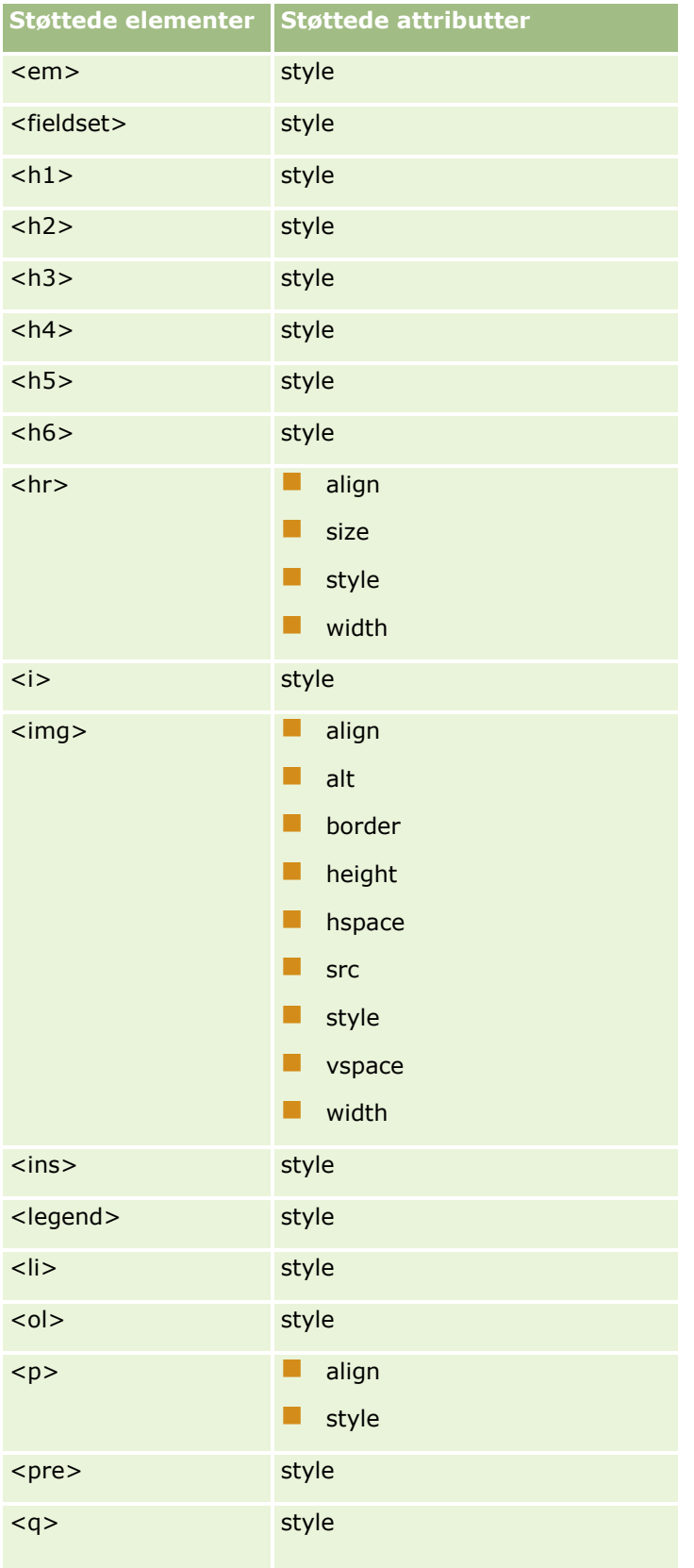

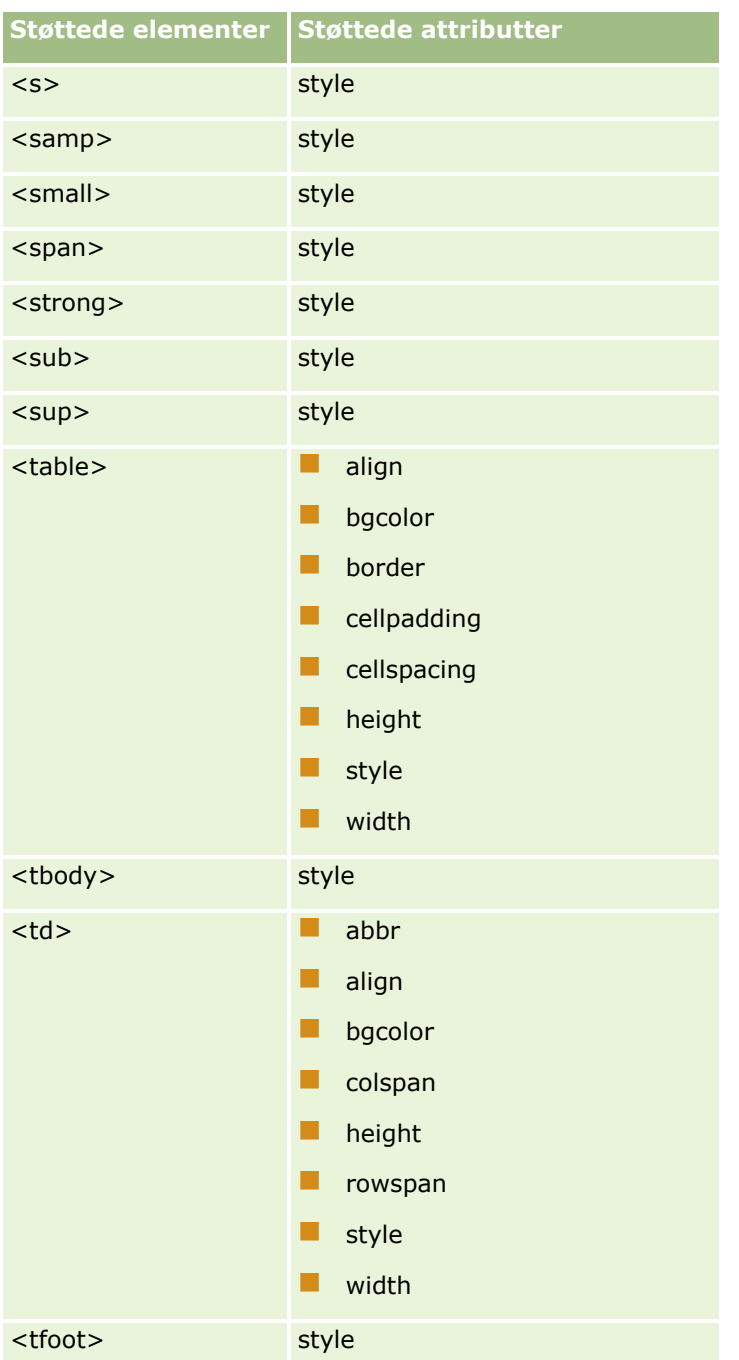

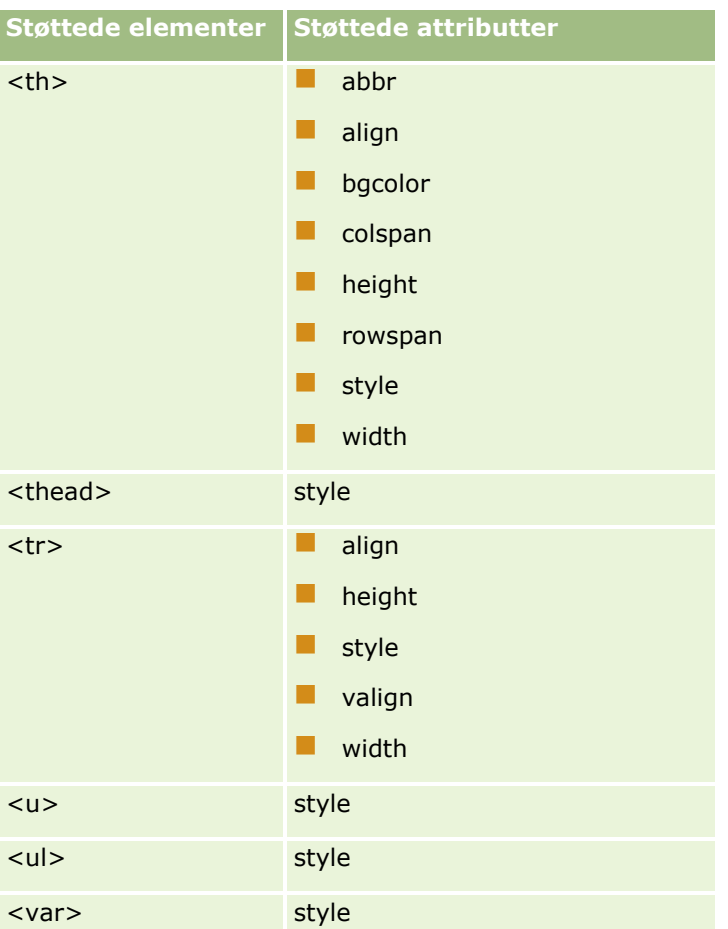

Hvis du vil ha flere opplysninger om HTML5, se HTML5-spesifikasjonen på Web-området til World Wide Web Consortium (W3C) [https://www.w3.org/TR/html5/.](https://www.w3.org/TR/html5/)

# **Støttede egenskaper for style-attributtet**

Følgende CSS-egenskaper (Cascading Style Sheet) støttes for bruk med style-attributtet, som kan brukes med alle elementene som støttes for bruk i meldingene i e-postmeldinger for arbeidsflyt:

- color
- **font-family**
- $\blacksquare$  font-size
- $\blacksquare$  font-style
- **list-style-position**
- $\blacksquare$  list-style-type
- $\blacksquare$  text-align

Hvis du bruker en egenskap som Oracle CRM On Demand ikke støtter for bruk med style-attributtet, fjernes egenskapen som ikke støttes, fra style-attributtet når du lagrer arbeidsflythandlingen.

## **Elementer som ikke støttes**

Hvis du bruker et HTML-element som Oracle CRM On Demand ikke støtter for bruk i en e-postmelding for arbeidsflyt, fjernes kodene for elementet som ikke støttes, fra e-postmeldingen når du lagrer arbeidsflythandlingen. Ingen feilmelding vises. Innholdet i elementet beholdes i meldingen, bortsett fra i elementene nedenfor. For disse elementene fjernes både kodene og innholdet i elementet av sikkerhetshensyn:

- <applet>
- <area>
- $\blacksquare$  <base>
- **L** <basefont>
- $\blacksquare$  <big>
- $\Box$  <button>
- scenter>
- $\Box$  <font>
- $\blacksquare$  <form>
- <frame>
- <frameset>
- $\blacksquare$  <iframe>
- $\blacksquare$  <input>
- $\blacksquare$  <isindex>
- $\Box$  <label>
- $\blacksquare$  <link>
- $\blacksquare$  <map>
- $\blacksquare$  <menu>
- $\blacksquare$  <noframes>
- $\blacksquare$  <noscript>
- $\blacksquare$  <object>
- $\Box$  <optgroup>
- <option>
- $\Box$  <param>
- $\Box$  <script>
- <select>
- <strike>
- $\Box$  <style>
- $\blacksquare$  <textarea>

 $\blacksquare$  <tt>

## **Eksempel på en HTML-melding**

Eksemplet nedenfor viser hvordan Oracle CRM On Demand håndterer en HTML-melding i en e-post for arbeidsflyt. I dette eksemplet sender arbeidsflythandlingen en e-post til medlemmene av et team når en salgsmulighet med høy prioritet opprettes.

Meldingen kan skrives inn i meldingsfeltet i arbeidsflythandlingen Send e-post på denne måten:

<html>

<body>

<pre>

<b>Hei team!</b>

<big>Gode nyheter!</big>

Salgsmuligheten <i>%%%[{Name}]%%%</i> som er opprettet av %%%[{Created By Full Name}]%%%, ser ut til å være en salgsmulighet med <b>høyt potensial</b>. <b>Målsett den som en prioritet slik at vi kan legge den til i neste kvartal.</b>

Takk,

David

</pre>

</body>

</html>

**MERKNAD:** Hvis du ikke bruker elementet <pre> for å omslutte meldingsinnholdet, må du bruke koden <br/> <br/>thought and the broken in the koden <br/>thought the koden stream in the koden stream in the koden stream in the til å angi hvert linjeskift.

E-postmeldingen slik den ble skrevet inn, inneholder forekomster av elementene <html>, <br/> <br/>body> og <br/> <br/>
<br/>
<br/>
<br/>
<br/>
<br/>
F-postmeldingen slik den ble skrevet inn, inneholder forekomster av eleme som ikke støttes. Når arbeidsflythandlingen lagres, fjernes kodene for elementene <html> og <body>, men innholdet i disse elementene beholdes. Når det gjelder elementet <big>, fjernes både kodene og innholdet i elementet. Meldingen vises deretter på denne måten i den lagrede arbeidsflythandlingen:

<pre>

<b>Hei team!</b>

Salgsmuligheten <i>%%%[{Name}]%%%</i> som er opprettet av %%%[{Created By Full Name}]%%%, ser ut til å være en salgsmulighet med <b>høyt potensial</b>. <b>Målsett den som en prioritet slik at vi kan legge den til i neste kvartal.</b>

Takk,

David

</pre>

Når e-posten sendes, vises meldingen på denne måten i en e-postapplikasjon som støtter HTML:

### **Hei team!**

**502** Administrere Oracle CRM On Demand Versjon 39 Salgsmuligheten *Auto Manufacturer* som er opprettet av Amanda Jacobsen, ser ut til å være en salgsmulighet med **høyt potensial** . **Målsett den som en prioritet slik at vi kan legge den til i neste kvartal.**

<span id="page-502-0"></span>Takk,

David

# **Opprette arbeidsflythandlinger: Oppdater verdier**

En handling for å oppdatere verdier for en arbeidsflytregel oppdaterer felt automatisk når en post endres, uten å tape opplysningene om den opprinnelige endringen (det vil si opplysninger om når posten ble endret, av hvem og hvilke data som ble endret). Handlingen utføres etter utløpet av ventetiden som er definert i én eller flere ventehandlinger hvis det finnes, som kommer foran handlingen Oppdater verdier i arbeidsflytregelen.

Med mindre triggerhendelsen for arbeidsflytregelen er Før lagring av endret post, må det finns minst én aktiv ventehandling som kommer foran handlingen Oppdater verdier i arbeidsflytregelen. Med unntak av i arbeidsflytregler der triggerhendelsen er Før lagring av endret post, er det bare tillatt å aktivere handlingen for å oppdatere verdier i Oracle CRM On Demand hvis handlingen har minst én aktiv ventehandling som kommer foran i arbeidsflytregelen. Hvis en arbeidsflytregel har flere handlinger for å oppdatere verdier, trenger du ikke ha en ventehandling for hver handling for å oppdatere verdier. Det er tilstrekkelig med én ventehandling som kommer foran alle handlingene for å oppdatere verdier i regelen.

### **MERKNAD:** Du kan opprette flere handlinger for en arbeidsflytregel, opptil 25 handlinger for hver regel.

Prosedyren nedenfor beskriver hvordan du oppretter en handling for å oppdatere verdier.

**Før du begynner.** Hvis du vil utføre prosedyren nedenfor, må brukerrollen din ha rettigheten Håndter dataregler - håndter arbeidsflytregler. Hvis du vil ha informasjon om hvordan du legger til rettigheter for roller, se Legge til roller (på side [321\)](#page-320-0).

### *Slik oppretter du en handling for å oppdatere verdier*

- **1** Naviger til regelen der du vil opprette handlingen:
	- **a** Klikk på den globale koblingen Administrasjon øverst til høyre på enhver side.
	- **b** Klikk på Arbeidsflytkonfigurasjon under Forretningsprosesshåndtering.
	- **c** Finn regelen der du vil opprette handlingen, på siden Liste over arbeidsflytregler.

Hvis du vil ha informasjon om hvordan du søker etter arbeidsflytregler på listesiden, se Filtrere lister.

- **2** Klikk på koblingen Navn på arbeidsflyt for regelen.
- **3** Klikk på Meny på tittellinjen for handlinger på detaljsiden for arbeidsflytregler, og velg deretter Oppdater verdier.

**MERKNAD:** Triggerhendelsen for arbeidsflytregelen bestemmer hvilke typer handlinger som kan opprettes for regelen.

**TIPS:** Du kan opprette en kopi av en eksisterende arbeidsflytregelhandling ved å klikke på koblingen Kopier for handlingen.

**4** Angi et navn for handlingen på siden Rediger arbeidsflythandling.

- **5** Hvis du vil aktivere handlingen, merker du av for Aktiv.
- **6** Fyll ut feltene som er beskrevet i tabellen nedenfor, og lagre deretter handlingen.

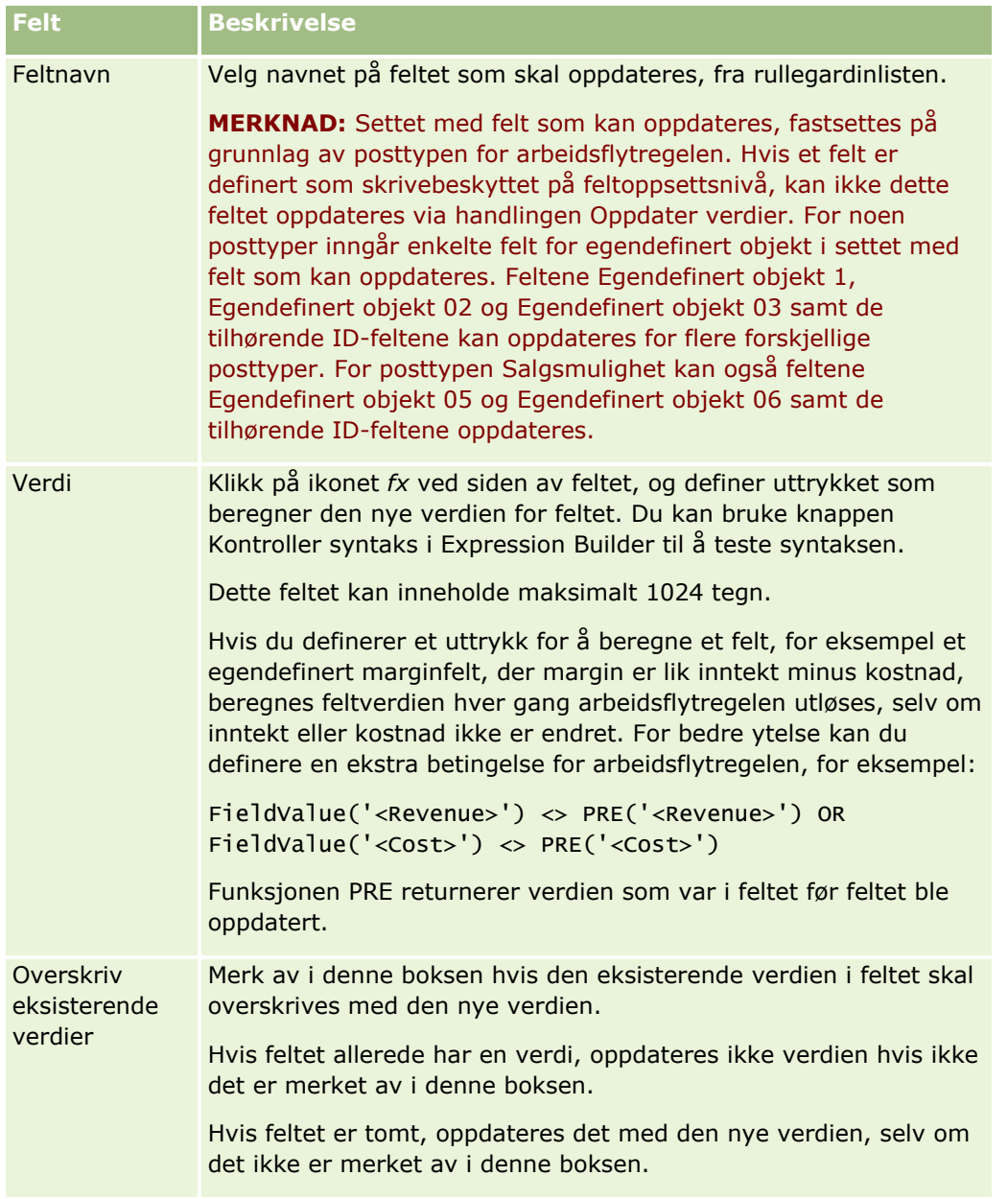

For trinnvise prosedyrer for hvordan du oppretter andre typer arbeidsflythandlinger, se følgende emner:

- Opprette arbeidsflythandlinger: Tilordne en bok (på side [478\)](#page-477-0)
- Opprette arbeidsflythandlinger: Opprett integreringshendelse (på side [480\)](#page-479-0)
- Opprette arbeidsflythandlinger: Opprett oppgave (på side [484\)](#page-483-0)
- Opprette arbeidsflythandlinger: Send e-post (på side [490\)](#page-489-0)
- Opprette arbeidsflythandlinger: Vent (på side [505\)](#page-504-0)
#### <span id="page-504-0"></span>**Beslektede emner**

Du finner relaterte opplysninger om arbeidsflyter i følgende emner:

- Om arbeidsflytregler (på side [433\)](#page-432-0)
- Om arbeidsflythandlinger (på side [445\)](#page-444-0)
- Om tidsbaserte arbeidsflytregler (på side [447\)](#page-446-0)
- **Opprette arbeidsflytregler (på side [458\)](#page-457-0)**
- Endre rekkefølgen på arbeidsflytregelhandlinger (på side [508\)](#page-507-0)
- Deaktivere arbeidsflytregler og handlinger (på side [510\)](#page-509-0)
- Slette arbeidsflytregler og handlinger (på side [511\)](#page-510-0)

# **Opprette arbeidsflythandlinger: Vent**

En Vent-handling får Oracle CRM On Demand til å forsinke utførelsen av andre (senere) handlinger for en arbeidsflytregel til en venteperiode har gått. Du kan angi venteperioden som en tidsperiode, eller du kan angi en sluttdato og et klokkeslett for venteperioden. Du kan også angi venteperioden direkte eller opprette et uttrykk for å beregne den.

**MERKNAD:** Venteperioden angir hvor kort tid som må gå før Oracle CRM On Demand begynner å utføre de andre handlingene i arbeidsflytregelen. Det kan hende at den faktiske tiden som går før de andre handlingene utføres, er lengre, avhengig av belastningen på Oracle CRM On Demand-databasen og Oracle CRM On Demand-serveren, og også på antall venteperioder som venter når venteperioden avsluttes.

# **Om handlinger av typen Vent og Opprett integreringshendelse**

Hvis du vil bruke handlingen Opprett integreringshendelse til å opprette en integreringshendelse som registrerer endringene som gjøres i en post med hendelsen som utløser en arbeidsflytregel, må du plassere handlingen Opprett integreringshendelse før eventuelle ventehandlinger i sekvensen av handlinger i arbeidsflytregelen. Hvis en ventehandling kommer foran handlingen Opprett integreringshendelse i en arbeidsflytregel, forhindrer ventehandlingen at handlingen Opprett integreringshendelse oppdager endringer i posten. Når ventetiden i ventehandlingen utløper, leses posten på nytt før de gjenværende handlingene i regelen utføres, og verdiene i feltene i posten før hendelsen som utløste arbeidsflytregelen, beholdes ikke. Derfor regnes forrige verdi og gjeldende verdi i et felt for å være den samme, og handlingen Opprett integreringshendelse oppretter ikke en integreringshendelse fordi den ikke finner noen endring i de sporede feltene.

#### **MERKNAD:** Du kan opprette flere handlinger for en arbeidsflytregel, opptil 25 handlinger for hver regel.

Prosedyren nedenfor beskriver hvordan du oppretter en ventehandling.

**Før du begynner.** Hvis du vil utføre prosedyren nedenfor, må brukerrollen din ha rettigheten Håndter dataregler - håndter arbeidsflytregler. Hvis du vil ha informasjon om hvordan du legger til rettigheter for roller, se Legge til roller (på side [321\)](#page-320-0).

#### *Slik oppretter du en ventehandling*

**1** Naviger til regelen der du vil opprette handlingen:

- **a** Klikk på den globale koblingen Administrasjon øverst til høyre på enhver side.
- **b** Klikk på Arbeidsflytkonfigurasjon under Forretningsprosesshåndtering.
- **c** Finn regelen der du vil opprette handlingen, på siden Liste over arbeidsflytregler.

Hvis du vil ha informasjon om hvordan du søker etter arbeidsflytregler på listesiden, se Filtrere lister.

- **2** Klikk på koblingen Navn på arbeidsflyt for regelen.
- **3** Klikk på Meny på tittellinjen for handlinger på detaljsiden for arbeidsflytregler, og velg deretter Vent.

**MERKNAD:** Triggerhendelsen for arbeidsflytregelen bestemmer hvilke typer handlinger som kan opprettes for regelen.

**TIPS:** Du kan opprette en kopi av en eksisterende arbeidsflytregelhandling ved å klikke på koblingen Kopier for handlingen.

- **4** Angi et navn for handlingen på siden Rediger arbeidsflythandling.
- **5** Hvis du vil aktivere handlingen, merker du av for Aktiv.
- **6** Hvis du ikke vil evaluere regelbetingelsene på nytt i Oracle CRM On Demand etter venteperioden, fjerner du merket for Evaluer regelbetingelser på nytt etter ventetid.

**MERKNAD:** For flere opplysninger om avmerkingsboksen Evaluer regelbetingelser på nytt etter ventetid, se Om tidsbaserte arbeidsflytregler (på side [447\)](#page-446-0).

- **7** Bruk et av følgende valg til å angi varigheten på ventetiden:
	- Velg Periode, og angi deretter forsinkelsesperioden i år, måneder, dager, timer og minutter, som vist nedenfor:
		- I feltet År angir du et positivt heltall mellom 0 (null) og 5.
		- I feltet Måneder angir du et positivt heltall mellom  $0$  (null) og 12.
		- I feltet Dager angir du et positivt heltall mellom  $0$  (null) og 200.
		- **I** I feltet Timer angir du et positivt heltall mellom 0 (null) og 200.
		- I feltet Minutter angir du et positivt heltall mellom 0 (null) og 59.

Du kan ikke angi en negativ verdi eller en verdi som ikke er et heltall, for eksempel 1,5.

**MERKNAD:** Maksimumsperioden som kan angis ved hjelp av valget Periode, er 5 år, 12 måneder, 200 dager, 200 timer og 59 minutter. Hvis du vil angi en lengre periode, må du bruke valget Periodeuttrykk i stedet for valget Periode.

 Velg Periodeuttrykk, klikk deretter på ikonet *fx* ved siden av feltet, og bruk Uttrykksverktøy til å opprette et uttrykk for å beregne perioden for forsinkelsen.

Du kan bruke varighetsfunksjonen i Uttrykksverktøy til å beregne en periode i dager eller deler av dager. For flere opplysninger, se Varighet (se ["Duration"](#page-884-0) på side [885\)](#page-884-0).

Uttrykket må evalueres til et tall. Nedenfor vises eksempler på gyldige uttrykk for å beregne perioden for en forsinkelse:

Duration('P0YT1H') + Duration('P0YT1M') + Duration('P1Y')

Duration('P0YT1H') + 1

Duration('P1YT1H') - 1

Det er ingen grense for lengden på perioden som uttrykket kan returnere.

**MERKNAD:** Hvis den beregnede venteperioden er negativ, settes venteperioden til null, og ventehandlingen fullføres umiddelbart. Alle gjenværende handlinger for arbeidsflytregelen utføres uten forsinkelse.

Velg Tidspunkt, klikk på kalenderikonet, og velg sluttdato og tidspunkt for forsinkelsen.

Velg tidspunktet i henhold til tidssonen som er angitt i dine personlige innstillinger.

 Velg Tidsuttrykk, klikk deretter på ikonet *fx* ved siden av feltet, og bruk Uttrykksverktøy til å opprette et uttrykk for å beregne sluttdatoen og tidspunktet for forsinkelsen.

Du kan bruke varighetsfunksjonen i Uttrykksverktøy til å beregne en periode i dager eller deler av dager. For flere opplysninger, se Varighet (se ["Duration"](#page-884-0) på side [885\)](#page-884-0).

Uttrykket må evalueres til en dato og et tidspunkt. Nedenfor vises eksempler på gyldige uttrykk for å beregne sluttdatoen og tidspunktet for en forsinkelse:

Timestamp() + Duration('P0YT5M')

Today() + Duration('P0YT1H5M')

**MERKNAD:** Hvis den beregnede sluttdatoen og tidspunktet allerede er passert, settes venteperioden for handlingen til 0 (null), og ventehandlingen fullføres umiddelbart. Alle gjenværende handlinger for arbeidsflytregelen utføres uten forsinkelse.

Hvis uttrykket ikke evalueres til en gyldig dato og et gyldig tidspunkt, fullføres ventehandlingen umiddelbart, og alle gjenværende handlinger for arbeidsflytregelen utføres uten forsinkelse.

Det er ingen grense for hvor langt inn i fremtiden beregningsdatoen kan være.

**8** Lagre handlingen.

For trinnvise prosedyrer for hvordan du oppretter andre typer arbeidsflythandlinger, se følgende emner:

- Opprette arbeidsflythandlinger: Tilordne en bok (på side [478\)](#page-477-0)
- Opprette arbeidsflythandlinger: Opprett integreringshendelse (på side [480\)](#page-479-0)
- Opprette arbeidsflythandlinger: Opprett oppgave (på side [484\)](#page-483-0)
- Opprette arbeidsflythandlinger: Send e-post (på side [490\)](#page-489-0)
- Opprette arbeidsflythandlinger: Oppdater verdier (på side [503\)](#page-502-0)

#### **Beslektede emner**

Du finner relaterte opplysninger om arbeidsflyter i følgende emner:

- Om arbeidsflytregler (på side [433\)](#page-432-0)
- Om arbeidsflythandlinger (på side [445\)](#page-444-0)
- Om tidsbaserte arbeidsflytregler (på side [447\)](#page-446-0)
- **Opprette arbeidsflytregler (på side [458\)](#page-457-0)**
- <span id="page-507-0"></span>Endre rekkefølgen på arbeidsflytregelhandlinger (på side [508\)](#page-507-0)
- Deaktivere arbeidsflytregler og handlinger (på side [510\)](#page-509-0)
- Slette arbeidsflytregler og handlinger (på side [511\)](#page-510-0)

# **Endre rekkefølgen på arbeidsflytregelhandlinger**

Hvis det finnes flere handlinger for en arbeidsflytregel, utføres handlingene i rekkefølgen som er angitt for arbeidsflytregelen, med start fra handling nummer 1. Hver handling fullføres før neste handling starter. Du kan endre rekkefølgen på handlingene for en regel.

#### *Slik endrer du rekkefølgen på handlingene for en arbeidsflytregel*

- **1** Klikk på den globale koblingen Administrasjon øverst til høyre på enhver side.
- **2** Klikk på Arbeidsflytkonfigurasjon under Forretningsprosesshåndtering.
- **3** Finn regelen du vil endre rekkefølgen på handlingene for, på siden Liste over arbeidsflytregler. Hvis du vil ha opplysninger om hvordan du søker etter arbeidsflytregler på listesiden, se Filtrere lister.
- **4** Klikk på koblingen Navn på arbeidsflyt for regelen.
- **5** Klikk på Rediger rekkefølge på tittellinjen for handlinger på detaljsiden for arbeidsflytregel.
- **6** Klikk på pilikonene på siden Rediger handlingsrekkefølge for å gjøre følgende:
	- Flytte en handling oppover eller nedover i listen.
	- Flytte en handling til toppen eller bunnen av handlingslisten.

**MERKNAD:** Hvis det finnes en handling av typen Oppdater verdier i regelen, må den ha foranstilt minst én aktiv ventehandling i regelen, med mindre triggerhendelsen for arbeidsflytregelen er Før lagring av endret post.

**7** Klikk på Lagre for å lagre endringene.

#### **Beslektede emner**

Du finner relaterte opplysninger om arbeidsflyter i følgende emner:

- **Om arbeidsflytregler (på side [433\)](#page-432-0)**
- Om arbeidsflythandlinger (på side [445\)](#page-444-0)
- Om tidsbaserte arbeidsflytregler (på side [447\)](#page-446-0)
- Opprette arbeidsflytregler (på side [458\)](#page-457-0)
- Opprette arbeidsflythandlinger: Tilordne en bok (på side [478\)](#page-477-0)
- Opprette arbeidsflythandlinger: Opprett integreringshendelse (på side [480\)](#page-479-0)
- Opprette arbeidsflythandlinger: Opprett oppgave (på side [484\)](#page-483-0)
- **508** Administrere Oracle CRM On Demand Versjon 39
- <span id="page-508-0"></span>Opprette arbeidsflythandlinger: Send e-post (på side [490\)](#page-489-0)
- Opprette arbeidsflythandlinger: Oppdater verdier (på side [503\)](#page-502-0)
- Opprette arbeidsflythandlinger: Vent (på side [505\)](#page-504-0)

# **Endre rekkefølgen på arbeidsflytregler**

Når du oppretter en arbeidsflytregel, tilordner Oracle CRM On Demand automatisk regelen til det neste ubrukte nummeret i rekkefølgen for regler basert på den samme posttypen og den samme triggerhendelsen. Hvis triggerhendelsen for arbeidsflytregelen er Etter tilknytning med overordnet eller Etter atskillelse fra overordnet, tilordner Oracle CRM On Demand automatisk regelen til det neste ubrukte nummeret i rekkefølgen for regler basert på den samme posttypen, den samme triggerhendelsen og den samme overordnede posttypen. For arbeidsflytregler som har en annen triggerhendelse enn Tidsplanlagt hendelse, bestemmer rekkefølgenummeret i hvilken rekkefølge Oracle CRM On Demand aktiverer en sekvens med arbeidsflytregler som er basert på den samme posttypen og den samme triggerhendelsen, og eventuelt den samme overordnede posttypen. Du kan endre rekkefølgen på reglene.

**MERKNAD:** Arbeidsflytregler som har triggerhendelsen Tidsplanlagt hendelse, tilordnes også et rekkefølgenummer, men de utføres ikke i rekkefølge. Rekkefølgenummeret er skrivebeskyttet for tidsplanlagte hendelser.

Hvis du for eksempel oppretter en arbeidsflytregel basert på posttypen Firma, med triggerhendelsen Før sletting av post, og to arbeidsflytregler allerede har samme posttype og triggerhendelse, tilordnes den nye regelen til rekkefølgenummer 3. Du kan endre rekkefølgenummeret senere, slik at den nye regelen er den første regelen som aktiveres for den angitte posttypen og triggerhendelsen.

Prosedyren nedenfor beskriver hvordan du endrer rekkefølgen for en arbeidsflytregel.

### *Slik endrer du rekkefølgen på arbeidsflytregler*

- **1** Klikk på den globale koblingen Administrasjon øverst til høyre på enhver side.
- **2** Klikk på Arbeidsflytkonfigurasjon under Forretningsprosesshåndtering.
- **3** Finn regelen du vil endre rekkefølgen for, på siden Liste over arbeidsflytregler, og klikk på navnekoblingen for regelen.

Hvis du vil ha opplysninger om hvordan du søker etter arbeidsflytregler på listesiden, kan du se Filtrere lister.

- **4** Klikk på Rediger rekkefølge på detaljsiden for arbeidsflytregel.
- **5** Klikk på pilikonene på siden Rediger rekkefølge for arbeidsflyt for å gjøre følgende:
	- **Figure 1** Flytte en arbeidsflytregel oppover eller nedover i listen.
	- **Fi** Flytte en arbeidsflytregel til toppen eller bunnen av regellisten.
- **6** Klikk på Lagre for å lagre endringene.

**MERKNAD:** Hvis du sletter en arbeidsflytregel, ordnes rekkefølgen automatisk for de andre reglene som er basert på den samme posttypen og den samme triggerhendelsen. Hvis du imidlertid gjør en arbeidsflytregel <span id="page-509-0"></span>inaktiv, endres ikke rekkefølgen i listen over regler som er basert på den samme posttypen og den samme triggerhendelsen (men regelen aktiveres ikke).

#### **Beslektede emner**

Du finner relaterte opplysninger om arbeidsflyter i følgende emner:

- Om arbeidsflytregler (på side [433\)](#page-432-0)
- Om arbeidsflythandlinger (på side [445\)](#page-444-0)
- Om tidsbaserte arbeidsflytregler (på side [447\)](#page-446-0)
- Opprette arbeidsflytregler (på side [458\)](#page-457-0)
- Endre rekkefølgen på arbeidsflytregelhandlinger (på side [508\)](#page-507-0)

# **Deaktivere arbeidsflytregler og handlinger**

Hvis du deaktiverer en arbeidsflytregel mens en forekomst av en ventehandling i regelen har statusen Venter, utføres ingen av de gjenværende handlingene i arbeidsflytregelen, og ingen av de etterfølgende arbeidsflytreglene i regelsekvensen for posttypen utløses, når venteperioden avsluttes ved forekomsten av handlingen.

Hvis du deaktiverer en ventehandling mens en forekomst av ventehandlingen venter, utføres ingen av de gjenværende handlingene i arbeidsflytregelen, og ingen av de etterfølgende arbeidsflytreglene i regelsekvensen for posttypen utløses, når venteperioden avsluttes ved forekomsten av handlingen.

**MERKNAD:** Hvis du vil ha opplysninger om hva som skjer når du deaktiverer en tidsplanlagt hendelse (det vil si en arbeidsflytregel med triggerhendelsen Tidsplanlagt hendelse), kan du se Om tidsplanlagte hendelser (på side [462\)](#page-461-0).

Fremgangsmåten nedenfor beskriver hvordan du deaktiverer en arbeidsflytregel.

#### *Slik deaktiverer du en arbeidsflytregel*

- **1** Klikk på den globale koblingen Administrasjon øverst til høyre på enhver side.
- **2** Klikk på Arbeidsflytkonfigurasjon under Forretningsprosesshåndtering.
- **3** Finn regelen du vil deaktivere, på siden Liste over arbeidsflytregler. Hvis du vil ha opplysninger om hvordan du søker etter arbeidsflytregler på listesiden, se Filtrere lister.
- **4** Velg Rediger på menyen for postnivå for regelen.
- **5** Fjern merket for Aktiv på siden Detaljer om arbeidsflytregel.
- **6** Lagre endringene.

Fremgangsmåten nedenfor beskriver hvordan du deaktiverer en handling for arbeidsflytregel.

#### <span id="page-510-0"></span>*Slik deaktiverer du en handling for arbeidsflytregel*

- **1** Klikk på den globale koblingen Administrasjon øverst til høyre på enhver side.
- **2** Klikk på Arbeidsflytkonfigurasjon under Forretningsprosesshåndtering.
- **3** Finn regelen du vil slette handlingen fra, på siden Liste over arbeidsflytregler.

Hvis du vil ha opplysninger om hvordan du søker etter arbeidsflytregler på listesiden, se Filtrere lister.

- **4** Klikk på koblingen Navn på arbeidsflyt for regelen.
- **5** Finn handlingen du vil slette, under Handlinger på detaljsiden for arbeidsflytregel.
- **6** Velg Rediger på menyen for postnivå for handlingen.
- **7** Fjern merket for Aktiv på siden Rediger arbeidsflythandling.

**MERKNAD:** Hvis det finnes en handling av typen Oppdater verdier i regelen, må den ha minst én foranstilt aktiv ventehandling i regelen, med mindre triggerhendelsen for arbeidsflytregelen er Før lagring av endret post. Hvis du prøver å deaktivere en ventehandling, og det ikke finnes noen annen ventehandling foran handlingen Oppdater verdier, er det ikke tillatt å deaktivere ventehandlingen i Oracle CRM On Demand.

**8** Lagre endringene.

#### **Beslektede emner**

Du finner relaterte opplysninger om arbeidsflyter i følgende emner:

- Om arbeidsflytregler (på side [433\)](#page-432-0)
- Om arbeidsflythandlinger (på side [445\)](#page-444-0)
- Om tidsbaserte arbeidsflytregler (på side [447\)](#page-446-0)
- **Opprette arbeidsflytregler (på side [458\)](#page-457-0)**
- **Endre rekkefølgen på arbeidsflytregelhandlinger (på side [508\)](#page-507-0)**
- Endre rekkefølgen på arbeidsflytregler (på side [509\)](#page-508-0)
- Slette arbeidsflytregler og handlinger (på side [511\)](#page-510-0)

# **Slette arbeidsflytregler og handlinger**

Når du sletter en arbeidsflytregel, slettes også alle handlinger i regelen. Bestillingsnumrene i de gjenværende reglene for den relevante posttypen, oppdateres også automatisk etter behov for å sikre at det ikke er noe gap i rekkefølgen på numrene.

Hvis du sletter en arbeidsflytregel mens én eller flere forekomster av en ventehandling for regelen har statusen Venter, slettes disse ventende forekomstene fra Ventetidsovervåker for arbeidsflyt. Ingen av de gjenværende handlingene i arbeidsflytregelen utføres, og ingen av de etterfølgende arbeidsflytreglene i regelsekvensen for posttypen trigges.

#### Administrere Oracle CRM On Demand

Når du sletter en handling fra en arbeidsflytregel, oppdateres bestillingsnumrene i de gjenværende handlingene i regelen automatisk etter behov for å sikre at det ikke er noe gap i rekkefølgen på numrene.

Hvis du sletter en ventehandling mens en forekomst av ventehandlingen har statusen Venter, utføres ingen av de gjenværende handlingene i arbeidsflytregelen, og ingen av de etterfølgende arbeidsflytreglene i regelsekvensen for posttypen utløses, når venteperioden avsluttes ved forekomsten av handlingen.

**MERKNAD:** Hvis du vil ha opplysninger om hva som skjer når du sletter en tidsplanlagt hendelse (det vil si en arbeidsflytregel med triggerhendelsen Tidsplanlagt hendelse), kan du se Om tidsplanlagte hendelser (på side [462\)](#page-461-0).

Fremgangsmåten nedenfor beskriver hvordan du sletter en arbeidsflytregel.

#### *Slik sletter du en arbeidsflytregel*

- **1** Klikk på den globale koblingen Administrasjon øverst til høyre på enhver side.
- **2** Klikk på Arbeidsflytkonfigurasjon under Forretningsprosesshåndtering.
- **3** Finn regelen du vil slette, på siden Liste over arbeidsflytregler. Hvis du vil ha opplysninger om hvordan du søker etter arbeidsflytregler på listesiden, se Filtrere lister.
- **4** Velg slett på menyen for postnivå for regelen.
- **5** Bekreft at du vil slette regelen.

Fremgangsmåten nedenfor beskriver hvordan du sletter en handling for arbeidsflytregel.

#### *Slik sletter du en handling for arbeidsflytregel*

- **1** Klikk på den globale koblingen Administrasjon øverst til høyre på enhver side.
- **2** Klikk på Arbeidsflytkonfigurasjon under Forretningsprosesshåndtering.
- **3** Finn regelen du vil slette handlingen fra, på siden Liste over arbeidsflytregler. Hvis du vil ha opplysninger om hvordan du søker etter arbeidsflytregler på listesiden, se Filtrere lister.
- **4** Klikk på koblingen Navn på arbeidsflyt for regelen.
- **5** Finn handlingen du vil slette, under Handlinger på detaljsiden for arbeidsflytregel.
- **6** Velg slett på menyen for postnivå for handlingen.

**MERKNAD:** Hvis regelen har en handling av typen Oppdater verdier, må handlingen ha minst én foranstilt aktiv ventehandling for regelen, med mindre triggerhendelsen for arbeidsflytregelen er Før lagring av endret post. Hvis du prøver å slette en ventehandling og det ikke er noen ventehandling foran handlingen Oppdater verdier, er det ikke tillatt å slette ventehandlingen i Oracle CRM On Demand.

- **7** Bekreft at du vil slette handlingen.
- **512** Administrere Oracle CRM On Demand Versjon 39

#### <span id="page-512-0"></span>**Beslektede emner**

Du finner relaterte opplysninger om arbeidsflyter i følgende emner:

- Om arbeidsflytregler (på side [433\)](#page-432-0)
- Om arbeidsflythandlinger (på side [445\)](#page-444-0)
- Om tidsbaserte arbeidsflytregler (på side [447\)](#page-446-0)
- Opprette arbeidsflytregler (på side [458\)](#page-457-0)
- Endre rekkefølgen på arbeidsflytregelhandlinger (på side [508\)](#page-507-0)
- Endre rekkefølgen på arbeidsflytregler (på side [509\)](#page-508-0)
- Deaktivere arbeidsflytregler og handlinger (på side [510\)](#page-509-0)

# **Arbeidsflytovervåkere**

Du kan vise opplysninger om følgende fra arbeidsflytovervåkerne:

- Mislykkede forekomster av arbeidsflytregler og arbeidsflythandlinger. Hvis du vil ha flere opplysninger, se Feilovervåker for arbeidsflyt (på side [513\)](#page-512-0).
- Ventende forekomster av ventehandlinger. Hvis du vil ha flere opplysninger, se Ventetidsovervåker for arbeidsflyt (på side [518\)](#page-517-0).

# **Feilovervåker for arbeidsflyt**

Opplysningene i Feilovervåker for arbeidsflyt gir deg en forståelse av hvorfor enkelte forekomster av en arbeidsflytregel eller arbeidsflythandling mislyktes. Hvis det er nødvendig, kan du få tilgang til detaljene for en arbeidsflytregel fra Feilovervåker for arbeidsflyt, slik at du kan rette opp eventuelle feil i konfigurasjonen av arbeidsflythandlingen. Detaljer om feilforekomstene bevares i Feilovervåker for arbeidsflyt i 30 dager eller inntil du sletter dem, avhengig av hva som inntreffer først.

Hvis du vil ha opplysninger om feiltypene som blir rapportert i Feilovervåker for arbeidsflyt, se Om feil i arbeidsflytregler og arbeidsflythandlinger (på side [450\)](#page-449-0).

Hvis du vil ha opplysninger om bruk av Feilovervåker for arbeidsflyt, se følgende emner:

- Vise feilforekomster i Feilovervåker for arbeidsflyt (på side [513\)](#page-512-0)
- Slette feilforekomster fra Feilovervåker for arbeidsflyt (på side [515\)](#page-514-0)
- Felt for feilforekomster for arbeidsflyt (på side [515\)](#page-514-0)

# **Vise feilforekomster i Feilovervåker for arbeidsflyt**

Fremgangsmåten nedenfor beskriver hvordan du viser feilforekomster i Feilovervåker for arbeidsflyt. Hvis du vil ha opplysninger om feiltypene som blir rapportert i Feilovervåker for arbeidsflyt, se Om feil i arbeidsflytregler og arbeidsflythandlinger (på side [450\)](#page-449-0).

**Før du begynner:** Hvis du vil bruke arbeidsflytovervåkerne, må brukerrollen din ha rettigheten Håndter dataregler – håndter arbeidsflytregler.

#### *Slik viser du en feilforekomst i Feilovervåker for arbeidsflyt*

- **1** Klikk på den globale koblingen Administrasjon øverst til høyre på enhver side.
- **2** Klikk på Arbeidsflytovervåker under Forretningsprosesshåndtering.
- **3** Klikk på Feilovervåker for arbeidsflyt på siden Arbeidsflytovervåker.
- **4** Finn den aktuelle forekomsten på siden Liste over feilforekomster. **TIPS:** Hvis du vil ha informasjon om filtrering av lister, se Filtrere lister.
- **5** Klikk på koblingen Forekomst-ID for å vise detaljer om en forekomst.
- **6** Hvis du vil vise detaljer om arbeidsflytregelen der en post er en forekomst, klikker du på koblingen Navn på arbeidsflyt for denne posten.

Fremgangsmåten nedenfor beskriver hvordan du oppretter en filtrert liste over feilforekomster.

#### *Slik oppretter du en filtrert liste over feilforekomster:*

 Klikk på Meny på tittellinjen på siden Liste over feilforekomster, og velg Opprett ny liste. Hvis du vil ha mer informasjon om opprettelse og begrensing av lister, se Opprette og begrense lister. Fremgangsmåten nedenfor beskriver hvordan du håndterer filtrerte lister over feilforekomster.

#### *Slik håndterer du filtrerte lister over feilforekomster:*

 Klikk på Meny på tittellinjen på siden Liste over feilforekomster, og velg siden Håndter lister. Hvis du vil ha flere opplysninger om håndtering av lister, se Siden Håndter lister.

Fremgangsmåten nedenfor beskriver hvordan du viser filteret for en liste over feilforekomster.

#### *Slik viser du filteret for en liste over feilforekomster:*

 Klikk på Meny på tittellinjen på siden Liste over feilforekomster, og velg Vis listefilter. Hvis du vil ha flere opplysninger om listefiltre, se Siden Vis liste.

Hvis du vil ha flere opplysninger om bruk av Feilovervåker for arbeidsflyt, se følgende emner:

- Feilovervåker for arbeidsflyt (på side [513\)](#page-512-0)
- Slette feilforekomster fra Feilovervåker for arbeidsflyt (på side [515\)](#page-514-0)
- Felt for feilforekomster for arbeidsflyt (på side [515\)](#page-514-0)

#### **Beslektede emner**

Du finner relaterte opplysninger om arbeidsflytregler i følgende emne:

- **Arbeidsflytkonfigurasjon (på side [432\)](#page-431-0)**
- **514** Administrere Oracle CRM On Demand Versjon 39

### <span id="page-514-0"></span>**Slette feilforekomster fra Feilovervåker for arbeidsflyt**

Du kan slette én og én feilforekomst fra Feilovervåker for arbeidsflyt. Detaljer om feilforekomstene bevares i Feilovervåker for arbeidsflyt i 30 dager eller inntil du sletter dem, avhengig av hva som inntreffer først.

**MERKNAD:** Funksjonen for bunkesletting er ikke tilgjengelig på siden Liste over feilforekomster.

**Før du begynner:** Hvis du vil bruke arbeidsflytovervåkerne, må brukerrollen din ha rettigheten Håndter dataregler – håndter arbeidsflytregler.

Fremgangsmåten nedenfor beskriver hvordan du sletter en feilforekomst fra Feilovervåker for arbeidsflyt.

#### *Slik sletter du en feilforekomst fra Feilovervåker for arbeidsflyt:*

**1** Finn forekomsten som du vil slette, på siden Liste over feilforekomster.

**TIPS:** Hvis du vil ha informasjon om filtrering av lister, se Filtrere lister.

**2** Klikk på koblingen Slett for forekomsten.

Hvis du vil ha flere opplysninger om bruk av Feilovervåker for arbeidsflyt, se følgende emner:

- Om feil i arbeidsflytregler og arbeidsflythandlinger (på side [450\)](#page-449-0)
- Feilovervåker for arbeidsflyt (på side [513\)](#page-512-0)
- Vise feilforekomster i Feilovervåker for arbeidsflyt (på side [513\)](#page-512-0)
- Felt for feilforekomster for arbeidsflyt (på side [515\)](#page-514-0)

#### **Beslektede emner**

Du finner relaterte opplysninger om arbeidsflytregler i følgende emne:

**Arbeidsflytkonfigurasjon (på side [432\)](#page-431-0)** 

### **Felt for feilforekomster for arbeidsflyt**

Dette emnet inneholder opplysninger om feltene du kan vise for mislykkede forekomster av arbeidsflytregler, tidsplanlagte hendelser og arbeidsflythandlinger i Feilovervåker for arbeidsflyt.

Tabellen nedenfor beskriver feltene du kan vise for mislykkede forekomster av arbeidsflytregler og mislykkede forekomster av arbeidsflythandlingene i arbeidsflytreglene.

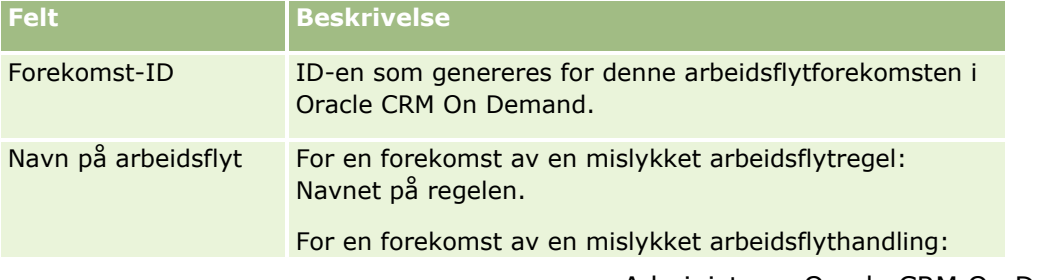

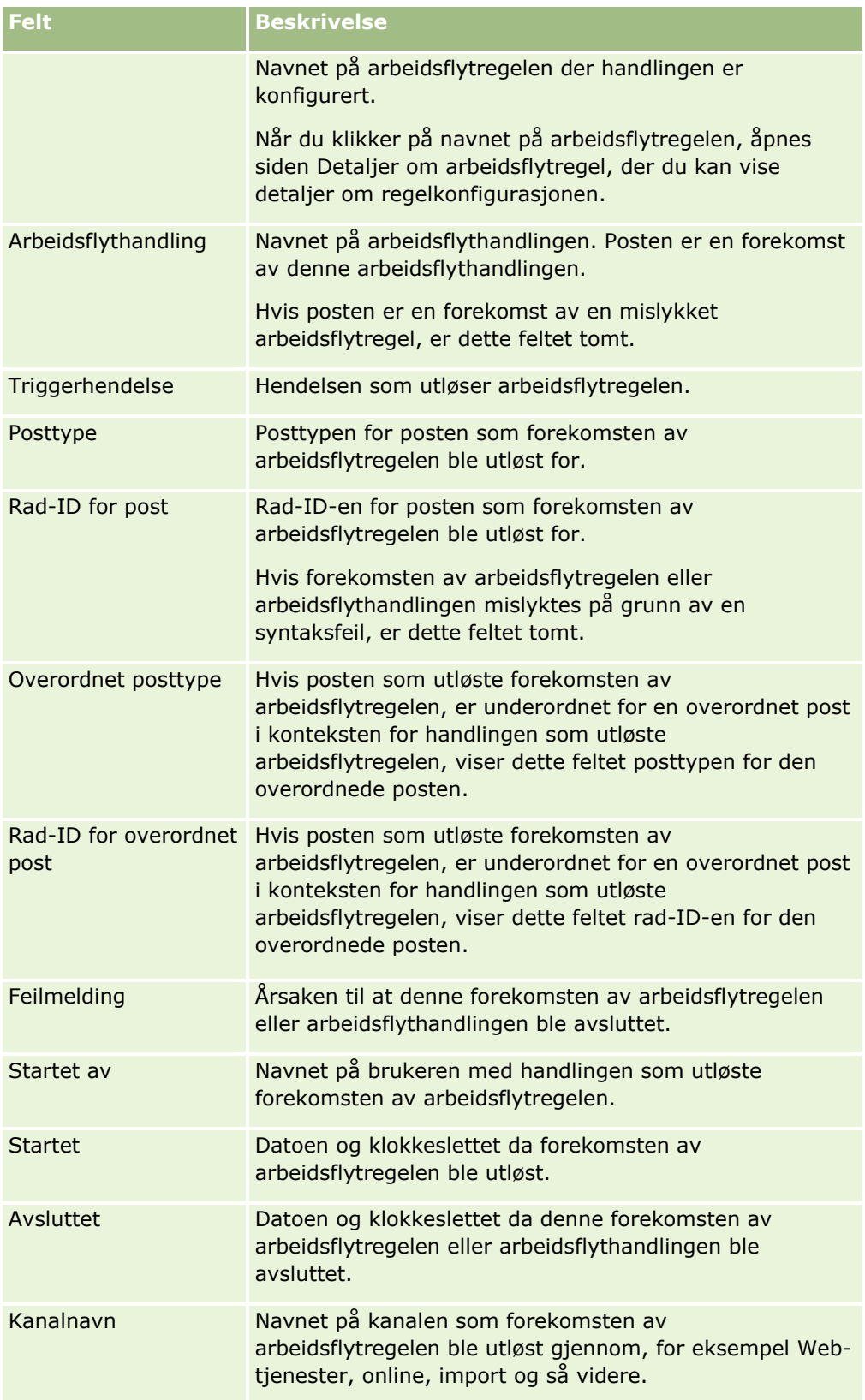

Tabellen nedenfor beskriver feltene du kan vise for mislykkede forekomster av tidsplanlagte hendelser og mislykkede forekomster av arbeidsflythandlingene for de tidsplanlagte hendelsene.

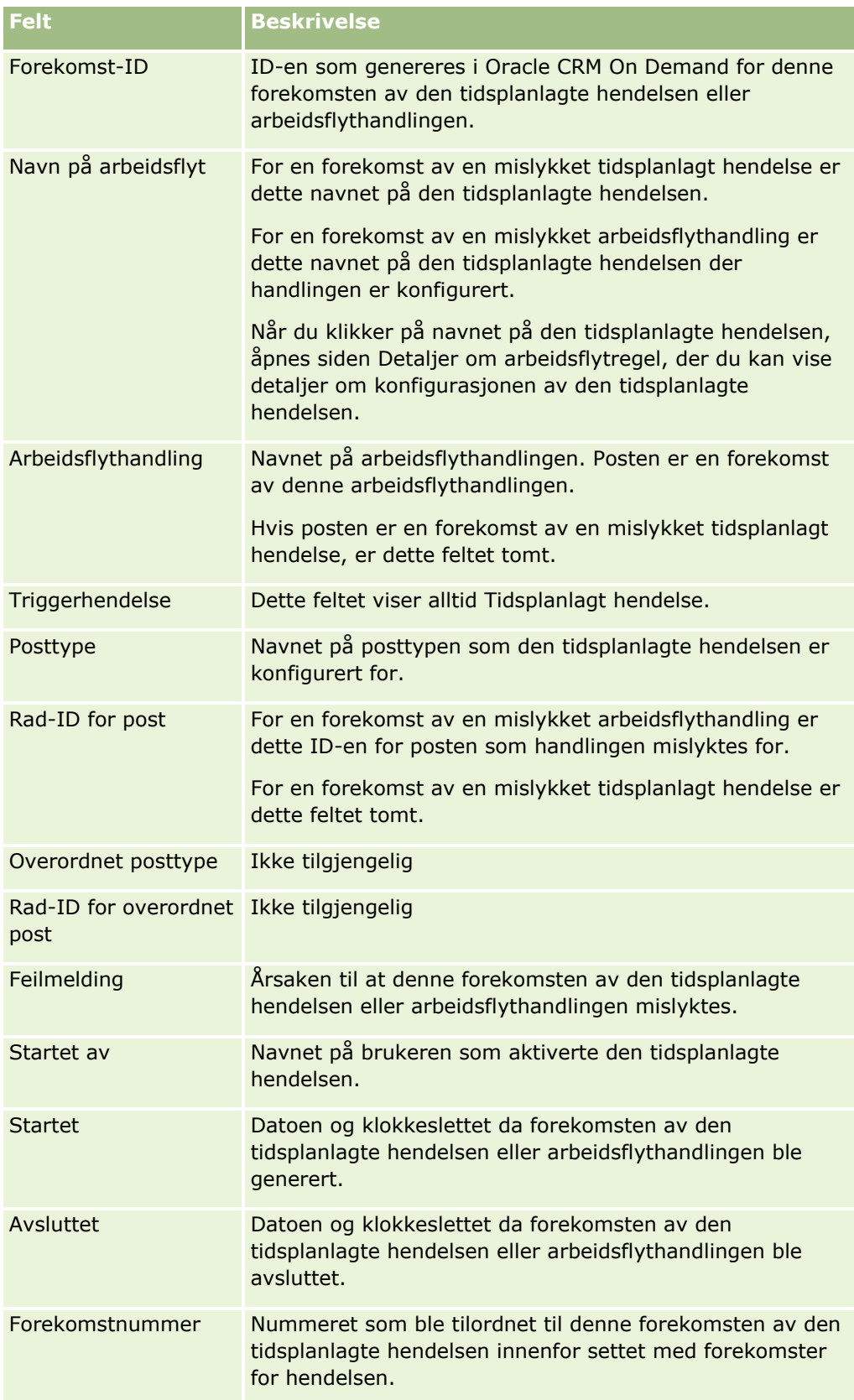

#### <span id="page-517-0"></span>Administrere Oracle CRM On Demand

**Felt Beskrivelse**

Kanalnavn Ikke tilgjengelig

Hvis du vil ha flere opplysninger om bruk av Feilovervåker for arbeidsflyt, se følgende emner:

- Om feil i arbeidsflytregler og arbeidsflythandlinger (på side [450\)](#page-449-0)
- Feilovervåker for arbeidsflyt (på side [513\)](#page-512-0)
- Vise feilforekomster i Feilovervåker for arbeidsflyt (på side [513\)](#page-512-0)
- Slette feilforekomster fra Feilovervåker for arbeidsflyt (på side [515\)](#page-514-0)

#### **Beslektede emner**

Du finner relaterte opplysninger om arbeidsflytregler i følgende emne:

**Arbeidsflytkonfigurasjon (på side [432\)](#page-431-0)** 

# **Ventetidsovervåker for arbeidsflyt**

Du kan vise detaljer om følgende fra Ventetidsovervåker for arbeidsflyt:

- Ventende forekomster av ventehandlinger og detaljer om disse arbeidsflythandlingene.
- **Forekomster av tidsplanlagte hendelser (det vil si arbeidsflytregler med triggerhendelsen Tidsplanlagt** hendelse) som venter eller utføres for øyeblikket.

Hvis en forekomst av en ventehandling for en arbeidsflyt eller en forekomst av en tidsplanlagt hendelse for eksempel venter lenger enn forventet, kan du bruke Ventetidsovervåker for arbeidsflyt til å undersøke forekomsten og se på konfigurasjonen av arbeidsflytregelen, den tidsplanlagte hendelsen eller arbeidsflythandlingen. Du kan om nødvendig slette forekomsten.

**MERKNAD:** Når du sletter en ventende forekomst av en ventehandling, utføres ingen av de gjenværende handlingene i arbeidsflytregelen. Når du sletter en ventende forekomst av en tidsplanlagt hendelse, avbrytes forekomsten av hendelsen, statusen for den tidsplanlagte hendelsen settes til Avsluttet, og den tidsplanlagte hendelsen deaktiveres. Det genereres ikke flere forekomster for de gjenværende forekomstene av den tidsplanlagte hendelsen.

# **Ventende forekomster av ventehandlinger**

Se eksemplet nedenfor hvis du vil finne ut hvordan ventende forekomster av ventehandlinger behandles i en arbeidsflytregel. Du kan for eksempel konfigurere en arbeidsflytregel med følgende påtenkte handlingsrekkefølge:

- **1** En ventehandling med en varighet på 24 timer
- **2** En handling av typen Send e-post
- **3** En ventehandling med en varighet på 48 timer
- **4** En handling av typen Send e-post
- **518** Administrere Oracle CRM On Demand Versjon 39

**5** En handling av typen Opprett oppgave

Hvis handlingene er riktig konfigurert, vil den første ventehandlingen i rekkefølgen, handling 1, fortsatt ha statusen Venter i minst 24 timer. Når venteperioden er over, utføres handlingen Send e-post (handling 2). Den andre ventehandlingen (handling 3 i arbeidsflytregelen) er den neste i rekkefølgen. Den vil fortsatt ha statusen Venter i minst 48 timer. Når venteperioden er over, utføres handlingen Send e-post (handling 4) og handlingen Opprett oppgave (handling 5).

**MERKNAD:** Venteperioden angir hvor kort tid som må gå før Oracle CRM On Demand begynner å utføre de andre handlingene i arbeidsflytregelen. Det kan hende at den faktiske tiden som går før de andre handlingene utføres, er lengre, avhengig av belastningen på Oracle CRM On Demand-databasen og Oracle CRM On Demand-serveren, og også på antall venteperioder som venter når venteperioden avsluttes.

Hvis venteperioden i handling 3 feilaktig ble angitt som 48 dager i stedet for 48 timer, vil imidlertid handlingen ha statusen Venter til det har gått 48 dager. Du kan se handlingen i Ventetidsovervåker for arbeidsflyt, og du kan vise handlingsdetaljene for å se om venteperioden er feil angitt. Deretter kan du slette forekomsten av ventehandlingen.

Når du sletter forekomsten av ventehandlingen, avsluttes forekomsten av arbeidsflytregelen, og de gjenværende handlingene i regelforekomsten utføres ikke. I det forrige eksemplet skjer følgende:

- **H** Hvis du sletter handling 1 mens den venter, utføres ikke handling 2, 3, 4 og 5.
- **H** Hvis du sletter handling 3 mens den venter, utføres ikke handling 4 og 5.

**MERKNAD:** Ventehandlinger er den eneste typen arbeidsflythandlinger som holdes i statusen Venter.

### **Ventende forekomster av tidsplanlagte hendelser**

En ventende forekomst av en tidsplanlagt hendelse blir værende i statusen I kø til datoen og klokkeslettet forekomsten skal utføres (fortsettelsesdatoen). Fortsettelsesdatoen er det tidligste mulige tidspunktet forekomsten vil bli utført. Det er ikke sikkert forekomsten blir utført umiddelbart, avhengig av belastningen på Oracle CRM On Demand-databasen og Oracle CRM On Demand-tjeneren på det aktuelle tidspunktet og antallet forekomster av Vent på handling og forekomster av tidsplanlagte hendelser som venter. Når utførelsen av forekomsten er startet, endres statusen for forekomsten til Kjører, og feltet Faktisk startdato fylles ut. Det kan hende at du må oppdatere nettlesersiden for å vise de oppdaterte feltene. Forekomsten vises fortsatt i Ventetidsovervåker for arbeidsflyt mens den utføres.

Hvis det er nødvendig, kan du slette en forekomst av en tidsplanlagt hendelse mens den utføres. Hvis du gjør dette, fjernes forekomsten fra Ventetidsovervåker for arbeidsflyt. I tillegg angis statusen for den tidsplanlagte hendelsen som Avsluttet, den tidsplanlagte hendelsen deaktiveres, og ingen flere forekomster genereres for de gjenstående forekomstene av den tidsplanlagte hendelsen. Utførelsen av forekomsten fortsetter til neste gang Oracle CRM On Demand kontrollerer om den tidsplanlagte hendelsen fortsatt er aktiv. Denne kontrollen foregår i intervaller på fem minutter mens en forekomst utføres. Når Oracle CRM On Demand fastslår at en tidsplanlagt hendelse er deaktivert, avsluttes forekomsten som ble utført, og eventuelle arbeidsflythandlinger som ikke allerede er utført for forekomsten, blir ikke utført.

Du kan også slette en forekomst av en tidsplanlagt hendelse mens den er på vent (det vil si mens statusen er I kø), slik det beskrives i Slette ventende forekomster fra Ventetidsovervåker for arbeidsflyt (på side [521\)](#page-520-0).

#### **Beslektede emner**

Hvis du vil ha opplysninger om tidsplanlagte hendelser, kan du se følgende emner:

■ Om tidsplanlagte hendelser (på side [462\)](#page-461-0)

<span id="page-519-0"></span>Opprette tidsplanlagte hendelser (på side [465\)](#page-464-0)

Hvis du vil ha opplysninger om bruk av Ventetidsovervåker for arbeidsflyt, se følgende emner:

- Vise ventende forekomster i Ventetidsovervåker for arbeidsflyt (på side [520\)](#page-519-0)
- Slette ventende forekomster fra Ventetidsovervåker for arbeidsflyt (på side [521\)](#page-520-0)
- Felt for ventende forekomster for arbeidsflyt (på side [522\)](#page-521-0)

### **Vise ventende forekomster i Ventetidsovervåker for arbeidsflyt**

Fremgangsmåten nedenfor beskriver hvordan du viser ventende forekomster i Ventetidsovervåker for arbeidsflyt. Hvis du vil ha opplysninger om hva som registreres og vises i Ventetidsovervåker for arbeidsflyt, se Ventetidsovervåker for arbeidsflyt (på side [518\)](#page-517-0) og Felt for ventende forekomster for arbeidsflyt (på side [522\)](#page-521-0).

**Før du begynner:** Hvis du vil bruke arbeidsflytovervåkerne, må brukerrollen din ha rettigheten Håndter dataregler – håndter arbeidsflytregler.

#### *Slik viser du en ventende forekomst i Ventetidsovervåker for arbeidsflyt*

- **1** Klikk på den globale koblingen Administrasjon øverst til høyre på enhver side.
- **2** Klikk på Arbeidsflytovervåker under Forretningsprosesshåndtering.
- **3** Klikk på Ventetidsovervåker for arbeidsflyt på siden Arbeidsflytovervåker.
- **4** Finn den aktuelle forekomsten på siden Liste over ventende forekomster.

**TIPS:** Hvis du vil ha opplysninger om filtrering av lister, kan du se Filtrere lister.

- **5** Klikk på koblingen Forekomst-ID for å vise detaljer om en forekomst.
- **6** Klikk på koblingen Navn på arbeidsflyt hvis du vil vise detaljer om arbeidsflythandlingen eller den tidsplanlagte hendelsen som posten er en forekomst av.

Fremgangsmåten nedenfor beskriver hvordan du oppretter en filtrert liste over ventende forekomster.

#### *Slik oppretter du en filtrert liste over ventende forekomster:*

Klikk på Meny på tittellinjen på siden Liste over ventende forekomster, og velg Opprett ny liste.

Hvis du vil ha mer informasjon om opprettelse og begrensing av lister, se Opprette og begrense lister.

Fremgangsmåten nedenfor beskriver hvordan du håndterer filtrerte lister over ventende forekomster.

#### *Slik håndterer du lister over ventende forekomster:*

Klikk på Meny på tittellinjen på siden Liste over ventende forekomster, og velg Håndter lister.

Hvis du vil ha flere opplysninger om håndtering av lister, se Siden Håndter lister.

Fremgangsmåten nedenfor beskriver hvordan du viser filteret for en liste over ventende forekomster.

#### <span id="page-520-0"></span>*Slik viser du filteret for en liste over ventende forekomster:*

 Klikk på Meny på tittellinjen på siden Liste over ventende forekomster, og velg Vis listefilter. Hvis du vil ha flere opplysninger om listefiltre, se Siden Vis liste.

Hvis du vil ha mer informasjon om bruk av Ventetidsovervåker for arbeidsflyt, se følgende emner:

- **Ventetidsovervåker for arbeidsflyt (på side [518\)](#page-517-0)**
- Slette ventende forekomster fra Ventetidsovervåker for arbeidsflyt (på side [521\)](#page-520-0)
- Felt for ventende forekomster for arbeidsflyt (på side [522\)](#page-521-0)

#### **Beslektede emner**

Du finner relaterte opplysninger om arbeidsflytregler og tidsplanlagte hendelser i følgende emne:

Arbeidsflytkonfigurasjon (på side [432\)](#page-431-0)

# **Slette ventende forekomster fra Ventetidsovervåker for arbeidsflyt**

Du kan slette én og én ventende forekomst fra Ventetidsovervåker for arbeidsflyt. Du kan også slette flere ventende forekomster samtidig ved å opprette en filtrert liste over forekomstene og bruke funksjonen for bunkesletting. Hvis du vil ha opplysninger om hva som registreres og vises i Ventetidsovervåker for arbeidsflyt, kan du se Ventetidsovervåker for arbeidsflyt (på side [518\)](#page-517-0) og Felt for ventende forekomster for arbeidsflyt (på side [522\)](#page-521-0).

Følgende vurderinger gjelder ved sletting av ventende forekomster:

- Når du sletter en ventende forekomst av en ventehandling fra Ventetidsovervåker for arbeidsflyt, avsluttes forekomsten av arbeidsflytregelen, og ingen av de gjenværende handlingene i arbeidsflytregelen utføres.
- Når du sletter en ventende forekomst av en tidsplanlagt hendelse, avbrytes forekomsten av hendelsen, statusen for den tidsplanlagte hendelsen settes til Avsluttet, og den tidsplanlagte hendelsen deaktiveres. Det genereres ikke flere forekomster for de gjenværende forekomstene av den tidsplanlagte hendelsen.

Hvis du vil at flere forekomster av den tidsplanlagte hendelsen skal genereres, må du aktivere den tidsplanlagte hendelsen på nytt. Hvis du vil ha opplysninger om hvordan du oppdaterer tidsplanlagte hendelser, kan du se Opprette tidsplanlagte hendelser (på side [465\)](#page-464-0).

Du kan ikke gjenopprette en ventende forekomst av en ventehandling eller en ventende forekomst av en tidsplanlagt hendelse når du har slettet den.

**Før du begynner:** Hvis du vil bruke arbeidsflytovervåkerne, må brukerrollen din ha rettigheten Håndter dataregler – håndter arbeidsflytregler.

Fremgangsmåten nedenfor beskriver hvordan du sletter en ventende forekomst fra Ventetidsovervåker for arbeidsflyt.

#### *Slik sletter du en ventende forekomst fra Ventetidsovervåker for arbeidsflyt:*

**1** Finn forekomsten som du vil slette, på siden Liste over ventende forekomster.

**TIPS:** Hvis du vil ha opplysninger om filtrering av lister, kan du se Filtrere lister.

**2** Klikk på koblingen Slett for forekomsten.

<span id="page-521-0"></span>Fremgangsmåten nedenfor beskriver hvordan du sletter en liste over ventende forekomster fra Ventetidsovervåker for arbeidsflyt.

#### *Slik sletter du en liste over ventende forekomster fra Ventetidsovervåker for arbeidsflyt:*

- **1** Opprett listen over forekomster du vil slette, hvis du ikke allerede har gjort det. Hvis du vil ha mer informasjon om opprettelse og begrensing av lister, se Opprette og begrense lister.
- **2** Klikk på Meny på siden Liste over ventende forekomster, og velg Bunkesletting.
- **3** Klikk på OK for å bekrefte at du vil fortsette.
- **4** Klikk på Fortsett i området Aktive forespørsler på siden Kø for bunkesletting og -gjenoppretting.

**MERKNAD:** Hvis du ikke klikker på Fortsett, slettes ikke postene.

**TIPS:** Du kan når som helst gå tilbake til siden Kø for bunkesletting og -gjenoppretting ved å klikke på den globale koblingen Administrasjon og deretter klikke på Kø for bunkesletting og -gjenoppretting på hjemmesiden for administrasjon.

**5** Klikk på Vis slettingslogg under Behandlede forespørsler på siden Kø for bunkesletting og -gjenoppretting hvis du vil se gjennom loggfilen for slettingen.

Hvis du vil ha mer informasjon om bruk av Ventetidsovervåker for arbeidsflyt, se følgende emner:

- **Ventetidsovervåker for arbeidsflyt (på side [518\)](#page-517-0)**
- Vise ventende forekomster i Ventetidsovervåker for arbeidsflyt (på side [520\)](#page-519-0)
- Felt for ventende forekomster for arbeidsflyt (på side [522\)](#page-521-0)

#### **Beslektede emner**

Du finner relaterte opplysninger om arbeidsflytregler i følgende emne:

**Arbeidsflytkonfigurasjon (på side [432\)](#page-431-0)** 

### **Felt for ventende forekomster for arbeidsflyt**

Tabellen nedenfor beskriver feltene du kan vise for ventende forekomster av ventehandlinger og tidsplanlagte hendelser.

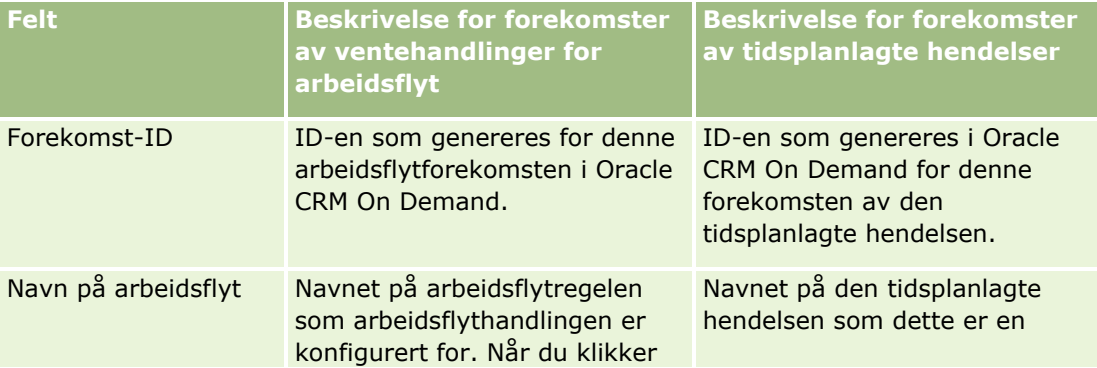

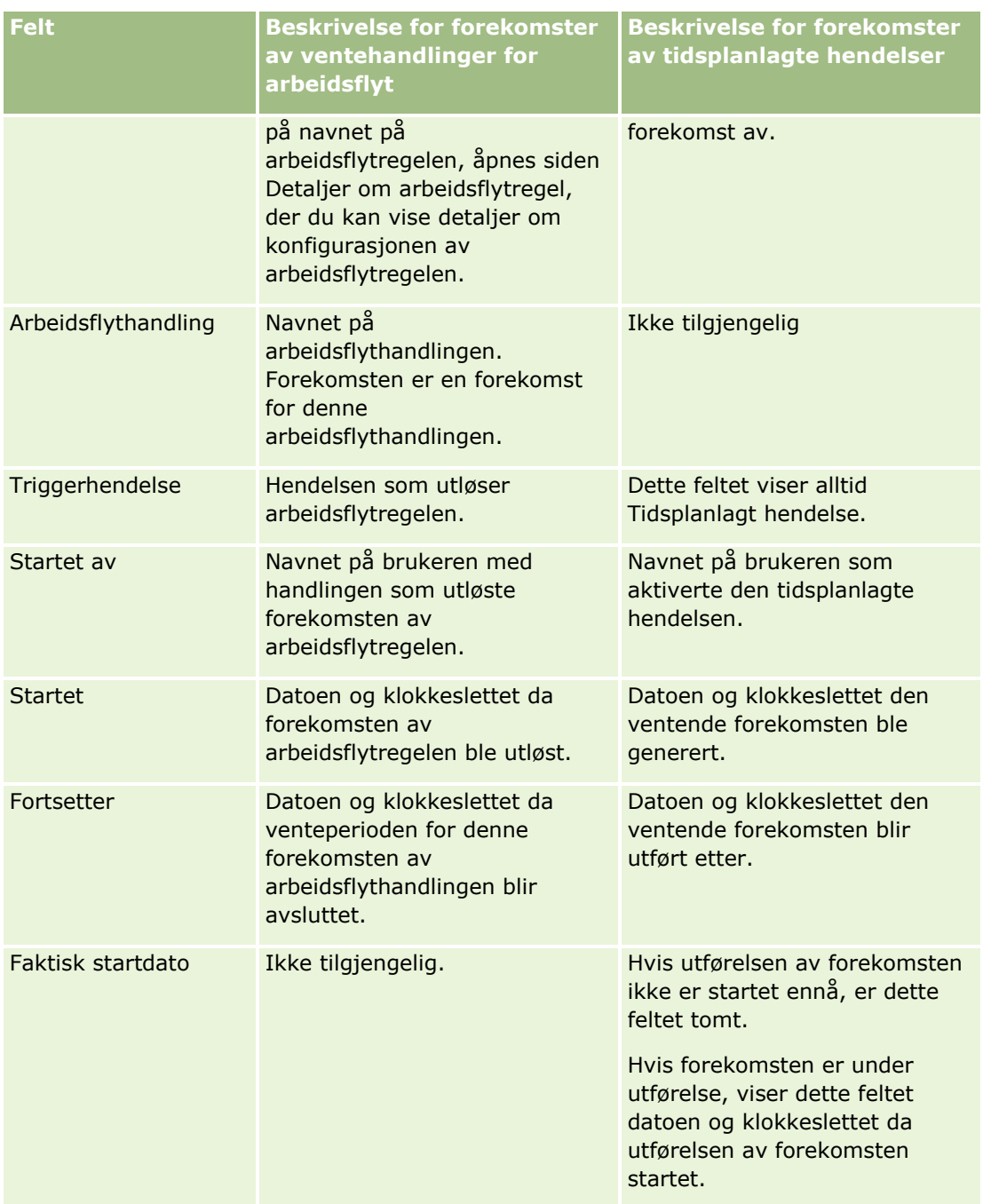

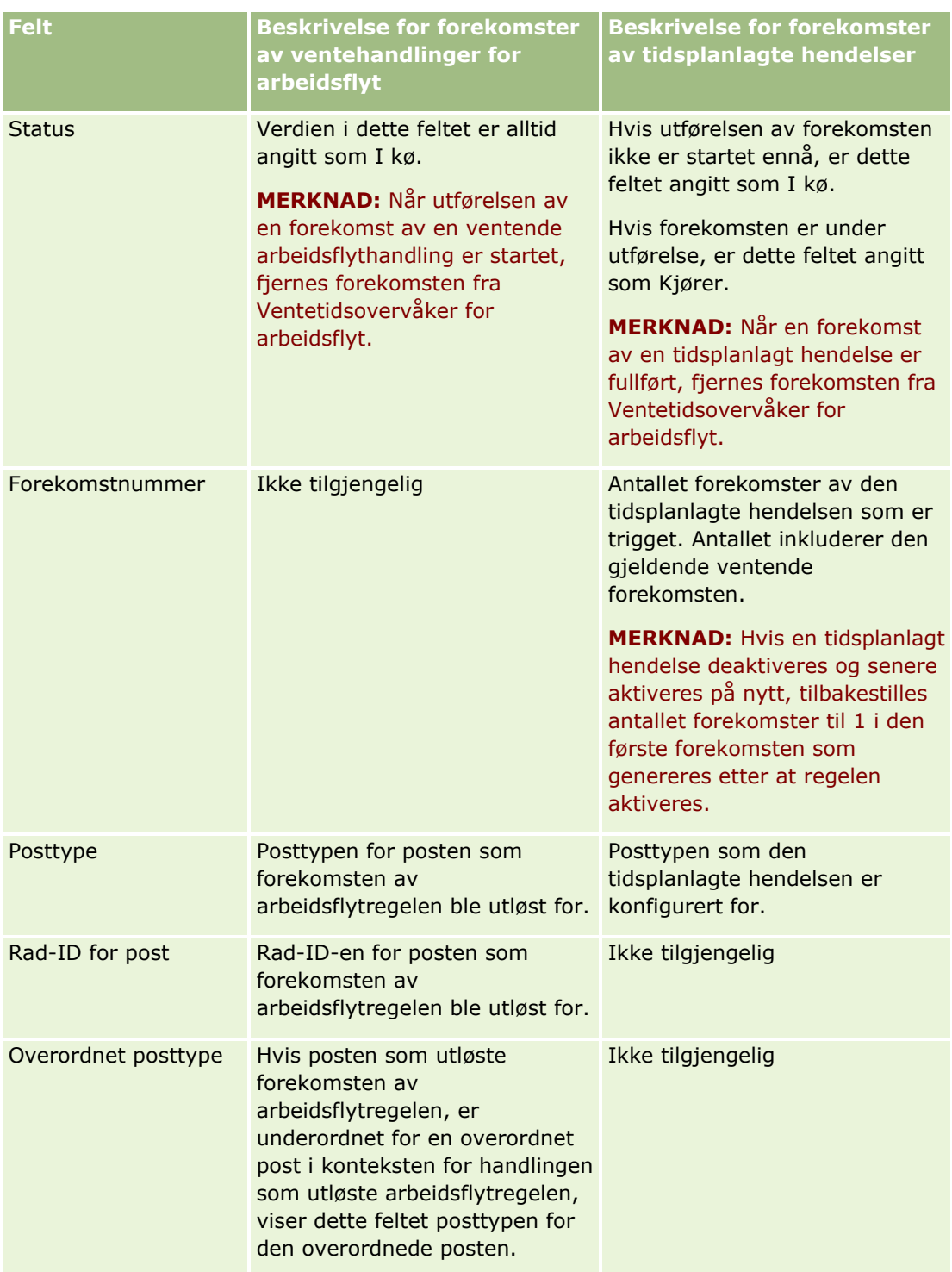

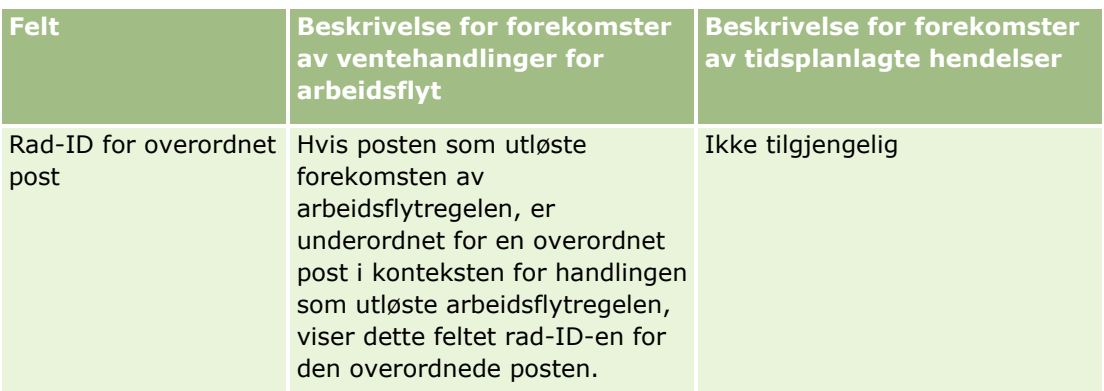

Hvis du vil ha mer informasjon om bruk av Ventetidsovervåker for arbeidsflyt, se følgende emner:

- **Ventetidsovervåker for arbeidsflyt (på side [518\)](#page-517-0)**
- Vise ventende forekomster i Ventetidsovervåker for arbeidsflyt (på side [520\)](#page-519-0)
- Slette ventende forekomster fra Ventetidsovervåker for arbeidsflyt (på side [521\)](#page-520-0)

#### **Beslektede emner**

Du finner relaterte opplysninger om arbeidsflytregler i følgende emne:

**Arbeidsflytkonfigurasjon (på side [432\)](#page-431-0)** 

# **Dataregler og tilknytning**

Klikk på et emne for å se trinnvise instruksjoner for fremgangsmåter for konfigurasjon av tilknytningsregler (automatisk tilknytning av poster), prognosedefinisjoner, omgjøringsoppsett for kundeemner, salgsmetoder og bransjer.

- Sette opp tilknytningsregler (på side [530\)](#page-529-0)
- Tilordne flere felt under konvertering av kundeemne (på side [537\)](#page-536-0)
- **Opprette oppsett for konvertering av kundeemne (på side [538\)](#page-537-0)**
- Opprette prognosedefinisjonen (på side [542\)](#page-541-0)
- Oppdatere prognosedefinisjonen (på side [548\)](#page-547-0)
- Konfigurere salgsprosesser, kategorier og trenere (se ["Sette opp salgsprosesser, kategorier og trenere"](#page-548-0) på side [549\)](#page-548-0)
- **Tilpasse selskapets bransjeliste (på side [557\)](#page-556-0)**

#### **Beslektede emner**

Du finner relaterte opplysninger i følgende emner:

■ Om tilknytningsregler (på side [526\)](#page-525-0)

<span id="page-525-0"></span> Håndtering av konvertering av kundeemne (se ["Administrasjon av omgjøring av kundeemner"](#page-534-0) på side [535\)](#page-534-0)

# **Om tilknytningsregler**

**Før du begynner.** Når du skal sette opp tilknytningsregler, må rollen din ha rettigheten Dataregler og tilknytning.

Med tilknytningsregler kan du automatisk knytte et kundeemne, en salgsmulighet, en serviceforespørsel eller en konto til en aktuell person, et kundeemne eller et salgsdistrikt, basert på reglene (kalt regelgrupper) som du setter opp.

Hvis selskapet har valgt gruppetilknytning, deler alle gruppemedlemmer postene du knytter til et medlem i denne gruppen. Hvis du vil ha flere opplysninger, se Gruppehåndtering (på side [394\)](#page-393-0).

Tilknytningsregler kan være enkle, alt etter selskapets struktur og forretningsprosesser. Eksempel:

- Kundeemner for hvert geografiske område knyttes til den regionale salgssjefen.
- Nye serviceforespørsler knyttes til teknisk serviceleder.

Reglene kan også være mer kompliserte. Eksempel:

- De fleste kundeemner knyttes til via produktekspertise og geografisk plassering, men noen knyttes til en telefonmarkedsføringsleder.
- De fleste serviceforespørsler knyttes til via et problemområde, men alle forespørsler som involverer et bestemt produkt, rutes til én person.

Følgende tabell beskriver hvordan du kan knytte til posttyper:

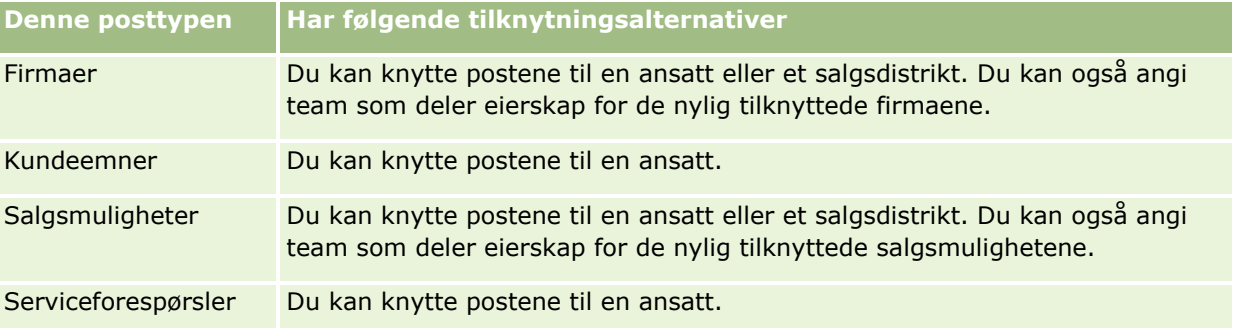

Tilknytningsreglene i den aktive regelgruppen evalueres når følgende skjer i forbindelse med en posttype:

- For kundeemner: Det merkes av i boksen Tilordne eier på nytt, og endringen lagres.
- For serviceforespørsler:
	- Serviceforespørselen opprettes uten en eier, eller eieren slettes fra posten (det vil si at feltet Eier er tomt).
	- Det merkes av i boksen Tilordne eier på nytt, og endringen lagres.
- **For firmaer: Det merkes av i boksen Tilordne eier på nytt, og endringen lagres.**
- For salgsmuligheter: Det merkes av i boksen Tilordne eier på nytt, og endringen lagres.

**MERKNAD:** Tilordningsstyreren prøver å tilordne en post på nytt like etter at det er merket av i boksen Tilordne eier på nytt i posten og posten er lagret. Når en kundeemnepost gjøres om til et firma eller en

salgsmulighet, vil imidlertid alle forsøk på å tilordne firmaet eller salgsmuligheten på nytt mislykkes fordi tilordningsstyreren ikke kan tilordne posten på nytt før kundeemnet er fullstendig omgjort. Hvis du for eksempel bruker en arbeidsflytregel til å merke av i boksen Tilordne eier på nytt, eller angir en standardverdi i firmaet eller salgsmuligheten når kundeemnet gjøres om, fører ikke dette til at posten tilordnes på nytt. Du må i stedet tilordne posten på nytt manuelt ved å merke av i boksen Tilordne eier på nytt i den omgjorte posten etter at posten er fullstendig omgjort.

# **E-postvarsler**

Når et kundeemne eller en serviceforespørsel knyttes til en eier, sendes en e-post til den nye eieren. Malen som brukes for e-post, bestemmes av språket som er valgt på den nye eierens side for personlige detaljer. Hvis for eksempel eieren ønsker å motta varsel-e-post på spansk, må vedkommende velge spansk i feltet Språk på siden for personlige detaljer. Du kan slå av e-postvarsel for serviceforespørsler på regelbasis ved å fjerne merket for Send e-postvarsel på siden for redigering av tilknytningsregler for serviceforespørsler. For opplysninger om hvordan du oppdaterer tilknytningsregler, se Sette opp tilknytningsregler (på side [530\)](#page-529-0).

I e-postvarsler er Fra-adressen alltid donotreply@crmondemand.com, og feltet Avsender er adressen du angav i feltet Retur-e-postadresse i tilknytningsregelgruppen. Oracle CRM On Demand legger til en streng i hver e-post slik at den kan spores av leveringssystemet for e-post hos Oracle. Hvis en e-postmottaker svarer på et e-postvarsel, blir feltet Til i svaret satt til adressen du angav i feltet Retur-e-postadresse i tilknytningsregelgruppen.

# **Spore den nye tilknytningen**

Du kan bruke tre felt til å spore den nye tilknytningen av eieren eller til å kjøre analyser for å finne ut hvor lang tid denne nye tilknytningen tar. Du kan legge til feltene nedenfor i sideoppsett for firmaer, salgsmuligheter, kundeemner og serviceforespørsler:

Tilknytningsstatus

Statusen kan være I kø (posten er i køen som skal behandles av tilordningsstyreren), Behandles (posten behandles av tilordningsstyreren) eller tom (posten er verken i kø eller behandles).

 $\blacksquare$  Sendedato for siste tilknytning

Hvis posten er i kø for behandling eller den behandles av tilordningsstyreren, viser dette feltet datoen og tidspunktet posten ble lagret, med avmerking for Tilordne eier på nytt. For en serviceforespørselspost viser feltet imidlertid dato og tidspunkt da posten ble lagret, med feltet Eier tomt.

**Fullføringsdato for siste tilknytning** 

Hvis en post aldri har blitt tilordnet på hytt, er dette feltet tomt. Hvis ikke, viser feltet datoen og tidspunktet da posten sist ble tilordnet på nytt.

For flere opplysninger om hvordan du legger til felt i sideoppsett, se Tilpasse statiske sideoppsett (på side [174\)](#page-173-0).

# **Gjøre regelgrupper aktive**

Du kan opprette flere tilknytningsregelgrupper, men bare én regelgruppe kan være aktiv om gangen for hver posttype.

#### Administrere Oracle CRM On Demand

**ADVARSEL:** Regelgruppen som ble merket som *aktiv* forrige gang reglene ble frigitt, fortsetter å være aktiv til reglene frigis på nytt. Når reglene frigis neste gang, blir regelgruppen som sist ble merket som *aktiv*, aktiv. Når du oppretter en ny regelgruppe og merker den som aktiv, må du ikke slette den forrige aktive regelgruppen før reglene er blitt frigitt.

**TIPS:** Regelgrupper kan fungere som historisk referanse for kundeemnene. I stedet for å slette regelgrupper kan du merke dem som inaktive.

# **Om gruppetilknytning**

Hvis selskapet knytter poster til hele grupper i stedet for én ansatt, må selskapsadministratoren gjøre følgende:

- **1** Velge feltet Standard gruppetilknytning på siden Selskapsprofil (se Sette opp selskapsprofil og globale standarder (på side [19\)](#page-18-0)).
- **2** Sette opp gruppene før aktivering av tilknytningsreglene (se Sette opp grupper (på side [397\)](#page-396-0)).
- **3** Velge ett medlem i gruppen som skal være eier for firmaene eller salgsmulighetene under tilknytningsprosedyren.

**MERKNAD:** Gruppefunksjonaliteten støttes ikke for kundeemne- eller serviceforespørselsposter.

Når posten knyttes til en eier i gruppen:

- **Feltet Eier viser opplysningene om eieren.**
- Feltet Primærgruppe viser gruppenavnet som eieren tilhører, på postens redigerings- og detaljsider, hvis selskapsadministratoren har lagt til feltet i oppsettet.
- **P** Posten vises i områdene i applikasjonene der de ansattes poster vanligvis vises, for eksempel hjemmesider og postlister.

Generelt har alle medlemmer i gruppen full tilgang til posten, selv om tilgangsnivåer kan justeres for å begrense tilgangen for en bruker.

# **Om tilordningsstyrer og modi for eierskap av post**

Tilordningsstyreren kan bare tilordne poster på nytt til brukere. Poster kan bare tilordnes på nytt hvis posttypen er konfigurert i brukermodusen eller blandet modus for posteierskap. Hvis en primær egendefinert bok er tilordnet til posten før tilordningsstyreren tilordner posten på nytt til en eier, fjerner tilordningsstyreren den primære boken fra posten. Tilordningsstyreren kan ikke tilordne poster på nytt hvis posttypen er konfigurert i bokmodus. Hvis du konfigurerer en posttype i bokmodus, anbefales det på det sterkeste at du deaktiverer alle regelgrupper for posttypen.Hvis du vil ha flere opplysninger om modi for posteierskap, se Om modi for posteierskap (se ["Om modi for eierskap av post"](#page-357-0) på side [358\)](#page-357-0).

# **Scenario for å tilordne kundeemner**

Nedenfor vises et eksempel på forretningsreglene i et vanlig selskap for å tilordne kundeemner. For å sette opp reglene som automatisk tilordner kundeemnene til dette selskapet, gjør administratoren følgende:

**1** Definerer selskapets forretningsregler for å tilordne kundeemner til personer.

For firmaer i USA er det for eksempel mange salgsdistrikter som tilordnes etter stat, men i enkelte stater er det produktekspertisen som bestemmer tilordningene av salgsdistrikter. I tillegg er firmaet Konsern ÆØÅ alltid tilordnet til én bestemt salgssjef, uavhengig av kundeemnets stat eller produktinteresse.

- **2** Nedenfor vises alle tilordningsscenarier som er nødvendige for å dekke forretningsreglene:
	- **Firma (selskap) er Konsern ÆØÅ.** Tilordnes til salgssjef A.
	- **Primæradresse - stat er CA, NV, OR, WA.** Tilordnes til salgssjef B.
	- **Primæradresse - stat is OH, IN, MI, NY, KY.** Tilordnes til salgssjef C.
	- **Kundeemnet er interessert i produktet ABC (i alle stater bortsett fra de som allerede er oppført, og ikke for Konsern ÆØÅ).** Tilordnes til salgssjef D.
	- **Primæradresse - stat er ikke oppført.** Tilordnes til salgssjef E.
- **3** Plasser scenariene i rekkefølgen de skal vurderes.

Se først på feltet Firma. Hvis verdien er Konsern ÆØÅ, tilordner du kundeemnet til salgssjef A, uavhengig av andre betingelser. Hvis kriteriet ikke overholdes, ser du på feltet Primæradresse - stat. Hvis verdien er CA, NV, OR eller WA, tilordner du kundeemnet til salgssjef B og så videre.

Som en god fremgangsmåte kan du bruke malen for tilordning av poster når du skal planlegge selskapets tilordningsscenarier, og til å sette opp regler som gir deg ønskede resultater.

# **Kriteriebetingelser i tilknytningsregler**

Du kan bruke følgende betingelser i kriteriene for tilknytningsregler:

 **Mellom.** Samsvarer regelen med poster der verdien i kriteriefeltet er mellom to verdier som er definert i regelkriteriet. (Resultatene inkluderer ikke poster der verdien i kriteriefeltet er lik en av verdiene for regelen.) Bruk komma til å skille verdiene. Du må ikke bruke en strek (-) til å angi et verdiområde eller skille verdier.

Bruk betingelsen Mellom bare for datofelt. Bruk datoformatet MM/DD/ÅÅÅÅ.

- **Inneholder alle verdier.** Regelen gir treff på poster der verdien i kriteriefeltet samsvarer med de eksakte verdiene. Delstrenger av verdiene, eller den samme verdien med ulik bruk av store og små bokstaver, søkes ikke ut. Du kan angi en enkeltverdi eller flere verdier atskilt med komma.
- **Inneholder eksakt feltverdi.** Samsvarer regelen med poster der kriteriefeltet inneholder hele strengen i kriteriefeltverdien, uten ekstra tegn. Hvis du for eksempel angir *Lukket* som kriterieverdi, samsvares regelen med poster der kriteriefeltverdien er Lukket, men ikke med poster der kriteriefeltverdien er Lukket/vunnet.

Du kan ikke bruke betingelsen Inneholder eksakt feltverdi for datofelt eller nummerfelt.

 **Inneholder ingen av verdiene.** Samsvarer regelen med poster der kriteriefeltet inneholder hvilke som helst verdier som ikke er like kriterieverdien for regelen.

Du kan ikke bruke betingelsen Inneholder ingen av verdiene for datofelt eller nummerfelt.

**Mindre enn eller lik.** Samsvarer regelen med poster der verdien i kriteriefeltet er mindre enn eller lik kriterieverdien for regelen.

Du kan bare bruke betingelsen Mindre enn eller lik for nummerfelt og valutafelt.

<span id="page-529-0"></span>**Større enn eller lik.** Samsvarer regelen med poster der verdien i kriteriefeltet er større enn eller lik kriterieverdien for regelen.

Du kan bare bruke betingelsen Større enn eller lik for nummerfelt og valutafelt.

Legg merke til følgende angående regelkriterier:

- **En regel uten kriterier blir alltid vellykket.**
- Regler evalueres i sekvensiell rekkefølge, og evalueringen stopper når kriteriene for en regel er oppfylt.

Hvis for eksempel ti regler evalueres, og kriteriene for regel 6 er oppfylt, ignoreres regel 7, 8, 9 og 10 (det vil si at de ikke evalueres). Hvis det på samme måte ikke er noen kriterier for regel 6, blir regel 6 vellykket, og regel 7, 8, 9 og 10 ignoreres.

For trinnvise instruksjoner om hvordan du setter opp tilknytningsregler, kan du se Sette opp tilknytningsregler (på side [530\)](#page-529-0).

# **Sette opp tilknytningsregler**

#### **Før du begynner:**

- Når du skal sette opp tilknytningsregler, må rollen din ha rettigheten Dataregler og tilknytning.
- **H** Hvis du vil ha opplysninger om hvordan du utformer tilknytningsregler, se Om tilknytningsregler (på side [526\)](#page-525-0).

### **Eksempel på regelgruppe for tilordning**

Regelgrupper består av regler, som på sin side består av kriterier. Figuren nedenfor viser komponentene i en regelgruppe.

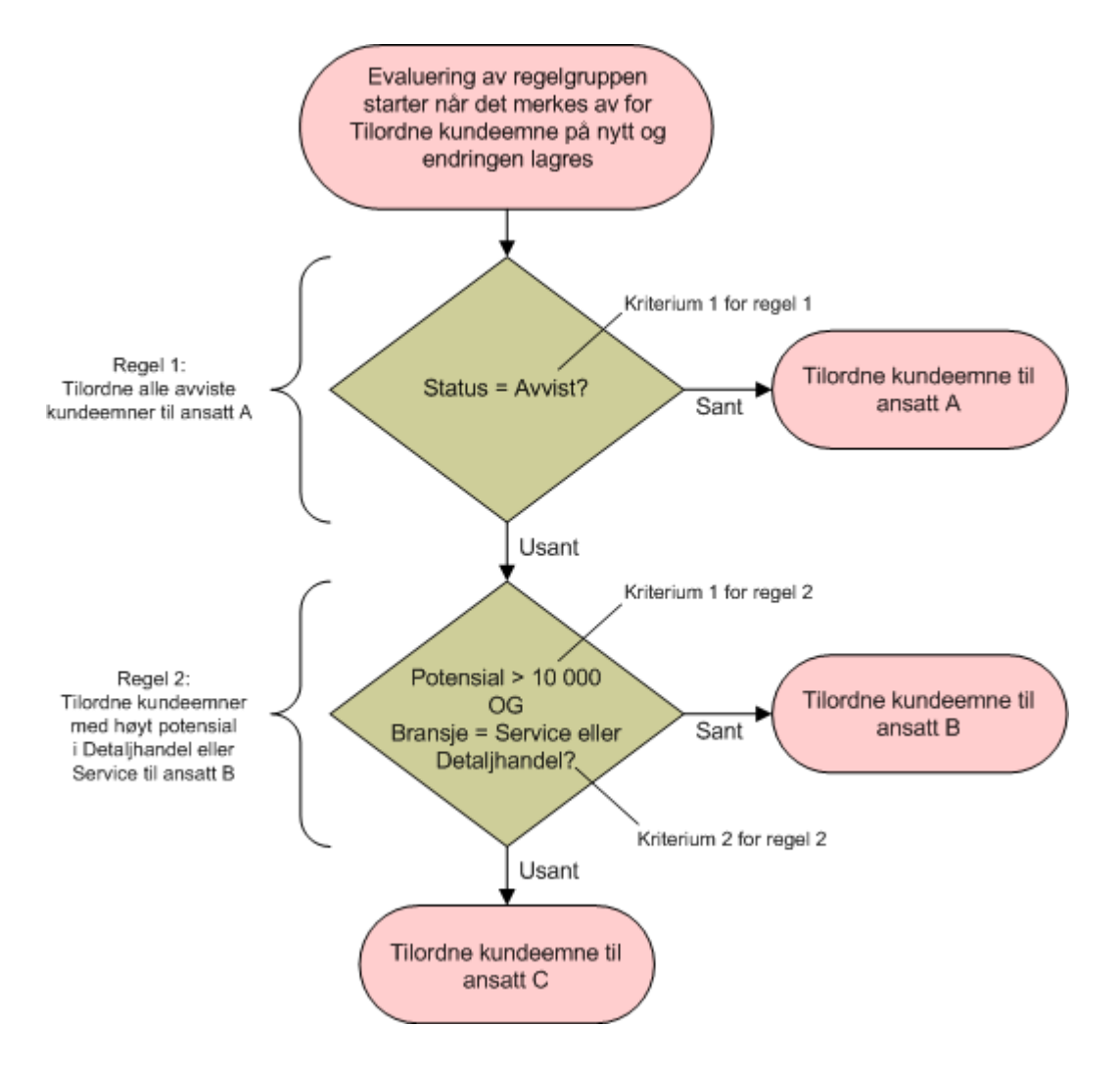

#### **Figure 1: Hvordan en regelgruppe for tilordning av kundeemne evalueres**

**MERKNAD:** For at knappen Avvis skal virke riktig på siden Kundeemnedetaljer, må den første regelen i regelgruppen tilordne avviste kundeemner.

#### *Slik setter du opp tilknytningsregler*

- **1** Klikk på den globale koblingen Administrasjon øverst til høyre på enhver side.
- **2** Klikk på koblingen Dataregler og tilknytning under Forretningsprosesshåndtering.
- **3** Klikk på koblingen for den aktuelle posttypen under Tilknytningsregler. En liste over alle regelgruppene som er definert for selskapet til dagens dato, vises.

- **4** Opprette en ny regelgruppe:
	- **a** Klikk på knappen Ny regelgruppe.
	- **b** Fyll ut feltene på siden Ny eller Rediger.

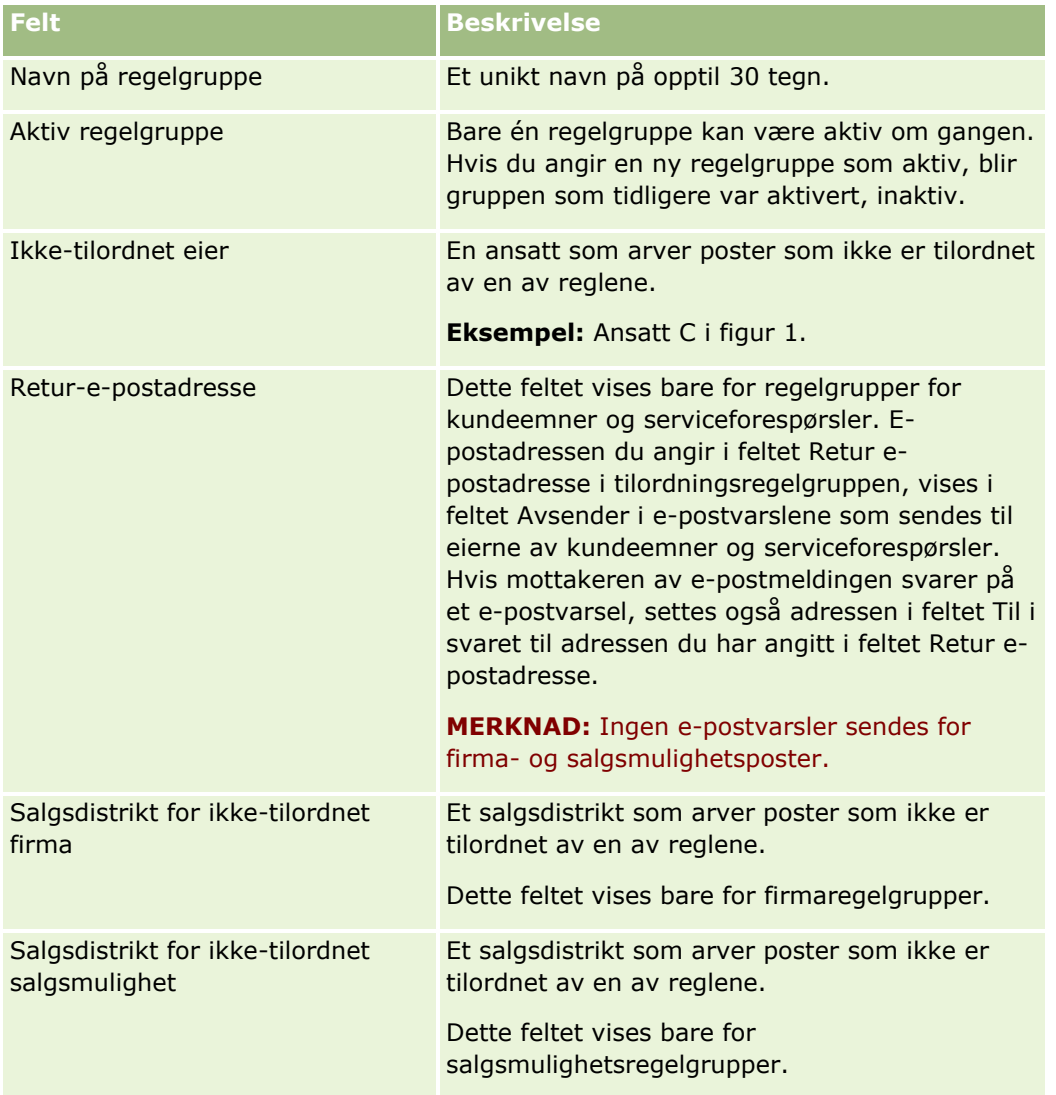

**c** Lagre posten.

Dette lagrer navnet på den nye regelgruppen som et ledd av klargjøringen for å legge til regler i regelgruppen.

- **5** Legge til en regel i regelgruppen:
	- **a** Klikk på Ny på tittellinjen for regler på detaljsiden for regelgruppe.
	- **b** Fyll ut feltene på siden Ny eller Rediger.

I kolonnen Eksempel i denne tabellen vises det hvordan du fyller ut feltene for regel 2 i figur 1.

### **Forretningsprosesshåndtering**

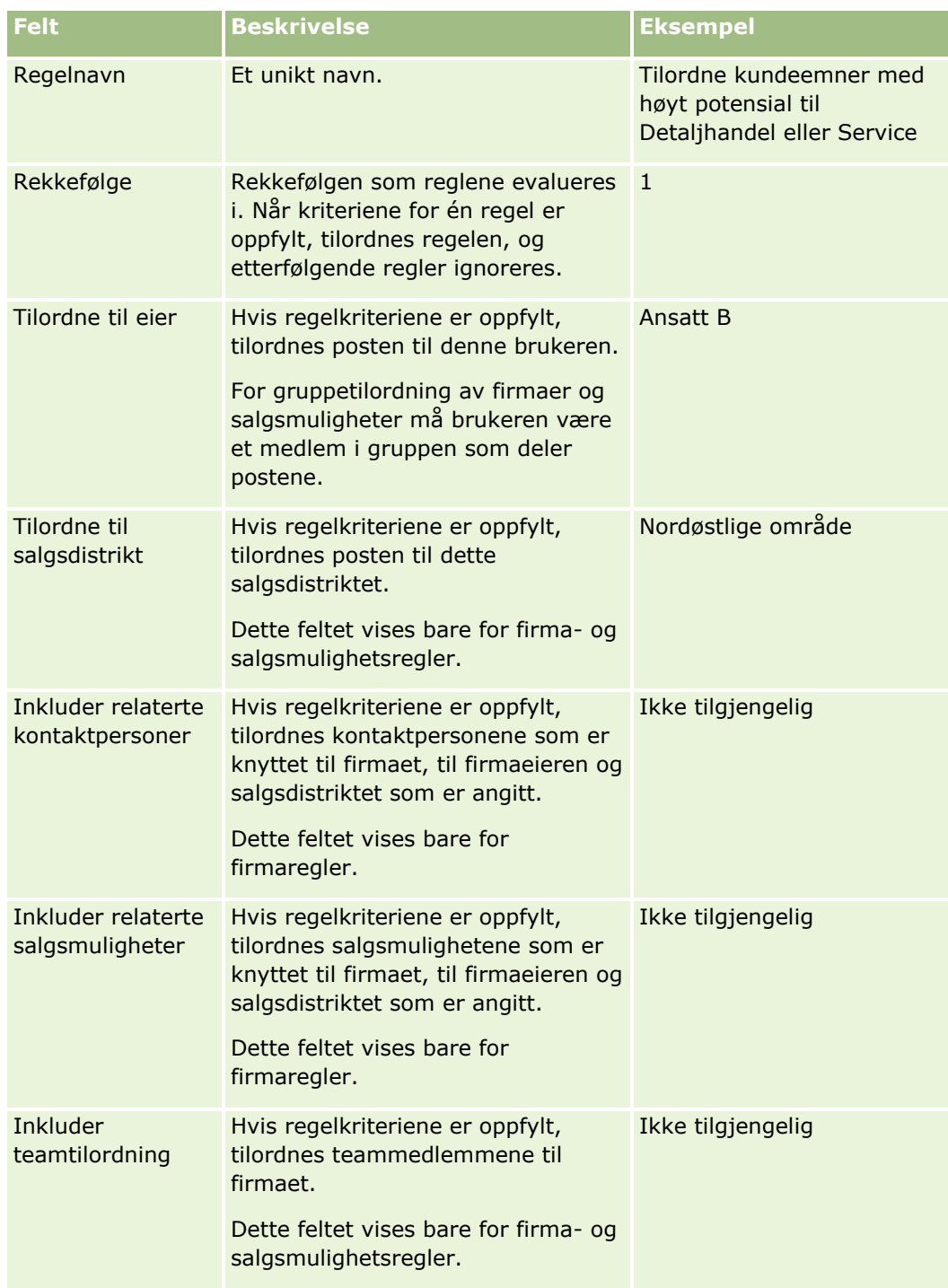

### **c** Lagre posten.

Dette lagrer regelen, slik at du nå er klar til å legge til kriterier for regelen.

- **6** (Valgfritt) For firmaer og salgsmuligheter kan du oppdatere tilgangen for tilknyttede poster og brukere:
	- **a** Klikk på koblingen Navn på detaljsiden for regelgruppe for regelen der du vil oppdatere tilgangen for koblede poster og brukere.
- **b** Klikk på Legg til brukere eller Rediger brukere på tittellinjen for teamtilordning på siden Regeldetaljer.
- **c** Klikk på oppslagsikonet, og velg brukerne.
- **d** Tilordne tilgangsnivået for firmaer, kontaktpersoner og salgsmuligheter.
- **e** Lagre endringene.
- **7** Legge til et regelkriterium for regelen:
	- **a** Klikk på Ny på tittellinjen for regelkriterier på siden Regeldetaljer.
	- **b** Fyll ut feltene på siden Ny eller Rediger.

I kolonnen Eksempel i denne tabellen vises det hvordan du fyller ut feltene for regel 2 i figur 1.

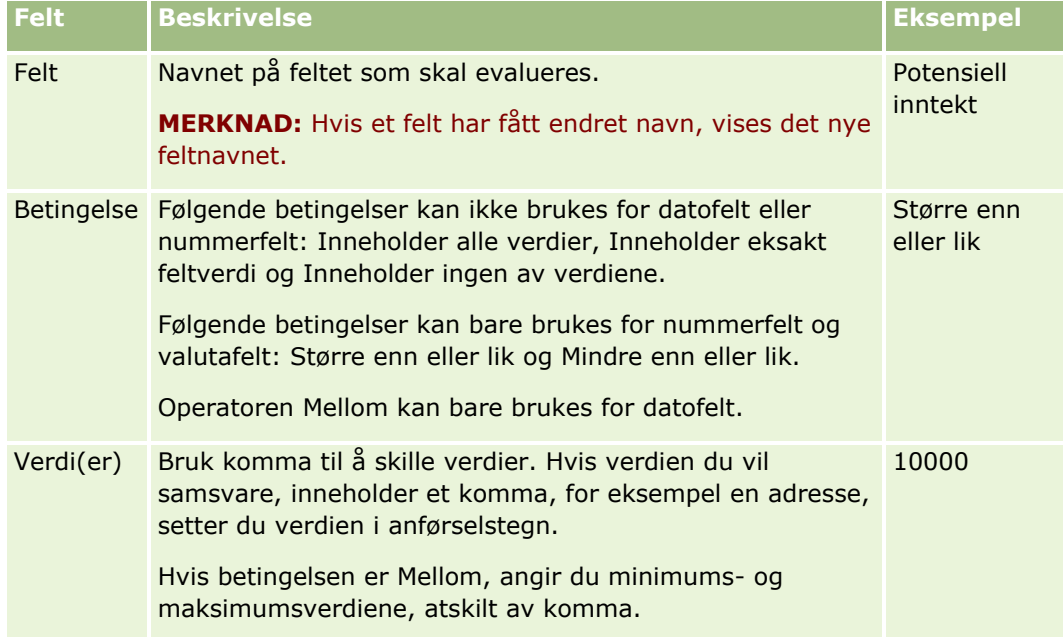

- **c** Gjør ett av følgende:
	- Hvis du vil legge til flere kriterier for regelen, klikker du på Lagre og nye regelkriterier og går tilbake til trinn b. Hvis du har flere kriterier definert for en regel, må posten samsvare med *alle kriteriene* for at regelen skal samsvares.
	- Hvis du har angitt alle kriterier for regelen, klikker du på Lagre.
- **8** Klikk på Tilbake til detaljer om regelgruppe på tittellinjen for regler på siden Regeldetaljer.
- **9** Gjør ett av følgende på detaljsiden for regelgruppe:
	- Hvis du vil legge til flere regler i regelgruppen, går du tilbake til trinn 5.
	- **H** Hvis du har angitt alle regler for regelgruppen, klikker du på Tilbake til regelgruppeliste for å fullføre.

**TIPS:** Regler utføres i rekkefølgen de vises i regelgruppen, så kontroller at de vises i riktig rekkefølge. Når én regel er oppfylt, ignoreres etterfølgende regler.

#### <span id="page-534-0"></span>*Slik redigerer, aktiverer eller deaktiverer du en regelgruppe*

- **1** Klikk på den globale koblingen Administrasjon øverst til høyre på enhver side.
- **2** Klikk på koblingen Dataregler og tilknytning under Forretningsprosesshåndtering.
- **3** Klikk på koblingen for tilknytningsregeltypen du vil redigere, under Tilknytningsregler.

En liste over alle regelgruppene av denne typen som er definert for selskapet til dagens dato, vises.

- **4** Klikk på koblingen for regelgruppen du vil oppdatere.
- **5** Klikk på Rediger på detaljsiden for regelgruppe.
- **6** Oppdater feltene, og lagre posten.

Endringene du gjør, trer i kraft midnatt i tidssonen for Oracle-tjeneren (standard), eller når det er angitt at tilknytningsregelgruppene skal oppdateres.

**ADVARSEL:** Når du merker en regelgruppe som *aktiv*, vil regelgruppen som ble merket som *aktiv* forrige gang reglene ble frigitt, forbli aktiv til reglene frigis på nytt. Når reglene frigis neste gang, blir regelgruppen som sist ble merket som *aktiv*, aktiv. Når du merker en regelgruppe som *aktiv*, må du ikke slette den forrige aktive regelgruppen før reglene er blitt frigitt.

#### *Slik redigerer du tilknytningsregler*

- **1** Klikk på koblingen Rediger for regelen du vil endre, på detaljsiden for regelgruppe.
- **2** Oppdater feltene.

**MERKNAD:** Du kan endre rekkefølgen reglene evalueres i, ved å redigere feltet Rekkefølge. Angi et rekkefølgenummer for regelen du vil endre, som er høyere enn rekkefølgenummeret for regelen som skal være foran regelen du endrer, og lavere enn rekkefølgenummeret for regelen som skal følge den.

Hvis du for eksempel har tre regler fra 1 til 3 og du vil endre rekkefølgen slik at regelen som nå er nummer 1, evalueres etter regelen som nå er nummer 2, må du endre rekkefølgen for regel nummer 1 til en høyere verdi, for eksempel 2,1 (eller en hvilken som helst verdi som er større enn 2 og mindre enn 3).

**3** Lagre posten.

# **Administrasjon av omgjøring av kundeemner**

Brukerne i selskapet kan gjøre om kundeemneposter til firma-, kontaktperson- og salgsmulighetsposter. Hvis selskapet bruker Oracle CRM On Demand Partner Relationship Management Edition, kan brukerne også gjøre om kundeemneposter til avtaleregistreringsposter.

Når brukere gjør om en kundeemnepost, kan de gjøre et av følgende:

- Opprette nye firma-, kontaktperson-, salgsmulighets- eller avtaleregistreringsposter, som automatisk kobles til kundeemneposten.
- Koble kundeemneposten til eksisterende firma- og kontaktpersonposter. Brukerne velger postene de vil koble til kundeemnet ved omgjøring av kundeemnet.

Hvis du gjør de nødvendige valgene tilgjengelige i oppsettene for omgjøring av kundeemner, kan brukerne også gjøre følgende:

- Kopier medlemmene av kundeemneteamet til teamet for firmaet, kontaktpersonen og salgsmuligheten som opprettes eller kobles til kundeemnet under omgjøringsprosessen.
- Koble de tilknyttede postene for egendefinerte objekter for kundeemnet til firmaet, kontaktpersonen og salgsmuligheten som opprettes eller kobles til kundeemnet under omgjøringsprosessen.

Du kan avgjøre hvilke valg som er tilgjengelige for brukerne på siden Gjør om kundeemne ved å opprette omgjøringsoppsett for kundeemner for siden og knytte disse oppsettene til brukerroller.

I standardapplikasjonen overføres enkelte opplysninger fra kundeemneposten til de relevante feltene i firma-, kontaktperson-, salgsmulighets- og avtaleregistreringspostene som opprettes eller kobles til kundeemnet under omgjøringsprosessen. Du kan bestemme hvilke opplysninger som skal overføres, ved å konfigurere følgende:

- Tilordningene mellom feltene i posttypen Kundeemne og posttypene Firma, Kontaktperson, Avtaleregistrering og Salgsmulighet. Hvis du vil ha flere opplysninger, se Tilordne tilleggsfelt under omgjøring av kundeemner (se ["Tilordne flere felt under konvertering av kundeemne"](#page-536-0) på side [537\)](#page-536-0).
- Feltene fra kundeemneposten som vises i områdene Salgsmulighet og Avtaleregistrering på siden Gjør om kundeemne. Brukerne kan redigere verdiene i disse feltene på siden Gjør om kundeemne. Disse verdiene overføres deretter til den nye salgsmuligheten eller avtaleregistreringen. For informasjon om hvordan du konfigurerer hvilke felt som skal vises på siden Gjør om kundeemne, se Opprette oppsett for omgjøring av kundeemne (se ["Opprette oppsett for konvertering av kundeemne"](#page-537-0) på side [538\)](#page-537-0).

**MERKNAD:** Bare feltene som er tilordnet til felt i den relevante posttypen, kan legges til i oppsettet av siden Gjør om kundeemne. Hvis et felt som du vil legge til på siden Gjør om kundeemne, ikke allerede er tilordnet til felt for den relevante posttypen, må du tilordne det før du kan legge det til i oppsettet av siden Gjør om kundeemner. Sammenslåtte felt og felt med felttypen Web-kobling kan for øvrig ikke legges til i et oppsett for omgjøring av kundeemner, selv om slike felt er tilordnet til felt i den relevante posttypen. Feltene Tilknyttet salgsmulighet og Neste trinn vises alltid i området Salgsmulighet på siden Gjør om kundeemne, og feltene Navn på avtaleregistrering og Hovedpartnerfirma vises alltid i området Avtaleregistrering. Du kan ikke fjerne disse feltene fra sideoppsettet.

Brukerne må ha tilstrekkelig tilgang til posttyper og tilstrekkelige rettigheter i rollen for å kunne gjøre om kundeemner. Hvis du vil ha flere opplysninger, se Tilgangsprofil- og rolleinnstillinger for omgjøring av kundeemner.

Når brukere avviser et kundeemne, må de velge en avvisningskode i feltet Avvisningskode på siden Avvis kundeemne. Flere verdier angis som standard for feltet Avvisningskode, men du kan endre disse verdiene eller legge til flere verdier i listen. Hvis du vil ha mer informasjon om plukklisten Avvisningskode, se Avvisningskode for kundeemner (på side [541\)](#page-540-0).

#### **Beslektede emner**

Se følgende emner hvis du vil ha flere opplysninger om administrasjon av omgjøring av kundeemner:

- **Prosess for definering av omgjøringsoppsett for kundeemner (på side [537\)](#page-536-0)**
- Tilordne flere felt under konvertering av kundeemne (på side [537\)](#page-536-0)
- Opprette oppsett for konvertering av kundeemne (på side [538\)](#page-537-0)

### <span id="page-536-0"></span>**Prosess for definering av omgjøringsoppsett for kundeemner**

Utfør følgende oppgaver for å definere innstillinger for omgjøring og avvisning av kundeemner for brukerne og posttypene:

**1** Definer de nye tilordningene hvis du vil tilordne flere felt under omgjøringen av kundeemner.

Hvis du vil ha flere opplysninger om tilordning av felt, se Tilordne flere felt under omgjøring av kundeemner (se ["Tilordne flere felt under konvertering av kundeemne"](#page-536-0) på side [537\)](#page-536-0).

- **2** Hvis du vil tilpasse oppsettet på siden Gjør om kundeemne:
	- **a** Opprett de nye oppsettene.

Hvis du vil ha flere opplysninger om opprettelse av oppsett, se Opprette omgjøringsoppsett for kundeemner (se ["Opprette oppsett for konvertering av kundeemne"](#page-537-0) på side [538\)](#page-537-0).

**b** Legg til de nye oppsettene i de passende rollene.

Hvis du vil ha flere opplysninger om å legge til roller, se Legge til roller (på side [321\)](#page-320-0).

**3** Kontroller at brukerne har tilstrekkelig tilgang til posttyper og de tilstrekkelige rettighetene i rollen.

Hvis du vil ha flere opplysninger om de nødvendige innstillingene for omgjøring av kundeemner, se Tilgangsprofil- og rolleinnstillinger for omgjøring av kundeemner.

**4** Rediger feltverdiene hvis du vil redigere verdiene i plukklisten Avvisningskode.

Hvis du vil ha flere opplysninger om redigering av feltverdier, se Opprette og redigere felt (på side [129\)](#page-128-0). Hvis du vil ha flere opplysninger om plukklisten Avvisningskode, se Avvisningskode for kundeemner (på side [541\)](#page-540-0).

### **Tilordne flere felt under konvertering av kundeemne**

Brukerne i selskapet kan gjøre om kundeemneposter til firma-, kontaktperson- og salgsmulighetsposter. Hvis selskapet bruker Oracle CRM On Demand Partner Relationship Management Edition, kan brukerne også gjøre om kundeemneposter til avtaleregistreringsposter.

Når brukerne gjør om kundeemner til firma-, kontaktperson-, salgsmulighets- eller avtaleregistreringsposter, overføres enkelte verdier til de nye postene som standard. Du kan imidlertid utvide mengden opplysninger som overføres, ved å tilknytte flere felt, inkludert egendefinerte felt. Hvis du vil se et eksempel på hvordan kundeemnefelt kan tilordnes, se Kundeemner.

Når brukere konverterer en kundeemnepost, overføres verdiene i de tilordnede feltene på følgende måte:

- Når brukerne oppretter nye firma-, kontaktperson-, salgsmulighets- eller avtaleregistreringsposter, overføres verdiene fra de tilordnede feltene i kundeemneposten til de angitte feltene i den nye posten.
- Når brukerne kobler kundeemneposten til eksisterende firma-, kontaktperson-, salgsmulighets- eller avtaleregistreringsposter som de velger når de gjør om kundeemnet, blir feltene i de eksisterende postene som allerede har verdier, uendret. Tomme felt oppdateres med verdien fra det tilordnede kundeemnefeltet.

**MERKNAD:** En partnerbruker kan ikke godkjenne en avtaleregistrering eller tilordne en godkjenner til en avtaleregistrering. Når en partnerbruker prøver å gjøre om et kundeemne til en avtaleregistrering, mislykkes derfor omgjøringen hvis prosessen for omgjøring prøver å oppdatere feltet Gjeldende godkjenner eller feltet Endelig godkjenner i avtaleregistreringsposten. Hvis selskapet ditt tillater partnerbrukere å gjøre om

<span id="page-537-0"></span>kundeemner til avtaleregistreringer, skal du ikke tilordne noen felt for posttypen Kundeemne til feltet Gjeldende godkjenner eller feltet Endelig godkjenner i posttypen Avtaleregistrering.

#### **Om Web-koblingsfelt**

Ikke tilordne Web-koblingsfelt for konvertering av kundeemne. Web-koblingsfelt inneholder ikke data. De inneholder i stedet skript for koblinger som brukere kan klikke på for å utføre handlinger. Innholdet i Webkoblingsfeltene kan ikke overføres til de nye postene når et kundeemne konverteres.

#### **Om sammenslåtte felt**

Ikke tilordne sammenslåtte felt for konvertering av kundeemne. Et *sammenslått felt* er et felt som kan vise verdiene fra flere felt samt tekst. Innholdet i et sammenslått felt kan ikke overføres til de nye postene når et kundeemne konverteres. Hvis du vil at verdiene fra feltene som blir vist i et sammenslått felt, skal overføres til nye poster når et kundeemne konverteres, tilordner du de individuelle feltene for konvertering av kundeemne.

#### **Om egendefinerte plukklistefelt og verdier**

Du kan tilordne plukklistefelt fra kundeemneposten til tekstfelt (lange eller korte) i firma-, kontaktperson-, salgsmulighets- og avtaleregistreringsposter, eller til et plukklistefelt med identiske verdier.

**Før du begynner.** Når du skal utføre følgende prosedyre, må rollen din ha rettigheten Dataregler og tilknytning.

#### *Slik tilordner du flere felt når du konverterer en kundeemnepost*

- **1** Klikk på den globale koblingen Administrasjon øverst til høyre på enhver side.
- **2** Klikk på Dataregler og tilknytning under Forretningsprosesshåndtering.
- **3** Klikk på Tilordning av konvertering av kundeemne under Håndtering av konvertering av kundeemne.
- **4** Velg feltene som skal tilordnes, på siden Tilordning av konvertering av kundeemne.
- **5** Hvis du vil tilbakestille tilordningen til standardinnstillingene, klikker du på knappen Standard i tittellinjen.
- **6** Klikk på Lagre.

### **Opprette oppsett for konvertering av kundeemne**

Du kan angi hvilke valg som er tilgjengelige for brukere når de gjør om kundeemner, ved å opprette tilpassede oppsett for siden Gjør om kundeemne og deretter tilordne oppsettene til brukerroller.

**MERKNAD:** Hvis brukerne skal kunne gjøre om kundeemner til firmaer, kontaktpersoner, salgsmuligheter eller avtaleregistreringer, må de også ha de riktige innstillingene i tilgangsprofilene og rollene. Hvis du vil ha mer informasjon om de nødvendige innstillingene for omgjøring av kundeemner, se Tilgangsprofil- og rolleinnstillinger for omgjøring av kundeemner.

Tabellen nedenfor viser hvilke valg du kan gjøre tilgjengelige på siden Gjør om kundeemne.

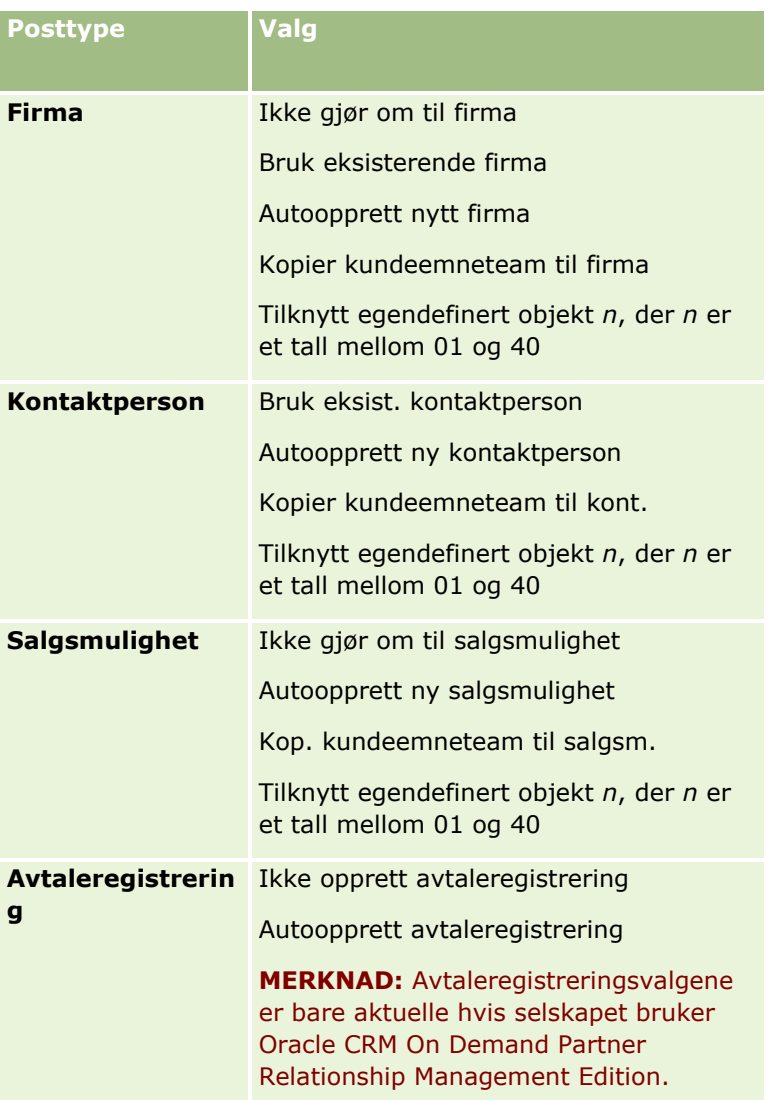

Det finnes et standardoppsett. Standardoppsettet inkluderer enkelte av valgene for firmaer, kontaktpersoner og salgsmuligheter, men det inkluderer ikke noen av valgene for avtaleregistreringer. Du kan kopiere standardoppsettet og redigere kopien, men du kan ikke redigere eller slette standardoppsettet.

Avhengig av hvilke valg du gjør tilgjengelige for en posttype, påvirkes posttypeområdene på siden Gjør om kundeemne på følgende måte:

- Hvis du ikke gjør noen av valgene tilgjengelig for en posttype, inkluderer ikke siden Gjør om kundeemne et område for denne posttypen.
- Hvis du bare gjør valget Ikke gjør om til firma tilgjengelig for posttypen Firma, vises ikke området Firmaer på siden.
- **H** Hvis du bare gjør valget Ikke gjør om til salgsmulighet tilgjengelig for posttypen Salgsmulighet, vises ikke området Salgsmulighet på siden.
- (Gjelder bare i Oracle CRM On Demand Partner Relationship Management Edition) Hvis du bare gjør valget Ikke opprett avtaleregistrering tilgjengelig for posttypen Avtaleregistrering, vises ikke området Avtaleregistrering på siden.

**Før du begynner.** Hvis du vil utføre fremgangsmåten som er beskrevet i dette området, må rollen din inkludere rettigheten Dataregler og tilknytning.

#### *Slik oppretter du et oppsett for omgjøring av kundeemne*

- **1** Klikk på den globale koblingen Administrasjon øverst til høyre på enhver side.
- **2** Klikk på Dataregler og tilknytning under Forretningsprosesshåndtering.
- **3** Klikk på Oppsett for omgjøring av kundeemne i området for administrasjon av omgjøring av kundeemner.
- **4** Klikk på Nytt oppsett på siden Oppsettsliste for omgjøring av kundeemne.
- **5** I trinn 1, Navn på oppsett:
	- **a** Skriv inn navnet på oppsettet.
	- **b** (Valgfritt) Skriv inn en beskrivelse av oppsettet.
	- **c** Hvis du vil at dette oppsettet skal være standarden for alle brukere, merker du av for Standardoppsett for omgjøring av kundeemne.

**MERKNAD:** Standardoppsett for omgjøring av kundeemne som er angitt i Oracle CRM On Demand, fungerer som standardoppsettet for omgjøring av kundeemne for selskapet, med mindre et annet oppsett er merket som standard. Hvis du oppretter et annet oppsett og merker av for Standardoppsett for det nye oppsettet, vil ikke Standardoppsett for omgjøring av kundeemne lenger være standarden. Standardoppsett for omgjøring av kundeemne er derfor bare standardoppsettet for selskapet når det ikke er merket av for Standardoppsett for et annet oppsett. Det er imidlertid aldri merket av for Standardoppsett for Standardoppsett for omgjøring av kundeemne, selv når det fungerer som standardoppsett.

- **6** I trinn 2, Velg handlinger, merker du posttypen du vil velge handlingene for (Firma, Kontaktperson, Salgsmulighet eller Avtaleregistrering), under Posttyper for omgjøring av kundeemne. Deretter klikker du på pilene for å flytte handlingene du vil vise på siden, fra Tilgjengelige handlinger for omgjøring av kundeemne til Valgte handlinger for omgjøring av kundeemne. Gjenta dette trinnet for hver posttype.
- **7** I trinn 3, Velg felt, angir du hvilke kundeemnefelt du vil overføre til områdene Salgsmulighet og Avtaleregistrering på siden Gjør om kundeemne når brukeren klikker på Gjør om på siden Detaljer om kundeemne, som følger:
	- **a** I listen Posttyper for omgjøring av kundeemne velger du posttypen som du vil konfigurere feltene på siden Gjør om kundeemne for (Salgsmulighet eller Avtaleregistrering).

Listen Valgte felt for omgjøring av kundeemne viser innledningsvis feltene som overføres som standard. Listen Tilgjengelige felt for omgjøring av kundeemne viser alle tilleggsfeltene som er tilgjengelige for overføring til siden Gjør om kundeemne for den aktuelle posttypen.

**MERKNAD:** Bare feltene som er tilordnet til felt i den relevante posttypen, kan legges til i oppsettet av siden Gjør om kundeemne. Hvis et felt som du vil legge til på siden Gjør om kundeemne, ikke allerede er tilordnet til felt for den relevante posttypen, må du tilordne det før du kan legge det til i oppsettet av siden Gjør om kundeemner. Sammenslåtte felt og felt med felttypen Web-kobling kan for øvrig ikke legges til i et oppsett for omgjøring av kundeemner, selv om slike felt er tilordnet til felt i den relevante posttypen. Feltene Tilknyttet
salgsmulighet og Neste trinn vises alltid i området Salgsmulighet på siden Gjør om kundeemne, og feltene Navn på avtaleregistrering og Hovedpartnerfirma vises alltid i området Avtaleregistrering. Du kan ikke fjerne disse feltene fra sideoppsettet. Hvis du vil ha flere opplysninger, se Tilordne tilleggsfelt under omgjøring av kundeemner (se ["Tilordne flere felt](#page-536-0)  [under konvertering av kundeemne"](#page-536-0) på side [537\)](#page-536-0).

- **b** Flytt feltene du vil ta med, til listen Valgte felt for omgjøring av kundeemne, og flytt eventuelle felt du ikke vil ta med, til listen Tilgjengelige felt for omgjøring av kundeemne. Listen Valgte felt for omgjøring av kundeemne kan maksimalt inneholde ni felt for en posttype.
- **c** Gjenta trinn a og b for den andre posttypen (Salgsmulighet eller Avtaleregistrering).
- **8** I trinn 4, Bekreft, ser du gjennom valgene dine og går om nødvendig tilbake til trinn 2, Velg handlinger, eller trinn 3, Velg felt, for å endre valgene.
- **9** Klikk på Fullfør for å lagre endringene.

# **Avvisningskode for kundeemner**

Når brukere avviser et kundeemne, må de velge en avvisningskode i feltet Avvisningskode på siden Avvis kundeemne. Brukere kan også skrive inn en beskrivelse av årsaken til avvisningen i feltet Avvisningsårsak. Hvis en bruker velger verdien *Annet* i feltet Avvisningskode, blir feltet Avvisningsårsak et obligatorisk felt, og brukeren må skrive inn en beskrivelse av hvorfor kundeemnet ble avvist. Ellers er feltet Avvisningsårsak valgfritt.

Det angis som standard en rekke verdier for feltet Avvisningskode, men du kan endre disse verdiene eller legge til flere verdier i listen. Dette er standardverdiene:

- Kontaktperson for tredjepart
- **IKke ta kontakt igjen**
- Dupliser
- Kontaktperson er utilgjengelig
- **Ugyldig kontaktperson**
- **Utilstrekkelige data**
- **Ugyldig telefonnummer**
- **Ingen forretningsmulighet**
- Salgsmulighet pågår
- **Annet**
- Nylig kontaktet (< 30 dager)
- Dataregistrerings-/systemfeil
- Eier allerede produkt
- Målkriteriene er ikke oppfylt

Hvis du vil ha opplysninger om redigering av plukklisteverdier, se Endre plukklisteverdier (på side [164\)](#page-163-0).

**MERKNAD:** Hvis du gir nytt navn til verdien *Annet*, blir feltet Avvisningsårsak likevel et obligatorisk felt når brukeren velger verdien med nytt navn på siden Avvis kundeemne.

## **Om begrensning av avvisningskodeverdier**

Feltet Status vises på siden Avvis kundeemne. Det er skrivebeskyttet og har verdien Avvist. Du kan begrense verdiene som brukerne kan velge i feltet Avvisningskode på siden Avvis kundeemne, ved å definere en overlappende plukkliste som har feltet Status som overordnet plukkliste og feltet Avvisningskode som relatert plukkliste. Hvis du vil ha opplysninger om hvordan du definerer overlappende plukklister, se Definere overlappende plukklister (på side [202\)](#page-201-0). Du kan også deaktivere avvisningskodeverdier. Se Endre plukklisteverdier (på side [164\)](#page-163-0).

**MERKNAD:** Du kan bare bruke feltet Status som overordnet plukkliste for å begrense verdiene i feltet Avvisningskode.

# **Opprette prognosedefinisjonen**

Prognoser i Oracle CRM On Demand automatiserer genereringen av salgsprognoser i henhold til innstillingene du definerer. Prognoser genereres automatisk, på ukentlig eller månedlig basis. Hver genererte prognose lagres i arkivet, slik at du har en historisk post du kan referere til og analysere.

Hver prognose er et stillbilde av opplysninger om inntekt og potensiell inntekt for kvartalet. Prognoser gjør at selgere og ledere kan spore salget i kvartalet mot planlagte kvoter, faktisk bokført inntekt og forventet inntekt, gitt den gjeldende statusen for salgsmulighetene.

Deltakere i prognoser velges etter rolle. Selskapets rapporteringsstruktur og rollene du velger for prognosedeltakerne, må settes opp slik at deltakerne rulles opp til én bruker på øverste nivå. Denne brukeren på øverste nivå er vanligvis selskapets viseadministrerende direktør eller administrerende direktør.

Når du genererer en prognose, varsler Oracle CRM On Demand ansatte om at prognosen er opprettet og klar til vurdering, ved å legge inn et varsel på Min hjemmeside for hver deltaker i to dager. Hvis du vil utvide perioden som varselet vises i, oppdaterer du feltet Utløpsdato for dette varselet. Hvis du vil ha informasjon om varsler, ser du Publisere varsler over hele selskapet (på side [89\)](#page-88-0).

## **Fastsette prognosetypen**

Selskapet kan basere prognosene på følgende: salgsmuligheter, produkter, firmaer eller kontaktpersoner. Det finnes fire typer prognoser:

- **Produkt for salgsmulighet**
- Salgsmulighetsinntekt
- Firmainntekt
- Kontaktpersoninntekt

Selskapet kan generere flere prognosetyper på datoene som er angitt for prognosegenerering. Når du velger prognoseinnstillingene for selskapet, kan du bestemme hvilke prognosetyper hele selskapet skal bruke.

**MERKNAD:** Hver prognosetype krever at selgere utfører bestemte handlinger. Sørg for at du melder fra om hvilke prognosetyper du vil bruke, før selgerne begynner å opprette salgsmulighets-, firma- og kontaktpersonposter.

## **Prognoser for produkt for salgsmulighet**

Prognoser for produkt for salgsmulighet rapporterer om produktene som er knyttet til en salgsmulighet. Tallene i prognosene for produkt for salgsmulighet beregnes fra feltene Mengde, Inntekt og Forventet inntekt

for alle produkter som eies av en prognosedeltaker, og som har inntekt som er planlagt registrert under prognoseperioden. Inntekten for et produkt kan rapporteres én gang i sin helhet, eller den kan rapporteres under flere perioder.

Prognoser for produkt for salgsmulighet krever at selgere knytter produkter til salgsmulighetsposter. Selgere må også fylle ut mengde, innkjøpspris og start- og lukkingsdato for å indikere hvilke produkter de vil ta med i prognosene.

For å bli inkludert i prognosen må en post for produkt for salgsmulighet oppfylle følgende kriterier:

- Ha en lukkingsdato under prognoseperioden
- Eies av en prognosedeltaker

Enkelte tilleggsopplysninger må oppgis for verdiene i en post for å bidra til selskapets inntektsprognose. For detaljert informasjon, se Om salgsmuligheter og prognoser.

Sett opp en prognose for produkt for salgsmulighet hvis selskapet vil estimere en engangsinntekt eller en gjentagende inntekt som er basert på produkter.

#### **Salgsmulighet, inntektsprognose**

Inntektsprognoser for salgsmuligheter rapporterer om inntekten som er oppført i salgsmulighetspostene. Tallene i prognosene beregnes fra feltene Inntekt og Forventet inntekt i alle salgsmulighetsposter der følgende vilkår gjelder:

- Salgsmuligheten har en lukkingsdato under prognoseperioden
- Ett av følgende er oppfylt:
	- Salgsmuligheten eies av en prognosedeltaker
	- En prognosedeltaker er et medlem av salgsmulighetsteamet og har en del av inntekten for salgsmuligheten som er større enn null prosent (det vil si at verdien i feltet Prosentdeling på siden Salgsmulighetsteam er større enn null).

## **MERKNAD:** For at inntekt for en salgsmulighet skal bli delt mellom teammedlemmer, må det være merket av for Aktiver inntektsdeling for salgsmulighet i selskapsprofilen.

Prognoser for inntekt for salgsmulighet krever at selgere fyller ut feltene Inntekt og Lukkingsdato for å indikere hvilke salgsmuligheter de vil ta med i prognosene. Alle koblede produkter ignoreres i prognosen.

Enkelte tilleggsopplysninger må oppgis for verdiene i en post for å bidra til selskapets inntektsprognose. For detaljert informasjon, se Om salgsmuligheter og prognoser.

Sett opp en prognose for inntekt for salgsmulighet hvis du vil estimere totalinntekten for salgsmuligheten, uavhengig av hvor mye inntekt som kommer fra enkeltprodukter.

#### **Prognoser for firmainntekt og kontaktpersoninntekt**

Prognoser for firmainntekt og kontaktpersoninntekt rapporterer om inntekten som er oppført i inntektsposter som er koblet til firma- eller kontaktpersonposter. Tallene i prognosen beregnes fra feltene Inntekt og Forventet inntekt for postene som oppfyller kriteriene for å bli tatt med i prognosen. For å bli tatt med i prognosen må en firmainntektspost eller kontaktpersoninntektspost oppfylle følgende betingelser:

- Posten må eies av en prognosedeltaker.
- **Posten må ha statusen Åpen, Venter eller Lukket.**
- **Posten må ha feltet Prognose merket av.**
- **Posten kan ikke være koblet til en salgsmulighet.**
- **Posten må ha inntekt som er planlagt registrert under prognoseperioden.**

Inntekten for et firma eller en kontaktperson kan rapporteres samtidig, eller den kan settes opp til å gjentas over tid. Prognoser for firmainntekt og kontaktpersoninntekt krever at brukere kobler inntekt til firma- eller kontaktpersonpostene. Brukere må også oppdatere feltene Start-/lukkingsdato, Status og Prognose i inntektsposten for å indikere hvilke produkter de vil ta med i prognosene.

Enkelte tilleggsopplysninger må oppgis for verdiene i en post for å bidra til selskapets inntektsprognose. For detaljert informasjon, se Spore inntekt basert på firmaer og Spore inntekt basert på kontaktpersoner.

Sett opp en prognose for firma- eller kontaktpersoninntekt hvis selskapet ønsker å estimere en engangsinntekt eller en gjentagende inntekt.

## **Velge prognosevarighet**

Du kan konfigurere prognoser for å vise inntektsprognoser for opptil fire kvartaler. Du kan bruke funksjonen for utvidet prognose til å vise en prognose for inneværende kvartal og neste kvartal eller de neste to eller tre kvartalene.

Ett kvartal er angitt for prognosevarigheten som standard (det vil si at bare inneværende kvartal inkluderes i prognosen). Når du endrer innstillingene for varighet slik at flere kvartaler inkluderes, inkluderes både inneværende kvartal og fremtidige kvartaler. Hvis du for eksempel velger en prognosevarighet på to kvartaler, inkluderes inneværende og neste kvartal i prognosen.

## **Definere prognoseroller**

Som en del av prognosedefinisjonen velger du hvilke roller som skal inkluderes. Når du legger til en rolle i prognosedefinisjonen, defineres alle brukere som har fått tildelt denne rollen, som prognosedeltakere.

#### **Brukeroppsett for prognoser**

Brukerne du har tenkt å inkludere i selskapets prognoser, må settes opp på riktig måte. Brukerpostene må overholde følgende betingelser:

- **Posten må ha en gyldig verdi i feltet Rolle.**
- **Posten må ha en gyldig verdi i feltet Rapporterer til eller Rapporterer til (alias), alt etter hvilket av disse** feltene som vises i sideoppsettet for brukerposten.
- Statusen for brukeren må være satt til Aktiv hvis du ikke velger alternativet for å tillate prognoser for inaktive brukere.

**ADVARSEL:** Hvis noen av brukerne som er inkludert i prognosen, settes opp feil, vil hele prognosen mislykkes.

#### **Eksempler på rapporteringsstrukturer og roller for prognoser**

Når du skal generere prognoser, må du sette opp selskapets rapporteringsstruktur riktig. Prognosehierarkiet er basert på hierarkiet som er angitt i feltet Rapporterer til eller Rapporter til (alias) i brukerpostene. Alle prognosedeltakere, bortsett fra én bruker på øverste nivå, må rapportere til en annen prognosedeltaker, slik

at alle enkeltprognoser rulles opp til én prognose for hele selskapet. Hvis flere enn én prognosedeltaker ikke rapporterer til en annen prognosedeltaker, eller en leder med prognosedeltakere som direkterapporter har statusen Inaktiv, vil prognosen mislykkes.

**MERKNAD:** Hvis prognosen ikke kan genereres på grunn av et problem med rapporteringsstrukturen, mottar den primære kontaktpersonen (indikert i selskapsprofilen) et e-postvarsel fra kundesupport. Når rapporteringsstrukturen er korrigert og prognosen er oppdatert, genereres prognosen automatisk samme kveld, selv om det ikke er den vanlige kvelden for prognoser.

Tabellen nedenfor viser kombinasjoner av rapporteringsstrukturer og deltakerroller som virker og mislykkes for prognosegenerering.

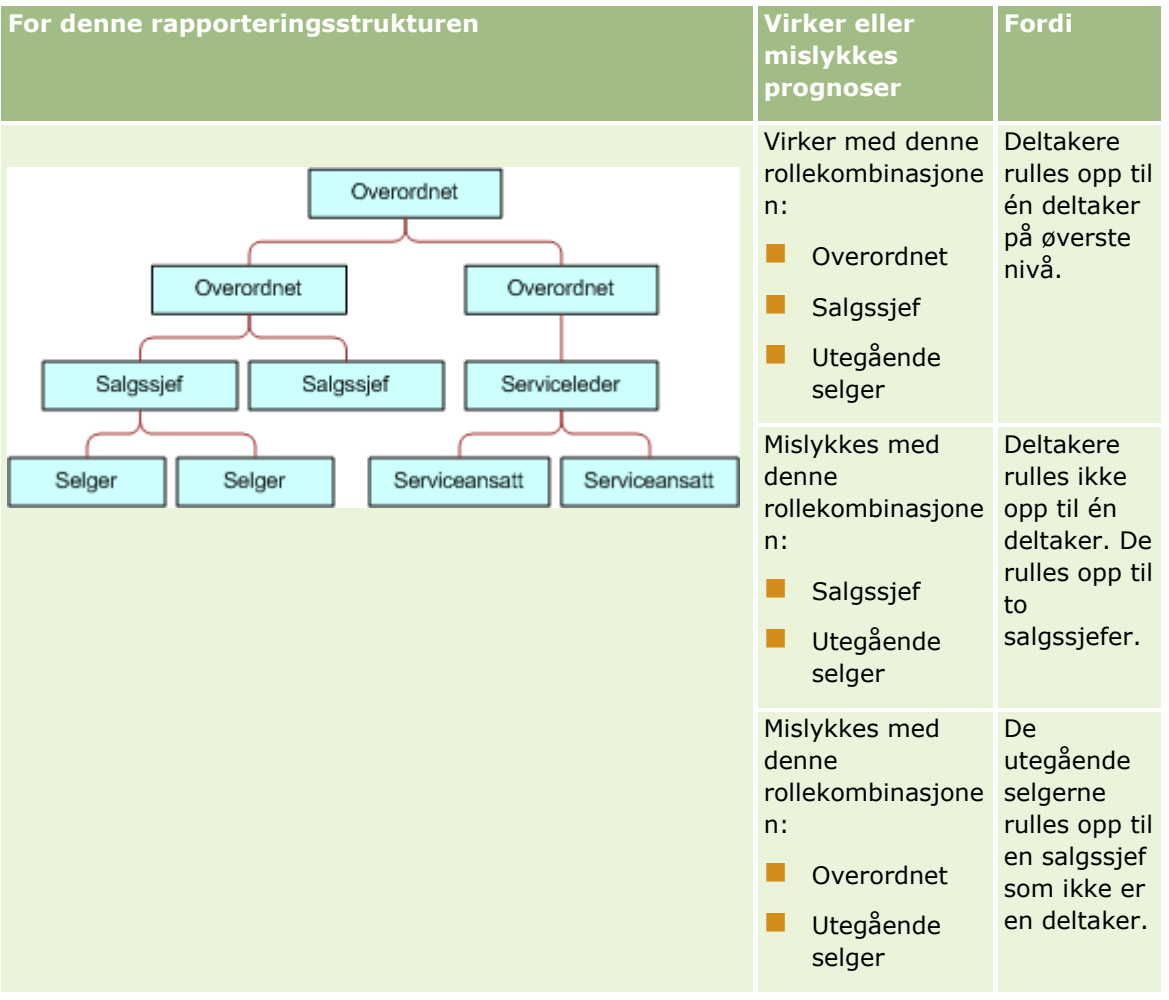

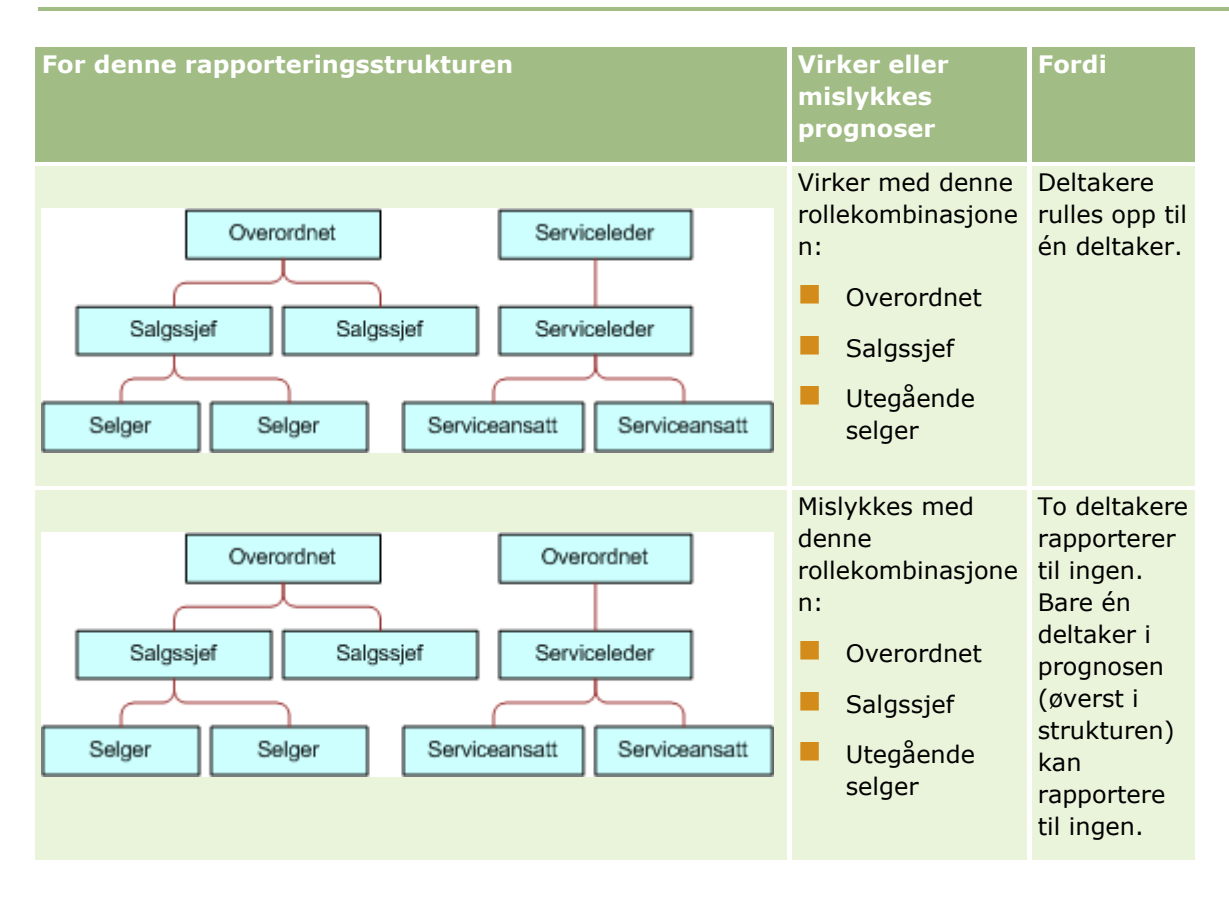

#### **Inkludere inaktive brukere i prognoser**

Prognoser kan inkludere både inaktive og aktive brukere. Når du setter opp prognosedefinisjonen, indikerer du om inaktive brukere skal inkluderes i prognosene.

#### **Tillate ledere å sende prognoser for direkterapporter**

Når du setter opp prognosedefinisjonen, indikerer du om ledere kan sende prognoser for direkterapporter automatisk når de sender prognosene.

#### **Prognoser og egendefinerte regnskapskalendere**

Når du bruker egendefinerte regnskapskalendere, benyttes selskapets egen regnskapskalenderdefinisjon ved generering av prognoser, og derfor samsvarer prognoseperiodemånedene med månedene i den egendefinerte regnskapskalenderen.

Selskapsadministratoren må opprette en egendefinert regnskapskalenderpost for hvert år du vil opprette prognoser i Oracle CRM On Demand. Hvis det ikke er opprettet nok regnskapskalendere til å dekke den valgte prognosevarigheten, genereres ikke prognoseserien, og prognosene opprettes ikke.

**MERKNAD:** Hvis prognosen ikke kan genereres på grunn av et utilstrekkelig antall regnskapskalendere, mottar den primære kontaktpersonen (indikert i selskapsprofilen) et e-postvarsel fra kundesupport. Når de nødvendige regnskapskalenderpostene er opprettet i henhold til prognosedefinisjonen, og prognosedefinisjonen er oppdatert, genereres prognosen automatisk samme kveld, selv om det ikke er den vanlige kvelden for prognoser.

#### **Om e-postvarsler for prognosefeil**

I e-postvarsler som sendes ved prognosefeil, er Fra-adressen alltid donotreply@crmondemand.com, og feltet Avsender er alltid satt til support@crmondemand.com. Oracle CRM On Demand legger til en streng i hver epost slik at den kan spores av leveringssystemet for e-post hos Oracle. Hvis e-postmottakeren prøver å svare på e-posten, settes adressen i Til-feltet i svaret automatisk til support@crmondemand.com.

Fremgangsmåten nedenfor viser hvordan du oppretter prognosedefinisjonen.

### *Slik oppretter du prognosedefinisjonen*

- **1** Klikk på den globale koblingen Administrasjon øverst til høyre på enhver side.
- **2** Klikk på koblingen Dataregler og tilknytning under Forretningsprosesshåndtering.
- **3** Klikk på Prognosedefinisjon under Prognoseadministrasjon.
- **4** Klikk på Oppdater på siden Prognosedefinisjon.
- **5** I trinn 1, Velg prognosetyper, merker du av for Aktiv for hver prognosetype du vil generere.

Selskapet kan estimere salgsinntekt som er basert på salgsmulighetsprodukter, salgsmulighetsinntekt, firmainntekt og kontaktpersoninntekt.

- **6** I trinn 2, Velg prognosefrekvens:
	- **a** Velg prognosevarigheten i feltet Prognosevarighet.

**MERKNAD:** Regnskapskalenderinnstillingene som er valgt for selskapet, bestemmer varigheten for hvert kvartal. Startdatoen og sluttdatoen for prognosevarigheten beregnes i henhold til startdatoen i regnskapskalenderen og regnskapskalendertypen du har angitt i selskapsprofilen. For regnskapskalendertypen Egendefinert regnskapskalender er start- og sluttdatoen basert på regnskapskalenderen som er definert av selskapsadministratoren.

**b** Angi hvor ofte prognosestillbildet skal opprettes, i feltet Opprett prognosestillbilde hver.

Du kan velge ukentlige eller månedlige prognoser.

**MERKNAD:** Hvis du velger Måned, bestemmes månedslengden av regnskapskalendertypen du har valgt for selskapet.

**c** Velg dagen i måneden eller uken prognosestillbildet skal opprettes, i feltet Dag for prognosestillbilde.

Prognoser genereres ved starten av den valgte dagen (det vil si ett minutt etter midnatt) i tidssonen til vertsanlegget. Hvis prognosen er månedlig og dagen du har valgt for generering av prognosen, ikke finnes i den gjeldende måneden, justerer Oracle CRM On Demand stillbildet til å generere en prognose på den siste dagen i måneden. Hvis for eksempel Dag for prognosestillbilde er angitt til den 30. og gjeldende måned er februar, justerer Oracle CRM On Demand prognosestillbildet til å generere prognosen den 28.

- **7** I trinn 3, Velg prognoseroller:
	- **a** Legg til roller for brukerne som skal delta i prognosen, i området Prognoseroller. Klikk på pilene for å flytte selskapsroller til listen Prognoseroller.

- <span id="page-547-0"></span>**b** Hvis du vil tillate prognoser for inaktive brukere, merker du av for Tillat prognoser for inaktive brukere.
- **c** Hvis du vil tillate en leder å sende prognoser automatisk for direkterapporter, merker du av for Send prognoser for team automatisk når leder sender.
- **8** Klikk på Fullfør.
- **9** Verifiser prognosedetaljene på siden Prognosedefinisjon ved å vurdere frekvensen for prognosestillbildet, dagen for prognosestillbildet, de neste datoene for prognoseserien og listen over deltakere i prognoseserien.

**ADVARSEL:** Når du har opprettet prognosedefinisjonen, krever enkelte endringer i brukerposter eller regnskapskalendere at du oppdaterer innstillingene for prognosedefinisjonen. Hvis du vil ha flere opplysninger, se Oppdatere prognosedefinisjonen (på side [548\)](#page-547-0).

# **Oppdatere prognosedefinisjonen**

Du kan oppdatere selskapets prognosedefinisjon for å endre prognosefrekvensen, for å legge til eller fjerne roller og så videre. Når enkelte endringer gjøres i brukerposter, eller hvis regnskapskalenderen endres, må du oppdatere prognosedefinisjonen slik at endringene innlemmes der.

Du må oppdatere prognosedefinisjonen når én av følgende endringer gjøres:

**Lederen for en prognosedeltaker endres. Lederopplysningene lagres i brukerposten for prognosedeltakeren** i feltet Rapporterer til eller feltet Rapporterer til (alias), avhengig av hvilket av disse feltene som vises i sideoppsettet for brukerposten.

Hvis lederen for en prognosedeltaker endres, må du oppdatere prognosedefinisjonen på følgende måte:

- Hvis rollen som er tilordnet den nye lederen, ikke er inkludert i prognosedefinisjonen, må du legge til rollen i prognosedefinisjonen.
- **H** Hvis rollen som er tilordnet den nye lederen, er inkludert i prognosedefinisjonen, må du oppdatere prognosedefinisjonen slik at den nye rapporteringsstrukturen gjenspeiles i senere prognoser.

**MERKNAD:** Prognosedeltakerhierarkiet må inneholde ledere for alle unntatt personen på øverste nivå.

Brukere som er deltakere i prognosehierarkiet, deaktiveres.

Når en ansatt slutter i selskapet, må du endre statusen for denne brukeren til Inaktiv. Hvis den inaktive ansatte var en leder i prognosehierarkiet, må du også oppdatere brukerpostene for alle prognosedeltakere som rapporterer til denne ansatte.

I så fall må du oppdatere prognosedefinisjonen som følger:

- **H** Hvis rollen som er tilordnet den nye lederen, ikke er inkludert i prognosedefinisjonen, må du legge til rollen i prognosedefinisjonen.
- **H** Hvis rollen som er tilordnet den nye lederen, er inkludert i prognosedefinisjonen, må du oppdatere prognosedefinisjonen slik at den nye rapporteringsstrukturen gjenspeiles i senere prognoser.

**MERKNAD:** Hvis prognosedefinisjonen tillater prognoser for inaktive brukere, trenger du ikke å oppdatere prognosedefinisjonen når en prognosedeltaker blir gjort inaktiv.

- **B** Brukere legges til i eller fiernes fra rollene som er inkludert i prognosedefinisjonen.
	- I så fall trenger du bare å oppdatere prognosedefinisjonen slik at endringene innlemmes der.
- Det gjøres endringer i regnskapskalenderen.

I så fall trenger du bare å oppdatere prognosedefinisjonen slik at endringene innlemmes der.

**MERKNAD:** Du må oppdatere prognosedefinisjonen når det gjøres en endring i regnskapskalenderen, uansett hvilken type regnskapskalender selskapet bruker (standard eller egendefinert).

**MERKNAD:** Når én av endringene som er beskrevet her, gjøres i Oracle CRM On Demand, gjenspeiles ikke endringene i genererte prognoser før prognosedefinisjonen er oppdatert.

Fremgangsmåten nedenfor viser hvordan du oppdaterer prognosedefinisjonen.

### *Slik oppdaterer du prognosedefinisjonen*

- **1** Klikk på den globale koblingen Administrasjon øverst til høyre på enhver side.
- **2** Klikk på koblingen Dataregler og tilknytning under Forretningsprosesshåndtering.
- **3** Klikk på Prognosedefinisjon under Prognoseadministrasjon.
- **4** Klikk på Oppdater på siden Prognosedefinisjon.
- **5** Gjør om nødvendig endringer i Trinn 1: Velg prognosetype.
- **6** Klikk på Trinn 2: Velg prognosefrekvens.
- **7** Gjør om nødvendig endringer i Trinn 2: Velg prognosefrekvens.
- **8** Klikk på Trinn 3: Velg prognoseroller.
- **9** Gjør om nødvendig endringer i Trinn 3: Velg prognoseroller.
- **10** Klikk på Fullfør.

Prognosedefinisjonen oppdateres automatisk, og et sammendrag av definisjonen, inkludert den oppdaterte listen over prognosedeltakere, vises på siden Definisjon av prognose.

# **Sette opp salgsprosesser, kategorier og trenere**

Du kan opprette en egendefinert salgsmetodikk som gjenspeiler kravene i det sammensatte salgsmiljøet, og som rettleder selgerne når de arbeider med avtaler i forskjellige salgsfaser.

Du kan justere salgsfaseopplysningene til å gjenspeile selskapets salgsprosess eller forretningspraksiser. Når de ansatte oppretter og oppdaterer salgsmuligheter, velger de en salgsfase som gjenspeiler hvor langt salgsmuligheten er kommet i salgsprosessen. Hver salgsfase er bundet til en prosentverdi. Disse opplysningene brukes med rapporter og prognoser, inkludert forventede ordrer, forventet inntekt og beregninger av bokført inntekt.

Som en del av egendefineringen av selve salgsfaseverdiene kan du gjøre følgende:

- Gi nytt navn til salgsfasene
- Legge til eller slette salgsfaser
- **Endre rekkefølgen på salgsfasene**
- **Endre sannsynlighetsprosentene som er knyttet til salgsfasene**

## **Om salgsprosesser**

Enkelte salgsmiljøer krever bare én salgsprosess med ett sett med salgsfaser. Andre salgsmiljøer er mer sammensatte og krever flere salgsprosesser med egne salgsfaser for hver prosess. Interne selgere kan for eksempel følge en annen salgsprosess enn selgerne i felten.

I tillegg må selgere kanskje følge forskjellige salgsprosesser for ulike typer salgsmuligheter. Når selgerne for eksempel selger utstyr, må de kanskje følge en lengre salgsprosess over flere faser. Men når de selger en servicekontrakt, kan prosessen være kortere og ha færre salgsfaser.

Hvis du vil begrense salgsmetodikken ytterligere, kan du definere serier med salgsfaser som salgsprosesser og knytte hver prosess til en av disse:

- Salgsmulighetstype
- Brukerrolle

Dermed kan du egendefinere salgsprosessen (og salgsfasene med hver prosess) for forskjellige salgsmulighetstyper eller brukerroller.

**Eksempel:** En selger oppretter en ny salgsmulighet. Når hun angir opplysninger om salgsmuligheten, velger hun Service som salgsmulighet. Dette gjør at applikasjonen viser salgsprosessen som passer for denne salgsmulighetstypen.

**MERKNAD:** Salgsprosessen som er basert på en salgsmulighetstype, overstyrer standard salgsprosess som er basert på en brukerrolle. Når en ansatt oppretter en salgsmulighet, tilordnes med andre ord den ansattes standard salgsprosess til salgsmuligheten. Hvis hun deretter velger en salgsmulighetstype som har en tilordnet salgsprosess, drives salgsprosessen for salgsmuligheten basert på salgsmulighetstypen hun valgte.

## **Om salgsfaser i søk og listefiltre**

Salgsfasene en bruker kan velge i søkekriterier og listefiltre, bestemmes på denne måten:

- Hvis feltet Salgsfase er tilgjengelig som et søkefelt i et målrettet søk for posttypen Salgsmulighet på handlingslinjen, kan en bruker bare velge salgsfasene som er knyttet til salgsprosessen som er angitt for brukerens rolle, eller salgsfasene for standard salgsfaser, hvis ingen salgsprosess er angitt for brukerens rolle. De tilgjengelige salgsfasene er ikke begrenset av salgsmulighetstypen, selv om feltet Salgsmulighetstype er tilgjengelig som et søkefelt på handlingslinjen, og brukeren velger en salgsmulighetstype for søket.
- I et avansert søk for posttypen Salgsmulighet kan en bruker velge en av salgsfasene som finnes i Oracle CRM On Demand, som filterverdier for feltet Salgsfase. De tilgjengelige filterverdiene er ikke begrenset til salgsfasene for en bestemt salgsprosess, selv om en standard salgsprosess er angitt for rollen til brukeren som utfører søket, eller brukeren velger en salgsmulighetstype som et filter for søket.
- Når du setter opp et listefilter for posttypen Salgsmulighet, kan en bruker velge en av salgsfasene som finnes i Oracle CRM On Demand, som filterverdier for feltet Salgsfase. De tilgjengelige filterverdiene er ikke begrenset til salgsfasene for en bestemt salgsprosess, selv om en standard salgsprosess er angitt for rollen til brukeren som oppretter listen, eller brukeren velger en salgsmulighetstype som et filter for listen.

# **Om salgsfasekategorier**

Du kan også sette opp salgsfasekategorier, for eksempel fase 1, 2 eller 3, som du kan knytte til spesifikke salgsfaser på tvers av forskjellige salgsprosesser. Når du må sammenfatte opplysninger fra forskjellige prosesser, kan du kjøre rapporter mot salgsfasekategoriene, slik at du får en nøyaktig oversikt over dine forventede ordrer på tvers av alle salgsmulighetstyper eller roller.

## **Om salgsprosesstreneren**

Du kan også bruke salgsprosesstreneren til å rettlede teamet til å fylle ut de nødvendige opplysningene nøyaktig i hver salgsfase. Salgsprosesstreneren inneholder trinn som de ansatte kan følge, i tillegg til nyttige opplysninger, for eksempel dokumenter, maler og konkurranseopplysninger. Du kan også fremtvinge innsamling av opplysninger basert på hvordan salgsmuligheter drives frem gjennom salgssyklusen. Når en salgsmulighetspost lagres, kan du også angi at enkelte oppgaver opprettes automatisk og vises i den ansattes oppgaveliste.

Med salgsprosesstreneren kan du blant annet gjøre følgende:

- **L** Legge til opplysninger for hver salgsfase som ansatte har tilgang til, via knappen Trener
- **Sette opp krav for hver salgsfase, for eksempel felt som skal fylles ut. Disse fungerer som forutsetninger** før salgsmuligheten lagres i en ny fase.
- Sette opp automatiserte oppgaver som genereres når ansatte lagrer salgsmuligheter med forskjellige salgsfaser

Hvis du endrer navnene på salgsfasene etter at systemet er distribuert, beholder alle tidligere poster sin tilordnede salgsfase til du oppdaterer dem manuelt.

**MERKNAD:** Hvis du vil endre standard plukklisteverdier for feltet Sannsynlighetsprosent, må du redigere feltet på siden Feltinnstillinger for salgsmulighet (se Endre plukklisteverdier (på side [164\)](#page-163-0)).

Følg denne generelle prosessen når du setter opp salgsmetodikken:

- **1** Sett opp salgsfasekategoriene (hvis du har flere salgsprosesser).
- **2** Sett opp salgsprosessen(e).
- **3** Sett opp salgsfasene for hver salgsprosess.
- **4** Sett opp trenerfunksjonen for salgsfasene.

### **Før du begynner:**

- **H** Hvis du skal utføre denne prosedyren, må rollen din omfatte rettigheten Håndter dataregler håndter definisjon av salgsfase.
- Hvis du vil tilordne en salgsprosess basert på feltet Salgsmulighetstype, må du kontrollere at plukklisteverdiene er de du vil bruke. Standardverdiene for salgsmulighetstype er Fornyelse og Nysalg. For instruksjoner om hvordan du egendefinerer plukklistverdier, se Endre plukklisteverdier (på side [164\)](#page-163-0).

Kontroller også at feltet Salgsmulighetstype vises i sideoppsettet for hver rolle du vil bruke det med. For instruksjoner, se Tilpasse statiske sideoppsett (på side [174\)](#page-173-0).

### *Slik setter du opp en salgsfasekategori (valgfritt)*

- **1** Klikk på den globale koblingen Administrasjon øverst til høyre på enhver side.
- **2** Klikk på koblingen Dataregler og tilknytning under Forretningsprosesshåndtering.
- **3** Klikk på koblingen Salgskategorier under Salgsmetodikk.
- **4** Velg selskapets primærspråk fra listen Oversettingsspråk.
- **5** Klikk på Ny på siden Salgsfasekategorier for å opprette en ny salgsfasekategori, eller velg Rediger på postnivåmenyen for salgsfasekategorien du vil redigere.
- **6** Fyll ut de nødvendige opplysningene på siden Rediger salgsfasekategori eller Ny salgsfasekategori.

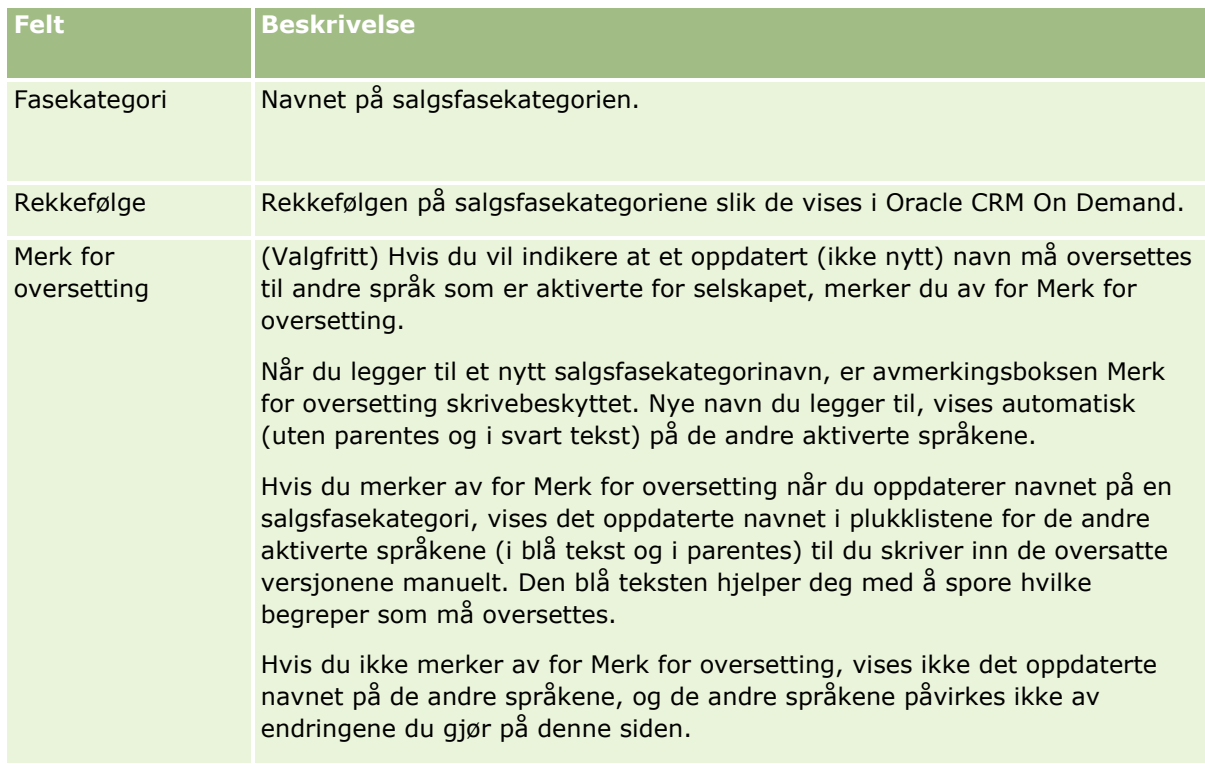

- **7** Lagre posten.
- **8** Slik angir du den oversatte ekvivalenten for den nye salgsfasekategorien manuelt
	- **a** Velg språket i listen Oversettingsspråk.
	- **b** Klikk på koblingen Rediger for salgsfasekategorien.
	- **c** Angi den oversatte ekvivalenten i feltet Fasekategori, og klikk på Lagre.

## *Slik setter du opp en salgsprosess*

- **1** Klikk på den globale koblingen Administrasjon øverst til høyre på enhver side.
- **552** Administrere Oracle CRM On Demand Versjon 39
- **2** Klikk på koblingen Dataregler og tilknytning under Forretningsprosesshåndtering.
- **3** Klikk på koblingen Salgsprosesser under Salgsmetodikk.
- **4** Velg selskapets primærspråk fra listen Oversettingsspråk.
- **5** Klikk på Ny på siden Salgsprosessliste for å opprette en ny salgsprosess, eller velg Rediger på postnivåmenyen for salgsprosessen du vil redigere.
- **6** Fyll ut de nødvendige opplysningene på siden Rediger salgsprosess.

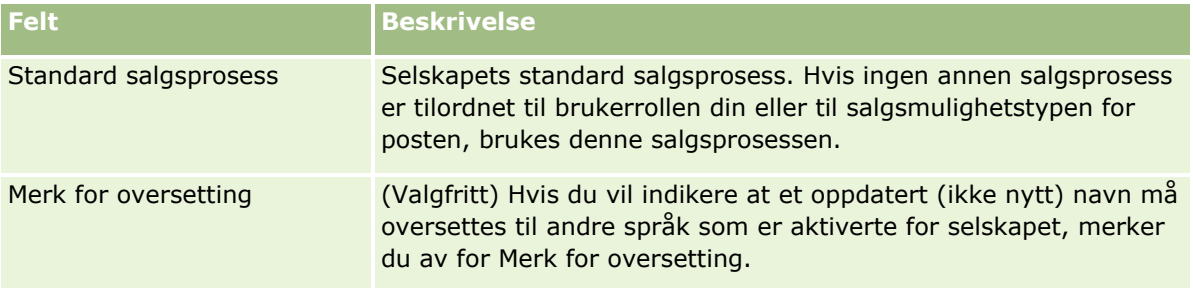

- **7** Klikk på Lagre.
- **8** Slik knytter du salgsprosessen til en verdi i feltet Salgsmulighetstype
	- **a** Klikk på salgsprosessnavnet du vil knytte til, på siden Salgsprosessliste.
	- **b** Klikk på Legg til på tittellinjen for tilknyttede salgsmulighetstyper.
	- **c** Velg salgsmulighetstypen, og klikk på Lagre.

**MERKNAD:** Du kan bare knytte én salgsprosess til hver salgsmulighetstype. Når du har gjort dette, fjernes verdien for salgsmulighetstypen fra plukklisten, slik at den kan velges med andre salgsprosesser. Dette hindrer deg fra å knytte flere salgsprosesser til en salgsmulighetstype.

Når ansatte har poster der feltet Salgsmulighetstype samsvarer med verdien du har valgt, kan de se salgsfasene for denne salgsprosessen.

- **9** Slik angir du den oversatte ekvivalenten for den nye salgsprosessen manuelt:
	- **a** Gå tilbake til siden Salgsprosessliste.
	- **b** Velg språket i listen Oversettingsspråk.
	- **c** Klikk på koblingen Rediger for salgsprosessen.
	- **d** Angi den oversatte ekvivalenten i feltet Salgsprosess, og klikk på Lagre.
- **10** Slik velger du salgsprosessen som skal brukes som standard
	- **a** Klikk på koblingen Navn på salgsprosess for salgsprosessen du vil angi som standard, på siden Salgsprosessliste.
- **b** Klikk på Rediger.
- **c** Merk av for Standard salgsprosess.
- **d** Lagre posten.

**MERKNAD:** Denne salgsprosessen vises for poster eller roller som har ingen andre tilknyttede salgsprosesser.

## *Slik setter du opp salgsfaser for en salgsprosess*

- **1** Klikk på den globale koblingen Administrasjon øverst til høyre på enhver side.
- **2** Klikk på koblingen Dataregler og tilknytning under Forretningsprosesshåndtering.
- **3** Klikk på koblingen Salgsprosesser under Salgsmetodikk.
- **4** Klikk på koblingen Navn på salgsprosess på siden Salgsprosessliste.
- **5** Slik setter du opp en salgsfase
	- **a** Klikk på Ny på tittellinjen på siden Salgsfase for å opprette en ny salgsfase, eller velg Rediger på postnivåmenyen for salgsfasen du vil redigere.
	- **b** Fyll ut de nødvendige opplysningene på siden Rediger salgsfase.

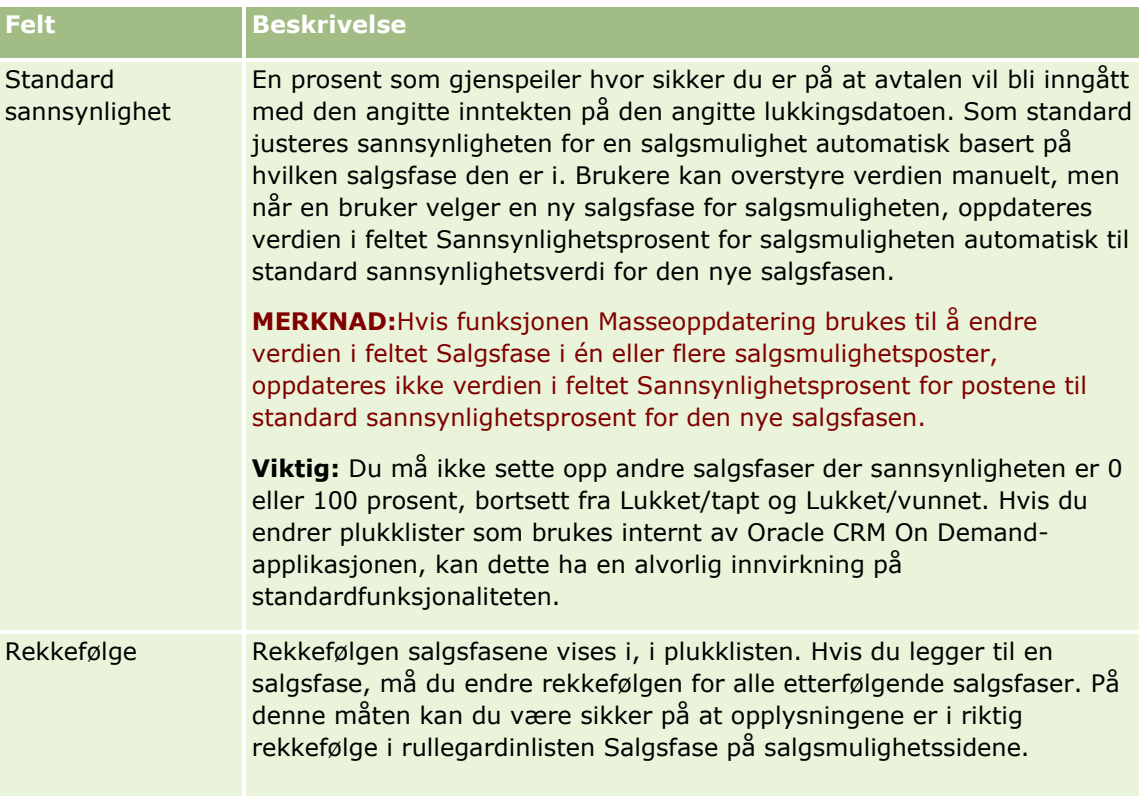

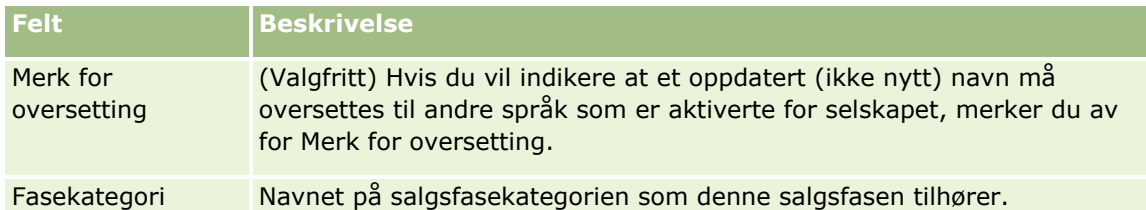

- **6** Lagre posten.
- **7** Slik angir du den oversatte ekvivalenten for den nye salgsfasen manuelt:
	- **a** Klikk på Vis fullstendig liste i området Salgsfase på siden Salgsprosessdetaljer.
	- **b** Velg språket i feltet Oversettingsspråk på siden Salgsfase.
	- **c** Klikk på koblingen Rediger for salgsfasen.
	- **d** Angi den oversatte ekvivalenten i feltet Navn på salgsfase, og klikk på Lagre.
- **8** Lagre posten.

## *Slik setter du opp trenerfunksjonen for salgsfasene*

- **1** Klikk på den globale koblingen Administrasjon øverst til høyre på enhver side.
- **2** Klikk på koblingen Dataregler og tilknytning under Forretningsprosesshåndtering.
- **3** Klikk på koblingen Salgsprosesser under Salgsmetodikk.
- **4** Velg selskapets primærspråk fra listen Oversettingsspråk.

Hvis du ikke velger selskapets primærspråk, vises ikke avmerkingsboksen Merk for oversetting, og applikasjonen indikerer ikke uoversatte elementer du legger til her.

- **5** Klikk på salgsfasekoblingen (i kolonnen Salgsfase) som du vil angi treneropplysninger for, på siden Salgsfaseliste.
- **6** Slik gjør du et felt obligatorisk for denne salgsfasen
	- **a** Klikk på Ny på tittellinjen for flere obligatoriske felt.
	- **b** Velg feltet i listen på siden Rediger flere obligatoriske felt.
	- **c** Se gjennom tipsene for å angi standardverdier som vises på skjermen, og angi deretter verdien du vil bruke som standard (valgfritt).

Når du angir en standardverdi, legges standardverdien til i posten bare hvis feltet er tomt. Hvis posten for eksempel allerede har en Inntekt-verdi, vil inntektsbeløpet som allerede er lagret i posten, ikke overskrives hvis du angir en standardverdi for Inntekt her.

**d** Lagre posten.

- **7** Slik legger du til retningslinjer for salgsfasen som de ansatte skal se gjennom, for eksempel mål og milepæler som skal oppnås i fasen
	- **a** Klikk på ny på tittellinjen for prosesstrenertrinn.
	- **b** Angi et tall som indikerer rekkefølgen disse opplysningene skal vises i, på siden Rediger prosesstrenertrinn.

Når de ansatte klikker på knappen Trener i salgsmulighetspostene, kan de se de 10 første undertrinnene. Hvis du legger til flere enn 10 undertrinn, kan de ansatte vise hele listen ved å klikke på koblingen Vis fullstendig liste.

- **c** Hvis du vil merke opplysningene for oversetting, merker du av for Merk for oversetting.
- **d** Lagre posten.

Når de ansatte klikker på knappen Trener i salgsmulighetspostene for en salgsmulighetspost i denne salgsfasen, vises opplysningene på siden Salgsprosesstrener.

- **8** Slik legger du til et vedlegg eller en URL-adresse for ansatte slik at de får tilgang til relevante ressurser for salgsfasen
	- **a** Klikk på Legg til vedlegg eller Legg til URL-adresse på tittellinjen for nyttige ressurser.
	- **b** Angi opplysningene på siden Rediger vedlegg eller Rediger URL-adresse.
	- **c** Lagre posten.

Når de ansatte klikker på knappen Trener i salgsmulighetspostene, vises listen over vedlegg eller URL-adresser som er knyttet til denne salgsfasen, på siden Salgsprosesstrener.

- **9** Slik definerer du oppgaver som opprettes automatisk når de ansatte oppdaterer salgsfasen
	- **a** Klikk på Ny på tittellinjen for automatiserte oppgaver.
	- **b** Angi opplysningene på siden Rediger automatiserte oppgaver.

Opplysningene du angir her, fungerer som en mal for hver oppgave. Den nyopprettede oppgaven knyttes til denne salgsmuligheten, så den vises både på detaljsiden for salgsmulighet og i de relevante aktivitetslistene.

**MERKNAD:** Du må angi et tall i feltet Forfallsdato for å indikere hvor mange dager det går til oppgaven forfaller, etter at den er opprettet. Hvis oppgaven for eksempel opprettes den 6. desember og du har angitt 10 under Forfallsdato, vises oppgaven i den ansattes oppgaveliste med forfall den 16. desember.

For Eier gjelder følgende virkemåte:

- **Deparent opprettes for hver bruker som har rollen du velger.**
- **Hymogler 1** Hvis ingen bruker oppfyller teamrollen for firmaet, tilordnes oppgaven til eieren av salgsmuligheten.

**MERKNAD:** Hvis du vil ha opplysninger om hvordan modi for posteierskap påvirker eierskapet til automatisk genererte oppgaver, se Modi for posteierskap og Automatisk genererte oppgaver (på side [363\)](#page-362-0).

**c** Lagre posten.

# **Tilpasse selskapets bransjeliste**

Feltet Bransje er et plukklistefelt for flere posttyper, deriblant posttypene Firma, Applikasjon, Kundeemne og Partner. Det brukes til å spore forretningstypen som er knyttet til en post. Du kan legge til og fjerne bransjer, eller endre visningsnavnet for bransjer i listen. Dermed kan du endre bransjeplukklisten i samsvar med inndelingen som selskapet bruker.

**MERKNAD:** Antallet bransjer du kan legge til i listen, er ikke begrenset. Bare de første 300 aktive bransjene i listen er valgbare for brukerne i plukklisten med verdier i feltet Bransje på en postdetaljside. Bransjeverdiene sorteres i stigende rekkefølge basert på ASCII-kode. Dette betyr at sorteringsrekkefølgen skiller mellom store og små bokstaver. Verdier som begynner med et tall, vises først, etterfulgt av verdier som begynner med en stor bokstav, etterfulgt av verdier som begynner med en liten bokstav. En bransje er aktiv når det er merket av i boksen Aktivert for bransjen.

Prosedyren nedenfor beskriver hvordan du oppdaterer en bransje.

### *Slik oppdaterer du en bransje*

- **1** Klikk på den globale koblingen Administrasjon øverst til høyre på enhver side.
- **2** Klikk på koblingen Dataregler og tilknytning under Forretningsprosesshåndtering.
- **3** Klikk på koblingen Bransjedefinisjon under Bransjedefinisjon.
- **4** Endre opplysningene for bransjen etter behov på siden Rediger bransje.
- **5** Lagre endringene.

Prosedyren nedenfor beskriver hvordan du legger til en bransje.

## *Slik legger du til en bransje*

- **1** Klikk på den globale koblingen Administrasjon øverst til høyre på enhver side.
- **2** Klikk på koblingen Dataregler og tilknytning under Forretningsprosesshåndtering.
- **3** Klikk på koblingen Bransjedefinisjon under Bransjedefinisjon.
- **4** Velg selskapets primærspråk i feltet Oversettingsspråk på siden Rediger bransje, og klikk deretter på Ny.
- **5** Angi opplysningene for bransjen på den nye siden Rediger bransje.
- **6** Lagre endringene.

**MERKNAD:** SIC-koden for bransjen er et av feltene på siden Rediger bransje. SIC-systemet (Standard Industrial Classification) er en serie med numeriske koder som klassifiserer alle firmaer etter typene produkter eller tjenester de tilbyr. Firmaer som er engasjert i samme aktivitet, uansett størrelse eller type eierskap, blir tildelt den samme SIC-koden. SIC-kodene ble utviklet for å forenkle innsamling, tabellinndeling og analyse av data, og for å forbedre sammenligningen av statistiske analyser.

<span id="page-557-0"></span>Prosedyren nedenfor beskriver hvordan du angir den oversatte ekvivalenten for en bransje manuelt.

### *Slik angir du den oversatte ekvivalenten for en bransje manuelt*

- **1** Klikk på den globale koblingen Administrasjon øverst til høyre på enhver side.
- **2** Klikk på koblingen Dataregler og tilknytning under Forretningsprosesshåndtering.
- **3** Klikk på koblingen Bransjedefinisjon under Bransjedefinisjon.
- **4** Velg språket i feltet Oversettingsspråk på siden Rediger bransje.
- **5** Angi den oversatte ekvivalenten i feltet Vist navn.
- **6** Lagre endringene.

**MERKNAD:** Når selskapet settes opp første gang i Oracle CRM On Demand, genereres standardnavnene og visningsnavnene for bransjene i standardspråket for selskapet. Hvis standardspråket for selskapet endres senere, vises visningsnavnene for bransjene i det nye språket. Standardnavnene for bransjene vises imidlertid fortsatt i språket som opprinnelig var standardspråket for selskapet.

# **Endringssporing**

Som administrator kan du spore kjøretidsendringer for posttyper ved hjelp av funksjonen for endringssporing. Når du aktiverer funksjonen for endringssporing for en posttype, logger Oracle CRM On Demand alle endringshendelser for denne posttypen, og funksjonen skriver en endringssporingspost til hendelseslisten for endringssporing. Oracle CRM On Demand sletter gamle endringssporingsposter permanent når det blir utført en vanlig rydding av slettede elementer. En gammel post defineres som en post som er 30 dager eller eldre.

Eksterne applikasjoner som integreres med Oracle CRM On Demand, for eksempel Oracle CRM On Demand Disconnected Mobile Sales, kan bruke funksjonen for endringssporing. Eksterne applikasjoner kan også lese endringssporingsposter ved hjelp av Web-tjenester. Hvis du vil ha opplysninger om hvordan du bruker Webtjenester til å lese endringssporingsposter, se *Oracle Web Services On Demand Guide*.

## **Beslektede emner**

Hvis du vil ha relaterte opplysninger om funksjonen for endringssporing, se følgende emner:

- Aktivere funksjonen for endringssporing (på side [559\)](#page-558-0)
- **Posttyper som spores (på side [559\)](#page-558-0)**
- Om hendelser for endringssporing (på side [570\)](#page-569-0)
- Vise siden med liste over endringssporing (på side [572\)](#page-571-0)
- **Opplysninger om endringssporing for endringer av verdilister i plukklister (på side [569\)](#page-568-0)**
- Eksempler på hendelsesposter for endringssporing (på side [573\)](#page-572-0)
- Opprette endringsposter manuelt (på side [578\)](#page-577-0)

# <span id="page-558-0"></span>**Aktivere funksjonen for endringssporing**

Hvis du vil aktivere funksjonen for endringssporing i Oracle CRM On Demand for alle moduler, følger du fremgangsmåten nedenfor.

**Før du begynner.** Du må være logget på Oracle CRM On Demand som administrator, og rollen din må inkludere både rettigheten Administrer endringssporing og rettigheten Håndter roller og tilgang. Hvis rettigheten Administrer endringssporing ikke er aktivert for selskapsadministratorrollen, kontakter du Oracle CRM On Demand Customer Care.

## *Slik aktiverer du funksjonen for endringssporing for posttyper*

- **1** Klikk på den globale koblingen Administrasjon øverst til høyre på enhver side.
- **2** Klikk på Aktiver endringssporing i området Forretningsprosesshåndtering.
- **3** Merk av for Aktiver endringsarbeidsflyter for posttypene (eller objektnavnene) som du vil spore, på siden som åpnes.

**MERKNAD:** Du kan deaktivere funksjonen for endringssporing for en posttype ved å fjerne merkingen av Aktiver endringsarbeidsflyter for denne posttypen.

Du kan vise de relevante endringsopplysningene på siden med listen over endringssporing ved å gå til hjemmesiden for administrasjon og klikke på Endringssporing i området Forretningsprosesshåndtering.

# **Beslektede emner**

Hvis du vil ha relaterte opplysninger om funksjonen for endringssporing, se følgende emner:

- **Endringssporing (på side [558\)](#page-557-0)**
- **Posttyper som spores (på side [559\)](#page-558-0)**
- Om hendelser for endringssporing (på side [570\)](#page-569-0)
- Vise siden med liste over endringssporing (på side [572\)](#page-571-0)
- Opplysninger om endringssporing for endringer av verdilister i plukklister (på side [569\)](#page-568-0)
- Eksempler på hendelsesposter for endringssporing (på side [573\)](#page-572-0)
- Opprette endringsposter manuelt (på side [578\)](#page-577-0)

# **Posttyper som spores**

I dette emnet finner du en oversikt over posttypene som Oracle CRM On Demand sporer endringshendelser for. Hvis du vil bruke funksjonen for endringssporing, må du velge disse posttypene. Posttypenavnene som vises på siden med listen over endringssporing, samsvarer med posttypenavnene som vises ellers i brukergrensesnittet i Oracle CRM On Demand. Posttypenavnene som brukes i Web-tjenesteforespørsler i Oracle CRM On Demand for å hente sporingsopplysninger, må samsvare med navnene som vises i kolonnen til høyre i den følgende tabellen.

## **MERKNAD:** Posttypenavnene i kolonnen til høyre er språkuavhengige.

Tabellen nedenfor inneholder en oversikt over posttypene som du kan aktivere for funksjonen for endringssporing i Oracle CRM On Demand.

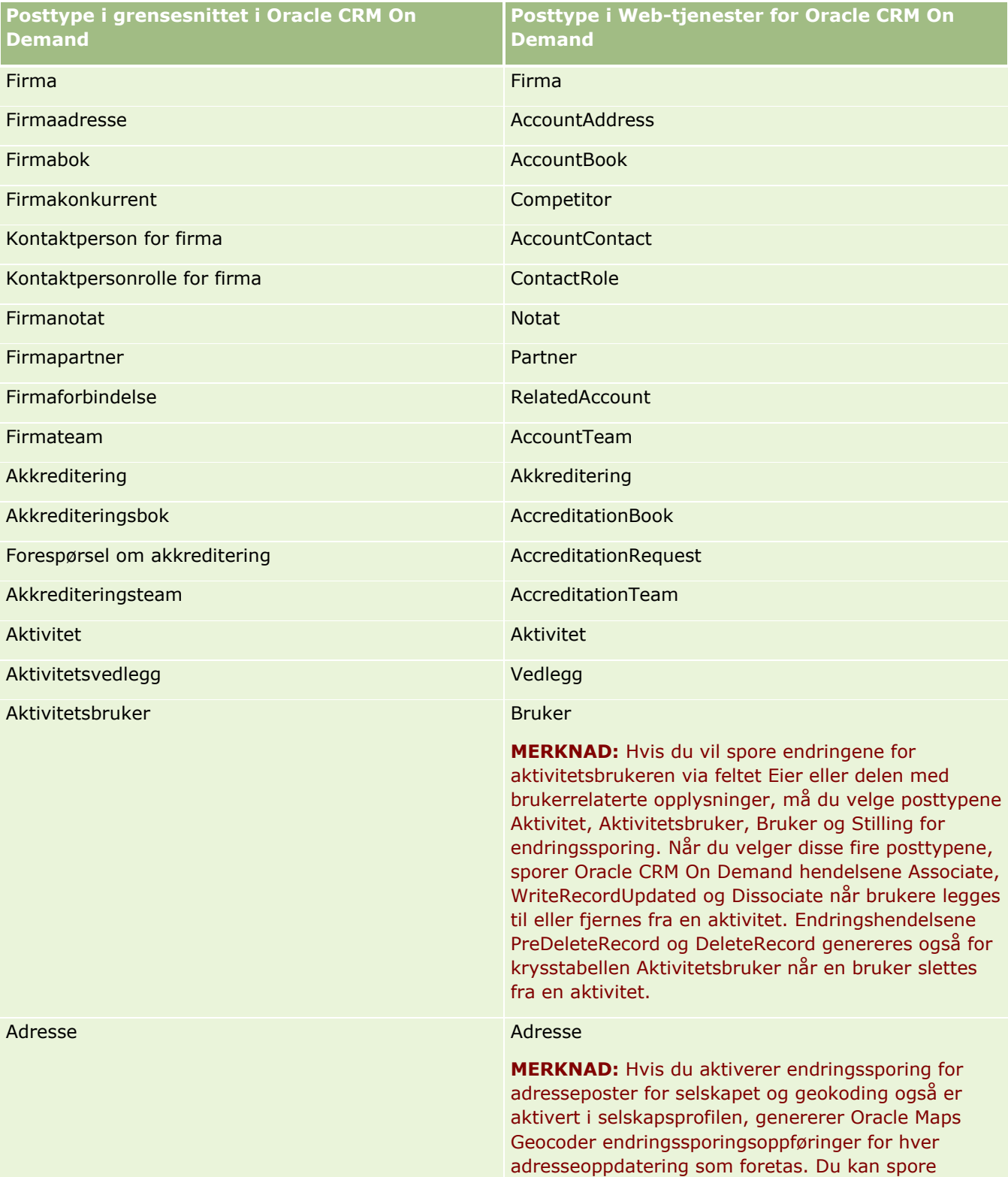

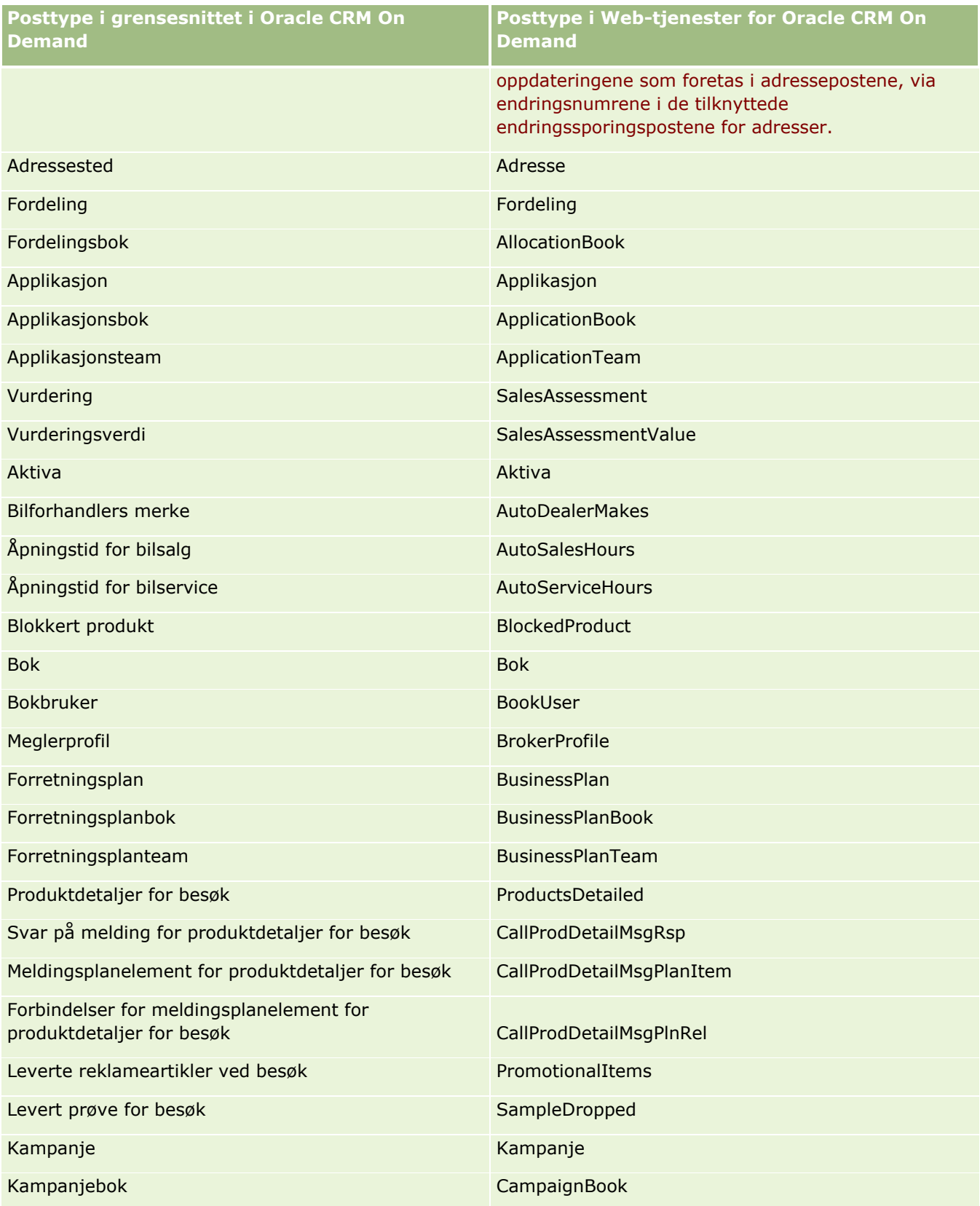

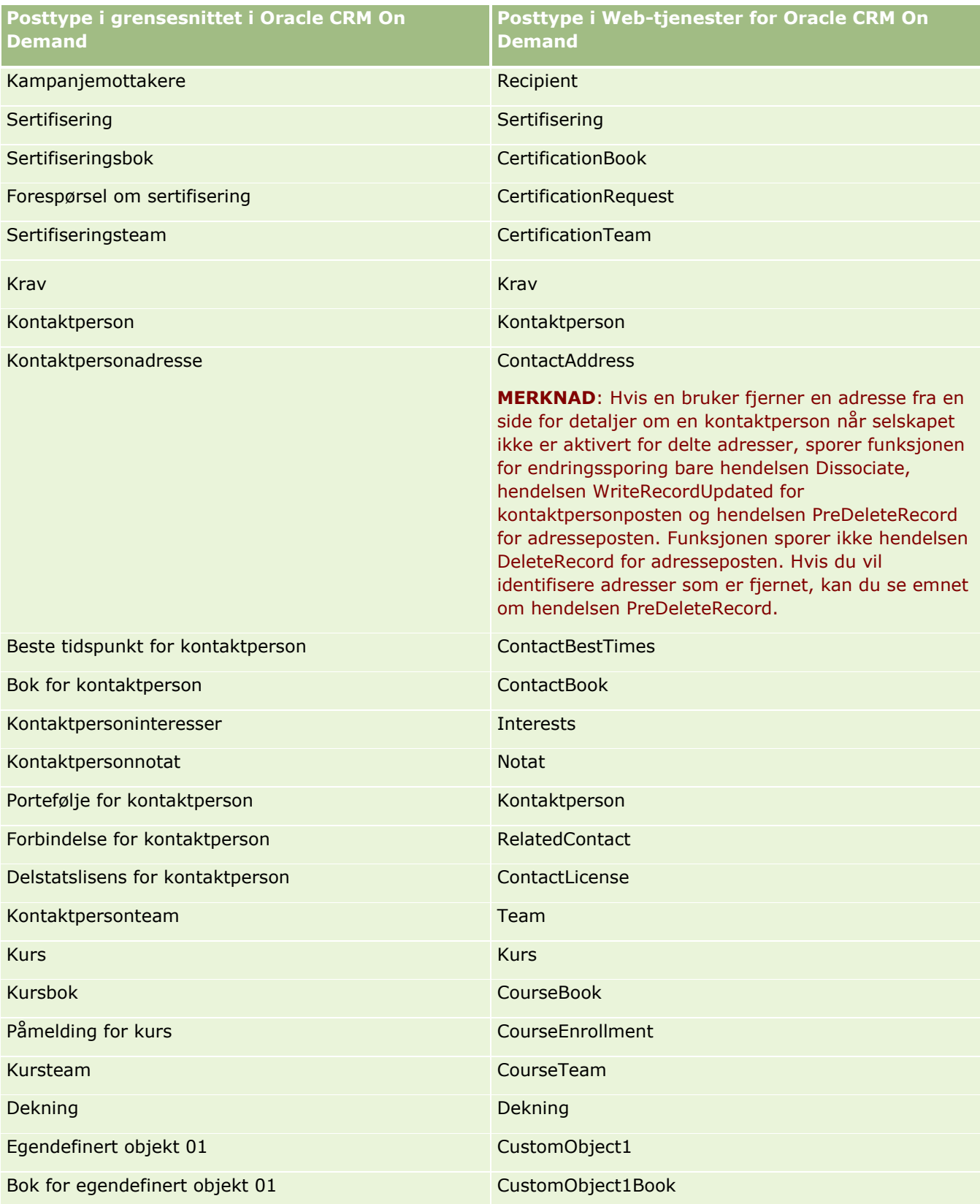

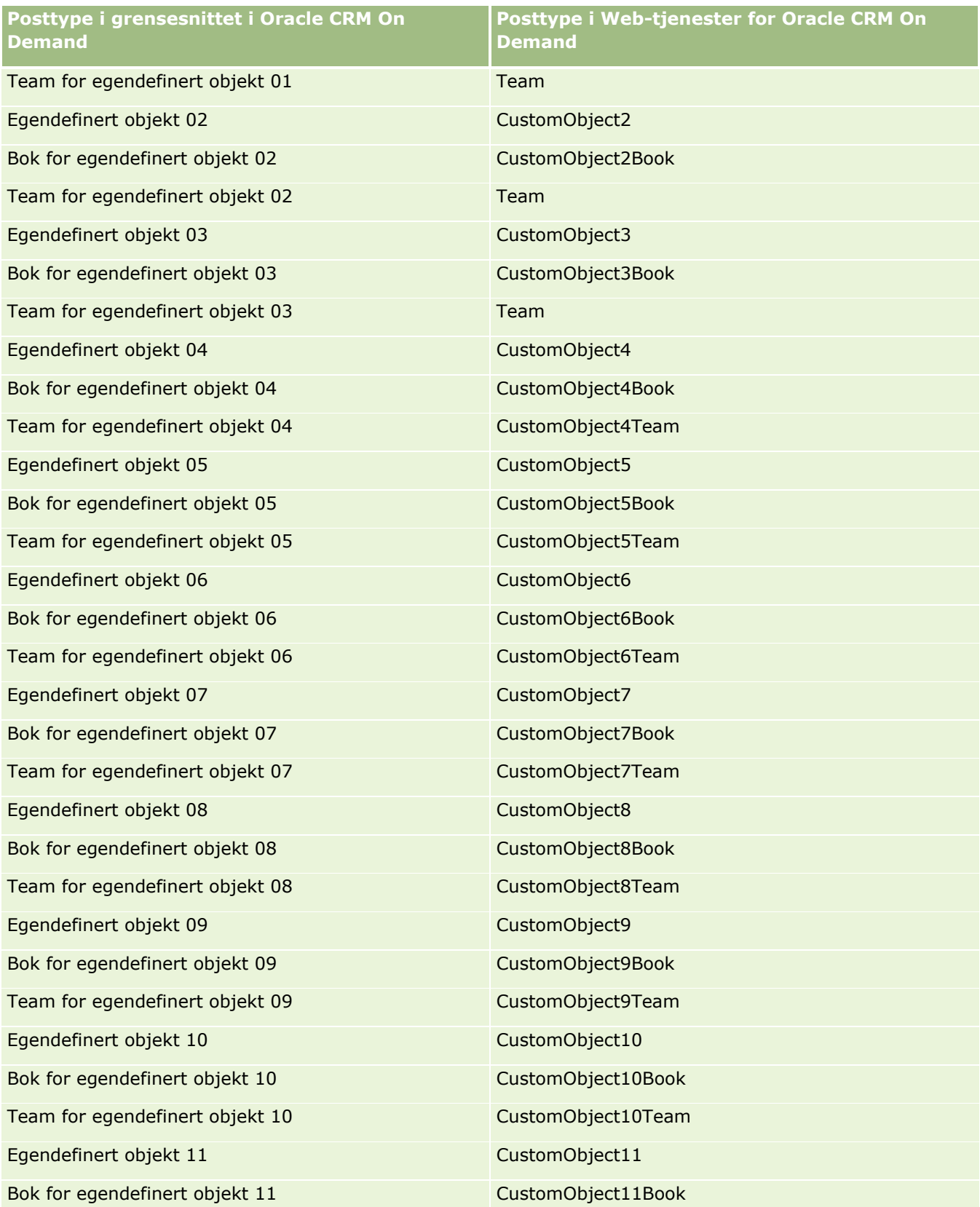

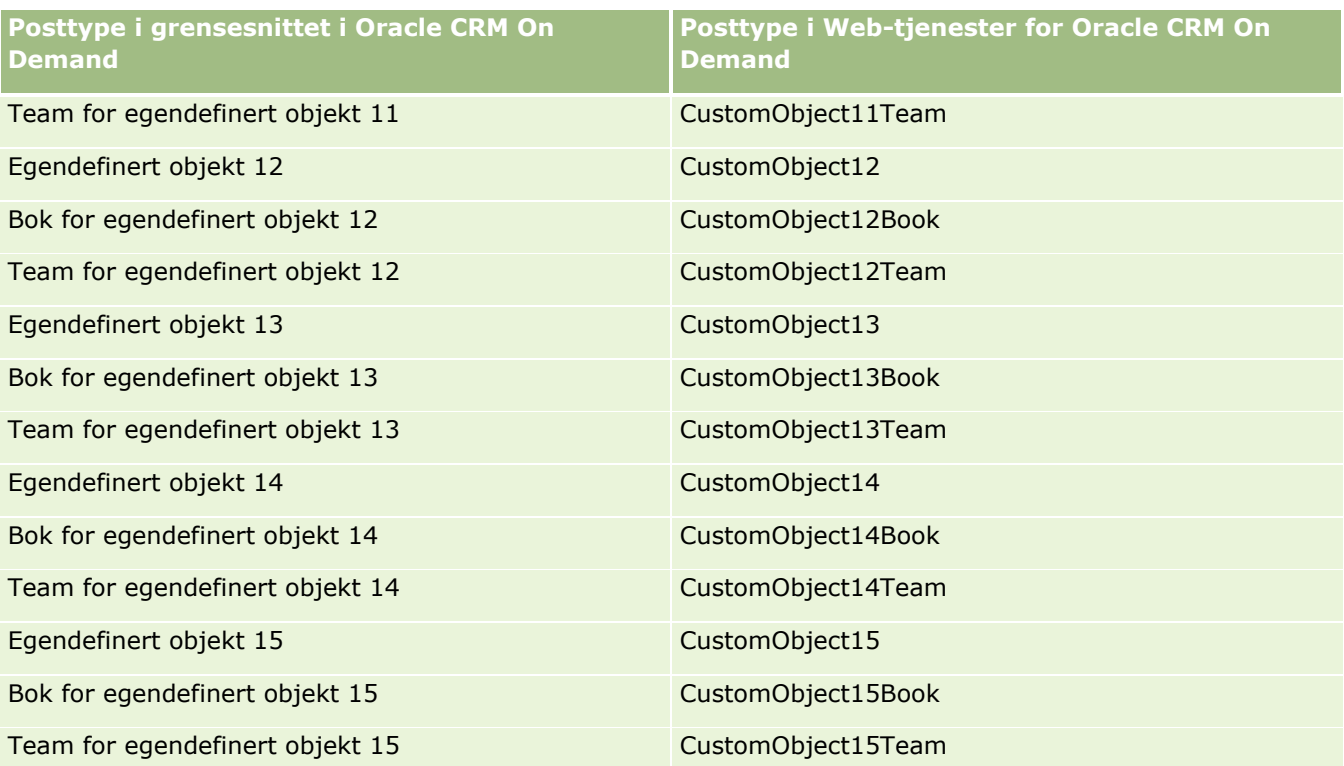

**MERKNAD:** Det kan hende at selskapet ditt har definert flere egendefinerte objekter og tilhørende underordnede objekter som fortsetter etter egendefinert objekt 15. Disse ytterligere egendefinerte objektene og de tilhørende underordnede objektene følger det samme navngivningsmønsteret som de foregående egendefinerte objektene og de tilhørende underordnede objektene.

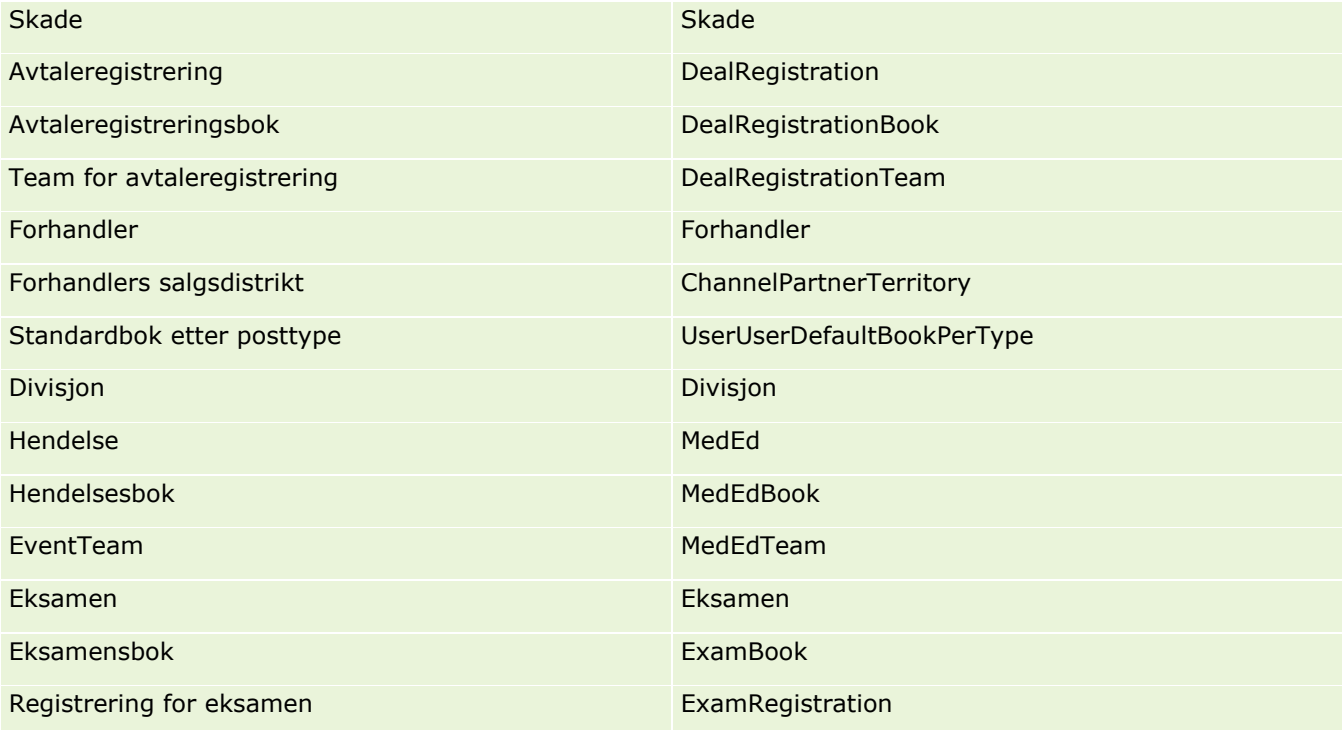

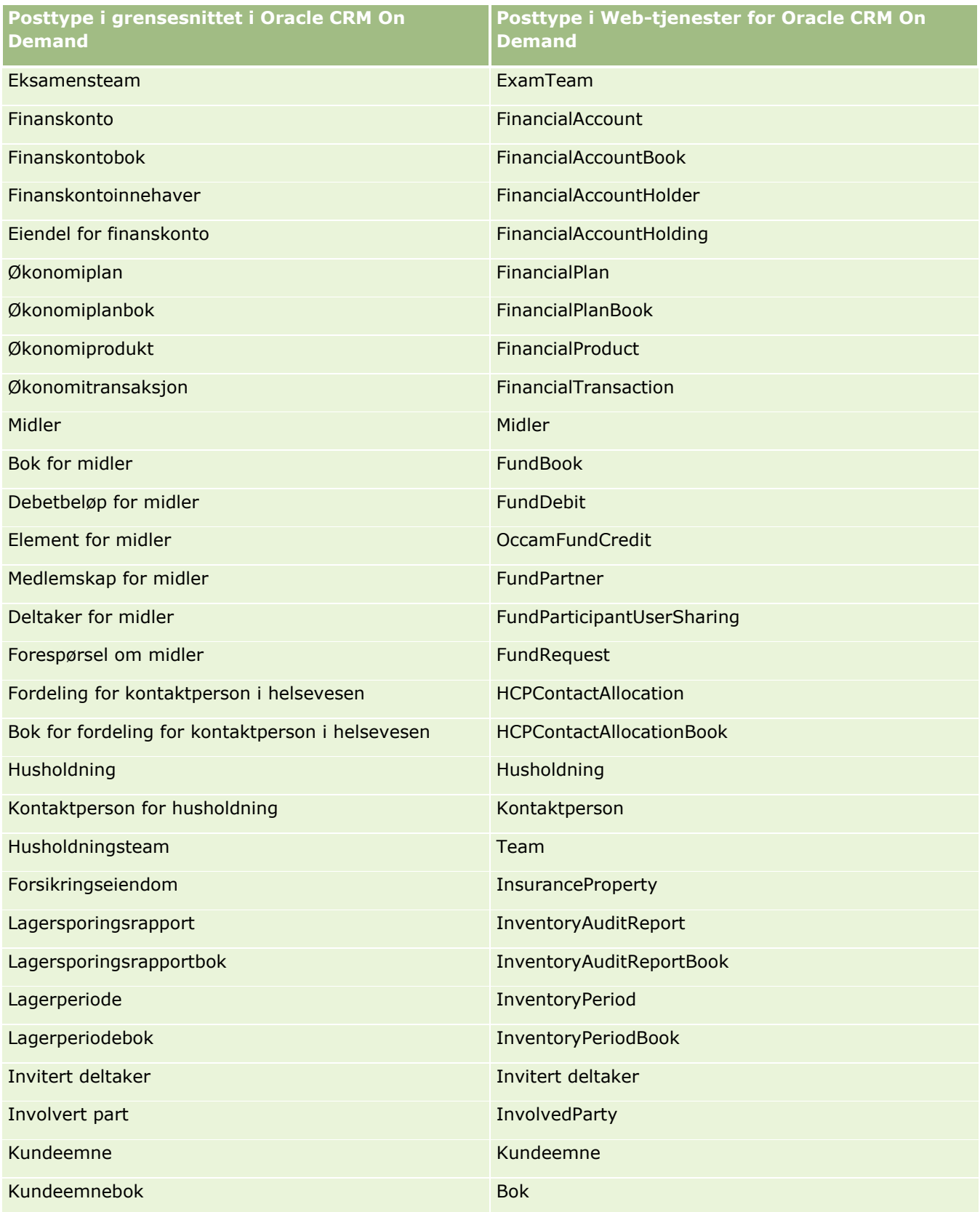

## Administrere Oracle CRM On Demand

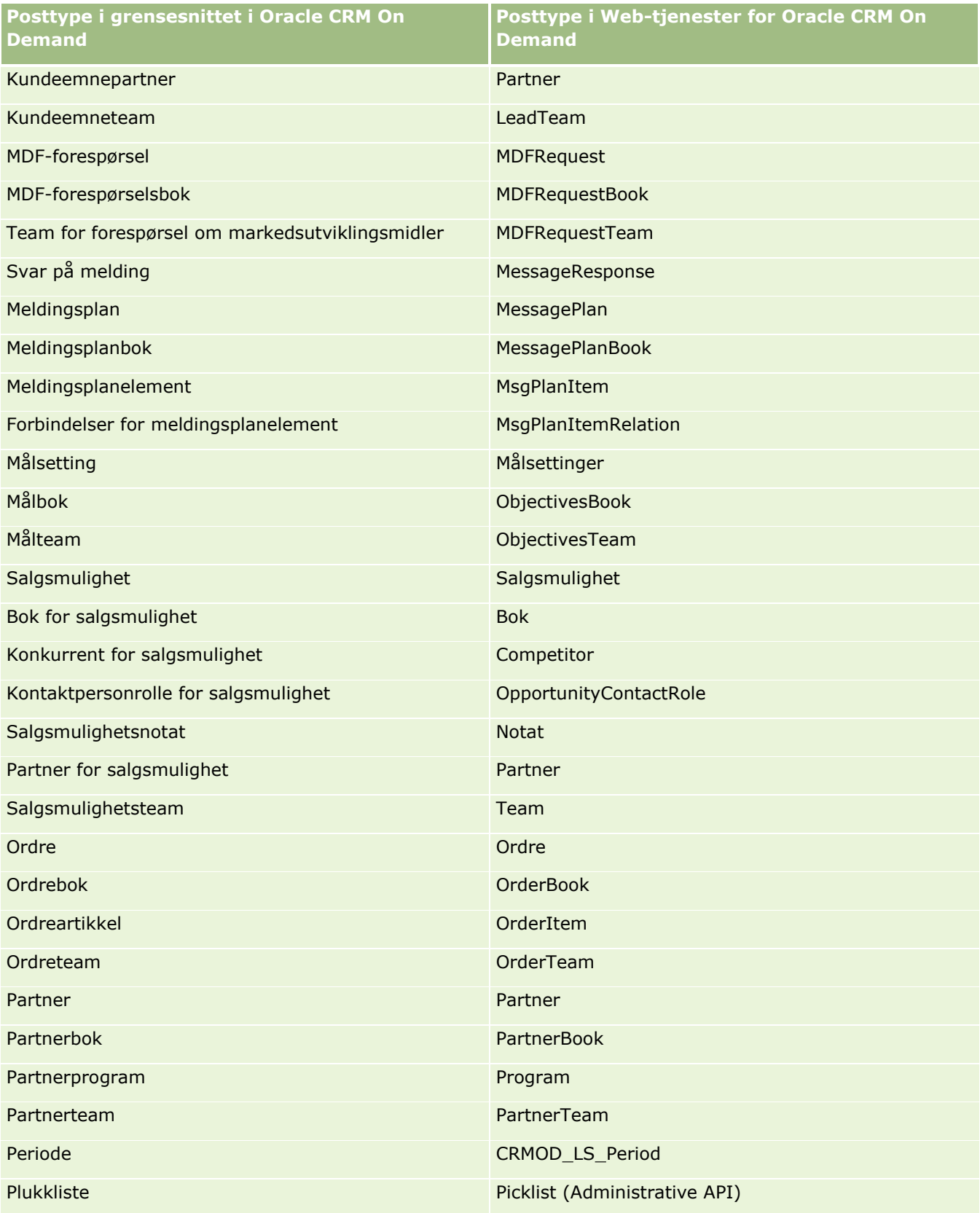

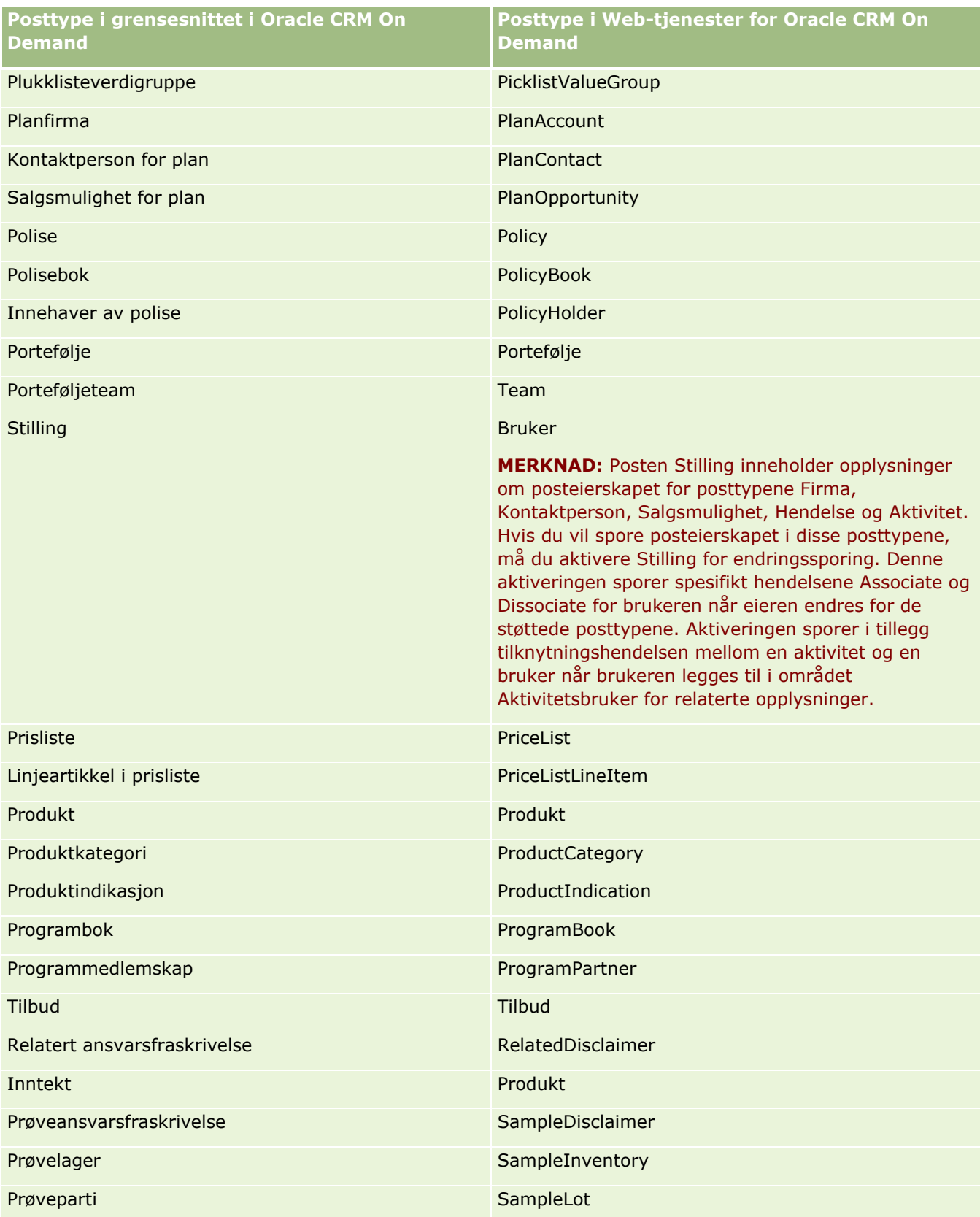

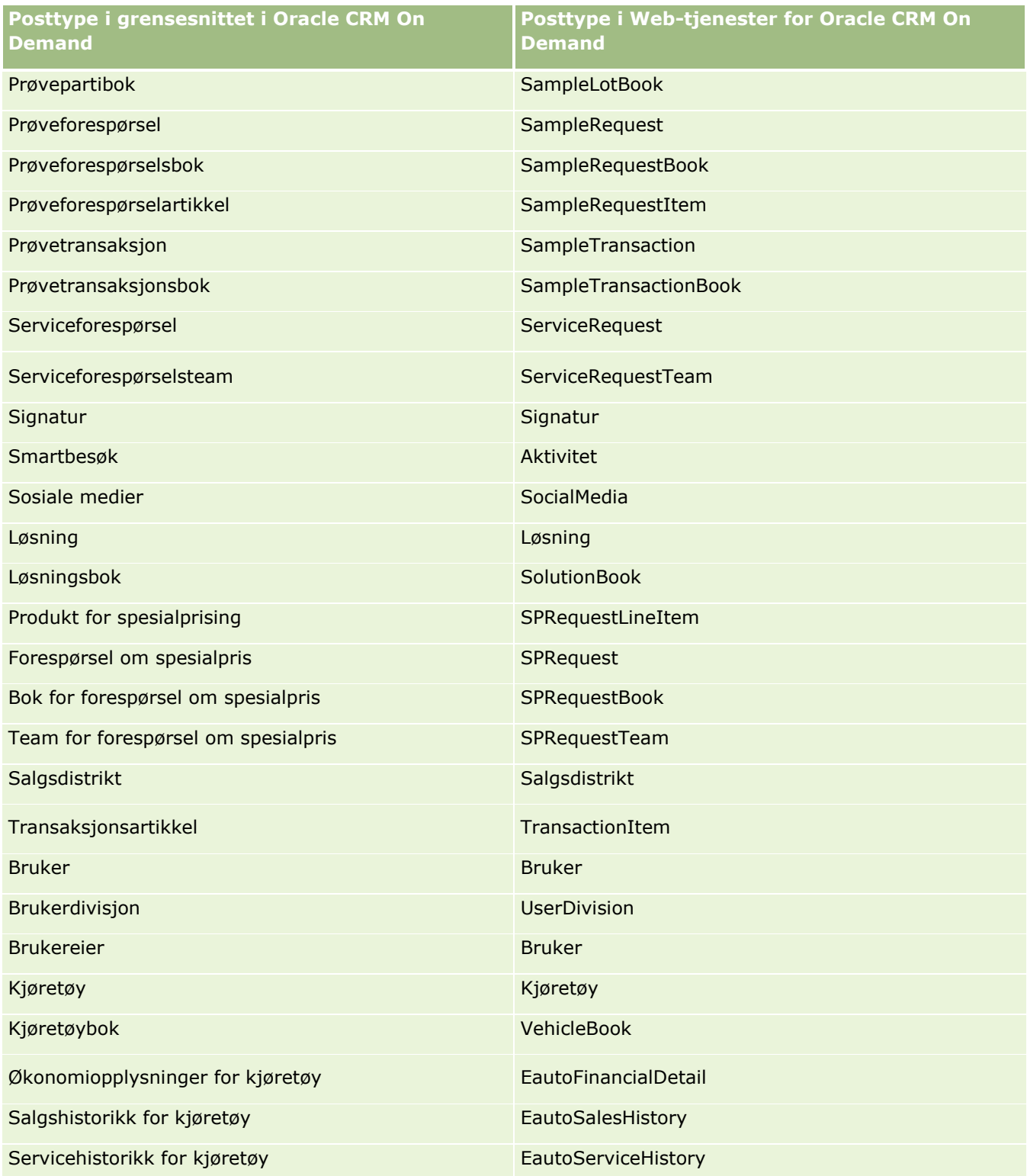

## <span id="page-568-0"></span>**Beslektede emner**

Hvis du vil ha relaterte opplysninger om funksjonen for endringssporing, se følgende emner:

- **Endringssporing (på side [558\)](#page-557-0)**
- Aktivere funksjonen for endringssporing (på side [559\)](#page-558-0)
- Om hendelser for endringssporing (på side [570\)](#page-569-0)
- **U** Vise siden med liste over endringssporing (på side [572\)](#page-571-0)
- Opplysninger om endringssporing for endringer av verdilister i plukklister (på side [569\)](#page-568-0)
- Eksempler på hendelsesposter for endringssporing (på side [573\)](#page-572-0)
- Opprette endringsposter manuelt (på side [578\)](#page-577-0)

# **Opplysninger om endringssporing for endringer av verdilister i plukklister**

Dette emnet beskriver hvordan du kan bruke funksjonen for endringssporing til å spore endringer av verdilistene i plukklister. Hvis du vil spore endringer av plukklister, aktiverer du plukkliste for funksjonen for endringssporing i tillegg til posttypen som inneholder plukklisten. Plukkliste er tilgjengelig som et objektnavn på siden med listen over endringssporing. Oracle CRM On Demand logger navnet for en posttype på siden med listen over endringssporing for en operasjon for å opprette, lese, oppdatere eller slette i plukklisten for posttypen, hvis funksjonen for endringssporing er aktivert for plukklisteobjektet. Tabellen nedenfor inneholder kolonnene på siden med listen over endringssporing når du aktiverer funksjonen for endringssporing for plukklisteobjektet.

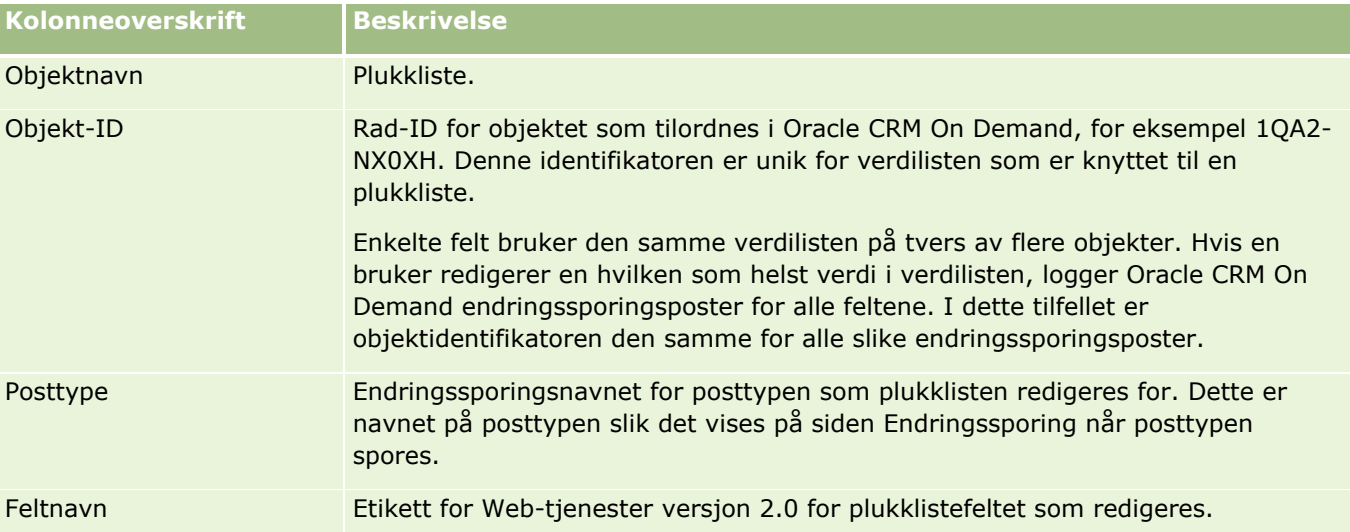

Når du redigerer et plukklistefelt, vises en oppføring på siden med listen over endringssporing, men bare hvis du har aktivert posttypen med plukklistefeltet som du redigerer for funksjonen for endringssporing. Én enkelt redigering av et plukklistefelt for en bestemt posttype kan føre til at flere poster registreres på siden med listen over endringssporing ettersom Oracle CRM On Demandtilordner plukklistefelt til verdilistetypene som deles mellom flere plukklistefelt på blant posttyper. Antallet oppføringer er lik antallet fellesfelt som er tilordnet til verdilistetypene for plukklistefeltene som du redigerer.

## <span id="page-569-0"></span>Administrere Oracle CRM On Demand

Anta for eksempel at du har en plukkliste kalt Plukklisterolle med verdilistetypen satt til PARTY\_REL\_TYPE, og denne plukklisten brukes også av følgende posttyper: Firmapartner, Firmakonkurrent, Konkurrent for salgsmulighet og Partner for salgsmulighet. Anta at plukklisten også brukes av to felt i disse posttypene: Rolle og Tilbakefør rolle. Hvis du oppdaterer verdilisten for et hvilket som helst plukklistefelt i dette eksemplet, oppretter Oracle CRM On Demand egne endringssporingsposter for alle plukklistefeltene i eksemplet.

# **Begrensninger for endringssporing for en verdiliste i plukklister**

Oracle CRM On Demand oppretter ikke endringssporingshendelser for en verdiliste i plukklister i følgende tilfeller:

- **Posttypen knyttet til plukklisten, er ikke definert for selskapet ditt.**
- **P** Plukklisteoppdateringene tilhører posttyper som ikke er aktivert for funksjonen for endringssporing.
- De oppdaterte plukklistefeltene er ikke tilgjengelige via Web-tjenester.

## **Beslektede emner**

Hvis du vil ha relaterte opplysninger om funksjonen for endringssporing, se følgende emner:

- **Endringssporing (på side [558\)](#page-557-0)**
- **Aktivere funksjonen for endringssporing (på side [559\)](#page-558-0)**
- **Posttyper som spores (på side [559\)](#page-558-0)**
- Om hendelser for endringssporing (på side [570\)](#page-569-0)
- **U** Vise siden med liste over endringssporing (på side [572\)](#page-571-0)
- Eksempler på hendelsesposter for endringssporing (på side [573\)](#page-572-0)
- Opprette endringsposter manuelt (på side [578\)](#page-577-0)

# **Om hendelser for endringssporing**

Tabellen nedenfor viser hendelsene for endringssporing som er opprettet og vises på siden med listen over endringssporing.

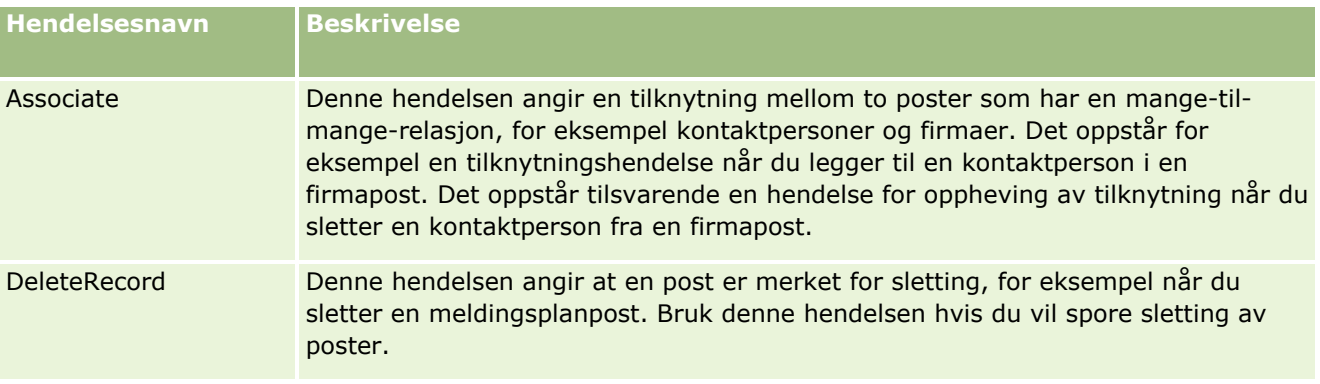

## **Forretningsprosesshåndtering**

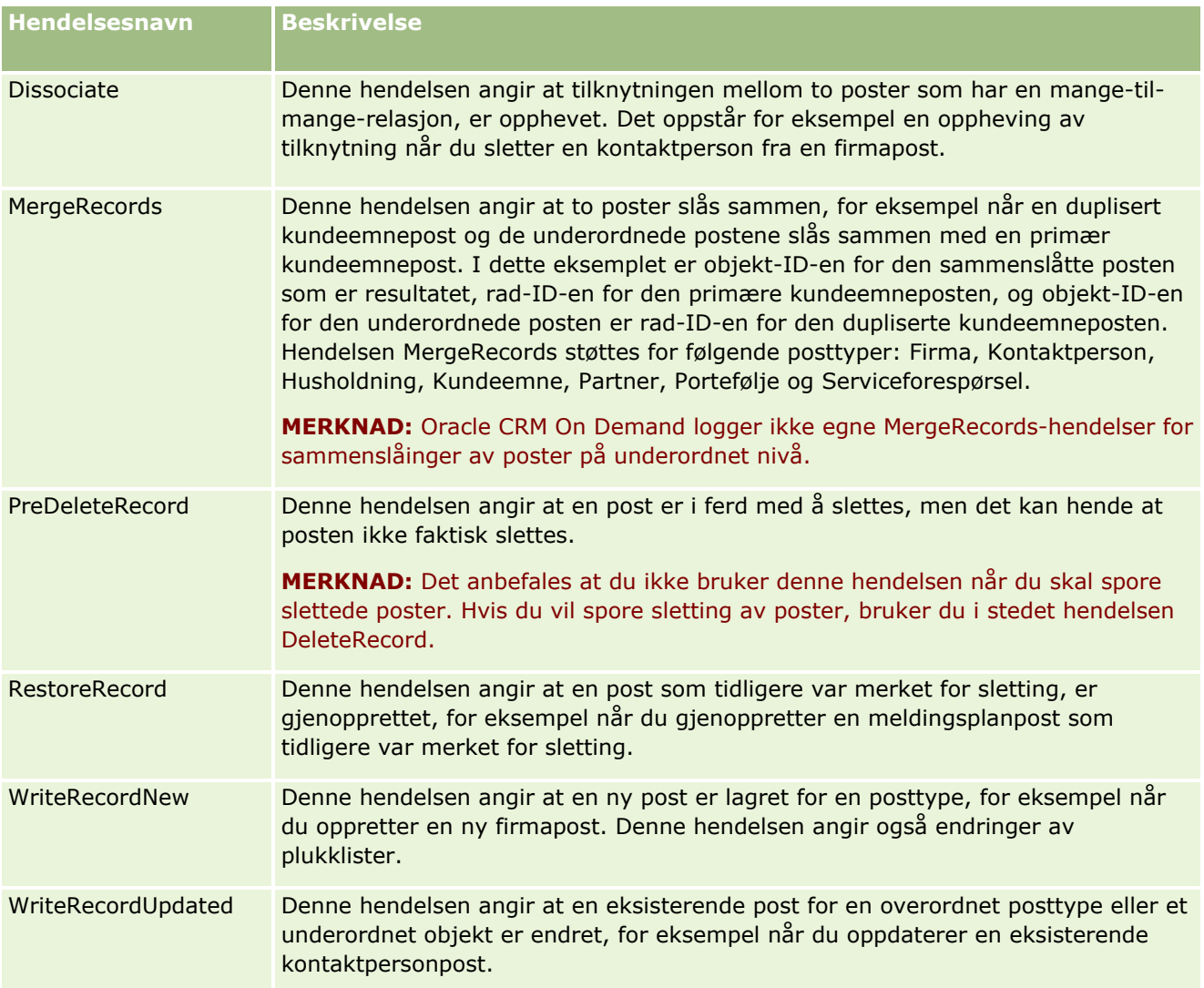

# **Beslektede emner**

Hvis du vil ha relaterte opplysninger om funksjonen for endringssporing, se følgende emner:

- **Endringssporing (på side [558\)](#page-557-0)**
- Aktivere funksjonen for endringssporing (på side [559\)](#page-558-0)
- **Posttyper som spores (på side [559\)](#page-558-0)**
- Vise siden med liste over endringssporing (på side [572\)](#page-571-0)
- Opplysninger om endringssporing for endringer av verdilister i plukklister (på side [569\)](#page-568-0)
- Eksempler på hendelsesposter for endringssporing (på side [573\)](#page-572-0)
- **Opprette endringsposter manuelt (på side [578\)](#page-577-0)**

# <span id="page-571-0"></span>**Vise siden med liste over endringssporing**

Dette emnet beskriver hvordan du viser opplysninger om endringssporing.

**Før du begynner.** Du må være logget på Oracle CRM On Demand som administrator, og brukerrollen din må inkludere rettigheten Administrer endringssporing. Hvis rettigheten Administrer endringssporing ikke er aktivert for selskapsadministratorrollen, kontakter du Oracle CRM On Demand Customer Care.

### *Slik viser du siden med listen over endringssporing*

- **1** Klikk på den globale koblingen Administrasjon øverst til høyre på enhver side.
- **2** Klikk på Endringssporing i området Forretningsprosesshåndtering.

Siden med listen over endringssporing åpnes og viser alle endringssporingspostene. Hvis du vil ha eksempler på endringssporingsposter, se Eksempler på hendelsesposter for endringssporing (på side [573\)](#page-572-0).

Tabellen nedenfor beskriver siden med liste over endringssporing.

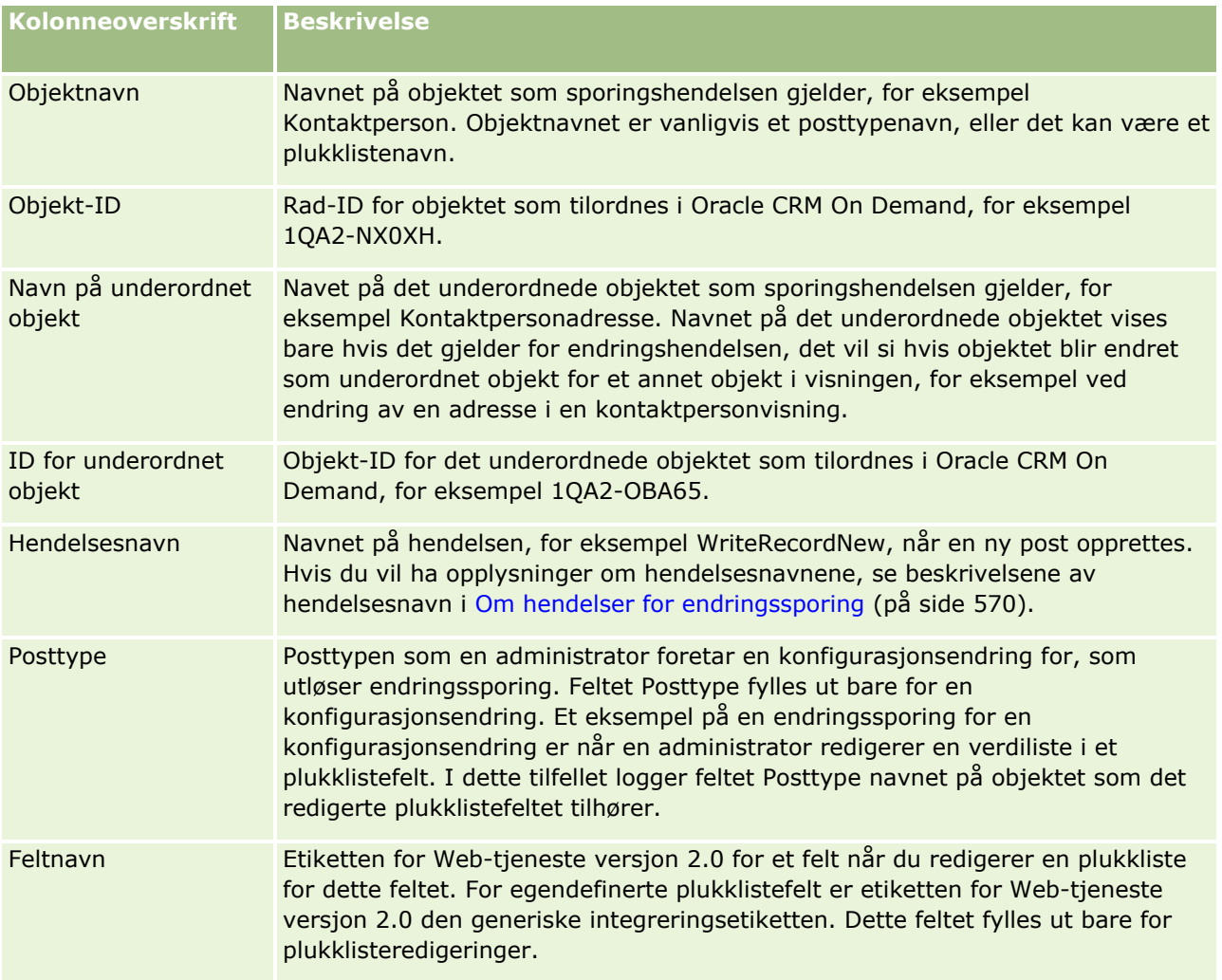

## **Forretningsprosesshåndtering**

<span id="page-572-0"></span>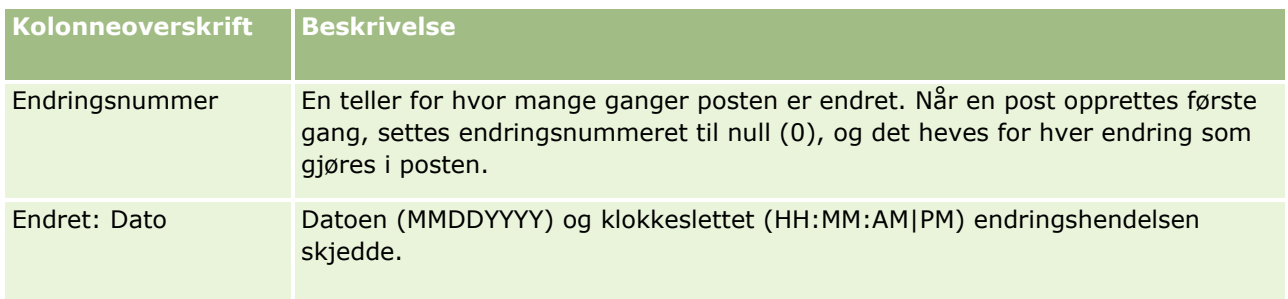

# **Beslektede emner**

Hvis du vil ha relaterte opplysninger om funksjonen for endringssporing, se følgende emner:

- **Endringssporing (på side [558\)](#page-557-0)**
- Aktivere funksjonen for endringssporing (på side [559\)](#page-558-0)
- **Posttyper som spores (på side [559\)](#page-558-0)**
- Om hendelser for endringssporing (på side [570\)](#page-569-0)
- Opplysninger om endringssporing for endringer av verdilister i plukklister (på side [569\)](#page-568-0)
- Eksempler på hendelsesposter for endringssporing (på side [573\)](#page-572-0)
- **Opprette endringsposter manuelt (på side [578\)](#page-577-0)**

# **Eksempler på hendelsesposter for endringssporing**

Dette emnet inneholder flere eksempler på hendelsesposter for endringssporing som opprettes i Oracle CRM On Demand for enkelte brukerhandlinger. Når funksjonen for endringssporing er aktivert, vises hendelsesposter på siden med liste over endringssporing, som i eksemplene nedenfor. Flere poster kan bli skrevet som et resultat av én hendelse, avhengig av typen brukerhandling og relasjonen mellom de registrerte posttypene. Hvis det for eksempel er en én-til-mange-relasjon av typen overordnet-underordnet eller en mange-til-mange-relasjon av typen objekt-til-objekt, kan flere poster bli skrevet.

# **Eksempel 1: Endringssporingspost for opprettelse av en ny firmapost**

I dette eksemplet oppretter en bruker en ny firmapost. I Oracle CRM On Demand genereres det en hendelsespost som ligner på posten i tabellen nedenfor.

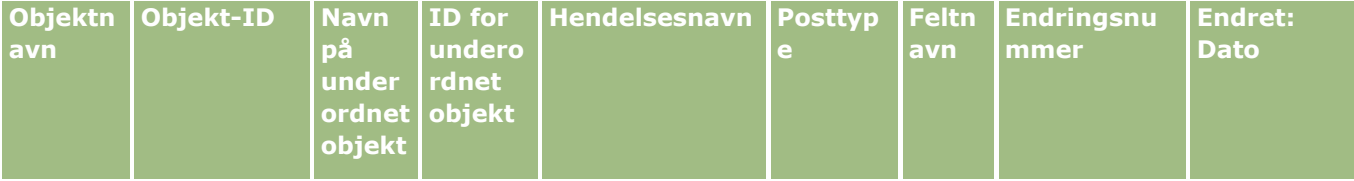

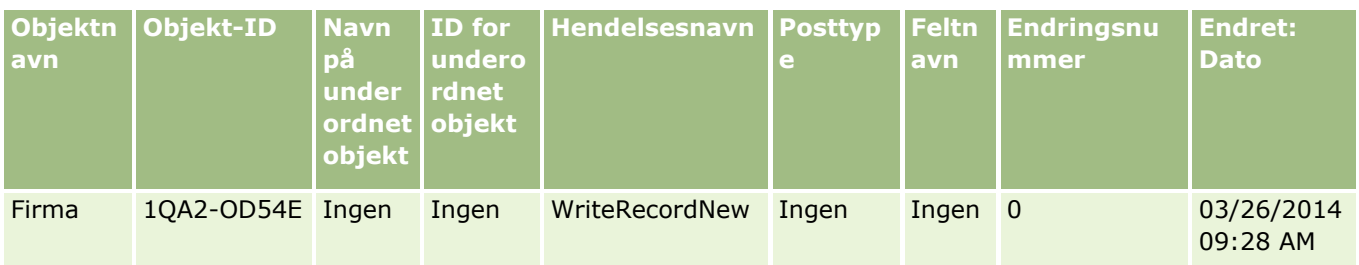

# **Eksempel 2: Endringssporingspost for oppdatering av en eksisterende firmapost**

I dette eksemplet oppdaterer en bruker en eksisterende firmapost ved å endre et felt i firmaposten. I Oracle CRM On Demand genereres det en hendelsespost som ligner på posten i tabellen nedenfor.

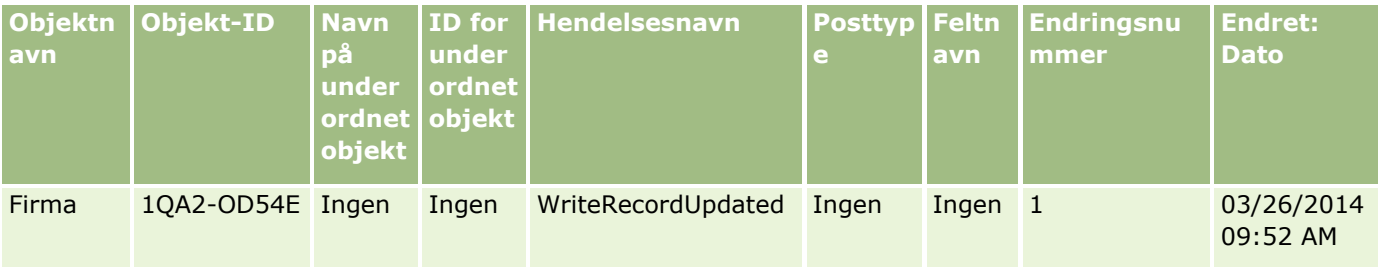

# **Eksempel 3: Endringssporingspost for sletting av en eksisterende firmapost**

I dette eksemplet sletter en bruker en eksisterende firmapost. I Oracle CRM On Demand genereres det en hendelsespost som ligner på posten i tabellen nedenfor.

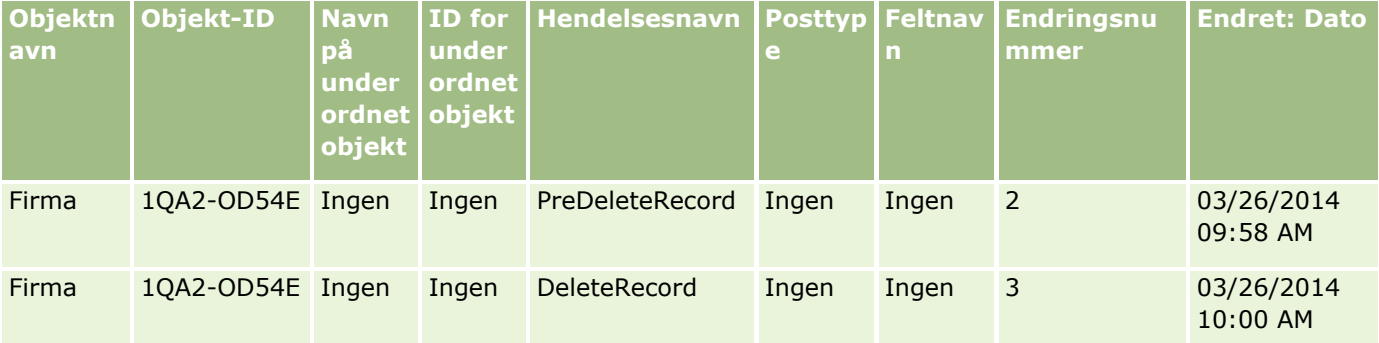

## **Eksempel 4: Endringssporingspost for gjenoppretting av en firmapost som var merket for sletting**

I dette eksemplet gjenoppretter en bruker en post som var merket for sletting, før den ryddes fra Oracle CRM On Demand. I Oracle CRM On Demand genereres det en hendelsespost som ligner på posten i tabellen nedenfor.

## **Forretningsprosesshåndtering**

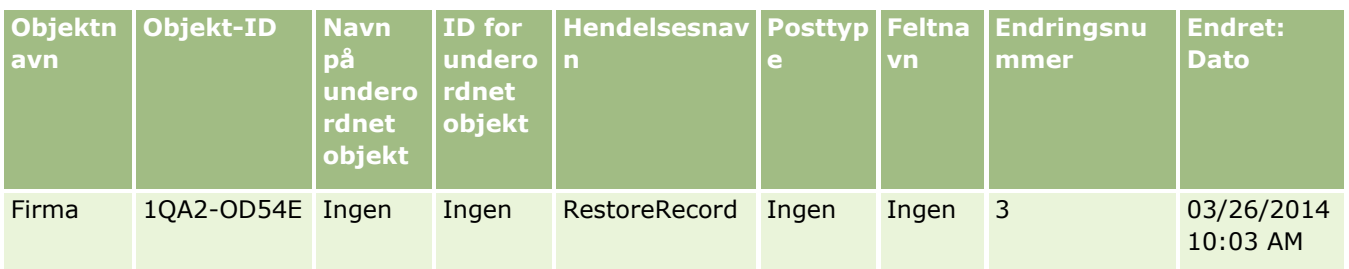

# **Eksempel 5: Endringssporingspost for å knytte en firmapost til en kontaktpersonpost**

I dette eksemplet legger en bruker til en eksisterende firmapost i en kontaktpersonpost. Det vil si at brukeren knytter firmaposten til kontaktpersonposten. I Oracle CRM On Demand genereres det en hendelsespost som ligner på posten i tabellen nedenfor.

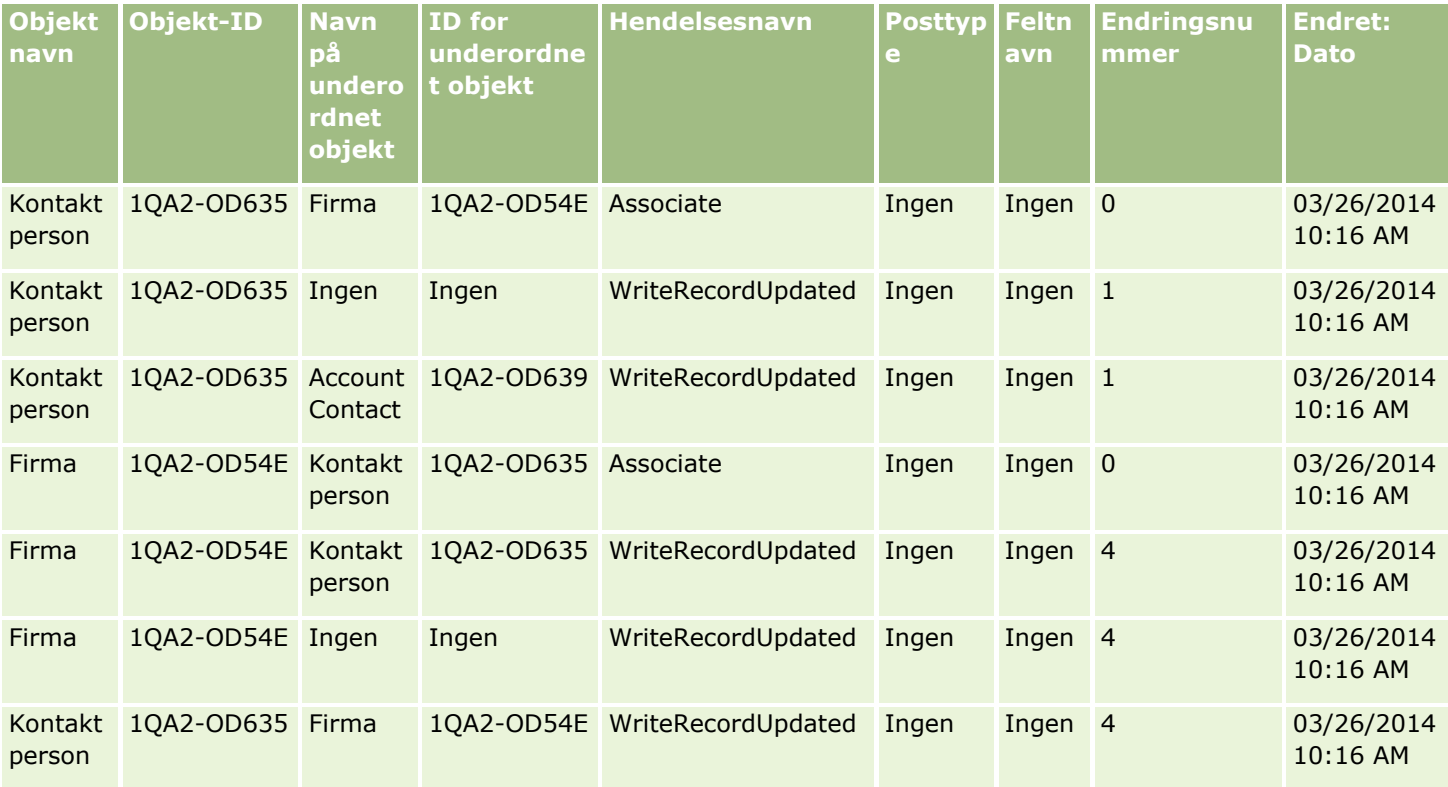

## **Eksempel 6: Endringssporingspost for å oppheve en tilknytning av en firmapost til en kontaktpersonpost**

I dette eksemplet fjerner en bruker en beslektet firmapost fra en kontaktperson. Det vil si at brukeren opphever tilknytningen av firmaposten til kontaktpersonposten. I Oracle CRM On Demand genereres det en hendelsespost som ligner på posten i tabellen nedenfor.

## Administrere Oracle CRM On Demand

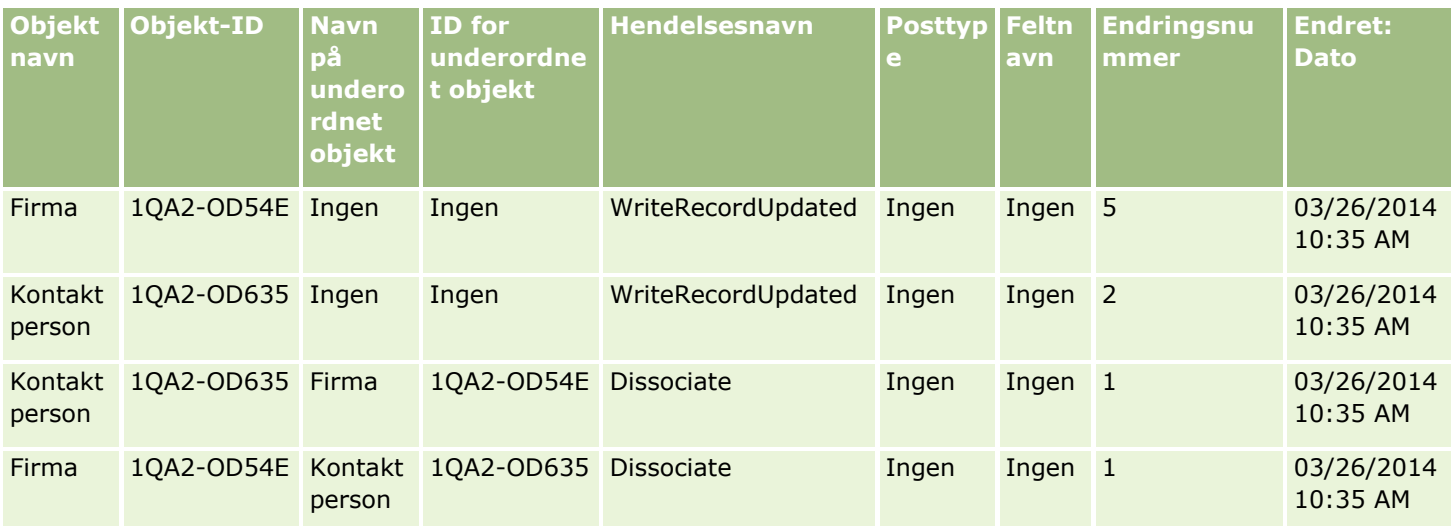

## **Eksempel 7: Endringssporingspost for å legge til en underordnet post i en overordnet firmapost**

I dette eksemplet oppretter en bruker en ny adressepost som et beslektet element i en firmapost. Det vil si at brukeren legger til firmaadressen som en underordnet post for den overordnede firmaposten. I Oracle CRM On Demand genereres det en hendelsespost som ligner på posten i tabellen nedenfor.

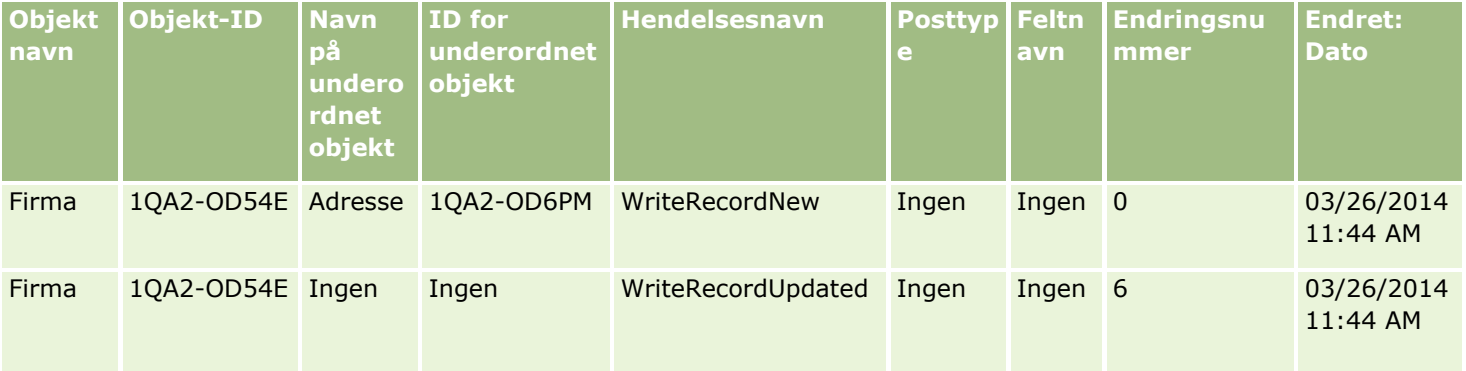

## **Eksempel 8: Endringssporingspost for oppdatering av en eksisterende underordnet post**

I dette eksemplet oppdaterer en bruker en eksisterende adressepost i en firmapost. Det vil si at brukeren oppdaterer firmaadressen som en underordnet post for den overordnede firmaposten. I Oracle CRM On Demand genereres det en hendelsespost som ligner på posten i tabellen nedenfor.

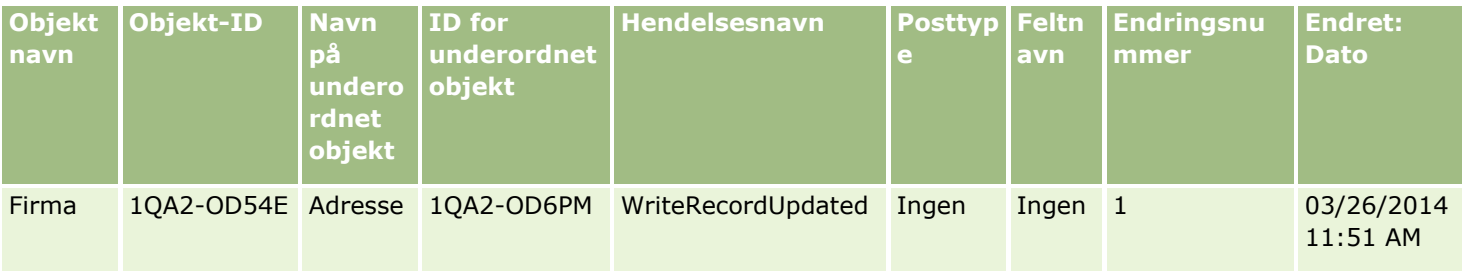
### **Eksempel 9: Endringssporingspost for oppdatering av en eksisterende underordnet post**

I dette eksemplet sletter en bruker den eksisterende adresseposten i en firmapost. Det vil si at brukeren sletter firmaadressen som en underordnet post for den overordnede firmaposten. I Oracle CRM On Demand genereres det en hendelsespost som ligner på posten i tabellen nedenfor.

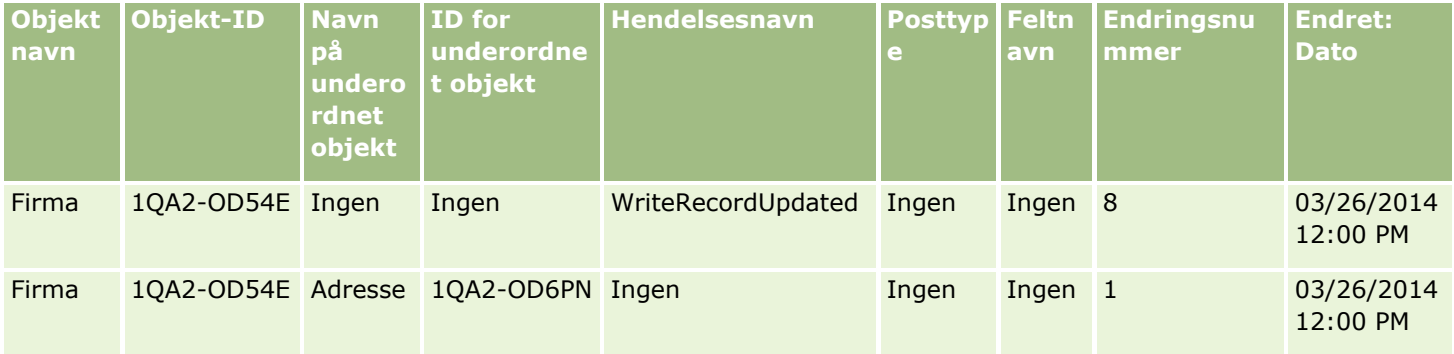

### **Eksempel 10: Endringssporingspost for å opprette en plukklisteverdi**

I dette eksemplet oppdaterer en bruker i et firma en plukkliste. Brukeren tilpasser det eksisterende plukklistefeltet Prioritet i en firmapost ved å legge til en verdi kalt Ubestemt. Oracle CRM On Demand genererer en hendelsespost som ligner på posten i tabellen nedenfor.

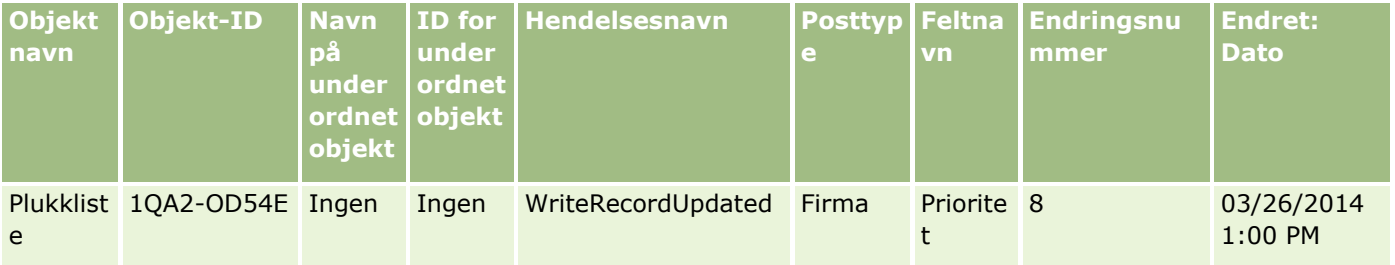

### **Beslektede emner**

Hvis du vil ha relaterte opplysninger om funksjonen for endringssporing, se følgende emner:

- **Endringssporing (på side [558\)](#page-557-0)**
- Aktivere funksjonen for endringssporing (på side [559\)](#page-558-0)
- **Posttyper som spores (på side [559\)](#page-558-0)**
- Om hendelser for endringssporing (på side [570\)](#page-569-0)
- Vise siden med liste over endringssporing (på side [572\)](#page-571-0)
- **D** Opplysninger om endringssporing for endringer av verdilister i plukklister (på side [569\)](#page-568-0)
- Opprette endringsposter manuelt (på side [578\)](#page-577-0)

## <span id="page-577-0"></span>**Opprette endringsposter manuelt**

Selv om funksjonen for endringssporing gjør at hendelsesposter kan skrives og spores automatisk i Oracle CRM On Demand, kan du opprette hendelsesposter manuelt. Denne funksjonen kan være nyttig hvis du vil registrere hendelser som er eksterne fra Oracle CRM On Demand.

**Før du begynner.** Du må være logget på Oracle CRM On Demand som administrator, og brukerrollen din må inkludere rettigheten Administrer endringssporing. Hvis rettigheten Administrer endringssporing ikke er aktivert for selskapsadministratorrollen, kontakter du Oracle CRM On Demand Customer Care.

#### *Slik oppretter du endringsposter manuelt*

- **1** Klikk på den globale koblingen Administrasjon øverst til høyre på enhver side.
- **2** Klikk på Endringssporing i området Forretningsprosesshåndtering.
- **3** Klikk på Ny på siden med liste over endringssporing.
- **4** Fyll ut feltene som beskrevet i tabellen nedenfor, og lagre deretter posten.

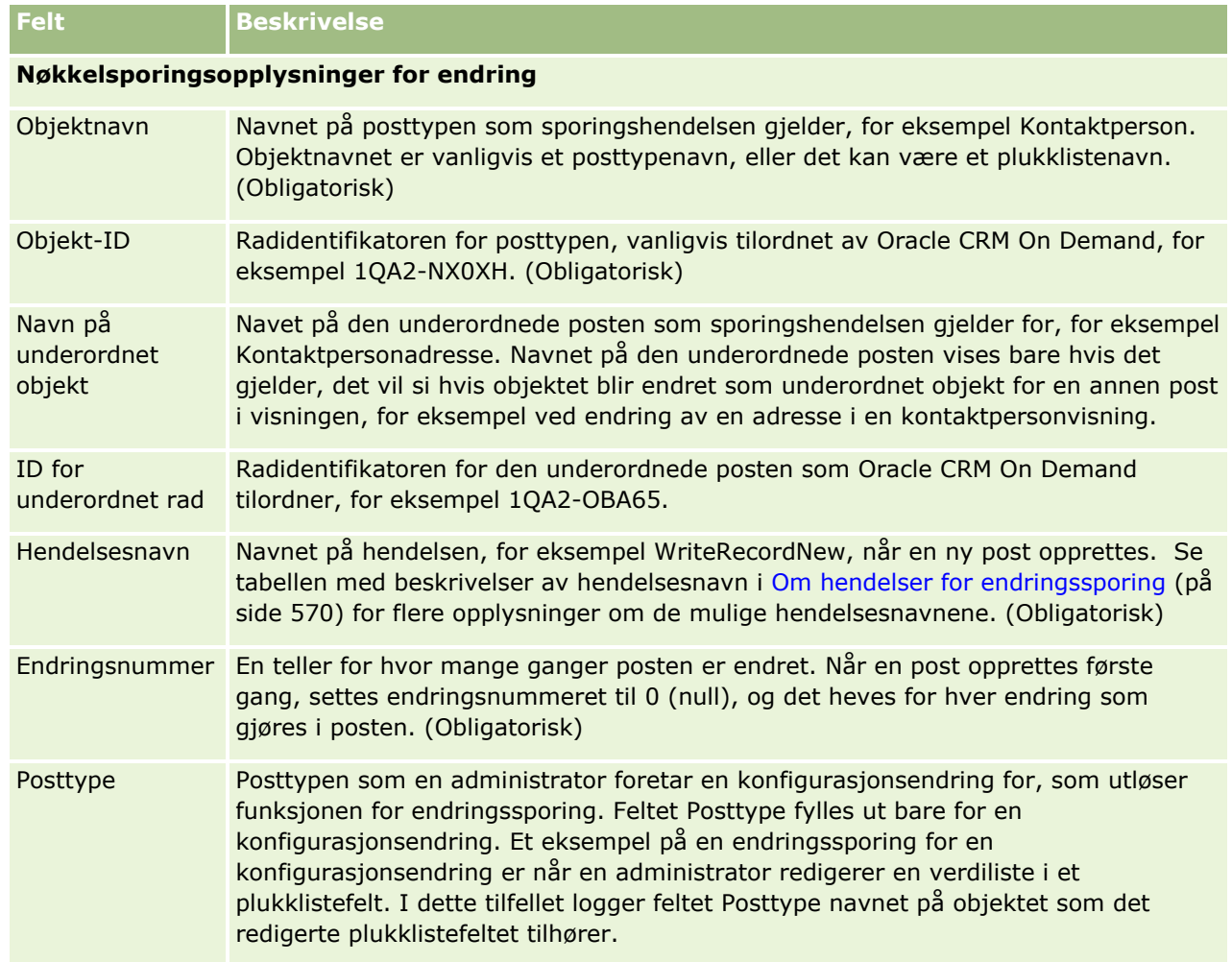

<span id="page-578-0"></span>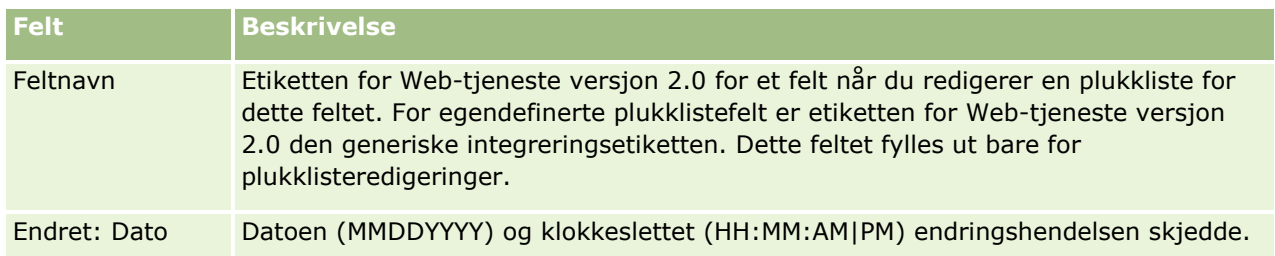

#### **Beslektede emner**

Hvis du vil ha relaterte opplysninger om endringssporing, se følgende emner:

- **Endringssporing (på side [558\)](#page-557-0)**
- Aktivere funksjonen for endringssporing (på side [559\)](#page-558-0)
- **Posttyper som spores (på side [559\)](#page-558-0)**
- **Om hendelser for endringssporing (på side [570\)](#page-569-0)**
- Vise siden med liste over endringssporing (på side [572\)](#page-571-0)
- **D** Opplysninger om endringssporing for endringer av verdilister i plukklister (på side [569\)](#page-568-0)
- Eksempler på hendelsesposter for endringssporing (på side [573\)](#page-572-0)

# **Dataadministrasjonsverktøy**

I delen Dataadministrasjonsverktøy på hjemmesiden for administrasjon kan du utføre følgende oppgaver:

- Importere og eksportere selskapsdata. For flere opplysninger, se Import- og eksportverktøy (på side [579\)](#page-578-0).
- Vise forespørsler om bunkesletting og -gjenoppretting. Hvis du vil ha mer informasjon, se Siden Kø for bunkesletting og -gjenoppretting (på side [819\)](#page-818-0).
- Vise forespørsler om bunketilordning av bøker og team. Hvis du vil ha flere opplysninger, se Siden Kø for forespørsler om bunketilordning (på side [821\)](#page-820-0).
- **Opprette og administrere integreringshendelseskøene. For flere opplysninger, se Om integreringshendelser** (på side [823\)](#page-822-0).

# **Import- og eksportverktøy**

Flere verktøy er tilgjengelige på siden Import- og eksportverktøy, som utfyller import- og eksportfunksjonene i Oracle CRM On Demand:

**Importassistent.** Hvis du vil ha flere opplysninger, se Importassistent (på side [798\)](#page-797-0).

- **Dracle Data Loader On Demand.** Hvis du vil ha flere opplysninger, se Klientverktøyet Oracle Data Loader On Demand (på side [811\)](#page-810-0).
- **Oracle Migration Tool On Demand.** Hvis du vil ha flere opplysninger, se Klientverktøyet Oracle Migration Tool On Demand (på side [817\)](#page-816-0).
- **Dracle Web Services.** Hvis du vil ha flere opplysninger, se Integrering av Web-tjenester (på side [812\)](#page-811-0).

Hvis du vil ha mer informasjon om hvordan du velger en hensiktsmessig importmetode, se 1801156.1 (artikkel-ID) på My Oracle Support.

Importprosessen består av disse trinnene:

- Klargiøre for dataimport (på side [627\)](#page-626-0)
- Importere data (på side [799\)](#page-798-0)
- **Vurdere importresultater (på side [803\)](#page-802-0)**

Du kan også eksportere data fra Oracle CRM On Demand til CSV-filer. For informasjon om eksportering, klikk på et emne:

- Eksportere data (på side [805\)](#page-804-0)
- **Vurdere eksportresultater (på side [809\)](#page-808-0)**

#### **Før du begynner:**

- **H** Hvis du skal importere data, må rollen din omfatte rettigheten Administrer import eller Markedsføringsimport. Med rettigheten Administrer import kan du importere alle posttyper, men med rettigheten Markedsføringsimport kan du bare importere firmaer, kontaktpersoner og kundeemner.
- **H** Hvis en bruker vil importere opptil 2000 kontaktpersoner, må du aktivere rettigheten Personlig import for brukerens rolle. Rettigheten Personlig import gir bedre kontroll over en brukers dataimporter. For mer informasjon om roller, se Legge til roller (på side [321\)](#page-320-0).
- Se gjennom hele delen i tillegg til opplæringsleksjonene om import av poster. Her finner du mer informasjon om importering (beste fremgangsmåter).

**ADVARSEL:** Du kan ikke angre import av poster eller utføre en massesletting av poster. Du bør derfor testkjøre importprosedyren med en fil på 5-10 poster slik at du ikke trenger å foreta dataopprydding etterpå. Hvis selskapet importerer et stort antall poster, kan du bli med i en opplæringsøkt om dataimport eller kontakte kundebehandling. Du finner opplysninger om opplæringsressurser ved å klikke på den globale koblingen Opplæring og support øverst på hver side i Oracle CRM On Demand.

- Vær oppmerksom på at du ikke kan importere eller eksportere sammenslåtte felt i Oracle CRM On Demand. Et sammenslått felt er et felt som kan vise verdiene fra flere felt samt tilleggstekst. Du kan imidlertid importere og eksportere de individuelle feltene som utgjør de sammenslåtte feltene.
- **H** Hvis du skal eksportere data, må rollen din omfatte rettigheten Administrer eksport.

Du kan importere data fra CSV-filer (kommadelte verdier) for å opprette poster automatisk i Oracle CRM On Demand. Hver CSV-fil må være mindre enn 20 MB. Hvis du vil redusere filstørrelsen, må du dele postene opp i flere filer eller redusere dataene ved å slette kolonner du ikke vil importere. Du kan vise en CSV-eksempelfil i Oracle Data Loader On Demand Guide.

Denne tabellen inneholder en beskrivelse av hvilke typer poster du kan opprette ved å importere data, og hvor mange poster du kan importere hver gang du kjører importprosessen.

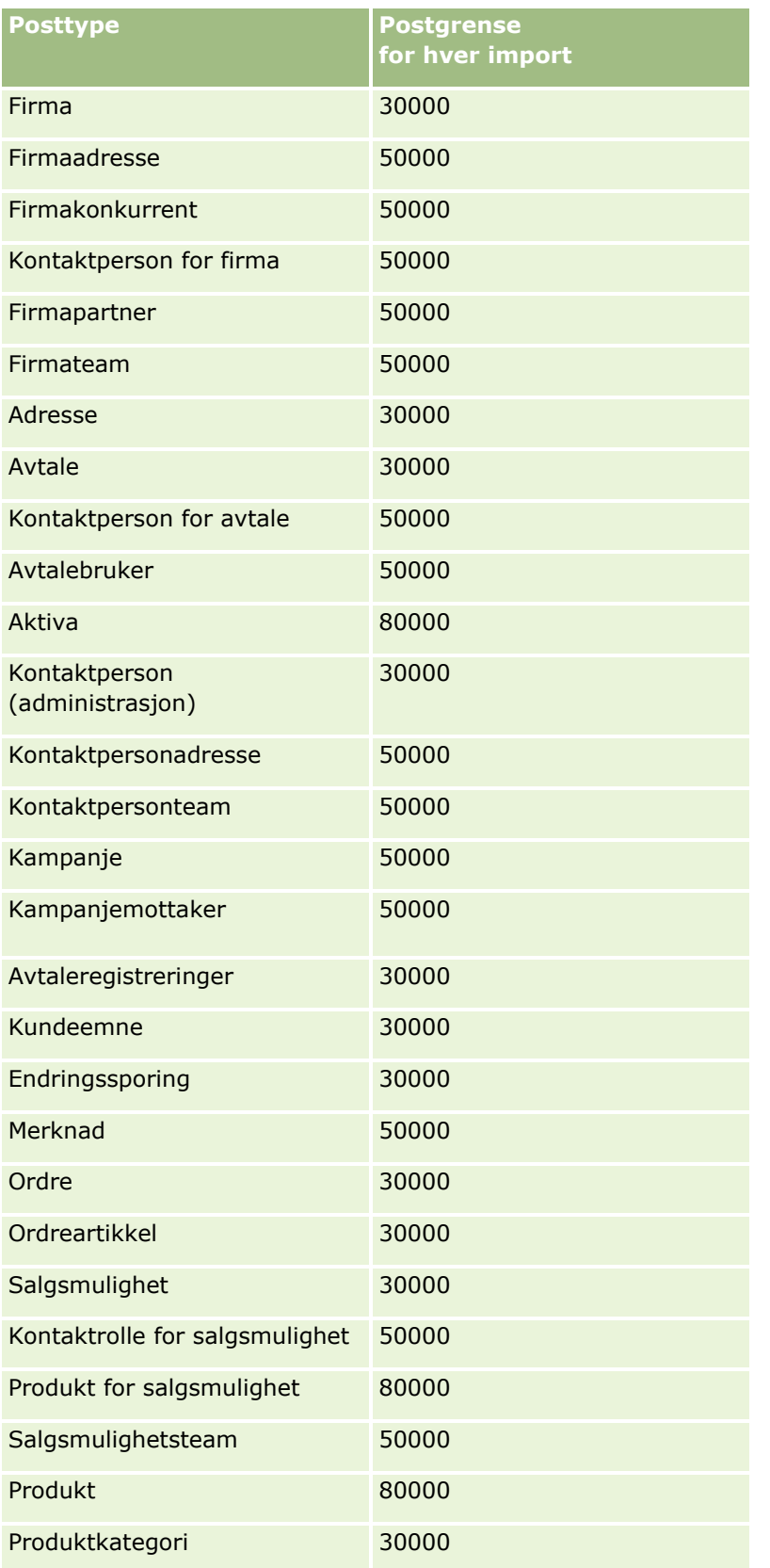

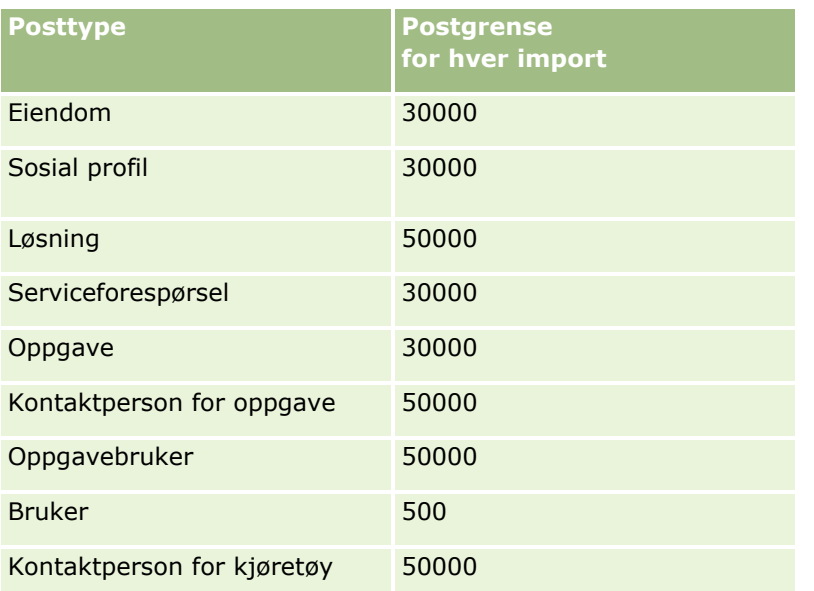

Alt etter hvilke bransjespesifikke løsninger du har implementert, kan følgende poster være tilgjengelige for import:

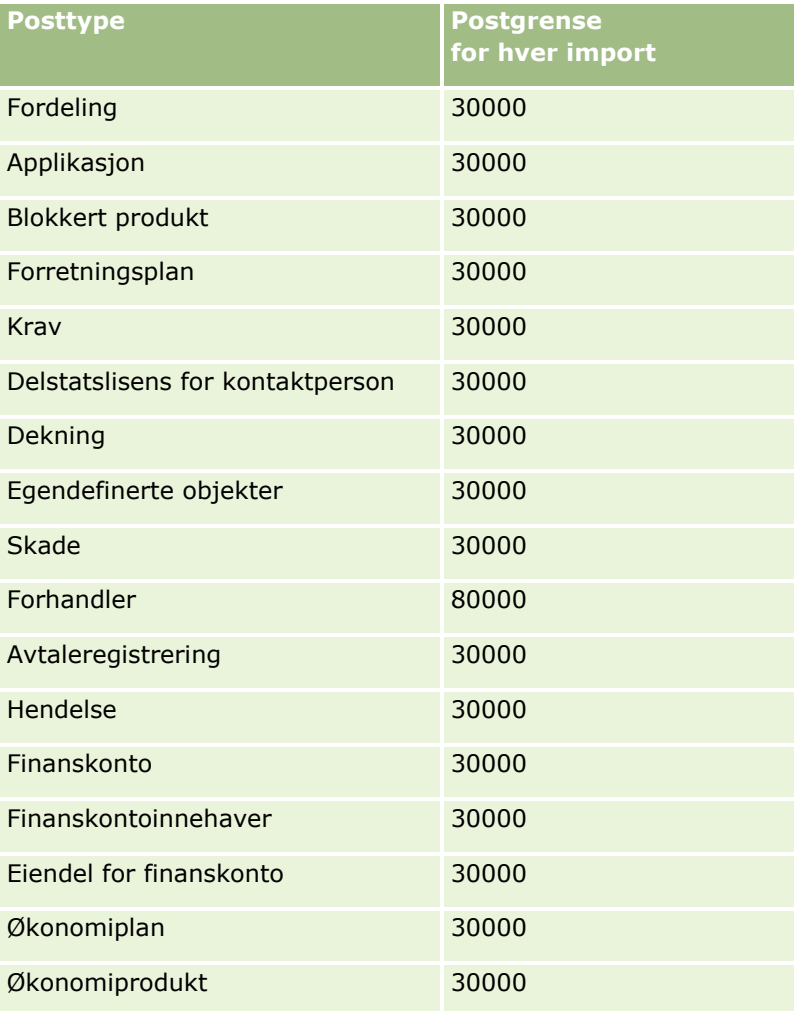

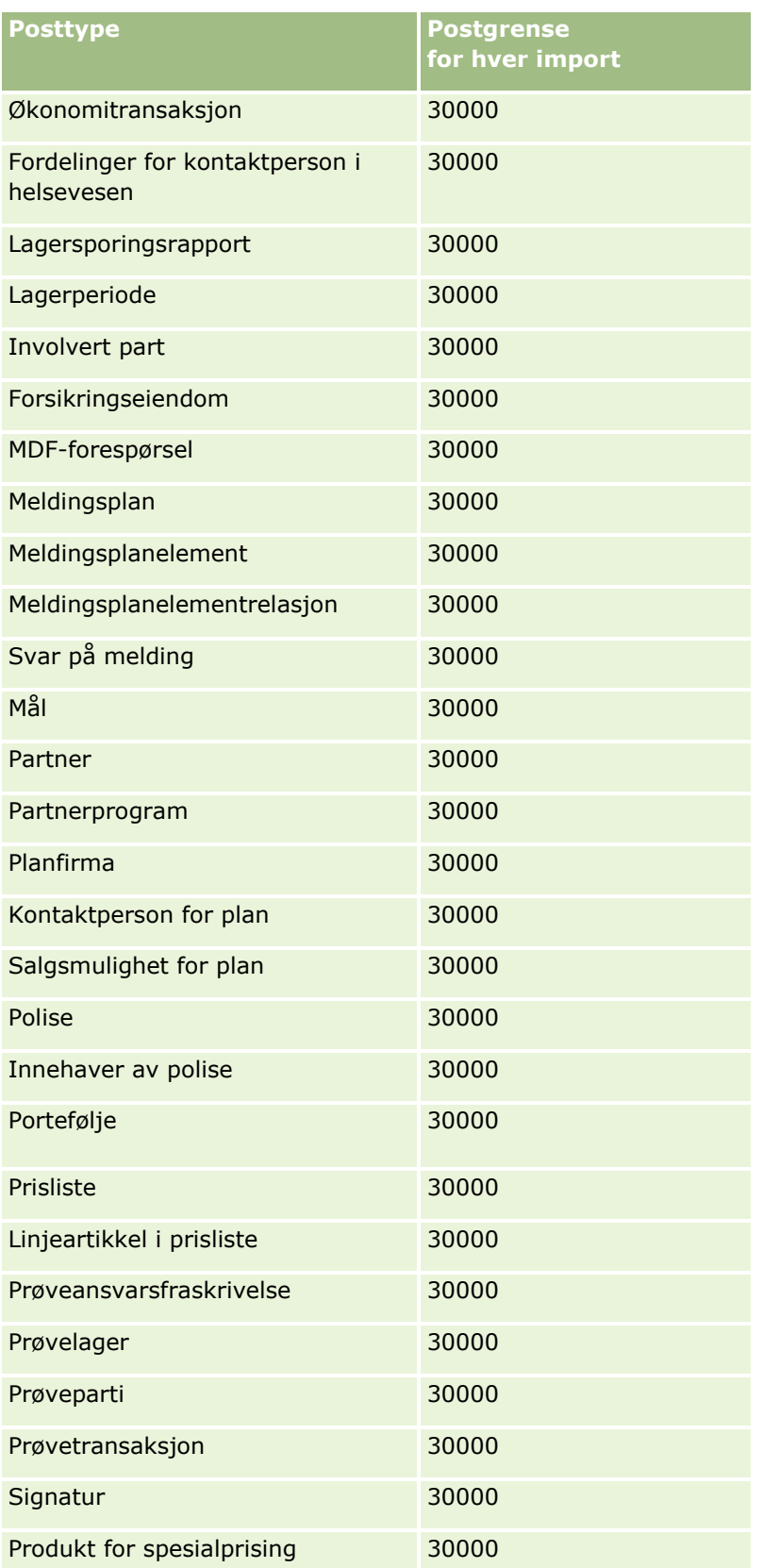

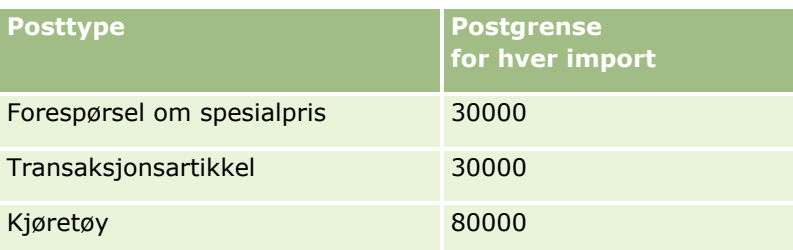

# **Om land og adressetilordning**

Tabellen nedenfor viser følgende:

**Plukklisteverdier for feltet Land i Oracle CRM On Demand** 

Plukklisteverdiene for feltet Land i Oracle CRM On Demand kan ikke redigeres. Alle land må svare nøyaktig til de tillatte navnene, inkludert tegnsetting og store bokstaver, for at alle dataene skal registreres når du importerer filene. Hvis ikke, importeres ikke opplysningene.

**MERKNAD:** Siden plukklisten for land har en grense på 30 tegn for verdiene, avkortes enkelte navn som overskrider denne grensen, i plukklisten.

**Tilordninger for adresser per land** 

Når du importerer dataene, må du sette opp kolonner for hvert av adressefeltene som brukes i Oracle CRM On Demand. Tabellen nedenfor viser hvordan du kan tilordne adressefeltene for hvert land til de riktige feltene i Oracle CRM On Demand. Ved riktig tilordning kan du registrere alle dataene i filene under de riktige feltene i applikasjonen.

**MERKNAD:** I tillegg til uavhengige stater inneholder tabellen nedenfor andre enheter, for eksempel besittelser, utenlandsterritorier og regioner innenfor nasjonalstater. Eksempelvis er Isle of Man et konstitusjonelt monarki underlagt Storbritannia, og Svalbard er en norsk region.

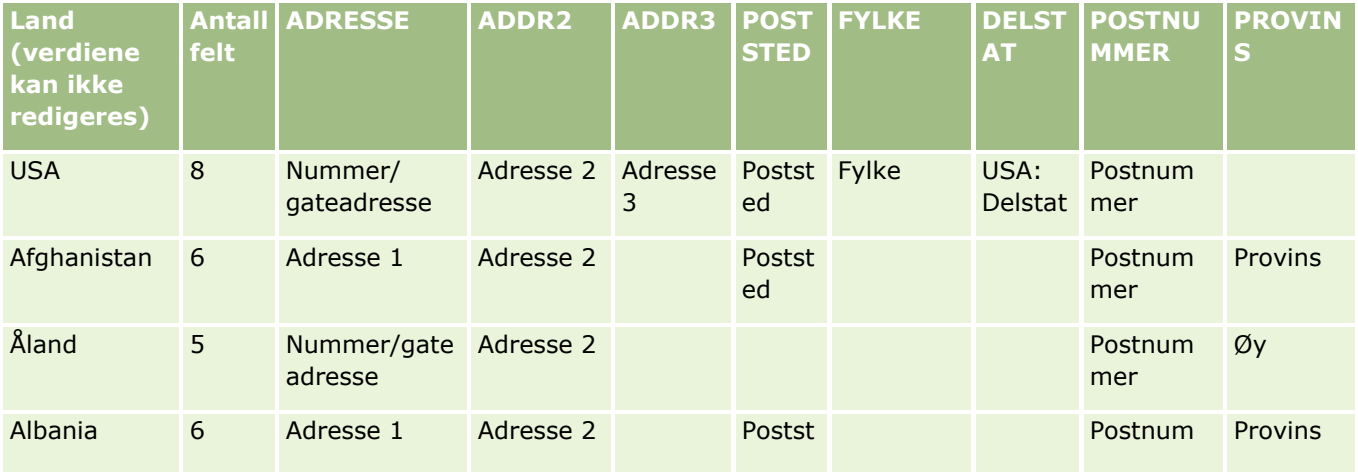

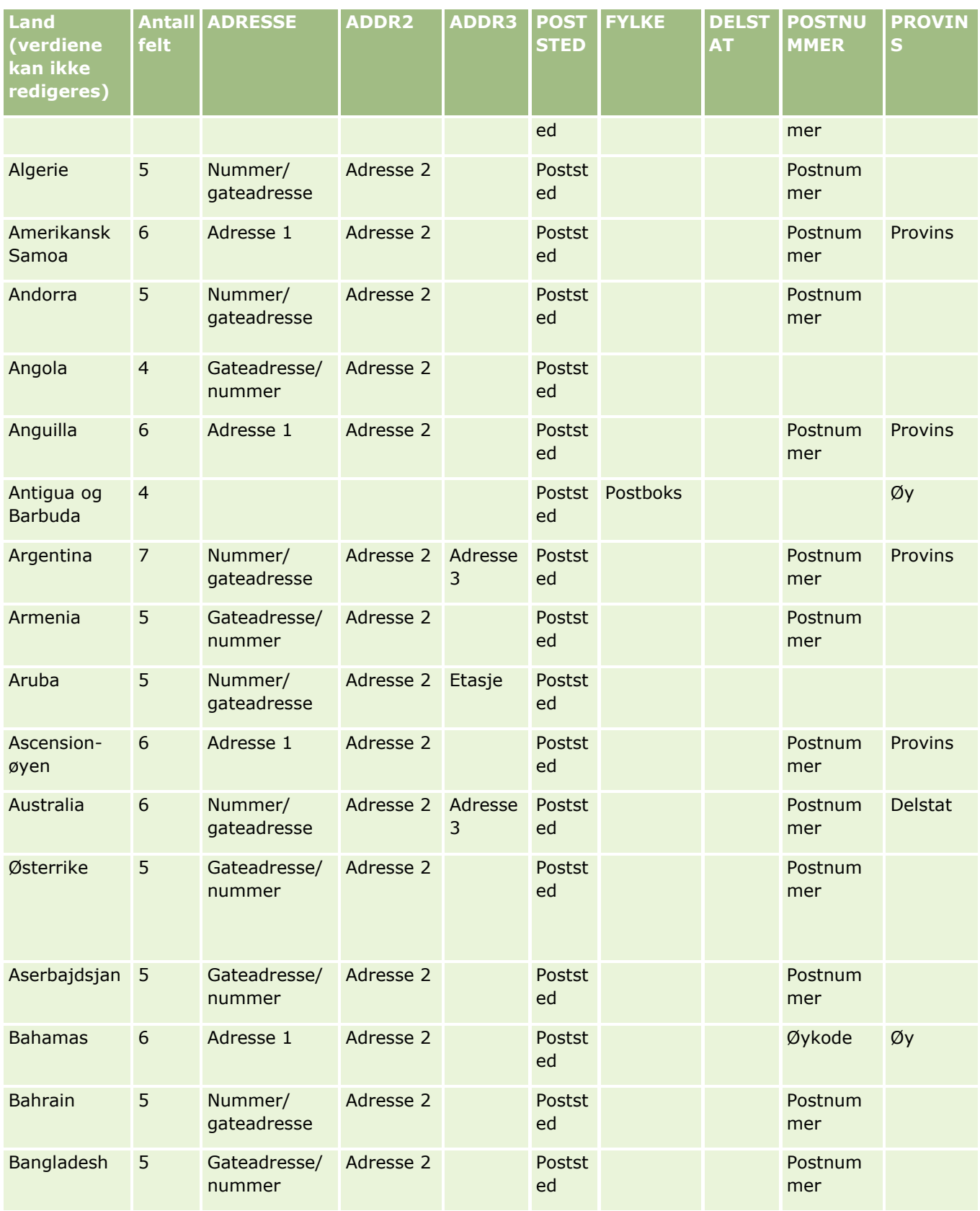

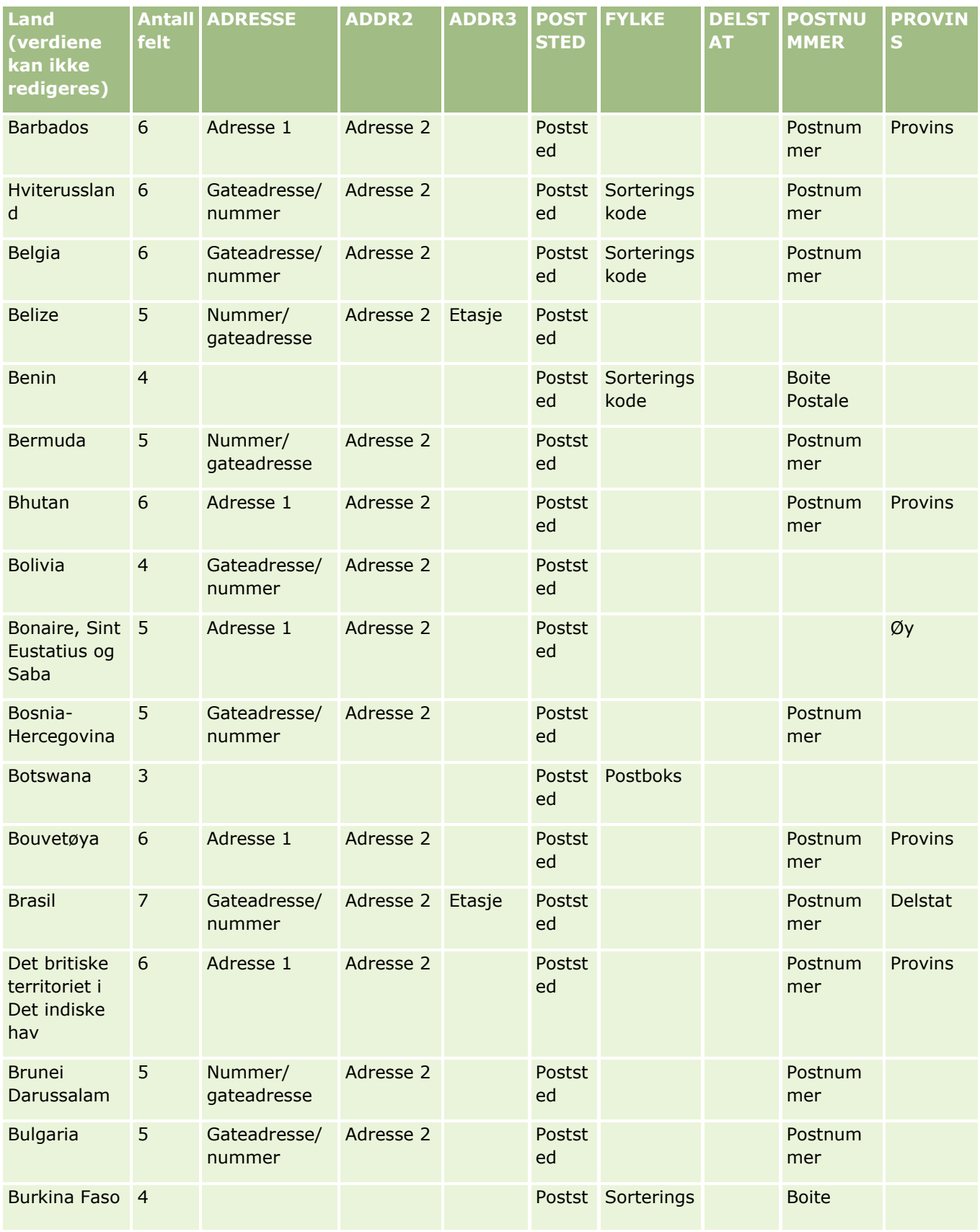

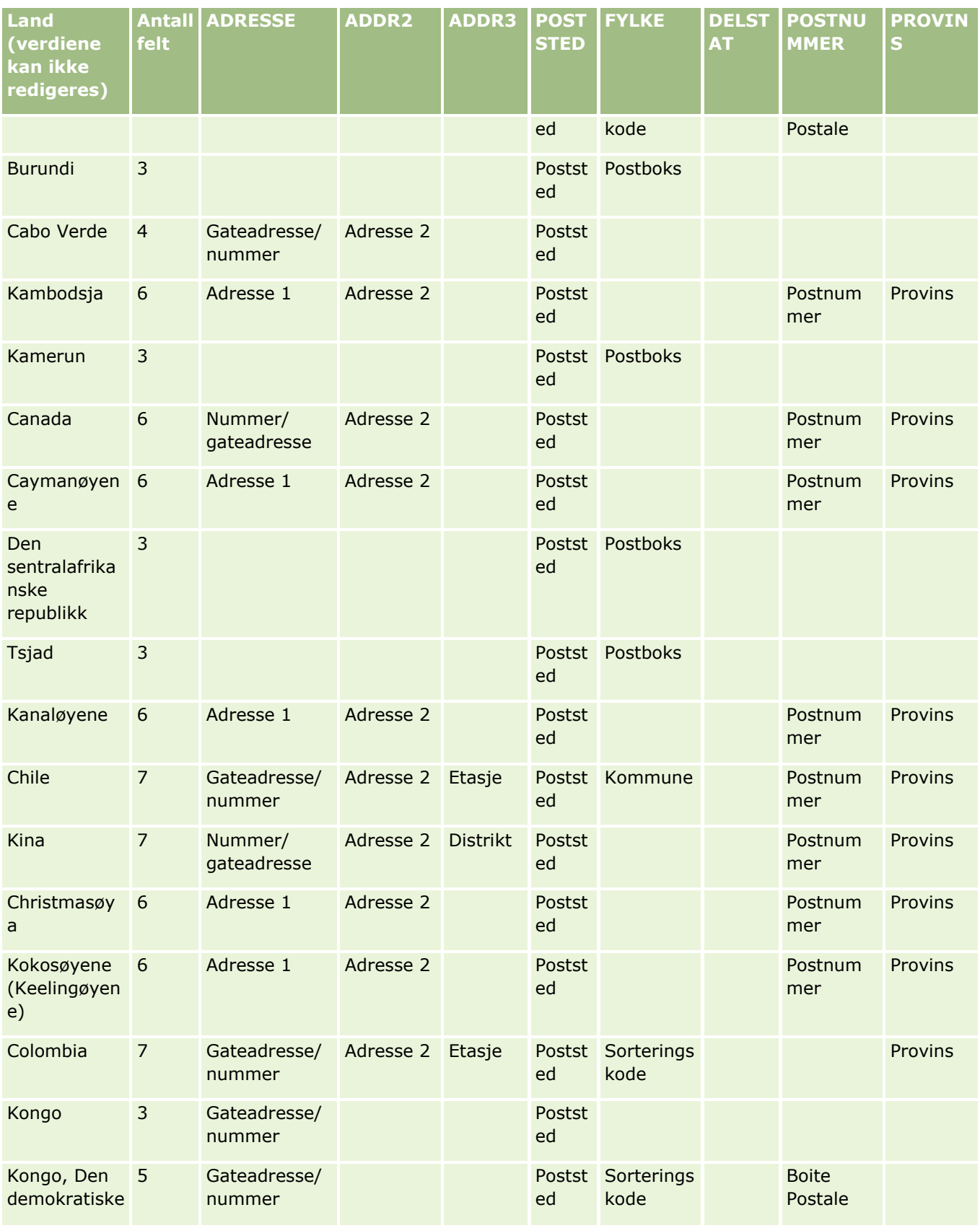

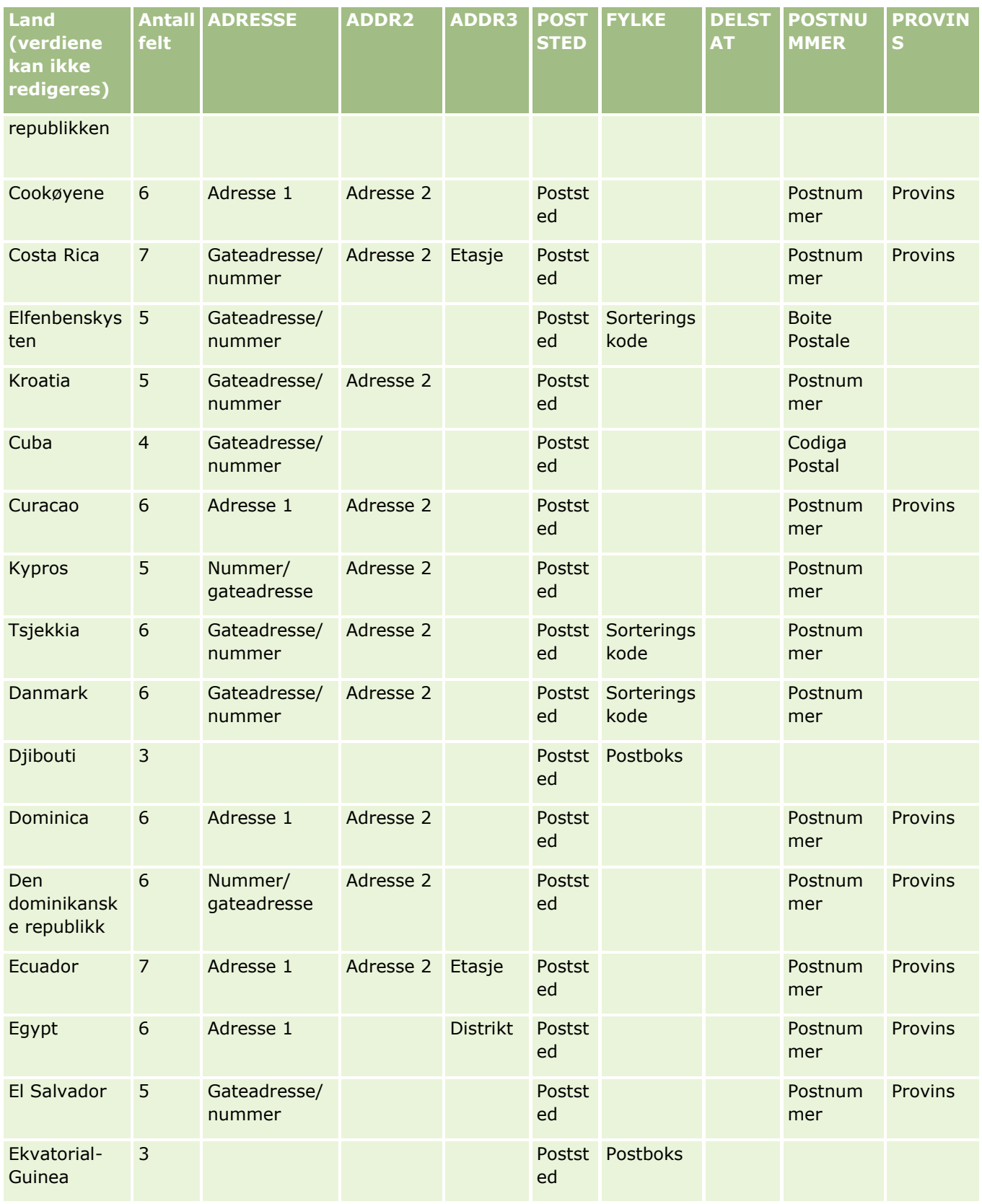

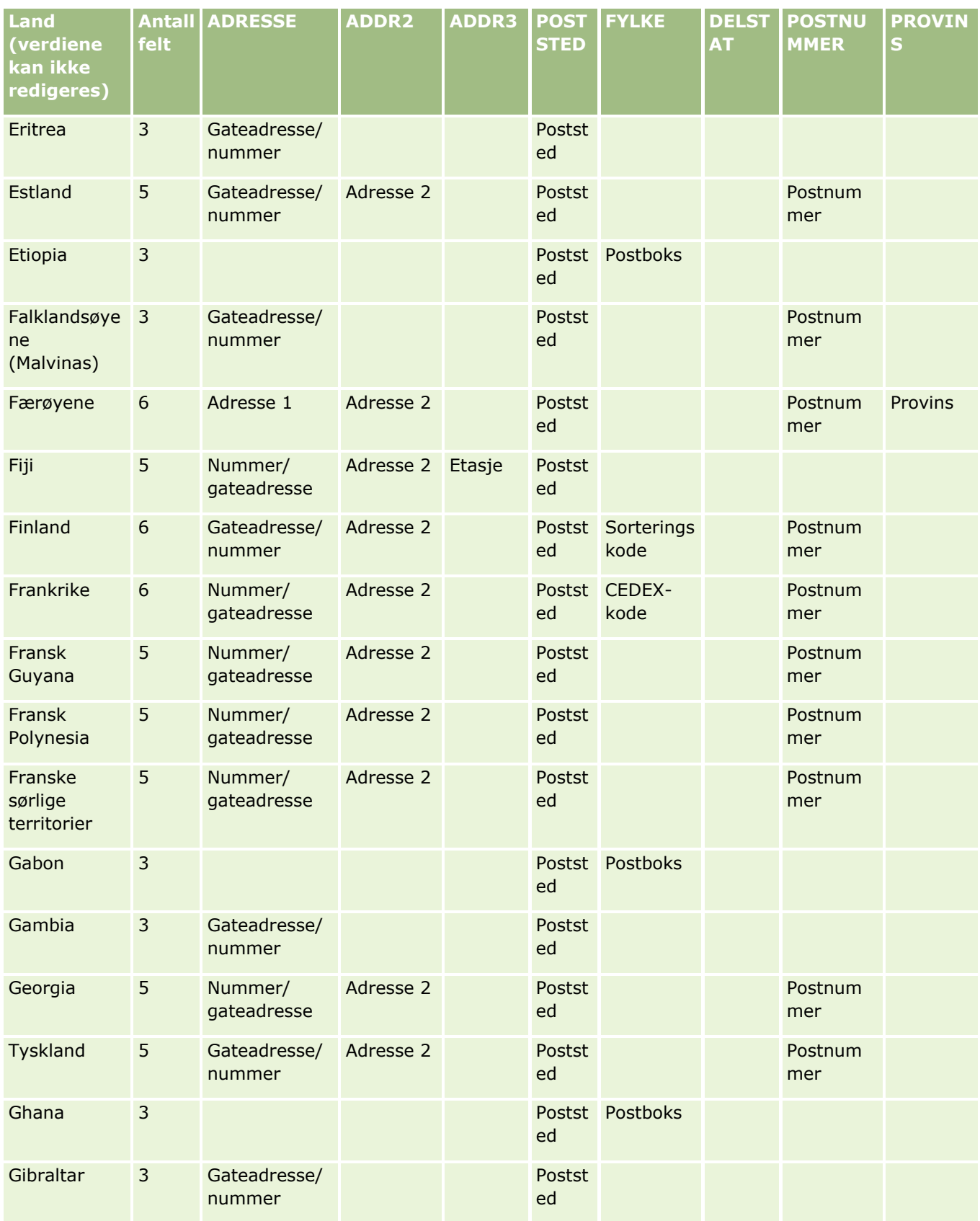

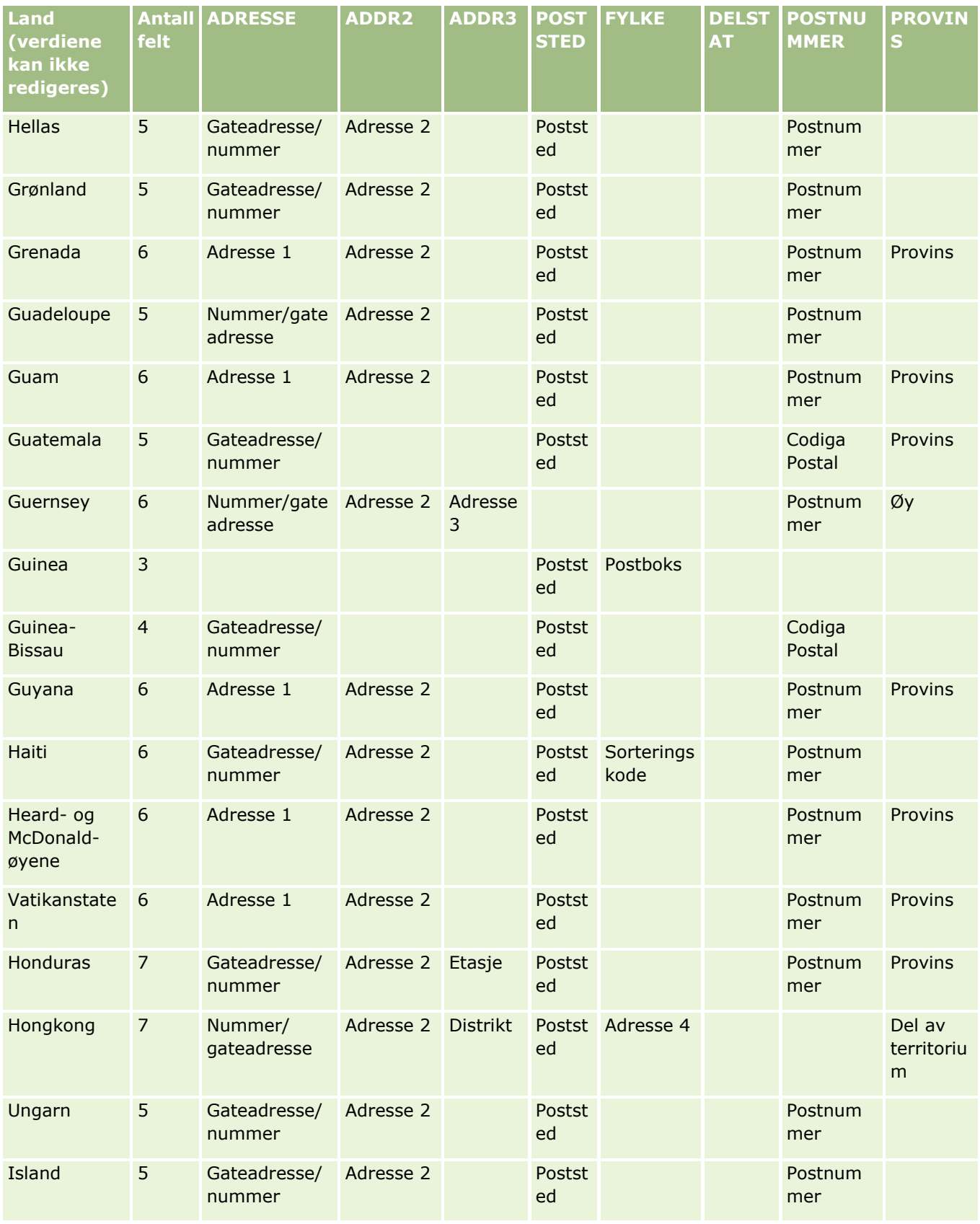

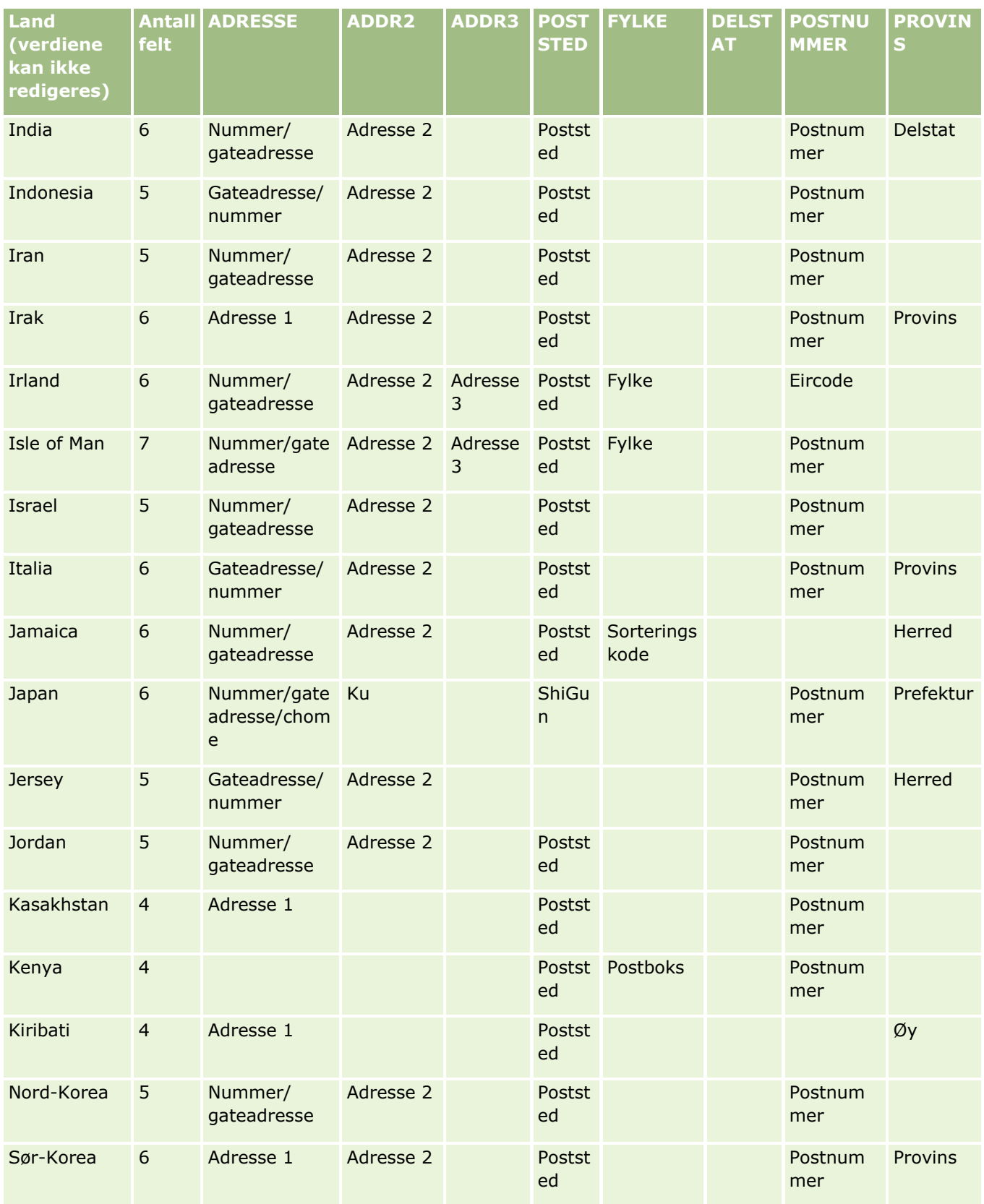

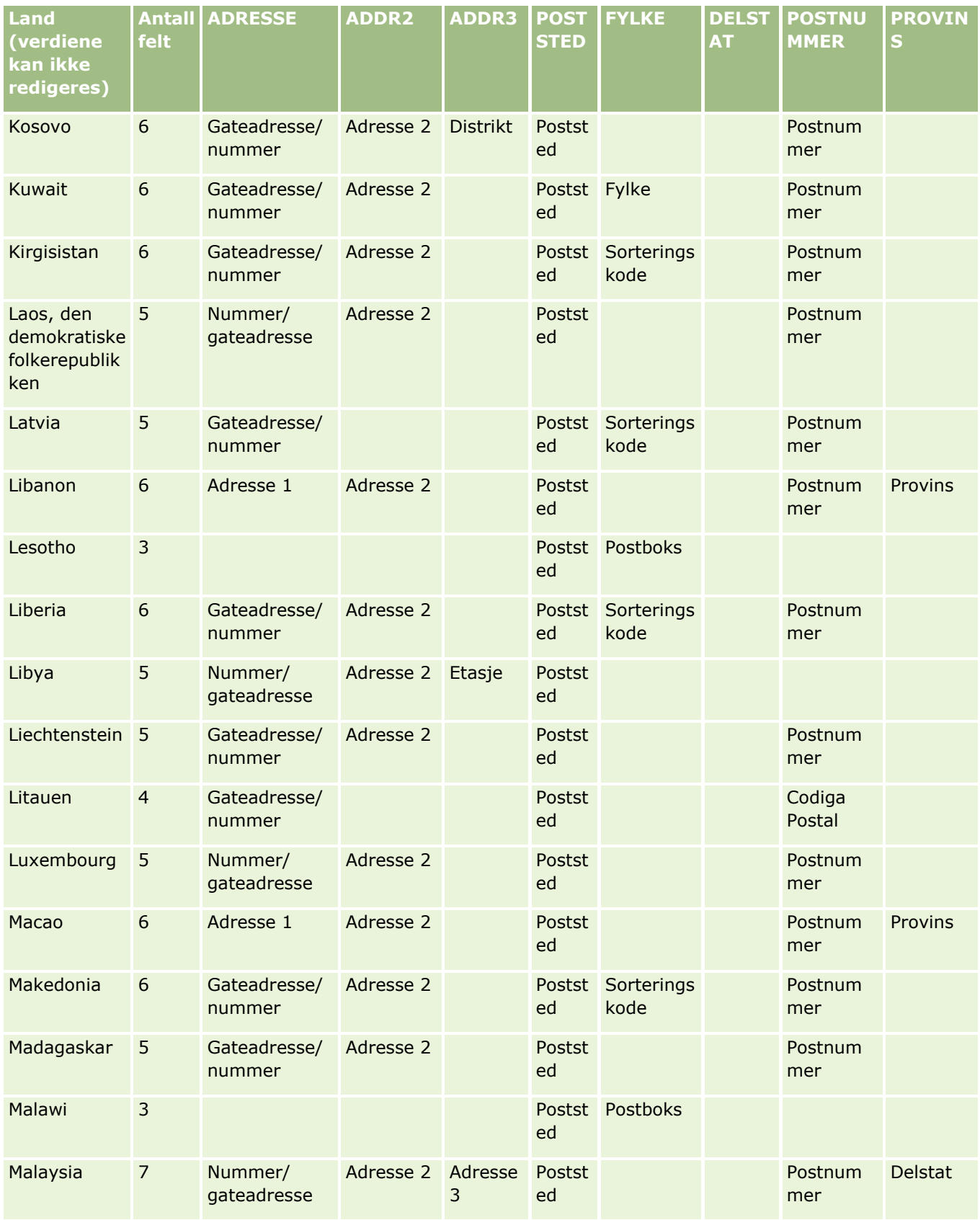

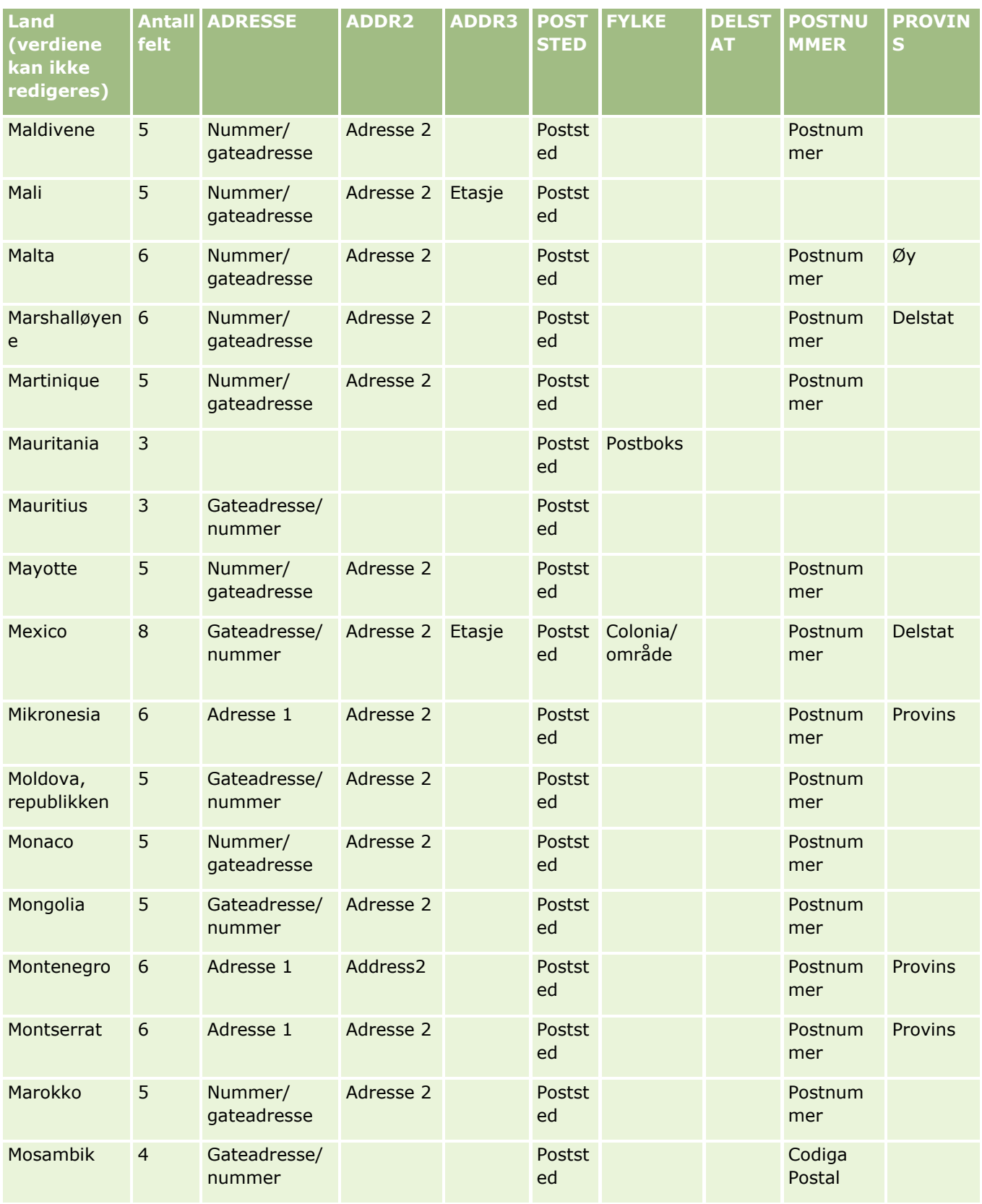

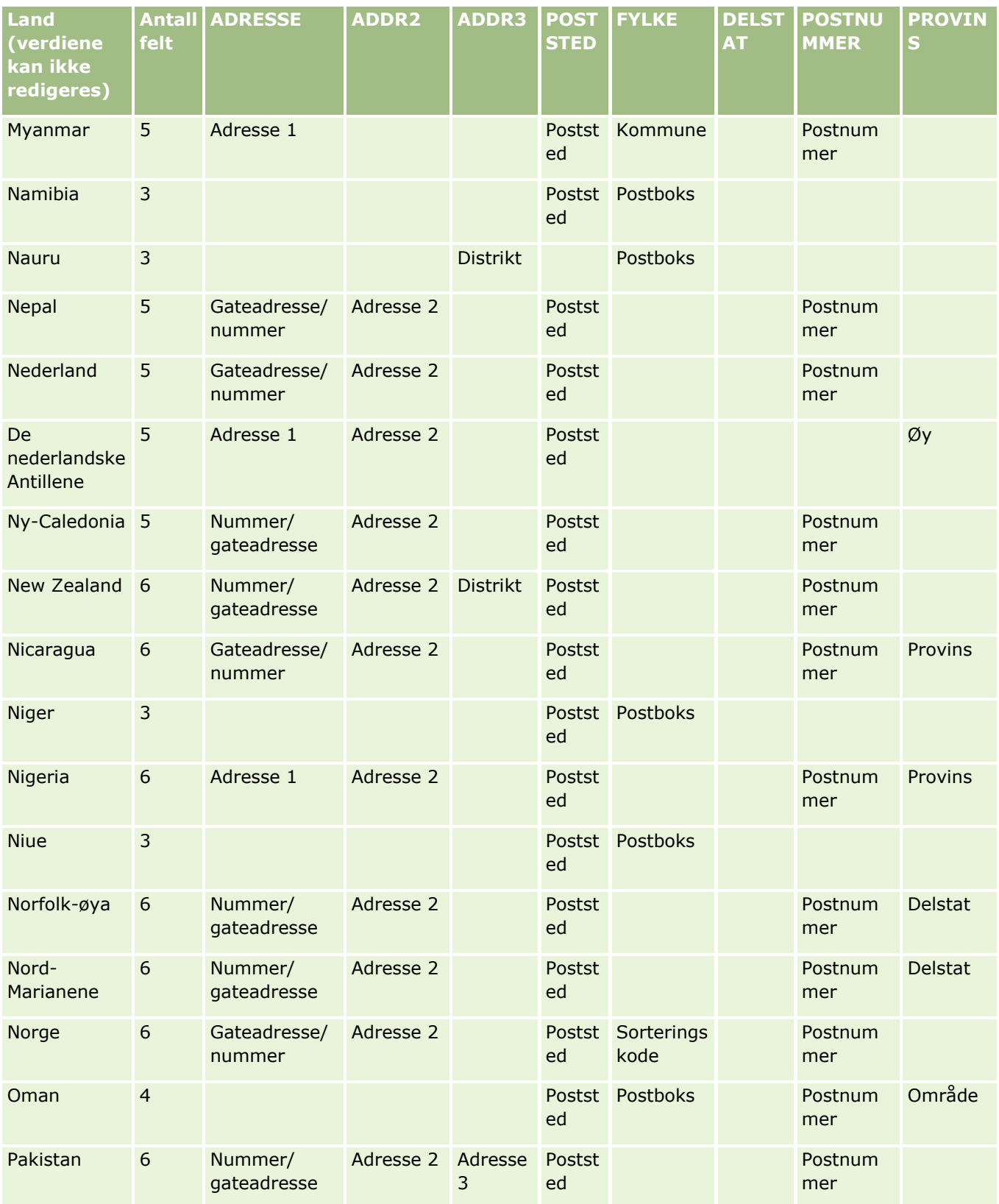

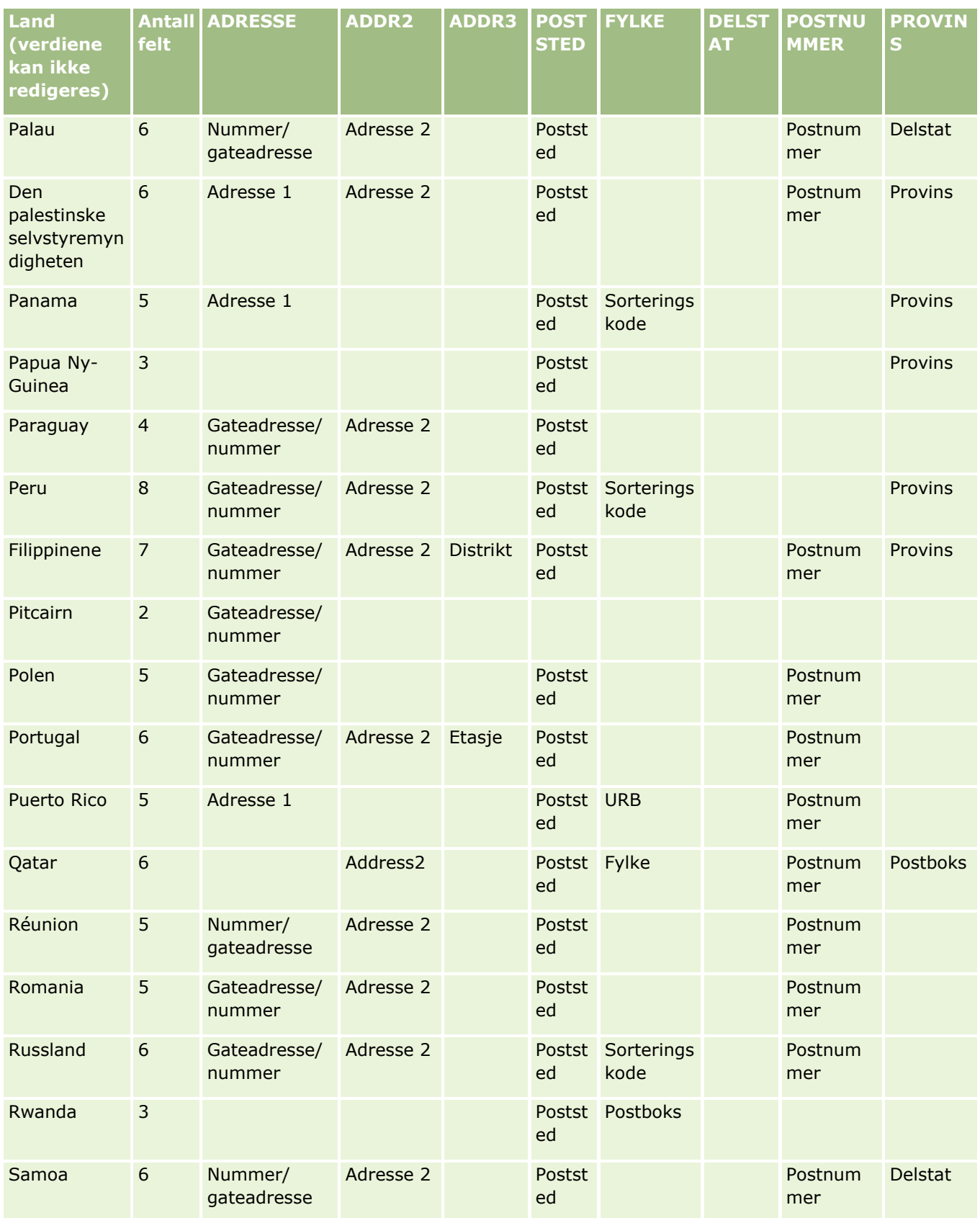

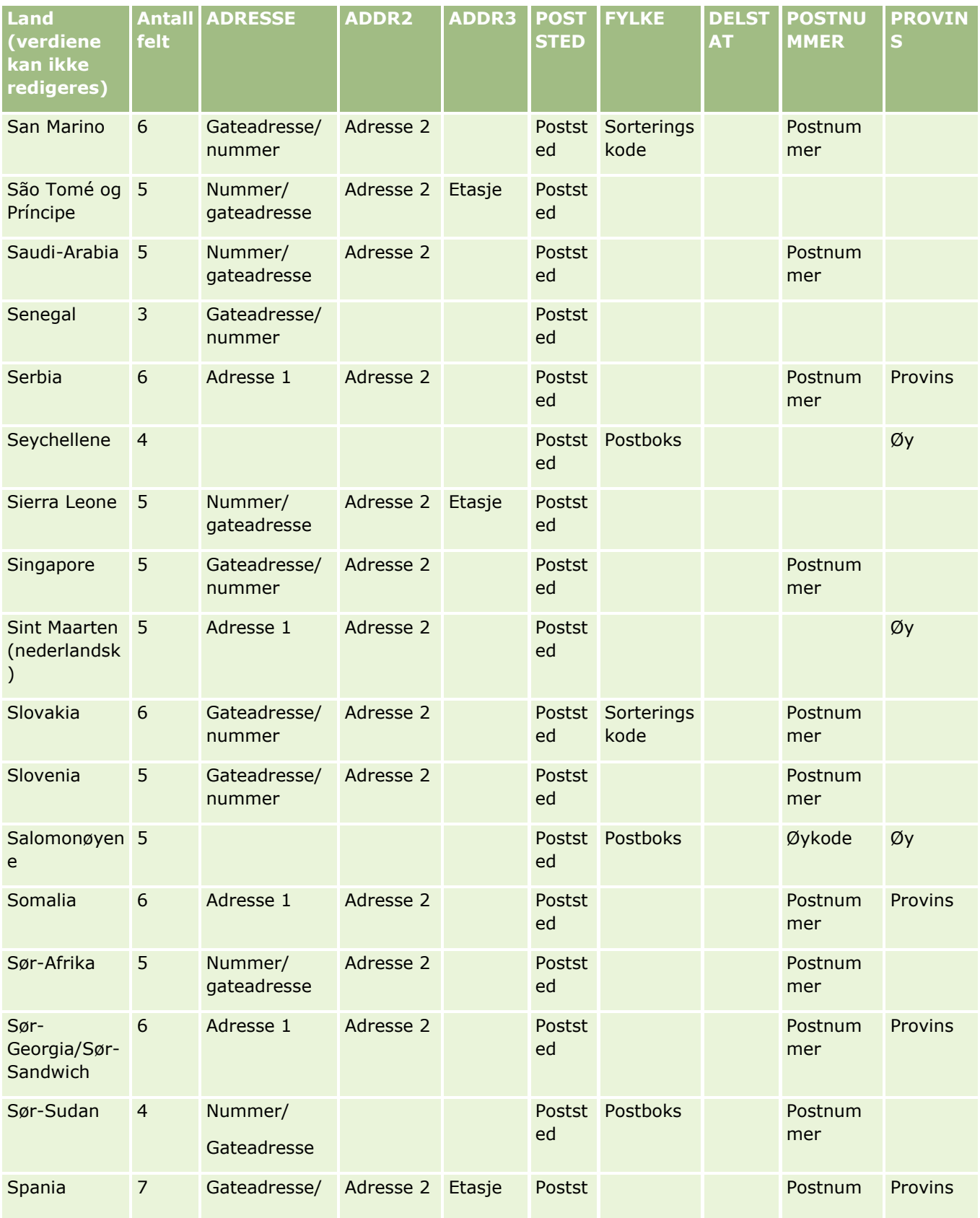

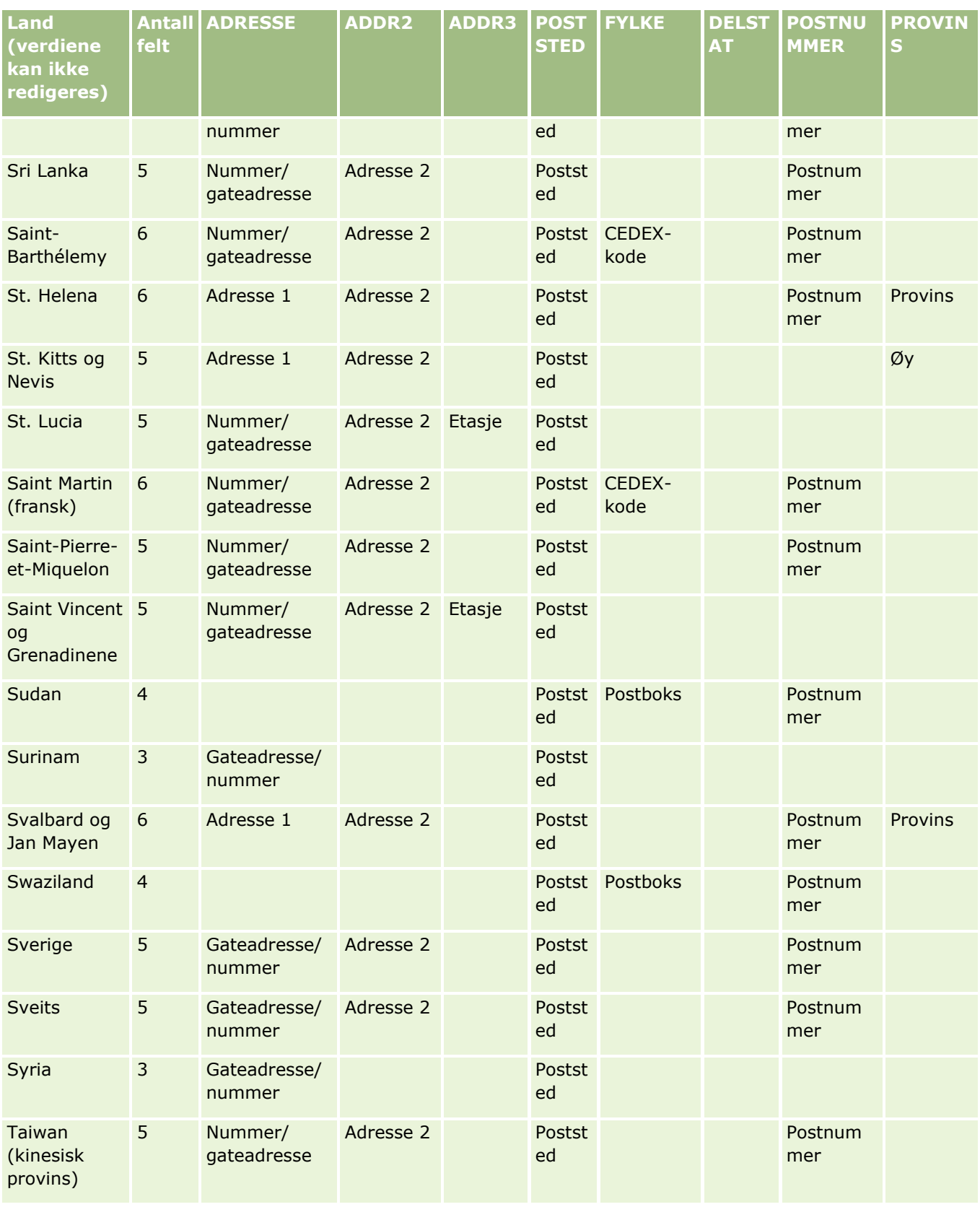

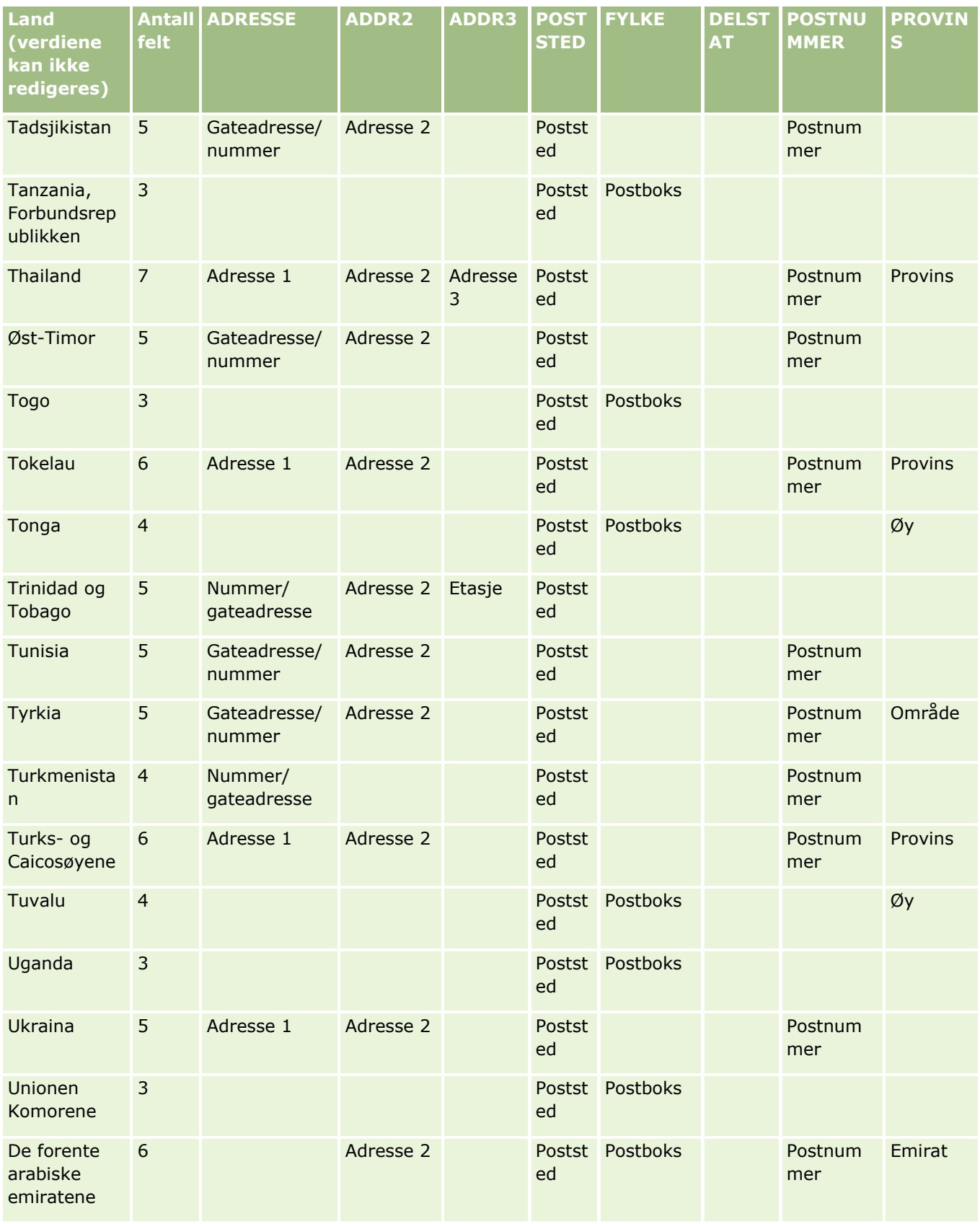

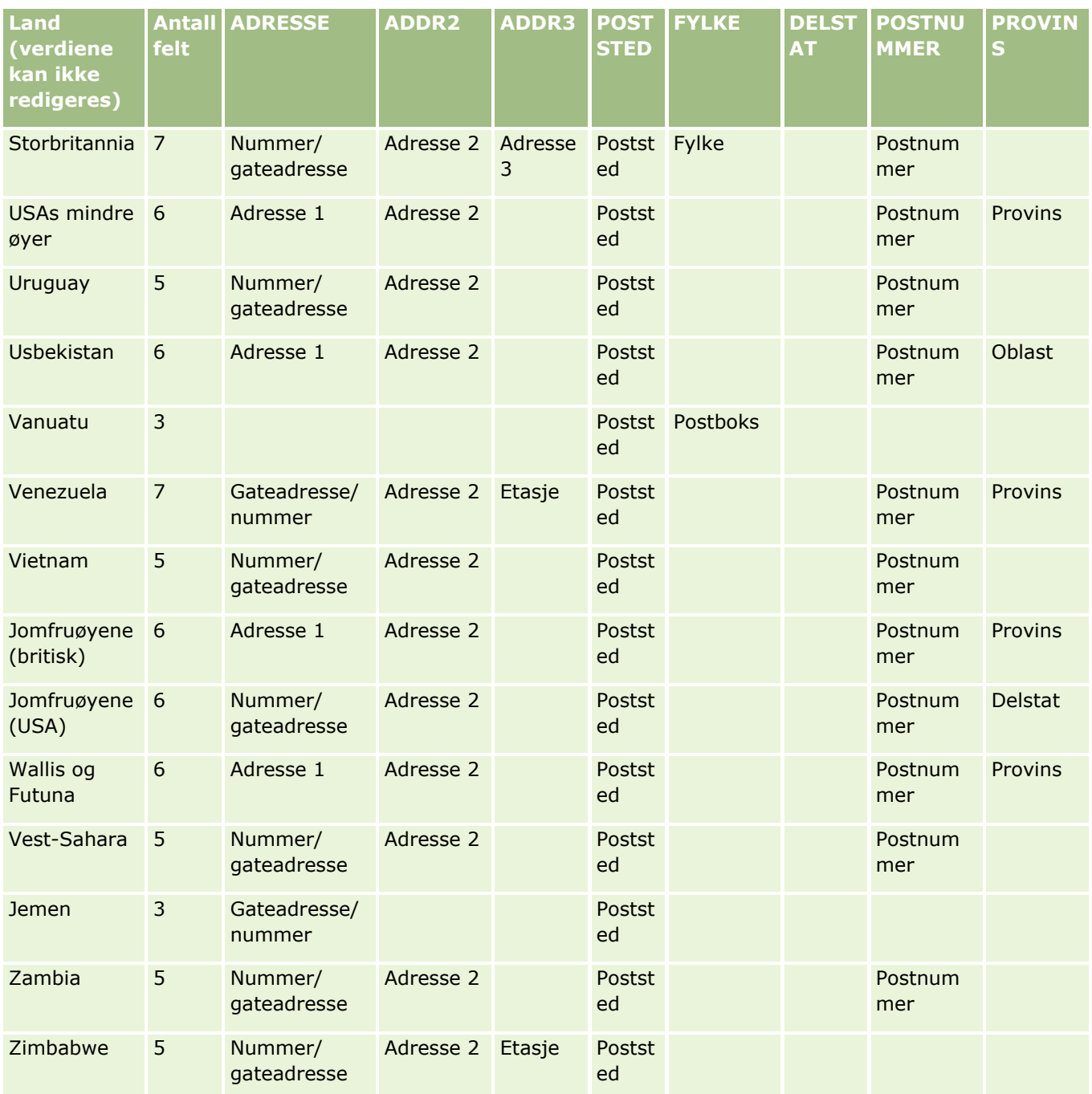

## **Gyldige delstatsforkortelser for USA**

Denne tabellen viser plukklisteverdiene for delstater i USA.

**Forkortelser Fullstendige navn**

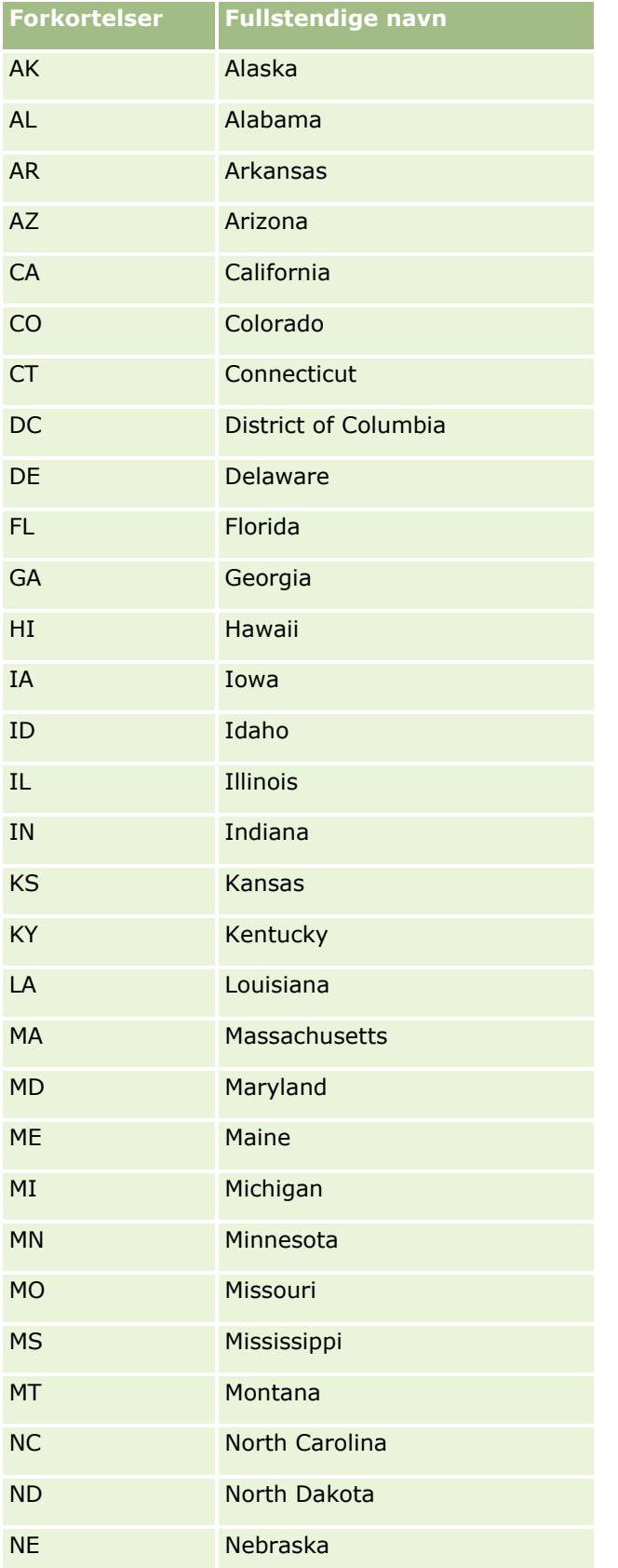

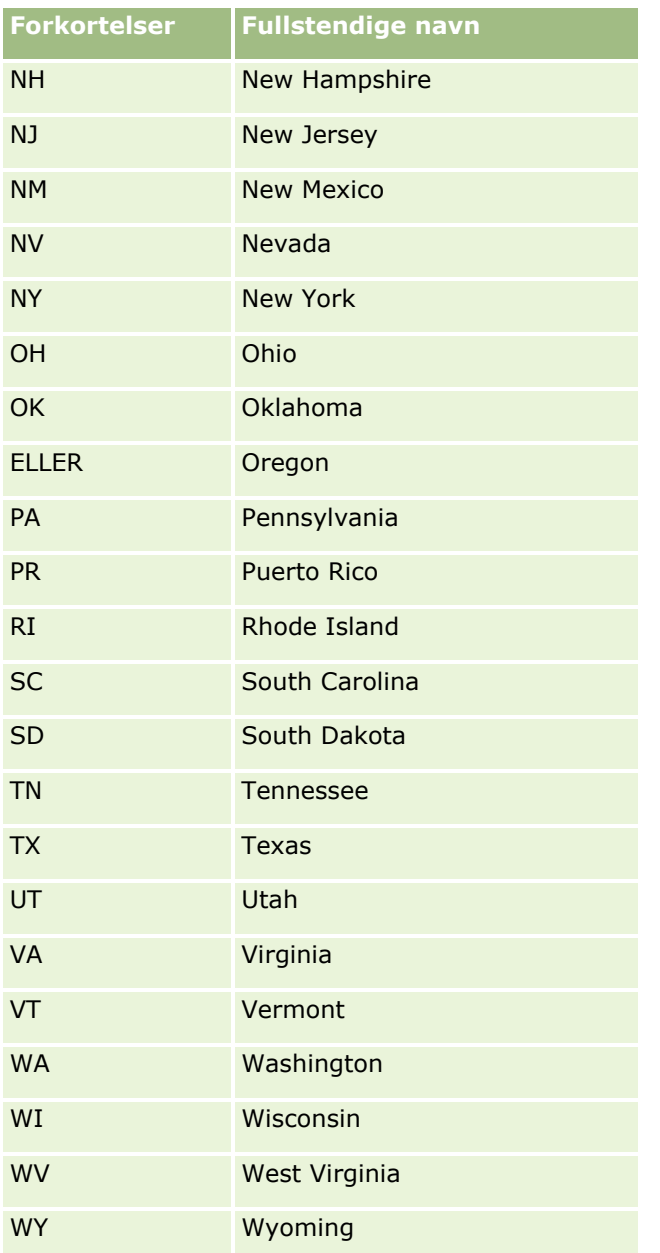

### **Gyldige distriktsforkortelser for USA**

Denne tabellen viser plukklisteverdiene for distrikter i USA.

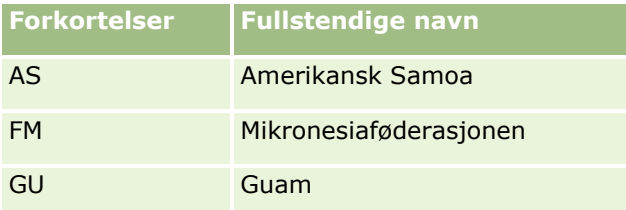

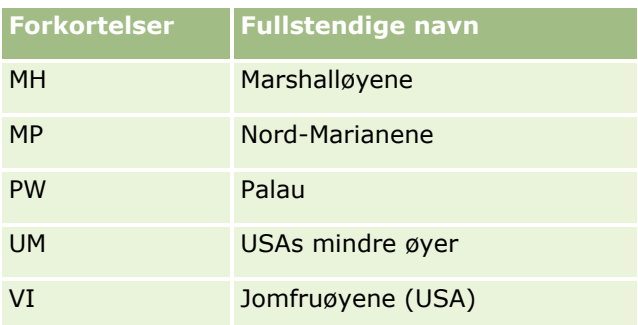

### **Gyldige postkoder for USA**

Denne tabellen viser de tre offisielle delstatskodene for mottakere av militærpost i USA.

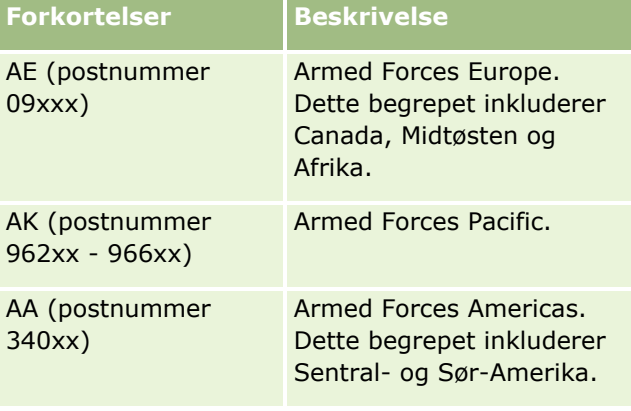

## **Gyldige forkortelser for kanadiske delstater/territorier**

Denne tabellen viser de offisielle forkortelsene for kanadiske provinser (tekstfelt).

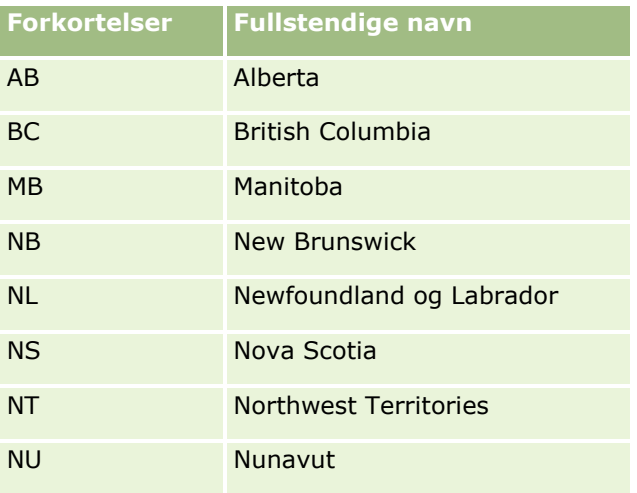

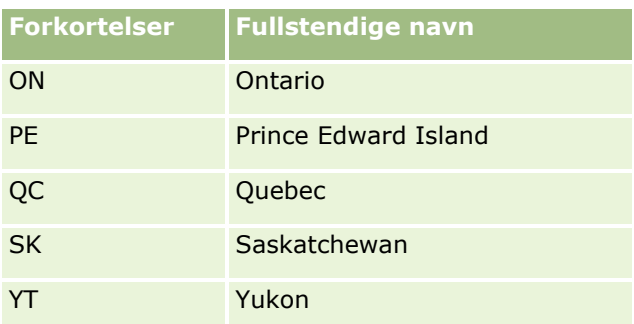

## **Om postduplikater og eksterne ID-er**

Når du importerer poster, kan du bruke ett av følgende valg til å håndtere duplikatposter:

- **IKKE importere duplikatene**
- Overskrive de eksisterende

**MERKNAD:** Overskrivingsvalget er ikke tilgjengelig når du importerer Avtalebruker, Oppgavebruker eller Notater. Nye poster opprettes alltid for disse posttypene.

Ved å opprette flere poster for duplikatene (bare Kontaktpersoner, Kundeemner, Avtaler og Oppgaver)

Hvis du velger å overskrive eksisterende poster når du importerer data i Oracle CRM On Demand, kontrolleres det om posten i importfilen er et duplikat av en eksisterende post i Oracle CRM On Demand på grunnlag av verdiene i feltene som brukes til å søke etter dupliserte poster. Hvis en post i Oracle CRM On Demand er et duplikat, oppdateres feltene i den eksisterende posten i Oracle CRM On Demand med verdiene fra posten du importerer, med unntak av feltene som brukes til å søke etter dupliserte poster.

I mange posttyper kan du bruke enten feltet Ekstern ID eller et forhåndsdefinert feltsett til å kontrollere om posten i importfilen er et duplikat av en eksisterende post i Oracle CRM On Demand. Hvis du bruker Ekstern ID som felt for å søke etter dupliserte poster, og en duplisert post finnes, oppdateres alle feltene i posten i Oracle CRM On Demand, med unntak av feltet Ekstern ID. Hvis du bruker det forhåndsdefinerte feltsettet til å søke etter dupliserte poster, oppdateres alle andre felt enn duplikatkontrollfeltene i posten i Oracle CRM On Demand.

Hvis du bruker det forhåndsdefinerte settet med felt til å kontrollere om posten i importfilen er et duplikat av en eksisterende post, sjekkes verdien i alle de forhåndsdefinerte feltene i Oracle CRM On Demand for å fastslå om posten er et duplikat. Hvis verdiene i alle de forhåndsdefinerte feltene i CSV-filen samsvarer nøyaktig med verdiene i alle de tilsvarende feltene i en eksisterende post, er posten et duplikat. Tenk deg for eksempel at du importerer en kontaktpersonpost, og verdiene i feltene Fornavn, Etternavn, Telefonnummer arbeid og Epost er identiske med verdiene i en eksisterende post. Posten du importerer, regnes da som et duplikat. Hvis verdiene i feltene Fornavn, Etternavn og E-post er identiske med verdiene i en eksisterende post, men feltet Telefonnummer arbeid er tomt i CSV-filen og ikke tomt i den eksisterende posten, regnes imidlertid ikke posten i CSV-filen som et duplikat.

I posttypen Firma kan du for eksempel bruke feltet Ekstern ID eller en kombinasjon av feltene Firmanavn og Sted til å søke etter dupliserte poster. Hvis posten i filen er en duplisert post, oppdateres den eksisterende posten i Oracle CRM On Demand med dataene fra importfilen på følgende måte:

 Hvis du bruker feltet Ekstern ID til å søke etter duplikater, oppdateres alle andre felt enn feltet Ekstern ID i posten i Oracle CRM On Demand.

Hivis du bruker feltene Firmanavn og Sted til å søke etter dupliserte poster, oppdateres alle andre felt enn feltene Firmanavn og Sted i posten i Oracle CRM On Demand.

#### *Slik oppdaterer du poster*

- **1** Sett opp CSV-importfilen med en kolonne for de eksterne ID-ene, eller for alle feltene som brukes til duplikatkontroll for posttypen.
- **2** Kontroller at de eksterne ID-ene for feltverdiene for duplikatkontroll er nøyaktig de samme som verdiene for de eksisterende postene. Hvis du bruker eksterne ID-er, må hver være unik i systemet for at oppdateringen skal virke.
- **3** Inkluder minimum alle obligatoriske felt i CSV-importfilen.
- **4** Velg Overskriv eksisterende poster i trinn 1 i importassistenten.
- **5** Kontroller at du tilordner feltet Ekstern ID eller alle feltene for duplikatkontroll i trinnet for tilordning av felt i importassistenten.
- **6** Fullfør alle trinnene i importassistenten for å importere dataene.

Når du bruker importassistenten til å oppdatere poster, overskrives bare felt du tilordner i trinnet for tilordning av felt. Hvis du har felt som ikke må oppdateres, og som ikke er nødvendige for duplikatkontroll, trenger du derfor ikke tilordne disse feltene.

Hvis det finnes eksterne ID-er og du har tilordnet dem under importprosessen, bruker applikasjonen dem til å finne ut om en post er et duplikat. Når du importerer andre posttyper, kan du bruke disse eksterne ID-ene som referanser, slik at tilknytningene overføres til Oracle CRM On Demand.

Hvis du for eksempel har en kolonne for firma-ID i filen account.csv, ønsker du kanskje å tilordne den til Ekstern unik ID i Oracle CRM On Demand. Hvis filen contacts.csv inneholder en kolonne for kontaktperson-ID (den unike ID-en for kontaktpersonen) og en kolonne for firma-ID (en referanse til ID-ene i filen account.csv), når du importerer kontaktpersoner, bør du tilordne kontakt-ID-er til Ekstern unik ID og firma-ID-er til Ekstern ID for firma. Under importprosessen kontrollerer applikasjonen feltet for firma-ID i hver kontaktpersonpost for å fastslå det eksisterende firmaet og knytte firmaet til kontaktpersonen.

Hvis det ikke finnes noen eksterne ID-er, eller hvis du ikke tilordner eksterne ID-er i filen til feltene for eksterne ID-er i applikasjonen, fastslår applikasjonen duplikater ved å sammenligne bestemte felt. Tabellen nedenfor viser feltene som brukes til å fastslå postduplikater.

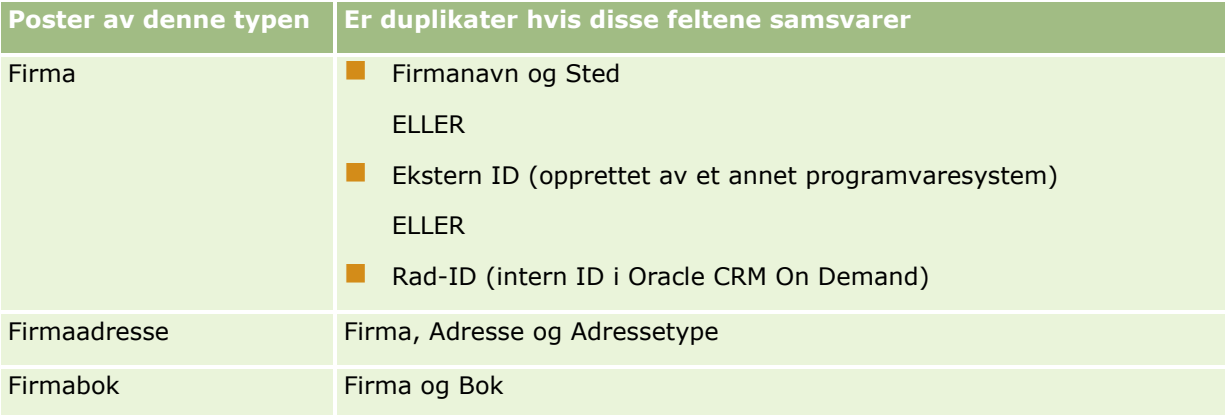

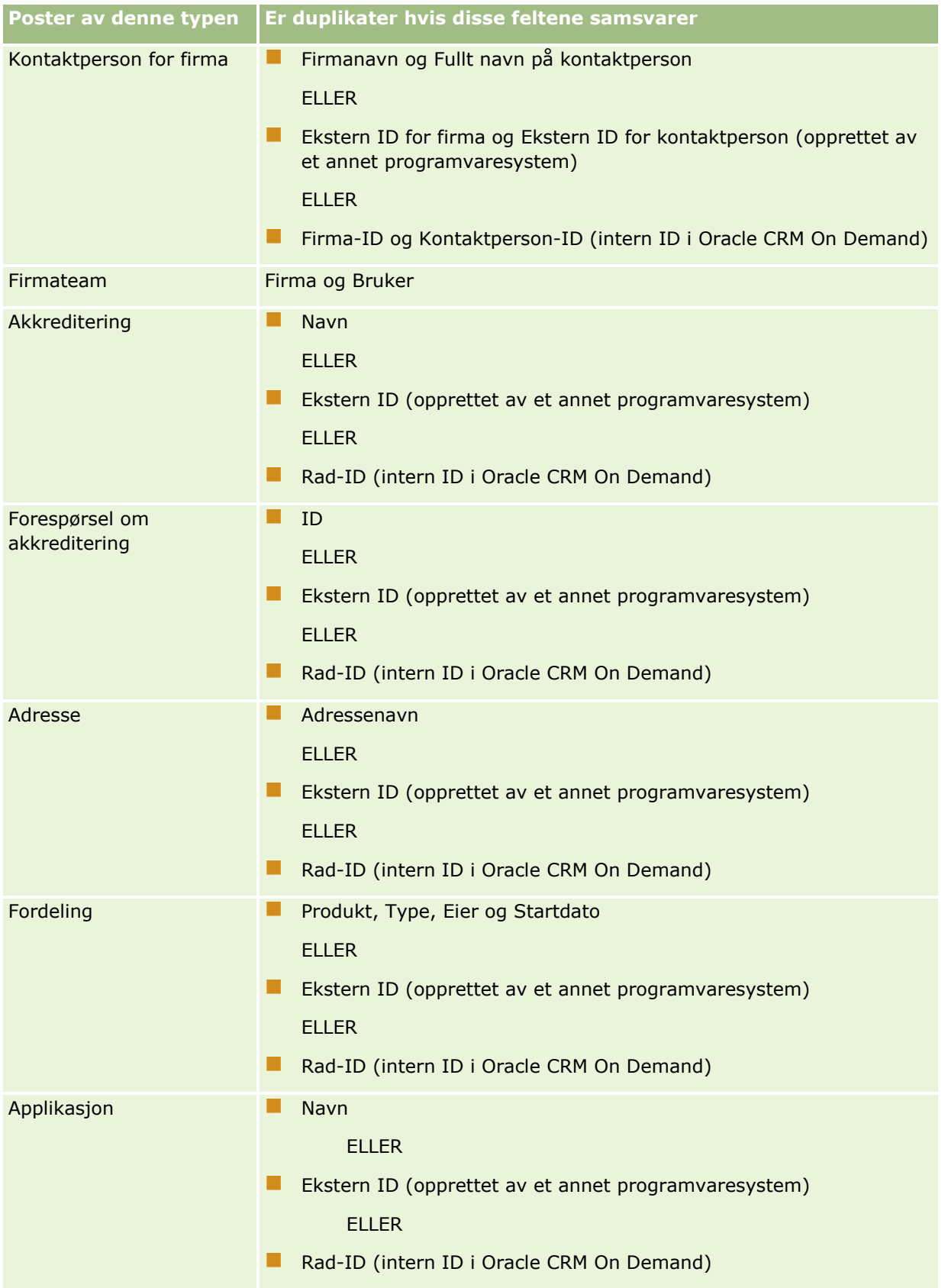

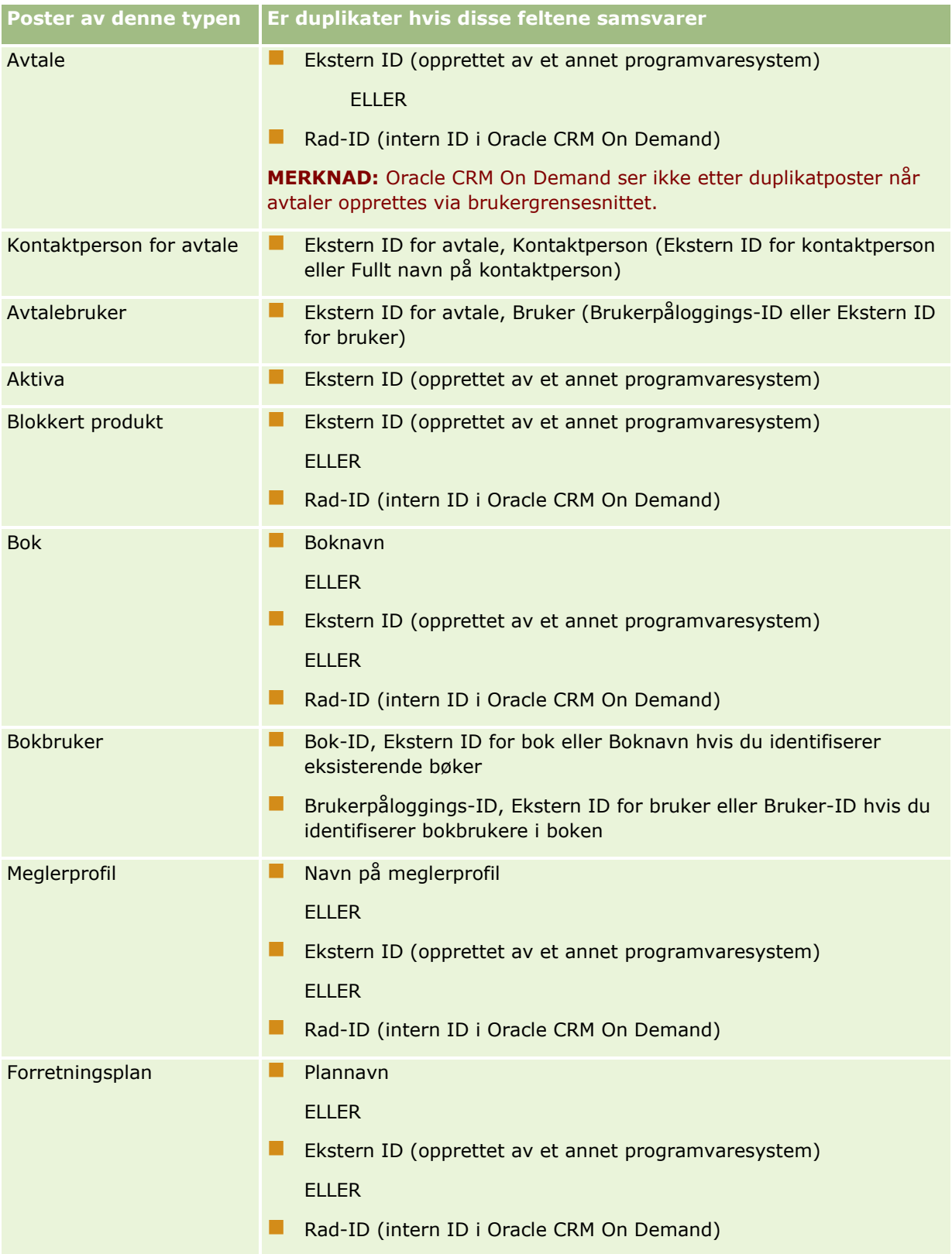

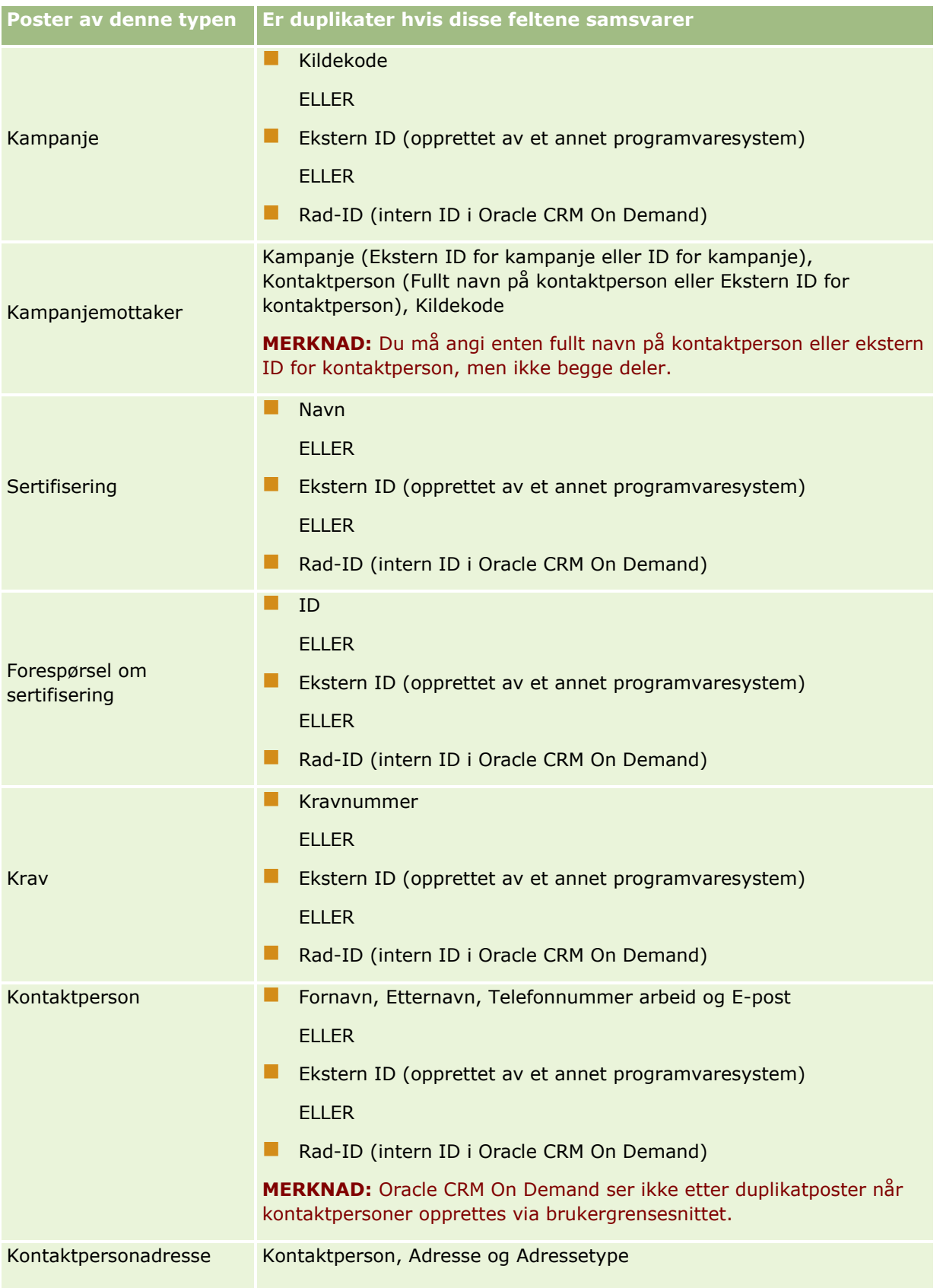

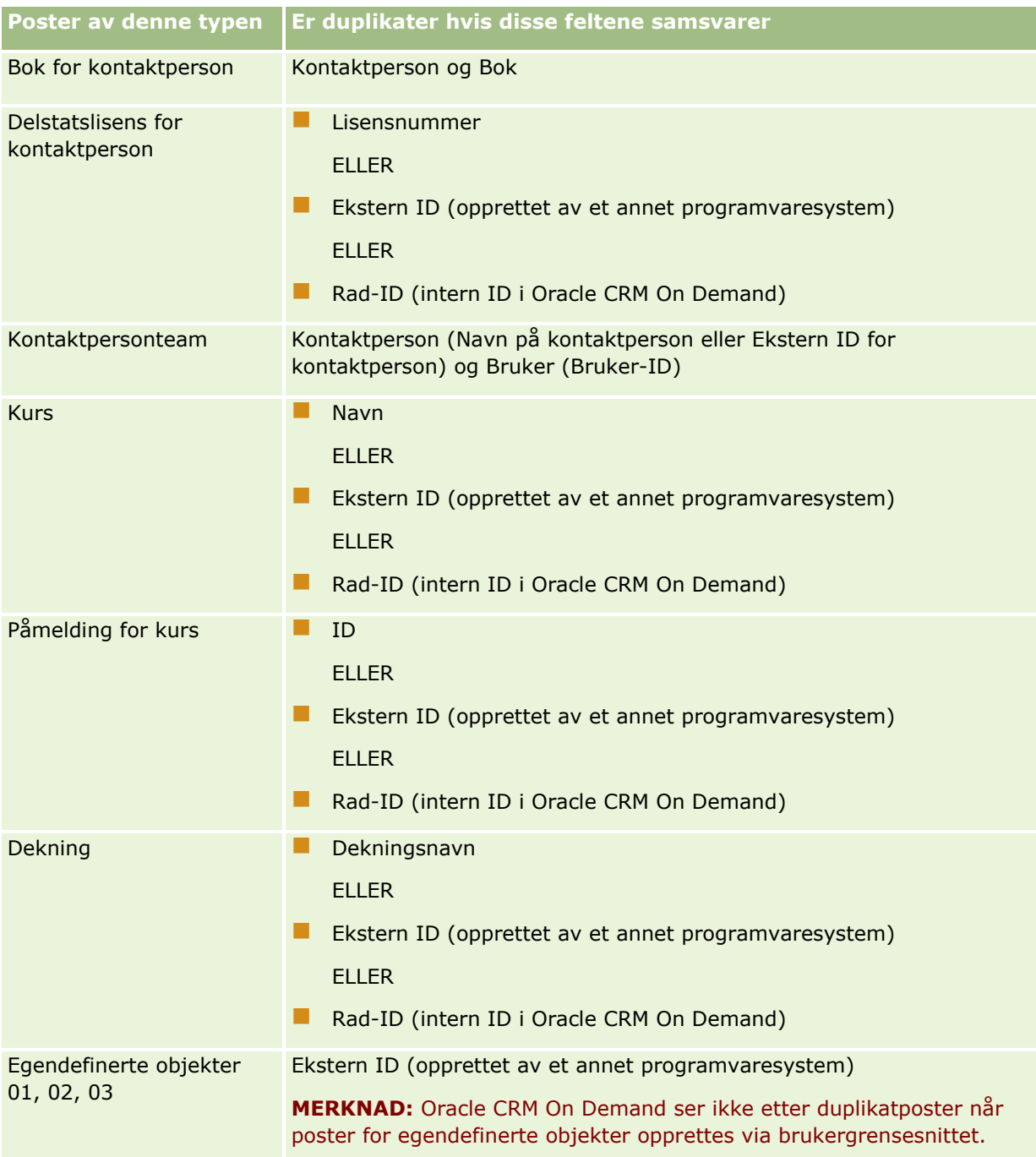

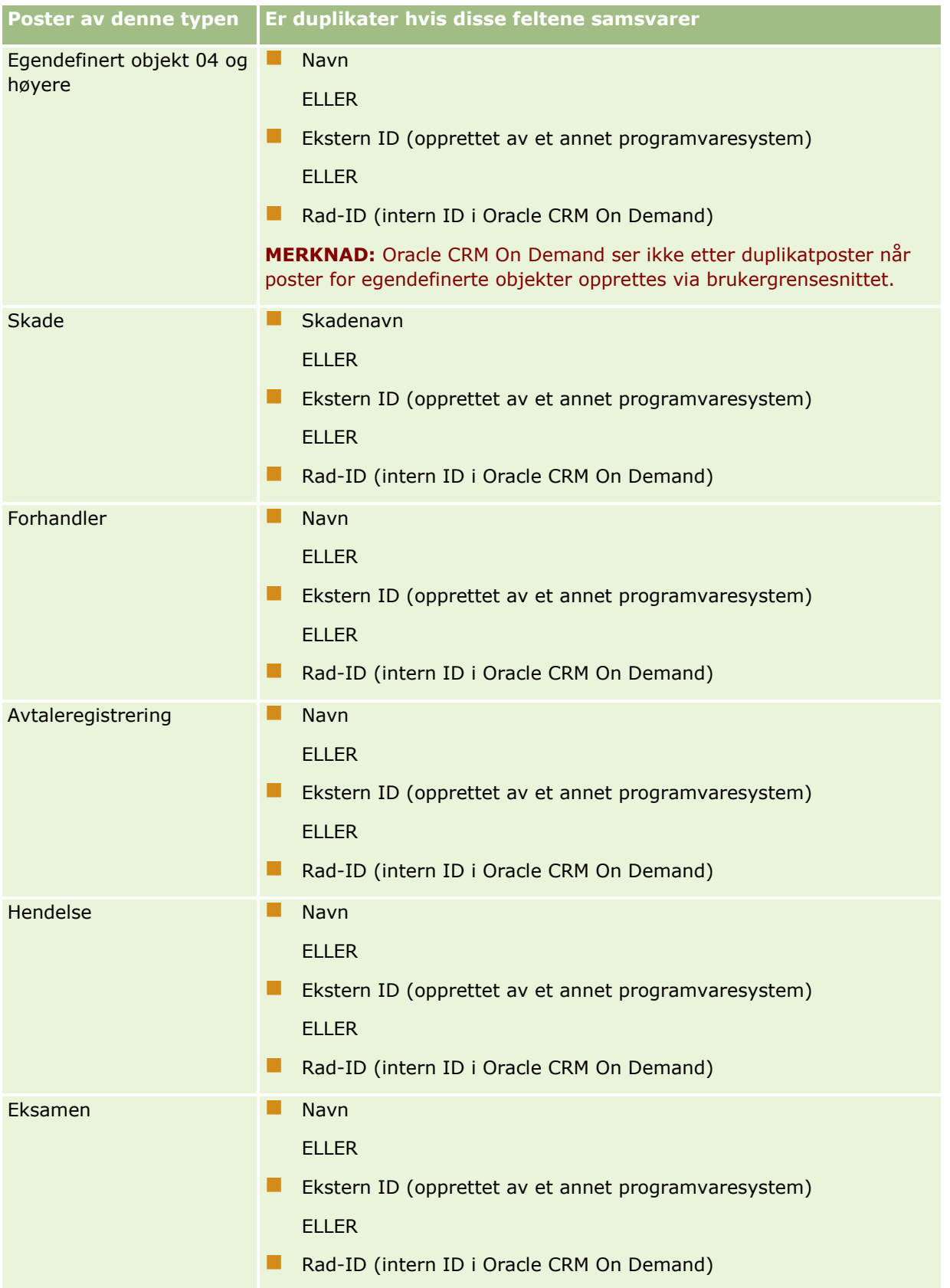

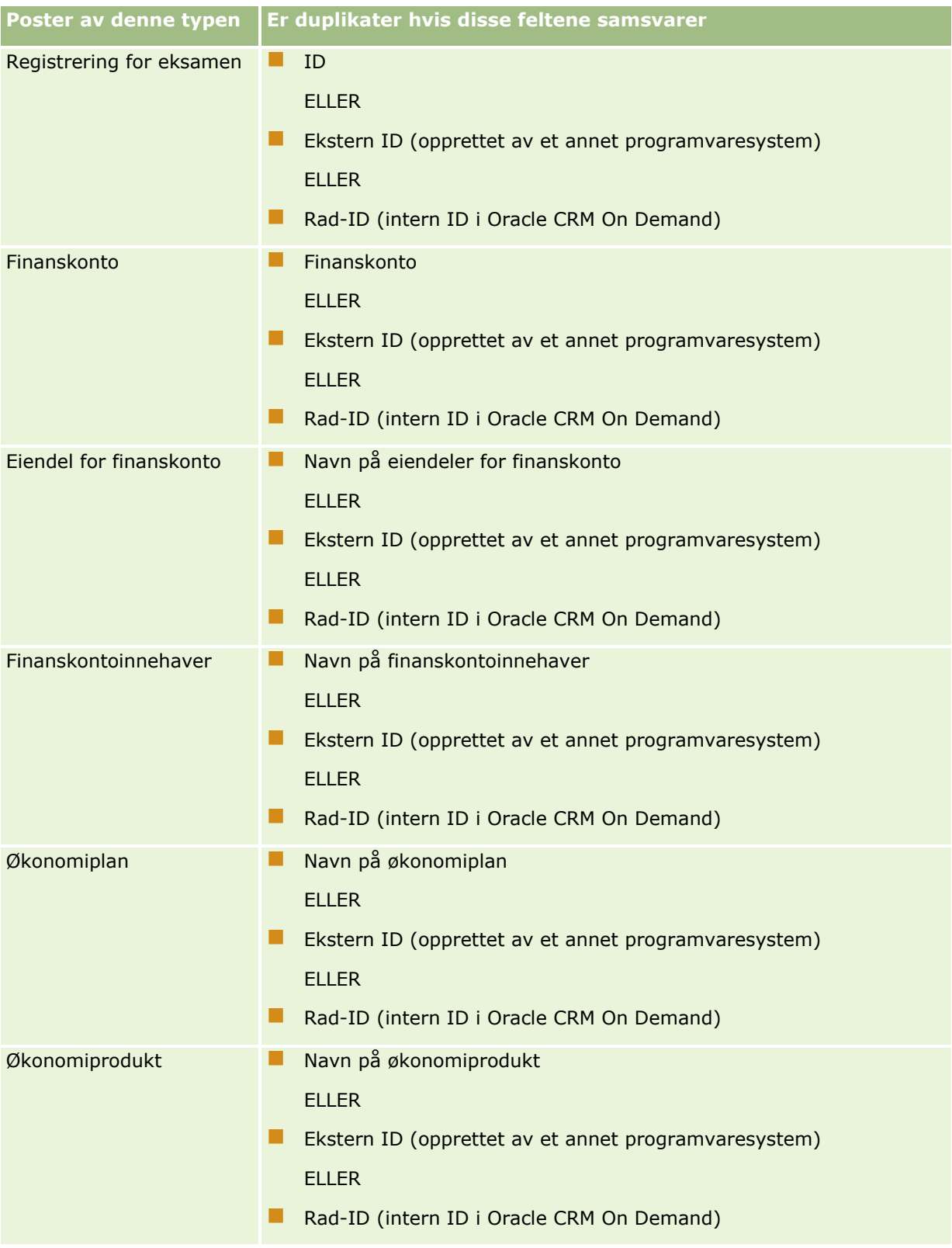

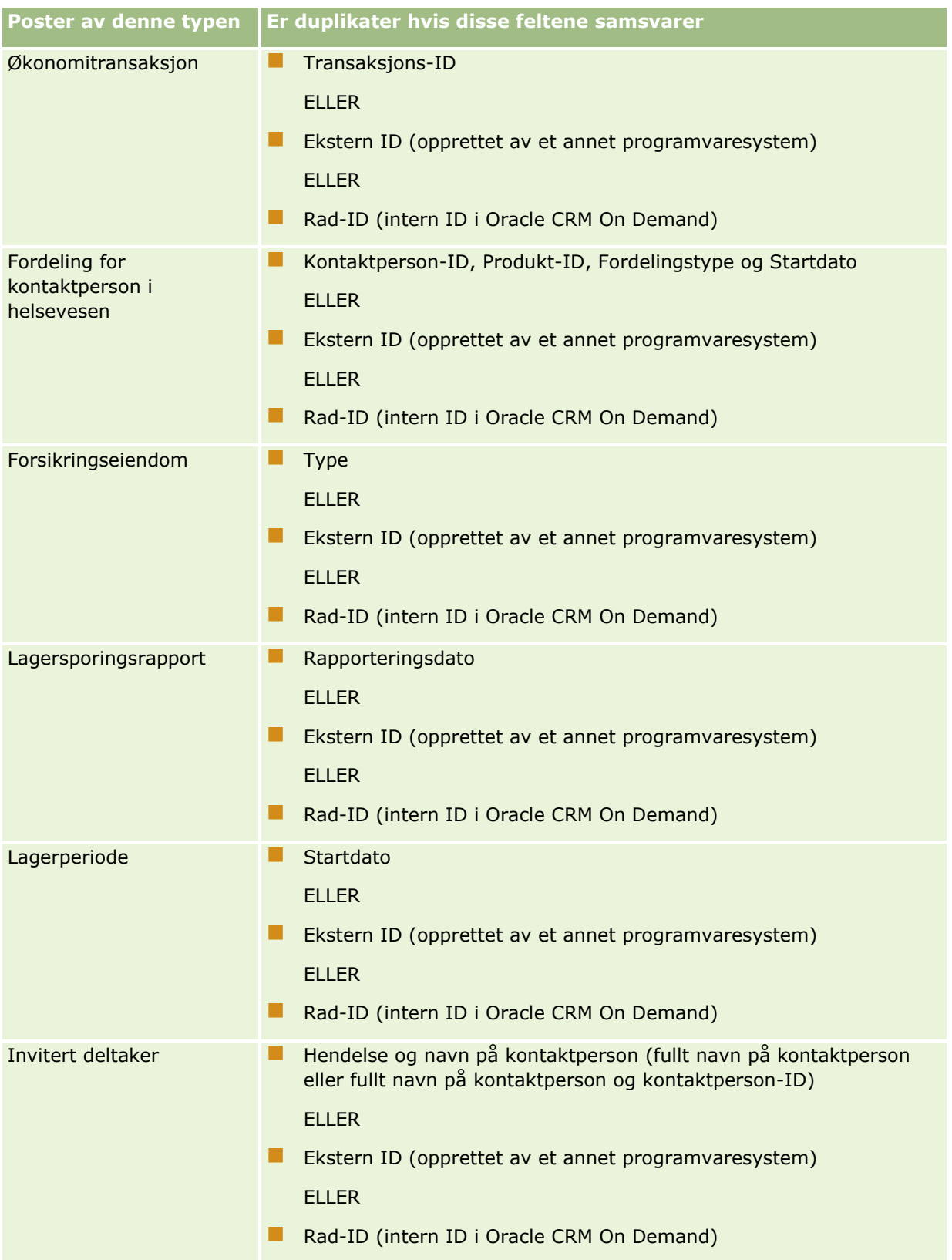

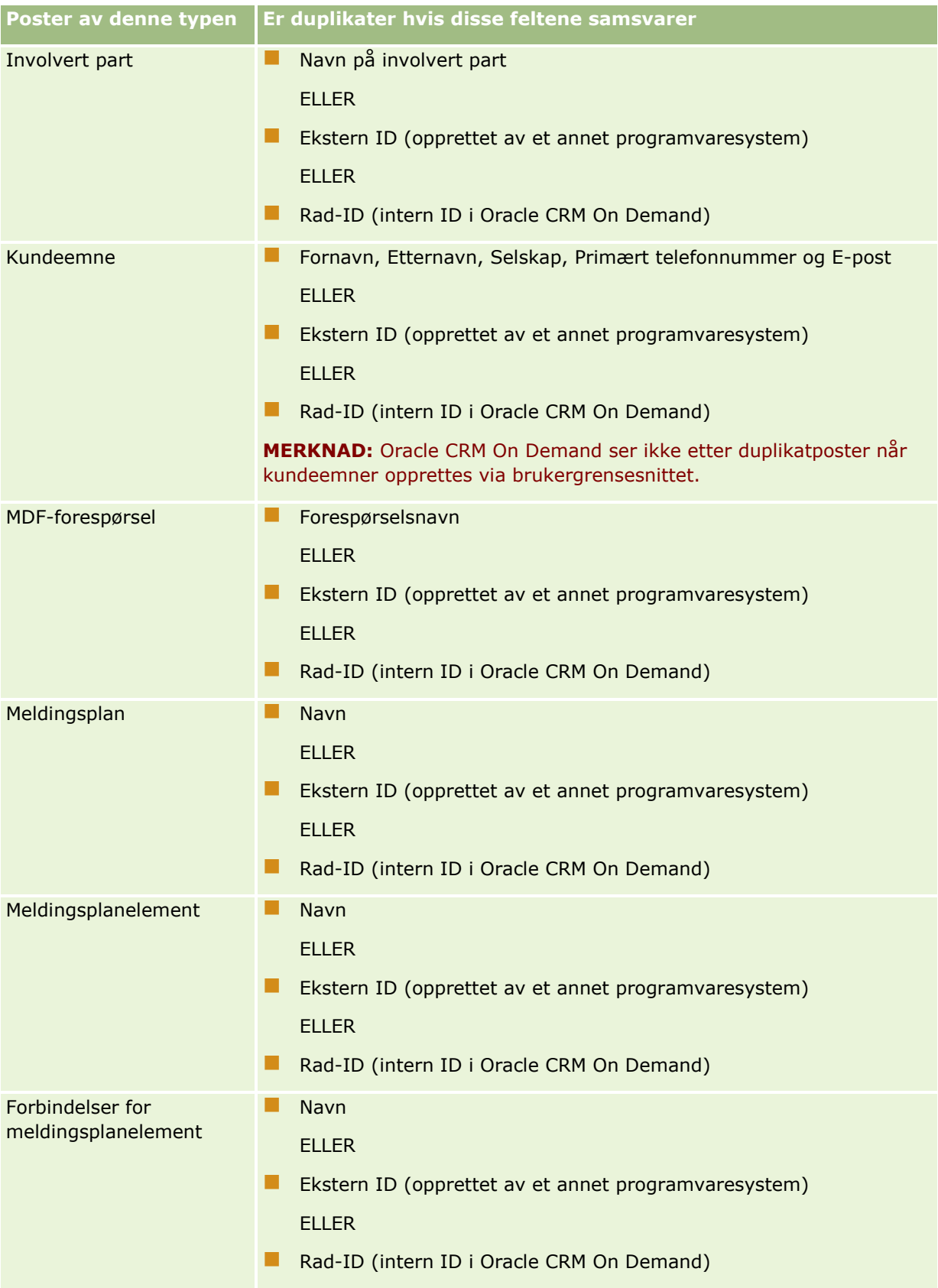
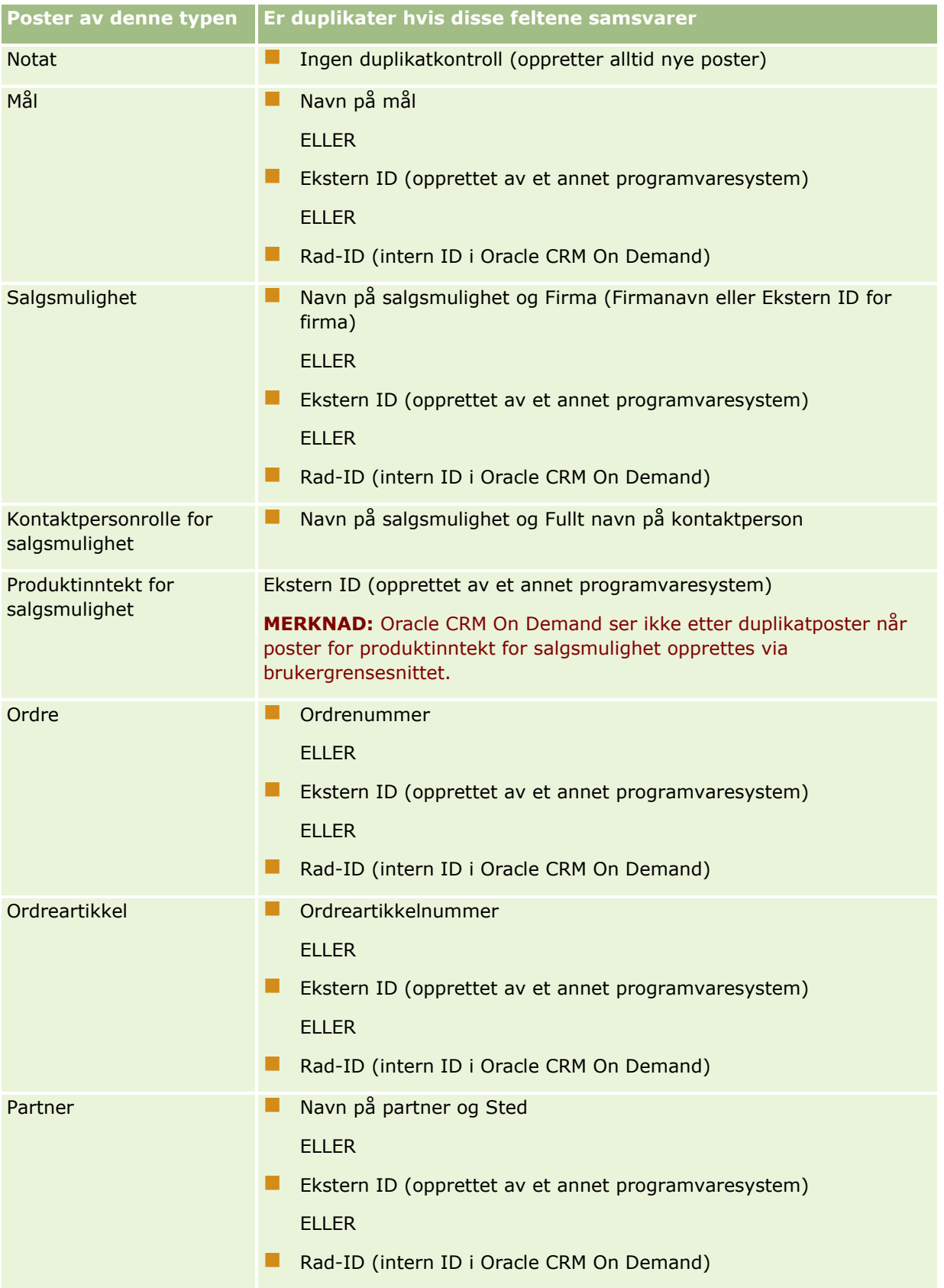

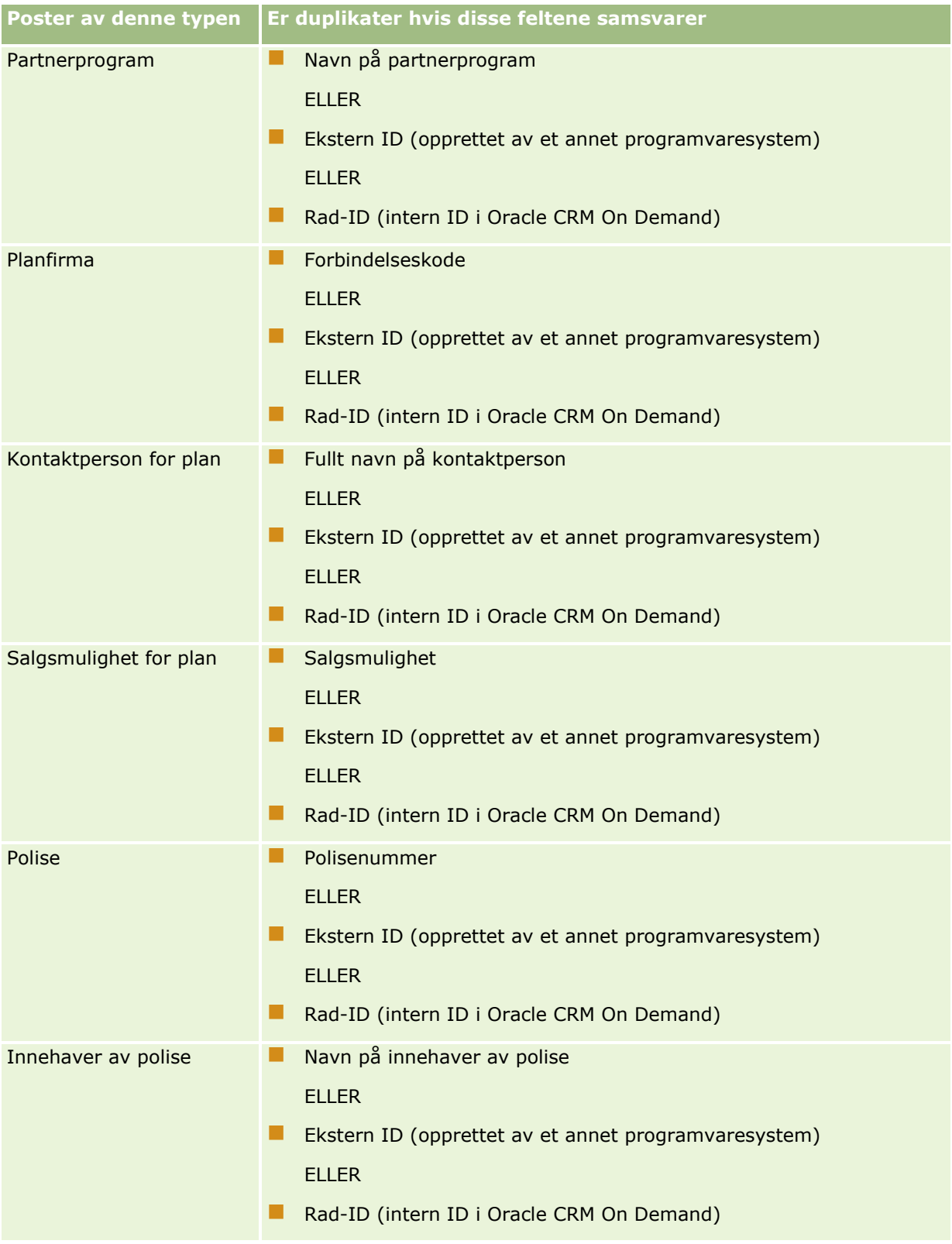

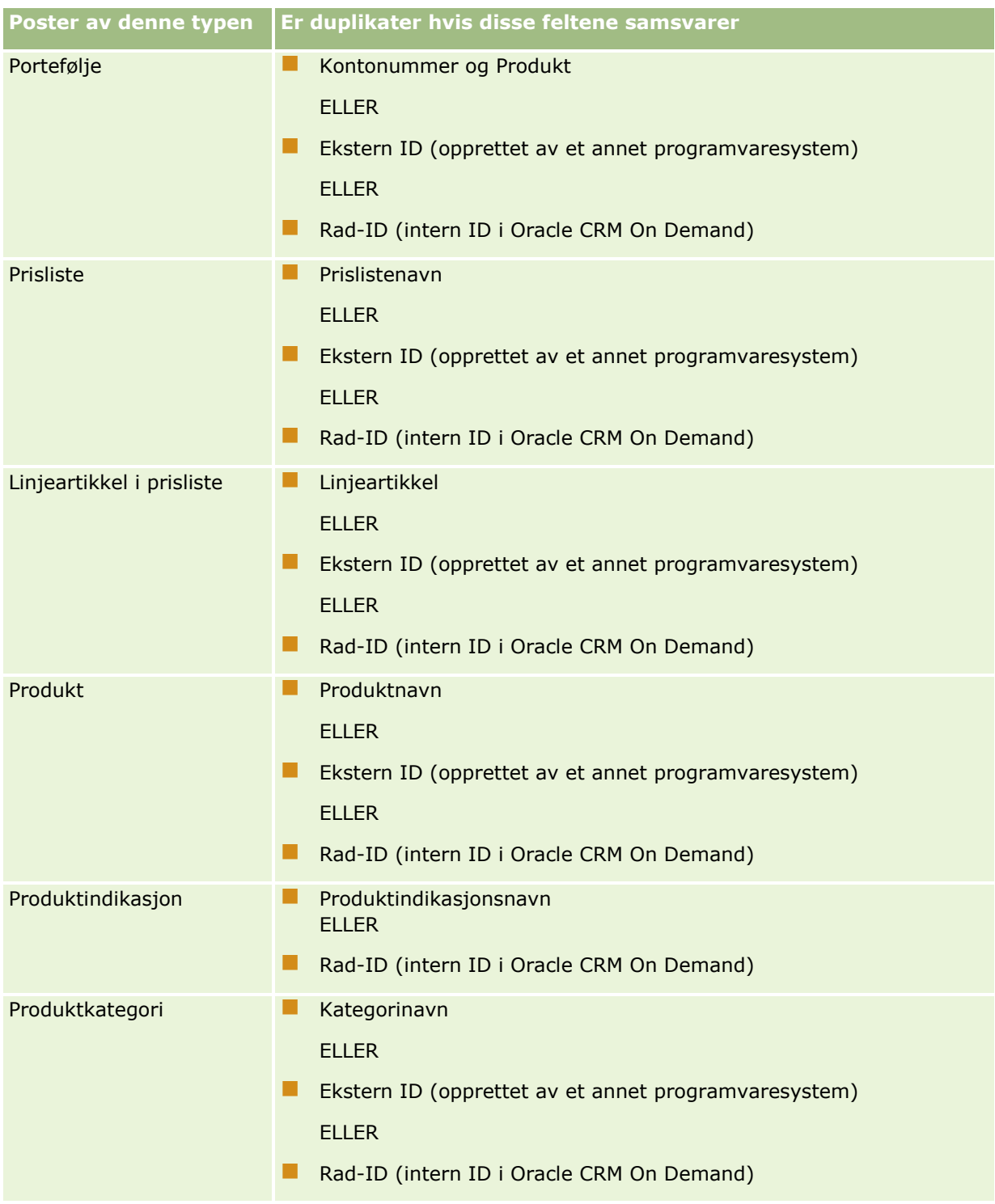

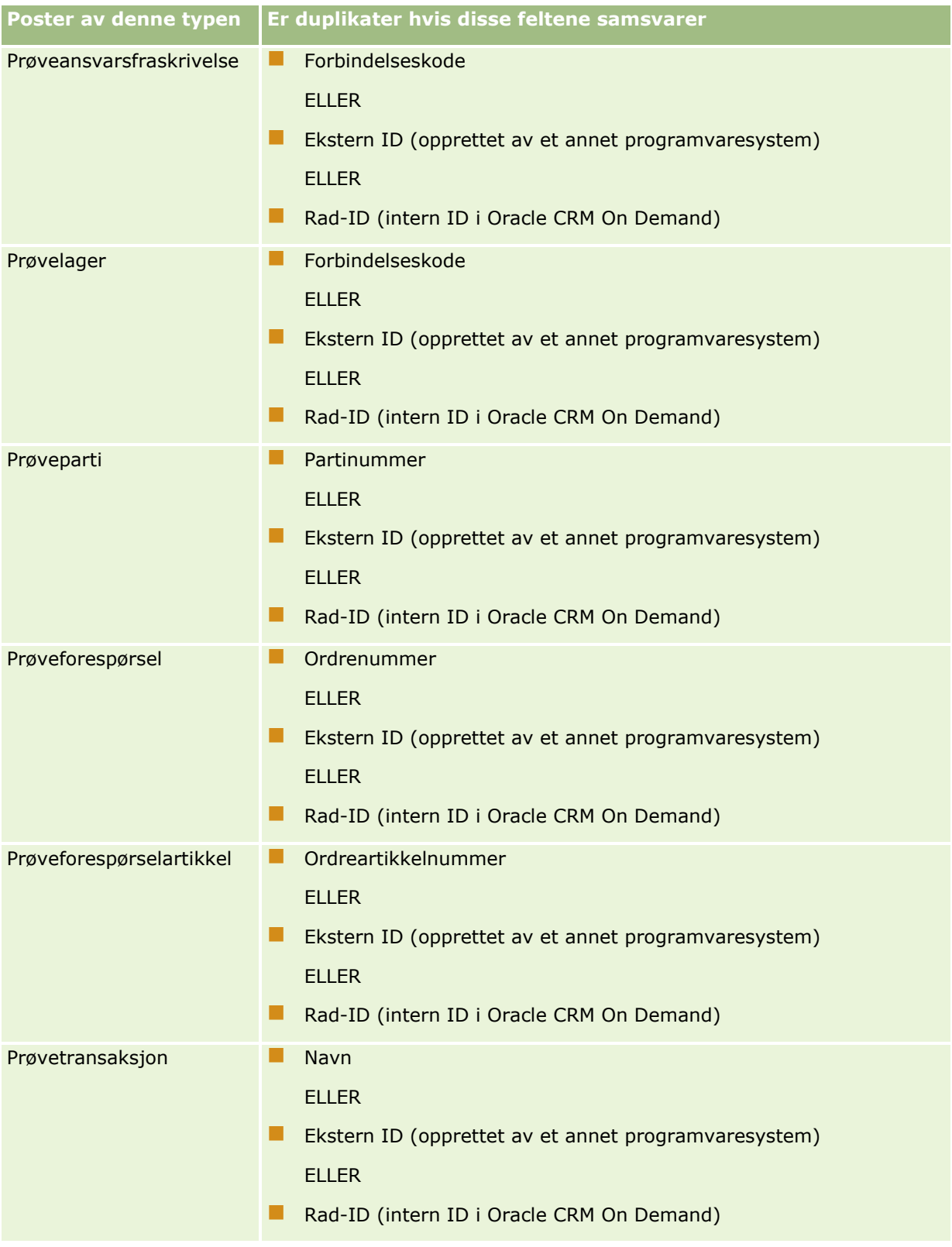

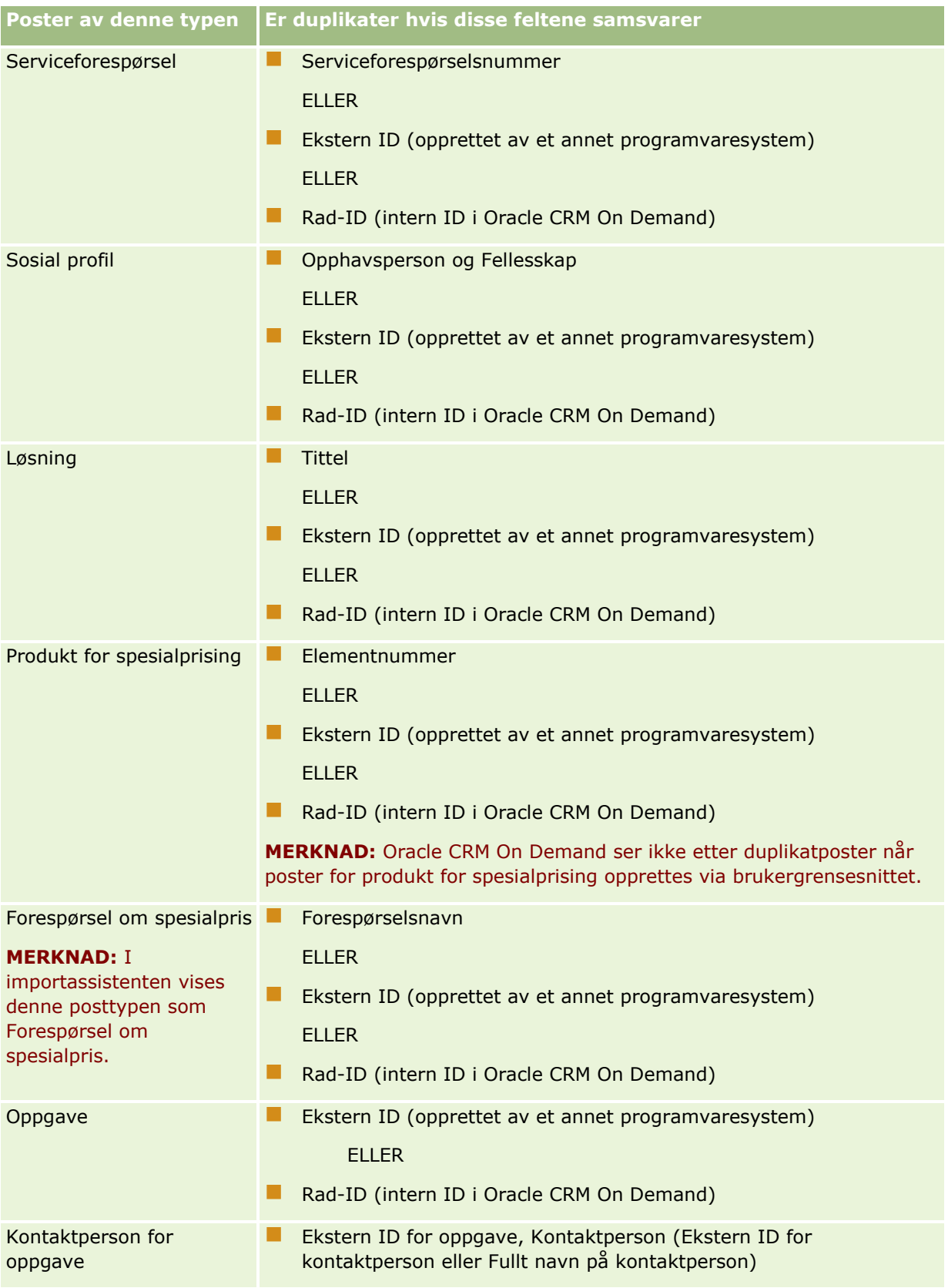

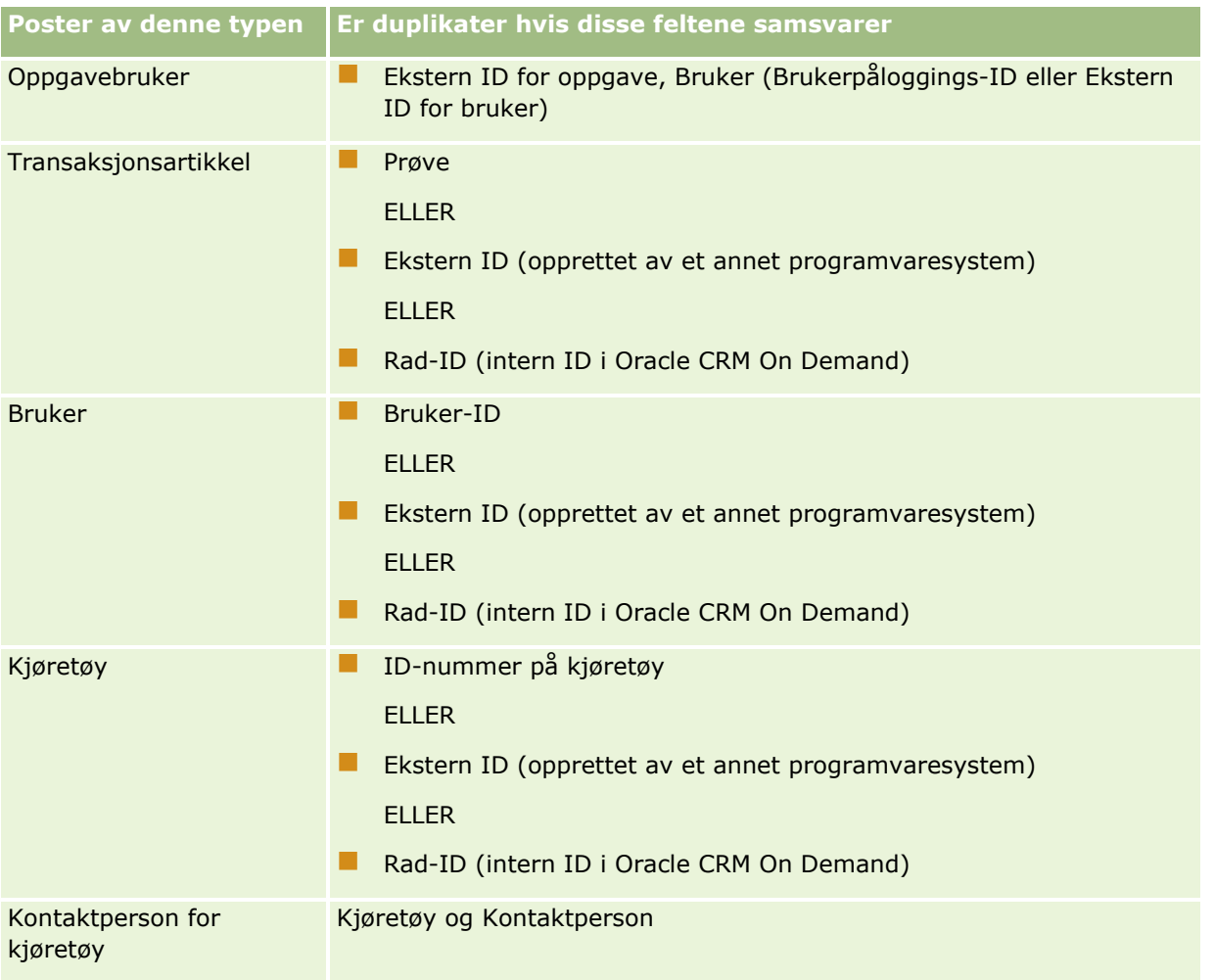

**ADVARSEL:** Når du oppdaterer filer, anbefales det at du tilordner den eksterne ID-en eller det andre settet med felt for å fastslå duplikater. Hvis du tilordner begge, risikerer du å overskrive felt som brukes til duplikatkontroll, og som du kanskje ikke ønsker å overskrive. Hvis du for eksempel tilordner ekstern ID, firmanavn og sted når du oppdaterer firmaposter, og et duplikat blir funnet basert på den eksterne ID-en, overskriver firmanavnet og stedet de eksisterende verdiene i databasen. Hvis ingen duplikater blir funnet basert på den eksterne ID-en, ser systemet etter duplikater basert på firmanavn og sted og overskriver den eksterne ID-en i databasen hvis duplikater blir funnet.

# **Sammendrag av firmaimport og ekstern ID**

Når du importerer firmaer, angir du hvordan du vil at applikasjonen skal håndtere duplikatposter:

**IKKE importer duplikatposter** 

Hvis duplikater blir funnet, importeres ikke duplikatposten.

Overskriv eksisterende poster

Hvis duplikater blir funnet, oppdateres den eksisterende posten. Hvis flere duplikater blir funnet, settes ingen poster inn eller oppdateres.

Når du har valgt virkemåten, kan du tilordne felt, inkludert disse to eksterne ID-ene som er tilgjengelige med firmaimporter:

- **Ekstern unik ID.** Refererer til den eksterne ID-en for den gjeldende posten som skal importeres. Den eksterne unike ID-en er direkte involvert i duplikatkontroll, slik det er beskrevet i denne delen.
- **Ekstern ID for overordnet firma.** Refererer til den eksterne ID-en for den overordnede posten til den gjeldende posten.

Virkemåten for hver av disse eksterne ID-ene er uavhengig av hverandre.

#### **Scenarioer for eksterne unike ID-er**

#### **Scenario A - ekstern unik ID er ikke tilordnet**

Duplikatkontroll er basert på firmanavn og sted. Hvis et duplikat blir funnet, bestemmes virkemåten av valget for duplikatkontroll.

#### **Scenario B - ekstern unik ID er tilordnet**

Importen prøver først å finne en duplikatpost ved hjelp av den eksterne unike ID-en.

Scenario B1 - ett enkelt duplikat for ekstern ID er funnet

Firmanavn og sted kontrolleres for duplikater utenfor den samsvarende posten, og hvis et duplikat blir funnet, blir ingen poster oppdatert eller satt inn.

Hvis valget for duplikatkontroll er satt til Overskriv eksisterende poster, oppdateres posten (inkludert firmanavn og sted).

Hvis valget for duplikatkontroll er satt til Ikke importer duplikatposter, blir ingen poster oppdatert eller satt inn.

Scenario B2 - flere duplikater for ekstern ID er funnet

Ingen poster settes inn eller oppdateres.

Scenario B3 - ingen duplikater for ekstern ID er funnet

Importen kontrollerer nå duplikater basert på firmanavn og sted.

- Scenario B3a ingen duplikater for firmanavn og sted er funnet. Posten settes inn.
- Scenario B3b ett duplikat for firmanavn og sted er funnet Hvis valget for duplikatkontroll er satt til Overskriv eksisterende poster, oppdateres posten, *inkludert den eksterne unike ID-en*. Hvis valget for duplikatkontroll er satt til Ikke importer duplikatposter, oppdateres ingen poster.
- Scenario B3c flere duplikater for firmanavn og sted er funnet Ingen poster settes inn eller oppdateres.

#### **Scenario C - ekstern unik ID er ikke tilordnet**

Firmanavnet og stedet brukes til å utføre duplikatkontroll.

Scenario C1 - ett duplikat for firmanavn og sted er funnet

Hvis valget for duplikatkontroll er satt til Overskriv eksisterende poster, oppdateres posten.

Hvis valget for duplikatkontroll er satt til Ikke importer duplikatposter, blir ingen poster oppdatert eller satt inn.

Scenario C2 - flere duplikater for firmanavn og sted er funnet.

Ingen poster oppdateres eller settes inn.

Scenario C3 - ingen duplikater for firmanavn eller sted er funnet

Posten settes inn.

#### **Scenarioer for eksterne ID-er for overordnet firma**

Den eksterne ID-en for overordnet firma brukes bare til å angi den tilknyttede posten for overordnet firma. Den har ingen innvirkning på duplikatkontroll eller oppdateringer.

#### **Scenario A - ekstern ID for overordnet firma er tilordnet**

Importen bruker den eksterne ID-en for overordnet firma *bare* til å fastslå det overordnede firmaet.

Scenario A1- flere poster svarer til den eksterne ID-en for overordnet firma

Det overordnede firmaet er ikke angitt.

Scenario A2 - én post svarer til den eksterne ID-en for overordnet firma

Det overordnede firmaet er angitt.

Scenario A3 - ingen poster svarer til den eksterne ID-en for overordnet firma

Det overordnede firmaet er ikke angitt.

### **Scenario B - ekstern ID for overordnet firma er ikke tilordnet**

Importen bruker navnet og stedet for det overordnede firmaet til å fastslå det overordnede firmaet.

- Scenario B1 flere poster svarer til navnet og stedet for det overordnede firmaet. Det overordnede firmaet er ikke angitt.
- **Scenario B2 én post svarer til navnet og stedet for det overordnede firmaet** Det overordnede firmaet er angitt.
- Scenario B3 ingen poster svarer til navnet og stedet for det overordnede firmaet Det overordnede firmaet er ikke angitt.

# **Knytte sammen poster under import**

Når du importerer poster, ønsker du kanskje å knytte dem til eksisterende poster i databasen. Du kan for eksempel knytte en kontaktpersonpost (John Jensen) til en firmapost (Jensens bilverksted).

En post må allerede finnes i databasen før du kan knytte en annen post til den under import. Når du har flere posttyper som skal importeres, er det derfor best å importere dem i rekkefølgen de vises i på siden Import- og eksportverktøy. Du importerer for eksempel firmaposter før du importerer kontaktpersonposter.

Du kan knytte samme poster under import på en av to måter:

- ved å angi navnet på den tilknyttede posten, eller
- **620** Administrere Oracle CRM On Demand Versjon 39

<span id="page-620-0"></span>■ ved å angi den eksterne ID-koden.

Uansett tilfelle må du kontrollere at CSV-importfilen inneholder en kolonne med dataene.

## **Bruke navn til å knytte sammen poster**

Hvis du vil knytte sammen poster ved å angi navnet, inkluderer du en kolonne i importfilen for navnet på den tilknyttede posten. Hvis du for eksempel skal importere kontaktpersonposter som er knyttet til firmaer, gjør du følgende:

- Legg til en firmanavnkolonne i importfilen.
- Fyll ut navnet på det aktuelle firmaet for hver kontaktpersonpost.
- Bruk importassistenten til å tilordne kolonnen Firmanavn til feltet Firma i kontaktpersonposten.

**MERKNAD:** Hvis en kontaktpersonpost importeres med et tilknyttet firma som ennå ikke finnes i databasen, kan du opprette et firma under import. Den systemopprettede firmaposten bruker kontaktpersonens adresse for firmaets fakturerings- og forsendelsesadresse. Du aktiverer denne funksjonen ved å velge Opprett tilknyttet post i trinn 1 i importassistenten.

### **Bruke den eksterne ID-en til å knytte sammen poster**

Du kan importere en unik ID-kode i feltet Ekstern ID for hver post i applikasjonen. Deretter kan du bruke feltet Ekstern ID til å opprette koblinger mellom poster i etterfølgende importer.

En eksportert CSV-fil med kontaktpersonposter identifiserer for eksempel et tilknyttet firma for hver kontaktperson. Hvert firma representeres av en numerisk kode, i stedet for et navn, i en kolonne som kalles Firmakode. Når du skal importere disse postene, importerer du først firmapostene og tilordner kolonnen Firmakode i CSV-filen til feltet Ekstern ID i applikasjonen. Deretter importerer du kontaktpersonpostene og tilordner kolonnen Firmakode i CSV-filen til feltet Ekstern ID for firma i Oracle CRM On Demandkontaktpersonposten for å opprette en kobling mellom kontaktperson- og firmapostene.

# **Retningslinjer for datakontroll**

Kontroller dataene i CSV-filen før du importerer den til Oracle CRM On Demand:

- **1** Kontroller retningslinjene for felttypene til dataene. Se Retningslinjer for felttyper for import av data (på side [622\)](#page-621-0).
- **2** Kontroller de spesifikke opplysningene for hver posttype du vil importere.

Rullegardinlisten på siden Import- og eksportverktøy viser den anbefalte rekkefølgen for import av poster. Posttypene i listen avhenger av de bransjespesifikke løsningene du har implementert, men du må importere posttypene i rekkefølgen som vises i listen.

**MERKNAD:** Retningslinjene for datakontroll bruker eksempler som er relevante for installasjoner av Oracle CRM On Demand i USA og Canada. Andre landsspesifikke installasjoner kan endre standardlistene over gyldige verdier, slik at de er forskjellige fra opplysningene i dette emnet. Listen over gyldige delstat- eller provinsverdier vil for eksempel være forskjellig for installasjoner utenfor USA og Canada. Gyldige verdier kan også være forskjellige, alt etter hvilke språk som støttes.

Administrere Oracle CRM On Demand Versjon 39 **621** Feltrekkefølgen i eksport-CSV-filen fastsettes automatisk i Oracle CRM On Demand, og kan endres når som helst. Du kan derfor ikke regne med at feltene i eksport-CSV-filen vil ha en bestemt rekkefølge. Endring av

<span id="page-621-0"></span>verdiene for iTAG eller feltnavn har ingen innvirkning på rekkefølgen på feltene i eksportfilen. Hvis du ønsker mer kontroll med feltrekkefølgen, bør du vurdere å bruke Oracles Web-tjenester.

# **Retningslinjer for felttyper for import av data**

Kontroller at dataene du vil importere, overholder spesifikasjonene for felttypen. Følgende felttyper er beskrevet i dette emnet:

- Tekst
- Plukkliste
- Nummer
- Heltall
- Valuta
- **Prosent**
- **Avmerkingsboks**
- E-post
- Telefon
- Dato/klokkeslett
- Dato

#### **Tekst**

Hvert tekstfelt i Oracle CRM On Demand har en maksimumslengde. Overflødige tegn importeres ikke. Epostmeldingen om importresultater advarer deg når denne situasjonen oppstår.

**TIPS:** Sammenligne lengden av dataene du vil importere, med den tillatte lengden. (Åpne filen i en regnearkapplikasjon, og bruk en av regnearkfunksjonene til å finne den lengste verdien i en kolonne.) Når dataene overskrider grensen, kan du vurdere å importere dem i et egendefinert felt, dele dataene opp i to separate felt eller forkorte noen av dataene slik at de ikke overskrider mållengden.

#### **Plukkliste**

Med plukklistefelt kan en bruker velge en verdi fra en liste over verdier for feltet. Under importprosessen kan du angi om du vil legge til nye plukklisteverdier fra CSV-filen i applikasjonen, eller du kan la være å legge dem til.

**MERKNAD:** Hvis brukerens språkinnstilling er den samme som språkinnstillingen på selskapsnivået, vil alternativet for plukklisteverdier alltid vises for brukeren. Hvis brukerens språk er forskjellig fra selskapets språkinnstilling, vises ikke dette alternativet. Hvis for eksempel selskapets språk er fransk, vil dette alternativet vises for en bruker med språket satt til fransk, men for en bruker i samme selskap med språket satt til engelsk vil det ikke vises.

Hvis du velger ikke å legge dem til, importeres bare plukklisteverdier som svarer nøyaktig til verdiene i applikasjonen. (Verdier skiller mellom store og små bokstaver.) E-postmeldingen om importresultater advarer deg når denne situasjonen oppstår.

Selskapets administrator kan endre plukklisteverdiene for felt, bortsett fra noen få felt (for unntakene, se retningslinjene for posttypen du vil importere).

**MERKNAD:** Hvis du velger å legge til nye plukklisteverdier når du importerer data, kan det hende det tar 24 timer før disse nye plukklisteverdiene vises i rapportene. Derfor kan du kanskje ikke kan bruke de nye plukklisteverdiene som filtre.

Hvis et plukklistefelt med én verdi i en post inneholder en verdi som er deaktivert, fjernes ikke verdien fra feltet når du oppdaterer posten via importassistenten med mindre du angir en ny, aktiv verdi eller en nullverdi for feltet i importdataene. Hvis et plukklistefelt for flervalg i en post inneholder én eller flere verdier som er deaktivert, bestemmer innstillingen i avmerkingsboksen Behold deaktivert plukklisteverdi ved oppdatering i selskapsprofilen om importassistenten kan oppdatere feltet med en verdiliste som inneholder de deaktiverte verdiene som allerede er valgt i feltet. Hvis du vil ha flere opplysninger om avmerkingsboksen Behold deaktivert plukklisteverdi ved oppdatering, se Om innstillingen Behold deaktivert plukklisteverdi ved oppdatering (på side [167\)](#page-166-0).

#### *Slik sammenligner du dataene i filen med de gyldige verdiene i applikasjonen*

**1** Åpne filen i en regnearkapplikasjon.

**TIPS:** Hvis du åpner filen i Microsoft Excel, kan du bruke Autofilter-funksjonen til å se hvilke verdier som vises for spesifikke kolonner i filen.

- **2** Sammenligne verdiene i filen med de gyldige verdiene i Oracle CRM On Demand ved å gjøre ett av følgende:
	- Hvis du er en administrator, klikker du på den globale koblingen Administrasjon i applikasjonen og går til siden Feltinnstillinger, som inneholder feltet der du vil sammenligne verdier.
	- I Oracle CRM On Demand klikker du på den aktuelle fanen og velger en post. Klikk på rullegardinlisten for feltet du vil kontrollere, på redigeringssiden, og sammenligne disse verdiene med dataene.

**TIPS:** Hvis du bestemmer deg for å begrense importdataene til *bare* verdiene som svarer til de eksisterende, må du kontrollere at hver importerte verdi svarer til en eksisterende verdi. Det skilles mellom store og små bokstaver. Du kan endre dataene i importfilen slik at de svarer til de gyldige verdiene, eller du kan legge til plukklisteverdier i applikasjonen (se Endre plukklisteverdier (på side [164\)](#page-163-0)).

#### **Nummer**

Importdata kan være ethvert tall mellom -2 147 483 648 og 2 147 483 647. Kommaer i importdataene ignoreres. Sifre etter et desimalpunkt rundes av til nærmeste hundredel.

Hvis en verdi med uventede tegn finnes under importen, eller hvis verdien er utenfor området, importeres *ikke* dataene for feltet. E-postmeldingen om importresultater advarer deg når denne situasjonen oppstår.

Nummerfelt vises i et felles format i applikasjonen (for eksempel 1234), uavhengig av det importerte formatet.

#### **Heltall**

Heltall kan være ethvert heltall fra -2147483648 til 2147483647.

#### **Valuta**

Importdataene kan være ethvert gyldig tall på opptil 15 sifre. Komma i importdataene ignoreres. Sifre etter et desimalpunkt rundes av til nærmeste hundredel. Importdataene kan ha et valutategn foran seg, for eksempel \$. Negative tall er gyldige.

Hvis en verdi med uventede tegn finnes under importen, eller hvis verdien inneholder for mange sifre, importeres *ikke* dataene for feltet. E-postmeldingen om importresultater advarer deg når denne situasjonen oppstår.

Valutafelt vises i et felles format i applikasjonen (for eksempel NOK 1 000 000,00), uavhengig av det importerte formatet.

#### **Prosent**

Importdataene kan være ethvert gyldig tall på opptil 15 sifre. Komma i importdataene ignoreres. Sifre etter et desimalpunkt rundes av til nærmeste hundredel. Negative tall er gyldige. Importdataene kan ha et prosenttegn (%) foran eller etter seg og et hvilket som helst antall mellomrom mellom tallet og prosenttegnet. Alle disse gyldige verdiene vises for eksempel som 1 234,36 % i applikasjonen:

1234,36 1 234,36 1234,35678 1234,36 % 1 234,36 %

Hvis en verdi med uventede tegn finnes under importen, eller hvis verdien er utenfor området, importeres *ikke* dataene for feltet. E-postmeldingen om importresultater advarer deg når denne situasjonen oppstår.

Prosentfelt vises i et felles format i applikasjonen (for eksempel 1 234, 36 %, med komma fulgt av et prosenttegn), uavhengig av det importerte formatet.

#### **Avmerkingsboks**

En avmerkingsboks har bare to innstillinger: merket av eller ikke merket av. Følgende tabell viser verdiene du kan bruke når du importerer data. Disse verdiene skiller ikke mellom store og små bokstaver, så applikasjonen gjenkjenner "sann", "s" og så videre.

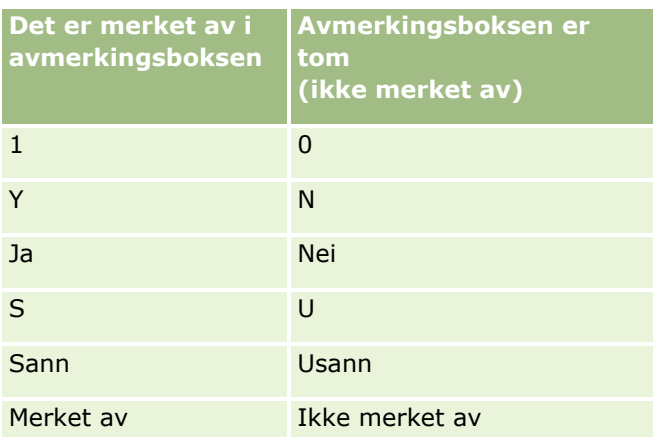

Alle andre verdier i importdataene fører til at det ikke er merket av i avmerkingsboksen i applikasjonen. Epostmeldingen om importresultater advarer deg *ikke* når denne situasjonen oppstår.

Du må bruke oversatte verdier i tabellene hvis du importerer på et annet språk. Applikasjonen vil imidlertid godta verdiene i de to første radene i tabellen, uavhengig av språkinnstillingen: Y, N, 1, 0.

**TIPS:** Se etter verdier som kan forventes å føre til at det blir merket av, men som ikke registreres som slike verdier under import. Konverter disse verdiene til Y før du importerer.

Hvis en avmerkingsboks for posttypen som importeres, ikke tilordnes til et importfilfelt, angis verdien som ikke merket av for hver importerte post.

### **E-post**

Hvis importdataene ikke svarer til et bestemt format, importeres ikke dataene for feltet. Følgende kriterier regnes som ugyldige:

■ E-postdata som slutter på eller begynner med tegnet @ eller et punktum(.). Begge symboler må være omgitt av alfanumeriske tegn. Disse verdiene er for eksempel ikke gyldige:

a@. @a.

@.a

a@a.

a@.a

@a.a

- $\blacksquare$  Tom streng
- $\blacksquare$  Streng for lang
- **Ingen tegn før @, for eksempel @rightequip.com**
- **If** Ikke noe @-tegn, for eksempel isamplerightequip.com
- **If** Ikke noe punktum (.), for eksempel isample@rightequipcom
- **If** Ikke noe domene, for eksempel isample@
- **If** Ikke noe domenesuffiks (com, no), for eksempel isample@riqhtequip
- Flere @-tegn, for eksempel isample@@rightequip.com
- **Etterfølgende punktum (.), for eksempel isample@riqhtequip..com**
- $\blacksquare$  Mellomrom i strengen, for eksempel isa mple@rightequip
- Andre tegn enn følgende i den lokale delen av en e-postadresse:
	- Store og små bokstaver (skiller ikke mellom store og små bokstaver)
	- Sifrene 0 til og med 9
	- Tegnene ! #  $$ % 8' * + / = ?$  ^  $\{ | \} \sim .$
- **Spesialtegn i domenenavnet i en e-postadresse. Spesialtegn kan være følgende:** ! #  $\frac{4}{7}$  % & ' \* + / = ? ^  $\_$   $\setminus$  { | } ~ ()

Hvis administratoren merker av for Tillat Unicode-tegn i e-postfelt i selskapsprofilen, kan du bruke de fleste Unicode (UTF-8)-tegnene, blant annet bokstaver med aksenttegn, i adressen i feltet E-post for posttypene Kontaktperson og Kundeemne. Du kan bruke Unicode (UTF-8)-tegnene både i den lokale delen og domenedelen av disse e-postadressene, men flere punktum etter hverandre er fortsatt ikke tillatt. I tillegg er det heller ikke tillatt å bruke følgende tegn, selv om det er merket av for Tillat Unicode-tegn i e-postfelt i selskapsprofilen:

### $,( )$   $[ ]$  : ; " < >

E-postmeldingen om importresultater advarer deg når dataene for feltet *ikke*importeres som et resultat av feil formatering.

## **Telefon**

De samme formatreglene gjelder for import av telefonnummerdata som for å angi dem. Data i et gjenkjent telefonnummerformat konverteres til et konsekvent format i applikasjonen.

Reglene for feltlengde som gjelder for tekstfelt, gjelder også for telefonnummerfelt. Spesielt kan nevnes at hvis importdataene overskrider lengden i applikasjonsfeltet, importeres *ikke* de overskytende tegnene. Epostmeldingen om importresultater advarer deg når denne situasjonen oppstår.

### **Dato/klokkeslett**

Importdata kan inneholde flere forskjellige måter å vise dato/klokkeslett på. Som en del av importprosessen velger du formatet som er brukt i CSV-filen.

Uavhengig av det importerte formatet vises dato/klokkeslettfelt i et felles format i applikasjonen (for eksempel 01/19/1964 12:15 PM). Formatet som brukes til å vise data, bestemmes av brukerens nasjonale innstilling, som vises på siden Personlige detaljer.

Verdiene for dato/klokkeslett antas å være riktige for tidssonen for personen som importerer, slik den er angitt på siden Personlige detaljer i applikasjonen. Når datoene/klokkeslettene er importert, ser imidlertid brukere som viser dataene i en annen tidssone, datoen/klokkeslettet justert etter tidssonen.

**TIPS:** Kontroller at tidssonen for personen som importerer, svarer til tidssonen for datoene/klokkeslettene i importdatafilen. Hvis for eksempel datoene/klokkeslettene som er angitt i importdataene, er relevante for Stillehavskysten (normaltid), og hvis en bruker i tidssonen Østkysten (normaltid) importerer disse dataene, vil alle klokkeslettene være tre timer feil. Løsningen for brukeren er å midlertidig angi tidssonen til Stillehavskysten (normaltid) under importeringen, slik at klokkeslettene importeres riktig. Du må vite hvilken tidssone datoene/klokkeslettene i importfilen er relative til, før du starter en import. Legg merke til at det er svært vanlig at datoer/klokkeslett i CSV-datafiler er i GMT-formatet (Greenwich (normaltid)), så du må kontrollere dette elementet før du importerer.

**D** Om datoer i felttypen Dato/klokkeslett

Når du kjører importassistenten, må du angi om importdataene har datoer med måneden (MM) først eller dagen (DD) først. Hvis du angir måneden først, støttes følgende formater:

MM/DD/ÅÅ MM/DD/ÅÅÅÅ MM/DD (året settes til det gjeldende året som standard)

Hvis du angir dagen først, støttes følgende formater:

DD/MM/ÅÅ DD/MM/ÅÅÅÅ DD/MM (året settes til det gjeldende året som standard)

Du kan også angi at importdataformatet er følgende: ÅÅÅÅ-MM-DD.

For alle disse formatene kan MM og DD inneholde en innledende 0 når datoen eller måneden er ett enkelt siffer, men det er ikke nødvendig å angi 0.

**MERKNAD:** Datoer i formatet DD-MND-ÅÅ eller DD-MND-ÅÅÅÅ støttes *ikke* for øyeblikket.

Om klokkeslett i felttypen Dato/klokkeslett

Et klokkeslett kan angis i importdataene. Hvis du skal angi et klokkeslett med en dato, inkluderer du et mellomrom etter datoen og deretter klokkeslettet. Hvis det ikke er noe klokkeslett angitt med en dato, settes klokkeslettet til 00:00:00 (midnatt). Følgende klokkeslettformater støttes:

TT24:MI:SS TT:MI:SS AM (der TT24 står for et 24-timers klokkeslett, og AM står for AM eller PM hvis TT er en 12-timers verdi)

MI eller SS kan utelates. Hvis de utelates, settes de til 00 under importen. TT, MI og SS kan inneholde en innledende 0 når verdien er ett enkelt siffer, men det er ikke nødvendig å angi 0.

**MERKNAD:** Uavhengig av hvilket format for dato/klokkeslett du velger under import, godtar importprosessen klokkeslett i 24-timers format. Hvis du for eksempel velger standardformatet for Canada, som er tt:mm:ss AM/PM, og filen viser klokkeslettet 15:00:00, importeres dataene som 3:00:00 PM.

#### **Dato**

Datofelt i applikasjonen tillater bare at en dato angis og vises. De tillater ikke at klokkeslett angis. Når du importerer i et av disse feltene, er de gyldige importdataformatene de samme som for dato/klokkeslettfelt. Klokkeslett bør imidlertid *ikke* angis i importdataene. Hvis et klokkeslett er angitt, ignoreres det under importen.

Datofelt vises i et felles format i applikasjonen (for eksempel 12/18/2003), uavhengig av det importerte formatet.

# **Om obligatoriske felt**

Hvis et felt er angitt som obligatorisk (enten som standard eller av administratoren), avvises hele posten hvis du ikke tilordner de obligatoriske feltene til kolonner i CSV-filen. E-postmeldingen om importresultater advarer deg når denne situasjonen oppstår.

**TIPS:** Se gjennom feltene for posttypen du importerer, for å finne ut hvilke som er obligatoriske felt. Kontroller at importdataene inneholder en gyldig verdi for alle disse feltene.

## **Om skrivebeskyttede felt**

Skrivebeskyttede felt følger denne virkemåten under import:

- **H** Hvis et skrivebeskyttet felt har en plukkliste, må plukklisteverdiene svare nøyaktig til hverandre for at du skal kunne importere dem.
- Hvis du har skrivebeskyttet tilgang til et felt, kan du ikke importere data i dette feltet.

# **Klargjøre for dataimport**

Før du begynner å importere data i Oracle CRM On Demand, må du bestemme hvilken importmetode du vil bruke. Hvis du vil ha flere opplysninger om hvordan du velger en hensiktsmessig importmetode, se Import- og eksportverktøy (på side [579\)](#page-578-0). Verktøyet Oracle Data Loader On Demand støtter for eksempel bare bestemte posttyper. Hvis du vil ha flere opplysninger, se Oracle Data Loader On Demand Guide. Det anbefales også at du leser følgende emne før du gjennomfører en import: Før du importerer data.

Du må kanskje redigere data i CSV-filen eller tilpasse Oracle CRM On Demand for å være sikker på at alle fildataene importeres. Når du skal finne ut om det er nødvendig, må du gjøre følgende før du begynner importeringen:

Bestemme posttypene du vil importere.

Du ønsker kanskje å importere forskjellige posttyper, for eksempel kundeemner, kontaktpersoner og notater. Du må importere én posttype om gangen, og du bør følge den anbefalte rekkefølgen for importering.

Hvis du for eksempel har en fil som inneholder en liste over kontaktpersonene dine, og en annen fil med firmaene, importerer du firmaene først og deretter kontaktpersonene for å beholde relasjonene som er satt opp mellom disse posttypene.

Rekkefølgen vises i selve brukergrensesnittet på siden Import- og eksportverktøy.

Kontroller dataene i filen for å være sikker på at de:

■ Har konsekvent bruk av store og små bokstaver, forkortelser og staving

Tekstverdier importeres nøyaktig slik de vises i CSV-filen. Forskjeller i store og små bokstaver kan derfor føre til at flere poster opprettes, når dette ikke er ønskelig. Alle disse verdiene for firmanavn vil for eksempel føre til nye poster: ABC, abc, A.B.C.

Siden to firmaposter regnes som identiske hvis firmanavnet *og* stedet er identiske, må adresser staves og forkortes likt og ha lik bruk av store bokstaver for å hindre at flere poster opprettes. Postene nedenfor vil for eksempel **ikke** regnes som identiske:

ABC, 111 10th Avenue

ABC, 111 10th Ave.

ABC, 111 10th Ave

ABC, 111 Tenth Avenue

- **IKKE overskrider maksimal tillatt lengde**
- **D** Overholder formateringskravene for feltet

Hvis du vil ha flere opplysninger, kan du se Retningslinjer for datakontroll (på side [621\)](#page-620-0).

Kontroller applikasjonen for obligatoriske felt for posttypen du vil importere.

Du må tilordne data i CSV-filen til alle obligatoriske felt. Hvis du ikke gjør dette, avvises posten. Se siden Rediger for posttypen du vil importere, for å finne ut hvilke felt som er obligatoriske. Obligatoriske felt vises i rød tekst. Administratoren kan også konfigurere et felt slik at det er betinget obligatorisk, det vil si at feltet ikke er obligatorisk som standard, men blir obligatorisk hvis dataene i andre felt for posten oppfyller bestemte kriterier. Hvis et felt blir obligatorisk som et resultat av at betingelsen som er definert for feltet, blir sann, og hvis importfilen ikke inkluderer en verdi for det betinget obligatoriske feltet, avvises posten.

 Legg til felt i applikasjonen hvis du vil importere data som ikke tilordnes til standardfeltene i applikasjonen.

Under importprosessen må du tilpasse hvert felt i filen til et eksisterende felt i applikasjonen for å registrere dataene. Hvis rollen din inkluderer rettigheten Tilpass applikasjon, kan du opprette nye (tilpassede) felt i Oracle CRM On Demand for å tilordne de eksisterende feltene. For instruksjoner, se Opprette og redigere felt (på side [129\)](#page-128-0).

- Sett opp plukklisteverdier om nødvendig.
- **628** Administrere Oracle CRM On Demand Versjon 39

Under importprosessen kan du angi hvordan du vil applikasjonen skal håndtere plukklisteverdier i CSV-filen som ikke svarer til eksisterende plukklisteverdier i applikasjonen:

Legge dem til som nye i applikasjonen

**MERKNAD:** Hvis du vil vise plukklisteverdiendringene i applikasjonen, må du kanskje logge deg av og på igjen.

Du må ikke legge dem til (registrer bare verdiene som passer, og la de andre være tomme)

Hvis du vil bruke plukklisteverdiene som finnes i applikasjonen og bare importere dataene som svarer til dem, må du verifisere at plukklisteverdiene passer nøyaktig, inkludert staving og store og små bokstaver (verdier skiller mellom store og små bokstaver).

Enkelte plukklisteverdier kan ikke endres, og noen få følger ikke denne virkemåten. Se Retningslinjer for datakontroll (på side [621\)](#page-620-0), og se gjennom retningslinjene for posttypen du vil importere.

**Velg riktig tidsformat.** 

Hvis du velger tidsformatet TT:MM:SS AM, får du best resultat ved å indikere om dataene er AM eller PM i CSV-filen. Hvis du velger tidsformater med AM/PM, uten at dataene inneholder AM eller PM, behandles feltene på følgende måte:

- **H** Hvis TT-feltet er større enn eller lik 8 og mindre enn eller lik 12, regnes disse feltene som AM.
- **H** Hvis HH-feltet er mindre enn 8 og større enn 12, regnes feltet som PM. For eksempel: 7:00:00 behandles som 7:00 PM, mens 9:00:00 behandles som 9:00 AM.

#### **Beslektede emner**

Du finner relaterte opplysninger i følgende emner:

- **Endre plukklisteverdier (på side [164\)](#page-163-0)**
- Import- og eksportverktøy (på side [579\)](#page-578-0)

Hvis du vil ha flere opplysninger om hvordan du forbereder en dataimport, se 1800338.1 (artikkel-ID) på My Oracle Support.

## **Firmaadressefelt: Klargjøring for import**

Følgende tabell inneholder spesifikke opplysninger om hvordan du konfigurerer poster før du importerer firmaadresser til Oracle CRM On Demand. Disse opplysningene utfyller retningslinjene som er gitt i emnet Retningslinjer for felttyper for import av data (på side [622\)](#page-621-0). Du må se gjennom følgende importopplysninger før du utfører en import.

**MERKNAD:** Kolonnen Standardfelt i denne tabellen inneholder bare det opprinnelige navnet (standardnavnet) for hvert felt. Den inneholder ikke navn som er endret for selskapet i Oracle CRM On Demand. Hvis du ikke ser et spesifikt felt når du prøver å importere data, må du derfor kontakte administratoren for å finne det nye navnet for feltet. Du kan bare importere firmaadressefelt i Oracle CRM On Demand hvis delte adresser er konfigurert for selskapet. Hvis du vil ha flere opplysninger om delte adresser, se Håndtere adresser.

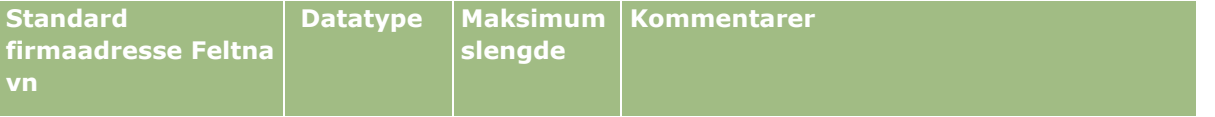

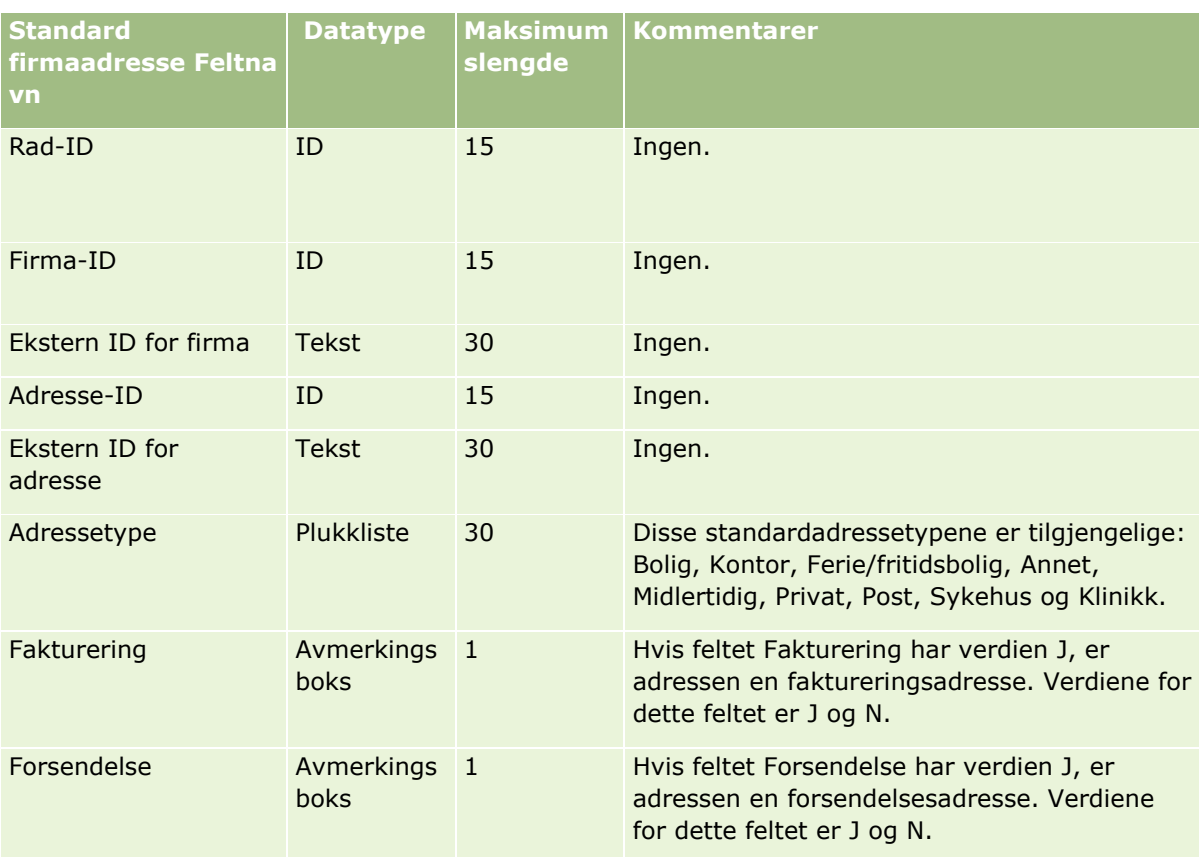

# **Firmabokfelt: Klargjøring for import**

Tabellen nedenfor inneholder opplysninger om hvordan du setter opp CSV-filen før du importerer firmabøker i Oracle CRM On Demand.

**MERKNAD:** Hvis du vil importere firmabok- eller kontaktpersonbokposter, må rollen din ha rettigheten Håndter fremtidige bøker.

Opplysningene i dette emnet utfyller retningslinjene i emnet Retningslinjer for felttyper for import av data (på side [622\)](#page-621-0). Du må se gjennom følgende importopplysninger før du utfører en import.

**MERKNAD:** Kolonnen Standardfelt i denne tabellen inneholder bare det opprinnelige navnet (standardnavnet) for hvert felt. Den inneholder ikke navn som er endret for selskapet i Oracle CRM On Demand. Hvis du ikke ser et spesifikt felt når du prøver å importere data, må du derfor kontakte administratoren for å finne det nye navnet for feltet. Hvis du vil ha flere opplysninger om tidsbaserte boktilordninger, se Om tidsbaserte boktilordninger (på side [369\)](#page-368-0).

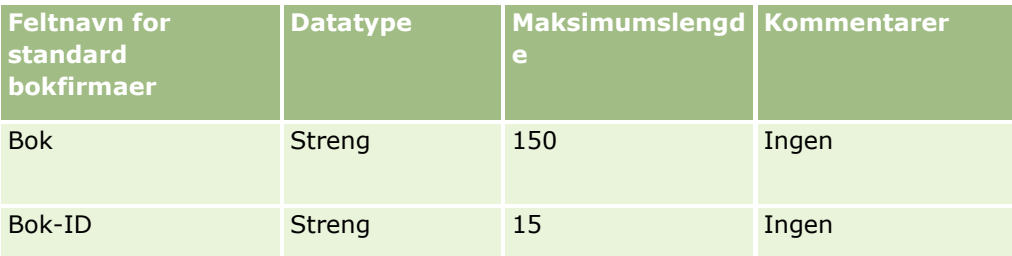

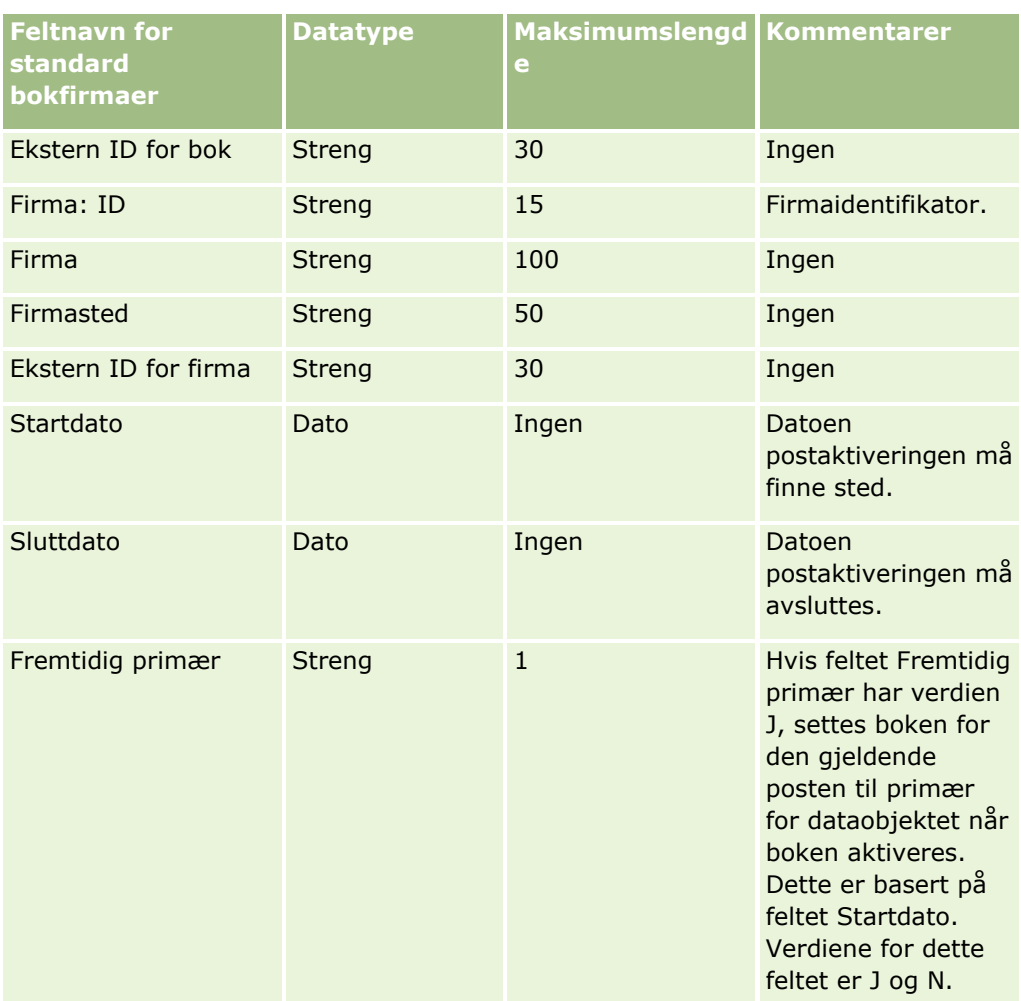

# **Felt for kontaktpersoner for firma: Klargjøring til import**

Følgende tabell inneholder spesifikke opplysninger om hvordan du konfigurerer poster før du importerer firmakontaktpersoner til Oracle CRM On Demand. Den utfyller retningslinjene som er gitt i emnet Retningslinjer for felttyper for import av data (på side [622\)](#page-621-0). Du må se gjennom følgende importopplysninger før du utfører en import.

**MERKNAD:** Kolonnen Standardfelt i denne tabellen inneholder bare det opprinnelige navnet (standardnavnet) for hvert felt. Den inneholder ikke navn som er endret for selskapet i Oracle CRM On Demand. Hvis du ikke ser et spesifikt felt når du prøver å importere data, må du derfor kontakte administratoren for å finne det nye navnet for feltet.

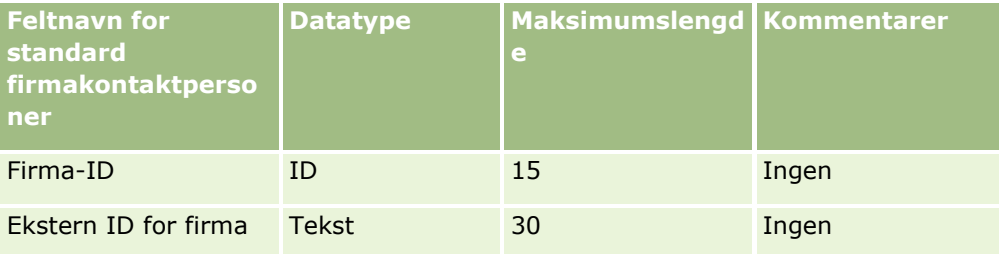

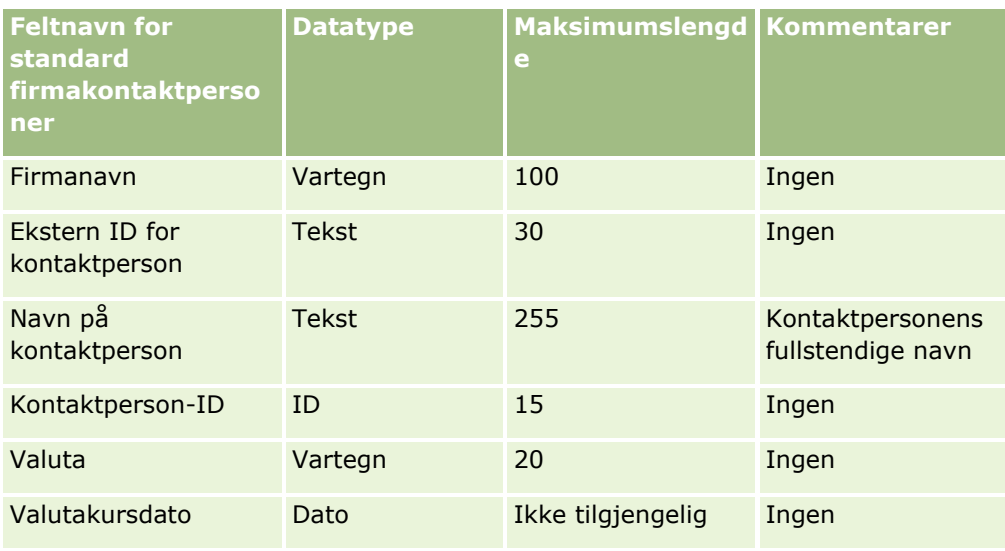

# **Firmakonkurrentfelt: Klargjøring for import**

Følgende tabell inneholder spesifikke opplysninger om hvordan du konfigurerer poster før du importerer firmakonkurrenter til Oracle CRM On Demand. Den utfyller retningslinjene som er gitt i emnet Retningslinjer for felttyper for import av data (på side [622\)](#page-621-0). Du må lese gjennom de viktige opplysningene nedenfor før du utfører en import.

**MERKNAD:** Kolonnen Standardfelt i denne tabellen inneholder bare det opprinnelige navnet (standardnavnet) for hvert felt. Den inneholder ikke navn som er endret for selskapet i Oracle CRM On Demand. Hvis du ikke ser et spesifikt felt når du prøver å importere data, må du derfor kontakte administratoren for å finne det nye navnet for feltet.

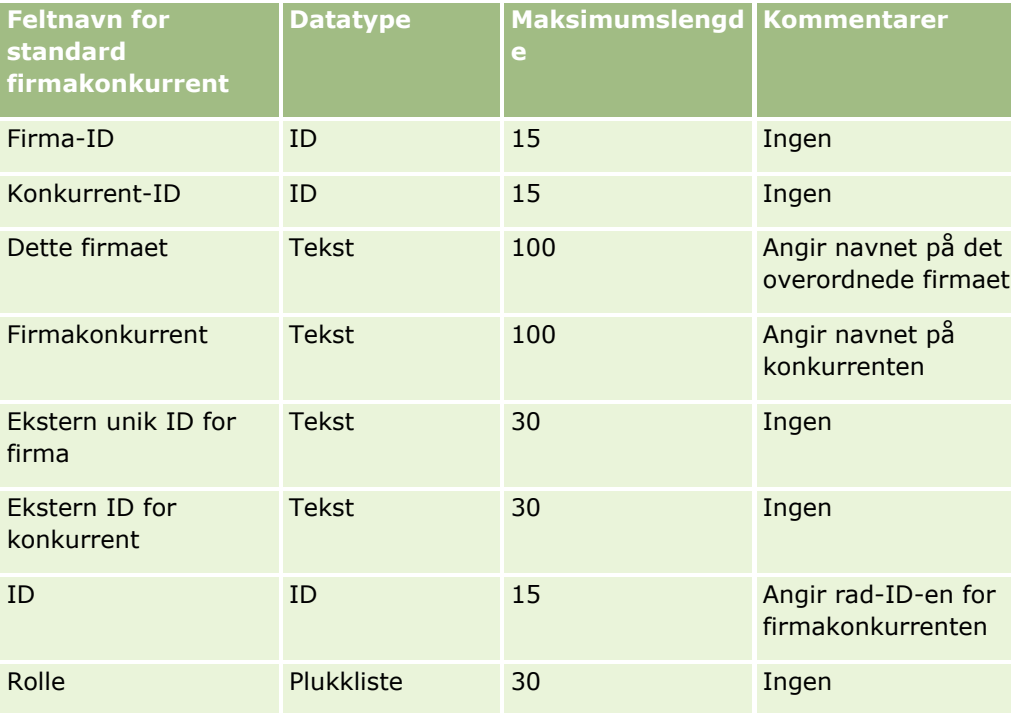

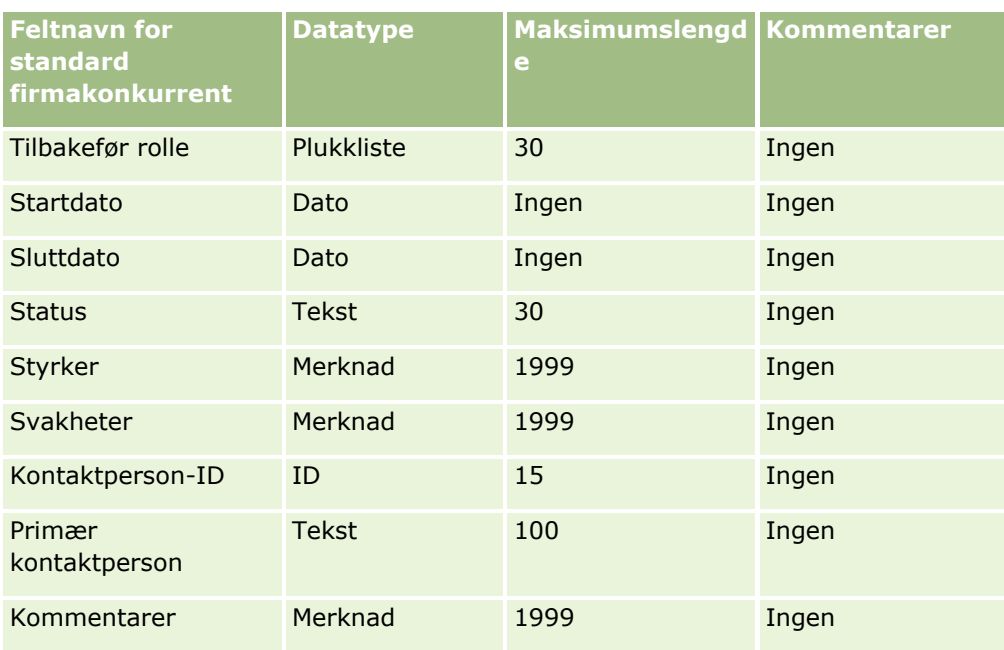

# **Firmahendelsesfelt: Klargjøring for import**

Følgende tabell inneholder spesifikke opplysninger om hvordan du konfigurerer poster før du importerer firmahendelser til Oracle CRM On Demand. Den utfyller retningslinjene som er gitt i emnet Retningslinjer for felttyper for import av data (på side [622\)](#page-621-0). Du må lese gjennom de viktige opplysningene nedenfor før du utfører en import.

**MERKNAD:** Kolonnen Standardfelt i denne tabellen inneholder bare det opprinnelige navnet (standardnavnet) for hvert felt. Den inneholder ikke navn som er endret for selskapet i Oracle CRM On Demand. Hvis du ikke ser et spesifikt felt når du prøver å importere data, må du derfor kontakte administratoren for å finne det nye navnet for feltet.

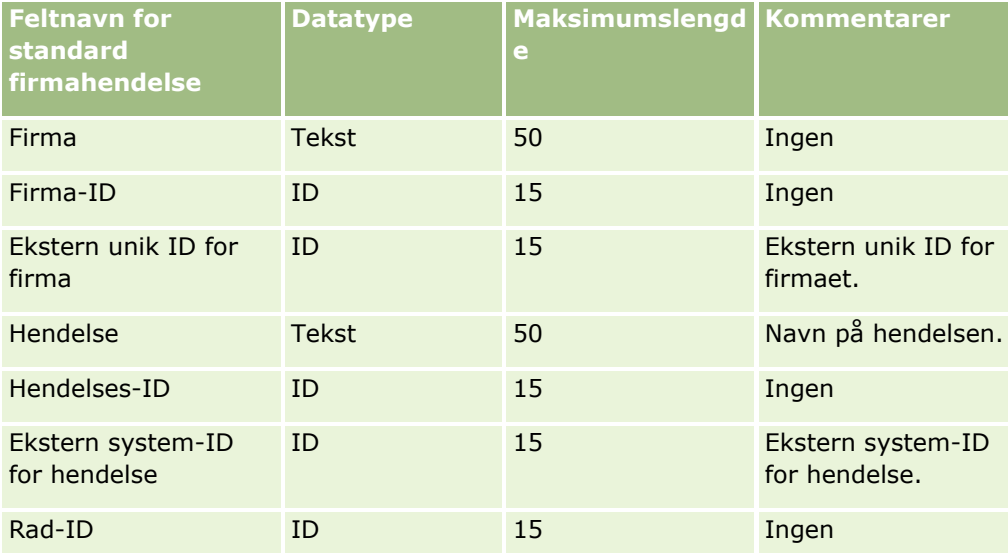

# **Firmafelt: Klargjøring til import**

Følgende tabell inneholder spesifikke opplysninger om hvordan du setter opp poster før du importerer firmaer i Oracle CRM On Demand. Disse opplysningene utfyller retningslinjene som er gitt i emnet Retningslinjer for felttyper for import av data (på side [622\)](#page-621-0). Du må se gjennom følgende importopplysninger før du utfører en import.

**MERKNAD:** Kolonnen Standardfelt i denne tabellen inneholder bare det opprinnelige navnet (standardnavnet) for hvert felt. Den inneholder ikke navn som er endret for selskapet i Oracle CRM On Demand. Hvis du ikke ser et spesifikt felt når du prøver å importere data, må du derfor kontakte administratoren for å finne det nye navnet for feltet.

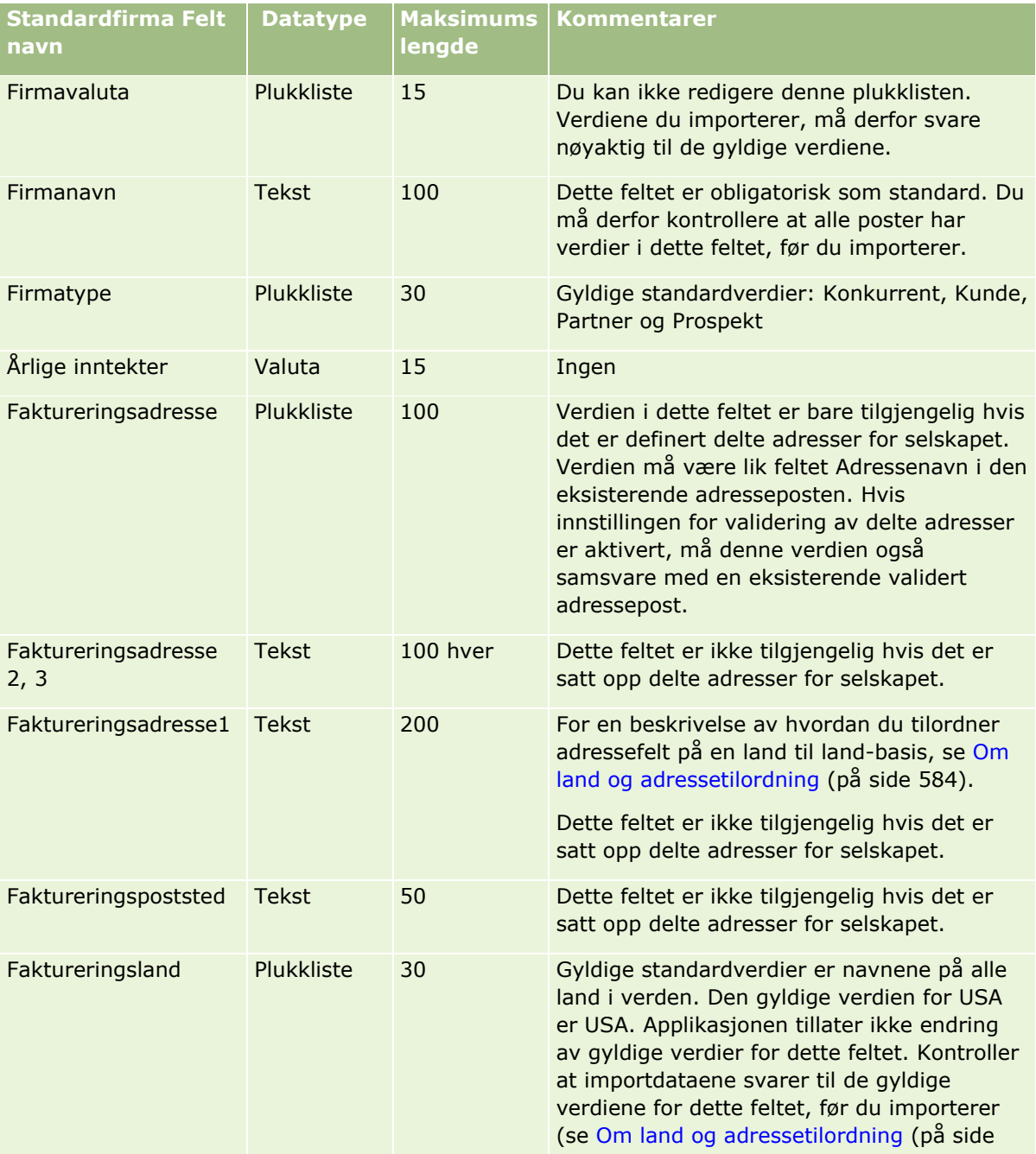

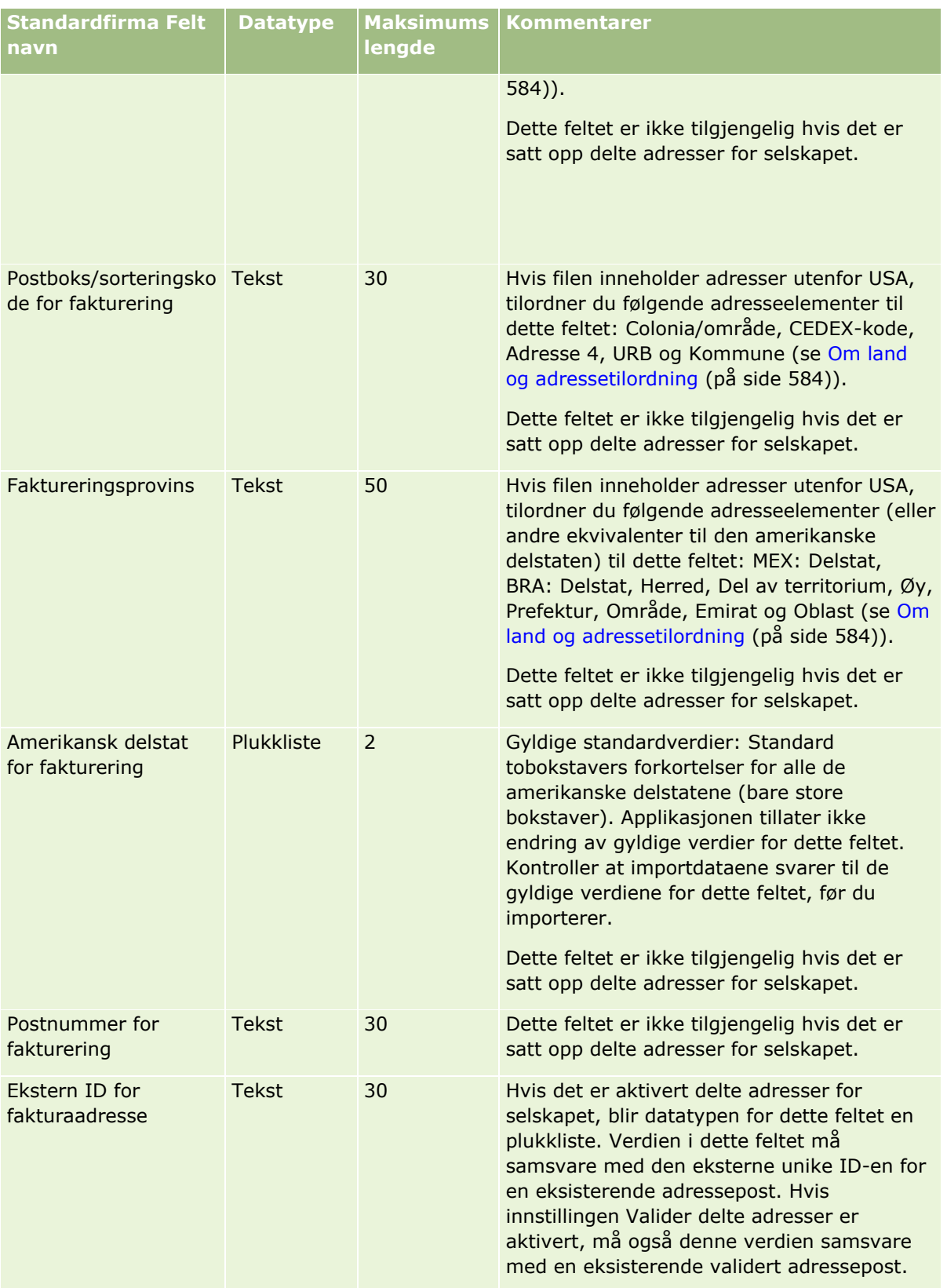

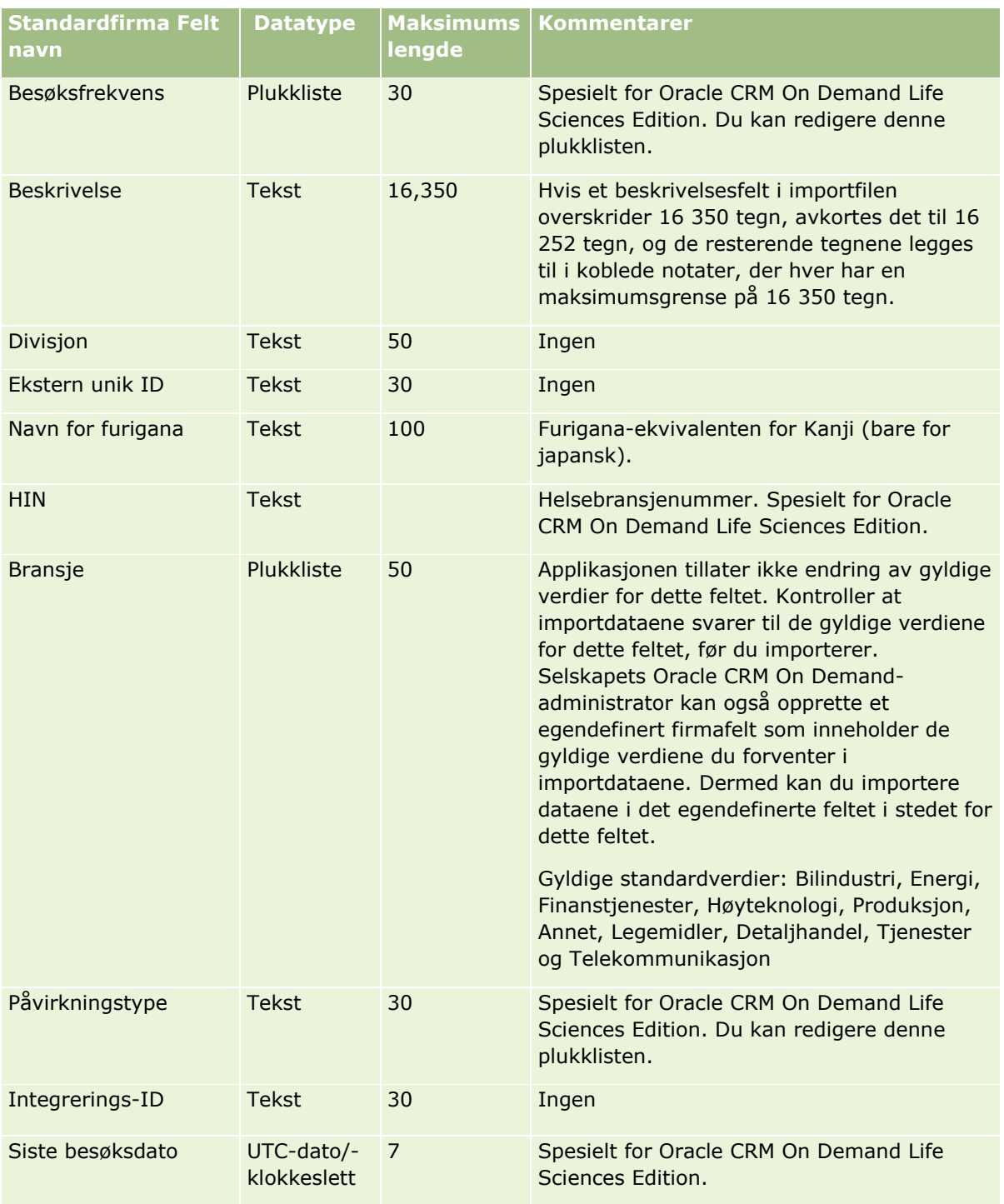

# **Dataadministrasjonsverktøy**

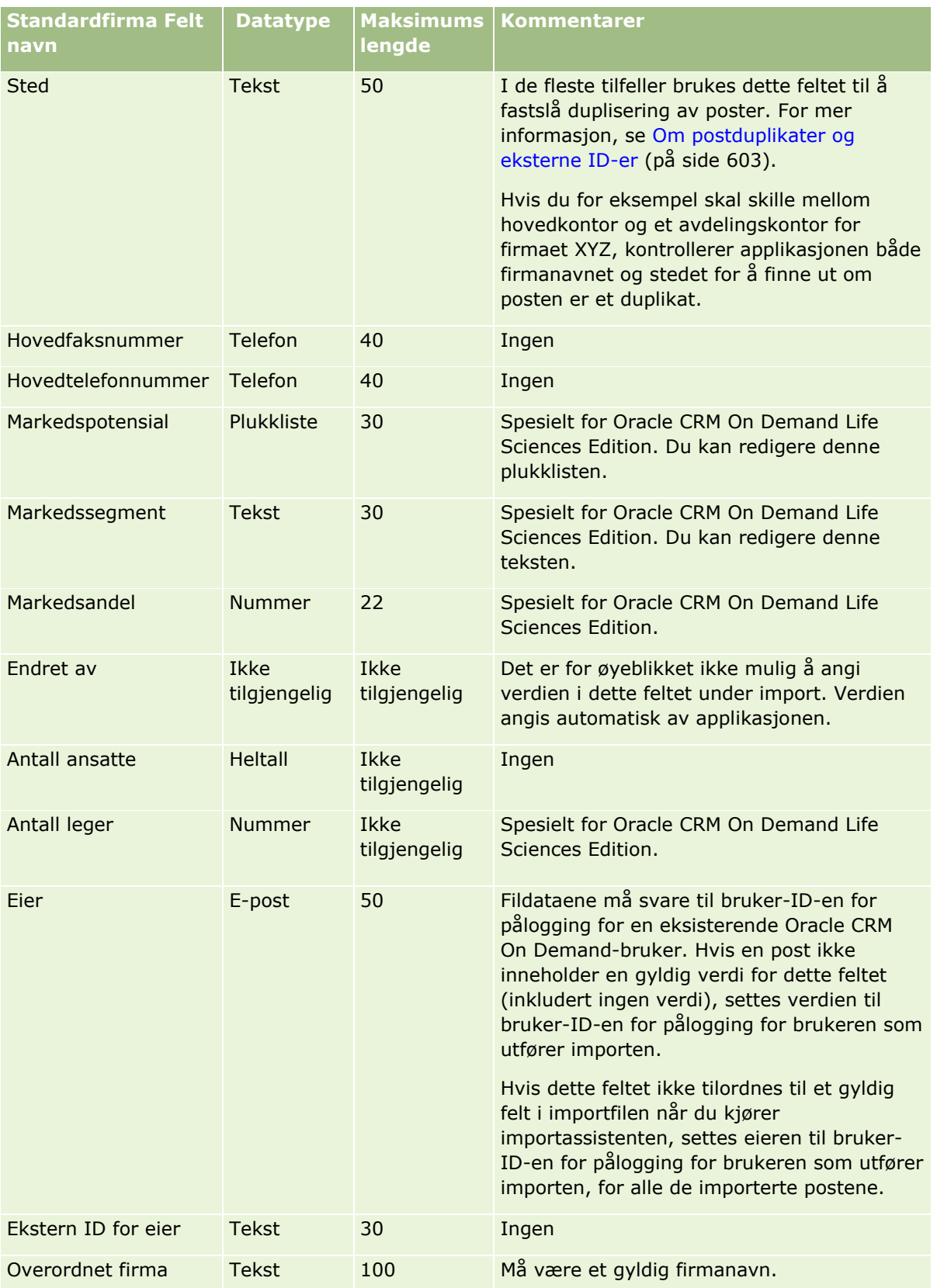

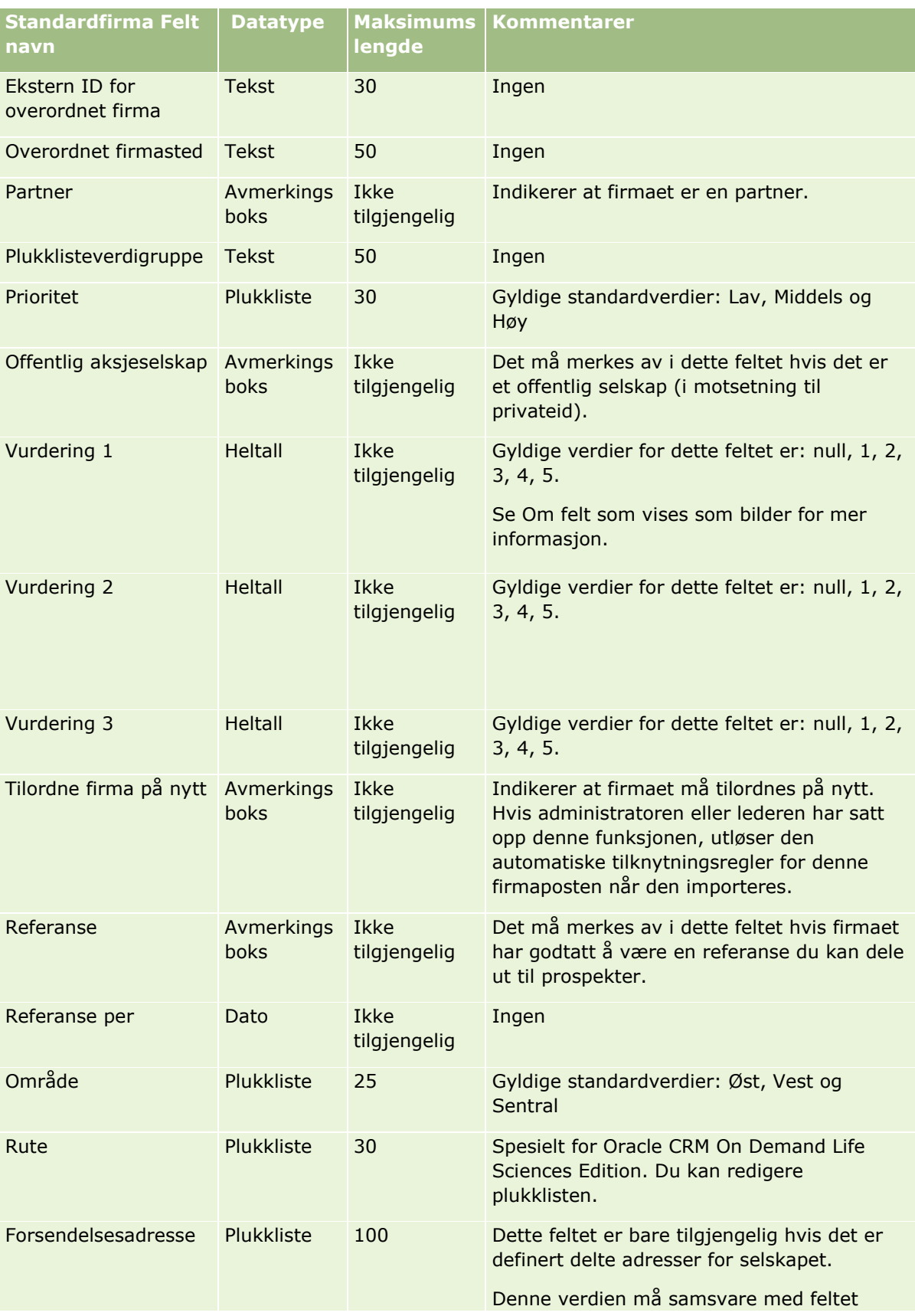

# **Dataadministrasjonsverktøy**

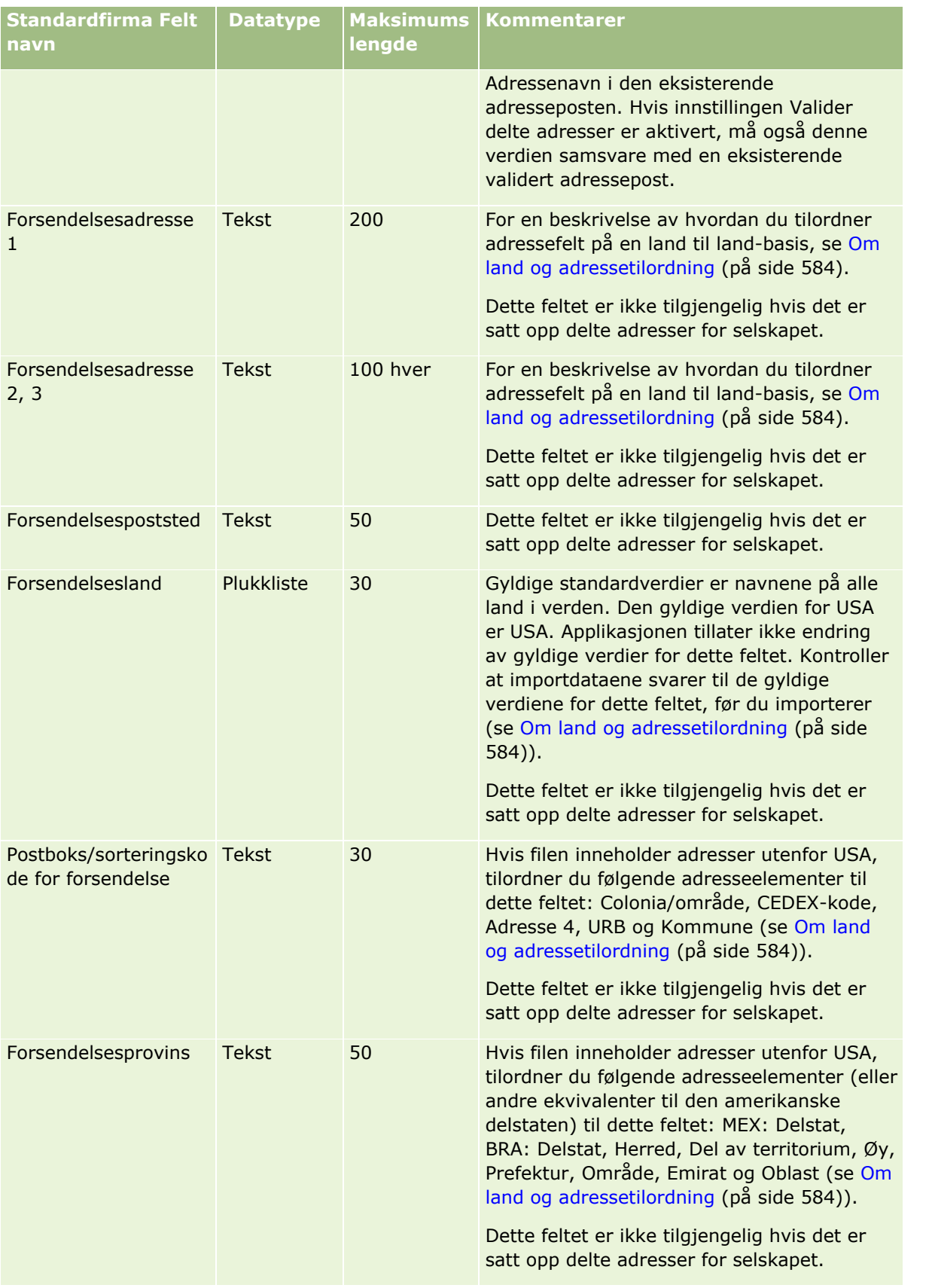

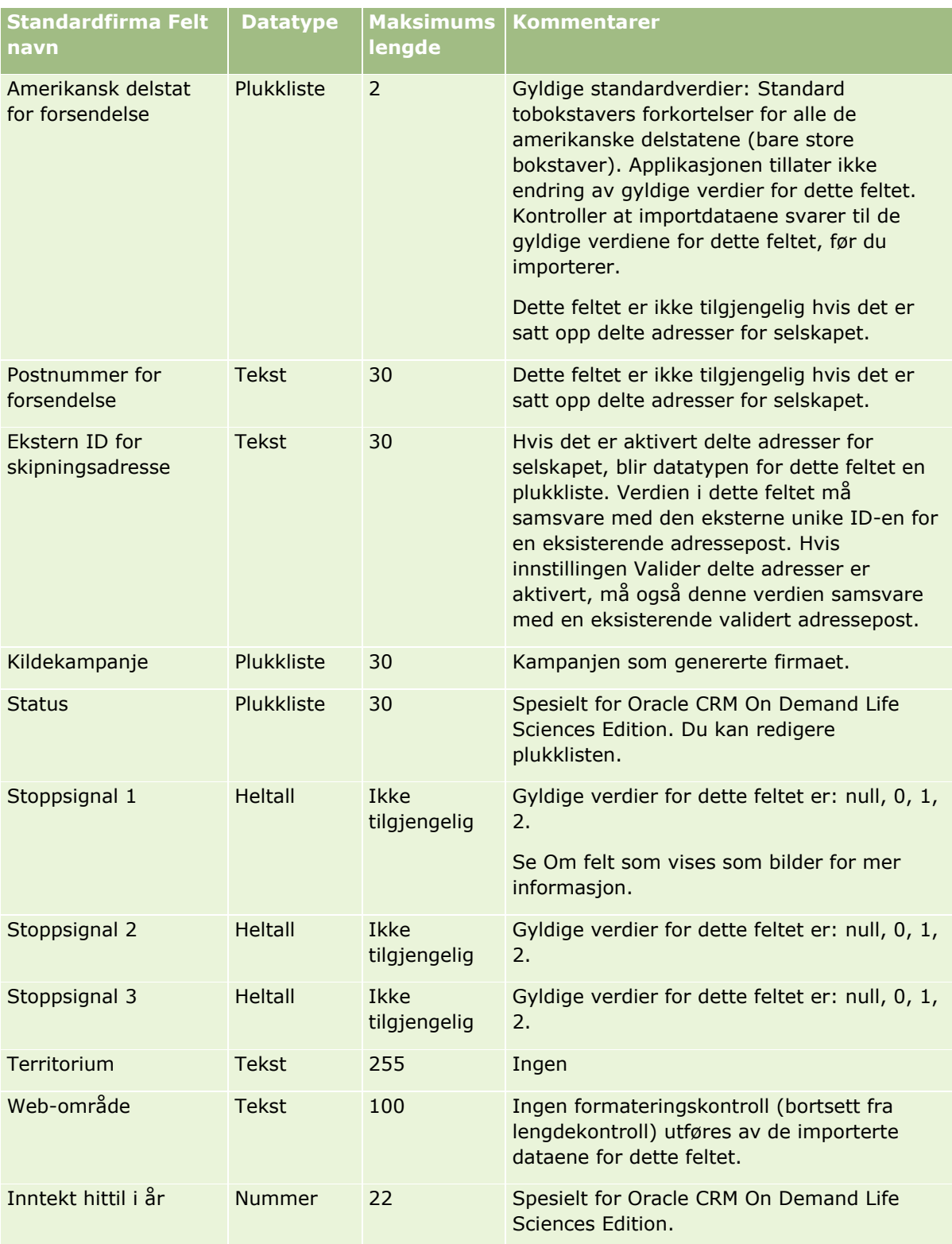

# **Felt for firmapartnere: Klargjøring for import**

Følgende tabell inneholder spesifikke opplysninger om hvordan du konfigurerer poster før du importerer firmapartnere til Oracle CRM On Demand. Disse opplysningene utfyller retningslinjene som er gitt i emnet Retningslinjer for felttyper for import av data (på side [622\)](#page-621-0). Du må se gjennom følgende importopplysninger før du utfører en import.

**MERKNAD:** Kolonnen Standardfelt i denne tabellen inneholder bare det opprinnelige navnet (standardnavnet) for hvert felt. Den inneholder ikke navn som er endret for selskapet i Oracle CRM On Demand. Hvis du ikke ser et spesifikt felt når du prøver å importere data, må du derfor kontakte administratoren for å finne det nye navnet for feltet.

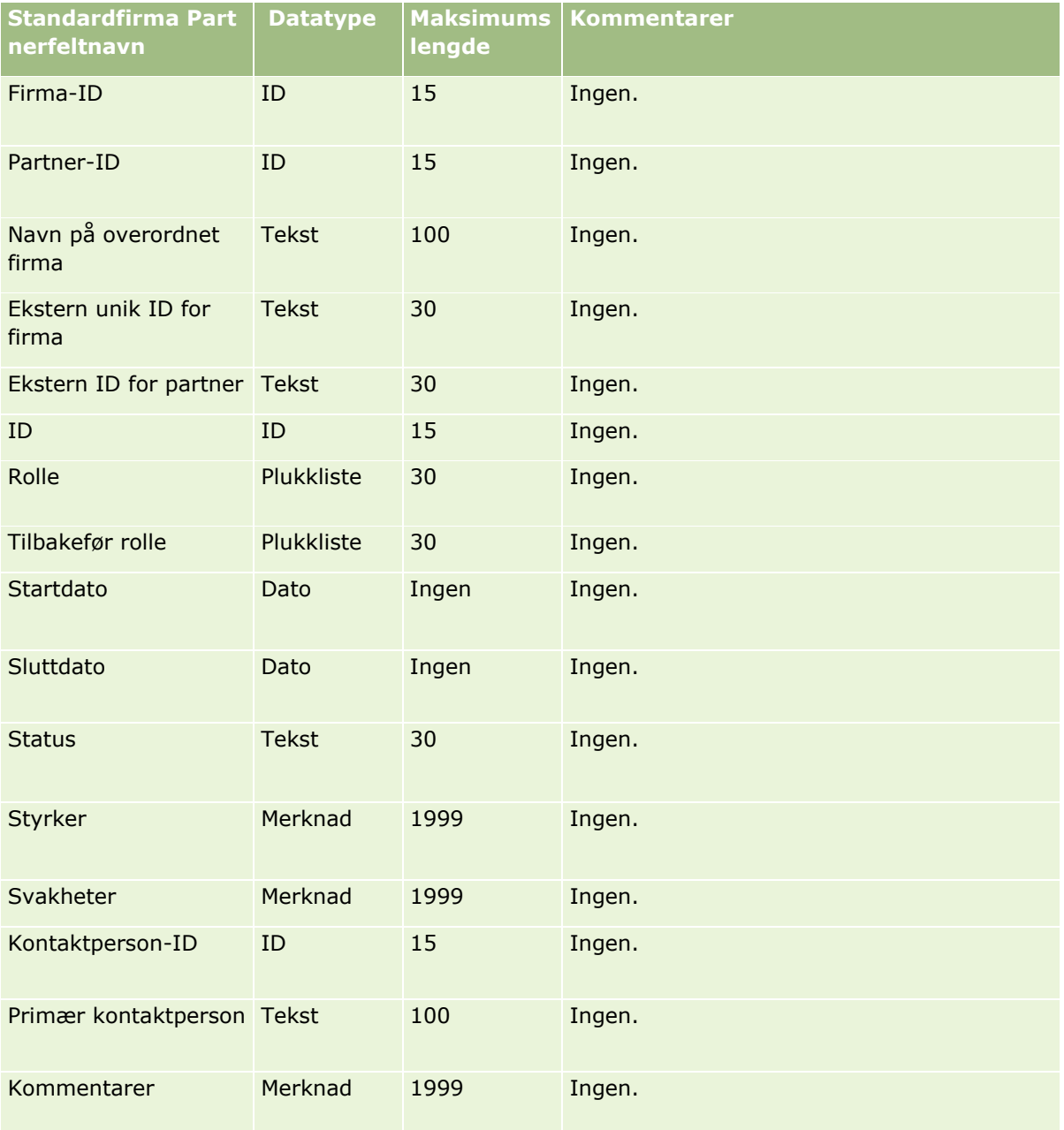

# **Firmateamfelt: Klargjøring til import**

Følgende tabell inneholder spesifikke opplysninger om hvordan du setter opp CSV-filen før du importerer firmateam i Oracle CRM On Demand. Disse opplysningene utfyller retningslinjene som er gitt i emnet Retningslinjer for felttyper for import av data (på side [622\)](#page-621-0). Du må se gjennom følgende importopplysninger før du utfører en import.

**MERKNAD:** Kolonnen Standardfelt i denne tabellen inneholder bare det opprinnelige navnet (standardnavnet) for hvert felt. Den inneholder ikke navn som er endret for selskapet i Oracle CRM On Demand. Hvis du ikke ser et spesifikt felt når du prøver å importere data, må du derfor kontakte administratoren for å finne det nye navnet for feltet.

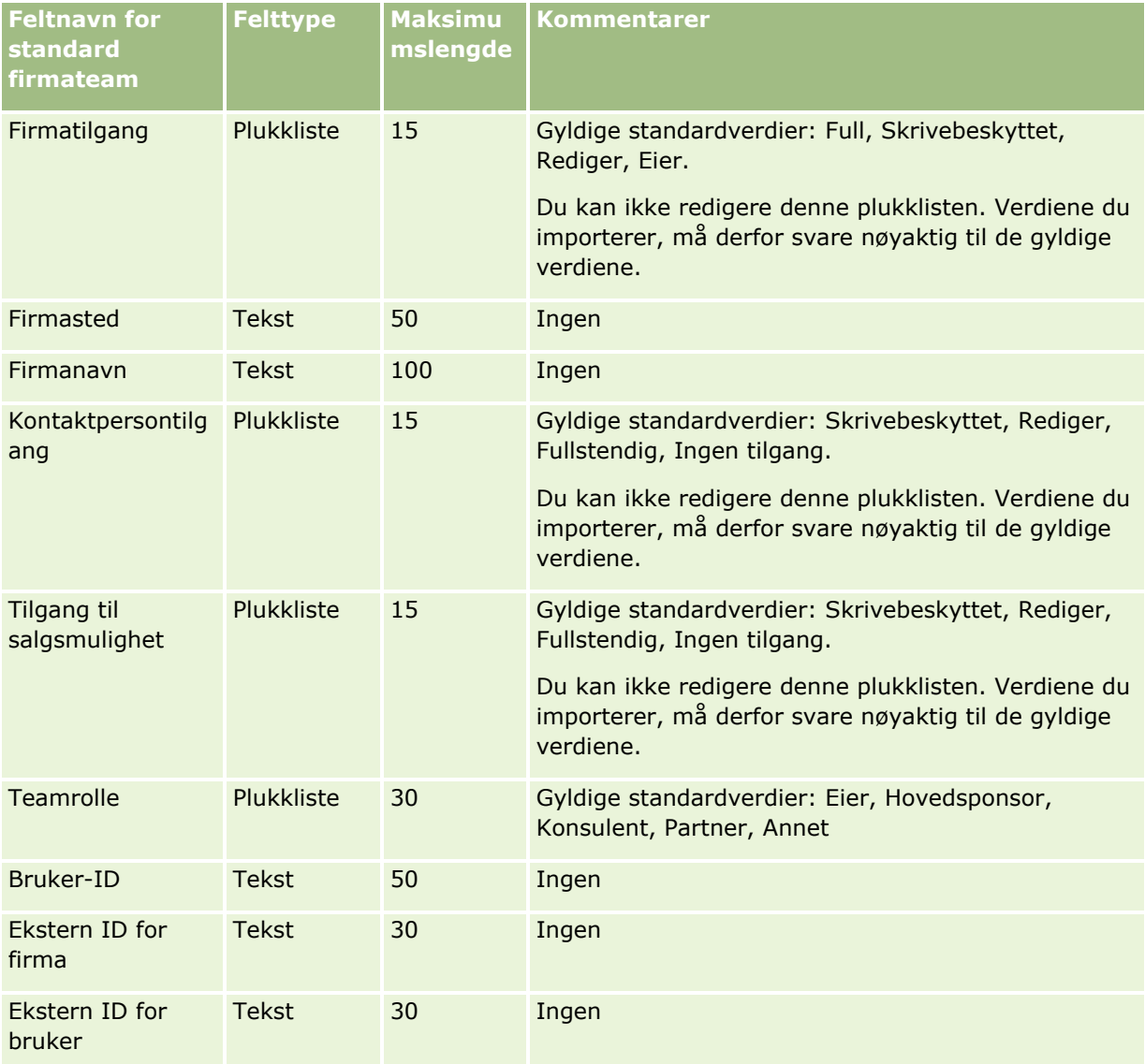

# **Akkrediteringsfelt: Klargjøring til import**

Følgende tabell inneholder spesifikke opplysninger om hvordan du setter opp CSV-filen før du importerer akkrediteringsdata i Oracle CRM On Demand. Disse opplysningene utfyller retningslinjene som er gitt i emnet

Retningslinjer for felttyper for import av data (på side [622\)](#page-621-0). Du må se gjennom følgende importopplysninger før du utfører en import.

**MERKNAD:** Kolonnen Standardfelt i denne tabellen inneholder bare det opprinnelige navnet (standardnavnet) for hvert felt. Den inneholder ikke navn som er endret for selskapet i Oracle CRM On Demand. Hvis du ikke ser et spesifikt felt når du prøver å importere data, må du derfor kontakte administratoren for å finne det nye navnet for feltet.

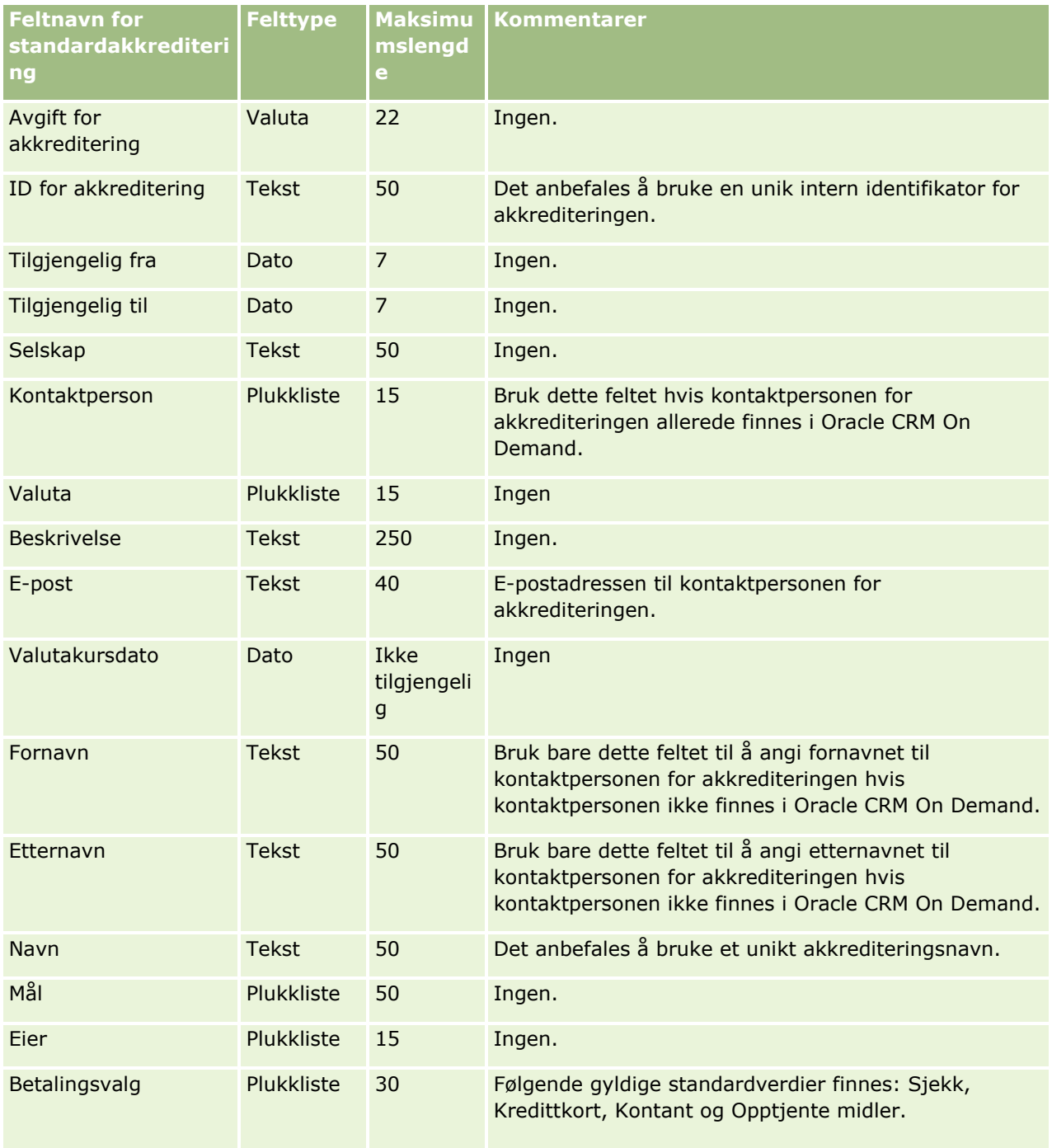

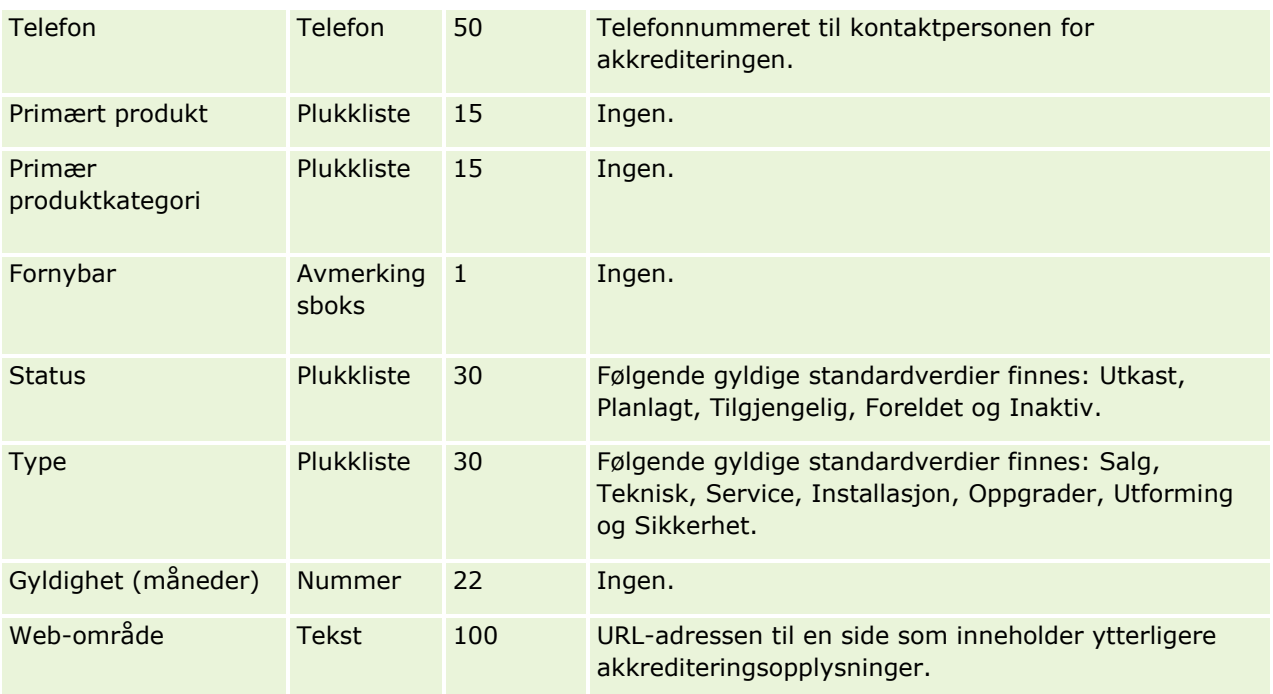

# **Beslektede emner**

Du finner relaterte opplysninger i følgende emner:

- Retningslinjer for felttyper for import av data (på side [622\)](#page-621-0)
- Importere data (på side [799\)](#page-798-0)
- **Akkrediteringsfelt**

# **Akkrediteringsforespørselsfelt: Klargjøring til import**

Følgende tabell inneholder spesifikke opplysninger om hvordan du setter opp CSV-filen før du importerer forespørselsdata for kursakkreditering i Oracle CRM On Demand. Disse opplysningene utfyller retningslinjene som er gitt i emnet Retningslinjer for felttyper for import av data (på side [622\)](#page-621-0). Du må se gjennom følgende importopplysninger før du utfører en import.

**MERKNAD:** Kolonnen Standardfelt i denne tabellen inneholder bare det opprinnelige navnet (standardnavnet) for hvert felt. Den inneholder ikke navn som er endret for selskapet i Oracle CRM On Demand. Hvis du ikke ser et spesifikt felt når du prøver å importere data, må du derfor kontakte administratoren for å finne det nye navnet for feltet.

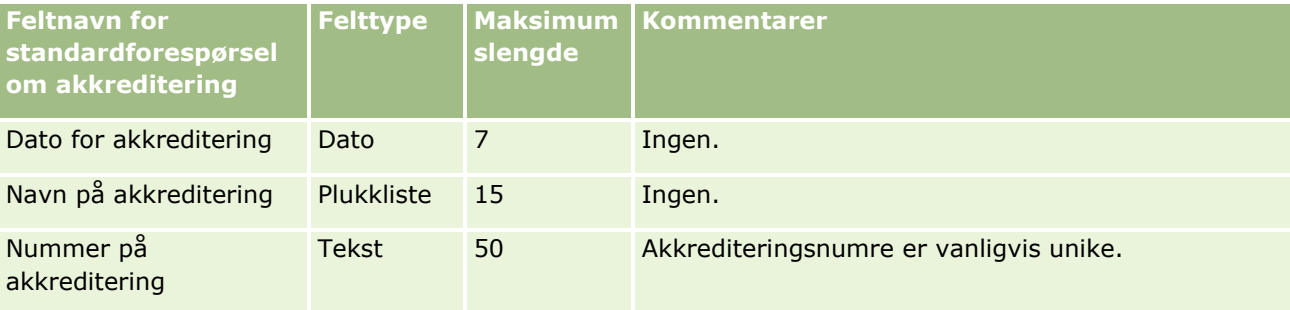

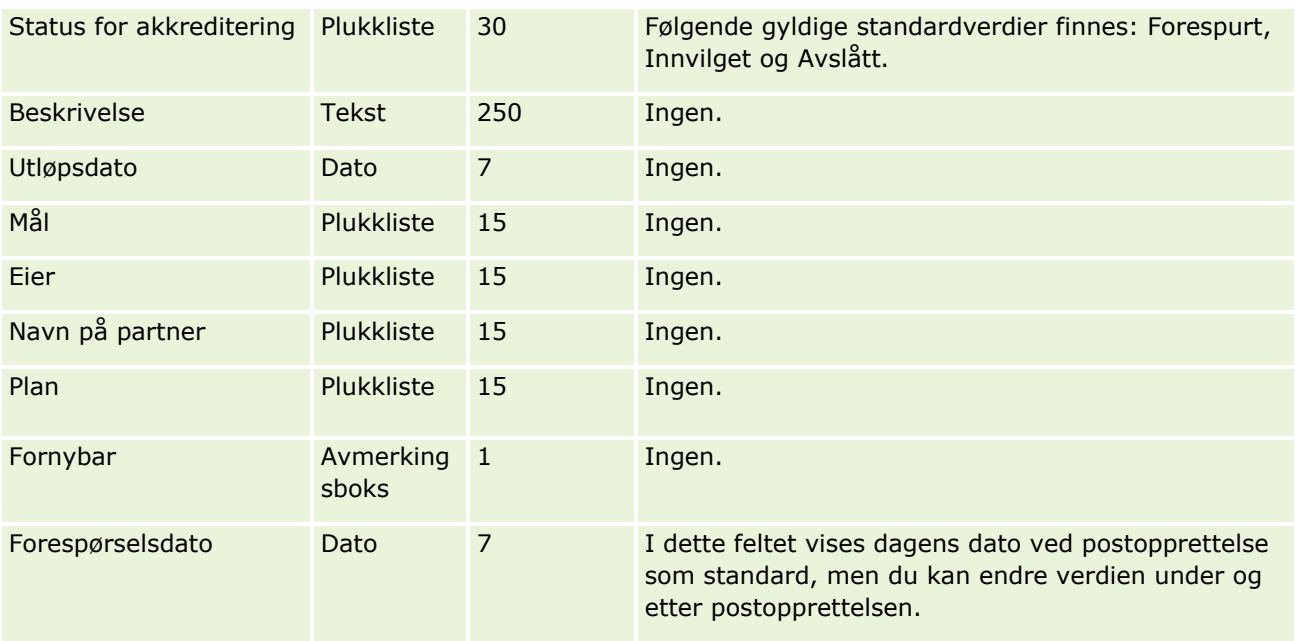

## **Beslektede emner**

Du finner relaterte opplysninger i følgende emner:

- Retningslinjer for felttyper for import av data (på side [622\)](#page-621-0)
- Importere data (på side [799\)](#page-798-0)

# **Adressefelt: Klargjøring for import**

Tabellen nedenfor inneholder opplysninger om hvordan du setter opp postene før du importerer adresser til Oracle CRM On Demand. Disse opplysningene utfyller retningslinjene som er gitt i emnet Retningslinjer for felttyper for import av data (på side [622\)](#page-621-0). Du må se gjennom følgende importopplysninger før du utfører en import.

**MERKNAD:** Kolonnen Standardfelt i denne tabellen inneholder bare det opprinnelige navnet (standardnavnet) for hvert felt. Den inneholder ikke navn som er endret for selskapet i Oracle CRM On Demand. Hvis du ikke ser et spesifikt felt når du prøver å importere data, må du derfor kontakte administratoren for å finne det nye navnet for feltet.

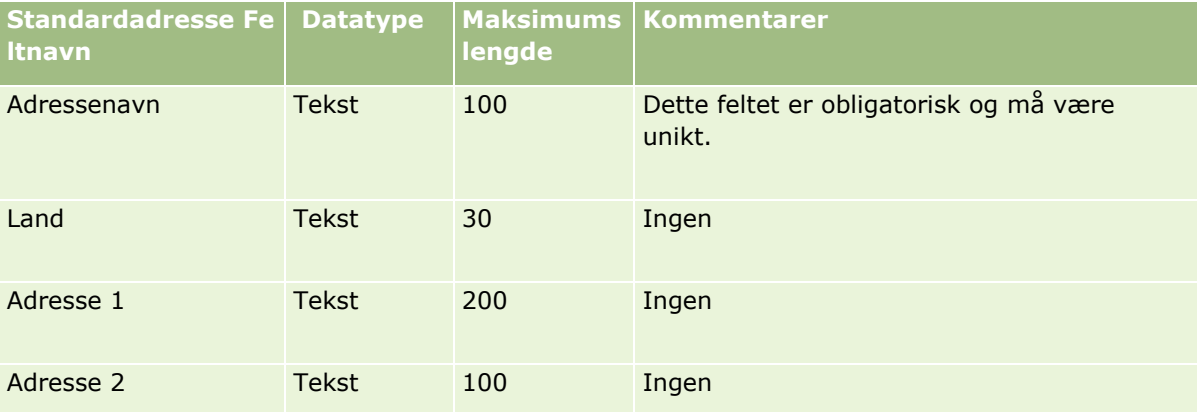

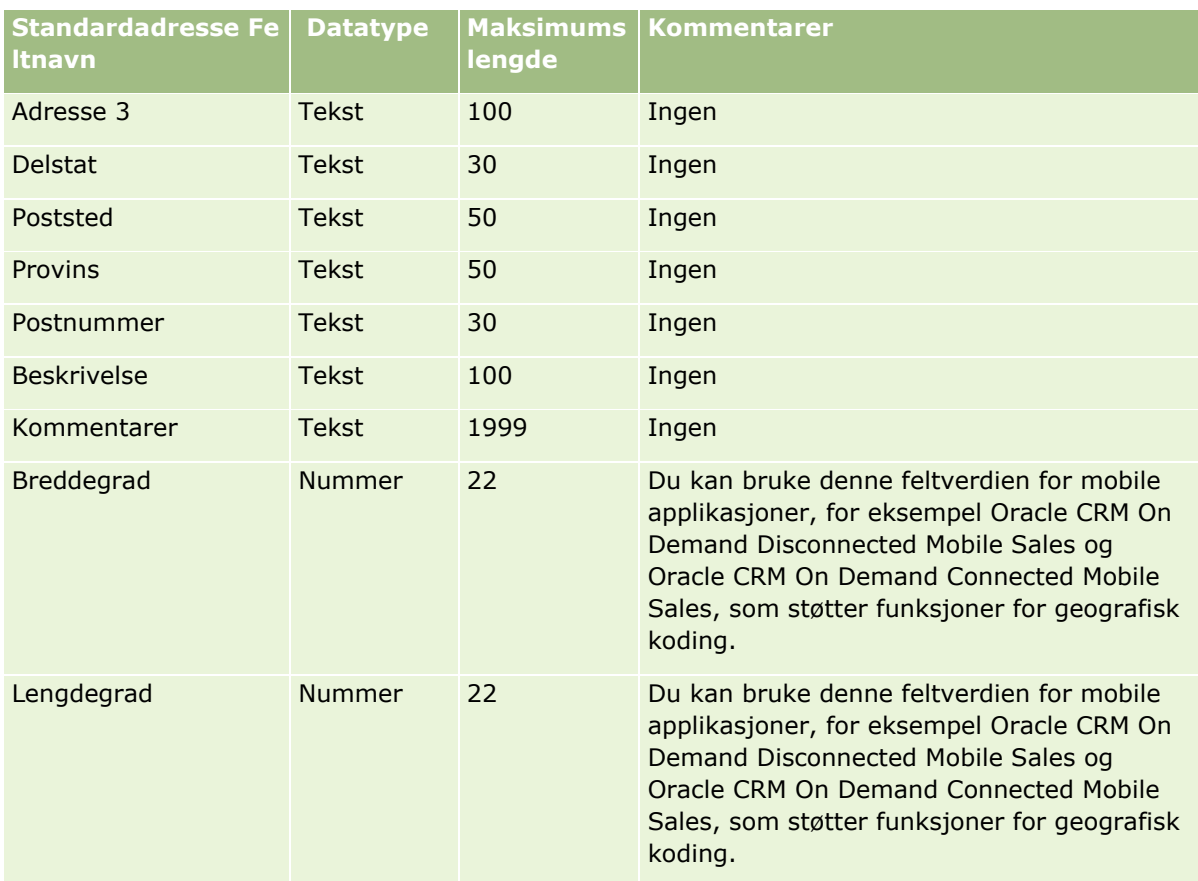

# **Fordelingsfelt: Klargjøring til import**

Følgende tabell inneholder spesifikke opplysninger om hvordan du setter opp CSV-filen før du importerer fordelinger i Oracle CRM On Demand. Disse opplysningene utfyller retningslinjene som er gitt i emnet Retningslinjer for felttyper for import av data (på side [622\)](#page-621-0). Du må se gjennom følgende importopplysninger før du utfører en import.

**MERKNAD:** Kolonnen Standardfelt i denne tabellen inneholder bare det opprinnelige navnet (standardnavnet) for hvert felt. Den inneholder ikke navn som er endret for selskapet i Oracle CRM On Demand. Hvis du ikke ser et spesifikt felt når du prøver å importere data, må du derfor kontakte administratoren for å finne det nye navnet for feltet.

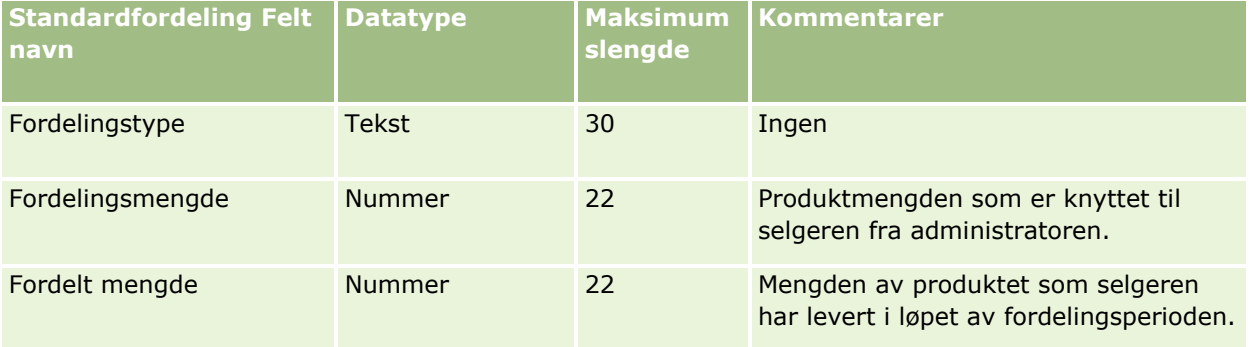

### **Dataadministrasjonsverktøy**

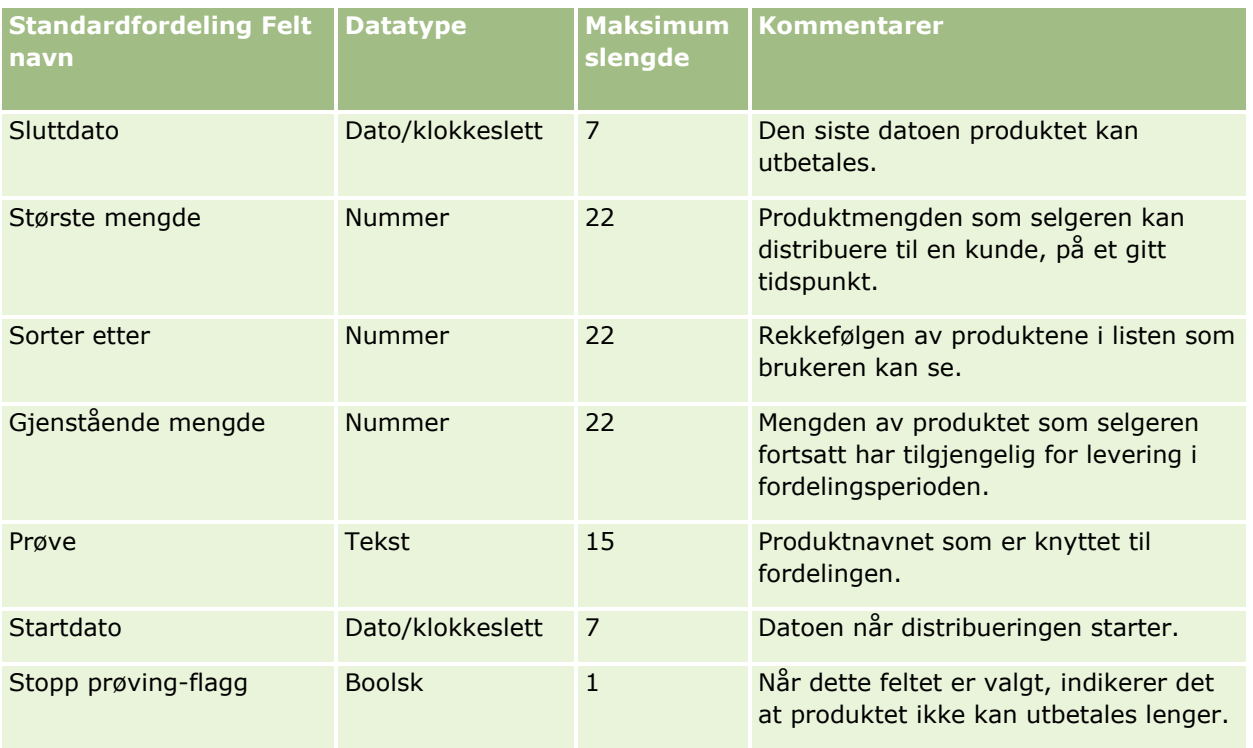

#### **Beslektede emner**

Du finner relaterte opplysninger i følgende emner:

- Retningslinjer for felttyper for import av data (på side [622\)](#page-621-0)
- Importere data (på side [799\)](#page-798-0)

# **Applikasjonsfelt: Klargjøring til import**

Følgende tabell inneholder spesifikke opplysninger om hvordan du setter opp CSV-filen før du importerer søknadsposter i Oracle CRM On Demand. Disse opplysningene utfyller retningslinjene som er gitt i emnet Retningslinjer for felttyper for import av data (på side [622\)](#page-621-0). Du må lese gjennom de viktige opplysningene nedenfor før du utfører en import.

**MERKNAD:** Kolonnen Standardfelt i denne tabellen inneholder bare det opprinnelige navnet (standardnavnet) for hvert felt. Den inneholder ikke navn som er endret for selskapet i Oracle CRM On Demand. Hvis du ikke ser et spesifikt felt når du prøver å importere data, må du derfor kontakte administratoren for å finne det nye navnet for feltet.

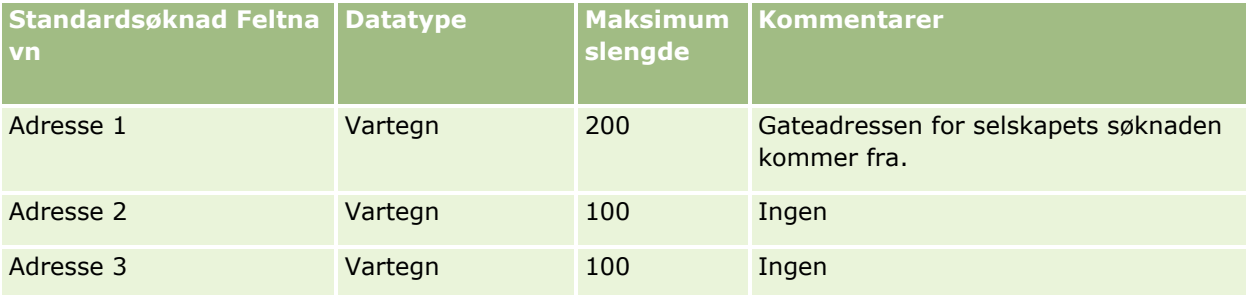

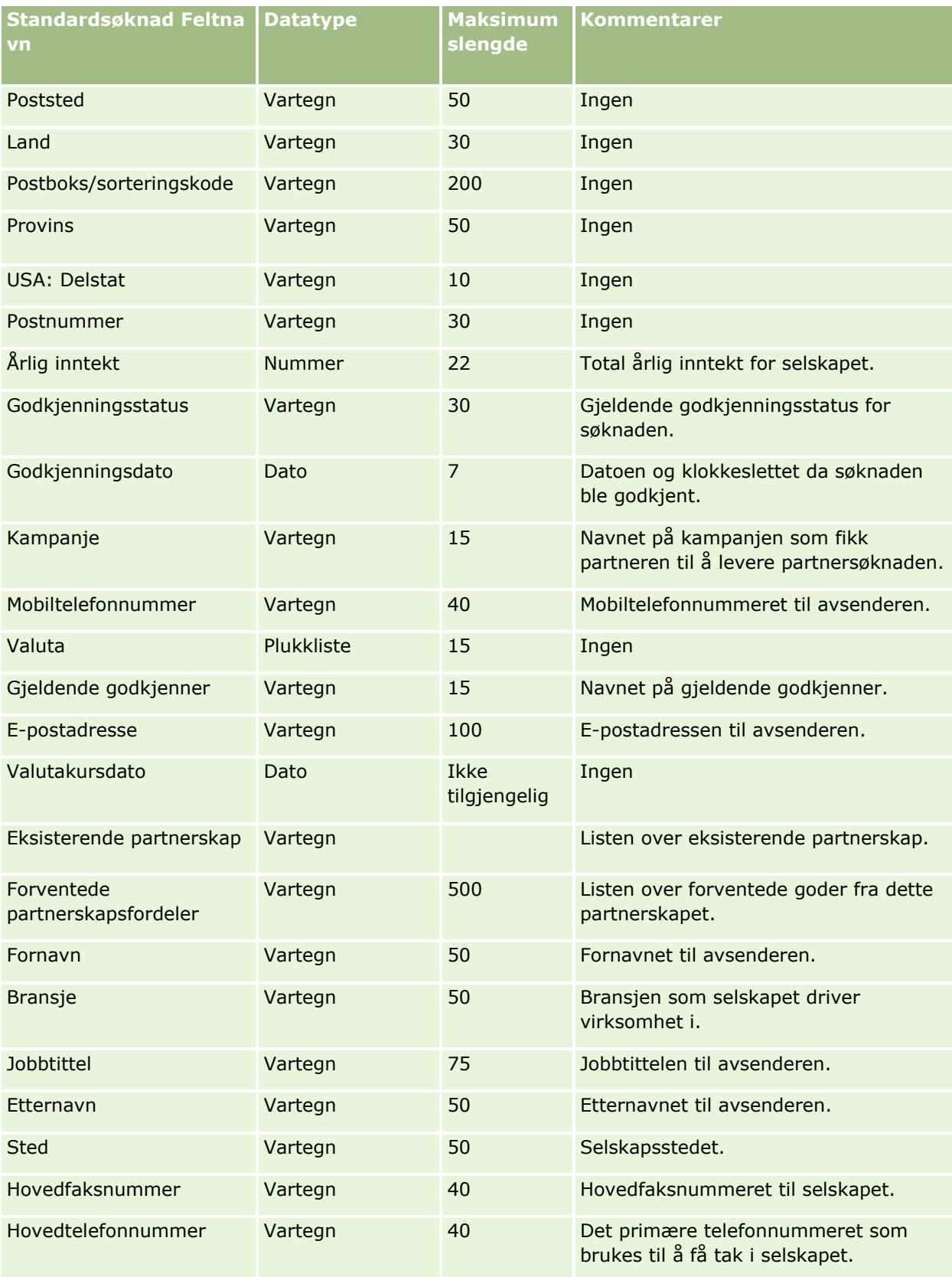
### **Dataadministrasjonsverktøy**

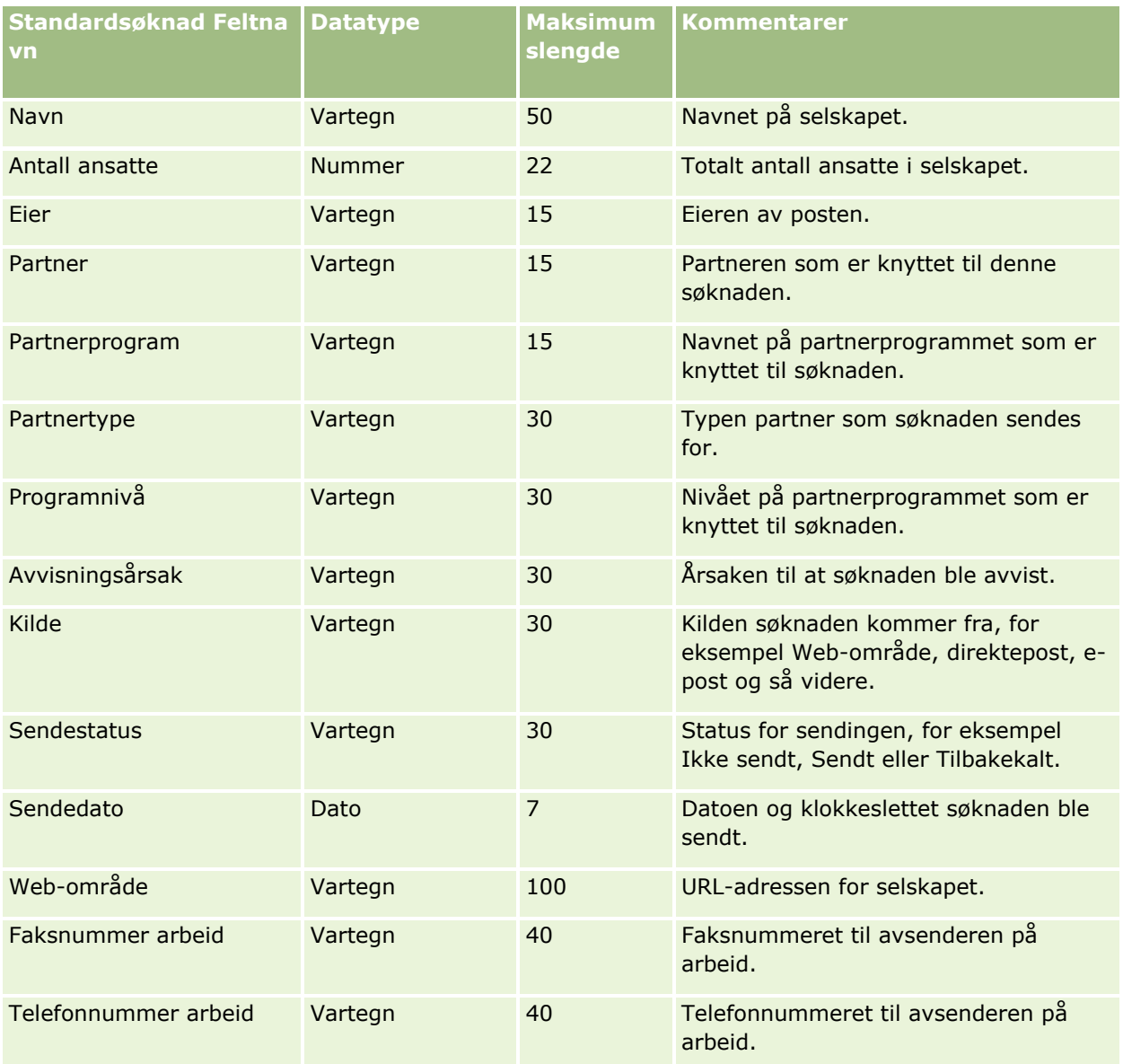

#### **Beslektede emner**

Du finner relaterte opplysninger i følgende emner:

- Retningslinjer for felttyper for import av data (på side [622\)](#page-621-0)
- Importere data (på side [799\)](#page-798-0)

## **Felt for kontaktperson for avtale: Klargjøring til import**

Følgende tabell inneholder spesifikke opplysninger om hvordan du setter opp CSV-filen før du importerer koblingen mellom en kontaktperson og en avtale i Oracle CRM On Demand. Disse opplysningene utfyller retningslinjene som er gitt i emnet Retningslinjer for felttyper for import av data (på side [622\)](#page-621-0). Du må se gjennom følgende importopplysninger før du utfører en import.

**MERKNAD:** Kolonnen Standardfelt i denne tabellen inneholder bare det opprinnelige navnet (standardnavnet) for hvert felt. Den inneholder ikke navn som er endret for selskapet i Oracle CRM On Demand. Hvis du ikke ser et spesifikt felt når du prøver å importere data, må du derfor kontakte administratoren for å finne det nye navnet for feltet.

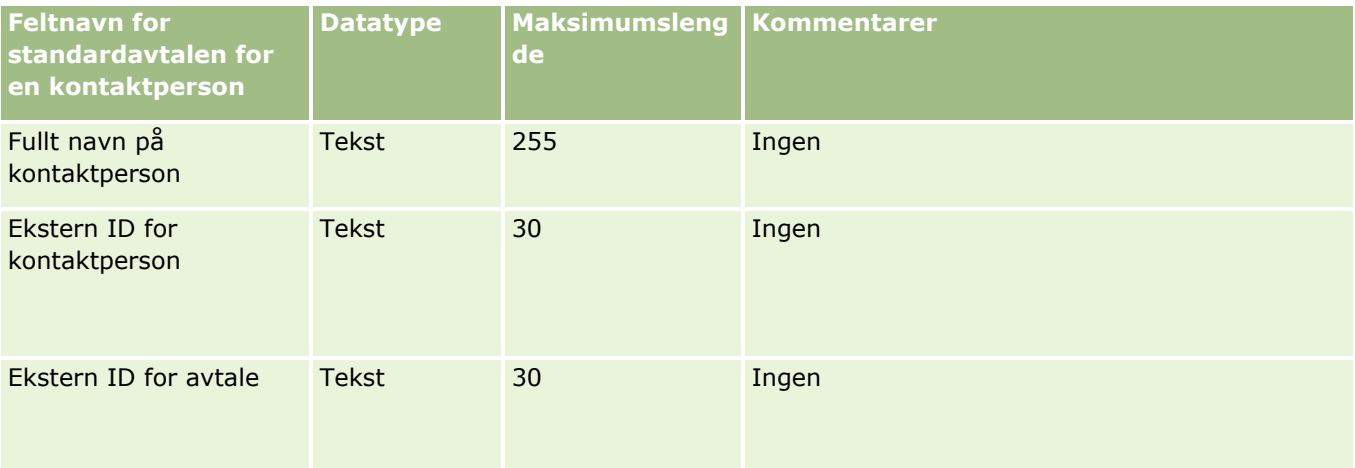

#### **Beslektede emner**

Du finner relaterte opplysninger i følgende emner:

- Retningslinjer for felttyper for import av data (på side [622\)](#page-621-0)
- Importere data (på side [799\)](#page-798-0)

## **Avtalebrukerfelt: Klargjøring til import**

Følgende tabell inneholder spesifikke opplysninger om hvordan du setter opp CSV-filen før du importerer koblingen mellom en bruker og en avtale i Oracle CRM On Demand. Disse opplysningene utfyller retningslinjene som er gitt i emnet Retningslinjer for felttyper for import av data (på side [622\)](#page-621-0). Du må se gjennom følgende importopplysninger før du utfører en import.

**MERKNAD:** Kolonnen Standardfelt i denne tabellen inneholder bare det opprinnelige navnet (standardnavnet) for hvert felt. Den inneholder ikke navn som er endret for selskapet i Oracle CRM On Demand. Hvis du ikke ser et spesifikt felt når du prøver å importere data, må du derfor kontakte administratoren for å finne det nye navnet for feltet.

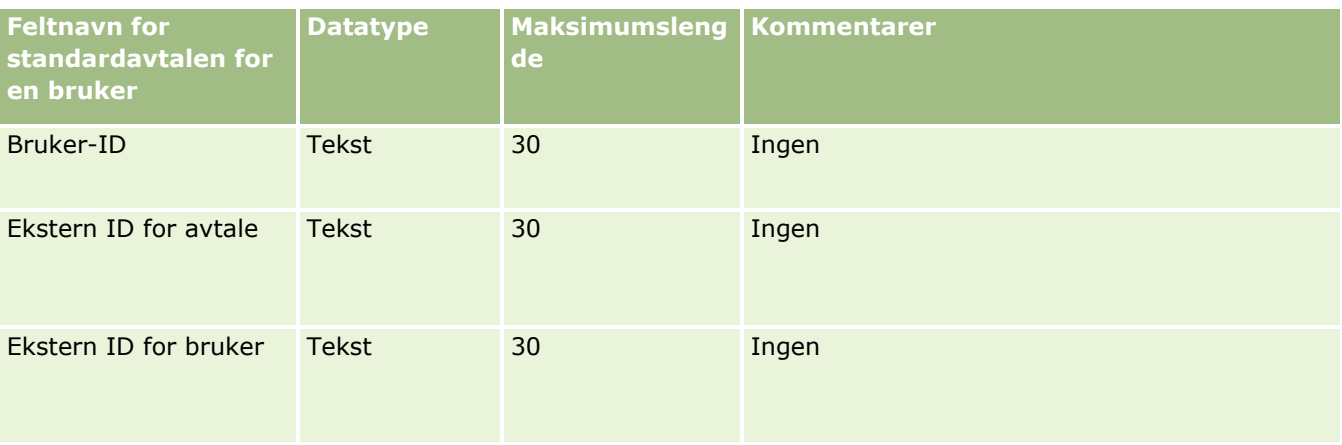

#### **Beslektede emner**

Du finner relaterte opplysninger i følgende emner:

- Retningslinjer for felttyper for import av data (på side [622\)](#page-621-0)
- Importere data (på side [799\)](#page-798-0)

### **Avtale-, oppgave- og besøksfelt: Klargjøring til import**

Tabellen nedenfor inneholder spesifikke opplysninger om hvordan du setter opp CSV-filen før du importerer avtaler og oppgaver i Oracle CRM On Demand. Disse opplysningene utfyller retningslinjene som er gitt i emnet Retningslinjer for felttyper for import av data (på side [622\)](#page-621-0). Du må se gjennom følgende importopplysninger før du utfører en import.

**MERKNAD:** Kolonnen Standardfelt i denne tabellen inneholder bare det opprinnelige navnet (standardnavnet) for hvert felt. Den inneholder ikke navn som er endret for selskapet i Oracle CRM On Demand. Hvis du ikke ser et spesifikt felt når du prøver å importere data, må du derfor kontakte administratoren for å finne det nye navnet for feltet.

Velg riktig tidsformat. Hvis du velger tidsformatet TT:MM:SS AM, får du best resultat ved å indikere om dataene er AM eller PM i CSV-filen. Hvis du velger tidsformater med AM/PM uten at dataene inneholder AM eller PM, behandles feltet på følgende måte: Hvis HH-feltet er større enn eller lik 8 og mindre enn eller lik 12, regnes feltet som AM. Hvis HH-feltet er mindre enn 8 og større enn 12, regnes feltet som PM. For eksempel: 7:00:00 behandles som 7:00 PM, mens 9:00:00 behandles som 9:00 AM.

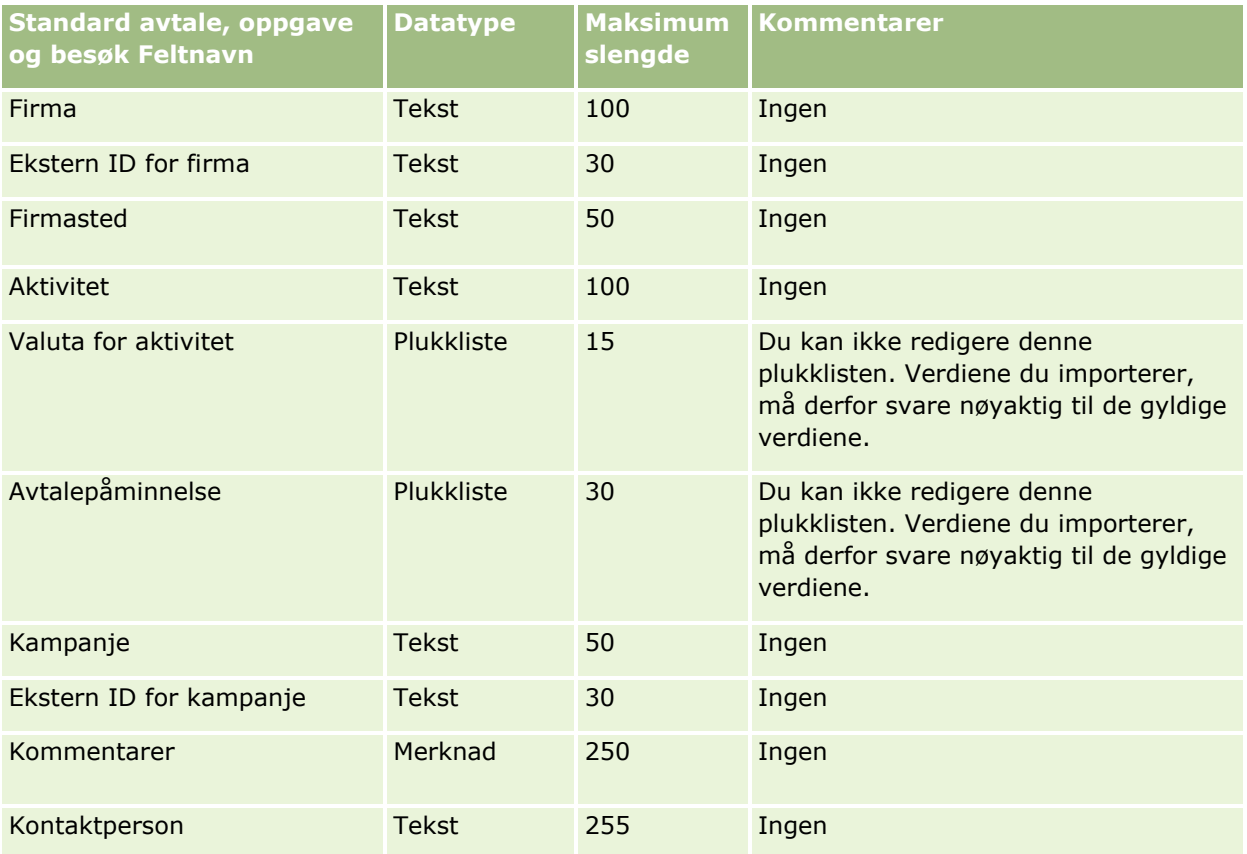

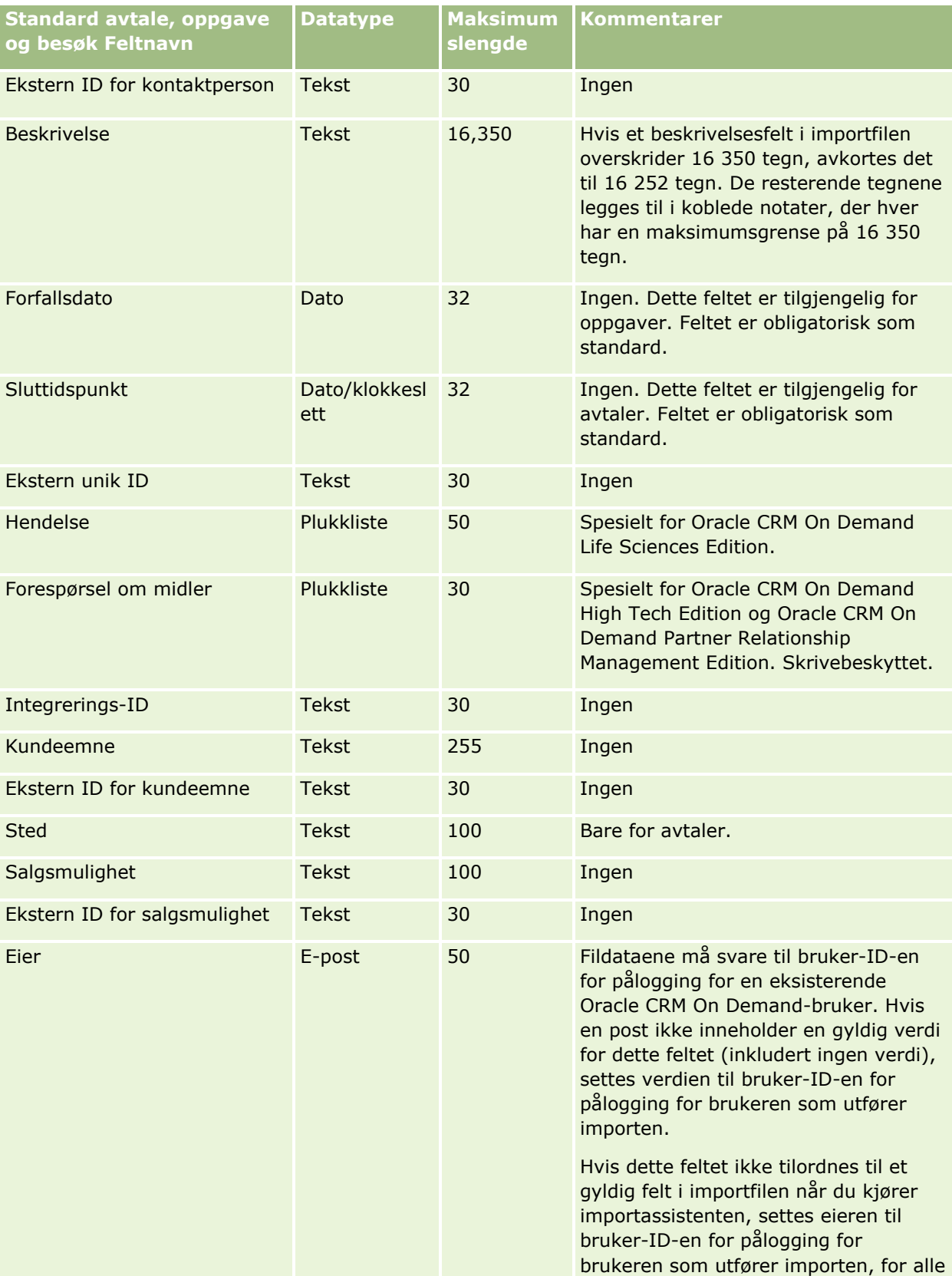

## **Dataadministrasjonsverktøy**

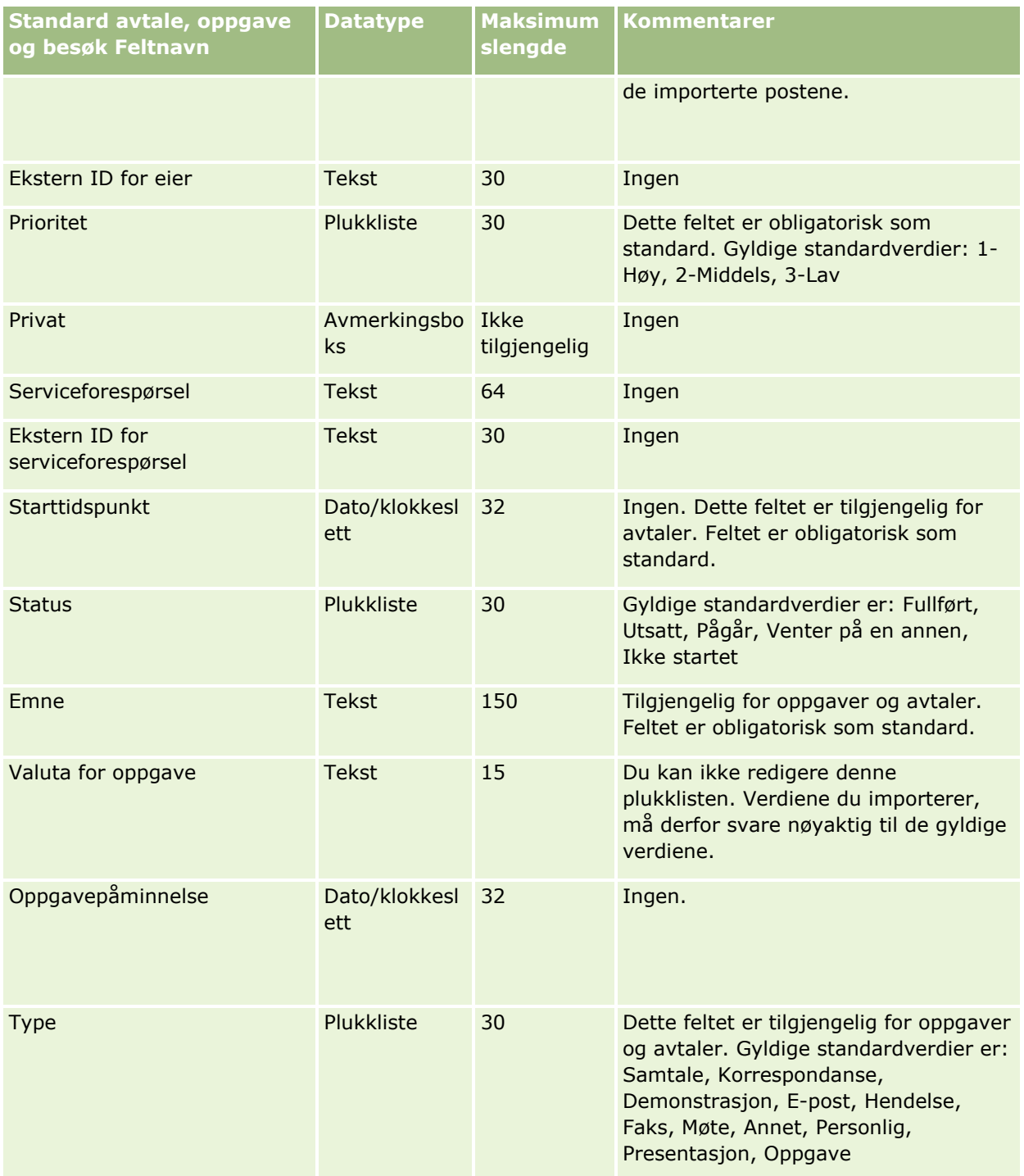

### **Beslektede emner**

Du finner relaterte opplysninger i følgende emner:

- **Aktivitetsfelt**
- Retningslinjer for felttyper for import av data (på side [622\)](#page-621-0)

Importere data (på side [799\)](#page-798-0)

# **Aktivafelt: Klargjøring til import**

Følgende tabell inneholder spesifikke opplysninger om hvordan du setter opp CSV-filen før du importerer aktiva i Oracle CRM On Demand. Disse opplysningene utfyller retningslinjene som er gitt i emnet Retningslinjer for felttyper for import av data (på side [622\)](#page-621-0). Du må se gjennom følgende importopplysninger før du utfører en import.

**MERKNAD:** Kolonnen Standardfelt i denne tabellen inneholder bare det opprinnelige navnet (standardnavnet) for hvert felt. Den inneholder ikke navn som er endret for selskapet i Oracle CRM On Demand. Hvis du ikke ser et spesifikt felt når du prøver å importere data, må du derfor kontakte administratoren for å finne det nye navnet for feltet.

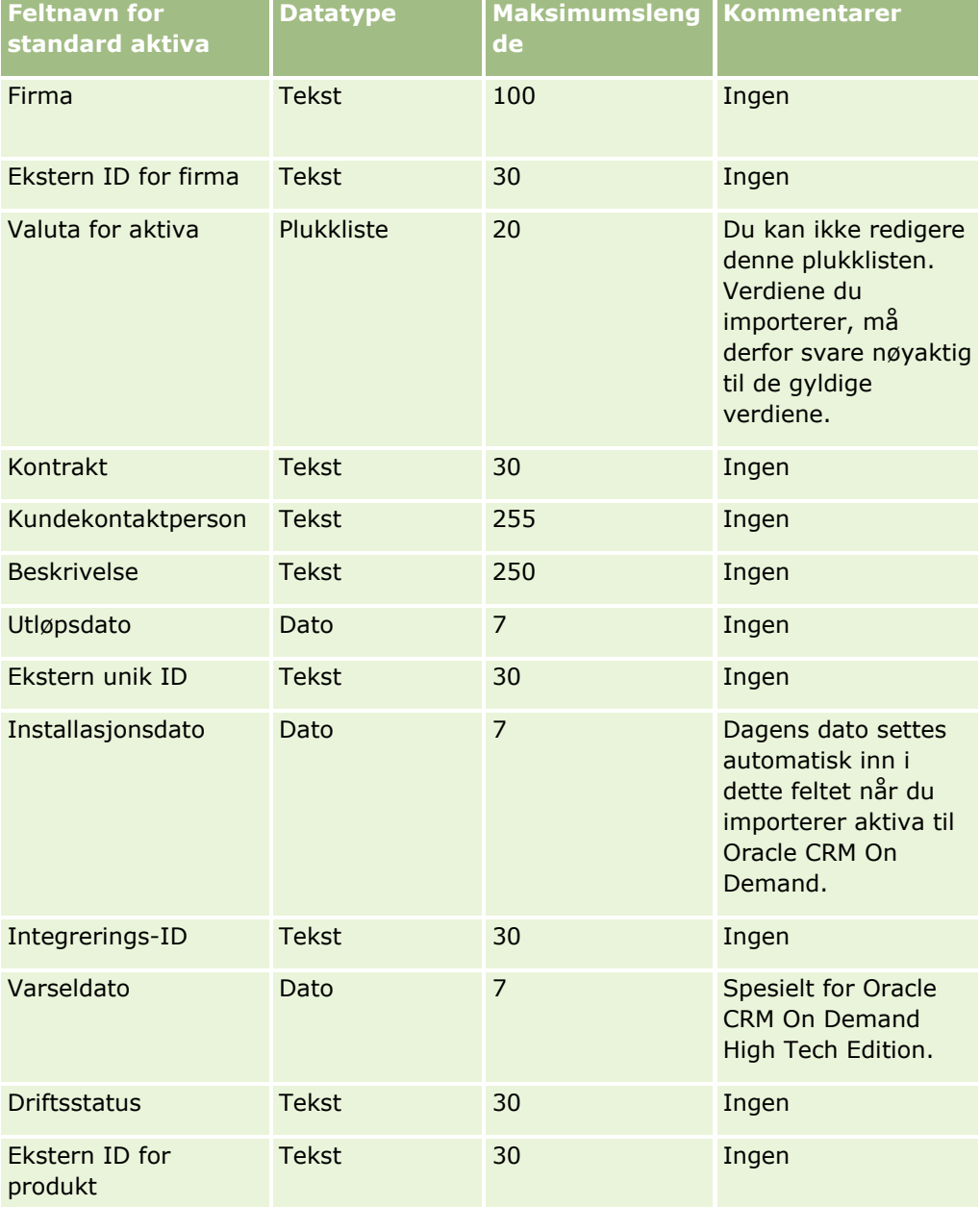

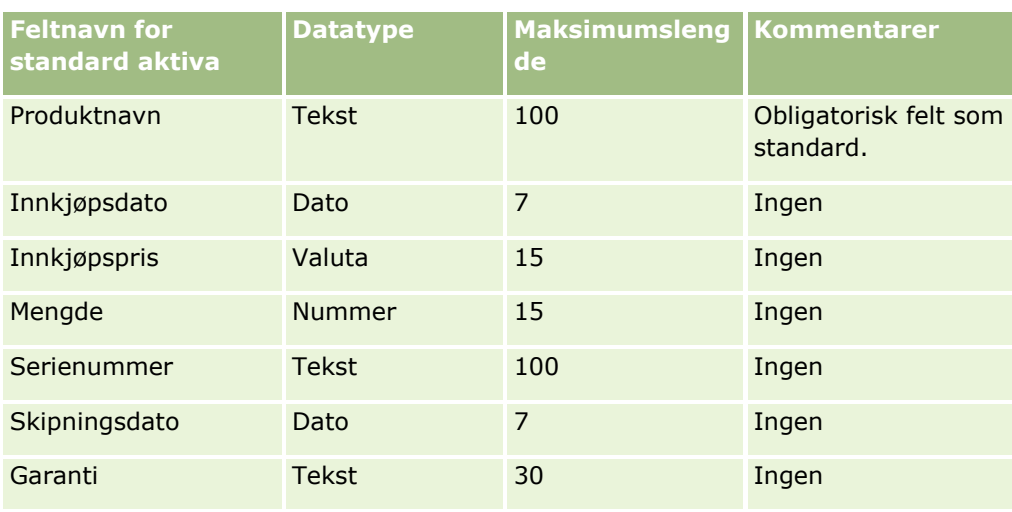

### **Beslektede emner**

Du finner relaterte opplysninger i følgende emner:

- Spore aktiva
- Retningslinjer for felttyper for import av data (på side [622\)](#page-621-0)
- **Importere data (på side [799\)](#page-798-0)**

# **Felt for blokkerte produkter: Klargjøring til import**

Tabellen nedenfor inneholder spesifikke opplysninger om hvordan du setter opp poster før du importerer blokkerte produktposter i Oracle CRM On Demand. Disse opplysningene utfyller retningslinjene som er gitt i emnet Retningslinjer for felttyper for import av data (på side [622\)](#page-621-0). Du må se gjennom følgende importopplysninger før du utfører en import.

**MERKNAD:** Kolonnen Standardfelt i denne tabellen inneholder bare det opprinnelige navnet (standardnavnet) for hvert felt. Den inneholder ikke navn som er endret for selskapet i Oracle CRM On Demand. Hvis du ikke ser et spesifikt felt når du prøver å importere data, må du derfor kontakte administratoren for å finne det nye navnet for feltet.

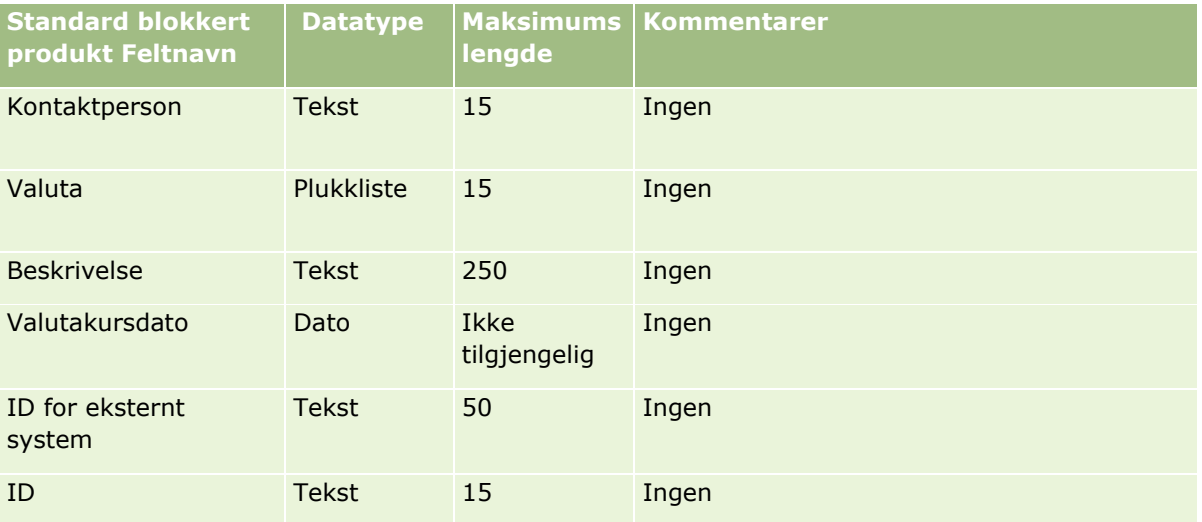

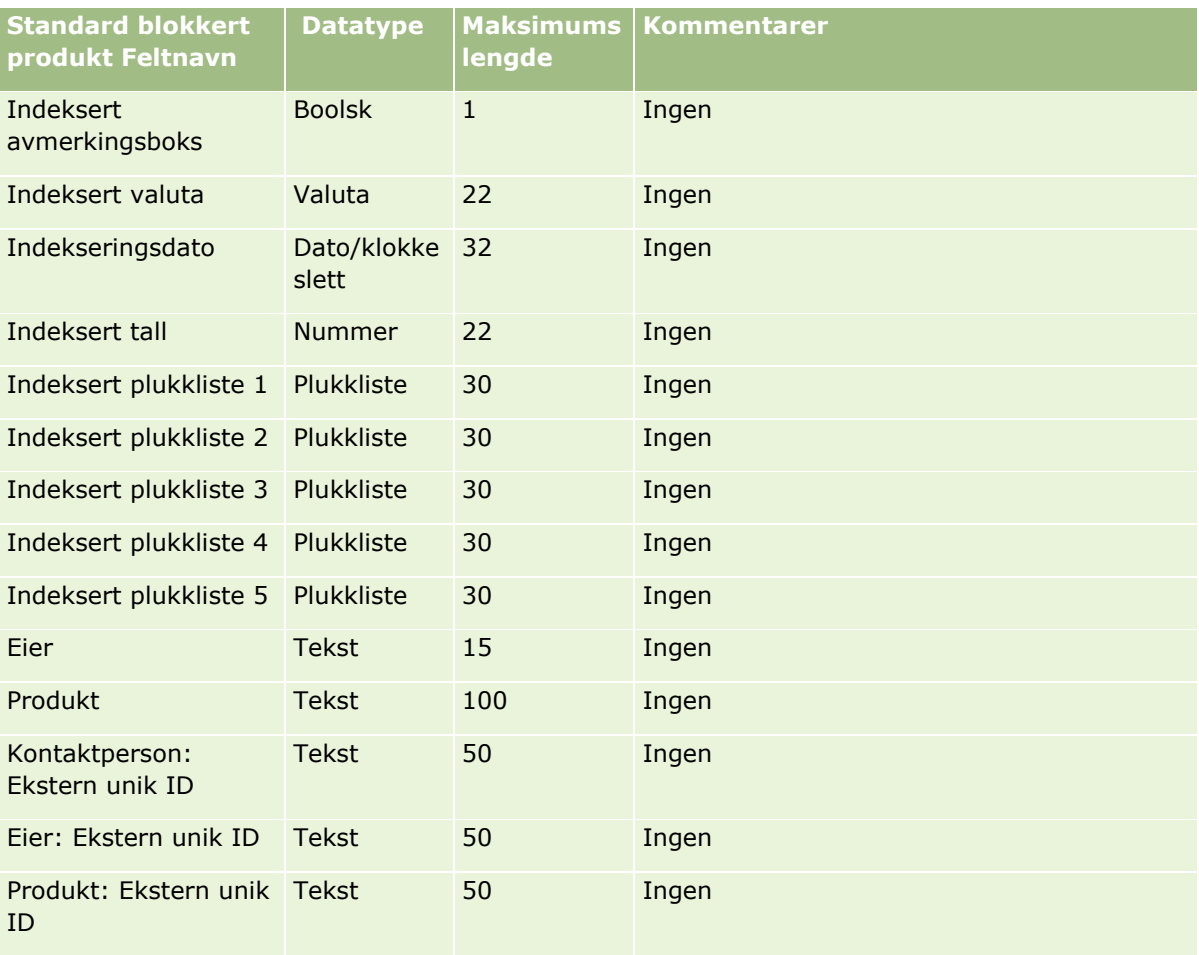

# **Bokbrukerfelt: Klargjøring til import**

Tabellen nedenfor inneholder spesifikke opplysninger om hvordan du setter opp CSV-filen før du importerer bokbrukere til Oracle CRM On Demand. Disse opplysningene utfyller retningslinjene som er gitt i emnet Retningslinjer for felttyper for import av data (på side [622\)](#page-621-0). Du må se gjennom følgende importopplysninger før du utfører en import.

**MERKNAD:** Kolonnen Standardfelt i denne tabellen inneholder bare det opprinnelige navnet (standardnavnet) for hvert felt. Den inneholder ikke navn som er endret for selskapet i Oracle CRM On Demand. Hvis du ikke ser et spesifikt felt når du prøver å importere data, må du derfor kontakte administratoren for å finne det nye navnet for feltet. Hvis du vil ha flere opplysninger om bruk av bøker i Oracle CRM On Demand, se Bokhåndtering (på side [350\)](#page-349-0).

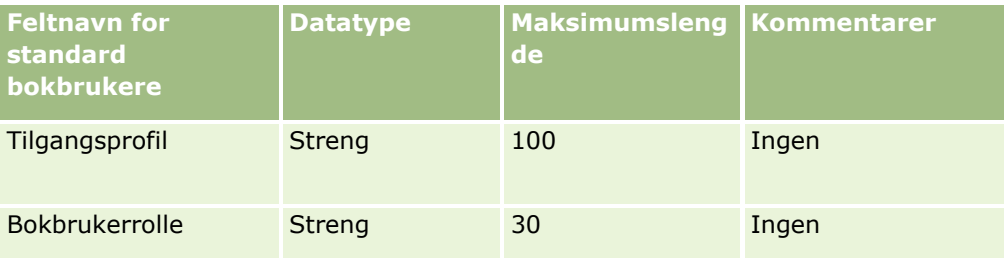

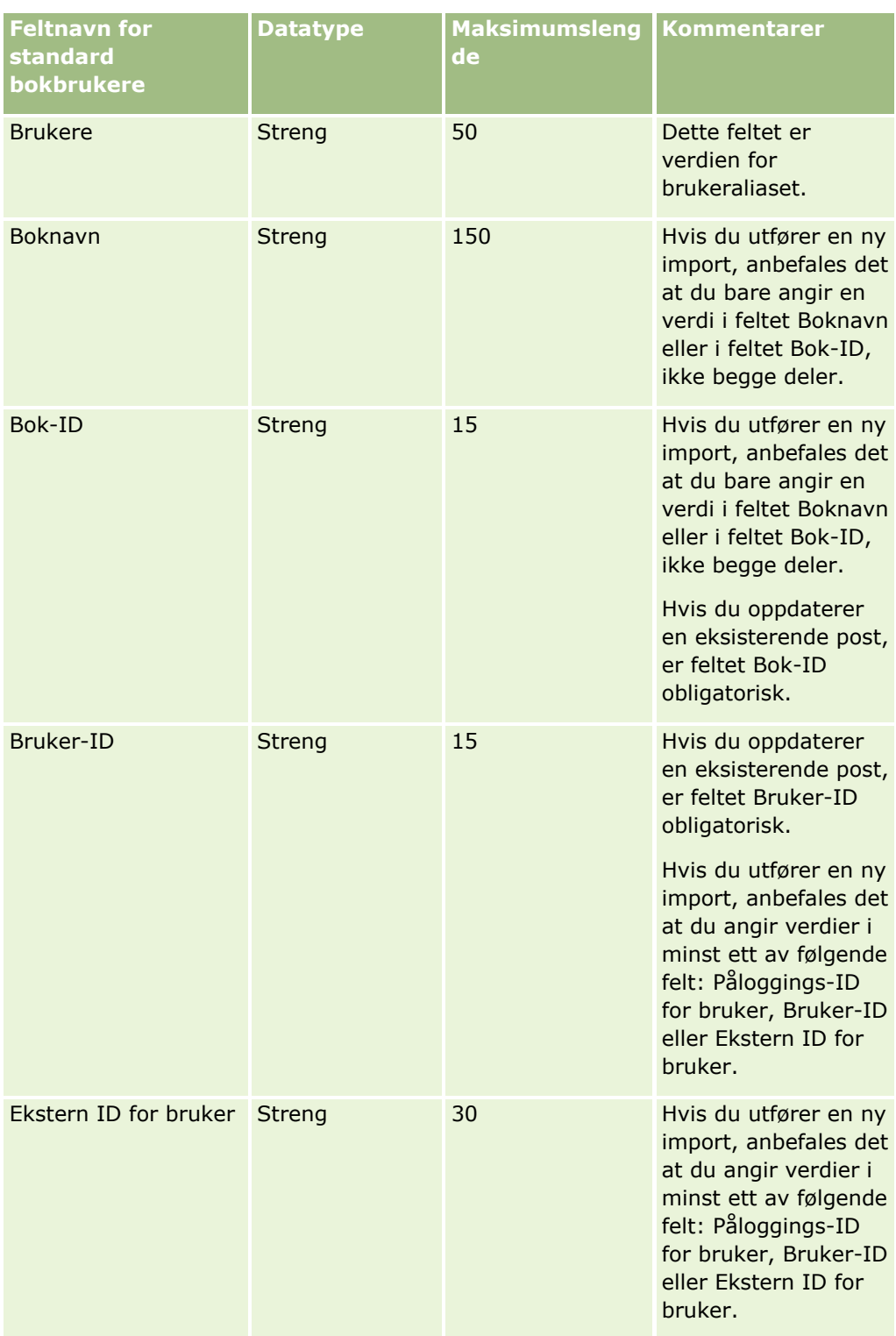

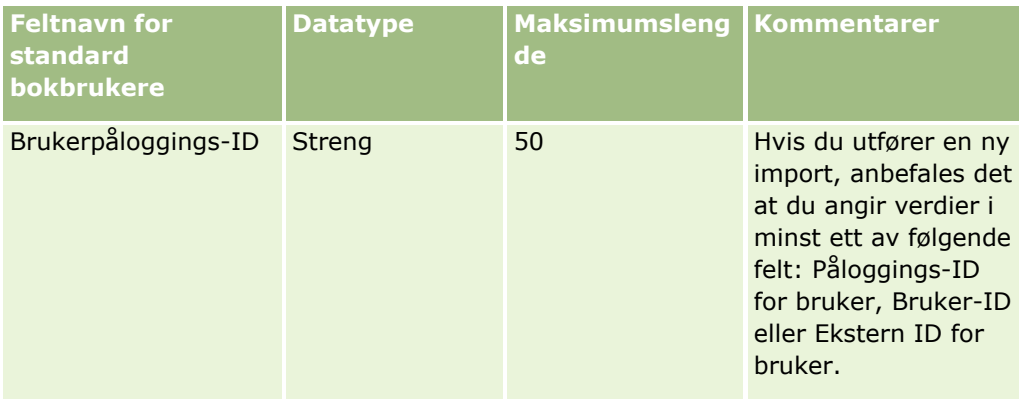

# **Bokfelt: Klargjøring for import**

Tabellen nedenfor inneholder spesifikke opplysninger om hvordan du setter opp CSV-filen før du importerer bøker til Oracle CRM On Demand. Disse opplysningene utfyller retningslinjene som er gitt i emnet Retningslinjer for felttyper for import av data (på side [622\)](#page-621-0). Du må se gjennom følgende importopplysninger før du utfører en import.

**MERKNAD:** Kolonnen Standardfelt i denne tabellen inneholder bare det opprinnelige navnet (standardnavnet) for hvert felt. Den inneholder ikke navn som er endret for selskapet i Oracle CRM On Demand. Hvis du ikke ser et spesifikt felt når du prøver å importere data, må du derfor kontakte administratoren for å finne det nye navnet for feltet. Hvis du vil ha flere opplysninger om bruk av bøker i Oracle CRM On Demand, se Bokhåndtering (på side [350\)](#page-349-0).

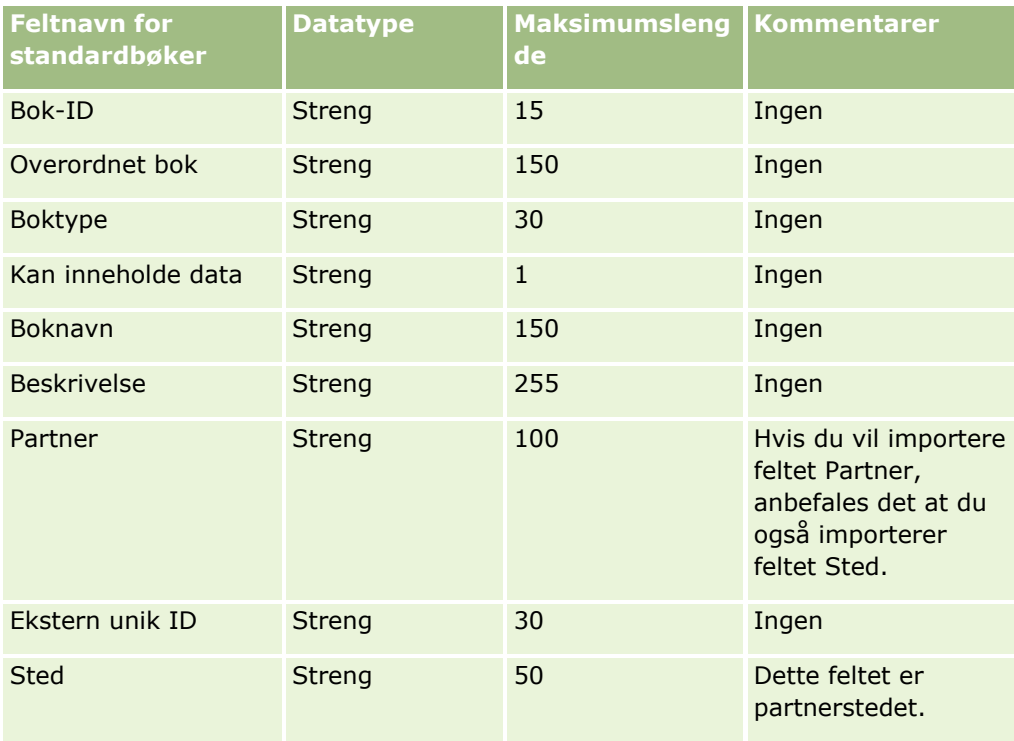

# **Meglerprofilfelt: Klargjøring til import**

Følgende tabell inneholder spesifikke opplysninger om hvordan du setter opp CSV-filen før du importerer meglerprofildata i Oracle CRM On Demand. Disse opplysningene utfyller retningslinjene som er gitt i emnet Retningslinjer for felttyper for import av data (på side [622\)](#page-621-0). Du må se gjennom følgende importopplysninger før du utfører en import.

**MERKNAD:** Kolonnen Standardfelt i denne tabellen inneholder bare det opprinnelige navnet (standardnavnet) for hvert felt. Den inneholder ikke navn som er endret for selskapet i Oracle CRM On Demand. Hvis du ikke ser et spesifikt felt når du prøver å importere data, må du derfor kontakte administratoren for å finne det nye navnet for feltet.

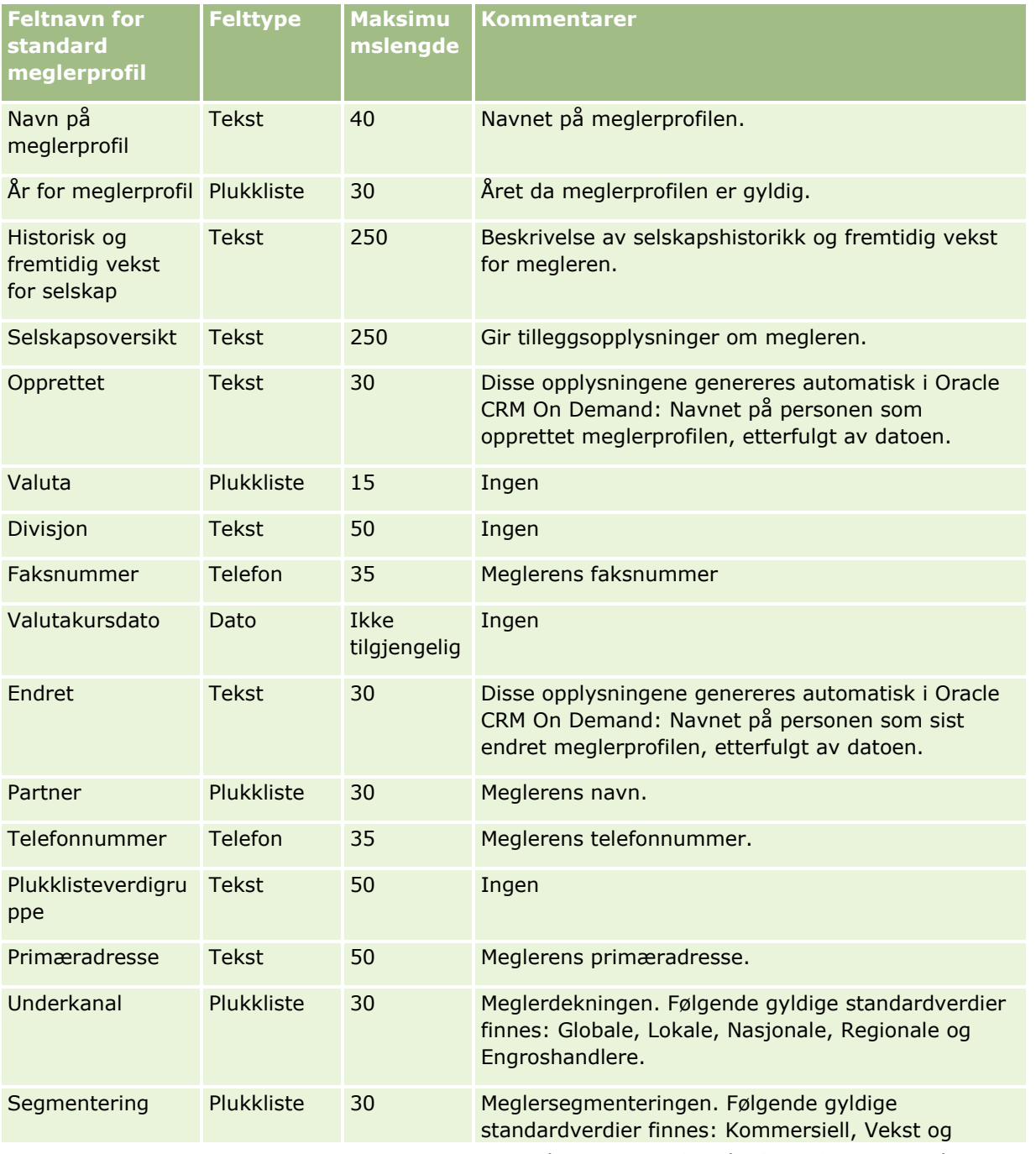

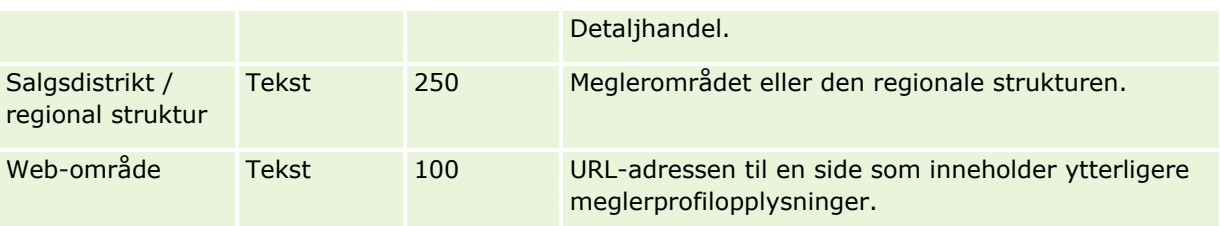

## **Beslektede emner**

Du finner relaterte opplysninger i følgende emner:

- Retningslinjer for felttyper for import av data (på side [622\)](#page-621-0)
- Importere data (på side [799\)](#page-798-0)
- Meglerprofilfelt

# **Forretningsplanfelt: Klargjøring til import**

Følgende tabell inneholder spesifikke opplysninger om hvordan du setter opp CSV-filen før du importerer forretningsplanfelt i Oracle CRM On Demand. Disse opplysningene utfyller retningslinjene som er gitt i emnet Retningslinjer for felttyper for import av data (på side [622\)](#page-621-0). Du må se gjennom følgende importopplysninger før du utfører en import.

**MERKNAD:** Kolonnen Standardfelt i denne tabellen inneholder bare det opprinnelige navnet (standardnavnet) for hvert felt. Den inneholder ikke navn som er endret for selskapet i Oracle CRM On Demand. Hvis du ikke ser et spesifikt felt når du prøver å importere data, må du derfor kontakte administratoren for å finne det nye navnet for feltet.

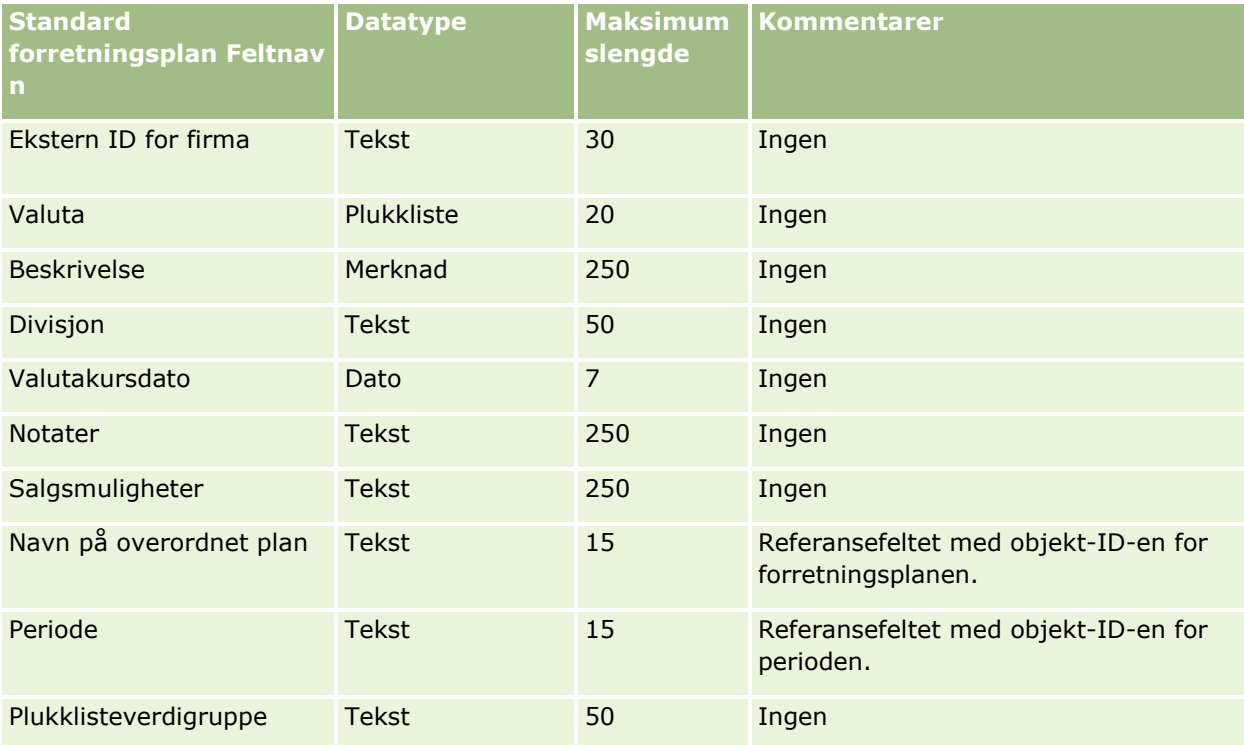

### **Dataadministrasjonsverktøy**

<span id="page-660-0"></span>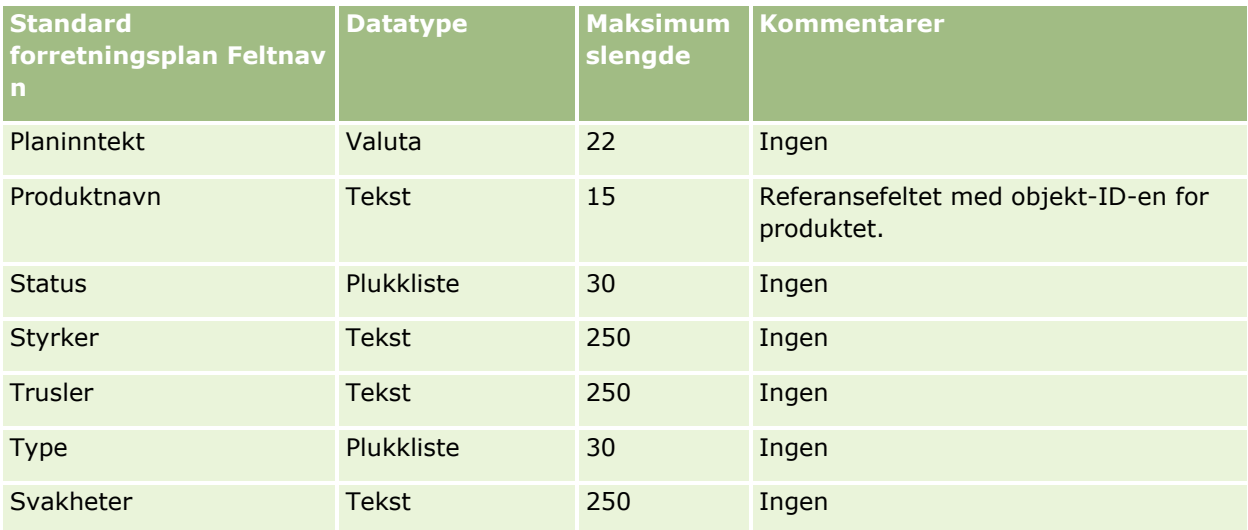

### **Beslektede emner**

Du finner relaterte opplysninger i følgende emner:

- Retningslinjer for felttyper for import av data (på side [622\)](#page-621-0)
- **Importere data (på side [799\)](#page-798-0)**

### **Kampanjefelt: Klargjøring til import**

Følgende tabell inneholder spesifikke opplysninger om hvordan du setter opp CSV-filen før du importerer kampanjer i Oracle CRM On Demand. Disse opplysningene utfyller retningslinjene som er gitt i emnet Retningslinjer for felttyper for import av data (på side [622\)](#page-621-0). Du må se gjennom følgende importopplysninger før du utfører en import.

**MERKNAD:** Kolonnen Standardfelt i denne tabellen inneholder bare det opprinnelige navnet (standardnavnet) for hvert felt. Den inneholder ikke navn som er endret for selskapet i Oracle CRM On Demand. Hvis du ikke ser et spesifikt felt når du prøver å importere data, må du derfor kontakte administratoren for å finne det nye navnet for feltet.

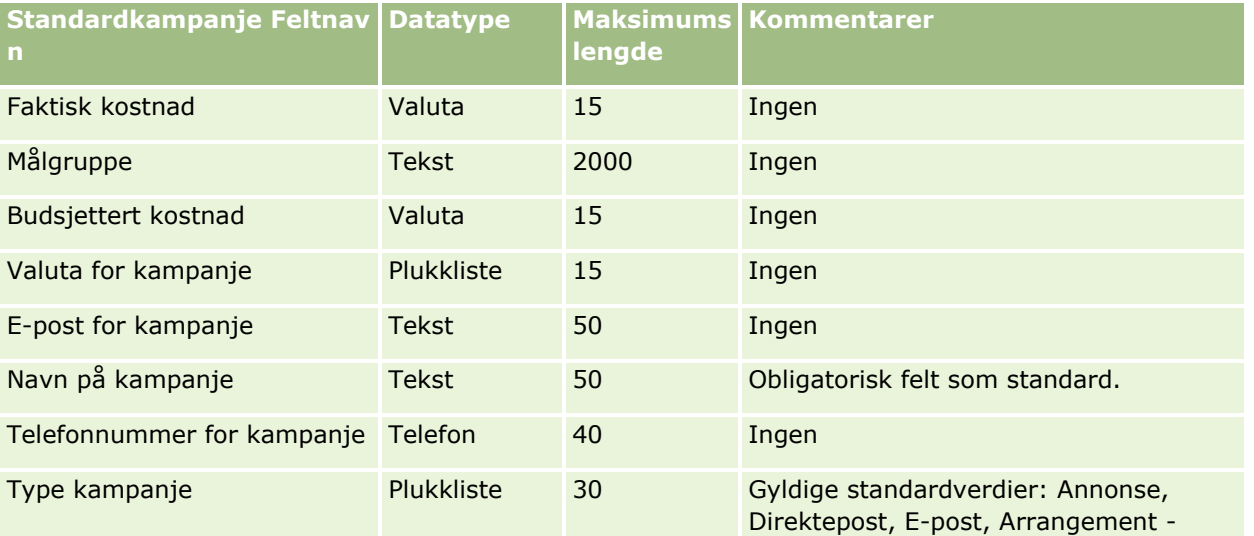

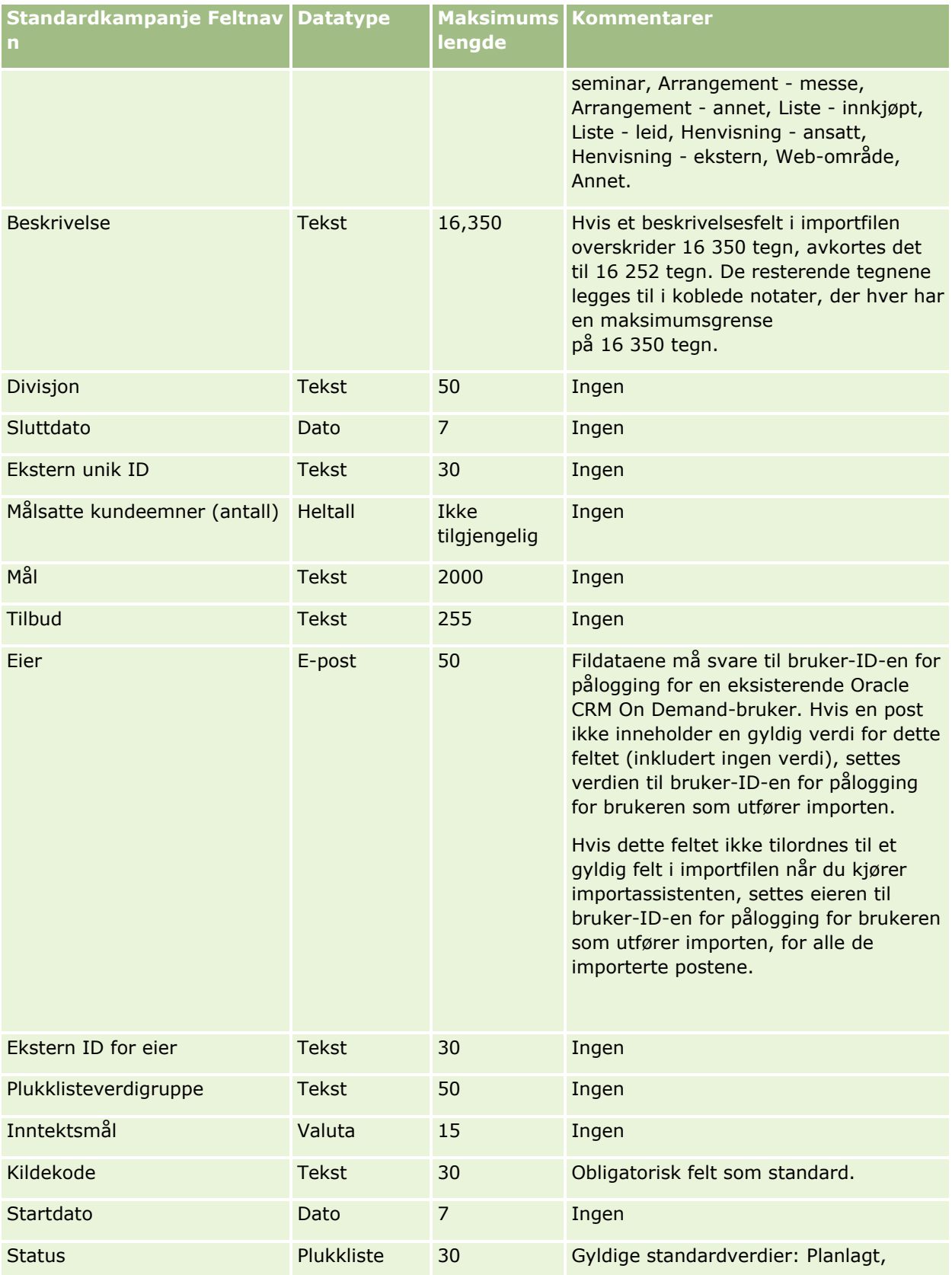

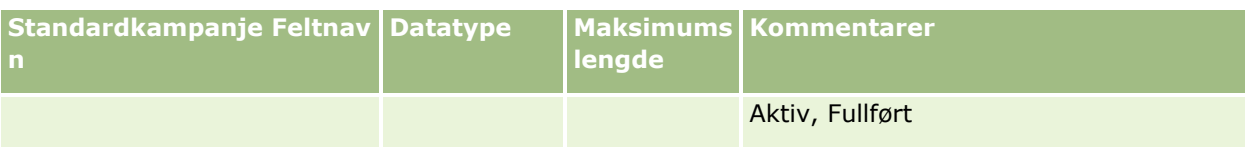

#### **Beslektede emner**

Du finner relaterte opplysninger i følgende emner:

- Kampanjefelt: Klargjøring til import (på side [661\)](#page-660-0)
- Retningslinjer for felttyper for import av data (på side [622\)](#page-621-0)
- Importere data (på side [799\)](#page-798-0)

## **Kampanjemottakerfelt: Klargjøring til import**

Følgende tabell inneholder spesifikke opplysninger om hvordan du setter opp CSV-filen før du importerer kampanjemottakere i Oracle CRM On Demand. Disse opplysningene utfyller retningslinjene som er gitt i emnet Retningslinjer for felttyper for import av data (på side [622\)](#page-621-0). Du må se gjennom følgende importopplysninger før du utfører en import.

**MERKNAD:** Kolonnen Standardfelt i denne tabellen inneholder bare det opprinnelige navnet (standardnavnet) for hvert felt. Den inneholder ikke navn som er endret for selskapet i Oracle CRM On Demand. Hvis du ikke ser et spesifikt felt når du prøver å importere data, må du derfor kontakte administratoren for å finne det nye navnet for feltet. Hvis du vil importere kampanjemottakerfelt, må du minst angi ekstern ID for kontaktperson og kampanjenavn.

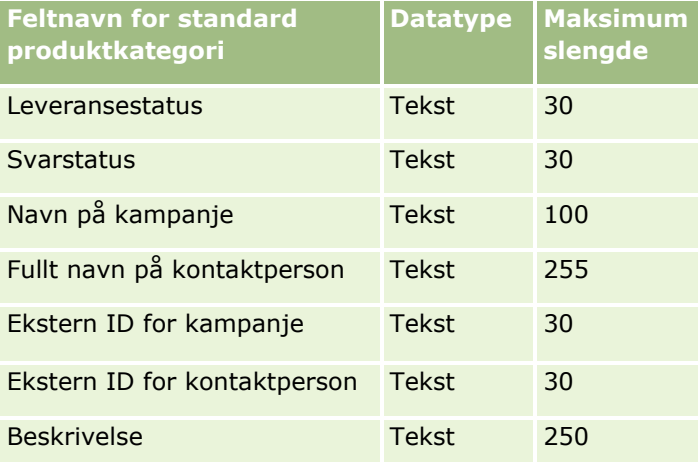

# **Sertifiseringsfelt: Klargjøring til import**

Følgende tabell inneholder spesifikke opplysninger om hvordan du setter opp CSV-filen før du importerer sertifiseringsdata i Oracle CRM On Demand. Disse opplysningene utfyller retningslinjene som er gitt i emnet Retningslinjer for felttyper for import av data (på side [622\)](#page-621-0). Du må se gjennom følgende importopplysninger før du utfører en import.

**MERKNAD:** Kolonnen Standardfelt i denne tabellen inneholder bare det opprinnelige navnet (standardnavnet) for hvert felt. Den inneholder ikke navn som er endret for selskapet i Oracle CRM On Demand. Hvis du ikke

ser et spesifikt felt når du prøver å importere data, må du derfor kontakte administratoren for å finne det nye navnet for feltet.

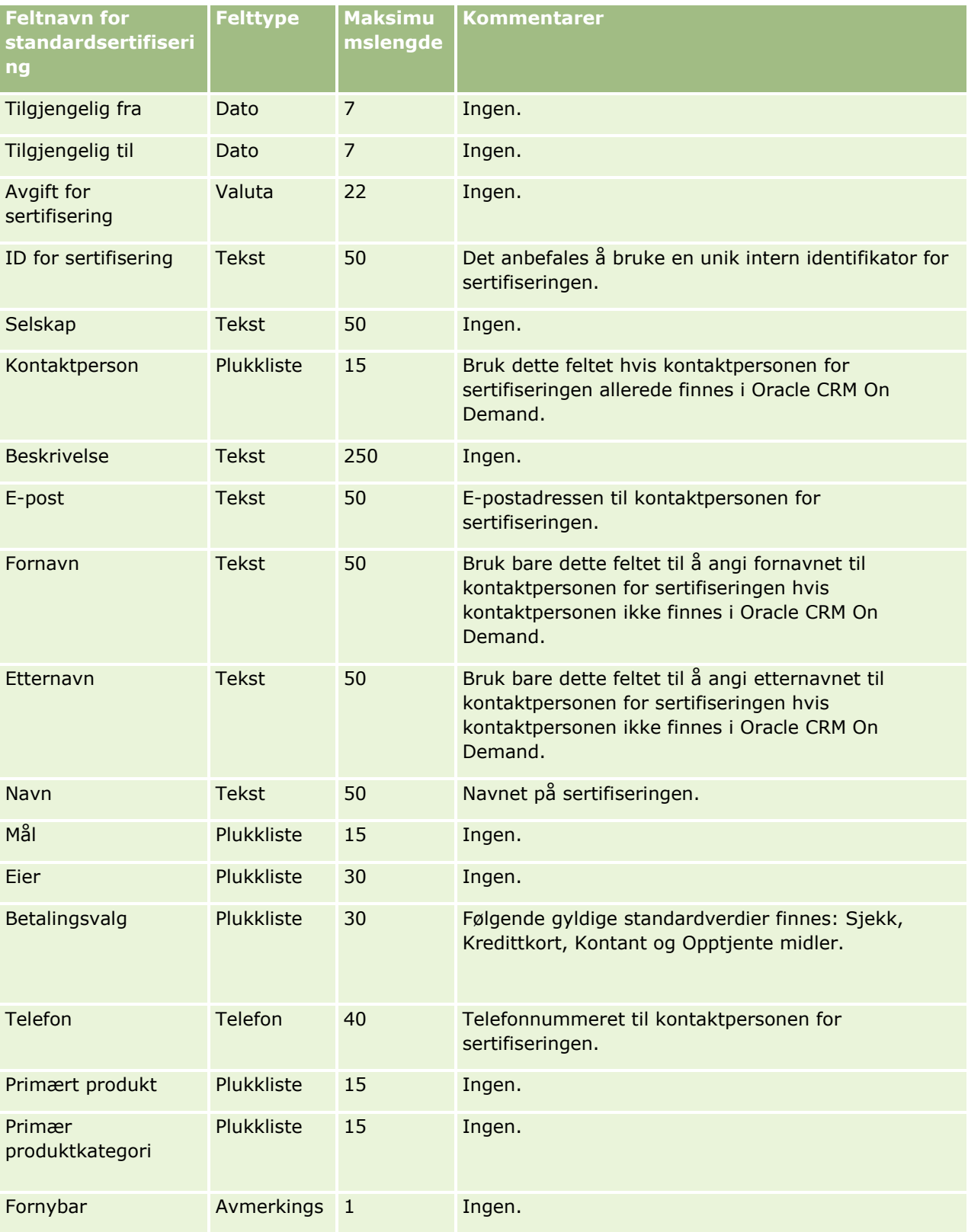

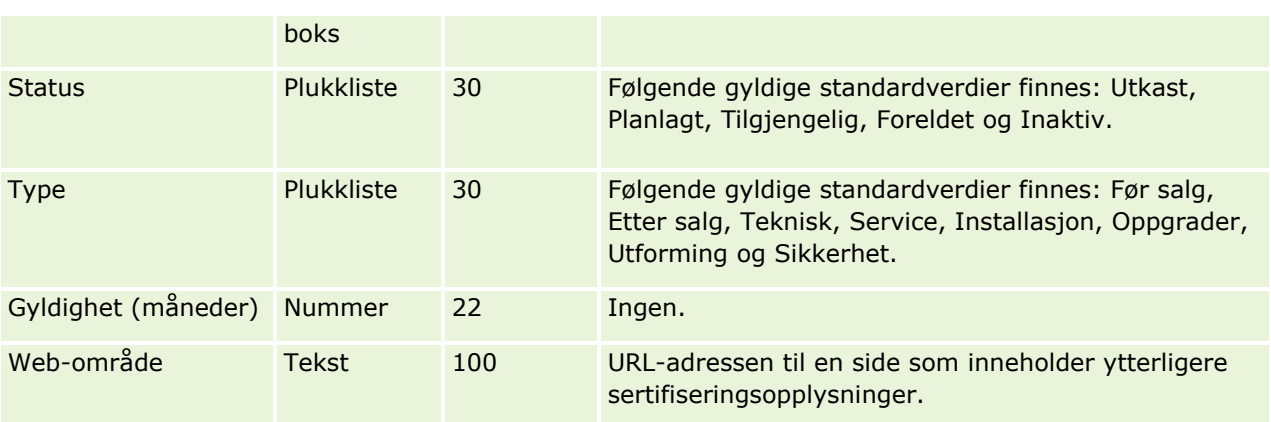

## **Beslektede emner**

Du finner relaterte opplysninger i følgende emner:

- Retningslinjer for felttyper for import av data (på side [622\)](#page-621-0)
- Importere data (på side [799\)](#page-798-0)
- Sertifiseringsfelt

# **Sertifiseringsforespørselsfelt: Klargjøring til import**

Følgende tabell inneholder spesifikke opplysninger om hvordan du setter opp CSV-filen før du importerer sertifiseringsforespørselsdata i Oracle CRM On Demand. Disse opplysningene utfyller retningslinjene som er gitt i emnet Retningslinjer for felttyper for import av data (på side [622\)](#page-621-0). Du må se gjennom følgende importopplysninger før du utfører en import.

**MERKNAD:** Kolonnen Standardfelt i denne tabellen inneholder bare det opprinnelige navnet (standardnavnet) for hvert felt. Den inneholder ikke navn som er endret for selskapet i Oracle CRM On Demand. Hvis du ikke ser et spesifikt felt når du prøver å importere data, må du derfor kontakte administratoren for å finne det nye navnet for feltet.

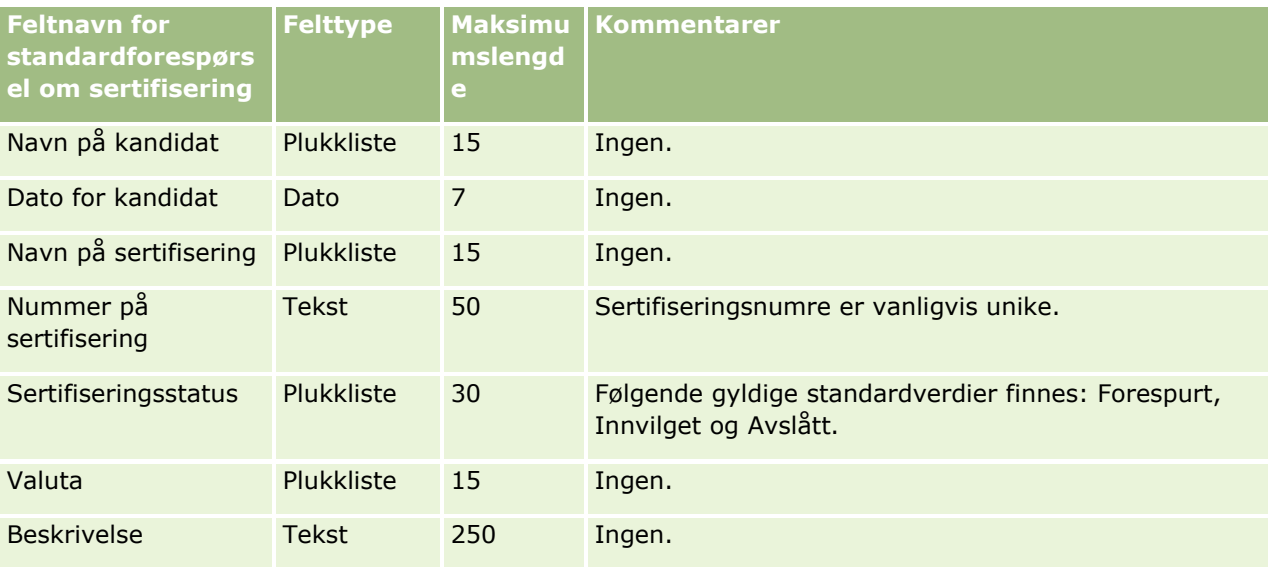

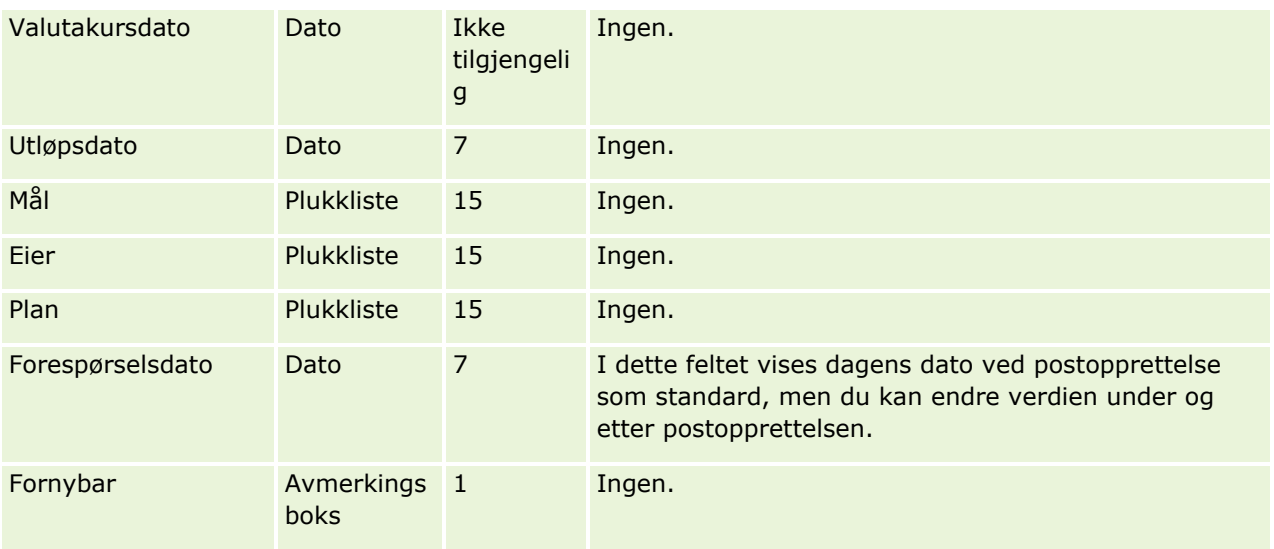

### **Beslektede emner**

Du finner relaterte opplysninger i følgende emner:

- Retningslinjer for felttyper for import av data (på side [622\)](#page-621-0)
- Importere data (på side [799\)](#page-798-0)
- **Sertifiseringsfelt**

# **Kravfelt: Klargjøring til import**

Følgende tabell inneholder spesifikke opplysninger om hvordan du setter opp CSV-filen før du importerer kravdata i Oracle CRM On Demand. Disse opplysningene utfyller retningslinjene som er gitt i emnet Retningslinjer for felttyper for import av data (på side [622\)](#page-621-0). Du må se gjennom følgende importopplysninger før du utfører en import.

**MERKNAD:** Kolonnen Standardfelt i denne tabellen inneholder bare det opprinnelige navnet (standardnavnet) for hvert felt. Den inneholder ikke navn som er endret for selskapet i Oracle CRM On Demand. Hvis du ikke ser et spesifikt felt når du prøver å importere data, må du derfor kontakte administratoren for å finne det nye navnet for feltet. Dette emnet er spesielt for Oracle CRM On Demand Financial Services Edition.

Opplysningene i tabellen nedenfor gjelder bare for kravdata.

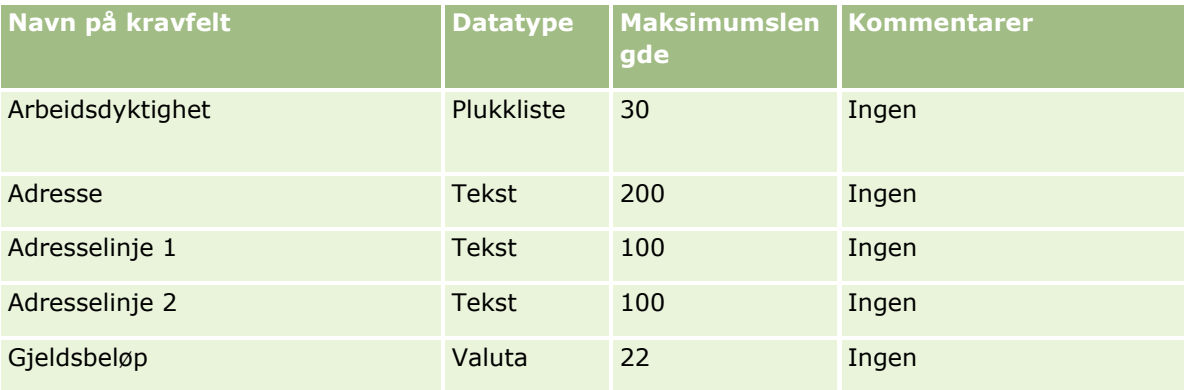

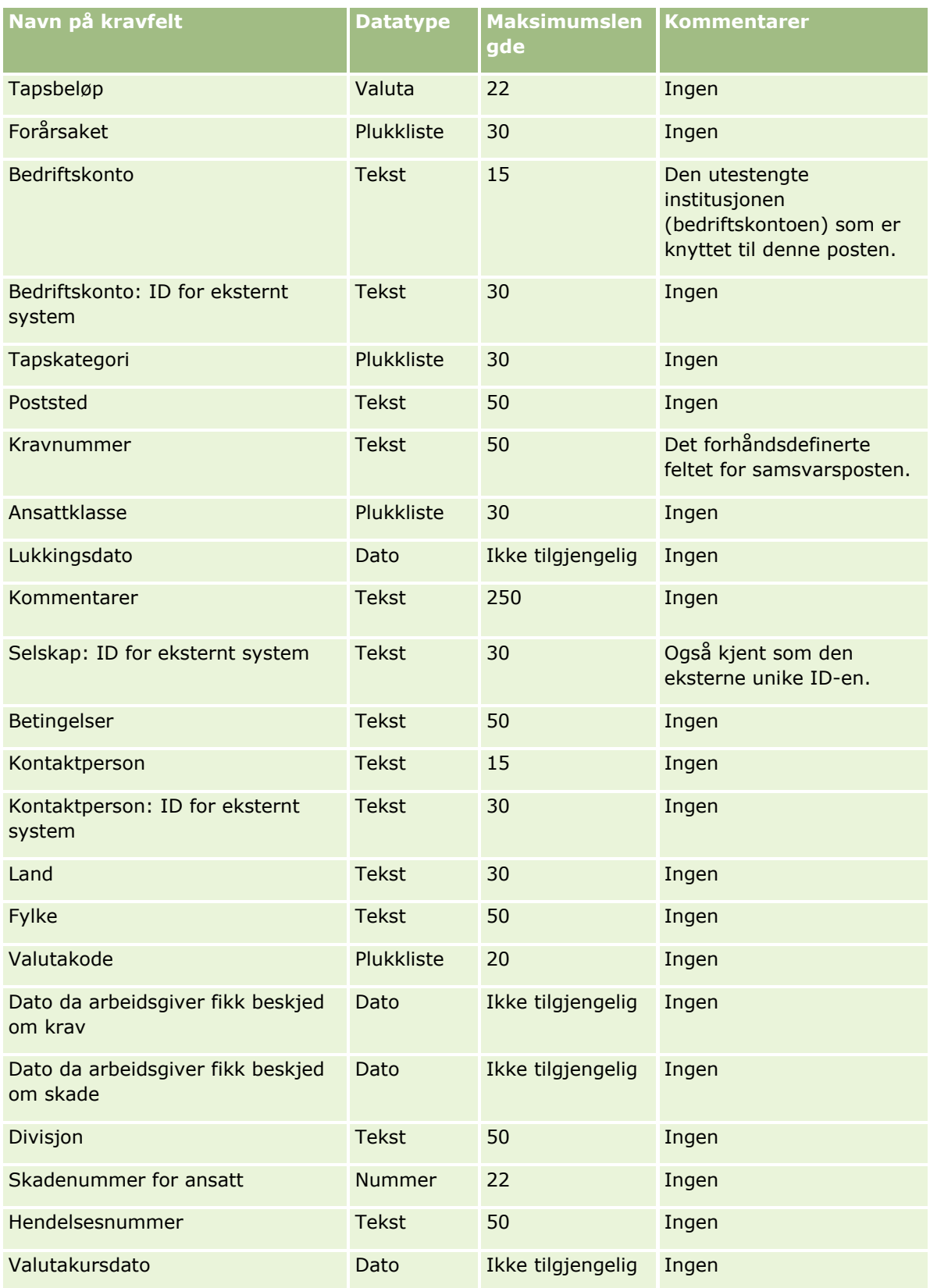

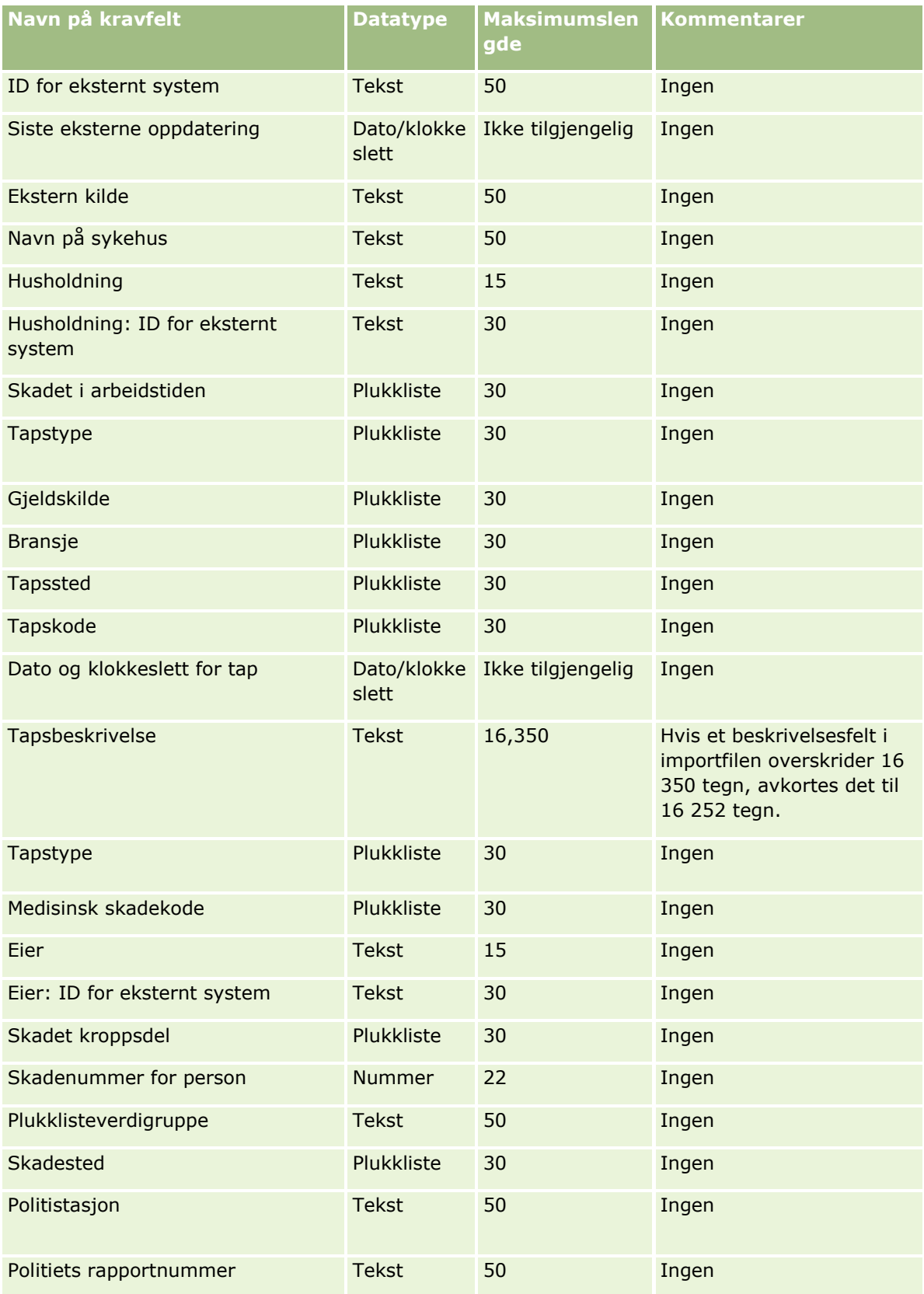

### **Dataadministrasjonsverktøy**

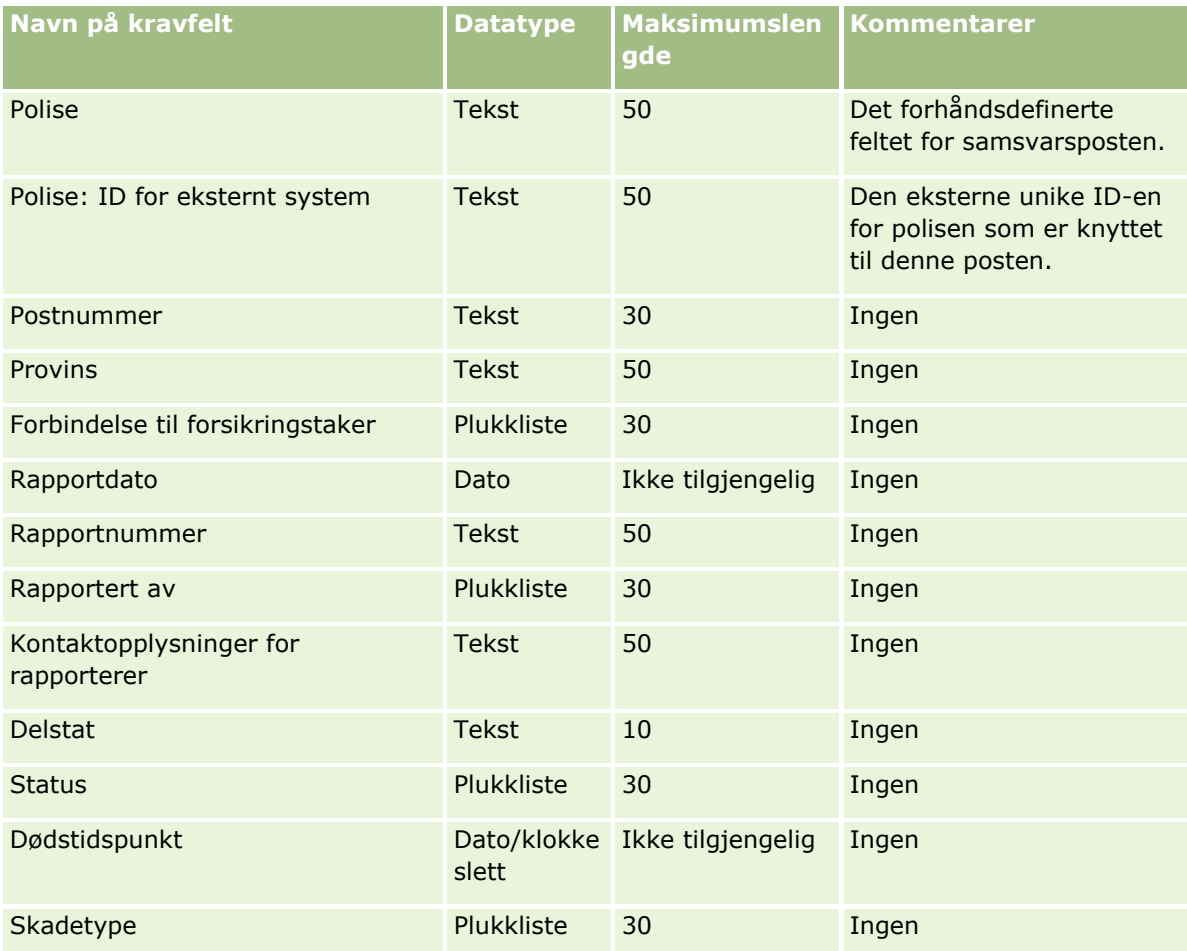

#### **Beslektede emner**

Du finner relaterte opplysninger i følgende emner:

- Retningslinjer for felttyper for import av data (på side [622\)](#page-621-0)
- Importere data (på side [799\)](#page-798-0)

## **Felt for kontaktpersonadresse: Klargjøring for import**

Følgende tabell inneholder spesifikke opplysninger om hvordan du konfigurerer CSV-filen før du importerer kontaktpersonadresser til Oracle CRM On Demand.

Disse opplysningene utfyller retningslinjene som er gitt i emnet Retningslinjer for felttyper for import av data (på side [622\)](#page-621-0). Du må se gjennom følgende importopplysninger før du utfører en import.

**MERKNAD:** Kolonnen Standardfelt i denne tabellen inneholder bare det opprinnelige navnet (standardnavnet) for hvert felt. Den inneholder ikke navn som er endret for selskapet i Oracle CRM On Demand. Hvis du ikke ser et spesifikt felt når du prøver å importere data, må du derfor kontakte administratoren for å finne det nye navnet for feltet. Du kan bare importere kontaktpersonadressefelt til Oracle CRM On Demand hvis delte adresser er konfigurert for selskapet. Hvis du vil ha flere opplysninger om delte adresser, se Håndtere adresser.

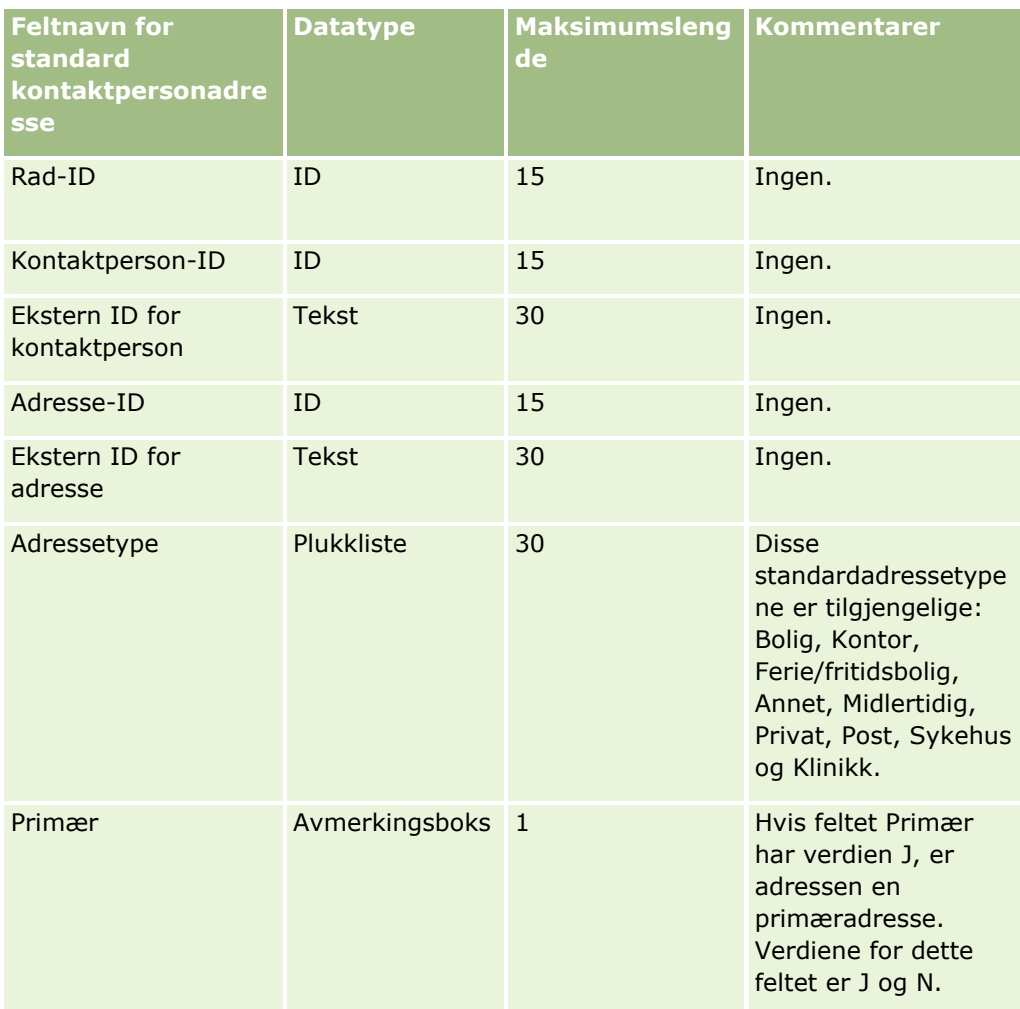

# **Kontaktpersonbokfelt: Klargjøring for import**

Tabellen nedenfor inneholder spesifikke opplysninger om hvordan du setter opp CSV-filen før du importerer kontaktpersonbøker i Oracle CRM On Demand.

#### **MERKNAD:** Hvis du vil importere firmabok- eller kontaktpersonbokposter, må rollen din ha rettigheten Håndter fremtidige bøker.

Disse opplysningene utfyller retningslinjene som er gitt i emnet Retningslinjer for felttyper for import av data (på side [622\)](#page-621-0). Du må se gjennom følgende importopplysninger før du utfører en import.

**MERKNAD:** Kolonnen Standardfelt i denne tabellen inneholder bare det opprinnelige navnet (standardnavnet) for hvert felt. Den inneholder ikke navn som er endret for selskapet i Oracle CRM On Demand. Hvis du ikke ser et spesifikt felt når du prøver å importere data, må du derfor kontakte administratoren for å finne det nye navnet for feltet. Hvis du vil ha flere opplysninger om tidsbaserte boktilordninger, se Om tidsbaserte boktilordninger (på side [369\)](#page-368-0).

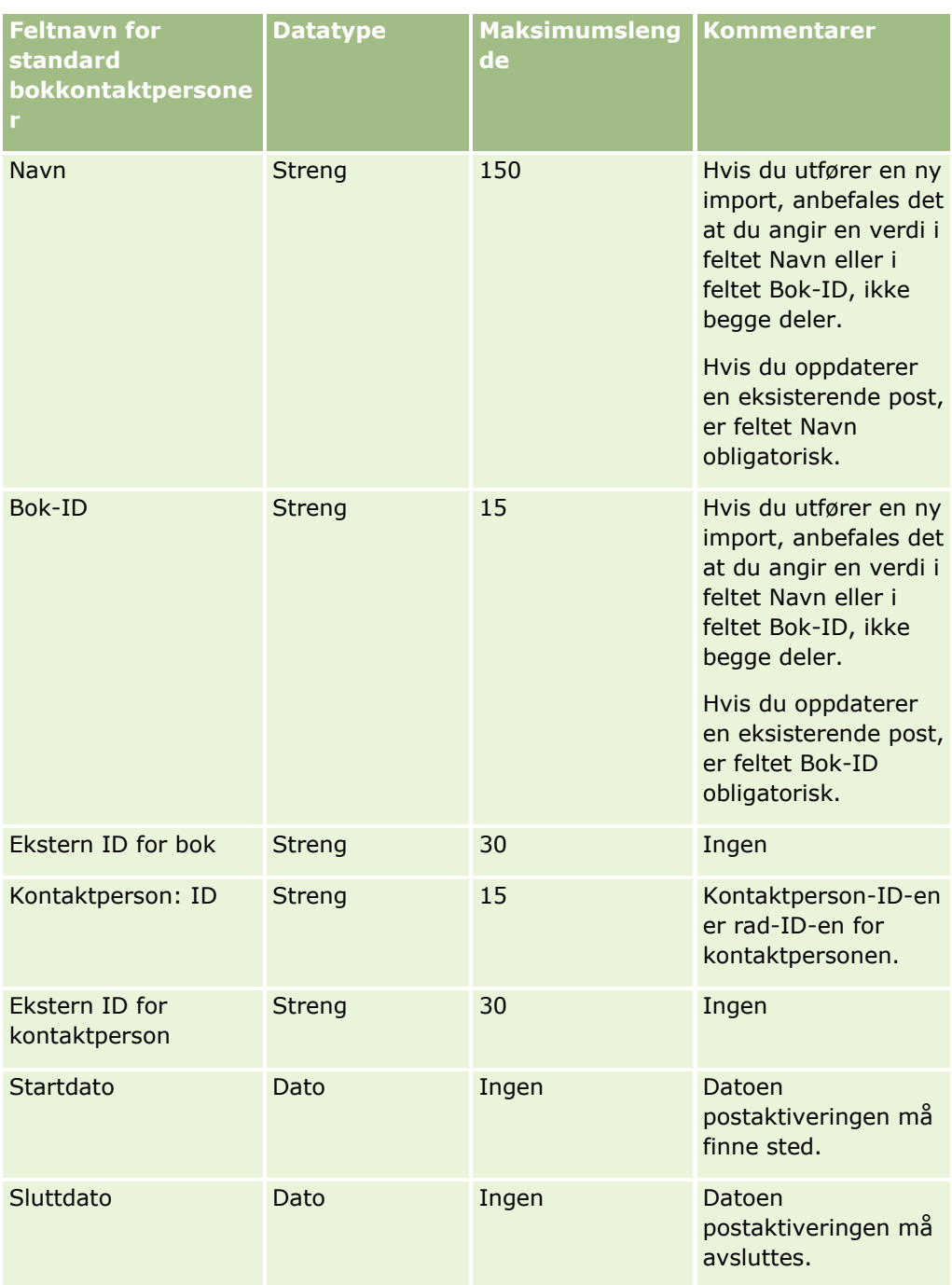

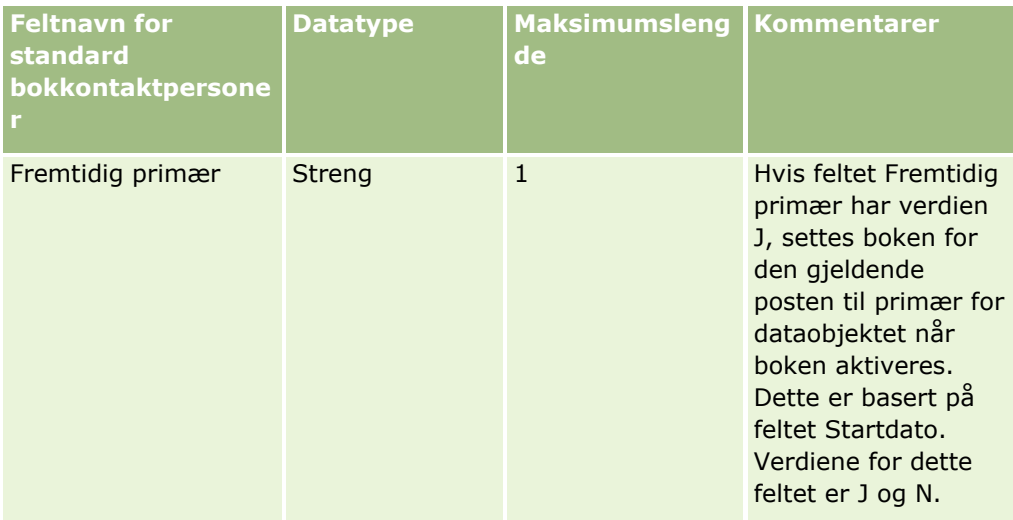

## **Kontaktpersonfelt: Klargjøring til import**

Hvis du har separate filer som skal importeres for firmaer og kontaktpersoner, importerer du firmaene først og deretter kontaktpersonene. Kontroller at importfilen for kontaktpersoner inneholder gyldige firmanavn fra importfilen for firmaer.

Hvis du bare har en importfil for kontaktpersoner, opprettes firmaposter basert på firmanavndataene i feltet Firmanavn i importfilen for kontaktpersoner. Hvis kontaktpersonposten inneholder alternative adressedata, opprettes et nytt firma i Oracle CRM On Demand, og den alternative adressen settes inn som forsendelsesadresse. Faktureringsadressen blir stående tom.

Hvis flere kontaktpersoner er knyttet til det samme firmaet, settes firmaets adressefelt til de alternative adresseverdiene som er knyttet til den første kontaktpersonen som er importert for dette firmaet. Hvis den første kontaktpersonen som er importert, ikke inneholder alternative adressedata, men etterfølgende poster *gjør dette,* er firmaets adressefelt tomme, siden bare den første importerte kontaktpersonen regnes med når verdiene i firmaets adressefelt skal angis. Hvis du importerer bare fra en importfil for kontaktpersoner, må du derfor sortere dataene etter firmanavn før du importerer, og deretter kontrollere at den første kontaktpersonen for hvert firmanavn inneholder adressen du vil bruke for firmaet.

Tabellen nedenfor inneholder spesifikke opplysninger om hvordan du setter opp CSV-filen før du importerer kontaktpersoner i Oracle CRM On Demand. Disse opplysningene utfyller retningslinjene som er gitt i emnet Retningslinjer for felttyper for import av data (på side [622\)](#page-621-0). Du må se gjennom følgende importopplysninger før du utfører en import.

**MERKNAD:** Kolonnen Standardfelt i denne tabellen inneholder bare det opprinnelige navnet (standardnavnet) for hvert felt. Den inneholder ikke navn som er endret for selskapet i Oracle CRM On Demand. Hvis du ikke ser et spesifikt felt når du prøver å importere data, må du derfor kontakte administratoren for å finne det nye navnet for feltet.

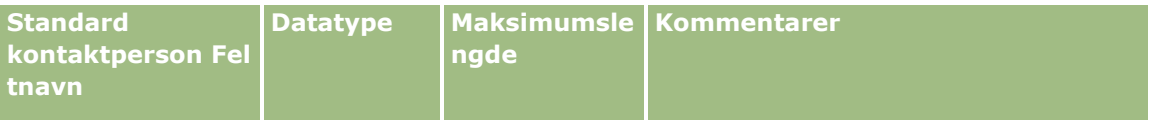

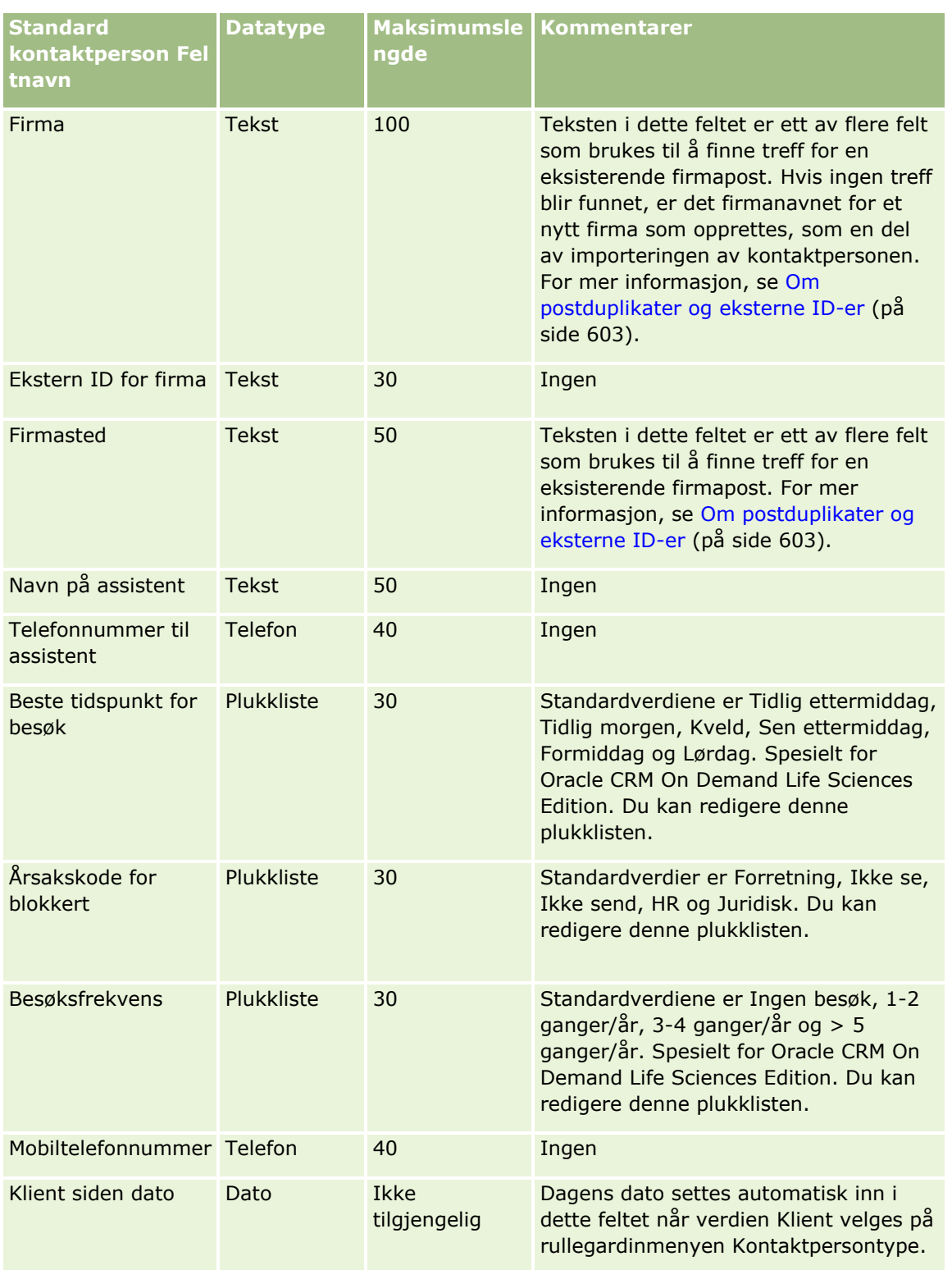

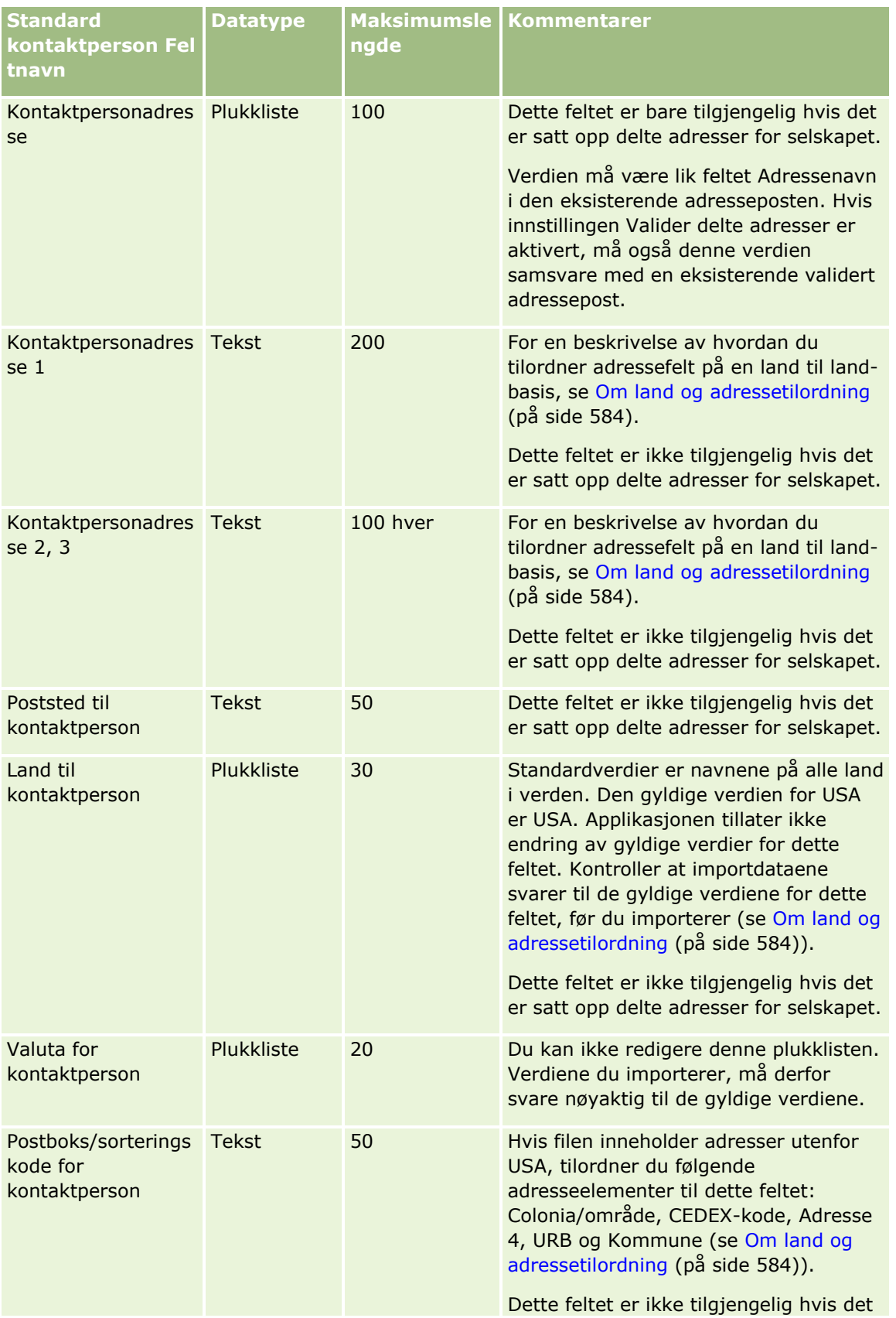

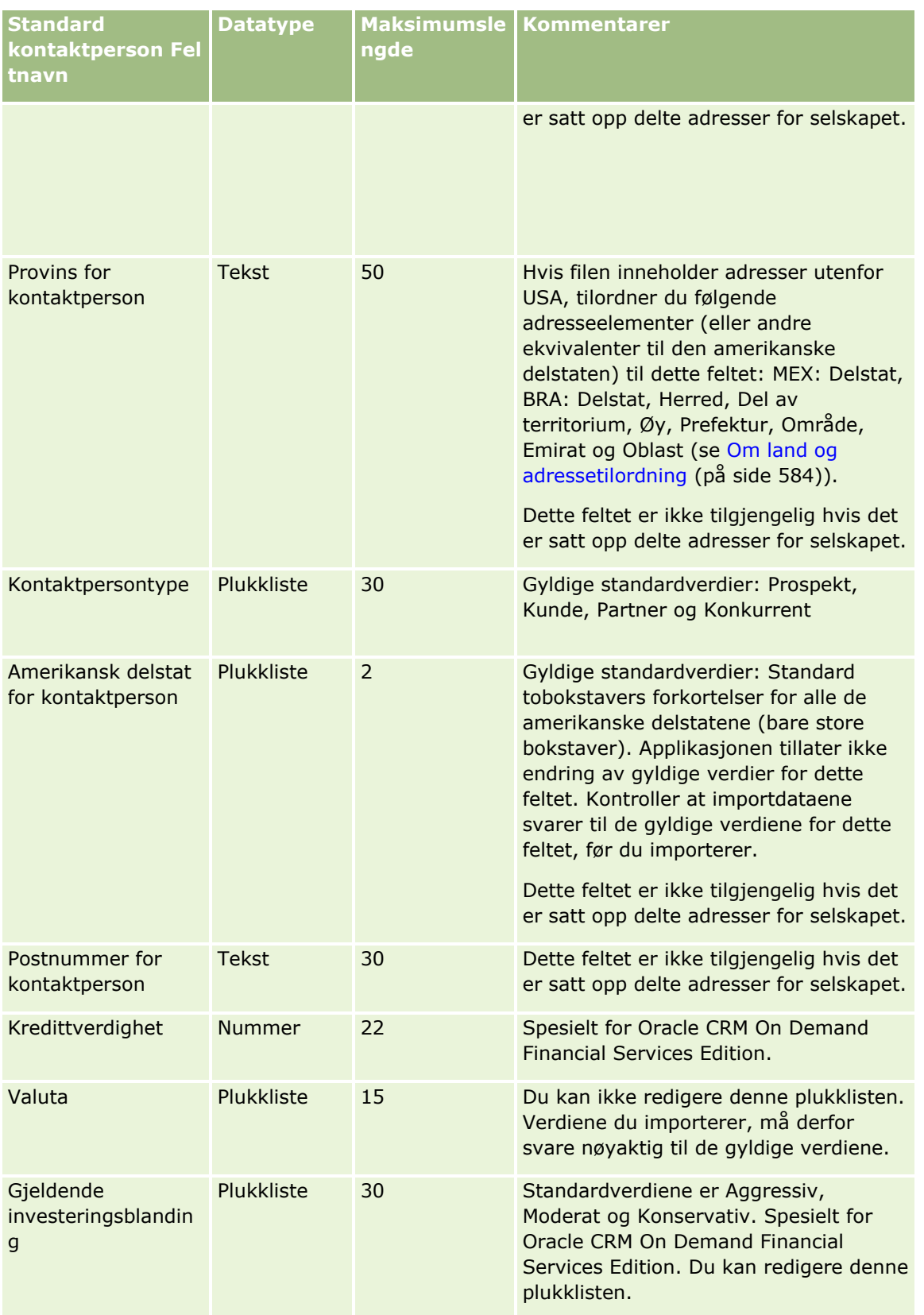

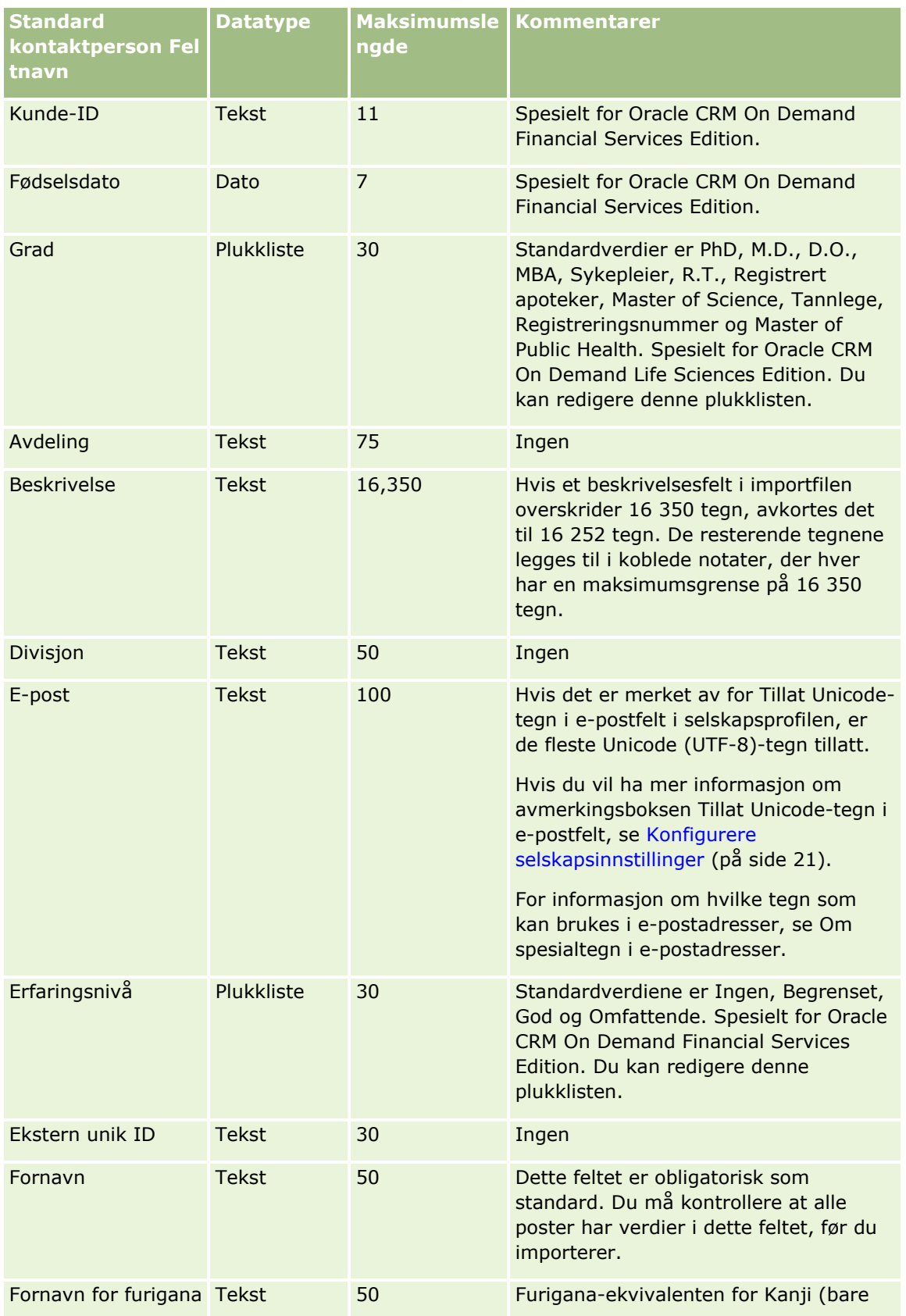

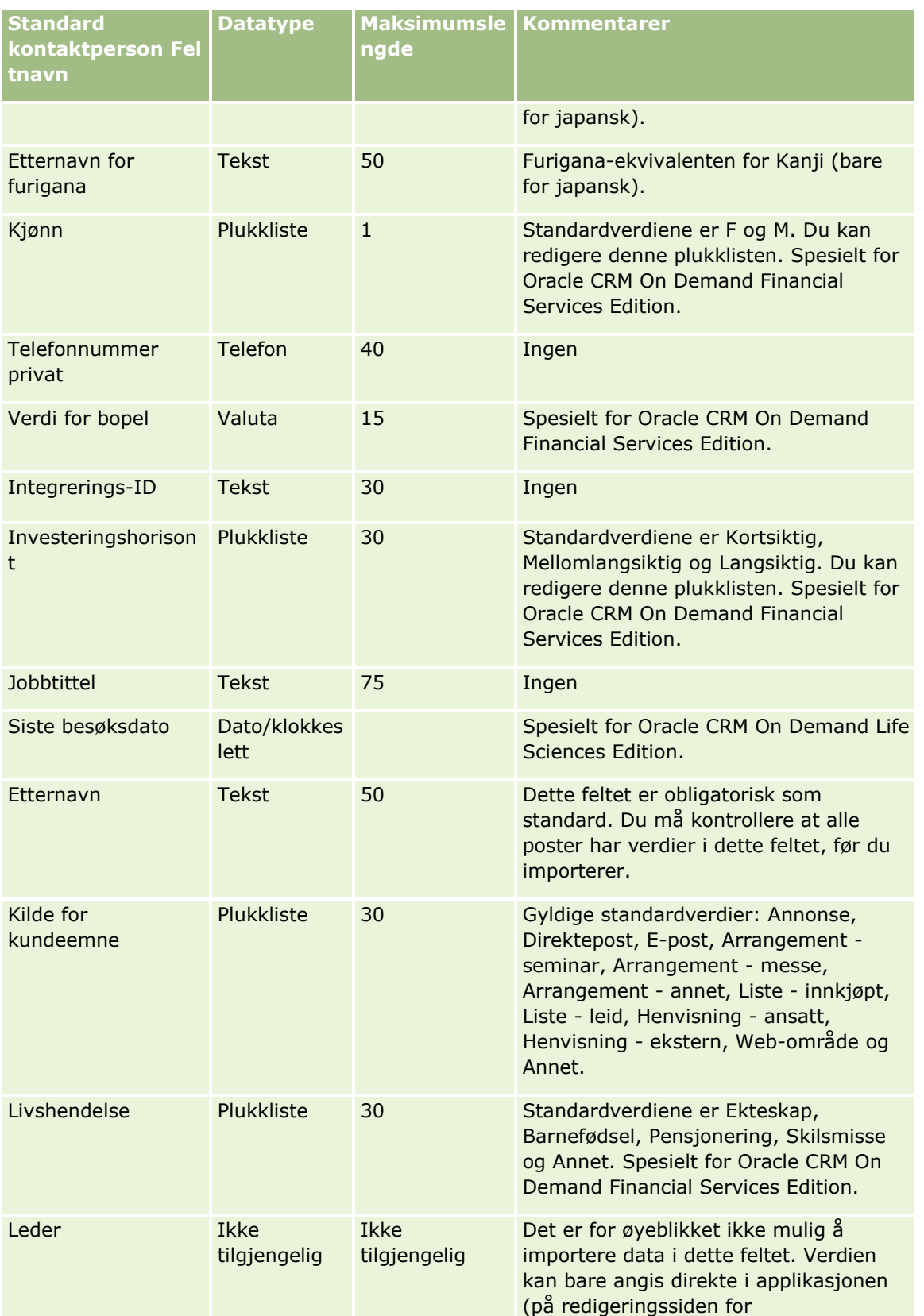

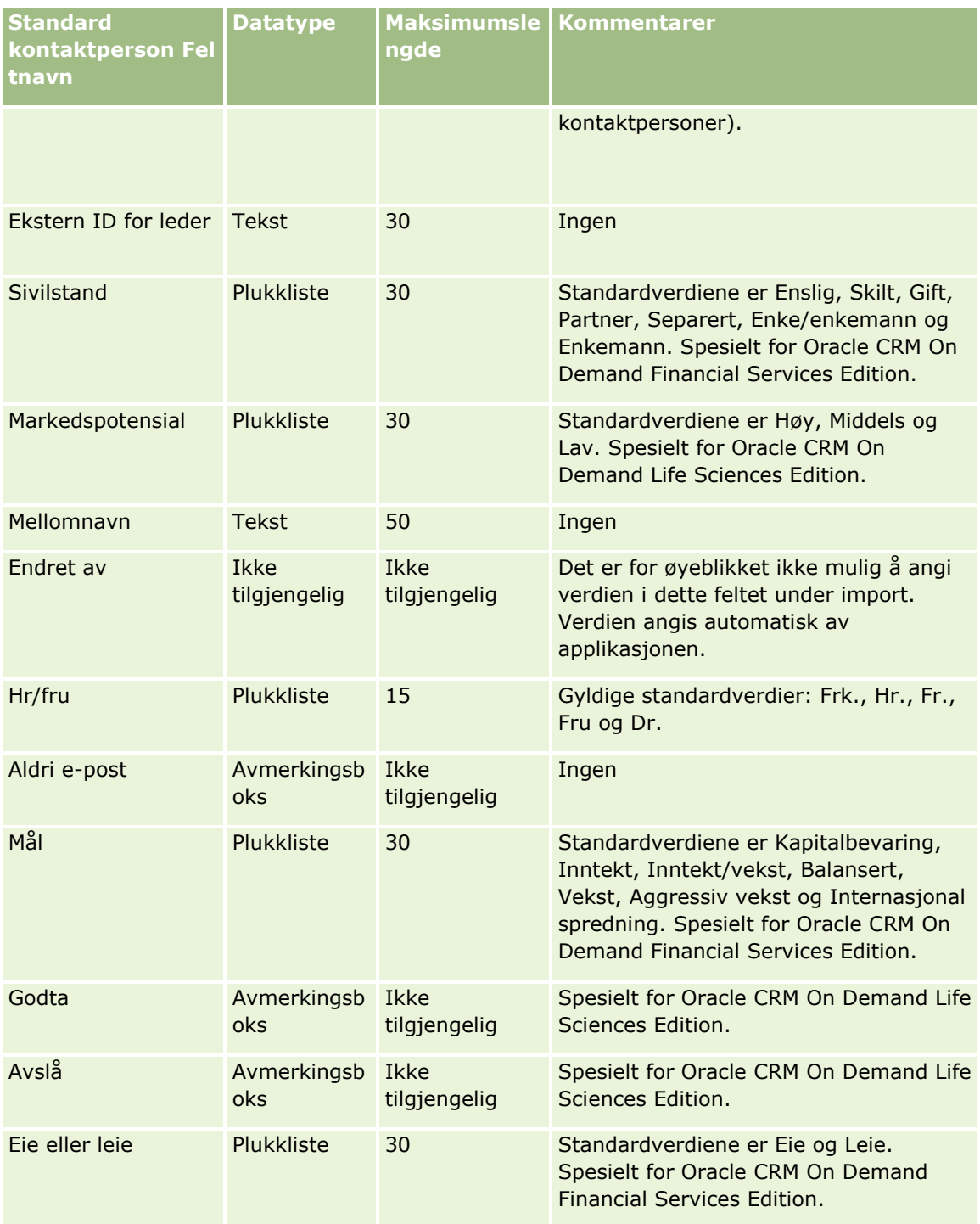

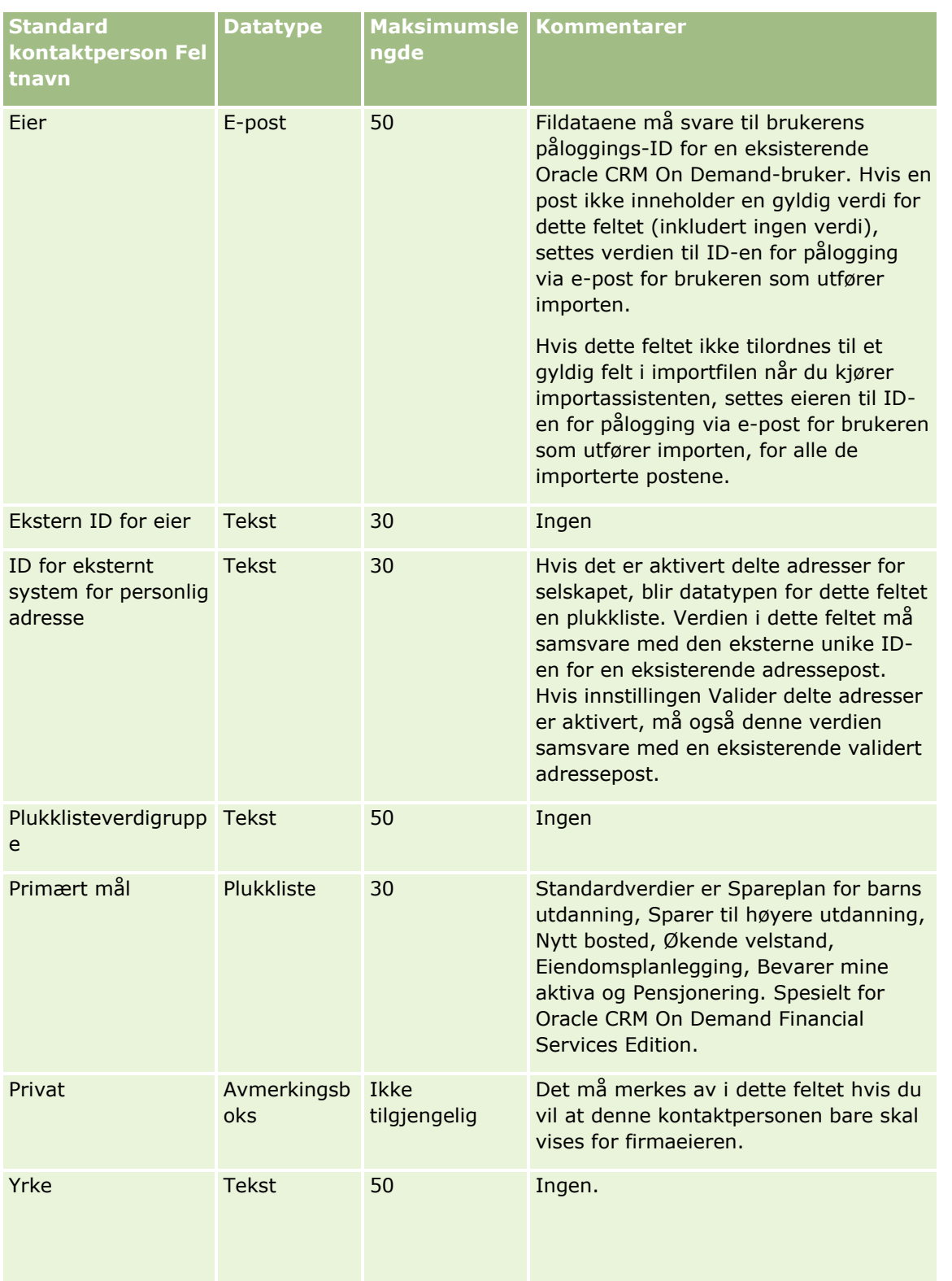

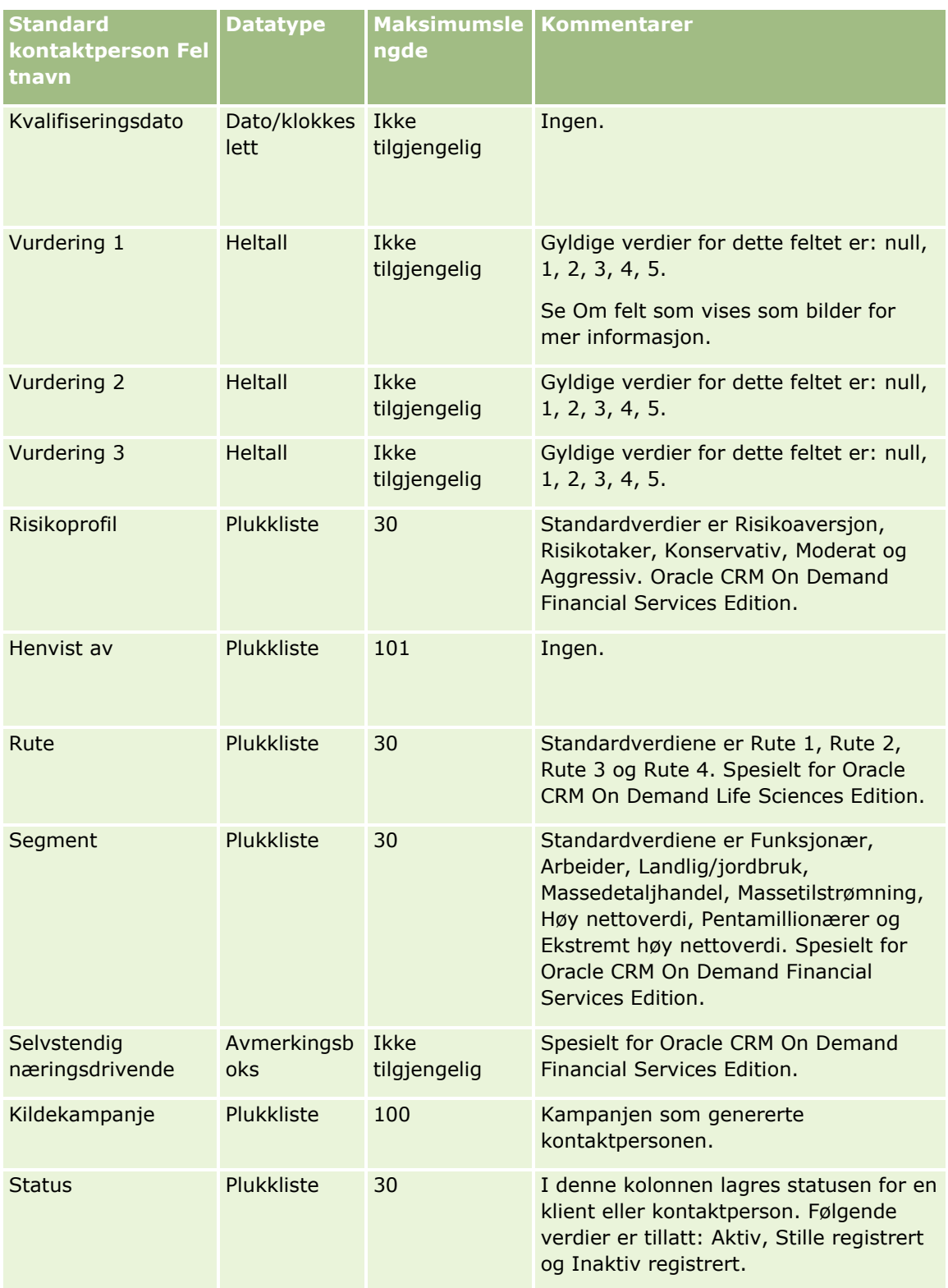

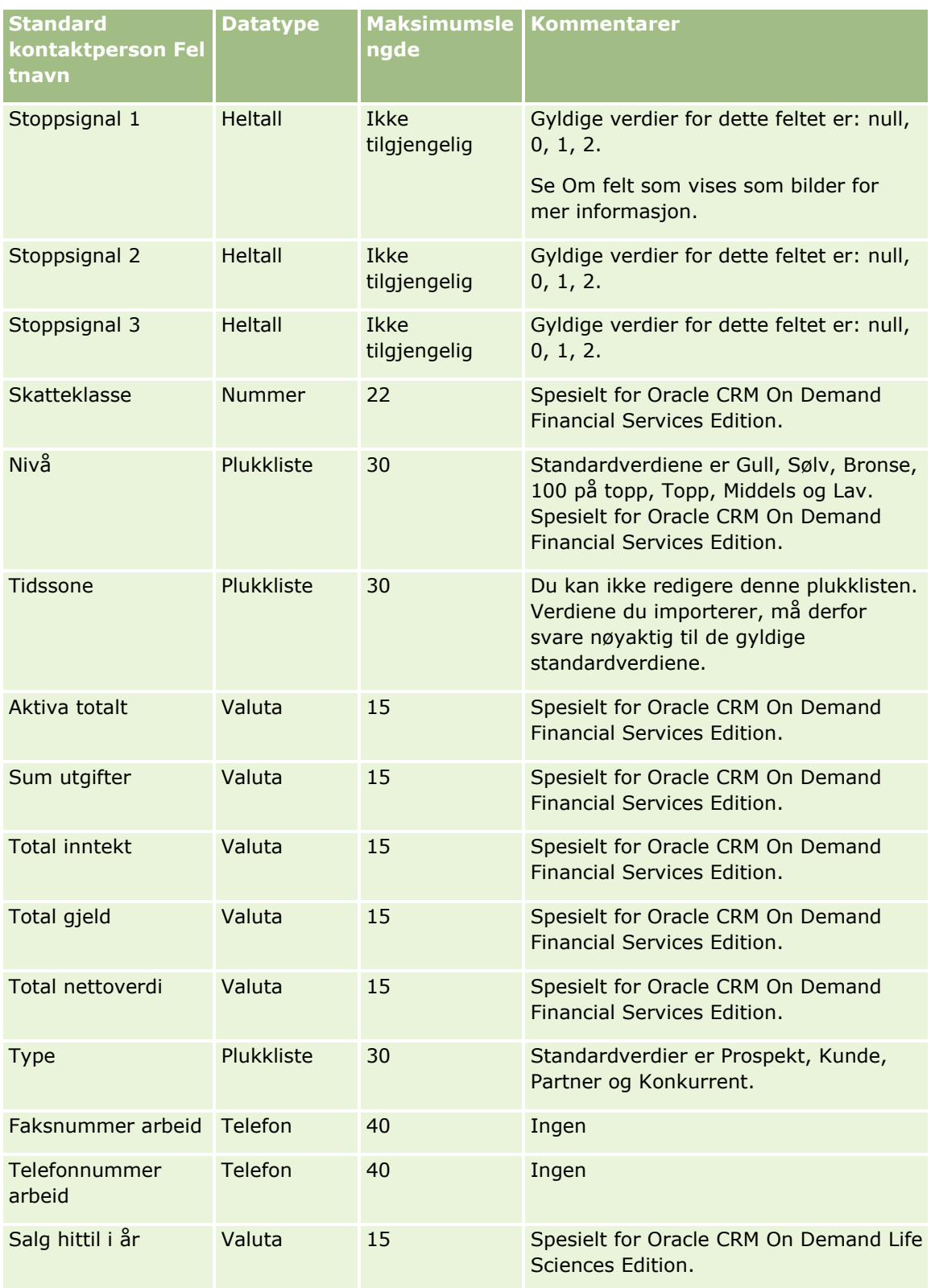

#### **Beslektede emner**

Du finner relaterte opplysninger i følgende emner:

- **Kontaktpersonfelt**
- **Retningslinjer for felttyper for import av data (på side [622\)](#page-621-0)**
- Importere data (på side [799\)](#page-798-0)

## **Felt for delstatslisenser for kontaktpersoner: Klargjøring til import**

Følgende tabell inneholder spesifikke opplysninger om hvordan du setter opp CSV-filen før du importerer delstatslisenser for kontaktpersoner i Oracle CRM On Demand. Disse opplysningene utfyller retningslinjene som er gitt i emnet Retningslinjer for felttyper for import av data (på side [622\)](#page-621-0). Du må se gjennom følgende importopplysninger før du utfører en import.

**MERKNAD:** Kolonnen Standardfelt i denne tabellen inneholder bare det opprinnelige navnet (standardnavnet) for hvert felt. Den inneholder ikke navn som er endret for selskapet i Oracle CRM On Demand. Hvis du ikke ser et spesifikt felt når du prøver å importere data, må du derfor kontakte administratoren for å finne det nye navnet for feltet.

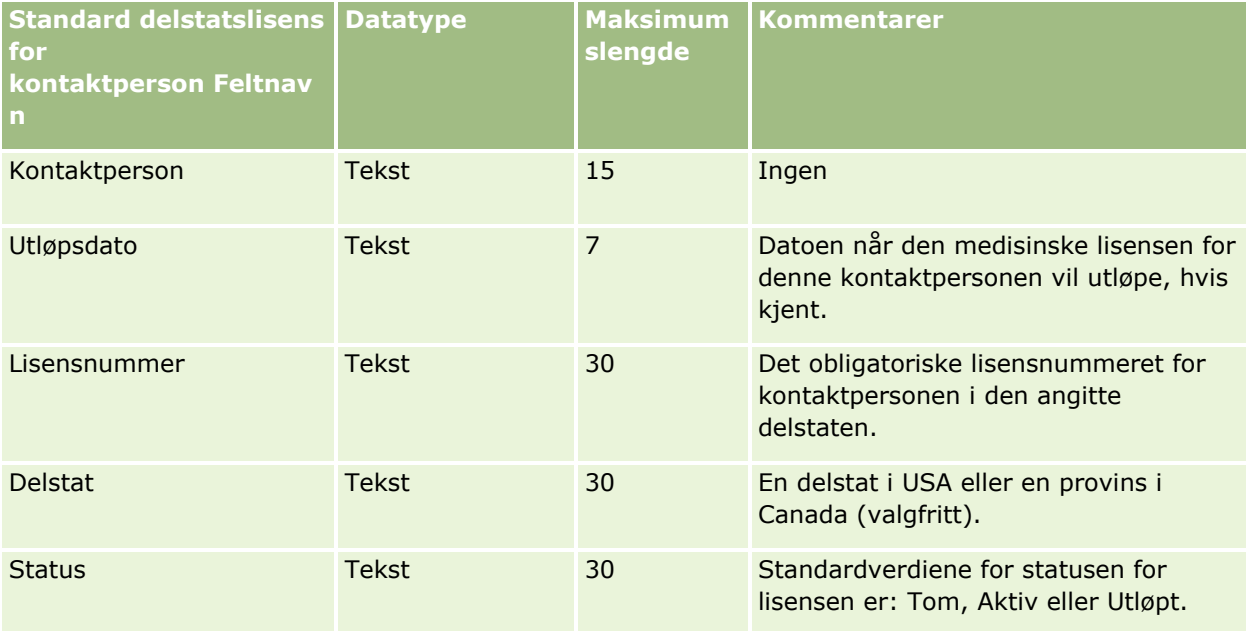

#### **Beslektede emner**

Du finner relaterte opplysninger i følgende emner:

- Retningslinjer for felttyper for import av data (på side [622\)](#page-621-0)
- Importere data (på side [799\)](#page-798-0)
- Delstatslisenser for kontaktpersoner

### **Felt for kontaktpersonteam: Klargjøring til import**

**682** Administrere Oracle CRM On Demand Versjon 39 Følgende tabell inneholder spesifikke opplysninger om hvordan du setter opp CSV-filen før du importerer kontaktpersonteam i Oracle CRM On Demand. Disse opplysningene utfyller retningslinjene som er gitt i emnet Retningslinjer for felttyper for import av data (på side [622\)](#page-621-0). Du må se gjennom følgende importopplysninger før du utfører en import.

**MERKNAD:** Kolonnen Standardfelt i denne tabellen inneholder bare det opprinnelige navnet (standardnavnet) for hvert felt. Den inneholder ikke navn som er endret for selskapet i Oracle CRM On Demand. Hvis du ikke ser et spesifikt felt når du prøver å importere data, må du derfor kontakte administratoren for å finne det nye navnet for feltet.

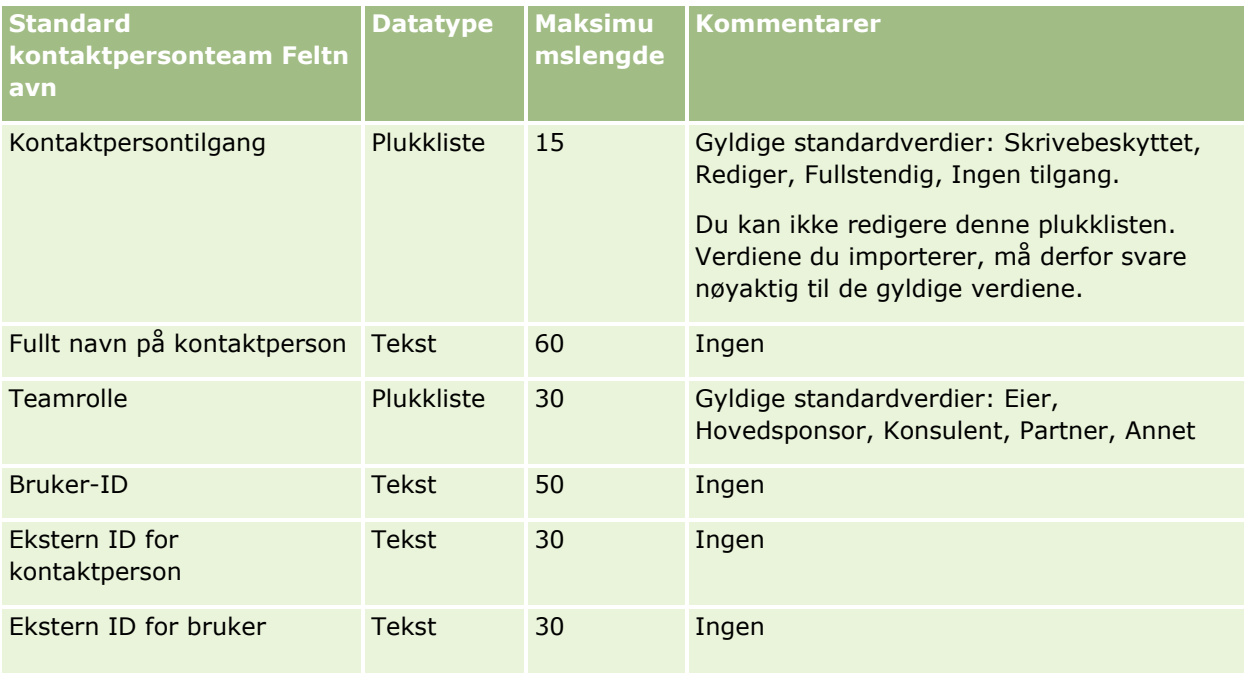

#### **Beslektede emner**

Du finner relaterte opplysninger i følgende emner:

- Dele poster (team)
- Retningslinjer for felttyper for import av data (på side [622\)](#page-621-0)
- Importere data (på side [799\)](#page-798-0)

# **Kurspåmeldingsfelt: Klargjøring til import**

Følgende tabell inneholder spesifikke opplysninger om hvordan du setter opp CSV-filen før du importerer kurspåmeldingsdata i Oracle CRM On Demand. Disse opplysningene utfyller retningslinjene som er gitt i emnet Retningslinjer for felttyper for import av data (på side [622\)](#page-621-0). Du må se gjennom følgende importopplysninger før du utfører en import.

**MERKNAD:** Kolonnen Standardfelt i denne tabellen inneholder bare det opprinnelige navnet (standardnavnet) for hvert felt. Den inneholder ikke navn som er endret for selskapet i Oracle CRM On Demand. Hvis du ikke ser et spesifikt felt når du prøver å importere data, må du derfor kontakte administratoren for å finne det nye navnet for feltet.

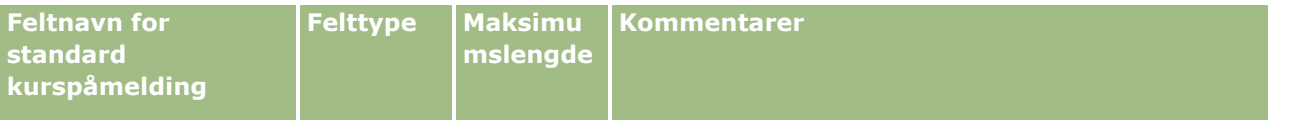

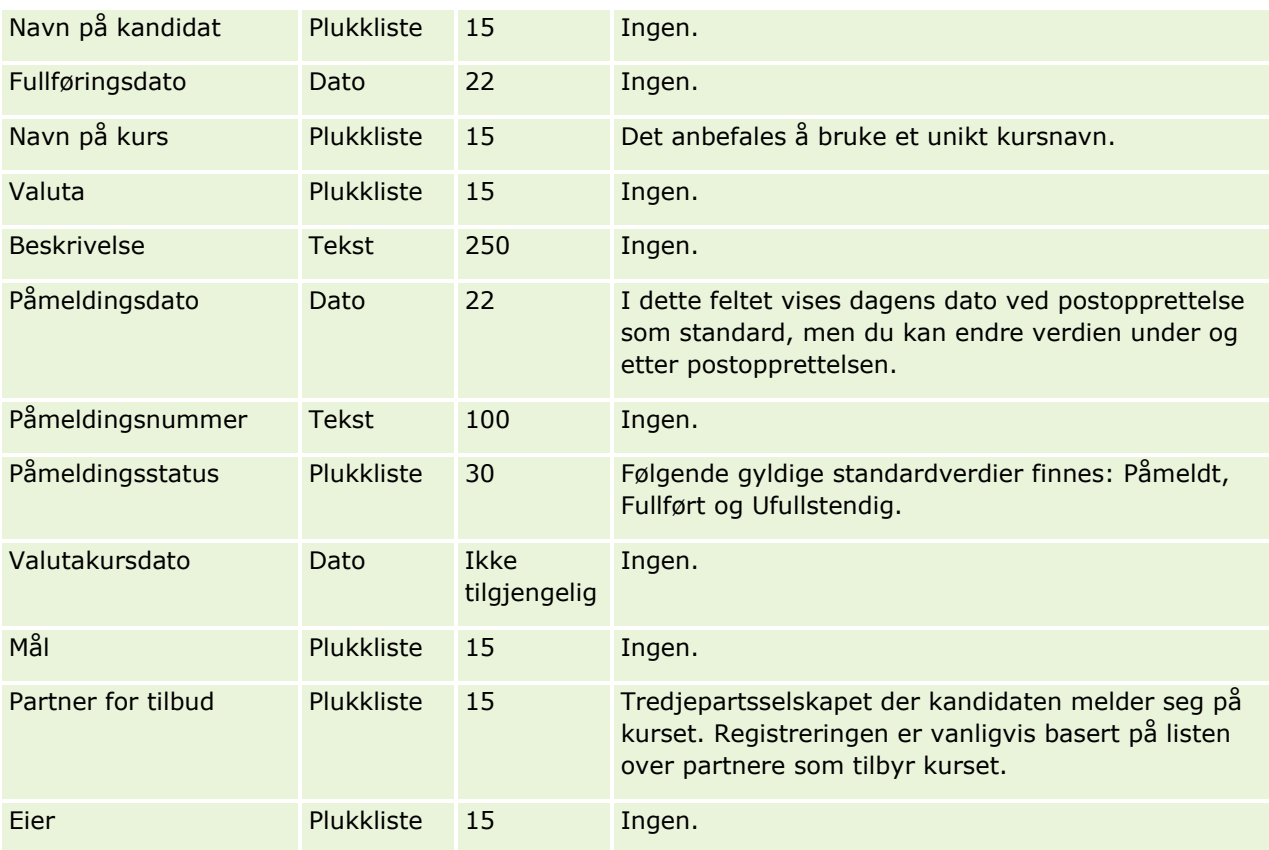

## **Beslektede emner**

Du finner relaterte opplysninger i følgende emner:

- Retningslinjer for felttyper for import av data (på side [622\)](#page-621-0)
- Importere data (på side [799\)](#page-798-0)
- Kursfelt

## **Kursfelt: Klargjøring til import**

Følgende tabell inneholder spesifikke opplysninger om hvordan du setter opp CSV-filen før du importerer kursdata i Oracle CRM On Demand. Disse opplysningene utfyller retningslinjene som er gitt i emnet Retningslinjer for felttyper for import av data (på side [622\)](#page-621-0). Du må se gjennom følgende importopplysninger før du utfører en import.

**MERKNAD:** Kolonnen Standardfelt i denne tabellen inneholder bare det opprinnelige navnet (standardnavnet) for hvert felt. Den inneholder ikke navn som er endret for selskapet i Oracle CRM On Demand. Hvis du ikke ser et spesifikt felt når du prøver å importere data, må du derfor kontakte administratoren for å finne det nye navnet for feltet.

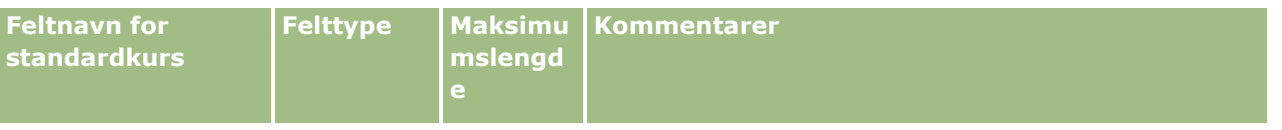
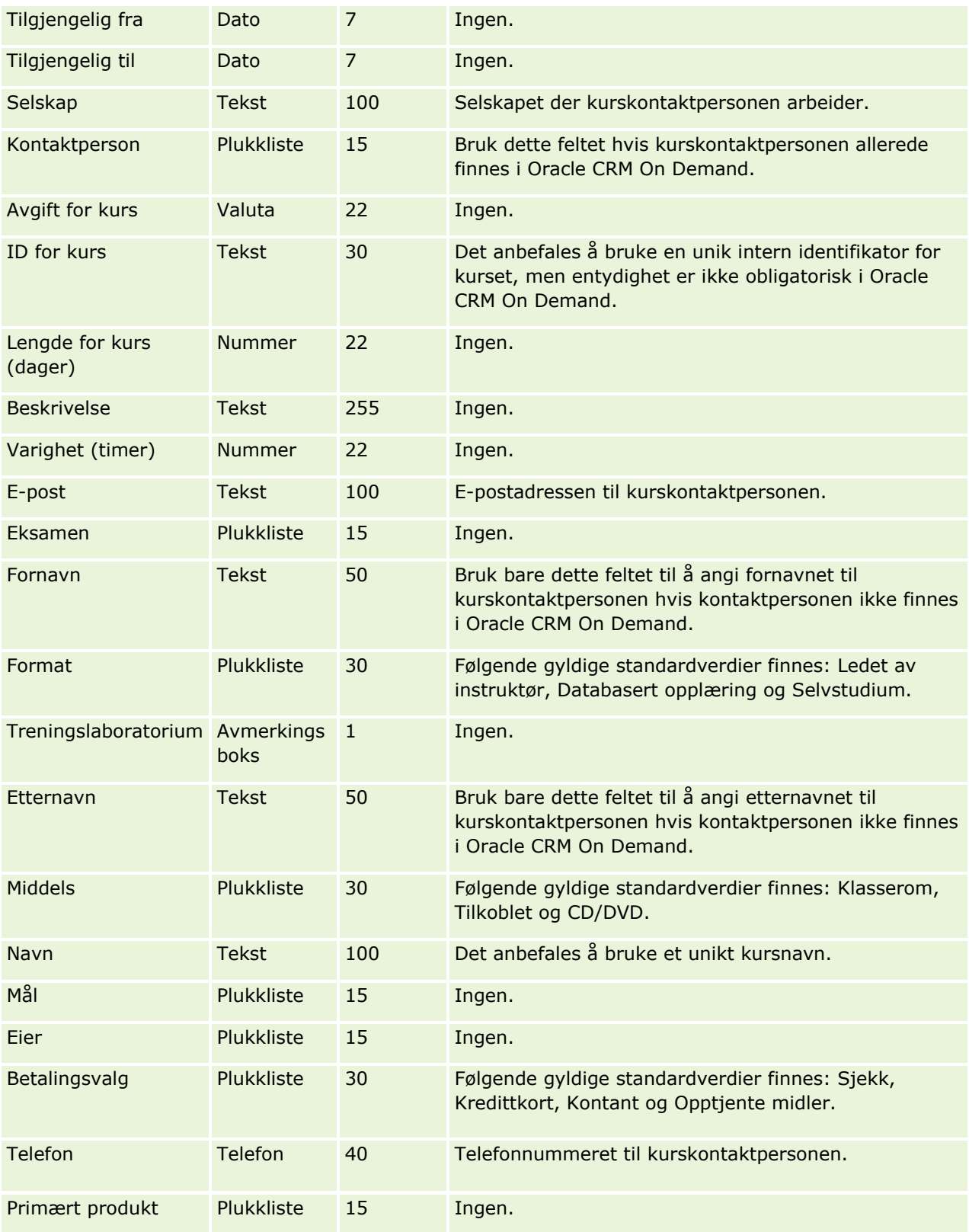

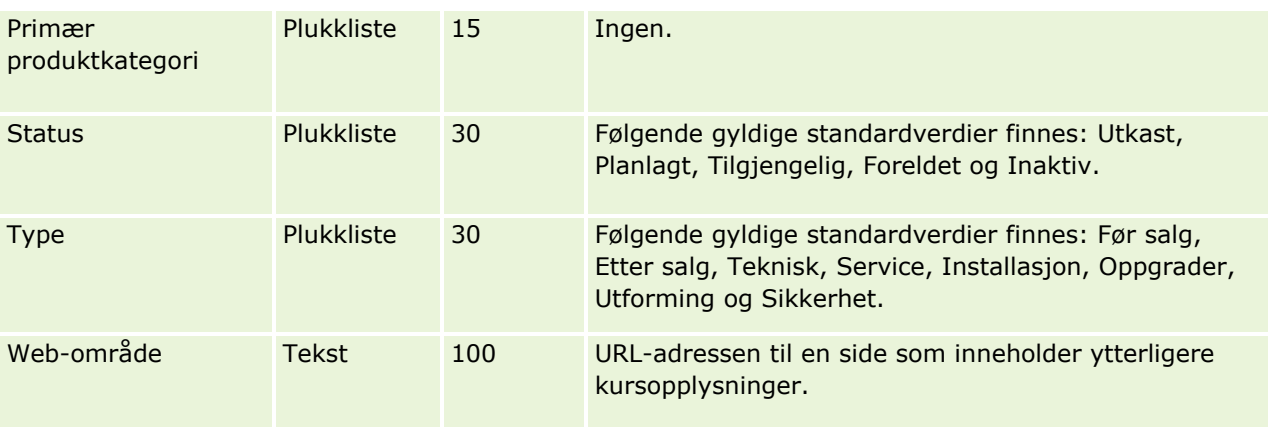

### **Beslektede emner**

Du finner relaterte opplysninger i følgende emner:

- Retningslinjer for felttyper for import av data (på side [622\)](#page-621-0)
- Importere data (på side [799\)](#page-798-0)
- **Kursfelt**

### **Dekningsfelt: Klargjøring til import**

Følgende tabell inneholder spesifikke opplysninger om hvordan du setter opp CSV-filen før du importerer dekningsdata i Oracle CRM On Demand. Disse opplysningene utfyller retningslinjene som er gitt i emnet Retningslinjer for felttyper for import av data (på side [622\)](#page-621-0). Du må se gjennom følgende importopplysninger før du utfører en import.

**MERKNAD:** Kolonnen Standardfelt i denne tabellen inneholder bare det opprinnelige navnet (standardnavnet) for hvert felt. Den inneholder ikke navn som er endret for selskapet i Oracle CRM On Demand. Hvis du ikke ser et spesifikt felt når du prøver å importere data, må du derfor kontakte administratoren for å finne det nye navnet for feltet. Dette emnet gjelder bare for Oracle CRM On Demand Financial Services Edition.

Opplysningene i tabellen nedenfor gjelder bare for dekningsdata.

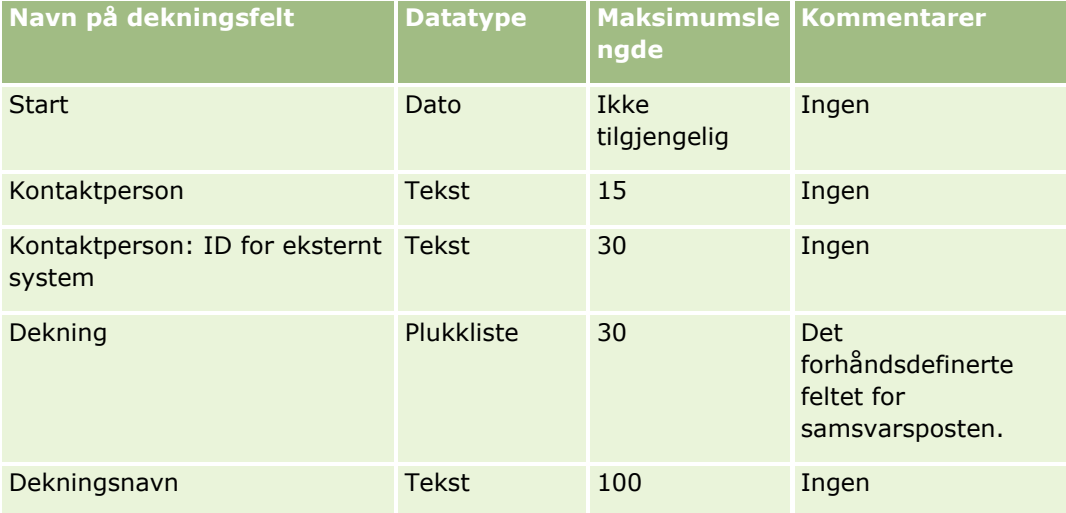

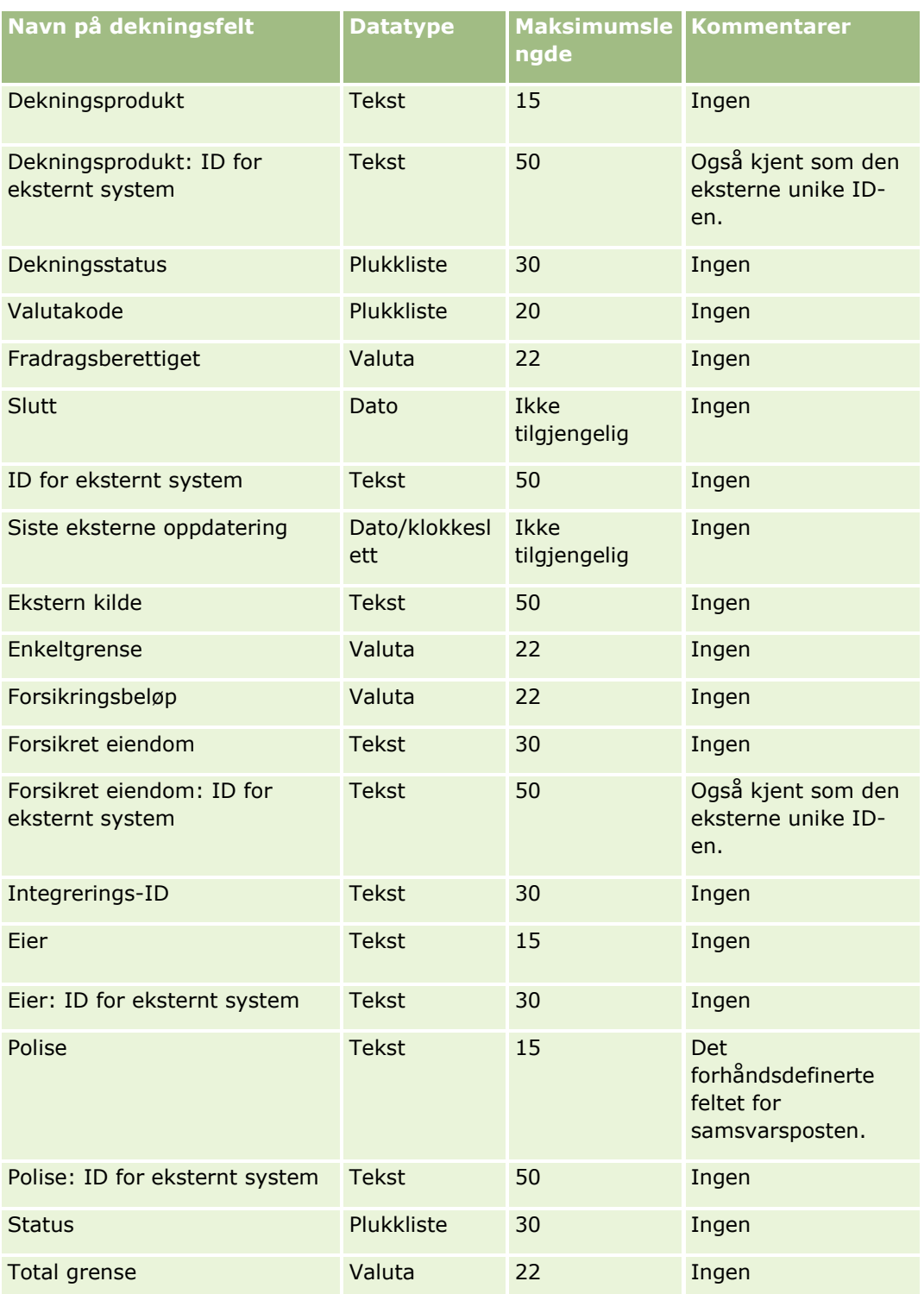

Du finner relaterte opplysninger i følgende emner:

Retningslinjer for felttyper for import av data (på side [622\)](#page-621-0)

Importere data (på side [799\)](#page-798-0)

### **Felt for egendefinert objekt: Klargjøring til import**

Følgende tabell inneholder spesifikke opplysninger om hvordan du setter opp CSV-filen før du importerer egendefinerte objektfelt for egendefinerte objekter i Oracle CRM On Demand. Disse opplysningene utfyller retningslinjene som er gitt i emnet Retningslinjer for felttyper for import av data (på side [622\)](#page-621-0). Du må se gjennom følgende importopplysninger før du utfører en import.

**MERKNAD:** Kolonnen Standardfelt i denne tabellen inneholder bare det opprinnelige navnet (standardnavnet) for hvert felt. Den inneholder ikke navn som er endret for selskapet i Oracle CRM On Demand. Hvis du ikke ser et spesifikt felt når du prøver å importere data, må du derfor kontakte administratoren for å finne det nye navnet for feltet.

### **Egendefinert objekt 01, egendefinert objekt 02 og egendefinert objekt 03**

Opplysningene i tabellen nedenfor gjelder bare for egendefinert objekt 01, egendefinert objekt 02 og egendefinert objekt 03.

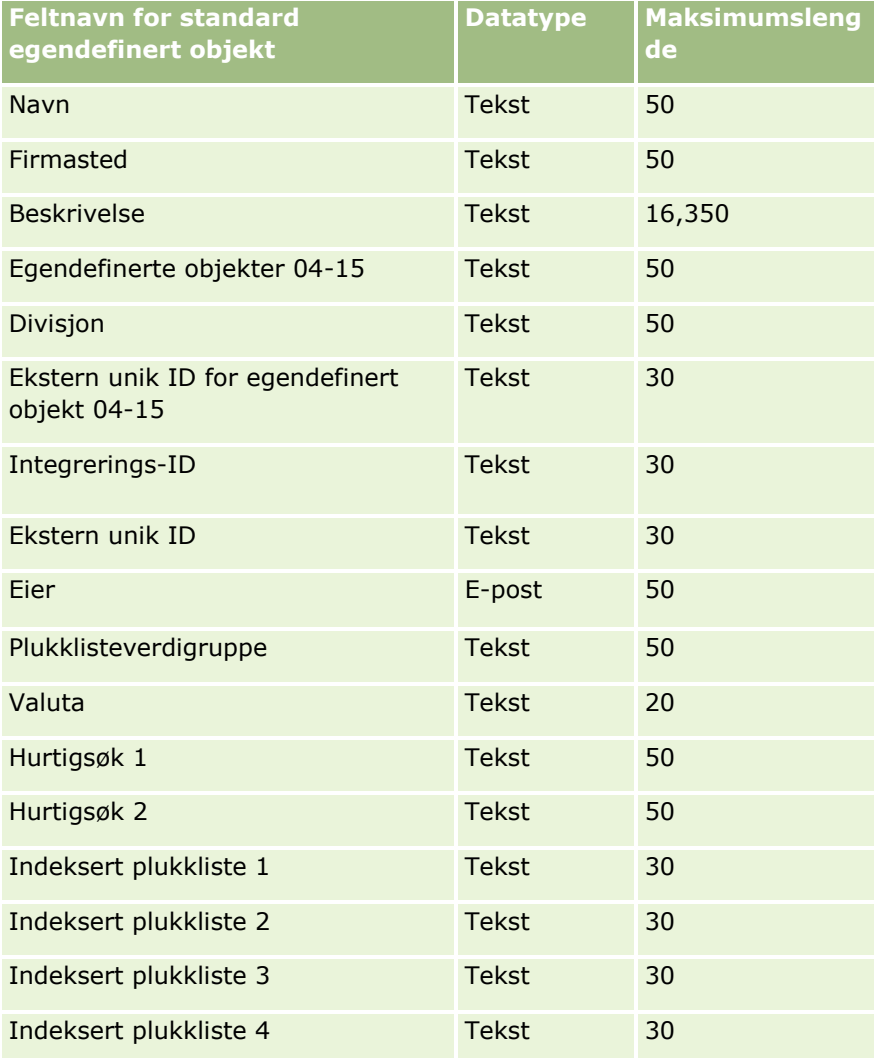

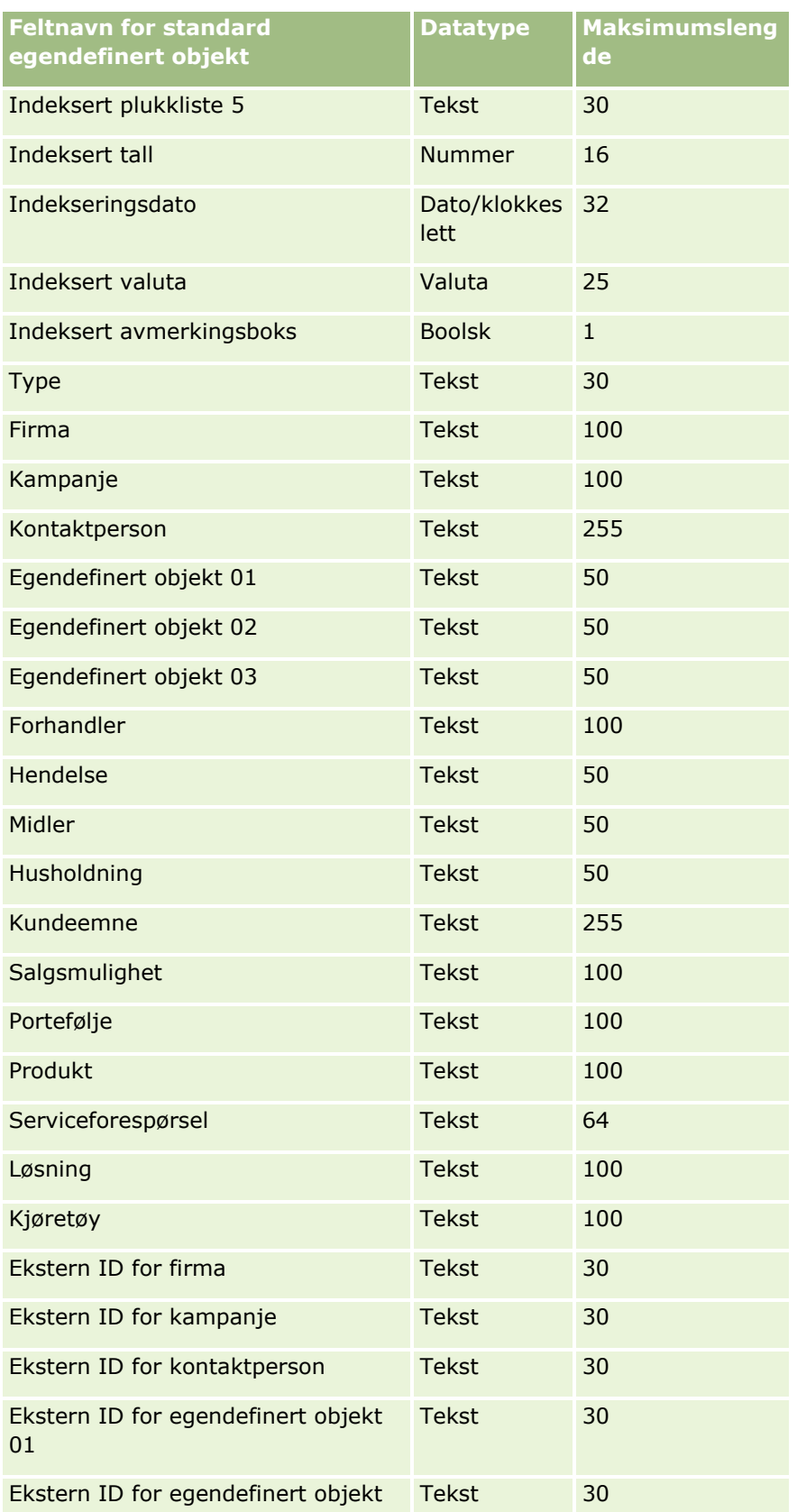

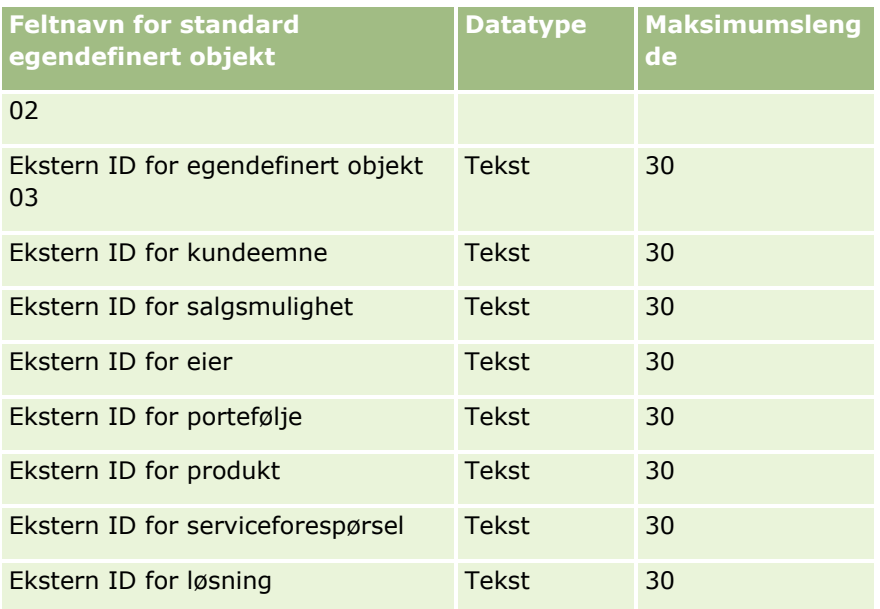

# **Egendefinert objekt 04 og høyere**

Opplysningene i tabellen nedenfor gjelder bare for egendefinert objekt 04 og høyere.

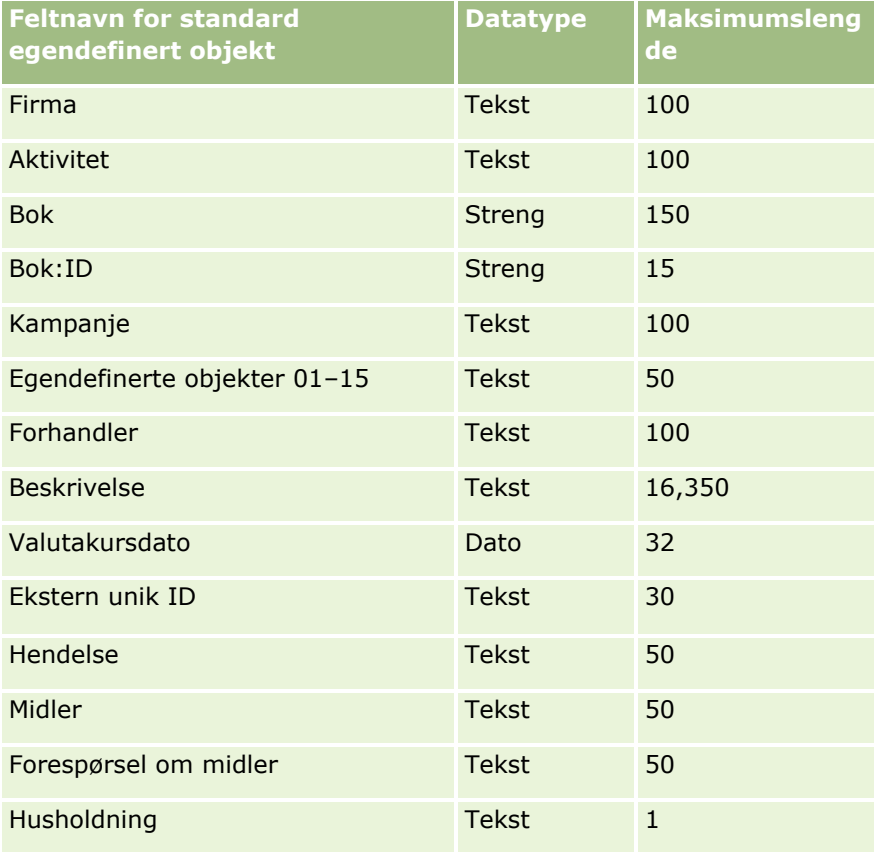

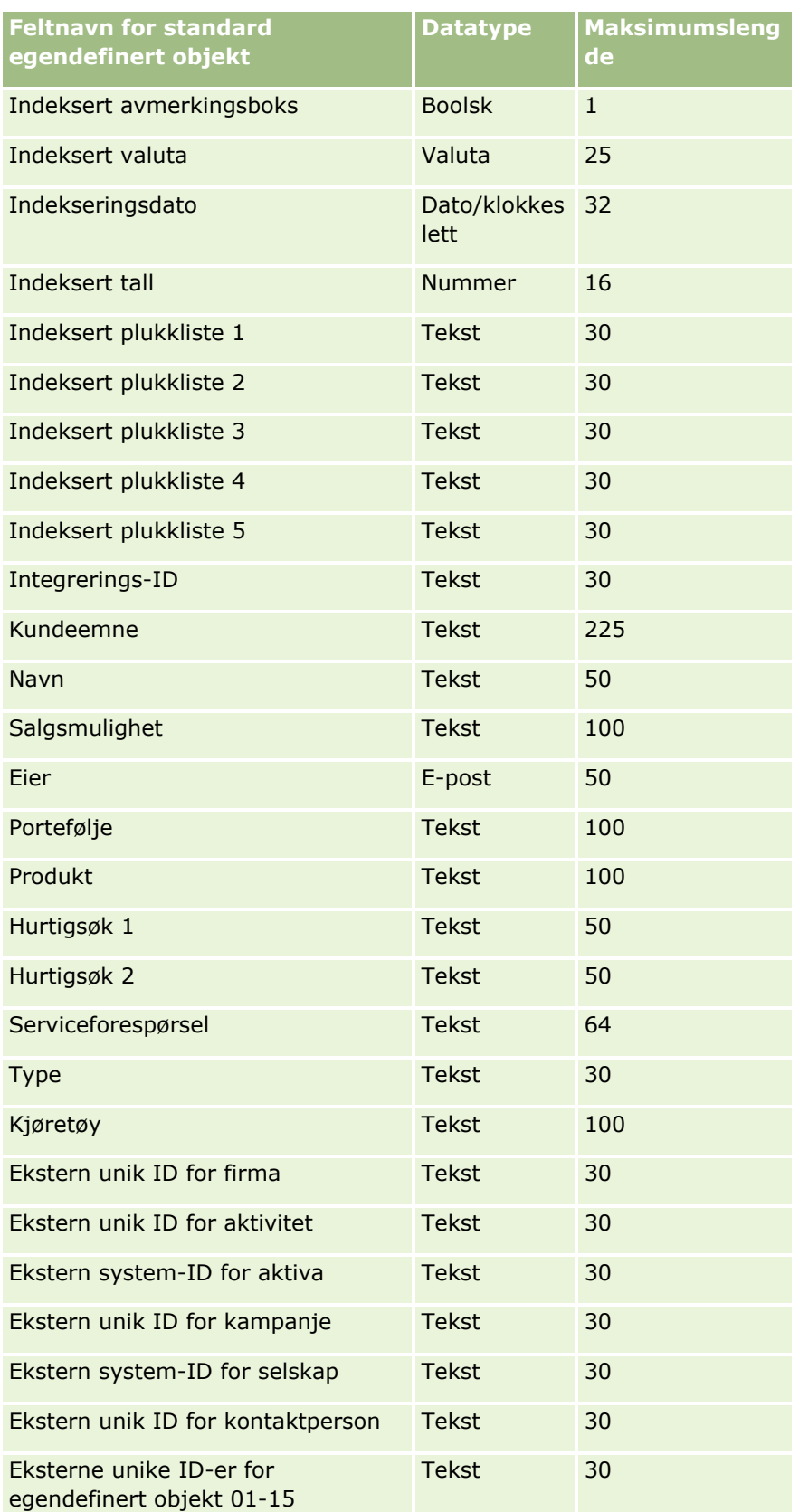

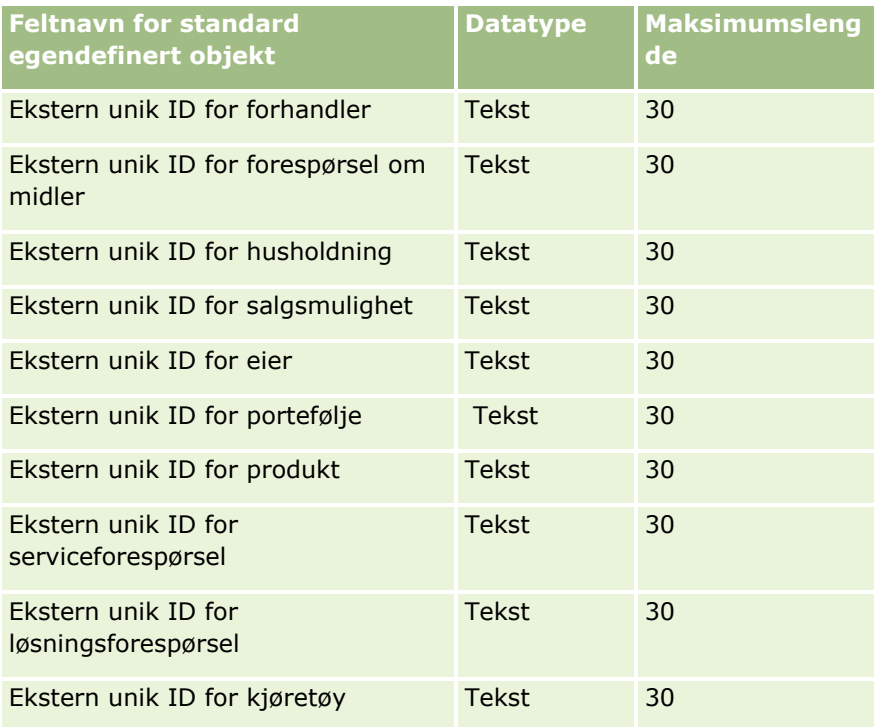

# **Skadefelt: Klargjøring til import**

Følgende tabell inneholder spesifikke opplysninger om hvordan du setter opp CSV-filen før du importerer skadedata i Oracle CRM On Demand. Disse opplysningene utfyller retningslinjene som er gitt i emnet Retningslinjer for felttyper for import av data (på side [622\)](#page-621-0). Du må se gjennom følgende importopplysninger før du utfører en import.

**MERKNAD:** Kolonnen Standardfelt i denne tabellen inneholder bare det opprinnelige navnet (standardnavnet) for hvert felt. Den inneholder ikke navn som er endret for selskapet i Oracle CRM On Demand. Hvis du ikke ser et spesifikt felt når du prøver å importere data, må du derfor kontakte administratoren for å finne det nye navnet for feltet. Dette emnet er spesielt for Oracle CRM On Demand Financial Services Edition.

Opplysningene i tabellen nedenfor gjelder bare for skadedata.

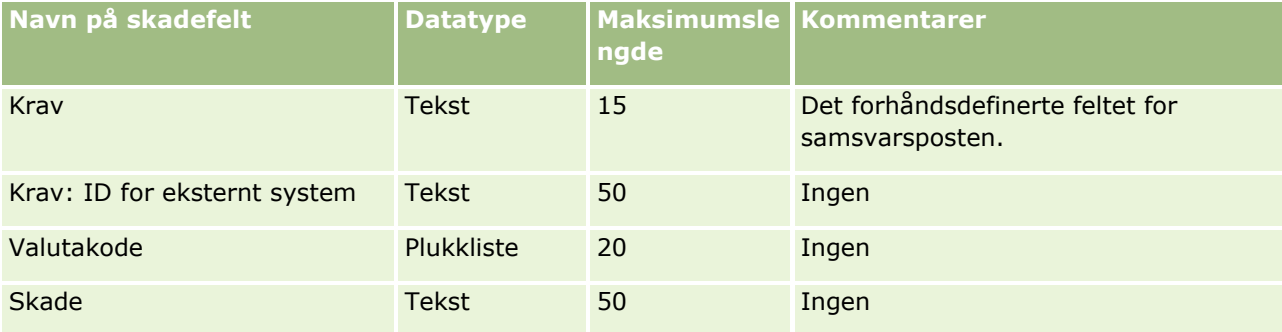

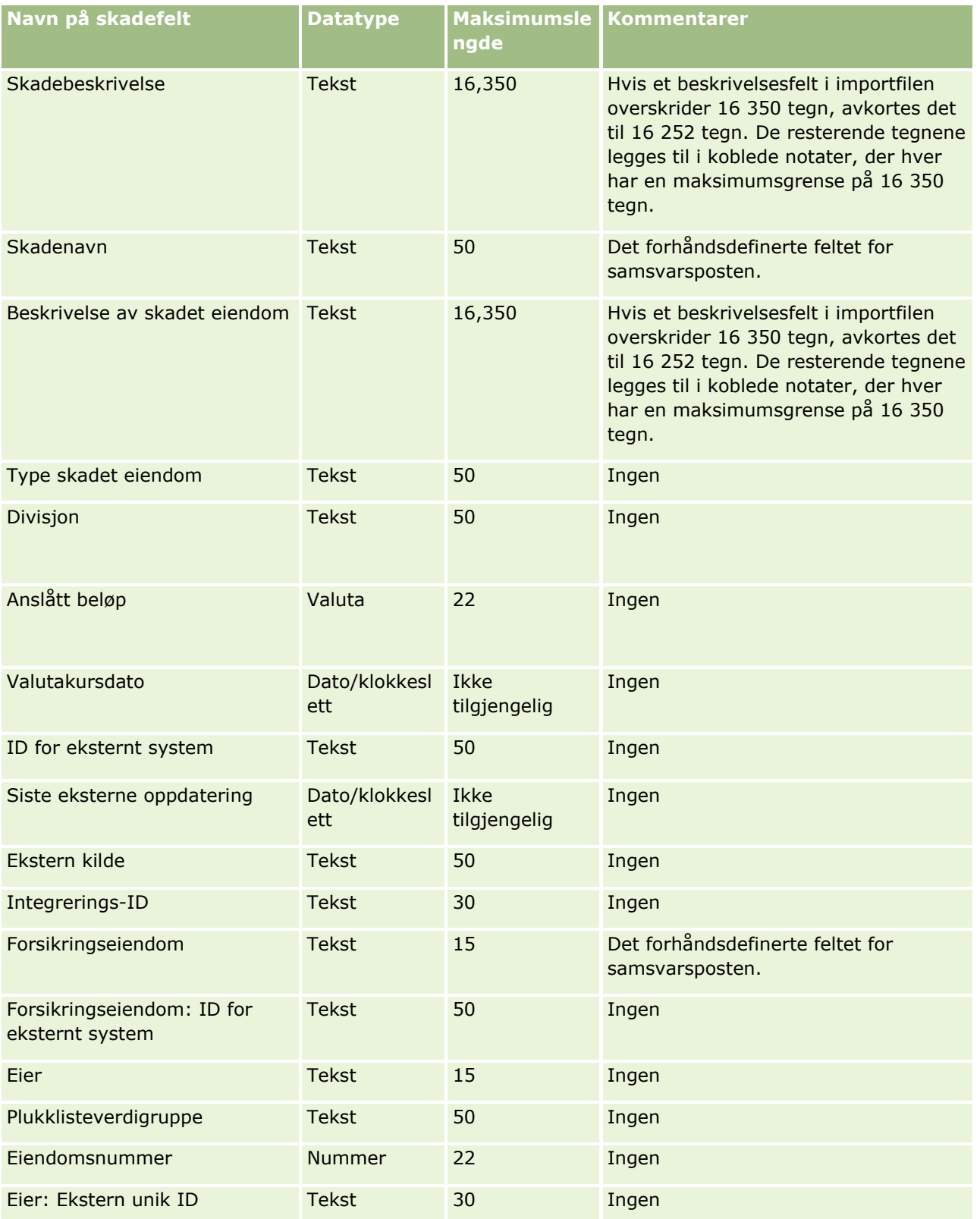

- Retningslinjer for felttyper for import av data (på side [622\)](#page-621-0)
- Importere data (på side [799\)](#page-798-0)

### **Felt for avtaleregistrering: Klargjøring til import**

Følgende tabell inneholder spesifikke opplysninger om hvordan du setter opp CSV-filen før du importerer avtaleregistreringer i Oracle CRM On Demand. Disse opplysningene utfyller retningslinjene som er gitt i emnet Retningslinjer for felttyper for import av data (på side [622\)](#page-621-0). Du må se gjennom følgende importopplysninger før du utfører en import.

**MERKNAD:** Kolonnen Standardfelt i denne tabellen inneholder bare det opprinnelige navnet (standardnavnet) for hvert felt. Den inneholder ikke navn som er endret for selskapet i Oracle CRM On Demand. Hvis du ikke ser et spesifikt felt når du prøver å importere data, må du derfor kontakte administratoren for å finne det nye navnet for feltet.

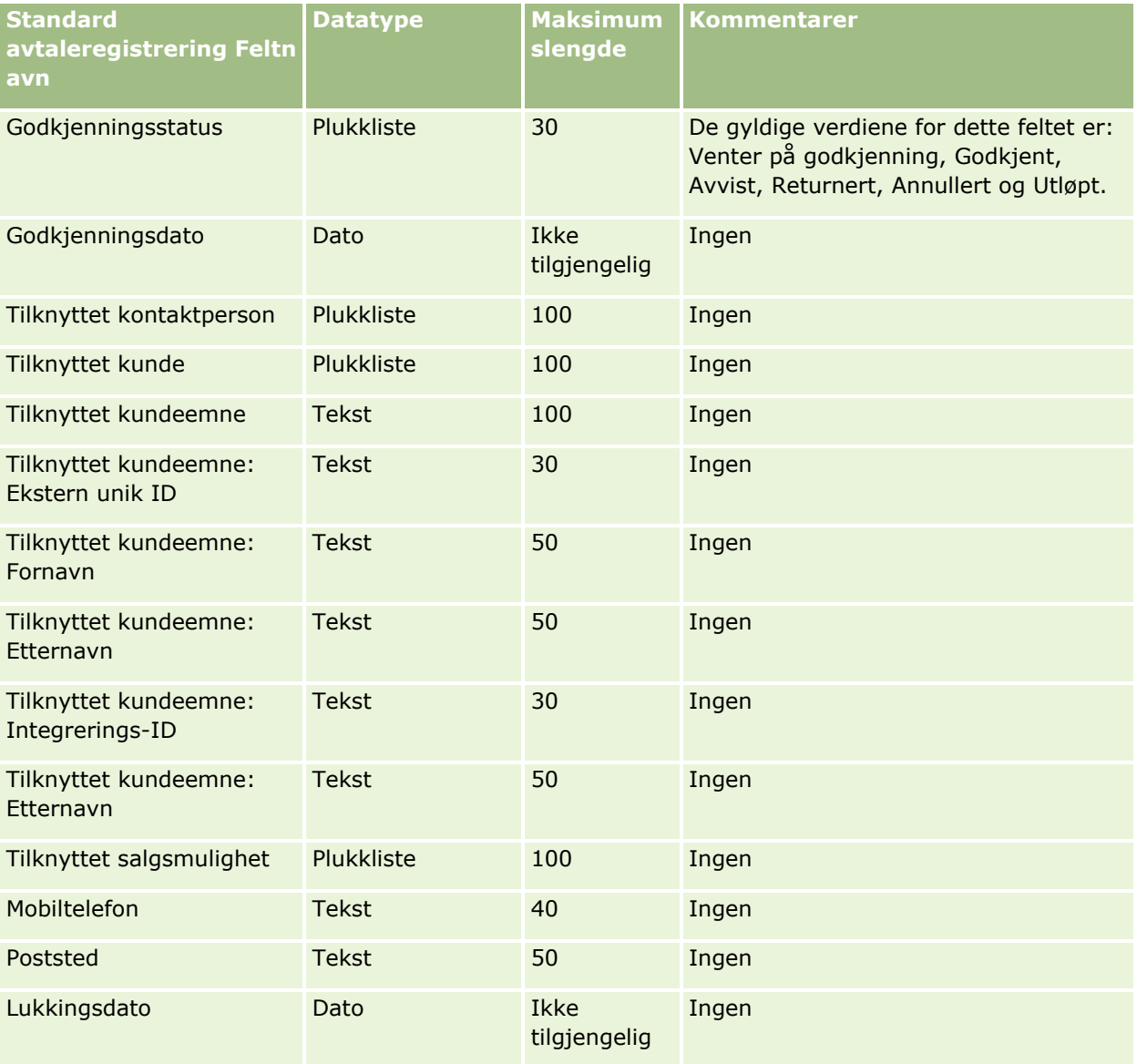

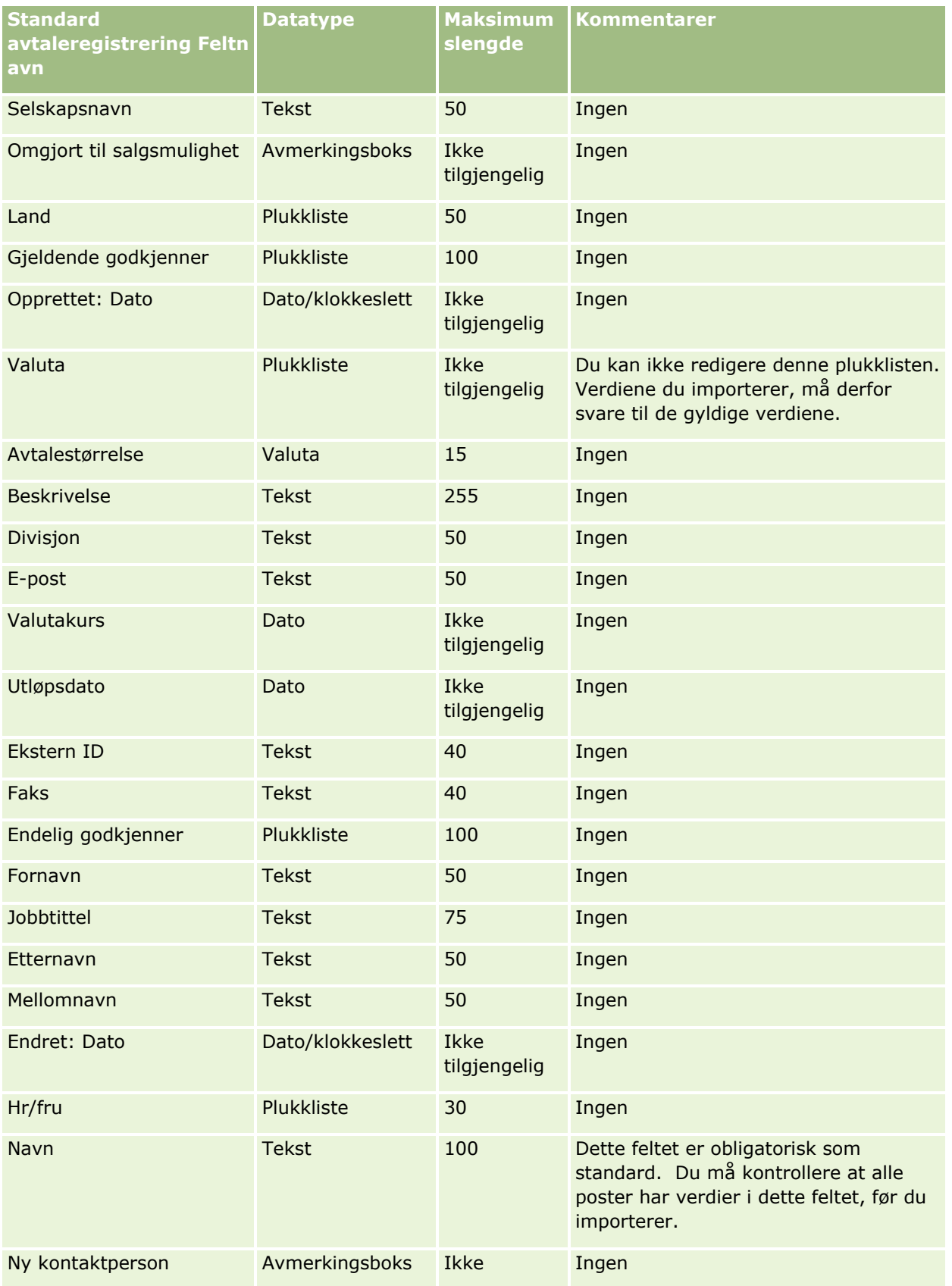

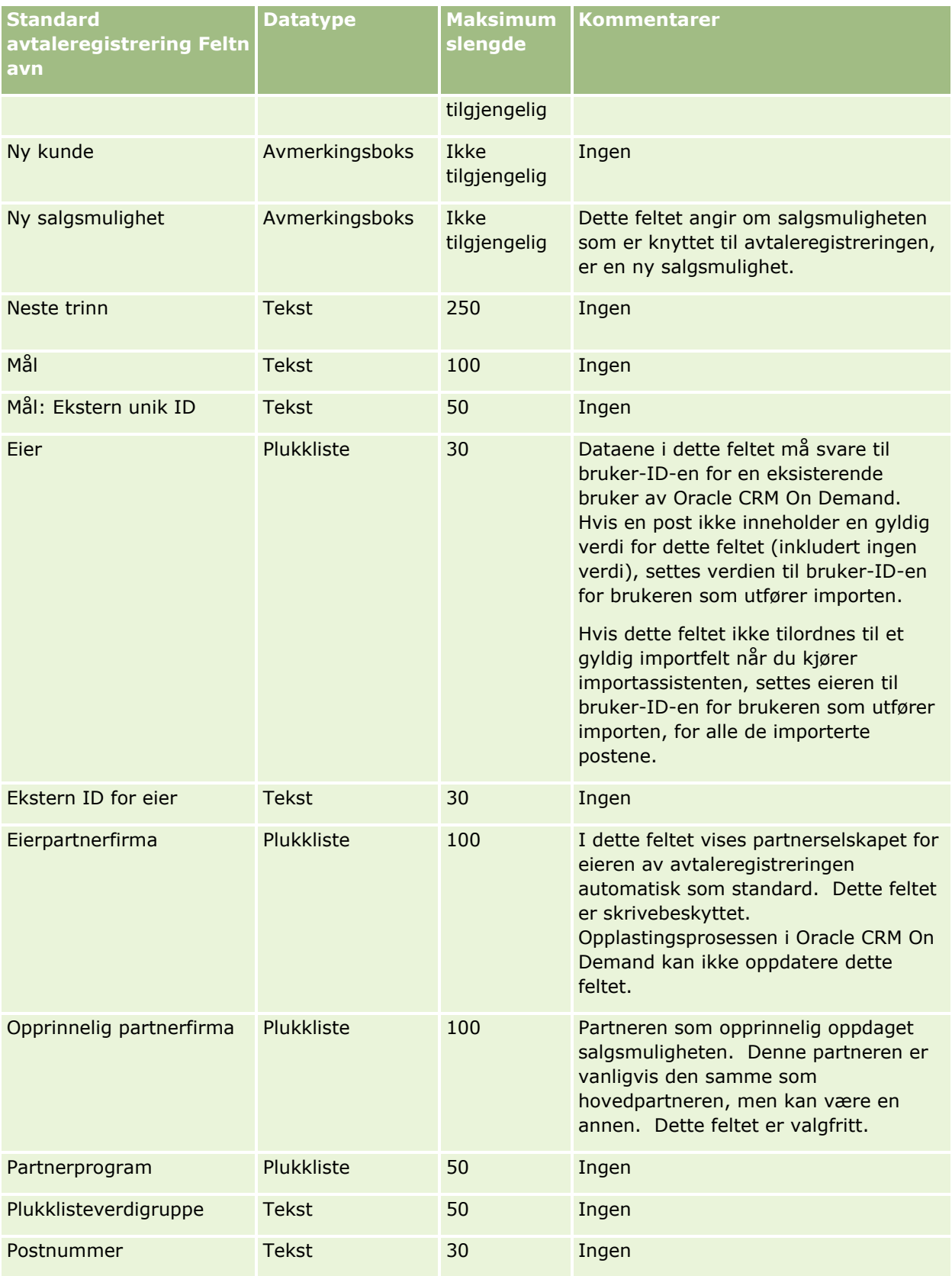

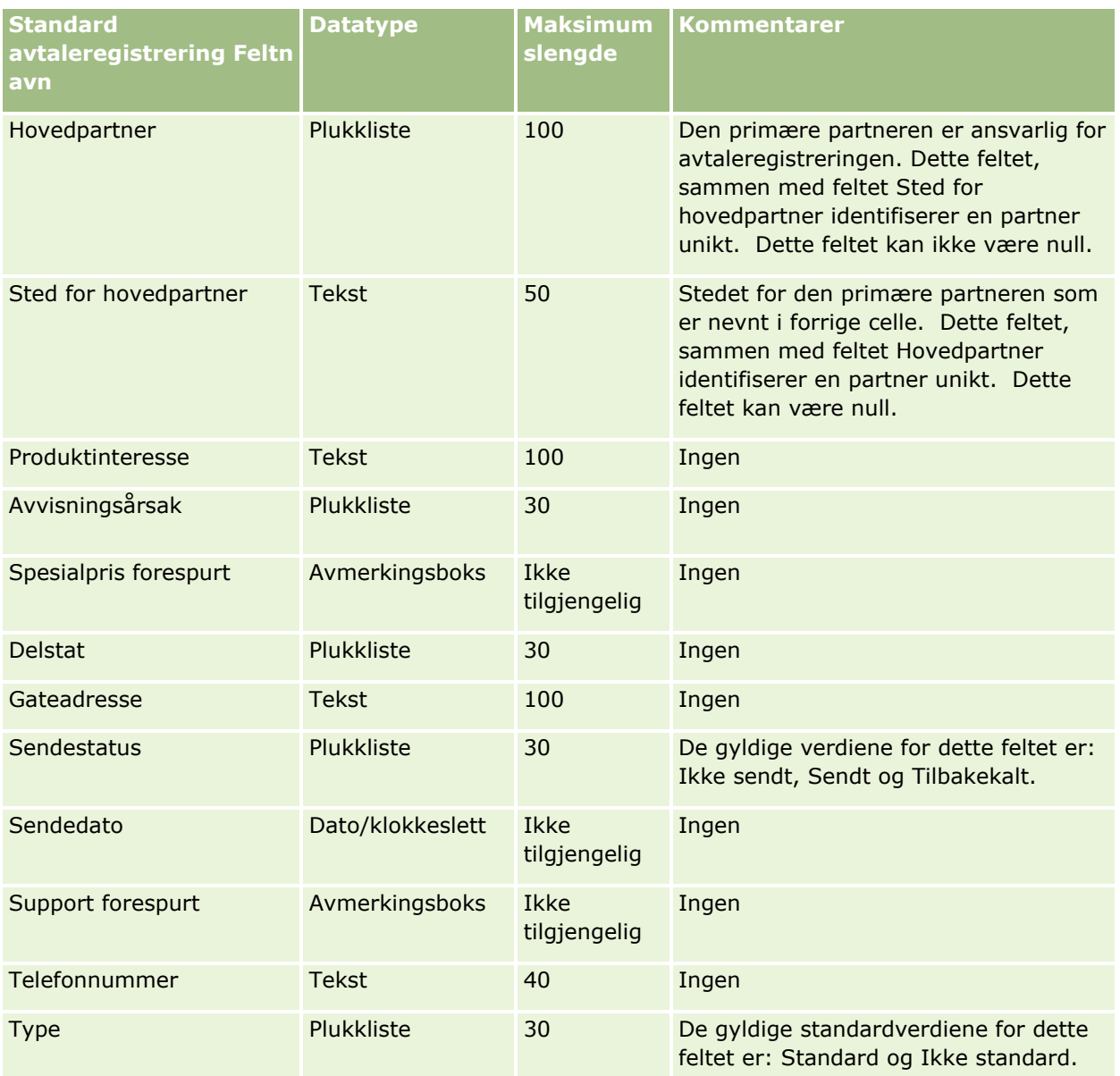

#### **Beslektede emner**

Du finner relaterte opplysninger i følgende emner:

- Retningslinjer for felttyper for import av data (på side [622\)](#page-621-0)
- Importere data (på side [799\)](#page-798-0)

### **Forhandlerfelt: Klargjøring til import**

Følgende tabell inneholder spesifikke opplysninger om hvordan du setter opp CSV-filen før du importerer forhandlerfelt i Oracle CRM On Demand. Disse opplysningene utfyller retningslinjene som er gitt i emnet Retningslinjer for felttyper for import av data (på side [622\)](#page-621-0). Du må se gjennom følgende importopplysninger før du utfører en import.

**MERKNAD:** Kolonnen Standardfelt i denne tabellen inneholder bare det opprinnelige navnet (standardnavnet) for hvert felt. Den inneholder ikke navn som er endret for selskapet i Oracle CRM On Demand. Hvis du ikke ser et spesifikt felt når du prøver å importere data, må du derfor kontakte administratoren for å finne det nye navnet for feltet.

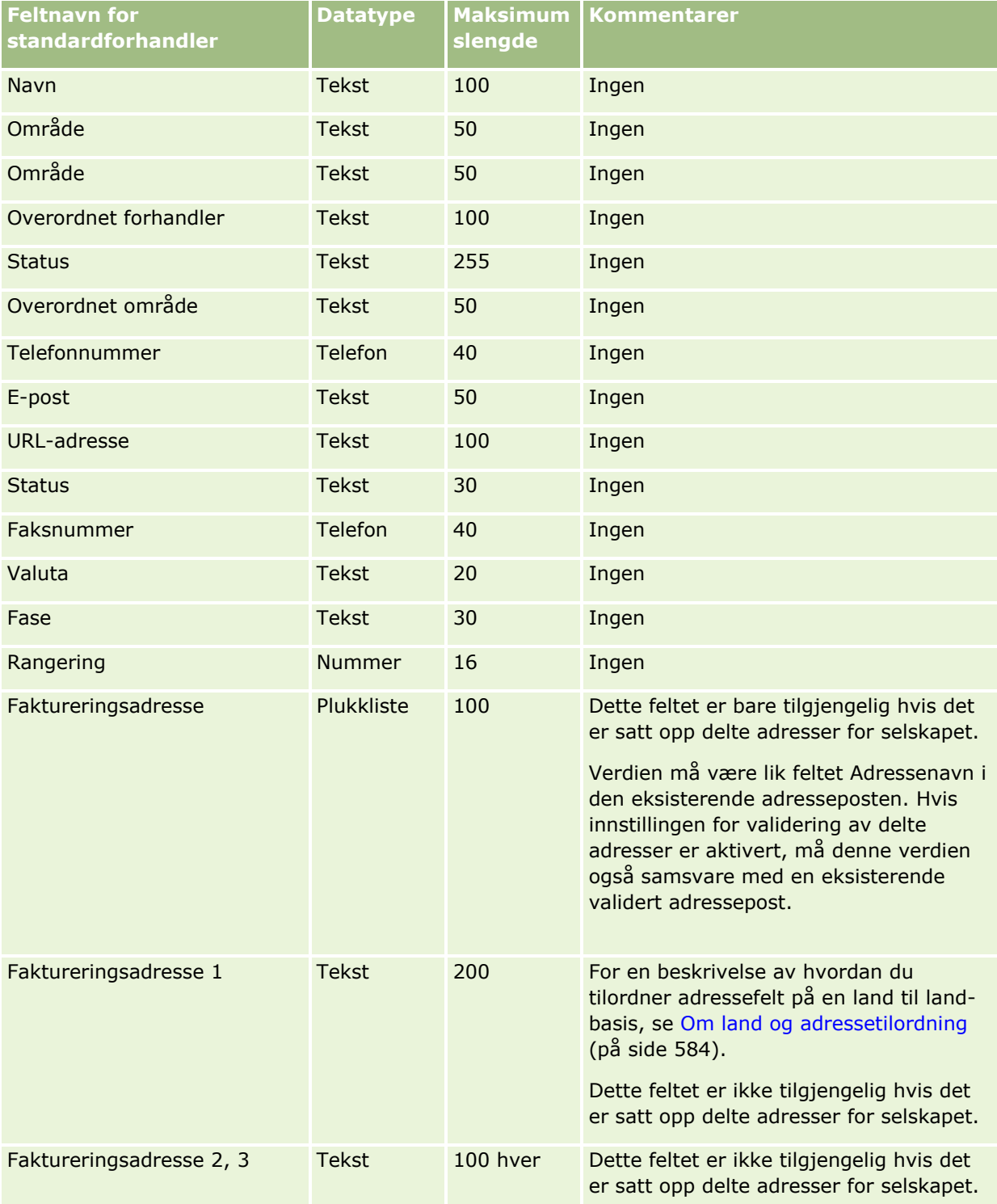

**MERKNAD:** Denne delen er spesiell for Oracle CRM On Demand Automotive Edition.

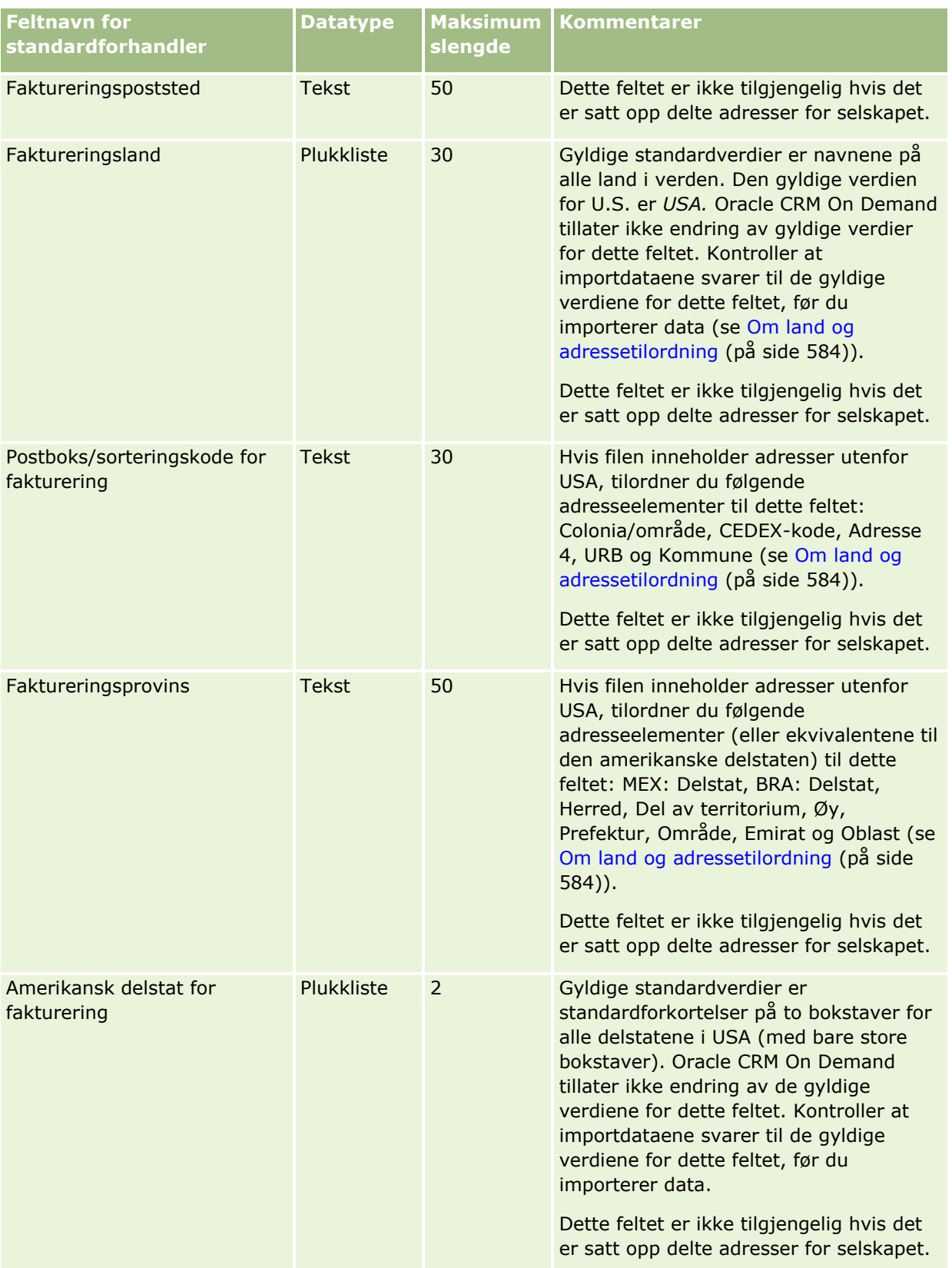

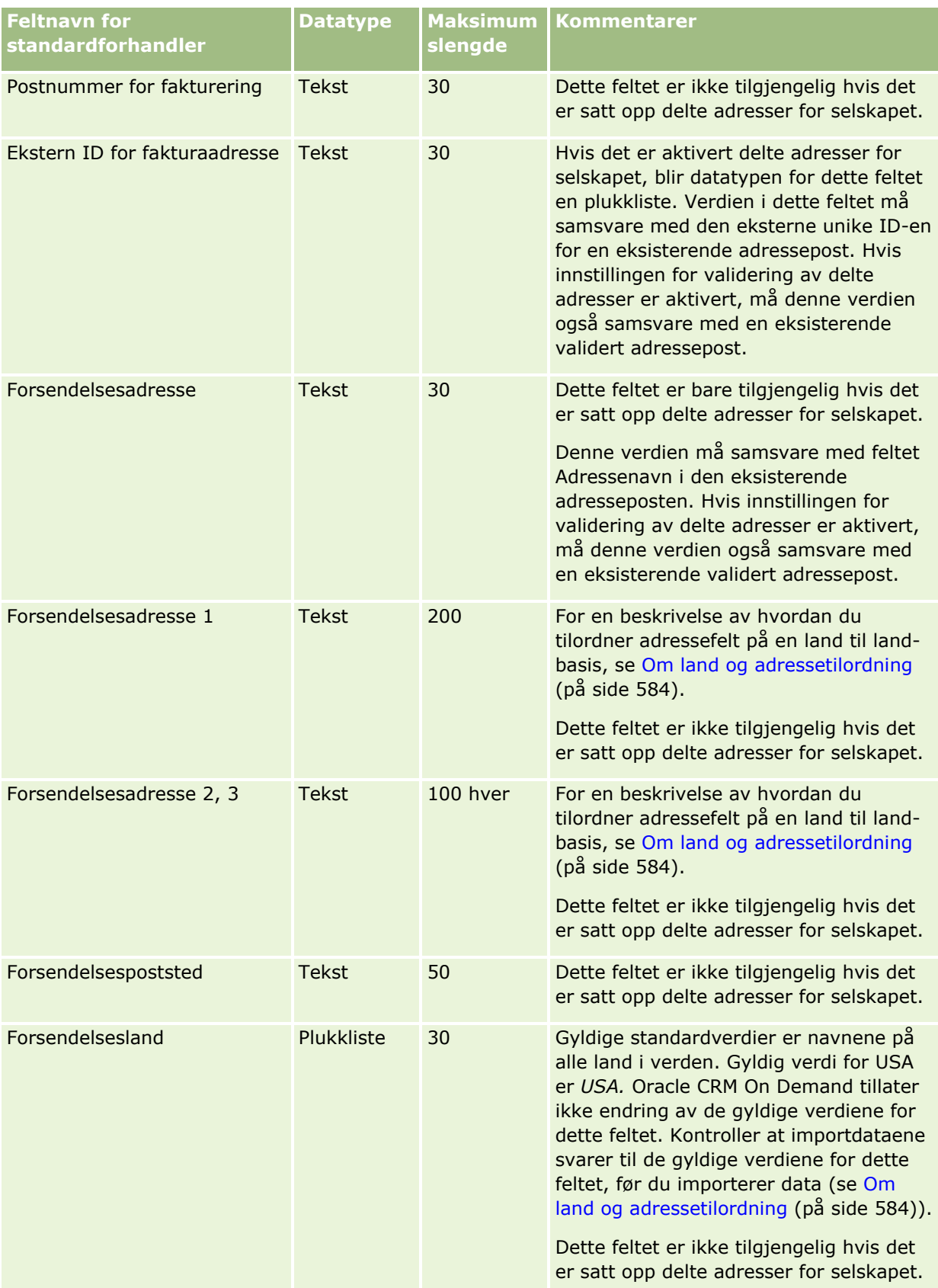

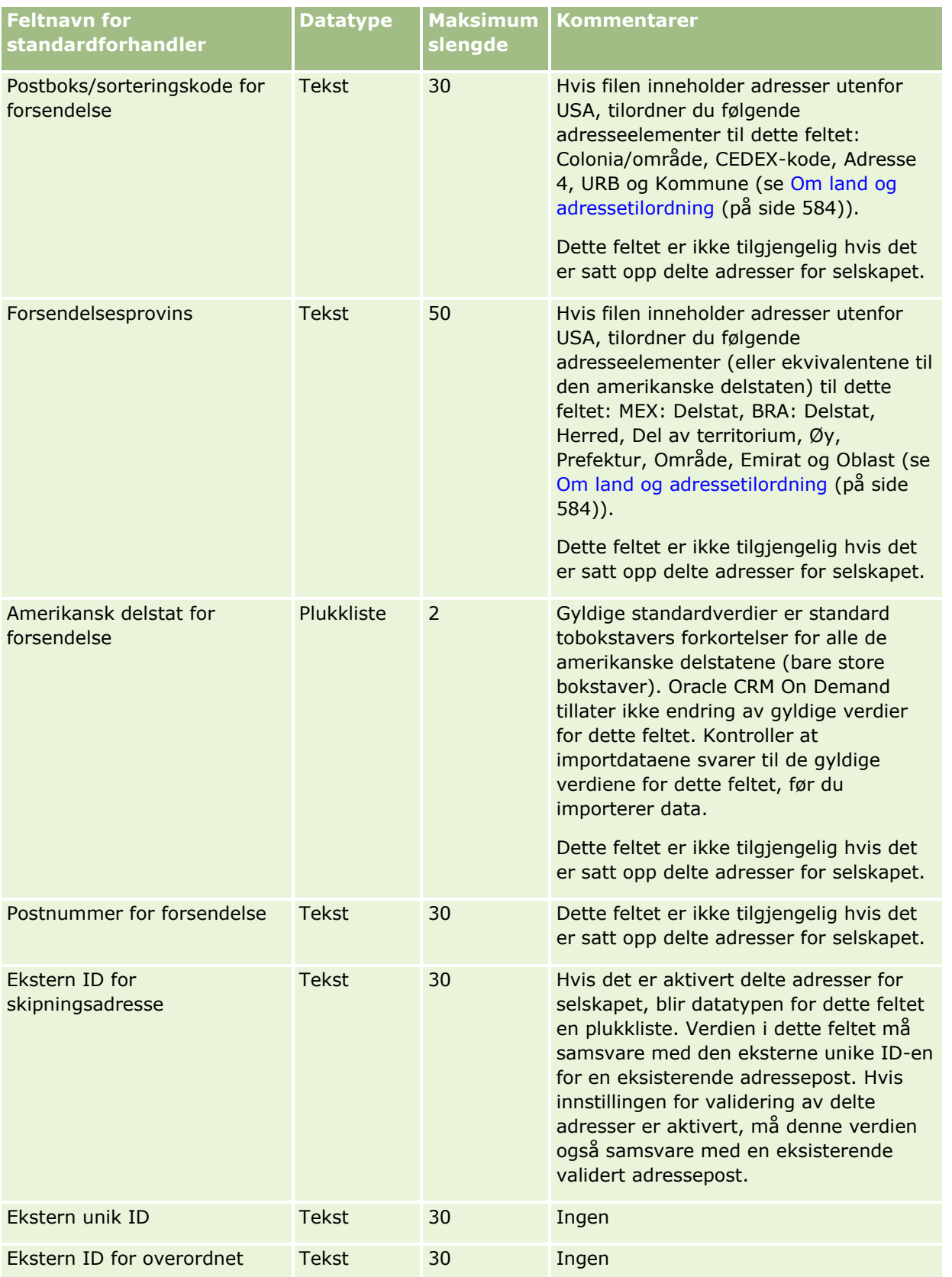

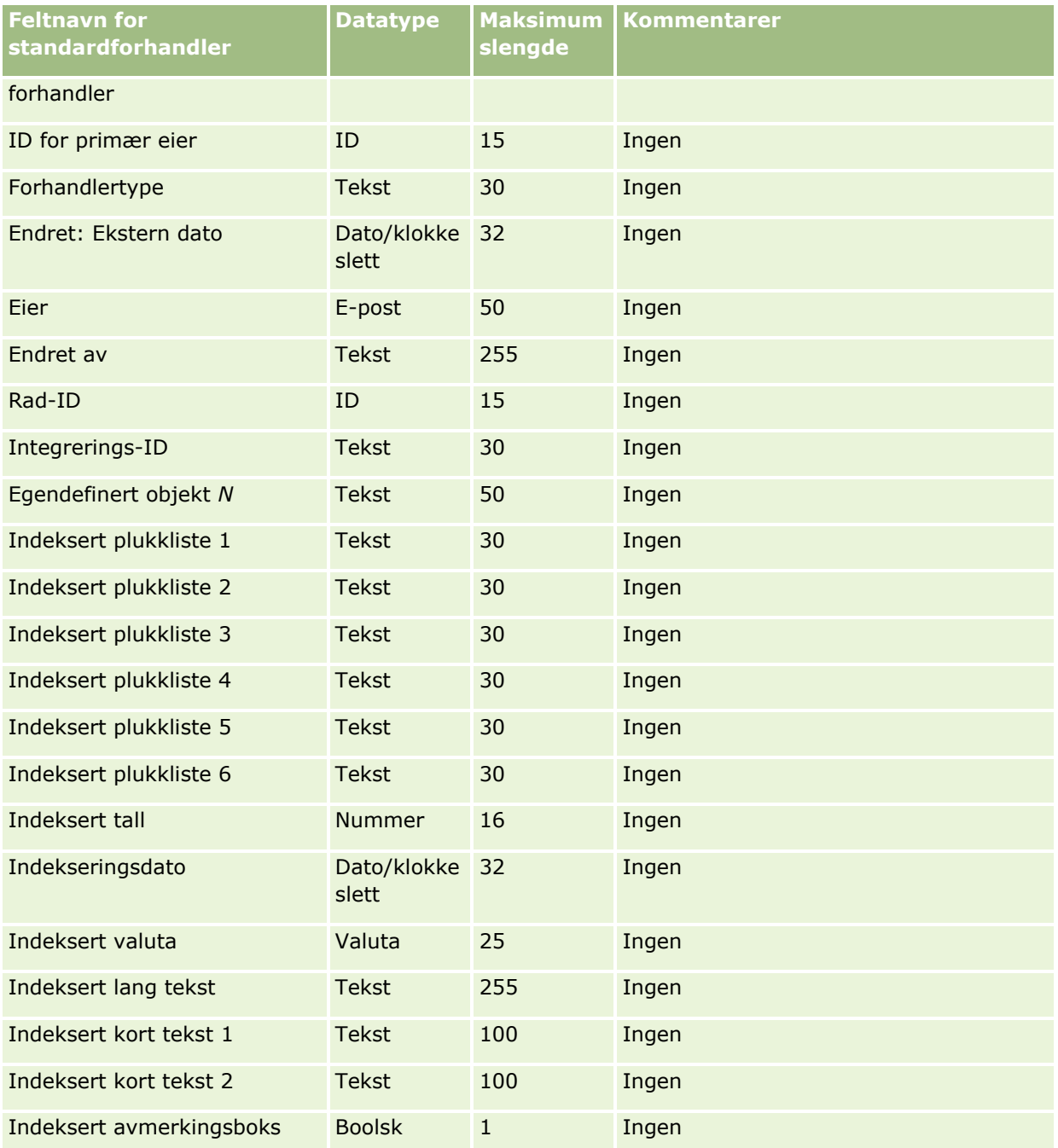

## **Hendelsesfelt: Klargjøring for import**

Følgende tabell inneholder spesifikke opplysninger om hvordan du konfigurerer CSV-filen før du importerer hendelsesfelt til Oracle CRM On Demand. Disse opplysningene utfyller retningslinjene som er gitt i emnet Retningslinjer for felttyper for import av data (på side [622\)](#page-621-0). Du må se gjennom følgende importopplysninger før du utfører en import.

**702** Administrere Oracle CRM On Demand Versjon 39 **MERKNAD:** Kolonnen Standardfelt i denne tabellen inneholder bare det opprinnelige navnet (standardnavnet) for hvert felt. Den inneholder ikke navn som er endret for selskapet i Oracle CRM On Demand. Hvis du ikke

ser et spesifikt felt når du prøver å importere data, må du kontakte selskapsadministratoren for å fastsette det nye navnet for feltet.

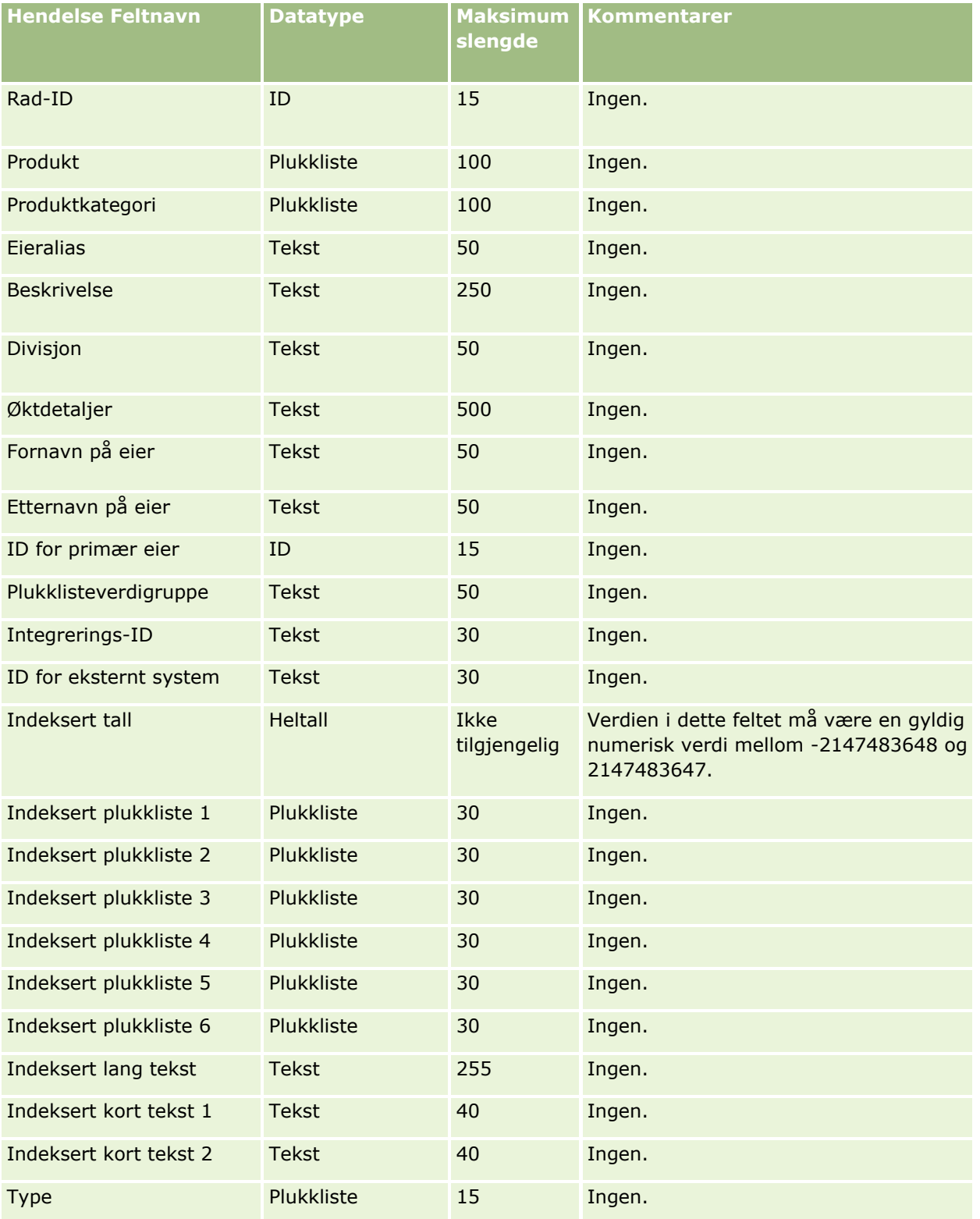

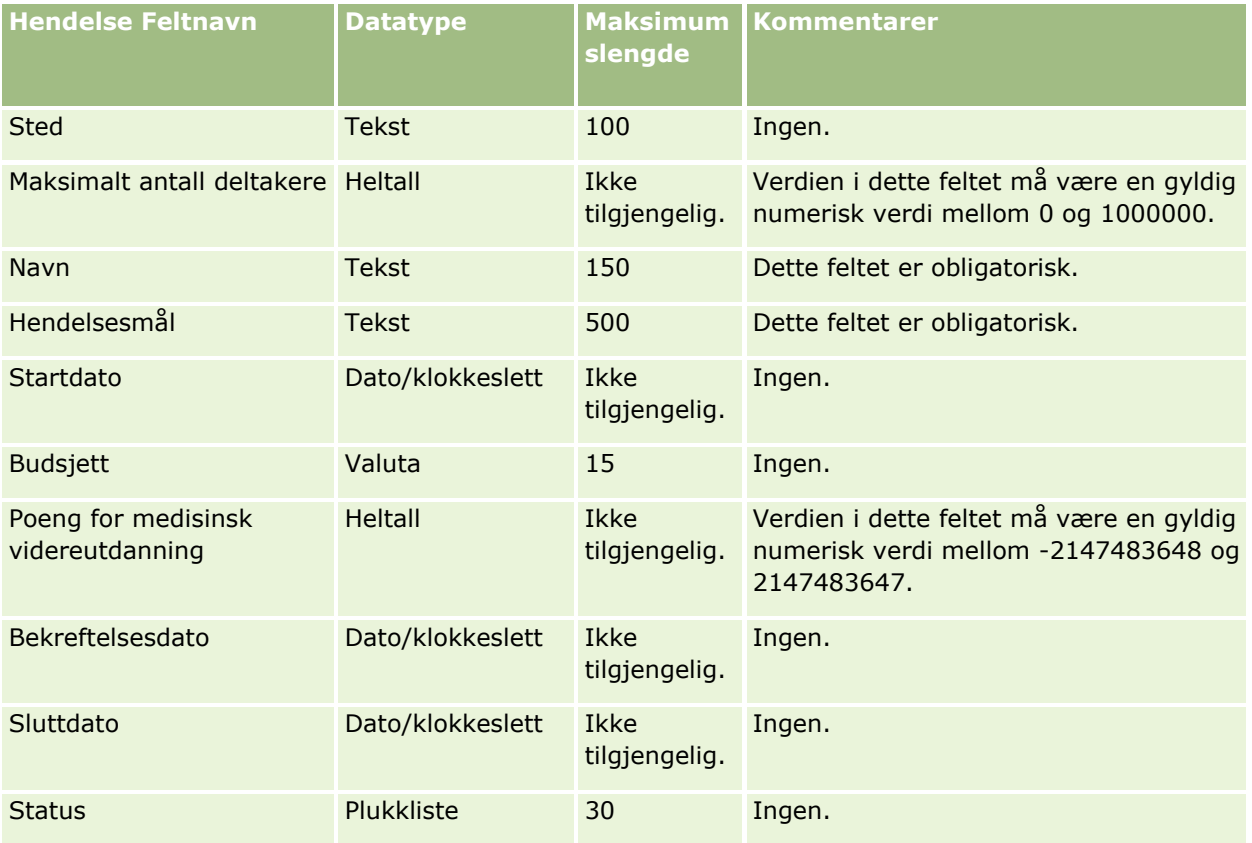

#### **Beslektede emner**

Du finner relaterte opplysninger i følgende emner:

- Retningslinjer for felttyper for import av data (på side [622\)](#page-621-0)
- **Importere data (på side [799\)](#page-798-0)**

### **Eksamensfelt: Klargjøring til import**

Følgende tabell inneholder spesifikke opplysninger om hvordan du setter opp CSV-filen før du importerer eksamensdata i Oracle CRM On Demand. Disse opplysningene utfyller retningslinjene som er gitt i emnet Retningslinjer for felttyper for import av data (på side [622\)](#page-621-0). Du må se gjennom følgende importopplysninger før du utfører en import.

**MERKNAD:** Kolonnen Standardfelt i denne tabellen inneholder bare det opprinnelige navnet (standardnavnet) for hvert felt. Den inneholder ikke navn som er endret for selskapet i Oracle CRM On Demand. Hvis du ikke ser et spesifikt felt når du prøver å importere data, må du derfor kontakte administratoren for å finne det nye navnet for feltet.

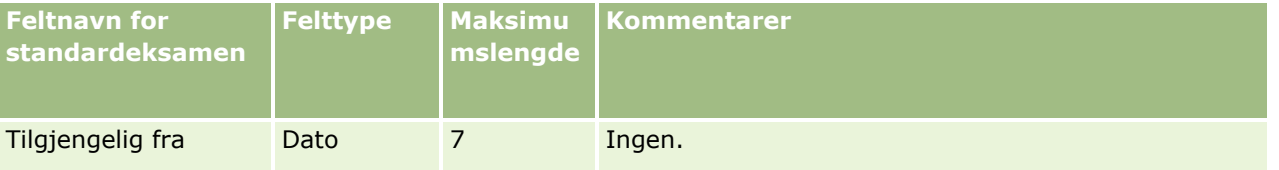

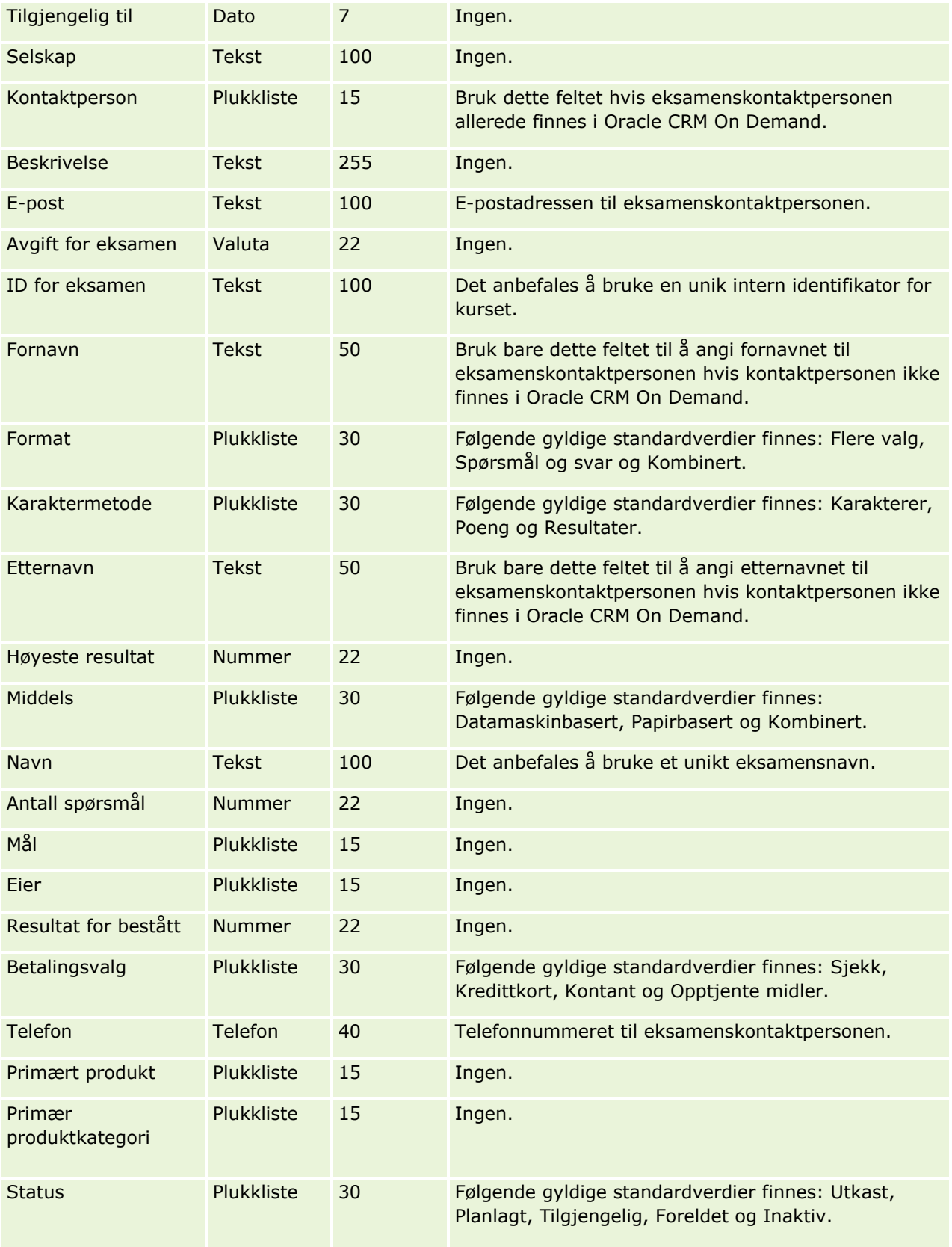

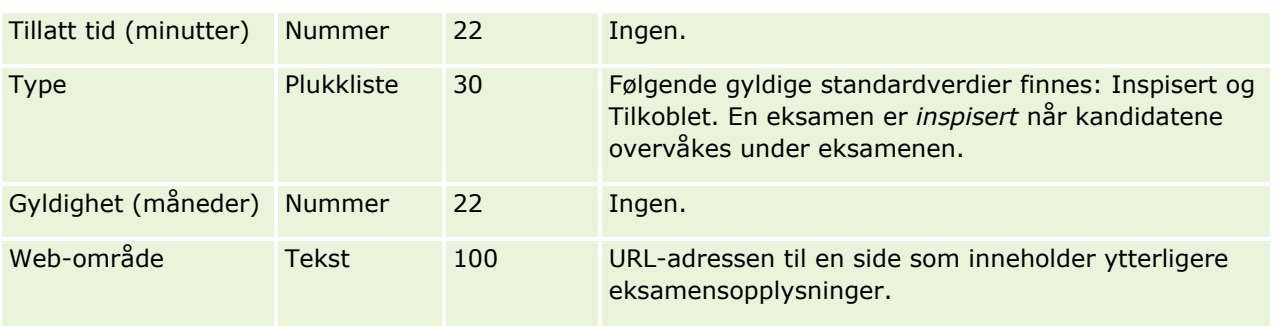

### **Beslektede emner**

Du finner relaterte opplysninger i følgende emner:

- Retningslinjer for felttyper for import av data (på side [622\)](#page-621-0)
- **Importere data (på side [799\)](#page-798-0)**
- **E**ksamensfelt

### **Eksamensregistreringsfelt: Klargjøring til import**

Følgende tabell inneholder spesifikke opplysninger om hvordan du setter opp CSV-filen før du importerer eksamensregistreringsdata i Oracle CRM On Demand. Disse opplysningene utfyller retningslinjene som er gitt i emnet Retningslinjer for felttyper for import av data (på side [622\)](#page-621-0). Du må se gjennom følgende importopplysninger før du utfører en import.

**MERKNAD:** Kolonnen Standardfelt i denne tabellen inneholder bare det opprinnelige navnet (standardnavnet) for hvert felt. Den inneholder ikke navn som er endret for selskapet i Oracle CRM On Demand. Hvis du ikke ser et spesifikt felt når du prøver å importere data, må du derfor kontakte administratoren for å finne det nye navnet for feltet.

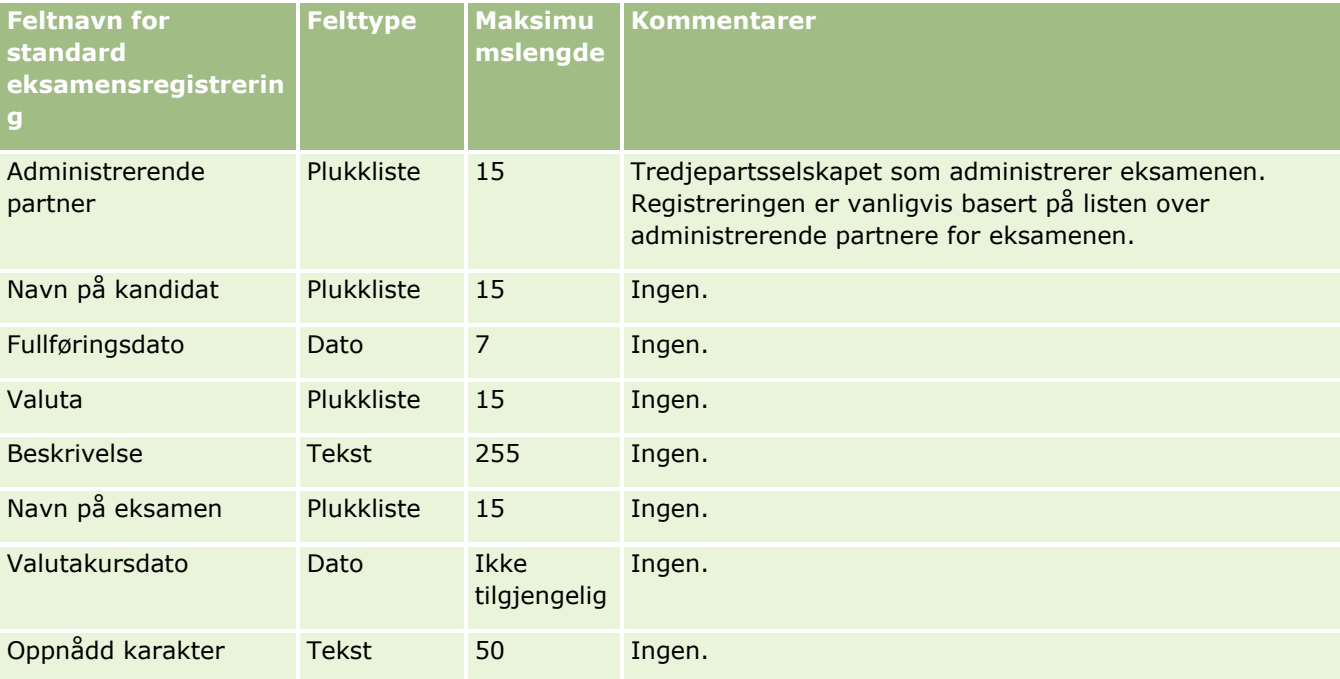

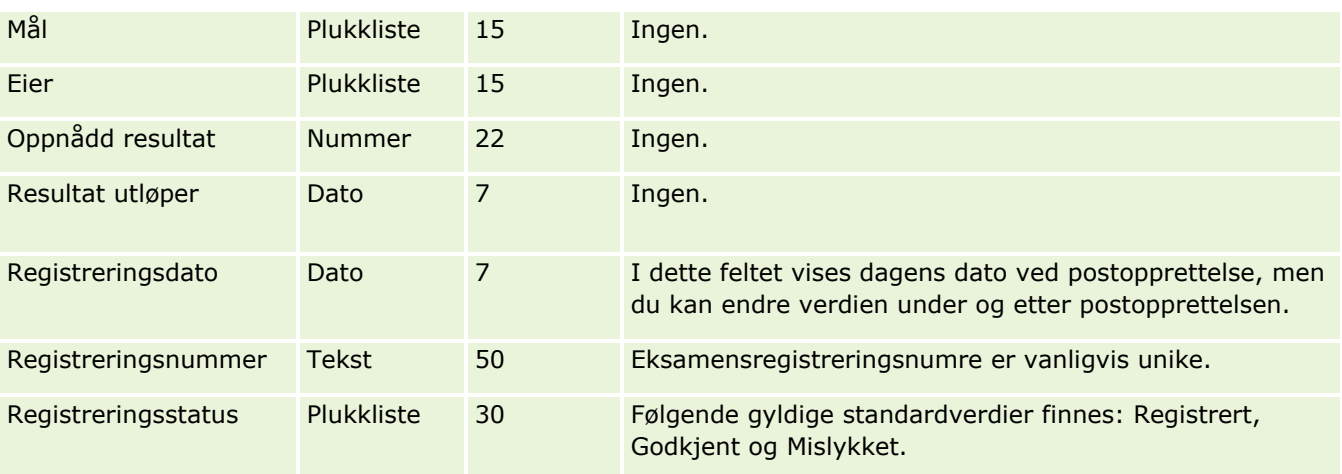

Du finner relaterte opplysninger i følgende emner:

- Retningslinjer for felttyper for import av data (på side [622\)](#page-621-0)
- Importere data (på side [799\)](#page-798-0)
- **E**ksamensfelt

# **Finanskontofelt: Klargjøring til import**

Følgende tabell inneholder spesifikke opplysninger om hvordan du setter opp CSV-filen før du importerer finanskonti i Oracle CRM On Demand. Disse opplysningene utfyller retningslinjene som er gitt i emnet Retningslinjer for felttyper for import av data (på side [622\)](#page-621-0). Du må se gjennom følgende importopplysninger før du utfører en import.

**MERKNAD:** Kolonnen Standardfelt i denne tabellen inneholder bare det opprinnelige navnet (standardnavnet) for hvert felt. Den inneholder ikke navn som er endret for selskapet i Oracle CRM On Demand. Hvis du ikke ser et spesifikt felt når du prøver å importere data, må du derfor kontakte administratoren for å finne det nye navnet for feltet. Dette emnet er spesielt for Oracle CRM On Demand Financial Services Edition.

Opplysningene i tabellen nedenfor gjelder bare for finanskontodata.

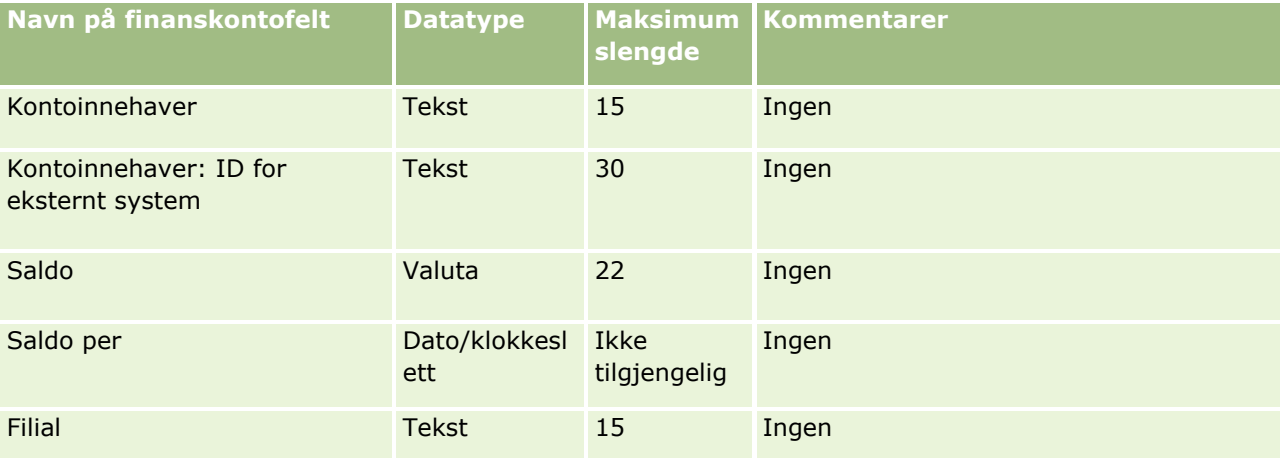

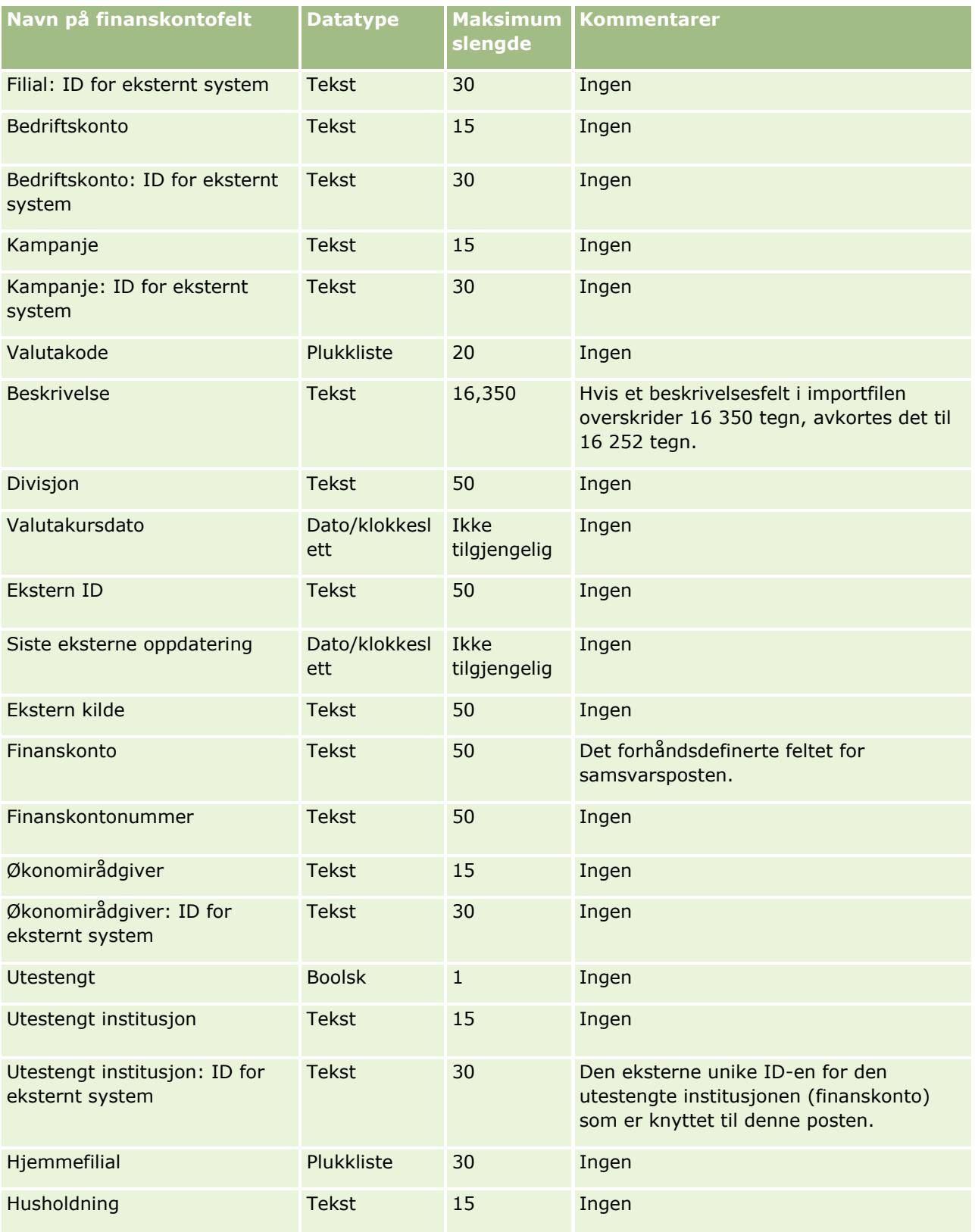

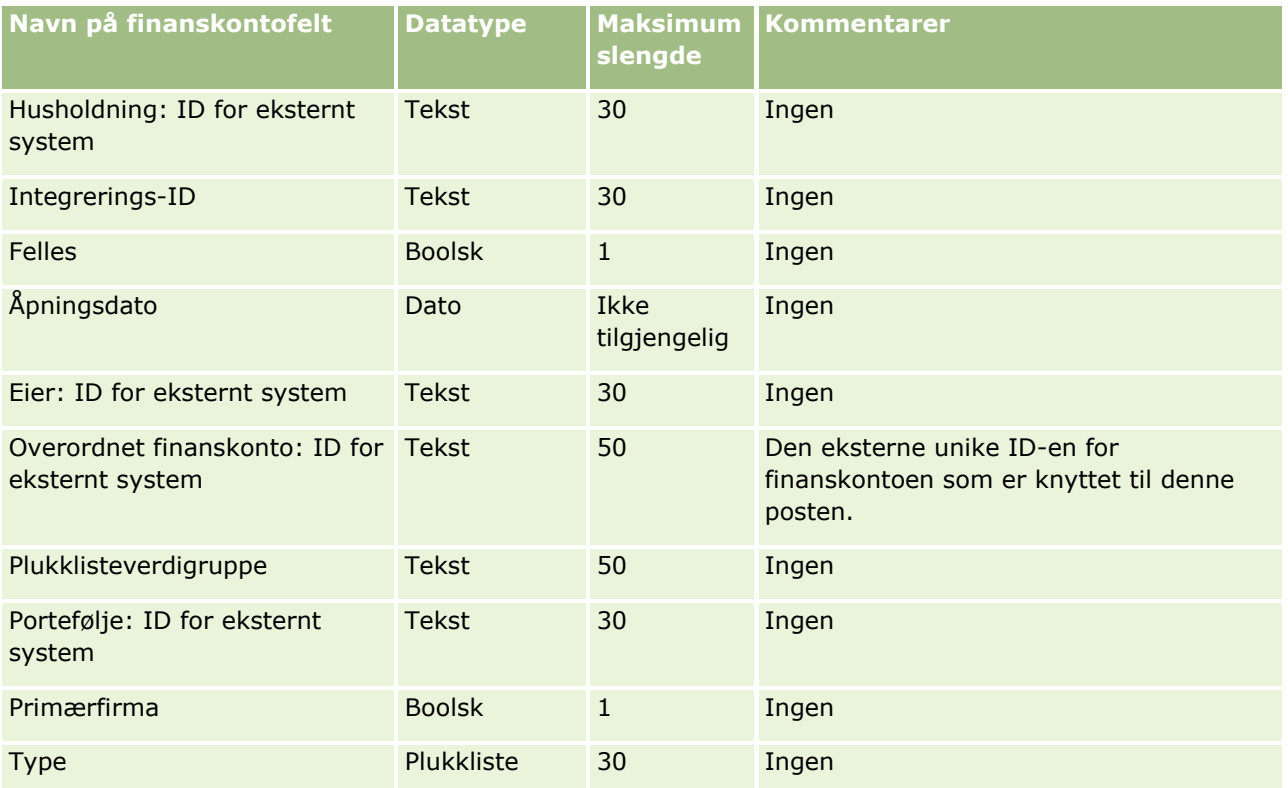

#### **Beslektede emner**

Du finner relaterte opplysninger i følgende emner:

- Retningslinjer for felttyper for import av data (på side [622\)](#page-621-0)
- Importere data (på side [799\)](#page-798-0)

### **Felt for finanskontoinnehavere: Klargjøring til import**

Følgende tabell inneholder spesifikke opplysninger om hvordan du setter opp CSV-filen før du importerer finanskontoinnehavere i Oracle CRM On Demand. Disse opplysningene utfyller retningslinjene som er gitt i emnet Retningslinjer for felttyper for import av data (på side [622\)](#page-621-0). Du må se gjennom følgende importopplysninger før du utfører en import.

**MERKNAD:** Kolonnen Standardfelt i denne tabellen inneholder bare det opprinnelige navnet (standardnavnet) for hvert felt. Den inneholder ikke navn som er endret for selskapet i Oracle CRM On Demand. Hvis du ikke ser et spesifikt felt når du prøver å importere data, må du derfor kontakte administratoren for å finne det nye navnet for feltet. Dette emnet er spesielt for Oracle CRM On Demand Financial Services Edition.

Opplysningene i tabellen nedenfor gjelder bare for finanskontoinnehaverdata.

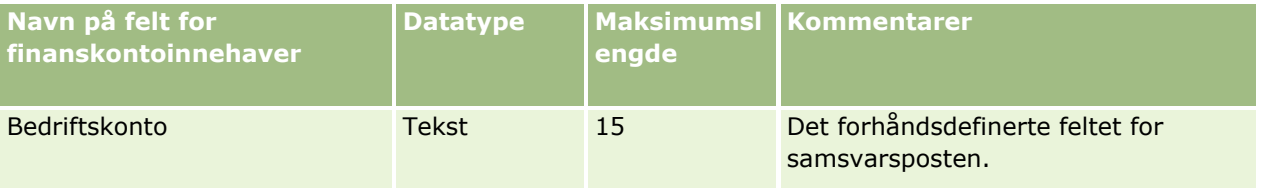

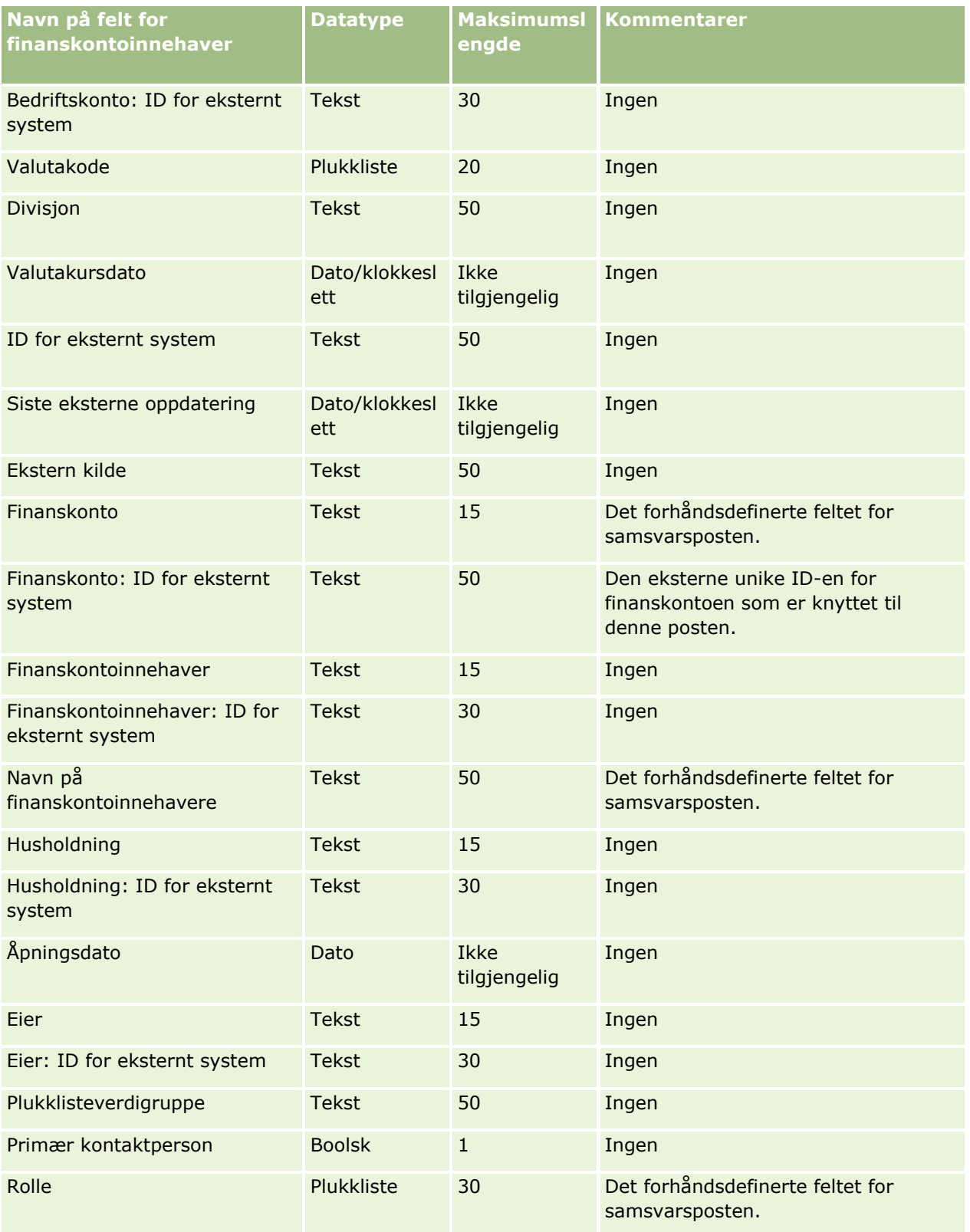

Du finner relaterte opplysninger i følgende emner:

- Retningslinjer for felttyper for import av data (på side [622\)](#page-621-0)
- **Importere data (på side [799\)](#page-798-0)**

### **Felt for eiendeler for finanskonto: Klargjøring til import**

Følgende tabell inneholder spesifikke opplysninger om hvordan du setter opp CSV-filen før du importerer eiendeler for finanskonto i Oracle CRM On Demand. Disse opplysningene utfyller retningslinjene som er gitt i emnet Retningslinjer for felttyper for import av data (på side [622\)](#page-621-0). Du må se gjennom følgende importopplysninger før du utfører en import.

**MERKNAD:** Kolonnen Standardfelt i denne tabellen inneholder bare det opprinnelige navnet (standardnavnet) for hvert felt. Den inneholder ikke navn som er endret for selskapet i Oracle CRM On Demand. Hvis du ikke ser et spesifikt felt når du prøver å importere data, må du derfor kontakte administratoren for å finne det nye navnet for feltet. Dette emnet er spesielt for Oracle CRM On Demand Financial Services Edition.

Opplysningene i tabellen nedenfor gjelder bare for data for eiendeler for finanskonto.

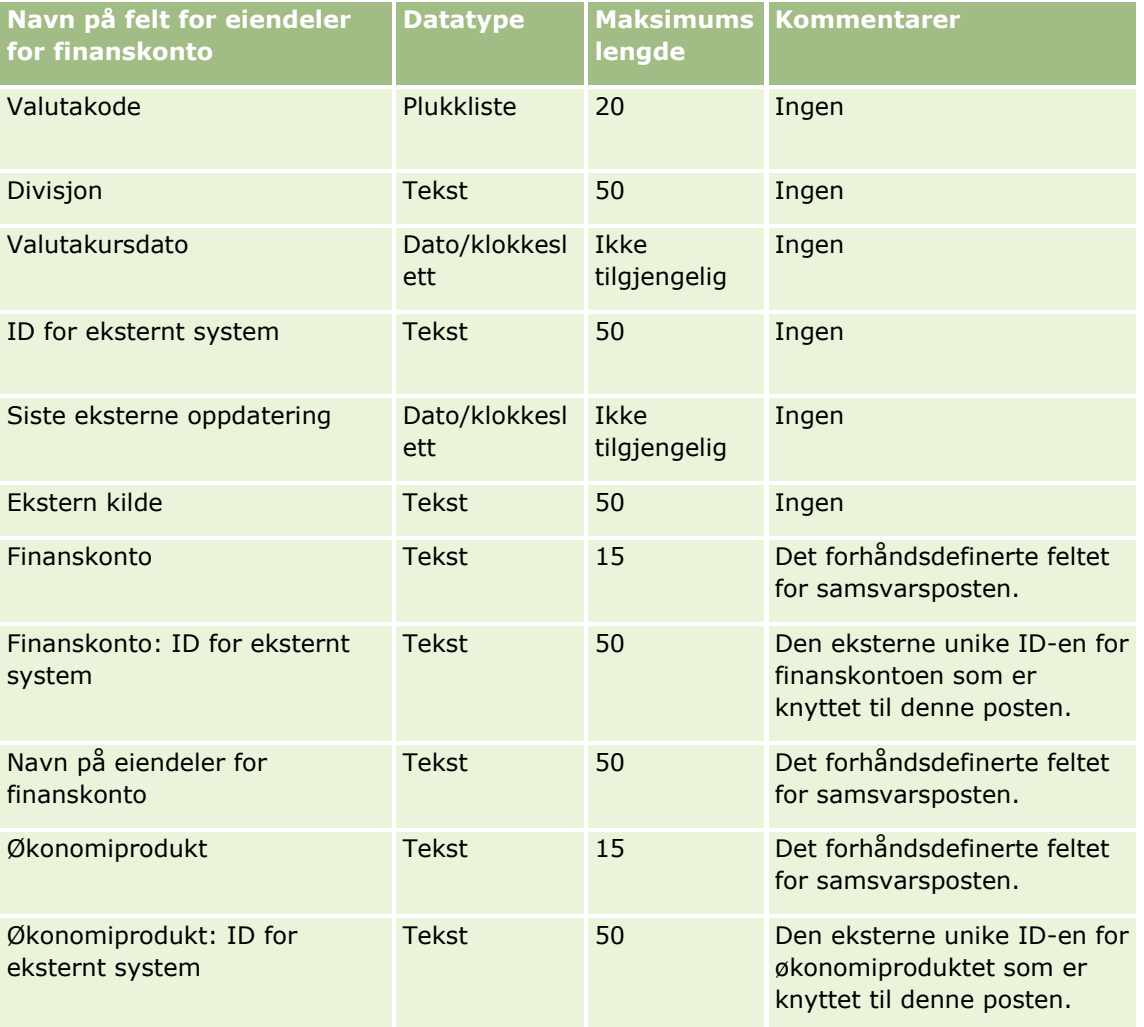

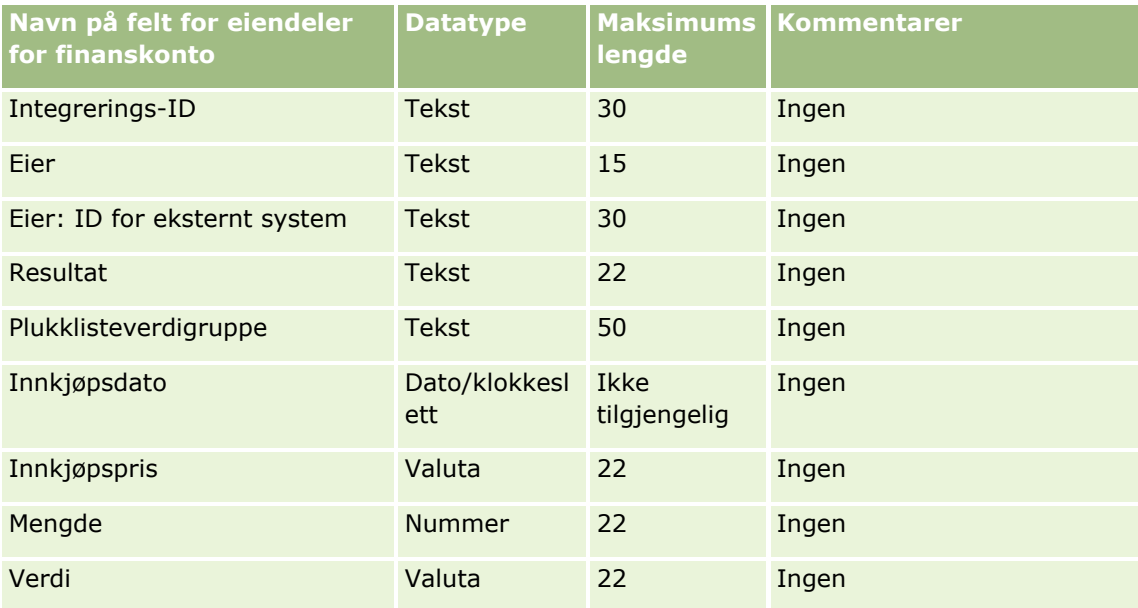

#### **Beslektede emner**

Du finner relaterte opplysninger i følgende emner:

- Retningslinjer for felttyper for import av data (på side [622\)](#page-621-0)
- Importere data (på side [799\)](#page-798-0)

## **Økonomiplanfelt: Klargjøring til import**

Følgende tabell inneholder spesifikke opplysninger om hvordan du setter opp CSV-filen før du importerer økonomiplaner i Oracle CRM On Demand. Disse opplysningene utfyller retningslinjene som er gitt i emnet Retningslinjer for felttyper for import av data (på side [622\)](#page-621-0). Du må se gjennom følgende importopplysninger før du utfører en import.

**MERKNAD:** Kolonnen Standardfelt i denne tabellen inneholder bare det opprinnelige navnet (standardnavnet) for hvert felt. Den inneholder ikke navn som er endret for selskapet i Oracle CRM On Demand. Hvis du ikke ser et spesifikt felt når du prøver å importere data, må du derfor kontakte administratoren for å finne det nye navnet for feltet. Dette emnet er spesielt for Oracle CRM On Demand Financial Services Edition.

#### **Økonomiplan**

Opplysningene i tabellen nedenfor gjelder bare for økonomiplaner.

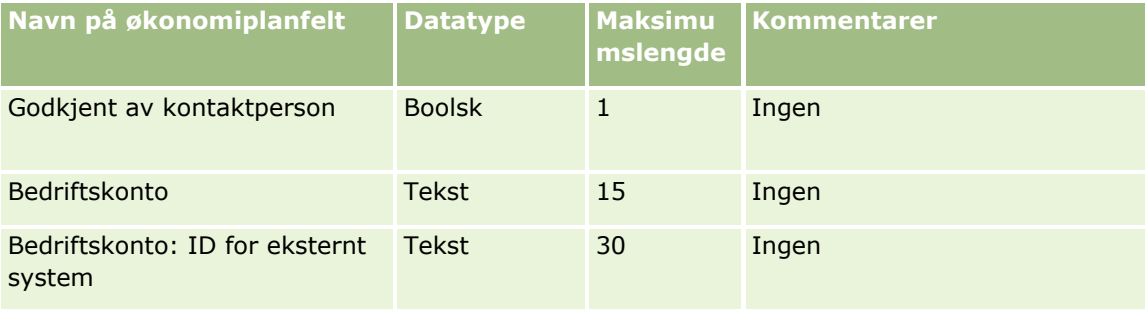

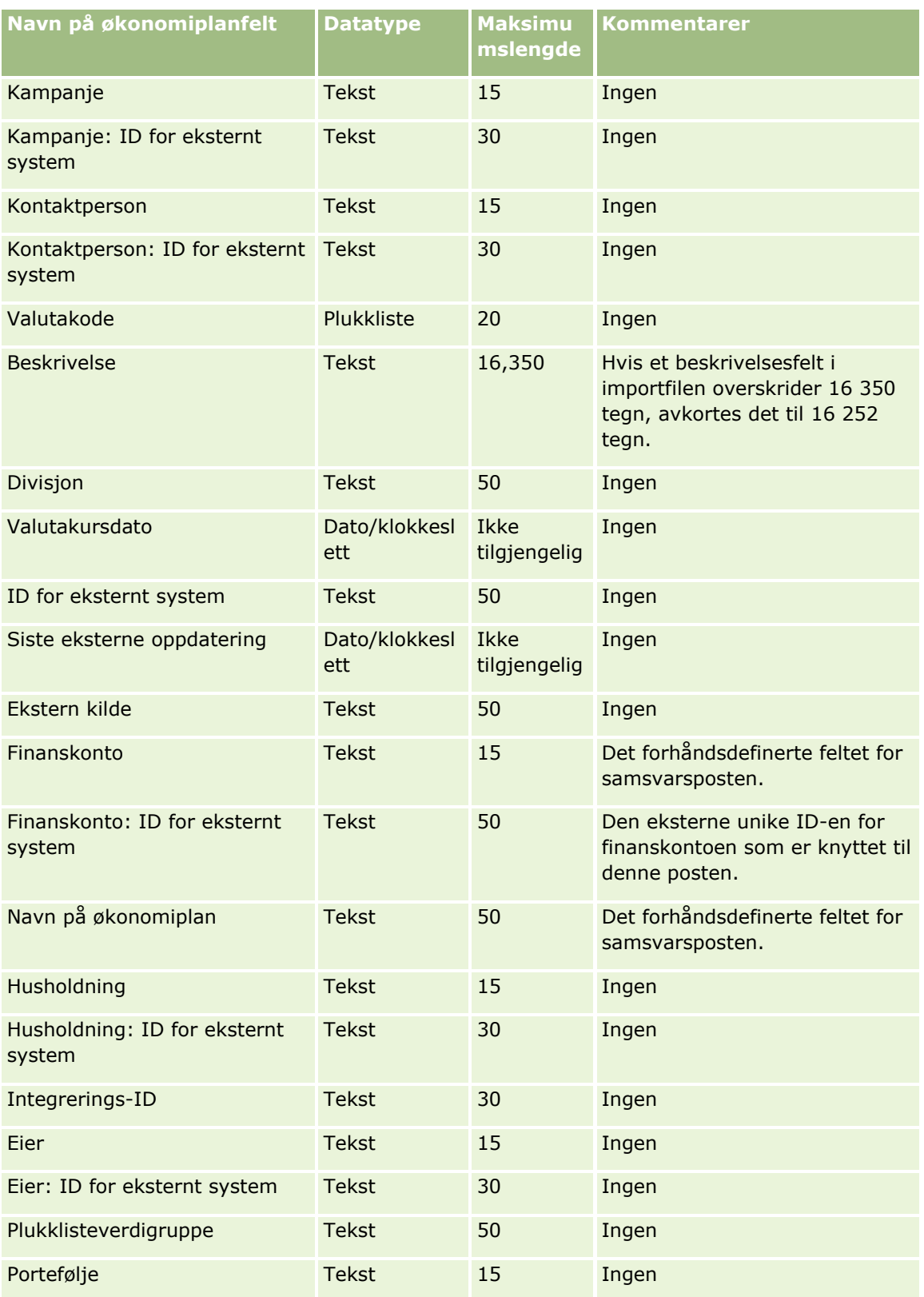

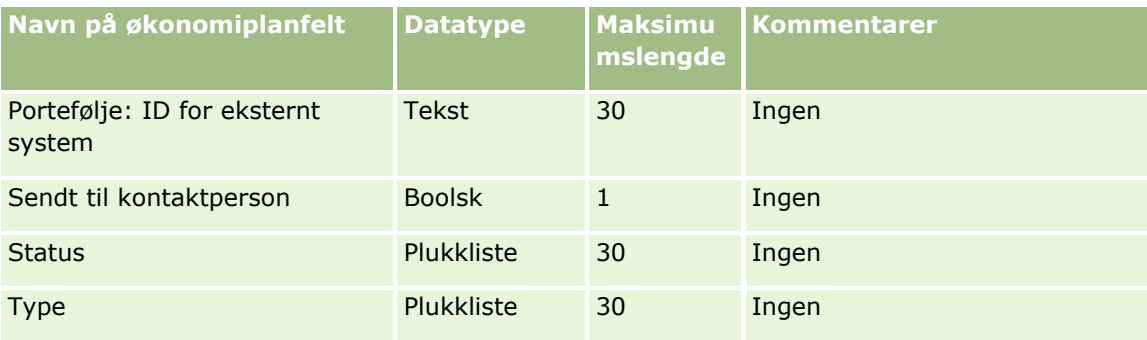

#### **Beslektede emner**

Du finner relaterte opplysninger i følgende emner:

- Retningslinjer for felttyper for import av data (på side [622\)](#page-621-0)
- Importere data (på side [799\)](#page-798-0)

### **Økonomiproduktfelt: Klargjøring til import**

Følgende tabell inneholder spesifikke opplysninger om hvordan du setter opp CSV-filen før du importerer økonomiprodukter i Oracle CRM On Demand. Disse opplysningene utfyller retningslinjene som er gitt i emnet Retningslinjer for felttyper for import av data (på side [622\)](#page-621-0). Du må se gjennom følgende importopplysninger før du utfører en import.

**MERKNAD:** Kolonnen Standardfelt i denne tabellen inneholder bare det opprinnelige navnet (standardnavnet) for hvert felt. Den inneholder ikke navn som er endret for selskapet i Oracle CRM On Demand. Hvis du ikke ser et spesifikt felt når du prøver å importere data, må du derfor kontakte administratoren for å finne det nye navnet for feltet. Dette emnet er spesielt for Oracle CRM On Demand Financial Services Edition.

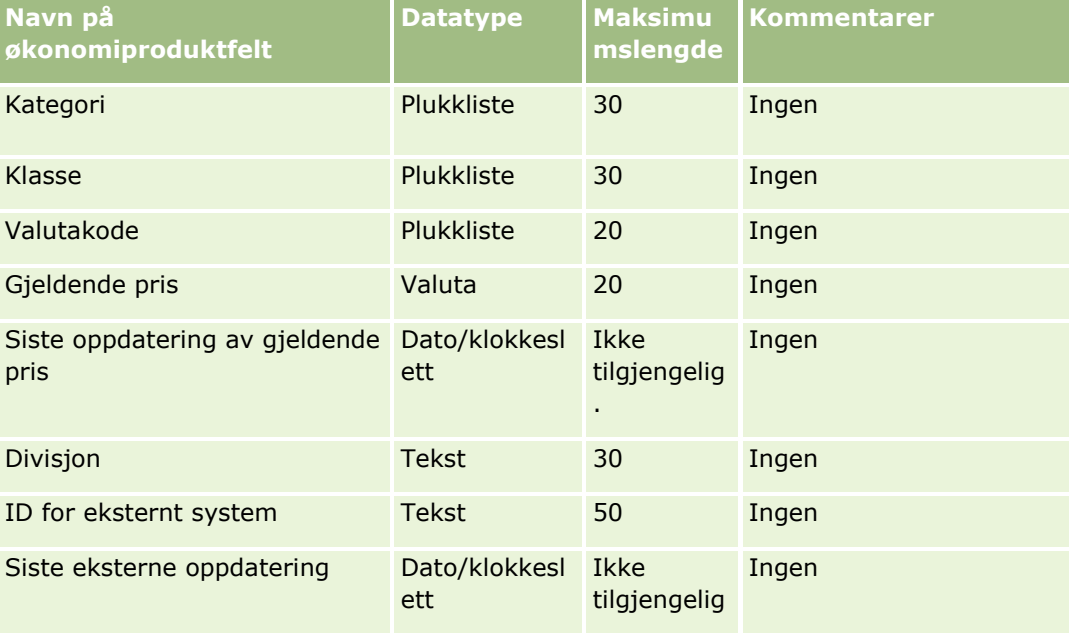

Opplysningene i tabellen nedenfor gjelder bare for økonomiprodukter.

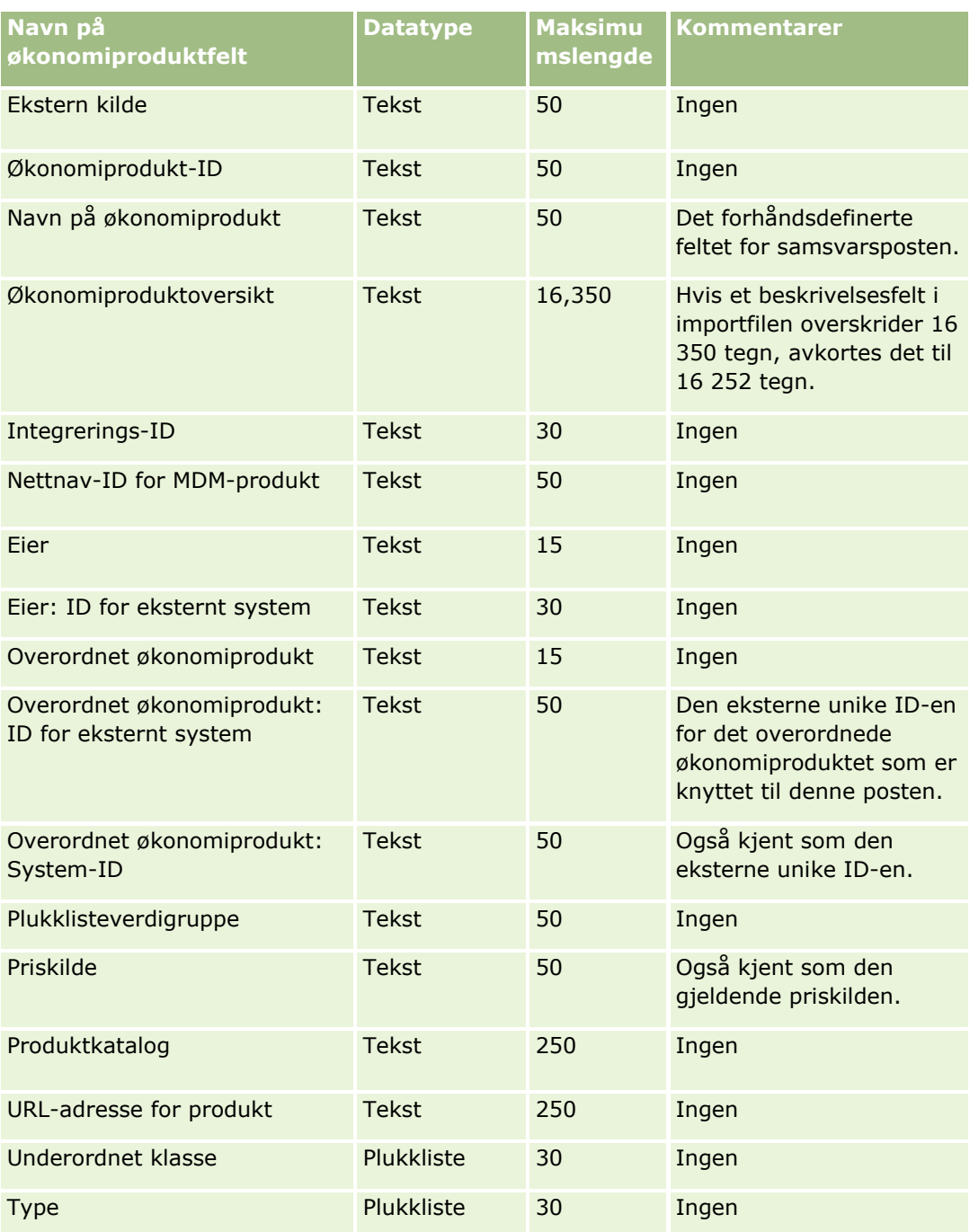

Du finner relaterte opplysninger i følgende emner:

- Retningslinjer for felttyper for import av data (på side [622\)](#page-621-0)
- Importere data (på side [799\)](#page-798-0)

# **Felt for økonomitransaksjoner: Klargjøring til import**

Følgende tabell inneholder spesifikke opplysninger om hvordan du setter opp CSV-filen før du importerer økonomitransaksjoner i Oracle CRM On Demand. Disse opplysningene utfyller retningslinjene som er gitt i emnet Retningslinjer for felttyper for import av data (på side [622\)](#page-621-0). Du må se gjennom følgende importopplysninger før du utfører en import.

**MERKNAD:** Kolonnen Standardfelt i denne tabellen inneholder bare det opprinnelige navnet (standardnavnet) for hvert felt. Den inneholder ikke navn som er endret for selskapet i Oracle CRM On Demand. Hvis du ikke ser et spesifikt felt når du prøver å importere data, må du derfor kontakte administratoren for å finne det nye navnet for feltet. Dette emnet gjelder bare for Oracle CRM On Demand Financial Services Edition.

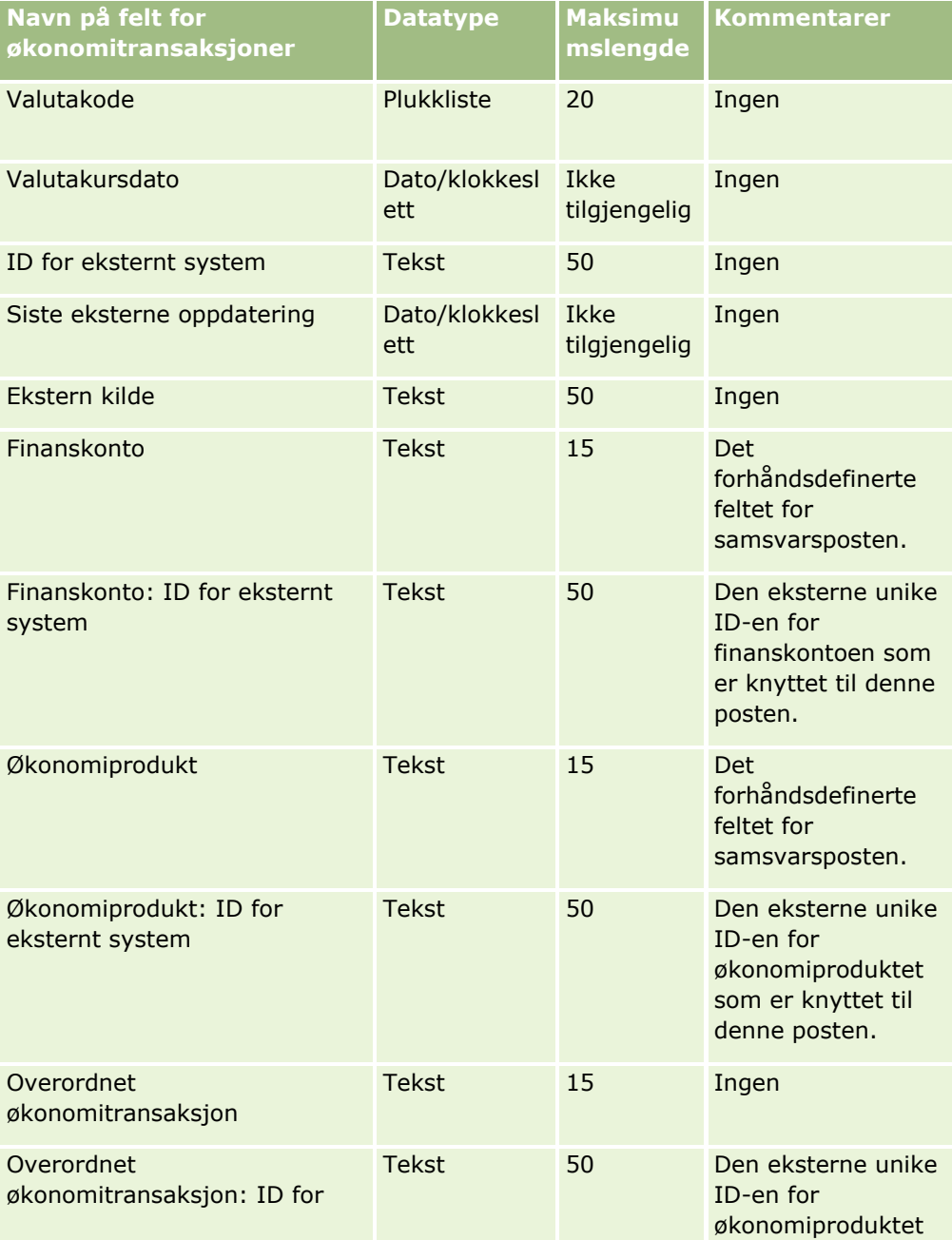

Opplysningene i tabellen nedenfor gjelder bare for økonomitransaksjoner.

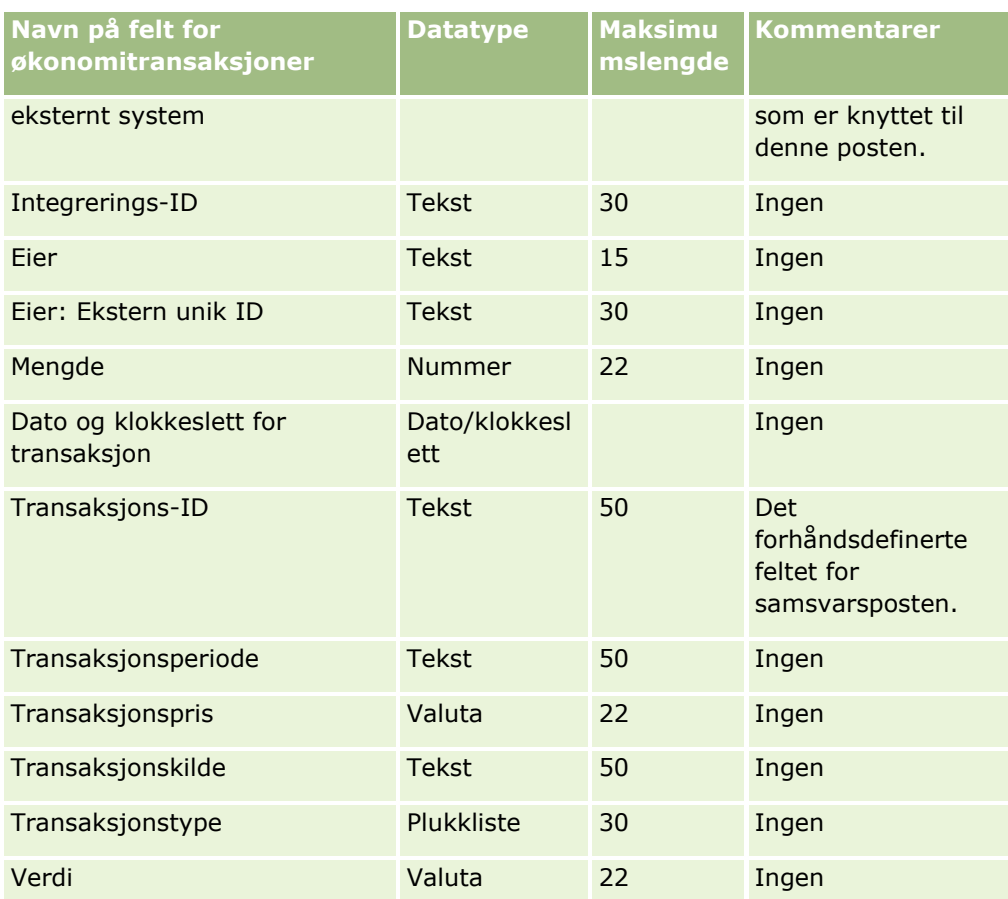

Du finner relaterte opplysninger i følgende emner:

- Retningslinjer for felttyper for import av data (på side [622\)](#page-621-0)
- Importere data (på side [799\)](#page-798-0)

## **Felt for fordeling for kontaktperson i helsevesen: Klargjøring for import**

Følgende tabell inneholder spesifikke opplysninger om hvordan du konfigurerer CSV-filen før du importerer felt for fordeling for kontaktpersoner i helsevesenet til Oracle CRM On Demand. Disse opplysningene utfyller retningslinjene som er gitt i emnet Retningslinjer for felttyper for import av data (på side [622\)](#page-621-0). Du må se gjennom følgende importopplysninger før du utfører en import.

**MERKNAD:** Kolonnen Standardfelt i denne tabellen inneholder bare det opprinnelige navnet (standardnavnet) for hvert felt. Den inneholder ikke navn som er endret for selskapet i Oracle CRM On Demand. Hvis du ikke ser et spesifikt felt når du prøver å importere data, må du derfor kontakte administratoren for å finne det nye navnet for feltet.

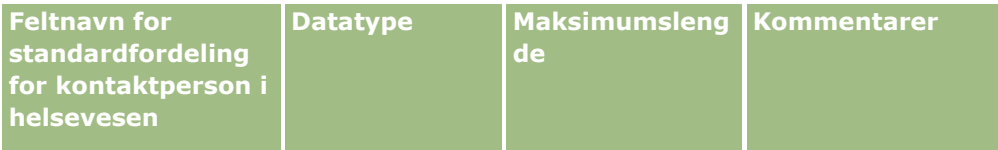

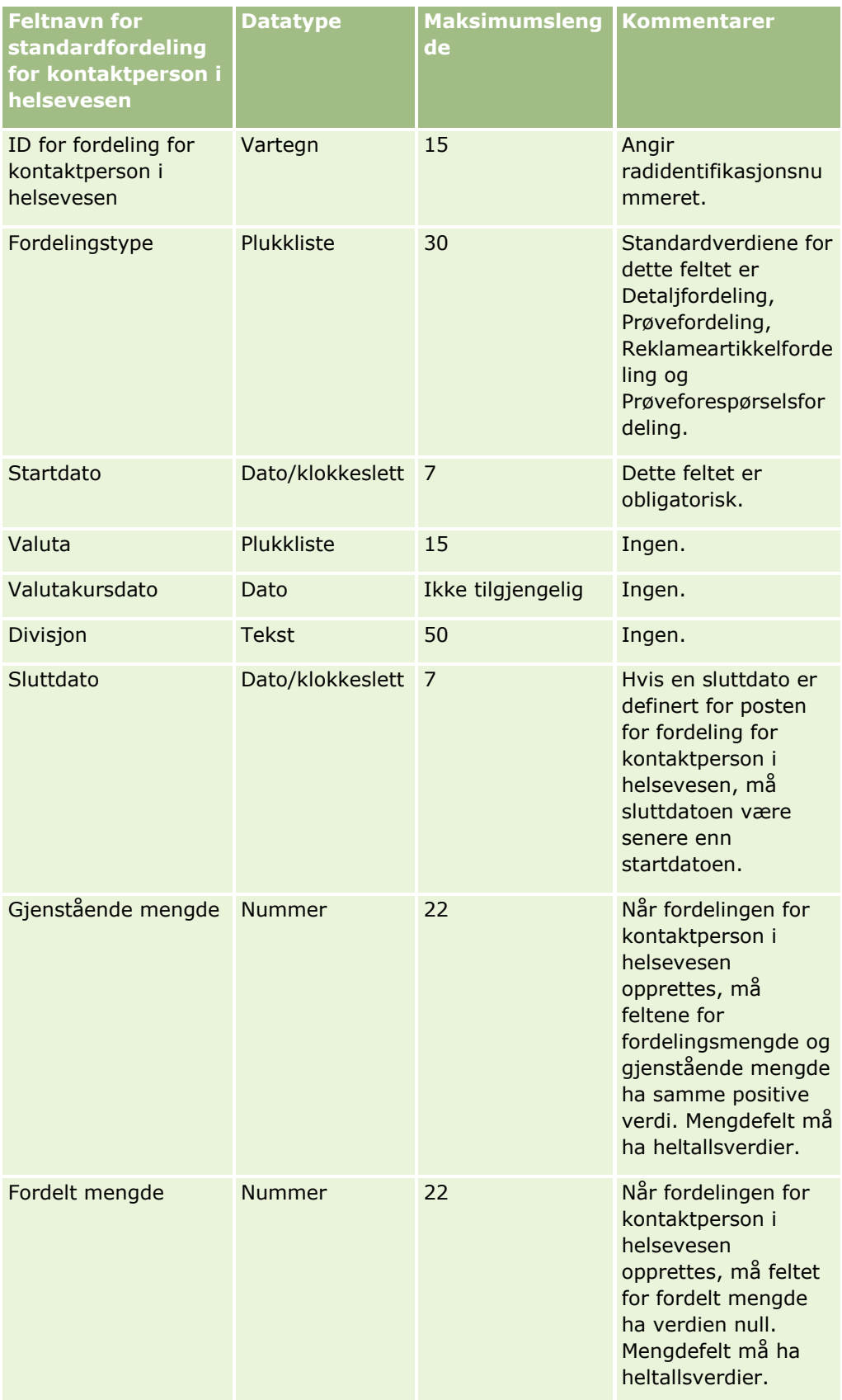

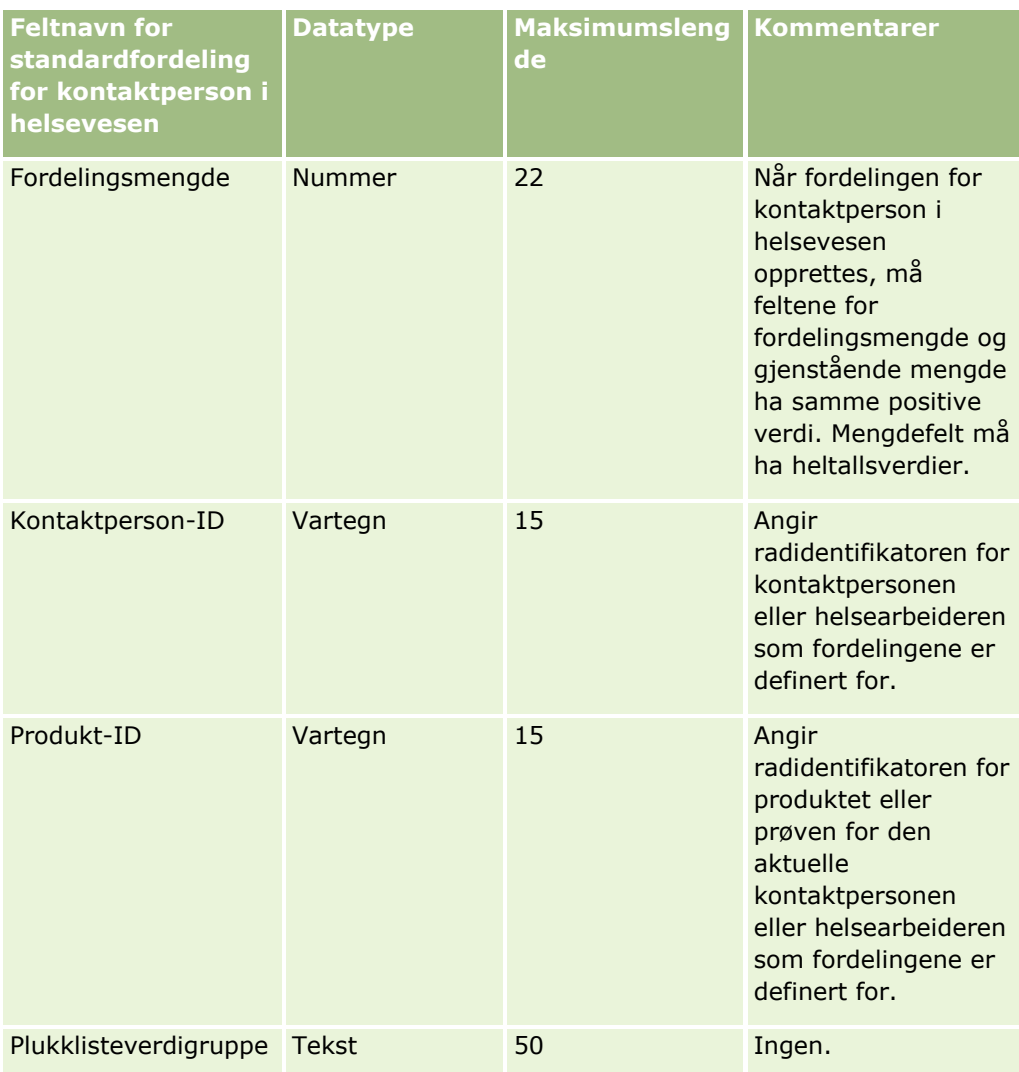

Du finner relaterte opplysninger i følgende emner:

- Retningslinjer for felttyper for import av data (på side [622\)](#page-621-0)
- Importere data (på side [799\)](#page-798-0)

# **Felt for forsikringseiendommer: Klargjøring til import**

Følgende tabell inneholder spesifikke opplysninger om hvordan du setter opp CSV-filen før du importerer data for forsikringseiendommer i Oracle CRM On Demand. Disse opplysningene utfyller retningslinjene som er gitt i emnet Retningslinjer for felttyper for import av data (på side [622\)](#page-621-0). Du må se gjennom følgende importopplysninger før du utfører en import.

**MERKNAD:** Kolonnen Standardfelt i denne tabellen inneholder bare det opprinnelige navnet (standardnavnet) for hvert felt. Den inneholder ikke navn som er endret for selskapet i Oracle CRM On Demand. Hvis du ikke

ser et spesifikt felt når du prøver å importere data, må du derfor kontakte administratoren for å finne det nye navnet for feltet. Dette emnet er spesielt for Oracle CRM On Demand Financial Services Edition.

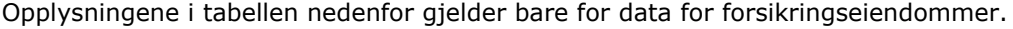

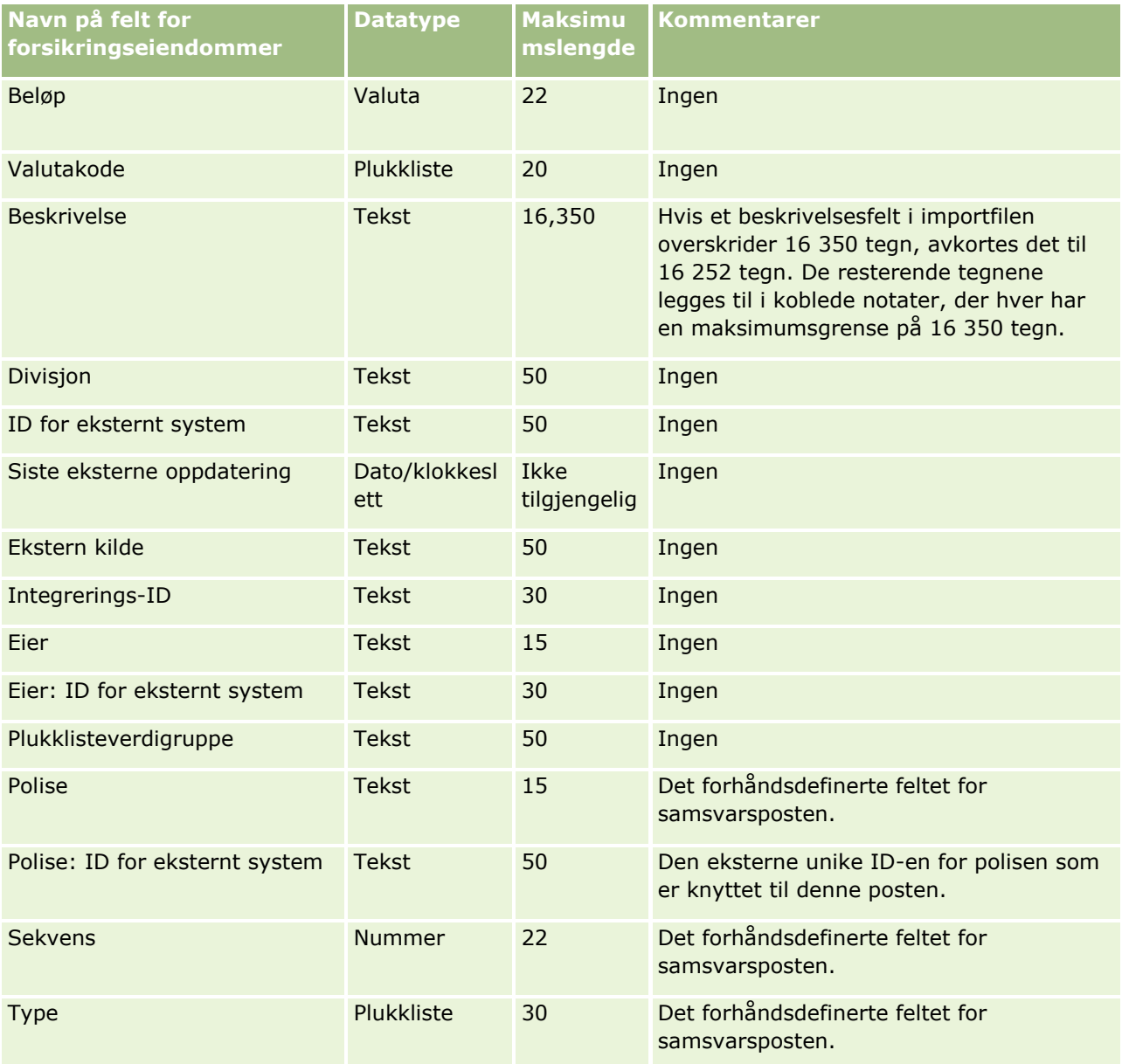

#### **Beslektede emner**

Du finner relaterte opplysninger i følgende emner:

- Retningslinjer for felttyper for import av data (på side [622\)](#page-621-0)
- **Importere data (på side [799\)](#page-798-0)**
## **Felt for lagersporingsrapporter: Klargjøring til import**

Følgende tabell inneholder spesifikke opplysninger om hvordan du setter opp CSV-filen før du importerer lagersporingsrapporter i Oracle CRM On Demand. Disse opplysningene utfyller retningslinjene som er gitt i emnet Retningslinjer for felttyper for import av data (på side [622\)](#page-621-0). Du må se gjennom følgende importopplysninger før du utfører en import.

**MERKNAD:** Kolonnen Standardfelt i denne tabellen inneholder bare det opprinnelige navnet (standardnavnet) for hvert felt. Den inneholder ikke navn som er endret for selskapet i Oracle CRM On Demand. Hvis du ikke ser et spesifikt felt når du prøver å importere data, må du derfor kontakte administratoren for å finne det nye navnet for feltet.

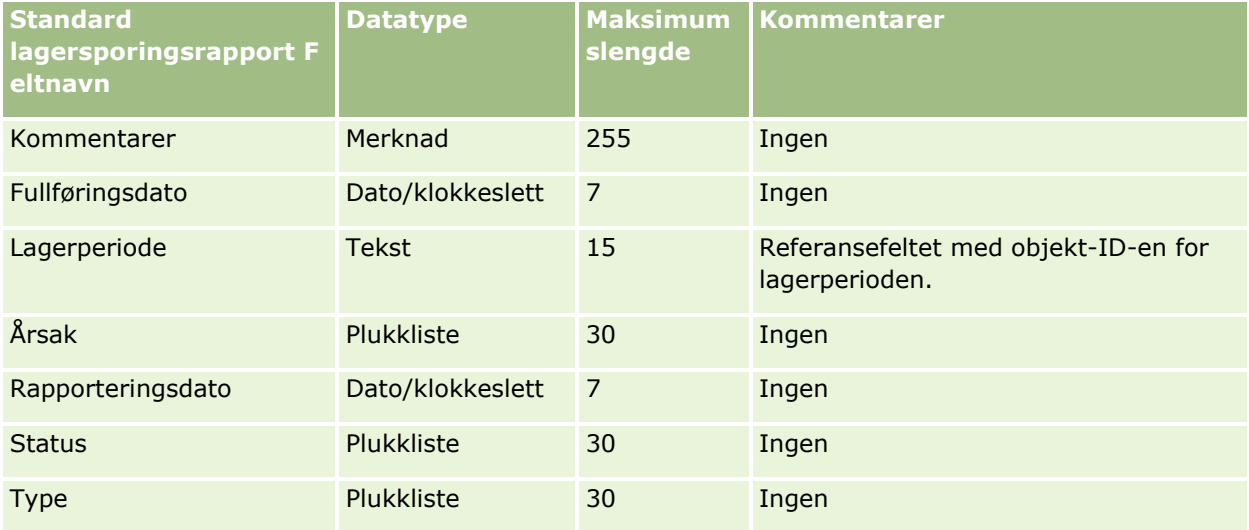

### **Beslektede emner**

Du finner relaterte opplysninger i følgende emner:

- Retningslinjer for felttyper for import av data (på side [622\)](#page-621-0)
- Importere data (på side [799\)](#page-798-0)

## **Felt for lagerperioder: Klargjøring til import**

Følgende tabell inneholder spesifikke opplysninger om hvordan du setter opp CSV-filen før du importerer lagerperioder i Oracle CRM On Demand. Disse opplysningene utfyller retningslinjene som er gitt i emnet Retningslinjer for felttyper for import av data (på side [622\)](#page-621-0). Du må se gjennom følgende importopplysninger før du utfører en import.

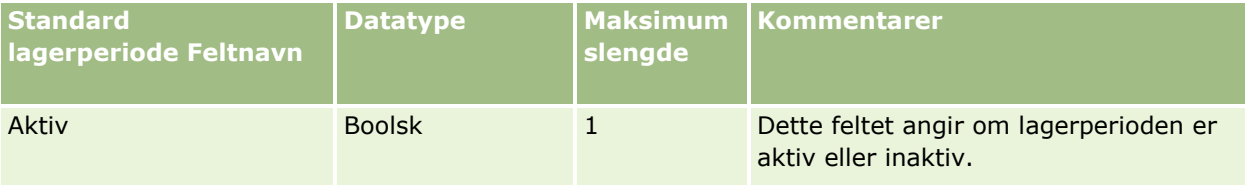

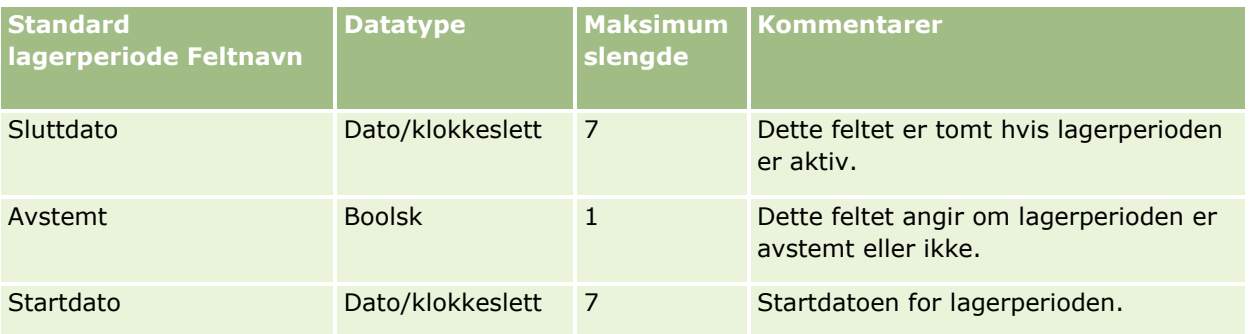

#### **Beslektede emner**

Du finner relaterte opplysninger i følgende emner:

- Retningslinjer for felttyper for import av data (på side [622\)](#page-621-0)
- **Importere data (på side [799\)](#page-798-0)**

## **Felt for invitert deltaker: Klargjøring for import**

Følgende tabell inneholder spesifikke opplysninger om hvordan du konfigurerer CSV-filen før du importerer felt for invitert deltaker til Oracle CRM On Demand. Disse opplysningene utfyller retningslinjene som er gitt i emnet Retningslinjer for felttyper for import av data (på side [622\)](#page-621-0). Du må se gjennom følgende importopplysninger før du utfører en import.

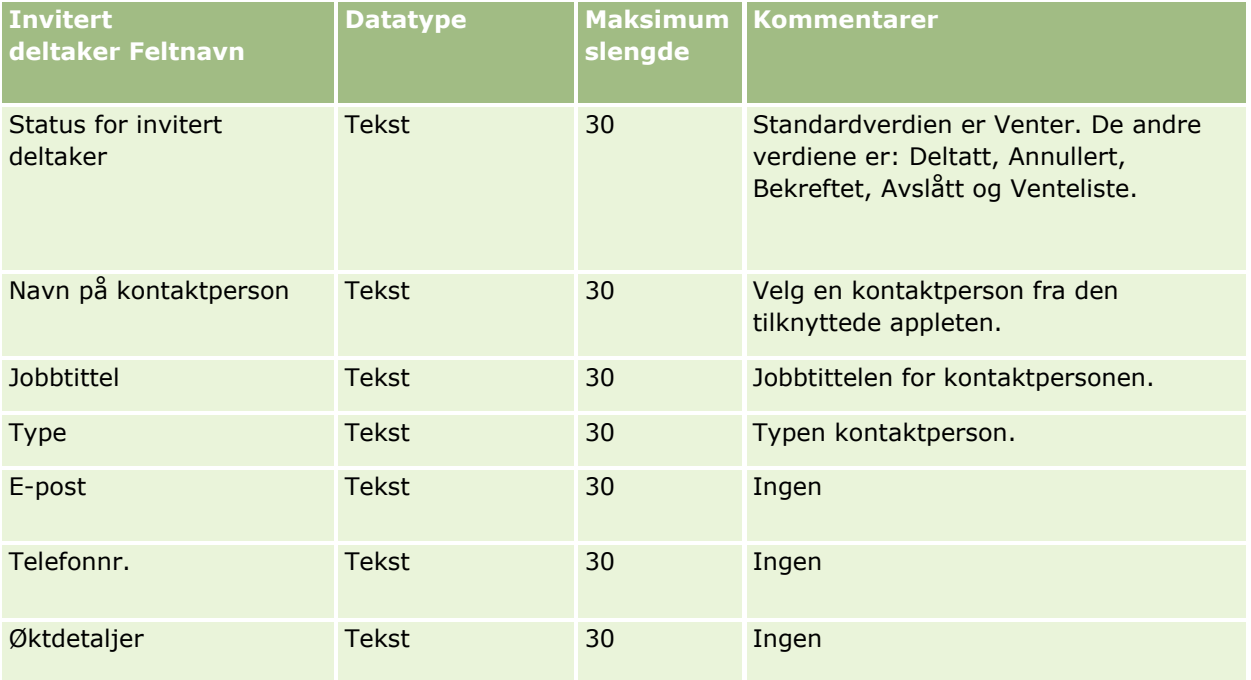

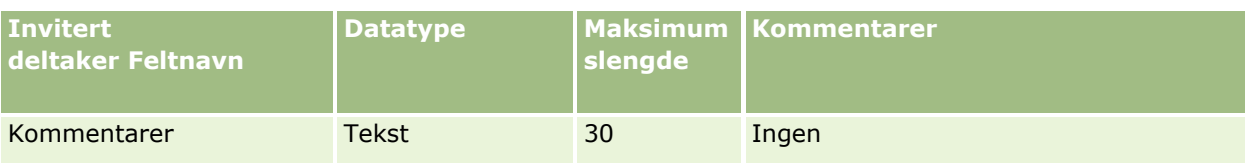

#### **Beslektede emner**

Du finner relaterte opplysninger i følgende emner:

- Retningslinjer for felttyper for import av data (på side [622\)](#page-621-0)
- Importere data (på side [799\)](#page-798-0)

## **Felt for involverte parter: Klargjøring til import**

Følgende tabell inneholder spesifikke opplysninger om hvordan du setter opp CSV-filen før du importerer data for involverte parter i Oracle CRM On Demand. Disse opplysningene utfyller retningslinjene som er gitt i emnet Retningslinjer for felttyper for import av data (på side [622\)](#page-621-0). Du må se gjennom følgende importopplysninger før du utfører en import.

**MERKNAD:** Kolonnen Standardfelt i denne tabellen inneholder bare det opprinnelige navnet (standardnavnet) for hvert felt. Den inneholder ikke navn som er endret for selskapet i Oracle CRM On Demand. Hvis du ikke ser et spesifikt felt når du prøver å importere data, må du derfor kontakte administratoren for å finne det nye navnet for feltet. Dette emnet gjelder bare for Oracle CRM On Demand Financial Services Edition.

Opplysningene i tabellen nedenfor gjelder bare for data for involverte parter.

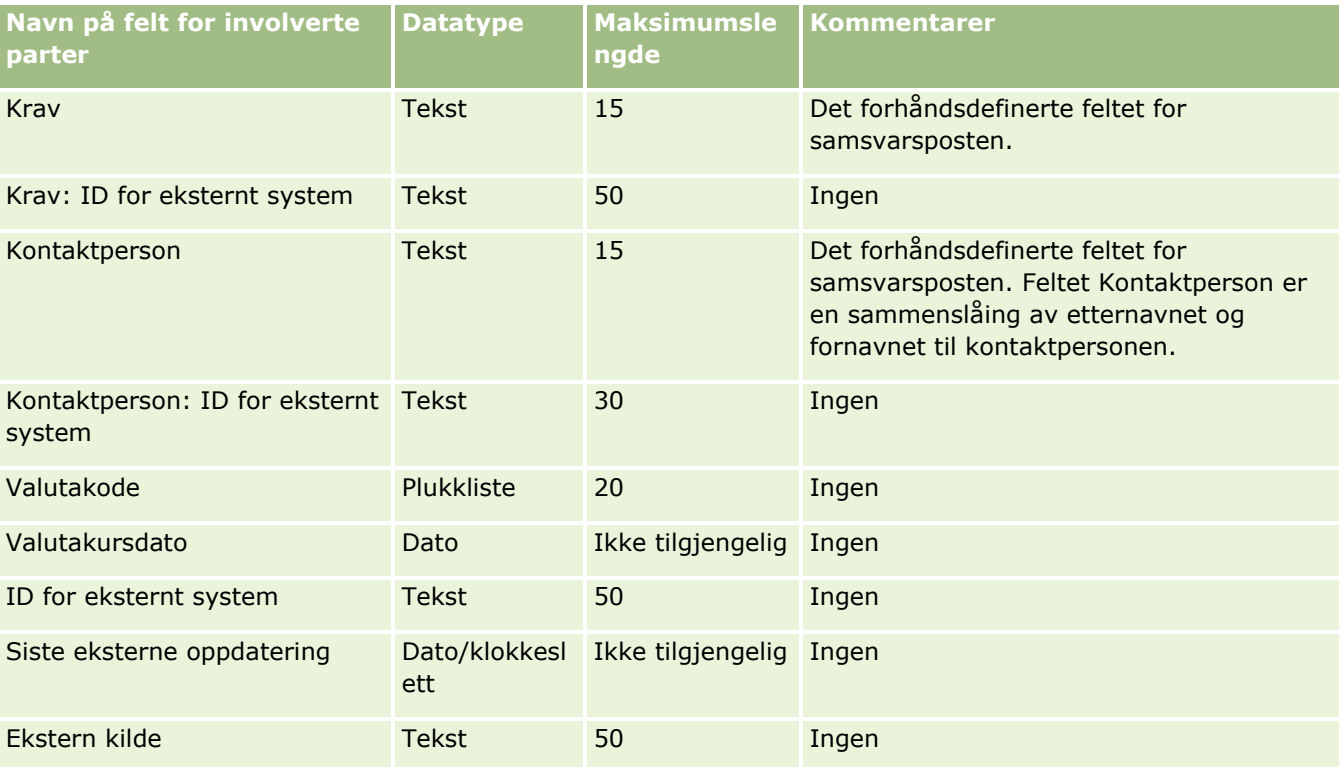

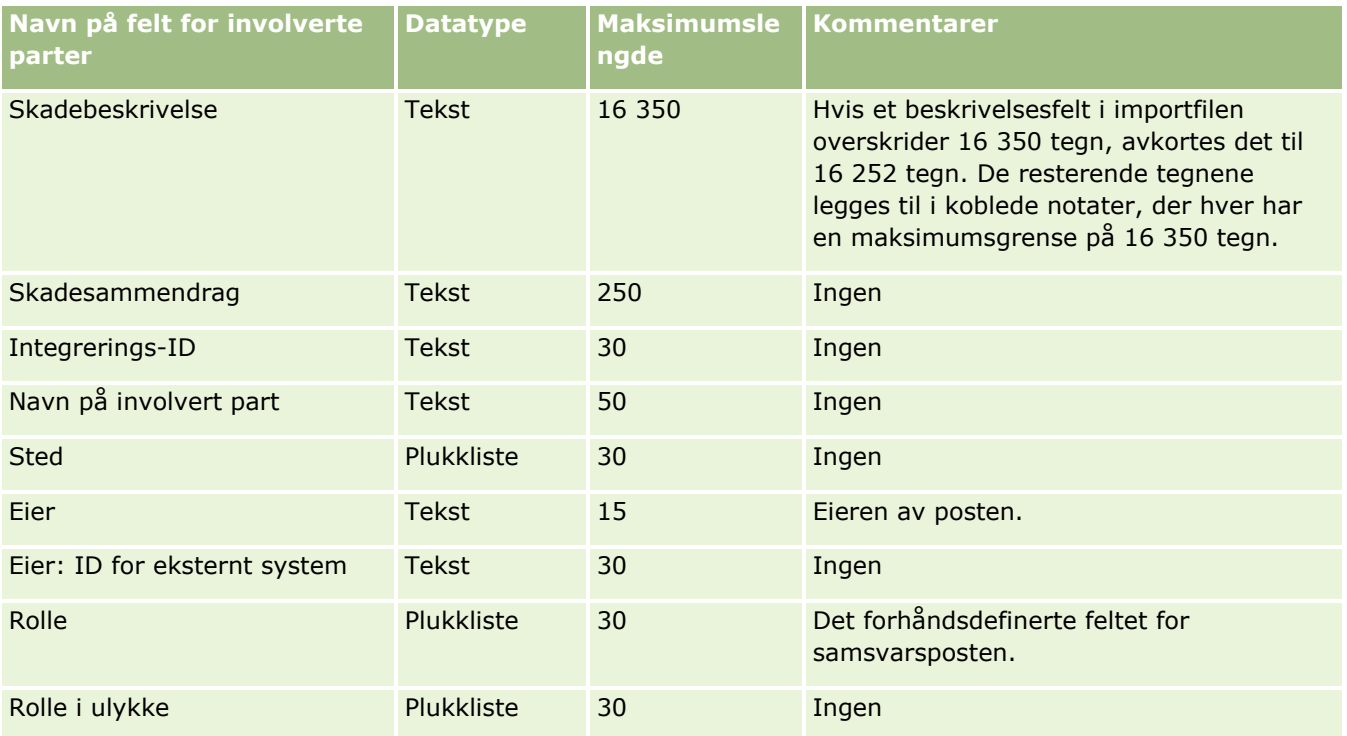

#### **Beslektede emner**

Du finner relaterte opplysninger i følgende emner:

- Retningslinjer for felttyper for import av data (på side [622\)](#page-621-0)
- Importere data (på side [799\)](#page-798-0)

## **Felt for kundeemnehendelse: Klargjøring til import**

Følgende tabell inneholder spesifikke opplysninger om hvordan du konfigurerer poster før du importerer kundeemnehendelser til Oracle CRM On Demand. Den utfyller retningslinjene som er gitt i emnet Retningslinjer for felttyper for import av data (på side [622\)](#page-621-0). Du må lese gjennom de viktige opplysningene nedenfor før du utfører en import.

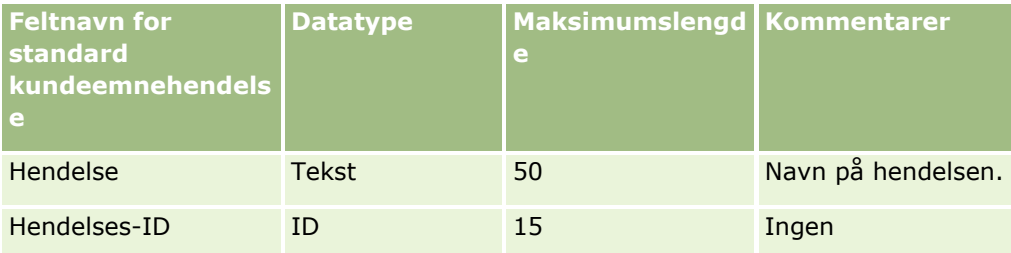

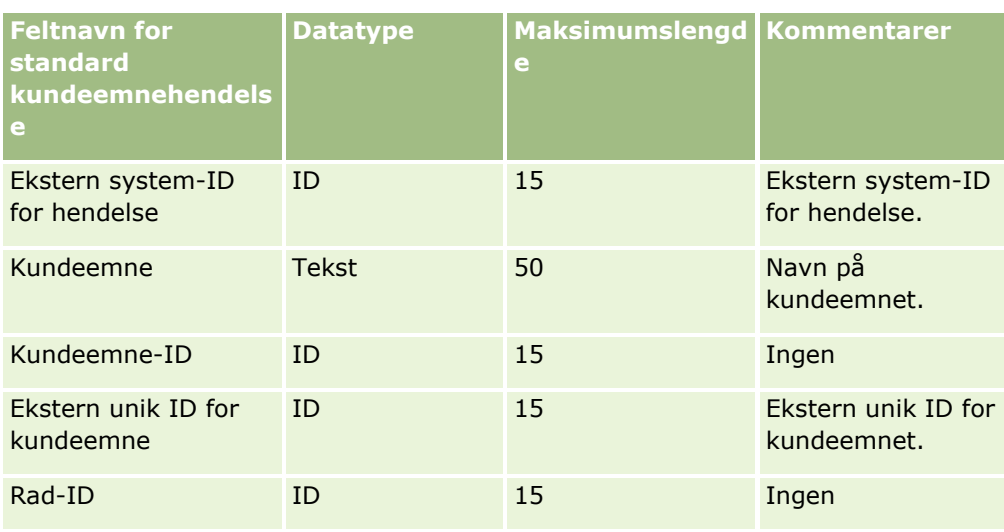

## **Kundeemnefelt: Klargjøring til import**

Følgende tabell inneholder spesifikke opplysninger om hvordan du setter opp CSV-filen før du importerer kundeemner i Oracle CRM On Demand. Disse opplysningene utfyller retningslinjene som er gitt i emnet Retningslinjer for felttyper for import av data (på side [622\)](#page-621-0). Du må se gjennom følgende importopplysninger før du utfører en import.

**MERKNAD:** Kolonnen Standardfelt i denne tabellen inneholder bare det opprinnelige navnet (standardnavnet) for hvert felt. Den inneholder ikke navn som er endret for selskapet i Oracle CRM On Demand. Hvis du ikke ser et spesifikt felt når du prøver å importere data, må du derfor kontakte administratoren for å finne det nye navnet for feltet.

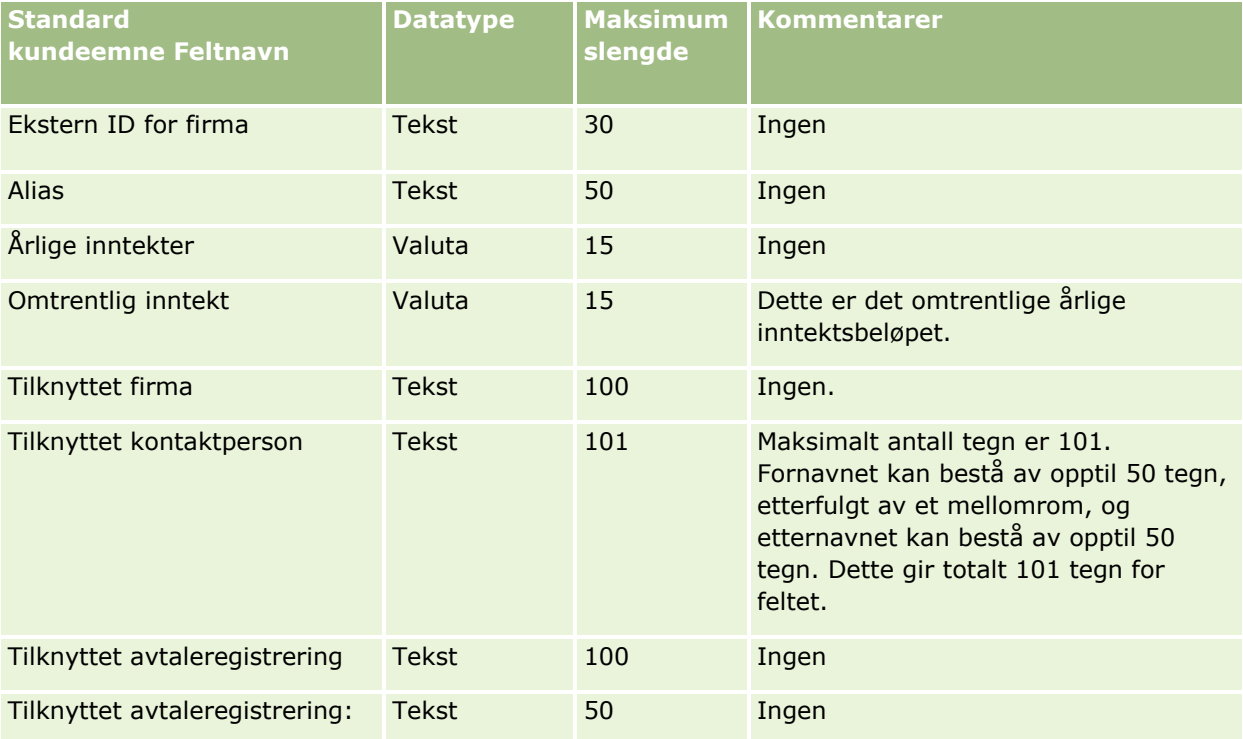

Administrere Oracle CRM On Demand Versjon 39 **725**

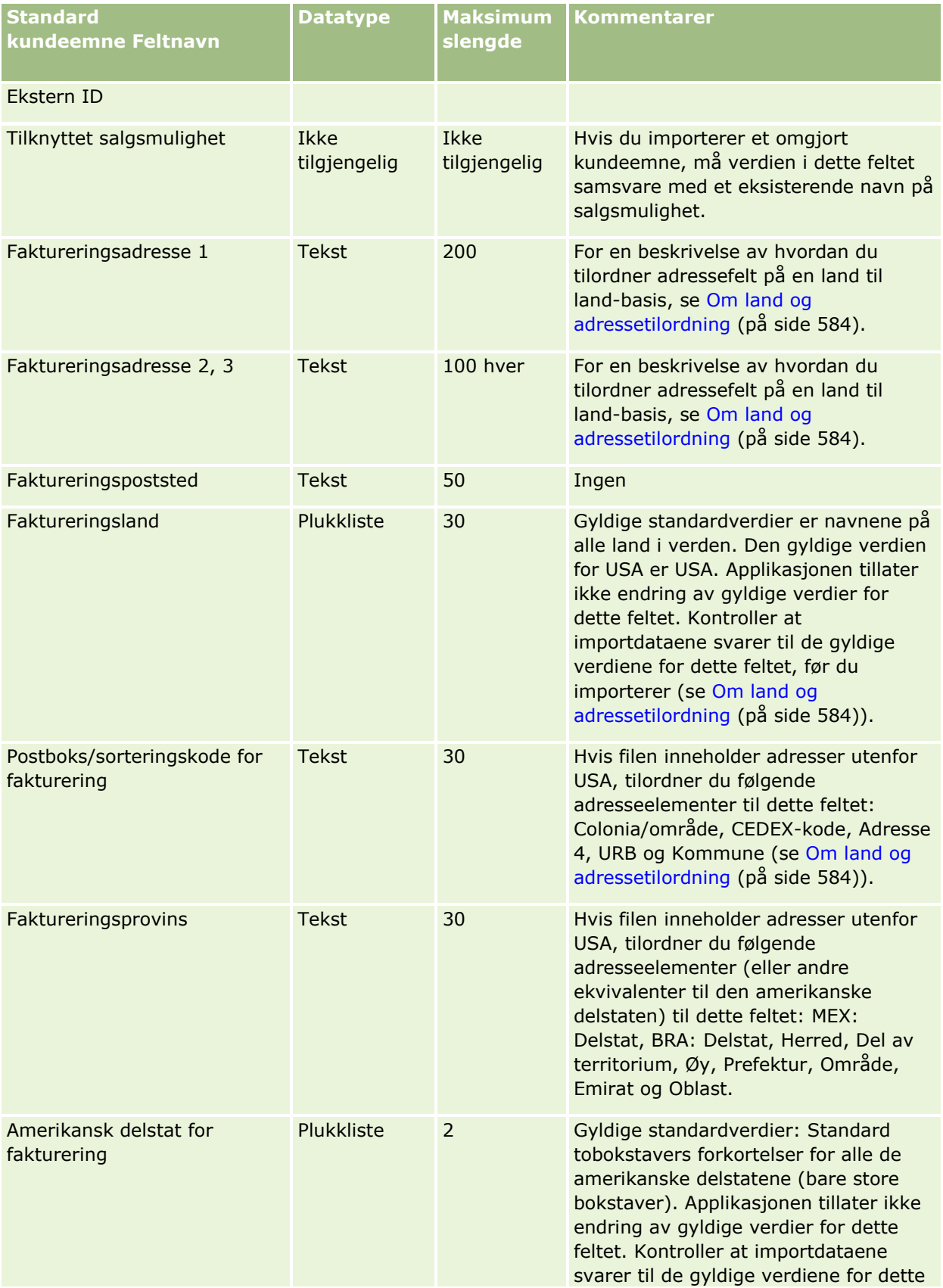

## **Dataadministrasjonsverktøy**

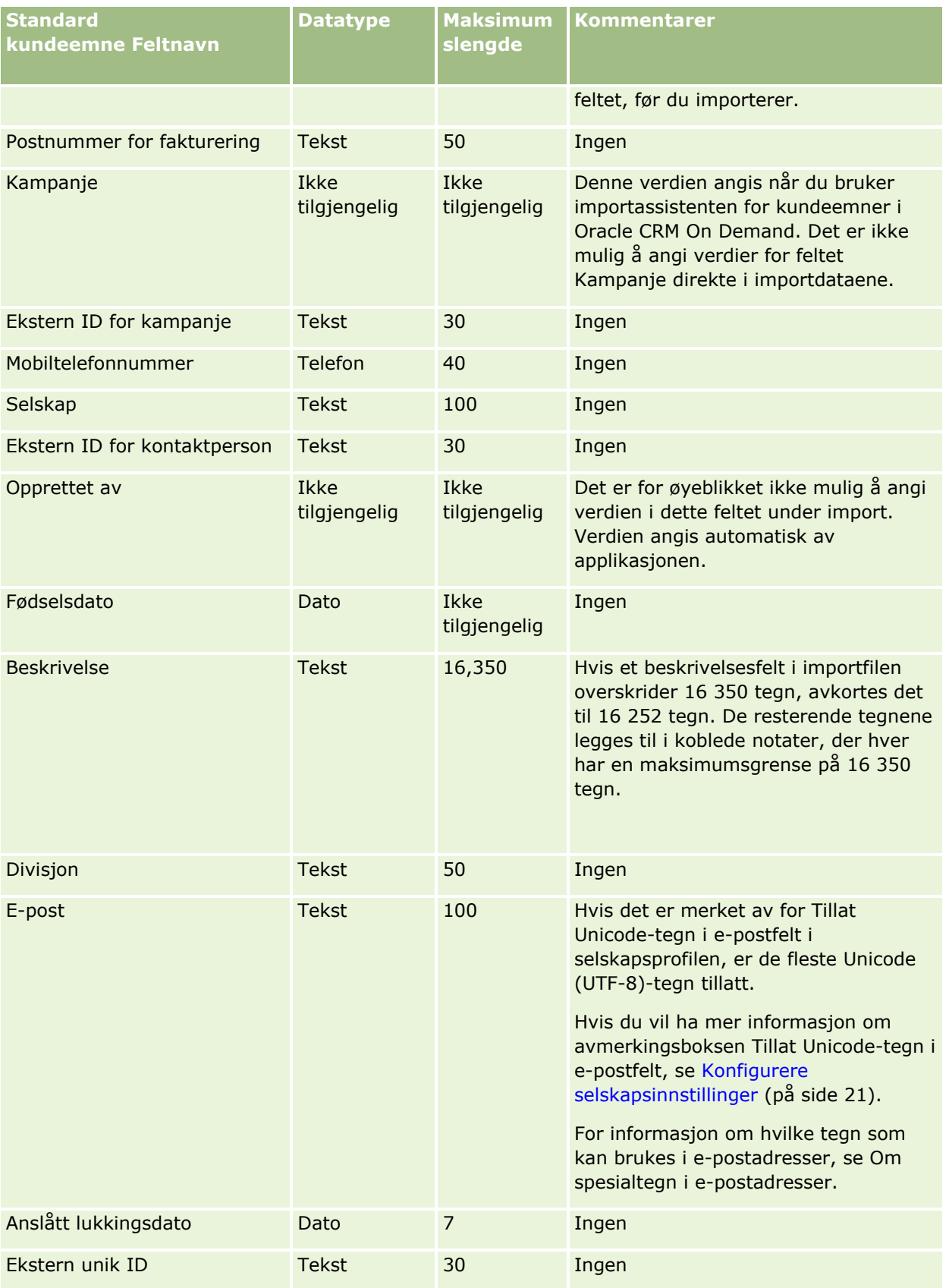

Administrere Oracle CRM On Demand Versjon 39 **727**

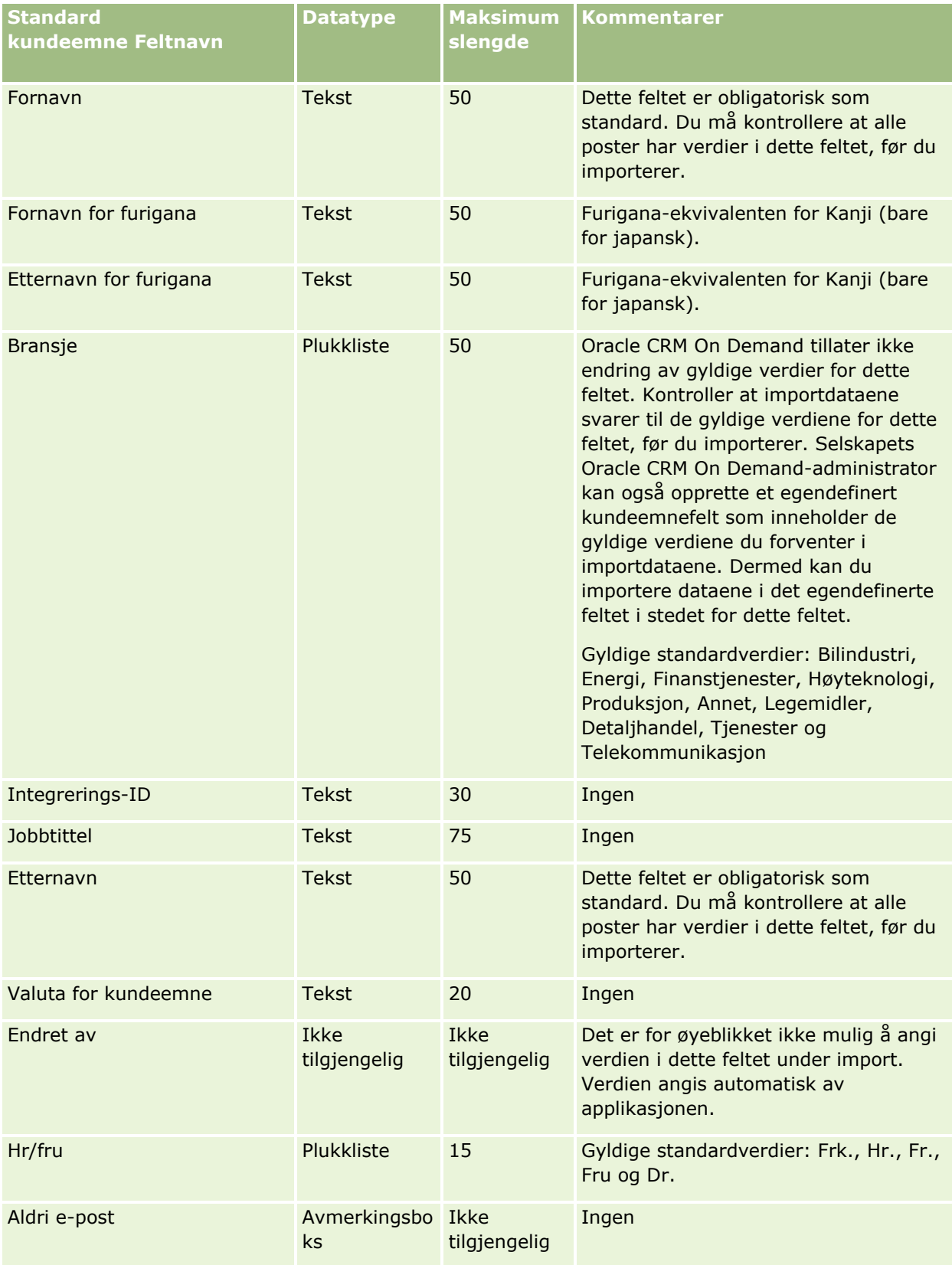

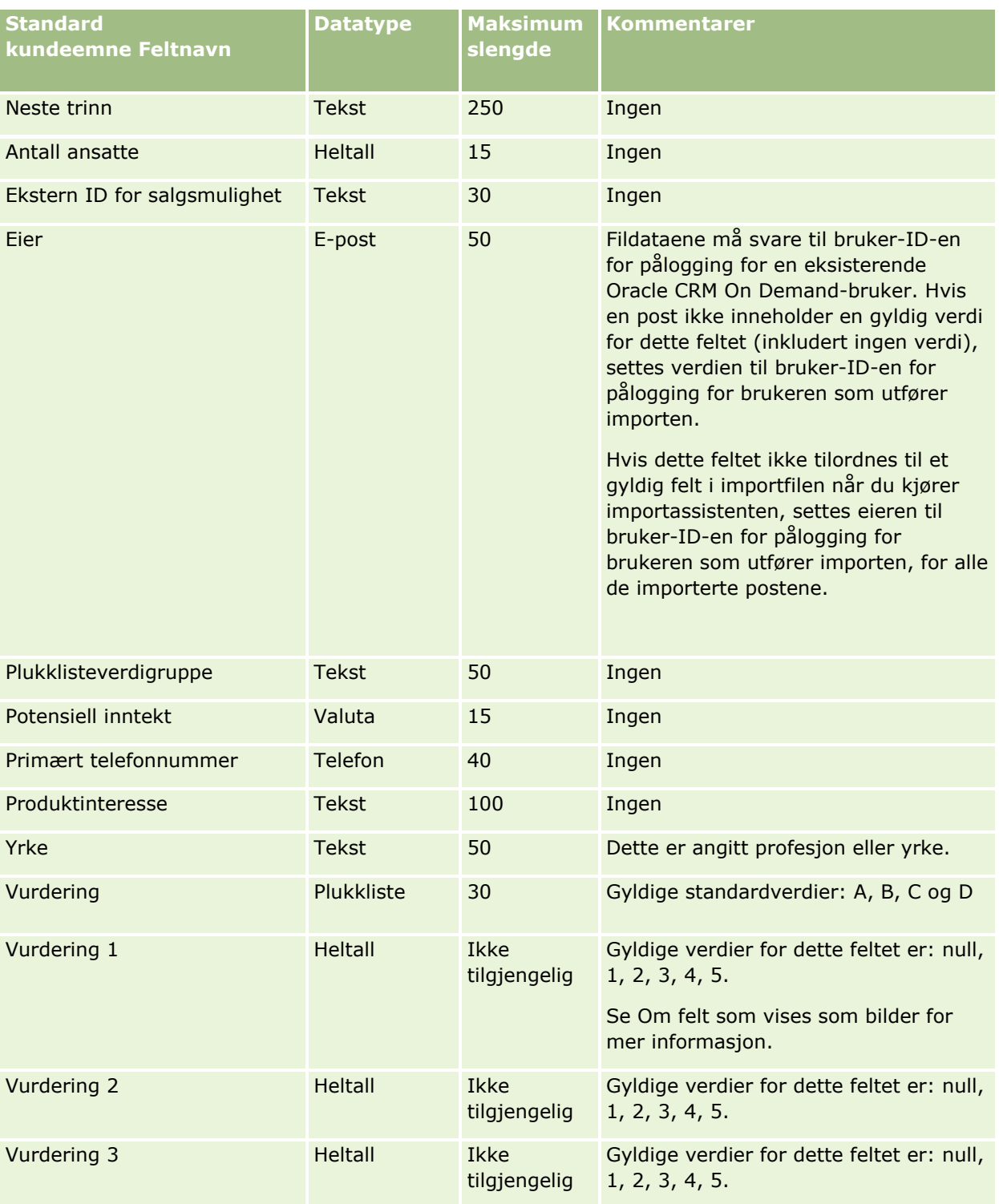

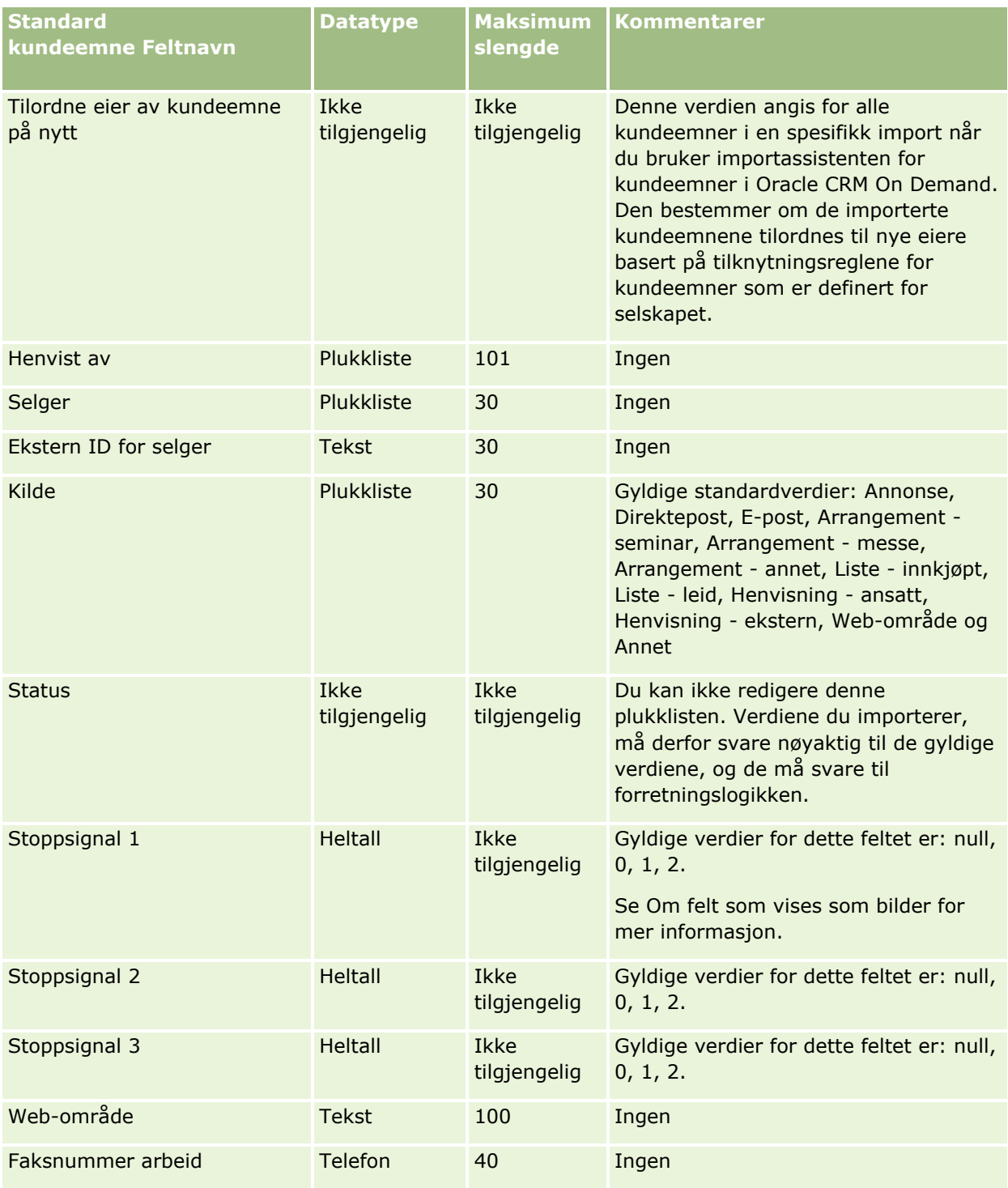

### **Beslektede emner**

Du finner relaterte opplysninger i følgende emner:

- **Kundeemnefelt**
- Retningslinjer for felttyper for import av data (på side [622\)](#page-621-0)
- **730** Administrere Oracle CRM On Demand Versjon 39

### Importere data (på side [799\)](#page-798-0)

## **Felt for MDF-forespørsler: Klargjøring til import**

Følgende tabell inneholder spesifikke opplysninger om hvordan du setter opp CSV-filen før du importerer forespørsler om midler for markedsutvikling i Oracle CRM On Demand. Disse opplysningene utfyller retningslinjene som er gitt i emnet Retningslinjer for felttyper for import av data (på side [622\)](#page-621-0). Du må se gjennom følgende importopplysninger før du utfører en import.

**MERKNAD:** Kolonnen Standardfelt i denne tabellen inneholder bare det opprinnelige navnet (standardnavnet) for hvert felt. Den inneholder ikke navn som er endret for selskapet i Oracle CRM On Demand. Hvis du ikke ser et spesifikt felt når du prøver å importere data, må du derfor kontakte administratoren for å finne det nye navnet for feltet.

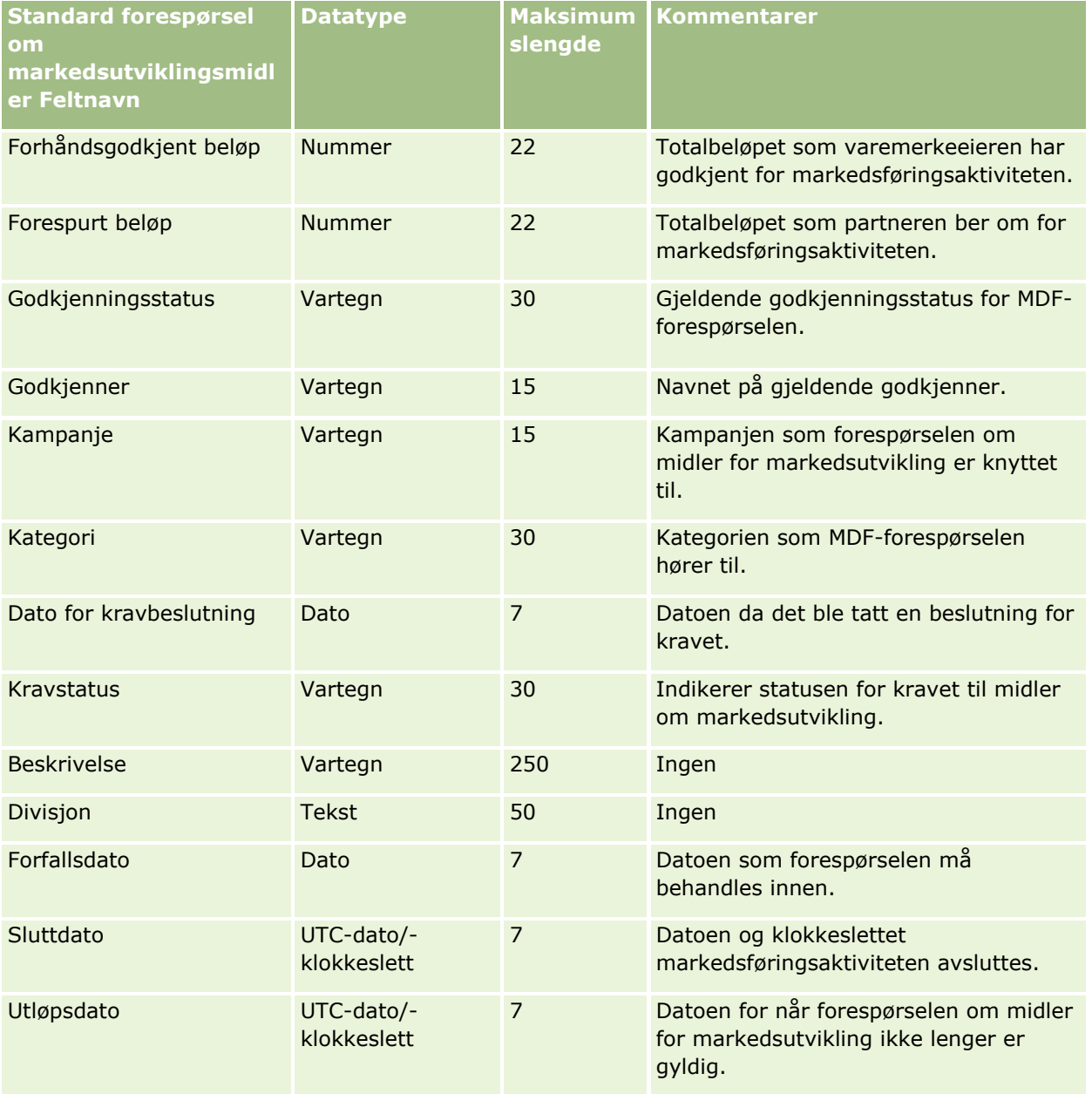

Administrere Oracle CRM On Demand Versjon 39 **731**

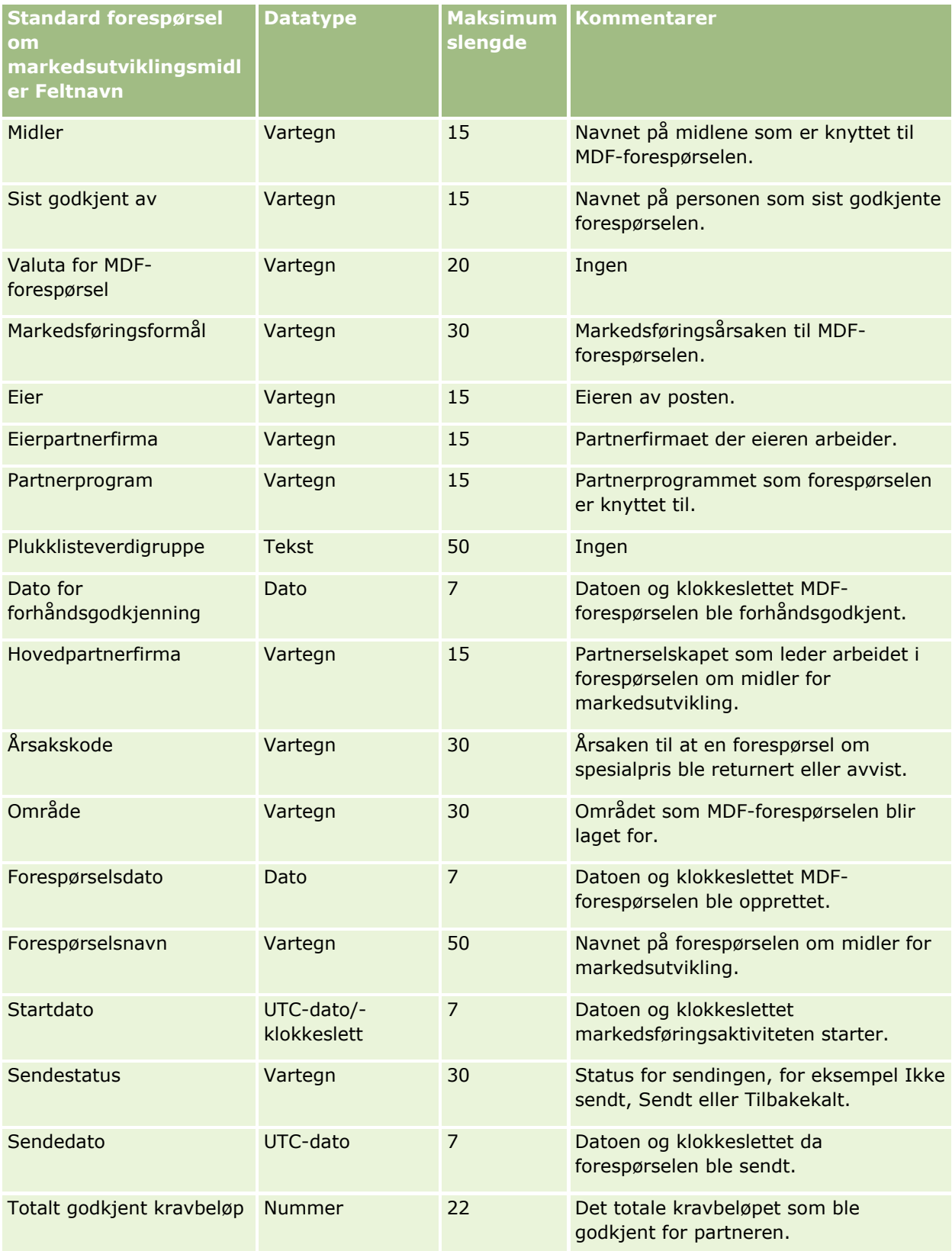

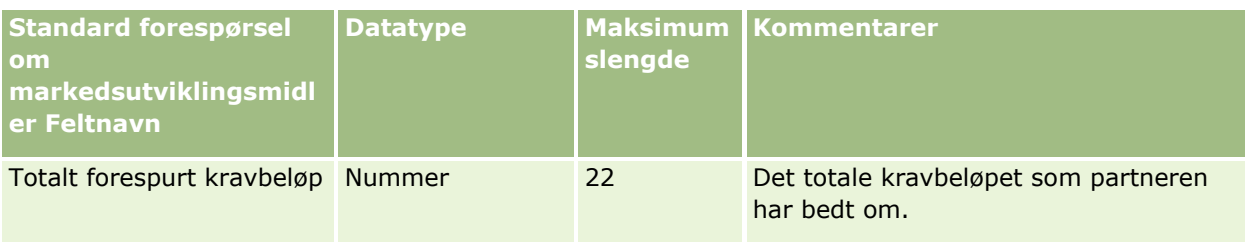

### **Beslektede emner**

Du finner relaterte opplysninger i følgende emner:

- Retningslinjer for felttyper for import av data (på side [622\)](#page-621-0)
- Importere data (på side [799\)](#page-798-0)

## **Felt for svar på meldinger: Klargjøring til import**

Tabellen nedenfor inneholder spesifikke opplysninger om hvordan du definerer CSV-filen før du importerer meldingssvar til Oracle CRM On Demand. Disse opplysningene utfyller retningslinjene som er gitt i emnet Retningslinjer for felttyper for import av data (på side [622\)](#page-621-0). Du må lese gjennom de viktige opplysningene nedenfor før du utfører en import.

**MERKNAD:** Kolonnen Standardfelt i denne tabellen inneholder bare det opprinnelige navnet (standardnavnet) for hvert felt. Den inneholder ikke navn som er endret for selskapet i Oracle CRM On Demand. Hvis du ikke ser et spesifikt felt når du prøver å importere data, må du derfor kontakte administratoren for å finne det nye navnet for feltet.

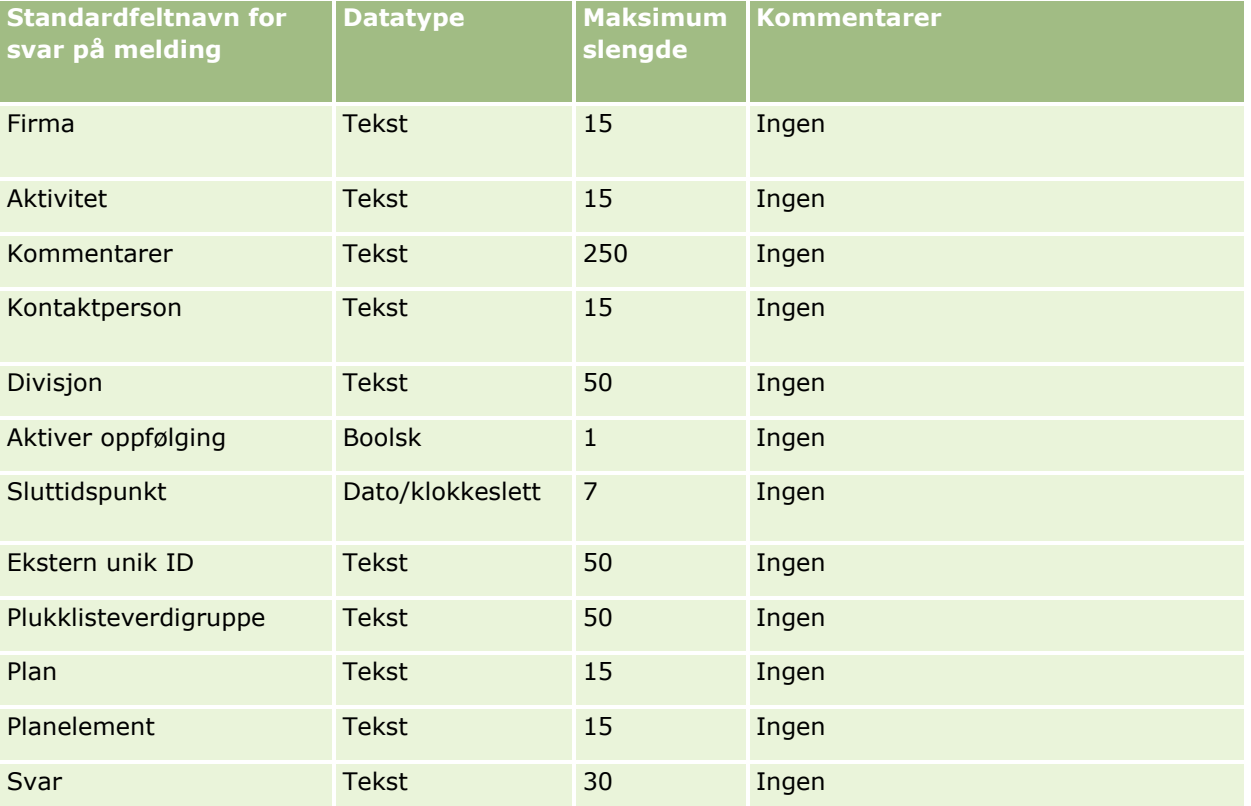

Administrere Oracle CRM On Demand Versjon 39 **733**

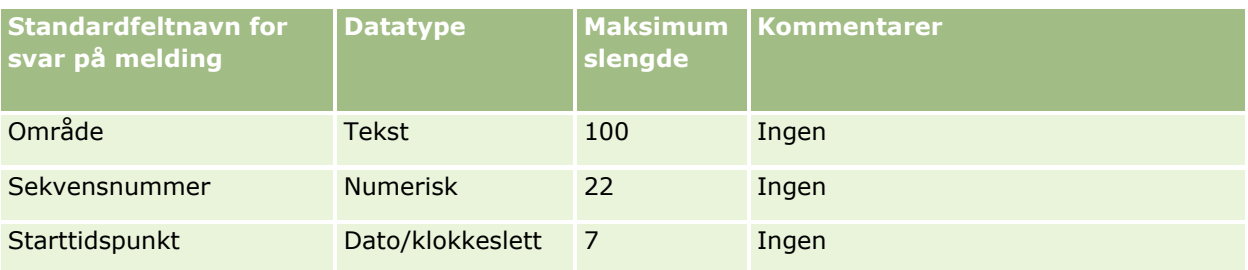

### **Beslektede emner**

Du finner relaterte opplysninger i følgende emner:

- Retningslinjer for felttyper for import av data (på side [622\)](#page-621-0)
- Importere data (på side [799\)](#page-798-0)
- **Justere svar på meldinger**

## **Meldingsplanfelt: Klargjøring til import**

Følgende tabell inneholder spesifikke opplysninger om hvordan du setter opp CSV-filen før du importerer meldingsplaner i Oracle CRM On Demand. Disse opplysningene utfyller retningslinjene som er gitt i emnet Retningslinjer for felttyper for import av data (på side [622\)](#page-621-0). Du må se gjennom følgende importopplysninger før du utfører en import.

**MERKNAD:** Kolonnen Standardfelt i denne tabellen inneholder bare det opprinnelige navnet (standardnavnet) for hvert felt. Den inneholder ikke navn som er endret for selskapet i Oracle CRM On Demand. Hvis du ikke ser et spesifikt felt når du prøver å importere data, må du derfor kontakte administratoren for å finne det nye navnet for feltet.

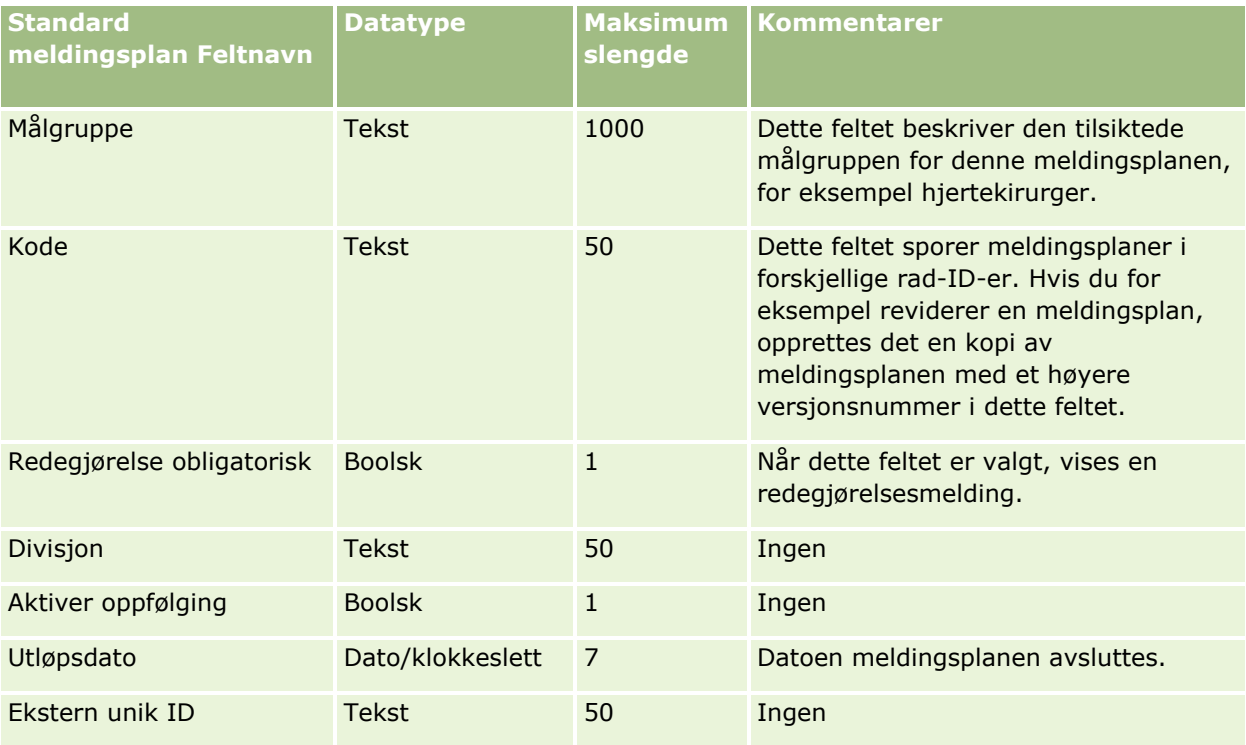

**734** Administrere Oracle CRM On Demand Versjon 39

### **Dataadministrasjonsverktøy**

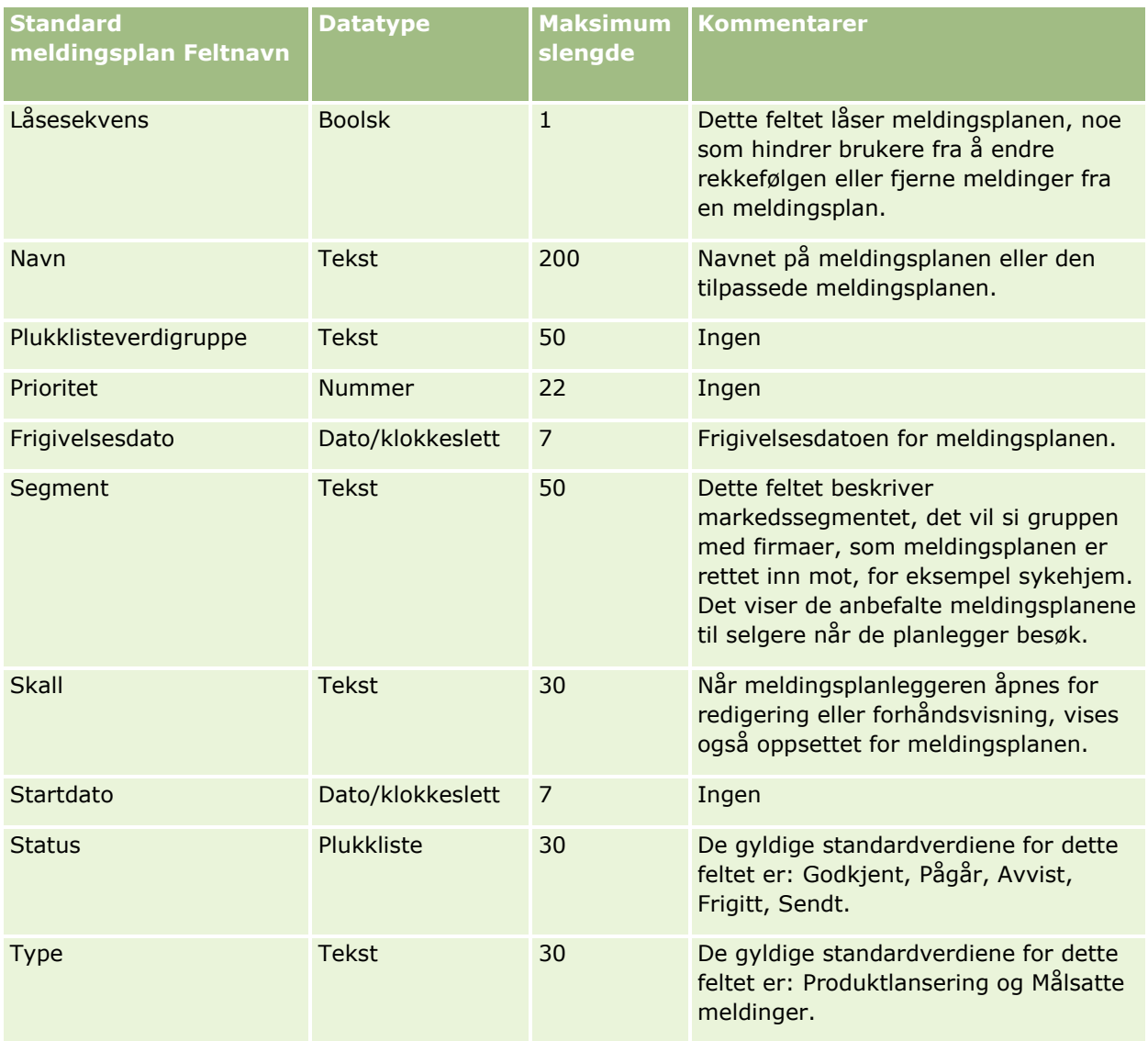

#### **Beslektede emner**

Du finner relaterte opplysninger i følgende emner:

- Retningslinjer for felttyper for import av data (på side [622\)](#page-621-0)
- Importere data (på side [799\)](#page-798-0)
- **Meldingsplaner**

## **Meldingsplanelementfelt: Klargjøring til import**

Følgende tabell inneholder spesifikke opplysninger om hvordan du setter opp CSV-filen før du importerer meldingsplanelementer i Oracle CRM On Demand. Disse opplysningene utfyller retningslinjene som er gitt i emnet Retningslinjer for felttyper for import av data (på side [622\)](#page-621-0). Du må se gjennom følgende importopplysninger før du utfører en import.

**MERKNAD:** Kolonnen Standardfelt i denne tabellen inneholder bare det opprinnelige navnet (standardnavnet) for hvert felt. Den inneholder ikke navn som er endret for selskapet i Oracle CRM On Demand. Hvis du ikke ser et spesifikt felt når du prøver å importere data, må du derfor kontakte administratoren for å finne det nye navnet for feltet.

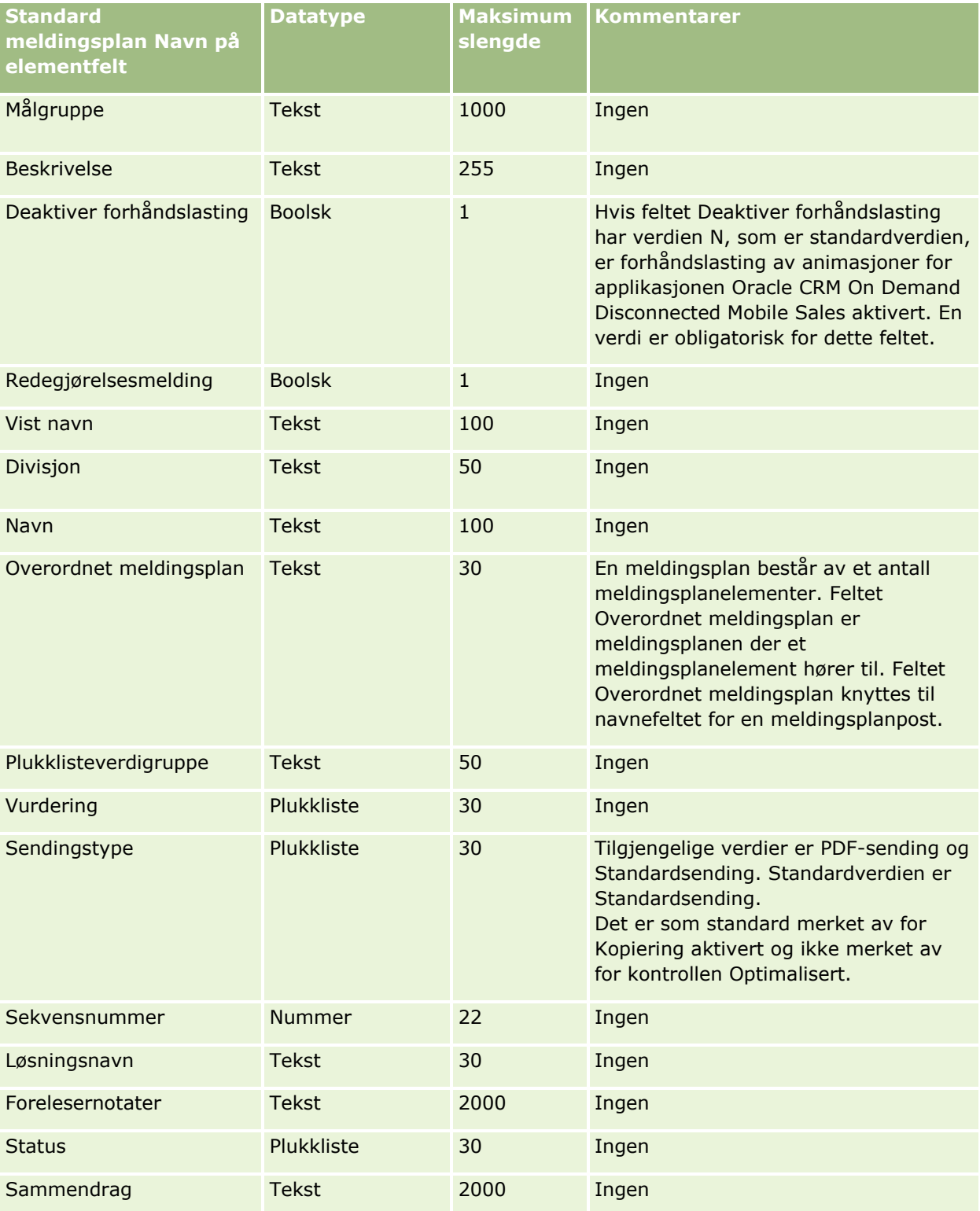

**736** Administrere Oracle CRM On Demand Versjon 39

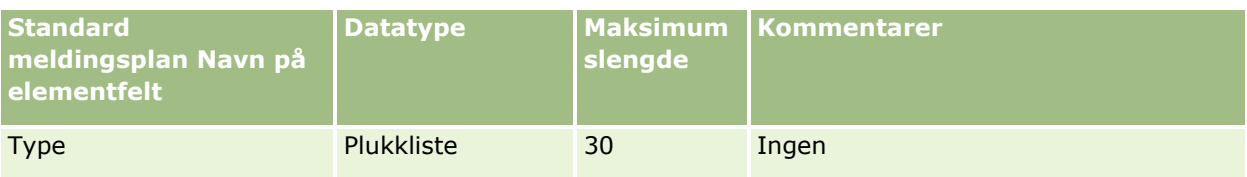

#### **Beslektede emner**

Du finner relaterte opplysninger i følgende emner:

- Retningslinjer for felttyper for import av data (på side [622\)](#page-621-0)
- Importere data (på side [799\)](#page-798-0)
- **Meldingsplanelementer**

## **Felt for meldingsplanelementrelasjoner: Klargjøring til import**

Følgende tabell inneholder spesifikke opplysninger om hvordan du setter opp CSV-filen før du importerer forbindelser for meldingsplanelementer i Oracle CRM On Demand. Disse opplysningene utfyller retningslinjene som er gitt i emnet Retningslinjer for felttyper for import av data (på side [622\)](#page-621-0). Du må se gjennom følgende importopplysninger før du utfører en import.

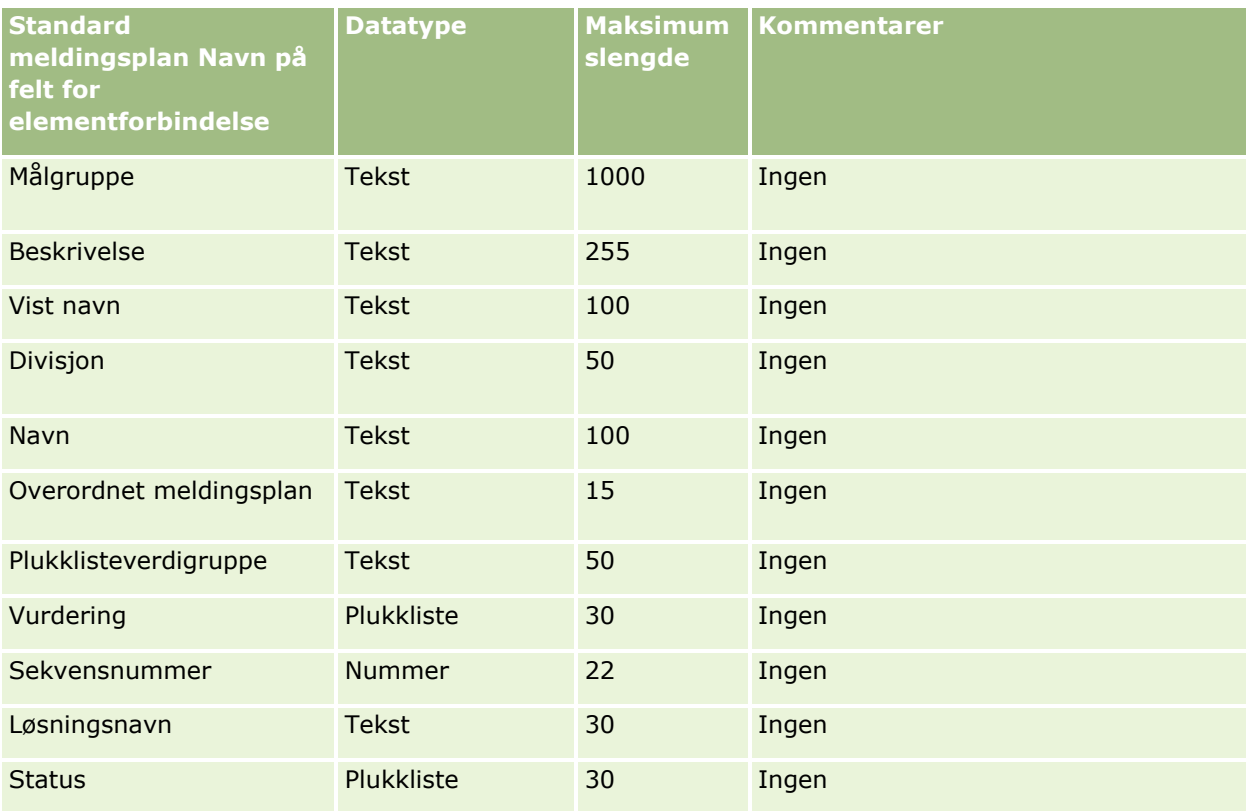

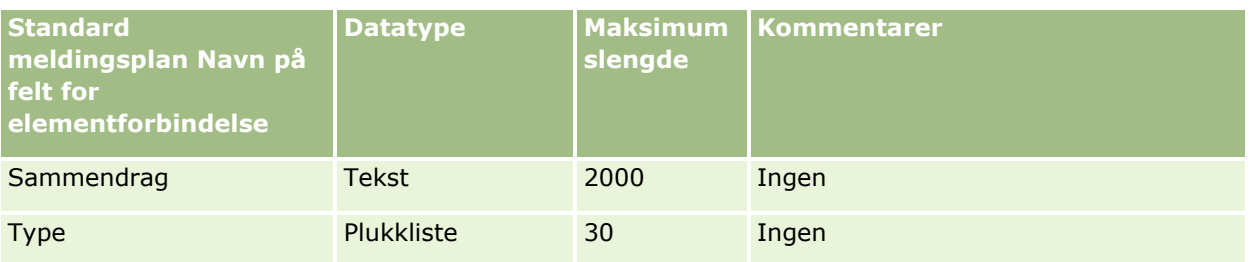

#### **Beslektede emner**

Du finner relaterte opplysninger i følgende emner:

- Retningslinjer for felttyper for import av data (på side [622\)](#page-621-0)
- **Importere data (på side [799\)](#page-798-0)**
- $\blacksquare$  Forbindelser for meldingsplanelement

## **Felt for endringssporing: Klargjøring til import**

Følgende tabell inneholder spesifikke opplysninger om hvordan du konfigurerer CSV-filen før du importerer felt for endringssporing til Oracle CRM On Demand. Disse opplysningene utfyller retningslinjene som er gitt i emnet Retningslinjer for felttyper for import av data (på side [622\)](#page-621-0). Du må se gjennom følgende opplysninger før du importerer felt for endringssporing.

**MERKNAD:** Kolonnen Standardfelt i denne tabellen inneholder bare det opprinnelige navnet (standardnavnet) for hvert felt. Den inneholder ikke navn som er endret for selskapet i Oracle CRM On Demand. Hvis du ikke ser et spesifikt felt når du prøver å importere data, må du derfor kontakte administratoren for å finne det nye navnet for feltet.

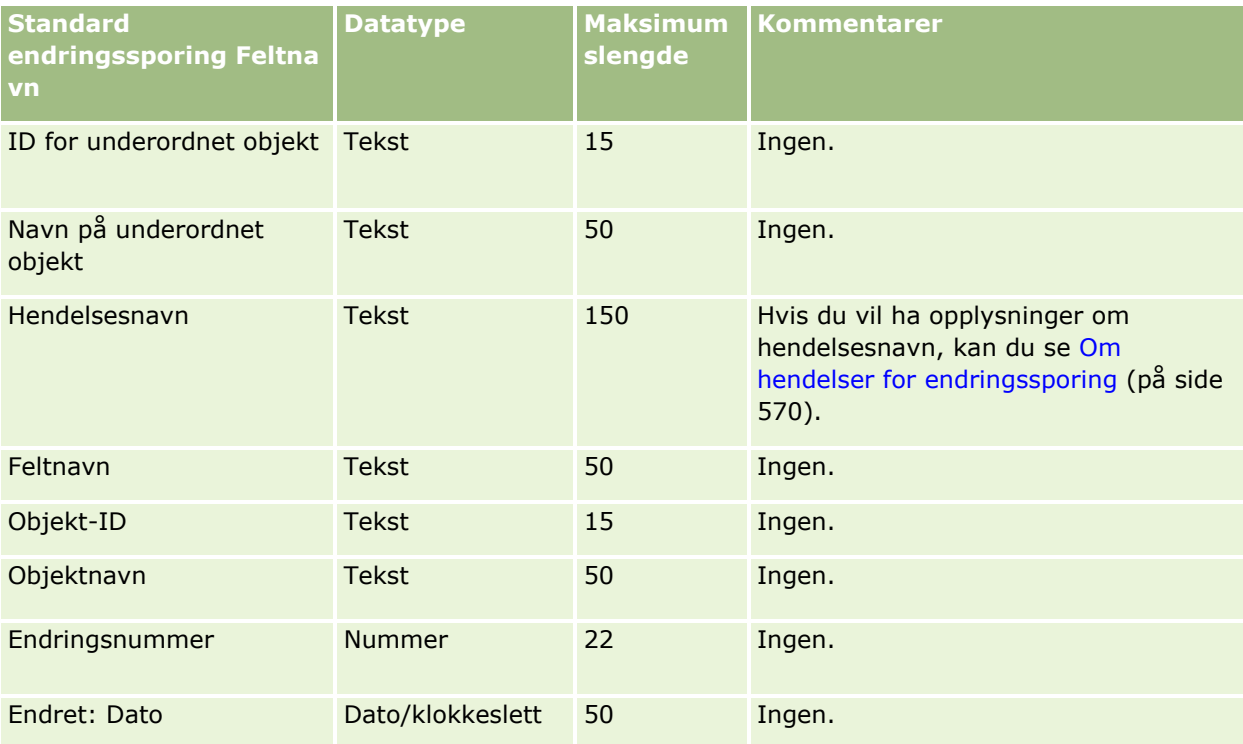

**738** Administrere Oracle CRM On Demand Versjon 39

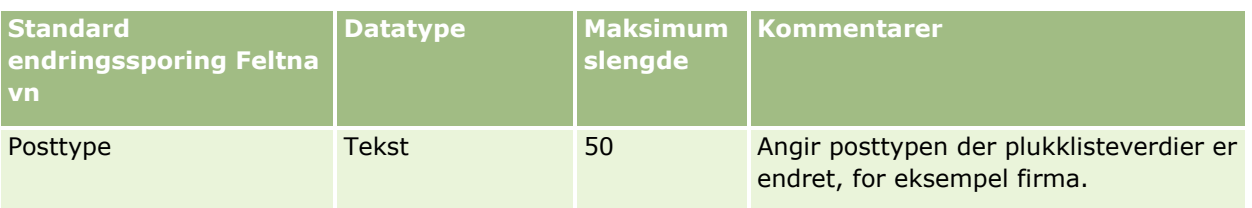

#### **Beslektede emner**

Du finner relaterte opplysninger i følgende emner:

- **Endringssporing (på side [558\)](#page-557-0)**
- Retningslinjer for felttyper for import av data (på side [622\)](#page-621-0)
- Importere data (på side [799\)](#page-798-0)

## **Notatfelt: Klargjøring til import**

Følgende tabell inneholder spesifikke opplysninger om hvordan du setter opp CSV-filen før du importerer notater i Oracle CRM On Demand. Disse opplysningene utfyller retningslinjene som er gitt i emnet Retningslinjer for felttyper for import av data (på side [622\)](#page-621-0). Du må se gjennom følgende importopplysninger før du utfører en import.

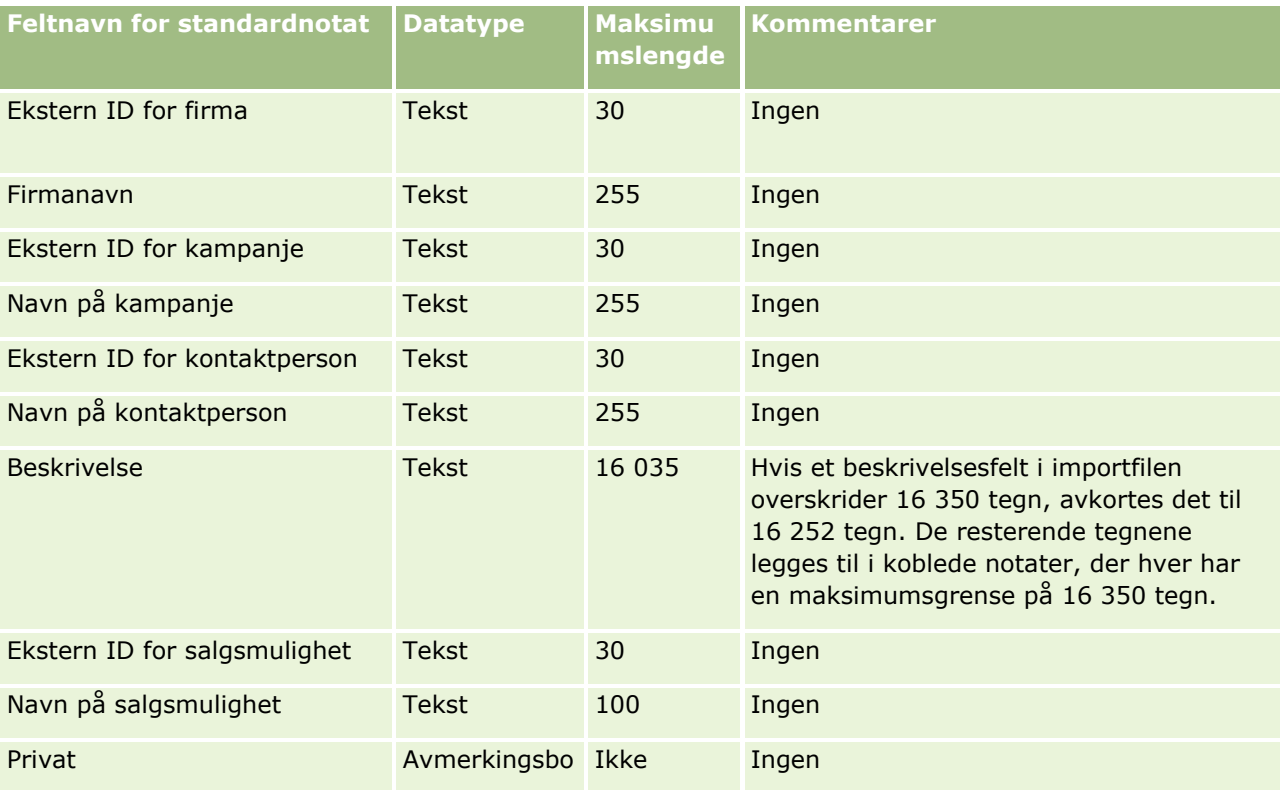

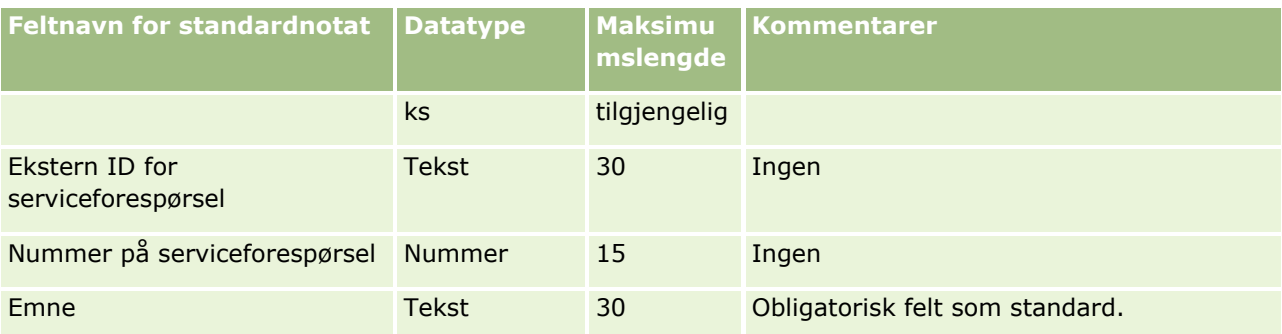

#### **Beslektede emner**

Du finner relaterte opplysninger i følgende emner:

- Retningslinjer for felttyper for import av data (på side [622\)](#page-621-0)
- Importere data (på side [799\)](#page-798-0)

## **Målfelt: Klargjøring til import**

Følgende tabell inneholder spesifikke opplysninger om hvordan du setter opp CSV-filen før du importerer mål i Oracle CRM On Demand. Disse opplysningene utfyller retningslinjene som er gitt i emnet Retningslinjer for felttyper for import av data (på side [622\)](#page-621-0). Du må se gjennom følgende importopplysninger før du utfører en import.

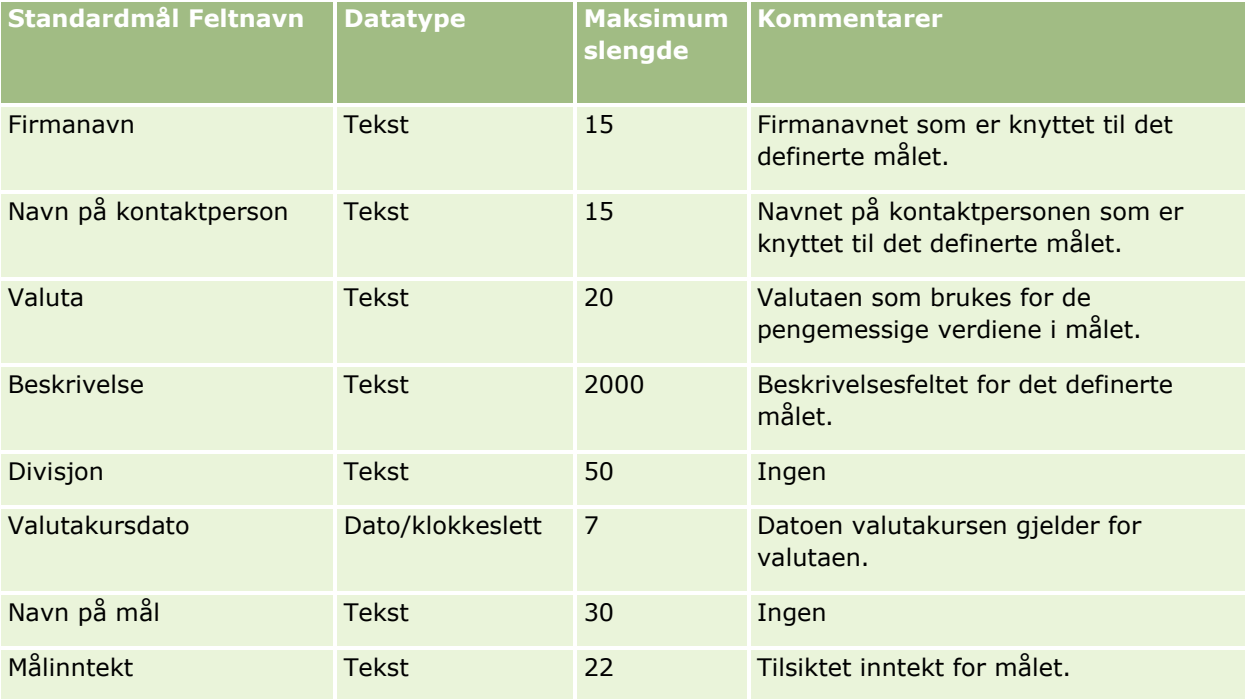

### **Dataadministrasjonsverktøy**

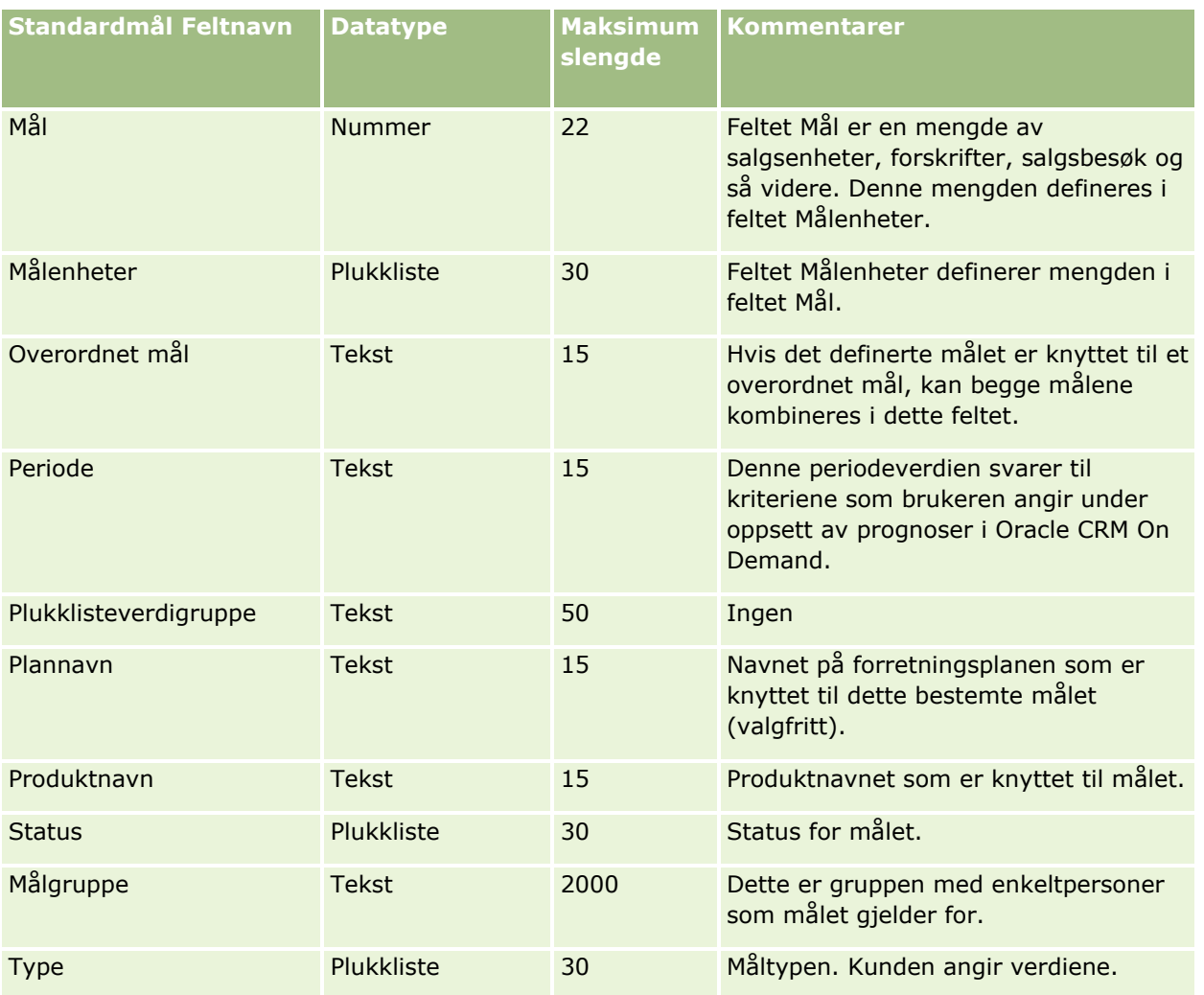

#### **Beslektede emner**

Du finner relaterte opplysninger i følgende emner:

- Retningslinjer for felttyper for import av data (på side [622\)](#page-621-0)
- Importere data (på side [799\)](#page-798-0)
- Mål

## **Felt for kontaktpersonrolle for salgsmulighet: Klargjøring til import**

Følgende tabell inneholder spesifikke opplysninger om hvordan du setter opp CSV-filen før du importerer roller for kontaktpersoner i Oracle CRM On Demand. Disse opplysningene utfyller retningslinjene som er gitt i emnet Retningslinjer for felttyper for import av data (på side [622\)](#page-621-0). Du må se gjennom følgende importopplysninger før du utfører en import.

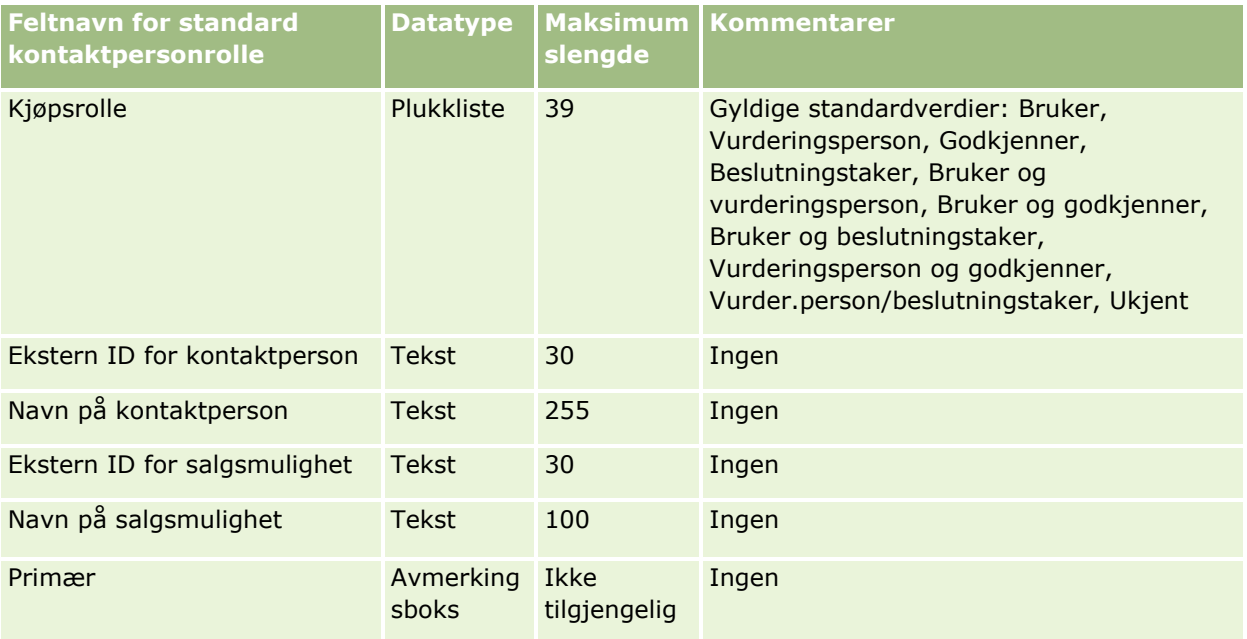

#### **Beslektede emner**

Du finner relaterte opplysninger i følgende emner:

- **Kontaktpersonfelt**
- Retningslinjer for felttyper for import av data (på side [622\)](#page-621-0)
- Importere data (på side [799\)](#page-798-0)

## **Felt for salgsmulighetshendelse: Klargjøring for import**

Følgende tabell inneholder spesifikke opplysninger om hvordan du konfigurerer poster før du importerer salgsmulighetshendelser til Oracle CRM On Demand. Den utfyller retningslinjene som er gitt i emnet Retningslinjer for felttyper for import av data (på side [622\)](#page-621-0). Du må lese gjennom de viktige opplysningene nedenfor før du utfører en import.

**MERKNAD:** Kolonnen Standardfelt i denne tabellen inneholder bare det opprinnelige navnet (standardnavnet) for hvert felt. Den inneholder ikke navn som er endret for selskapet i Oracle CRM On Demand. Hvis du ikke ser et spesifikt felt når du prøver å importere data, må du derfor kontakte administratoren for å finne det nye navnet for feltet.

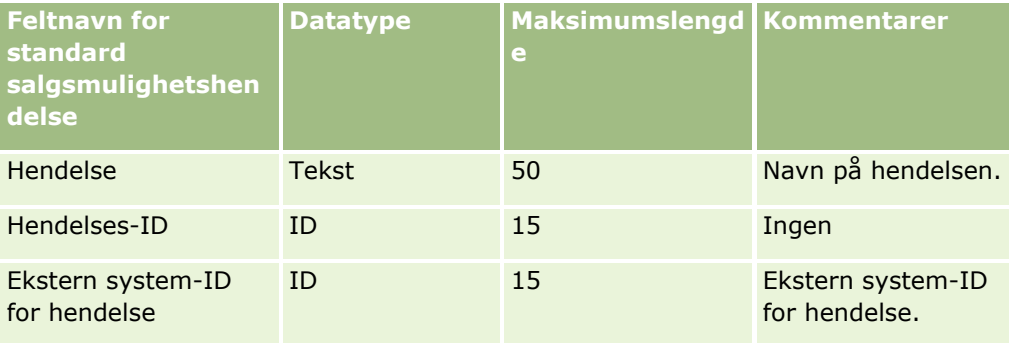

**742** Administrere Oracle CRM On Demand Versjon 39

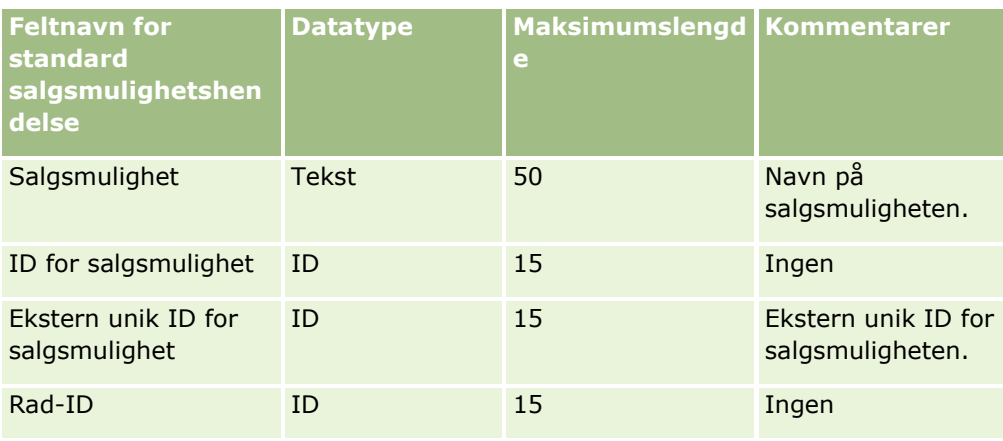

## **Salgsmulighetsfelt: Klargjøring til import**

Følgende tabell inneholder spesifikke opplysninger om hvordan du setter opp CSV-filen før du importerer salgsmuligheter i Oracle CRM On Demand. Disse opplysningene utfyller retningslinjene som er gitt i emnet Retningslinjer for felttyper for import av data (på side [622\)](#page-621-0). Du må se gjennom følgende importopplysninger før du utfører en import.

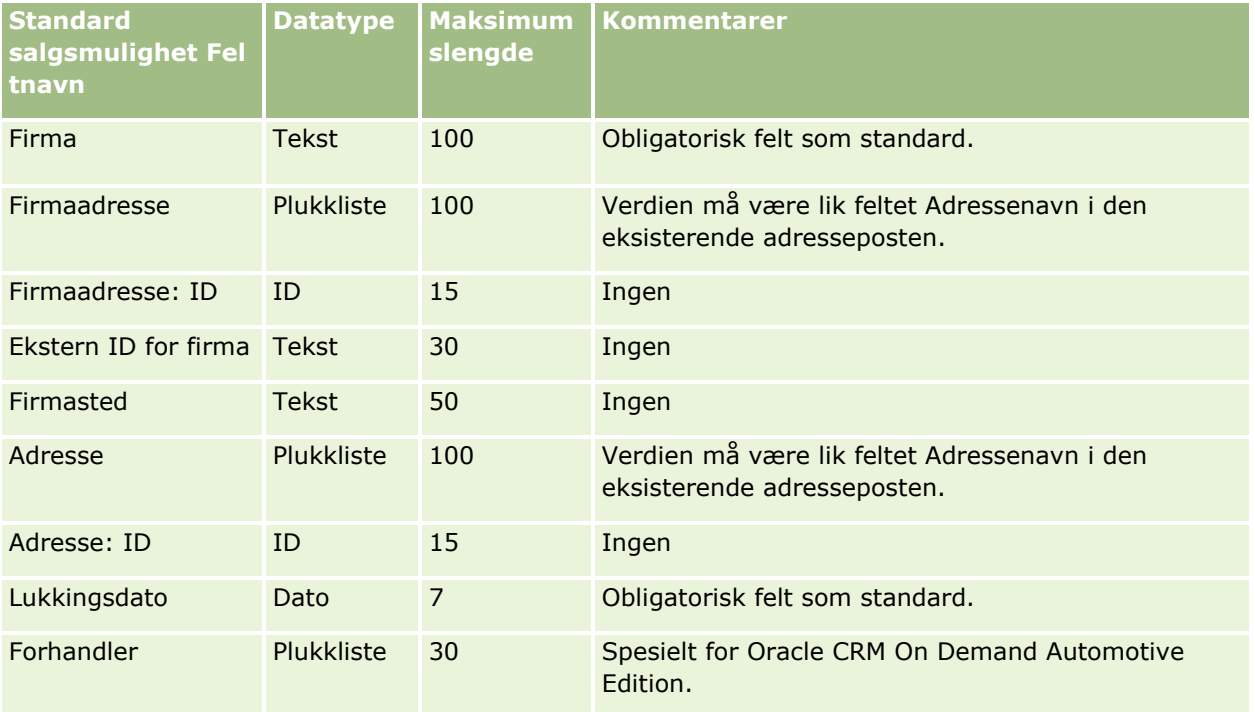

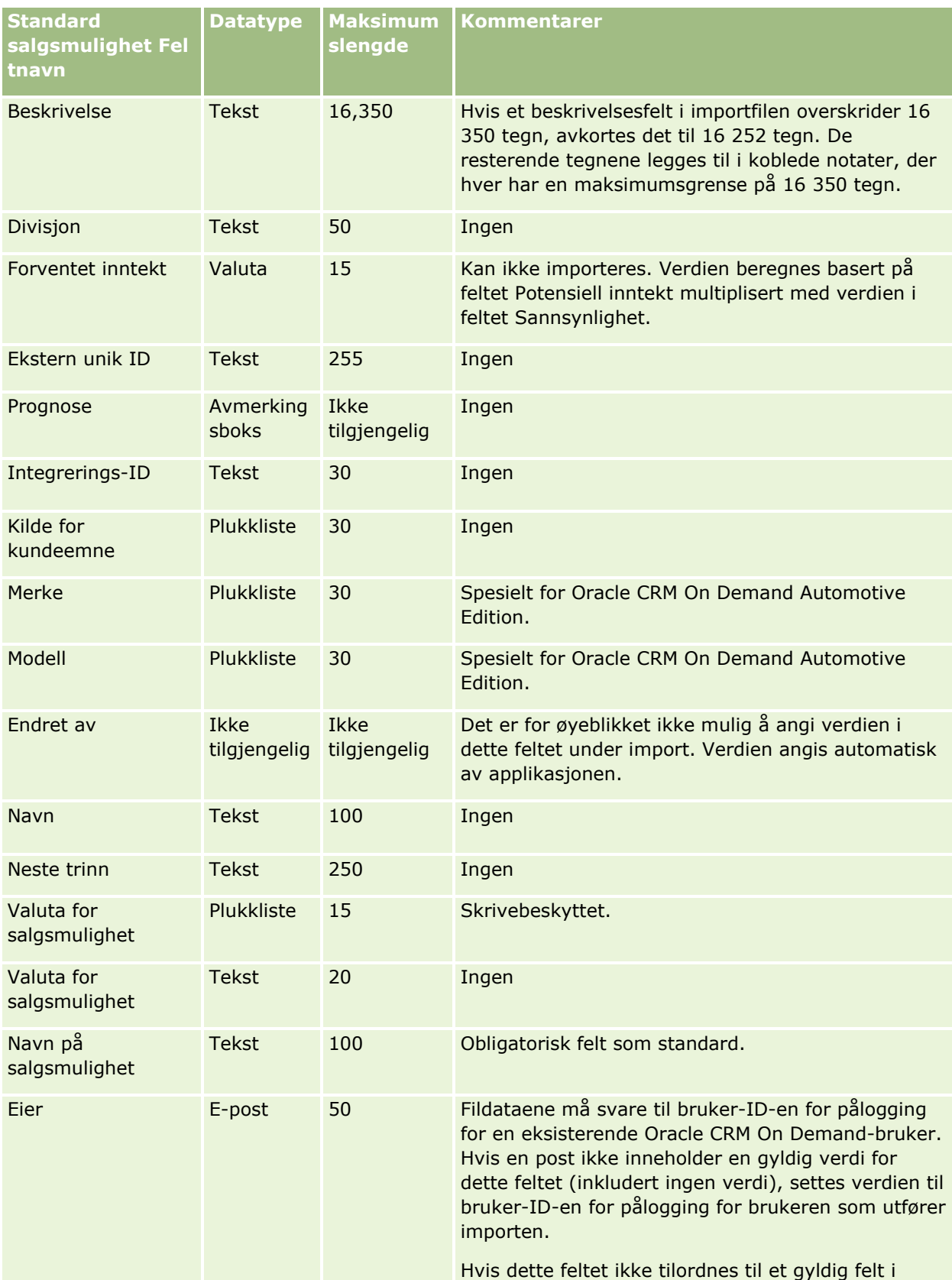

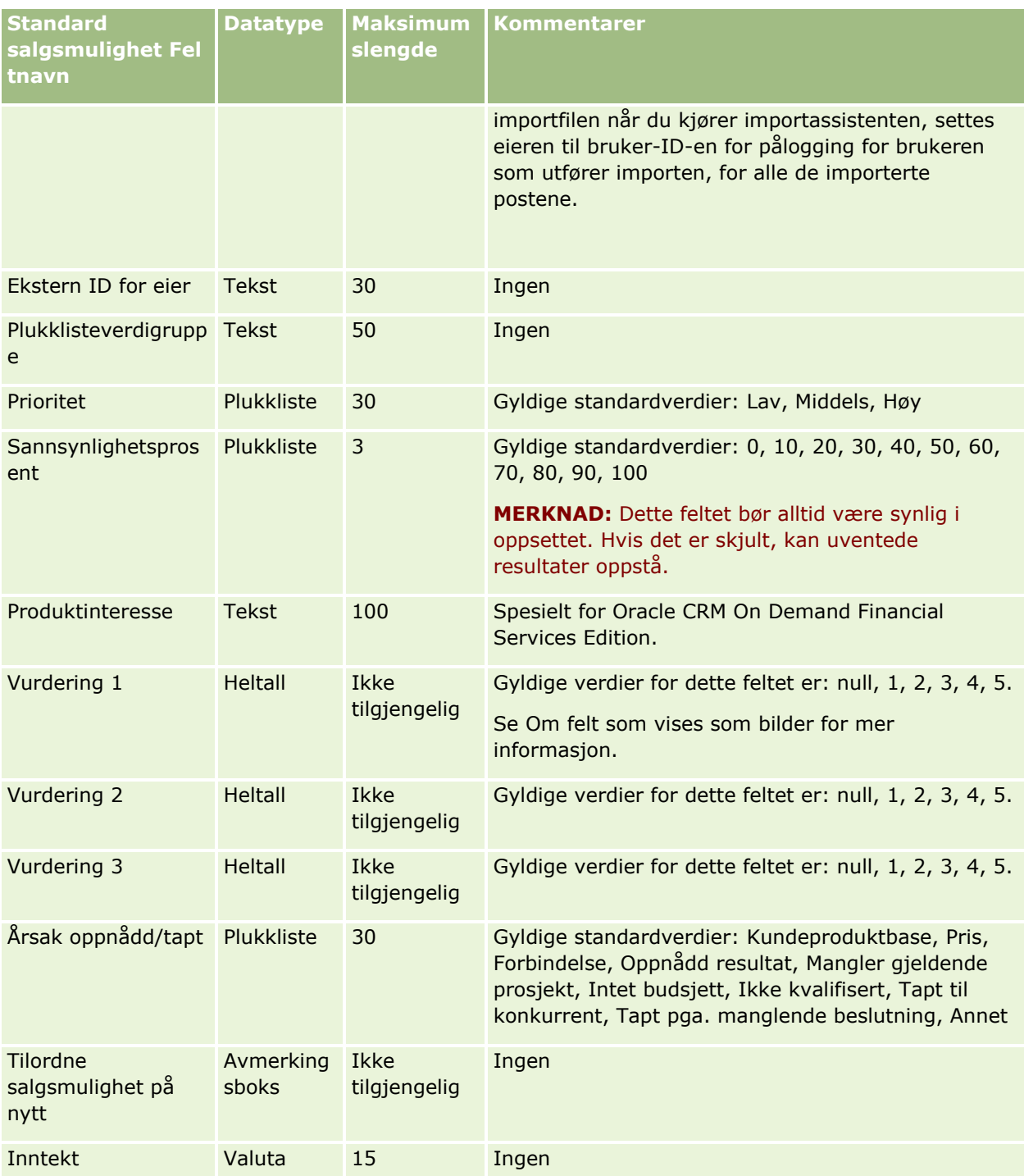

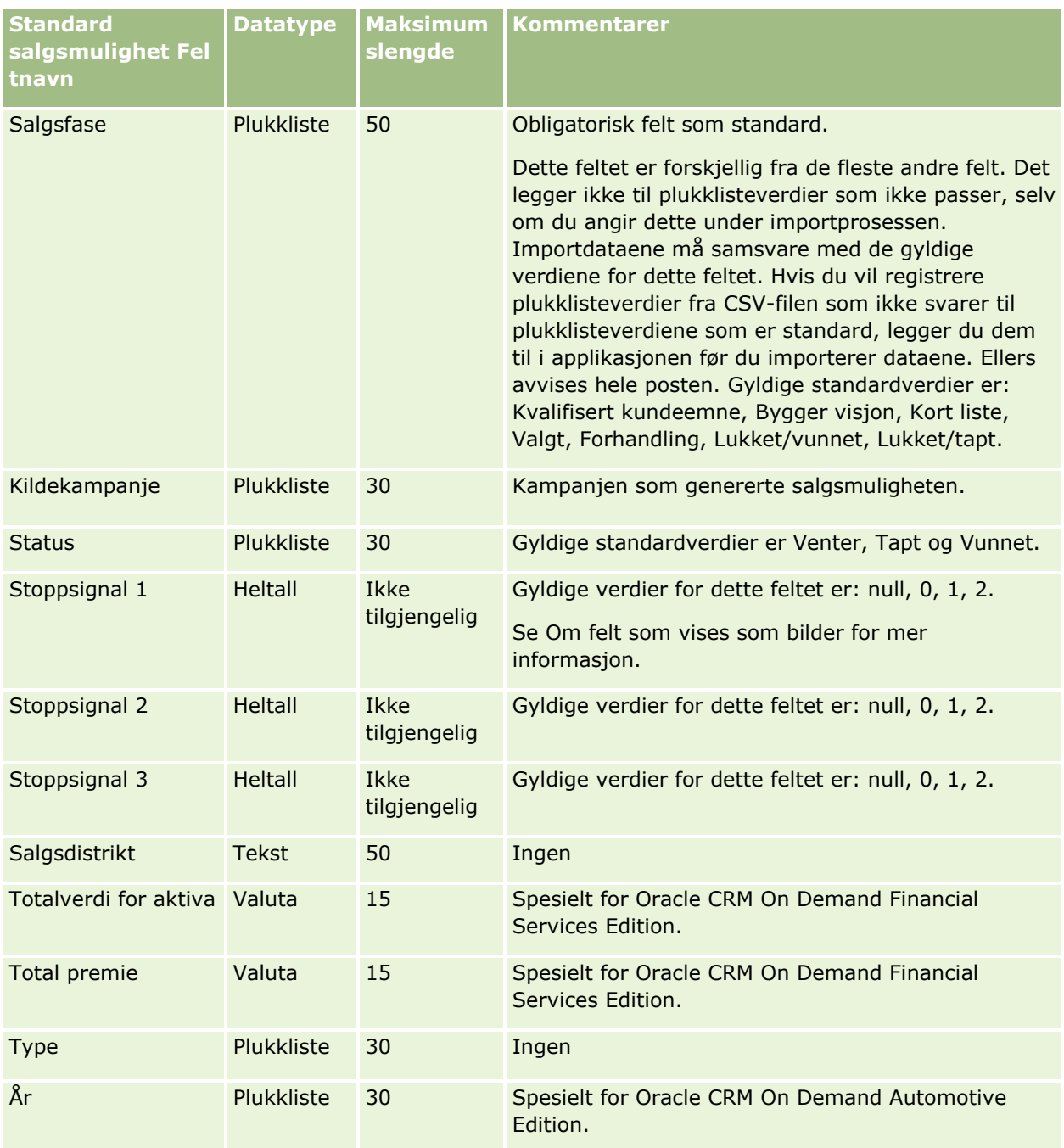

## **Felt for salgsmulighetsteam: Klargjøring for import**

Følgende tabell inneholder spesifikke opplysninger om hvordan du konfigurerer CSV-filen før du importerer salgsmulighetsteam til Oracle CRM On Demand. Disse opplysningene utfyller retningslinjene som er gitt i emnet Retningslinjer for felttyper for import av data (på side [622\)](#page-621-0). Du må lese gjennom de viktige opplysningene nedenfor før du utfører en import.

**746** Administrere Oracle CRM On Demand Versjon 39 **MERKNAD:** Kolonnen Standardfelt i denne tabellen inneholder bare det opprinnelige navnet (standardnavnet) for hvert felt. Den inneholder ikke navn som er endret for selskapet i Oracle CRM On Demand. Hvis du ikke

ser et spesifikt felt når du prøver å importere data, må du derfor kontakte administratoren for å finne det nye navnet for feltet.

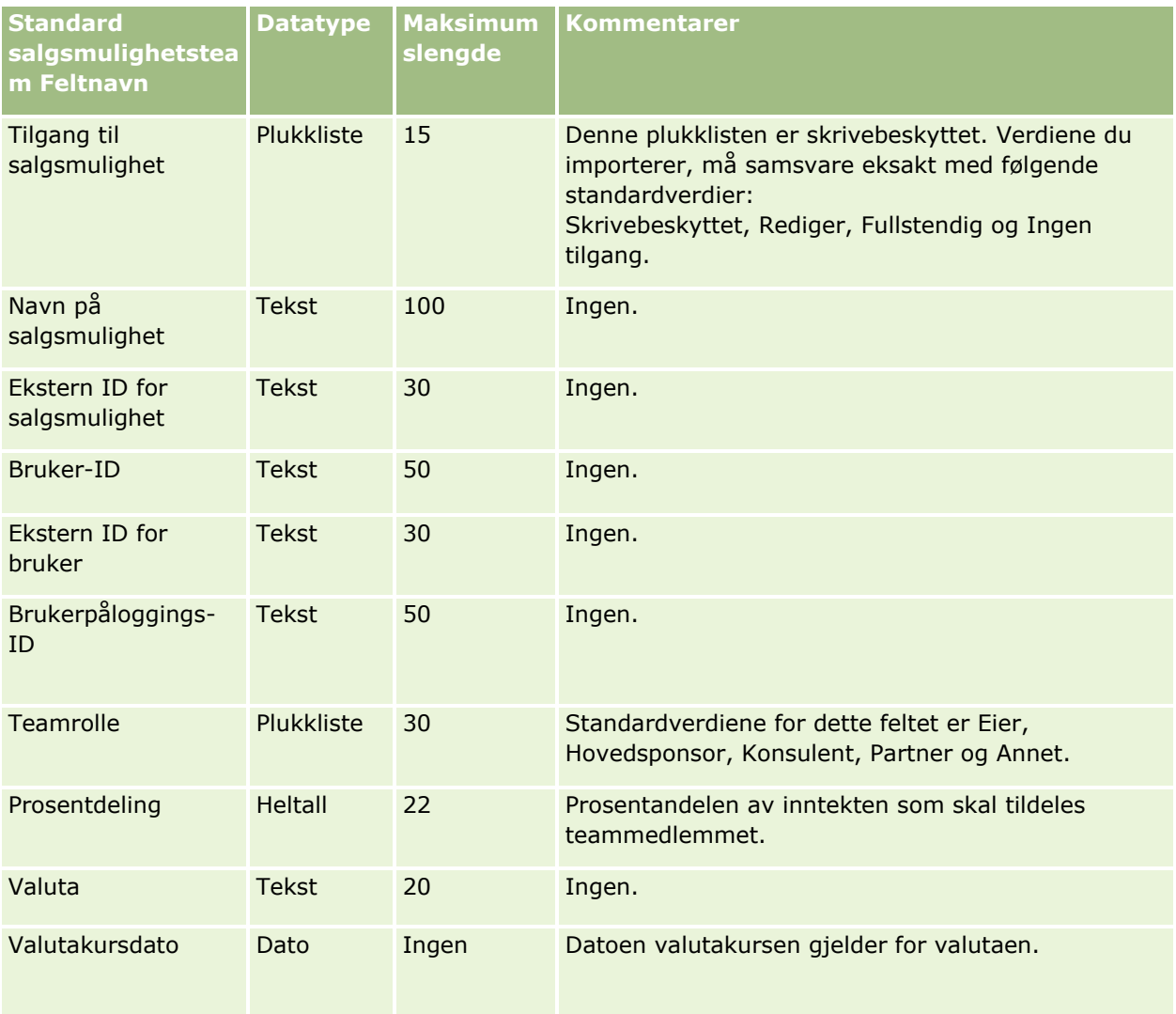

## **Felt for produktinntekt for salgsmulighet: Klargjøring til import**

Følgende tabell inneholder spesifikke opplysninger om hvordan du setter opp CSV-filen før du importerer poster for salgsmulighetsprodukter i Oracle CRM On Demand. Disse opplysningene utfyller retningslinjene som er gitt i emnet Retningslinjer for felttyper for import av data (på side [622\)](#page-621-0). Du må se gjennom følgende importopplysninger før du utfører en import.

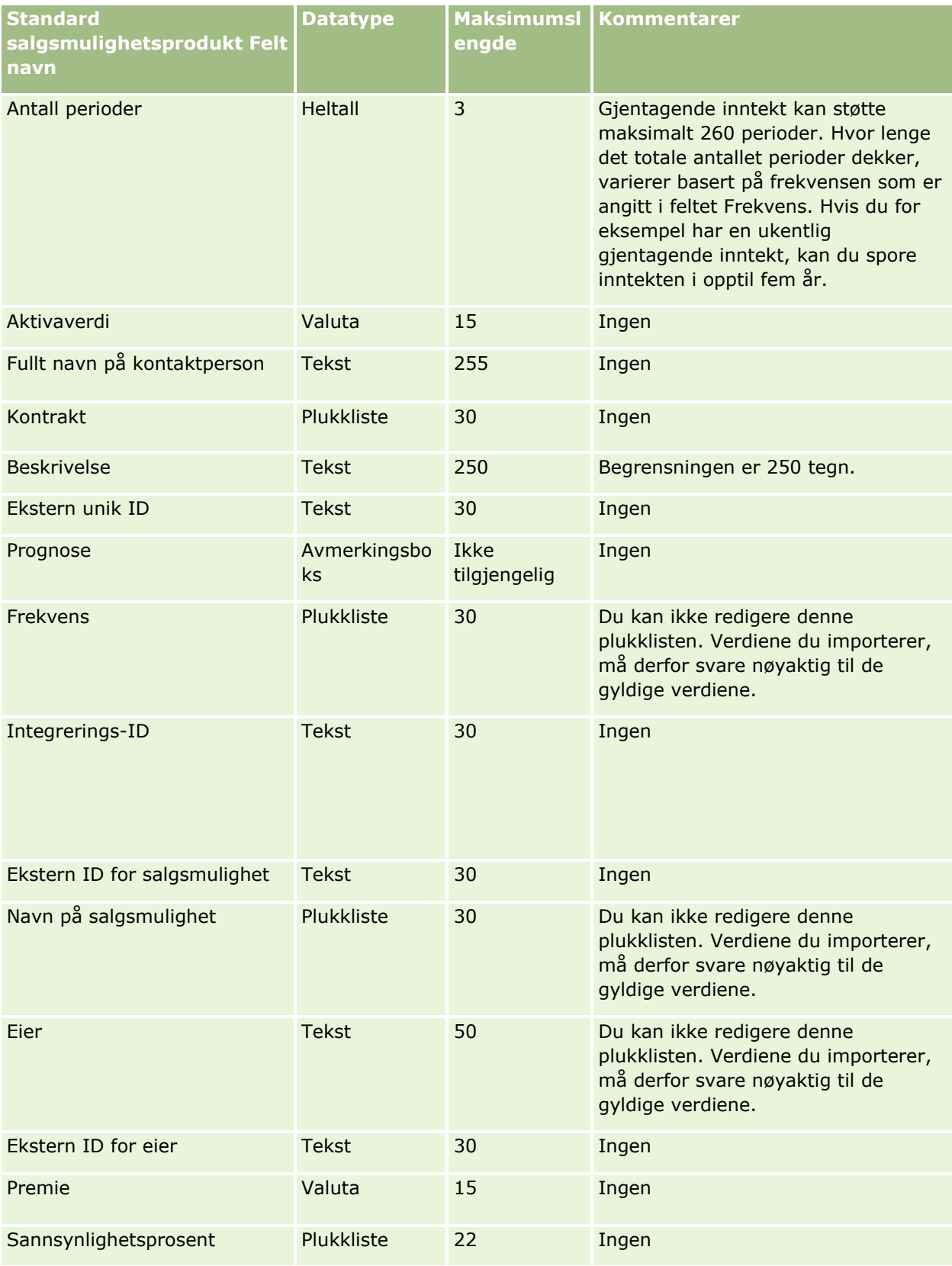

### **Dataadministrasjonsverktøy**

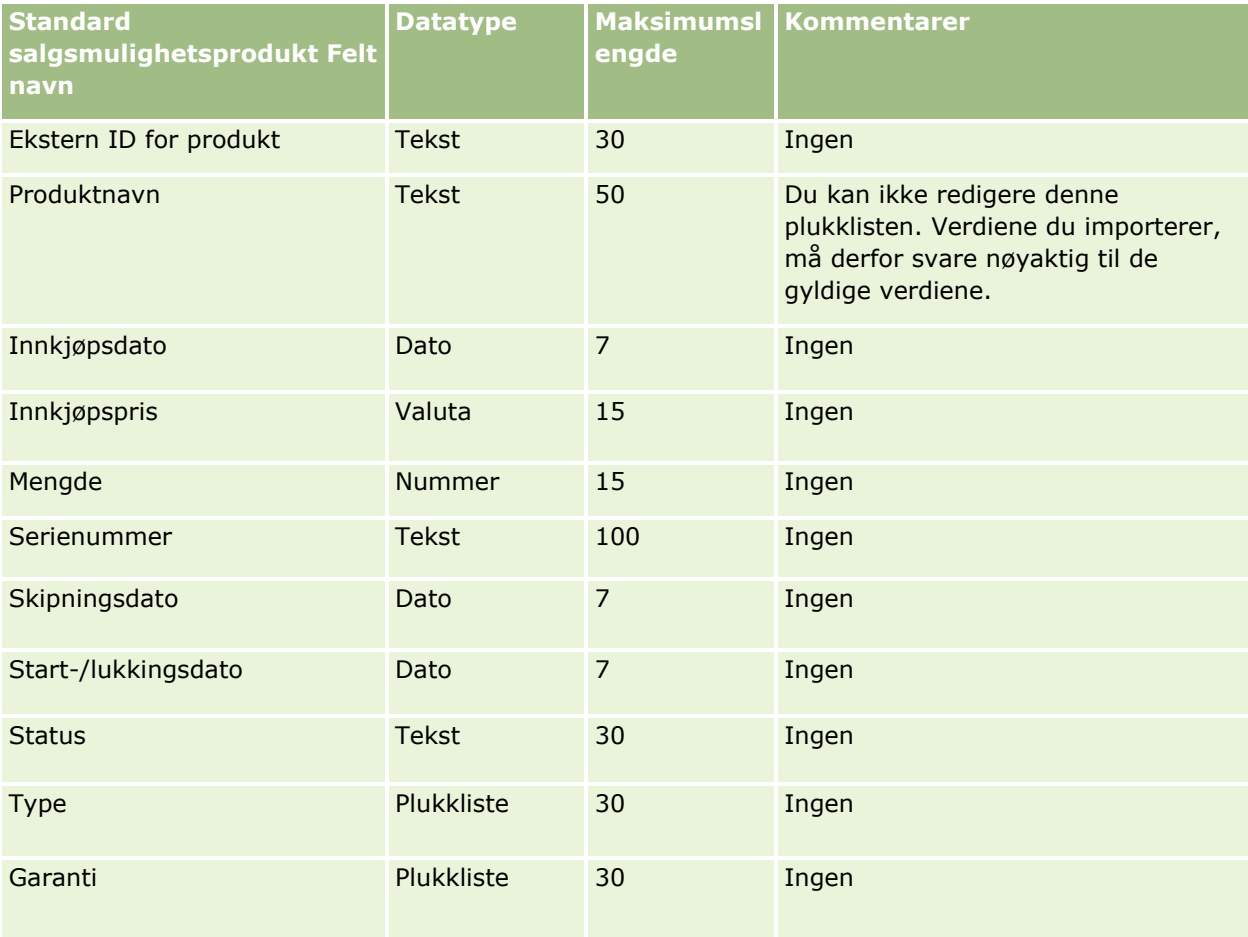

#### **Beslektede emner**

Du finner relaterte opplysninger i følgende emner:

- Retningslinjer for felttyper for import av data (på side [622\)](#page-621-0)
- Importere data (på side [799\)](#page-798-0)

## **Ordrefelt: Klargjøring for import**

Tabellen nedenfor inneholder spesifikke opplysninger om hvordan du setter opp CSV-filen før du importerer ordrer til Oracle CRM On Demand. Disse opplysningene utfyller retningslinjene som er gitt i emnet Retningslinjer for felttyper for import av data (på side [622\)](#page-621-0). Du må se gjennom følgende importopplysninger før du utfører en import.

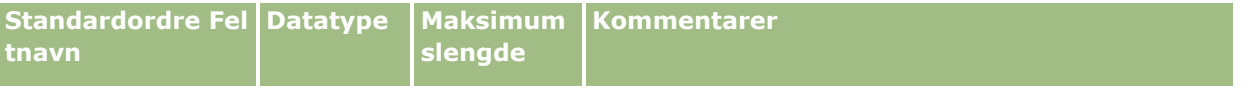

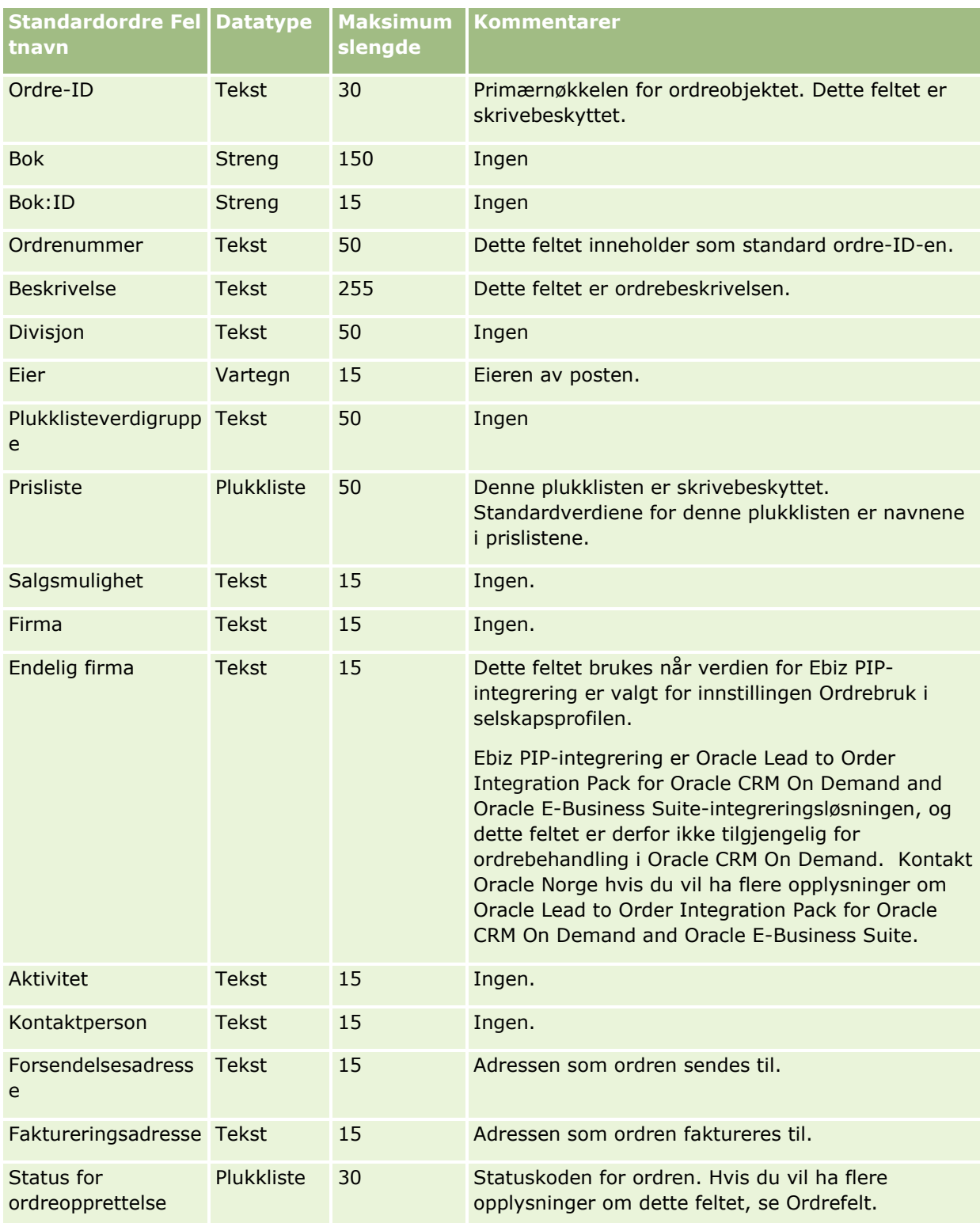

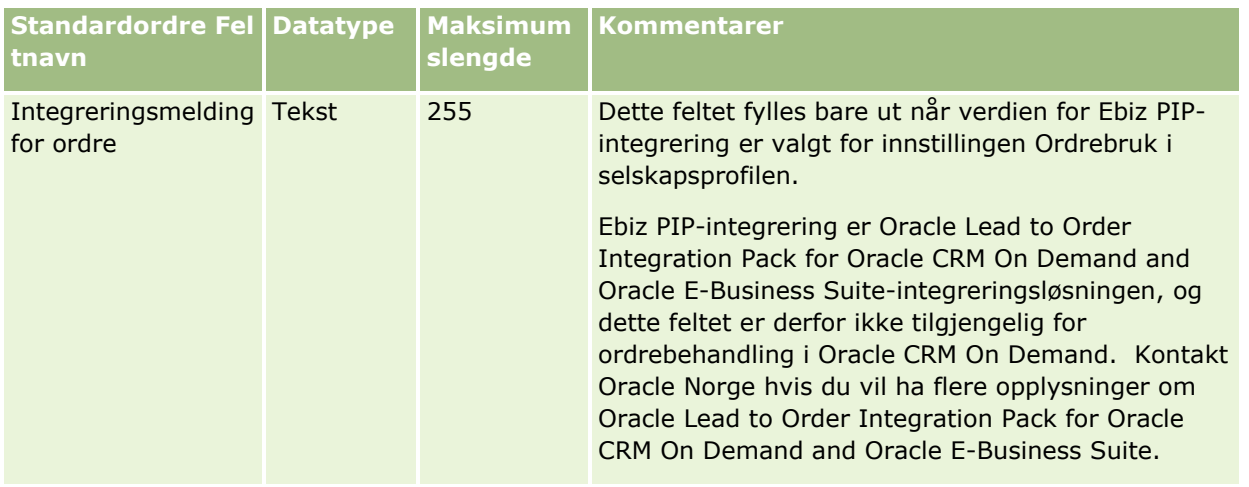

## **Ordreartikkelfelt: Klargjøring for import**

Tabellen nedenfor inneholder spesifikke opplysninger om hvordan du setter opp CSV-filen før du importerer ordreartikler til Oracle CRM On Demand. Disse opplysningene utfyller retningslinjene som er gitt i emnet Retningslinjer for felttyper for import av data (på side [622\)](#page-621-0). Du må se gjennom følgende importopplysninger før du utfører en import.

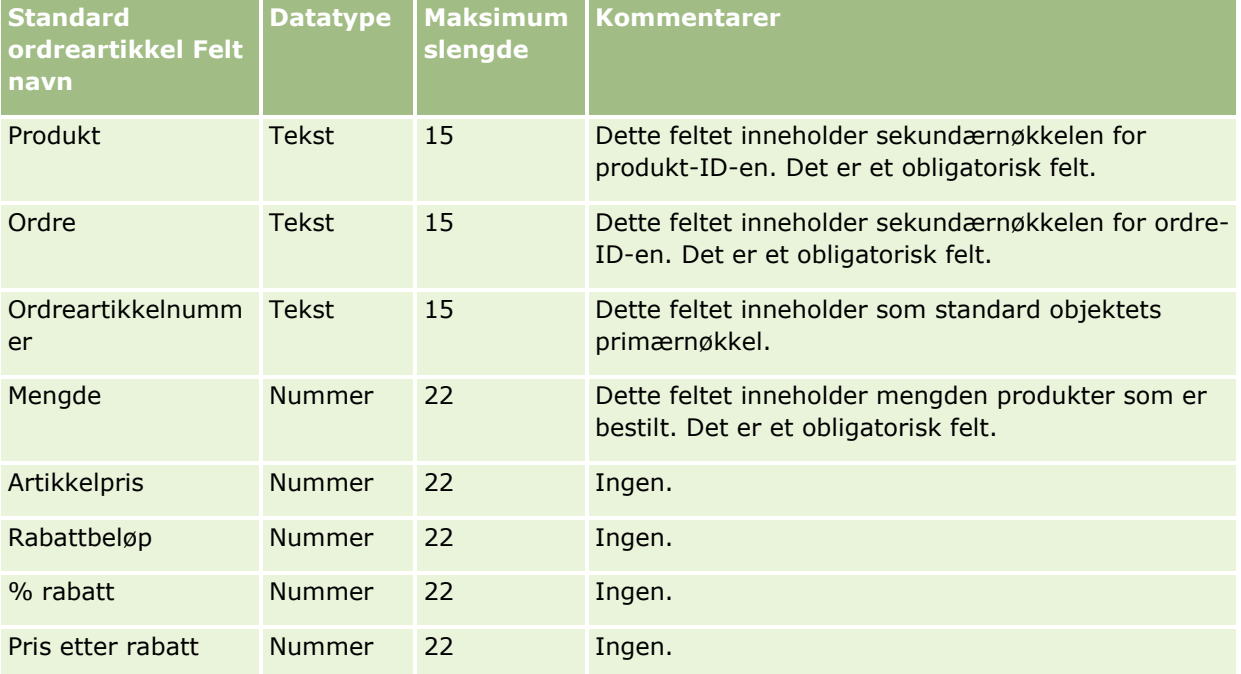

## **Partnerfelt: Klargjøring for import**

Følgende tabell inneholder spesifikke opplysninger om hvordan du setter opp CSV-filen før du importerer partnere i Oracle CRM On Demand. Disse opplysningene utfyller retningslinjene som er gitt i emnet Retningslinjer for felttyper for import av data (på side [622\)](#page-621-0). Du må se gjennom følgende opplysninger før du importerer partnere.

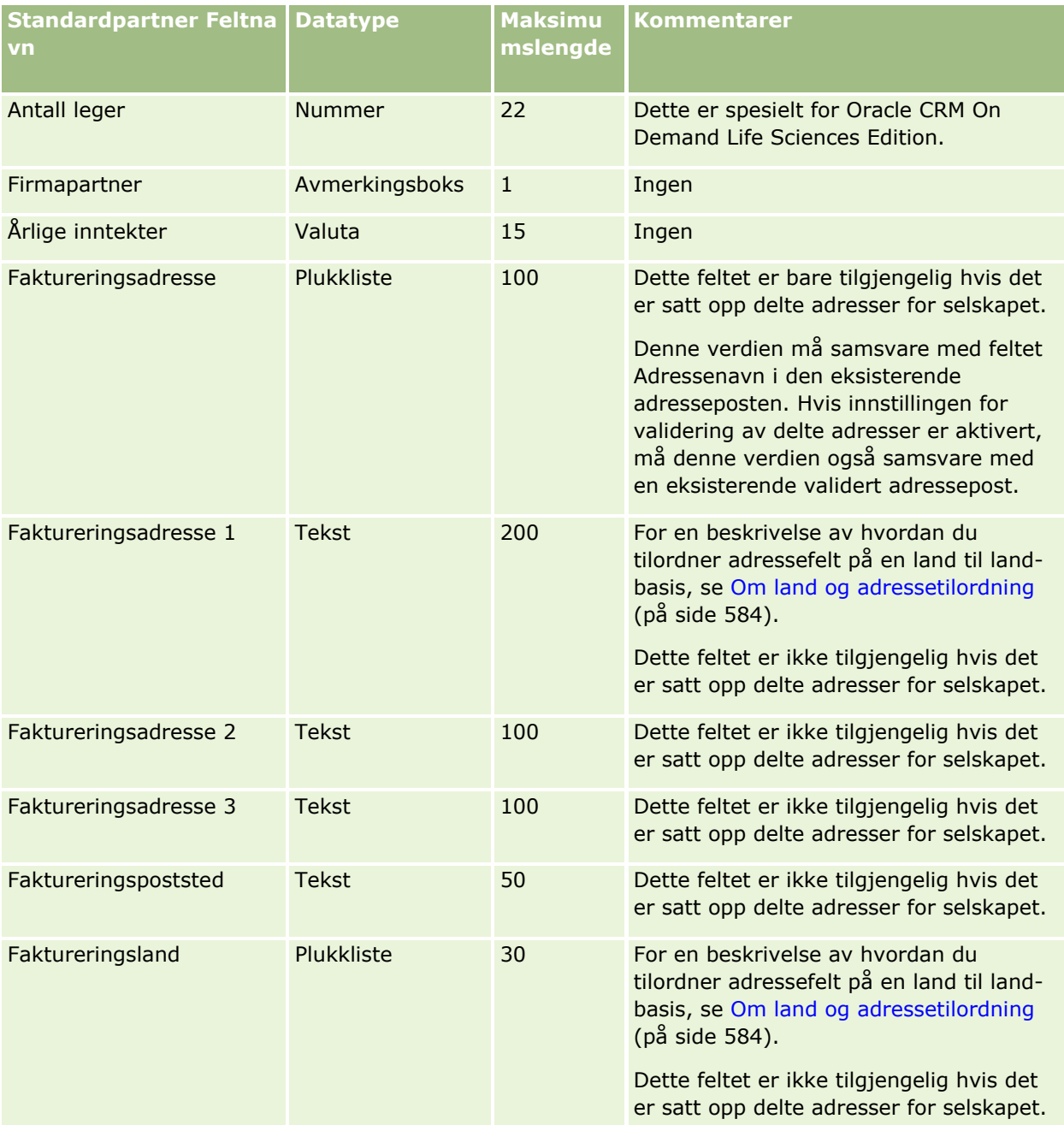

## **Dataadministrasjonsverktøy**

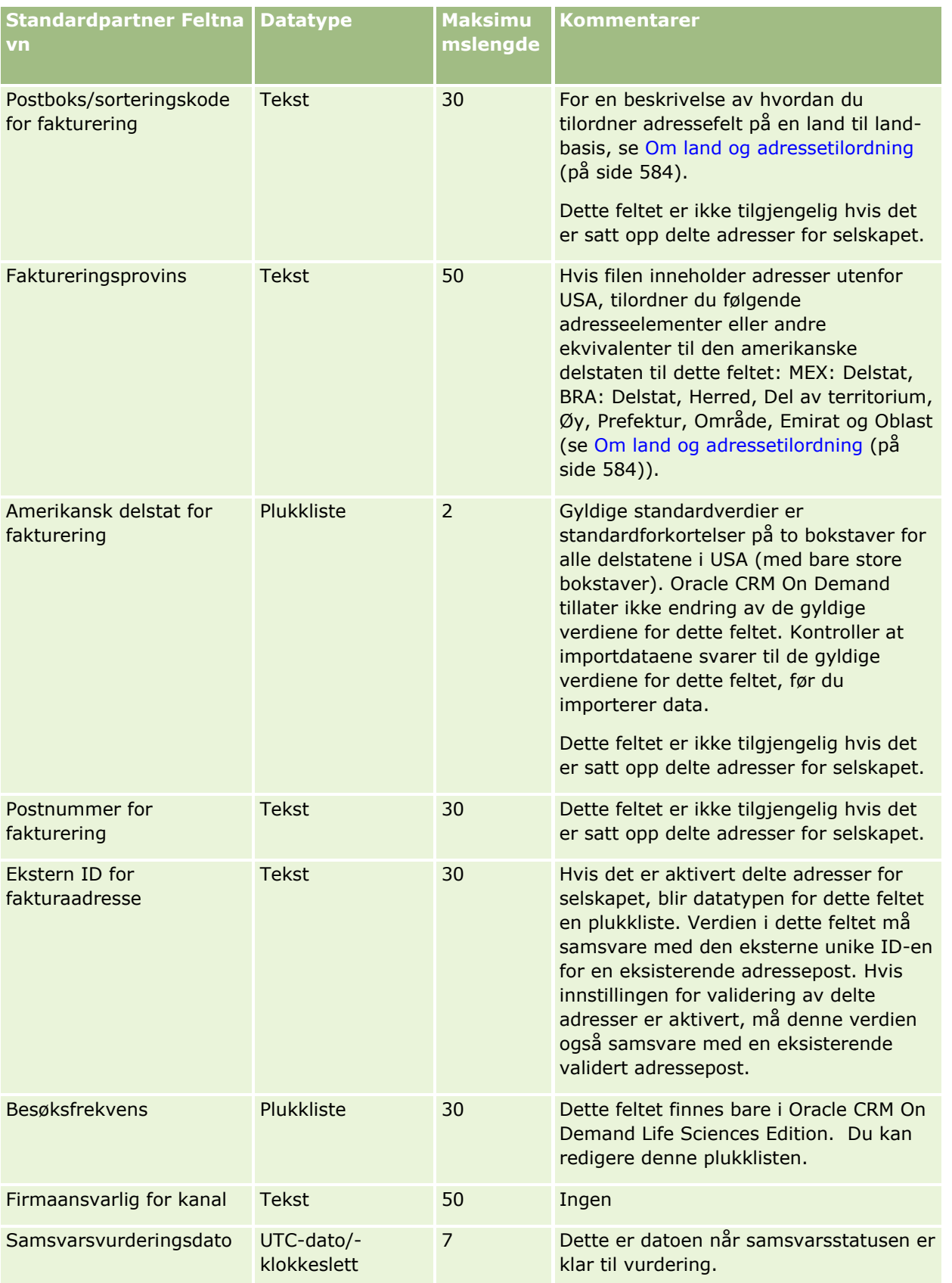

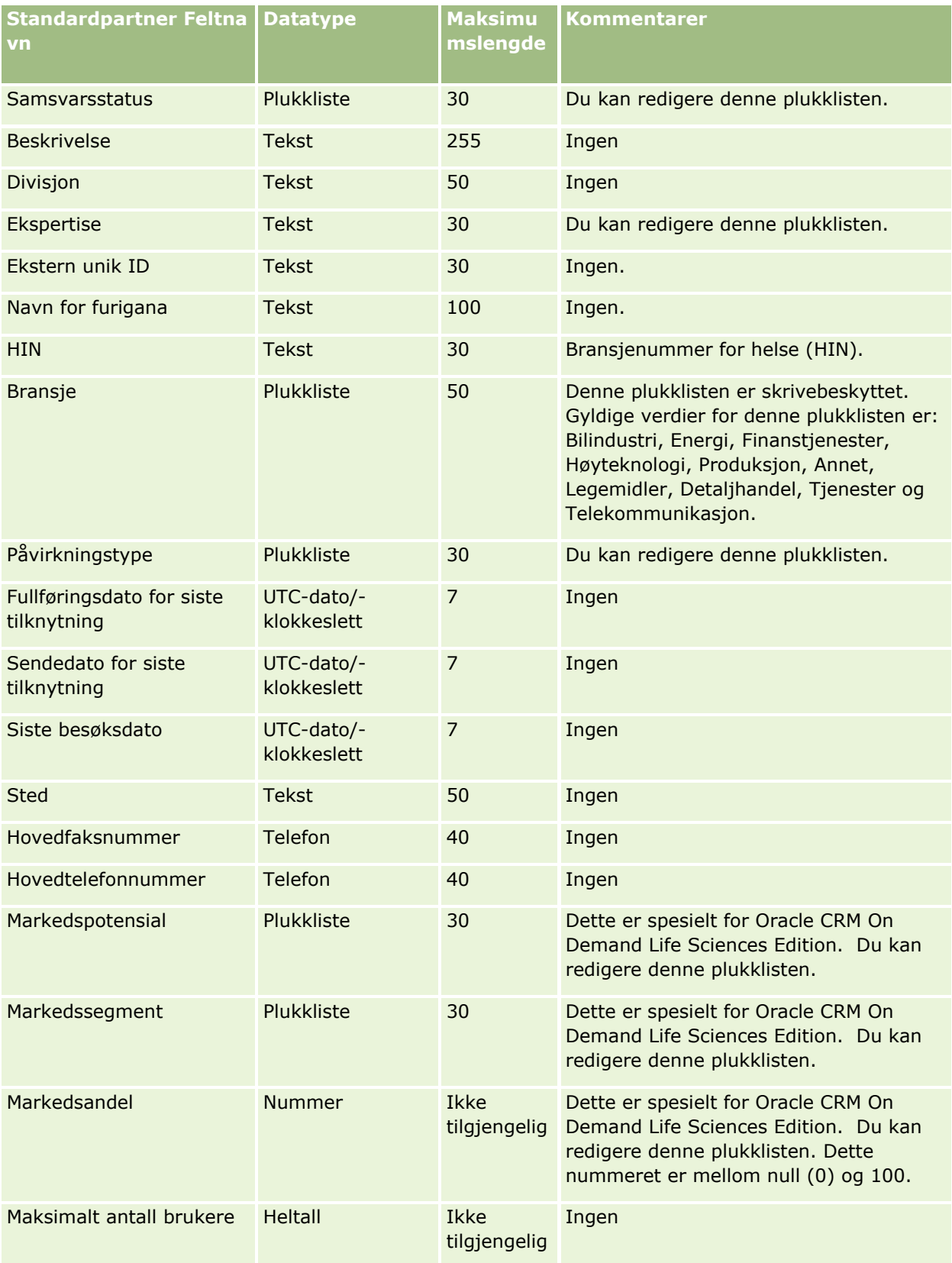

# **Dataadministrasjonsverktøy**

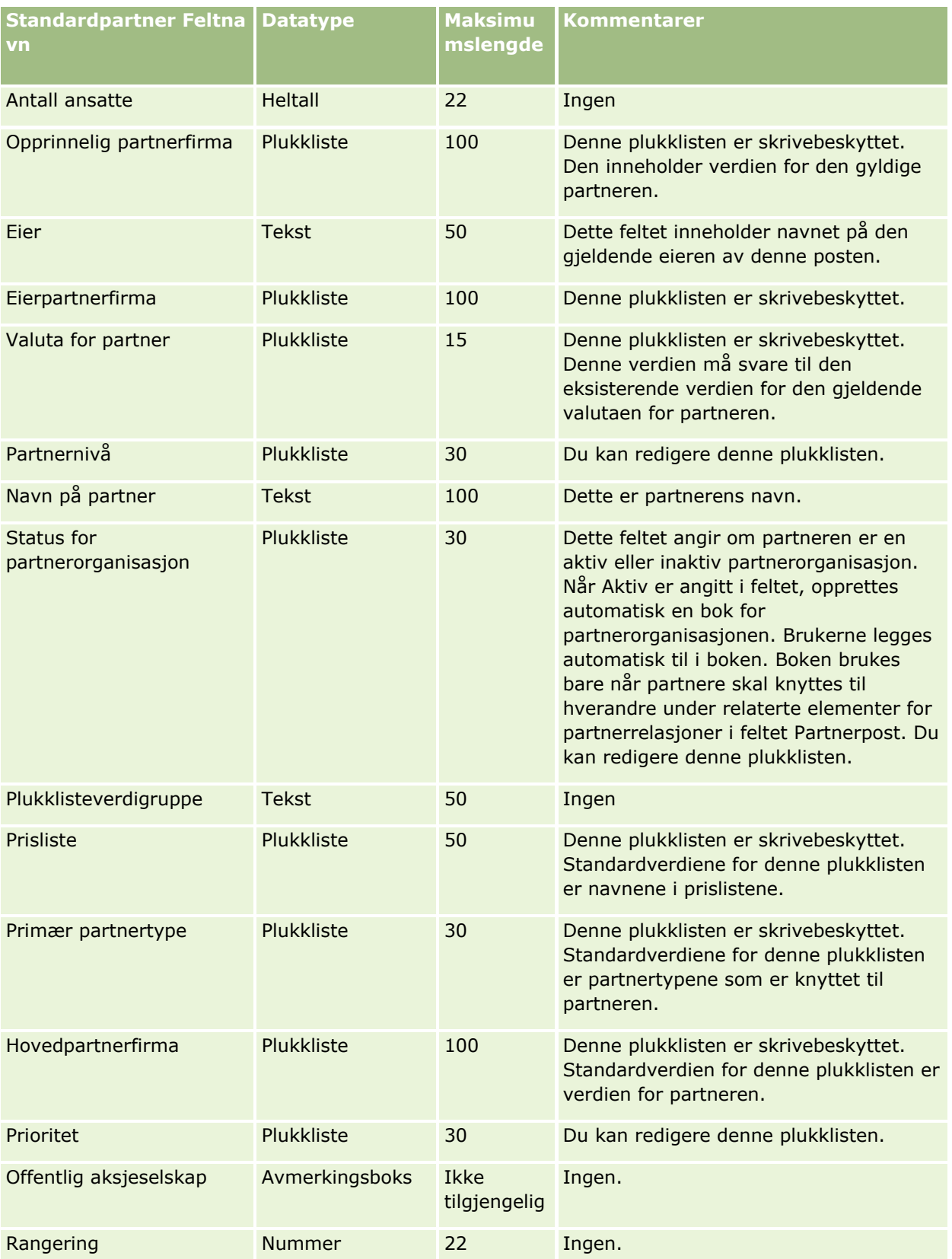

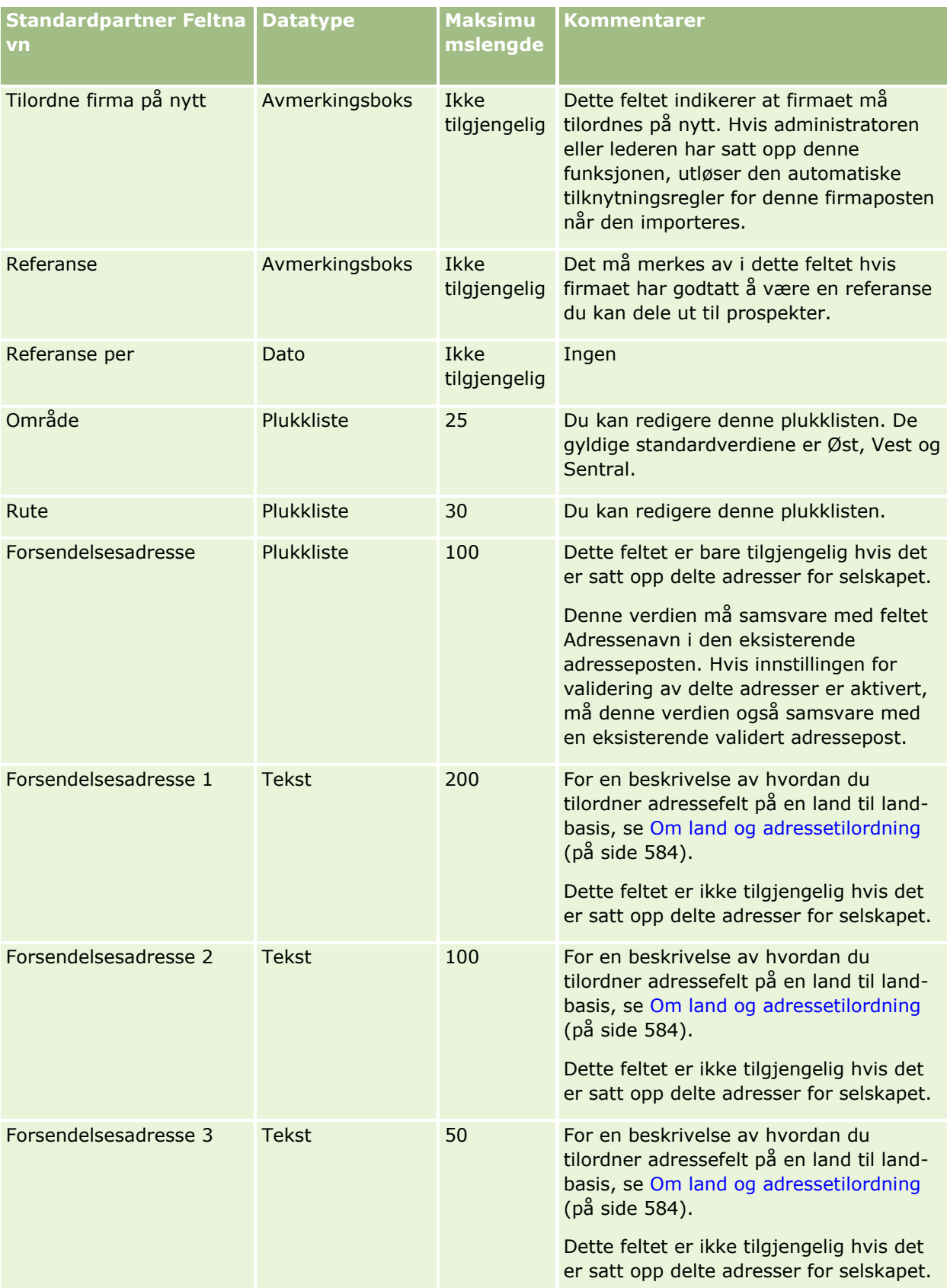

**756** Administrere Oracle CRM On Demand Versjon 39
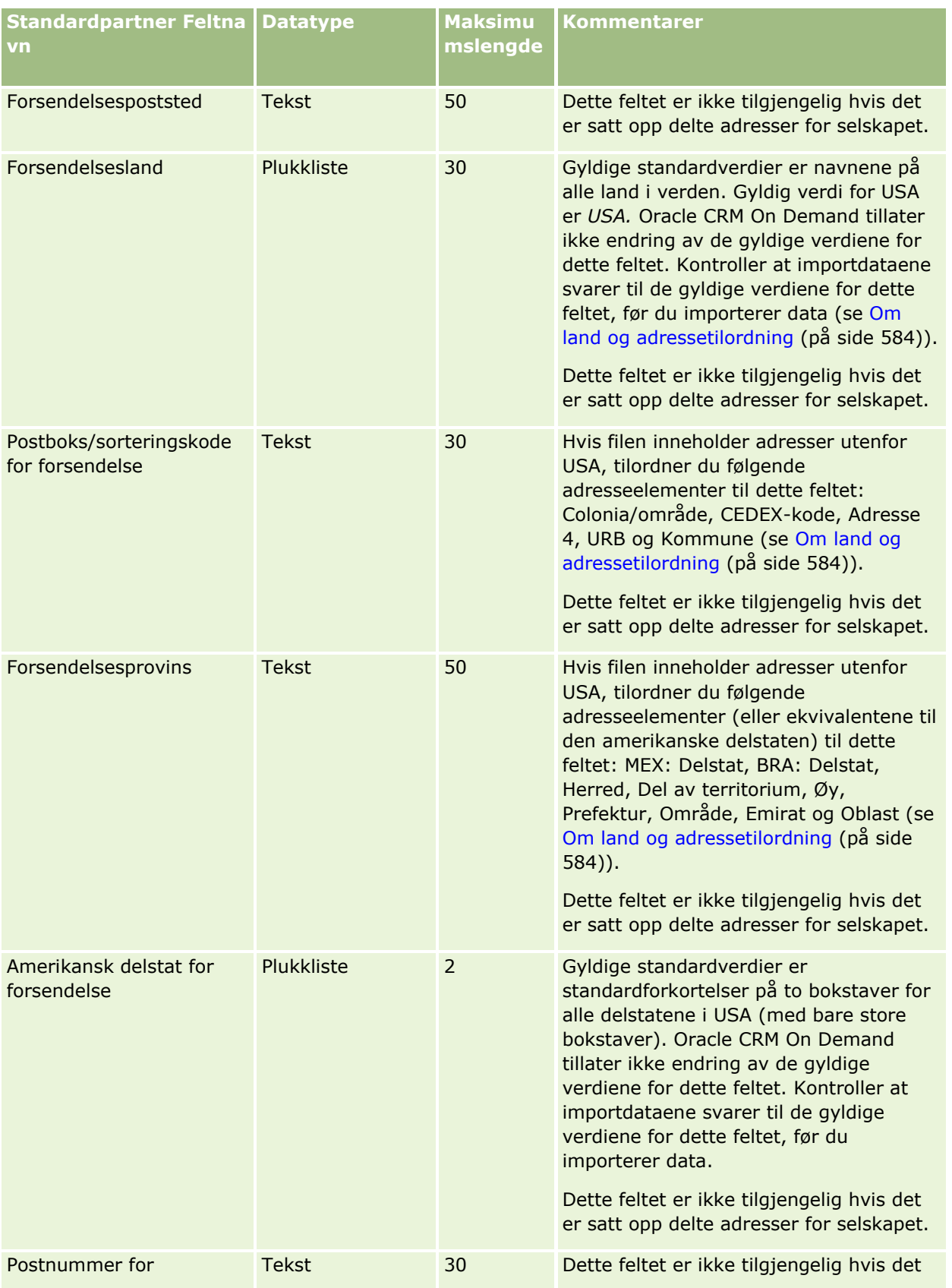

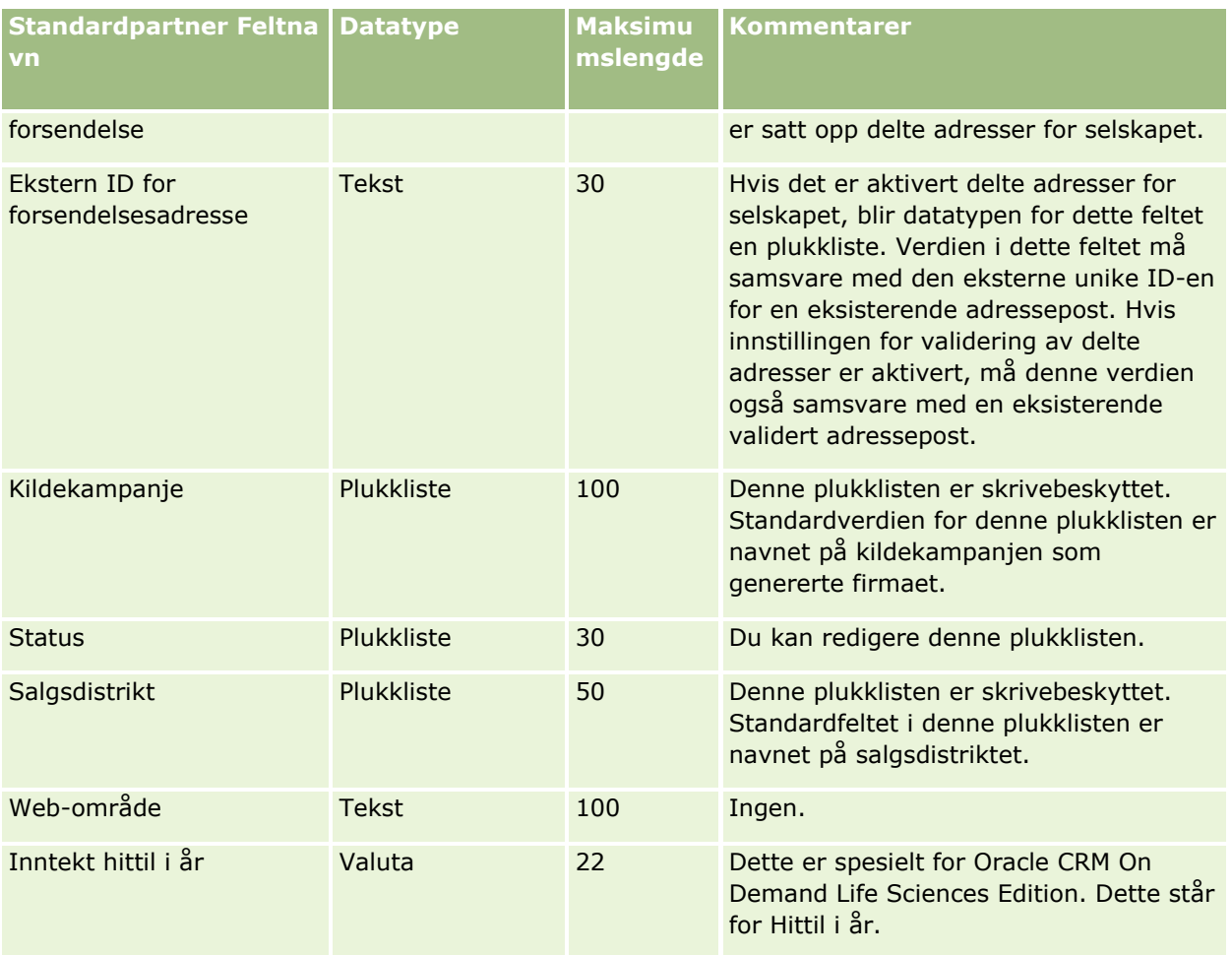

Du finner relaterte opplysninger i følgende emner:

- Retningslinjer for felttyper for import av data (på side [622\)](#page-621-0)
- Importere data (på side [799\)](#page-798-0)

# **Partnerprogramfelt: Klargjøring for import**

Følgende tabell inneholder spesifikke opplysninger om hvordan du setter opp CSV-filen før du importerer partnerprogrammer i Oracle CRM On Demand. Disse opplysningene utfyller retningslinjene som er gitt i emnet Retningslinjer for felttyper for import av data (på side [622\)](#page-621-0). Du må se gjennom følgende importopplysninger før du utfører en import.

**MERKNAD:** Kolonnen Standardfelt i denne tabellen inneholder bare det opprinnelige navnet (standardnavnet) for hvert felt. Den inneholder ikke navn som er endret for selskapet i Oracle CRM On Demand. Hvis du ikke ser et spesifikt felt når du prøver å importere data, må du derfor kontakte administratoren for å finne det nye navnet for feltet.

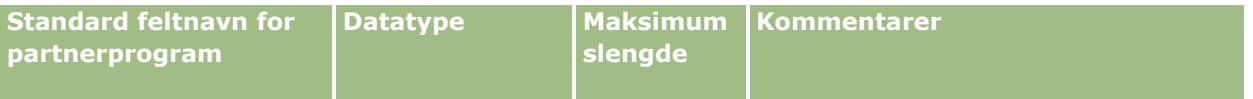

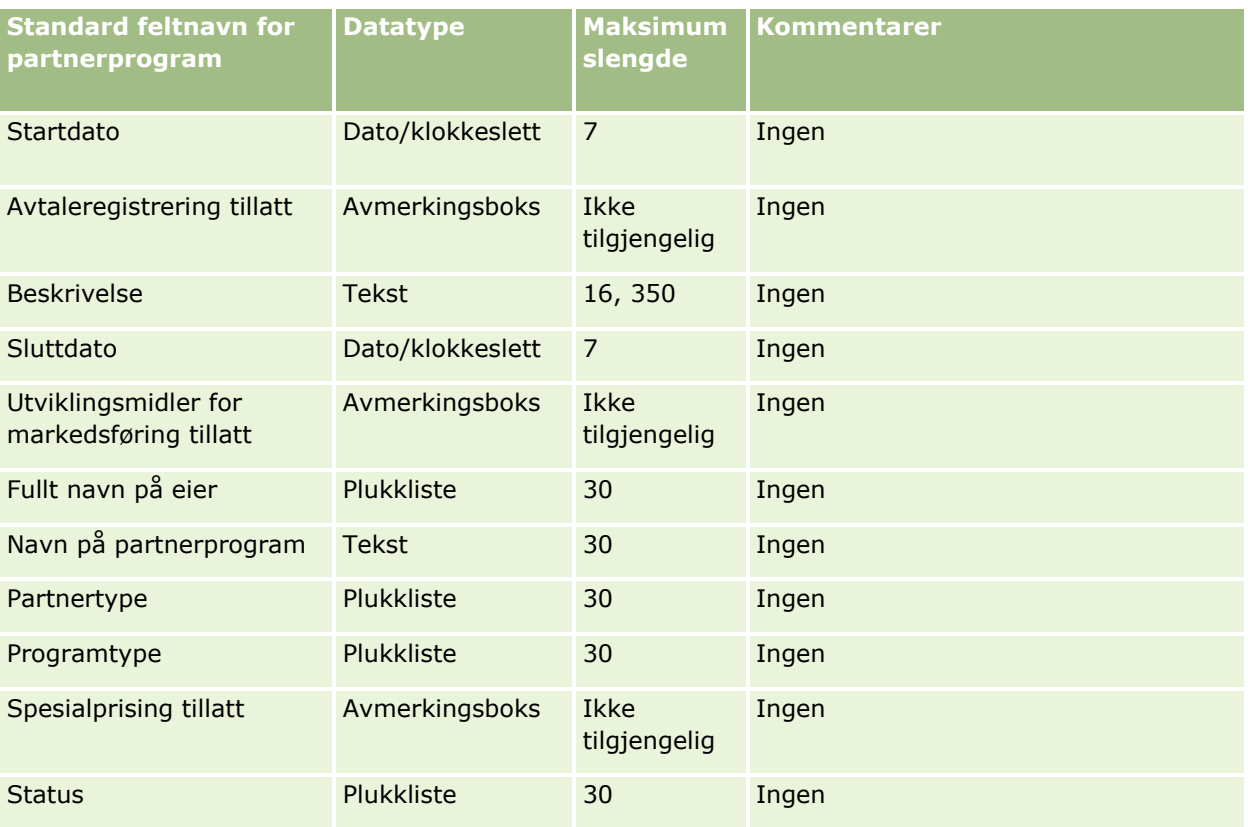

# **Planfirmafelt: Klargjøring til import**

Følgende tabell inneholder spesifikke opplysninger om hvordan du setter opp CSV-filen før du importerer planfirmaer i Oracle CRM On Demand. Disse opplysningene utfyller retningslinjene som er gitt i emnet Retningslinjer for felttyper for import av data (på side [622\)](#page-621-0). Du må se gjennom følgende importopplysninger før du utfører en import.

**MERKNAD:** Kolonnen Standardfelt i denne tabellen inneholder bare det opprinnelige navnet (standardnavnet) for hvert felt. Den inneholder ikke navn som er endret for selskapet i Oracle CRM On Demand. Hvis du ikke ser et spesifikt felt når du prøver å importere data, må du derfor kontakte administratoren for å finne det nye navnet for feltet.

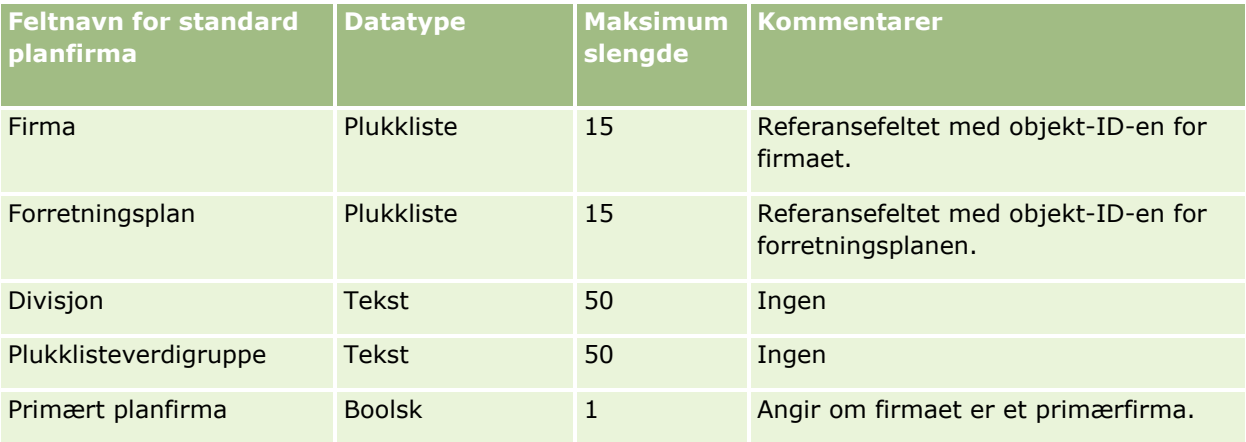

Du finner relaterte opplysninger i følgende emner:

- Retningslinjer for felttyper for import av data (på side [622\)](#page-621-0)
- Importere data (på side [799\)](#page-798-0)
- **Planfirmaer**

## **Felt for kontaktpersoner for planer: Klargjøring til import**

Følgende tabell inneholder spesifikke opplysninger om hvordan du setter opp CSV-filen før du importerer kontaktpersoner for planer i Oracle CRM On Demand. Disse opplysningene utfyller retningslinjene som er gitt i emnet Retningslinjer for felttyper for import av data (på side [622\)](#page-621-0). Du må se gjennom følgende importopplysninger før du utfører en import.

**MERKNAD:** Kolonnen Standardfelt i denne tabellen inneholder bare det opprinnelige navnet (standardnavnet) for hvert felt. Den inneholder ikke navn som er endret for selskapet i Oracle CRM On Demand. Hvis du ikke ser et spesifikt felt når du prøver å importere data, må du derfor kontakte administratoren for å finne det nye navnet for feltet.

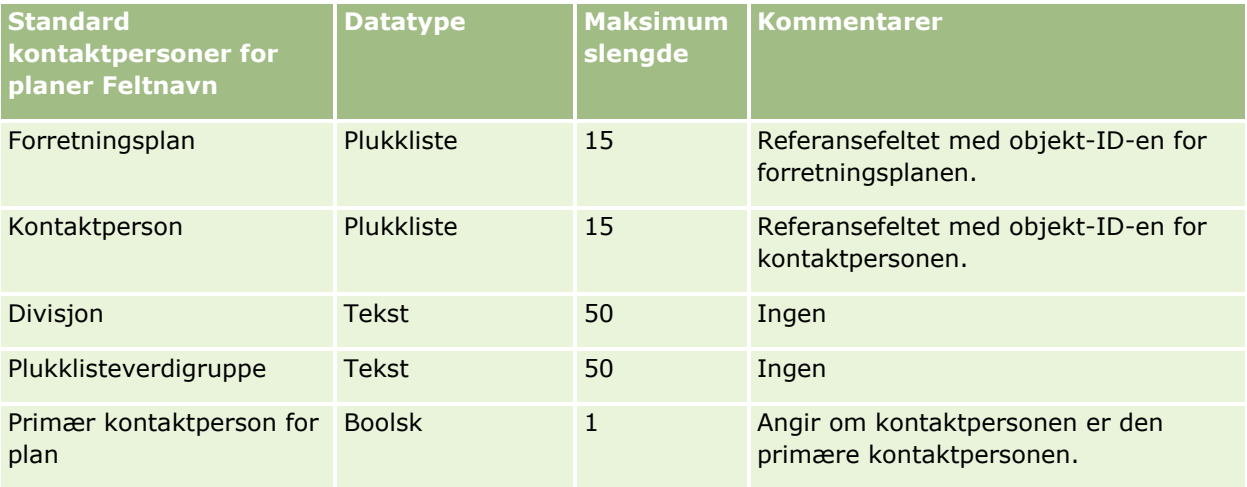

#### **Beslektede emner**

Du finner relaterte opplysninger i følgende emner:

- Retningslinjer for felttyper for import av data (på side [622\)](#page-621-0)
- Importere data (på side [799\)](#page-798-0)
- Kontaktpersoner for plan

## **Felt for salgsmuligheter for planer: Klargjøring til import**

Følgende tabell inneholder spesifikke opplysninger om hvordan du setter opp CSV-filen før du importerer salgsmuligheter for planer i Oracle CRM On Demand. Disse opplysningene utfyller retningslinjene som er gitt i emnet Retningslinjer for felttyper for import av data (på side [622\)](#page-621-0). Du må se gjennom følgende importopplysninger før du utfører en import.

**760** Administrere Oracle CRM On Demand Versjon 39 **MERKNAD:** Kolonnen Standardfelt i denne tabellen inneholder bare det opprinnelige navnet (standardnavnet) for hvert felt. Den inneholder ikke navn som er endret for selskapet i Oracle CRM On Demand. Hvis du ikke

ser et spesifikt felt når du prøver å importere data, må du derfor kontakte administratoren for å finne det nye navnet for feltet.

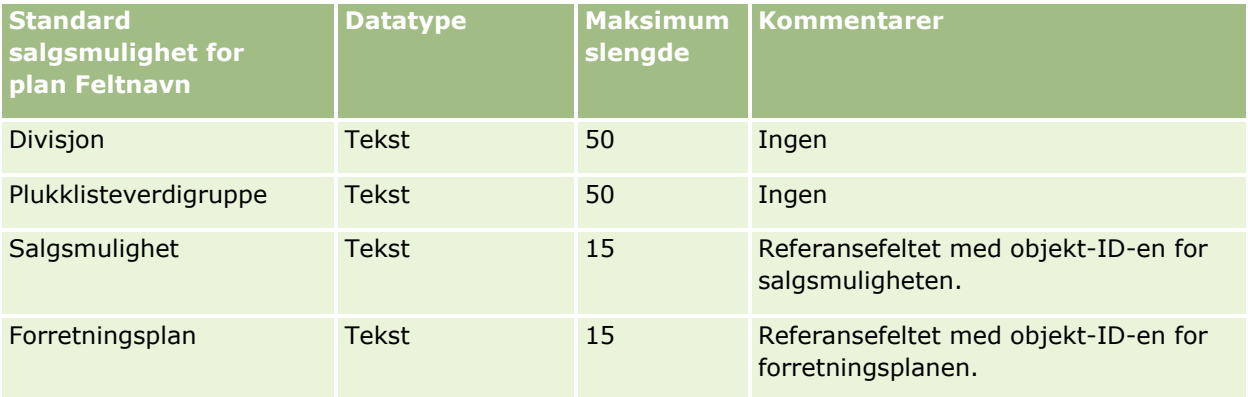

#### **Beslektede emner**

Du finner relaterte opplysninger i følgende emner:

- Retningslinjer for felttyper for import av data (på side [622\)](#page-621-0)
- Importere data (på side [799\)](#page-798-0)
- $\blacksquare$  Salgsmuligheter for plan

## **Polisefelt: Klargjøring til import**

Følgende tabell inneholder spesifikke opplysninger om hvordan du setter opp CSV-filen før du importerer poliser i Oracle CRM On Demand. Disse opplysningene utfyller retningslinjene som er gitt i emnet Retningslinjer for felttyper for import av data (på side [622\)](#page-621-0). Du må se gjennom følgende importopplysninger før du utfører en import.

**MERKNAD:** Kolonnen Standardfelt i denne tabellen inneholder bare det opprinnelige navnet (standardnavnet) for hvert felt. Den inneholder ikke navn som er endret for selskapet i Oracle CRM On Demand. Hvis du ikke ser et spesifikt felt når du prøver å importere data, må du derfor kontakte administratoren for å finne det nye navnet for feltet. Dette emnet er spesielt for Oracle CRM On Demand Financial Services Edition.

Opplysningene i tabellen nedenfor gjelder bare for polisedata.

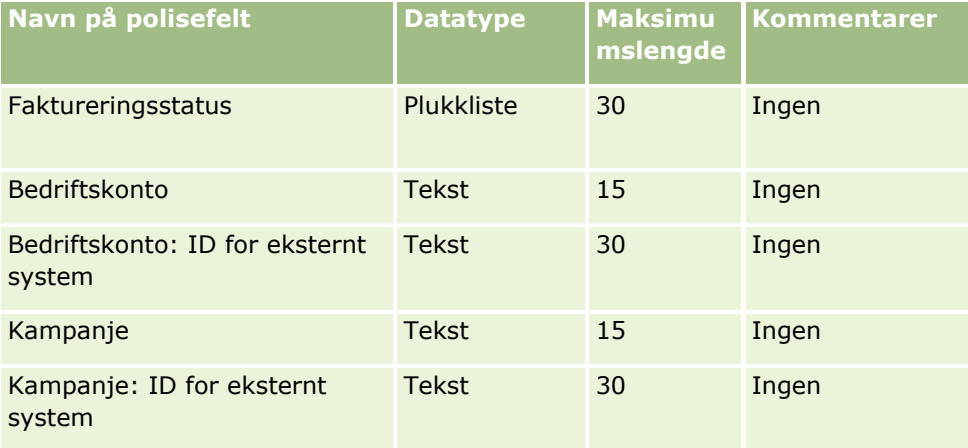

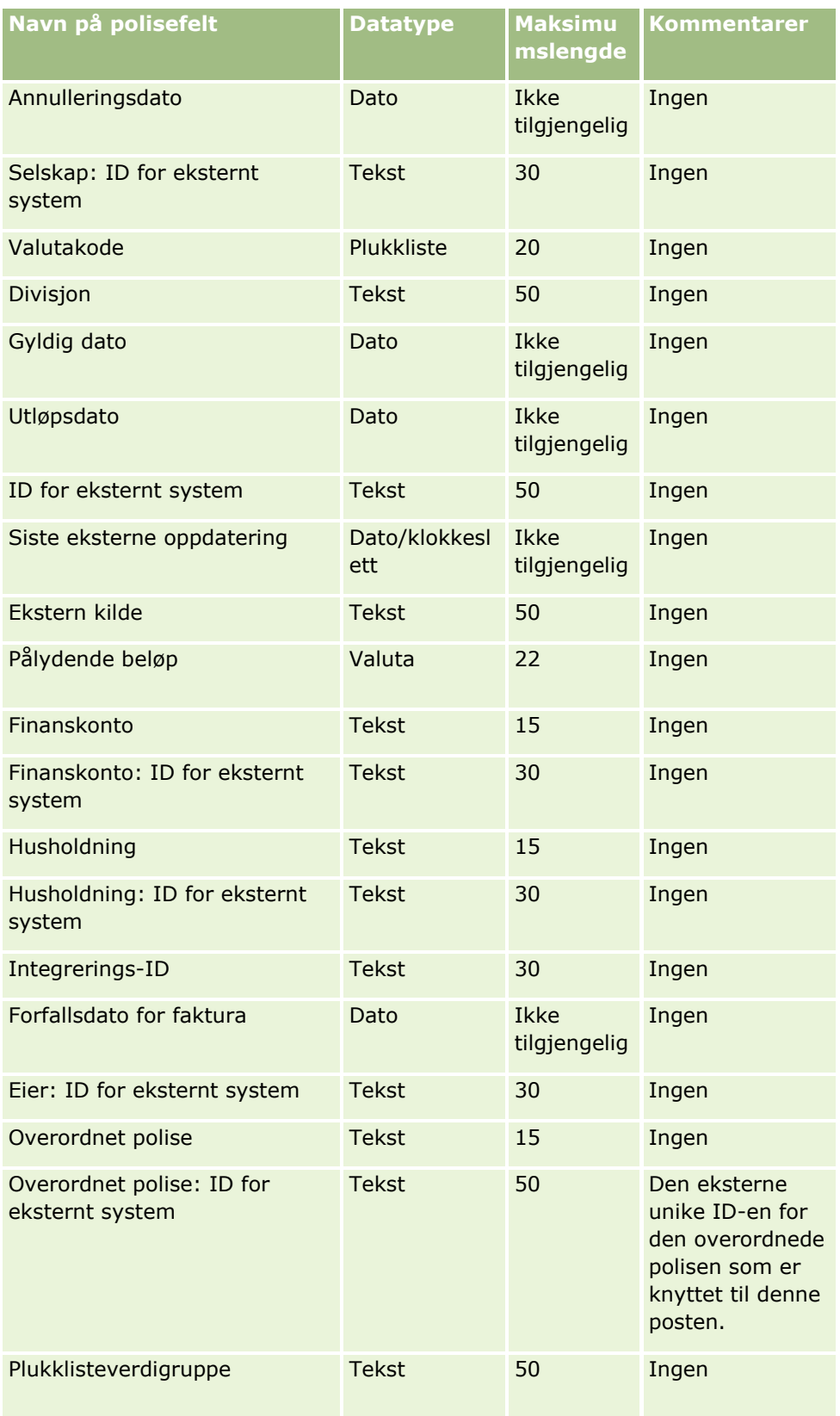

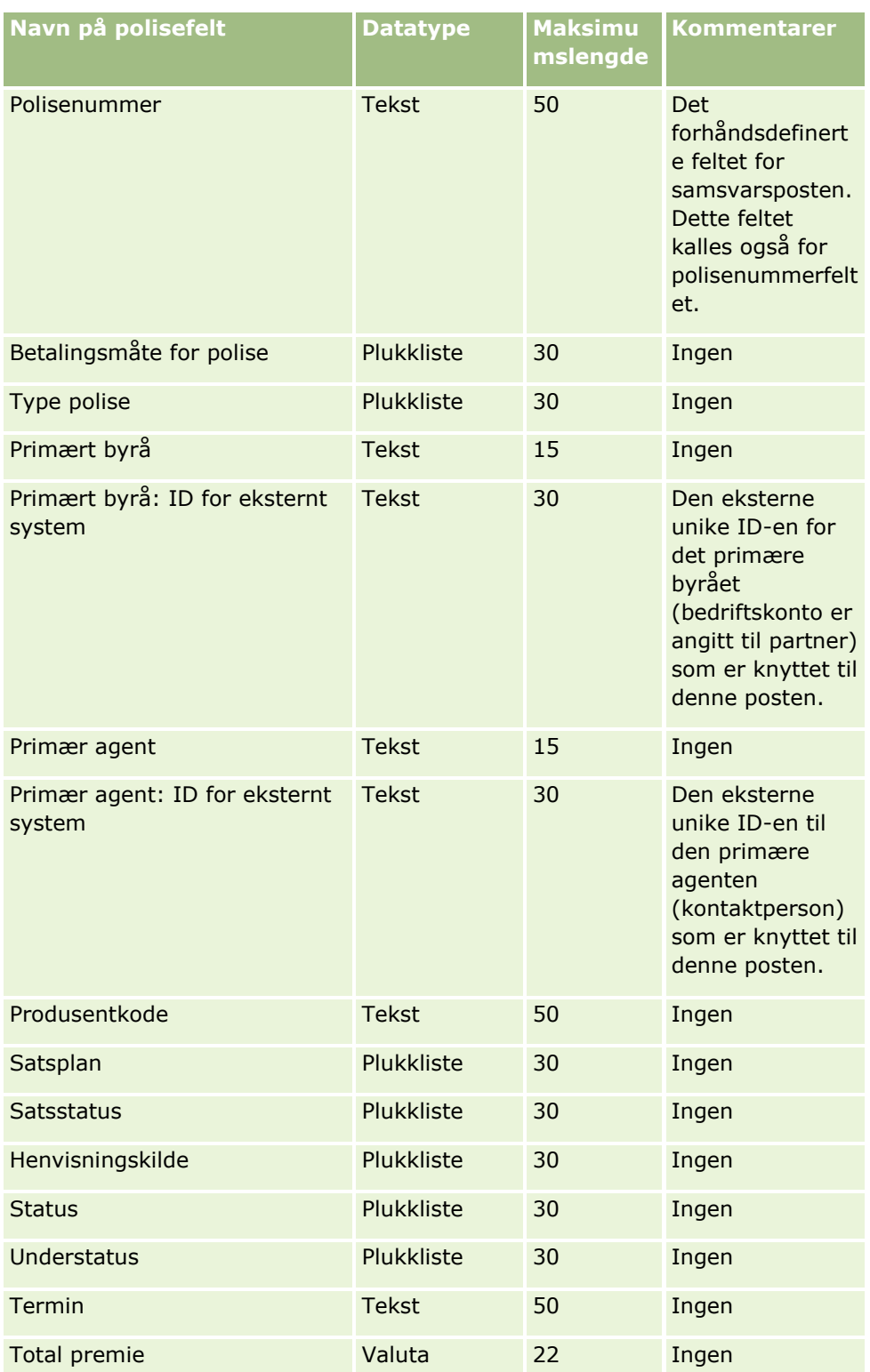

Du finner relaterte opplysninger i følgende emner:

- Retningslinjer for felttyper for import av data (på side [622\)](#page-621-0)
- Importere data (på side [799\)](#page-798-0)

## **Felt for innehavere av poliser: Klargjøring til import**

Følgende tabell inneholder spesifikke opplysninger om hvordan du setter opp CSV-filen før du importerer innehavere av poliser i Oracle CRM On Demand. Disse opplysningene utfyller retningslinjene som er gitt i emnet Retningslinjer for felttyper for import av data (på side [622\)](#page-621-0). Du må se gjennom følgende importopplysninger før du utfører en import.

**MERKNAD:** Kolonnen Standardfelt i denne tabellen inneholder bare det opprinnelige navnet (standardnavnet) for hvert felt. Den inneholder ikke navn som er endret for selskapet i Oracle CRM On Demand. Hvis du ikke ser et spesifikt felt når du prøver å importere data, må du derfor kontakte administratoren for å finne det nye navnet for feltet. Dette emnet er spesielt for Oracle CRM On Demand Financial Services Edition.

Opplysningene i tabellen nedenfor gjelder bare for data for innehavere av poliser.

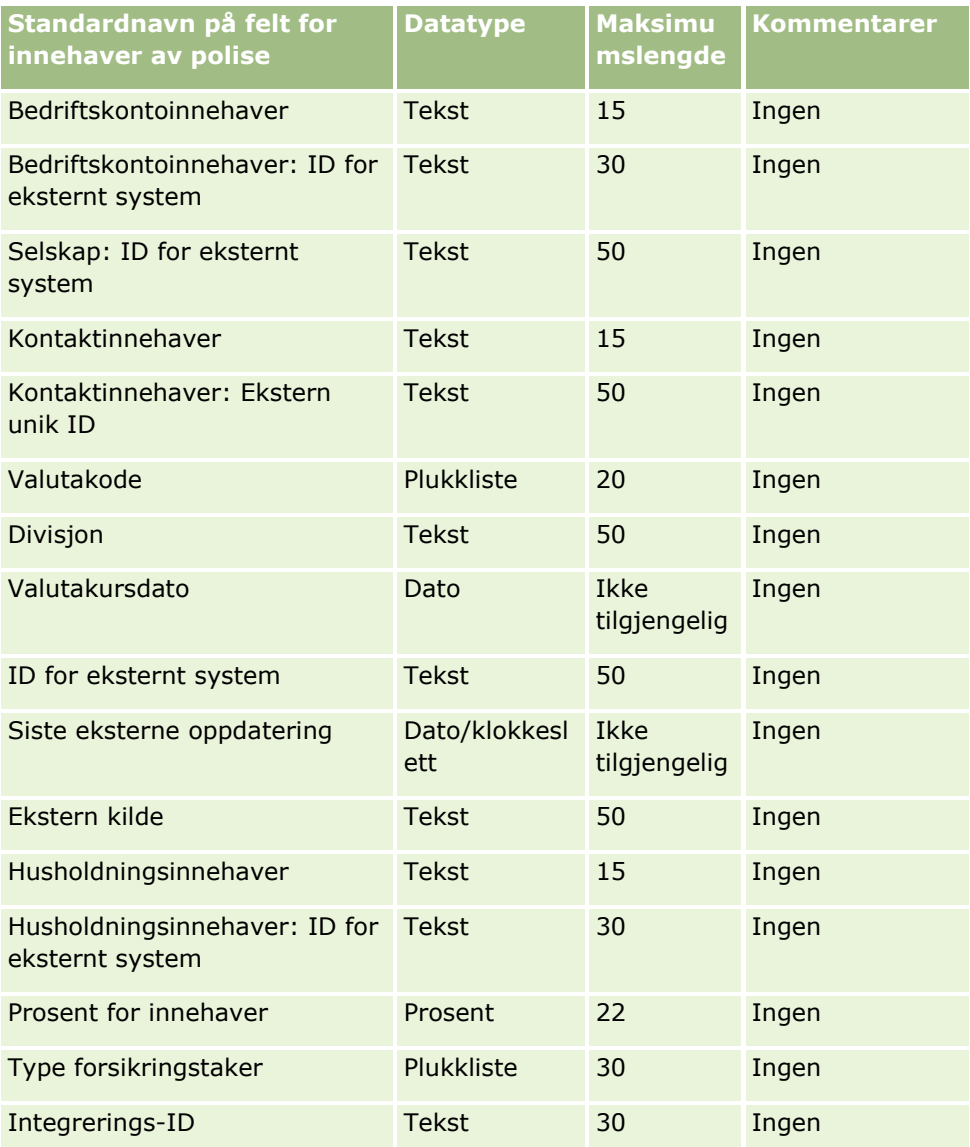

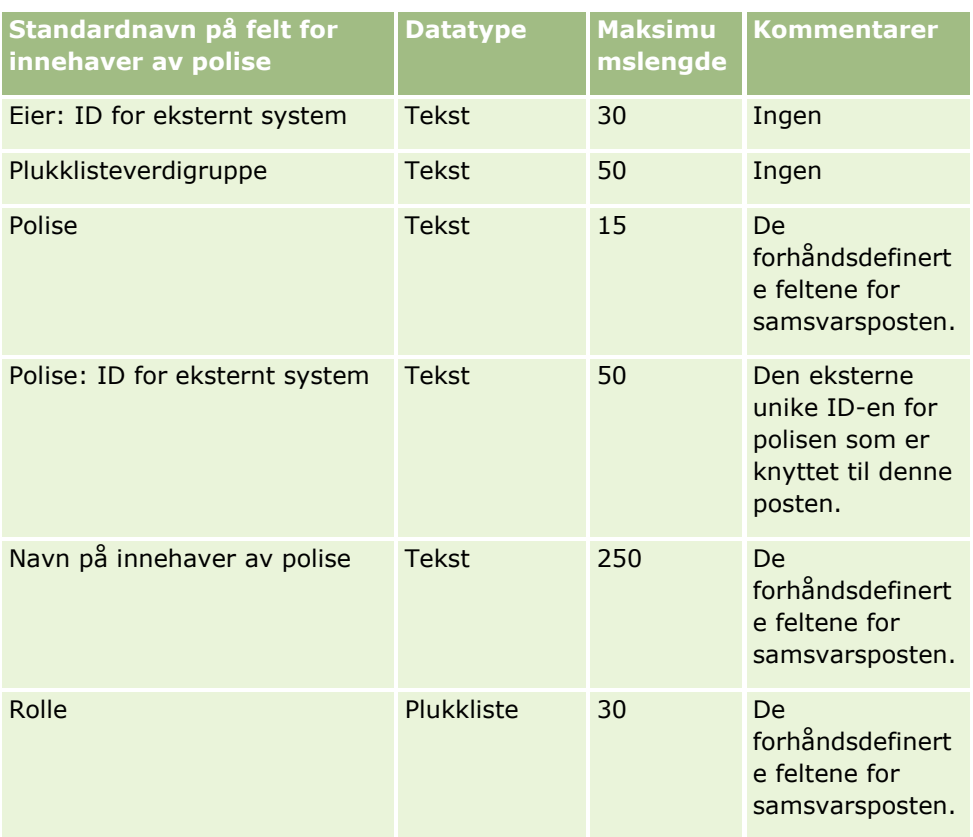

Du finner relaterte opplysninger i følgende emner:

- Retningslinjer for felttyper for import av data (på side [622\)](#page-621-0)
- Importere data (på side [799\)](#page-798-0)

# **Porteføljefelt: Klargjøring til import**

**MERKNAD:** Denne funksjonen er kanskje ikke tilgjengelig i din versjon av applikasjonen siden den ikke er en del av standardapplikasjonen.

Følgende tabell inneholder spesifikke opplysninger om hvordan du setter opp CSV-filen før du importerer porteføljekonti i Oracle CRM On Demand. Disse opplysningene utfyller retningslinjene som er gitt i emnet Retningslinjer for felttyper for import av data (på side [622\)](#page-621-0). Du må se gjennom følgende importopplysninger før du utfører en import.

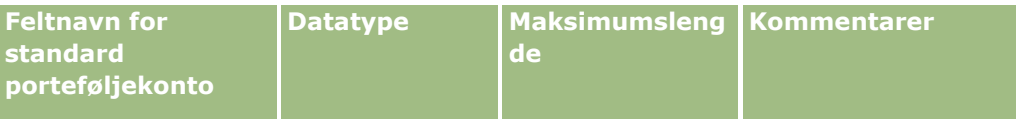

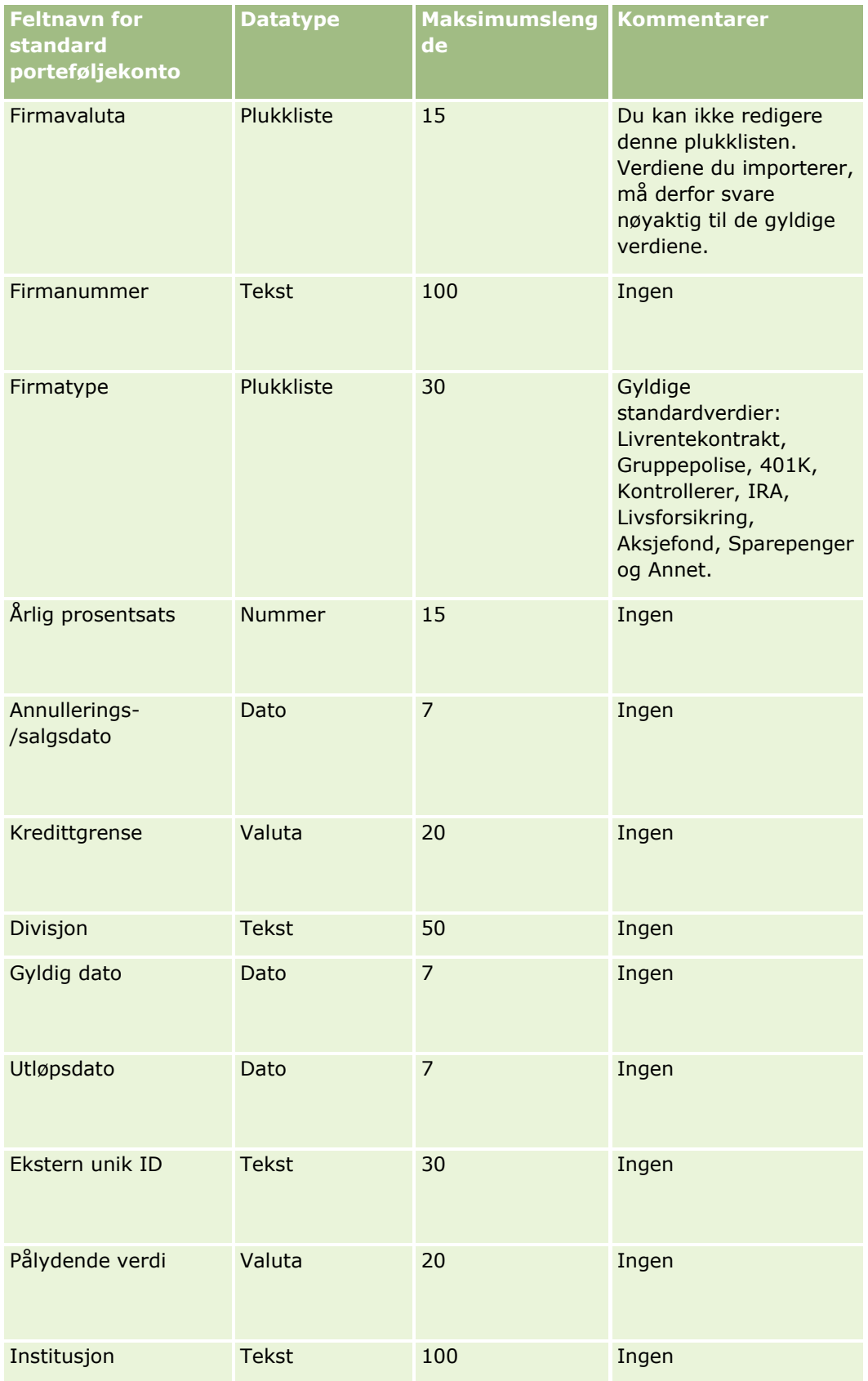

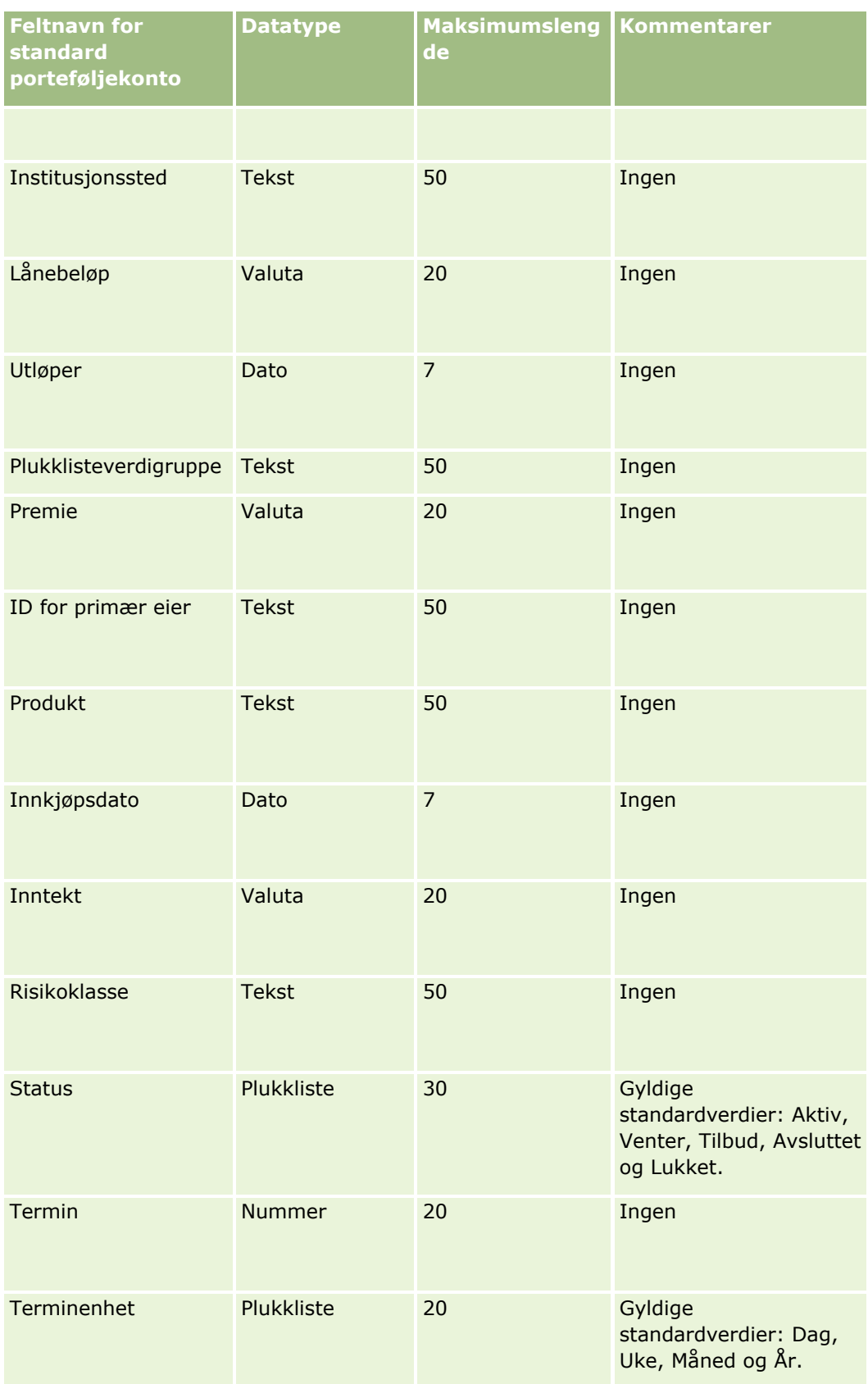

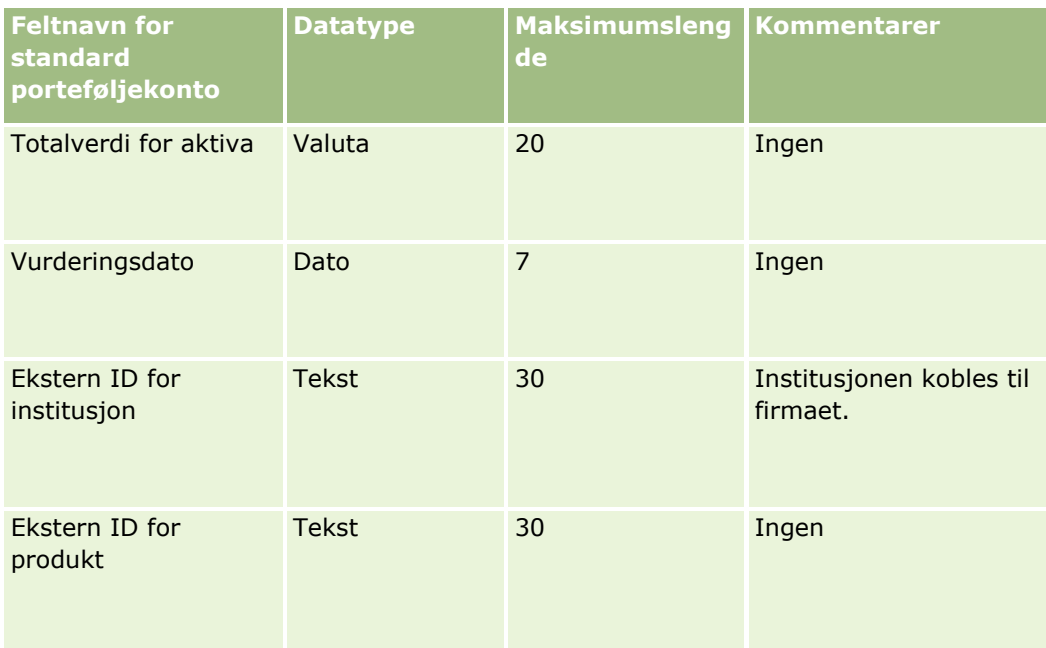

#### **Beslektede emner**

Du finner relaterte opplysninger i følgende emner:

- **Porteføljer**
- Retningslinjer for felttyper for import av data (på side [622\)](#page-621-0)
- Importere data (på side [799\)](#page-798-0)

# **Prislistefelt: Klargjøring til import**

Følgende tabell inneholder spesifikke opplysninger om hvordan du setter opp CSV-filen før du importerer prislister i Oracle CRM On Demand. Disse opplysningene utfyller retningslinjene som er gitt i emnet Retningslinjer for felttyper for import av data (på side [622\)](#page-621-0). Du må se gjennom følgende importopplysninger før du utfører en import.

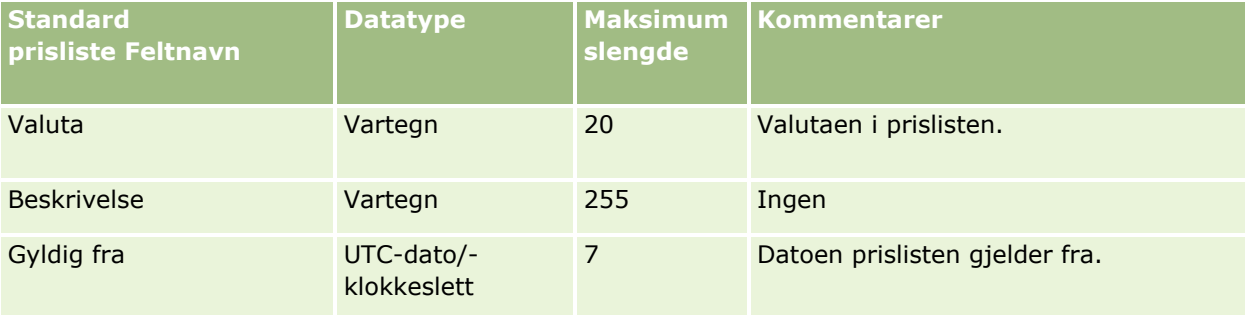

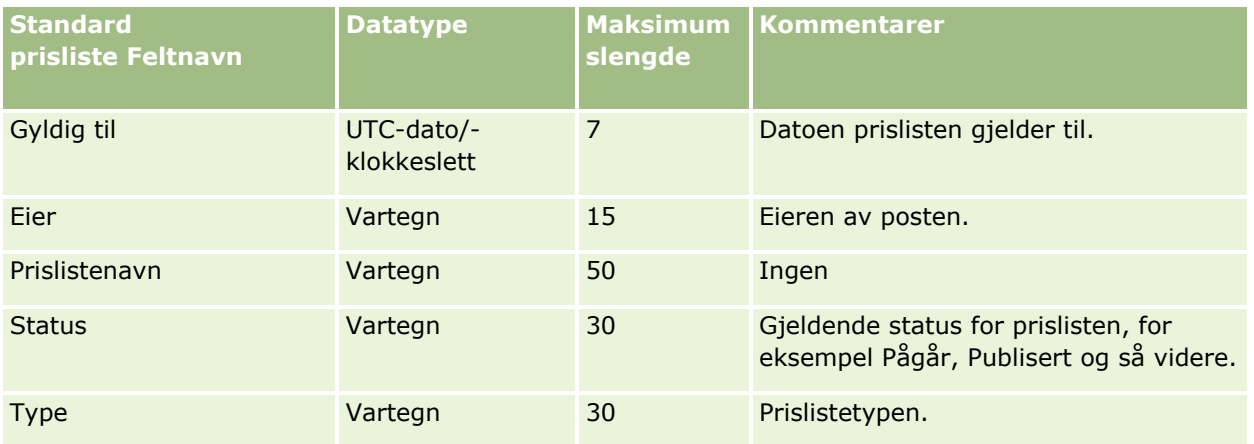

#### **Beslektede emner**

Du finner relaterte opplysninger i følgende emner:

- Retningslinjer for felttyper for import av data (på side [622\)](#page-621-0)
- Importere data (på side [799\)](#page-798-0)

## **Felt for linjeartikler i prislister: Klargjøring til import**

Følgende tabell inneholder spesifikke opplysninger om hvordan du setter opp CSV-filen før du importerer linjeartikler i prislister i Oracle CRM On Demand. Disse opplysningene utfyller retningslinjene som er gitt i emnet Retningslinjer for felttyper for import av data (på side [622\)](#page-621-0). Du må se gjennom følgende importopplysninger før du utfører en import.

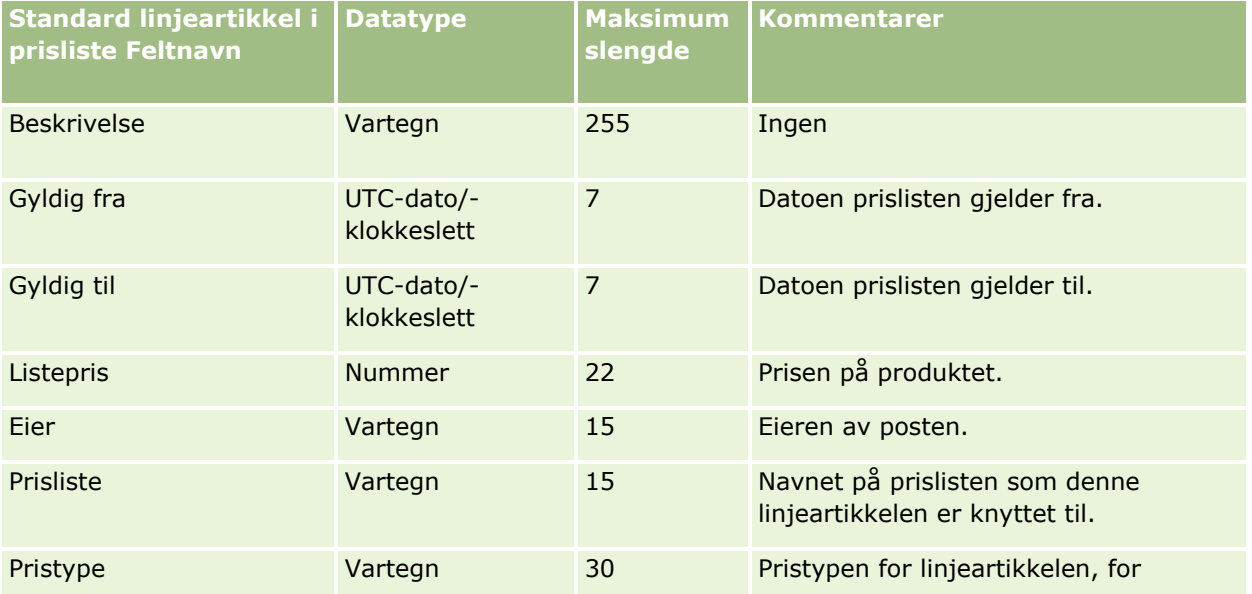

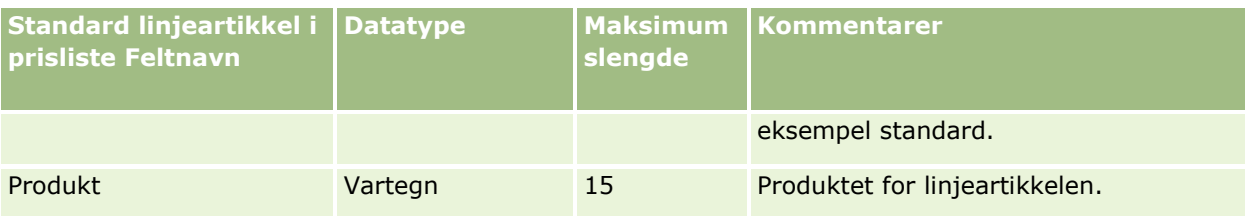

Du finner relaterte opplysninger i følgende emner:

- Retningslinjer for felttyper for import av data (på side [622\)](#page-621-0)
- Importere data (på side [799\)](#page-798-0)

# **Produktkategorifelt: Klargjøring til import**

Følgende tabell inneholder spesifikke opplysninger om hvordan du setter opp CSV-filen før du importerer produktkategorifelt i Oracle CRM On Demand. Disse opplysningene utfyller retningslinjene som er gitt i emnet Retningslinjer for felttyper for import av data (på side [622\)](#page-621-0). Du må se gjennom følgende importopplysninger før du utfører en import.

**MERKNAD:** Kolonnen Standardfelt i denne tabellen inneholder bare det opprinnelige navnet (standardnavnet) for hvert felt. Den inneholder ikke navn som er endret for selskapet i Oracle CRM On Demand. Hvis du ikke ser et spesifikt felt når du prøver å importere data, må du derfor kontakte administratoren for å finne det nye navnet for feltet.

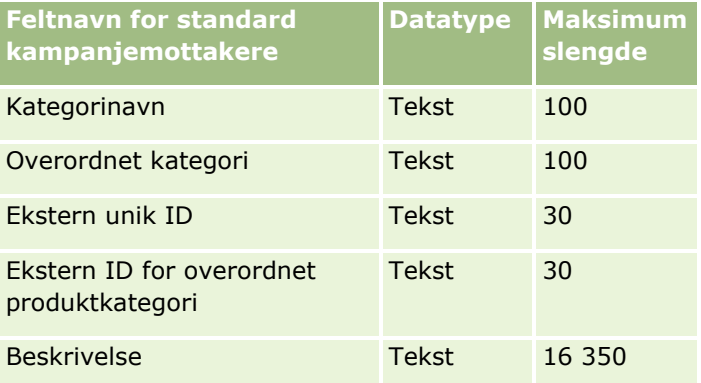

# **Produktfelt: Klargjøring til import**

Følgende tabell inneholder spesifikke opplysninger om hvordan du setter opp CSV-filen før du importerer produkter i Oracle CRM On Demand. Disse opplysningene utfyller retningslinjene som er gitt i emnet Retningslinjer for felttyper for import av data (på side [622\)](#page-621-0). Du må se gjennom følgende importopplysninger før du utfører en import.

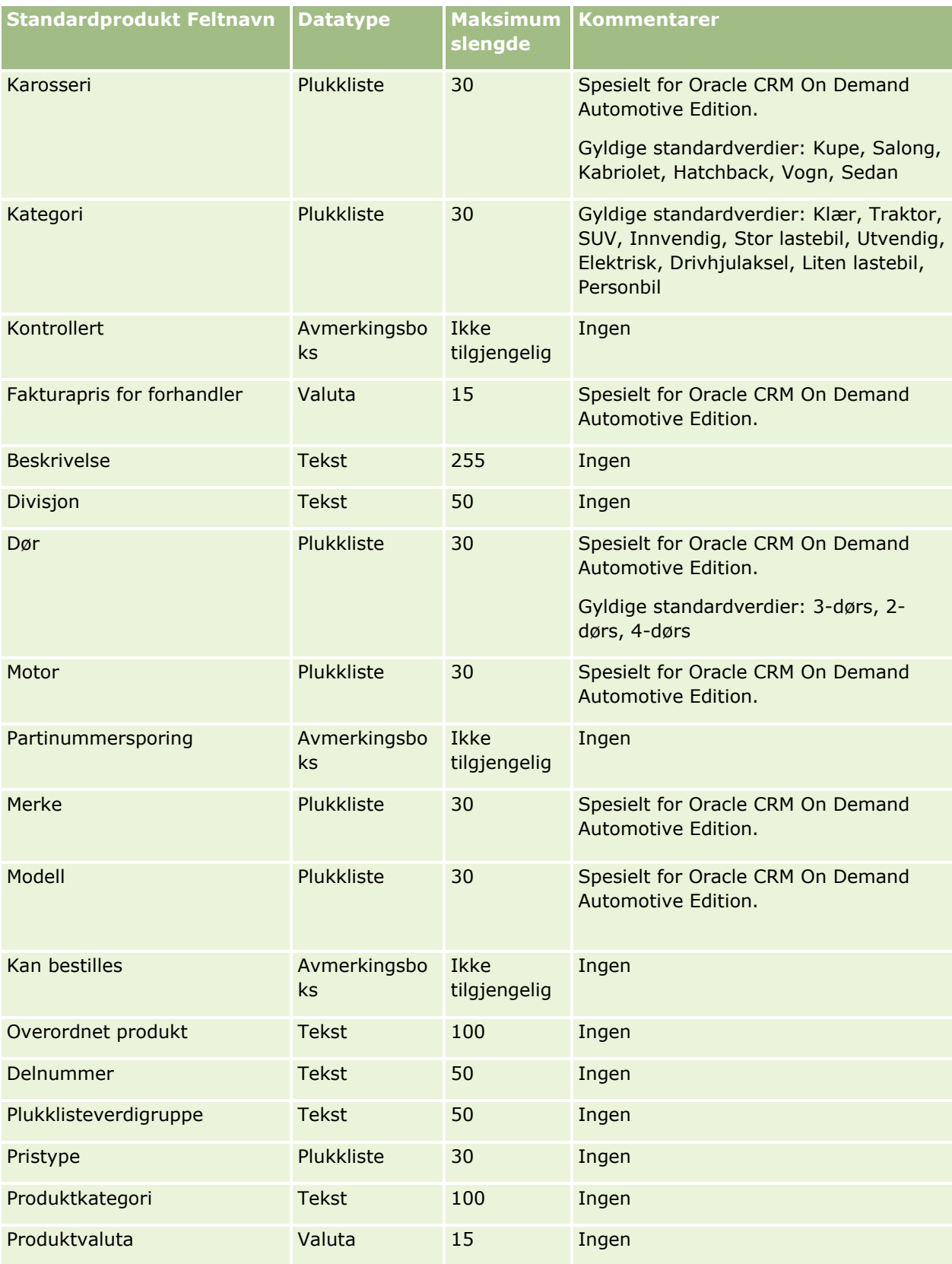

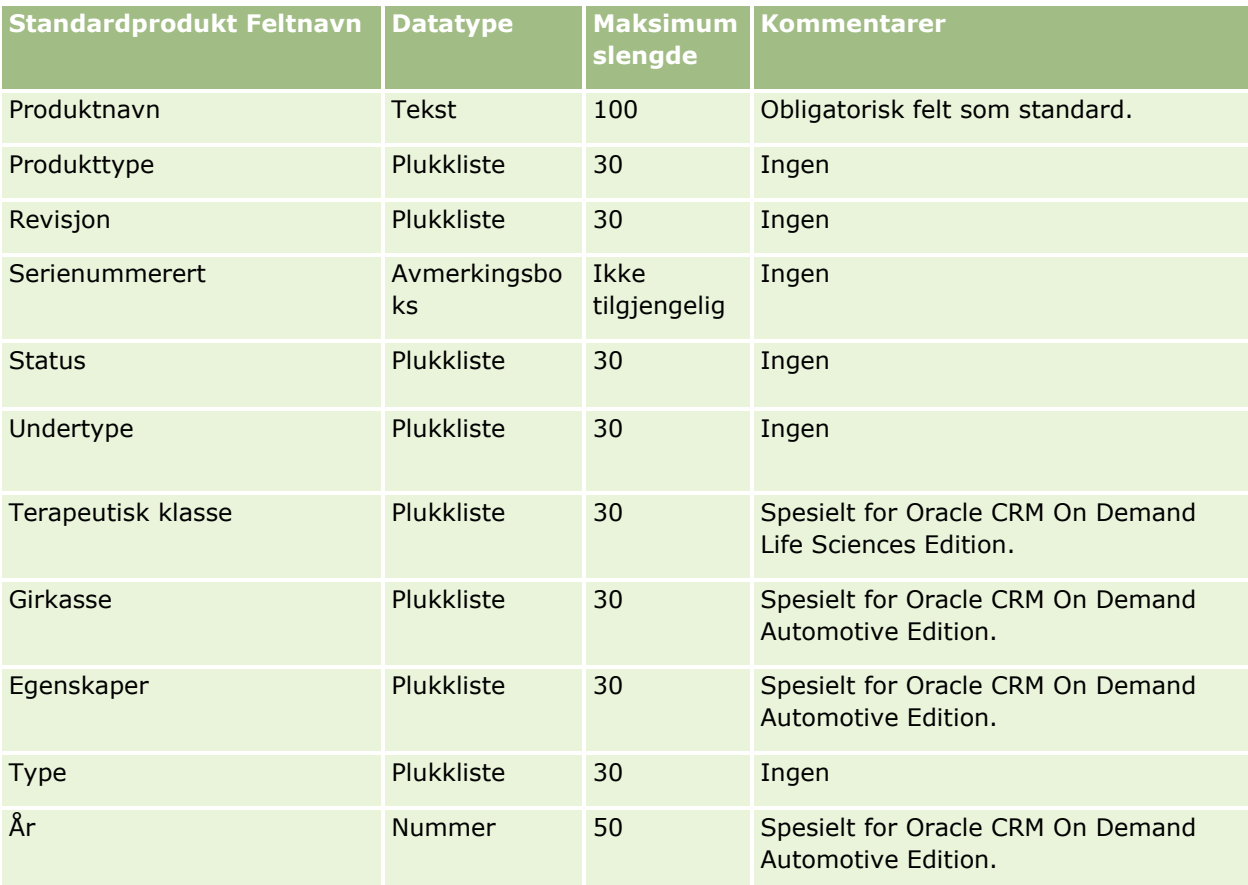

#### **Beslektede emner**

Du finner relaterte opplysninger i følgende emner:

- Retningslinjer for felttyper for import av data (på side [622\)](#page-621-0)
- Importere data (på side [799\)](#page-798-0)

## **Produktindikasjonsfelt: Klargjøring til import**

Følgende tabell inneholder spesifikke opplysninger om hvordan du setter opp CSV-filen før du importerer produkter i Oracle CRM On Demand. Disse opplysningene utfyller retningslinjene som er gitt i emnet Retningslinjer for felttyper for import av data (på side [622\)](#page-621-0). Du må se gjennom følgende importopplysninger før du utfører en import.

MERKNAD: Kolonnen Standardfelt i denne tabellen inneholder bare det opprinnelige navnet (standardnavnet) for hvert felt. Den inneholder ikke navn som er endret for selskapet i Oracle CRM On Demand. Hvis du ikke ser et spesifikt felt når du prøver å importere data, må du derfor kontakte selskapsadministratoren for å finne det nye navnet for feltet.

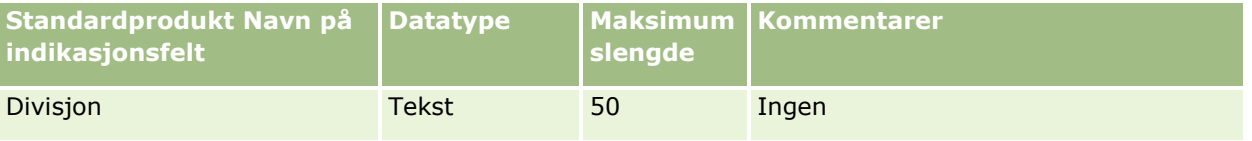

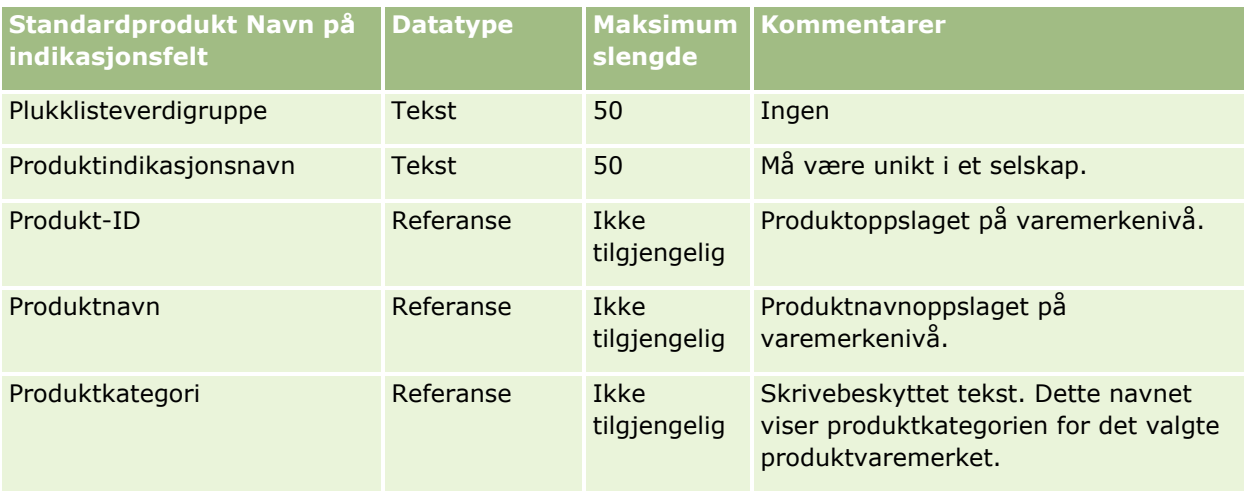

#### **Beslektede emner**

Du finner relaterte opplysninger i følgende emner:

- Retningslinjer for felttyper for import av data (på side [622\)](#page-621-0)
- Importere data (på side [799\)](#page-798-0)

## **Felt for prøveansvarsfraskrivelse: Klargjøring til import**

Tabellen nedenfor inneholder spesifikke opplysninger om hvordan du setter opp CSV-filen før du importerer prøveansvarsfraskrivelser i Oracle CRM On Demand. Disse opplysningene utfyller retningslinjene som er gitt i emnet Retningslinjer for felttyper for import av data (på side [622\)](#page-621-0). Du må se gjennom følgende importopplysninger før du utfører en import.

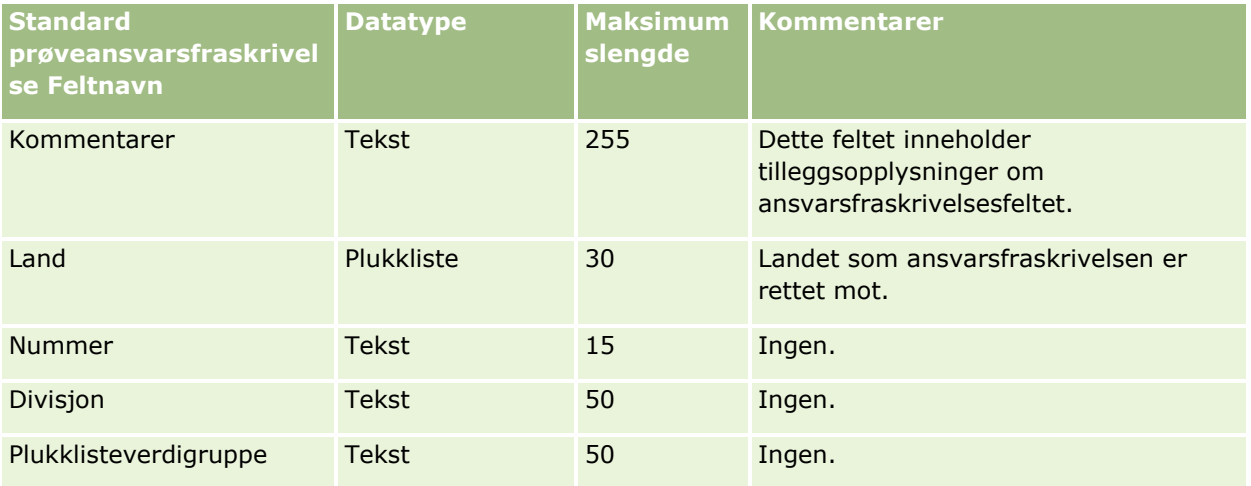

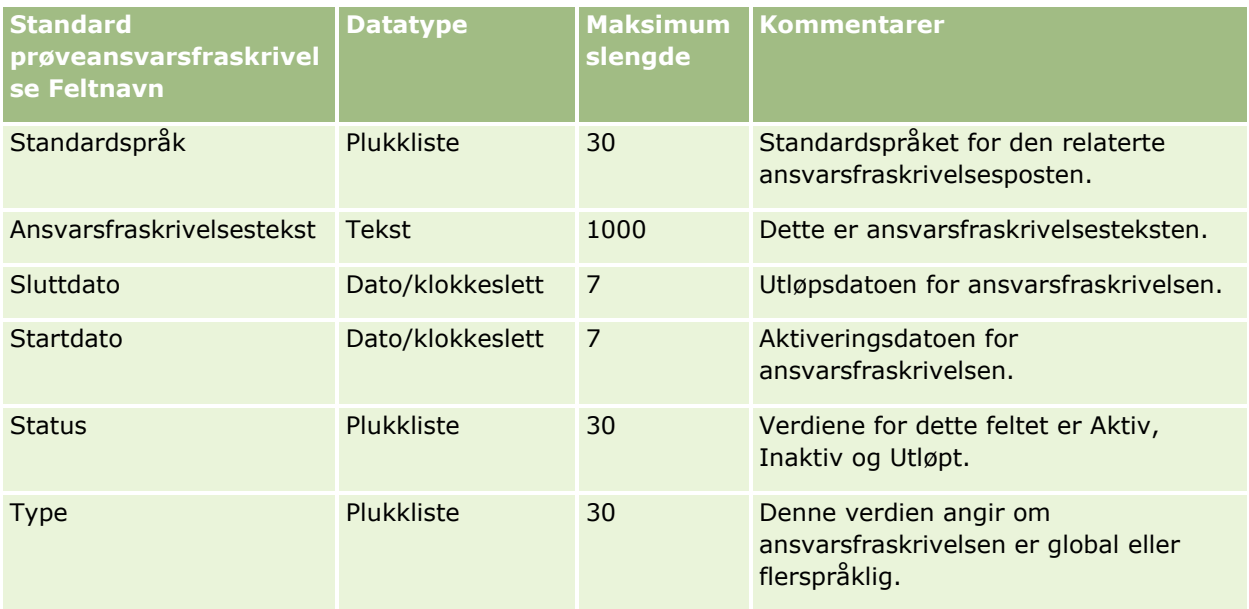

#### **Beslektede emner**

Du finner relaterte opplysninger i følgende emner:

- Retningslinjer for felttyper for import av data (på side [622\)](#page-621-0)
- Importere data (på side [799\)](#page-798-0)

# **Prøvelagerfelt: Klargjøring til import**

Følgende tabell inneholder spesifikke opplysninger om hvordan du setter opp CSV-filen før du importerer prøvelagre i Oracle CRM On Demand. Disse opplysningene utfyller retningslinjene som er gitt i emnet Retningslinjer for felttyper for import av data (på side [622\)](#page-621-0). Du må se gjennom følgende importopplysninger før du utfører en import.

**MERKNAD:** Kolonnen Standardfelt i denne tabellen inneholder bare det opprinnelige navnet (standardnavnet) for hvert felt. Den inneholder ikke navn som er endret for selskapet i Oracle CRM On Demand. Hvis du ikke ser et spesifikt felt når du prøver å importere data, må du derfor kontakte administratoren for å finne det nye navnet for feltet.

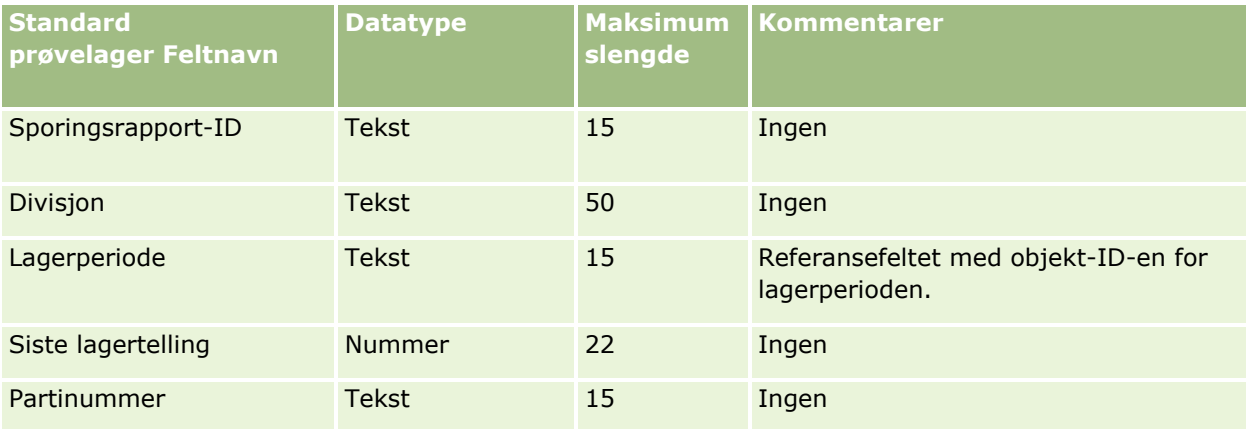

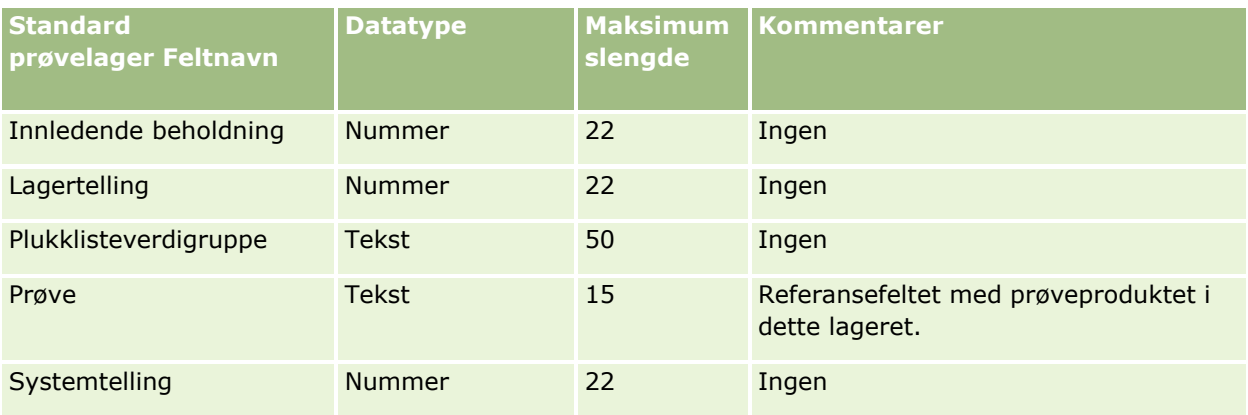

#### **Beslektede emner**

Du finner relaterte opplysninger i følgende emner:

- Retningslinjer for felttyper for import av data (på side [622\)](#page-621-0)
- Importere data (på side [799\)](#page-798-0)
- Prøvelager

## **Prøvepartifelt: Klargjøring til import**

Følgende tabell inneholder spesifikke opplysninger om hvordan du setter opp CSV-filen før du importerer prøvepartier i Oracle CRM On Demand. Disse opplysningene utfyller retningslinjene som er gitt i emnet Retningslinjer for felttyper for import av data (på side [622\)](#page-621-0). Du må se gjennom følgende importopplysninger før du utfører en import.

**MERKNAD:** Kolonnen Standardfelt i denne tabellen inneholder bare det opprinnelige navnet (standardnavnet) for hvert felt. Den inneholder ikke navn som er endret for selskapet i Oracle CRM On Demand. Hvis du ikke ser et spesifikt felt når du prøver å importere data, må du derfor kontakte administratoren for å finne det nye navnet for feltet.

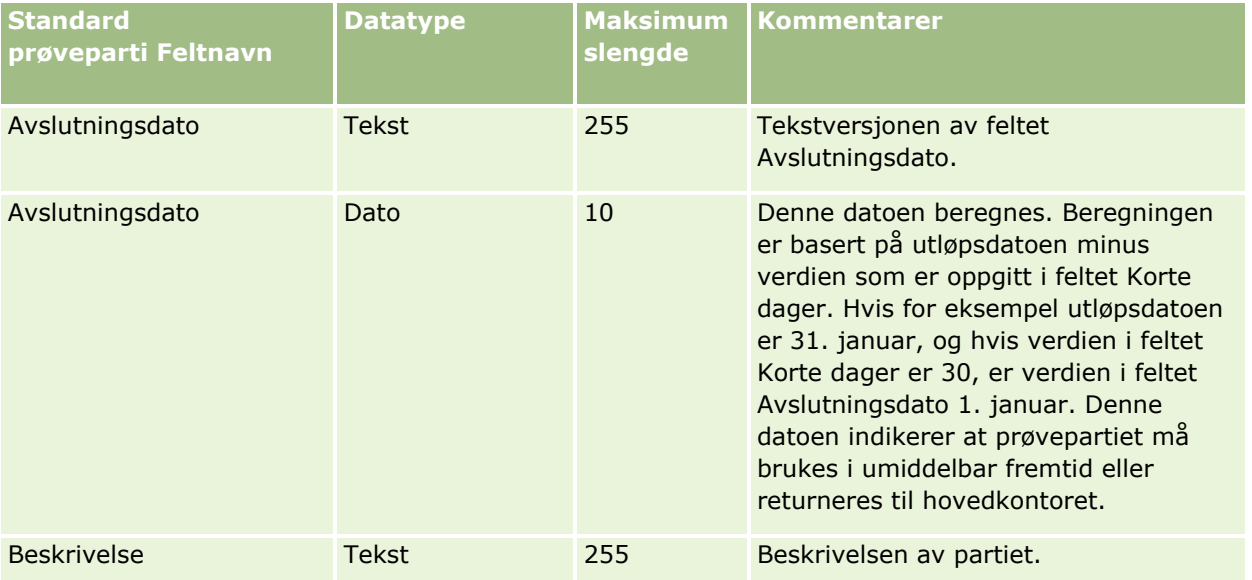

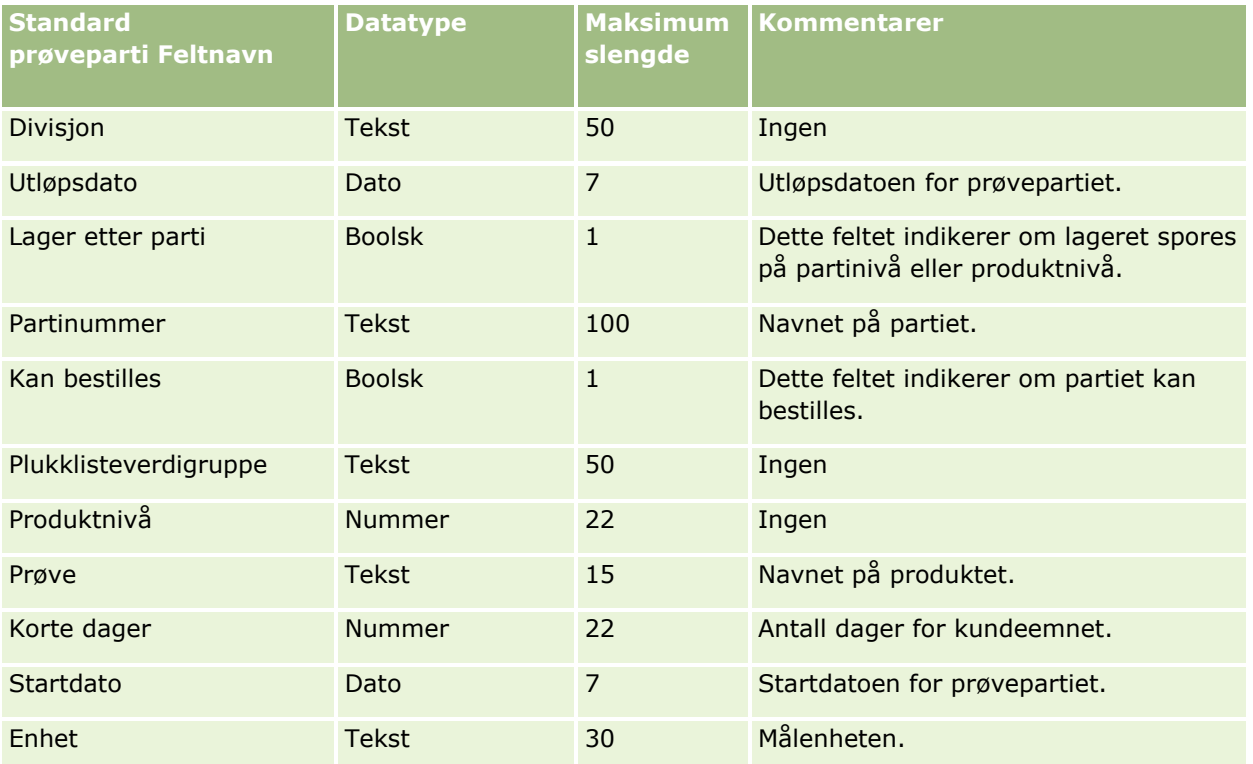

#### **Beslektede emner**

Du finner relaterte opplysninger i følgende emner:

- Retningslinjer for felttyper for import av data (på side [622\)](#page-621-0)
- Importere data (på side [799\)](#page-798-0)
- Prøvepartier

## **Felt for prøveforespørsler: Klargjøring til import**

Tabellen nedenfor inneholder spesifikke opplysninger om hvordan du setter opp CSV-filen før du importerer prøveforespørsler i Oracle CRM On Demand. Disse opplysningene utfyller retningslinjene som er gitt i emnet Retningslinjer for felttyper for import av data (på side [622\)](#page-621-0). Du må se gjennom følgende opplysninger før du importerer data.

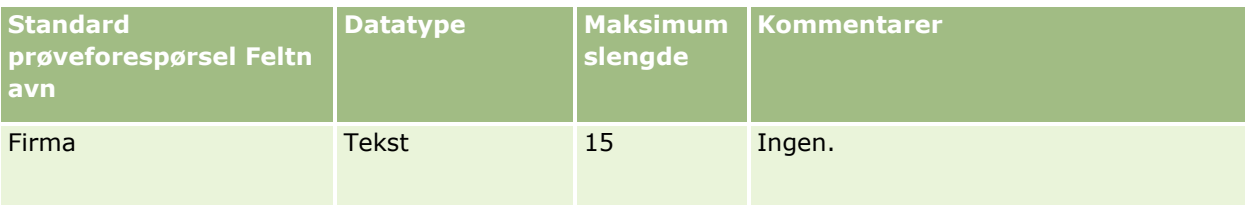

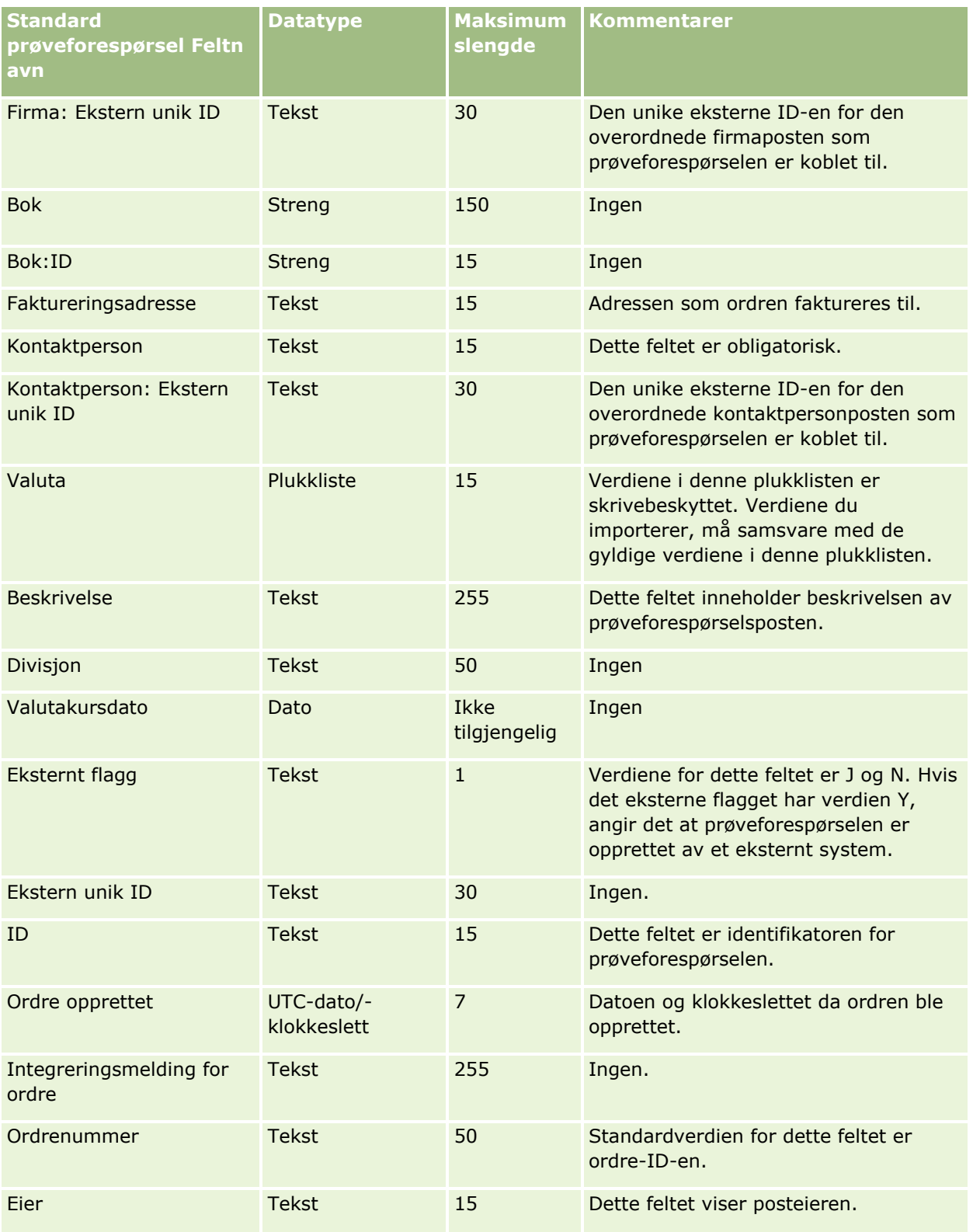

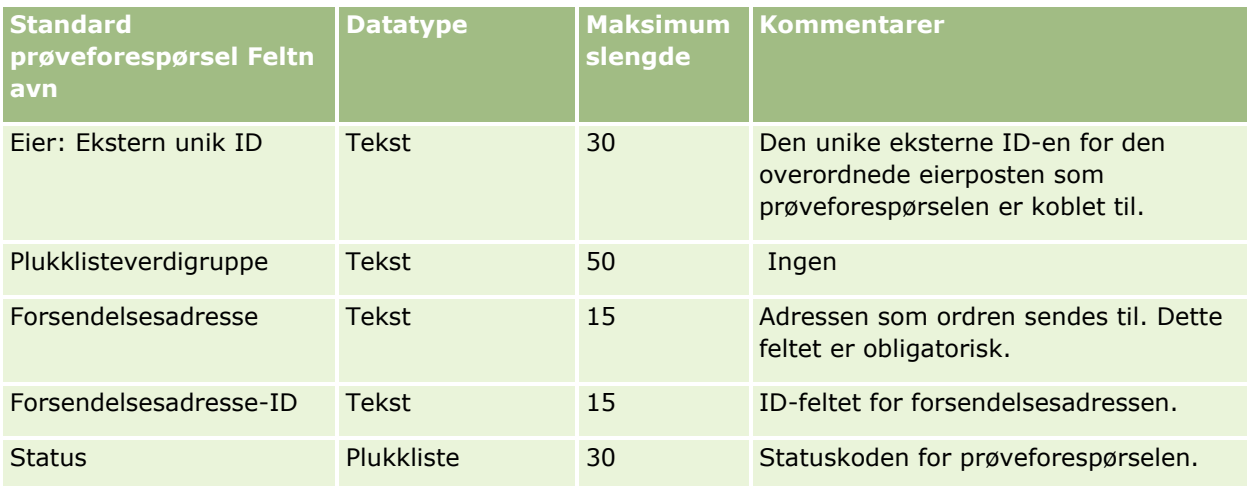

#### **Beslektede emner**

Du finner relaterte opplysninger i følgende emner:

- Retningslinjer for felttyper for import av data (på side [622\)](#page-621-0)
- Importere data (på side [799\)](#page-798-0)

## **Felt for prøveforespørselsartikkel: Klargjøring til import**

Tabellen nedenfor inneholder spesifikke opplysninger om hvordan du setter opp CSV-filen før du importerer prøveforespørselsartikler i Oracle CRM On Demand. Disse opplysningene utfyller retningslinjene som er gitt i emnet Retningslinjer for felttyper for import av data (på side [622\)](#page-621-0). Du må se gjennom følgende opplysninger før du importerer data.

**MERKNAD:** Kolonnen Standardfelt i denne tabellen inneholder bare det opprinnelige navnet (standardnavnet) for hvert felt. Den inneholder ikke navn som er endret for selskapet i Oracle CRM On Demand. Hvis du ikke ser et spesifikt felt når du prøver å importere data, må du derfor kontakte administratoren for å finne det nye navnet for feltet.

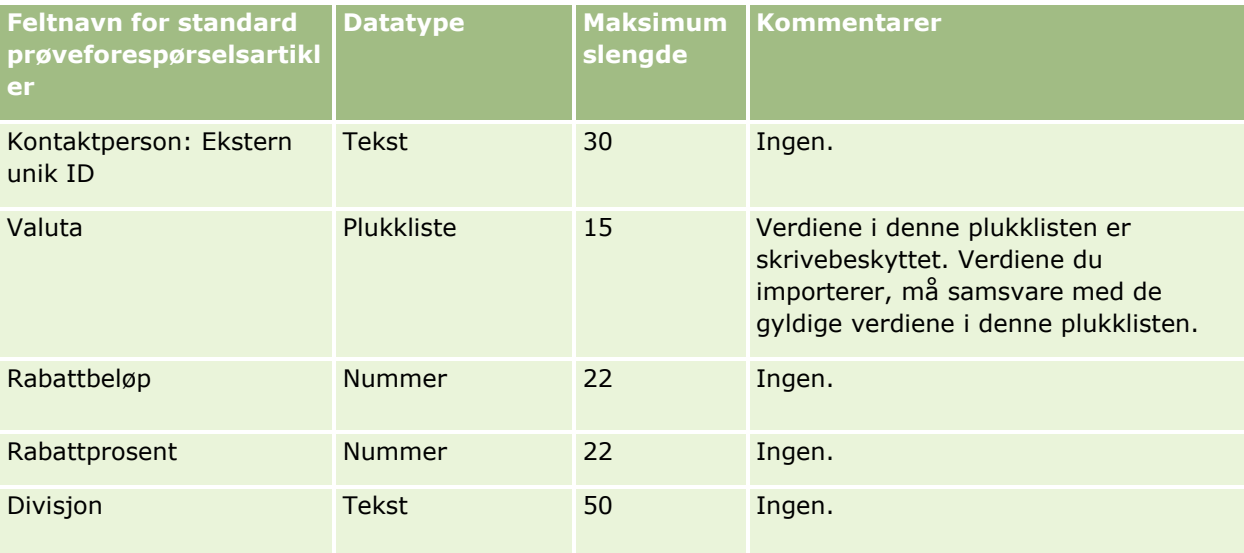

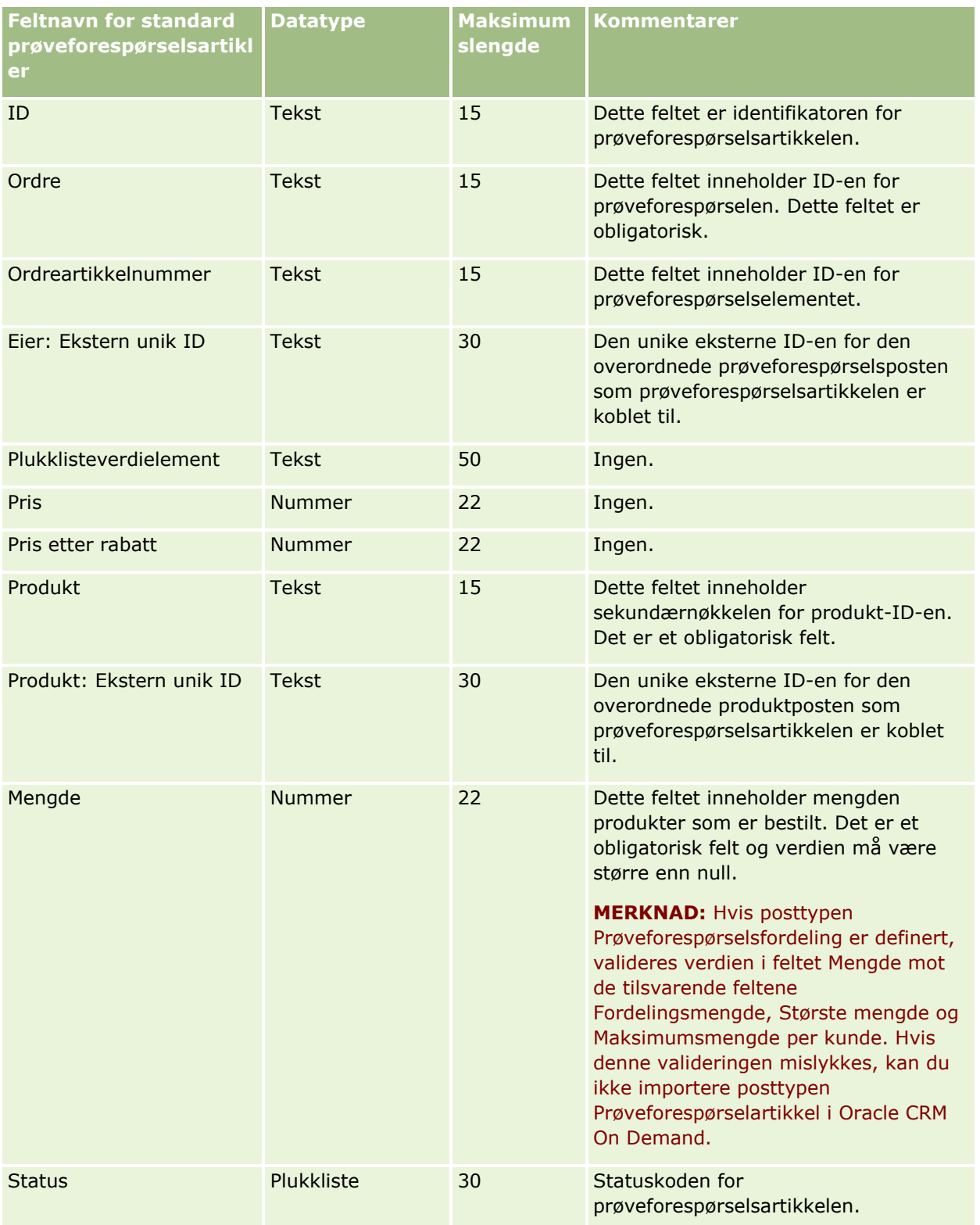

**MERKNAD:** Hvis et produkt er blokkert for en kontaktperson, kan du ikke importere et prøveforespørselselement for dette produktet for kontaktpersonen. Hvis du prøver å gjøre dette, blir posten ikke importert, og en feilmelding registreres i loggfilen for importforespørselen. Hvis du vil ha flere opplysninger om hvordan du blokkerer produkter for kontaktpersoner, se Blokkerte produkter.

Du finner relaterte opplysninger i følgende emner:

- Retningslinjer for felttyper for import av data (på side [622\)](#page-621-0)
- Importere data (på side [799\)](#page-798-0)

## **Prøvetransaksjonsfelt: Klargjøring til import**

Følgende tabell inneholder spesifikke opplysninger om hvordan du setter opp CSV-filen før du importerer prøvetransaksjoner i Oracle CRM On Demand. Disse opplysningene utfyller retningslinjene som er gitt i emnet Retningslinjer for felttyper for import av data (på side [622\)](#page-621-0). Du må se gjennom følgende importopplysninger før du utfører en import.

Hvis du vil bruke en arbeidsflythandling til å sende flere prøvetransaksjoner automatisk under import, kan du bruke et egendefinert felt. Du kan for eksempel angi J som verdi for Merk for sending for å indikere at prøvetransaksjonene er klare for sending etter at importen er fullført. Hvis du vil ha flere opplysninger om hvordan du bruker arbeidsflythandlingen Send til å sende prøvetransaksjoner, se Sette opp automatisk sending av prøvetransaksjoner (på side [862\)](#page-861-0).

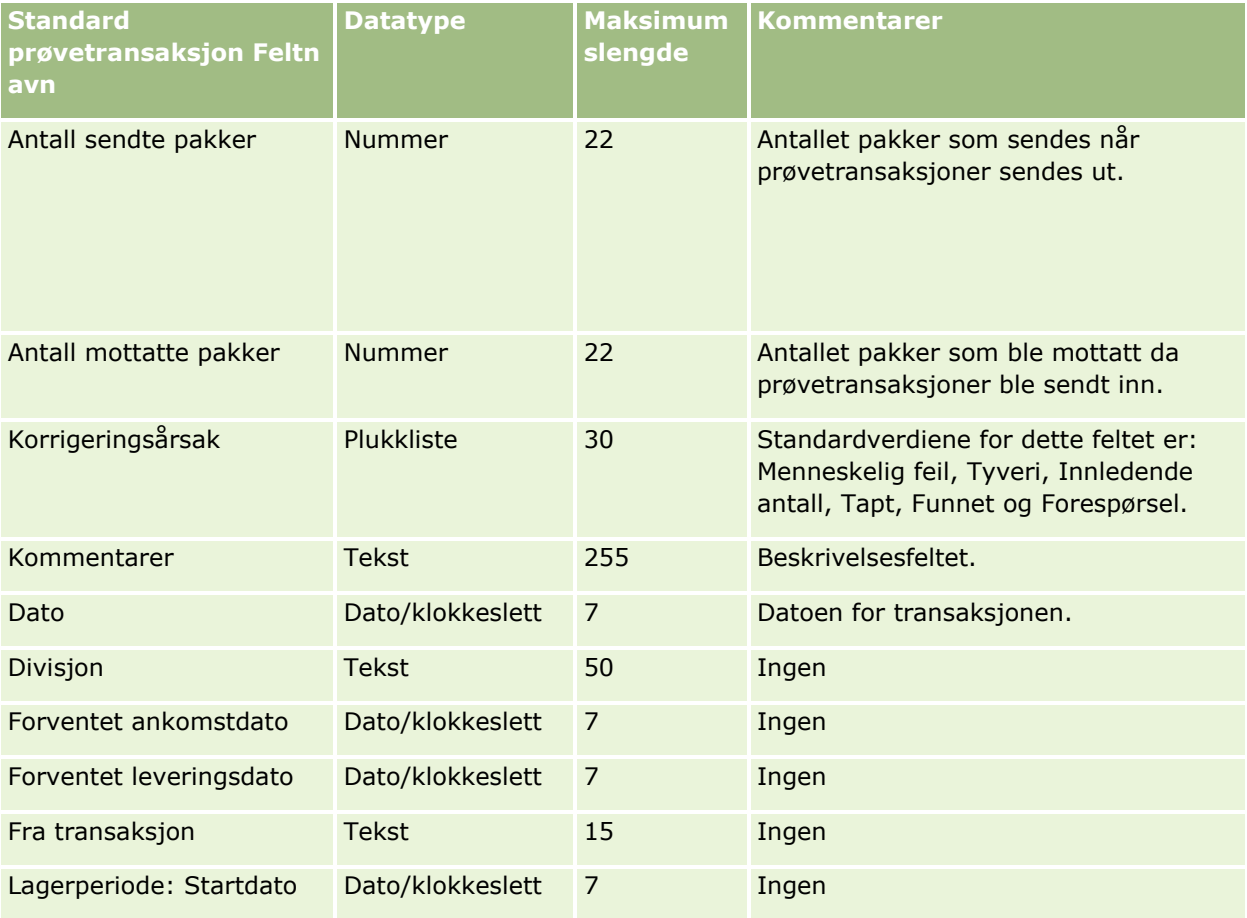

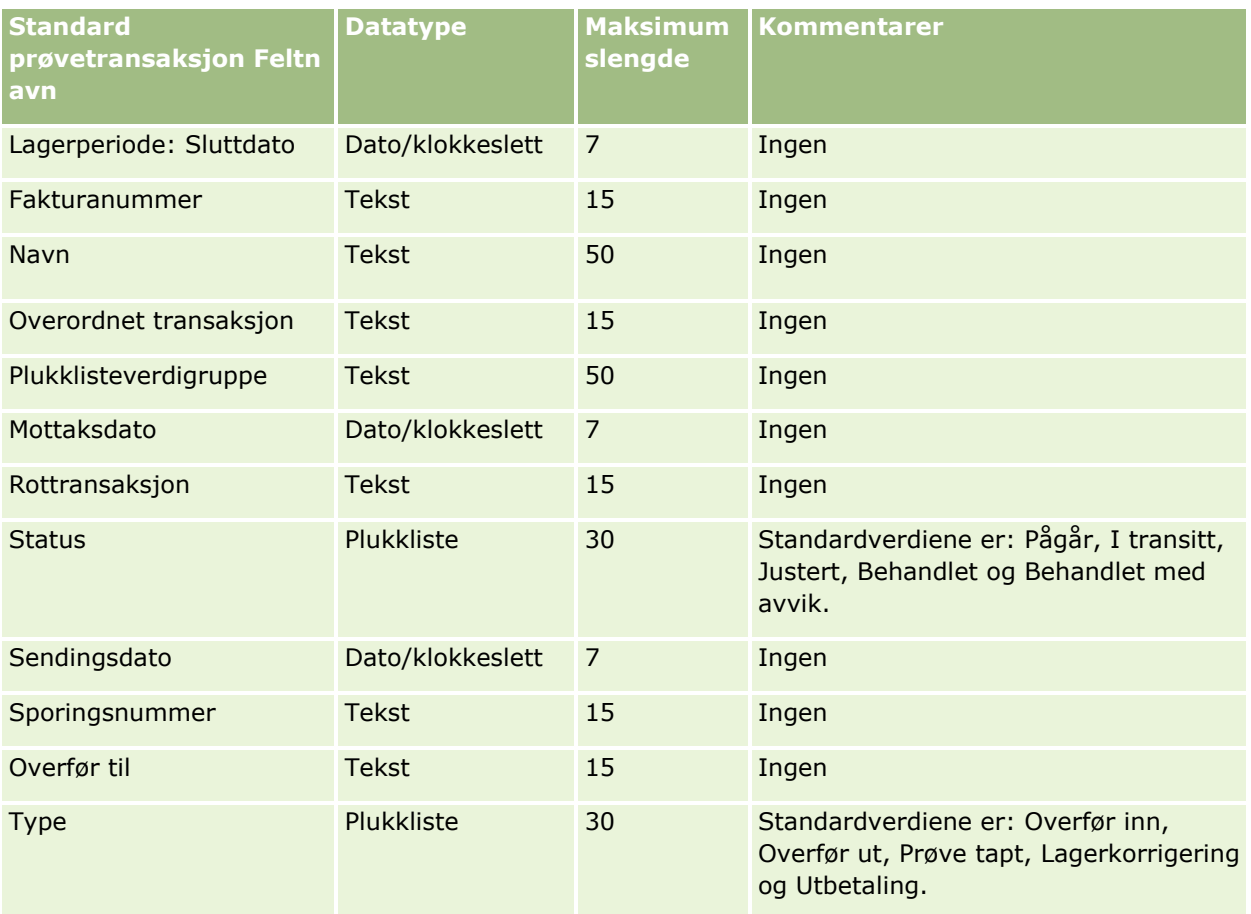

Du finner relaterte opplysninger i følgende emner:

- Retningslinjer for felttyper for import av data (på side [622\)](#page-621-0)
- Importere data (på side [799\)](#page-798-0)

## **Serviceforespørselsfelt: Klargjøring til import**

Følgende tabell inneholder spesifikke opplysninger om hvordan du setter opp CSV-filen før du importerer serviceforespørsler i Oracle CRM On Demand. Disse opplysningene utfyller retningslinjene som er gitt i emnet Retningslinjer for felttyper for import av data (på side [622\)](#page-621-0). Du må se gjennom følgende importopplysninger før du utfører en import.

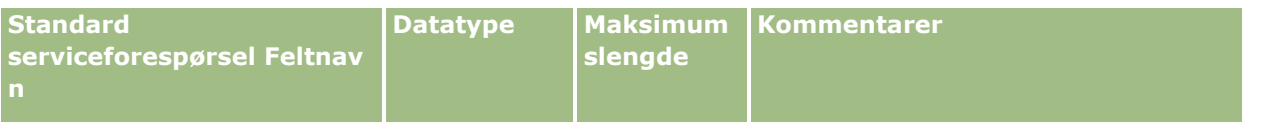

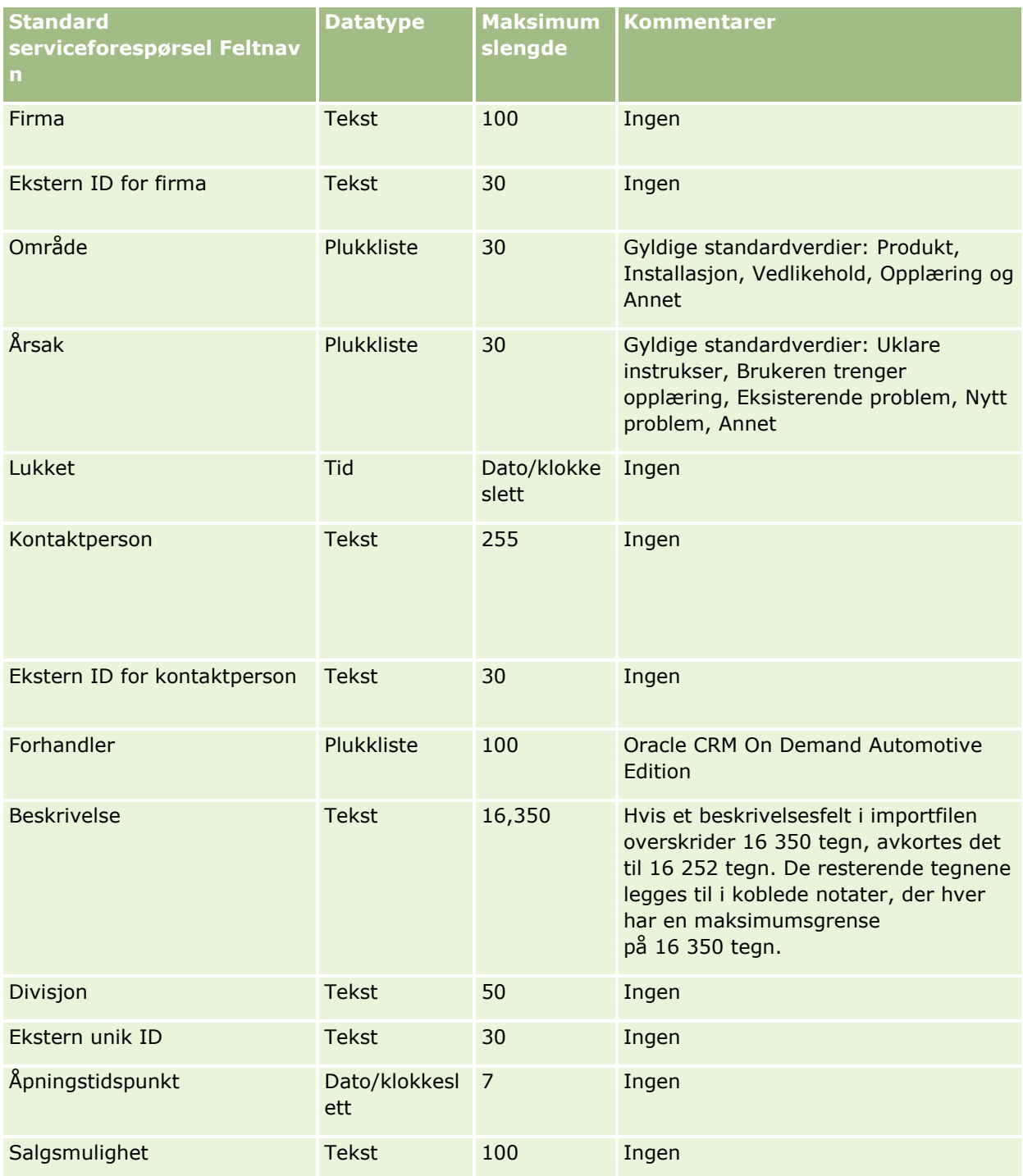

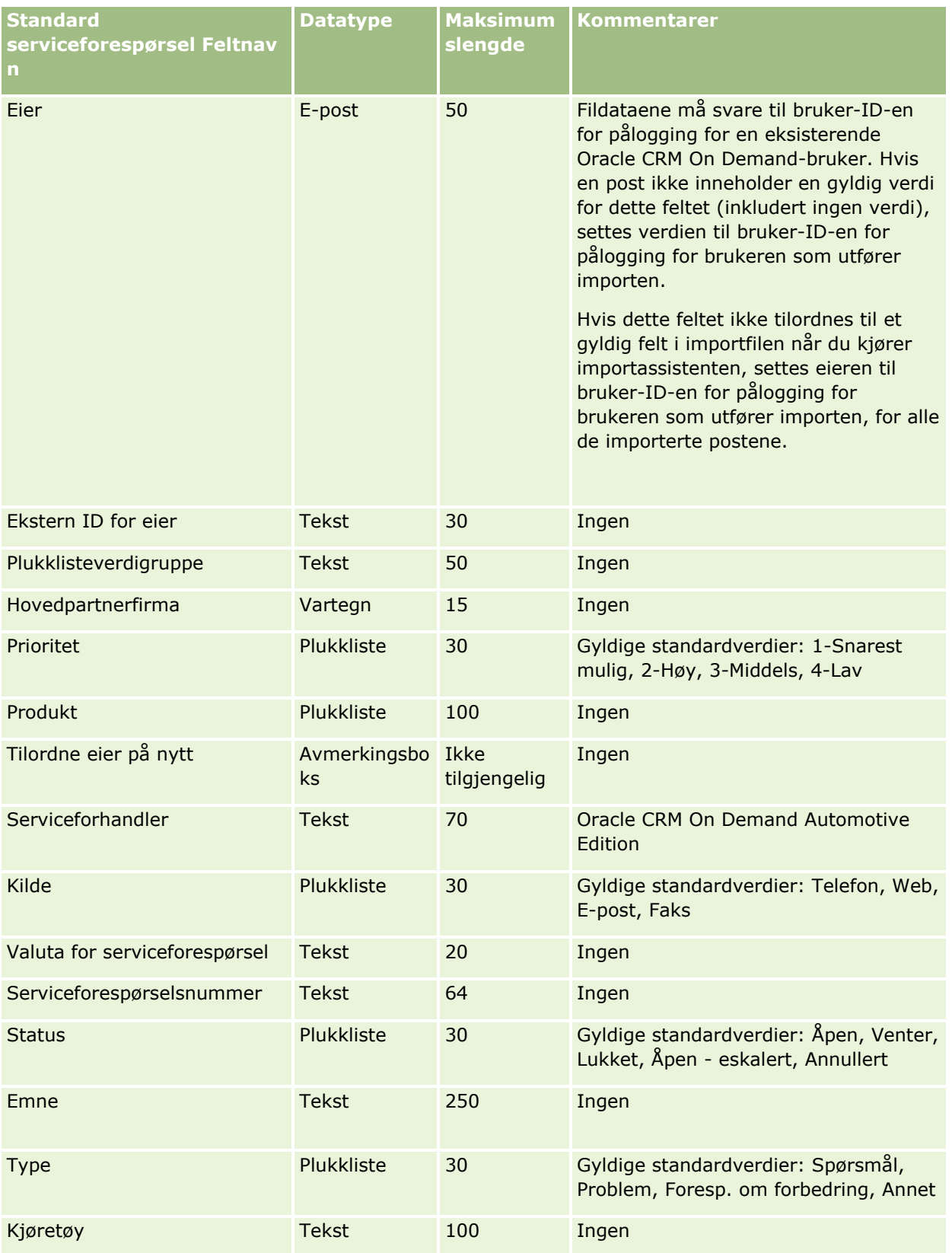

Du finner relaterte opplysninger i følgende emner:

- Serviceforespørselsfelt
- **Retningslinjer for felttyper for import av data (på side [622\)](#page-621-0)**
- Importere data (på side [799\)](#page-798-0)

## **Signaturfelt: Klargjøring til import**

Tabellen nedenfor inneholder spesifikke opplysninger om hvordan du definerer CSV-filen før du importerer signaturer til Oracle CRM On Demand. Disse opplysningene kommer i tillegg til retningslinjene som er angitt i emnet Retningslinjer for felttype for import av data (se ["Retningslinjer for felttyper for import av data"](#page-621-0) på side [622\)](#page-621-0). Du må lese gjennom de viktige opplysningene nedenfor før du utfører en import.

**MERKNAD:** Kolonnen Standardfelt i denne tabellen inneholder bare det opprinnelige navnet (standardnavnet) for hvert felt. Den inneholder ikke navn som er endret for selskapet i Oracle CRM On Demand. Hvis du ikke ser et spesifikt felt når du prøver å importere data, må du derfor kontakte administratoren for å finne det nye navnet for feltet.

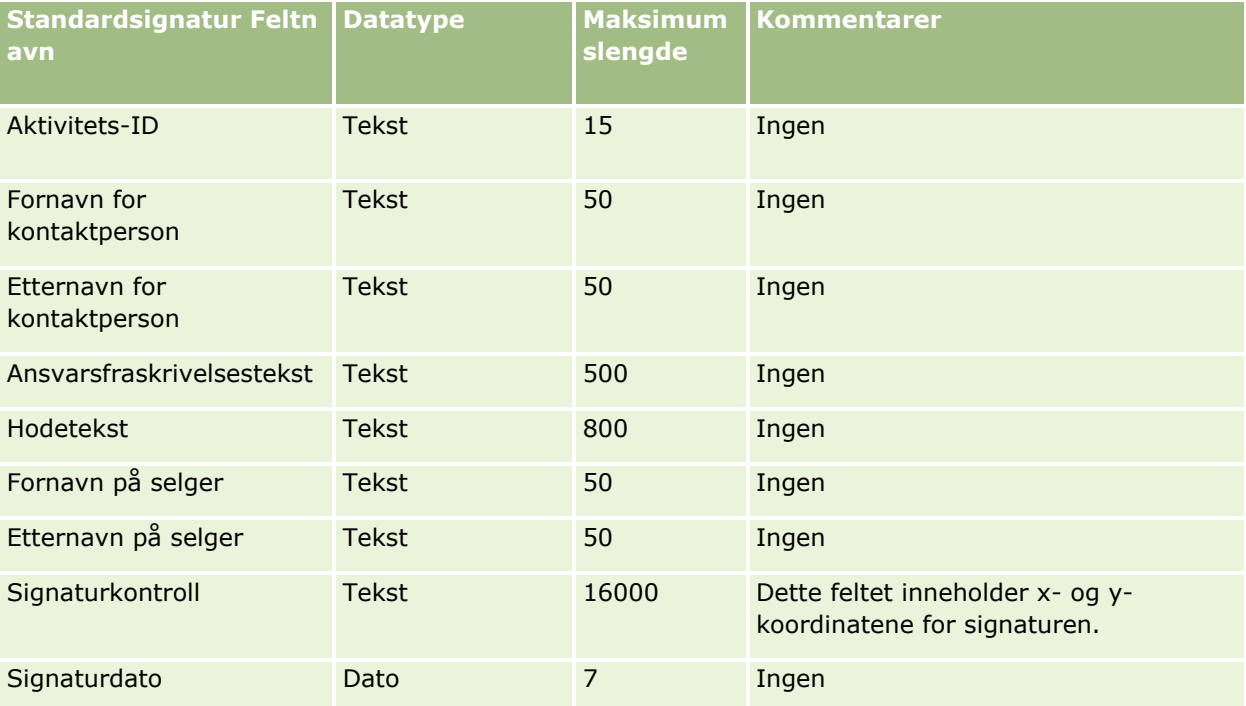

#### **Beslektede emner**

Du finner relaterte opplysninger i følgende emner:

- Retningslinjer for felttyper for import av data (på side [622\)](#page-621-0)
- Importere data (på side [799\)](#page-798-0)

# **Felt for sosial profil: Klargjøring til import**

Følgende tabell inneholder spesifikke opplysninger om hvordan du setter opp CSV-filen før du importerer sosiale profiler i Oracle CRM On Demand. Disse opplysningene utfyller retningslinjene som er gitt i emnet Retningslinjer for felttyper for import av data (på side [622\)](#page-621-0). Du må lese gjennom de viktige opplysningene nedenfor før du utfører en import.

**MERKNAD:** Kolonnen Standardfelt i denne tabellen inneholder bare det opprinnelige navnet (standardnavnet) for hvert felt. Den inneholder ikke navn som er endret for selskapet i Oracle CRM On Demand. Hvis du ikke ser et spesifikt felt når du prøver å importere data, må du derfor kontakte administratoren for å finne det nye navnet for feltet.

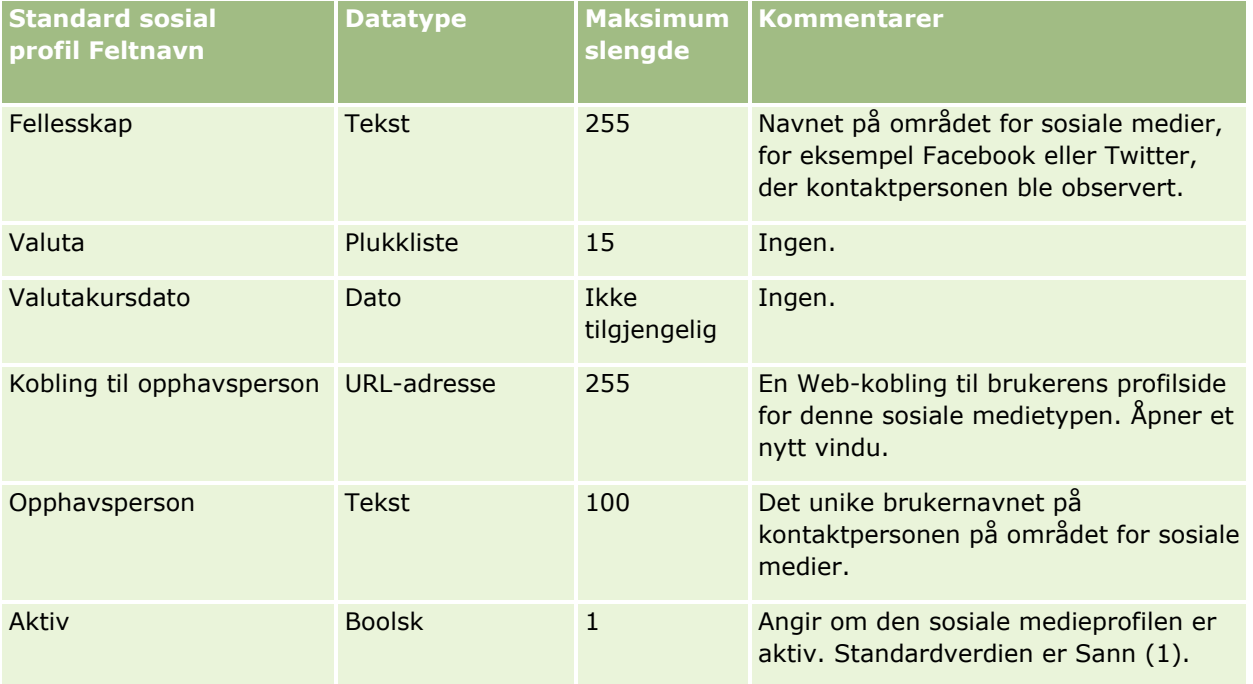

# **Løsningsfelt: Klargjøring til import**

Følgende tabell inneholder spesifikke opplysninger om hvordan du setter opp CSV-filen før du importerer løsninger i Oracle CRM On Demand. Disse opplysningene utfyller retningslinjene som er gitt i emnet Retningslinjer for felttyper for import av data (på side [622\)](#page-621-0). Du må se gjennom følgende importopplysninger før du utfører en import.

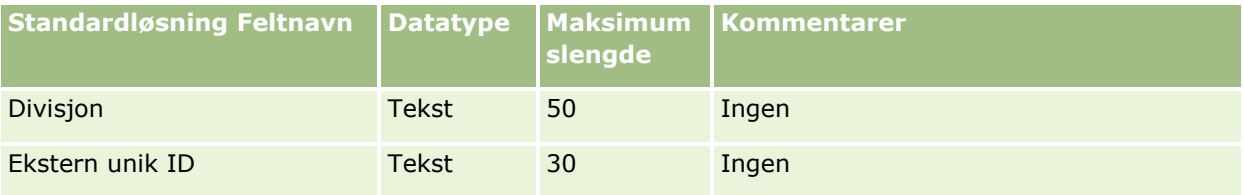

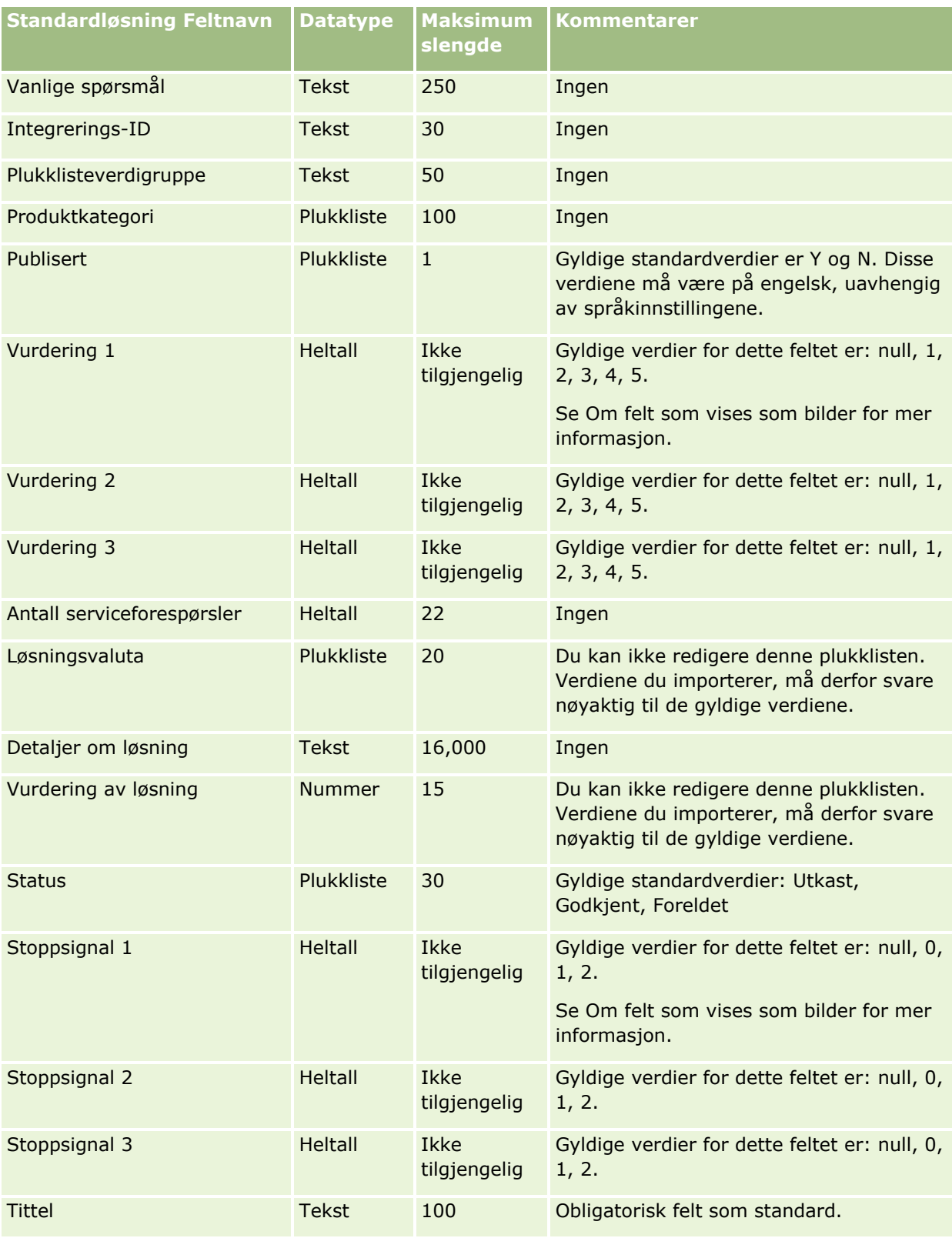

Du finner relaterte opplysninger i følgende emner:

- **Løsningsfelt**
- **Retningslinjer for felttyper for import av data (på side [622\)](#page-621-0)**
- Importere data (på side [799\)](#page-798-0)

# **Felt for produkter for spesialprising: Klargjøring til import**

Følgende tabell inneholder spesifikke opplysninger om hvordan du setter opp CSV-filen før du importerer produkter for spesialprising i Oracle CRM On Demand. Disse opplysningene utfyller retningslinjene som er gitt i emnet Retningslinjer for felttyper for import av data (på side [622\)](#page-621-0). Du må se gjennom følgende importopplysninger før du utfører en import.

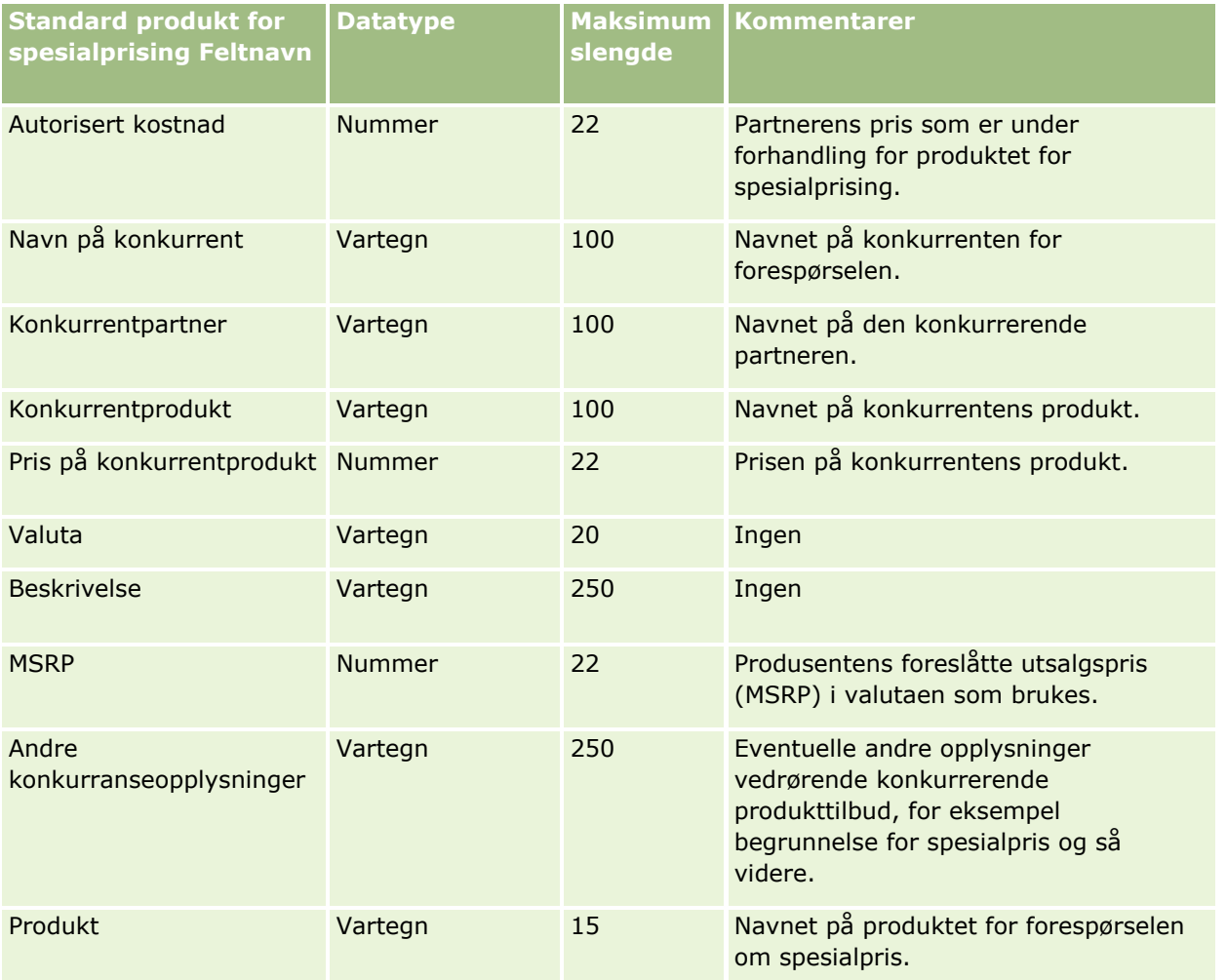

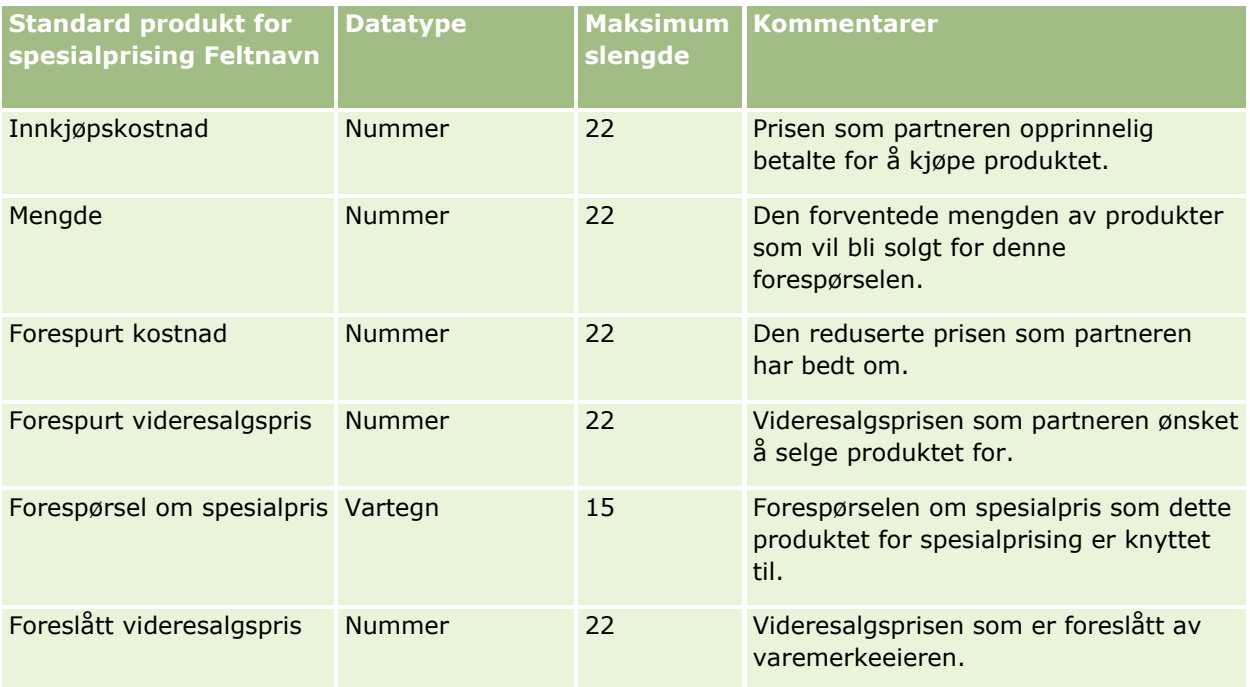

Du finner relaterte opplysninger i følgende emner:

- Retningslinjer for felttyper for import av data (på side [622\)](#page-621-0)
- Importere data (på side [799\)](#page-798-0)

## **Felt for forespørsler om spesialpris: Klargjøring til import**

Følgende tabell inneholder spesifikke opplysninger om hvordan du setter opp CSV-filen før du importerer forespørsler om spesialpris i Oracle CRM On Demand. Disse opplysningene utfyller retningslinjene som er gitt i emnet Retningslinjer for felttyper for import av data (på side [622\)](#page-621-0). Du må se gjennom følgende importopplysninger før du utfører en import.

**MERKNAD:** Kolonnen Standardfelt i denne tabellen inneholder bare det opprinnelige navnet (standardnavnet) for hvert felt. Den inneholder ikke navn som er endret for selskapet i Oracle CRM On Demand. Hvis du ikke ser et spesifikt felt når du prøver å importere data, må du derfor kontakte administratoren for å finne det nye navnet for feltet.

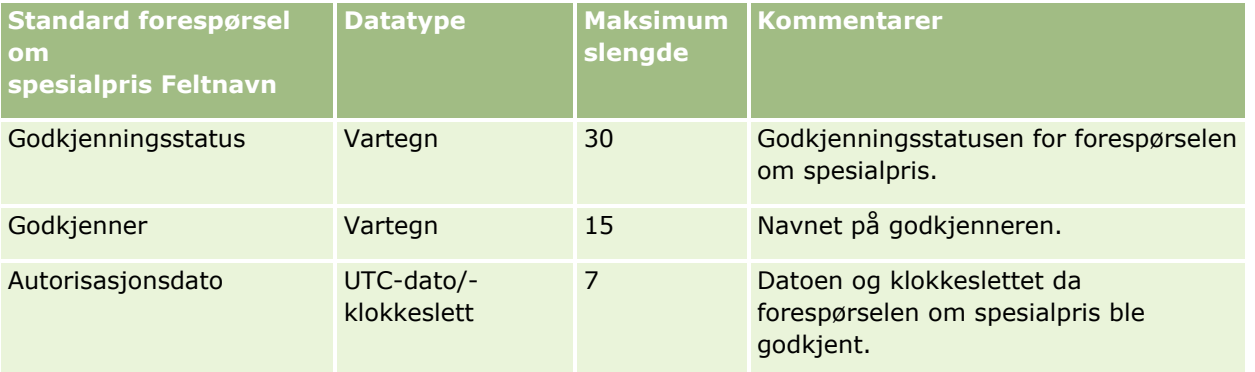

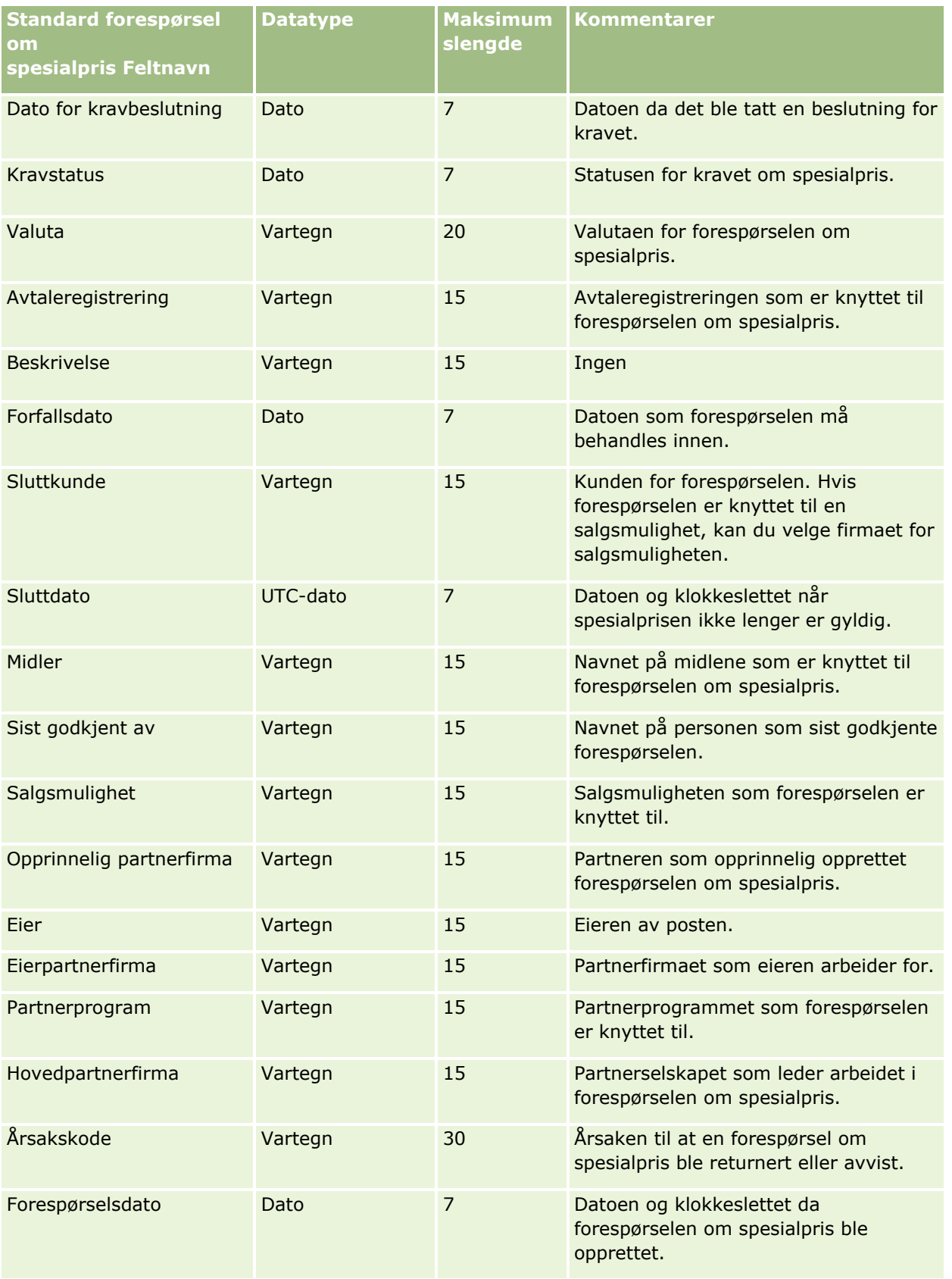

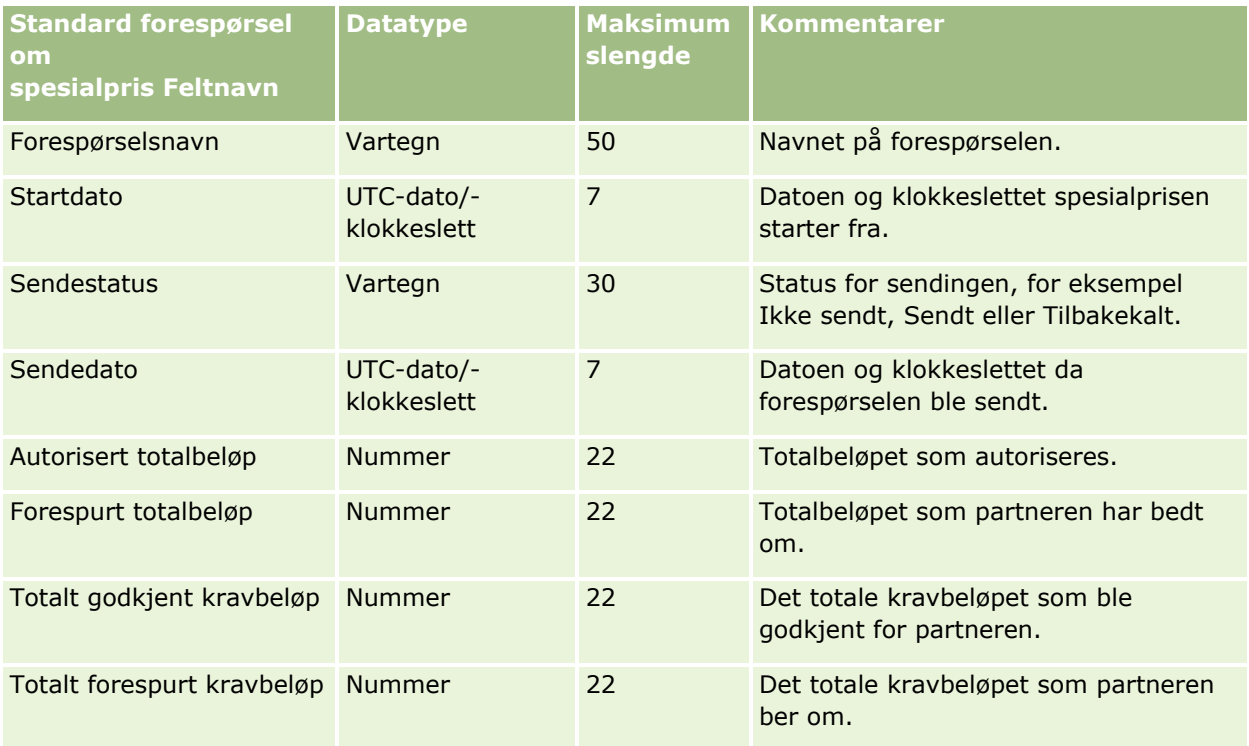

#### **Beslektede emner**

Du finner relaterte opplysninger i følgende emner:

- Retningslinjer for felttyper for import av data (på side [622\)](#page-621-0)
- Importere data (på side [799\)](#page-798-0)

# **Felt for kontaktperson for oppgave: Klargjøring til import**

Følgende tabell inneholder spesifikke opplysninger om hvordan du setter opp CSV-filen før du importerer koblingen mellom en kontaktperson og en oppgave i Oracle CRM On Demand. Disse opplysningene utfyller retningslinjene som er gitt i emnet Retningslinjer for felttyper for import av data (på side [622\)](#page-621-0). Du må se gjennom følgende importopplysninger før du utfører en import.

**MERKNAD:** Kolonnen Standardfelt i denne tabellen inneholder bare det opprinnelige navnet (standardnavnet) for hvert felt. Den inneholder ikke navn som er endret for selskapet i Oracle CRM On Demand. Hvis du ikke ser et spesifikt felt når du prøver å importere data, må du derfor kontakte administratoren for å finne det nye navnet for feltet.

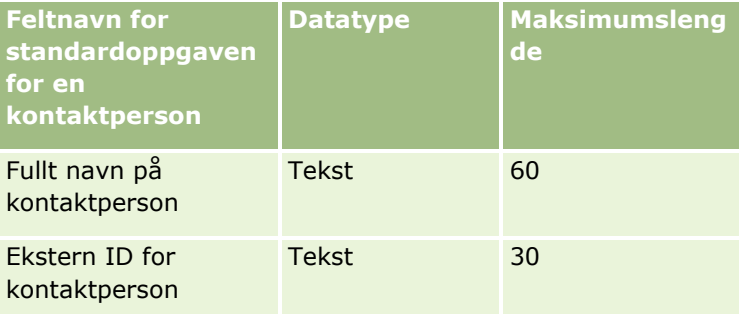

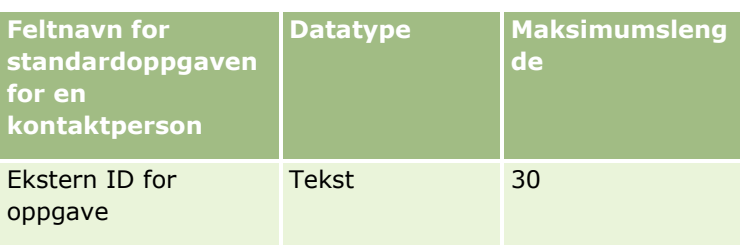

Du finner relaterte opplysninger i følgende emner:

- Retningslinjer for felttyper for import av data (på side [622\)](#page-621-0)
- Importere data (på side [799\)](#page-798-0)

## **Oppgavebrukerfelt: Klargjøring til import**

Følgende tabell inneholder spesifikke opplysninger om hvordan du setter opp CSV-filen før du importerer koblingen mellom en bruker og en oppgave i Oracle CRM On Demand. Disse opplysningene utfyller retningslinjene som er gitt i emnet Retningslinjer for felttyper for import av data (på side [622\)](#page-621-0). Du må se gjennom følgende importopplysninger før du utfører en import.

**MERKNAD:** Kolonnen Standardfelt i denne tabellen inneholder bare det opprinnelige navnet (standardnavnet) for hvert felt. Den inneholder ikke navn som er endret for selskapet i Oracle CRM On Demand. Hvis du ikke ser et spesifikt felt når du prøver å importere data, må du derfor kontakte administratoren for å finne det nye navnet for feltet.

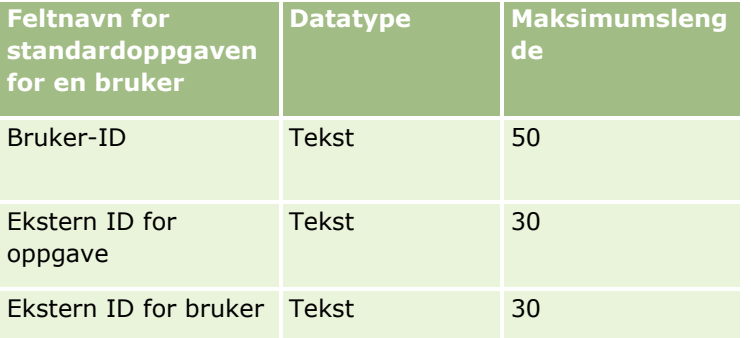

#### **Beslektede emner**

Du finner relaterte opplysninger i følgende emner:

- Retningslinjer for felttyper for import av data (på side [622\)](#page-621-0)
- Importere data (på side [799\)](#page-798-0)

## **Felt for transaksjonsartikler: Klargjøring til import**

Følgende tabell inneholder spesifikke opplysninger om hvordan du setter opp CSV-filen før du importerer transaksjonsartikler i Oracle CRM On Demand. Disse opplysningene utfyller retningslinjene som er gitt i emnet Retningslinjer for felttyper for import av data (på side [622\)](#page-621-0). Du må se gjennom følgende importopplysninger før du utfører en import.

**MERKNAD:** Kolonnen Standardfelt i denne tabellen inneholder bare det opprinnelige navnet (standardnavnet) for hvert felt. Den inneholder ikke navn som er endret for selskapet i Oracle CRM On Demand. Hvis du ikke ser et spesifikt felt når du prøver å importere data, må du derfor kontakte administratoren for å finne det nye navnet for feltet.

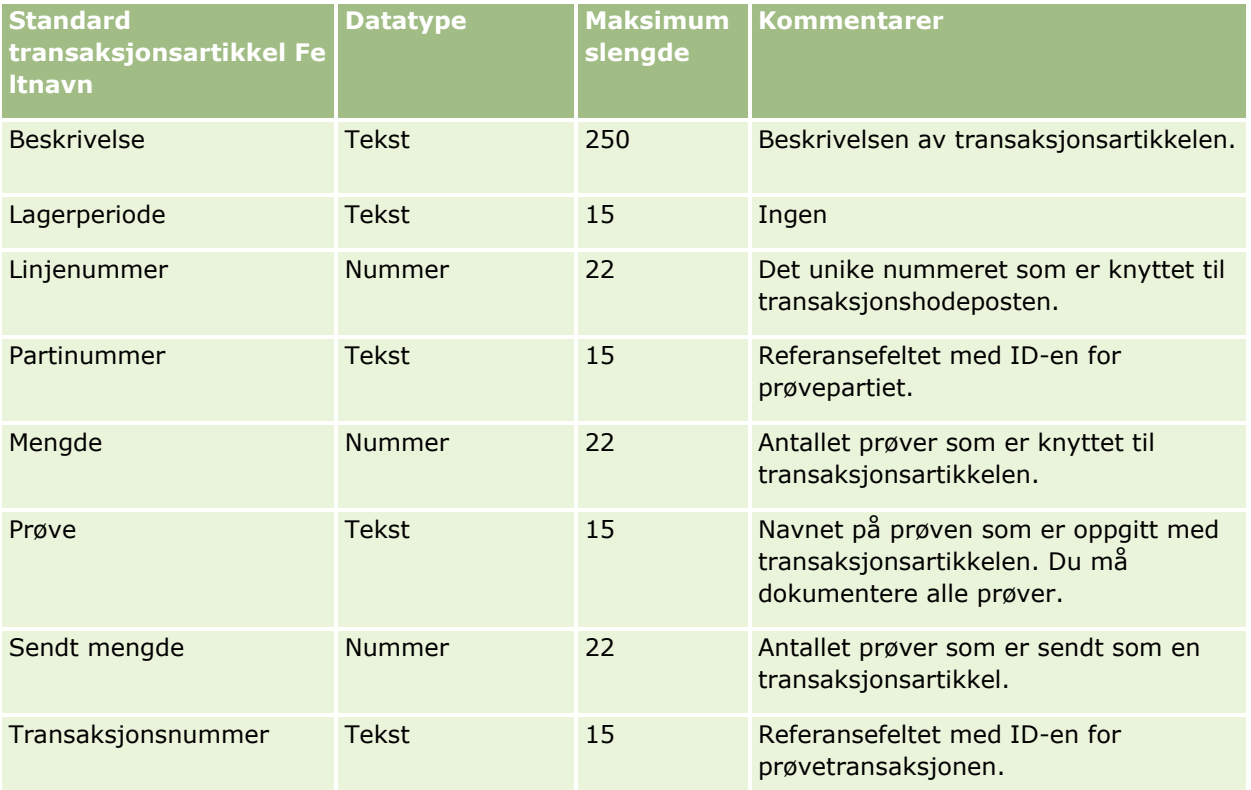

#### **Beslektede emner**

Du finner relaterte opplysninger i følgende emner:

- Retningslinjer for felttyper for import av data (på side [622\)](#page-621-0)
- Importere data (på side [799\)](#page-798-0)

## **Brukerfelt: Klargjøring til import**

Følgende tabell inneholder spesifikke opplysninger om hvordan du setter opp CSV-filen før du importerer brukere i Oracle CRM On Demand.

**MERKNAD:**Hvis du vil importere brukerposter, må rollen omfatte rettigheten Håndter brukere.

Disse opplysningene utfyller retningslinjene som er gitt i emnet Retningslinjer for felttyper for import av data (på side [622\)](#page-621-0). Du må se gjennom følgende importopplysninger før du utfører en import.
## **Dataadministrasjonsverktøy**

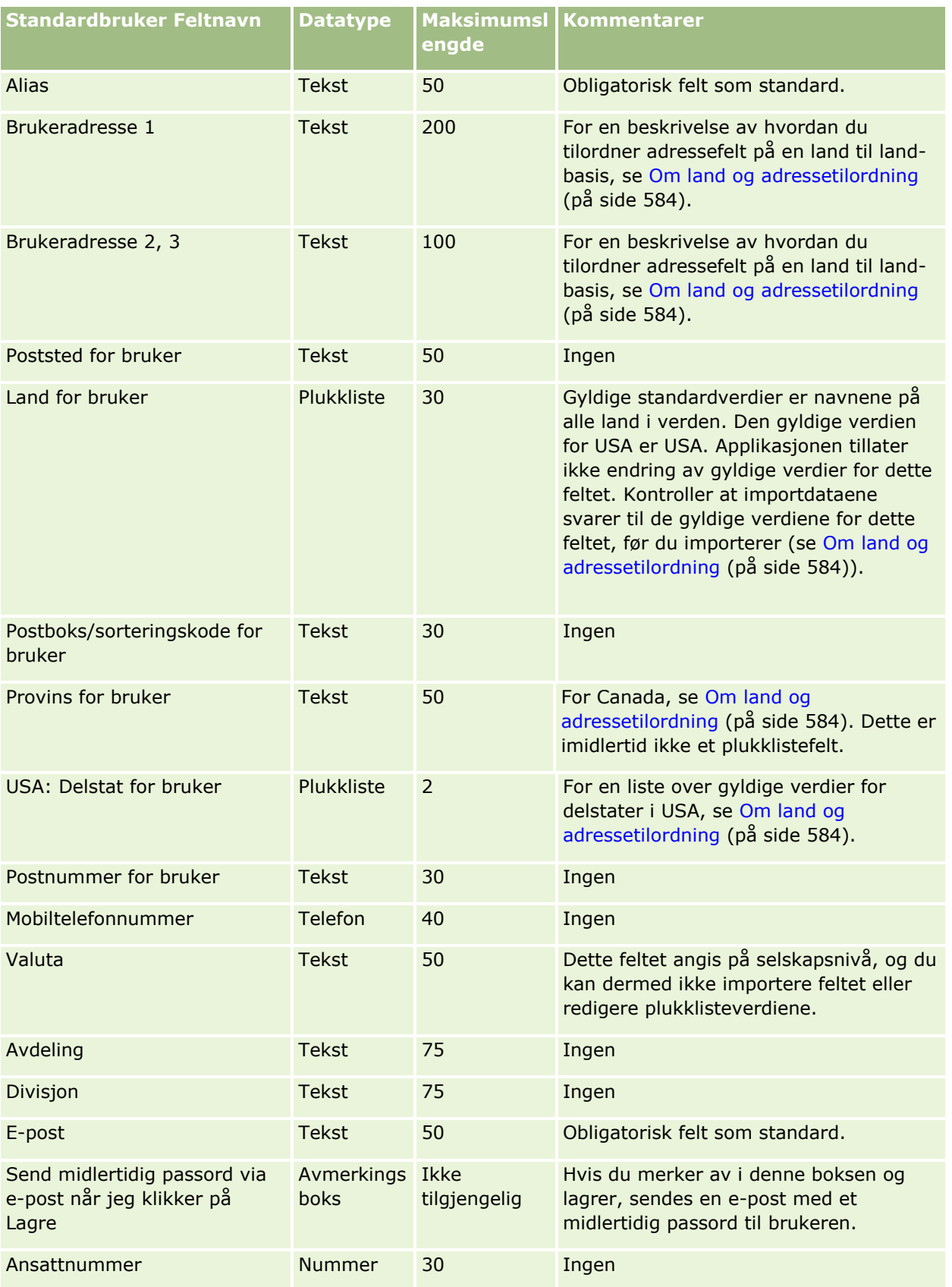

### Administrere Oracle CRM On Demand

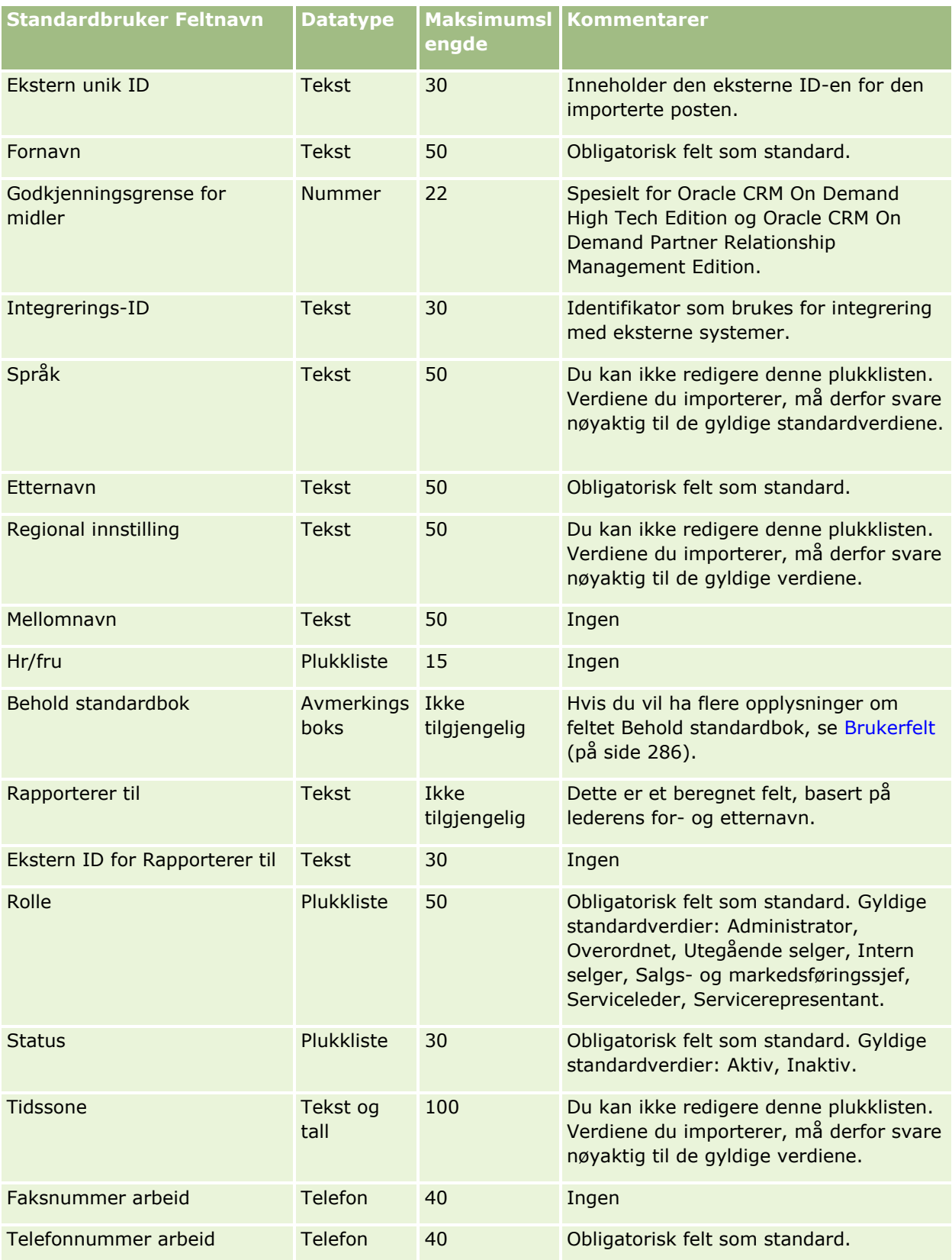

#### **Beslektede emner**

Du finner relaterte opplysninger i følgende emner:

- Retningslinjer for felttyper for import av data (på side [622\)](#page-621-0)
- Importere data (på side [799\)](#page-798-0)
- Brukerfelt (på side [286\)](#page-285-0)

## **Felt for kontaktperson for kjøretøy: Klargjøring til import**

Følgende tabell inneholder spesifikke opplysninger om hvordan du setter opp CSV-filen før du importerer felt for kontaktpersoner for kjøretøy i Oracle CRM On Demand. Disse opplysningene utfyller retningslinjene som er gitt i emnet Retningslinjer for felttyper for import av data (på side [622\)](#page-621-0). Du må se gjennom følgende importopplysninger før du utfører en import.

**MERKNAD:** Kolonnen Standardfelt i denne tabellen inneholder bare det opprinnelige navnet (standardnavnet) for hvert felt. Den inneholder ikke navn som er endret for selskapet i Oracle CRM On Demand. Hvis du ikke ser et spesifikt felt når du prøver å importere data, må du derfor kontakte administratoren for å finne det nye navnet for feltet.

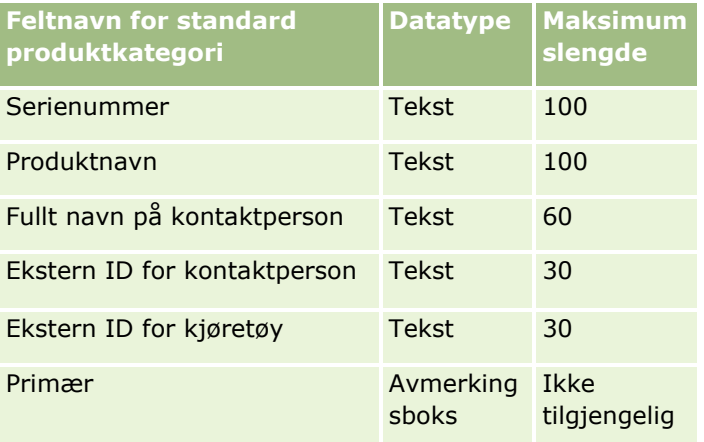

## **Kjøretøyfelt: Klargjøring til import**

Følgende tabell inneholder spesifikke opplysninger om hvordan du setter opp CSV-filen før du importerer kjøretøyfelt i Oracle CRM On Demand. Disse opplysningene utfyller retningslinjene som er gitt i emnet Retningslinjer for felttyper for import av data (på side [622\)](#page-621-0). Du må se gjennom følgende importopplysninger før du utfører en import.

**MERKNAD:** Kolonnen Standardfelt i denne tabellen inneholder bare det opprinnelige navnet (standardnavnet) for hvert felt. Den inneholder ikke navn som er endret for selskapet i Oracle CRM On Demand. Hvis du ikke ser et spesifikt felt når du prøver å importere data, må du derfor kontakte administratoren for å finne det nye navnet for feltet.

**MERKNAD:** Denne delen er spesiell for Oracle CRM On Demand Automotive Edition.

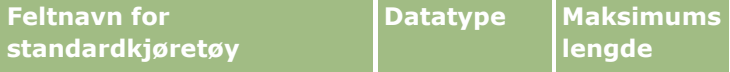

### Administrere Oracle CRM On Demand

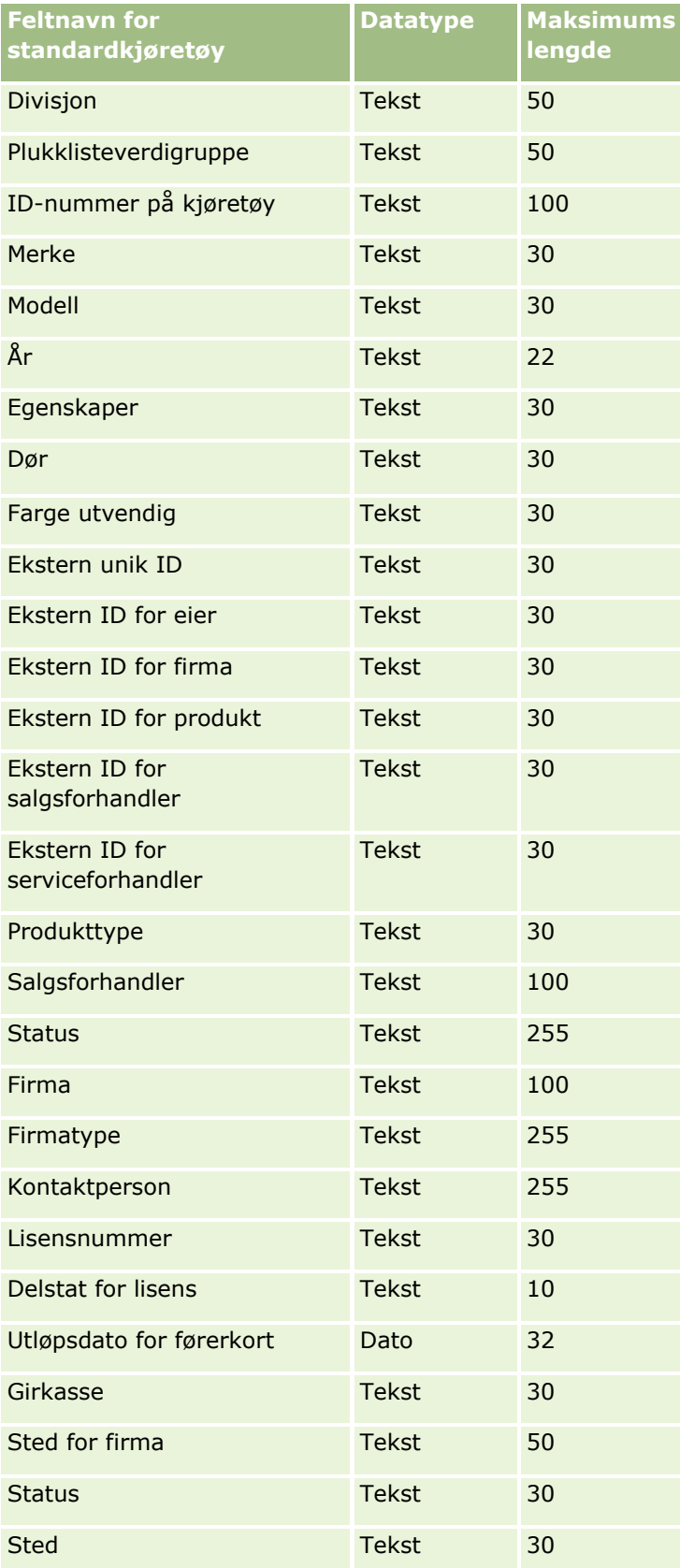

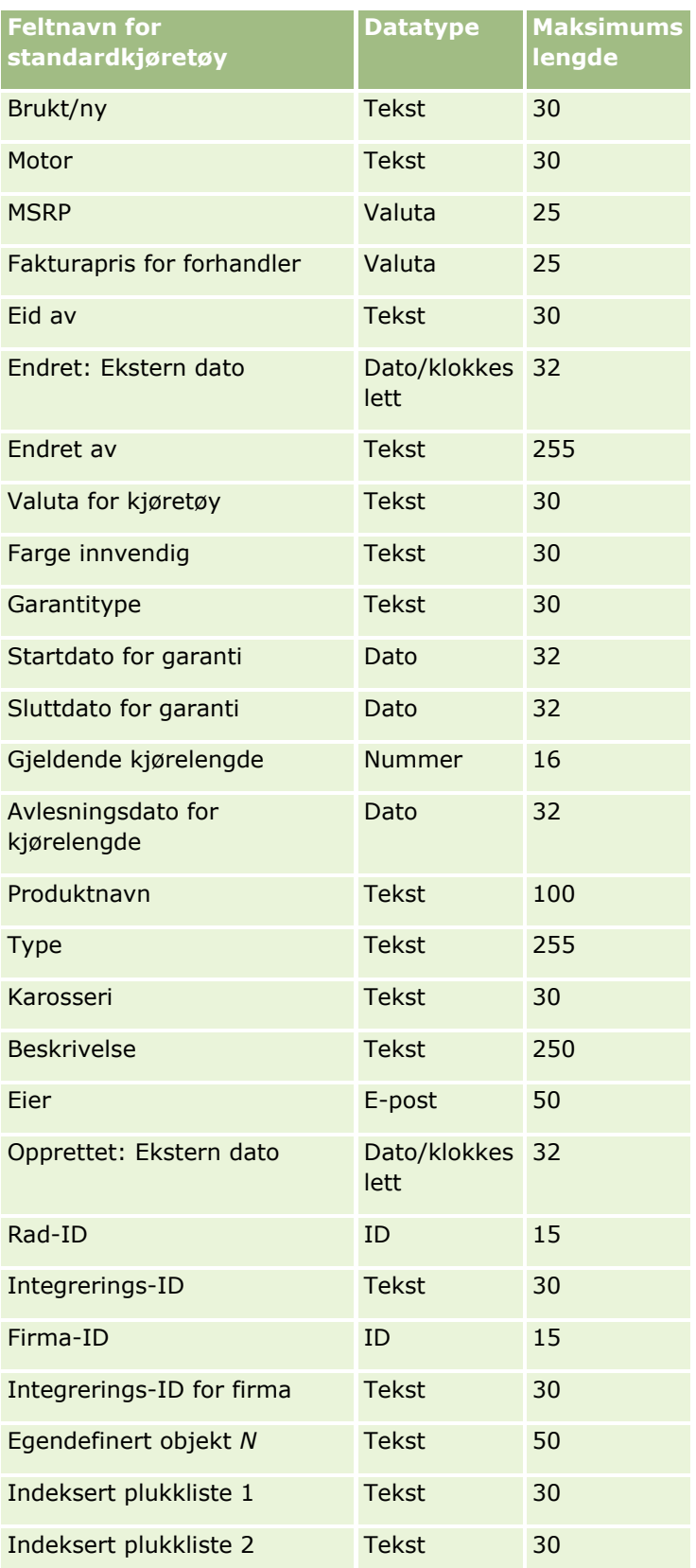

### Administrere Oracle CRM On Demand

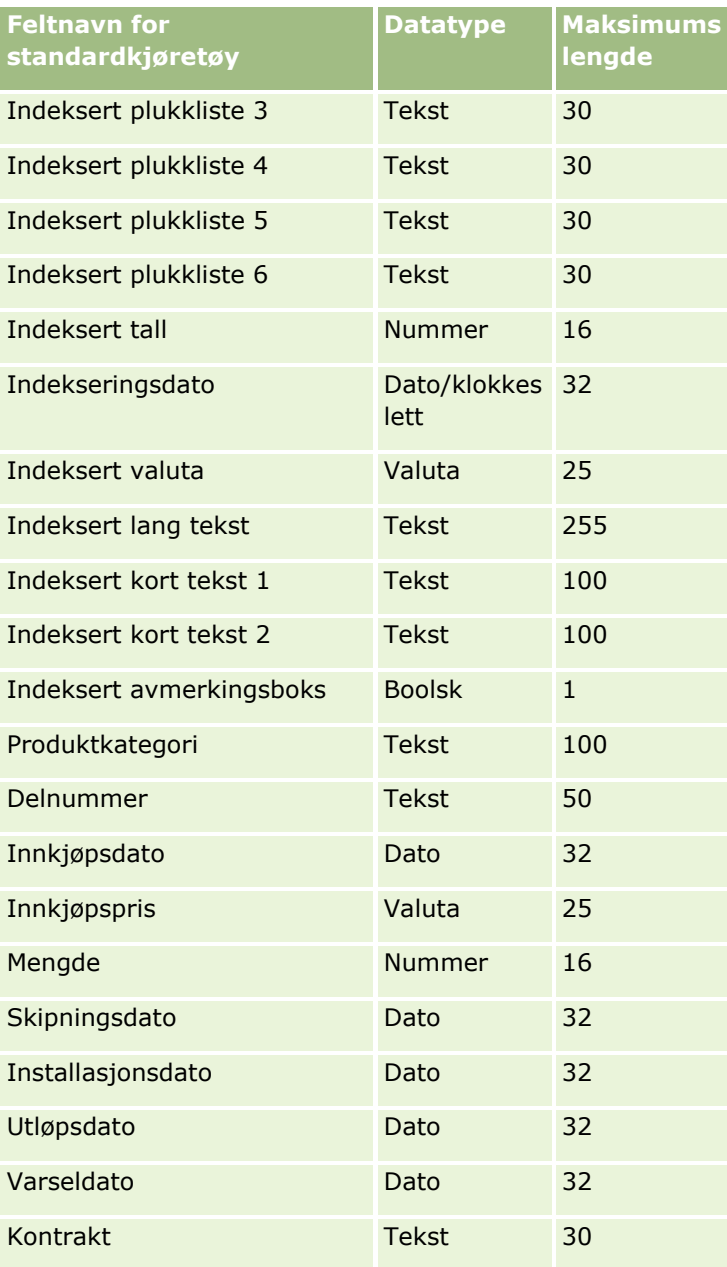

# **Importassistent**

Følgende emner inneholder en beskrivelse av hvordan du bruker importassistenten til å importere selskapsdata til Oracle CRM On Demand:

- **Importere data (på side [799\)](#page-798-0)**
- Vurdere importresultater (på side [803\)](#page-802-0)
- Eksempel på e-post med importresultater og loggfil (på side [804\)](#page-803-0)
- **798** Administrere Oracle CRM On Demand Versjon 39

## <span id="page-798-0"></span>**Importere data**

**Før du begynner.** Klargjør CSV-filen, og legg til nødvendige felt eller plukklisteverdier i applikasjonen. Hvis du vil ha flere opplysninger, se Klargjøre for dataimport (på side [627\)](#page-626-0). Før du importerer data, kan du finne ut hvilken metode for dataimport som best dekker dine behov, ved å se gjennom dokumentasjonen på My Oracle Support.

Når du har klargjort dataene for import, åpner du importassistenten og utfører importen. For å sørge for at importassistenten behandler alle importforespørsler likt, deles hver importforespørsel inn i én eller flere underordnede forespørsler på 100 poster. Underordnede forespørsler fra forskjellige importforespørsler behandles samtidig, slik at ingen importforespørsel venter på at en annen forespørsel skal fullføres før den plukkes opp i køen. Behandlingstiden for en importforespørsel oppdateres regelmessig og gjenspeiler fremdriften til de underordnede forespørslene i køen.

**TIPS:** Kontroller at CSV-importfilen er satt opp riktig, ved å kjøre en testimport med fem poster. Det er mye enklere å rette opp feil for fem importerte poster enn alle postene i importfilen.

#### *Slik importerer du poster*

- **1** Klikk på den globale koblingen Administrasjon øverst til høyre på enhver side.
- **2** Klikk på koblingen Import- og eksportverktøy under Dataadministrasjonsverktøy.
- **3** Velg posttypen du vil importere, på rullegardinmenyen under Importer data.
- **4** Velg Start.

Dette starter importassistenten.

**5** For trinn 1:

**MERKNAD:** Alternativene nedenfor er tilgjengelige alt etter hvilken post du vil importere.

**a** Velg hvordan importassistenten skal identifisere samsvarende poster.

Importassistenten bruker en ekstern unik ID, som er et felt for en ekstern unik ID som importeres fra et annet system, en Oracle CRM On Demand-rad-ID og forhåndsdefinerte felt i Oracle CRM On Demand. Disse forhåndsdefinerte feltene, for eksempel Firmanavn og Sted, har ikke ID-er.

Hvis du vil ha informasjon om hvordan dupliserte poster defineres, se Om postduplikater og eksterne ID-er (på side [603\)](#page-602-0).

**b** Velg hva importassistenten skal gjøre hvis den finner en duplisert unik postidentifikator i Oracle CRM On Demand. Du kan velge å ikke importere dupliserte poster, overskrive eksisterende poster eller opprette flere poster.

**MERKNAD:** Dette valget er ikke tilgjengelig i Notater.

**c** Velg hva importassistenten skal gjøre hvis den unike postidentifikatoren for den importerte posten ikke samsvarer med en eksisterende post i Oracle CRM On Demand.

**MERKNAD:** Dette valget er ikke tilgjengelig i Notater. Hvis du velger Overskriv poster og Ikke opprett ny post i det forrige alternativet, oppdateres posten.

**d** Velg hvordan du vil behandle plukklisteverdier i CSV-filen som ikke svarer til verdiene i applikasjonen.

Importassistenten kan legge til den nye verdien i plukklisten eller ikke importere feltverdien.

**MERKNAD:** Dette er ikke tilgjengelig når du importerer notater, eller hvis brukerens språk er forskjellig fra selskapets standardspråk. Dette gjelder også for plukklister med flere valg. Plukklister med flere valg kan bare importeres hvis verdien i CSV-filen finnes i applikasjonen.

**e** Angi om importassistenten skal opprette en ny post for manglende tilknytninger (relaterte poster) i datafilen.

**MERKNAD:** Dette alternativet er bare tilgjengelig når du importerer firmaer eller kontaktpersoner.

**f** Velg dato-/klokkeslettformatet som er brukt i CSV-filen.

Hvis du vil ha flere opplysninger, se Retningslinjer for felttyper for import av data (på side [622\)](#page-621-0).

**g** Kontroller at vestlig filkoding er valgt.

**MERKNAD:** Du må ikke endre denne innstillingen hvis du ikke er sikker på at en annen kodingsmetode brukes. Standardmetoden, Western, gjelder for de fleste kodingssystemer i Europa og Nord-Amerika.

- **h** Velg hvilket CSV-skilletegn som er brukt i filen: Komma eller semikolon.
- **i** Velg hva du vil skal logges i Oracle CRM On Demand, fra rullegardinlisten Feillogging: Alle meldinger, Feil og advarsler eller Bare feil.
- **j** Velg CSV-filen som inneholder dataene du vil importere.
- **k** Merk av for Datafilposter må behandles sekvensielt om nødvendig.

**MERKNAD:** Ved å behandle datafiler sekvensielt sørger du for at de underordnede importforespørslene alltid behandles i rekkefølge når en importforespørsel sendes. Avhengigheter i CSV-filen beholdes også.

**l** Merk av i boksen hvis du vil deaktivere sporing under import av data og hvis du ikke vil generere sporingsposter mens under import av data.

**MERKNAD:** Du kan ikke deaktivere denne sporingsinnstillingen hvis du importerer posttypen Bruker. Dette valget er bare tilgjengelig hvis rettigheten Håndter postsporing for importer er aktivert for din rolle. Hvis du merker av i denne boksen, kan du forbedre importytelsen, avhengig av posttypene du vil importere, og antall sporede felt du ellers ville velge å spore for disse posttypene.

- **m** Merk av for Aktiver e-postvarsling hvis du vil at det skal sendes et e-postvarsel når importprosessen er fullført. Det er merket av i denne boksen som standard.
- **6** For trinn 2:
	- **a** Følg om nødvendig instruksjonene for validering av filen.
	- **b** Velg eventuelt en tilgjengelig felttilordningsfil.

- **c** Felttilordningsfiler (\*.map) inneholder koblingen av felt i CSV-filen mot eksisterende Oracle CRM On Demand-felt. Når du har utført en import, får du tilsendt en e-post fra systemet som inneholder MAPfilen med det seneste tilordningsskjemaet. Lagre denne på datamaskinen slik at du kan bruke den på nytt ved senere importer.
- **7** For trinn 3 tilordner du feltene i filen til Oracle CRM On Demand-felt. Du må som et minimum tilordne alle obligatoriske felt til kolonneoverskrifter i CSV-filen.

Importassistenten viser kolonneoverskriftene fra CSV-importfilen ved siden av en rullegardinliste som viser alle feltene i dette området i Oracle CRM On Demand, inkludert egendefinerte felt du har lagt til.

Hvis adressefeltet du trenger, ikke vises i rullegardinlisten, velger du det tilsvarende feltet fra denne tabellen.

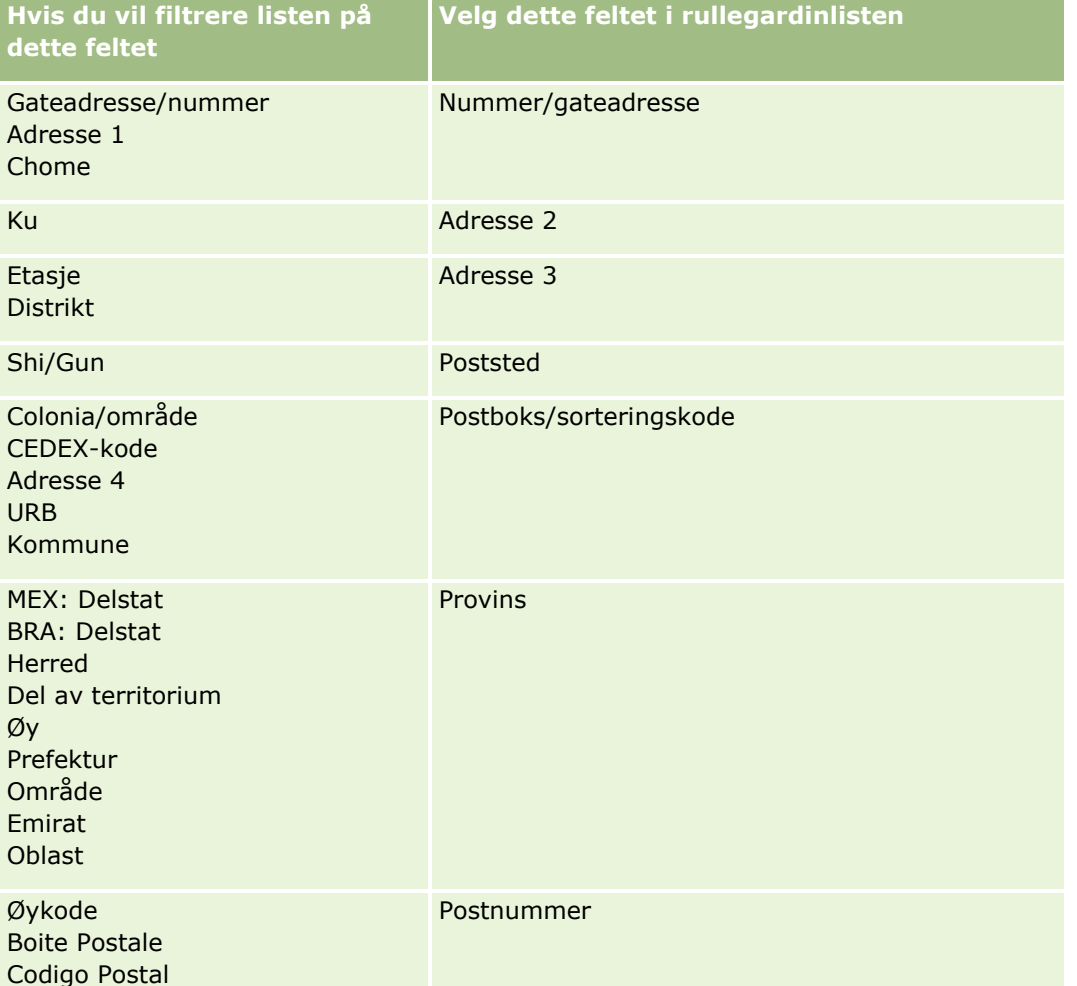

Hvis du har valgt en MAP-fil, må du kontrollere at feltene tilordnes på riktig måte. Egendefinerte felt som er opprettet etter at du kjørte den forrige importen, må kanskje tilordnes.

Hvis du vil ha informasjon om eksterne ID-er, se Om postduplikater og eksterne ID-er (på side [603\)](#page-602-0).

**ADVARSEL:** Hvis du har valgt feil fil for import, klikker du på Avbryt for å endre valgene. Hvis du bruker knappen Tilbake på dette tidspunktet, tømmes ikke hurtigbufferen. Derfor vises importfilen du opprinnelig valgte, i felttilordningstrinnet.

**ADVARSEL:** Ekstern unik ID og Ekstern ID for leder er nøkkelfelt som brukes til å knytte kontaktpersoner til de tilhørende lederpostene. Hvis disse feltene ikke er tilordnet, knyttes lederposten til kontaktpersoner ved hjelp av feltene Navn på kontaktperson og Leder. Når du bruker feltene Navn på kontaktperson og Leder til å opprette denne tilknytningen, vil datafilpostene bli underlagt en strengere avhengighetssortering.

- **8** For trinn 4: Følg om nødvendig instruksjonene på skjermen.
- **9** For trinn 5: Klikk på Fullfør.

#### *Slik viser du køen for importforespørsler*

- **1** Klikk på den globale koblingen Administrasjon øverst til høyre på enhver side.
- **2** Klikk på koblingen Importforespørselskø under Import- og eksportkøer.

Siden Importforespørselskø vises med opplysninger om forespørsler, inkludert anslått fullføringstidspunkt.

Tabellen nedenfor inneholder en beskrivelse av importstatusen.

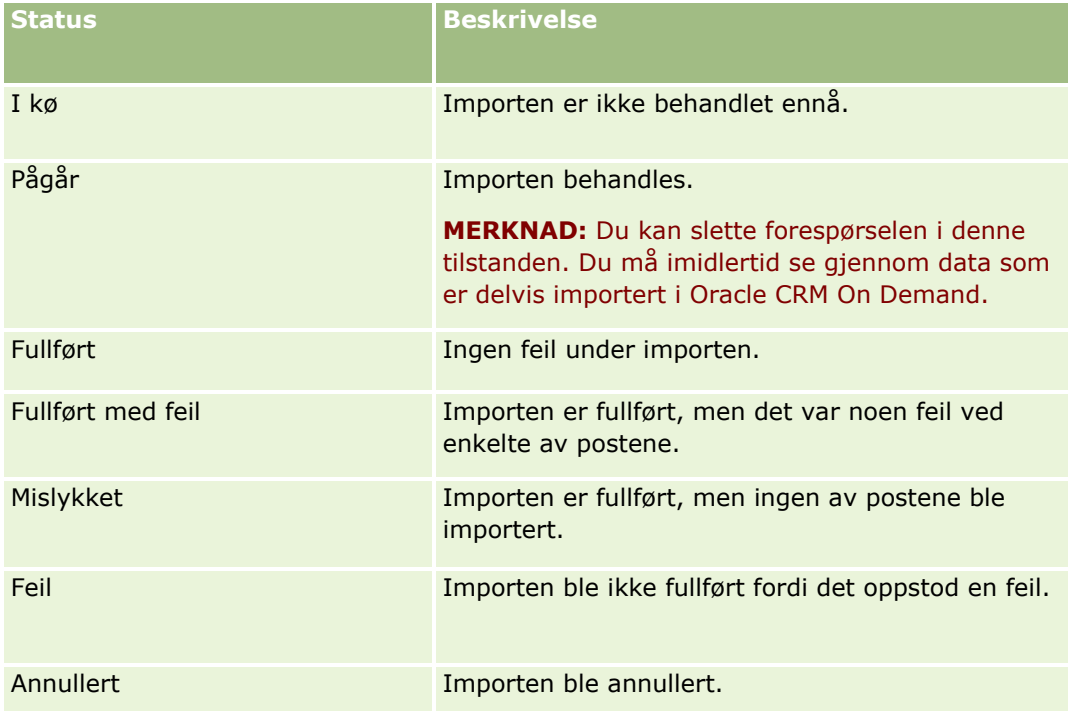

Tabellen nedenfor inneholder en beskrivelse av importpostopplysningene.

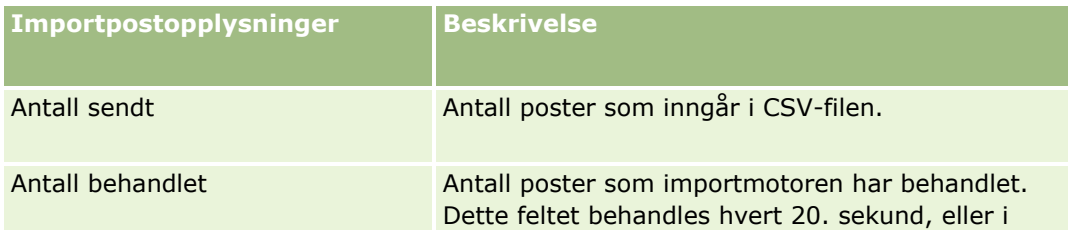

<span id="page-802-0"></span>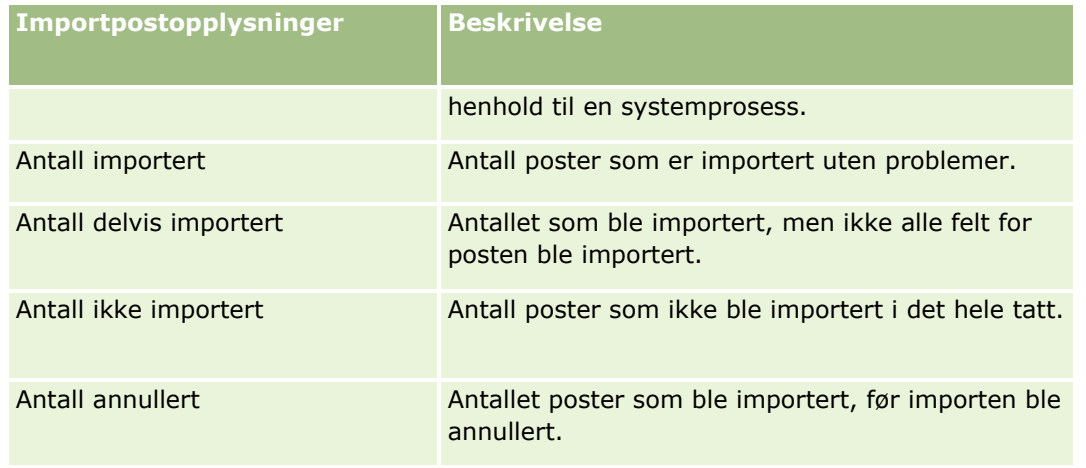

#### *Slik importerer du plukklisteverdier med flere valg*

**1** Skill plukklistene med flere verdier fra hverandre med et semikolon i CSV-filen.

Hvis du for eksempel har en plukkliste med flere verdier som inneholder fornavn, og du vil importere fire navn i dette feltet, skiller du hvert navn med et semikolon.

**2** Klikk på Legg til ny verdi i plukkliste.

Oracle CRM On Demand importerer plukklisten med flere verdier.

## **Vurdere importresultater**

Du kan spore fremdriften for importen ved å se på køsiden i Oracle CRM On Demand. Når importforespørselen er fullført, kan du gå til importkøen og drille ned i den fullførte importjobben. Hver importforespørsel inneholder den sendte datafilen, den genererte tilordningsfilen og en loggfil. Denne loggfilen inneholder grunnleggende opplysninger, inkludert feil, status for importen og så videre. Hvis det oppstår en feil under importen, anbefales det at du ser gjennom loggfilen som er lagt ved importforespørselen.

Hvis du aktiverte E-postvarsel under klargjøringen av importen, vil du motta en e-postmelding når importforespørselen er fullført. E-postmeldingen oppsummerer importen og inneholder en loggfil, som viser postene og feltene som ikke ble importert.

Du kan deretter korrigere dataene i CSV-filen og importere opplysningene på nytt. Den andre gangen bør du konfigurere systemet til å overskrive eksisterende poster når det registrerer duplikate poster.

#### *Slik viser du importforespørselskøen*

- **1** Klikk på den globale koblingen Administrasjon øverst til høyre på enhver side.
- **2** Klikk på koblingen Import- og eksportverktøy under Import- og eksportverktøy.

<span id="page-803-0"></span>**3** Klikk på koblingen Importforespørselskø under Import- og eksportkøer.

Siden Importforespørselskø vises. Her finner du klokkeslettet da importen ble fullført, eller et estimat over når den blir fullført.

#### *Slik går du gjennom e-postmeldingen med importresultater*

Gå til e-postapplikasjonen, og åpne e-postmeldingen fra Oracle CRM On Demand.

Meldingen inneholder alle feil som har oppstått, på en post til post-basis, sammen med hvilken handling du bør foreta, hvis du vil registrere alle dataene for posten.

#### **Beslektede emner**

Du finner relaterte opplysninger i følgende emne:

Eksempel på e-post med importresultater og loggfil (på side [804\)](#page-803-0)

### **Eksempel på e-post med importresultater og loggfil**

Hvis du aktiverte E-postvarsel under klargjøringen av importen, vil du motta en e-postmelding når importforespørselen er fullført. Denne e-posten oppsummerer importresultatene:

Kjære Mikael

Importforespørselen ble fullført klokken 07.10.06 den 30. mars 2007. Her er et sammendrag av resultatene:

Bruker: qa/mjonsen Importtype: Firma Navn på importfil: Accounts.csv Tidspunkt for fullføring: 07.10.06, 30. mars 2007

Totalt antall poster: 496 Importert: 495

Delvis importert: 1

Ignorerte dupliserte poster: 0

Mislykket: 0

Hvis du vil ha mer informasjon om importen, ser du gjennom loggfilen. Se den elektroniske hjelpen hvis du trenger mer assistanse.

Takk for at du bruker Oracle CRM On Demand!

<span id="page-804-0"></span>Kundebehandling for Oracle CRM On Demand

En loggfil som viser alle feil som har oppstått under importprosessen, er vedlagt e-posten. Dette kan være følgende:

Postspesifikk feil EXTERNAL\_SYSTEM\_ID: 46552 Fant ingen samsvarende post for importfeltet VALUTA med verdien INR. Feltet Firmavaluta i Oracle CRM On Demand ble ikke oppdatert, men andre feltverdier ble importert for denne posten.

# **Eksportassistent**

Følgende emner inneholder en beskrivelse av hvordan du bruker eksportassistenten til å eksportere Oracle CRM On Demand-data:

- Eksportere data (på side [805\)](#page-804-0)
- **Vurdere eksportresultater (på side [809\)](#page-808-0)**

## **Eksportere data**

Alle eller deler av selskapets data (inkludert vedlegg for bestemte posttyper) kan eksporteres fra Oracle CRM On Demand til en ekstern fil. Eksporten genererer én eller flere ZIP-filer som inneholder egne CSV-filer for hver posttype du velger å eksportere. Hver av de genererte eksportfilene har en størrelse på 1,5 GB eller mindre.

**MERKNAD:** Hvis selskapet bruker en bransjespesifikk utgave av Oracle CRM On Demand, blir posttyper som er spesifikke for bransjen, for eksempel Husholdninger og Midler, utelatt fra eksporten, sammen med tilknyttede aktiviteter og notater. Hvis du eksporterer poster for *gjentagende* salgsmulighetsprodukter, fyller Oracle CRM On Demand også ut kolonnen ID for overordnet for denne raden. For ikke-gjentagende poster er cellen ID for overordnet tom.

## **Om grenser for delvis eksport**

Et selskap kan utføre én fullstendig eksport hver sjuende dag. Antall poster som et selskap kan eksportere via delvis eksport i en 7-dagersperiode, er basert på antall brukerlisenser som selskapet kjøper for Oracle CRM On Demand. For hver lisens kan 1000 poster eksporteres via delvis eksport i en 7-dagersperiode.

Eksemplene nedenfor viser hvordan grensen for delvis eksport fungerer for et selskap som kjøper fem brukerlisenser for Oracle CRM On Demand og derfor kan eksportere høyst 5000 poster i en 7-dagersperiode.

 **Eksempel 1.** I de siste sju dagene er 4000 poster eksportert via forespørsler om delvis eksport. En bruker sender nå en forespørsel om delvis eksport av 2000 poster.

I dette tilfellet mislykkes forespørselen om delvis eksport fordi forespørselen vil føre til et totalt antall på 6000 eksporterte poster i 7-dagersperioden, og dette overskrider grensen på 5000 poster.

 **Eksempel 2.** I de siste sju dagene er ingen poster eksportert via forespørsler om delvis eksport. To brukere sender nå separate forespørsler om delvis eksport. Den ene eksportforespørselen omfatter 3000 poster, og den andre omfatter 2000 poster.

I dette tilfellet lykkes begge forespørslene om delvis eksport fordi forespørslene fører til et totalt antall på 5000 eksporterte poster i 7-dagersperioden, og dette overskrider ikke grensen. Eventuelle påfølgende forespørsler om delvis eksport som sendes i løpet av de neste sju dagene, vil imidlertid mislykkes ettersom grensen på 5000 poster for 7-dagersperioden allerede er nådd.

**MERKNAD**: Poster som eksporteres via listesider, regnes ikke med når antall poster som er eksportert via delvis eksport i en 7-dagersperiode, beregnes i Oracle CRM On Demand.

### **Om bevaringsperioden for eksportforespørsler og eksportforespørselsvedlegg**

I Oracle CRM On Demand-standardapplikasjonen beholdes detaljene om eksportforespørsler og tilhørende utdata i en viss tid:

- Detaljene om en eksportforespørsel beholdes i 60 dager, og blir deretter ryddet.
- Utdataene fra en eksportforespørsel beholdes i 168 timer (det vil si sju dager), og blir deretter ryddet.

Bevaringsperiodene gjelder for eksportoperasjoner som utføres via listesider, samt for eksportoperasjoner som utføres via assistenten for dataeksport.

Administratoren kan endre bevaringsperiodene for eksportforespørsler og tilhørende vedlegg ved å endre verdiene i følgende felt i selskapsprofilen:

- Utløp av eksportforespørsel (dager)
- Utløp av eksportforespørselsvedlegg (dager)

Hvis du vil ha opplysninger om oppdatering av disse feltene, se Konfigurere selskapsinnstillinger (på side [21\)](#page-20-0).

**Før du begynner.** Hvis du skal utføre denne prosedyren, må rollen din omfatte rettigheten Administrer eksport.

#### *Slik eksporterer du selskapets data*

- **1** Klikk på den globale koblingen Administrasjon øverst til høyre på enhver side.
- **2** Klikk på koblingen Import- og eksportverktøy under Dataadministrasjonsverktøy på hjemmesiden for administrasjon.
- **3** Klikk på koblingen Eksporter data på siden Import- og eksportverktøy. Dette starter assistenten for dataeksport.
- **4** For trinn 1:
	- **a** Gjør ett av følgende:
		- **Hyis du vil utføre en fullstendig eksport, velger du Eksporter alle posttyper.**
- Hvis du vil utføre en delvis eksport, velger du Eksporter valgte posttyper og posttypene du vil eksportere. Du kan eksportere alle data for en posttype eller data for enkeltstående underordnede poster.
- **H** Hvis du vil eksportere vedleggene for bestemte posttyper, merker du av for disse posttypene i området Alle vedleggsdata. Se Administrere selskapets vedlegg (på side [839\)](#page-838-0) for mer informasjon om hvordan du eksporterer vedlegg.

**MERKNAD:** Følgende navngivningsregel brukes for eksporterte vedleggsfiler: <Object>\_<ObjectRowId>\_<ExportRequestId>.<FileExtension>, for eksempel Salgsmulighet - vedlegg\_AALA-3135W8\_AALA-864XW0.pptx.

**b** Klikk på Neste.

Dataene for overordnede og underordnede posttyper eksporteres til en separat CSV-fil i ZIP-filen.

**ADVARSEL**: Hvis du eksporterer notatdata i Oracle CRM On Demand, inneholder CSV-filen alle fellesnotater som er opprettet i Oracle CRM On Demand samt de private notatene som tilhører brukeren som eksporterer dataene.

- **5** For trinn 2:
	- **a** Velg tidssonen som skal brukes i den eksporterte CSV-filen.
	- **b** Velg dato-/klokkeslettformatet som skal brukes i den eksporterte CSV-filen.

**MERKNAD:** Hvis du velger datoer for en fullstendig eksport, endres den fullstendige eksporten til en deleksport.

- **c** Velg hvilket CSV-skilletegn som er brukt i filen: Komma eller semikolon.
- **d** Velg et filter for tidsrom for å begrense dataene i eksporten.

**MERKNAD:** Den første gangen du eksporterer data, ønsker du kanskje ikke å filtrere på datoer. Etter dette kan du imidlertid vurdere å sette opp trinnvise eksporter ved å filtrere dataene på datoer siden forrige eksport.

- **e** Merk av for Aktiver e-postvarsling hvis du vil at det skal sendes et e-postvarsel når eksportprosessen er fullført.
- **f** Merk av for Eksporter bare vedleggsdetaljer hvis du vil eksportere vedleggsdetaljene uten å eksportere noe av innholdet i vedlegget. Du kan eksportere vedleggsdetaljene for alle posttyper samt tilhørende felt.

**MERKNAD:** Denne avmerkingsboksen er bare tilgjengelig hvis du valgte en posttype i området Alle vedleggsdata i forrige trinn.

**g** Merk av for Inkluder URL-adresser for Web-koblinger i eksportfiler hvis du vil at URL-adresser skal inkluderes i den eksporterte CSV-filen.

Standardverdien for avmerkingsboksen Inkluder URL-adresser for Web-koblinger i eksportfiler styres av avmerkingsboksen Inkluder URL-adresser for Web-koblinger i eksportfiler i selskapsprofilen. Du kan velge eller oppheve valget av denne innstillingen for hver eksportforespørsel. Hvis du vil ha mer informasjon om denne avmerkingsboksen, se Konfigurere integreringsinnstillinger (se ["Konfigurere sikkerhetsinnstillinger for selskap"](#page-42-0) på side [43\)](#page-42-0).

**h** Hvis du eksporterer vedleggene for én eller flere posttyper og vil søke etter virus i ZIP-filen med vedleggene, må du merke av for Søk etter virus i ZIP-fil for eksport.

Når det er merket av for dette valget, søkes det etter virus i ZIP-filen med vedleggene. Hvis virus blir funnet, eksporteres ikke ZIP-filen.

Det er merket av i denne boksen som standard. Hvis du fjerner merket, søkes det ikke etter virus i ZIP-filen med vedleggene, og det anbefales at du bruker søkeprogramvare på den lokale maskinen til å kontrollere innholdet i ZIP-filen når du har lastet den ned.

**MERKNAD:** Det søkes etter virus i hvert enkelt vedlegg før det lastes til Oracle CRM On Demand. Hvis et virus blir funnet, lastes ikke filen. Men når du prøver å eksportere vedlegg, kan det hende at en nyere versjon av en virusdefinisjon i søkeprogramvaren fører til at det oppdages et virus som ikke ble oppdaget da vedleggene ble lastet. Det hender også at et søk returnerer et resultat som indikerer at det finnes virus, selv om det ikke gjør det.

- **i** Klikk på Neste.
- **6** I trinn 3 går du gjennom sammendraget og klikker på Fullfør for å sende eksportforespørselen.
- **7** Klikk på koblingen Eksportforespørselskø på siden Eksport forespurt for å se forespørselsstatusen. Tabellen nedenfor beskriver mulige verdier for eksportstatus.

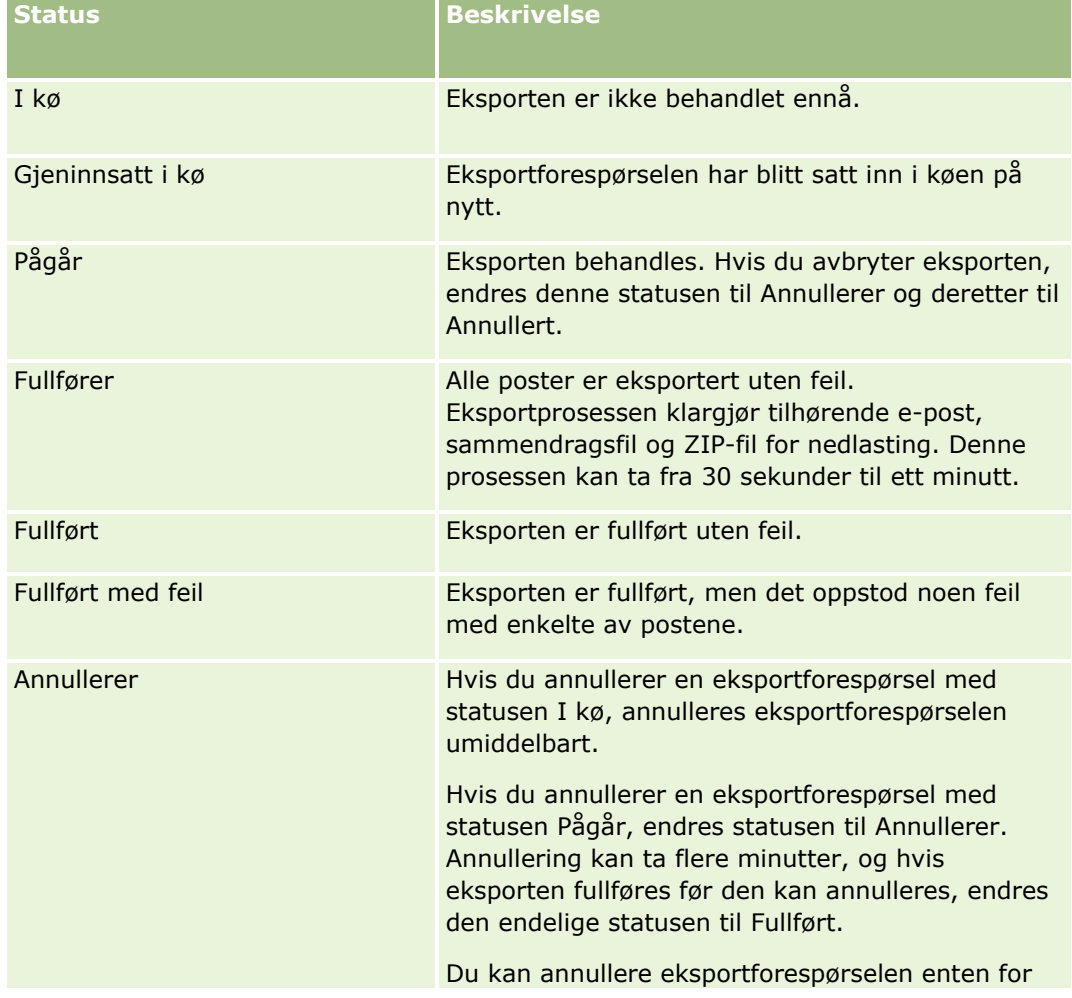

<span id="page-808-0"></span>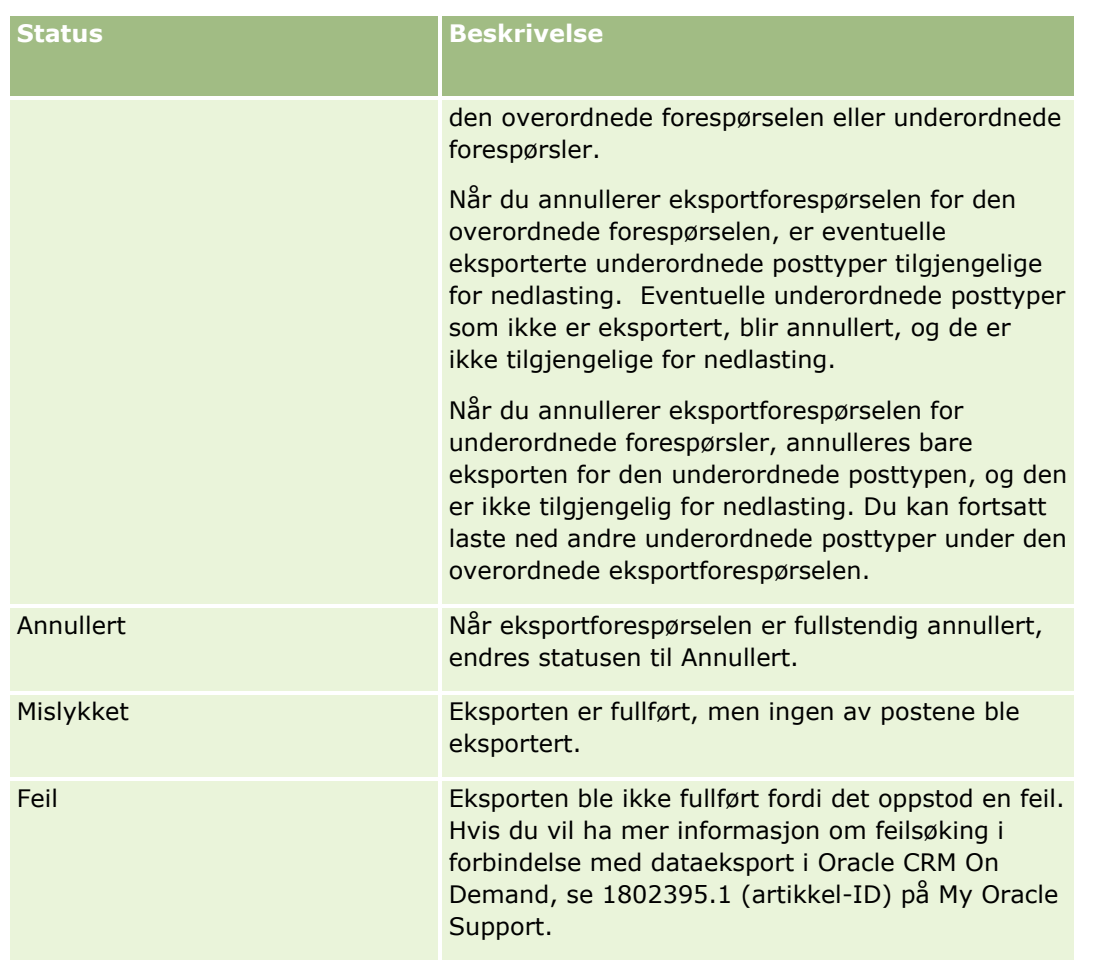

Hvis du vil ha mer informasjon om siden Eksportforespørselskø, se Vurdere eksportresultater (på side [809\)](#page-808-0).

## **Vurdere eksportresultater**

På siden Eksportforespørselskø vises alle ventende og fullførte eksportforespørsler som er sendt via assistenten for dataeksport. Hvis det er en forespørsel i området Ventende forespørsler, klikker du på Oppdater for å se om forespørselen er fullført. Når forespørselen er fullført, kan du drille ned i en forespørsel og hente utdatafilen.

**MERKNAD:** Siden Eksportforespørselskø inneholder ikke eksportforespørsler som er sendt via listesider. Hvis din brukerrolle har rettigheten Gå til overordnede eksportforespørsler, kan du vise alle eksportforespørsler, inkludert forespørsler som er sendt via listesider, på siden Kø for overordnede eksportforespørsler. Hvis du vil ha flere opplysninger, se Vurdere alle eksportforespørsler for et selskap (på side [86\)](#page-85-0).

## **Om bevaringsperioden for eksportforespørsler og eksportforespørselsvedlegg**

I Oracle CRM On Demand-standardapplikasjonen beholdes detaljene om eksportforespørsler og tilhørende utdata i en viss tid:

- Detaljene om en eksportforespørsel beholdes i 60 dager, og blir deretter ryddet.
- Utdataene fra en eksportforespørsel beholdes i 168 timer (det vil si sju dager), og blir deretter ryddet.

Bevaringsperiodene gjelder for eksportoperasjoner som utføres via listesider, samt for eksportoperasjoner som utføres via assistenten for dataeksport.

Administratoren kan endre bevaringsperiodene for eksportforespørsler og tilhørende vedlegg ved å endre verdiene i følgende felt i selskapsprofilen:

- Utløp av eksportforespørsel (dager)
- Utløp av eksportforespørselsvedlegg (dager)

Hvis du vil ha opplysninger om oppdatering av disse feltene, se Konfigurere selskapsinnstillinger (på side [21\)](#page-20-0).

Fremgangsmåten nedenfor beskriver hvordan du viser eksportforespørsler.

**Før du begynner:** Når du skal utføre denne prosedyren, må brukerrollen din ha rettigheten Administrer eksport.

#### *Slik viser du eksportforespørsler*

- **1** Klikk på den globale koblingen Administrasjon øverst til høyre på enhver side.
- **2** Klikk på koblingen Import- og eksportverktøy under Dataadministrasjonsverktøy.
- **3** Klikk på koblingen Eksportforespørselskø på siden Import- og eksportverktøy.

Siden Eksportforespørselskø vises, med detaljer om eksportforespørslene. Tabellen nedenfor beskriver eksportforespørselsopplysningene.

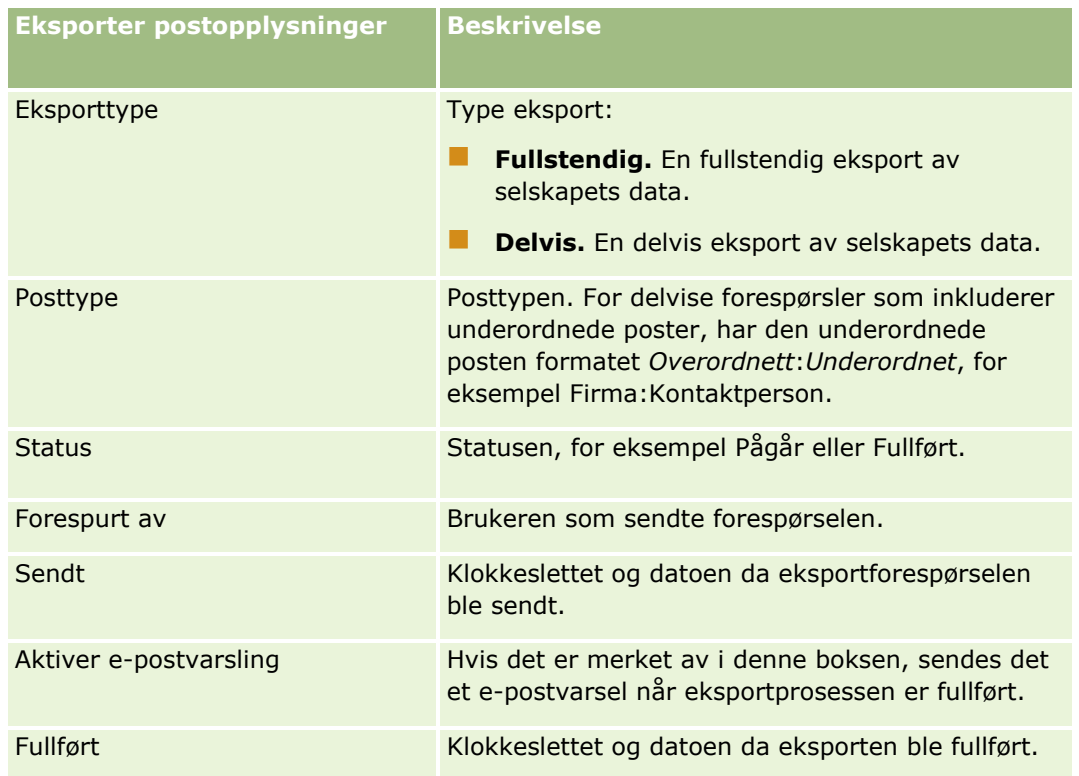

Prosedyren nedenfor beskriver hvordan du viser detaljene om en eksportforespørsel.

#### <span id="page-810-0"></span>*Slik viser du detaljene om en eksportforespørsel*

 Klikk på koblingen Eksporttype eller Posttype i raden for forespørselen for å åpne siden Detaljer om eksportforespørsel.

Siden viser eksportegenskapene, inkludert antallet poster som er eksportert (Antall eksportert), og antallet poster som er eksportert uten problemer (Antall fullførte objekter). Området Eksporter posttyper på siden inneholder detaljer om antall poster som ble eksportert for hver posttype.

Hvis du vil ha opplysninger om nedlasting og sletting av eksportforespørselsvedlegg, det vil si ZIP-filene som inneholder utdataene fra eksportforespørslene, se Laste ned og slette eksportforespørselsvedlegg.

**MERKNAD:** Hvis du vil laste ned eksportforespørselsvedleggene for eksportoperasjoner som er utført av alle brukere, må din brukerrolle ha rettigheten Gå til alle eksportforespørselsvedlegg. Hvis din brukerrolle ikke har denne rettigheten, kan du bare laste ned vedleggene for eksportoperasjoner som er utført av deg selv eller dine underordnede.

## **Klientverktøyet Oracle Data Loader On Demand**

Følgende emner beskriver hvordan du bruker Oracle Data Loader On Demand-klienten til å importere Oracle CRM On Demand-dataene:

- Om klientverktøyet Oracle Data Loader On Demand (på side [811\)](#page-810-0)
- **Laste ned klientverktøy Oracle Data Loader On Demand (på side [811\)](#page-810-0)**

#### **Om klientverktøyet Oracle Data Loader On Demand**

Oracle Data Loader On Demand-klienten er et kommandolinjeverktøy som tilbyr metoder for import av data til Oracle CRM On Demand fra eksterne datakilder. Den har to funksjoner:

- **Innsettingsfunksjon.** Denne funksjonen henter poster fra en fil og legger dem til i Oracle CRM On Demand.
- **Oppdateringsfunksjon.** Denne funksjonen endrer eksisterende poster i Oracle CRM On Demand ved hjelp av poster fra en ekstern datakilde.

Hvis du vil ha flere opplysninger, se Oracle Data Loader On Demand Guide*,* som er tilgjengelig fra Oracle CRM On Demand-dokumentasjonsbiblioteket på Oracle Technology Network.

#### **Laste ned klientverktøy Oracle Data Loader On Demand**

Følg fremgangsmåten nedenfor hvis du vil laste ned dette verktøyet. Hvis du vil ha opplysninger om installasjon og bruk av verktøyet, se Oracle Data Loader On Demand Guide, som er tilgjengelig fra Oracle CRM On Demand-dokumentasjonsbiblioteket på Oracle Technology Network.

#### *Slik laster du ned verktøyet Oracle Data Loader On Demand*

- **1** Logg på Oracle CRM On Demand, og klikk på Administrasjon.
- **2** Klikk på Import- og eksportverktøy under Dataadministrasjonsverktøy.

- <span id="page-811-0"></span>**3** Klikk på Oracle Data Loader On Demand under Oracle Data Loader On Demand.
- **4** Lagre ZIP-filen på datamaskinen.

## **Integrering av Web-tjenester**

Med Oracle CRM On Demand kan du gjøre følgende:

- **Få tilgang til og endre Oracle CRM On Demand-data fra en applikasjon aktivert for Web-tjenester**
- Opprette dine egne applikasjoner som integreres med Oracle CRM On Demand

Du kan gjøre følgende:

- Laste ned WSDL-filer (Web Services Description Language) som hjelper deg med å utvikle applikasjoner som har tilgang til Oracle CRM On Demand ved hjelp av Web-tjenestegrensesnittet. Se Laste ned WSDLfiler og skjemafiler (på side [812\)](#page-811-0).
- Laste ned WSDL-filer og skjemafiler for å bruke metodene i Web-tjenesten for integreringshendelser til å få tilgang til integreringskøer og spore endringer i bestemte posttyper. Du kan også laste ned skjemafiler for å spore tilpassede felt og felt med endret navn for de støttede posttypene.
- Vise et sammendrag av Web-tjenestene som brukes av selskapet. Se Vurdere utnyttelse av Web-tjenester (på side [815\)](#page-814-0).

## **Laste ned WSDL-filer og skjemafiler**

Med Web-tjenestene i Oracle CRM On Demand kan brukere av klientapplikasjoner samhandle med Oracle CRM On Demand for eksempel for å sette inn, oppdatere, slette og spørre etter poster og utføre flere administrative oppgaver.

Web-tjenestene er tilgjengelige via:

- **Web Services v1.0.** Brukes til å samhandle med Egendefinerte objekter 01-03 og forhåndskonfigurerte objekter.
- **Web Services v2.0.** Brukes til å samhandle med alle egendefinerte objekter i Oracle CRM On Demand og forhåndskonfigurerte objekter, i tillegg til de egendefinerte Web-appletene deres. Sammenlignet med Web Services 1.0 inneholder Web Services 2.0 flere alternativer for å kjøre spørringer, via metoden QueryPage.
- **Tjeneste-API-er.** Brukes til å håndtere administrative oppgaver via Web-tjenester. Tjeneste-API-er kan for eksempel brukes til å administrere brukere i Oracle CRM On Demand, og de kan også brukes til å kjøre spørringer etter system- og forbruksopplysninger i forbindelse med Oracle CRM On Demand.
- **Administrative tjenester**. Brukes til å samhandle med Oracle CRM On Demand-metadata via Webtjenester. Administrative tjenester kan brukes til å lese og laste inn Oracle CRM On Demand-metadata i et XML-format.

Fra siden Administrasjon av Web-tjenester kan du gjøre følgende:

- Laste ned WSDL-filene (Web Services Description Language) som brukes av applikasjoner som har tilgang til Web-tjenestene
- **Laste ned skiemafiler**
- **812** Administrere Oracle CRM On Demand Versjon 39

**Få tilgang til dokumentasjonen om Web-tjenestene** 

## **Laste ned WSDL-filer for Web Services v1.0 og Web Services v2.0**

Du kan laste ned en WSDL-fil for hver posttype, og du kan velge de underordnede posttypene som skal inkluderes i WSDL-filen for den overordnede posttypen.

#### *Slik laster du ned en WSDL-fil for Web Services v1.0 og Web Services v2.0*

- **1** Klikk på den globale koblingen Administrasjon øverst til høyre på enhver side.
- **2** Klikk på Administrasjon av Web-tjenester i området Integrering av Web-tjenester.
- **3** Velg Web Services v1.0 eller Web Services v2.0 i listen Velg tjeneste etter behov.
- **4** Velg WSDL i listen Dokument.
- **5** Velg Standard eller Egendefinert i listen Type.

Egendefinerte felt vises på forskjellige måter i WSDL-filen, avhengig av om du velger Egendefinert eller Standard. For egendefinert WSDL er XML-kodene for de egendefinerte feltene basert på integreringsetiketter fra feltinnstillingene. Se Sette opp egendefinerte koder for feltintegrering (på side [144\)](#page-143-0). Med egendefinert WSDL kan du generere en WSDL-fil som er spesifikk for selskapet, og som bruker selskapets navnekonvensjoner for felt.

For standard WSDL er de egendefinerte feltene basert på standard XML-koder: CustomNumber0, CustomCurrency0 og så videre. Med disse plassholderne, sammen med tilordningstjenesten, kan applikasjoner tilordnes til feltnavnene som selskapet bruker.

**6** Velg den nødvendige posttypen, for eksempel Firma, fra listen WSDL-objekt.

Hvilke objekter som vises i listen WSDL-objekt, avhenger av hvilke posttyper som er satt opp for selskapet. Alle underordnede posttyper for den valgte posttypen vises i alfabetisk rekkefølge i listen Tilgjengelige relaterte opplysninger, uavhengig av om du har tilgang til de underordnede posttypene. For Web Services v2.0 vises også CustomWebApplet.

- **7** Flytt de underordnede posttypene som du vil inkludere i WSDL fra listen Tilgjengelige relaterte opplysninger, til listen Valgte relaterte opplysninger.
- **8** Klikk på knappen Last ned.
- **9** Lagre WSDL-filen på datamaskinen.

## **Laste ned WSDL-filer for tjeneste-API-er**

Du kan laste ned WSDL-filer for hver av tjeneste-API-ene. Hvis du laster ned WSDL-filen for integreringshendelse, må du i tillegg laste ned skjemafilene for hver posttype som du vil generere integreringshendelser for. Se delen Laste ned skjemafiler for integreringshendelser.

#### *Slik laster du ned en WSDL-fil for tjeneste-API-er*

- **1** Klikk på den globale koblingen Administrasjon øverst til høyre på enhver side.
- **2** Klikk på Administrasjon av Web-tjenester i området Integrering av Web-tjenester.
- **3** Velg Tjeneste-API-er fra listen Velg tjeneste.

**MERKNAD:** Hvis du velger tjeneste-API-en for sammenslåing, kan du velge Egendefinert eller Standard fra listen Type og laste ned en skjemafil for denne tjeneste-API-en.

- **4** Velg Standard eller Egendefinert i listen Type.
- **5** Velg det aktuelle navnet på tjeneste-API-en fra listen WSDL-objekt.
- **6** Klikk på knappen Last ned.
- **7** Lagre WSDL-filen på datamaskinen.

## **Laste ned WSDL-filer for administrative tjenester**

Du kan laste ned WSDL-filer for hver administrative tieneste.

**MERKNAD:** Hvis du vil laste ned WSDL for vurderingsskript eller WSDL for tilgangsprofiler, må brukerrollen din inkludere rettigheten Håndter roller og tilgang.

#### *Slik laster du ned en WSDL-fil for administrative tjenester*

- **1** Klikk på den globale koblingen Administrasjon øverst til høyre på enhver side.
- **2** Klikk på Administrasjon av Web-tjenester i området Integrering av Web-tjenester.
- **3** Velg Administrative tjenester fra listen Velg tjeneste.
- **4** Velg den ønskede tjenesten fra listen WSDL-objekt.
- **5** Klikk på knappen Last ned.
- **6** Lagre WSDL-filen på datamaskinen.

### **Laste ned skjemafiler for integreringshendelser**

Web-tjenesten for integreringshendelser bruker skjemafiler (XSD-filer) i WSDL-filen, som du laster ned i tillegg til filen integrationevents.wsdl. Web-tjenesten for integreringshendelser bruker skjemafiler (XSD-filer) i WSDL-filen, som du laster ned i tillegg til filen integrationevents.wsdl. Standard skjemafiler er tilgjengelige. Hvis du oppretter egendefinerte felt eller endrer navn på felt for en posttype, må du imidlertid laste ned et egendefinert skjema. Hvis du vil ha flere opplysninger om Web-tjenesten for integreringshendelser, se *Veiledning for Oracle Web Services On Demand*.

#### <span id="page-814-0"></span>*Slik laster du ned en skjemafil for integreringshendelser*

- **1** Klikk på den globale koblingen Administrasjon øverst til høyre på enhver side.
- **2** Klikk på Administrasjon av Web-tjenester i området Integrering av Web-tjenester.
- **3** Velg Web Services v1.0 eller Web Services v2.0 i listen Velg tjeneste.
- **4** Velg Skjema i listen Dokument.
- **5** Velg Standard eller Egendefinert i listen Type.

Egendefinerte felt vises på forskjellige måter i skjemafilen, avhengig av om du velger Egendefinert eller Standard. For egendefinert skjema er XML-kodene for de egendefinerte feltene basert på integreringsetiketter fra feltinnstillingene. For standardskjema er de egendefinerte feltene basert på standard XML-koder.

**6** Velg den nødvendige posttypen, for eksempel Firma, fra listen WSDL-objekt.

Hvilke objekter som vises i listen WSDL-objekt, avhenger av hvilke posttyper som er satt opp for selskapet.

- **7** Velg de underordnede posttypene som du vil inkludere i skjemafilen, i listen Velg relaterte opplysninger.
- **8** Klikk på knappen Last ned.
- **9** Lagre skjemafilen på datamaskinen.

## **Få tilgang til dokumentasjonen om Web-tjenestene**

Hvis du vil ha tilgang til dokumentasjonen om Web-tjenestene, klikker du på Versjonsdokumentasjon i tittellinjen på siden Administrasjon av Web-tjenester. Dokumentasjonssiden for Oracle CRM On Demand vises. Her får du tilgang til Web-tjenester og annen dokumentasjon for ulike versjoner av Oracle CRM On Demand.

## **Vurdere utnyttelse av Web-tjenester**

På siden Utnyttelse av Web-tjenester kan du gå gjennom et sammendrag av Web-tjenestene som brukes av selskapet. Som standard er Web-tjenesteforespørslene oppført etter økt-ID. Navnet på Web-tjenesteklienten, navnet på Web-tjenesten, operasjonen, antall operasjoner, starttidspunktet, sluttidspunktet og brukeraliaset for økten vises. Tabellen nedenfor beskriver hva du kan gjøre på siden Utnyttelse av Web-tjenester.

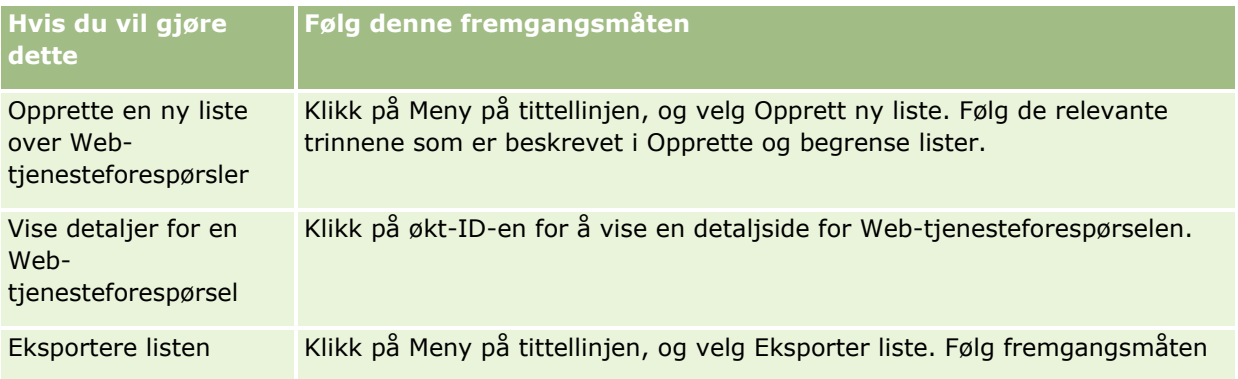

#### Administrere Oracle CRM On Demand

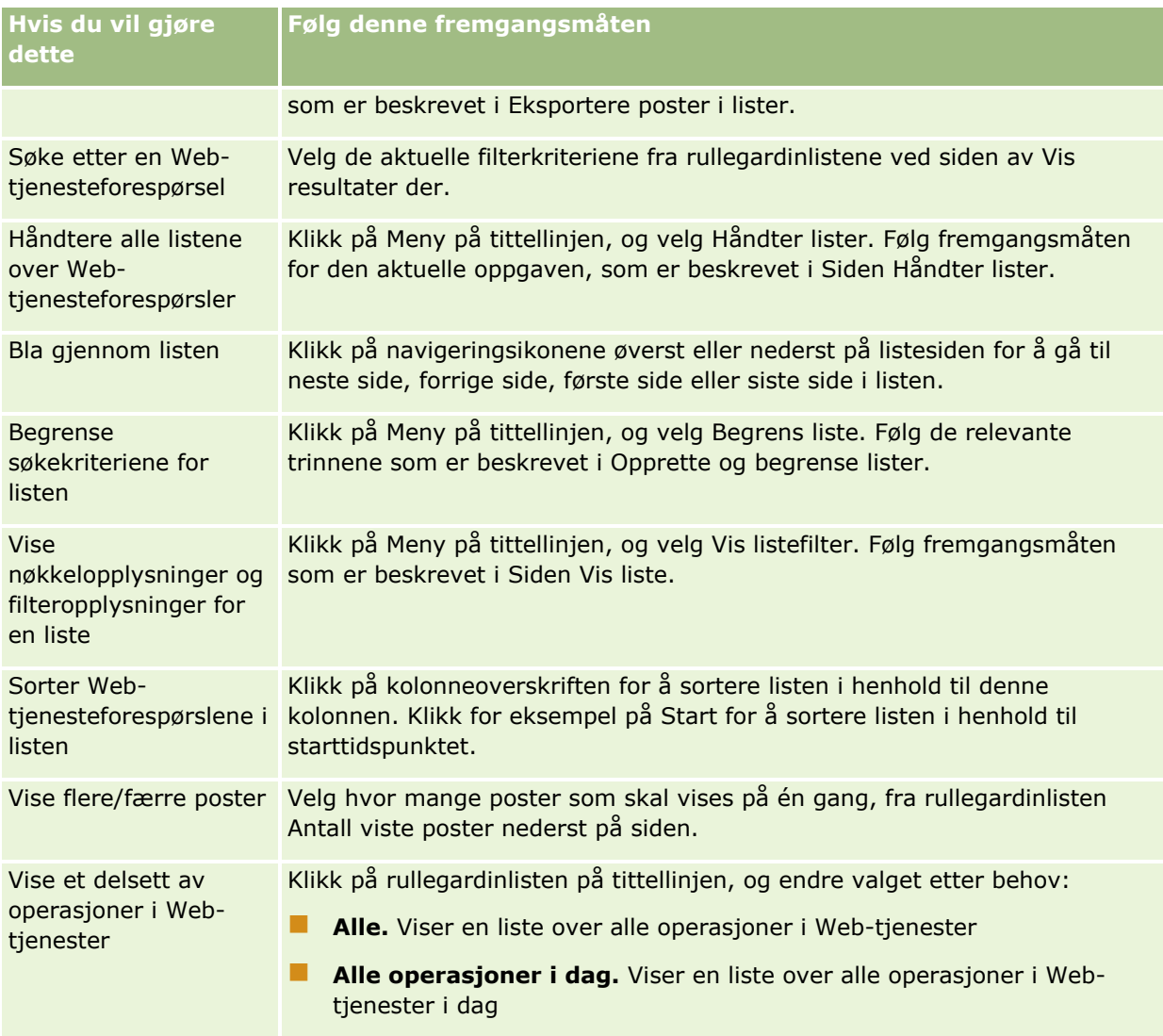

## **Om å opprette en Web-tjenesteliste**

Prosessen for å opprette eller begrense en Web-tjenesteliste ligner på den som er beskrevet i Opprette og begrense lister. Web-tjenestelistesidene inneholder imidlertid ikke delen Søk i, som finnes på de tilsvarende sidene for andre posttyper.

Feltene du kan bruke til å filtrere en Web-tjenesteliste, og som du kan velge for visning i søkeresultatene, vises nedenfor:

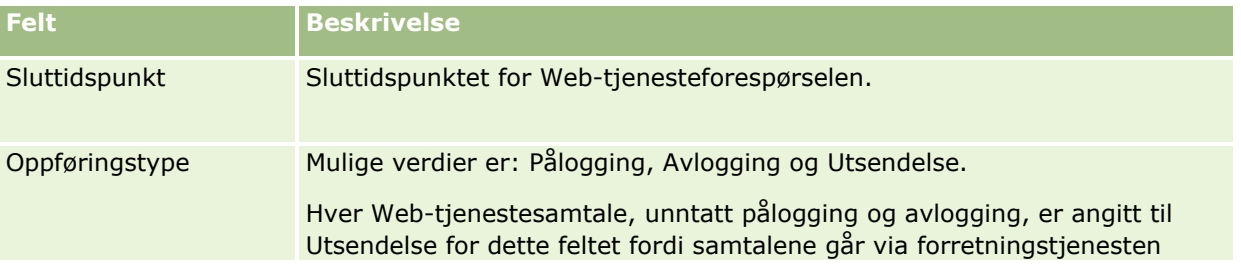

<span id="page-816-0"></span>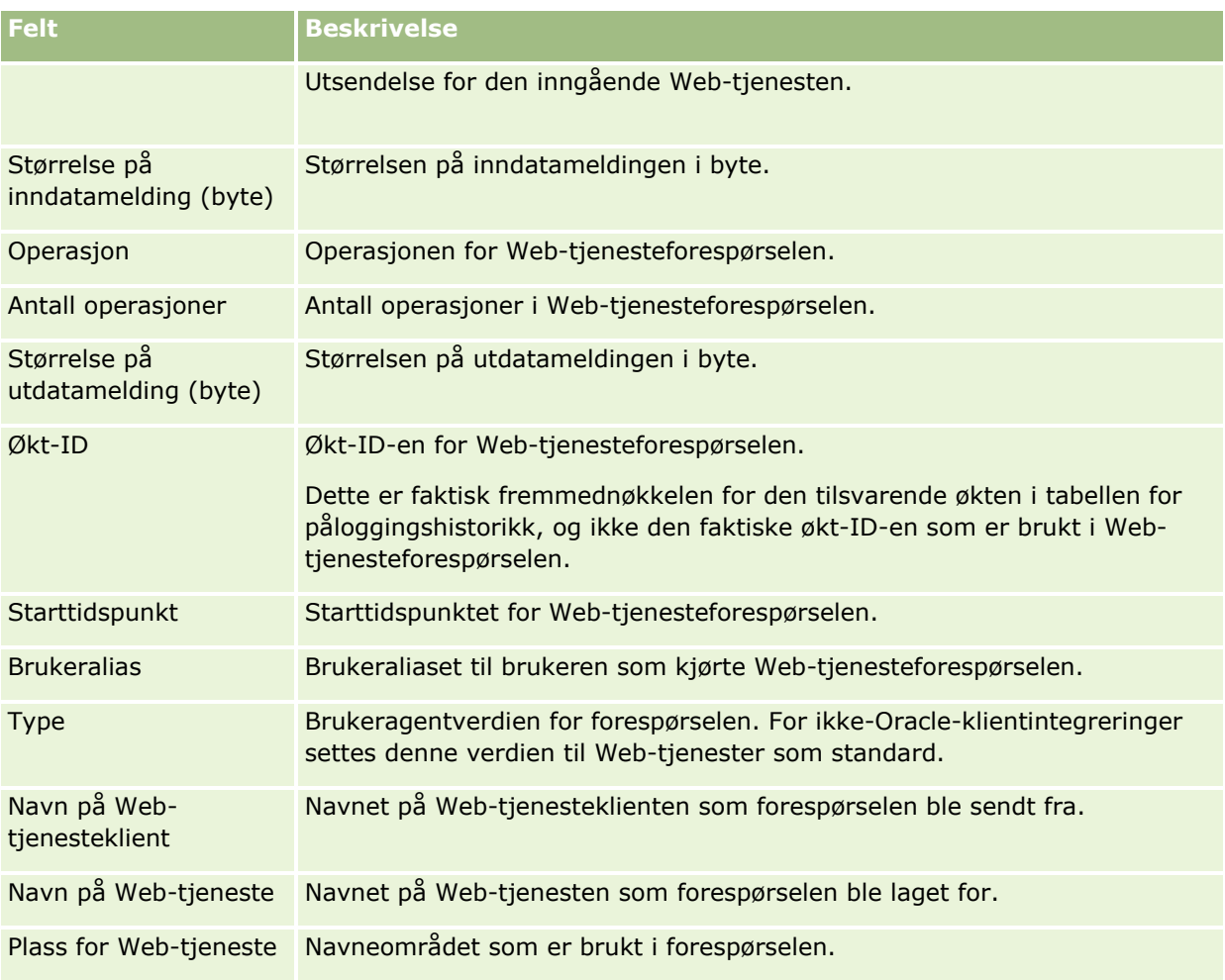

# **Klientverktøyet Oracle Migration Tool On Demand**

Følgende emner inneholder en beskrivelse av hvordan du bruker Oracle Migration Tool On Demand-klienten til å eksportere Oracle CRM On Demand-data:

- Om klientverktøyet Oracle Migration Tool On Demand (på side [817\)](#page-816-0)
- Laste ned klientverktøyet Oracle Migration Tool On Demand (på side [818\)](#page-817-0)

## **Om klientverktøyet Oracle Migration Tool On Demand**

Klientverktøyet Oracle Migration Tool On Demand er et kommandolinjeverktøy som eliminerer behovet for å kopiere tilpassede konfigurasjoner manuelt fra ett Oracle CRM On Demand-miljø til et annet miljø. Det kan for eksempel være ønskelig å kopiere egendefinerte konfigurasjoner fra et kundetestmiljø til et produksjonsmiljø. Du kan bruke dette klientverktøyet sammen med Administrative tjenester, som er et sett med administrative Web-tjenester, til å automatisere administrasjonen av selskapets konfigurasjoner. Med dette klientverktøyet kan du pakke ut og importere spesifikke konfigurasjonsopplysninger direkte til og fra datamaskinen. Du kan importere konfigurasjonene umiddelbart eller i bunkemodus. Med Administrative tjenester kan klientapplikasjoner få tilgang til konfigurasjonene. Du kan importere følgende konfigurasjoner:

#### <span id="page-817-0"></span>Administrere Oracle CRM On Demand

- $\blacksquare$  Tilgangsprofiler
- Handlingslinjer
- Tilordningsregler og regelgrupper
- Overlappende plukklister
- Sammenslåtte felt
- $\blacksquare$  Tillegg for egendefinert kode for HTML-topptekst
- Egendefinerte posttyper
- **E** Egendefinerte Web-appleter
- **Egendefinerte Web-koblinger**
- **E** Egendefinerte Web-faner
- Feltsporingsoppsett
- Felthåndteringsdefinisjoner
- **H** Hjemmesideoppsett
- **Integreringshendelseskøer**
- Innstillinger for listetilgang og rekkefølge
- **Innstillinger for endringssporing**
- Sideoppsett
- **Plukklister**
- **Plukklisteverdigrupper**
- **Prosessadministrasjon**
- **Oppsett for relaterte opplysninger**
- Rolletilknytninger for rapportmapper
- Roller
- Salgsvurderingsmaler
- Salgskategorier
- Søkeoppsett
- Arbeidsflytregler, handlingssett og brukersett

## **Laste ned klientverktøyet Oracle Migration Tool On Demand**

Utfør følgende prosedyre for å laste ned klientverktøyet, og følg trinnene i Oracle Migration Tool On Demand Guide for å installere, konfigurere og bruke dette klientverktøyet. Oracle Migration Tool On Demand Guide er tilgjengelig fra Oracle CRM On Demand-dokumentasjonsbiblioteket (se Oracle CRM On Demand documentation library - [http://www.oracle.com/technetwork/documentation/siebelcrmod-096050.html\)](http://www.oracle.com/technetwork/documentation/siebelcrmod-096050.html) på Oracle Technology Network. For opplysninger om hvordan du laster ned beskrivelsesspråket for Web-tjenester (WSDL) som du trenger for å få tilgang til Administrative tjenester, se Laste ned WSDL-filer og skjemafiler (på side [812\)](#page-811-0). For opplysninger om API-ene i Administrative tjenester, se Oracle Web Services On Demand Guide, som er

tilgjengelig i Oracle CRM On Demand-dokumentasjonsbiblioteket (se Oracle CRM On Demand documentation library - [http://www.oracle.com/technetwork/documentation/siebelcrmod-096050.html\)](http://www.oracle.com/technetwork/documentation/siebelcrmod-096050.html) på Oracle Technology Network.

#### *Slik laster du ned klientverktøyet Oracle Migration Tool On Demand*

- **1** Opprett en mappe på datamaskinen der du vil pakke ut Oracle Migration Tool On Demand-filene, for eksempel C:\Oracle Migration Tool On Demand.
- **2** Logg på Oracle CRM On Demand, og klikk på Administrasjon.
- **3** Klikk på Import- og eksportverktøy under Dataadministrasjonsverktøy.
- **4** Klikk på Oracle Migration Tool On Demand under Verktøy for import og eksport av metadata.
- **5** Lagre ZIP-filen på datamaskinen.

# **Siden Kø for bunkesletting og -gjenoppretting**

På siden Kø for bunkesletting og -gjenoppretting vises alle aktive og fullførte forespørsler om bunkesletting og -gjenoppretting som er sendt av selskapet. Følgende forespørsler vises:

- Aktive og fullførte forespørsler om massesletting som ble utført via valget Bunkesletting på listesider.
- Fullførte sletteforespørsler som ble sendt via Web-tjenester med elementet AvailableForBatchRestore i forespørselen satt til sann. Hvis en Web-tjenesteforespørsel sletter underordnede poster samt overordnede poster, finnes det separate forespørselsposter for hver enkelt posttype.
- Aktive og fullførte gjenopprettingsforespørsler som ble utført fra siden Kø for bunkesletting og gjenoppretting.

**Før du begynner.** Hvis du vil vise alle forespørsler om bunkesletting og -gjenoppretting på denne siden, må brukerrollen din inkludere rettigheten Bunkesletting og -gjenoppretting. Hvis du vil gjenopprette lister med poster som du har slettet, må brukerrollen din inkludere rettigheten Bunkesletting og -gjenoppretting. Hvis du vil gjenopprette lister med poster som er slettet av en annen bruker, må brukerrollen din inkludere rettigheten Gjenopprett alle poster samt rettigheten Bunkesletting og -gjenoppretting.

På denne siden kan du utføre oppgavene som vises i følgende tabell:

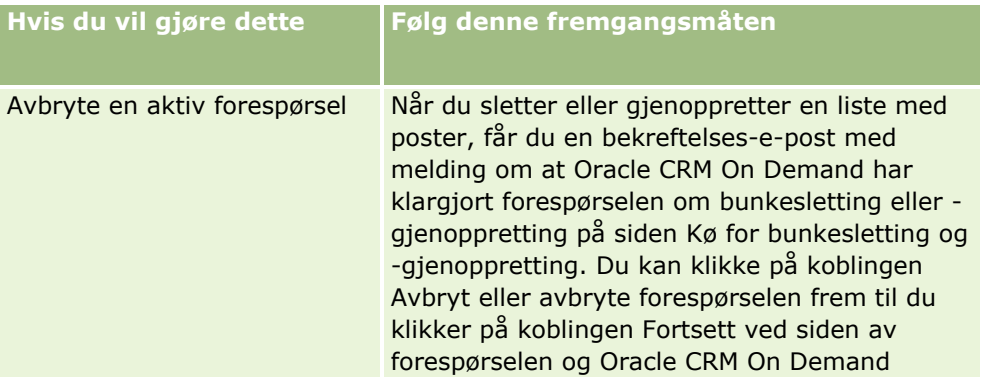

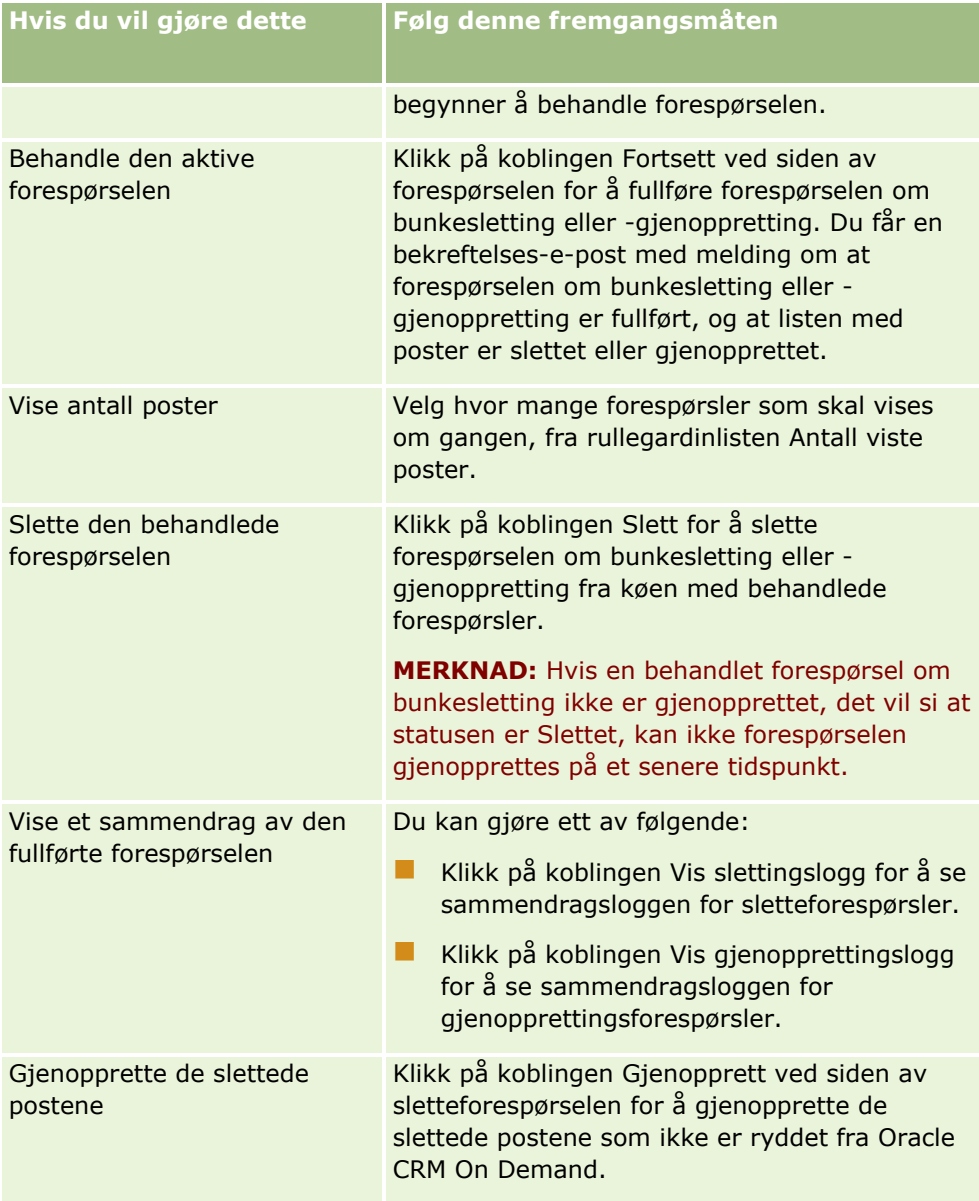

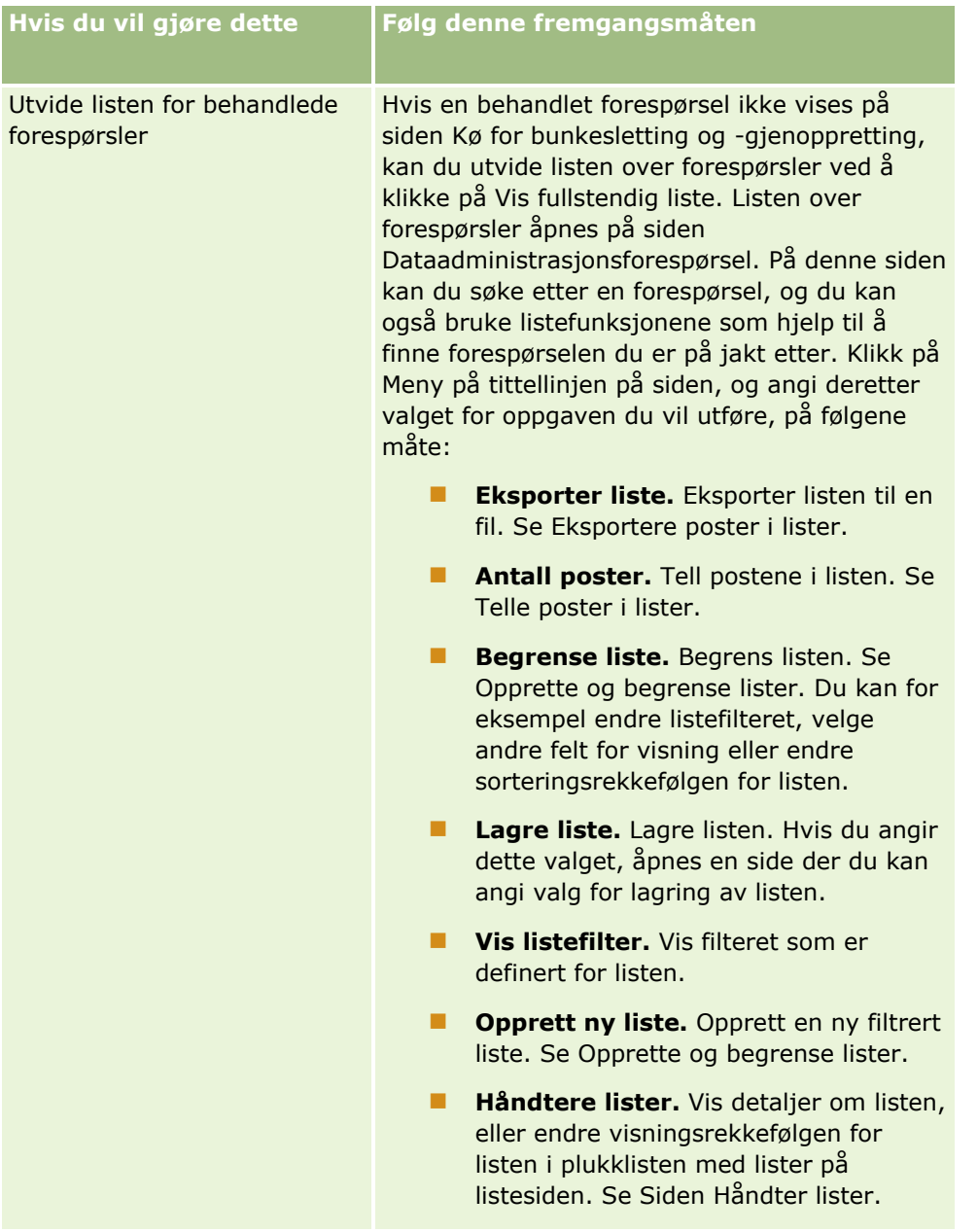

# **Siden Kø for forespørsler om bunketilordning**

På siden Kø for forespørsler om bunketilordning vises aktive og fullførte bunkeforespørsler som selskapet ditt har sendt for:

- Boktilordninger. Hvis du vil se bunkeforespørsler for boktilordning, må brukerrollen din ha rettigheten Håndter bøker.
- Tilordninger av teammedlemmer. Hvis du vil se bunkeforespørsler for teamtilordninger, må brukerrollen din ha rettigheten Bunketilordne teammedlemmer.

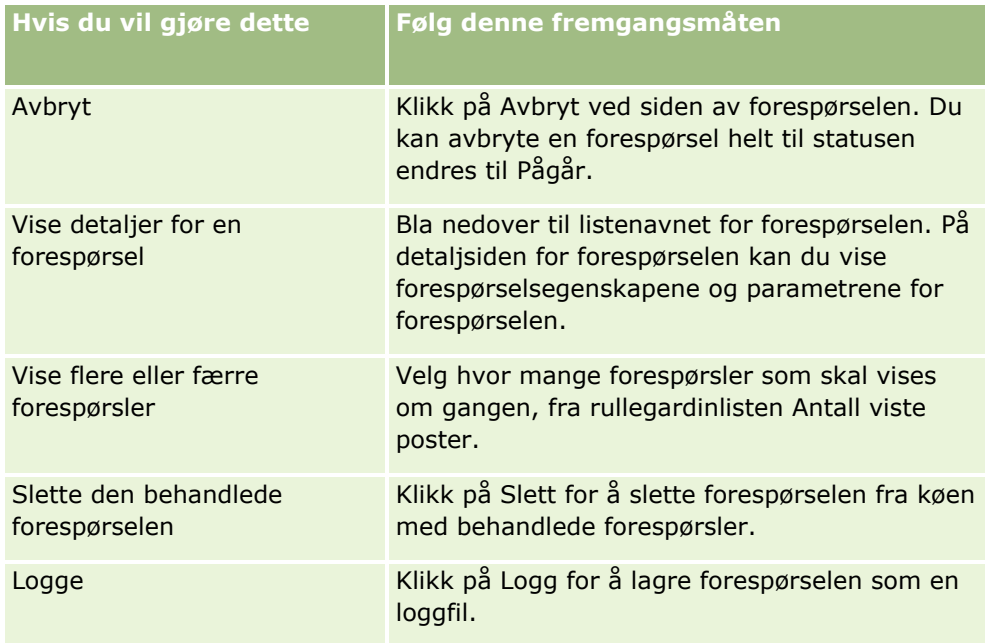

Når forespørselen er fullført, får du et e-postvarsel.

Hvis du vil ha opplysninger om opprettelse av bunkeforespørsler for boktilordninger, se Tilordne poster til bøker (på side [390\)](#page-389-0). Hvis du vil ha opplysninger om opprettelse av bunkeforespørsler for tilordninger av teammedlemmer, se Tilordne et teammedlem til en liste over poster.

## **Felt for detaljer om forespørsel om bunketilordning**

Tabellen nedenfor beskriver noen av feltene som vises når du driller ned i listenavnet for en forespørsel om bunketilordning.

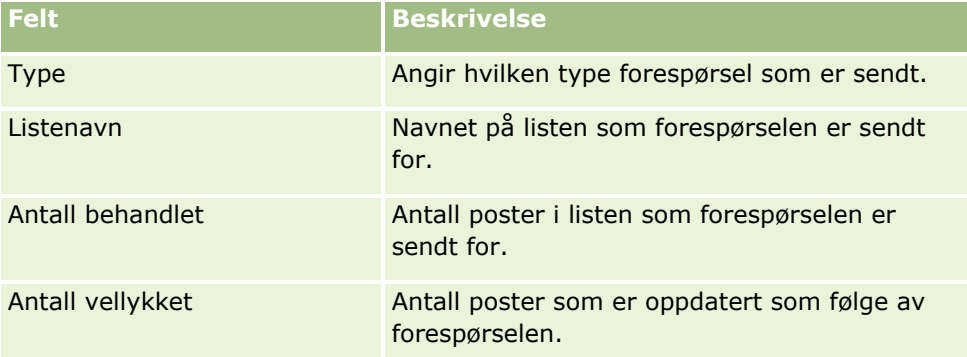

# **Siden Kø for initialisering av relatert felt**

Når du lagrer et nytt egendefinert felt for relaterte opplysninger, sender Oracle CRM On Demand automatisk en forespørsel om å initialisere det nye feltet. Initialiseringsprosessen fyller ut det egendefinerte feltet for relaterte opplysninger for postene med verdien for det tilsvarende feltet i postene for den relaterte posttypen. Siden Kø for initialisering av relatert felt viser de aktive og fullførte forespørslene om å initialisere

<span id="page-822-0"></span>egendefinerte felt for relaterte opplysninger. Fra denne siden kan du utføre oppgavene som vises i tabellen nedenfor.

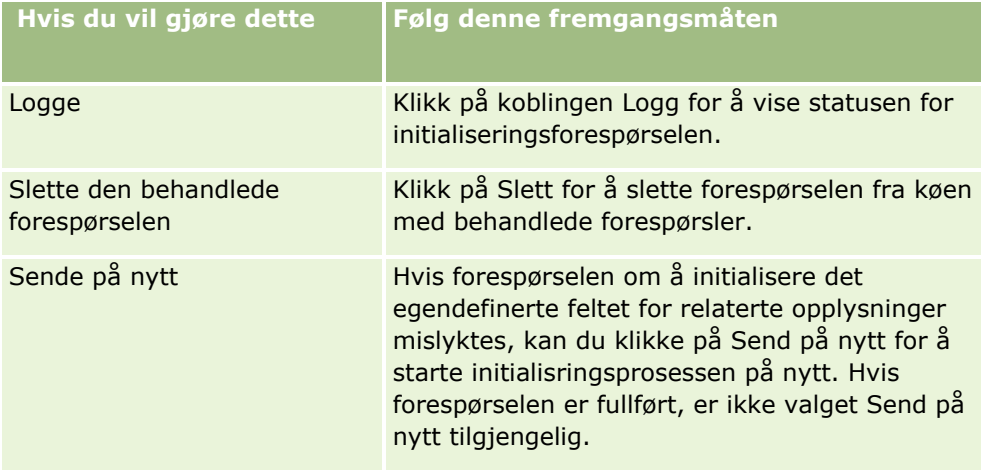

#### **Beslektede emner**

Du finner relaterte opplysninger i følgende emner:

- Om egendefinerte felt for relaterte opplysninger (på side [136\)](#page-135-0)
- Opprette egendefinerte felt for relaterte opplysninger (på side [138\)](#page-137-0)

# **Om integreringshendelser**

En *integreringshendelse* er en mekanisme for å utløse eksterne prosesser basert på bestemte endringer (opprette, oppdatere, slette, knytte til og atskille) for postene i Oracle CRM On Demand. Integreringshendelser inneholder opplysninger om data som er blitt endret av en bruker. Disse opplysningene lagres i en eller flere integreringshendelseskøer som en XML-fil, noe som gjør at eksterne applikasjoner kan få tilgang til detaljene for hendelser i Oracle CRM On Demand. En ekstern applikasjon må for eksempel kanskje spore firmaendringer i Oracle CRM On Demand og utløse lokale oppdateringer i henhold til dette.

For kunder som har behov for at flere applikasjoner samhandler uavhengig med Oracle CRM On Demand, kan selskapsadministratoren definere flere integreringshendelseskøer. Ved hjelp av funksjonaliteten for integreringshendelser kan den samme hendelsen genereres for flere køer, og de eksterne applikasjonene er garantert køintegritet fordi de eksterne applikasjonene kan konfigureres til å be om bare hendelsene fra en bestemt kø.

## **Om oppsett av administrasjon av integreringshendelser**

Hvis du er en ny kunde, aktiveres funksjonaliteten for integreringshendelser automatisk. Hvis du er en eksisterende kunde, må imidlertid funksjonaliteten for integreringshendelser i Oracle CRM On Demand konfigureres av Oracle CRM On Demand Customer Care og selskapsadministratoren. Kontakt Oracle CRM On Demand Customer Care for å be om støtte for administrasjon av integreringshendelser og for å angi den maksimale totalstørrelsen på integreringshendelseskøene.

**Merknad:** Den maksimale størrelsen på integreringskøene vises ikke på siden Selskapsprofil.

#### Administrere Oracle CRM On Demand

Når Oracle CRM On Demand Customer Care har konfigurert funksjonaliteten for integreringshendelser, vises koblingen Administrasjon av integreringshendelse under Dataadministrasjonsverktøy på hjemmesiden for administrasjon. Brukerrollen Administrator har også rettigheten Håndter integreringshendelseskøer og rettigheten Aktiver tilgang til integreringshendelse aktivert. For flere opplysninger om brukerroller, se Legge til roller (på side [321\)](#page-320-0).

## **Om å opprette, lagre og få tilgang til integreringshendelser**

Når du skal utløse at integreringshendelser skal opprettes, må du opprette arbeidsflytregler med Opprett integreringshendelse-handlinger. For hver slik handling kan du angi hvilke felt i en post som skal spores. Når verdien endres i et felt som spores, registreres endringen i en integreringshendelse. Du kan også angi hvilke køer integreringshendelsene skal skrives til. For flere opplysninger om arbeidsflytregler, se Om arbeidsflytregler (på side [433\)](#page-432-0).

Integreringshendelser lagres i en eller flere køer. Den maksimale størrelsen for disse er angitt for selskapet av kundebehandlingsrepresentanten. En standard integreringshendelseskø er oppgitt, og du kan opprette flere køer.

Når en kø er full, blir ingen nye integreringshendelser lagret. Når antallet integreringshendelser i køen nok en gang er under det maksimale, blir nye hendelser lagt til i køen igjen.

På siden Innstillinger for integreringshendelse kan du slette integreringshendelser fra en kø. Du kan også konfigurere Oracle CRM On Demand til å sende en advarsels-e-post til en angitt adresse når køen er full, eller når antallet integreringshendelser i køen overskrider et antall som du angir.

Du kan deaktivere integreringshendelseskøer, inkludert standardkøen, men du kan ikke slette en kø.

Eksterne applikasjoner får tilgang til integreringshendelseskøene ved å bruke Web-tjenesten for integreringshendelser, som har to metoder:

- **GetEvents**. Henter integreringshendelser fra en kø.
- **DeleteEvents**. Sletter integreringshendelser fra en kø.

Hvis du vil hente og slette hendelser fra en integreringshendelseskø ved hjelp av Web-tjenester, må brukerrollen din ha rettigheten Aktiver tilgang til integreringshendelse.

For opplysninger om hvordan du laster ned WSDL-filen (Web Services Description Language) for Webtjenesten for integreringshendelser, se Integrering av Web-tjenester (på side [812\)](#page-811-0). Hvis du vil ha flere opplysninger om integreringen av Web-tjenester, se Oracle Web Services On Demand Guide.

Noen ganger kan en integreringshendelse inneholde hendelser som en klientapplikasjon ikke kan behandle. Hvis du vil ha opplysninger om hvordan du håndterer slike hendelser, se Oracle Web Services On Demand Guide.

- For en trinnvis prosedyre for hvordan du oppretter en integreringshendelseskø, se Opprette integreringshendelseskøer (på side [825\)](#page-824-0).
- For en trinnvis prosedyre for hvordan du administrerer integreringshendelseskøene, se Administrere innstillinger for integreringshendelser (på side [826\)](#page-825-0).
- **For en trinnvis prosedyre for hvordan du oppretter arbeidsflytregler som utløser integreringshendelser, se** Opprette arbeidsflytregler (på side [458\)](#page-457-0).

# <span id="page-824-0"></span>**Opprette integreringshendelseskøer**

Når støtte for integreringshendelse er aktivert, følger det med en standardkø for integreringshendelser i Oracle CRM On Demand. Du kan imidlertid også opprette flere køer og angi hvilke køer individuelle integreringshendelser skal skrives til.

**Før du begynner.** Administrasjon av integreringshendelse må være satt opp for selskapet, som beskrevet i Om integreringshendelser (på side [823\)](#page-822-0). Når administrasjon av integreringshendelser er konfigurert, blir det maksimalt tillatte antallet integreringshendelser i køene konfigurert som en del av selskapsprofilen. Hvis du skal utføre prosedyren nedenfor, må brukerrollen din ha rettigheten Håndter integreringshendelseskøer.

#### *Slik oppretter du en integreringshendelseskø*

- **1** Klikk på den globale koblingen Administrasjon øverst til høyre på enhver side.
- **2** Klikk på koblingen Administrasjon av integreringshendelse under Dataadministrasjonsverktøy.
- **3** Klikk på koblingen Køhåndtering for integreringshendelse på siden Administrasjon av integreringshendelse.
- **4** Klikk på Ny kø på siden Håndtering av integreringskø.
- **5** Fyll ut feltene nedenfor på siden Køinnstillinger for integreringshendelse, og klikk på Lagre.

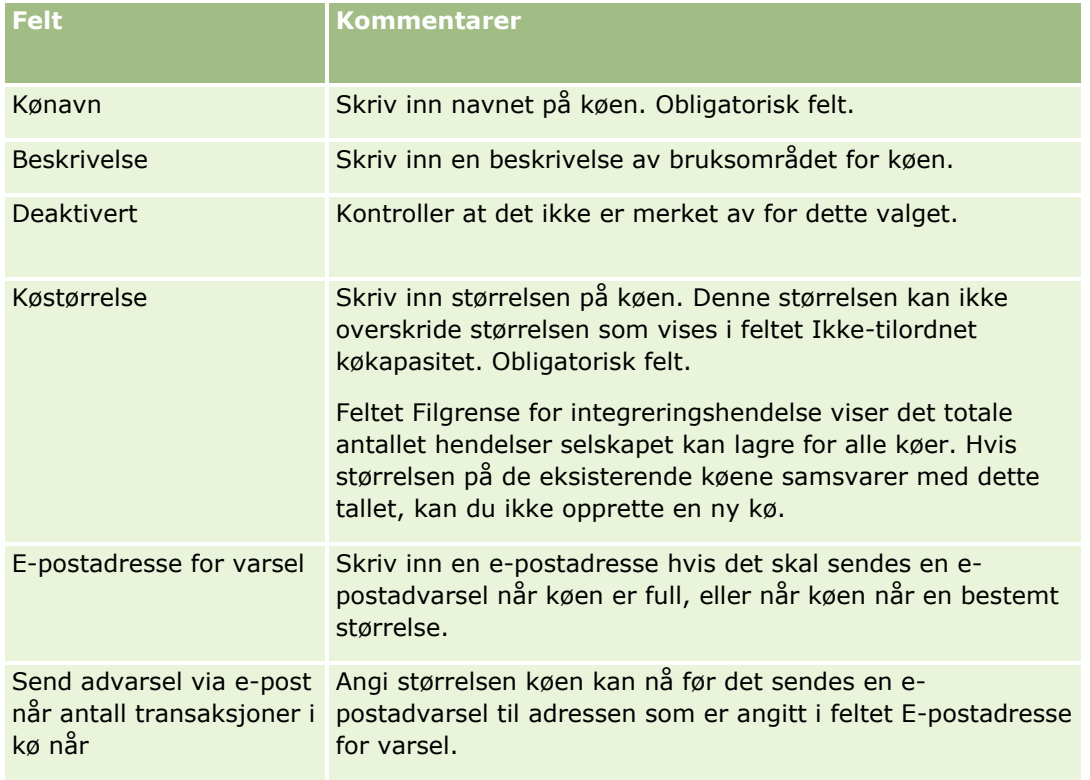

<span id="page-825-0"></span>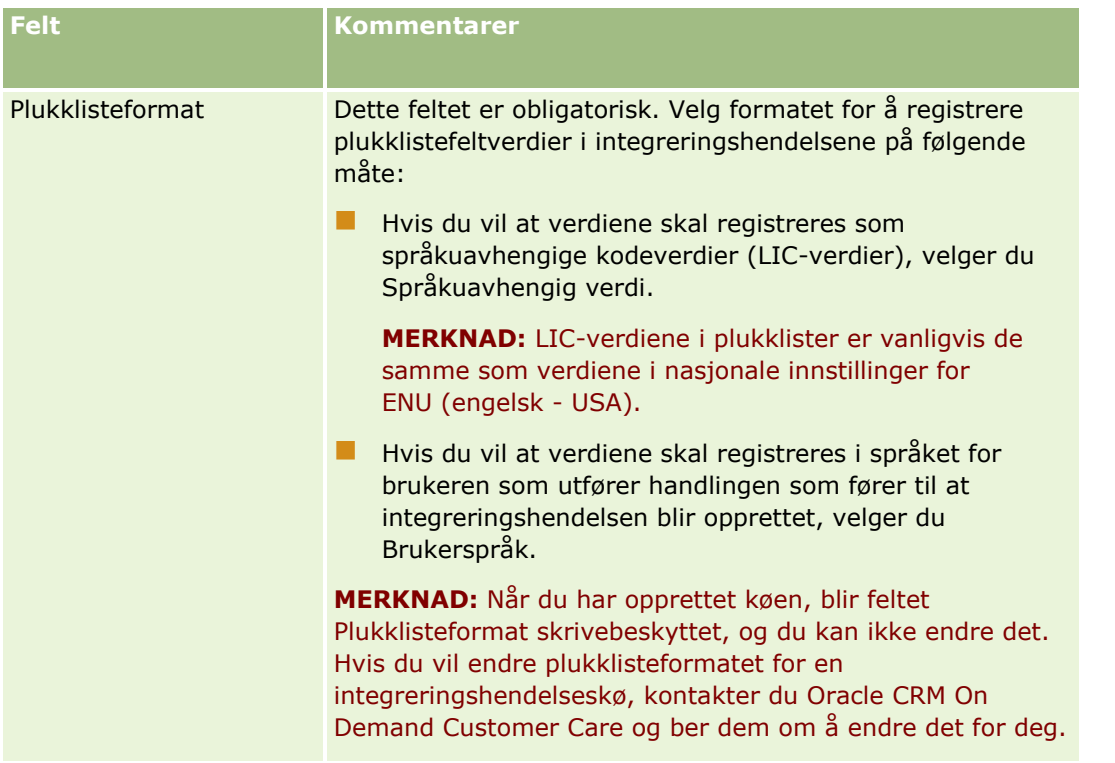

# **Administrere innstillinger for integreringshendelser**

Du kan redigere innstillingene for alle integreringshendelseskøene.

**Før du begynner.** Administrasjon av integreringshendelse må være satt opp for selskapet, som beskrevet i Om integreringshendelser (på side [823\)](#page-822-0). Når administrasjon av integreringshendelser er konfigurert, konfigureres det maksimale antallet integreringshendelser som er tillatt i køen, som en del av selskapsprofilen. Når du skal utføre prosedyrene som er beskrevet her, må brukerrollen din ha rettigheten Håndter integreringshendelseskøer.

#### *Slik administrerer du innstillinger for integreringshendelser*

- **1** Klikk på den globale koblingen Administrasjon øverst til høyre på enhver side.
- **2** Klikk på koblingen Administrasjon av integreringshendelse under Dataadministrasjonsverktøy.
- **3** Klikk på koblingen Køhåndtering for integreringshendelse på siden Administrasjon av integreringshendelse.
- **4** Klikk på koblingen Rediger på siden Håndtering av integreringskø.
- **5** På siden Køinnstillinger for integreringshendelse kan du utføre følgende oppgaver:

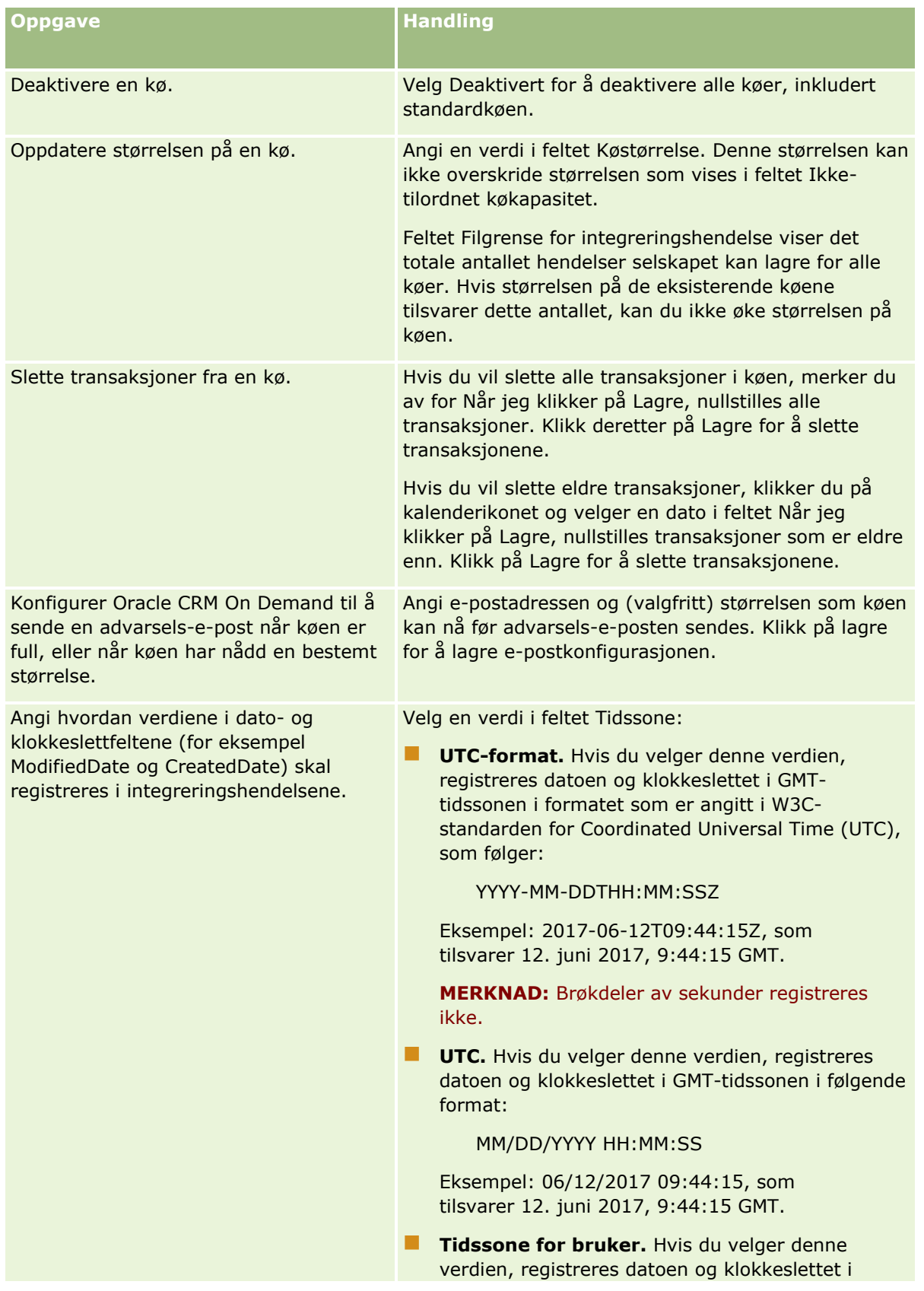

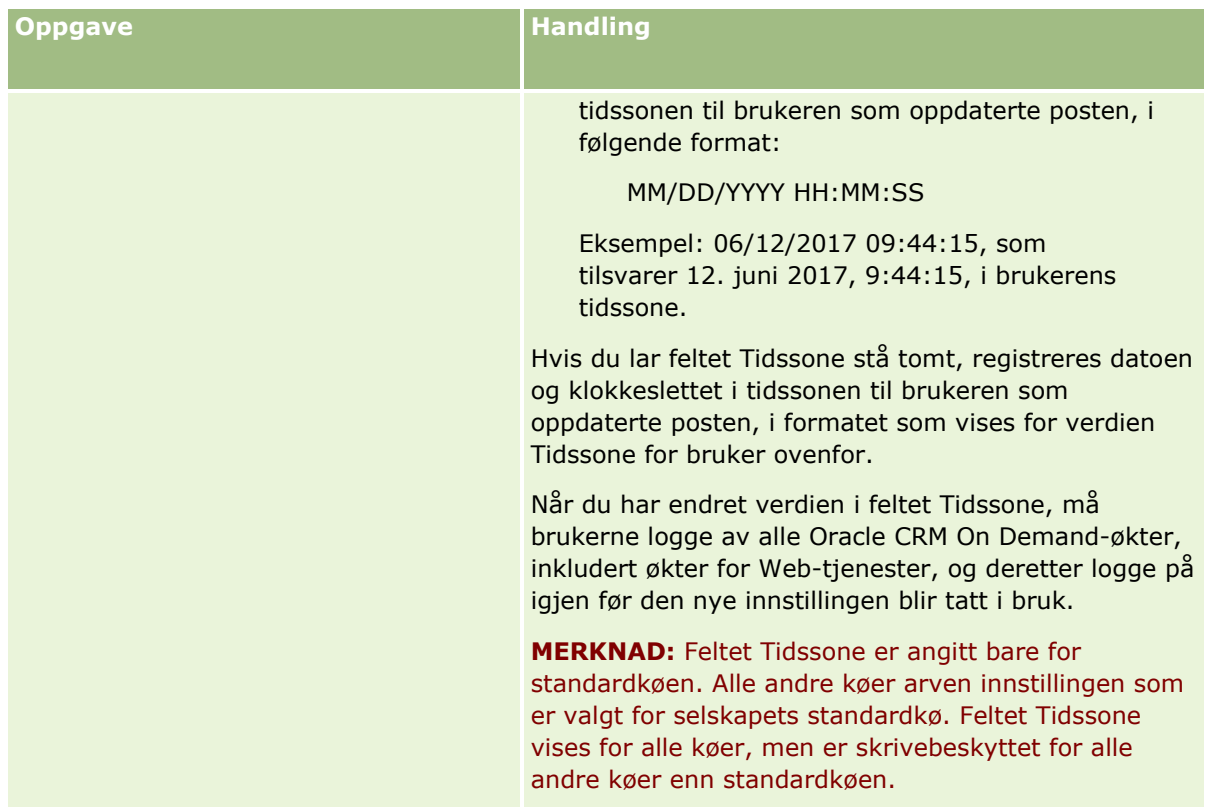

**MERKNAD:** Feltet Plukklisteformat avgjør formatet for registrering av plukklistefeltverdier i integreringshendelser som skrives til køen. Verdiene kan registreres i språket til brukeren som utfører handlingen som fører til at integreringshendelsen opprettes, eller som språkuavhengige kodeverdier (LICverdier).

Når du har opprettet en integreringshendelseskø, blir feltet Plukklisteformat skrivebeskyttet, og du kan ikke endre det. Hvis du vil endre plukklisteformatet for en integreringshendelseskø (innbefattet standardkøen), kontakter du Oracle CRM On Demand Customer Care for å be om å få det endret. Når Oracle CRM On Demand Customer Care har endret plukklisteverdiformat for en kø, brukes endringen bare på plukklisteverdiene i integreringshendelsene som opprettes etter at formatet har blitt endret. Selv om plukklisteformatet for en kø endres, endres ikke formatet for plukklisteverdiene i eventuelle integreringshendelser som allerede finnes i køen.

# **Innholdshåndtering**

Selskaper ønsker ofte å holde oversikt over produktene som kundene uttrykker interesse for, og som de senere kjøper. For å hjelpe de ansatte i selskapet med å spore produktopplysninger kan du sette opp en produktkatalog. Dette gjør du ved å gruppere produkter i kategorier (om nødvendig) og deretter sette opp produktene under hver kategori. Produkter inkluderer gjentagende produkter eller engangsprodukter, tjenester og opplæringsalternativer.

Avsnittene nedenfor beskriver måter som er nyttige for å spore produkter i Oracle CRM On Demand:
#### <span id="page-828-0"></span>**Salgsmuligheter**

En selger som arbeider med en salgsmulighet, kan opprette en salgsmulighetspost for å spore detaljene for en kundes interesser, inkludert den potensielle inntekten for avtalen. En kunde kan være interessert i flere produkter og kan også vurdere å kjøpe en tjenestekontrakt. Selgeren kan bla ned til produktdelen i salgsmulighetsposten for å knytte sammen produktpostene for hver artikkel som kunden kanskje vil kjøpe. For servicekontakten, som faktureres månedlig, kan selgeren også registrere opplysninger om gjentagende inntekt. På denne måten inneholder salgsmulighetsposten alle opplysninger om en potensiell avtale, og dermed kan selskapet gjøre følgende:

- Spore produktene som hører til hver salgsmulighet
- Beregne inntektsstrømmer generert over tid basert på disse produktene (gjentagende og ikkegjentagende produkter)

#### **Aktiva**

Både selgere og servicepersonell finner det nyttig å vite hvilke av selskapets produkter og tjenester en kunde allerede har kjøpt. I Oracle CRM On Demand kan du spore kjøpte produkter eller aktiva ved å knytte produktposter til en kundes firma- eller kontaktpersonpost.

#### **Prognoser**

En prognose er et periodisk stillbilde av salgsresultat som er satt sammen av enkeltstående salgsmulighetseller produktposter. En fordel ved å knytte produkter til salgsmulighets-, firma- eller kontaktpersonposter er at et selskap dermed kan bestemme om det skal generere prognoser basert på produkt og gjentagende inntekt.

Hvis selskapet baserer prognosene på produktinntekt i stedet for salgsmulighetsinntekt, kan de ansatte angi hvilke produkter som skal brukes for prognosesummene.

Klikk på et emne for å vise trinnvise instruksjoner for prosedyrene som angår innholdshåndtering:

- Sette opp produktkategorier (på side [829\)](#page-828-0)
- Sette opp selskapsprodukter (på side [830\)](#page-829-0)
- Sette opp prislister for PRM (på side [832\)](#page-831-0)
- Definere prislister for biovitenskap (se ["Definere prislister for naturvitenskap"](#page-835-0) på side [836\)](#page-835-0)
- **Administrere selskapets vedlegg (på side [839\)](#page-838-0)**
- Håndtere detaljsidebilder (på side [841\)](#page-840-0)
- Sette opp vurderingsskript (på side [842\)](#page-841-0)

## **Sette opp produktkategorier**

Hvis selskapets produktliste er lang, er det lurt å organisere produkter i lokale grupper, der hver gruppe har et navn som er meningsfullt i selskapet. Disse gruppene kalles for produktkategorier. Kategorier er til hjelp når du skal søke etter et produkt eller et sett med produkter, fordi du kan sortere listen for raskt å finne det du trenger. Med produktkategorier kan de ansatte også raskt finne det riktige produktet som skal knyttes til salgsmulighetene. Et selskap som selger kontorutstyr, kan for eksempel sette opp disse kategoriene: kopimaskiner, fakser, service og rekvisita.

<span id="page-829-0"></span>Du kan ha så mange kategorier og underkategorier som du ønsker.

#### **Før du begynner:**

- **E** Rollen din må ha rettigheten Håndter innhold for at du skal kunne utføre prosedyrene som er beskrevet i denne delen.
- Hvis produktkategoriene ikke er definert i selskapet, må du fastslå kategoriene og underkategoriene før du angir opplysningene i Oracle CRM On Demand. Når du angir opplysninger, starter du med de overordnede kategoriene og legger deretter til de underordnede kategoriene.

#### *Slik setter du opp produktkategorier*

- **1** Klikk på den globale koblingen Administrasjon øverst til høyre på enhver side.
- **2** Klikk på koblingen Innholdshåndtering under Innholdshåndtering.
- **3** Klikk på koblingen Produktkategorier.
- **4** Gjør ett av følgende på siden Liste over produktkategorier:
	- Hvis du vil legge til en kategori, klikker du på Ny.
	- **H** Hvis du vil oppdatere kategoriopplysninger, klikker du på Rediger for den aktuelle posten.

**MERKNAD:** Hvis du vil begrense postene som vises på denne siden (og gjøre det enklere å finne den eksisterende kategorien), klikker du på rullegardinmenyen i tittellinjen og endrer valget. Rullegardinlisten inneholder standardlister som er distribuert med applikasjonen, sammen med lister du eller lederne har opprettet.

- **H** Hvis du vil legge til en underordnet kategori i en eksisterende kategori, klikker du på koblingen i kolonnen Kategorinavn og klikker deretter på Ny under Underordnede kategorier.
- **5** Angi nødvendige opplysninger på siden Rediger kategori. Grensen for Kategorinavn er 100 tegn.
- **6** Lagre posten.

## **Sette opp selskapsprodukter**

### **Før du begynner:**

- Rollen din må ha rettigheten Håndter innhold for at du skal kunne utføre prosedyrene som er beskrevet i denne delen.
- **H** Hvis du grupperer produkter under kategorier, setter du opp kategoriene før du definerer produktene.

Hvis du vil gjøre det mulig for de ansatte å knytte produkter til salgsmuligheter, må du sette opp en produktoversikt. Når du definerer produktene, markerer du produktene du vil skal være med i listen som de ansatte kan bestille fra (slik at de kan knytte produkter til salgsmulighetene).

**MERKNAD:** Du kan vise et bilde på siden Produktdetaljer. Det kan for eksempel hende at du vil vise et fotografi av produktet eller produktemballasjen. Hvis du vil ha flere opplysninger, se Vise bilder på postdetaljsider.

**830** Administrere Oracle CRM On Demand Versjon 39

### *Slik legger du til produkter*

- **1** Klikk på den globale koblingen Administrasjon øverst til høyre på enhver side.
- **2** Klikk på koblingen Innholdshåndtering under Innholdshåndtering.
- **3** Klikk på koblingen Produkter under Produktkatalog.
- **4** Gjør ett av følgende på siden Produktliste:
	- Hvis du vil legge til et produkt, klikker du på Ny.
	- **H** Hvis du vil oppdatere produktopplysninger, klikker du på Rediger for den aktuelle posten.

**MERKNAD:** Hvis du vil begrense postene som vises på denne siden (og gjøre det enklere å finne det eksisterende produktet), klikker du på rullegardinmenyen i tittellinjen og endrer valget. Rullegardinlisten inneholder standardlister som er distribuert med applikasjonen, sammen med lister du eller lederne har opprettet.

**5** Fyll ut opplysningene på siden Rediger produkt, og lagre posten.

**MERKNAD:** Hvis du vil gjøre produktet tilgjengelig for de ansatte (slik at de kan knytte det til salgsmulighetene), må du merke av for Kan bestilles.

**TIPS:** Du kan ikke slette produkter. I stedet må du gjøre produktet inaktivt ved å fjerne merket for Kan bestilles. Dette fjerner produktet fra listen over produkter som de ansatte kan velge.

Tabellen nedenfor inneholder feltopplysninger for produkter. Selskapsadministratoren kan legge til, endre navn på eller slette felt, slik at feltene du ser, kan være annerledes enn feltene i denne tabellen. (For flere opplysninger om produktfelt, se Produktfelt.)

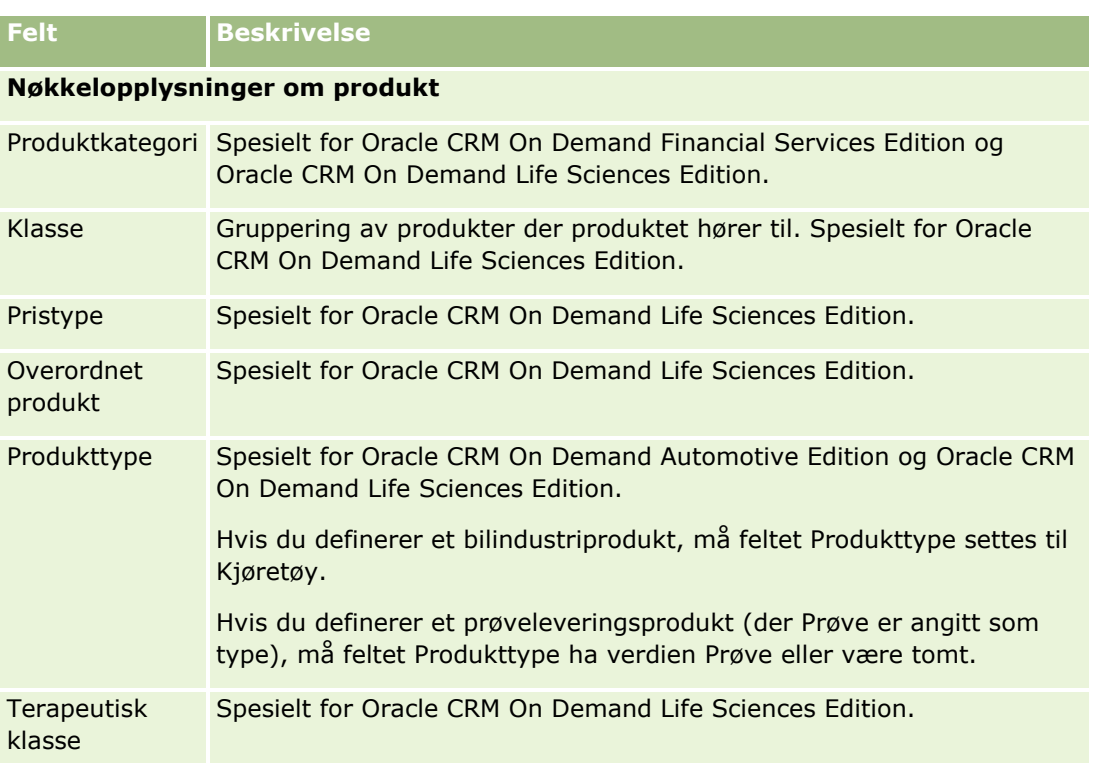

## <span id="page-831-0"></span>Administrere Oracle CRM On Demand

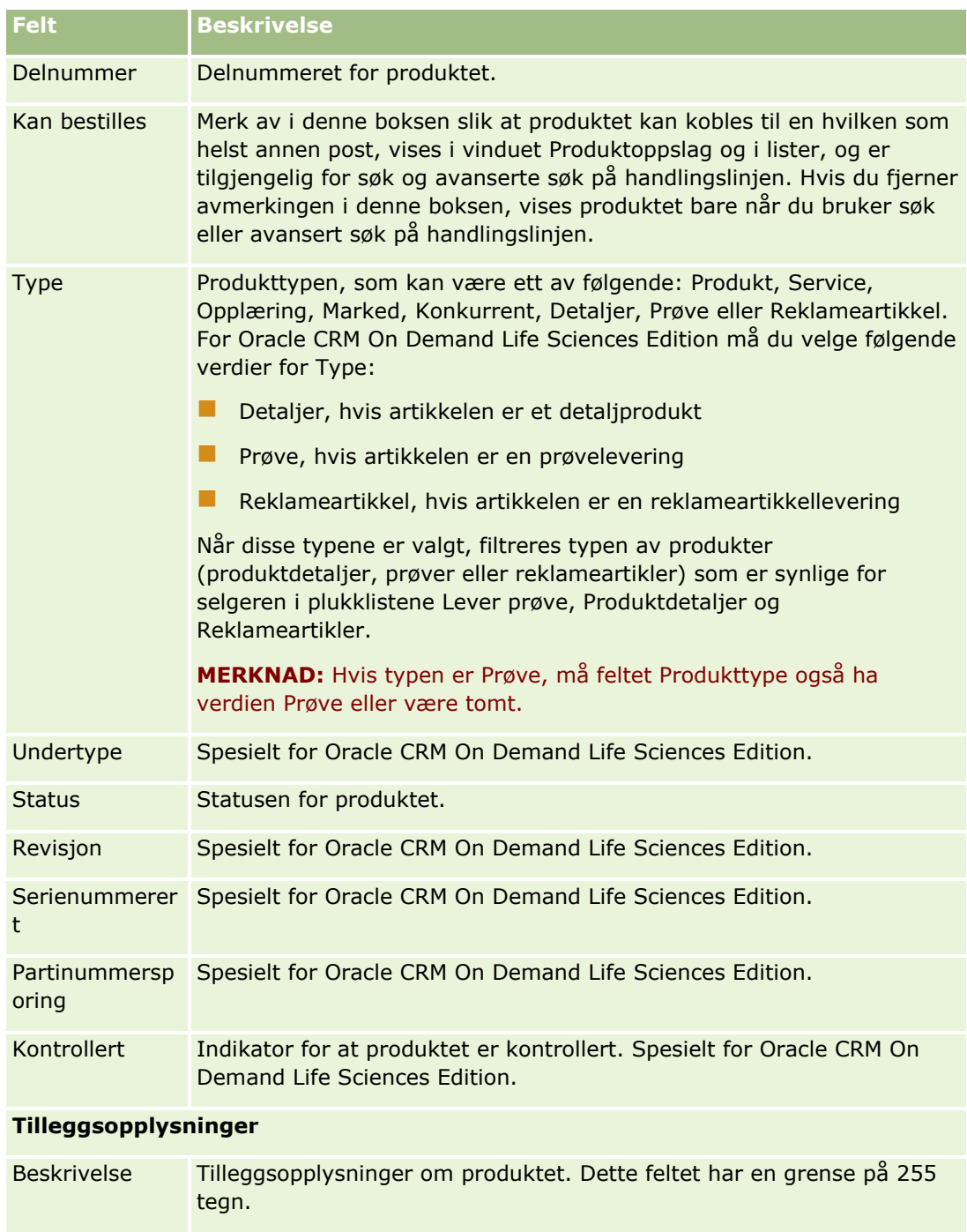

# **Sette opp prislister for PRM**

Varemerkeeiere kan opprettholde og publisere prislister for produktene, slik at partnere kan bruke dem når de oppretter forespørsler om spesialpris. Administratorer hos varemerkeeiere kan opprette flere prislister og

knytte hvert firma eller hver partnerorganisasjon til én av dem. Flere produkter kan knyttes til en prisliste og tildeles en bestemt pris.

I en forespørsel om spesialpris bestemmer kundens prisliste produsentens foreslåtte utsalgspris (MSRP) for produktene, og eierpartnerens prisliste bestemmer videreselgers innkjøpskostnad. Ved å opprettholde disse prisene i prislister kan administrasjonen strømlinjeformes, og det er også til hjelp ved forespørsler om spesialpris.

**Før du begynner:** Rollen din må ha rettigheten Håndter innhold for at du skal kunne utføre prosedyrene som er beskrevet i dette emnet.

MERKNAD: Tilgang til prislister er begrenset til administratorer hos varemerkeeiere som har rettigheten Håndter tilgang til PRM i rollen.

### *Slik definerer du en prisliste:*

- **1** Klikk på den globale koblingen Administrasjon øverst til høyre på enhver side.
- **2** Klikk på Innholdshåndtering under Innholdshåndtering.
- **3** Klikk på Prislister under Produktkatalog.
- **4** Gjør ett av følgende på siden Liste over prislister:
	- Hvis du vil legge til en prisliste, klikker du på Ny.
	- **H** Hvis du vil oppdatere prislisteopplysninger, klikker du på koblingen Rediger for prislisten.

**MERKNAD:** Hvis du vil begrense postene som vises på denne siden, klikker du på menyen på tittellinjen og endrer valget. Listen inneholder standardlistene som ble distribuert med Oracle CRM On Demand, sammen med listene du eller lederne dine har opprettet.

**5** Fyll ut opplysningene på siden Rediger prisliste.

Tabellen nedenfor beskriver feltene for prislister. Selskapsadministratoren kan legge til, endre navn på eller slette felt. Feltene du ser, kan derfor avvike fra feltene i denne tabellen.

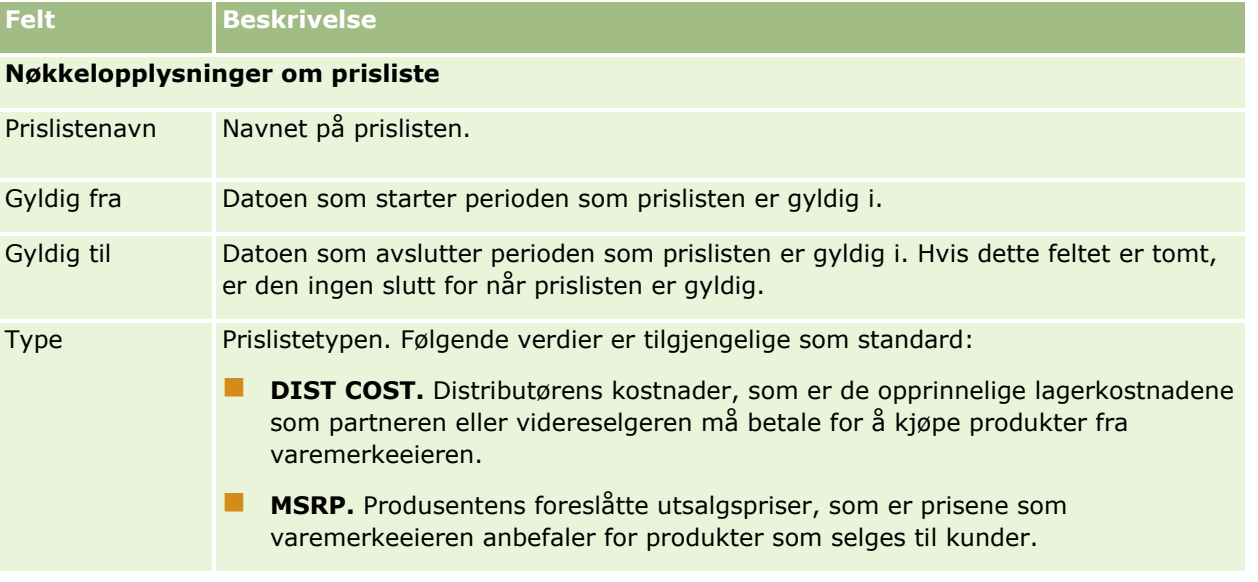

### Administrere Oracle CRM On Demand

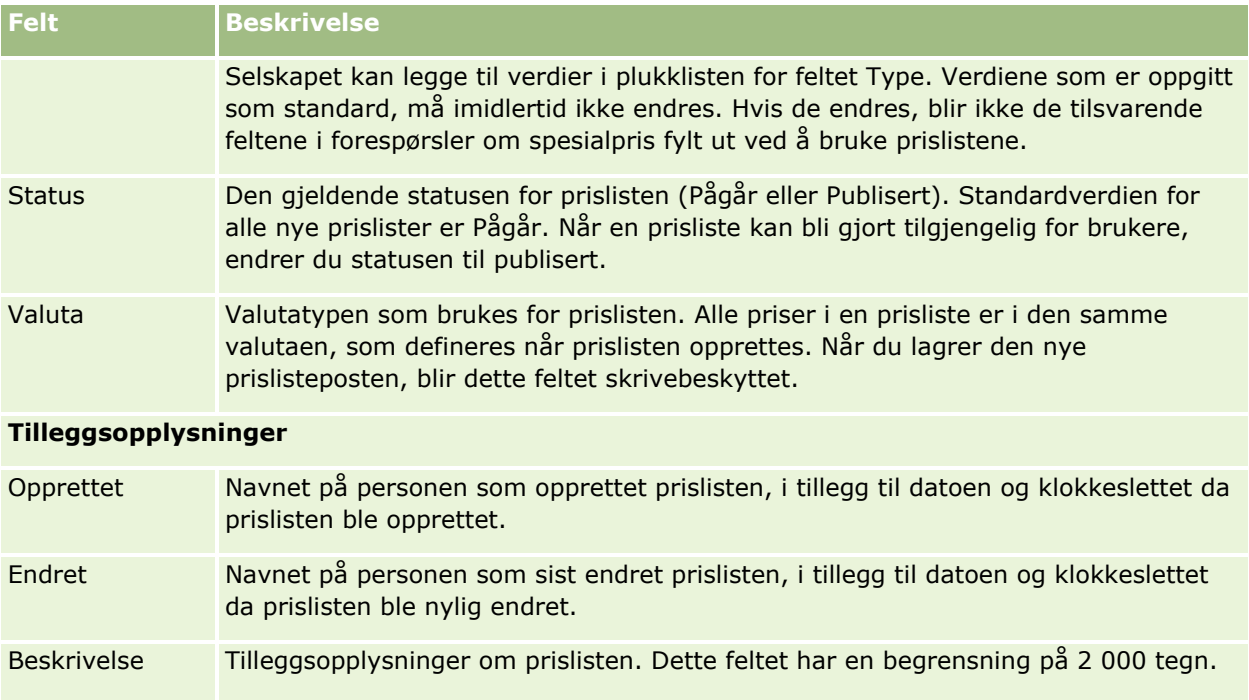

## **Publisere prislister**

Når en prisliste er oppdatert av administratoren, kan den publiseres til brukere og brukes til å opprette forespørsler om spesialpris.

### *Slik publiserer du en prisliste*

- **1** Klikk på den globale koblingen Administrasjon øverst til høyre på enhver side.
- **2** Klikk på Innholdshåndtering under Innholdshåndtering.
- **3** Klikk på Prislister under Produktkatalog.
- **4** Klikk på koblingen Rediger for prislisten som du vil publisere.
- **5** Velg Publisert på menyen Status på siden Rediger prisliste.
- **6** Klikk på Lagre.

Når du endrer statusen til Publisert, skjer følgende:

- Prislisten kan knyttes til et firma eller en partnerorganisasjon.
- Hvis prislisten er knyttet til en kunde eller partner ved en forespørsel om spesialpris, brukes prislisten til å fylle ut feltet Produsentens veiledende pris (MSRP) og feltet Innkjøpskostnad når et produkt for spesialprising opprettes.

**834** Administrere Oracle CRM On Demand Versjon 39

Prislisten knyttet til sluttkunden ved forespørselen om spesialpris, brukes for feltet Produsentens veiledende pris, og prislisten knyttet til eierpartneren ved forespørselen om spesialpris brukes for feltet Innkjøpskostnad. Følgende betingelser må også være oppfylt:

- **Prislisten som er knyttet til sluttkunden, er av typen MSRP, og prislisten som er knyttet til** eierpartneren, er av typen DIST COST.
- Statusen for prislisten er Publisert.
- **Produktet som legges til ved forespørselen om spesialpris, finnes i prislisten.**
- Startdatoen for forespørselen om spesialpris faller mellom datoen for Gyldig fra og datoen for Gyldig til for prislisten og mellom datoen for Gyldig fra og datoen for Gyldig til for linjeartikkelen i prislisten.

## **Legge til linjeartikler i prisliste**

Når du har opprettet en prisliste, kan du legge til produkter som linjeartikler for prislisten. En prisliste kan inneholde flere produkter, men hvert produkt kan bare føres opp én gang i en gitt prisliste.

### *Slik legger du til en linjeartikkel i en prisliste:*

- **1** Klikk på den globale koblingen Administrasjon øverst til høyre på enhver side.
- **2** Klikk på Innholdshåndtering under Innholdshåndtering.
- **3** Klikk på Prislister under Produktkatalog.
- **4** Klikk på navnet på prislisten som du vil oppdatere.
- **5** Klikk på Legg til i området Linjeartikler i prisliste for relaterte opplysninger på siden Prislistedetaljer.
- **6** Fyll ut opplysningene på siden Rediger linjeartikkel i prisliste.

**MERKNAD:** Du kan også få tilgang til siden Rediger linjeartikkel i prisliste fra en side for produktredigering.

Tabellen nedenfor beskriver feltene for linjeartikler i prislister. Selskapsadministratoren kan legge til, endre navn på eller slette felt. Feltene du ser, kan derfor avvike fra feltene i denne tabellen.

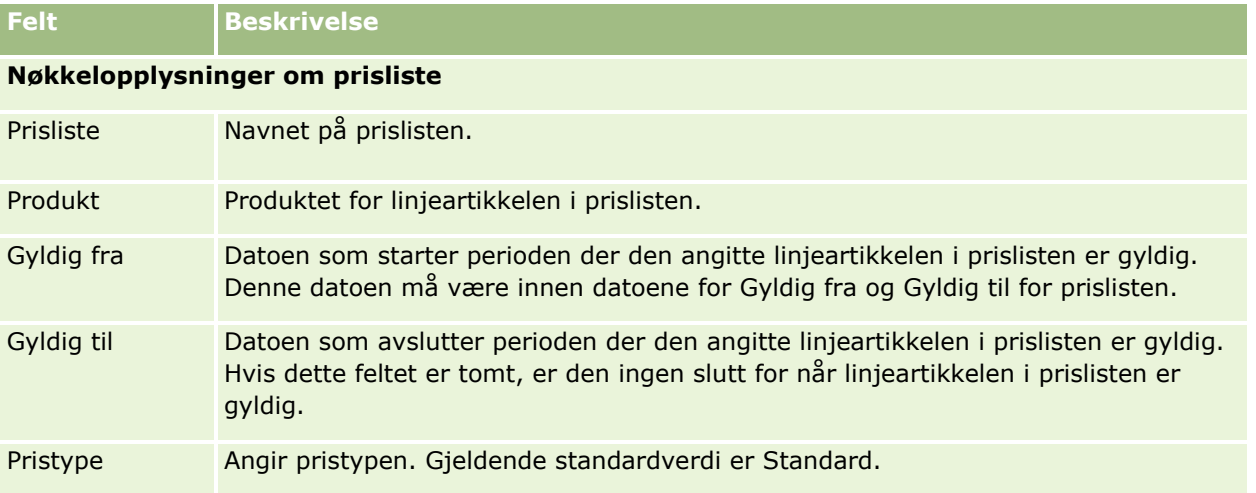

Administrere Oracle CRM On Demand Versjon 39 **835**

<span id="page-835-0"></span>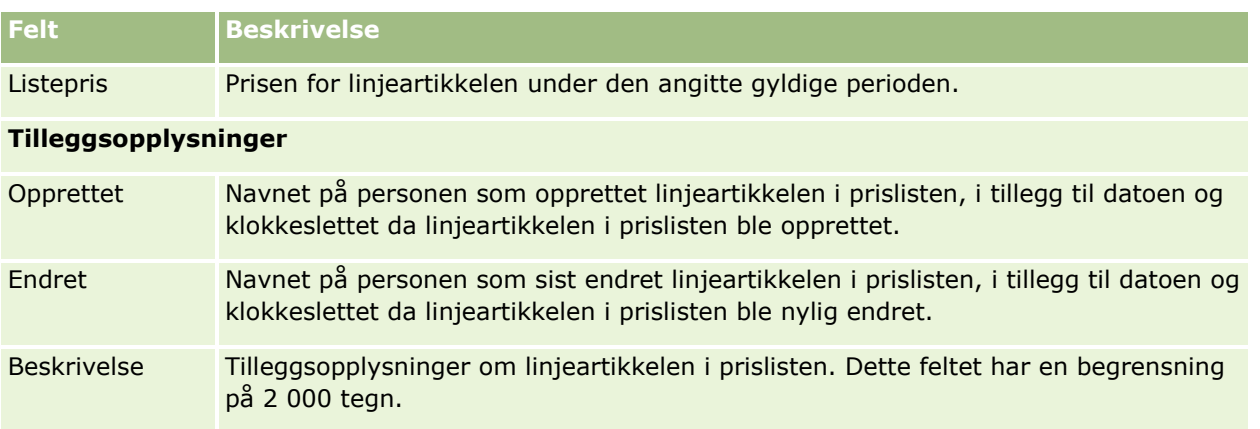

## **Definere prislister for naturvitenskap**

Selskaper som bruker Oracle CRM On Demand Life Sciences Edition, kan opprette prislister som kan knyttes til ordrer. Du kan knytte flere produkter til en prisliste. Hvert produkt har en bestemt pris for en bestemt prisliste.

Når du skal definere prislister for Oracle CRM On Demand Life Sciences Edition, må du ha både rettigheten Håndter innhold og rettigheten Aktiver ordretilgang aktivert for rollen. Når brukere skal knytte prislister til ordrer, må de enten ha rettigheten Aktiver ordretilgang eller rettigheten Aktiver grunnleggende prøveoperasjoner aktivert for rollene.

Når du skal legge til produkter i prislisten, må du ha tilgang til området Linjeartikler i prisliste for relaterte opplysninger på siden Prislistedetaljer. Dette området er ikke tilgjengelig på siden som standard. Selskapsadministratorer kan opprette egendefinerte sideoppsett som inkluderer området Linjeartikler i prisliste for relaterte opplysninger, og deretter tilordne det tilpassede oppsettet til hver rolle som definerer prislister. Når selskapsadministratoren skal tilordne sideoppsett for posttypen Prisliste til en brukerrolle, må vedkommende ha rettigheten Håndter tilgang til PRM. Hvis rettigheten Håndter tilgang til PRM ikke er aktivert for selskapsadministratorrollen, kontakter du Oracle CRM On Demand Customer Care.

**NOTE:** Når rettigheten Håndter tilgang til PRM er aktivert for selskapsadministratorrollen, er posttypene som brukes for Oracle CRM On Demand for Partner Relationship Management, tilgjengelige i Oracle CRM On Demand. Hvis du vil ha flere opplysninger om disse posttypene, se emnet om partnerforbindelseshåndtering og høyteknologi i hjelpen. Prislister som har verdien Publisert i feltet Status, kan knyttes til noen av posttypene som brukes i Oracle CRM On Demand for Partner Relationship Management. En hvilken som helst prisliste kan nyttes til en ordrepost, uavhengig av verdien i feltet Status i prislisten.

### *Slik definerer du en prisliste:*

- **1** Klikk på den globale koblingen Administrasjon øverst til høyre på enhver side.
- **2** Klikk på Innholdshåndtering under Innholdshåndtering.
- **3** Klikk på Prislister under Produktkatalog.
- **4** Gjør ett av følgende på siden Liste over prislister:
- **836** Administrere Oracle CRM On Demand Versjon 39
- Hvis du vil legge til en prisliste, klikker du på Ny.
- **H** Hvis du vil oppdatere prislisteopplysninger, klikker du på koblingen Rediger for prislisten.

**5** Fyll ut opplysningene på siden Rediger prisliste.

Tabellen nedenfor beskriver feltene for prislister. Selskapsadministratoren kan legge til, endre navn på eller slette felt. Feltene du ser, kan derfor avvike fra feltene i denne tabellen.

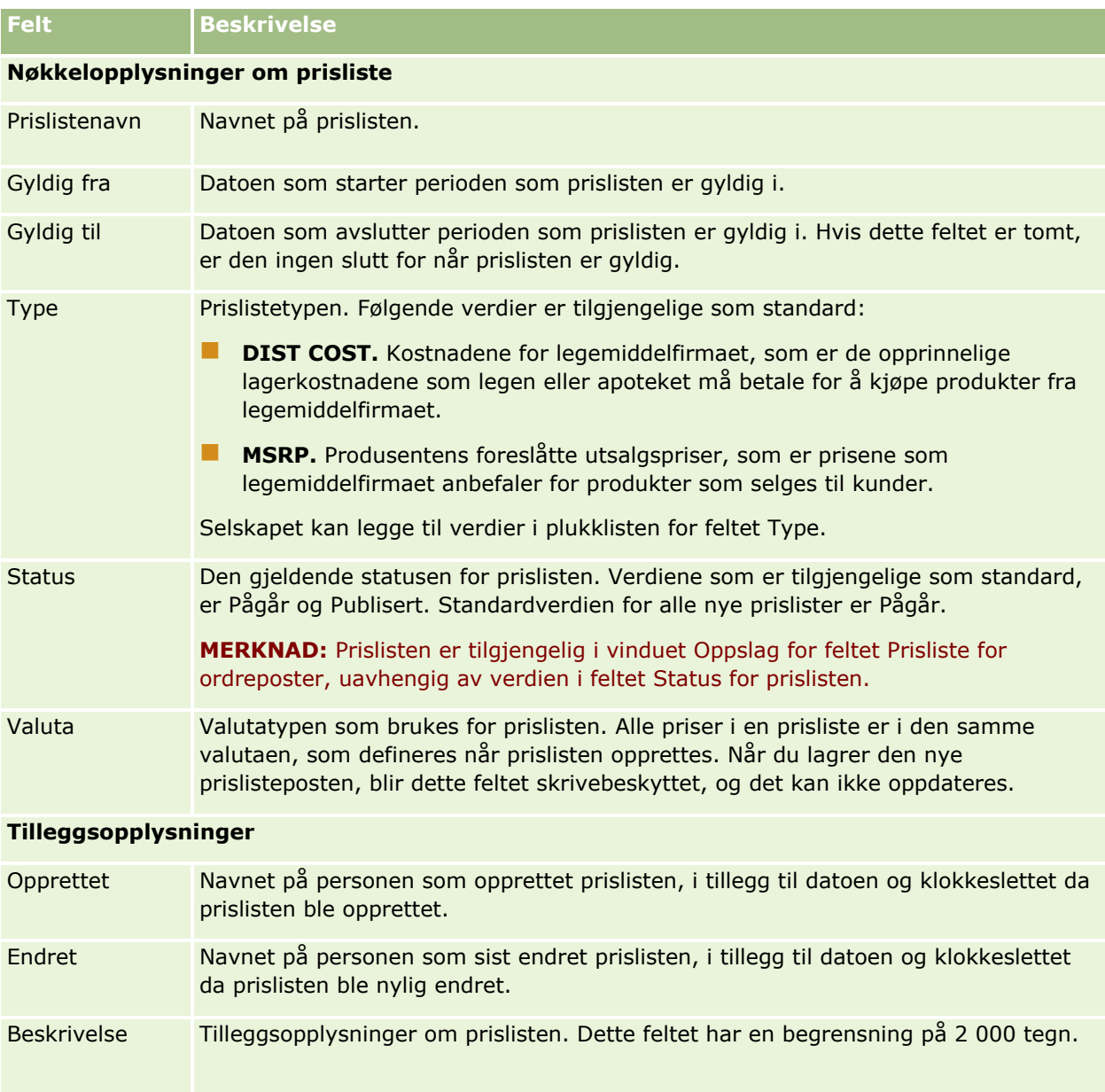

## **Legge til linjeartikler i prisliste**

Når du har opprettet en prisliste, kan du legge til produkter som linjeartikler for prislisten. En prisliste kan inneholde flere produkter, men hvert produkt kan bare føres opp én gang i en gitt prisliste.

#### *Slik legger du til en linjeartikkel i en prisliste:*

- **1** Klikk på den globale koblingen Administrasjon øverst til høyre på enhver side.
- **2** Klikk på Innholdshåndtering under Innholdshåndtering.
- **3** Klikk på Prislister under Produktkatalog.
- **4** Klikk på navnet på prislisten som du vil oppdatere.
- **5** Klikk på Legg til i området Linjeartikler i prisliste for relaterte opplysninger på siden Prislistedetaljer.
- **6** Fyll ut opplysningene på siden Rediger linjeartikkel i prisliste.

Tabellen nedenfor beskriver feltene for linjeartikler i prislister. Selskapsadministratoren kan legge til, endre navn på eller slette felt. Feltene du ser, kan derfor avvike fra feltene i denne tabellen.

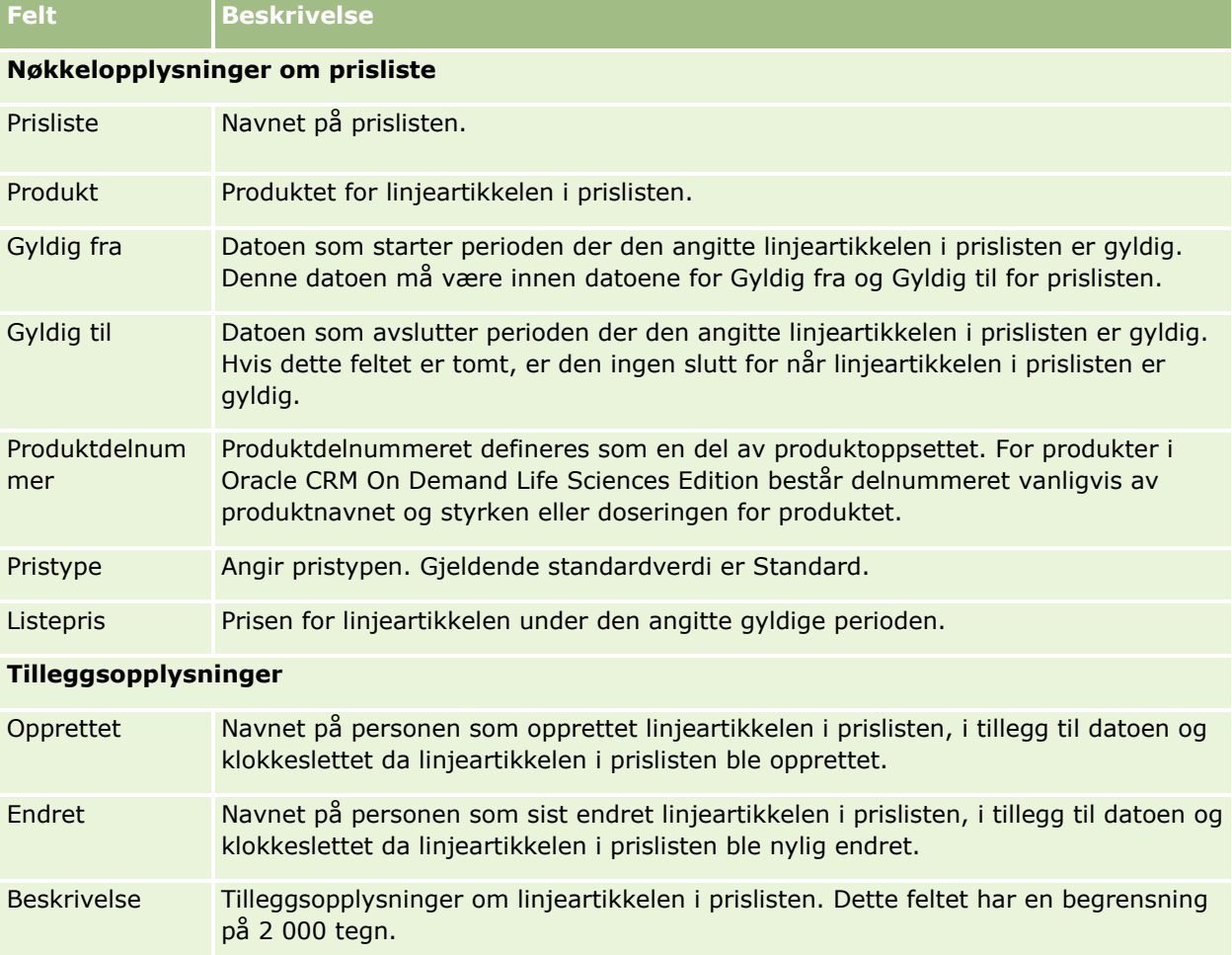

# <span id="page-838-0"></span>**Administrere selskapets vedlegg**

I området Innholdshåndtering på hjemmesiden for administrasjon har du tilgang til siden Håndter vedlegg, der du kan vise vedlegg.

**MERKNAD:** Siden Håndter vedlegg inneholder bare vedlegg som er koblet til overordnede poster via det forhåndskonfigurerte relaterte elementet Vedlegg. Siden Håndter vedlegg inneholder ikke vedlegg som er koblet til overordnede poster via egendefinerte vedleggsposttyper, eller vedlegg som er lagt til i poster via vedleggsfelt. Hvis du vil ha en oversikt over posttypene som støtter det forhåndskonfigurerte relaterte elementet Vedlegg, se Om vedleggskonfigurasjoner (på side [275\)](#page-274-0).

Du kan finne ut følgende ved å se gjennom vedleggene:

- $\blacksquare$  Hvilke filvedlegg som tar opp mye lagringsplass
- **Hylland** Hyllke filer som har blitt lagt ved flere ganger

Hvis en fil er vedlagt mer enn én gang, kan du vurdere å plassere vedlegget på en felles, delt plassering og instruere brukerne om å erstatte vedlegg med banen til disse filene.

**Hyilke brukere som må bli påminnet om lagringsproblemene for store vedleggered av et på store vedleggered av e** 

**Før du begynner.** Hvis du skal utføre prosedyrene for å håndtere vedlegg, må rollen din omfatte rettigheten Håndter innhold - håndter vedlegg og detaljsidebilder.

### *Slik viser du vedlegg*

- **1** Klikk på den globale koblingen Administrasjon øverst til høyre på enhver side.
- **2** Klikk på koblingen Innholdshåndtering under Innholdshåndtering.
- **3** Klikk på koblingen Håndter vedlegg under Håndter vedlegg og bilder.
- **4** Gjør ett av følgende:

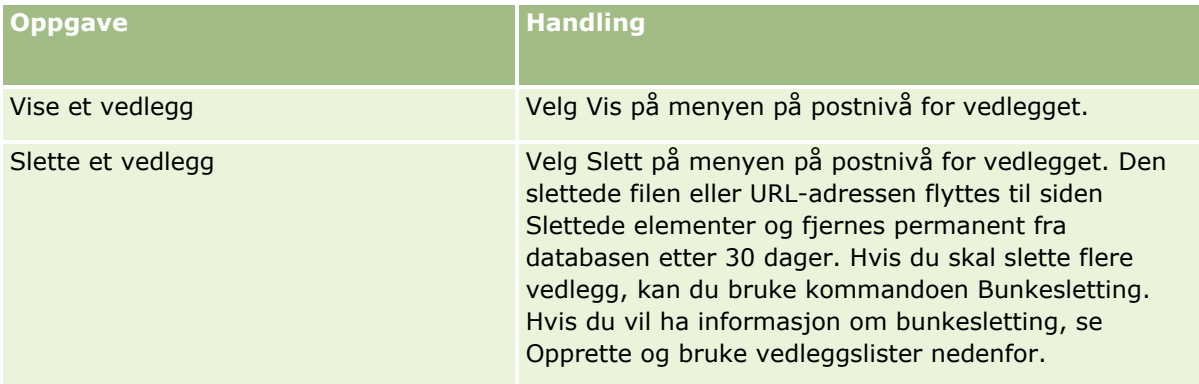

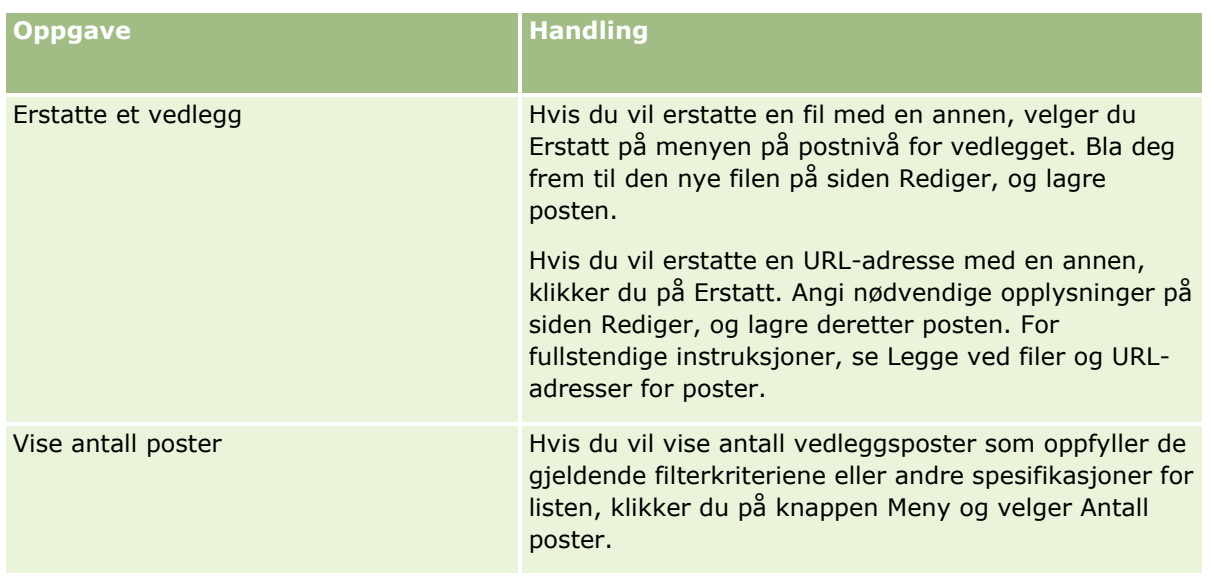

## **Opprette og bruke vedleggslister**

Du kan begrense den gjeldende visningen av poster til å vise bare poster som oppfyller bestemte kriterier (for eksempel at filstørrelsen er større enn en bestemt verdi, at vedleggene er av en bestemt type, og så videre). Du kan lagre disse spesifikasjonene som en navngitt liste som du kan bruke på nytt hver gang du viser siden Håndter vedlegg.

Du kan utføre følgende oppgaver for lister:

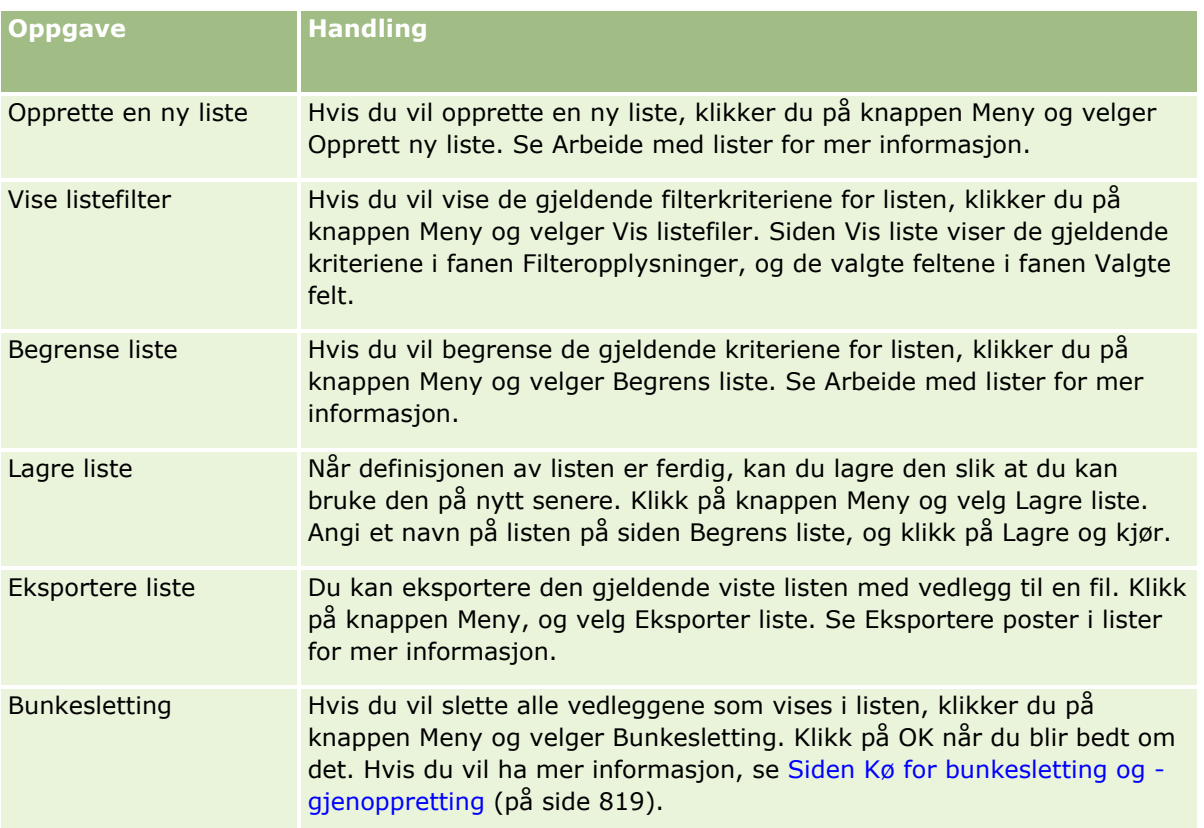

# <span id="page-840-0"></span>**Håndtere detaljsidebilder**

I området Innholdshåndtering på hjemmesiden for administrasjon har du tilgang til siden Håndtere detaljsidebilder, der du kan se gjennom bilder som er knyttet til detaljsider.

Siden Håndtere detaljsidebilder viser bare bilder som vises på detaljsider og som formidler et sentralt sted for å håndtere alle slike bilder. Du kan eventuelt gå til detaljsider og håndtere bildene enkeltvis. En gjennomgang av bilder hjelper deg med å fastslå hvilke bilder som tar opp mye lagringsplass.

**Før du begynner.** Når du skal utføre prosedyrene for å håndtere detaljsidebilder, må rollen din ha følgende rettigheter i kategorien Administrasjon: Innholdshåndtering:

- **H** Håndter innhold
- Håndter innhold håndter vedlegg og detaljsidebilder

#### *Slik håndterer du detaljsidebilder*

- **1** Klikk på den globale koblingen Administrasjon øverst til høyre på enhver side.
- **2** Klikk på koblingen Innholdshåndtering under Innholdshåndtering.
- **3** Klikk på koblingen Håndter detaljsidebilder under Håndtere vedlegg og bilder.
- **4** Siden Håndtere detaljsidebilder åpnes. Den har følgende kolonner:
	- **Bilde.** Et miniatyrbilde av bildet.
	- **Størrelse (i byte)**. Størrelsen på bildet som er lagret i Oracle CRM On Demand.
	- **Opprettet av.** Brukernavnet til brukeren som la til bildet.
	- **Endret av**. Brukernavnet til brukeren som sist endret bildet.
	- **Sist endret.** Datoen og klokkeslettet bildet sist ble endret.
	- **Chiekttype.** Posttypen som bildet er knyttet til.
	- **Cbjekt-ID.** Rad-ID-en for posten som bildet er knyttet til.
- **5** Gjør ett av følgende:
	- **H** Hvis du vil slette et bilde, velger du Slett på postnivåmenyen for bildet. Deretter følger du ledetekstene.
	- Hvis du vil laste ned et bilde, velger du Last ned på postnivåmenyen for bildet. Deretter følger du ledetekstene.
	- **H** Hvis du vil erstatte et bilde, velger du Erstatt på postnivåmenyen for bildet. Deretter følger du ledetekstene.
	- **H** Hvis du vil begrense bildene som vises i listen, klikker du på rullegardinmenyen og endrer valget.

Rullegardinlisten inneholder standardlister som distribueres med applikasjonen.

Administrere Oracle CRM On Demand Versjon 39 **841**

- <span id="page-841-0"></span> Klikk på Meny og velg Eksporter liste for å eksportere en liste. Se Eksportere poster i lister for mer informasion.
- **I** Klikk på Opprett ny liste for å opprette en ny liste. Se Arbeide med lister for mer informasjon.

## **Sette opp vurderingsskript**

Du kan sette opp vurderingsskript for å hjelpe brukerne med å følge konsekvente prosesser når de samler inn data og tar beslutninger. Vurderingsskriptene kan brukes til å kvalifisere kundeemner, vurdere salgsmuligheter, rettlede kundeservicesamhandlinger, undersøke kundetilfredshet og så videre. Vurderingsresponsene gis poeng, vektlegges og sammenlignes med en angitt grenseverdi for å fastslå et passende utfall eller en aktuell handling.

Med Oracle CRM On Demand kan du sette opp vurderingsskript som gjør at selskapet kan gjøre følgende:

- **Registrere aktivitetsopplysninger for et salgsbesøk, en oppgave eller en avtale.**
- Kjøre undersøkelser av kundetilfredshet.
- Samle inn svar på forretningsplaner.
- **Automatisere kvalifiseringen av kundeemner.**
- Samle inn svar på mål.
- Vurdere salgsmuligheter (ved å håndheve en salgsmetodikk i selskapet).
- Kjøre undersøkelser av kundetilfredshet for kontaktperson- og serviceforespørselsposter.
- Bruke samtalemanuskript for serviceforespørselsposter.

Hvis du vil finne ut mer om vurderingsskript eller se trinnvise instruksjoner for hvordan du oppretter vurderingsskript, kan du se følgende:

- Om vurderingsskript (på side [842\)](#page-841-0)
- Opprette vurderingsskript (på side [846\)](#page-845-0)

## **Om vurderingsskript**

Et *vurderingsskript* er en serie med spørsmål som hjelper brukere med å samle inn kundedata. Vurderingsskript kan brukes til å kvalifisere kundeemner, vurdere salgsmuligheter, rettlede kundeservicesamhandlinger, undersøke kundetilfredshet, registrere aktivitetsopplysninger og så videre.

Du kan gi resultat til kundesvar, vektlegge spørsmål forskjellig og angi terskelverdier for å ta beslutninger. I tillegg kan du tilordne felt som er brukt under vurderingen, til den overordnede posten og senere kjøre rapporter og analyser basert på disse feltene.

**Før du begynner:** Rollen din må ha rettigheten Håndter innhold for at du skal kunne utføre prosedyrene som er beskrevet i dette emnet.

## **Hvordan brukes vurderingsskript?**

Prosessen med å bruke et vurderingsskript vises nedenfor:

**842** Administrere Oracle CRM On Demand Versjon 39

- **1** Brukeren starter et vurderingsskript fra en postdetaljside. De aktuelle vurderingsskriptene (bestemmes av de angitte feltverdiene for posten) er oppført på postdetaljsiden. Brukeren kan også søke etter andre vurderingsskript om nødvendig.
- **2** Når brukeren arbeider seg gjennom vurderingsspørsmålene, samler han/hun inn kritiske kundeopplysninger, for eksempel detaljer om kvaliteten på et salgskundeemne, og velger riktig svar på hvert spørsmål fra en rullegardinliste med valg.
- **3** Et resultat beregnes automatisk basert på svarene, og posten oppdateres. Et kundeemne kan for eksempel klassifiseres som kvalifisert eller avvist.
- **4** Svarene på spørsmålene tilordnes som feltverdier i posten, slik at svarene er enkelt tilgjengelige for rapportering.
- **5** De fullførte vurderingene lagres og kan åpnes i delen for relaterte poster i den overordnede posten.

## **Hvilken type vurderingsskript bør du opprette?**

Du kan sette opp flere forskjellige typer vurderingsskript. Hver skripttype passer for en bestemt oppgave. Bruk skripttypene på følgende måte:

- **Firmaundersøkelse:** Bruk denne typen til å kjøre undersøkelser hos enkeltstående kunder.
- **Aktivitetsvurdering:** Bruk denne typen til å registrere nyttige opplysninger om kontaktperson- og firmabesøk.
- **Vurdering av forretningsplan:** Bruk denne typen når selgeren skal samle inn data for å vurdere effektiviteten til forretningsplanene.
- **Kontaktpersonskript:** Bruk denne typen til å kjøre undersøkelser av kundetilfredshet med enkeltstående kontaktpersoner.
- **Kvalifisering av kundeemne:** Bruk denne typen til å hjelpe selgere med å identifisere de kvalifiserte kundeemnene. Ved bruk av et skript for denne oppgaven reduseres behovet for opplæring, og det fremmer konsekvent kvalifisering av kundeemner.

**MERKNAD:** Det kan hende at et skript for kvalifisering av kundeemner ikke kan sette feltet Status for kundeemnet til Kvalifisert hvis enkelte felt i kundeemnet ikke er fylt ut. Hvis du vil ha flere opplysninger, se Obligatoriske felt for kvalifisering av kundeemner.

- **Vurdering av mål:** Bruk denne typen til å hjelpe selgeren med å samle inn data for å vurdere effektiviteten til målene.
- **Salgsmulighetsvurdering:** Bruk denne typen til å bygge inn salgsmetodikker og hjelpe selgere med å vurdere salgsmulighetene, slik at de kan justere salgsstrategiene mens de arbeider med avtaler.
- **Serviceforespørsel - skript:** Bruk denne typen til å hjelpe servicerepresentanter med å vurdere serviceforespørsler, for eksempel når de skal bestemme prioriteten eller eskaleringsbanen for forespørselen. Ved bruk av et skript for denne oppgaven reduseres behovet for opplæring, og det fremmer konsekvent kundeservice.
- **Serviceforespørsel - undersøkelse:** Bruk denne typen til å håndtere undersøkelser av kundetilfredshet (som er knyttet til en bestemt servicehendelse).

Hver vurderingstype er knyttet til en tilsvarende posttype: avtale, salgsbesøk, oppgave, firma, forretningsplan, kontaktperson, kundeemne, mål, salgsmulighet eller serviceforespørsel. Om nødvendig kan du opprette flere vurderinger av hver type og fremlegge det aktuelle skriptet for brukeren. Skriptet er basert på de angitte postkriteriene.

## **Prosessen for å opprette vurderingsskript**

Du må utføre flere oppgaver for å sette opp et vurderingsskript.

**1** Tilpass filtrene for vurderingsskript.

Med filtrene kan du definere kriteriene som brukes til å finne den passende vurderingen for en oppgave, basert på de angitte postfeltverdiene.

Et vurderingsskript for kvalifisering av kundeemne kan for eksempel settes opp med disse filtrene:

- Firmanivå = Gull
- Segment  $= 1$
- Område = Vest

Når en bruker deretter starter et vurderingsskript fra en kundeemnepost med de tilsvarende verdiene, vises det riktige skriptet for kvalifisering av kundeemne.

Alle vurderingsskripttyper bruker de fire samme filterfeltene, der hvert har en definert plukkliste med verdier. Hvis du vil tilpasse filtrene, må du gjøre følgende:

**a** Skriv inn visningsnavnene for filterfeltene og angi plukklisteverdiene for hver posttype du vil opprette et vurderingsskript for.

For flere opplysninger, se Opprette vurderingsskript (på side [846\)](#page-845-0).

- **b** Legg til filterfeltene i sideoppsettene for hver posttype du vil opprette et vurderingsskript for.
- **2** Opprett vurderingsskriptet:
	- **a** Angi skriptdetaljene.
	- **b** Legg til kriterier (spørsmål) i skriptet.
	- **c** Legg til en liste over potensielle svar for hvert spørsmål.

For flere opplysninger om disse trinnene, se Opprette vurderingsskript (på side [846\)](#page-845-0).

- **3** Gi brukere tilgang til skriptet:
	- **a** Konfigurer brukerrollen og tilgangsprofilene for hver brukerrolle som må bruke vurderingsskript:
		- **Dpprette vurderinger.** For at en bruker skal kunne opprette vurderingsskript, må du gi brukerens rolle tilgang til posttypen Vurdering, noe som betyr at innstillingen på tilgangsnivå for standard og eiers tilgangsprofiler for brukerens rolle minst må angis til Lese/redigere for posttypen Vurdering. Det må også være merket av for Har tilgang og Kan opprette for innstillingene for tilgang til posttypen for rollen for posttypen Vurdering.
		- **Vise vurderinger.** For at en bruker skal kunne vise detaljene for en vurdering, må du gi brukerens rolle lesetilgang til posttypen Vurdering, noe som betyr at innstillingen på tilgangsnivå for standard og eiers tilgangsprofiler for brukerens rolle minst må angis til Skrivebeskyttet for

**844** Administrere Oracle CRM On Demand Versjon 39

posttypen vurdering. Det må også være merket av for Har tilgang og Kan lese alle poster for innstillingene for tilgang til posttypen for rollen for posttypen Vurdering.

For flere opplysninger om hvordan du setter opp brukerroller, se Legge til roller (på side [321\)](#page-320-0). Hvis du vil ha flere opplysninger om hvordan du setter opp tilgangsprofiler, se Prosessen med å sette opp tilgangsprofiler (på side [344\)](#page-343-0).

**b** For hver posttype som du har opprettet vurderingsskript for, legger du til den aktuelle vurderingsskriptdelen i opplysningene som vises på postdetaljsiden. Hvis du vil ha flere opplysninger og hvordan du tilpasser sideoppsett, se Tilpasse statiske sideoppsett (på side [174\)](#page-173-0).

## **Eksempel på et vurderingsskript**

Et vanlig skript som en selskapsadministrator kan ønske å sette opp, er Kvalifisering av kundeemne, som brukes til å finne ut om et kundeemne skal kvalifiseres eller avvises.

Tabellen nedenfor viser eksempelverdiene som kan brukes for et slikt skript.

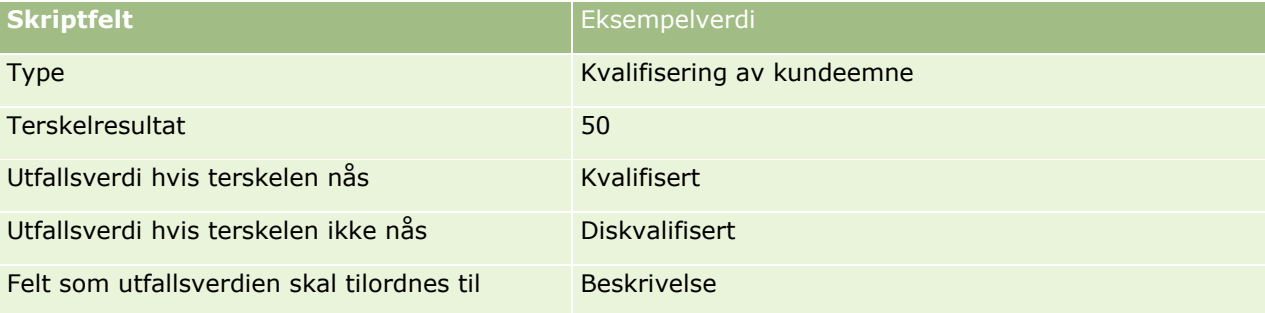

Enkelte eksempler på kriterier for skriptet Kvalifisering av kundeemne vises i tabellen nedenfor.

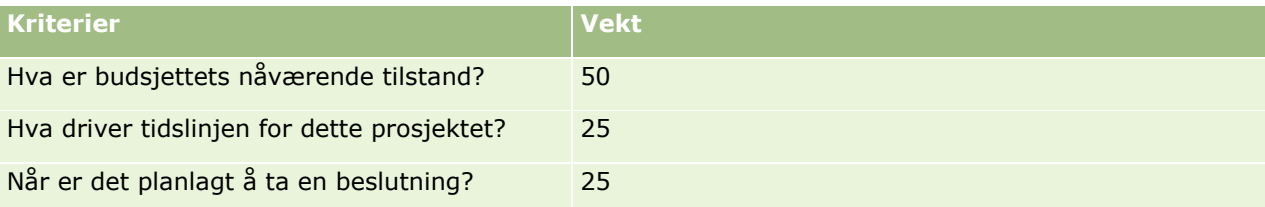

Eksempler på svar og resultater for spørsmålet "Hva er budsjettets nåværende tilstand?" vises i tabellen nedenfor.

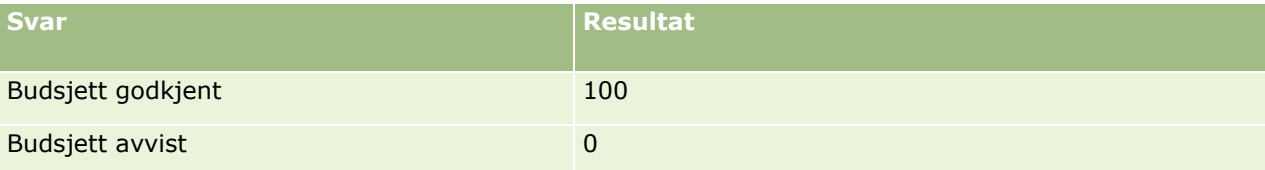

Resultatet for hvert kriterium beregnes ved å gange vekten for kriteriet med resultatet for svaret, der vekten er en prosentverdi. Hvis en bruker i dette eksemplet velger svaret Budsjett godkjent, beregnes resultatet for spørsmålet slik:

 $(0,5 * 100) = 50$ 

Det totale resultatet for skriptet er summen av resultatene for alle kriterier. Hvis det endelige utfallet av skriptet overholder eller overskrider terskelen som er definert i skriptet, angis verdien i feltet Beskrivelse på siden Kundeemnedetaljer til Kvalifisert. Hvis resultatet er lavere enn terskelen, settes verdien i feltet til Diskvalifisert.

<span id="page-845-0"></span>Når vurderingsresultater beregnes, gjelder følgende regler:

- Resultater for enkeltstående spørsmål rundes av til én desimal.
- Det totale vurderingsresultatet rundes av til nærmeste heltall.
- Avrundingsreglene er basert på standard matematiske regler, slik at en desimalverdi lavere enn 0,5 rundes ned, mens en desimalverdi på 0,5 eller høyere rundes opp.

## **Opprette vurderingsskript**

Når du skal tilpasse filtre for vurderingsskript og opprette et vurderingsskript, følger du trinnene i dette emnet.

#### **Før du begynner:**

- **H** Hvis du skal utføre denne prosedyren, må brukerrollen din omfatte rettighetene Håndter tilgang til vurderinger og Håndter innhold.
- Om nødvendig kan du tilpasse plukklisteverdiene og feltene du vil bruke som en del av vurderingskriteriene. Du kan for eksempel legge til tilpassede felt for å vise opplysninger som er samlet inn under et kundeintervju. Når du setter opp skriptet, kan du tilordne svarene til disse tilpassede feltene.
- Før du begynner å opprette vurderingsskript, se Om vurderingsskript (på side [842\)](#page-841-0).

Pass på at du legger til nye felt i sideoppsettet for posten. For instruksjoner, se Tilpasse statiske sideoppsett (på side [174\)](#page-173-0).

**MERKNAD:** Du kan ikke oversette komponentene i vurderingsskript direkte i Oracle CRM On Demand. Hvis du vil bruke et vurderingsskript på flere språk, må du opprette en versjon av skriptet på hvert språk.

Du kan bruke filtre for vurderingsskript til å finne ut hvilket skript som passer å fremlegge for en bruker for en oppgave, basert på angitte postkriterier. Prosedyren nedenfor beskriver hvordan du tilpasser filtre for vurderingsskript.

#### *Slik tilpasser du filtre for vurderingsskript (valgfritt)*

- **1** Klikk på den globale koblingen Administrasjon øverst til høyre på enhver side.
- **2** Klikk på koblingen Applikasjonstilpasning.
- **3** Klikk på Vurdering under Posttypeoppsett.
- **4** Klikk på Feltinnstillinger for vurdering.
- **5** Klikk på Rediger, og rediger kolonnen Vist navn for hvert av filtrene 1, 2, 3 og 4.
- **6** Klikk på Rediger plukkliste for hvert felt, og sett opp verdiene for plukklisten.

**TIPS:** Hold standardverdien <Ingen verdier> øverst i plukklistevalgene, med mindre du ønsker å tvinge de ansatte til å velge noe fra plukklisten.

- **7** Lagre posten.
- **846** Administrere Oracle CRM On Demand Versjon 39

**8** Hvis du vil endre disse feltnavnene på postsidene som de ansatte bruker, går du til delen Feltoppsett for hver av posttypene du kjører vurderingsskript med.

**MERKNAD:** De samme plukklisteverdiene som du setter opp for vurderingsfelt, vises i disse andre postene. Du kan imidlertid tilpasse visningsnavnet for disse feltene for hver posttype.

#### *Slik oppretter du et vurderingsskript*

- **1** Klikk på den globale koblingen Administrasjon øverst til høyre på enhver side.
- **2** Klikk på koblingen Innholdshåndtering.
- **3** Klikk på koblingen Vurderingsskript.
- **4** Klikk på Ny vurdering på siden Vurderingsliste.
- **5** Fyll ut opplysningene på siden Rediger vurdering.

Tabellen nedenfor beskriver feltopplysninger for vurderinger. En administrator kan legge til, endre navn på eller slette felt. Feltene du ser, kan derfor avvike fra feltene i denne tabellen.

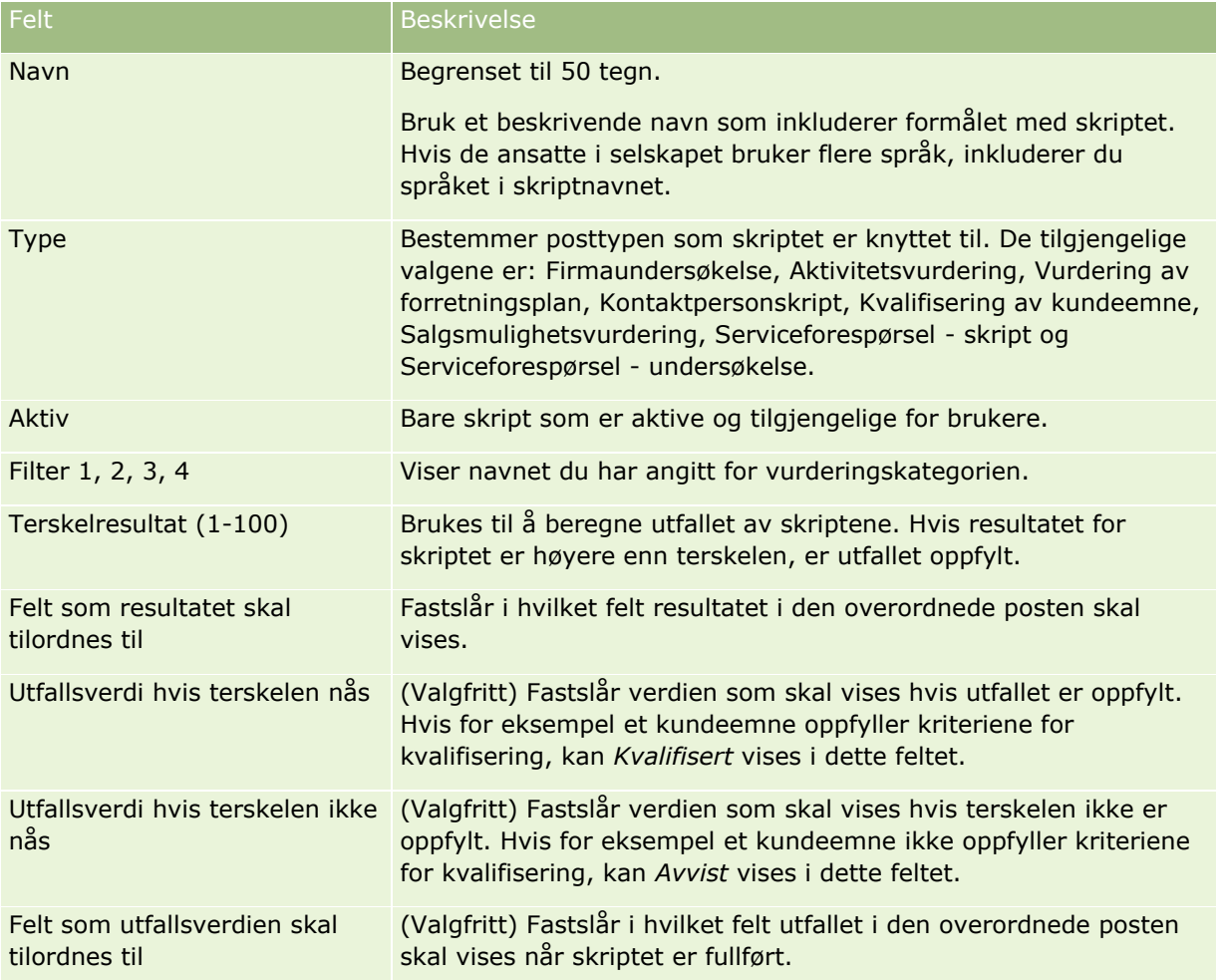

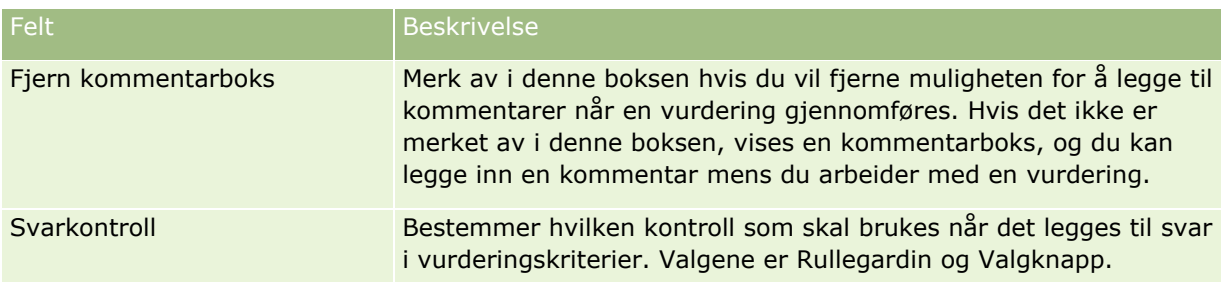

**MERKNAD:** Et vurderingsskript må være aktivt og ha minst ett kriterium definert før det vises på siden Postdetaljer.

- **6** Klikk på Lagre.
- **7** Klikk på Ny eller Rediger under Kriterier på siden Vurderingsdetaljer.
- **8** Fyll ut opplysningene på siden Kriterier.

Tabellen nedenfor beskriver feltene du fyller ut for kriteriene.

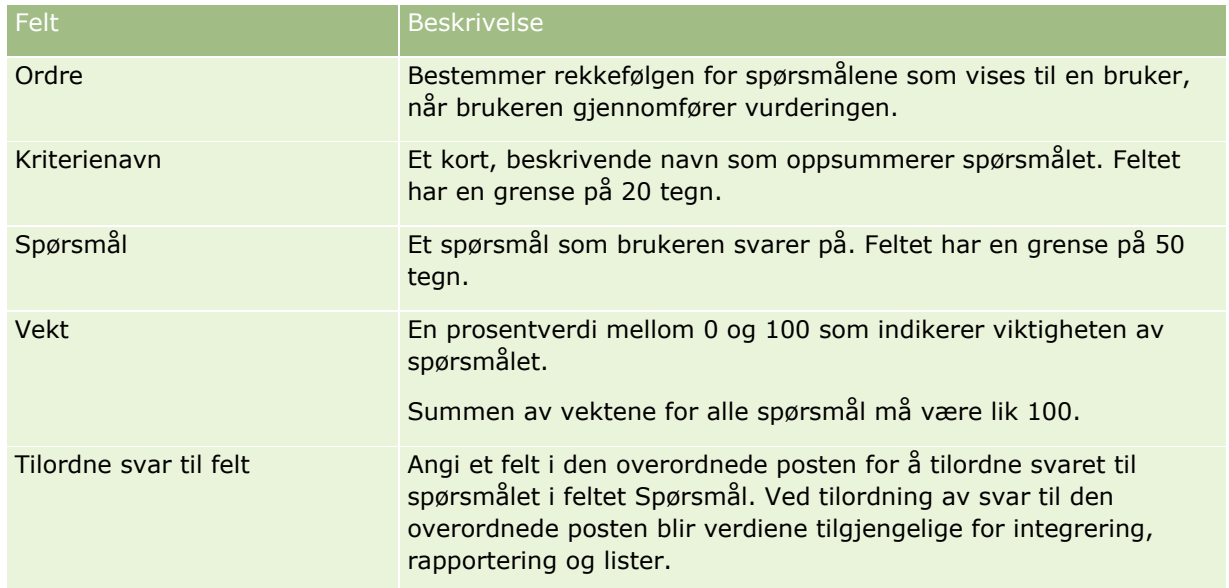

**9** Klikk på hvert kriterienavn på siden Vurderingsdetaljer, og klikk deretter på Ny eller Rediger under Svar.

## **10** Fyll ut opplysningene på hver svarside:

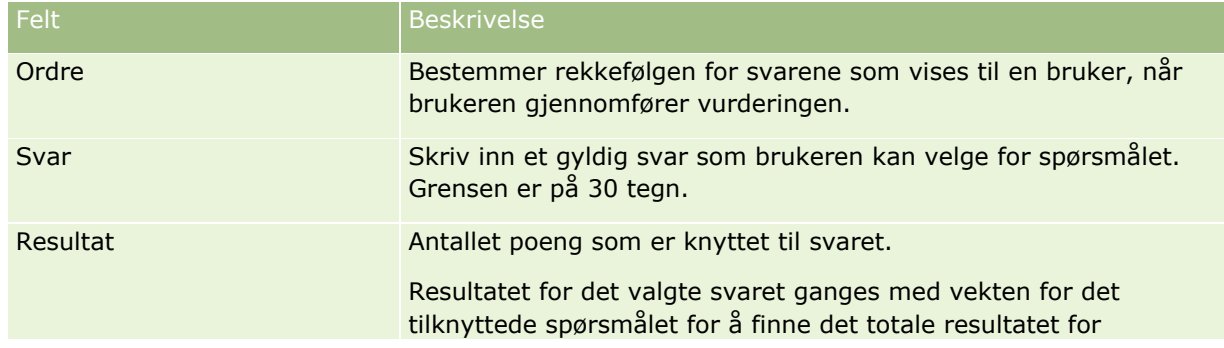

<span id="page-848-0"></span>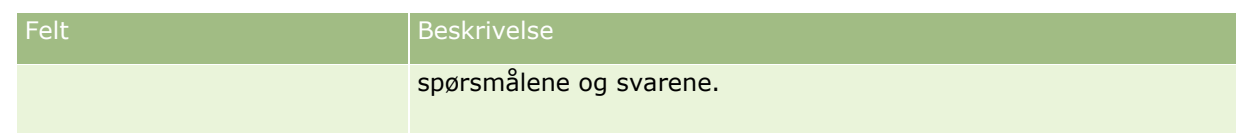

**11** Lagre endringene.

**MERKNAD:** Hver brukerrolle som må bruke vurderingsskript, må konfigureres til å gi tilgang til vurderingsskript. For opplysninger om innstillingene som kreves for brukerrollen, se Om vurderingsskript (på side [842\)](#page-841-0).

**TIPS:** Pass på at hver rolle har et sideoppsett som inkluderer de nye feltene du har lagt til for vurderingen.

# **Applikasjonsprogramtillegg**

Dette emnet inneholder opplysninger om hvordan du administrerer applikasjonsprogramtillegg. Selskapsadministratoren må aktivere eventuelle programtillegg som er tilgjengelige for deg. Hvis overskriften Applikasjonsprogramtillegg ikke vises på siden Administrasjon, er det ikke aktivert noen programtillegg.

- Hvis du vil ha opplysninger om hvordan du konfigurerer Oracle Social Engagement and Monitoring, kan du se Konfigurere Oracle Social Engagement and Monitoring (på side [849\)](#page-848-0).
- **H** Hvis du vil ha opplysninger om hvordan du konfigurerer Oracle Social Network, kan du se Konfigurere integreringsinnstillinger for Oracle Social Network (på side [851\)](#page-850-0).
- **H** Hvis du vil ha opplysninger om hvordan du konfigurerer Oracle Eloqua Engage, kan du se Konfigurere epostlevering ved hjelp av Oracle Eloqua Engage (på side [852\)](#page-851-0).

## **Konfigurere Oracle Social Engagement and Monitoring**

Før du kan bruke Oracle Social Engagement and Monitoring må du konfigurere funksjonen for å aktivere Oracle CRM On Demand for å opprette poster for kontaktpersoner eller serviceforespørsler som er basert på sosial overvåking.

Merknad: Når du skal konfigurere Oracle Social Engagement and Monitoring, må rollen har rettigheten Håndter tilgang til Social Engagement and Monitoring. Når du skal bruke Oracle Social Engagement and Monitoring, må rollen ha rettigheten Integrering av Social Engagement and Monitoring.

### *Slik konfigurerer du posttilgang til Oracle Social Engagement and Monitoring:*

- **1** Naviger til Admin og deretter Oracle Social Engagement and Monitoring.
- **2** Merk av for Kontaktperson og Serviceforespørsel, og klikk på Lagre.

Når du skal aktivere serviceforespørselsfunksjonene, må selskapsadministratoren legge til Oracle Social Engagement and Monitoring-feltene på sideoppsettet for serviceforespørsler for din rolle. Hvis du vil ha flere opplysninger, les Tilpasse statiske sideoppsett (på side [174\)](#page-173-0).

## <span id="page-849-0"></span>**Prosess for å integrere Oracle Social Network med Oracle CRM On Demand**

Hvis selskapet bruker Oracle Social Network, kan du integrere Oracle Social Network med Oracle CRM On Demand. Når du har integrert Oracle Social Network med Oracle CRM On Demand, kan brukerne i organisasjonen dele opplysninger fra poster i Oracle CRM On Demand som sosiale objekter i Oracle Social Network.

**MERKNAD:** Brukere i Oracle Social Network som ikke er brukere i Oracle CRM On Demand, kan få tilgang til det sosiale objektet for en delt post fra Oracle CRM On Demand hvis en annen bruker legger dem til de sosiale objektene i Oracle Social Network. På samme måte kan brukere i Oracle CRM On Demand som ikke har tilgang til en bestemt post i Oracle CRM On Demand, få tilgang til det sosiale objektet for denne posten i Oracle Social Network hvis en annen bruker legger dem til det sosiale objektet i Oracle Social Network.

Integrering av Oracle Social Network med Oracle CRM On Demand består av følgende oppgaver:

**1** Kontakt Oracle CRM On Demand Customer Care og be vedkommende om å aktivere rettigheten Håndter integrering av Oracle Social Network for selskapsadministratorrollen.

Når Oracle CRM On Demand Customer Care har aktivert rettigheten Håndter integrering av Oracle Social Network, blir Oracle Social Network-koblingen tilgjengelig i området Applikasjonstillegg på hjemmesiden for administrasjon i Oracle CRM On Demand.

- **2** I Oracle CRM On Demand kan du konfigurere integreringsinnstillingene for Oracle Social Network, som beskrevet i Konfigurere integreringsinnstillinger for Oracle Social Network (på side [851\)](#page-850-0).
- **3** Konfigurer sideoppsettene og brukerrollene for å gi brukere tilgang til å bruke Oracle Social Networkintegreringen, på følgende måte:
	- Legg til området for sosialrelaterte opplysninger i de aktuelle sideoppsettene for posttypene.
	- Aktiver rettigheten for Oracle Social Network-integrering, og gjør fanen Sosialt nett tilgjengelig for brukerrollene etter behov.

**MERKNAD:** Hvis du legger til området for sosialrelaterte opplysninger i et sideoppsett som er tilpasset av brukerne, vil de som standard ikke se området Sosiale i sideoppsettet. Hvis du vil ha informasjon om hvordan tilpassede sideoppsett virker sammen med sideoppsett for roller, se Hvordan tilpassede oppsett for relaterte opplysninger virker sammen med sideoppsett for roller (på side [229\)](#page-228-0). Hvis du vil ha opplysninger om hvordan du tilbakestiller sideoppsett til standardoppsettet, kan du se Tilbakestille tilpassede sideoppsett (på side [348\)](#page-347-0).

Hvis du vil ha flere opplysninger om hvordan du integrerer Oracle Social Network med Oracle CRM On Demand, se 1802518.1 (artikkel-ID) på My Oracle Support.

#### **Beslektede emner**

Du finner relaterte opplysninger i følgende emner:

- $\blacksquare$  Tilpasse statiske sideoppsett (på side [174\)](#page-173-0)
- Legge til roller (på side [321\)](#page-320-0)

# <span id="page-850-0"></span>**Konfigurere integreringsinnstillinger for Oracle Social Network**

Dette emnet beskriver hvordan du konfigurerer innstillingene for å integrere Oracle Social Network med Oracle CRM On Demand. I konfigureringen kan du blant annet angi posttypene som er tilgjengelige for deling i Oracle Social Network. Følgende posttyper i Oracle CRM On Demand kan deles som sosiale objekter i Oracle Social Network:

- $\blacksquare$  Firma
- Salgsmulighet
- Serviceforespørsel

Du kan gjøre én eller flere av disse posttypene tilgjengelige for deling i Oracle Social Network.

Du angir også hvilke felt fra hver posttype som skal sendes til Oracle Social Network. For hver posttype kan du velge opptil maksimalt 10 felt for posten i Oracle Social Network, og du kan angi hvilken rekkefølge feltene skal vises i.

**MERKNAD:** Når en post deles i Oracle Social Network, vises en tittel i overskriften på det sosiale objektet for posten i Oracle Social Network. Tittelen som vises i det sosiale objektet i Oracle Social Network, er den samme som tittelen på posten på postdetaljsiden i Oracle CRM On Demand. Tittelen telles ikke som et av de 10 feltene som du kan velge for visning i Oracle Social Network.

Du konfigurerer integreringsinnstillingene for Oracle Social Network ved å utføre trinnene i prosedyren nedenfor. Denne oppgaven er et trinn i Prosess for å integrere Oracle Social Network med Oracle CRM On Demand (på side [850\)](#page-849-0).

**Før du begynner.** Hvis du vil utføre prosedyren nedenfor, må du ha rettigheten Håndter integrering av Oracle Social Network i brukerrollen din. I tillegg må du ha følgende opplysninger:

- URL-adressen til selskapets forekomst av Oracle Social Network
- Integreringsbruker-ID og integreringspassord for Oracle Social Network

### *Slik konfigurerer du integreringsinnstillinger for Oracle Social Network:*

- **1** Klikk på den globale koblingen Administrasjon øverst til høyre på enhver side.
- **2** Klikk på Oracle Social Network i området Applikasjonstillegg for å åpne administrasjonsveiviseren for Oracle Social Network.
- **3** Angi følgende opplysninger i trinn 1 under Generell konfigurasjon i administrasjonsveiviseren for Oracle Social Network:
	- URL-adressen til selskapets forekomst av Oracle Social Network
	- Integreringsbruker-ID-en for Oracle Social Network
	- Integreringspassordet for Oracle Social Network
- **4** I trinn 2, Tilgang til posttype, gjør du følgende for hver posttype som du vil gi brukere tilgang til å dele i Oracle Social Network:
	- **a** Merk av for Aktivere i OSN?
- <span id="page-851-0"></span>**b** Klikk på Feltoppsett for posttypen og flytt feltene som du vil skal vises i det sosiale objektet i Oracle Social Network, fra listen Tilgjengelige felt til listen Valgte felt. Du kan velge opptil 10 felt.
- **c** Bruk pil opp og pil ned i listen Valgte felt for å ordne visningsrekkefølgen på feltene i det sosiale objektet i Oracle Social Network.

Feltene vises i to kolonner i det sosiale objektet i Oracle Social Network. Det første feltet i listen Valgte felt vises øverst til venstre i det sosiale objektet, det andre feltet vises øverst til høyre, det tredje feltet vises under det første feltet til venstre for posten osv.

**5** Når du er ferdig å konfigurere tilgangen til posttypene og feltene for posttypene, klikker du på Fullfør for å lagre endringene.

**MERKNAD:** Når du har konfigurert integreringsinnstillingene for Oracle Social Network, blir området for sosialrelaterte opplysninger tilgjengelig for hver av posttypene som du aktiverte for integrering med Oracle Social Network. Du kan legge til området Sosiale i sideoppsettene for posttypen etter behov. Området Sosiale blir som standard ikke lagt til i sideoppsettene.

## **Konfigurere e-postlevering ved hjelp av Oracle Eloqua Engage**

Du kan konfigurere Oracle CRM On Demand for å sende markedsføringse-postmeldinger til kundekontaktpersoner og kundeemner ved hjelp av Oracle Eloqua Marketing Cloud Service og tilleggsproduktet Oracle Eloqua Engage. Når du har fullført denne konfigureringen, kan Oracle CRM On Demand-brukere opprette disse e-postmeldingene fra en e-postmal utformet for kundekontaktpersonene. Disse brukerne kan deretter sende e-postmeldingene til individuelle kontaktpersoner eller kundeemner fra en detaljside eller til en liste over kontaktpersoner eller kundeemner fra en listeside hvis du har konfigurert innstillingen Tillat sending av Engage-e-postmeldinger fra lister. Alle sendte e-postmeldinger logges. Aktiviteter som for eksempel åpning og sending av e-postmeldinger og klikkhopp spores i Oracle Eloqua Engage. Hvis du vil ha opplysninger om Oracle Eloqua Engage, se Oracle Eloqua Marketing Cloud Service Webområdet [http://www.oracle.com/us/corporate/features/marketing-automation/index.html.](http://www.oracle.com/us/corporate/features/marketing-automation/index.html) Hvis du vil ha opplysninger om hvordan du sender e-post, kan du se Sende markedsføringse-postmeldinger ved hjelp av Oracle Eloqua Engage.

**MERKNAD:** Selskapet ditt må kjøpe de nødvendige lisensene for å bruke Oracle Eloqua Marketing Cloud Service og Oracle Eloqua Engage. Oracle Eloqua Marketing Cloud Service og Oracle Eloqua Engage er separat lisensierte produkter fra Oracle CRM On Demand.

**Før du begynner.** Du må ha tilgjengelig en forekomst av Oracle Eloqua Marketing Cloud Service og Oracle Eloqua Engage som du kan konfigurere for selskapet. I tillegg må brukerrollen din ha følgende rettigheter:

- Oracle Eloqua Marketing Cloud Service-integrering
- Administrer Oracle Eloqua Marketing Cloud Service-integrering

Hvis disse rettighetene ikke er aktivert for administratorrollen, kontakter du Oracle CRM On Demand Customer Care.

#### *Slik konfigurerer du e-postlevering ved hjelp av Oracle Eloqua Engage:*

- **1** Klikk på den globale koblingen Administrasjon øverst til høyre på enhver side.
- **852** Administrere Oracle CRM On Demand Versjon 39

**2** Klikk på koblingen Oracle Eloqua Marketing Cloud Service under Applikasjonstillegg.

**MERKNAD:** Hvis rollen din ikke omfatter rettigheten Administrer Oracle Eloqua Marketing Cloud Service-integrering, er ikke koblingen Oracle Eloqua Marketing Cloud Service tilgjengelig på hjemmesiden for administrasjon.

**3** På siden for administrasjon av Oracle Eloqua Marketing Cloud Service-integrering, under Engage-valg, kan du konfigurere følgende bokser eller felt etter behov.

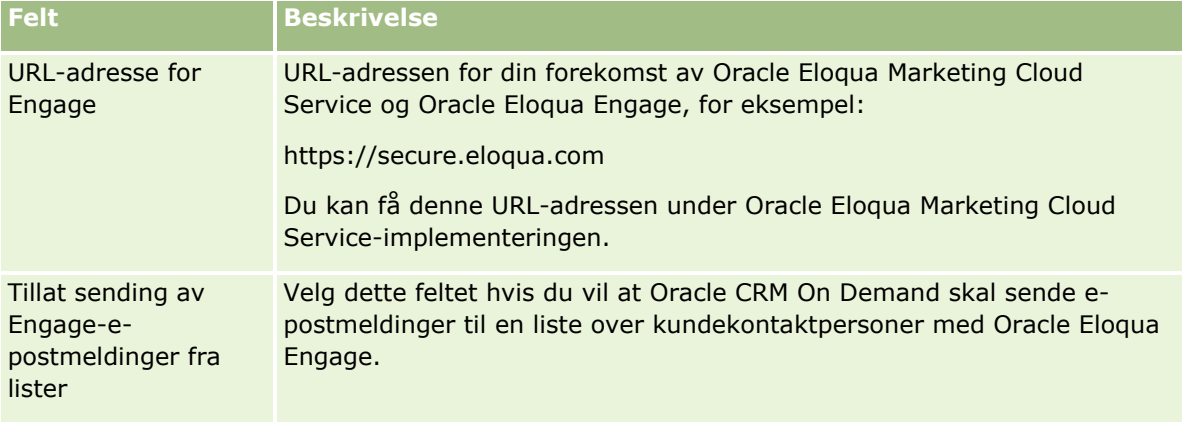

**4** Klikk på Lagre.

## **Beslektede emner**

Se følgende emner hvis du vil ha relaterte opplysninger om markedsføringse-postmeldinger:

- Sendere markedsføringse-postmeldinger ved hjelp av Oracle Eloqua Engage
- Oracle Eloqua Marketing Cloud Service Web-område <http://www.oracle.com/us/corporate/features/marketing-automation/index.html>

# **Håndtering av naturvitenskap**

Ved hjelp av den globale koblingen Administrasjon og delen Håndtering av naturvitenskap på hjemmesiden for administrasjon kan du utføre følgende oppgaver:

- **H** Håndter og slett maler for smartbesøk. Hvis du vil ha flere opplysninger, se Håndtere smartbesøk (se ["Administrere smartbesøk"](#page-853-0) på side [854\)](#page-853-0).
- Definer relaterte preferanser for Oracle CRM On Demand Life Sciences Edition. Hvis du vil ha flere opplysninger, se Angi relaterte preferanser for naturvitenskap (se ["Angi biovitenskapsrelaterte](#page-856-0)  [preferanser"](#page-856-0) på side [857\)](#page-856-0).
- Angi hvilke kontaktpersoner som skal motta prøver. Hvis du vil ha flere opplysninger, se Autorisere kontaktpersoner til å motta prøver (se ["Autorisere kontaktpersoner for mottak av prøver"](#page-860-0) på side [861\)](#page-860-0).
- Konfigurer automatisk sending av prøvetransaksjoner ved hjelp av arbeidsflyter. Hvis du vil ha flere opplysninger, se Sette opp automatisk sending av prøvetransaksjoner (på side [862\)](#page-861-0).

## <span id="page-853-0"></span>**Administrere smartbesøk**

Du kan administrere smartbesøk hvis din brukerrolle har det nødvendige tilgangsnivået for posttypen Smartbesøk (enten Standard eller Eiertilgang). Du kan vise, redigere og oppdatere detaljer og linjeartikler som er knyttet til et smartbesøk, fra siden Håndter maler for smartbesøk. Etter redigeringen kan den reviderte smartbesøksmalen brukes etter behov, og lagres som enten en felles eller privat mal.

## **Restriksjoner som gjelder for smartbesøk**

Hvis du bruker smartbesøk, må du være oppmerksom på følgende restriksjoner:

- Oracle CRM On Demand støtter ikke filtrering av produktfordeling for smartbesøk. Hvis du aktiverer fordelingsfiltrering ved hjelp av innstillingen Aktiver filtrering av produktvalg etter selgerfordeling, respekteres ikke fordelingsfiltreringsregler for noen lagrede smartbesøksmaler. Hvis selgere bruker disse malene, er de ikke begrenset til tilgang bare til de fordelte produktene når de bruker områdene for samtalerelaterte opplysninger, for eksempel Detaljer om produkter, Leverte reklameartikler eller Leverte prøver.
- Smartbesøk støtter ikke filtrering av produktfordeling for området Leverte prøver for relaterte opplysninger på en Detaljer om besøk-side. Produktvelgeren for Leverte prøver viser bare produktene som er fordelt til brukeren, som er av typen Prøve og fordelingstypen Prøvefordeling. Når disse samtaleopplysningene lagres som en smartbesøksmal, viser imidlertid produktvelgeren for Leverte prøver alle produktene av typen Prøve og Reklameartikkel, og fordelingstypen for Prøvefordeling og Reklameartikkelfordeling.
- **P** På en detaljside for smartbesøk kan du ikke redigere en eksisterende post for Detaljer om produkter ved å bruke produktkoblingen i området Detaljer om produkter for relaterte opplysninger, fordi klikking på produktkoblingen for innebygd redigering resulterer i et unntak. Hvis du vil redigere en eksisterende post under Detaljer om produkter fra en detaljside for smartbesøk, klikker du på knappen Rediger for posten i stedet for å bruke produktkoblingen for posten.
- **Produktblokkeringsregler gjelder ikke for smartbesøksmaler. Hvis du vil ha flere opplysninger, se Om** produktblokkering og smartbesøksmaler.

**MERKNAD:** Du kan ikke duplisere smartbesøksmaler. Alle smartbesøksmaler må være unike.

#### *Slik administrerer du smartbesøk*

- **1** Klikk på den globale koblingen Administrasjon øverst til høyre på enhver side.
- **2** Klikk på koblingen Administrasjon av smartbesøk.
- **3** På siden Håndter maler for smartbesøk gjør du følgende:
	- **H** Hvis du vil gå gjennom smartbesøket, klikker du på koblingen i kolonnen Emne.
	- Hvis du vil slette smartbesøket, klikker du på Slett i den aktuelle raden.
	- Hvis du vil redigere detaljene for et smartbesøk, klikker du på Rediger i den aktuelle raden.

Hvis du vil ha opplysninger om felt på siden Rediger besøk, se Spore salgsbesøk til kunder.

- Hvis du vil redigere en linjeartikkel for smartbesøk, klikker du på koblingen i kolonnen Emne, går til ønsket område på detaljsiden for smartbesøk og klikker på Rediger ved siden av den aktuelle linjeartikkelen.
- **854** Administrere Oracle CRM On Demand Versjon 39
- Hvis du vil slette en linjeartikkel for smartbesøk, klikker du på koblingen i kolonnen Emne, går til ønsket område på detaljsiden for smartbesøk og klikker på Slett ved siden av den aktuelle linjeartikkelen.
- **H** Hvis du vil legge til en ny linjeartikkel i smartbesøket, klikker du på koblingen i kolonnen Emne.

Hvis du vil ha flere opplysninger om hvordan du legger til linjeartikler i et smartbesøk, se oppgavene nedenfor.

- Reviderte smartbesøksmaler kan brukes på vanlig måte og lagres som enten felles eller private maler. Dette er beskrevet i følgende oppgaver i Spore salgsbesøk til kunder:
	- Slik sporer du et salgsbesøk til en kunde
	- Slik lagrer du besøksopplysninger som en mal
- **4** Klikk på knappen Meny på siden Håndter maler for smartbesøk.

Tabellen nedenfor beskriver oppgavene du kan utføre via knappen Meny på siden Håndter maler for smartbesøk.

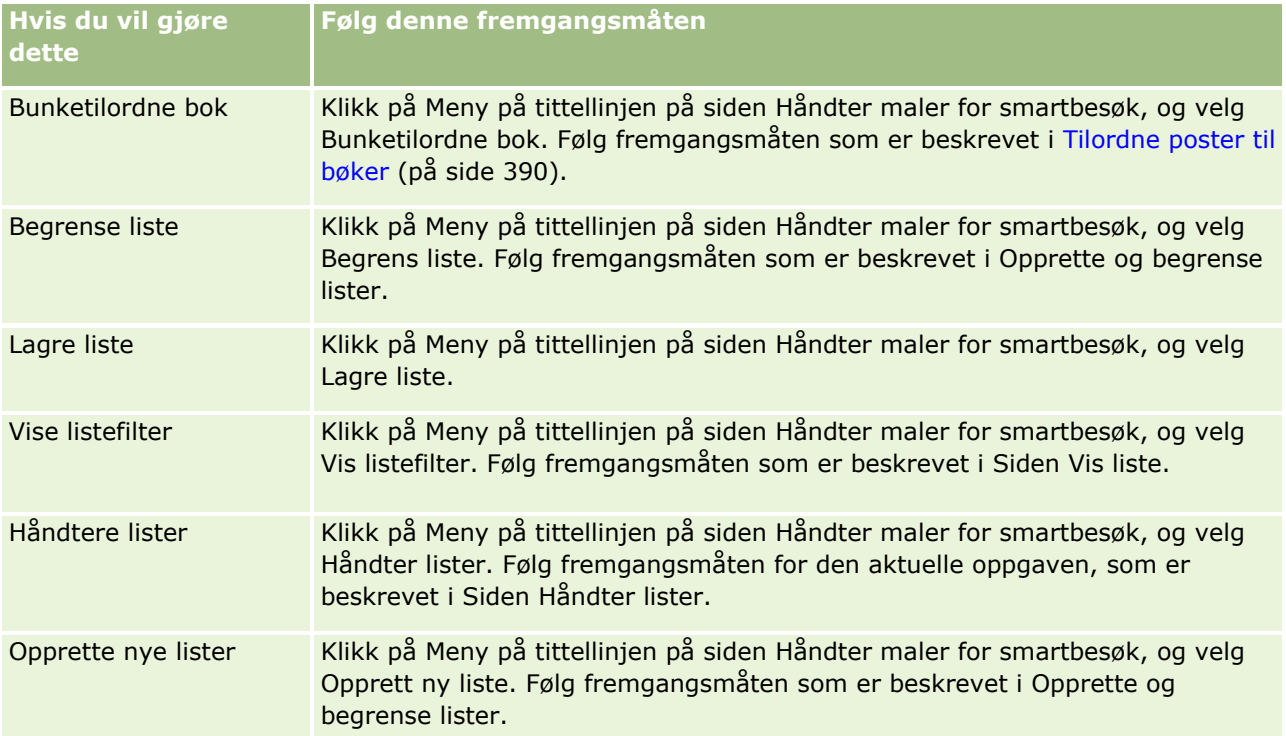

Fremgangsmåten nedenfor viser hvordan du kobler produktdetaljopplysninger til en smartbesøkspost.

### *Slik kobler du produktdetaljopplysninger til en smartbesøkspost*

**1** Rull ned til området Detaljer om produkter på detaljsiden for smartbesøk, og klikk på Ny.

**MERKNAD:** Hvis området Detaljer om produkter ikke er synlig på detaljsiden for smartbesøk, klikker du på koblingen Rediger oppsett øverst til høyre på siden og legger til området Detaljer om produkter i sideoppsettet. Kontakt selskapsadministratoren hvis området ikke er tilgjengelig for tilføying i sideoppsettet.

**2** Legg inn de nødvendige opplysningene på redigeringssiden for produktdetaljer.

Hvis du vil ha flere opplysninger om feltene på siden Rediger detaljer om produkter, se følgende oppgave i Spore salgsbesøk til kunder: Slik kobler du produktdetaljopplysninger til en besøkspost.

**3** Lagre posten.

Gjenta denne fremgangsmåten hvis du vil legge til flere linjeartikler for produktdetaljer i smartbesøksposten.

Fremgangsmåten nedenfor viser hvordan du kobler opplysninger om leverte prøver til en smartbesøkspost.

#### *Slik kobler du opplysninger om leverte prøver til en smartbesøkspost*

**1** Rull ned til området Leverte prøver på detaljsiden for smartbesøk, og klikk på Ny.

**MERKNAD:** Hvis området Leverte prøver ikke er synlig på detaljsiden for smartbesøk, klikker du på koblingen Rediger oppsett øverst til høyre på siden og legger til området Leverte prøver i sideoppsettet. Kontakt selskapsadministratoren hvis området ikke er tilgjengelig for tilføying i sideoppsettet.

**2** Legg inn de nødvendige opplysningene på redigeringssiden for leverte prøver.

Hvis du vil ha flere opplysninger om feltene på siden Rediger leverte prøver, se følgende oppgave i Spore salgsbesøk til kunder: Slik kobler du opplysninger om leverte prøver til en besøkspost.

**3** Lagre posten.

Gjenta denne fremgangsmåten hvis du vil legge til flere linjeartikler for leverte prøver i smartbesøksposten. Hvis du vil ha flere opplysninger om leverte prøver, se Levere prøver under et salgsbesøk.

Fremgangsmåten nedenfor viser hvordan du kobler reklameartikler, opplæringsartikler eller andre markedsføringsartikler til en smartbesøkspost.

### *Slik kobler du reklameartikler, opplæringsartikler eller andre markedsføringsartikler til en smartbesøkspost*

**1** Rull ned til området Reklameartikler på detaljsiden for smartbesøk, og klikk på Ny.

**MERKNAD:** Hvis området Reklameartikler ikke er synlig på detaljsiden for smartbesøk, klikker du på koblingen Rediger oppsett øverst til høyre på siden og legger til området Reklameartikler i sideoppsettet. Kontakt selskapsadministratoren hvis området ikke er tilgjengelig for tilføying i sideoppsettet.

**2** Legg inn de nødvendige opplysningene på siden Rediger levert reklameartikkel.

Hvis du vil ha flere opplysninger om feltene på siden Rediger levert reklameartikkel, se følgende oppgave i Spore salgsbesøk til kunder: Slik kobler du reklameartikler, opplæringsartikler eller andre markedsføringsartikler til en besøkspost.

**3** Lagre posten.

Gjenta denne fremgangsmåten hvis du vil legge til flere linjeartikler for reklameartikler i smartbesøksposten.

Fremgangsmåten nedenfor viser hvordan du kobler bokopplysninger til en smartbesøkspost.

**856** Administrere Oracle CRM On Demand Versjon 39

### <span id="page-856-0"></span>*Slik kobler du bokopplysninger til en smartbesøkspost*

**1** Rull ned til området Bøker på detaljsiden for smartbesøk, og klikk på Ny.

**MERKNAD:** Hvis området Bøker ikke er synlig på detaljsiden for smartbesøk, klikker du på koblingen Rediger oppsett øverst til høyre på siden og legger til området Bøker i sideoppsettet. Kontakt selskapsadministratoren hvis området ikke er tilgjengelig for tilføying i sideoppsettet.

**2** Legg inn de nødvendige opplysningene på siden Bøker.

Hvis du vil ha flere opplysninger om feltene på siden Rediger bøker, se Bokfelt (på side [392\)](#page-391-0).

**3** Lagre posten.

Gjenta denne fremgangsmåten etter behov hvis du vil legge til flere boklinjeartikler i smartbesøksposten.

# **Angi biovitenskapsrelaterte preferanser**

Som administrator kan du definere følgende preferanser for Oracle CRM On Demand Life Sciences Edition på siden Biovitenskapsrelaterte preferanser:

- **Preferanser for biovitenskap:** 
	- Generer historikk for besøksaktivitet
	- Tillat sending av fremtidige besøk og prøvetransaksjoner
- Angi prøverelaterte preferanser:
	- **Antall ganger det kan tas prøve for en kontaktperson**
	- **Aktivere filtrering av produktvalg etter selgerfordeling**
	- **Aktiver validering av delstatslisens for kontaktperson**
	- **Aktiver validering av signatur**

Du kan oppdatere de biovitenskapsrelaterte preferansene ved å klikke på Rediger på siden Biovitenskapsrelaterte preferanser og lagre oppdateringene, eller ved hjelp av innebygd redigering for å oppdatere enkeltpreferanser.

**Før du begynner:** Din rolle må omfatte rettigheten Håndter tilgang til farmasi hvis du vil angi preferanser for Oracle CRM On Demand Life Sciences Edition.

### *Slik angir du relaterte preferanser for Oracle CRM On Demand Life Sciences Edition*

- **1** Gå til siden for administrasjon av biovitenskapsrelaterte preferanser ved å klikke på Administrasjon, Annet biovitenskapsrelatert (i området Håndtering av biovitenskap) og deretter Biovitenskapsrelaterte preferanser.
- **2** Angi følgende preferanser etter behov:

I området for preferanser for biovitenskap:

Generer historikk for besøksaktivitet

Velg denne innstillingen for å generere samhandlingshistorikkdata for besøksaktiviteten for bruk og visning i applikasjonen Oracle CRM On Demand Disconnected Mobile Sales.

**MERKNAD:** Velg bare denne innstillingen hvis du er en lisensiert bruker av applikasjonen Oracle CRM On Demand Disconnected Mobile Sales.

■ Tillat sending av fremtidige besøk og prøvetransaksjoner

Velg denne innstillingen hvis du vil gi brukere mulighet til å sende samtaler og prøvetransaksjoner som er datert i fremtiden.

**MERKNAD:** Velg bare denne innstillingen hvis du er en lisensiert bruker av applikasjonen Oracle CRM On Demand Disconnected Mobile Sales.

I området Angi prøverelaterte preferanser:

**Antall ganger det kan tas prøve for en kontaktperson** 

Hvis du vil ha opplysninger om hvordan du angir denne preferansen, se Angi maksimalt antall ganger kontaktpersoner kan motta prøver uten en gyldig delstatslisens (på side [859\)](#page-858-0).

**Aktivere filtrering av produktvalg etter selgerfordeling** 

Hvis du vil ha opplysninger om hvordan du angir denne preferansen, se Definere plukklistefiltrering basert på fordelingspostene for en selger (på side [860\)](#page-859-0).

Aktiver validering av delstatslisens for kontaktperson

Velg denne innstillingen hvis du vil at Oracle CRM On Demand skal kontrollere gyldigheten for delstatslisensen for kontaktpersonen for alle besøk som inneholder en adresse i USA, når en legemiddelkonsulent sender produktprøver som skal deles ut til en lege eller andre helsetjenesteleverandører. Hvis denne innstillingen er valgt, validerer Oracle CRM On Demand følgende:

- **Delstaten angitt i adressen for besøket er den samme som delstaten angitt i delstatslisensen for** kontaktpersonen.
- **Datoen for besøket foregår innenfor den aktive perioden delstatslisensen. Delstatslisensen ikke** kan utløpe før besøksdatoen. Hvis det ikke er angitt en dato i delstatslisensen for kontaktpersonen, forutsetter Oracle CRM On Demand at delstatslisensen er aktiv og gyldig.

Disse valideringskontrollene gjelder bare for levering av produktprøver og ikke for andre relaterte aktiviteter, for eksempel detaljutforming for produkter eller utdeling av reklameartikler, og de gjelder for alle besøkstyper: firmabesøk, deltakersamtaler og kontaktpersonbesøk. Hvis Oracle CRM On Demand avgjør at delstatslisensen er ugyldig, utsteder Oracle CRM On Demand en feilmelding og hindrer prøveleveringen. Selgeren må legge til en gyldig medisinsk delstatslisens for besøket for å fortsette med prøveleveringen.

**Aktiver validering av signatur** 

Velg denne innstillingen hvis du vil at Oracle CRM On Demand skal kontrollere om det finnes en signaturpost når en selger forsøker å levere produktprøver under et kundebesøk, ved hjelp av knappen Send på siden Detaljer om besøk. Hvis det ikke er knyttet noen signaturpost til besøket og mengdeverdien er positiv i de relaterte opplysningsområdene Tilgjengelige prøver for levering eller Leverte prøver på en besøksdetaljside, vil Oracle CRM On Demand vise en feilmelding og ikke fortsette med besøksbehandling når selgeren sender besøket. Selgeren må legge til signaturposten for kontaktpersonen i besøksposten før besøket sendes på nytt for å fortsette med besøksbehandling og få tillatelse til å levere produktprøvene.

## <span id="page-858-0"></span>**Angi maksimalt antall ganger kontaktpersoner kan motta prøver uten en gyldig delstatslisens**

Administratorer kan angi maksimalt antall ganger en kontaktperson som ikke har en gyldig delstatslisens, kan motta prøver Denne innstillingen angis på det globale nivået og brukes i hele organisasjonen. Konfigurasjon av denne innstillingen sikrer følgende:

- At selgeren i feltet ikke kan overskride det angitte maksimale antallet ganger kontaktpersoner som ikke har en gyldig delstatslisens, kan motta prøver.
- At en kontaktperson kan motta prøver mens han/hun venter på en gyldig delstatslisens, når kontaktpersonen flytter til en annen delstat. Kontaktpersoner må vanligvis vente noen dager før en gyldig delstatslisens mottas når de flytter til en annen delstat.

**Før du begynner.** Hvis du skal angi maksimalt antall ganger kontaktpersoner kan motta prøver uten en gyldig delstatslisens, må brukerrollen din ha rettigheten Aktiver grunnleggende prøveoperasjoner.

### *Slik angir du maksimalt antall ganger kontaktpersoner kan motta prøver uten en gyldig delstatslisens*

- **1** Klikk på den globale koblingen Administrasjon øverst til høyre på enhver side.
- **2** Klikk på koblingen for andre relaterte naturvitenskaper under Håndtering av naturvitenskap.
- **3** Klikk på koblingen for preferanser for relaterte naturvitenskaper på siden med preferanser for relaterte naturvitenskaper.
- **4** Angi en verdi i feltet for antall ganger en kontaktperson kan motta prøver.

Standardverdien i dette feltet er -1, som angir at maksimalt antall ganger kontaktpersoner kan motta prøver uten en gyldig delstatslisens, ikke er angitt, og at det ikke vil ha innvirkning på gjeldende virkemåte. Hvis verdien i dette feltet settes til et hvilket som helst negativt tall, har det samme virkning.

Hvis verdien i dette feltet settes til et tall over null, betyr det at du angir maksimalt antall ganger kontaktpersoner kan motta prøver uten en gyldig delstatslisens, og innvirkningen på virkemåten er som følger:

 Selgere kan teste kontaktpersoner som venter på en gyldig delstatslisens, x antall ganger, der *x* er verdien i dette feltet, så sant statusen for lisensen er inaktiv eller ikke null, og at lisensen ikke har utløpt.

**MERKNAD:** Hvis du vil distribuere prøver til en kontaktperson, må denne kontaktpersontypen (for eksempel lege, apoteker, sykepleier) være autorisert til å motta og signere for slike prøver. Hvis du vil ha flere opplysninger, se Autorisere kontaktpersoner til å motta prøver (se ["Autorisere kontaktpersoner for mottak av prøver"](#page-860-0) på side [861\)](#page-860-0).

**H** Hvis en kontaktperson flytter til en annen delstat, kan kontaktpersonen motta prøver x antall ganger mens han/hun venter på en gyldig delstatslisens, der *x* er verdien i dette feltet. Hvis du vil ha flere opplysninger, se Felt for delstatslisens for kontaktperson.

## **Beslektede emner**

Se følgende emner hvis du vil ha relaterte opplysninger om prøvehåndtering:

Administrere Oracle CRM On Demand Versjon 39 **859**

- <span id="page-859-0"></span>Autorisere kontaktpersoner for mottak av prøver (på side [861\)](#page-860-0)
- Prøvetransaksjoner
- Håndtere prøvetransaksjoner
- **Prøvetransaksjonsfelt**

## **Definere plukklistefiltrering basert på fordelingspostene for en selger**

Administratorer kan aktivere plukklistefiltrering for Oracle CRM On Demand Life Sciences Edition-artikler, for eksempel linjeposter for produktdetaljer, reklameartikler, leverte prøver, meldingsplaner og prøveforespørsler. Når denne filtreringen er definert, filtrerer Oracle CRM On Demand de følgende plukklisteartiklene som vises under et kundebesøk (kontaktpersonbesøk, firmabesøk eller deltakersamtale) etter en legemiddelkonsulent. Avhengig av selgerens fordelingsposter bruker Oracle CRM On Demand filtreringen med plukklisteartikler på følgende måte:

- **Produktene som selgeren kan detaljer om**
- **Prøvene som selgeren kan levere**
- **Reklameartiklene som selgeren kan levere**
- Prøvene som selgeren kan anmode om for en kunde

Hvis filtreringen ikke er definert, filtrerer ikke Oracle CRM On Demand disse plukklistene ved hjelp av selgerens fordelingsposter.

**Før du begynner.** Når du skal aktivere plukklistefiltreringen, må brukerrollen inkludere rettighetene Håndter tilgang til farmasi og Håndter selskap.

### *Slik aktiverer du plukklistefiltrering basert på fordelingspostene for en selger:*

- **1** Klikk på den globale koblingen Administrasjon øverst til høyre på enhver side.
- **2** Klikk på koblingen for andre relaterte naturvitenskaper under Håndtering av naturvitenskap.
- **3** Klikk på koblingen for preferanser for relaterte naturvitenskaper på siden med preferanser for relaterte naturvitenskaper.
- **4** Velg Aktiver filtrering av produktvalg etter selgerfordeling.

Dette innstillingen er ikke valgt som standard.

## **Beslektede emner**

Du finner relaterte opplysninger i følgende emner:

- Levere prøver under et salgsbesøk
- $\blacksquare$  Fordelinger
- **860** Administrere Oracle CRM On Demand Versjon 39
- <span id="page-860-0"></span>Koble opplysninger om produktdetaljer til besøk
- Koble opplysninger om leverte prøver til besøk
- Koble opplysninger om reklameartikler til besøk
- Koble opplysninger om prøveforespørsler til besøk

## **Autorisere kontaktpersoner for mottak av prøver**

Selgere kan ikke distribuere prøver til hvilken som helst kontaktperson. De kan bare distribuere prøver til kontaktpersoner som er autoriserte til å motta og signere for prøver. Administratorer styrer denne muligheten ved å angi hvilke kontaktpersontyper som kan motta prøver. Hvis en selger prøver å distribuere prøver til en kontaktperson som ikke er autorisert til å motta og signere for prøver, vises en feilmelding som ligner på denne: Kontaktperson kan ikke motta prøver.

**Før du begynner.** Hvis du vil autorisere kontaktpersoner for mottak av prøver, må du først opprette et egendefinert felt med navnet Kan motta prøver, av typen plukkliste, og med verdiene Ja og Nei.

#### *Slik autoriserer du kontaktpersoner for mottak av prøver*

- **1** Klikk på den globale koblingen Administrasjon øverst til høyre på enhver side.
- **2** Klikk på Applikasjonstilpasning under Applikasjonstilpasning.
- **3** Klikk på koblingen Kontaktperson under Posttypeoppsett.
- **4** Klikk på koblingen Overlappende plukkliste for kontaktperson under Overlappende plukklister.
- **5** Klikk på Rediger ved siden av den overlappende plukklistedefinisjonen nedenfor på siden Overlappende plukklister for kontaktpersoner.

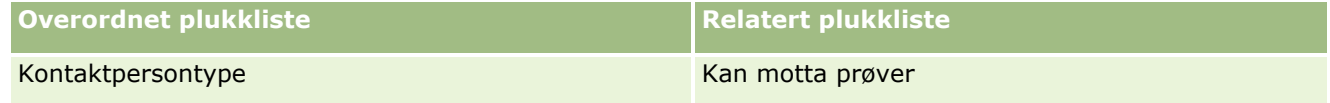

**6** Gå til trinn 2 i veiviseren for overlappende plukklister, og sett Viste verdier for relatert plukkliste til Nei for hver kontaktperson (eller tilgjengelig verdi for overordnet plukkliste) som du ikke vil autorisere for mottak og signering for prøver.

**MERKNAD:** Viste verdier for relatert plukkliste for hver kontaktperson (tilgjengelig verdi for overordnet plukkliste) settes som standard til Ja, noe som betyr at alle kontaktpersoner som standard kan motta prøver.

I tabellen nedenfor er for eksempel følgende kontaktpersoner autorisert for mottak og signering for prøver: Overordnet på sykehus, Laboratorietekniker, Praktiserende sykepleier, Apoteker og Lege.

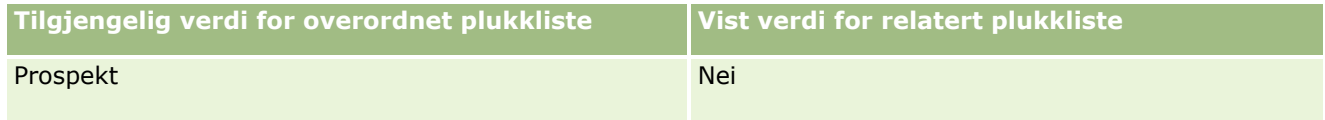

<span id="page-861-0"></span>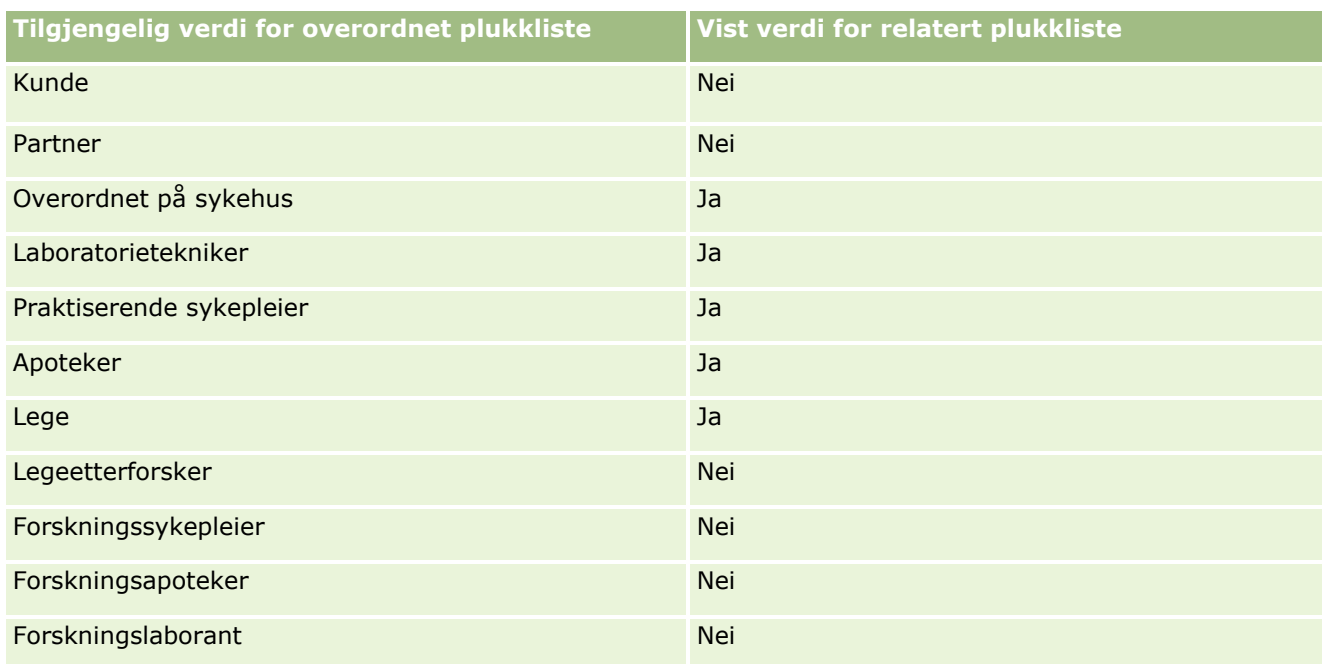

Hvis du vil ha flere opplysninger om overlappende plukklister, se Definere overlappende plukklister (på side [202\)](#page-201-0).

## **Beslektede emner**

Se følgende emner hvis du vil ha relaterte opplysninger om prøvehåndtering:

- Angi maksimalt antall ganger kontaktpersoner kan få utdelt prøver uten gyldig delstatslisens (se ["Angi](#page-858-0)  [maksimalt antall ganger kontaktpersoner kan motta prøver uten en gyldig delstatslisens"](#page-858-0) på side [859\)](#page-858-0)
- **Prøvetransaksjoner**
- **H** Håndtere prøvetransaksjoner
- **Prøvetransaksjonsfelt**

# **Sette opp automatisk sending av prøvetransaksjoner**

Dette emnet beskriver hvordan du bruker arbeidsflytfunksjonaliteten i Oracle CRM On Demand for å sende prøvetransaksjoner til behandling automatisk.

**Før du begynner.** Gå gjennom opplysningene i Om automatisk sending av prøvetransaksjoner (på side [864\)](#page-863-0).

### *Slik konfigurerer du automatisk sending av prøvetransaksjoner*

**1** Velg hvilke felt i prøvetransaksjonene du vil bruke i betingelsen i arbeidsflytreglene.

Du kan for eksempel velge å bruke innstillingen i et avmerkingsboksfelt i posttypen Prøvetransaksjon som kriterium for å fastslå om en post skal sendes. I arbeidsflytregelen kan du angi at hvis det er merket av i boksen i en post, skal arbeidsflyten sende posten. Du kan bruke et eksisterende

#### **862** Administrere Oracle CRM On Demand Versjon 39

avmerkingsboksfelt, eller du kan opprette et egendefinert avmerkingsboksfelt og gi det et navn, for eksempel Merk for sending. Hvis du vil ha flere opplysninger om oppsett av egendefinerte felt, se delene Felthåndtering og Håndtering av sideoppsett i tabellen i Siden Applikasjonstilpasning for posttype (på side [107\)](#page-106-0).

**2** Konfigurer de nødvendige arbeidsflytreglene for posttypen Prøvetransaksjon.

Du kan definere så mange arbeidsflytregler du vil. Du ønsker sannsynligvis å konfigurere en arbeidsflytregel med triggerhendelsen Ved lagring av endret post slik at de endrede prøvetransaksjonspostene kan sendes automatisk.

**MERKNAD:** Når du konfigurerer arbeidsflytregelen, må du også inkludere en betingelse som kontrollerer om feltet Status har verdien *Pågår*. Denne betingelsen er nødvendig for at handlingen Send skal kunne endre feltet Status i prøvetransaksjonsposten. Dette er en endringshandling som kaller denne arbeidsflyten på nytt.

Her er et eksempel på en minimumsregelbetingelse:

```
[<bMark_for_Submit_ITAG>]="Y" AND [<TransactionStatus>]="In Progress" AND 
ExcludeChannel("Online")
```
I dette eksemplet er Mark for Submit et tilpasset felt og ExcludeChannel er en valgfri betingelse som lar deg begrense triggeren slik at arbeidsflyten bare aktiveres for import, og ikke når knappen Start samtale brukes i grensesnittet. Hvis du får feilmeldinger når arbeidsflythandlingen utløses, kan du se Vise feilforekomster i Feilovervåker for arbeidsflyt (på side [513\)](#page-512-0).

Hvis du vil ha opplysninger om oppsett av arbeidsflytregler, se Opprette arbeidsflytregler (på side [458\)](#page-457-0).

**3** I hver av arbeidsflytreglene angir du betingelsen som må være oppfylt for at handlingene i arbeidsflyten skal utføres.

Du kan for eksempel angi at hvis det er merket av i et bestemt avmerkingsboksfelt i posten, skal handlingene i arbeidsflytregelen utføres.

**MERKNAD:** Hvis du vil forhindre at arbeidsflytreglene sender poster som er opprettet eller oppdatert via brukergrensesnittet, må du legge inn en begrensning i betingelsene i arbeidsflytreglene. Hvis du vil ha flere opplysninger, se Begrense arbeidsflytregler til bestemte kanaler eller roller (på side [477\)](#page-476-0).

**4** Opprett den nødvendige arbeidsflythandlingen Send i hver av arbeidsflytreglene.

Hvis du vil vite mer om arbeidsflythandlingen Send, se opplysningene om arbeidsflythandlinger for Oracle CRM On Demand Life Sciences Edition i Om arbeidsflythandlinger (på side [445\)](#page-444-0).

**MERKNAD:** Handlingen Send må ha handlingen Vent foran med en venteverdi som er ulik null. Når du bruker en venteverdi som er ulik null, gjengis arbeidsflythandlingen som en asynkron handling. En asynkron handling anbefales for generell applikasjonsytelse, og spesielt hvis du importerer og sender et stort sett med prøvetransaksjonsposter.

**MERKNAD:** De språkuavhengige feltnavnene og feltnavnsyntaksen som brukes i eksempeluttrykk i dette emnet, er feltnavnene og feltnavnsyntaksen som ble brukt i Expression Builder i tidligere versjoner enn Release 29 Service Pack 1. Disse eksemplene er fortsatt gyldige. Hvis du velger de tilsvarende feltene for et uttrykk fra feltlisten i Expression Builder i Release 29 Service Pack 1 eller senere, vil imidlertid feltnavnene og feltnavnsyntaksen være forskjellig fra dem som vises i eksemplene. Det anbefales at du alltid velger feltene for uttrykkene fra feltlisten i Expression Builder, slik at feltnavnene og feltnavnsyntaksen alltid er riktige. Hvis du vil ha flere opplysninger om feltnavnene og feltnavnsyntaksen i uttrykk, se Om uttrykk (på side [872\)](#page-871-0).

## <span id="page-863-0"></span>**Om automatisk sending av prøvetransaksjoner**

Du kan konfigurere arbeidsflytregler som sender prøvetransaksjoner automatisk, slik at du ikke trenger å åpne hver enkelt post for å sende prøvetransaksjoner. Det er hensiktsmessig å bruke arbeidsflytregler for å sende et sett med prøvetransaksjonsposter hvis du samtidig vil sende et sett med poster som opprettes eller oppdateres via Web-tjenester eller via importassistenten. Hvis du for eksempel sender nye artikler fra lageret til en selger, kan du opprette et stort antall prøvetransaksjoner av typen Overfør ut via importassistenten, og deretter sende dem.

Du kan konfigurere en arbeidsflytregel som utløses hver gang en prøvetransaksjonspost oppdateres, og en arbeidsflythandling for denne regelen som sender posten automatisk hvis et felt i posten har en verdi som du angir i betingelsen i arbeidsflytregelen. Du kan for eksempel gjøre følgende:

- **1** Importere et sett med prøvetransaksjonsposter.
- **2** Importere transaksjonsartikkelpostene for prøvetransaksjonene som ble importert i trinn 1.
- **3** Importere settet med prøvetransaksjonsposter fra trinn 1 på nytt, og angi starttriggerverdien i triggerfeltet, for eksempel Merk for sending = J.

**MERKNAD:** Du må importere alle tilhørende prøvetransaksjonsartikler før du sender prøvetransaksjonene ved hjelp av arbeidsflytregelen.

Hvis du vil forhindre at arbeidsflytreglene sender poster som er opprettet eller oppdatert via brukergrensesnittet, må du legge inn en begrensning i betingelsene i arbeidsflytreglene. Hvis du vil ha flere opplysninger, se Begrense arbeidsflytregler til bestemte kanaler eller roller (på side [477\)](#page-476-0).

Når du bruker en arbeidsflyt til å sende importerte poster, skjer følgende:

- Eventuelle feil for handlingen Send for arbeidsflyten forhindrer ikke at prøvetransaksjonspostene blir importert, opprettet eller oppdatert.
- Endringer som gjøres i lagertellingene, gjenspeiles i applikasjonen Oracle CRM On Demand Disconnected Mobile Sales.

# **Oracle CRM On Demand Desktop**

Oracle CRM On Demand Desktop gjør at brukerne kan synkronisere postene i Oracle CRM On Demand med Microsoft Outlook. I området Integreringsadministrasjon for skrivebord på hjemmesiden for administrasjon kan du klikke på koblingen Oracle CRM On Demand Desktop hvis du vil gå til en side som gir deg muligheten til å konfigurere denne programvaren for distribusjon til brukerne. Du kan gjøre følgende:

- **Kontroller at systemet oppfyller systemkravene for Oracle CRM On Demand før du installerer Oracle CRM** On Demand Desktop.
- Administrer tilpasningspakkene som er tilgjengelige for Oracle CRM On Demand Desktop-brukere, se Administrere tilpasningspakker (på side [865\)](#page-864-0).
- **Last ned filer fra Oracle Software Delivery Cloud, som gjør at du kan tilpasse og implementere** applikasjonen Oracle CRM On Demand Desktop.
- **Angi nedlastingsstedet for installasjonsprogrammet for Oracle CRM On Demand Desktop, se Angi steder** for installasjonsprogramversjoner for Oracle CRM On Demand Desktop (på side [867\)](#page-866-0).
Hvis du vil ha flere opplysninger om hvordan du installerer, konfigurerer og implementerer Oracle CRM On Demand Desktop, kan du se O*racle CRM On Demand Desktop Administration Guide*. Hvis du vil ha flere opplysninger om hvordan du tilpasser Oracle CRM On Demand Desktop, kan du se *Oracle CRM On Demand Desktop Customization Guide*.

**MERKNAD:** Et Oracle CRM On Demand Desktop Lite-produkt er tilgjengelig i tillegg til det fullstendige Oracle CRM On Demand Desktop-produktet. Hvis du vil ha flere opplysninger om Oracle CRM On Demand Desktop Lite, se O*racle CRM On Demand Desktop Administration Guide.*

# **Administrere tilpasningspakker**

En *tilpasningspakke* er en samling med XML-metadatafiler og JavaScript-filer som Oracle CRM On Demand Desktop knytter til en bestemt rolle. Metadatafilene tilpasser en Oracle CRM On Demand Desktopimplementering. Du kan for eksempel utføre følgende tilpasningstyper: Du kan legge til eller fjerne feltene som Oracle CRM On Demand Desktop synkroniserer, og endre oppsettet for tilpassede skjermbilder. Hvis du vil ha flere opplysninger om tilpasningspakker, kan du se *Oracle CRM On Demand Desktop Administration Guide*.

**MERKNAD:** Oracle CRM On Demand Desktop Lite støtter ikke tilpasningspakker.

På siden Pakkeliste kan du legge til nye tilpasningspakker, og kopiere, redigere og slette eksisterende pakker.

## **Publisere tilpasningspakker**

Hvis du vil aktivere en tilpasningspakke og gjøre den tilgjengelig for Oracle CRM On Demand Desktop-brukere, må du publisere pakken.

Pakkeposter blir skrivebeskyttet når de publiseres, og verdien i feltet Status endres fra Upublisert til Publisert. En klientversjon kan bare ha én aktiv tilpasningspakke om gangen. Hvis du prøver å publisere en pakke for en rolle med en startdato som overlapper med en eksisterende tilpasningspakke for den samme rollen, får du derfor en feilmelding. En bruker med en bestemt rolle kan imidlertid publisere separate pakker for ulike klientversjoner.

Hvis du må endre en metadatafil i en pakke, må du oppheve publiseringen av pakken, knytte til den oppdaterte pakkefilen, og publisere den oppdaterte pakken.

**TIPS:** Ettersom brukere med en bestemt rolle ikke kan laste ned pakkefilen når posten har status som upublisert, anbefaler vi at du angir en sluttdato for pakken som er aktiv for øyeblikket, og oppretter en ny pakkepost når det må gjøres endringer. På denne måten vil det alltid være tilgjengelig en pakke for nye brukere, og versjonskontroll og sporing blir bedre.

**Før du begynner.** Hvis du vil administrere tilpasningspakker, må rollen din ha rettigheten Håndter tilgang til CRM Desktop.

### *Slik legger du til en tilpasningspakke:*

**1** Klikk på den globale koblingen Administrasjon øverst til høyre på enhver side.

- **2** Klikk på Oracle CRM On Demand Desktop i området Oracle CRM On Demand Desktop.
- **3** Klikk på Administrer tilpasningspakker.
- **4** Klikk på knappen Ny pakke på siden Pakkeliste.
- **5** Fyll ut følgende felt på siden Pakkeredigering.

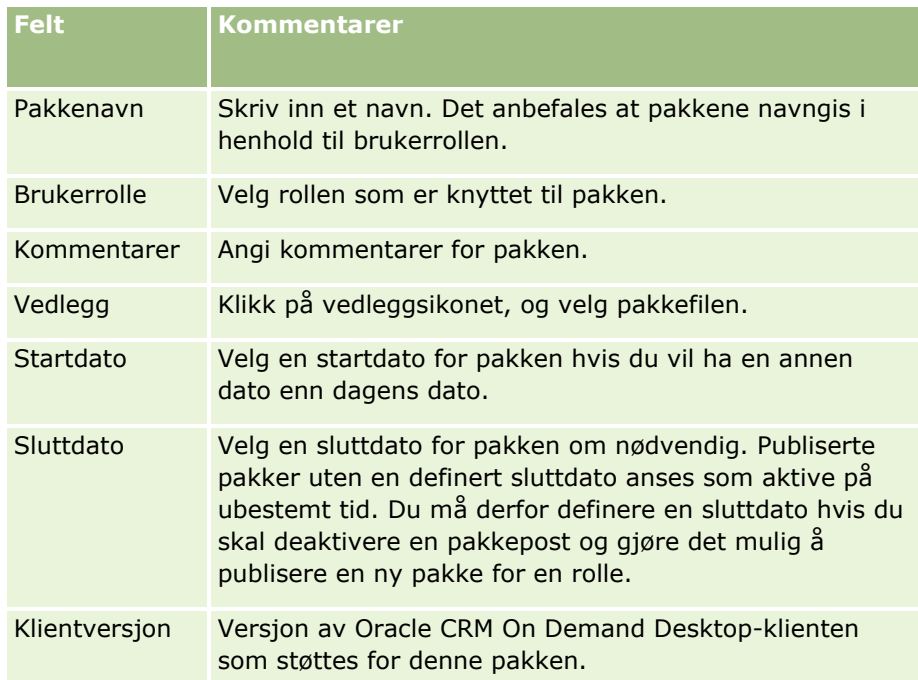

**6** Klikk på Lagre.

Du kan også kopiere en eksisterende pakke og endre detaljene i henhold til behovene dine.

### *Slik publiserer eller opphever du publiseringen av en pakke:*

- **1** Klikk på den globale koblingen Administrasjon øverst til høyre på enhver side.
- **2** Klikk på Oracle CRM On Demand Desktop i området Oracle CRM On Demand Desktop.
- **3** Klikk på Administrer tilpasningspakker.
- **4** Klikk på navnet på pakken, på siden Pakkeliste.
- **5** Klikk på knappen Publiser eller Opphev publisering etter behov.

Når du publiserer en pakke, genereres en verdi i feltet Nøkkelverdi. Når du opphever publiseringen av en pakke, tømmes feltet Nøkkelverdi.

# <span id="page-866-0"></span>**Angi steder for installasjonsprogramversjoner for Oracle CRM On Demand Desktop**

I skjermbildet Installasjonsprogramsteder kan du angi nedlastingssted for 32-biters eller 64-biters installasjonsprogrammer for Oracle CRM On Demand Desktop for én eller flere versjoner, ved å angi URLadressen for EXE-filene for installasjonsprogrammene. URL-adressen som angis, kan være hvor som helst på nettverket. Hvis du vil ha flere opplysninger, kan du se O*racle CRM On Demand Desktop Administration Guide.*

Før du begynner. Hvis du vil angi sted for installasjonsprogramversjonen for Oracle CRM On Demand Desktop, må rollen din ha rettigheten Håndter tilgang til CRM Desktop.

Administratorer må først få disse installasjonsprogrammene fra Oracle Software Delivery Cloud.

### *Slik angir du sted for installasjonsprogramversjonen for Oracle CRM On Demand Desktop:*

- **1** Klikk på den globale koblingen Administrasjon øverst til høyre på enhver side.
- **2** Klikk på Oracle CRM On Demand Desktop i området Oracle CRM On Demand Desktop.
- **3** Klikk på koblingen Nedlastingssted.
- **4** Gjør følgende i skjermbildet Installasjonsprogramsteder:
	- **a** For hver versjon du vil konfigurere et nedlastingssted for, angir du URL-adressen for EXE-filene i feltet URL-adresse ved siden av versjonen.
	- **b** Klikk på Lagre.

Når du har angitt et sted for installasjonsprogramversjonen for Oracle CRM On Demand Desktop, kan sluttbrukere installere Oracle CRM On Demand Desktop ved å navigere til Mitt oppsett, Data- og integreringsverktøy og deretter siden for Oracle CRM On Demand Desktop hvor de kan laste ned EXE-filen. Hvis du vil ha flere opplysninger, se Installere Oracle CRM On Demand Desktop (på side [867\)](#page-866-0).

# **Installere Oracle CRM On Demand Desktop**

Du kan klikke på koblingen Last ned Oracle CRM On Demand Desktop for å installere Oracle CRM On Demand Desktop, på siden for Oracle CRM On Demand Desktop.

**Før du begynner.** Kontroller at du har programvaren og maskinvaren som er nødvendig for å kjøre Oracle CRM On Demand Desktop, se Web-område for Oracle CRM On Demand [http://crmondemand.oracle.com/en/products/system-requirements/index.html.](http://crmondemand.oracle.com/en/products/system-requirements/index.html) Hvis du vil ha opplysninger om hvordan du installerer, konfigurerer og implementerer Oracle CRM On Demand Desktop, kan du se O*racle CRM On Demand Desktop Administration Guide*.

Hvis du vil installere Oracle CRM On Demand Desktop, må rollen din ha rettigheten Aktiver tilgang til CRM Desktop.

MERKNAD: Fremgangsmåten i dette emnet forutsetter at systemansvarlig har konfigurert installasjonsprogramstedene. Hvis du vil ha flere opplysninger, kan du se Angi steder for installasjonsprogramversjoner for Oracle CRM On Demand Desktop (på side [867\)](#page-866-0).

### <span id="page-867-0"></span>*Slik installerer du Oracle CRM On Demand Desktop:*

- **1** Klikk på den globale koblingen Mitt oppsett øverst til høyre på en hvilken som helst side.
- **2** Klikk på koblingen Data- og integreringsverktøy på den personlige hjemmesiden.
- **3** Klikk på koblingen Oracle CRM On Demand Desktop på siden Data- og integreringsverktøy.
- **4** Velg installasjonsprogrammet på siden for Oracle CRM On Demand Desktop, og klikk deretter på koblingen Last ned Oracle CRM On Demand Desktop.
- **5** Les tilleggsopplysningene på den andre siden for Oracle CRM On Demand Desktop, og klikk deretter på koblingen Last ned Oracle CRM On Demand Desktop.
- **6** Gjør ett av følgende i vinduet:
	- Klikk på Lagre for å kopiere EXE-filen for Oracle CRM On Demand Desktop til harddisken, slik at du kan installere Oracle CRM On Demand Desktop når du er frakoblet. (Anbefales)
	- Klikke på Kjør for å starte installasjonen. Du må beholde tilkoblingen til Internett for å kunne fullføre installasionen.
- **7** Følg instruksjonene for å fullføre installasjonen.

# **Expression Builder**

Klikk på et emne for å vise opplysninger om Oracle On Demand Expression Builder (Expression Builder) og hvordan du bruker det:

- Om Expression Builder (på side [868\)](#page-867-0)
- Bruke Expression Builder (på side [869\)](#page-868-0)
- Om uttrykk (på side [872\)](#page-871-0)
- Datatyper i Expression Builder (på side [876\)](#page-875-0)
- Operatorer i Expression Builder (se ["Operatorer for Expression Builder"](#page-878-0) på side [879\)](#page-878-0)
- **Funksjoner i Expression Builder (på side [883\)](#page-882-0)**
- **E** Eksempler i Expression Builder (på side [927\)](#page-926-0)

# **Om Expression Builder**

Oracle On Demand Expression Builder (Expression Builder) er et verktøy for å implementere forretningsregler ved hjelp av uttrykk. Et uttrykk er en gyldig kombinasjon av en eller flere operatorer, funksjoner, felt og litteraler som kan evalueres av Oracle CRM On Demand.

<span id="page-868-0"></span>Expression Builder brukes på følgende områder i Oracle CRM On Demand:

- **Avansert felthåndtering, i følgende sammenhenger:** 
	- **Konfigurere egenskaper for feltvalidering i et felt**
	- **Angi standard feltverdier**

Når du definerer valideringer på feltnivå og standard feltverdier, kan en selskapsadministrator opprette fleksible uttrykk for å dekke et mangfold av forretningsregler. For flere opplysninger om feltvalidering og standardverdier, se Om felthåndtering (på side [110\)](#page-109-0).

**Arbeidsflytregler og arbeidsflythandlinger.** 

På arbeidsflytsidene kan en selskapsadministrator konfigurere arbeidsflytregler som evalueres når en post oppdateres, opprettes eller slettes. Uttrykk brukes til å definere både betingelsene for reglene og handlingene som utføres via reglene. For flere opplysninger om arbeidsflytregler, se Om arbeidsflytregler (på side [433\)](#page-432-0).

**MERKNAD:** Expression Builder kan som regel verifisere syntaksen i et uttrykk. Applikasjonen kan imidlertid ikke evaluere eller verifisere den matematiske, logiske eller semantiske nøyaktigheten til et uttrykk.

### **Beslektede emner**

Se følgende emner hvis du vil ha relaterte opplysninger om Expression Builder:

- Bruke Expression Builder (på side [869\)](#page-868-0)
- **Om uttrykk (på side [872\)](#page-871-0)**
- Datatyper i Expression Builder (på side [876\)](#page-875-0)
- Expression Builder Operatorer (se ["Operatorer for Expression Builder"](#page-878-0) på side [879\)](#page-878-0)
- **Funksjoner i Expression Builder (på side [883\)](#page-882-0)**
- **E** Eksempler i Expression Builder (på side [927\)](#page-926-0)

# **Bruke Expression Builder**

I Oracle CRM On Demand kan du bruke Expression Builder der du ser ikonet *fx* ved siden av en tekstboks. Hvis du klikker på ikonet, åpnes Expression Builder i et eget vindu.

**MERKNAD:** Hvis du vil ha opplysninger om feltnavn og feltnavnsyntaksen i uttrykk, se Om uttrykk (på side [872\)](#page-871-0).

#### *Slik bygger du et uttrykk*

- **1** Klikk på ikonet *fx* for å åpne Expression Builder.
- **2** Velg feltene og funksjonene fra listene i Expression Builder, eller skriv inn i redigeringsprogrammet for uttrykk.

Når du velger et felt fra listen, limes det språkuavhengige navnet på feltet inn i redigeringsprogrammet for uttrykk. Når du for eksempel velger feltet Lukkingsdato fra listen over felt for salgsmuligheter, limes [{Primary Revenue Close Date}] inn i redigeringsprogrammet for uttrykk.

**MERKNAD:** Feltnavnene som vises i listen Felt i Expression Builder, er visningsnavnene for feltene. Hvis administratoren endrer visningsnavnet for et felt, viser listen Felt det nye visningsnavnet for feltet. Når du velger feltet fra listen, limes imidlertid det språkuavhengige navnet på feltet inn i redigeringsprogrammet for uttrykk.

Parentesene rundt feltnavnet angir at verdien for det bestemte feltet vil bli evaluert og returnert i den spesifikke datatypen. Se tabellen nedenfor for flere opplysninger om valg av felt og feltverdier.

**3** Rediger uttrykket ved å legge til operatorer og litteraler etter behov.

**MERKNAD:** Hvis du vil at uttrykket skal fastsette om et plukklistefelt har en bestemt verdi, skriver du ikke inn verdien i uttrykket. Skriv for eksempel ikke inn [{Type}] = "Kunde". Velg i stedet plukklistefeltet fra listen, og klikk deretter på koblingen Vis akseptable verdier i Expression Builder. Velg verdien du vil bruke i uttrykket, fra verdiene som vises. Uttrykket ser omtrent slik ut:

```
[{Type}]=LookupValue("ACCOUNT_TYPE", "Kunde")
```
- **4** (Valgfritt) Klikk på Kontroller syntaks, og foreta deretter eventuelle korrigeringer.
- **5** Lagre uttrykket.

Tabellen nedenfor beskriver Expression Builder.

| Grensesnittelem<br>ent    | <b>Beskrivelse</b>                                                                                                    |
|---------------------------|----------------------------------------------------------------------------------------------------|
| Felt for <i>posttype</i>  | Angir en kontekstspesifikk plukkliste med felt (fra kontekstposttypen)<br>som er tillatt i et uttrykk. Hvis selskapsadministratoren har gitt noen<br>felt nytt navn, viser feltplukklisten de nye feltnavnene.                                                                                                    |
|                           | Legg merke til følgende punkt:                                                                                                    |
|                           | Hvis du oppretter en arbeidsflytregel eller handlinger som er<br>knyttet til en arbeidsflytregel, er kontekstposttypen posttypen<br>som er angitt i definisjonen av arbeidsflytregelen. Hvis du for<br>eksempel oppretter meldingsteksten i en e-postmelding som skal<br>sendes som en handling i en arbeidsflytregel for en<br>serviceforespørselspost, er kontekstposttypen for Expression<br>Builder Serviceforespørsel. |
|                           | I avansert felthåndtering er kontekstposttypen posttypen som er<br>overordnet feltet der uttrykket opprettes. Når du for eksempel<br>definerer feltvalidering i et salgsmulighetsfelt, er<br>kontekstposttypen for Expression Builder Salgsmulighet.                                                                                                    |
| Vis akseptable<br>verdier | Når du har valgt et felt fra feltplukklisten, klikker du på Vis<br>akseptable verdier for å vise de akseptable verdiene for det aktuelle<br>feltet.<br>Hvis det valgte feltet er et plukklistefelt, viser Vis akseptable<br>verdier alle valgene som er konfigurert for den aktuelle                                                                                                    |
|                           | plukklisten.<br>Du kan bare velg ett valg om gangen. Når du angir et valg,                                                                                                    |

**870** Administrere Oracle CRM On Demand Versjon 39

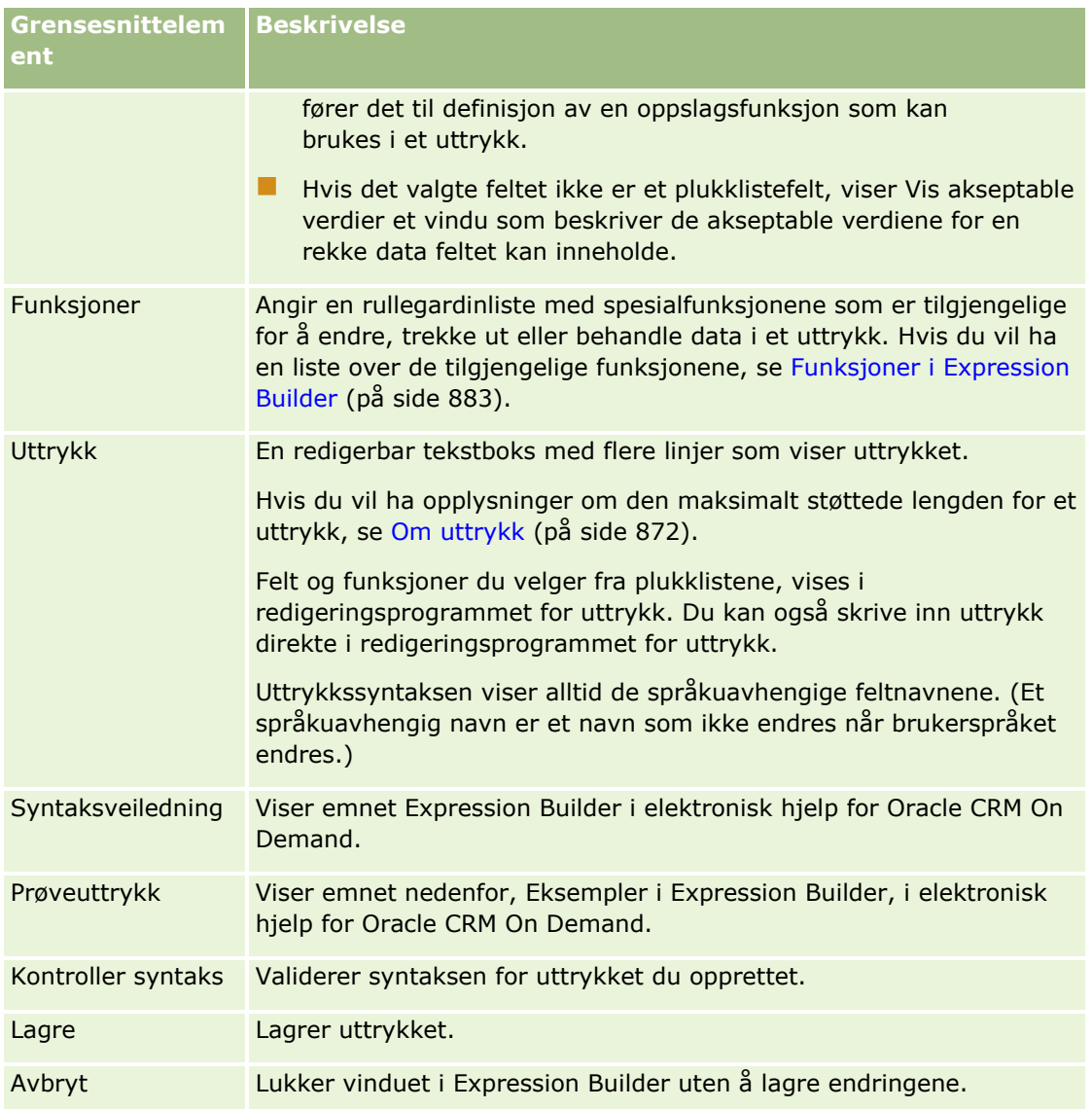

Se følgende emner hvis du vil ha relaterte opplysninger om Expression Builder:

- **Om Expression Builder (på side [868\)](#page-867-0)**
- **Om uttrykk (på side [872\)](#page-871-0)**
- Datatyper i Expression Builder (på side [876\)](#page-875-0)
- Expression Builder Operatorer (se ["Operatorer for Expression Builder"](#page-878-0) på side [879\)](#page-878-0)
- **Funksjoner i Expression Builder (på side [883\)](#page-882-0)**
- Eksempler i Expression Builder (på side [927\)](#page-926-0)

# <span id="page-871-0"></span>**Om uttrykk**

Et uttrykk er en gyldig kombinasjon av en eller flere operatorer, funksjoner, felt og litteraler som kan evalueres av Oracle CRM On Demand. Dette emnet inneholder opplysninger om følgende uttrykksfunksjoner:

- Felt og feltnavnformater i uttrykk
- **Uttrykkslengde**
- Litterallengde
- $\blacksquare$  Betingelsesuttrykk
- **Valideringsuttrykk**
- **Bruk av avhengige felt i uttrykk**

## **Felt og feltnavnsyntaks i uttrykk**

De fleste feltene som er tilgjengelige på feltoppsettsiden for en posttype, er også tilgjengelige i feltlisten for den posttypen i Expression Builder, og de kan brukes i uttrykk.

**MERKNAD:** Felttypen Egendefinerte tekstfelt (kort - kan maskeres) er et uttrykk. Du kan ikke bruke disse feltene i et uttrykk i Expression Builder.

Når du legger til et felt i et uttrykk ved å velge feltnavnet fra feltlisten i Expression Builder, registreres feltet i redigeringsprogrammet for uttrykk med følgende syntaks:

[{FieldName}]

Feltnavnene som vises i redigeringsprogrammet for uttrykk, er språkuavhengige feltnavn som brukes til å identifisere feltene internt i Oracle CRM On Demand. Du kan også skrive inn feltnavn direkte i redigeringsprogrammet for uttrykk ved hjelp av syntaksen [{FieldName}], men det anbefales at du alltid velger feltene fra feltlisten, slik at feltnavnene i uttrykket blir riktige.

### **Om feltnavn og feltnavnsyntaks i uttrykk i tidligere versjoner**

Når du valgte et felt fra feltlisten i Expression Builder i versjoner før Oracle CRM On Demand Release 29 Service Pack 1, ble feltet registrert i redigeringsprogrammet for uttrykk med følgende syntaks:

### [<FieldName>]

I versjoner før Release 29 Service Pack 1 brukte Expression Builder i tillegg språkuavhengige feltnavn som er forskjellige fra de språkuavhengige feltnavnene som brukes i Expression Builder i Release 29 Service Pack 1 og senere versjoner. Alle uttrykk som bruker syntaksen [<FieldName>] og de samsvarende feltnavnene og som var gyldige i tidligere versjoner, fortsetter imidlertid å være gyldige i Release 29 Service Pack 1 og senere versjoner. Hvis du vil, kan du også fortsette å skrive inn de gamle språkuavhengige feltnavnene med syntaksen [<FieldName>] direkte i redigeringsprogrammet for uttrykk. Det anbefales imidlertid at du alltid velger feltene fra feltlisten i Expression Builder, slik at feltnavnene og feltsyntaksen alltid er riktige.

Et uttrykk kan inneholde en blanding av de nye feltnavnene og de gamle feltnavnene så lenge syntaksen [{FieldName}] brukes for de nye feltnavnene og syntaksen [<FieldName>] brukes for de gamle feltnavnene.

### **Om eksemplene i elektronisk hjelp for Oracle CRM On Demand**

Noen av eksemplene på uttrykk som vises i den elektroniske hjelpen, bruker de språkuavhengige feltnavnene og feltnavnsyntaksen som ble brukt i versjoner før Release 29 Service Pack 1. Disse eksemplene er fortsatt gyldige. Hvis du velger de samsvarende feltene fra feltlisten i Expression Builder når du oppretter eller oppdaterer et uttrykk i Release 29 Service Pack 1 eller en senere versjon, er imidlertid feltnavnene i uttrykket forskjellige fra feltnavnene som vises i eksemplene i den elektroniske hjelpen, og feltene vises i redigeringsprogrammet for uttrykk med den nye feltsyntaksen.

## **Uttrykkslengde**

For meldingsteksten i en e-post som er konfigurert via handlingen for å sende e-post for en arbeidsflytregel, er den maksimale lengden som støttes for et uttrykk, 16,350 tegn inkludert mellomrom. Du kan sette inn et linjeskift i e-postmeldingen ved å trykke på Enter. Et linjeskift telles som to tegn i tekstboksen.

I alle andre tilfeller der Expression Builder brukes, er den maksimale lengden som støttes for et uttrykk, 1024 tegn inkludert mellomrom.

Du må også kontrollere at det totale antallet tegn i feltet der du lagrer uttrykket, ikke overskrider grensen for dette feltet. I arbeidsflytfeltene nedenfor er tre prosenttegn (%%%) plassert før og etter funksjoner og feltnavn:

- Feltene Emne og Meldingstekst i en e-post som er konfigurert via handlingen for å sende e-post
- Feltene Emne og Beskrivelse i en oppgave som er konfigurert via handlingen for å opprette oppgave

Prosenttegnene indikerer at funksjonen eller feltnavnet skal konverteres til en tekstverdi. Hvert prosenttegn telles som ett tegn i feltet der uttrykket lagres.

Hvis du skriver inn en funksjon eller et feltnavn direkte i feltet, må du skrive inn tre prosenttegn før og etter den/det. Hvis du bruker Expression Builder til å bygge inn en funksjon eller et feltnavn, legges tre prosenttegn til automatisk.

Du kan for eksempel bruke Expression Builder til å sette inn følgende feltnavn i meldingsteksten i en e-post i en arbeidsflythandling:

[{Name}]

Expression Builder setter inn følgende (totalt 14 tegn) i meldingsteksten i e-posten i arbeidsflythandlingen:

%%%[{Name}]%%%

## **Litterallengde**

Når du sender en streng eller numerisk litteral til en funksjon i Expression Builder, kan ikke litteralen inneholde mer enn 75 tegn, inkludert mellomrom. Hvis en litteral overskrider 75 tegn, vil den forårsake en syntaksfeil i Expression Builder. Når du sender en streng til en funksjon ved å referere til et feltnavn, gjelder ikke grensen på 75 tegn for lengden på verdien i feltet som sendes til litteralen.

Når du oppretter et uttrykk for å angi en standardverdi for et felt, gjelder grensen på 75 tegn for alle strenger eller numeriske litteraler som sendes til en funksjon i uttrykket. Dessuten kan ikke antall tegn i resultatet av uttrykket overskride maksimalt antall tegn som er tillatt i feltet.

### **Betingelsesuttrykk**

Et betinget uttrykk returnerer alltid en boolsk verdi, for eksempel Sann og Usann, når det evalueres av applikasjonen.

**MERKNAD:** Ja, Nei, Y og N er ikke boolske verdier. Hvis du angir Sann eller Usann som returverdier for funksjoner som IIf (på side [893\)](#page-892-0), returneres Sann og Usann som strenger og ikke som boolske verdier. Bruk av feil boolske verdier i betingede uttrykk kan føre til uforutsigbar virkemåte.

Et uttrykk som brukes i noen av følgende sammenhenger, må være et betinget uttrykk:

- **Angi en feltvalideringsregel**
- **Angi en betingelse i en arbeidsflytregel**
- Som den første parameteren i en IIf (på side [893\)](#page-892-0)-funksjon

## **Valideringsuttrykk**

Valideringsuttrykk brukes til å sørge for at dataene som angis i felt, er gyldige. Et valideringsuttrykk må være et betinget uttrykk.

Et valideringsuttrykk for et felt evalueres hver gang feltet oppdateres i en ny eller eksisterende post. Et valideringsuttrykk blir imidlertid ikke evaluert i følgende situasjoner:

- **Feltet blir stående tomt når posten opprettes eller endres. Feltvalidering tvinger ikke en verdi til å være** obligatorisk.
- Feltet har en eksisterende verdi, enten gyldig eller ugyldig, og verdien blir ikke endret når posten oppdateres.

Hvis et valideringsuttrykk ikke evalueres, eller hvis det evalueres til NULL, genereres ingen feilmelding. En feilmelding genereres bare når valideringsuttrykket mislykkes (det vil si at uttrykket evalueres til USANN).

Et valideringsuttrykk er forskjellig fra andre typer uttrykk ved at det kan begynne med en betinget operator. Hvis for eksempel feltet Firmanavn evalueres av et uttrykk, kan uttrykket begynne med:

= 'Acme Hospital'

Dette uttrykket vil passere en syntakstest, selv om det ikke er velformulert, fordi Oracle CRM On Demand setter inn navnet på feltet som valideres, før uttrykket hvis det ikke finner et feltnavn i begynnelsen av uttrykket. Du kan også angi valideringsuttrykket på følgende måte:

[<AccountName>]= 'Acme Hospital'

der [<AccountName>] er feltet som valideres.

Hvis uttrykket krever at andre felt skal evalueres i tillegg til feltet som valideres, er det standard at den første sammenligningen i uttrykket utføres i feltet som valideres.

Valideringsuttrykk brukes bare i tekstboksen Feltvalidering ved avansert felthåndtering i Oracle CRM On Demand.

### **Eksempler på valideringsuttrykk**

Eksempel 1: En forretningsprosess krever at lukkingsdatoen for en salgsmulighet må være senere enn datoen da salgsmuligheten ble opprettet.

Når du skal implementere denne prosessen, oppretter du et gyldig uttrykk for feltet Lukkingsdato (på siden Feltinnstillinger for salgsmuligheter) på følgende måte:

### > [<CreatedDate>]

Du kan også bruke eksemplet nedenfor, men legg merke til at feltet som evalueres (Lukkingsdato) må være det første feltet i uttrykket:

[<CloseDate>] > [<CreatedDate>]

Hvis du vil ha opplysninger om hvordan du oppretter og redigerer felt, se Opprette og redigere felt (på side [129\)](#page-128-0).

Eksempel 2: En forretningsprosess krever at inntekten for en salgsmulighet må være en verdi som ikke er null, når sannsynligheten for salgsmuligheten er 40 % eller høyere.

Forretningsregelen indikerer at avhengigheten gjelder for begge felt, og den kan gjentas på følgende måte:

For en salgsmulighet kan ikke inntekten være null når sannsynligheten er større enn eller lik 40. På samme måte kan ikke sannsynligheten være større enn eller lik 40 hvis inntekten er null.

Et valideringsuttrykk for et felt evalueres når posten opprettes og hver gang feltet oppdateres av en bruker. Siden en oppdatering i feltet Sannsynlighet eller feltet Inntekt kan påvirke begge felt, må du ha valideringsregler både for feltet Sannsynlighet og feltet Inntekt for å implementere forretningsregelen på riktig måte. (Hvis du vil ha opplysninger om hvordan du oppretter og redigerer felt, se Opprette og redigere felt (på side [129\)](#page-128-0).)

Trinnene som kreves for å implementere dette eksemplet, vises nedenfor:

**1** Konfigurer følgende valideringsregel for feltet Sannsynlighet:

< 40 OR ([<Probability>]>= 40 AND [<Revenue>]> 0)

Legg merke til at du ikke bruker prosenttegnet (%).

**2** Legg til en valideringsfeilmelding, som meldingen nedenfor, i feltet Sannsynlighet:

Inntekten må være større enn 0 når sannsynligheten er større enn eller lik 40 %.

**3** Konfigurer følgende valideringsregel for feltet Inntekt:

(> 0 AND [<Probability>]>= 40) OR [<Probability>]< 40

**4** Legg til en valideringsfeilmelding, som meldingen nedenfor, i feltet Inntekt:

Inntekten må være større enn 0 når sannsynligheten er større enn eller lik 40 %.

## **Bruk av avhengige felt i uttrykk**

Et *avhengig felt* er et koblet felt der verdiene avhenger av en sekundærnøkkel. Et *sammenføyd felt* er et felt i en posttype som bruker en fremmednøkkel til å referere til et felt i en annen posttype. Et eksempel på et avhengig felt er feltet AccountName i posttypen Salgsmulighet. Feltet AccountName i posttypen Salgsmulighet er et koblet felt der verdiene er avhengig av sekundærnøkkelfeltet AccountId, som refererer til posttypen Firma.

Hvis uttrykket må fastsette verdien for et avhengig felt, anbefales det at du bruker funksjonen JoinFieldValue og får den nyeste verdien for feltet ved å henvise til feltet ID, som er sekundærnøkkelfeltet. Hvis ikke, kan det <span id="page-875-0"></span>hende at resultatene av uttrykket blir feil, og utfallet av uttrykksverdien kan være ugyldig. Hvis du vil ha flere opplysninger om koblede felt og funksjonen JoinFieldValue, se JoinFieldValue (på side [897\)](#page-896-0).

### **Beslektede emner**

Se følgende emner hvis du vil ha relaterte opplysninger om Expression Builder:

- Om Expression Builder (på side [868\)](#page-867-0)
- **Bruke Expression Builder (på side [869\)](#page-868-0)**
- **Funksjoner i Expression Builder (på side [883\)](#page-882-0)**

# **Datatyper i Expression Builder**

Dette emnet beskriver datatypene i Oracle CRM On Demand, og hvordan de brukes i Expression Builder.

**MERKNAD:** De språkuavhengige feltnavnene og feltnavnsyntaksen som brukes i eksempeluttrykk i dette emnet, er feltnavnene og feltnavnsyntaksen som ble brukt i Expression Builder i tidligere versjoner enn Release 29 Service Pack 1. Disse eksemplene er fortsatt gyldige. Hvis du velger de tilsvarende feltene for et uttrykk fra feltlisten i Expression Builder i Release 29 Service Pack 1 eller senere, vil imidlertid feltnavnene og feltnavnsyntaksen være forskjellig fra dem som vises i eksemplene. Det anbefales at du alltid velger feltene for uttrykkene fra feltlisten i Expression Builder, slik at feltnavnene og feltnavnsyntaksen alltid er riktige. Hvis du vil ha flere opplysninger om feltnavnene og feltnavnsyntaksen i uttrykk, se Om uttrykk (på side [872\)](#page-871-0).

### **Datatyper i Oracle CRM On Demand**

Tabellen nedenfor viser datatypen som returneres når et Oracle CRM On Demand-felt brukes i et uttrykk. Hvis du vil hente verdien for et felt, bruker du syntaksen [{FieldName}] eller [<FieldName>].

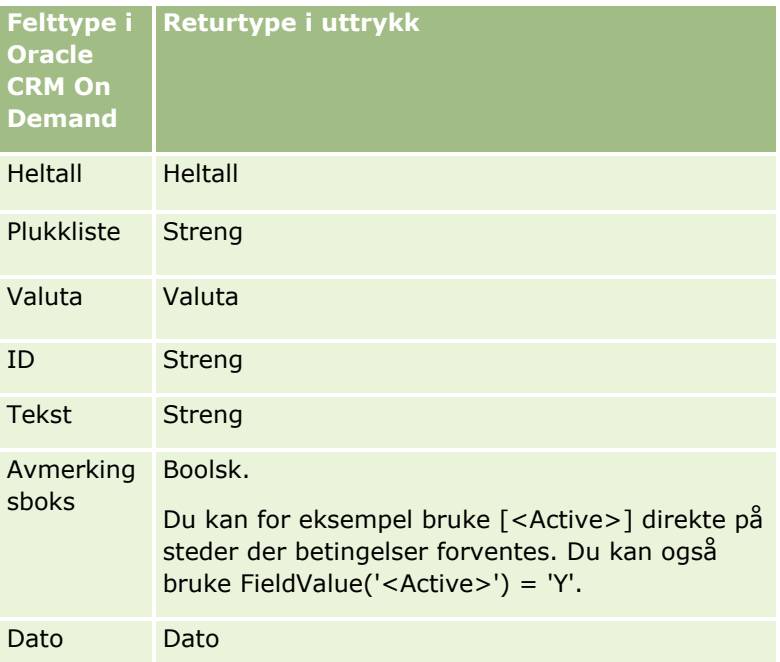

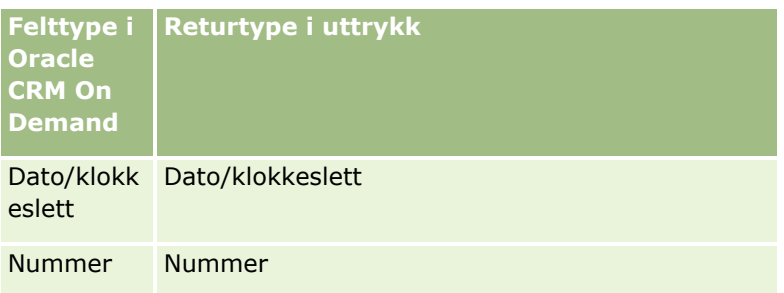

## **Datatypen Aritmetisk**

Når en setning refererer til flere feltverdier og feltene har ulike datatyper, kan rekkefølgen på datatypene ha innvirkning på beregningen. Når en operator (en annen enn eksponentoperatoren) brukes på to operander av to ulike datatyper, konverteres operanden på høyre side av operatoren til datatypen for operanden på venstre side før operasjonen evalueres. Hvis CloseDate for eksempel er 02/09/2007, blir uttrykket:

PRE('<CloseDate>') + 30

evaluert til 02/09/200730. Betingelsen:

[<CloseDate>] > PRE('<CloseDate>') + 30

er derfor syntaktisk gyldig, men betydningen er ugyldig. Betingelsen skrives korrekt på følgende måte:

[<CloseDate>] - 30 > PRE('<CloseDate>').

**MERKNAD:** Når eksponentoperatoren brukes, blir ikke operanden på høyre side av operatoren konvertert til datatypen for operanden på venstre side.

Tabellen nedenfor viser de mulige resultatene av de ulike aritmetiske operasjonene, med bruk av eksempelverdiene.

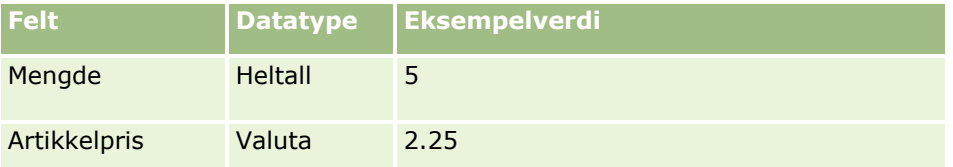

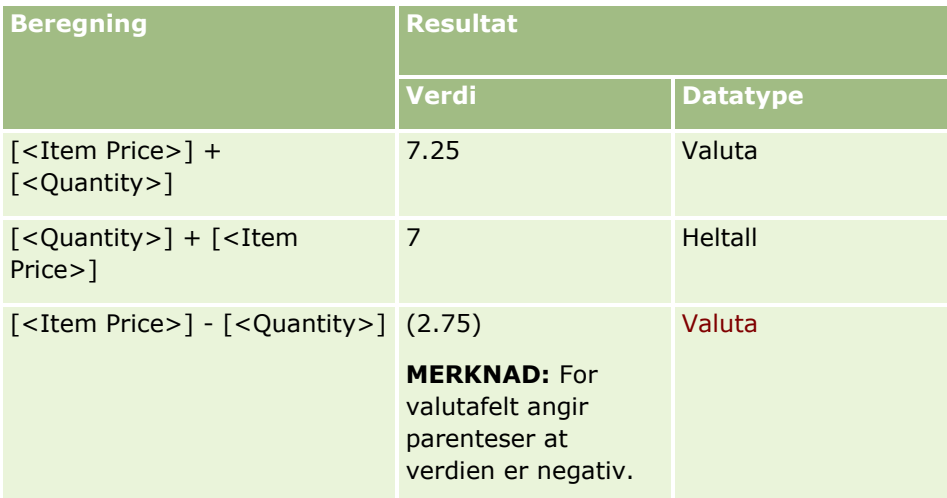

### Administrere Oracle CRM On Demand

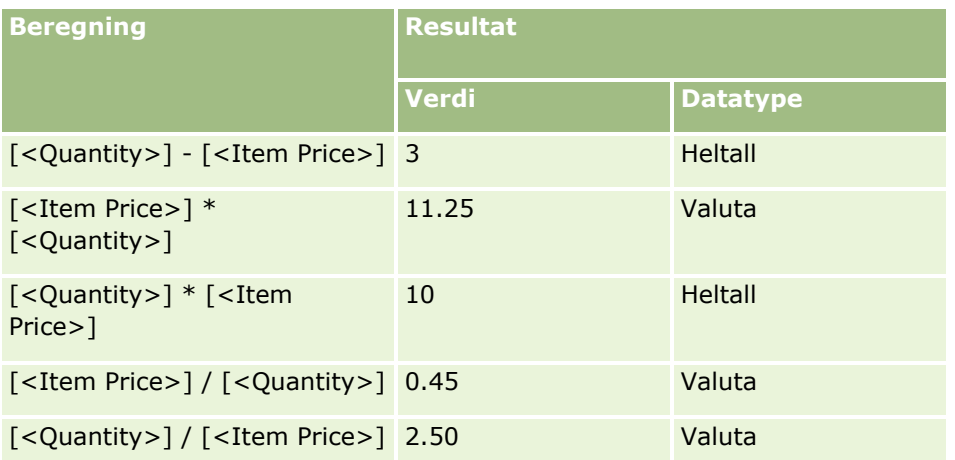

Når eksponentoperatoren brukes, blir ikke operanden på høyre side av operatoren konvertert til datatypen for operanden på venstre side.

I dette eksemplet (der Mengde er et heltallsfelt, verdi 5, og Artikkelpris er et valutafelt, verdi 2,25) ville den forventede verdien for Mengde ^ Artikkelpris være 25 hvis operanden på høyre side av operatoren ble konvertert til datatypen for operanden på venstre side, og den forventede datatypen ville være heltall. Resultatene vises imidlertid i tabellen nedenfor.

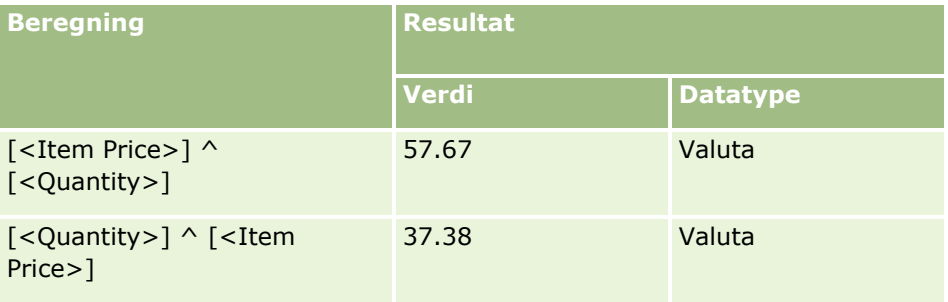

Negeringsoperatoren (minustegn [-]) støttes også i Expression Builder. Eksempel:

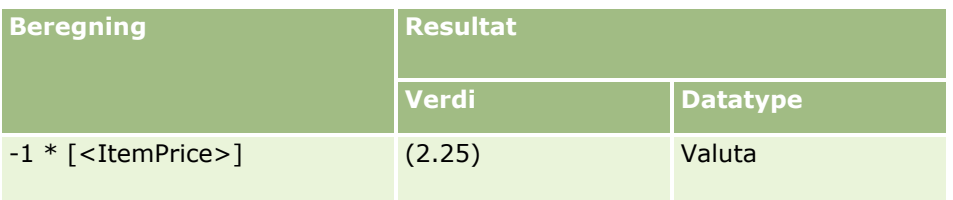

Hvis du konverterer et tall til en streng, fungerer ikke beregningen som den skal. Eksempel:

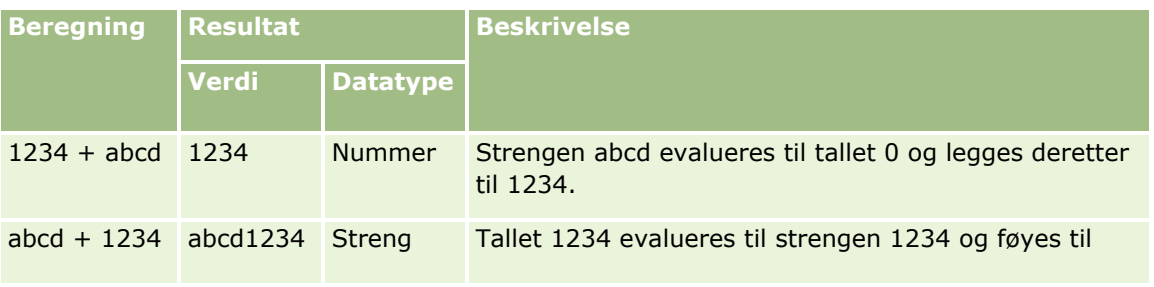

<span id="page-878-0"></span>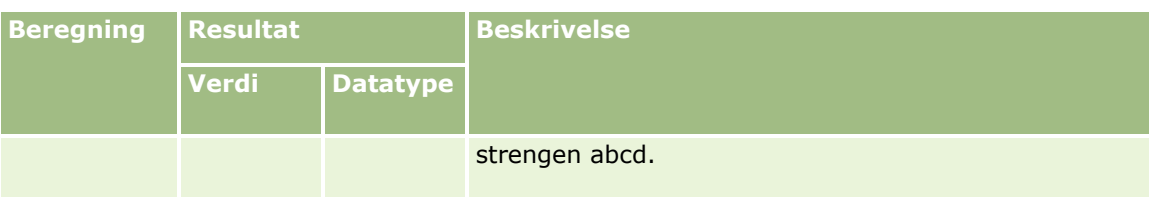

Se følgende emner hvis du vil ha relaterte opplysninger om Expression Builder:

- Om Expression Builder (på side [868\)](#page-867-0)
- **Bruke Expression Builder (på side [869\)](#page-868-0)**
- **Funksjoner i Expression Builder (på side [883\)](#page-882-0)**

# **Operatorer for Expression Builder**

Dette emnet beskriver operatorene du kan bruke i Expression Builder, og rekkefølgen de evalueres i.

**MERKNAD:** De språkuavhengige feltnavnene og feltnavnsyntaksen som brukes i eksempeluttrykk i dette emnet, er feltnavnene og feltnavnsyntaksen som ble brukt i Expression Builder i tidligere versjoner enn Release 29 Service Pack 1. Disse eksemplene er fortsatt gyldige. Hvis du velger de tilsvarende feltene for et uttrykk fra feltlisten i Expression Builder i Release 29 Service Pack 1 eller senere, vil imidlertid feltnavnene og feltnavnsyntaksen være forskjellig fra dem som vises i eksemplene. Det anbefales at du alltid velger feltene for uttrykkene fra feltlisten i Expression Builder, slik at feltnavnene og feltnavnsyntaksen alltid er riktige. Hvis du vil ha flere opplysninger om feltnavnene og feltnavnsyntaksen i uttrykk, se Om uttrykk (på side [872\)](#page-871-0).

### **Aritmetiske operatorer**

Tabellen nedenfor beskriver formålet med hver enkelt aritmetiske operator og gir eksempler på hvordan de brukes.

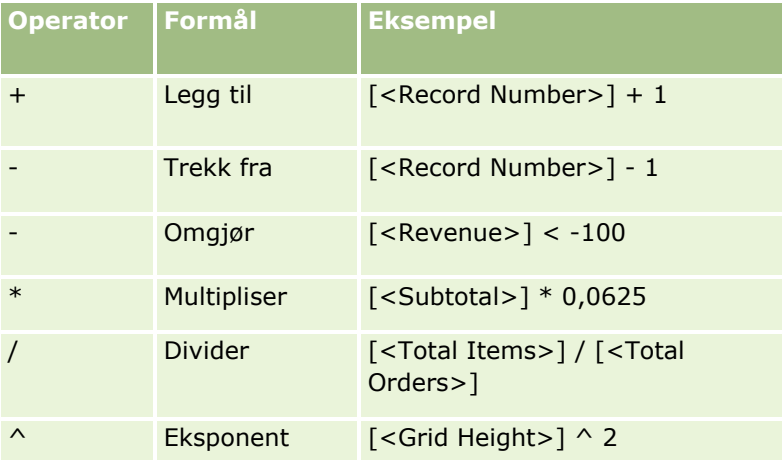

## **Logiske operatorer**

Riktighetstabellen nedenfor viser de mulige resultatene fra de logiske operatorene i Expression Builder.

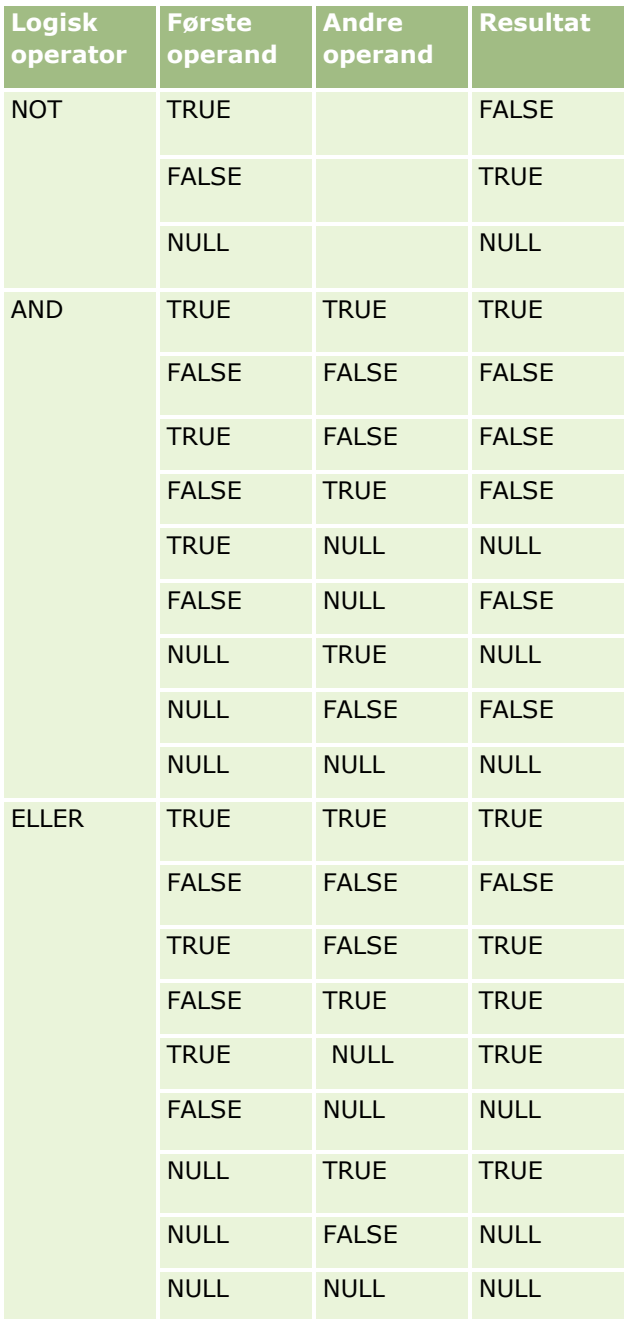

## **Sammenligningsoperatorer**

Tabellen nedenfor beskriver formålet med hver enkelt sammenligningsoperator og gir eksempler på hvordan de brukes.

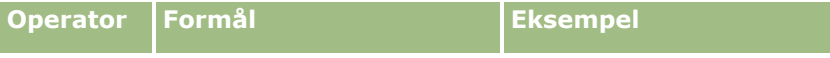

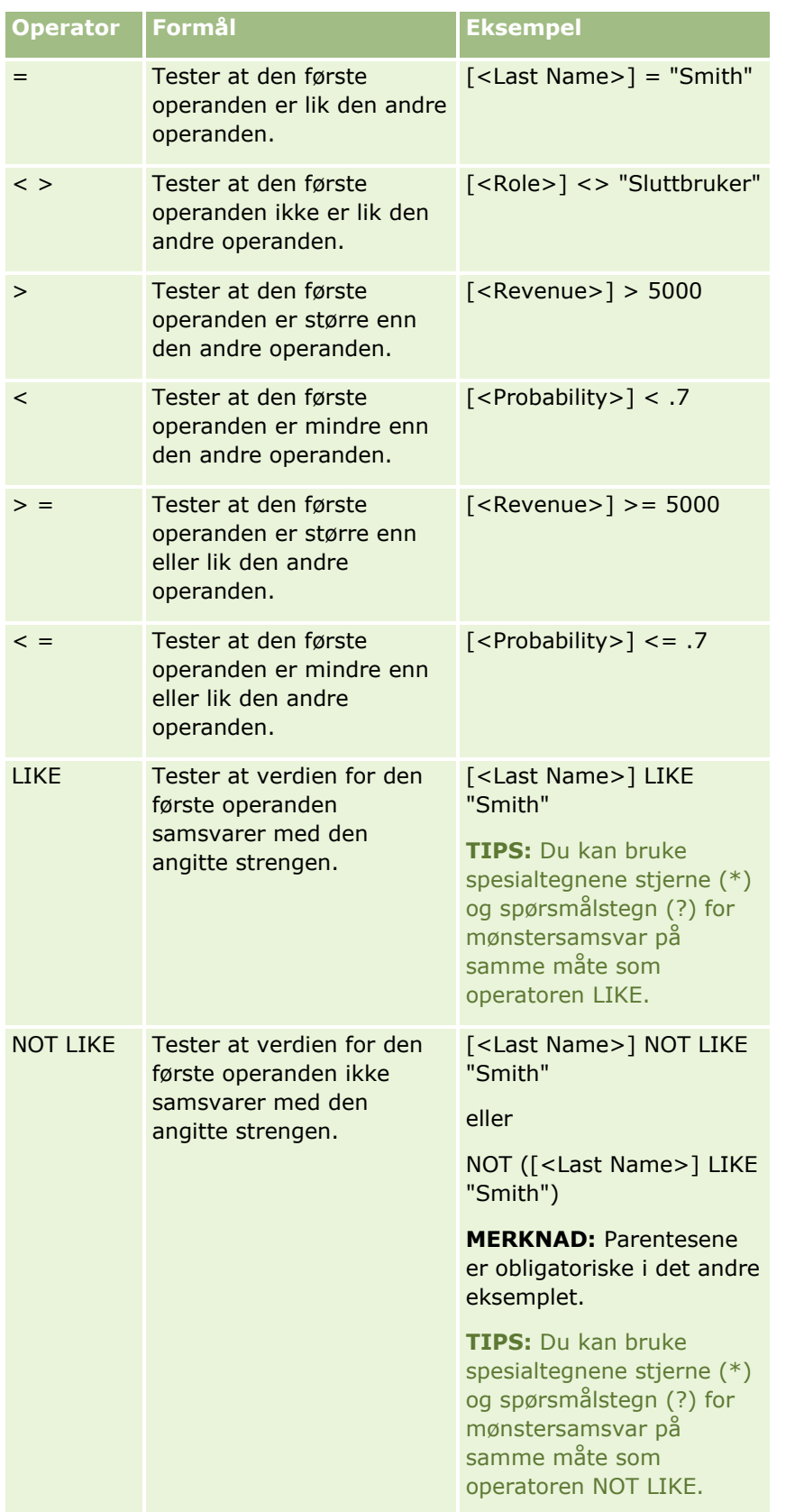

### Administrere Oracle CRM On Demand

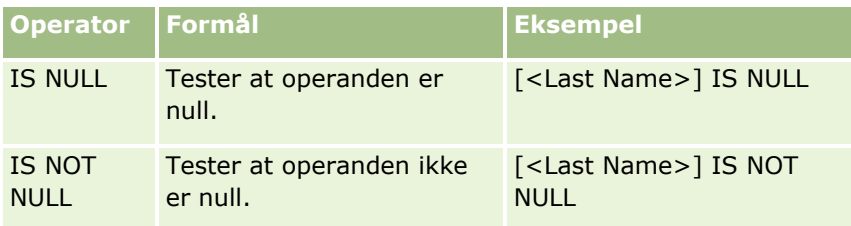

## **Spesialtegn for mønstersamsvar**

Tabellen nedenfor beskriver spesialtegnene for mønstersamsvar. Disse spesialtegnene kan brukes med sammenligningsoperatorene LIKE og NOT LIKE.

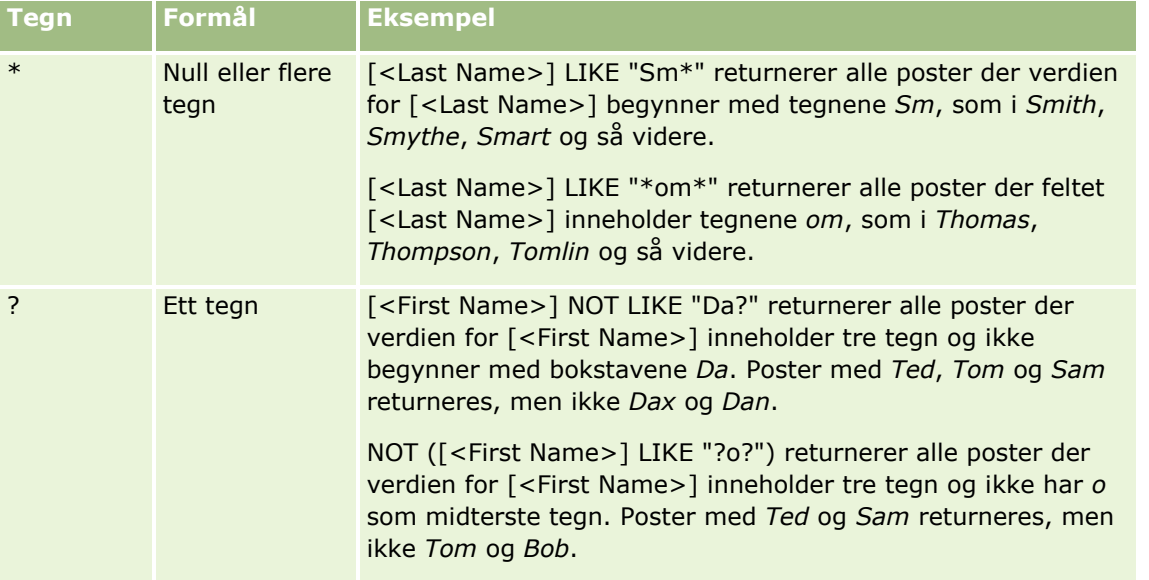

## **Sammenslåingsoperator**

Operatoren + (pluss) brukes til å slå sammen feltverdier og tekst i e-postmeldinger.

## **Prioritet for operatorer**

Prioritet er rekkefølgen de ulike operatorene evalueres med i Oracle CRM On Demand i et enkelt uttrykk. Følgende regler gjelder:

- Operatorer med høy prioritet evalueres før operatorer med lav prioritet.
- **Operatorer med lik prioritet evalueres fra venstre mot høyre.**
- **Lave tall angir høy prioritet.**
- Bruk av parenteser har innvirkning på prioritetsrekkefølgen i et uttrykk. Uttrykket i parenteser evalueres før uttrykket utenfor parentesene.

Prioritetsnivåene er oppført i tabellen nedenfor.

#### **Nivå Operator**

<span id="page-882-0"></span>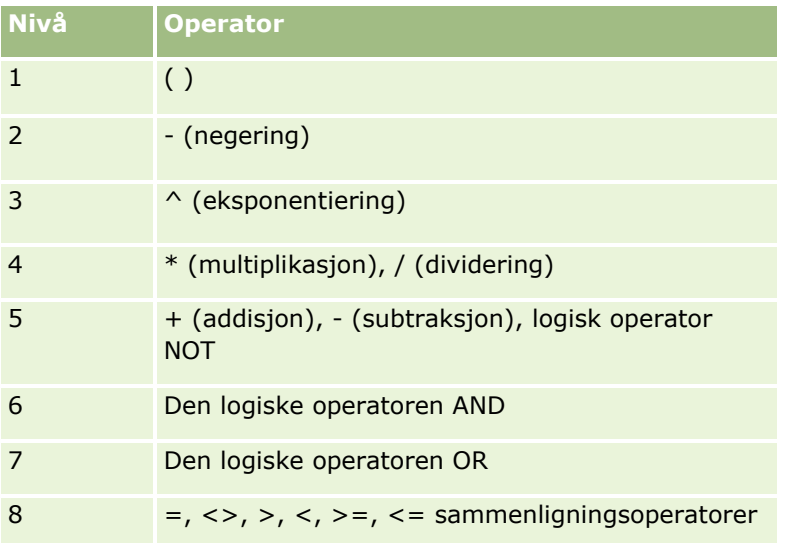

Se følgende emner hvis du vil ha relaterte opplysninger om Expression Builder:

- **D** Om Expression Builder (på side [868\)](#page-867-0)
- **Bruke Expression Builder (på side [869\)](#page-868-0)**
- **Funksjoner i Expression Builder (på side [883\)](#page-882-0)**

# **Funksjoner i Expression Builder**

Tabellen nedenfor viser funksjonene du kan bruke i Expression Builder. Klikk på navnet på en funksjon for å vise flere opplysninger om funksjonen.

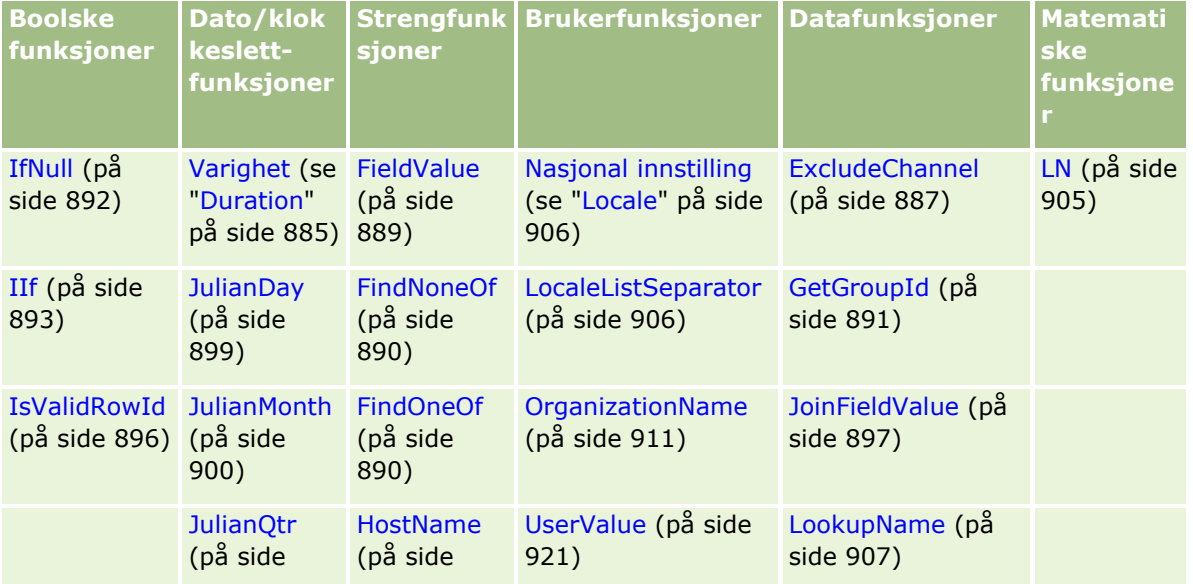

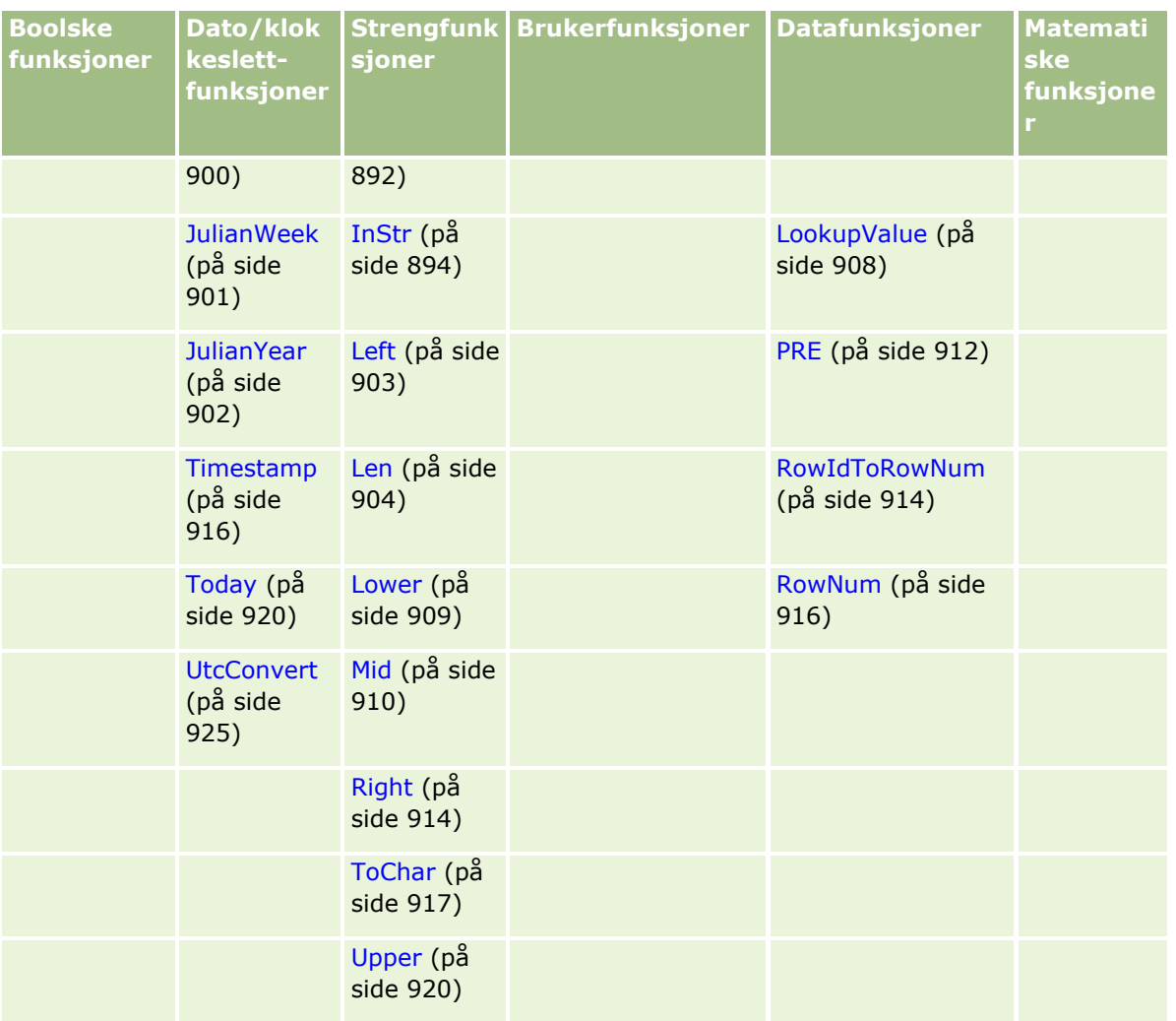

Legg merke til følgende opplysninger om andre funksjoner:

- Enkelte av funksjonene som er oppført i rullegardinlisten i feltet Funksjoner i Uttrykksverktøy, er bare for intern bruk. Ikke bruk følgende funksjoner i uttrykkene:
	- GetParentId
	- **I**sManagerPosition
	- **Lookup**
	- **LookupMessage**
	- **LOVLanguage**
	- **PositionId**
	- **PositionName**
- Det anbefales at du bruker funksjonen UserValue (på side [921\)](#page-920-0) i stedet for funksjonene som er oppført i tabellen nedenfor. Disse funksjonene vil bli foreldet.

**Funksjon Anbefalt alternativ**

<span id="page-884-0"></span>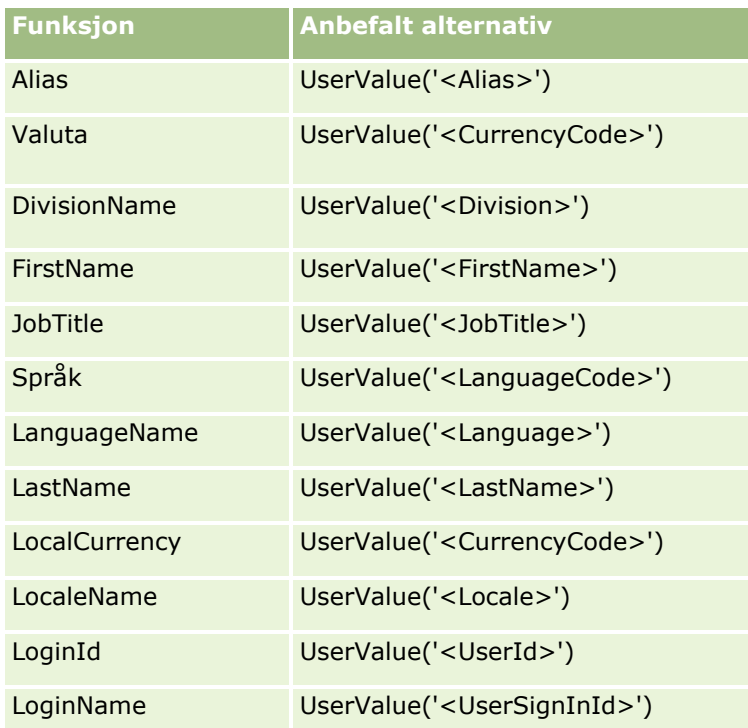

Se følgende emner hvis du vil ha relaterte opplysninger om Expression Builder:

- **Om Expression Builder (på side [868\)](#page-867-0)**
- Bruke Expression Builder (på side [869\)](#page-868-0)

# **Duration**

Funksjonen Duration i Expression Builder returnerer et tall som indikerer en periode i dager eller deler av dager, slik det er indikert av periodeargumentet.

### **Syntaks**

Duration(periode)

# **Resultattype**

Nummer

## **Argumenter**

Tabellen nedenfor beskriver argumentene for funksjonen.

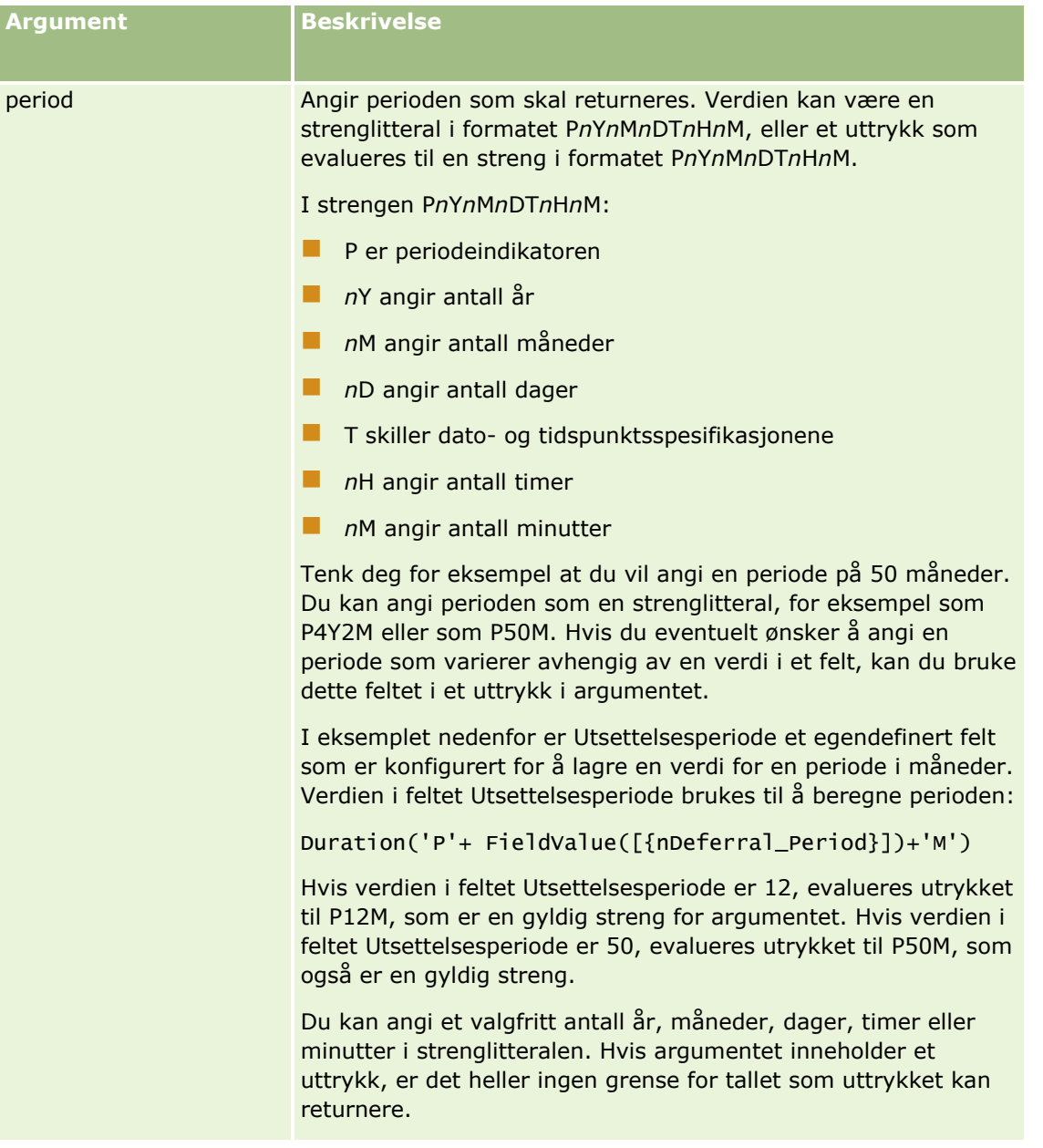

Følgende betingelser gjelder for periodeargumentet:

- Du må ikke angi et plusstegn  $(+)$  for positive verdier.
- **Slik kan du angi en negativ varighet: -Duration(periode) eller Duration(-periode).**
- Sekunder støttes ikke.
- Hvis antallet for år, måneder, dager, timer eller minutter er null, kan du utelate tallet og den tilhørende benevnelsen.
- Hvis ingen av tidskomponentene er oppgitt i perioden, kan ikke benevnelsen T være med i perioden.
- Benevnelsen P må alltid finnes i perioden.

### <span id="page-886-0"></span>**Eksempler**

Nedenfor vises gyldige eksempler på varighetsfunksjonen:

```
Duration('P0Y1M1DT2H5M')
Duration('P0Y0DT1H')
Duration('P1D')
Duration('P0Y0M0DT0H0M')
Duration('P0DT1M')
Duration('P24M')
Duration('P500D')
Duration('P'+ FieldValue([{nDeferral_Period}])+'M')
Duration('PT1000H3M')
Duration('-P1Y200M')
```
### **Beslektede emner**

Se følgende emner hvis du vil ha relaterte opplysninger om Expression Builder:

- Om Expression Builder (på side [868\)](#page-867-0)
- **Bruke Expression Builder (på side [869\)](#page-868-0)**
- **Funksjoner i Expression Builder (på side [883\)](#page-882-0)**

# **ExcludeChannel**

Funksjonen ExcludeChannel i Expression Builder returnerer FALSE hvis det angitte kanalnavnet er kanalen forespørselen kom fra.

### **Syntaks**

ExcludeChannel(kanalnavn)

### **Resultattype**

Boolsk

### **Argumenter**

Tabellen nedenfor beskriver argumentene for funksjonen.

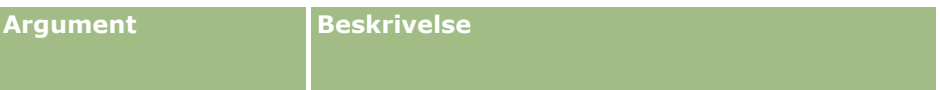

### Administrere Oracle CRM On Demand

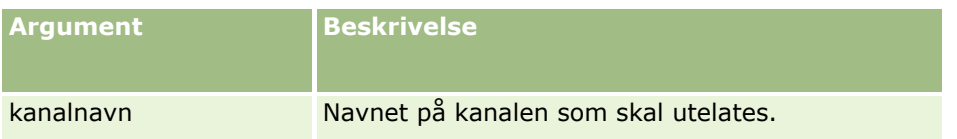

Tabellen nedenfor inneholder en beskrivelse av de gyldige strengene som kan brukes i kanalnavnargumentet. Strengene skiller mellom store og små bokstaver.

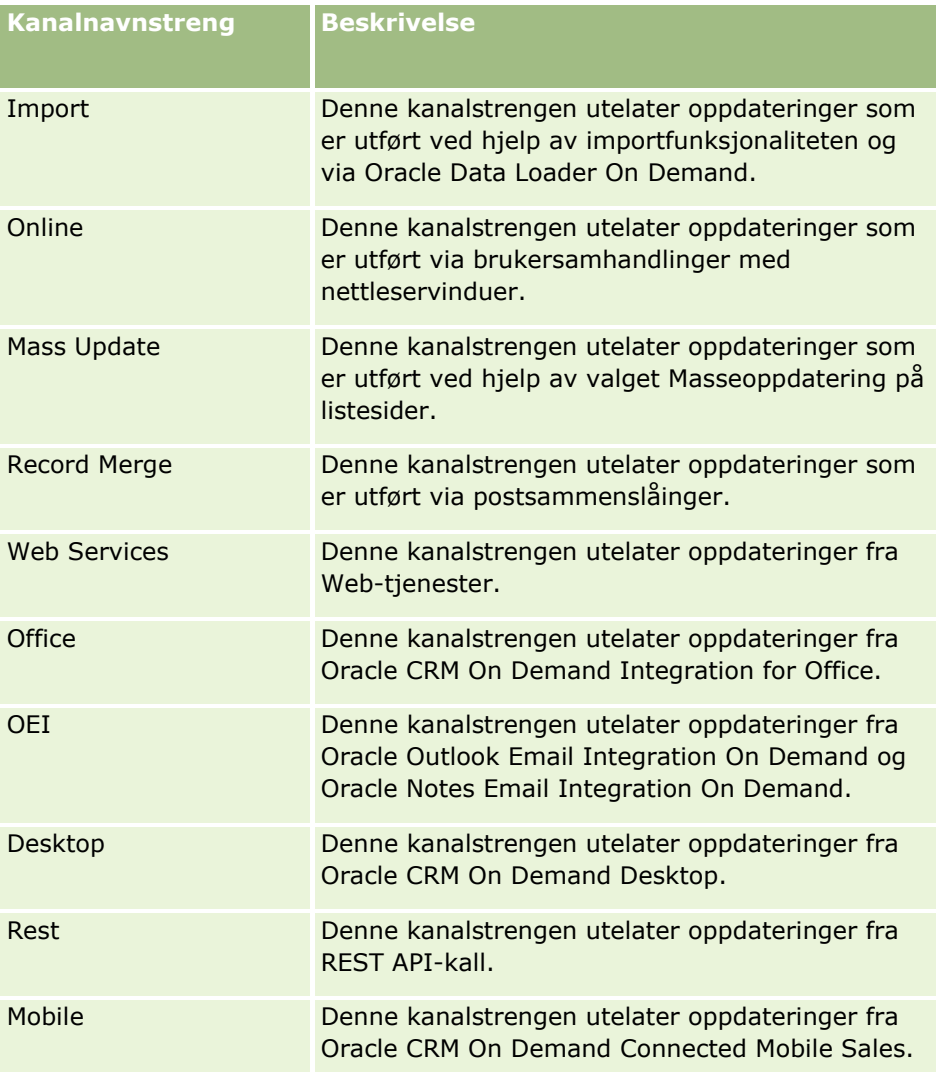

## **Eksempler**

Dette eksemplet hindrer at en prosess utløses av en Web-serviceforespørsel:

ExcludeChannel("Web Services")

Dette eksemplet hindrer at en prosess utløses av en importoperasjon eller Oracle Data Loader On Demand:

ExcludeChannel("Import")

<span id="page-888-0"></span>Se følgende emner hvis du vil ha relaterte opplysninger om Expression Builder:

- Om Expression Builder (på side [868\)](#page-867-0)
- **Bruke Expression Builder (på side [869\)](#page-868-0)**
- **Funksjoner i Expression Builder (på side [883\)](#page-882-0)**

# **FieldValue**

Funksjonen FieldValue i Expression Builder returnerer verdien av et felt som en streng.

## **Syntaks**

FieldValue('<field\_name>')

## **Resultattype**

Streng

## **Argumenter**

Tabellen nedenfor beskriver argumentene for funksjonen.

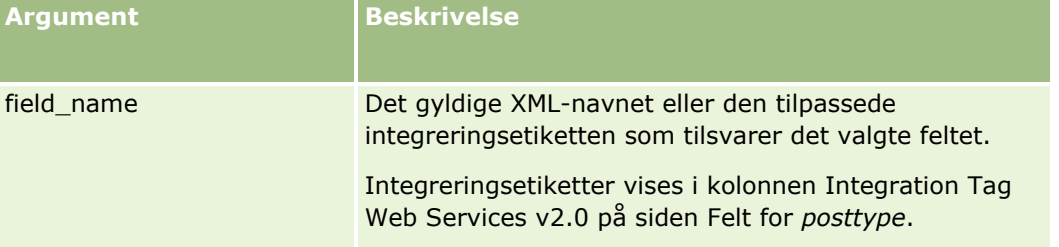

## **Eksempler**

Dette eksemplet:

```
FieldValue('<CreatedDate>')
```
returnerer verdien av feltet Opprettelsesdato som en streng.

### **Beslektede emner**

Se følgende emner hvis du vil ha relaterte opplysninger om Expression Builder:

- Om Expression Builder (på side [868\)](#page-867-0)
- **Bruke Expression Builder (på side [869\)](#page-868-0)**
- **Funksjoner i Expression Builder (på side [883\)](#page-882-0)**

# <span id="page-889-0"></span>**FindNoneOf**

Funksjonen FindNoneOf i Expression Builder returnerer posisjonen for den første forekomsten i det første argumentet (string1) som ikke samsvarer med noe tegn i det andre argumentet (string2).

## **Syntaks**

FindNoneOf(string1, string2)

## **Resultattype**

Heltall

## **Argumenter**

Tabellen nedenfor beskriver argumentene for funksjonen.

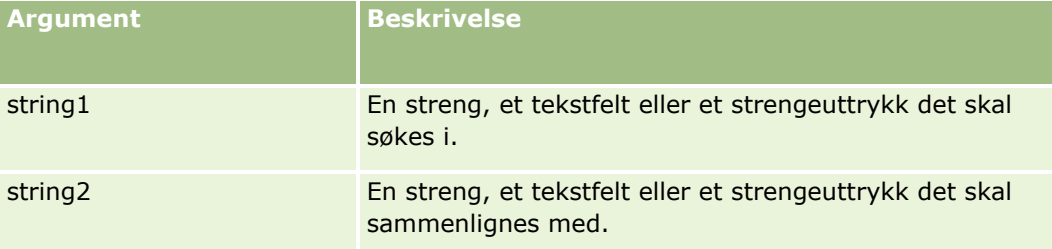

## **Eksempler**

Dette eksemplet returnerer verdien 4:

```
FindNoneOf ("abcdef", "abc")
```
### **Beslektede emner**

Se følgende emner hvis du vil ha relaterte opplysninger om Expression Builder:

- Om Expression Builder (på side [868\)](#page-867-0)
- **Bruke Expression Builder (på side [869\)](#page-868-0)**
- **Funksjoner i Expression Builder (på side [883\)](#page-882-0)**

# **FindOneOf**

Funksjonen FindOneOf i Expression Builder returnerer posisjonen for den første forekomsten i det første argumentet (string1) av et tegn i det andre argumentet (string2).

## <span id="page-890-0"></span>**Syntaks**

FindOneOf(string1, string2)

## **Resultattype**

Heltall

## **Argumenter**

Tabellen nedenfor beskriver argumentene for funksjonen.

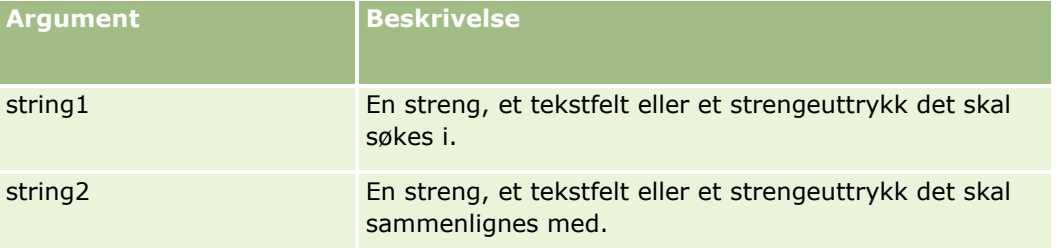

## **Eksempler**

Dette eksemplet returnerer verdien 3:

```
FindOneOf ("abcdef", "xyzc")
```
### **Beslektede emner**

Se følgende emner hvis du vil ha relaterte opplysninger om Expression Builder:

- Om Expression Builder (på side [868\)](#page-867-0)
- **Bruke Expression Builder (på side [869\)](#page-868-0)**
- **Funksjoner i Expression Builder (på side [883\)](#page-882-0)**

# **GetGroupId**

Funksjonen GetGroupId i Expression Builder returnerer gruppen for kalenderdeling i Oracle CRM On Demand.

## **Syntaks**

GetGroupId()

# **Resultattype**

Streng

<span id="page-891-0"></span>Se følgende emner hvis du vil ha relaterte opplysninger om Expression Builder:

- **Om Expression Builder (på side [868\)](#page-867-0)**
- **Bruke Expression Builder (på side [869\)](#page-868-0)**
- **Funksjoner i Expression Builder (på side [883\)](#page-882-0)**

## **HostName**

Funksjonen HostName i Expression Builder returnerer vertsnavnet for tjeneren der Oracle CRM On Demand kjører.

### **Syntaks**

HostName

### **Resultattype**

Streng

### **Beslektede emner**

Se følgende emner hvis du vil ha relaterte opplysninger om Expression Builder:

- **Om Expression Builder (på side [868\)](#page-867-0)**
- **Bruke Expression Builder (på side [869\)](#page-868-0)**
- **Funksjoner i Expression Builder (på side [883\)](#page-882-0)**

# **IfNull**

Funksjonen IfNull i Expression Builder returnerer verdien fra det første argumentet som sendes til funksjonen. Hvis det første argumentet returnerer NULL, returneres verdien fra det andre argumentet.

### **Syntaks**

IfNull(expr1, expr2)

### **Resultattype**

Resultattypen for funksjonen IfNull er typen i det første argumentet, selv om det første argumentet er NULL. Det andre argumentet konverteres til typen i det første argumentet før verdien returneres.

## <span id="page-892-0"></span>**Argumenter**

Tabellen nedenfor beskriver argumentene for funksjonen.

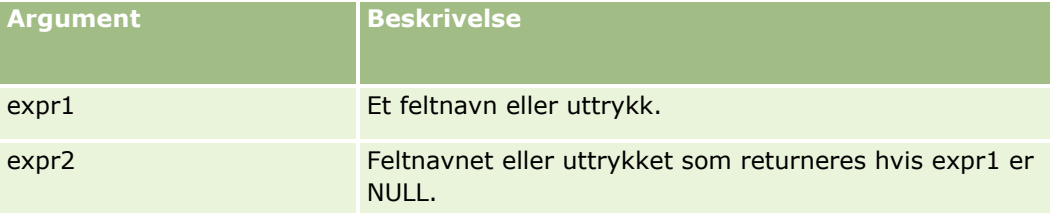

### **Beslektede emner**

Se følgende emner hvis du vil ha relaterte opplysninger om Expression Builder:

- Om Expression Builder (på side [868\)](#page-867-0)
- Bruke Expression Builder (på side [869\)](#page-868-0)
- **Funksjoner i Expression Builder (på side [883\)](#page-882-0)**

## **IIf**

Funksjonen IIf i Expression Builder returnerer én av to parametre basert på evalueringen av et betinget uttrykk. IIf er en forkortelse for Immediate If.

### **Syntaks**

IIf(expr, result\_if\_true, result\_if\_false)

## **Alternativ syntaks**

IIf(expr, expr\_if\_true, expr\_if\_false)

## **Blandet syntaks**

IIf(expr, result\_if\_true, expr\_if\_false)

IIf(expr, expr\_if\_true, result\_if\_false)

### **Resultattype**

Resultattypen for funksjonen IIf() er alltid typen i det første argumentet. Hvis uttrykket evalueres til FALSE, konverteres det andre argumentet til typen i det første argumentet før verdien returneres.

### **Argumenter**

Tabellen nedenfor beskriver argumentene for funksjonen.

### <span id="page-893-0"></span>Administrere Oracle CRM On Demand

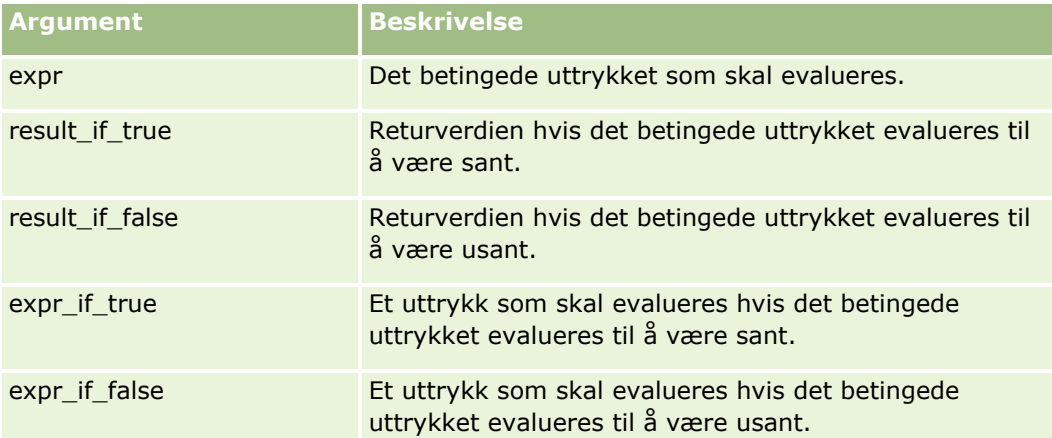

**MERKNAD:** De språkuavhengige feltnavnene og feltnavnsyntaksen som brukes i eksempeluttrykk i dette emnet, er feltnavnene og feltnavnsyntaksen som ble brukt i Expression Builder i tidligere versjoner enn Release 29 Service Pack 1. Disse eksemplene er fortsatt gyldige. Hvis du velger de tilsvarende feltene for et uttrykk fra feltlisten i Expression Builder i Release 29 Service Pack 1 eller senere, vil imidlertid feltnavnene og feltnavnsyntaksen være forskjellig fra dem som vises i eksemplene. Det anbefales at du alltid velger feltene for uttrykkene fra feltlisten i Expression Builder, slik at feltnavnene og feltnavnsyntaksen alltid er riktige. Hvis du vil ha flere opplysninger om feltnavnene og feltnavnsyntaksen i uttrykk, se Om uttrykk (på side [872\)](#page-871-0).

## **Eksempler**

Nedenfor er et eksempel på blandet syntaks i funksjonen IIf.

En forretningsprosess har behov for at feltet Område på en firmadetaljside oppdateres når feltet Delstat for fakturering endres på følgende måte:

Hvis feltet Delstat for fakturering endres til OK eller TX, må feltet Område oppdateres til Central. Hvis feltet Delstat for fakturering endres til CA, må feltet Område oppdateres til West. For all andre delstater må feltet Område oppdateres til East.

```
IIf([<PrimaryBillToState>]='OK' OR [<PrimaryBillToState>]='TX', 'Central', 
IIf([<PrimaryBillToState>]='CA', 'West', 'East'))
```
### **Beslektede emner**

Se følgende emner hvis du vil ha relaterte opplysninger om Expression Builder:

- Om Expression Builder (på side [868\)](#page-867-0)
- **Bruke Expression Builder (på side [869\)](#page-868-0)**
- **Funksjoner i Expression Builder (på side [883\)](#page-882-0)**

# **InStr**

Funksjonen InStr i Expression Builder returnerer posisjonen for den første forekomsten av én streng inne i en annen.

## **Syntaks**

Instr(string1, string2, start, end)

## **Resultattype**

Heltall

## **Argumenter**

Tabellen nedenfor beskriver argumentene for funksjonen.

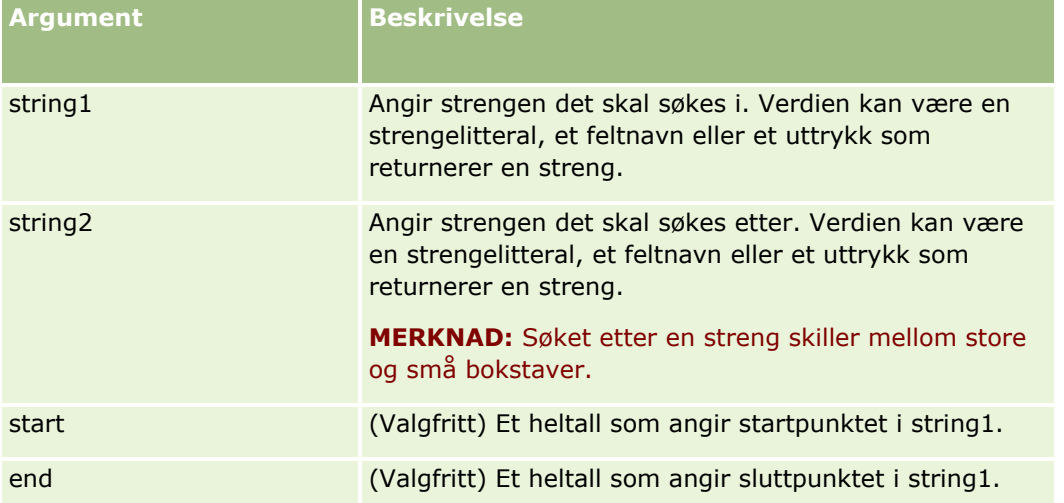

**MERKNAD:** De språkuavhengige feltnavnene og feltnavnsyntaksen som brukes i eksempeluttrykk i dette emnet, er feltnavnene og feltnavnsyntaksen som ble brukt i Expression Builder i tidligere versjoner enn Release 29 Service Pack 1. Disse eksemplene er fortsatt gyldige. Hvis du velger de tilsvarende feltene for et uttrykk fra feltlisten i Expression Builder i Release 29 Service Pack 1 eller senere, vil imidlertid feltnavnene og feltnavnsyntaksen være forskjellig fra dem som vises i eksemplene. Det anbefales at du alltid velger feltene for uttrykkene fra feltlisten i Expression Builder, slik at feltnavnene og feltnavnsyntaksen alltid er riktige. Hvis du vil ha flere opplysninger om feltnavnene og feltnavnsyntaksen i uttrykk, se Om uttrykk (på side [872\)](#page-871-0).

## **Eksempler**

Dette eksemplet returnerer verdien 9:

```
InStr('john.doe@company.com','@')
```
Eksemplet nedenfor viser hvordan funksjonen InStr kan brukes i en arbeidsflytregelbetingelse. I arbeidsflytregelbetingelsen brukes funksjonen InStr til å fastslå om en angitt streng forekommer i et felt i posten. Hvis strengen finnes i feltet, utføres handlingene som er angitt i arbeidsflytregelen. I dette eksemplet brukes funksjonen InStr til å finne ut om feltet Emne i en post inneholder ordet *VURDERING*. Handlingen i arbeidsflytregelen utføres bare hvis feltet Emne inneholder ordet *VURDERING* med store bokstaver.

```
InStr([<Subject>], 'VURDERING') > 0
```
<span id="page-895-0"></span>Se følgende emner hvis du vil ha relaterte opplysninger om Expression Builder:

- **Om Expression Builder (på side [868\)](#page-867-0)**
- **Bruke Expression Builder (på side [869\)](#page-868-0)**
- **Funksjoner i Expression Builder (på side [883\)](#page-882-0)**

# **IsValidRowId**

Funksjonen IsValidRowId i Expression Builder søker ut poster med en angitt posttype og fastslår om en bestemt rad-ID finnes. Den returnerer deretter en boolsk verdi (TRUE eller FALSE). Hvis rad-ID-en finnes, men posten er merket for sletting, returneres FALSE fra funksjonen IsValidRowId.

### **Syntaks**

IsValidRowId(record\_type, 'row\_id')

### **Resultattype**

Boolsk (TRUE eller FALSE).

### **Argumenter**

Tabellen nedenfor beskriver argumentene for funksjonen.

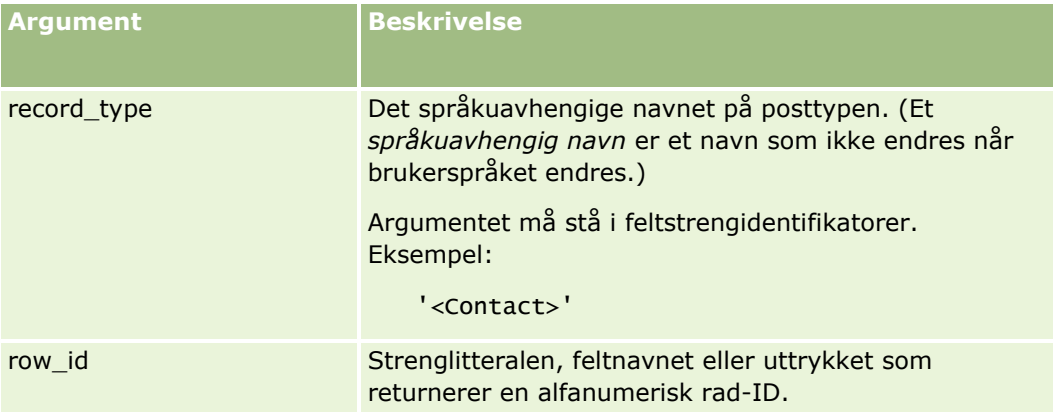

## **Eksempler**

Følgende eksempel fastslår om verdien i feltet Rad-ID i en kontaktpersonpost er en gyldig rad-ID for en kontaktpersonpost:

```
IsValidRowId('<Contact>', [{Id}])
```
Følgende eksempel fastslår om verdien 12-Y09KG er en gyldig rad-ID for en firmapost:

```
IsValidRowId('<Account>', '12-Y09KG')
```

```
896 Administrere Oracle CRM On Demand Versjon 39
```
<span id="page-896-0"></span>Se følgende emner hvis du vil ha relaterte opplysninger om Expression Builder:

- **Om Expression Builder (på side [868\)](#page-867-0)**
- **Bruke Expression Builder (på side [869\)](#page-868-0)**
- **Funksjoner i Expression Builder (på side [883\)](#page-882-0)**

# **JoinFieldValue**

En posttype kan bli referert til av en annen posttype via en fremmednøkkel. Et *sammenføyd felt* er et felt i en posttype som bruker en fremmednøkkel til å referere til et felt i en annen posttype. I de fleste posttyper er for eksempel feltet Eier-ID en fremmednøkkel som refererer til posttypen Bruker. I mange poster er feltet Eier et sammenføyd felt som bruker fremmednøkkelen Eier-ID til å referere til feltet Alias i posttypen Bruker.

Funksjonen JoinFieldValue i Expression Builder returnerer verdien i et sammenføyd felt når den refererte posttypen og de relaterte fremmednøkkelfeltene er angitt i funksjonen. Funksjonen JoinFieldValue kan også hente andre felt i den refererte posttypen som ikke er direkte sammenføyde med objektet det refereres til, noe som gjør at du kan slå opp felt på tvers av posttyper fra relaterte posttyper.

Hvis ID-feltet for en referert posttype finnes som en fremmednøkkel for posttypen som du konfigurerer en arbeidsflytregel for, kan du bruke funksjonen JoinFieldValue til å hente feltverdier fra den refererte posttypen.

Du kan også bruke følgende fremmednøkkelfelt, som er tilgjengelige for alle posttyper, til å hente feltverdier fra posttypen Bruker:

- CreatedById
- ModifiedById

**MERKNAD:** Funksjonen JoinFieldValue kan ikke returnere verdiene i følgende felt i posttypen Aktivitet: Antall utbetalingstransaksjoner, Antall produktdetaljer, Antall leverte reklameartikler og Antall leverte prøver. Denne begrensningen skyldes måten Oracle CRM On Demand beregner verdiene i disse feltene på.

### **Syntaks**

JoinFieldValue (ref\_record\_type, foreign\_key, field\_name)

### **Resultattype**

Streng.

Hvis det oppstår en feil eller den forespurte feltverdien er tom, returneres en streng med null lengde.

### **Argumenter**

Tabellen nedenfor beskriver argumentene for funksjonen.

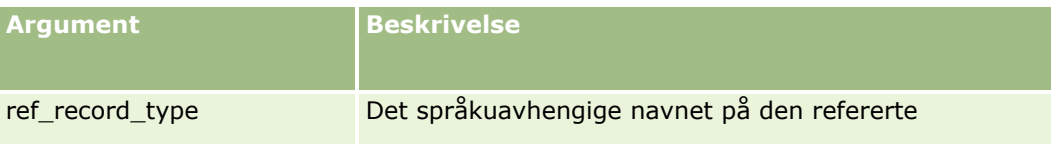

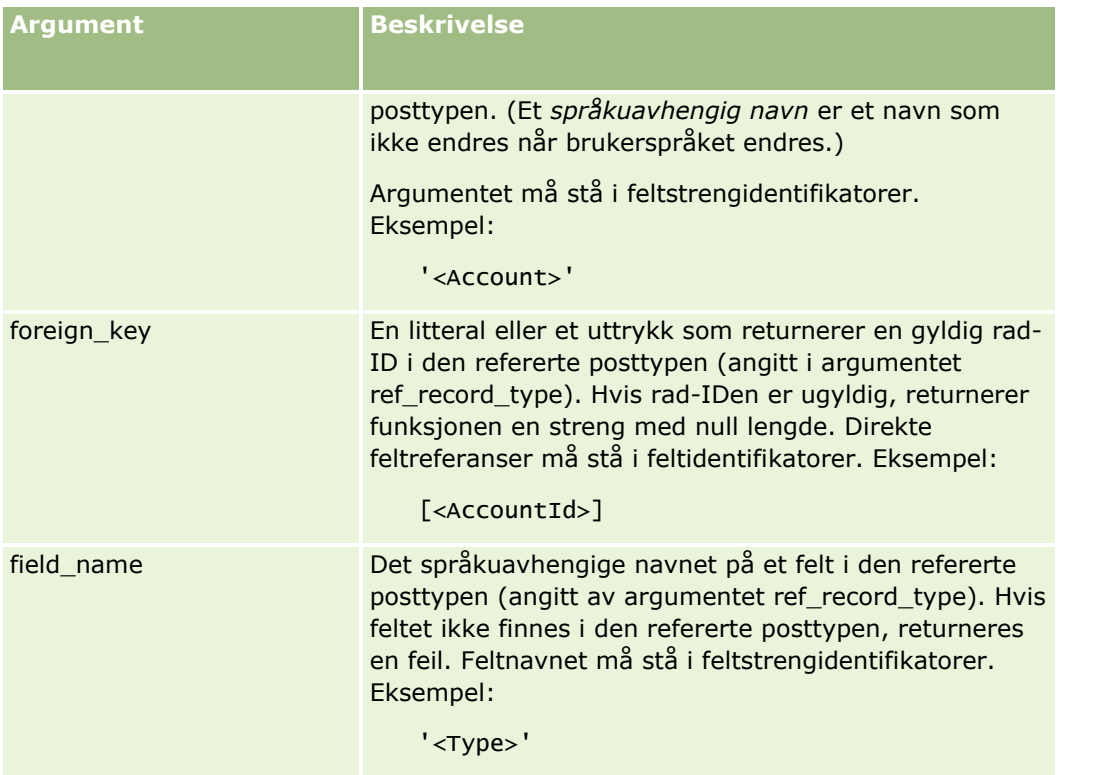

**MERKNAD:** De språkuavhengige feltnavnene og feltnavnsyntaksen som brukes i eksempeluttrykk i dette emnet, er feltnavnene og feltnavnsyntaksen som ble brukt i Expression Builder i tidligere versjoner enn Release 29 Service Pack 1. Disse eksemplene er fortsatt gyldige. Hvis du velger de tilsvarende feltene for et uttrykk fra feltlisten i Expression Builder i Release 29 Service Pack 1 eller senere, vil imidlertid feltnavnene og feltnavnsyntaksen være forskjellig fra dem som vises i eksemplene. Det anbefales at du alltid velger feltene for uttrykkene fra feltlisten i Expression Builder, slik at feltnavnene og feltnavnsyntaksen alltid er riktige. Hvis du vil ha flere opplysninger om feltnavnene og feltnavnsyntaksen i uttrykk, se Om uttrykk (på side [872\)](#page-871-0).

# **Eksempler**

Eksempel 1: En forretningsprosess krever at en arbeidsflytregel slår opp navnet på den nye eieren når eieren av en post endres. Når eieren av en post endres, oppdateres bare fremmenøkkelfeltet Eier-ID i posten. Dette fører til at følgende betingelse i en arbeidsflytregel ikke slår opp den nye eieren av posten:

PRE('<Owner>') <> [<Owner>]

I stedet kan du bruke følgende betingelse i arbeidsflyten til å slå opp den nye eieren av posten:

PRE('<Owner>') <> JoinFieldValue('<User>',[<OwnerId>],'<Alias>')

Eksempel 2: Hvis du skal hente e-postadressen til den forrige eieren av en post, bruker du følgende uttrykk:

```
JoinFieldValue('<User>',PRE('<OwnerId>'),'<EMailAddr>')
```
Eksempel 3: Hvis du skal hente e-postadressen til den gjeldende eieren av en post, bruker du følgende uttrykk:

```
JoinFieldValue('<User>',[<OwnerId>],'<EMailAddr>')
```
<span id="page-898-0"></span>Eksempel 4: En forretningsprosess krever at en e-post om en serviceforespørsel sendes til en kontaktperson. Før e-posten sendes, kontrollerer arbeidsflytregelen at kontaktpersonen har godtatt å motta e-post. Arbeidsflytregelen (basert på posttypen for serviceforespørselen) har følgende betingelse:

```
JoinFieldValue('<Contact>',[<ContactId>],'<NeverEmail>')<> 'Y'
```
Eksempel 5: Hvis du skal hente salgsdistriktet for primærfirmaet for en serviceforespørsel, bruker du følgende uttrykk:

```
JoinFieldValue('<Territory>', JoinFieldValue('<Account>', [<AccountId>], 
'<TerritoryId>'),'<TerritoryName>')
```
### **Beslektede emner**

Se følgende emner hvis du vil ha relaterte opplysninger om Expression Builder:

- Om Expression Builder (på side [868\)](#page-867-0)
- **Bruke Expression Builder (på side [869\)](#page-868-0)**
- **Funksjoner i Expression Builder (på side [883\)](#page-882-0)**

# **JulianDay**

Funksjonen JulianDay i Expression Builder returnerer antallet dager som har gått siden kl. 12.00 universaltid, 1. januar 4713 f.Kr.

### **Syntaks**

JulianDay(dato)

### **Resultattype**

Heltall

### **Argumenter**

Tabellen nedenfor beskriver argumentene for funksjonen.

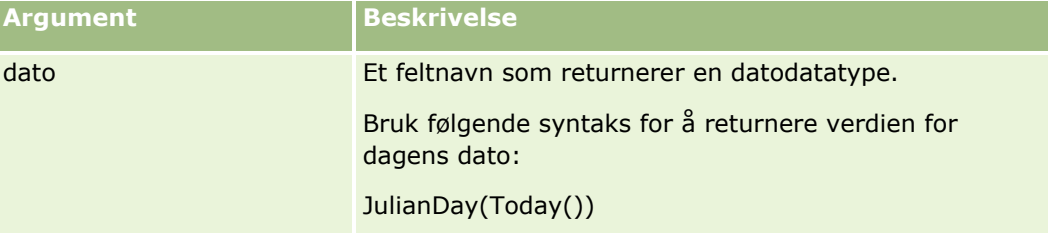

### **Beslektede emner**

Se følgende emner hvis du vil ha relaterte opplysninger om Expression Builder:

- <span id="page-899-0"></span>**Om Expression Builder (på side [868\)](#page-867-0)**
- **Bruke Expression Builder (på side [869\)](#page-868-0)**
- **Funksjoner i Expression Builder (på side [883\)](#page-882-0)**

# **JulianMonth**

Funksjonen JulianMonth i Expression Builder returnerer et heltall som er lik:

JulianYear \* 12 + inneværende\_måned

der *JulianYear* er året som returneres av funksjonen JulianYear (på side [902\)](#page-901-0), *inneværende\_måned* er et heltall fra 1–12, og januar er 1.

### **Syntaks**

JulianMonth(dato)

### **Resultattype**

**Heltall** 

### **Argumenter**

Tabellen nedenfor beskriver argumentene for funksjonen.

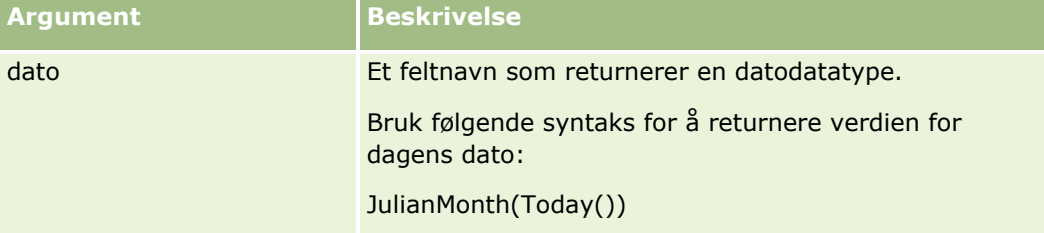

### **Beslektede emner**

Se følgende emner hvis du vil ha relaterte opplysninger om Expression Builder:

- Om Expression Builder (på side [868\)](#page-867-0)
- **Bruke Expression Builder (på side [869\)](#page-868-0)**
- **Funksjoner i Expression Builder (på side [883\)](#page-882-0)**

# **JulianQtr**

Funksjonen JulianQtr i Expression Builder returnerer et heltall som er lik:

```
JulianYear * 4 + inneværende_kvartal
```
der *JulianYear* er året som returneres av funksjonen JulianYear (på side [902\)](#page-901-0), og *inneværende\_kvartal* er:

 $(inneværende_måned - 1) / 3 + 1$ 

avrundet til neste heltall.

## **Syntaks**

JulianQtr(dato)

## **Resultattype**

Heltall

## **Argumenter**

Tabellen nedenfor beskriver argumentene for funksjonen.

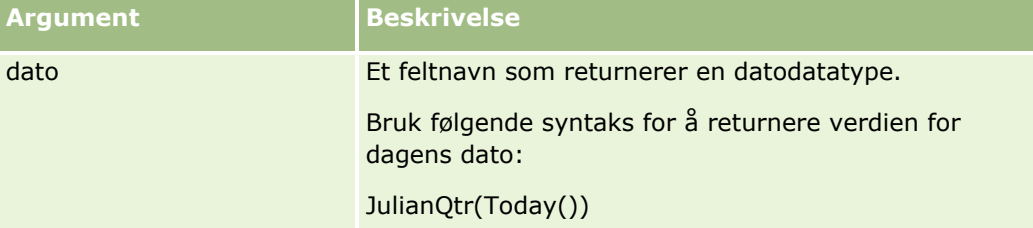

#### **Beslektede emner**

Se følgende emner hvis du vil ha relaterte opplysninger om Expression Builder:

- Om Expression Builder (på side [868\)](#page-867-0)
- Bruke Expression Builder (på side [869\)](#page-868-0)
- **Funksjoner i Expression Builder (på side [883\)](#page-882-0)**

## **JulianWeek**

Funksjonen JulianWeek i Expression Builder returnerer et heltall som er lik:

JulianDay / 7

avrundet nedover til neste heltall, der *JulianDay* er dagen som returneres av funksjonen JulianDay (på side [899\)](#page-898-0).

## **Syntaks**

JulianWeek(dato)

### <span id="page-901-0"></span>**Resultattype**

Heltall

## **Argumenter**

Tabellen nedenfor beskriver argumentene for funksjonen.

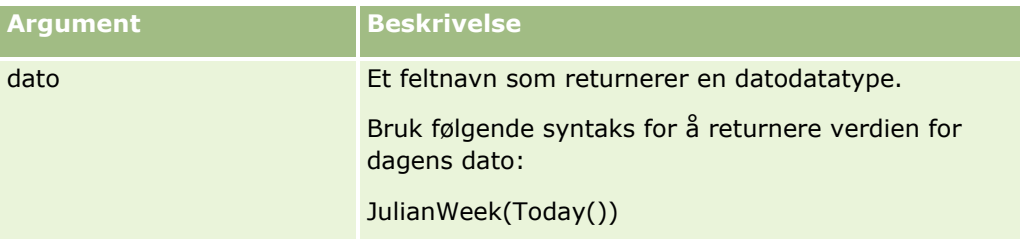

#### **Beslektede emner**

Se følgende emner hvis du vil ha relaterte opplysninger om Expression Builder:

- **D** Om Expression Builder (på side [868\)](#page-867-0)
- Bruke Expression Builder (på side [869\)](#page-868-0)
- **Funksjoner i Expression Builder (på side [883\)](#page-882-0)**

## **JulianYear**

Funksjonen JulianYear i Expression Builder returnerer et heltall som er lik:

inneværende\_år + 4713

## **Syntaks**

JulianYear(dato)

## **Resultattype**

Heltall

### **Argumenter**

Tabellen nedenfor beskriver argumentene for funksjonen.

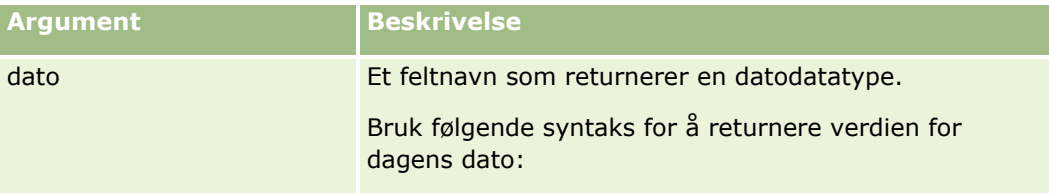

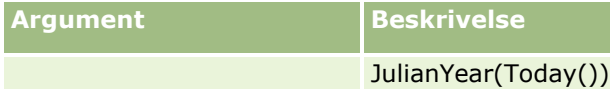

#### **Beslektede emner**

Se følgende emner hvis du vil ha relaterte opplysninger om Expression Builder:

- **D** Om Expression Builder (på side [868\)](#page-867-0)
- Bruke Expression Builder (på side [869\)](#page-868-0)
- **Funksjoner i Expression Builder (på side [883\)](#page-882-0)**

## **Left**

Funksjonen Left i Expression Builder returnerer et angitt antall tegn fra venstre side av en streng.

## **Syntaks**

Left(streng, lengde)

## **Resultattype**

Streng

## **Argumenter**

Tabellen nedenfor beskriver argumentene for funksjonen.

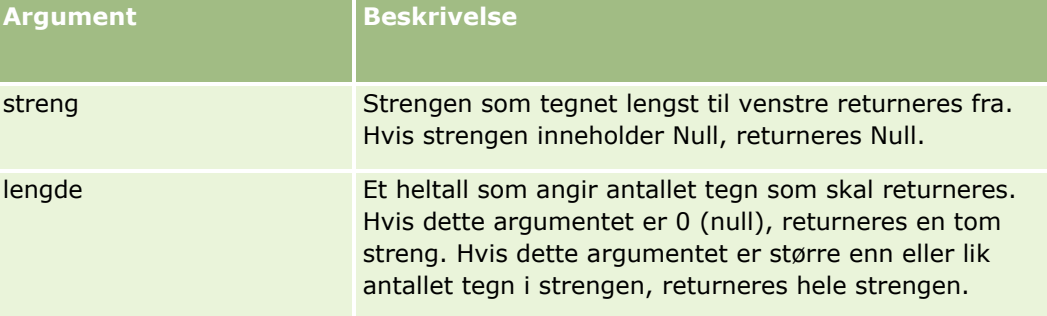

## **Eksempler**

Hvis e-postadressen til gjeldende bruker er john.doe@oracle.com, returnerer følgende eksempel verdien john:

```
Left(UserValue('<EMailAddr>'), 4)
```
#### <span id="page-903-0"></span>**Beslektede emner**

Se følgende emner hvis du vil ha relaterte opplysninger om Expression Builder:

- **Om Expression Builder (på side [868\)](#page-867-0)**
- **Bruke Expression Builder (på side [869\)](#page-868-0)**
- **Funksjoner i Expression Builder (på side [883\)](#page-882-0)**

## **Len**

Funksjonen Len i Expression Builder returnerer antallet tegn i en angitt streng.

### **Syntaks**

Len(streng)

## **Resultattype**

Heltall

### **Argumenter**

Tabellen nedenfor beskriver argumentene for funksjonen.

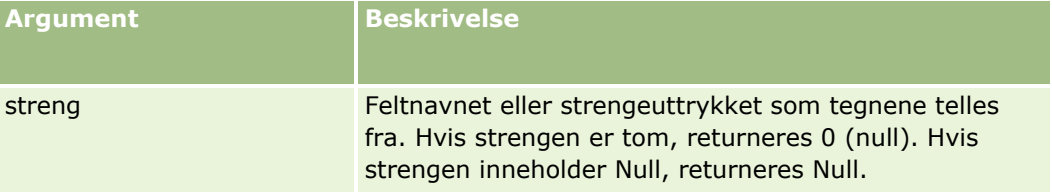

**MERKNAD:** De språkuavhengige feltnavnene og feltnavnsyntaksen som brukes i eksempeluttrykk i dette emnet, er feltnavnene og feltnavnsyntaksen som ble brukt i Expression Builder i tidligere versjoner enn Release 29 Service Pack 1. Disse eksemplene er fortsatt gyldige. Hvis du velger de tilsvarende feltene for et uttrykk fra feltlisten i Expression Builder i Release 29 Service Pack 1 eller senere, vil imidlertid feltnavnene og feltnavnsyntaksen være forskjellig fra dem som vises i eksemplene. Det anbefales at du alltid velger feltene for uttrykkene fra feltlisten i Expression Builder, slik at feltnavnene og feltnavnsyntaksen alltid er riktige. Hvis du vil ha flere opplysninger om feltnavnene og feltnavnsyntaksen i uttrykk, se Om uttrykk (på side [872\)](#page-871-0).

## **Eksempler**

Dette eksemplet returnerer verdien 18:

Len("Oracle Corporation")

Dette eksemplet returnerer verdien 19 hvis feltet inneholder et gyldig tidsstempel:

Len([<CreatedDate>])

Dette eksemplet returnerer verdien 19:

Len(Timestamp()) returnerer 19

#### **Beslektede emner**

Se følgende emner hvis du vil ha relaterte opplysninger om Expression Builder:

- Om Expression Builder (på side [868\)](#page-867-0)
- **Bruke Expression Builder (på side [869\)](#page-868-0)**
- **Funksjoner i Expression Builder (på side [883\)](#page-882-0)**

## **LN**

Funksjonen LN i Expression Builder returnerer den naturlige loggen for tallet som sendes i argumentet.

## **Syntaks**

LN(tall)

## **Resultattype**

Nummer

## **Argumenter**

Tabellen nedenfor beskriver argumentene for funksjonen.

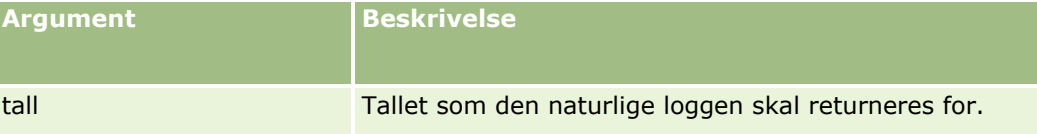

## **Eksempler**

Dette eksemplet:

LN(10) returnerer verdien 2.30.

#### **Beslektede emner**

- **D** Om Expression Builder (på side [868\)](#page-867-0)
- **Bruke Expression Builder (på side [869\)](#page-868-0)**
- **Funksjoner i Expression Builder (på side [883\)](#page-882-0)**

## **Locale**

Funksjonen Locale i Expression Builder returnerer koden for regional innstilling for den påloggende brukeren, for eksempel ENU.

## **Syntaks**

Locale()

## **Resultattype**

Streng

#### **Beslektede emner**

Se følgende emner hvis du vil ha relaterte opplysninger om Expression Builder:

- **Om Expression Builder (på side [868\)](#page-867-0)**
- **Bruke Expression Builder (på side [869\)](#page-868-0)**
- **Funksjoner i Expression Builder (på side [883\)](#page-882-0)**

## **LocaleListSeparator**

Funksjonen LocaleListSeparator i Expression Builder returnerer listeskilletegnet for den gjeldende regionale innstillingen, for eksempel et komma (,).

### **Syntaks**

LocaleListSeparator()

## **Resultattype**

Streng

#### **Beslektede emner**

- Om Expression Builder (på side [868\)](#page-867-0)
- **Bruke Expression Builder (på side [869\)](#page-868-0)**
- **Funksjoner i Expression Builder (på side [883\)](#page-882-0)**

## **LookupName**

Funksjonen LookupName i Expression Builder finner en rad i tabellen Verdiliste der alle disse betingelsene er oppfylt:

- $\blacksquare$  Feltet TYPE samsvarer med argumentet type.
- Feltet CODE samsvarer med argumentet lang\_ind\_code.
- Feltet LANG\_ID samsvarer med språkkoden for det gjeldende aktive språket.

Denne funksjonen returnerer den uoversatte verdien (den språkuavhengige koden) for visningsverdien i den angitte verdilisten.

**TIPS:** Når du angir parametrene for funksjonen LookupName, klikker du på Vis akseptable verdier for å vise de akseptable verdiene for feltet du valgte i listen Felt. (Hvis et felt er et plukklistefelt, vil Vis akseptable verdier vise alle valgene som er konfigurert for plukklisten. Hvis et felt ikke er et plukklistefelt, vil Vis akseptable verdier åpne et vindu som beskriver de akseptable verdiene for en rekke data feltet kan inneholde.)

## **Syntaks**

LookupName(type, lang\_ind\_code)

## **Resultattype**

Streng

### **Argumenter**

Tabellen nedenfor beskriver argumentene for funksjonen.

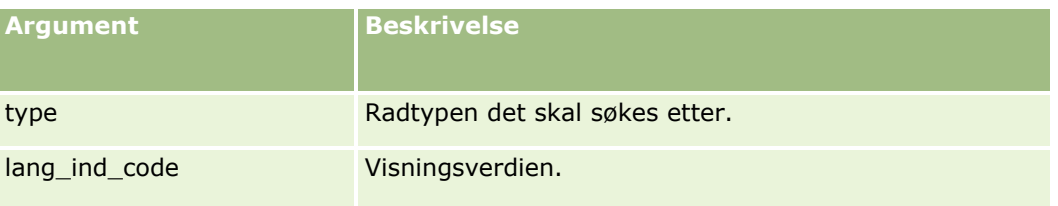

## **Eksempel**

Hvis CALIFORNIA er visningsverdien og CALIF er den språkuavhengige koden, vil begge disse eksemplene returnere verdien CALIF:

LookupName('STATE\_ABBREV', 'CALIFORNIA') LookupName('STATE\_ABBREV', 'CALIF')

#### **Beslektede emner**

Se følgende emner hvis du vil ha relaterte opplysninger om Expression Builder:

**D** Om Expression Builder (på side [868\)](#page-867-0)

- **Bruke Expression Builder (på side [869\)](#page-868-0)**
- **Funksjoner i Expression Builder (på side [883\)](#page-882-0)**

## **LookupValue**

Funksjonen LookupValue i Expression Builder returnerer en angitt plukklisteverdi som er oversatt til det gjeldende aktive språket.

Plukklisteverdier lagres i tabellen Verdiliste. Funksjonen LookupValue returnerer verdien i kolonnen VAL for en rad der følgende betingelser er oppfylt:

- Kolonnen TYPE samsvarer med argumentet type.
- Kolonnen CODE samsvarer med argumentet lang\_ind\_code.
- Kolonnen LANG\_ID samsvarer med språkkoden for det gjeldende aktive språket.

Funksjonen LookupValue tillater at uttrykk som involverer plukklisteverdier, evalueres på samme måte i Oracle CRM On Demand, på tvers av regionale innstillinger. Verdien *White*på engelsk evalueres for eksempel på samme måte som verdien *Blanc* på fransk.

**TIPS:** Når du angir parametrene for funksjonen LookupValue, klikker du på Vis akseptable verdier for å vise de akseptable verdiene for feltet du valgte i listen Felt. (Hvis et felt er et plukklistefelt, vil Vis akseptable verdier vise alle valgene som er konfigurert for plukklisten. Hvis et felt ikke er et plukklistefelt, vil Vis akseptable verdier åpne et vindu som beskriver de akseptable verdiene for en rekke data feltet kan inneholde.)

**MERKNAD:** Feltet Salgsfase i salgsmulighetposter er ikke et ekte plukklistefelt. Funksjonen LookupValue fungerer ikke på dette feltet.

### **Syntaks**

LookupValue (type, lang\_ind\_code)

## **Resultattype**

Streng

### **Argumenter**

Tabellen nedenfor beskriver argumentene for funksjonen.

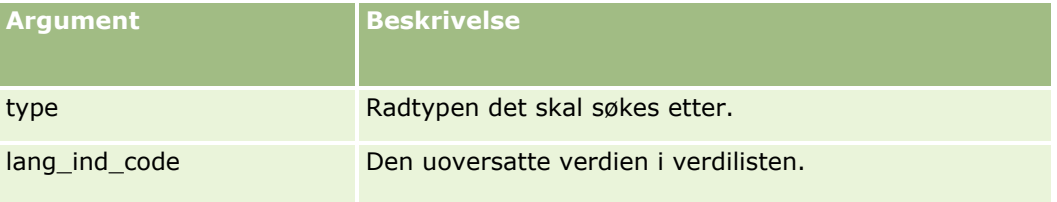

#### **Beslektede emner**

Se følgende emner hvis du vil ha relaterte opplysninger om Expression Builder:

- Om Expression Builder (på side [868\)](#page-867-0)
- **Bruke Expression Builder (på side [869\)](#page-868-0)**
- **Funksjoner i Expression Builder (på side [883\)](#page-882-0)**

## **Lower**

Funksjonen Lower i Expression Builder konverterer alle bokstaver i den angitte strengen til små bokstaver. Hvis det finnes tegn i strengen som ikke er bokstaver, blir de ikke påvirket av denne funksjonen.

### **Syntaks**

Lower(string)

### **Resultattype**

Streng

### **Argumenter**

Tabellen nedenfor beskriver argumentene for funksjonen.

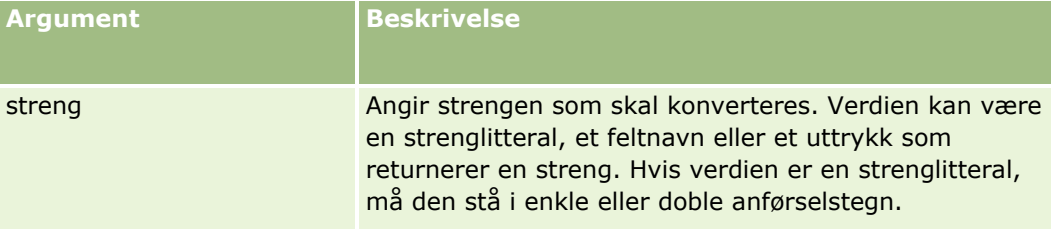

## **Eksempler**

Hvis feltet Fornavn i en kontaktpersonpost inneholder verdien Amanda, vil følgende eksempel returnere verdien amanda:

```
Lower([{First Name}])
```
Begge disse eksemplene returnerer verdien account123:

Lower('Account123')

Lower("Account123")

#### **Beslektede emner**

Se følgende emner hvis du vil ha relaterte opplysninger om Expression Builder:

- **Om Expression Builder (på side [868\)](#page-867-0)**
- **Bruke Expression Builder (på side [869\)](#page-868-0)**
- **Funksjoner i Expression Builder (på side [883\)](#page-882-0)**

## **Mid**

Funksjonen Mid i Expression Builder returnerer et angitt antall tegn fra en streng.

**TIPS:** Bruk funksjonen Len (på side [904\)](#page-903-0) til å finne ut hvor mange tegn det er i en streng.

## **Syntaks**

Mid(streng, start, lengde)

## **Resultattype**

Streng

## **Argumenter**

Tabellen nedenfor beskriver argumentene for funksjonen.

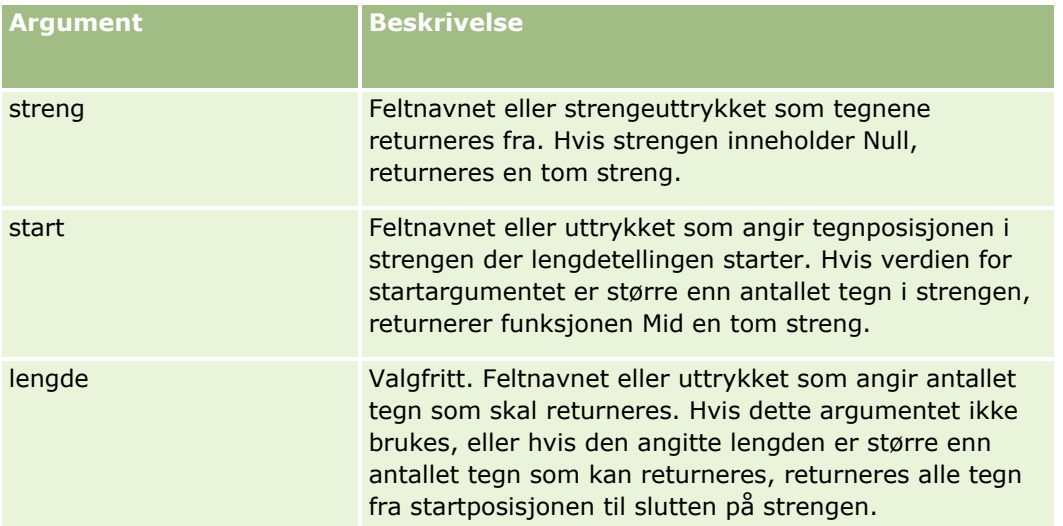

**MERKNAD:** De språkuavhengige feltnavnene og feltnavnsyntaksen som brukes i eksempeluttrykk i dette emnet, er feltnavnene og feltnavnsyntaksen som ble brukt i Expression Builder i tidligere versjoner enn Release 29 Service Pack 1. Disse eksemplene er fortsatt gyldige. Hvis du velger de tilsvarende feltene for et uttrykk fra feltlisten i Expression Builder i Release 29 Service Pack 1 eller senere, vil imidlertid feltnavnene og feltnavnsyntaksen være forskjellig fra dem som vises i eksemplene. Det anbefales at du alltid velger feltene for uttrykkene fra feltlisten i Expression Builder, slik at feltnavnene og feltnavnsyntaksen alltid er riktige. Hvis du vil ha flere opplysninger om feltnavnene og feltnavnsyntaksen i uttrykk, se Om uttrykk (på side [872\)](#page-871-0).

## **Eksempler**

Dette eksemplet returnerer sju tegn (Builder), med start fra det tolvte tegnet i en streng:

Mid("Expression Builder is easy!!", 12, 7)

Eksemplene nedenfor returnerer sju tegn med start fra det tolvte tegnet fra et tekstfelt som inneholder teksten *Expression Builder is easy!!*

Mid('<TextFieldName>',12, 7)

eller

Mid([<TextFieldName>],12, 7)

Dette eksemplet trekker ut domenenavnet fra en e-postadresse:

```
Mid([<CreatedbyEmailAddress>],FindOneOf([<CreatedbyEmailAddress>], "@") + 1, 
Len([<CreatedbyEmailAddress>]))
```
#### **Beslektede emner**

Se følgende emner hvis du vil ha relaterte opplysninger om Expression Builder:

- **Om Expression Builder (på side [868\)](#page-867-0)**
- **Bruke Expression Builder (på side [869\)](#page-868-0)**
- **Funksjoner i Expression Builder (på side [883\)](#page-882-0)**

## **OrganizationName**

Funksjonen OrganizationName i Expression Builder returnerer organisasjonsnavnet for den påloggede brukeren.

### **Syntaks**

OrganizationName()

### **Resultattype**

Streng

#### **Beslektede emner**

- Om Expression Builder (på side [868\)](#page-867-0)
- **Bruke Expression Builder (på side [869\)](#page-868-0)**
- **Funksjoner i Expression Builder (på side [883\)](#page-882-0)**

## **PRE**

Funksjonen PRE i Expression Builder returnerer den forrige verdien for det angitte feltet når feltverdien endres, men før verdien oppdateres i databasen.

**ADVARSEL:** Det anbefales på det sterkeste at du ikke bruker funksjonen PRE med arbeidsflytregler som har en ventehandling, siden ventehandlingen påvirker funksjonen PRE. Ingen handlinger som følger ventehandlingen, utføres før den angitte venteperioden er utløpt. De resterende handlingene utføres i en annen bunkeoperasjon enn operasjonen der regelen opprinnelig ble utløst, og verdiene i feltene i posten før handlingen som utløste arbeidsflytregelen, beholdes ikke. Derfor regnes den tidligere verdien og den gjeldende verdien i feltet alltid som de samme verdiene.

## **Syntaks**

PRE('<fieldname>')

## **Resultattype**

Streng

## **Argumenter**

Tabellen nedenfor beskriver argumentene for funksjonen.

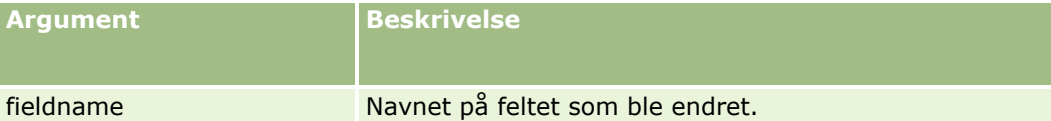

**MERKNAD:** De språkuavhengige feltnavnene og feltnavnsyntaksen som brukes i eksempeluttrykk i dette emnet, er feltnavnene og feltnavnsyntaksen som ble brukt i Expression Builder i tidligere versjoner enn Release 29 Service Pack 1. Disse eksemplene er fortsatt gyldige. Hvis du velger de tilsvarende feltene for et uttrykk fra feltlisten i Expression Builder i Release 29 Service Pack 1 eller senere, vil imidlertid feltnavnene og feltnavnsyntaksen være forskjellig fra dem som vises i eksemplene. Det anbefales at du alltid velger feltene for uttrykkene fra feltlisten i Expression Builder, slik at feltnavnene og feltnavnsyntaksen alltid er riktige. Hvis du vil ha flere opplysninger om feltnavnene og feltnavnsyntaksen i uttrykk, se Om uttrykk (på side [872\)](#page-871-0).

Følgende hensyn gjelder ved bruk av funksjonen PRE:

**H** Hvis du bruker betingelsesuttrykk, for eksempel arbeidsflytbetingelser og valideringssetninger, og bruker funksjonen PRE til å hente den forrige verdien i et felt, må du huske at den opprinnelige verdien i et felt kan være tom (det vi si en nullverdi). Hvis den opprinnelige verdien er null, vil sammenligninger med en ikke-null-verdi gi uforutsigbare resultater. Du kan sikre at betingelsesuttrykk evalueres riktig i slike tilfeller ved å bruke funksjonen PRE sammen med funksjonen IfNull som vist i dette eksemplet:

IfNull([<FieldName>], "Ugyldig") <> IfNull(PRE('<FieldName>'), "Ugyldig")

I dette eksemplet brukes tekststrengen *Ugyldig* som erstatning for nullverdien, men du kan bruke en hvilken som helst streng, forutsatt at strengen ikke finnes som en verdi i feltet som undersøkes.

- **H** Hvis PRE-funksjonen brukes i en arbeidsflytregel eller handling som aktiveres etter en ventehandling, returnerer ikke funksjonen den forrige verdien for et felt. Du har imidlertid kanskje en forretningsprosess som krever slike sammenligninger. I slike tilfeller kan du bruke en arbeidsflytregel med triggerhendelsen Før lagring av endret post til å lagre den forrige verdien for et felt i et ubrukt felt i posttypen. Deretter kan
- **912** Administrere Oracle CRM On Demand Versjon 39

du bruke den lagrede feltverdien for alle sammenligninger du krever i arbeidsflytregler som har ventehandlingen.

Når du oppretter arbeidsflytregelen for å lagre den forrige verdien i et felt i et ubrukt felt i posttypen, må du huske at den forrige verdien i det opprinnelige feltet kan være tom (det vil si en nullverdi). Du må derfor bruke et uttrykk som vist nedenfor til å lagre en standardverdi hvis en nullverdi forekommer.

IfNull([<FieldName>], "Ugyldig")

I dette eksemplet er tekststrengen *Ugyldig* standardverdien som brukes som erstatning for en nullverdi, men du kan bruke en hvilken som helst streng, forutsatt at strengen ikke finnes som en verdi i det opprinnelige feltet.

### **Eksempel på opprettelse av en arbeidsflytregel som sender en e-post til den forrige eieren av en firmapost**

Nedenfor finner du et eksempel på hvordan du kan opprette en arbeidsflytregel som sender en e-post til den forrige eieren av en firmapost når eieren av posten endres.

#### *Slik oppretter du en arbeidsflytregel som sender en e-post til den forrige eieren av en firmapost*

- **1** Opprett en arbeidsflytregel for posttypen Firma med triggerhendelsen Ved lagring av endret post.
- **2** Lagre arbeidsflytregelen.
- **3** Opprett handlingen Legg til e-post i arbeidsflytregelen.
- **4** Gjør følgende i arbeidsflythandlingen:
	- **a** Velg Bestemt e-postadresse i feltet Til.
	- **b** Legg til følgende uttrykk i uttrykkstekstboksen i feltet Til: JoinFieldValue('<User>', IfNull(PRE('<OwnerId>'), "admin@mittselskap.com"),'<EMailAddr>')
	- **c** Skriv inn ønsket emne og innholdstekst for e-posten.
	- **d** Lagre arbeidsflythandlingen.

#### **Beslektede emner**

- **Dom Expression Builder (på side [868\)](#page-867-0)**
- **Bruke Expression Builder (på side [869\)](#page-868-0)**
- **Funksjoner i Expression Builder (på side [883\)](#page-882-0)**

## **Right**

Funksjonen Right i Expression Builder returnerer et angitt antall tegn fra høyre side av en streng.

## **Syntaks**

Right(streng, lengde)

## **Resultattype**

Streng

## **Argumenter**

Tabellen nedenfor beskriver argumentene for funksjonen.

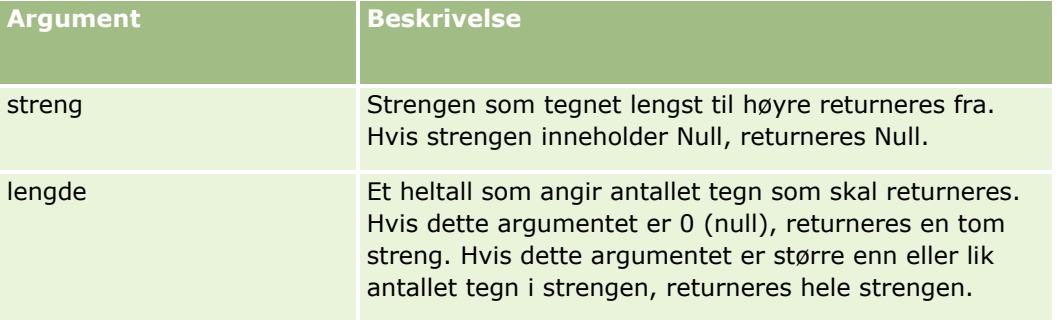

## **Eksempler**

Hvis e-postadressen til gjeldende bruker er john.doe@oracle.com, returnerer følgende eksempel verdien oracle.com:

```
Right(UserValue('<EMailAddr>'), Len(UserValue('<EMailAddr>'))-
InStr(UserValue('<EMailAddr>'),'@'))
```
#### **Beslektede emner**

Se følgende emner hvis du vil ha relaterte opplysninger om Expression Builder:

- **Om Expression Builder (på side [868\)](#page-867-0)**
- **Bruke Expression Builder (på side [869\)](#page-868-0)**
- **Funksjoner i Expression Builder (på side [883\)](#page-882-0)**

## **RowIdToRowNum**

Funksjonen RowIdToRowNum i Expression Builder konverterer en alfanumerisk rad-ID til et numerisk format.

**914** Administrere Oracle CRM On Demand Versjon 39 **MERKNAD:** Rad-ID-er genereres ved hjelp av en proprietær algoritme i Oracle CRM On Demand og har fullstendig referanseintegritet i hele Oracle CRM On Demand-databasen. Algoritmen bruker Base-36-koding, et posisjonstallsystem der radiksen er 36. Når 36 brukes som radiks, kan sifrene representeres av tallene 0–9 og bokstavene A–Z, som er et optimalisert alfanumerisk tallsystem som ikke skiller mellom store og små bokstaver, basert på ASCII-tegn.

## **Syntaks**

RowIdToRowNum('rad-id')

## **Resultattype**

Streng

## **Argumenter**

Tabellen nedenfor beskriver argumentene for funksjonen.

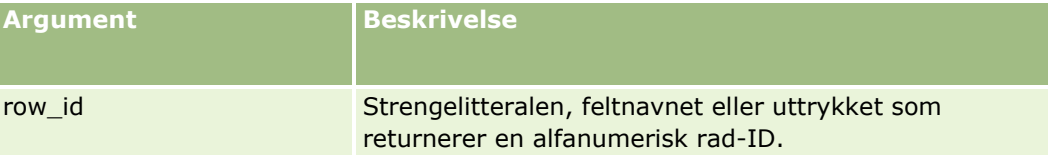

**MERKNAD:** De språkuavhengige feltnavnene og feltnavnsyntaksen som brukes i eksempeluttrykk i dette emnet, er feltnavnene og feltnavnsyntaksen som ble brukt i Expression Builder i tidligere versjoner enn Release 29 Service Pack 1. Disse eksemplene er fortsatt gyldige. Hvis du velger de tilsvarende feltene for et uttrykk fra feltlisten i Expression Builder i Release 29 Service Pack 1 eller senere, vil imidlertid feltnavnene og feltnavnsyntaksen være forskjellig fra dem som vises i eksemplene. Det anbefales at du alltid velger feltene for uttrykkene fra feltlisten i Expression Builder, slik at feltnavnene og feltnavnsyntaksen alltid er riktige. Hvis du vil ha flere opplysninger om feltnavnene og feltnavnsyntaksen i uttrykk, se Om uttrykk (på side [872\)](#page-871-0).

## **Eksempler**

Dette eksemplet:

RowIdToRowNum('12-6RX8L').

returnerer verdien 38-8021253.

Dette eksemplet:

RowIdToRowNum('12-Y09KG')

returnerer verdien 38-57119344.

Hvis feltet <AccountID> inneholder 12-Y09KG, vil eksemplet:

RowIdToRowNum('<AccountID>')

returnerer verdien 38-57119344.

#### **Beslektede emner**

- **Om Expression Builder (på side [868\)](#page-867-0)**
- **Bruke Expression Builder (på side [869\)](#page-868-0)**
- **Funksjoner i Expression Builder (på side [883\)](#page-882-0)**

## **RowNum**

Funksjonen RowNum i Expression Builder returnerer posisjonen til posten i det aktive postsettet.

### **Syntaks**

RowNum()

## **Resultattype**

Heltall

#### **Beslektede emner**

Se følgende emner hvis du vil ha relaterte opplysninger om Expression Builder:

- Om Expression Builder (på side [868\)](#page-867-0)
- **Bruke Expression Builder (på side [869\)](#page-868-0)**
- **Funksjoner i Expression Builder (på side [883\)](#page-882-0)**

## **Timestamp**

Funksjonen Timestamp i Expression Builder returnerer datoen og klokkeslettet fra tjeneren, konvertert til tidssoneinnstillingen for gjeldende bruker. Hvis tidssoneinnstillingen for gjeldende bruker for eksempel er satt til Østkysten (sommertid) –0400 UTC, konverterer funksjonen Timestamp tjenertidspunktet til EDT. Funksjonen TimeStamp utfører UTC-konvertering (universaltidskode).

**MERKNAD:** Aritmetiske operasjoner (for eksempel addisjon eller subtraksjon) støttes ikke med funksjonen Timestamp().

## **Syntaks**

Timestamp()

## **Resultattype**

Dato/klokkeslett

## **Eksempler**

Dette eksemplet returnerer gjeldende dato og klokkeslett, i formatet måned/dag/år time24:minutter:sekunder:

Timestamp()

#### **Beslektede emner**

Se følgende emner hvis du vil ha relaterte opplysninger om Expression Builder:

- Om Expression Builder (på side [868\)](#page-867-0)
- **Bruke Expression Builder (på side [869\)](#page-868-0)**
- **Funksjoner i Expression Builder (på side [883\)](#page-882-0)**

## **ToChar**

Funksjonen ToChar i Expression Builder konverterer en angitt dato eller et numerisk uttrykk til en formatert streng.

## **Syntaks**

ToChar(uttrykk, format)

**ADVARSEL:** Ikke bruk både datoformater og tallformater i en forekomst av funksjonen ToChar. Hvis du gjør det, kan det føre til ugyldige resultater.

## **Resultattype**

Streng

## **Argumenter**

Tabellen nedenfor beskriver argumentene for funksjonen.

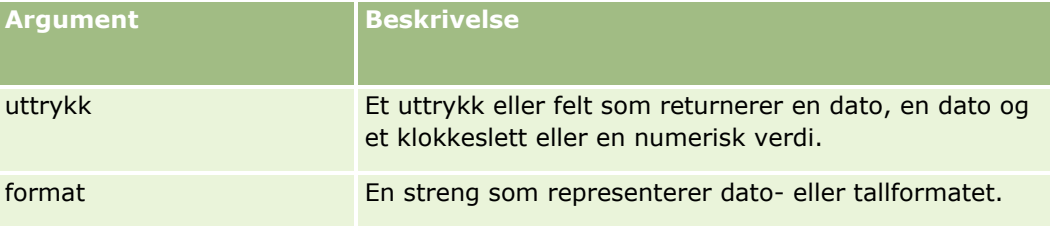

Tabellen nedenfor beskriver datoformatene for funksjonen.

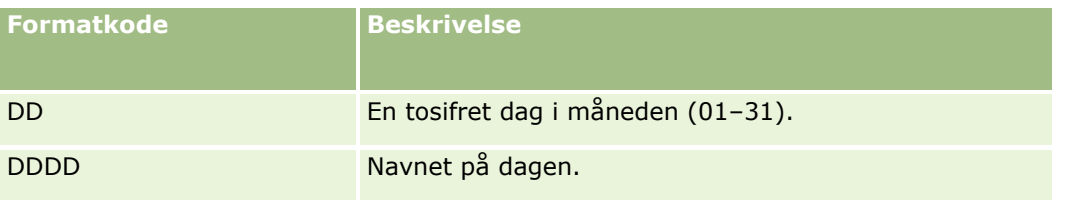

### Administrere Oracle CRM On Demand

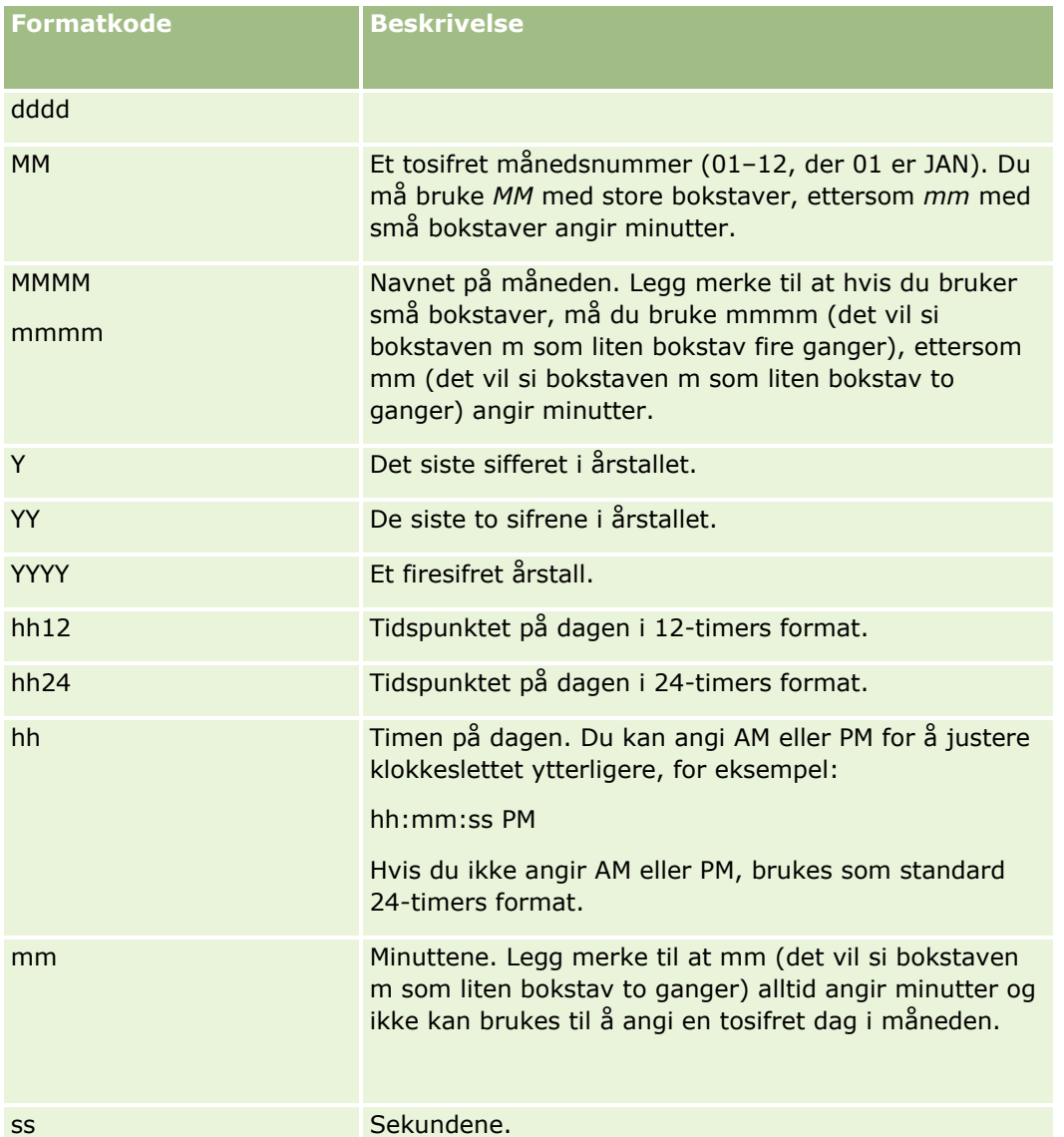

Tabellen nedenfor beskriver tallformatene for funksjonen.

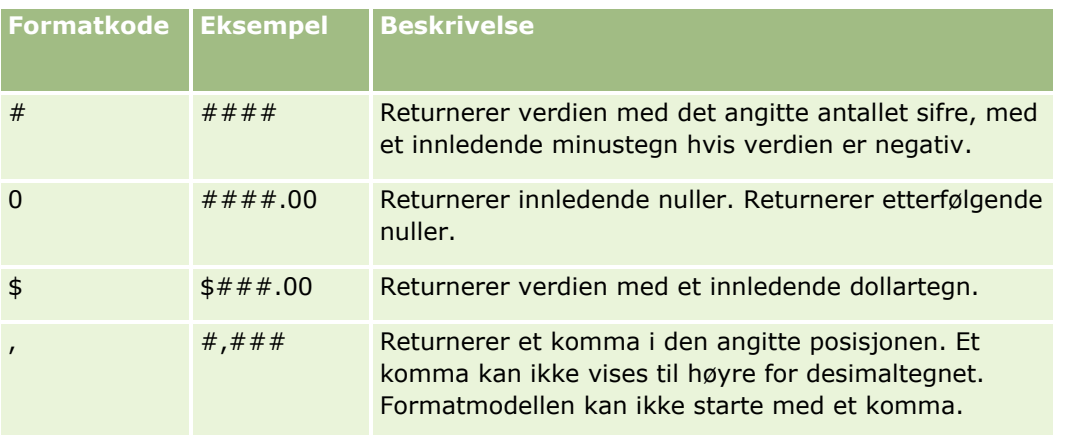

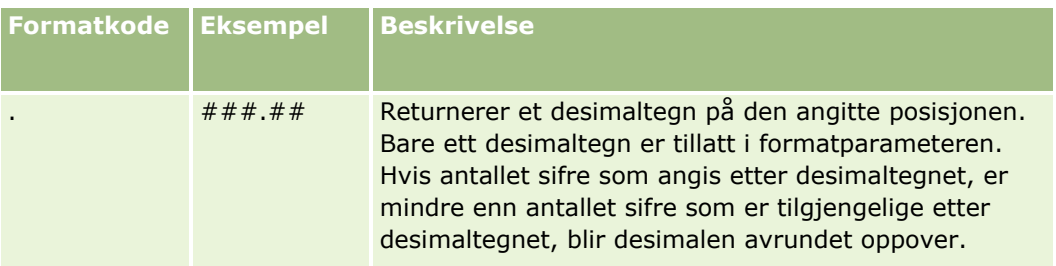

## **Eksempler på bruk av tallformater**

Dette eksemplet returnerer verdien 10:

ToChar (10, '##.##')

Dette eksemplet returnerer verdien 10:

ToChar (10, '##.00')

Dette eksemplet returnerer verdien 10.24:

ToChar (10.2388, '##.00')

Dette eksemplet returnerer verdien –10.24:

ToChar (-10.2388, '##.##')

### **Eksempler på bruk av datoformater**

Dette eksemplet konverterer verdien som returneres av funksjonen Timestamp(), til formatet DD/MM/YYYY:

ToChar(Timestamp(),'DD/MM/YYYY')

Hvis funksjonen Timestamp() for eksempel returnerer verdien 02/29/2008 10:58:37, evalueres uttrykket ovenfor til 29/02/2008.

Dette eksemplet viser hvordan midnatt vises med ulike formater:

ToChar(Today(), YYYY/MM/DD hh:mm:ss PM) returnerer 2009/05/22 12:00:00 AM

ToChar(Today(), YYYY/MM/DD hh:mm:ss) returnerer 2009/05/22 00:00:00

ToChar(Today(), YYYY/MM/DD hh24:mm:ss PM) returnerer 2009/05/22 00:00:00

#### **Beslektede emner**

- **Om Expression Builder (på side [868\)](#page-867-0)**
- **Bruke Expression Builder (på side [869\)](#page-868-0)**
- **Funksjoner i Expression Builder (på side [883\)](#page-882-0)**

## **Today**

Funksjonen Today i Expression Builder returnerer dagens dato basert på tidssoneinnstillingen for gjeldende bruker. Hvis tidssoneinnstillingen for gjeldende bruker for eksempel er satt til Østkysten (sommertid) –0400 UTC, konverterer funksjonen Today() tjenerdagen til EDT. Funksjonen Today() utfører UTC-konvertering (universaltidskode).

## **Syntaks**

Today()

## **Resultattype**

Dato

## **Eksempler**

Hvis dagens dato er 11/27/2007, vil dette eksemplet:

 $Today() - 30$ 

returnere verdien 10/28/2007.

#### **Beslektede emner**

Se følgende emner hvis du vil ha relaterte opplysninger om Expression Builder:

- **Om Expression Builder (på side [868\)](#page-867-0)**
- **Bruke Expression Builder (på side [869\)](#page-868-0)**
- **Funksjoner i Expression Builder (på side [883\)](#page-882-0)**

## **Upper**

Funksjonen Upper i Expression Builder konverterer alle bokstaver i den angitte strengen til store bokstaver. Hvis det finnes tegn i strengen som ikke er bokstaver, blir de ikke påvirket av denne funksjonen.

## **Syntaks**

Upper(string)

## **Resultattype**

Streng

## **Argumenter**

Tabellen nedenfor beskriver argumentene for funksjonen.

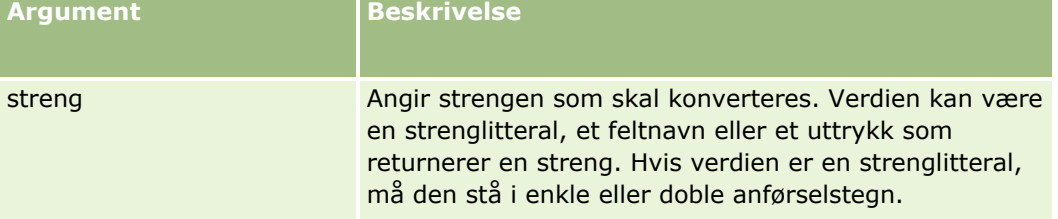

## **Eksempler**

Hvis feltet Fornavn i en kontaktpersonpost inneholder verdien Amanda, vil følgende eksempel returnere verdien AMANDA:

Upper([{First Name}])

Begge disse eksemplene returnerer verdien ACCOUNT123:

Upper('Account123')

Upper("Account123")

#### **Beslektede emner**

Se følgende emner hvis du vil ha relaterte opplysninger om Expression Builder:

- Om Expression Builder (på side [868\)](#page-867-0)
- **Bruke Expression Builder (på side [869\)](#page-868-0)**
- **Funksjoner i Expression Builder (på side [883\)](#page-882-0)**

## **UserValue**

Funksjonen UserValue i Expression Builder returnerer verdien for et angitt attributt for den gjeldende brukeren.

Feltene i visningen Brukerdetaljer er attributter for den valgte brukeren.

## **Syntaks**

UserValue('<attributt>')

## **Resultattype**

Streng

### **Argumenter**

Tabellen nedenfor beskriver argumentene for funksjonen.

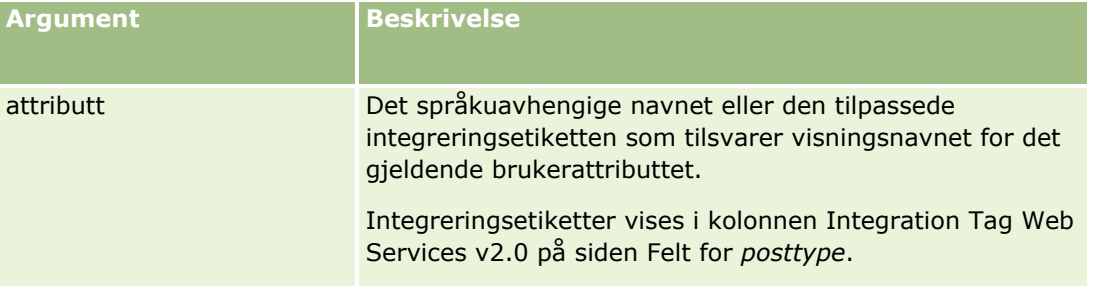

## **Eksempler**

Eksempel: I en forretningsprosess må et egendefinert tekstfelt med navnet Opprinnelsessted i en serviceforespørsel som standard vise landet til brukeren som oppretter posten (den gjeldende brukeren), når posten opprettes.

Du implementerer forretningsregelen ved å sette standardverdien for feltet Opprinnelsessted til UserValue('<PersonligLand>') på siden Feltinnstillinger for serviceforespørsler, og merke av for Etterstandard.

Hvis du vil ha opplysninger om hvordan du oppretter og redigerer felt, se Opprette og redigere felt (på side [129\)](#page-128-0).

Eksempel 2: I en forretningsprosess må en bestemt arbeidsflytregel utløses hvis eieren av en salgsmulighet ikke er administratoren.

Du implementerer forretningsregelen ved å definere følgende betingelse i arbeidsflytregelen:

UserValue('<EMailAddr>') <> 'administrator@testdata.com'

## **Attributter**

Tabellen nedenfor inneholder attributtene som kan brukes som argumenter i funksjonen UserValue, og de tilhørende visningsnavnene.

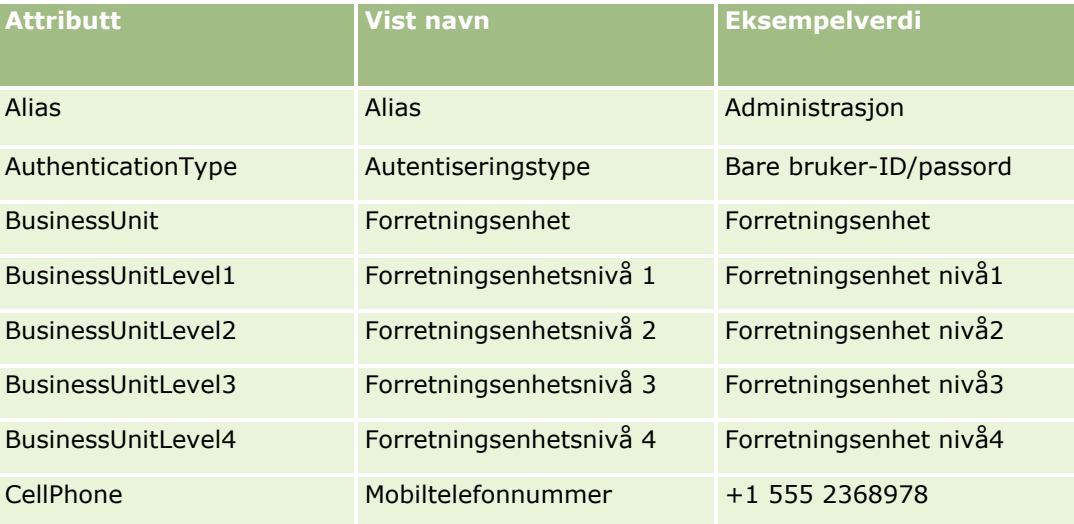

## **Expression** Builder

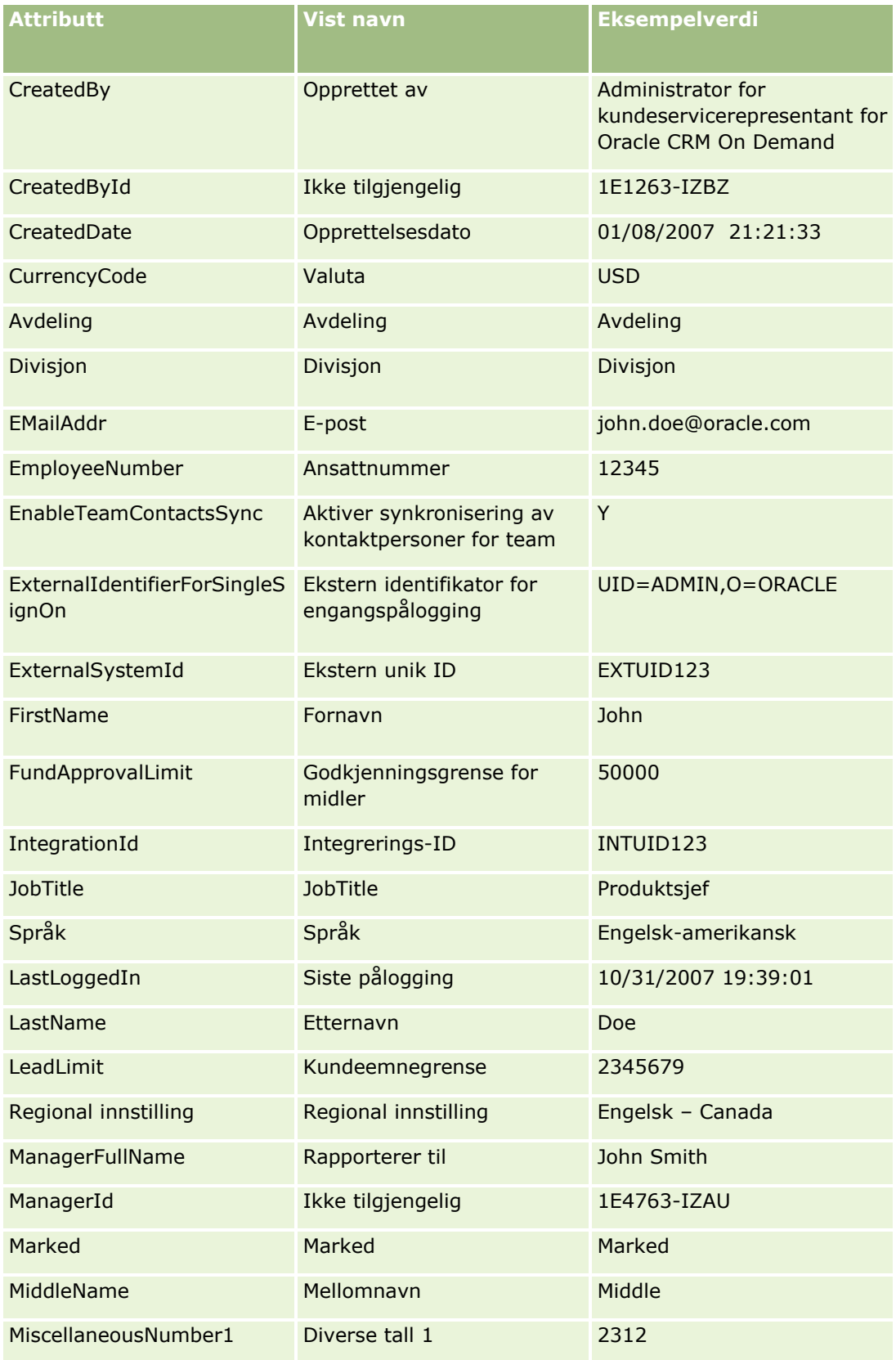

### Administrere Oracle CRM On Demand

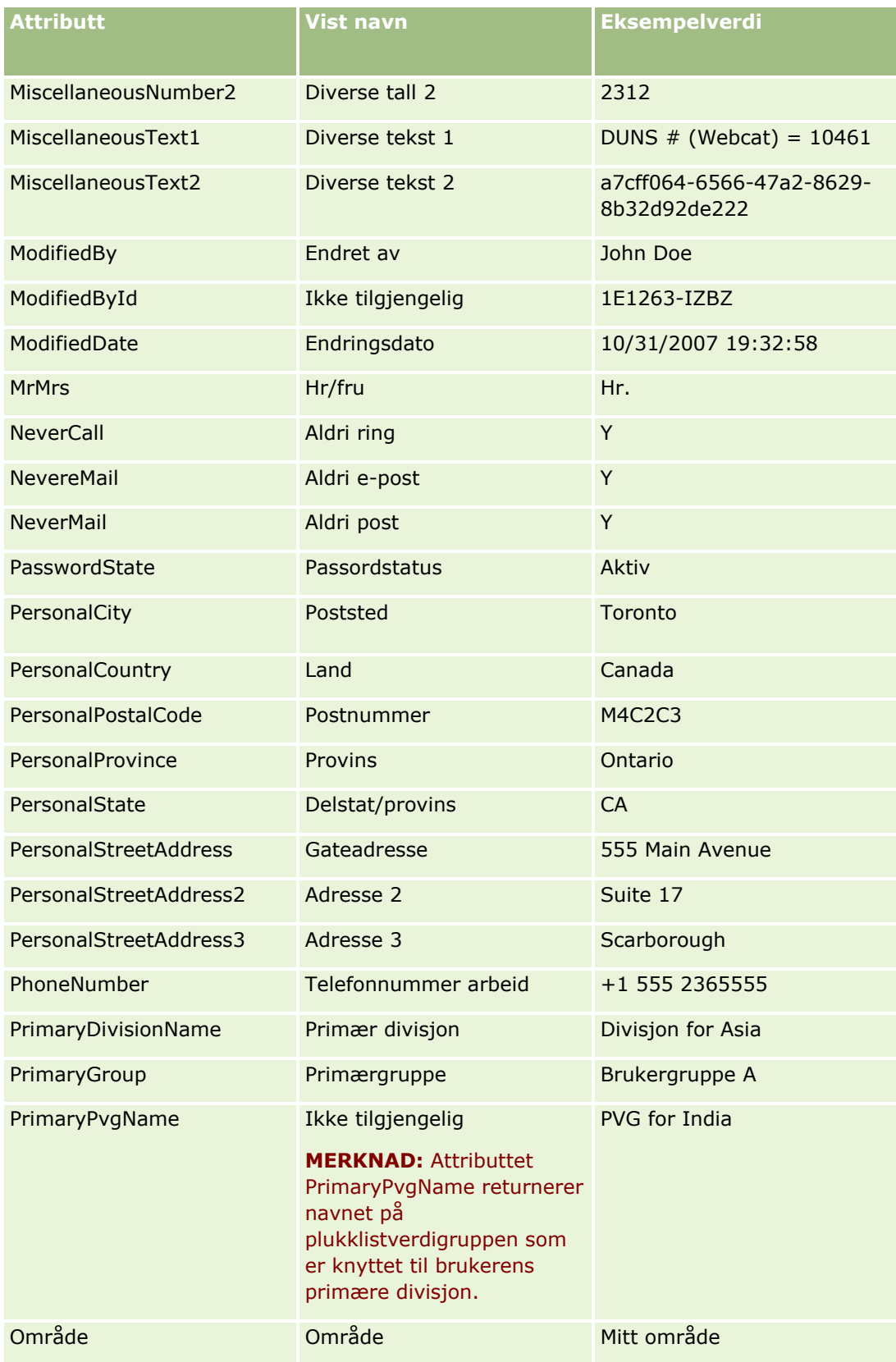

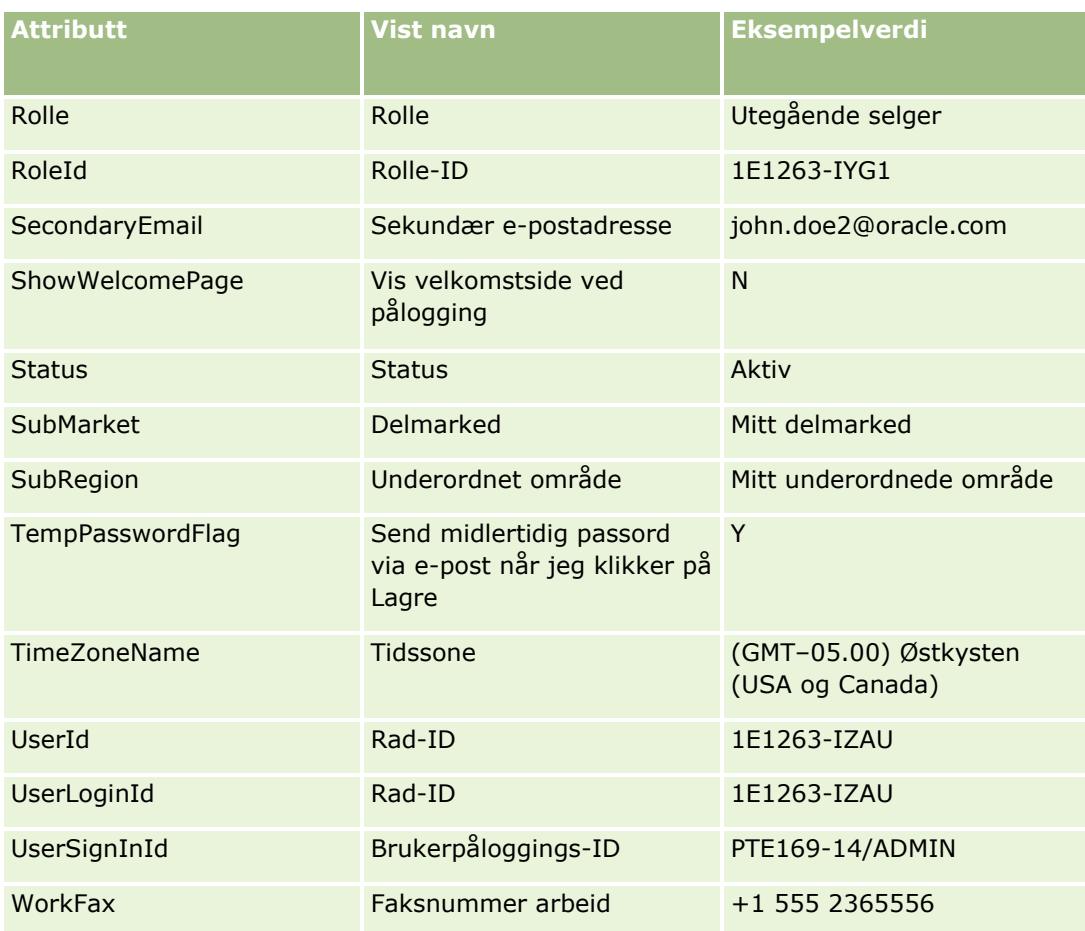

#### **Beslektede emner**

Se følgende emner hvis du vil ha relaterte opplysninger om Expression Builder:

- Om Expression Builder (på side [868\)](#page-867-0)
- Bruke Expression Builder (på side [869\)](#page-868-0)
- **Funksjoner i Expression Builder (på side [883\)](#page-882-0)**

## **UtcConvert**

Funksjonen UtcConvert i Expression Builder konverterer angitt dato og klokkeslett fra tidssoneinnstillingen til den gjeldende brukeren, og returnerer datoen og klokkeslettet i den angitte tidssonen.

## **Syntaks**

UtcConvert(utc\_dato\_klokkeslett, tidssone)

### **Resultattype**

Tid

### **Argumenter**

Tabellen nedenfor beskriver argumentene for funksjonen.

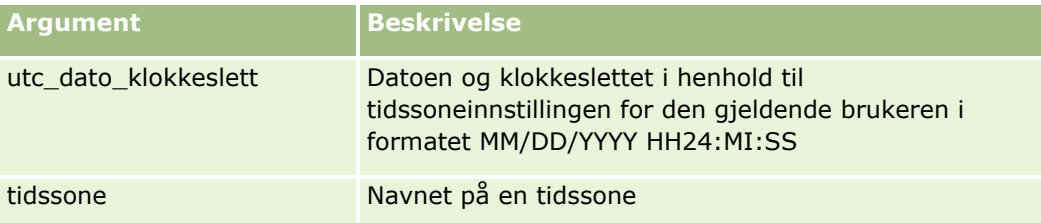

## **Eksempler**

Hvis tidssoneinnstillingen for den gjeldende brukeren er (GMT–05.00) Østkysten (USA og Canada), vil dette eksemplet:

UtcConvert('12/14/2007 17:07:05', 'Stillehavskysten (normaltid)')

returnere følgende verdi:

#### 12/14/2007 12:07:05

Hvis tidssoneinnstillingen for den gjeldende brukeren er (GMT+05.30) Calcutta, Chennai, Mumbai, New Delhi, vil dette eksemplet:

UtcConvert('12/14/2007 15:07:05', 'Østkysten (normaltid)')

returnere følgende verdi:

12/14/2007 04:37:05

Dette eksemplet viser hvordan du får den tilsvarende UTC-tiden for vesteuropeisk tid:

UtcConvert(Timestamp(),"(GMT+01.00) Amsterdam, Berlin, Bern, Roma, Stockholm, Wien")

```
UtcConvert(Timestamp(),"Vest-Europa (sommertid)")
```
UtcConvert(Timestamp(),"Vest-Europa (normaltid)")

Dette eksemplet viser hvordan du får den tilsvarende UTC-tiden for sørafrikansk tid:

UtcConvert(Timestamp(),"(GMT+02.00) Harare, Pretoria")

UtcConvert(Timestamp(),"Sør-Afrika (sommertid)")

UtcConvert(Timestamp(),"Sør-Afrika (normaltid)")

Hvis navnet på en tidssone inneholder et spesialtegn, for eksempel et enkelt anførselstegn (') eller et komma (,), må du plassere navnet på tidssonen eller spesialtegnet i doble anførselstegn. Eksempel:

%%%UtcConvert('08/03/2009 12:01:33',"(GMT+13.00) Nuku" + "'" + "alofa")%%% %%%UtcConvert('08/03/2009 12:01:33', "(GMT+13.00) Nuku'alofa")%%%

#### **Beslektede emner**

Se følgende emner hvis du vil ha relaterte opplysninger om Expression Builder:

- **Dom Expression Builder (på side [868\)](#page-867-0)**
- Bruke Expression Builder (på side [869\)](#page-868-0)
- **Funksjoner i Expression Builder (på side [883\)](#page-882-0)**

# **Eksempler i Expression Builder**

I Expression Builder kan du bruke prøveuttrykkene i tabellen nedenfor.

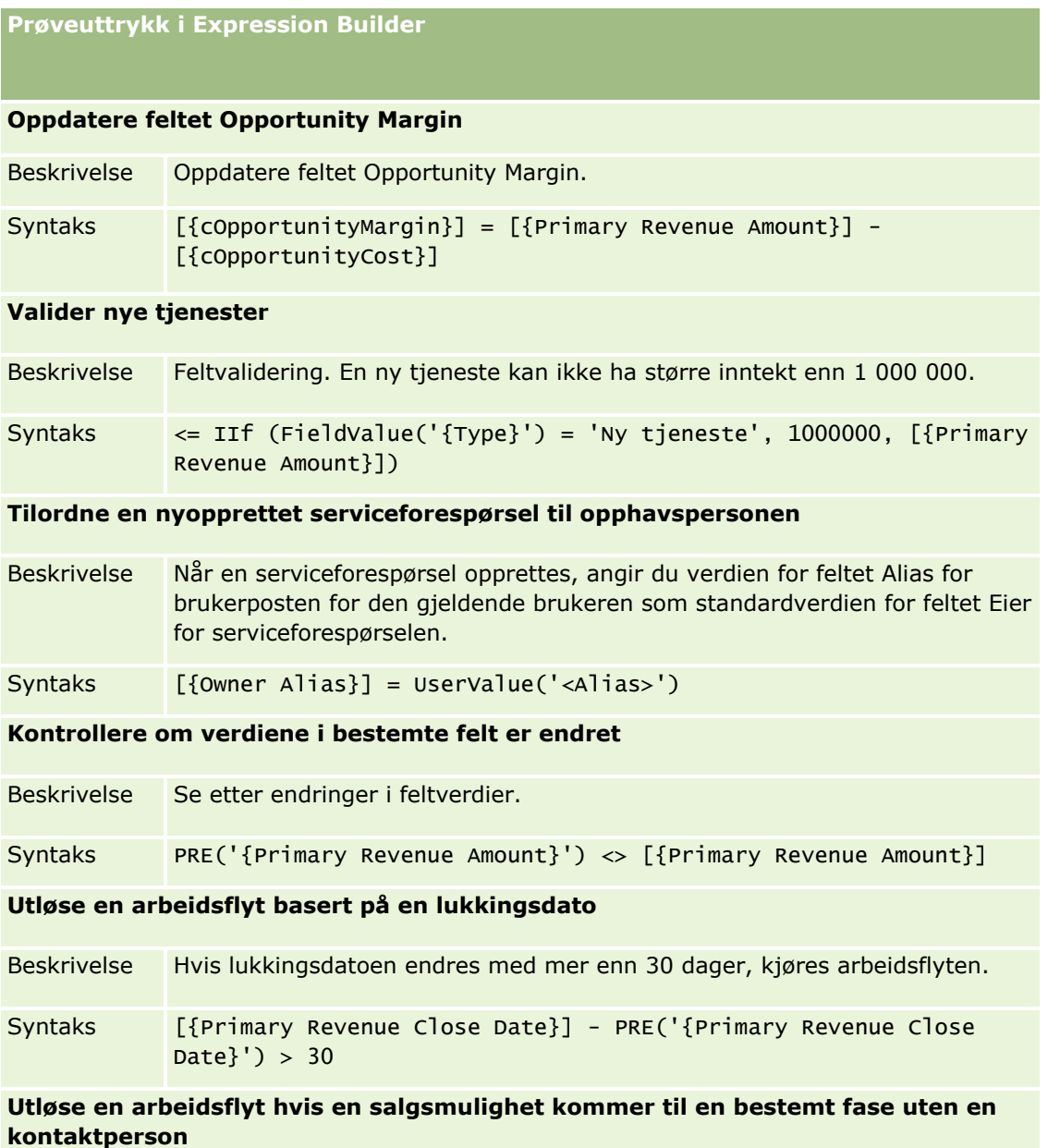

#### **Prøveuttrykk i Expression Builder**

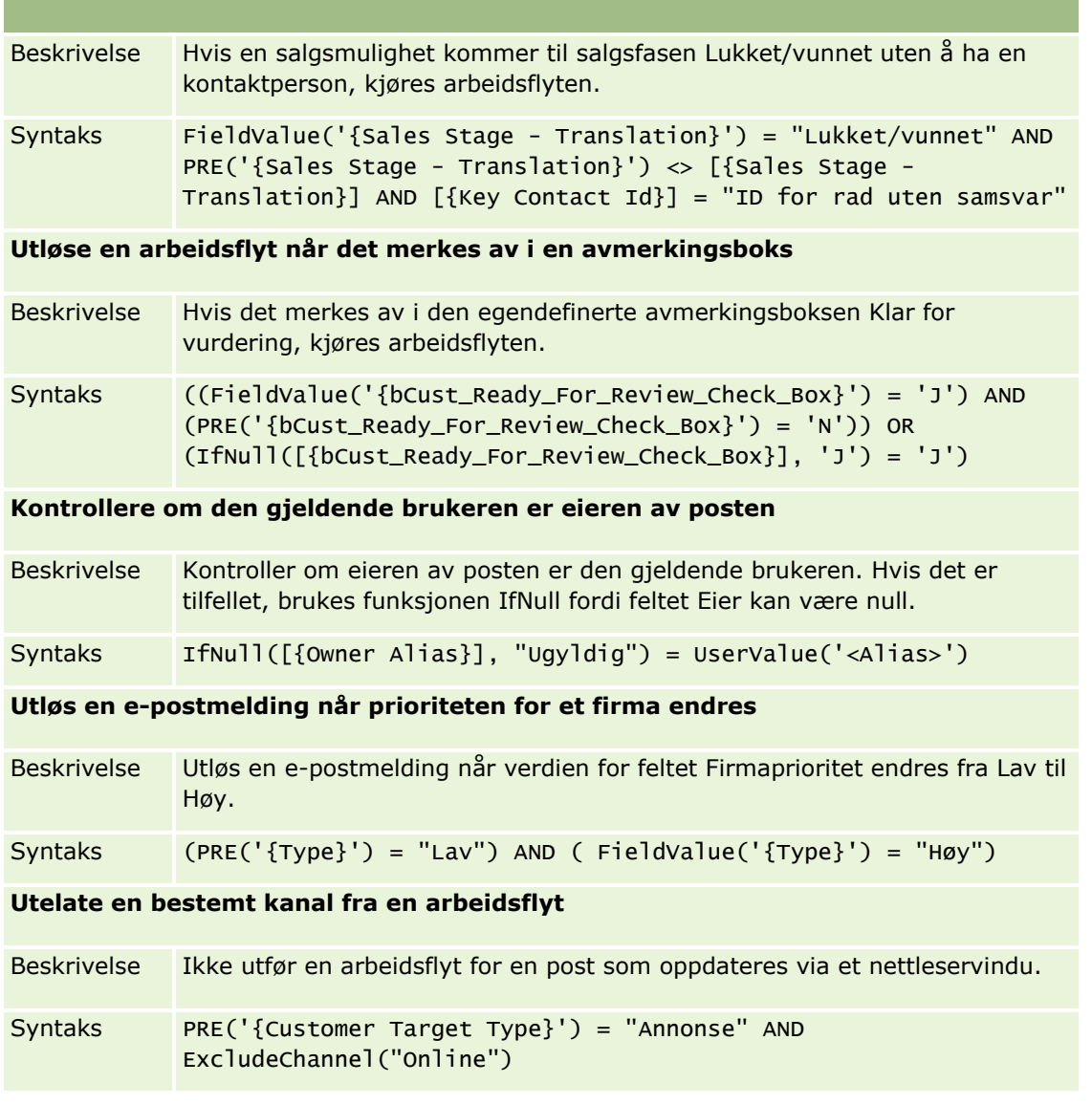

#### **Beslektede emner**

- **Dom Expression Builder (på side [868\)](#page-867-0)**
- **Bruke Expression Builder (på side [869\)](#page-868-0)**
- **Funksjoner i Expression Builder (på side [883\)](#page-882-0)**

# **Stikkordregister**

### **A**

Administrasjon av omgjøring av kundeemner - 537 Administrasjon av personlig tilpasning - 349 Administrasjon av servicetilmåling - 94 Administrere feltetiketter - 162 Administrere innstillingen Kopiering aktivert - 145 Administrere innstillinger for integreringshendelser - 828 Administrere Oracle CRM On Demand - 9 Administrere selskapets vedlegg - 841 Administrere smartbesøk - 856 Administrere standardfilterkriterier for relaterte elementer - 173 Administrere tilpasningspakker - 867 Adresseadministrasjon - 100 Adressefelt Klargjøring for import - 647 Akkrediteringsfelt Klargjøring til import - 644 Akkrediteringsforespørselsfelt Klargjøring til import - 646 Aktivafelt Klargjøring til import - 656 Aktivere bilder på detaljsider - 262 Aktivere bøker for brukere og brukerroller - 388 Aktivere bøker for selskapet - 387 Aktivere egendefinerte rapporter på Min hjemmeside - 258 Aktivere funksjonen for endringssporing - 561 Aktivere språk - 62 Aktivere tilgangskontroller for relaterte posttyper - 431 Angi adressetype for udelte adresser ved hjelp av Rediger forbindelse - 105 Angi biovitenskapsrelaterte preferanser - 859 Angi dynamiske sideoppsett - 227 Angi maksimalt antall ganger kontaktpersoner kan motta prøver uten en gyldig delstatslisens - 861 Angi steder for installasjonsprogramversjoner for Oracle CRM On Demand Desktop - 869 Angi tilgangsnivåer for primære posttyper - 348 Angi tilgangsnivåer for relaterte posttyper - 348 Angi varsler for servicetilmålinger - 98 Applikasjonsfelt Klargjøring til import - 649 Applikasjonsprogramtillegg - 851 Applikasjonstilpasning - 107

Administrere Oracle CRM On Demand Versjon 39 **929** Arbeide med siden Rolleliste - 318 Arbeide med siden Tilgangsprofilliste - 337 Arbeidsflytkonfigurasjon - 434 Arbeidsflytovervåkere - 515 Autorisere kontaktpersoner for mottak av prøver - 863 Avbryte lagring av arbeidsflyt - 476 Avtale-, oppgave- og besøksfelt Klargjøring til import - 653 Avtalebrukerfelt Klargjøring til import - 652 Avvisningskode for kundeemner - 543 **B** Begrense arbeidsflytregler til bestemte kanaler eller roller - 479 Begrense bruk til IP-adresser - 62 Begrense prosesser - 430 Begrensninger ved bruk av sammenslåtte felt - 160 Bokbrukerfelt Klargjøring til import - 658 Bokfelt - 394 Klargjøring for import - 660 Bokhåndtering - 352 Bruke administratormaler under konfigurasjon - 18 Bruke Expression Builder - 871 Bruke indekserte egendefinerte felt - 163 Bruker- og systemfelt - 155 Brukerfelt - 288 Klargjøring til import - 794 Brukerstyring - 285 Brukerstyring og tilgangskontroller - 282 **D** Dataadministrasjonsverktøy - 581 Dataregler og tilknytning - 527 Datatyper i Expression Builder - 878 Deaktivere arbeidsflytregler og handlinger - 512 Deaktivere brukere - 309 Deaktivere brukere (partnere) - 315 Definere brukere - 286 Definere overlappende plukklister - 204 Definere plukklistefiltrering basert på fordelingspostene for en selger - 862 Definere prislister for naturvitenskap - 838 Definere salgskvoter for brukere - 300 Definere selskapets passordkontroller - 53 **Dekningsfelt** Klargjøring til import - 688 Divisjonsoppsett - 73 Duration - 887 **E** Egenadministrasjon for partner - 310 Egendefinere en regnskapskalender - 65 Eksamensfelt Klargjøring til import - 706 Eksamensregistreringsfelt Klargjøring til import - 708

Eksempel 1 Bruke tilgangsnivået Vise - 410 Eksempel 2 Bruke tilgangsnivået Overta primær - 414 Eksempel 3 Sikre data via bøker - 417 Eksempel på bruk av bøker til å håndtere salgsdistrikter - 374 Eksempel på bruk av prosesser til å låse poster - 423 Eksempel på e-post med importresultater og loggfil - 806 Eksempel på konfigurering av arbeidsflytregler for å opprette oppfølgingsoppgaver for aktiviteter - 491 Eksempel på oppsett av en Web-applet for RSSmating - 201 Eksempler i Expression Builder - 929 Eksempler på hendelsesposter for endringssporing - 575 Eksempler på tilgangsnivåberegninger - 409 Eksportassistent - 807 Eksportere data - 807 Endre den primære divisjonen for en bruker - 303 Endre en brukers bruker-ID - 301 Endre en brukers bruker-ID (partnere) - 314 Endre ikonet for en posttype - 267 Endre navn på feltdeltitler - 184 Endre navn på posttyper - 260 Endre plukklisteverdier - 166 Endre rekkefølgen på arbeidsflytregelhandlinger - 510 Endre rekkefølgen på arbeidsflytregler - 511 Endringssporing - 560 ExcludeChannel - 889 Expression Builder - 870 **F** Feilovervåker for arbeidsflyt - 515 Felt for avtaleregistrering Klargjøring til import - 696 Felt for blokkerte produkter Klargjøring til import - 657 Felt for delstatslisenser for kontaktpersoner Klargjøring til import - 684 Felt for egendefinert objekt Klargjøring til import - 690 Felt for eiendeler for finanskonto Klargjøring til import - 713 Felt for endringssporing Klargjøring til import - 740 Felt for feilforekomster for arbeidsflyt - 517 Felt for finanskontoinnehavere Klargjøring til import - 711 Felt for firmapartnere Klargjøring for import - 643 Felt for fordeling for kontaktperson i helsevesen

Klargjøring for import - 719 Felt for forespørsler om spesialpris Klargjøring til import - 790 Felt for forsikringseiendommer Klargjøring til import - 721 Felt for innehavere av poliser Klargjøring til import - 766 Felt for invitert deltaker Klargjøring for import - 724 Felt for involverte parter Klargjøring til import - 725 Felt for kontaktperson for avtale Klargjøring til import - 651 Felt for kontaktperson for kjøretøy Klargjøring til import - 797 Felt for kontaktperson for oppgave Klargjøring til import - 792 Felt for kontaktpersonadresse Klargjøring for import - 671 Felt for kontaktpersoner for firma Klargjøring til import - 633 Felt for kontaktpersoner for planer Klargjøring til import - 762 Felt for kontaktpersonrolle for salgsmulighet Klargjøring til import - 743 Felt for kontaktpersonteam Klargjøring til import - 684 Felt for kundeemnehendelse Klargjøring til import - 726 Felt for lagerperioder Klargjøring til import - 723 Felt for lagersporingsrapporter Klargjøring til import - 723 Felt for linjeartikler i prislister Klargjøring til import - 771 Felt for MDF-forespørsler Klargjøring til import - 733 Felt for meldingsplanelementrelasjoner Klargjøring til import - 739 Felt for produkter for spesialprising Klargjøring til import - 789 Felt for produktinntekt for salgsmulighet Klargjøring til import - 749 Felt for prøveansvarsfraskrivelse Klargjøring til import - 775 Felt for prøveforespørselsartikkel Klargjøring til import - 780 Felt for prøveforespørsler Klargjøring til import - 778 Felt for salgsmuligheter for planer Klargjøring til import - 762 Felt for salgsmulighetshendelse Klargjøring for import - 744 Felt for salgsmulighetsteam Klargjøring for import - 748

Felt for sosial profil Klargjøring til import - 787 Felt for svar på meldinger Klargjøring til import - 735 Felt for transaksjonsartikler Klargjøring til import - 793 Felt for ventende forekomster for arbeidsflyt - 524 Felt for økonomitransaksjoner Klargjøring til import - 718 FieldValue - 891 Finanskontofelt Klargjøring til import - 709 FindNoneOf - 892 FindOneOf - 892 Firmaadressefelt Klargjøring for import - 631 Firmabokfelt Klargjøring for import - 632 Firmafelt Klargjøring til import - 636 Firmahendelsesfelt Klargjøring for import - 635 Firmakonkurrentfelt Klargjøring for import - 634 Firmateamfelt Klargjøring til import - 644 Fordelingsfelt Klargjøring til import - 648 Forhandlerfelt Klargjøring til import - 699 Forretningsplanfelt Klargjøring til import - 662 Forretningsprosesshåndtering - 419 Funksjonen Prosessadministrasjon - 425 Funksjoner i Expression Builder - 885 **G** GetGroupId - 893 Gruppehåndtering - 396 **H** Hendelsesfelt Klargjøring for import - 704 Hensyn som må tas når delte adresser deaktiveres - 103 Hensyn som må tas når du setter opp divisjoner - 74 Hensyn som må tas når du setter opp plukklisteverdigrupper - 244 HostName - 894 HTML-kode i e-postmeldinger for arbeidsflyt - 498 Hvordan tilgangsrettigheter fastslås - 403 Hvordan tilgangsrettigheter for arbeid med poster av primær posttype fastsettes - 404 Hvordan tilgangsrettigheter for arbeid med poster av relatert posttype fastsettes - 408 Hvordan tilgangsrettigheter for visning av poster av primær posttype fastsettes - 403

Hvordan tilgangsrettigheter for visning av poster av relatert posttype fastsettes - 406 Hvordan tilpassede feltoppsett virker sammen med sideoppsett for roller - 235 Hvordan tilpassede oppsett for relaterte opplysninger virker sammen med sideoppsett for roller - 231 Håndtere brukere i partnerorganisasjonen (partnere) - 311 Håndtere delegerte brukere (administrator) - 306 Håndtere detaljsidebilder - 843 Håndtere egendefinerte tillegg for HTML-topptekst - 253 Håndtere foreldede egendefinerte felt - 126 Håndtere listetilgang og listerekkefølge - 213 Håndtere selskapets periodelister - 67 Håndtere søkeoppsett - 207 Håndtere valutaer - 69 Håndtering av naturvitenskap - 855 Håndtering av regnskapskalender - 63 Håndtering av roller - 316 Håndtering av salgsdistrikt - 401 **I** IfNull - 894 IIf - 895 Import- og eksportverktøy - 581 Importassistent - 800 Importere data - 801 Innholdshåndtering - 830 Installere Oracle CRM On Demand Desktop - 869 InStr - 896 Integrering av Web-tjenester - 814 IsValidRowId - 898 **J** JoinFieldValue - 899 JulianDay - 901 JulianMonth - 902 JulianQtr - 902 JulianWeek - 903 JulianYear - 904 **K** Kampanjefelt Klargjøring til import - 663 Kampanjemottakerfelt Klargjøring til import - 665 Kjøretøyfelt Klargjøring til import - 797 Klargjøre for dataimport - 629 Klientverktøyet Oracle Data Loader On Demand - 813 Klientverktøyet Oracle Migration Tool On Demand - 819 Knytte brukere til bøker - 384 Knytte brukere til divisjoner - 76 Knytte plukklisteverdigrupper til divisjoner - 76

Knytte sammen poster under import - 622 Konfigurere arbeidsuke og kalenderinnstillinger for selskap - 38 Konfigurere ekstra innstillinger for selskapsprofil - 50 Konfigurere e-postlevering ved hjelp av Oracle Eloqua Engage - 854 Konfigurere feltoppsettet for overgangsstatuser - 431 Konfigurere geokodingsinnstillinger - 51 Konfigurere integreringsinnstillinger - 44 Konfigurere integreringsinnstillinger for Oracle Social Network - 853 Konfigurere kommunikasjonsinnstillinger - 50 Konfigurere kundeemneinnstillinger - 40 Konfigurere modi for posteierskap - 381 Konfigurere nøkkelopplysninger om selskap - 22 Konfigurere Oracle Social Engagement and Monitoring - 851 Konfigurere salgsdistrikter - 401 Konfigurere selskapsinnstillinger - 23 Konfigurere selskapstemainnstillinger - 41 Konfigurere sikkerhetsinnstillinger for selskap - 45 Konfigurere synlighetsinnstillinger for Analytics - 49 Konfigurere synlighetsinnstillinger for selskapsdata - 41 Kontaktpersonbokfelt Klargjøring for import - 672 Kontaktpersonfelt Klargjøring til import - 674 Konvertere udelte adresser til delte adresser - 100 Kravfelt Klargjøring til import - 668 Kundeemnefelt Klargjøring til import - 727 Kursfelt Klargjøring til import - 686 Kurspåmeldingsfelt Klargjøring til import - 685 **L** Laste klienttillegg - 251 Laste ned klientverktøy Oracle Data Loader On Demand - 813 Laste ned klientverktøyet Oracle Migration Tool On Demand - 820 Laste ned WSDL-filer og skjemafiler - 814 Laste og administrere egendefinerte ikonsett - 262 Laste opp og administrere egendefinerte ikoner i globalt hode - 263 Left - 905 Legge til bøker i oppsett av detaljside for poster - 390 Legge til overgangsstatuser i prosesser - 428 Legge til posttyper - 264 Legge til roller - 323 Legge til tilgangsprofiler - 346 Len - 906

LN - 907 Locale - 908 LocaleListSeparator - 908 LookupName - 909 LookupValue - 910 Lower - 911 Løsningsfelt Klargjøring til import - 787 **M** Meglerprofilfelt Klargjøring til import - 661 Meldingsplanelementfelt Klargjøring til import - 737 Meldingsplanfelt Klargjøring til import - 736 Mid - 912 Modi for posteierskap og automatisk genererte oppgaver - 365 Målfelt Klargjøring til import - 742 **N** Notatfelt Klargjøring til import - 741 **O** Om angivelse av filtre for innebygde rapporter og instrumentpaneler - 152 Om arbeidsflythandlinger - 447 Om arbeidsflytregler - 435 Om automatisk sending av prøvetransaksjoner - 866 Om beskyttelse mot forfalskning av forespørsler på tvers av områder - 60 Om betinget obligatoriske felt - 128 Om brukerdelegering - 305 Om brukssporing i Oracle CRM On Demand - 19 Om deaktivering av tilpasset kode for brukere - 187 Om divisjoner og plukklisteverdigrupper for poster - 79 Om egendefinerte felt - 119 Om egendefinerte felt for relaterte opplysninger - 138 Om egendefinerte Web-appleter - 185 Om Expression Builder - 870 Om feil i arbeidsflytregler og arbeidsflythandlinger - 452 Om felt, plukklister og målinger - 277 Om feltene Rapporterer til og Rapporterer til (alias) i brukerposter - 299 Om felthåndtering - 112 Om feltoppsett og sideoppsett for modi for posteierskap - 117 Om grenser for egendefinerte oppsett - 175 Om hendelser for endringssporing - 572 Om import av bøker og boktilordninger - 370 Om innebygging av rapporter og instrumentpaneler i Oracle CRM On Demand - 151

Om innstillingen Behold deaktivert plukklisteverdi ved oppdatering - 169 Om integreringshendelser - 825 Om IP-adressebegrensninger for roller - 322 Om klientverktøyet Oracle Data Loader On Demand - 813 Om klientverktøyet Oracle Migration Tool On Demand - 819 Om land og adressetilordning - 586 Om mange-til-mange-relasjoner for egendefinerte objekter - 280 Om modi for eierskap av post - 360 Om opplysningene i endrede felt i poster - 226 Om oppsett av funksjonalitet for arbeidsflytregler - 434 Om overgangsstatuser og overgangsfelt i prosessadministrasjon - 422 Om overlappende plukklister og plukklisteverdigrupper - 206 Om overstyring av prosesser for låsing av poster - 433 Om plukklisteverdigrupper - 243 Om postduplikater og eksterne ID-er - 605 Om primærfelt i prosessadministrasjon - 422 Om påloggings- og passordretningslinjer - 52 Om regnskapskalendere - 63 Om rettigheter i roller - 321 Om sammenslåing og sletting av divisjoner - 78 Om servicetilmålinger - 94 Om sideoppsett for brukere - 298 Om standardisering av URL-adresser - 237 Om tidsbaserte arbeidsflytregler - 449 Om tidsbaserte boktilordninger - 371 Om tidsplanlagte hendelser - 464 Om tilgang til posttype i roller - 319 Om tilgangsnivåer for primære posttyper - 338 Om tilgangsnivåer for relaterte posttyper - 339 Om tilgangsprofiler i roller - 333 Om tilgangsprofiler i team, grupper og bøker - 334 Om tilknytningsregler - 528 Om triggerhendelser for tilknytning og oppheving av tilknytning - 441 Om uttrykk - 874 Om vedleggskonfigurasjoner - 277 Om videreføring av tilgang via teamovertagelse - 335 Om vurderingsskript - 844 Om Web-tjenestestøtte for bøker - 360 Om å bruke Web-koblinger til å opprette nye integreringsscenarioer - 158 Om å utforme bokstrukturer - 356 Operatorer for Expression Builder - 881 Oppdatere brukertilgang og rettigheten Håndter adresser før delte adresser deaktiveres - 104 Oppdatere prognosedefinisjonen - 550

Oppdatere regnskapskalendernavnet - 64 Oppgavebrukerfelt Klargjøring til import - 793 Opplysninger om endringssporing for endringer av verdilister i plukklister - 571 Opplysninger om å feilsøke bøker - 396 Opprette arbeidsflythandlinger Oppdater verdier - 505 Opprett integreringshendelse - 482 Opprett oppgave - 486 Send e-post - 492 Tilordne en bok - 480 Vent - 507 Opprette arbeidsflytregler - 460 Opprette boktyper og bokbrukerroller - 380 Opprette bøker og bokhierarkier - 381 Opprette divisjoner - 75 Opprette egendefinerte felt for relaterte opplysninger - 140 Opprette egendefinerte plukklistefelt med delte verdier - 143 Opprette endringsposter manuelt - 580 Opprette globale Web-appleter - 248 Opprette hjemmeside for egendefinerte rapporter - 214 Opprette HTML-Web-appleter - 194 Opprette integreringshendelseskøer - 827 Opprette lagerperioder for brukere - 309 Opprette nye temaer - 268 Opprette og håndtere oppsett for handlingslinje og globalt hode - 255 Opprette og redigere felt - 131 Opprette oppsett for hjemmeside for poster - 218 Opprette oppsett for konvertering av kundeemne - 540 Opprette plukklisteverdigrupper - 246 Opprette prognosedefinisjonen - 544 Opprette prosesser - 427 Opprette tidsplanlagte hendelser - 467 Opprette tidsplanlagte hendelser for analyse - 471 Opprette tilgangsprofiler for bøker - 386 Opprette vurderingsskript - 848 Opprette Web-appleter for instrumentpaneler - 200 Opprette Web-appleter for posttyper - 187 Opprette Web-appleter for rapporter - 198 Opprette Web-appleter for RSS-matinger - 190 Opprette Web-appleter for URL-adresser - 195 Oracle CRM On Demand Desktop - 866 **Ordreartikkelfelt** Klargjøring for import - 753 **Ordrefelt** Klargjøring for import - 751 OrganizationName - 913 Oversette navn på Web-appleter og egendefinerte rapporter - 203

### **P**

Partnerfelt Klargjøring for import - 754 **Partnerprogramfelt** Klargjøring for import - 760 Planfirmafelt Klargjøring til import - 761 Polisefelt Klargjøring til import - 763 Porteføljefelt Klargjøring til import - 767 Posttyper som spores - 561 Posttyper som støtter plukklisteverdigrupper og divisjoner - 246 PRE - 914 Prislistefelt Klargjøring til import - 770 Produktfelt Klargjøring til import - 772 Produktindikasjonsfelt Klargjøring til import - 774 Produktkategorifelt Klargjøring til import - 772 Prosess for definering av omgjøringsoppsett for kundeemner - 539 Prosess for å integrere Oracle Social Network med Oracle CRM On Demand - 852 Prosess for å sette opp divisjoner - 75 Prosess for å sette opp plukklisteverdigrupper - 245 Prosessadministrasjon - 421 Prosessen med å sette opp bøker - 375 Prosessen med å sette opp partneradministratorer (administrator) - 310 Prosessen med å sette opp prosesser i Oracle CRM On Demand - 427 Prosessen med å sette opp tilgangsprofiler - 346 Prosesser for administrasjon av Oracle CRM On Demand - 16 Prøvelagerfelt Klargjøring til import - 776 Prøvepartifelt Klargjøring til import - 777 Prøvetransaksjonsfelt Klargjøring til import - 782 Publisere varsler over hele selskapet - 91 **R** Relaterte emner for tilgangsprofiler - 349 Retningslinjer for datakontroll - 623 Retningslinjer for felttyper for import av data - 624 Retningslinjer for oppsett av roller - 316 Right - 916 RowIdToRowNum - 916 RowNum - 918 **S** Salgsmulighetsfelt

Klargjøring til import - 745 Scenario for bruk av bøker til å håndtere salgsdistrikter - 374 Scenario for låsing av aktivitetsposter - 422 Se gjennom ventende og sendte e-postmeldinger for selskapet - 86 Selskapsadministrasjon - 20 Selskapsprofil - 21 Selskapssporing - 81 **Sertifiseringsfelt** Klargjøring til import - 665 Sertifiseringsforespørselsfelt Klargjøring til import - 667 Serviceforespørselsfelt Klargjøring til import - 783 Sette opp automatisk sending av prøvetransaksjoner - 864 Sette opp brukere (partnere) - 312 Sette opp egendefinerte koder for feltintegrering - 146 Sette opp grupper - 399 Sette opp prislister for PRM - 834 Sette opp produktkategorier - 831 Sette opp salgsprosesser, kategorier og trenere - 551 Sette opp sammenslåtte felt - 159 Sette opp selskapsprodukter - 832 Sette opp selskapsprofil og globale standarder - 21 Sette opp standardbøker etter posttype for en bruker - 301 Sette opp tilknytningsregler - 532 Sette opp vurderingsskript - 844 Sette opp Web-koblinger - 147 Siden Applikasjonstilpasning for posttype - 109 Siden Bokhierarki - 394 Siden Kø for bunkesletting og -gjenoppretting - 821 Siden Kø for forespørsler om bunketilordning - 823 Siden Kø for initialisering av relatert felt - 824 **Signaturfelt** Klargjøring til import - 786 **Skadefelt** Klargjøring til import - 694 Slette arbeidsflytregler og handlinger - 513 Slette feilforekomster fra Feilovervåker for arbeidsflyt - 517 Slette ventende forekomster fra Ventetidsovervåker for arbeidsflyt - 523 **T** Tilbakestille alle passord - 61 Tilbakestille DMS-PIN-koden for en bruker - 303 Tilbakestille en brukers passord - 302 Tilbakestille en brukers passord (partnere) - 314 Tilbakestille innstillinger til standardverdier - 166 Tilbakestille tilpassede handlingslinjeoppsett - 351 Tilbakestille tilpassede hjemmesideoppsett - 351

Tilbakestille tilpassede sideoppsett - 350 Tilgangsprofil- og rolleinnstillinger for adresser - 106 Tilgangsprofilhåndtering - 331 Tilordne flere felt under konvertering av kundeemne - 539 Tilordne plukklisteverdier til plukklisteverdigrupper - 170 Tilordne poster til bøker - 392 Tilpasse Min hjemmeside for selskapet - 257 Tilpasse relaterte elementoppsett - 171 Tilpasse REST-integreringsetiketter - 267 Tilpasse selskapets bransjeliste - 559 Tilpasse sideoppsett for opprettelse av nye poster - 182 Tilpasse sporing - 219 Tilpasse statiske sideoppsett - 176 Tilpasse tidligere eierskap for delte poster - 276 Timestamp - 918 ToChar - 919 Today - 922 **U** Upper - 922 UserValue - 923 UtcConvert - 927 **V** Valutadefinisjon - 69 Varselfelt - 93 Varselhåndtering - 91 Ventetidsovervåker for arbeidsflyt - 520 Verifisere bokoppsett for administratorrollen - 376 Verifisere lisensstatuser og aktive brukere - 51 Viktige vurderinger for kunder som bruker tilpasset kode i Oracle CRM On Demand - 250 Vise bruk av servicetilmåling for selskapet - 96 Vise eksterne Web-sider, rapporter og instrumentpaneler i faner - 238 Vise feilforekomster i Feilovervåker for arbeidsflyt - 515 Vise historisk bruk av servicetilmåling - 97 Vise opplysninger om fil- og postutnyttelse - 98 Vise siden med liste over endringssporing - 574 Vise varselsbekreftelser - 93 Vise ventende forekomster i Ventetidsovervåker for arbeidsflyt - 522 Vurdere alle eksportforespørsler for et selskap - 88 Vurdere eksportresultater - 811 Vurdere endringer av sporingskonfigurasjon for administrasjon - 85 Vurdere importresultater - 805 Vurdere påloggingsaktivitet for alle brukere - 81 Vurdere påloggingsaktivitet for en bruker - 304 Vurdere selskapets ressursforbruk - 82 Vurdere sikkerhetsrelaterte aktiviteter for brukere - 304

Vurdere sporingsendringer med hovedsporingen - 83

Vurdere utnyttelse av Web-tjenester - 817

Vurderinger når du oppretter søkeoppsett for produkter - 212

Vurderinger ved opprettelse av arbeidsflytregler for posttypen Bruker - 459

**Ø**

Økonomiplanfelt Klargjøring til import - 714 Økonomiproduktfelt Klargjøring til import - 716